Linear Motion and<br>Assembly Technologies Pneumatics

Service Automation

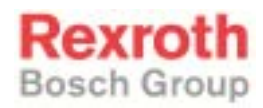

# Rexroth VisualMotion 9 Multi-Axis Motion Control using GPP and GMP Firmware

R911292840 Edition 01

Functional Description

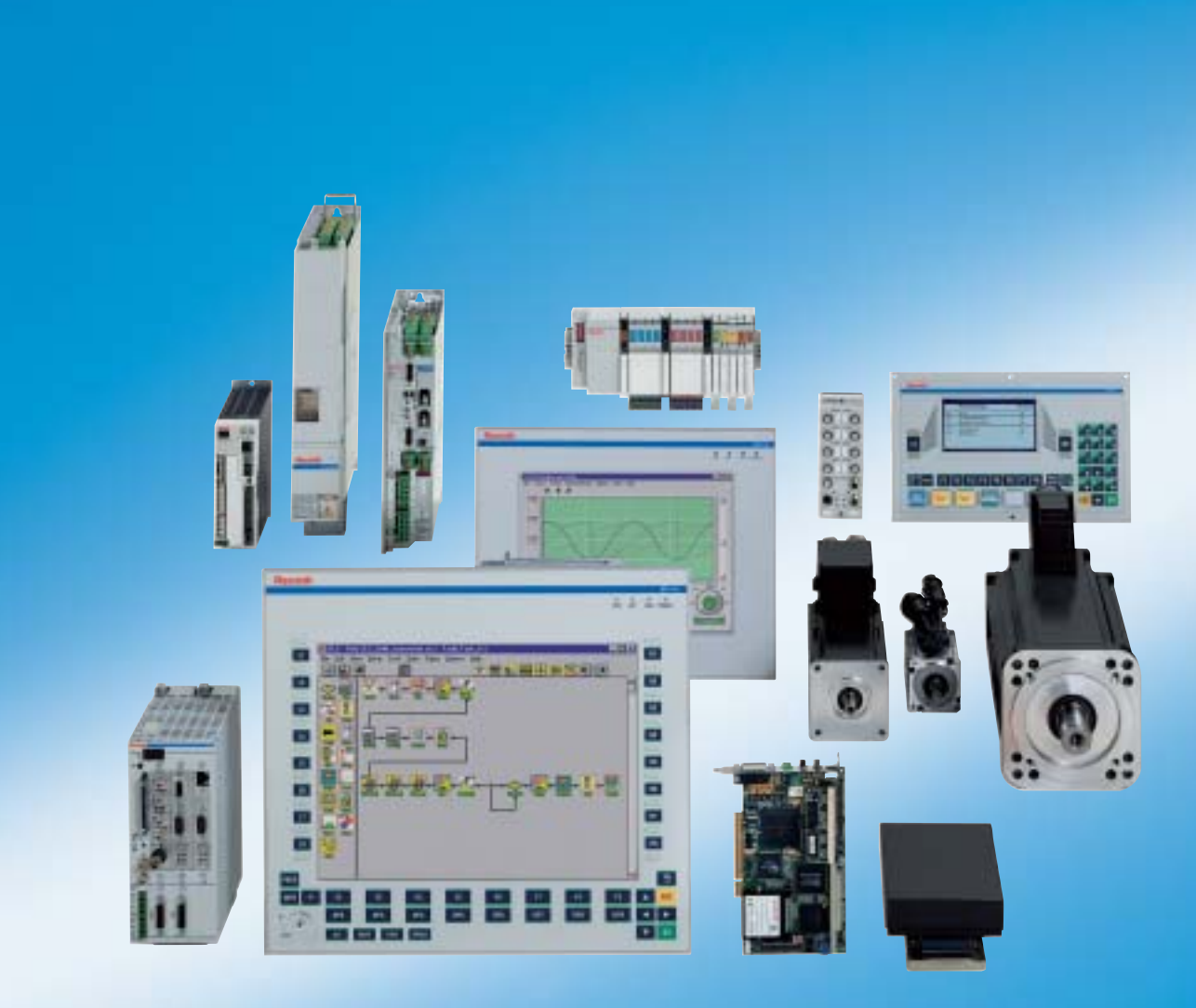

**Title**

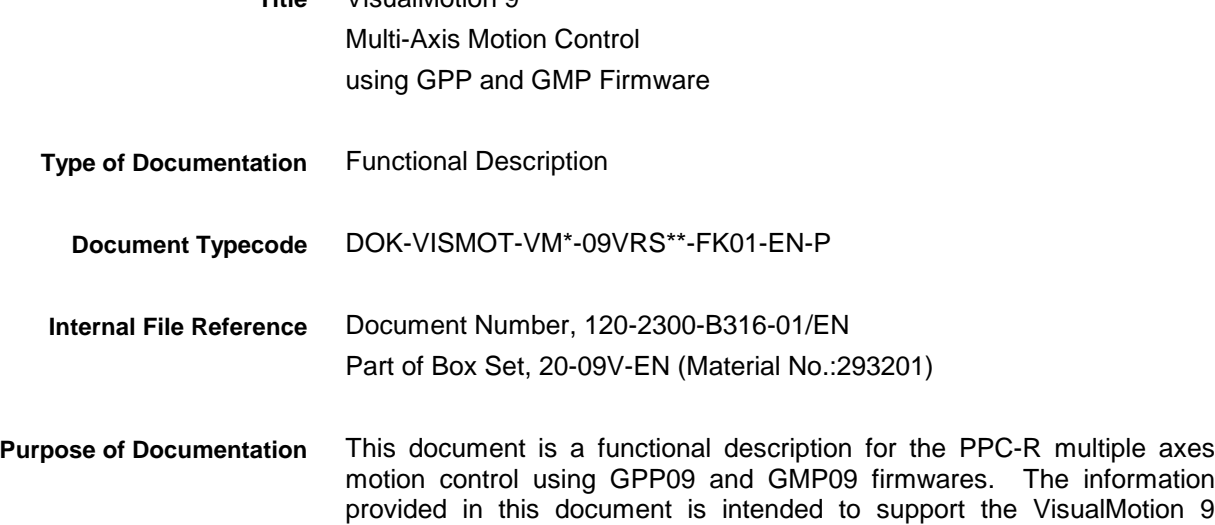

VisualMotion 9

system.

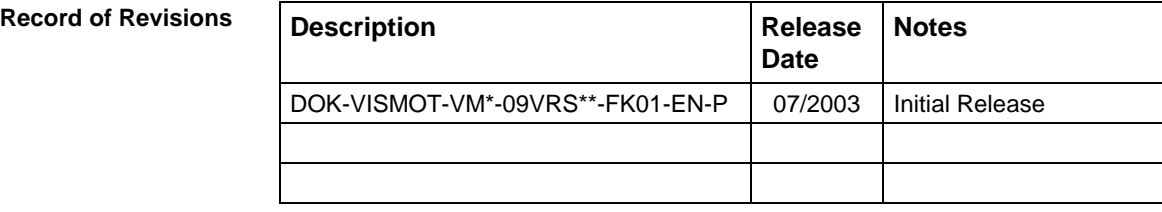

 2003 Bosch Rexroth AG Copying this document, giving it to others and the use or communication of the contents thereof without express authority, are forbidden. Offenders are liable for the payment of damages. All rights are reserved in the event of the grant of a patent or the registration of a utility model or design (DIN 34-1). **Copyright**

The specified data is for product description purposes only and may not be deemed to be guaranteed unless expressly confirmed in the contract. All rights are reserved with respect to the content of this documentation and the availability of the product. **Validity**

Bosch Rexroth AG Bgm.-Dr.-Nebel-Str. 2 • D-97816 Lohr a. Main Tel.: +49 (0)93 52/40-0 • Fax: +49 (0)93 52/40-48 85 • Telex: 68 94 21 Bosch Rexroth Corporation • Electric Drives and Controls 5150 Prairie Stone Parkway • Hoffman Estates, IL 60192 • USA Tel.: 847-645-3600 • Fax: 847-645-6201 http://www.boschrexroth.com/ Dept. ESG4 (DPJ) **Published by**

This document has been printed on chlorine-free bleached paper. **Note**

# **Table of Contents**

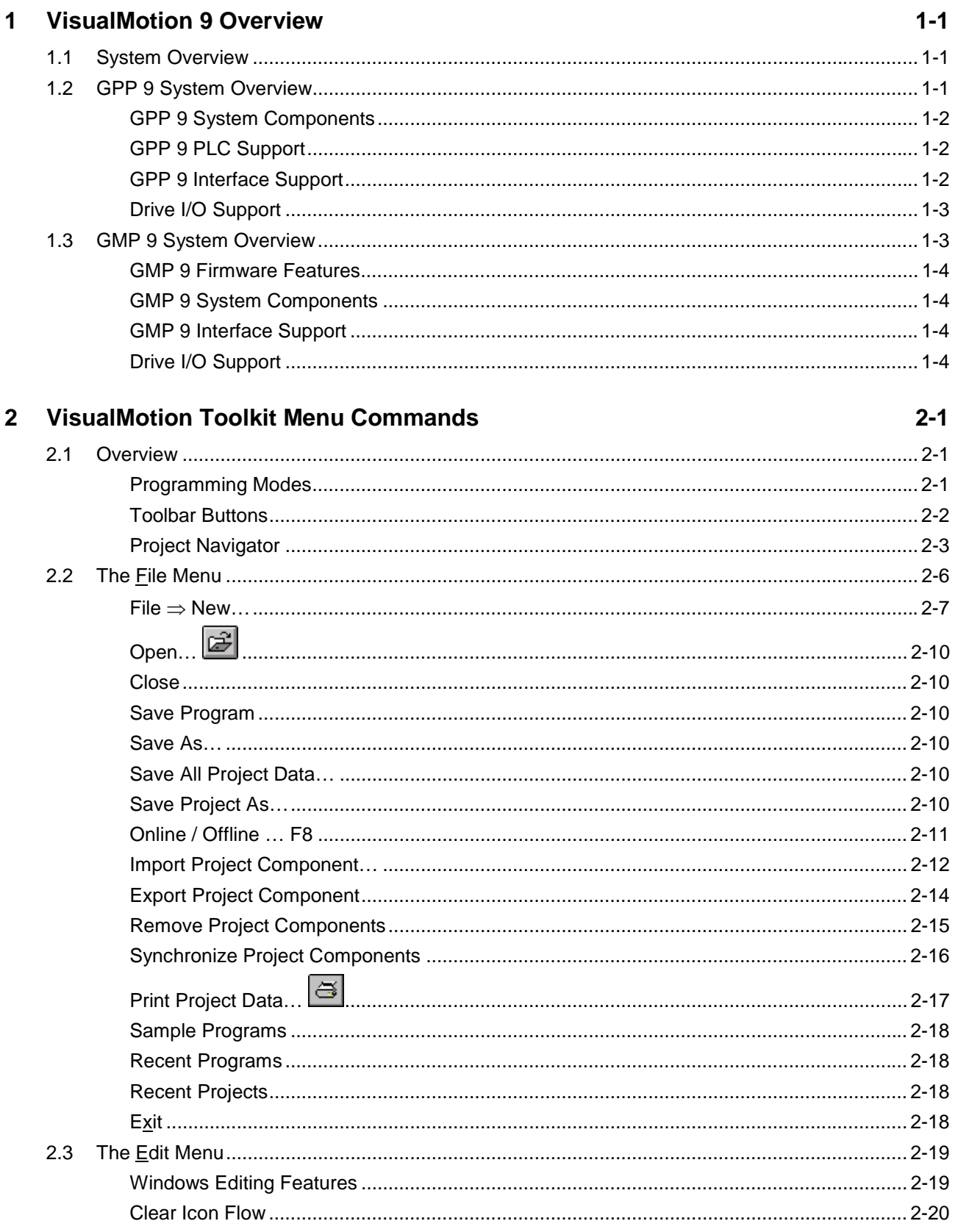

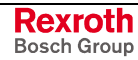

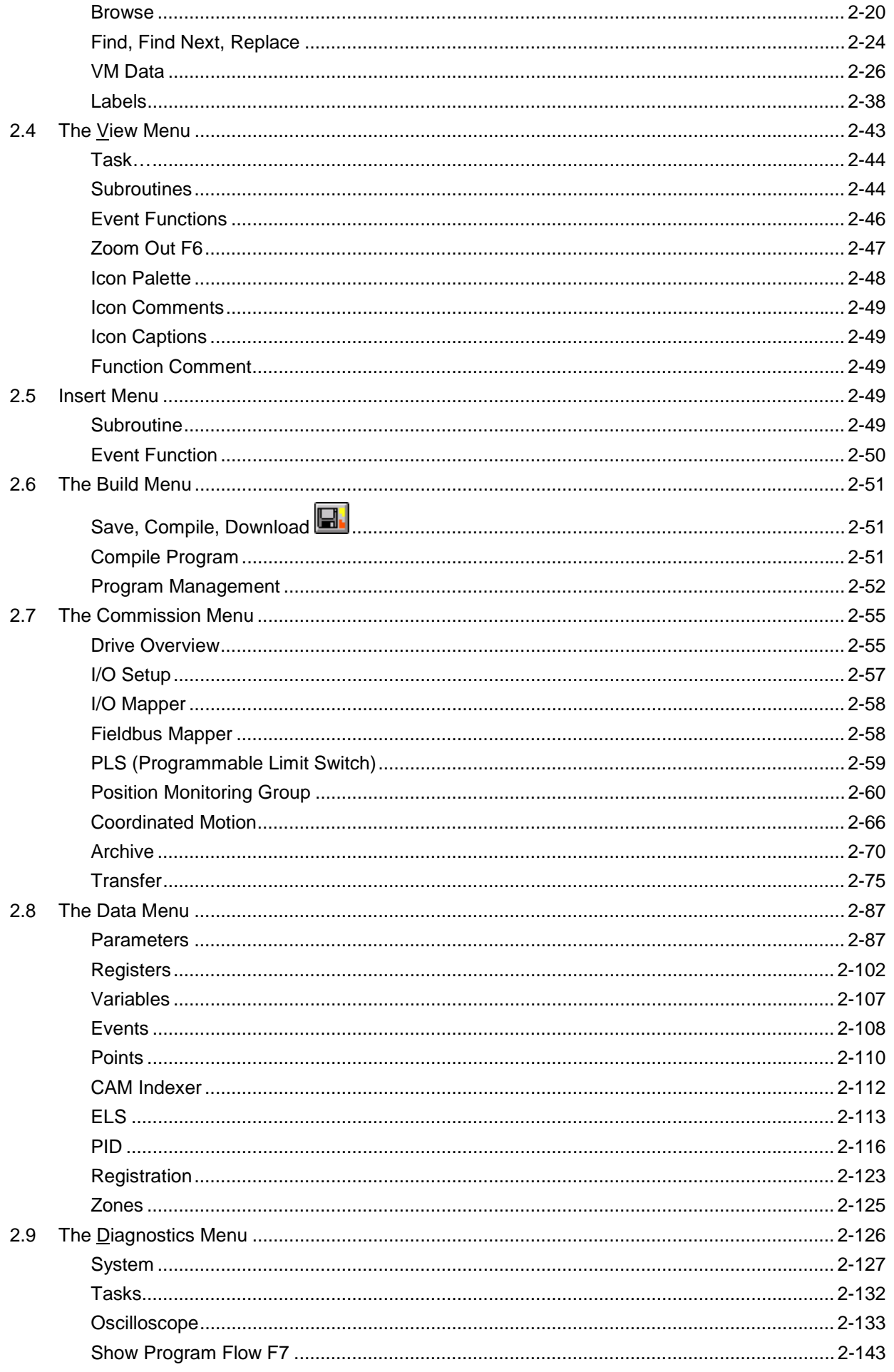

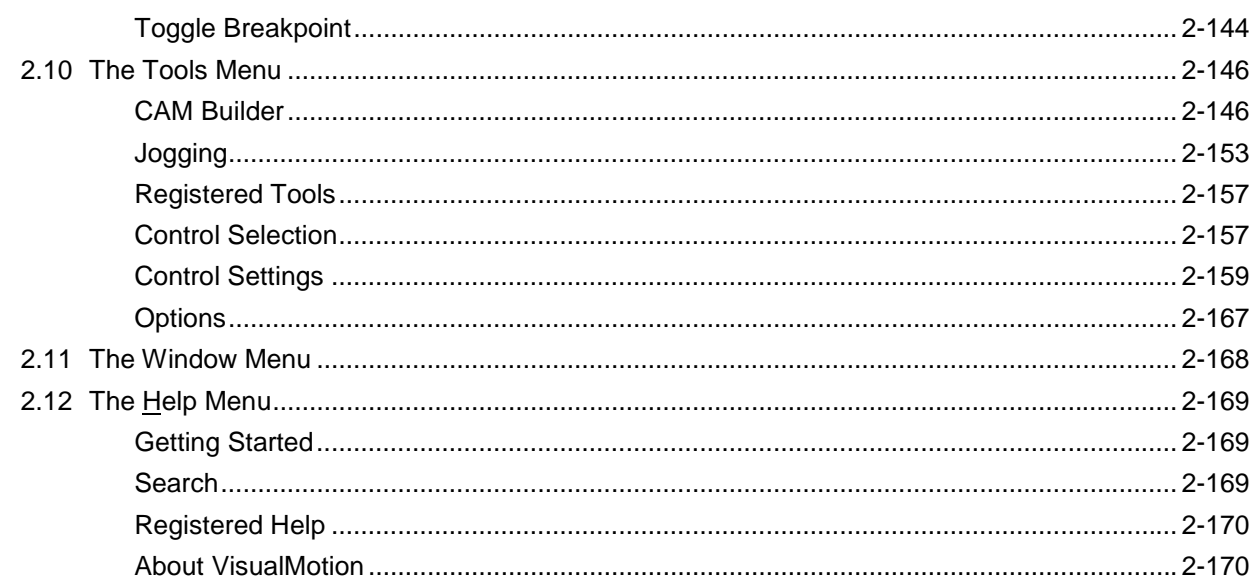

#### **Icon Programming**  $\mathbf{3}$

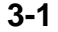

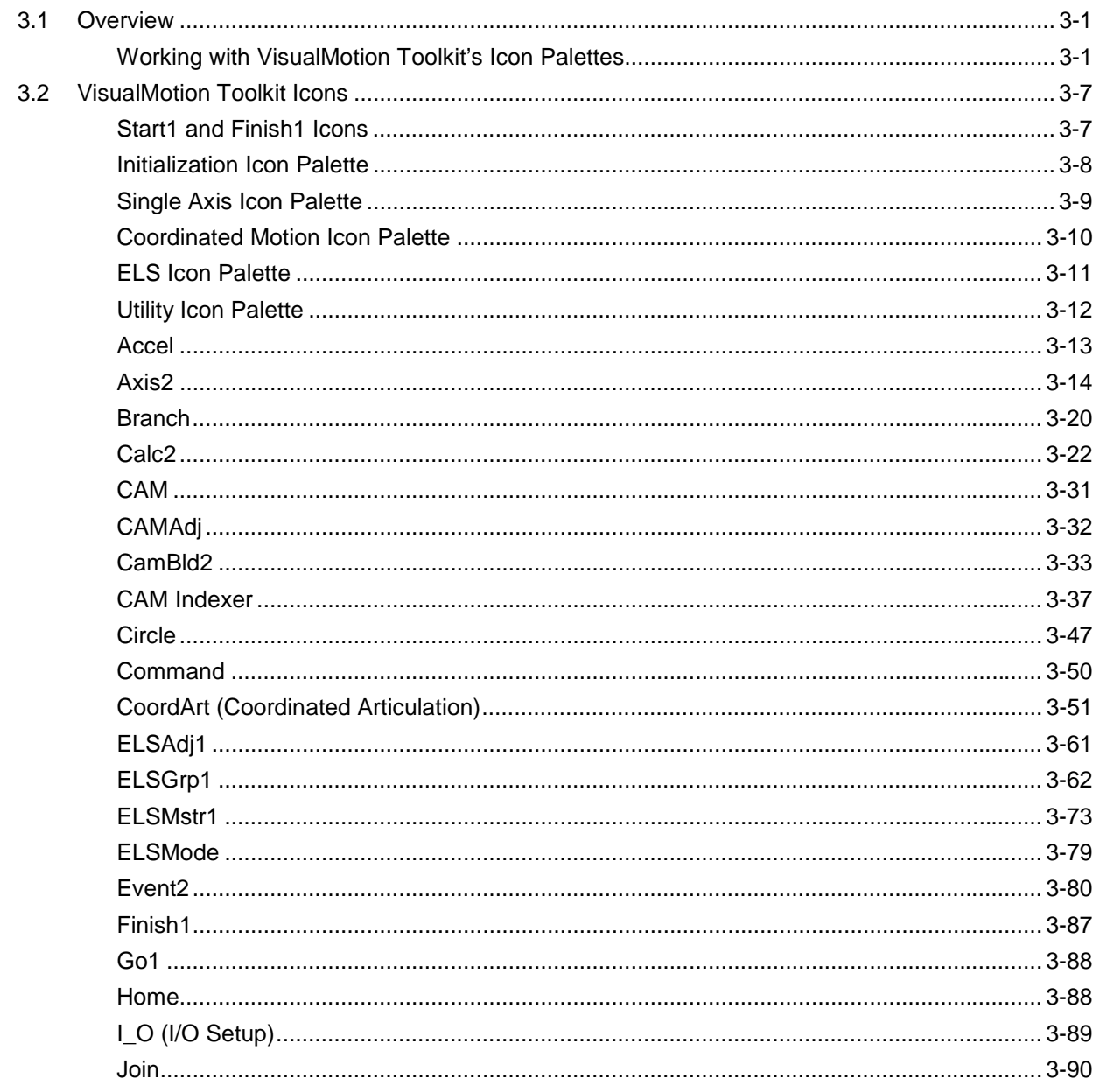

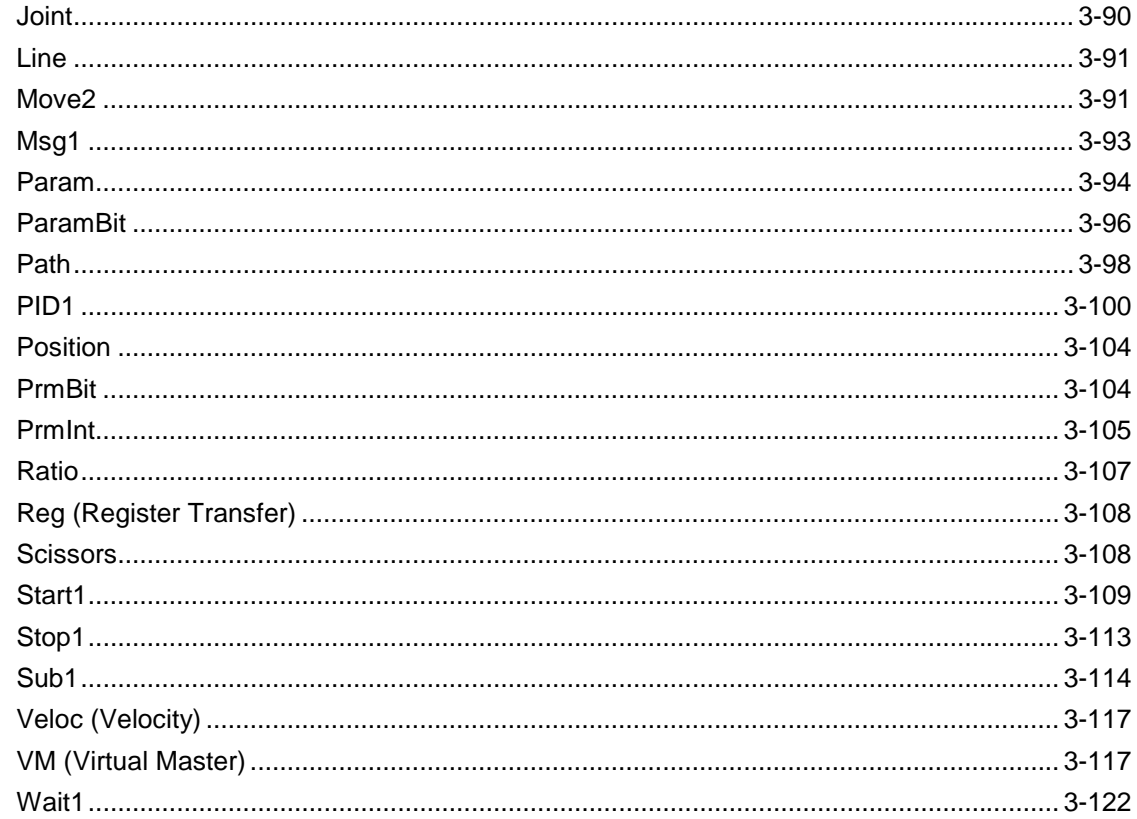

#### $\overline{\mathbf{4}}$ **Registers**

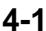

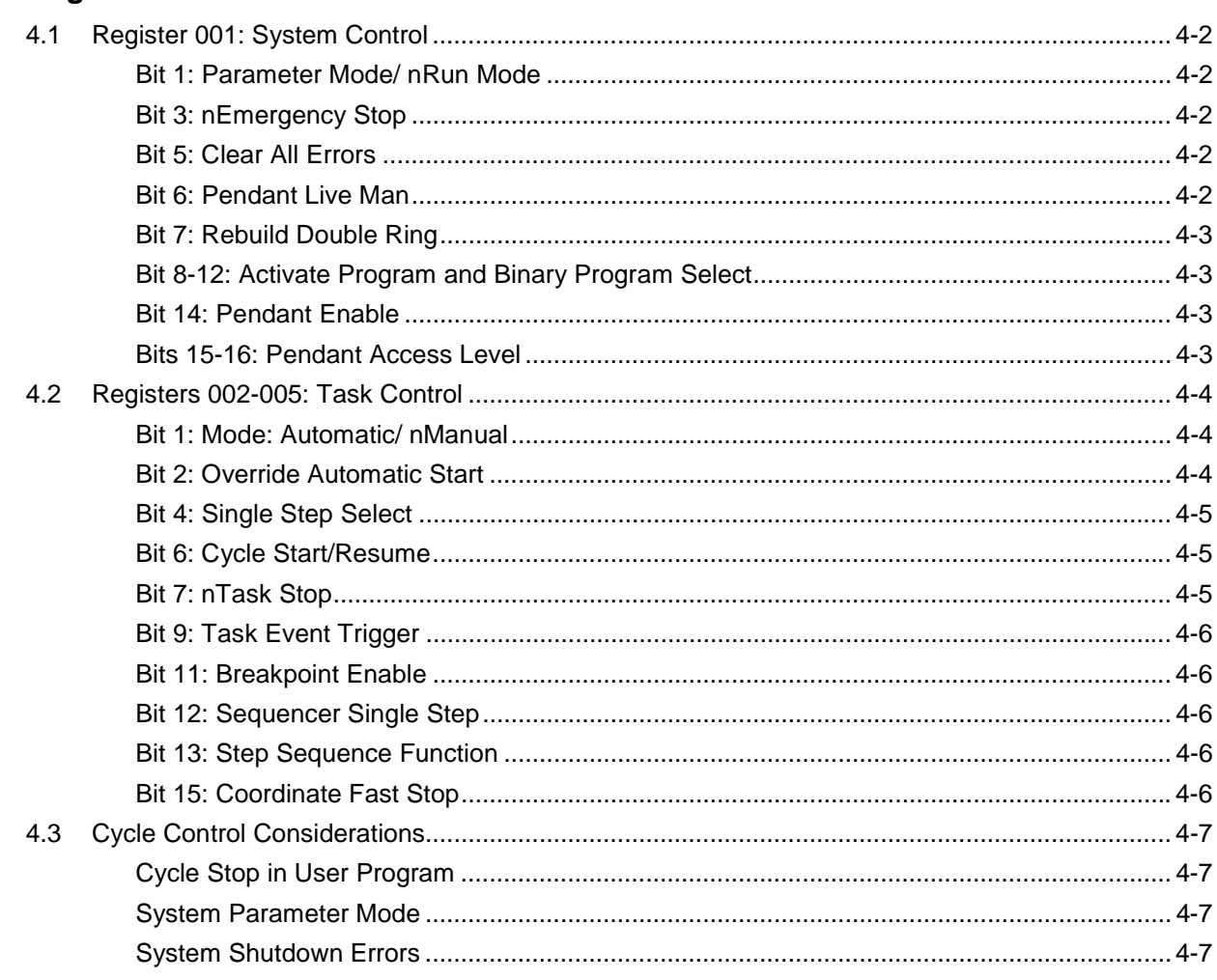

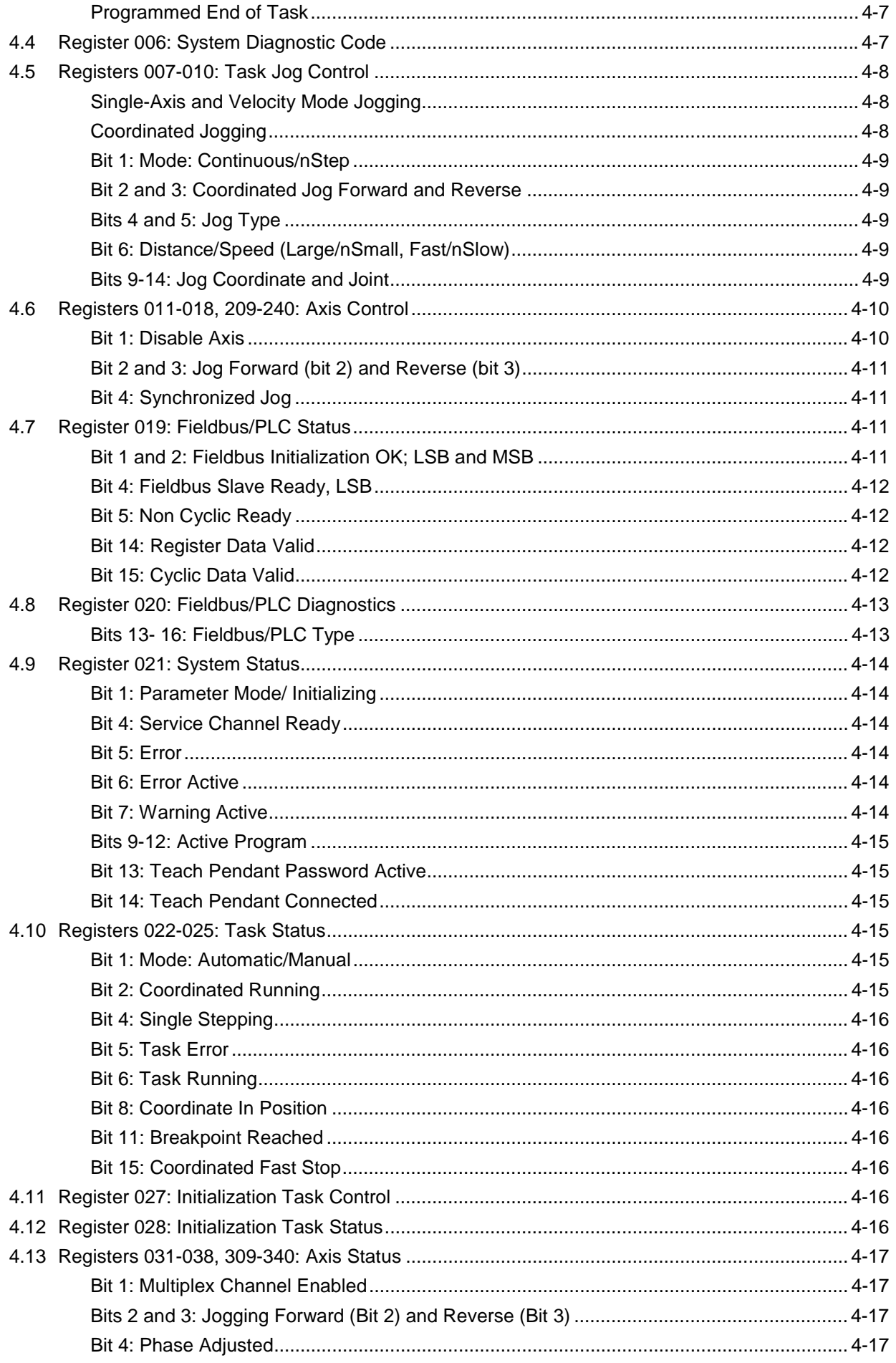

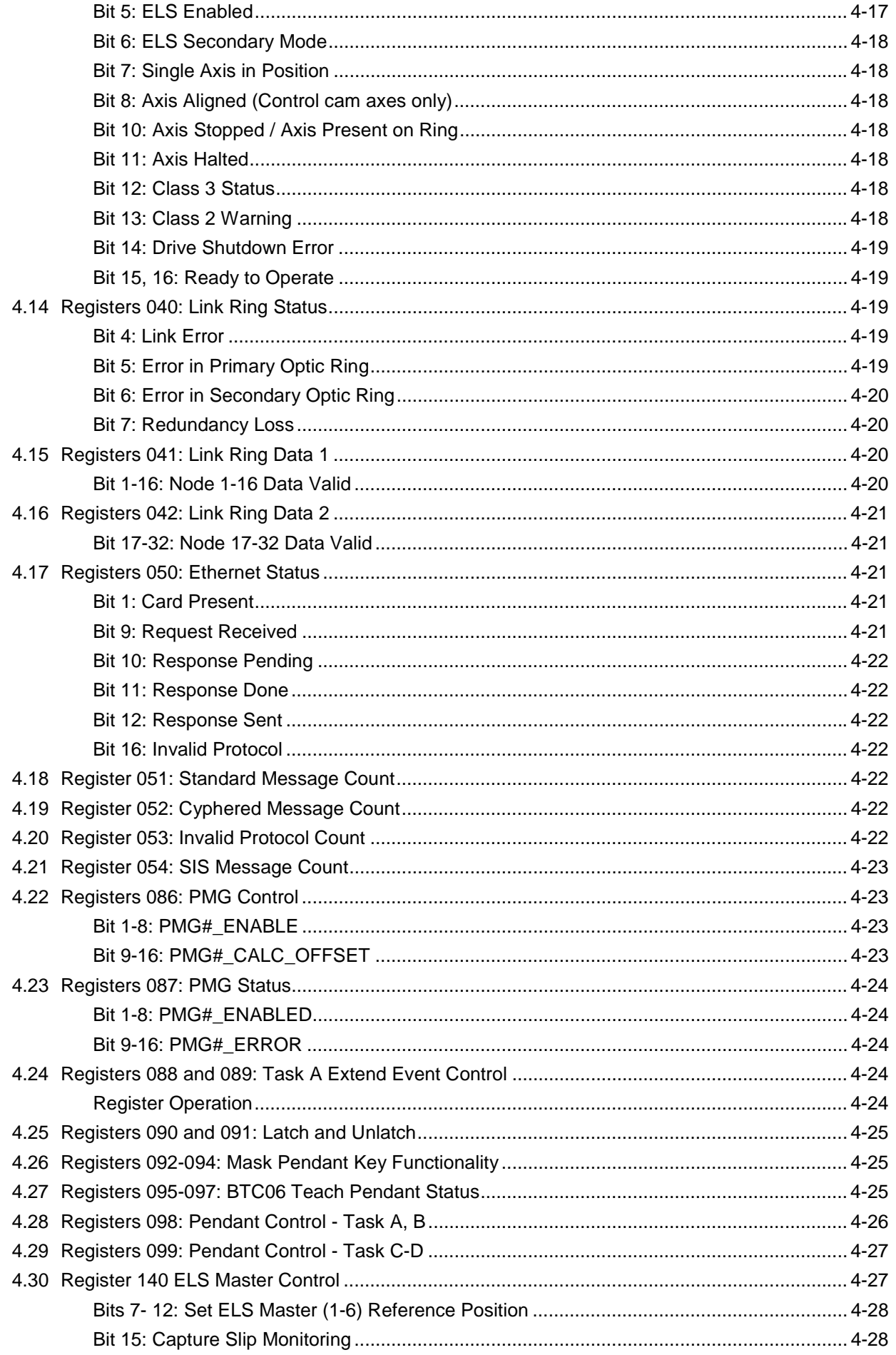

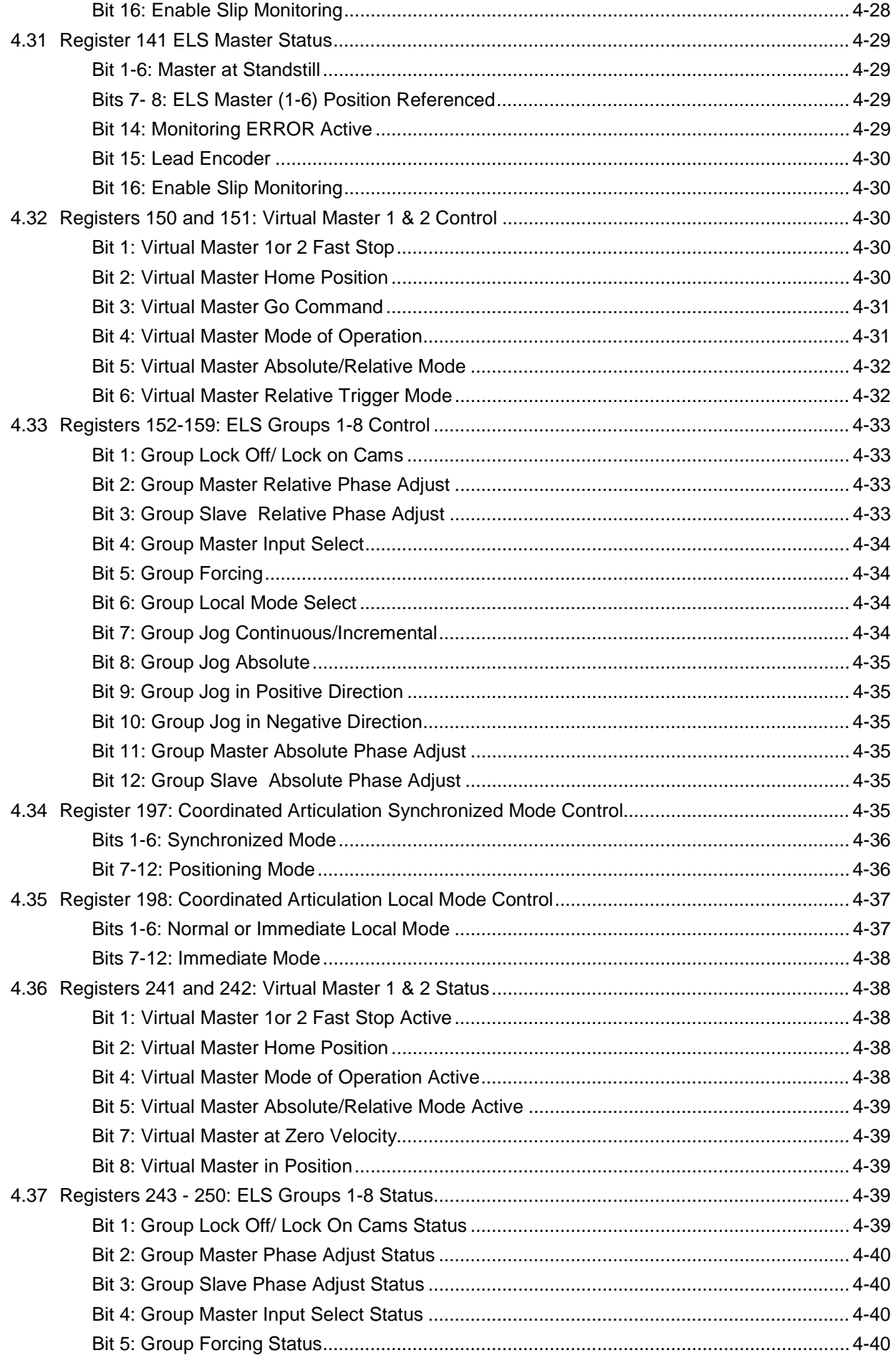

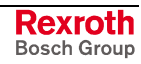

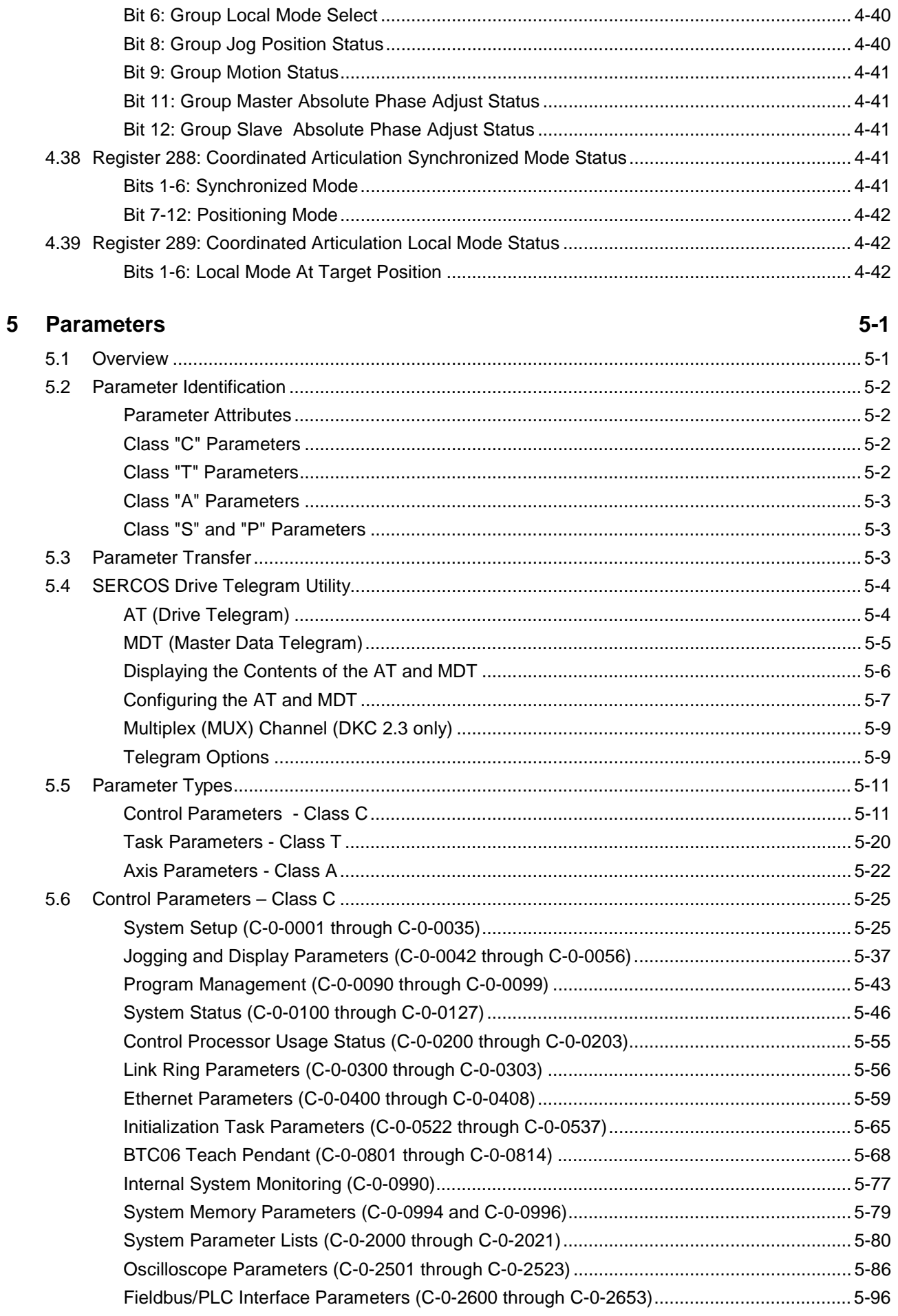

 $6\phantom{a}$ 

 $\overline{7}$ 

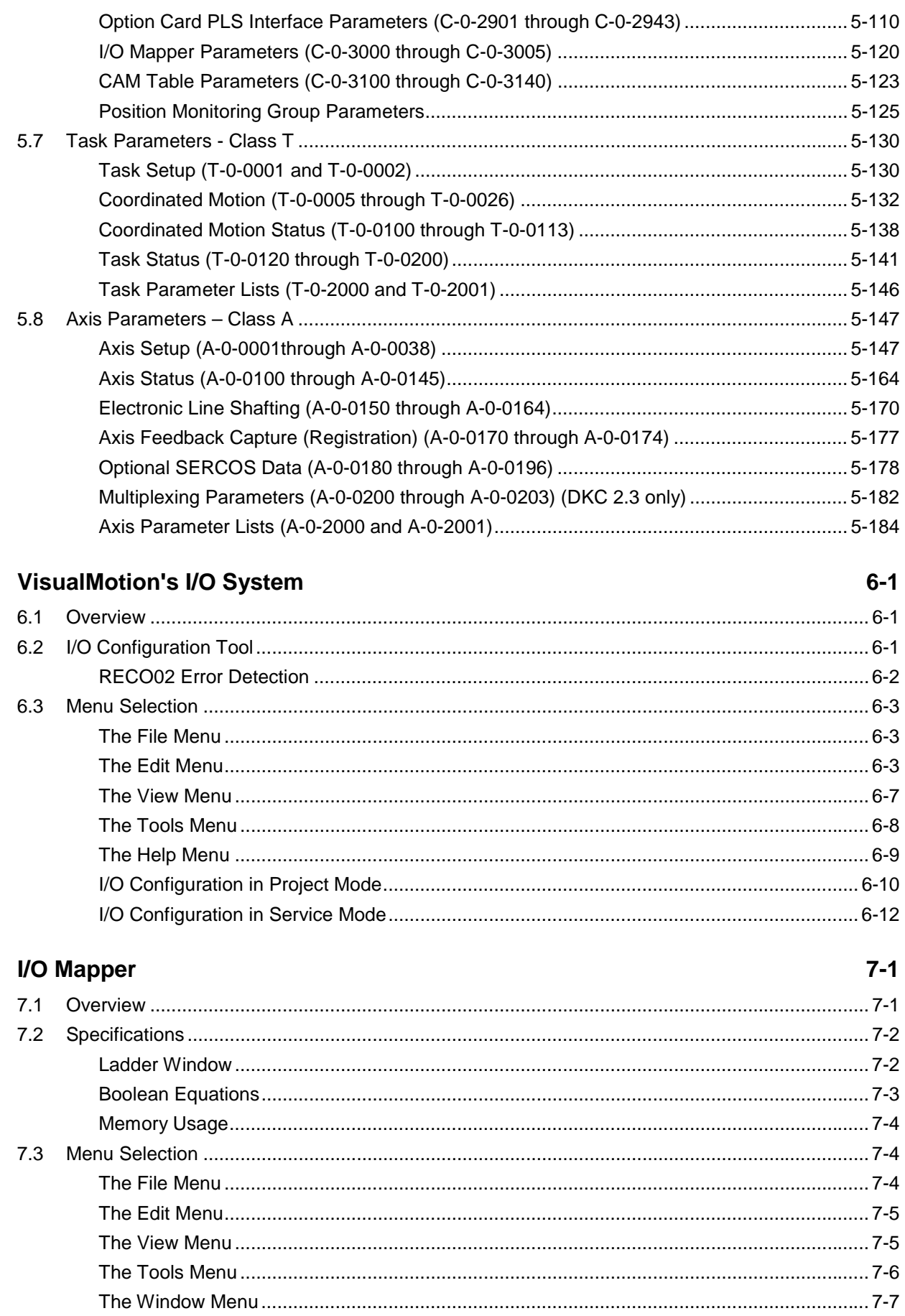

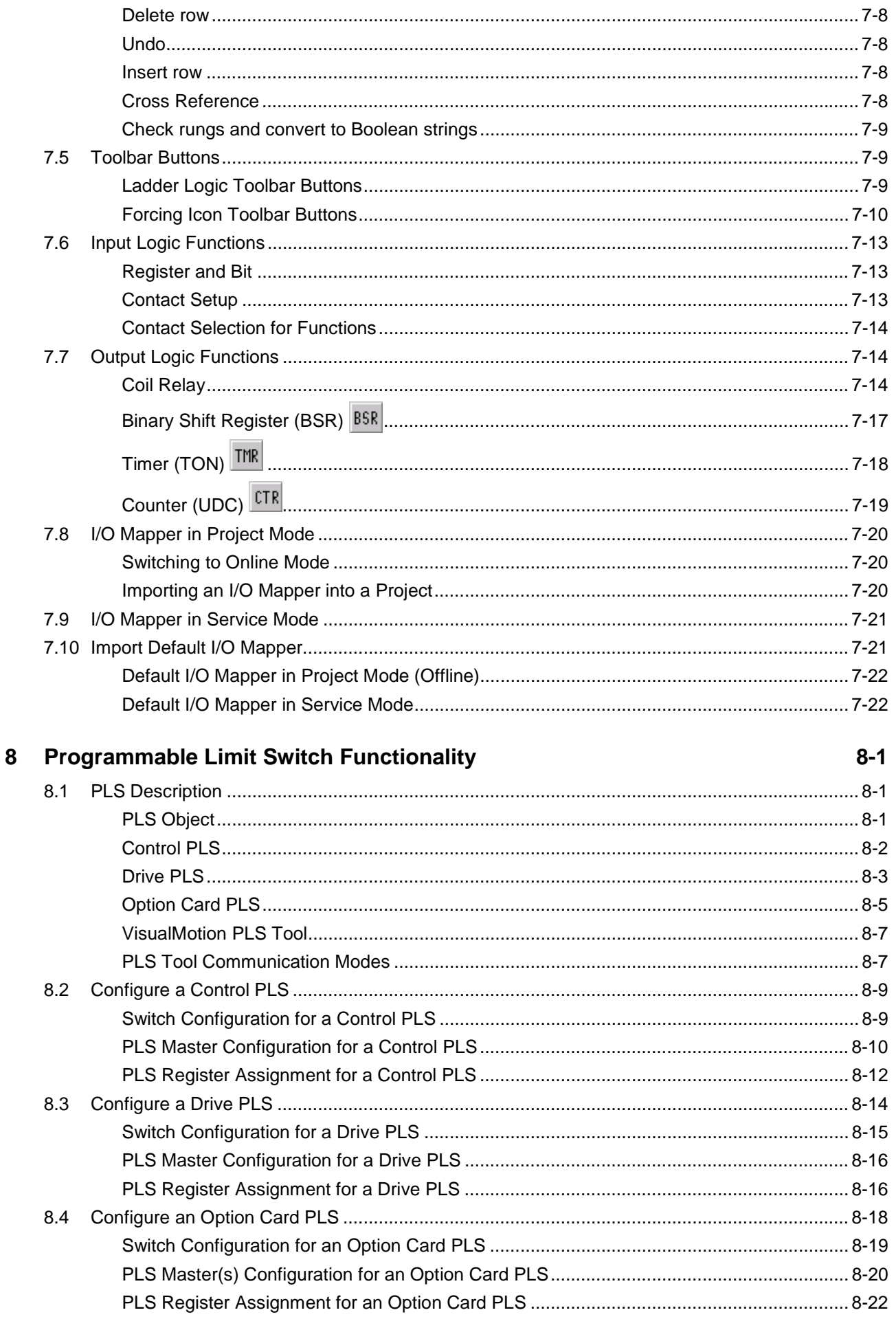

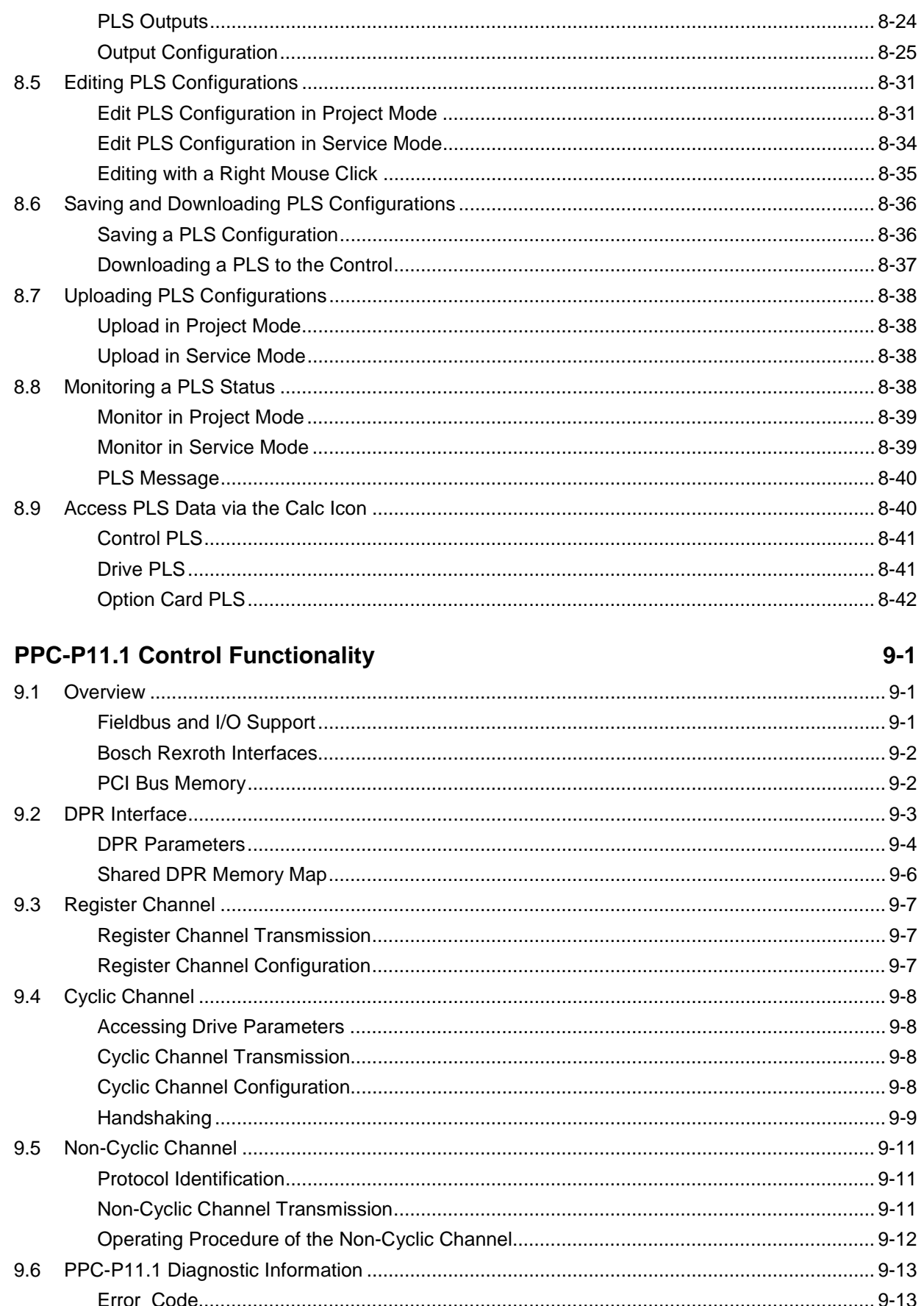

 $\boldsymbol{9}$ 

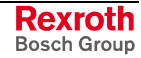

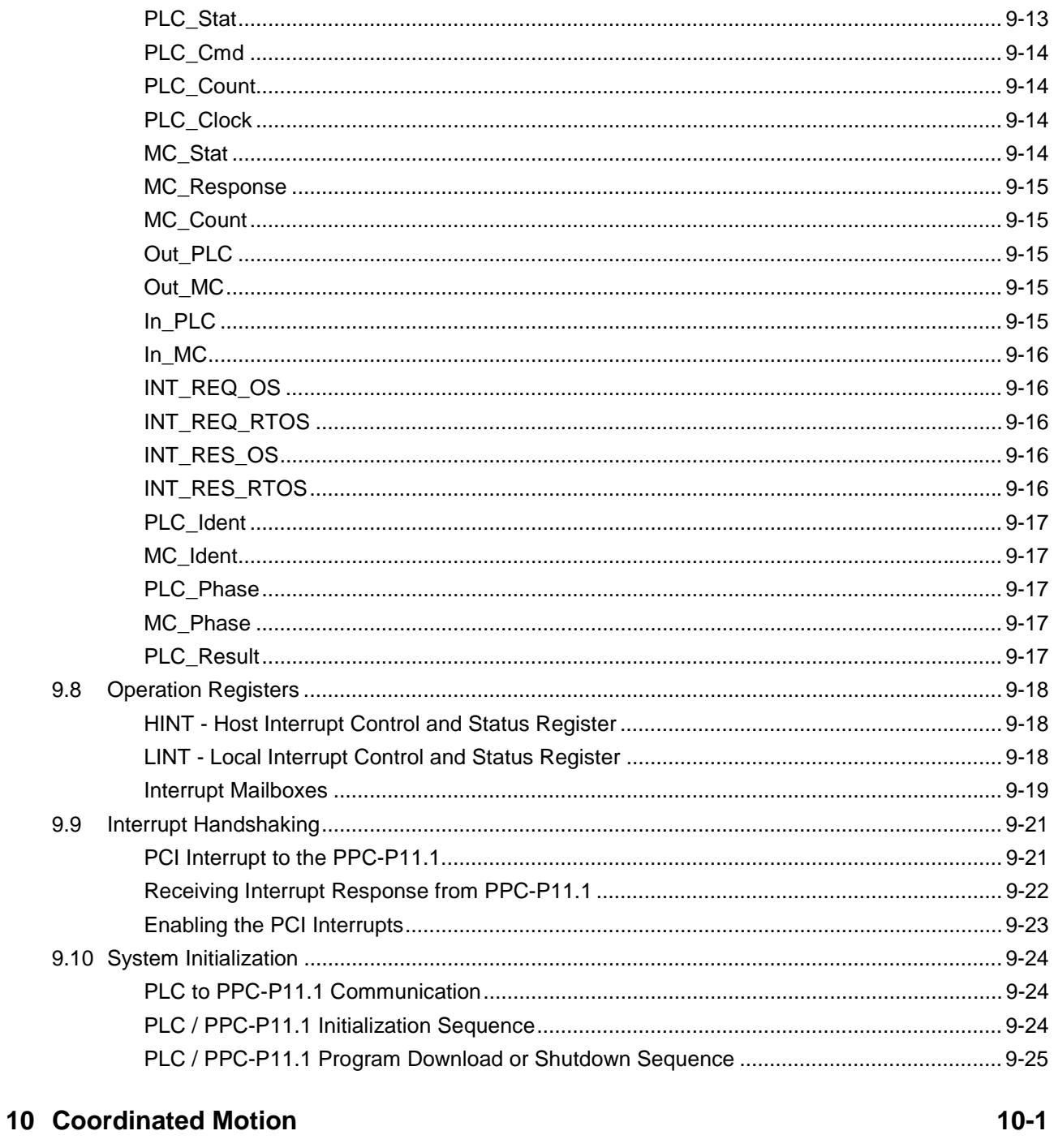

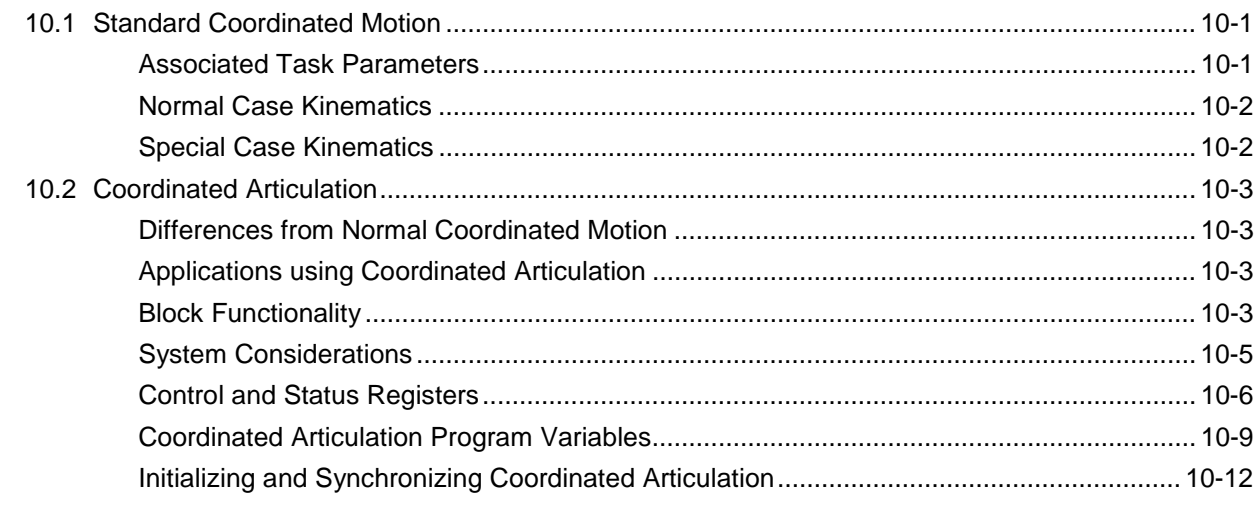

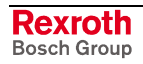

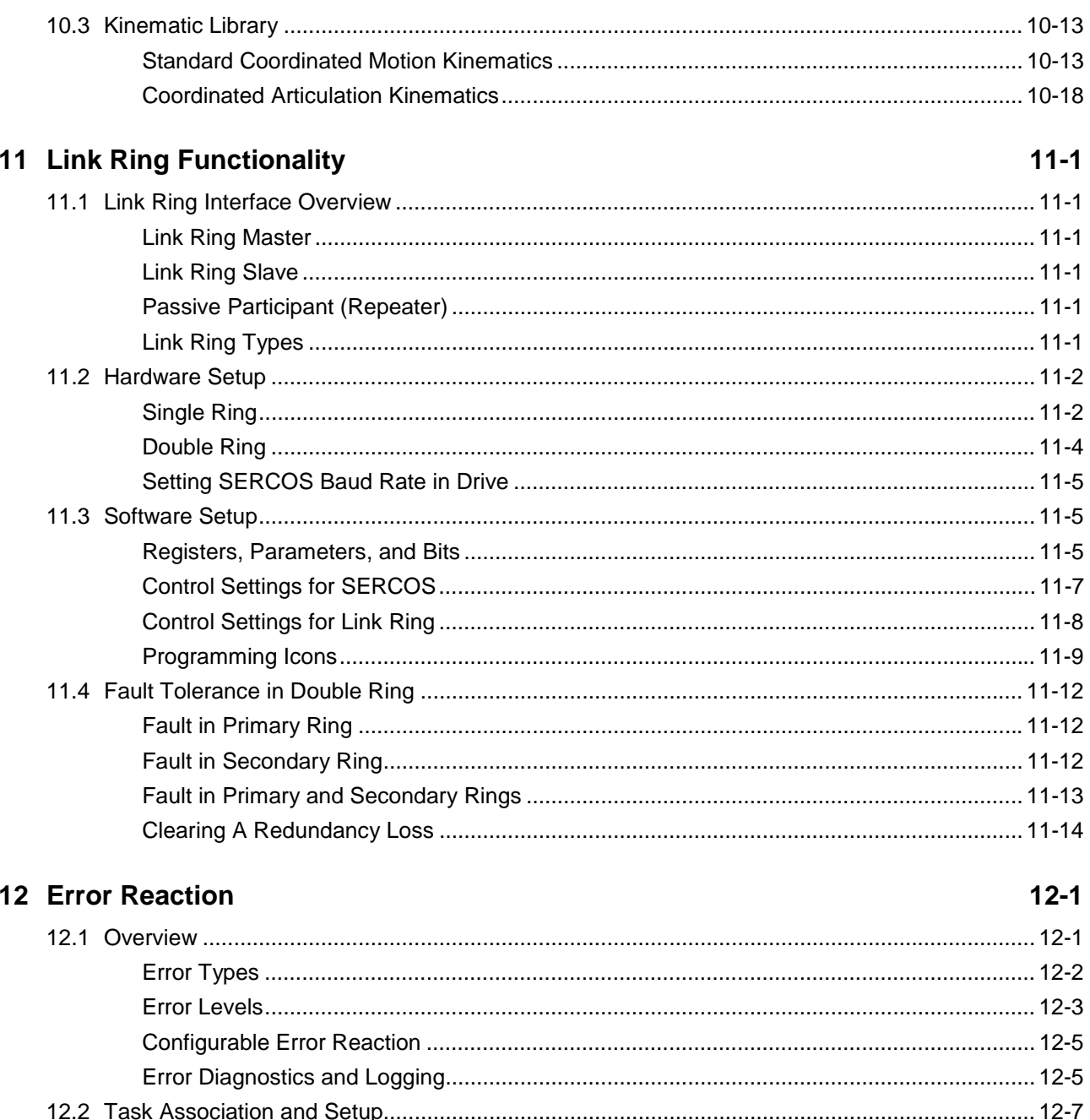

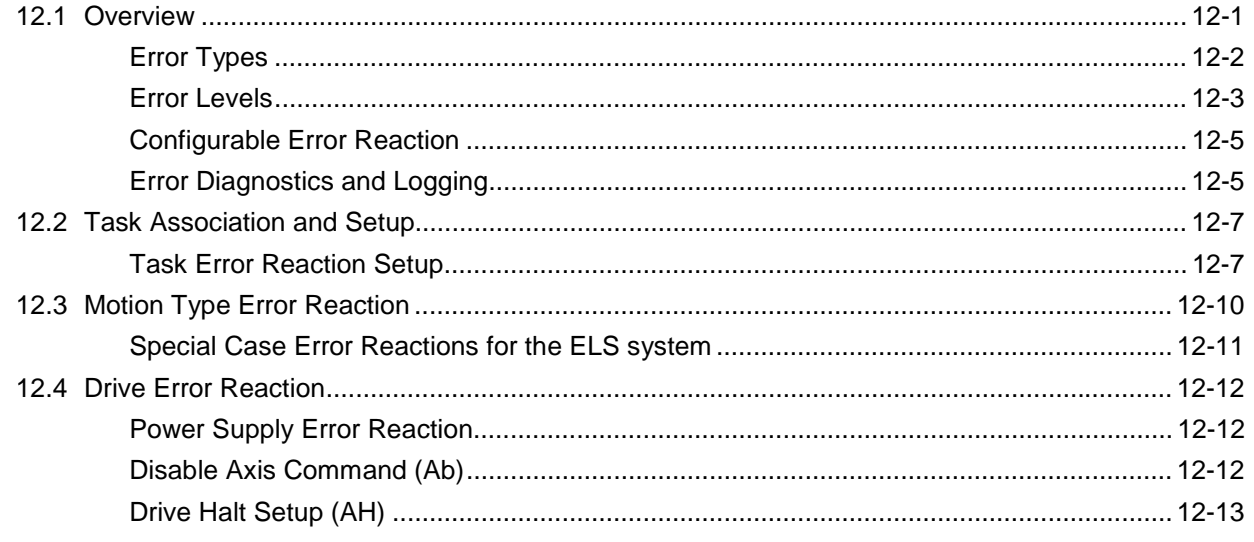

# **13 Communication Protocols**

#### $13 - 1$

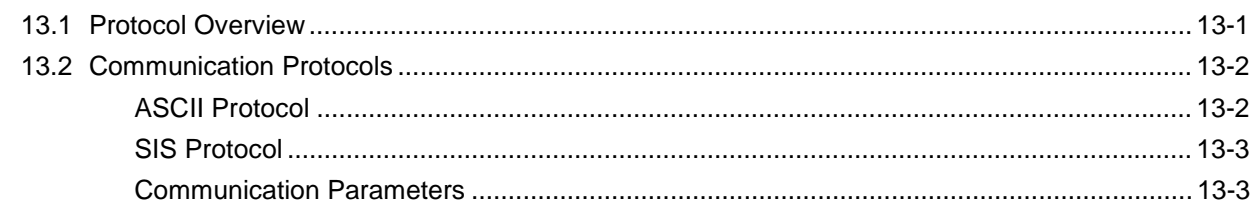

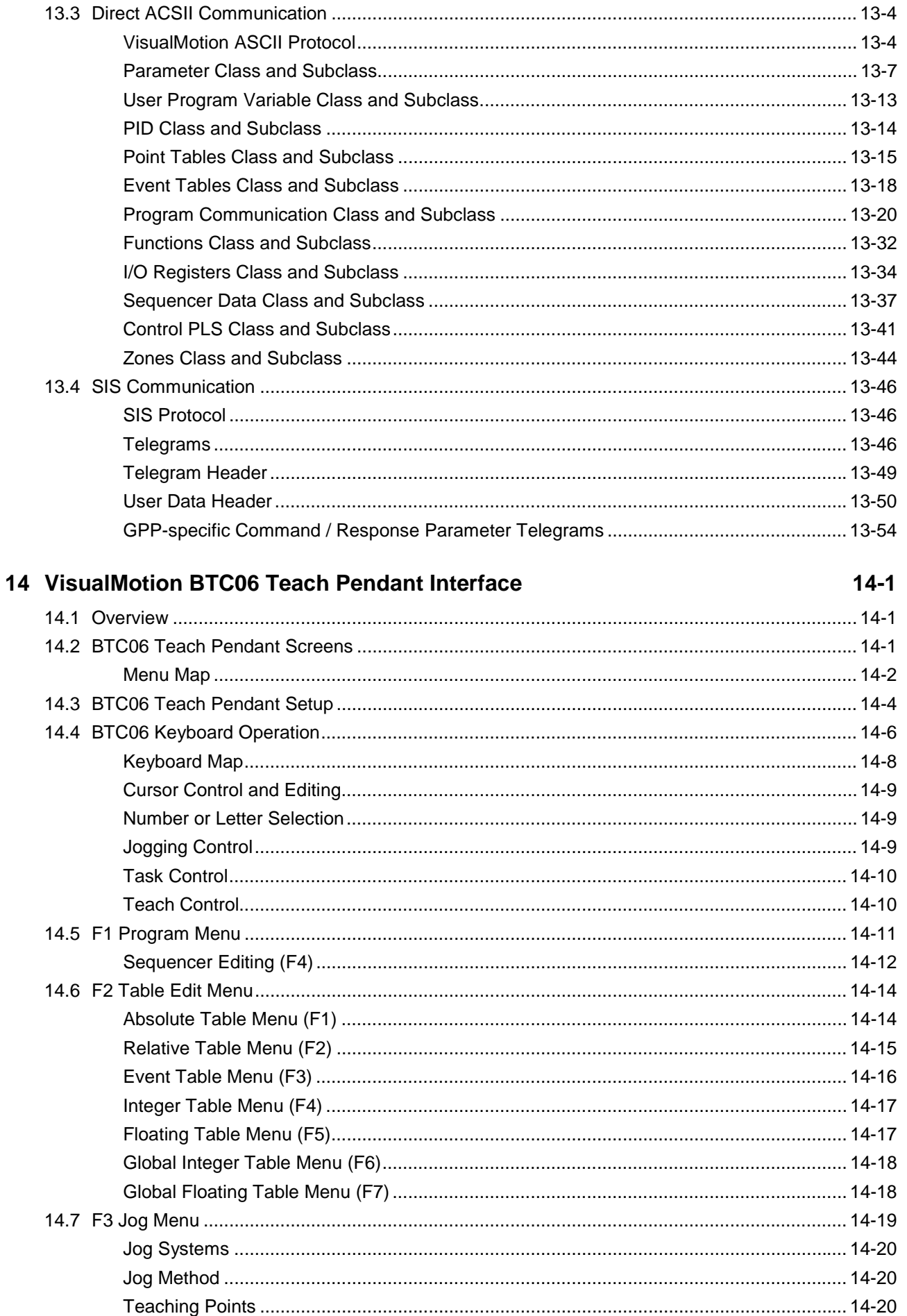

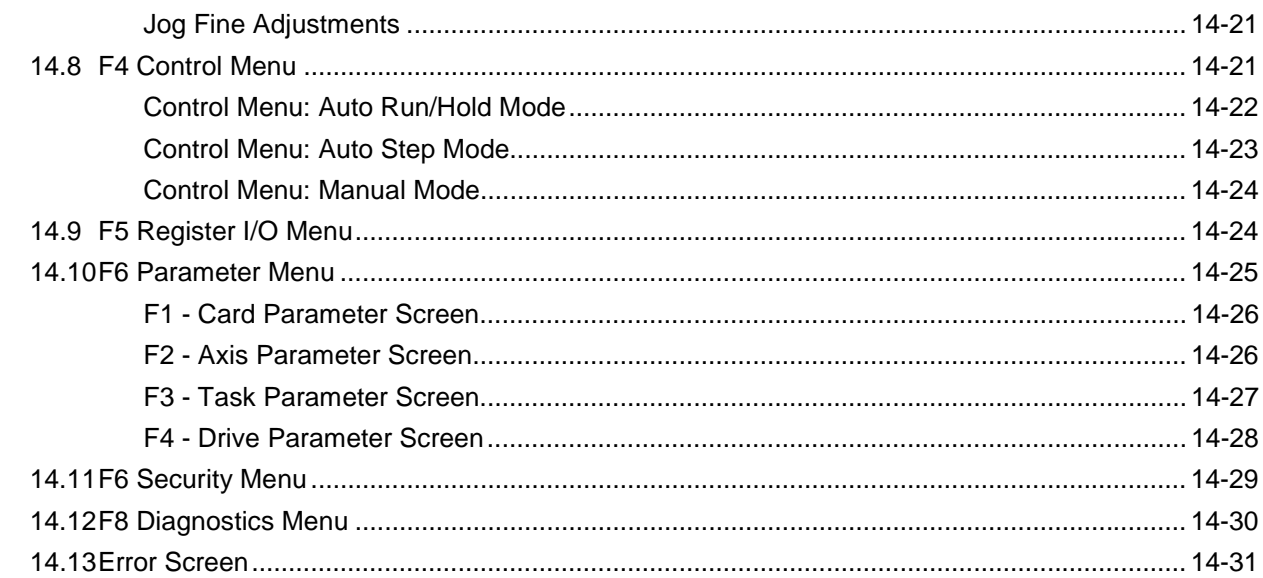

# 15 Textual Language Programming

 $15-1$ 

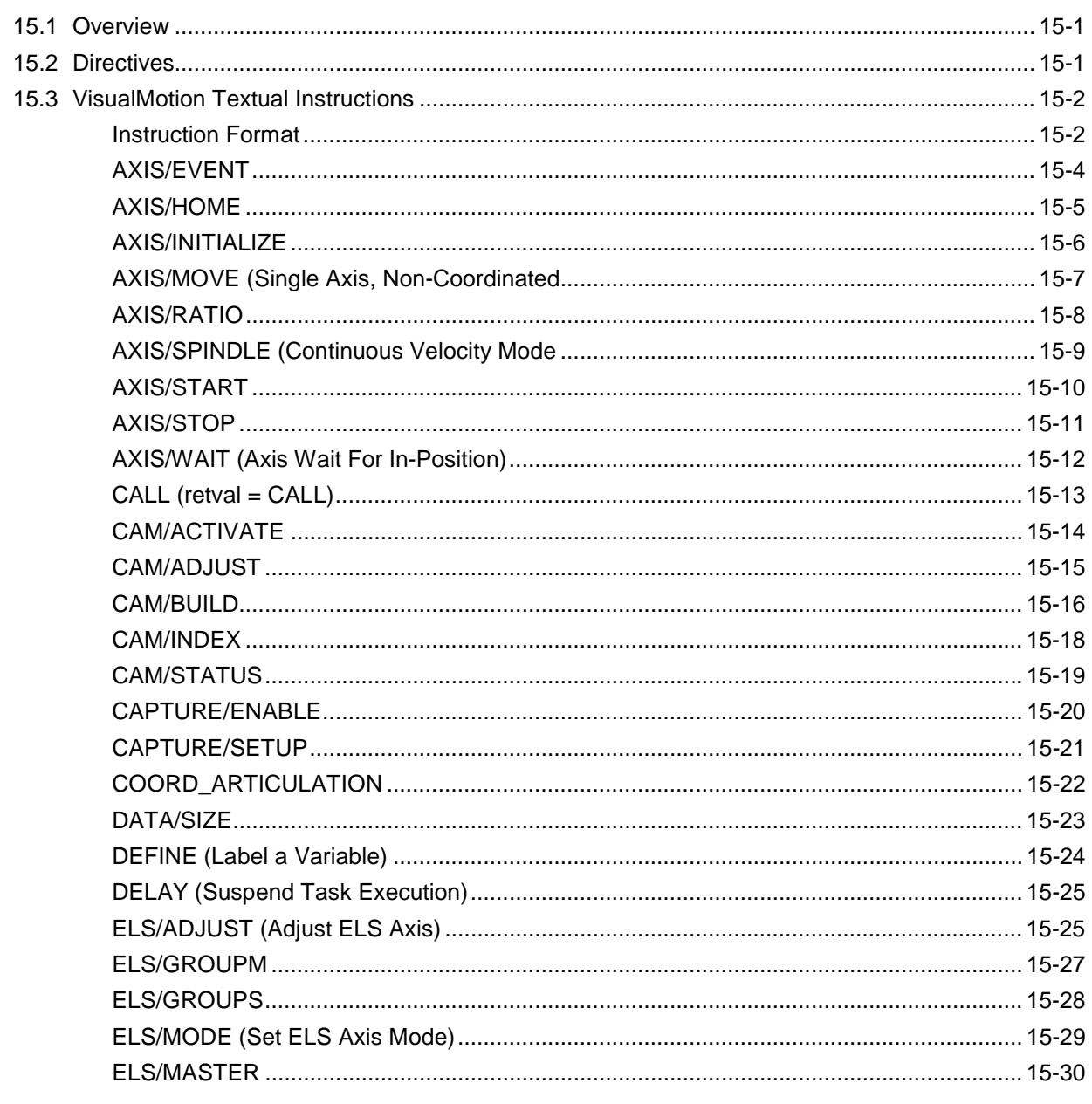

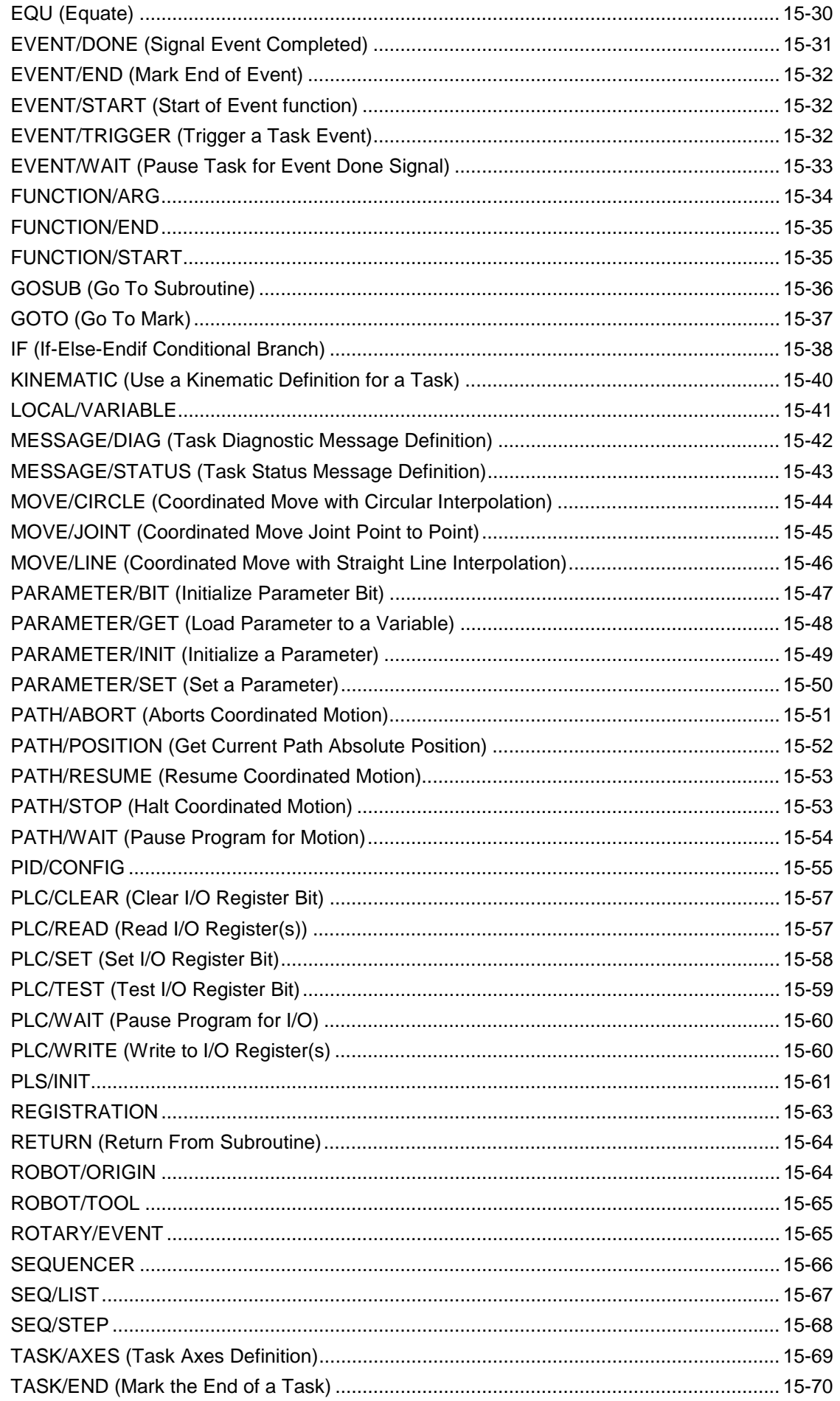

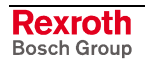

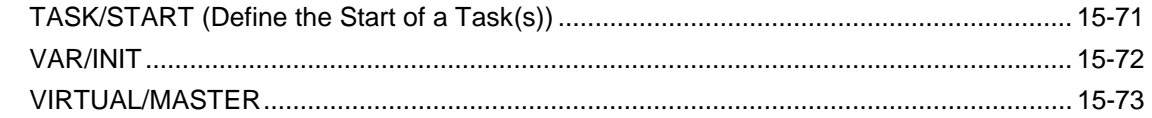

# 16 Index

# $16-1$

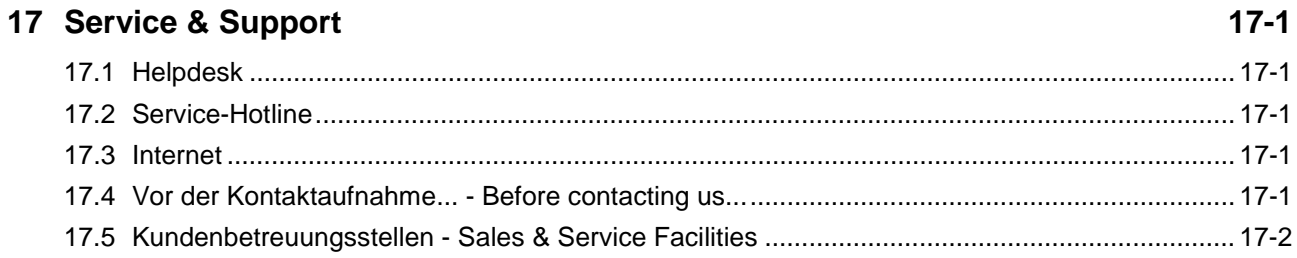

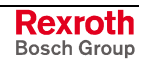

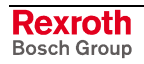

# **1 VisualMotion 9 Overview**

# **1.1 System Overview**

VisualMotion is a programmable multi-axis motion control system capable of controlling up to 40 intelligent digital drives from Bosch Rexroth. The PC software used for programming and commissioning is VisualMotion Toolkit.

VisualMotion 9 supports the following hardware form factors and firmware versions:

- PPC-R using GPP 9 firmware (RECO-version)
- PPC-P11.1 using GMP 9 firmware (PCI-version)

# **1.2 GPP 9 System Overview**

The PPC-R is a stand-alone multi-axis motion control. It has the RECO02 form factor, a form factor used by Bosch Rexroth for motion controls, PLCs and I/O modules. These devices share the RECO02 back-plane bus for data exchange.

It is recommended to use the VisualMotion motion control with Bosch Rexroth's DIAX04 and/or ECODRIVE03 digital servo drives. The communication between control and digital servo drives is performed using the SERCOS interface, the international standard for real-time communication for digital servo drives.

VisualMotion can provide multi-axis coordinated or non-coordinated motion control with tightly integrated logic control functions. The GPP 9 firmware supports a variety of applications, from general motion control to sophisticated multiple master electronic line shafting (ELS) and robotics.

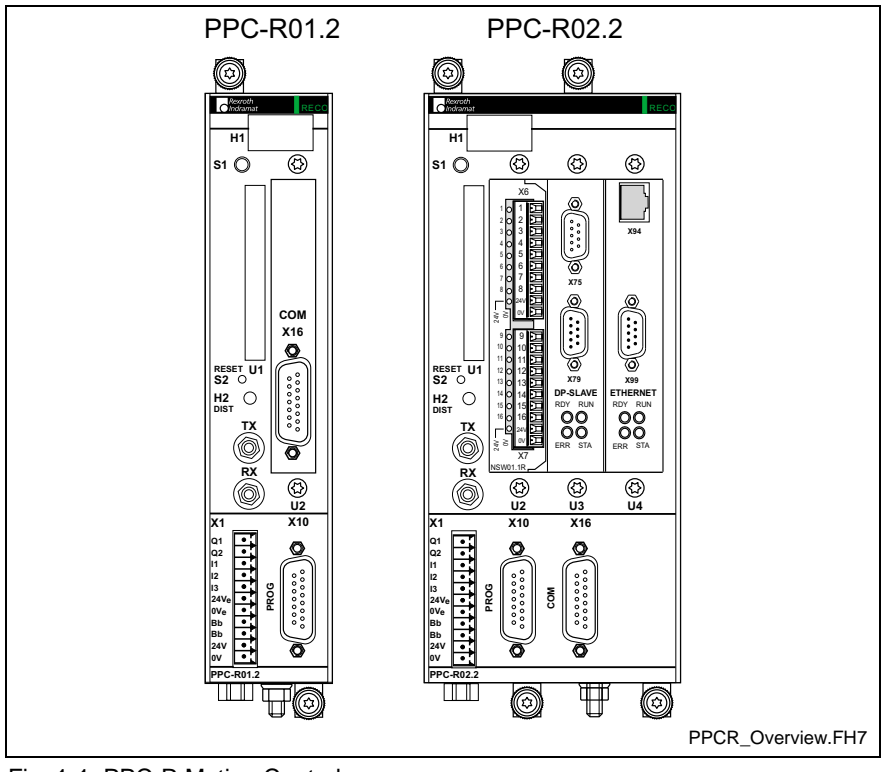

Fig. 1-1: PPC-R Motion Control

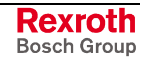

# **GPP 9 System Components**

The VisualMotion 9 system is comprised of the following components:

- PPC-R control using GPP 9 firmware
- RECO02 I/O modules (Local and SERCOS)
- VisualMotion Toolkit (VMT) Windows program for motion control programming, parametrization, system diagnostics and motion control management. VMT also includes DDE and OPC servers. These servers support communication between Windows programs and the control.
- Up to 40 intelligent digital drives can be connected to one control over the SERCOS ring
	- DIAX04 (using SSE03 or ELS05 firmware) drives and motors
	- ECODRIVE03 (using SMT02, SGP01, SGP03 or SGP20 firmware) drives and motors
	- ECODRIVE C (using MPG01 firmware) drives and motors
- HMI interfaces (BTC06, BTV04, BTV05, BTV06)

# **GPP 9 PLC Support**

The Bosch Rexroth MTS-R is a PLC unit that interfaces with the VisualMotion control (PPC-R) and is available preconfigured in two sizes.

- MTS-R01.1 with one expansion slot
- MTS-R02.1 with three expansion slot
- **Note:** The expansion slot(s) on the MTS-R can be configured with fieldbus master interface or serial interface cards.

# **GPP 9 Interface Support**

VisualMotion 9 supports the following interfaces:

#### **Fieldbus Interfaces**

- Profibus-DP slave interface (32 words)  $^{Note 1.}$
- $\bullet$  Interbus slave interface (16 words)<sup>Note 1.</sup>
- DeviceNet, ControlNet or EtherNet/IP slave interface (32 words)

**Note:** When using EtherNet/IP in a VisualMotion 9 system, no other fieldbus interface card (i.e., Profibus, DeviceNet, ControlNet, Interbus) or the MTS-R PLC interface can be installed. EtherNet/IP uses firmware FMC-ETH01\*-PHT-02VRS-NN.

**Note 1:** The word size in parenthesis indicates the maximum number of words allowed in the cyclic telegram for both the Input and Output directions.

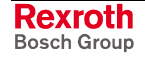

# **Additional Interfaces:**

- Option Card **P**rogrammable **L**imit **S**witch (16 or 32 outputs)
- Link Ring for Master/Slave interfacing of VisualMotion controls
- **Ethernet Interface**

# **Drive I/O Support**

Bosch Rexroth digital drives support the following I/O devices:

- DEA0x.2M  $(x = 4, 5 \text{ or } 6)$  I/O cards for DIAX04 digital drives
- EMD I/O module using the EcoX interface for DKC22.3 digital drives using SGP20 firmware

# **1.3 GMP 9 System Overview**

The PPC-P11.1 is a PC-based stand-alone multi-axis motion control. In a typical configuration, the host PC contains a Logic Controller (SoftPLC) which handles the system logic, fieldbus and Ethernet communication.

Just like the PPC-R, the PPC-P supports Bosch Rexroth DIAX04 and ECODRIVE03 digital servo drives. Communication between the control and digital servo drives is performed via the SERCOS interface.

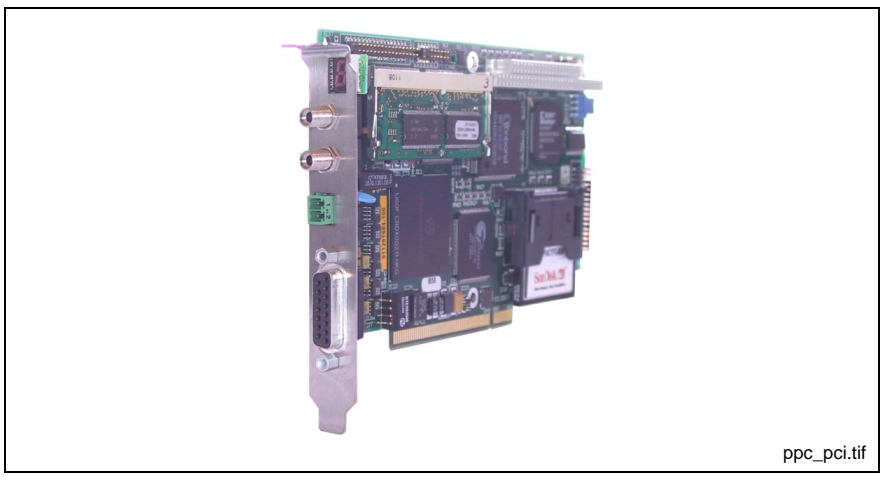

Fig. 1-2: PPC-P Motion Control

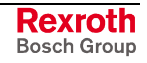

# **GMP 9 Firmware Features**

All firmware functionality supported in GPP 9 will also be supported in GMP 9 with the following restriction:

- VisualMotion fieldbus slave interfaces are not supported
- Ethernet interface is not supported

# **GMP 9 System Components**

The VisualMotion GMP 9 system is composed of the following components:

- PPC-P control using GMP firmware
- Optional SERCOS RECO02 I/O modules
- VisualMotion Toolkit (VMT) Windows program for motion control programming, parametrization, system diagnostics and motion control management. VMT also includes DDE and OPC servers. These servers are the communication protocol between Windows programs and the control.
- Up to 40 intelligent digital drives can be connected to one control over the SERCOS ring
	- DIAX04 (using SSE03 or ELS05 firmware) drives and motors
	- ECODRIVE03 (SMT02, SGP01, SGP03 and SGP20 firmware) drives and motors
	- ECODRIVE C (using MPG01 firmware) drives and motors
- HMI interfaces (BTC06, BTV04, BTV05, BTV06)

**Note:** When using VisualMotion's I/O Setup tool to assign registers to physical outputs, the location (either input or output registers) will determine which device is the "master" of the particular set of physical outputs. If they are mapped to the PPC output section, then the PPC will have control of the outputs. If they are mapped to the PPC input section, then the SoftPLC will have control over the physical outputs.

# **GMP 9 Interface Support**

VisualMotion GMP 9 supports the following interfaces:

- Optional **P**rogrammable **L**imit **S**witch Card with 16 or 32 outputs
- Link Ring for Master/Slave interfacing of VisualMotion controls

# **Drive I/O Support**

Bosch Rexroth digital drives support the following I/O devices:

- DEA0x.2M  $(x = 4, 5 \text{ or } 6)$  I/O cards for DIAX04 digital drives
- EMD I/O module using the EcoX interface for DKC22.3 digital drives using SGP20 firmware

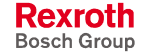

# **2 VisualMotion Toolkit Menu Commands**

# **2.1 Overview**

Access to VisualMotion programs and system data is provided via menu selections and toolbar buttons. Main menu selections are available in project and service modes. Some menu items available under each main menu selection are dependent upon the current programming mode.

# **Programming Modes**

The following table defines the main programming terms.

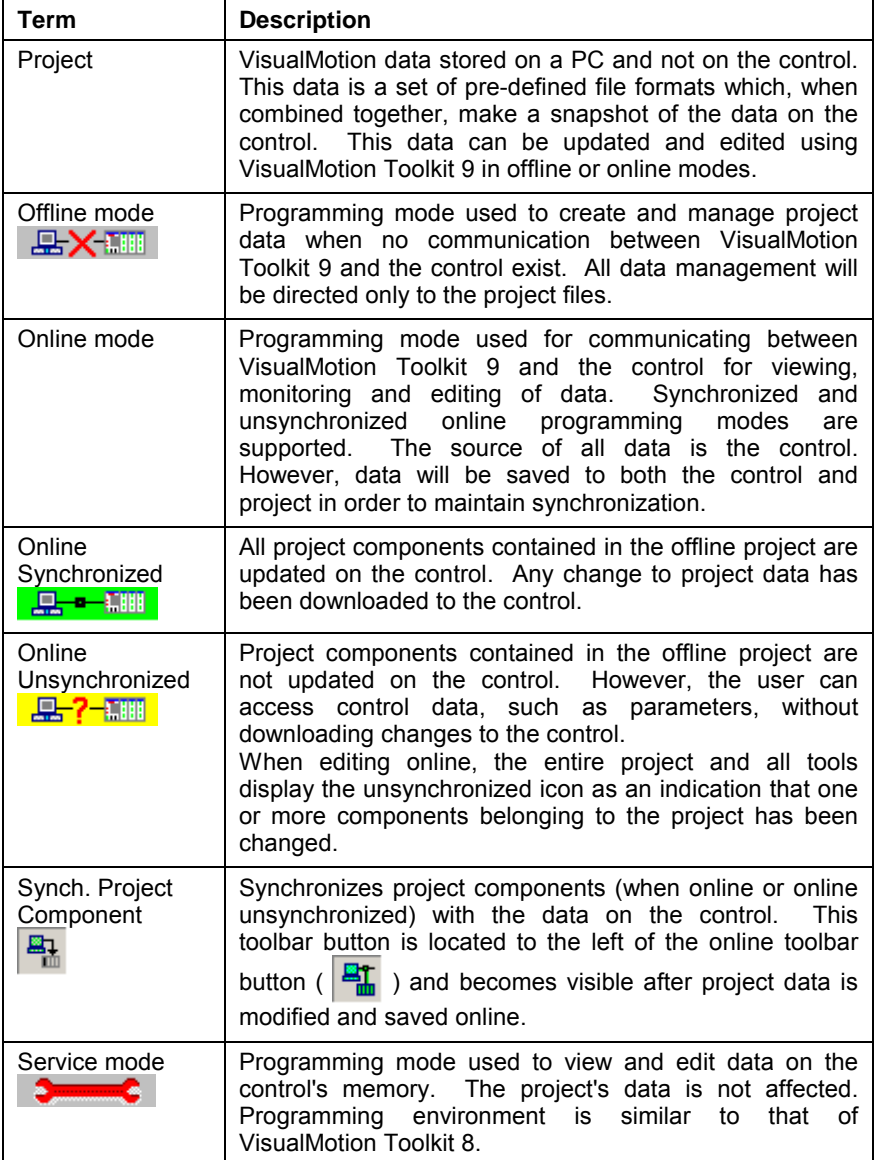

Table 2-1: VisualMotion 9 Programming Modes

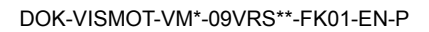

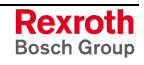

# **Toolbar Buttons**

Some of the more frequently used menu commands are also displayed in the toolbar as buttons. VisualMotion Toolkit 9 displays menu items and toolbar icons based on the current programming mode. The following figure illustrates the menu items and toolbar buttons displayed for each programming mode.

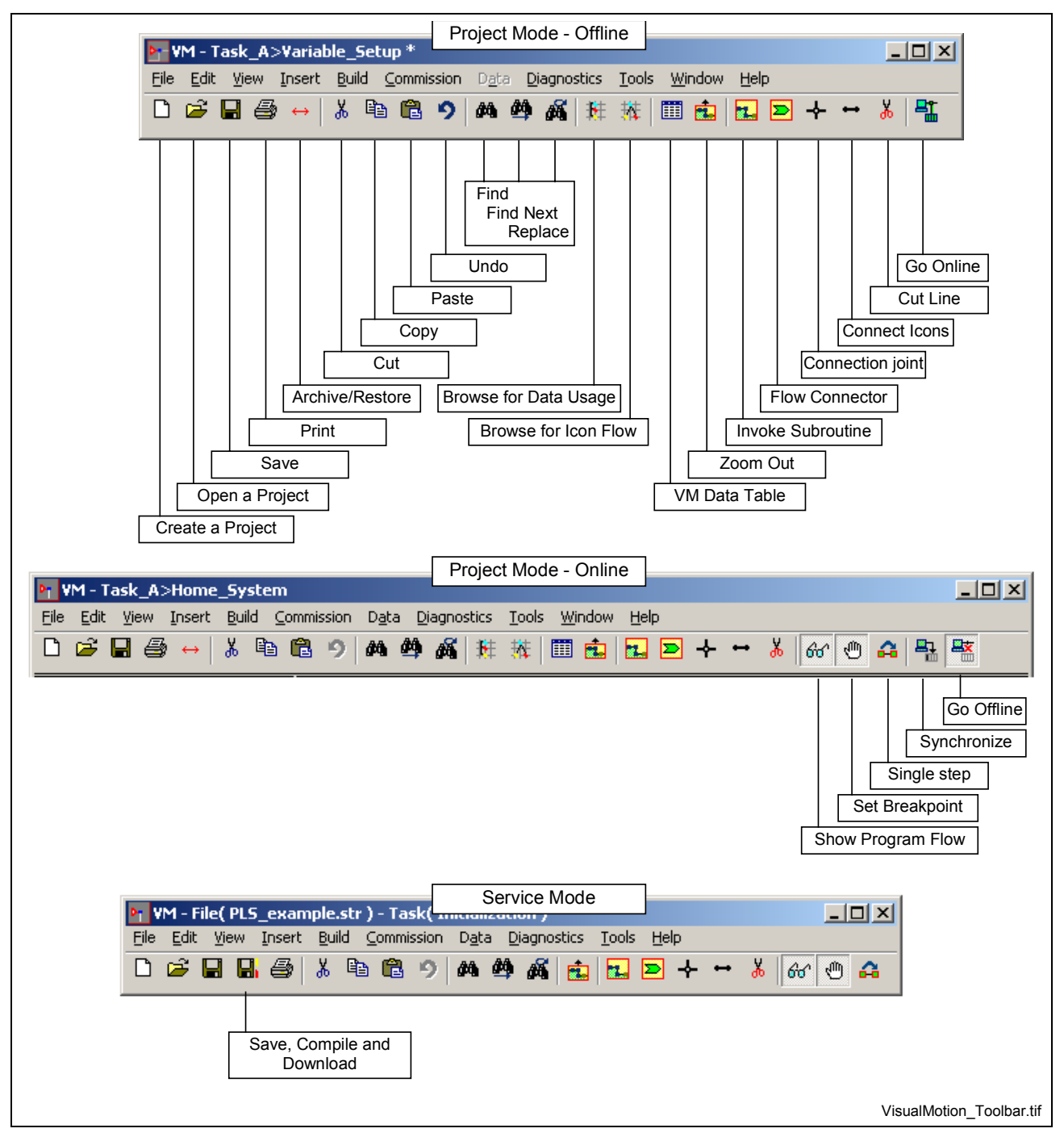

Fig. 2-1: VisualMotion Program Menu and Icon Button Bar

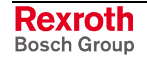

# **Project Navigator**

VisualMotion Toolkit 9 includes a tool for navigating between Program Tasks, Initialization Subroutines, Subroutines and Event Functions. Clicking on any of the items, the user can easily switch between all tasks, subroutines and events available in the current program.

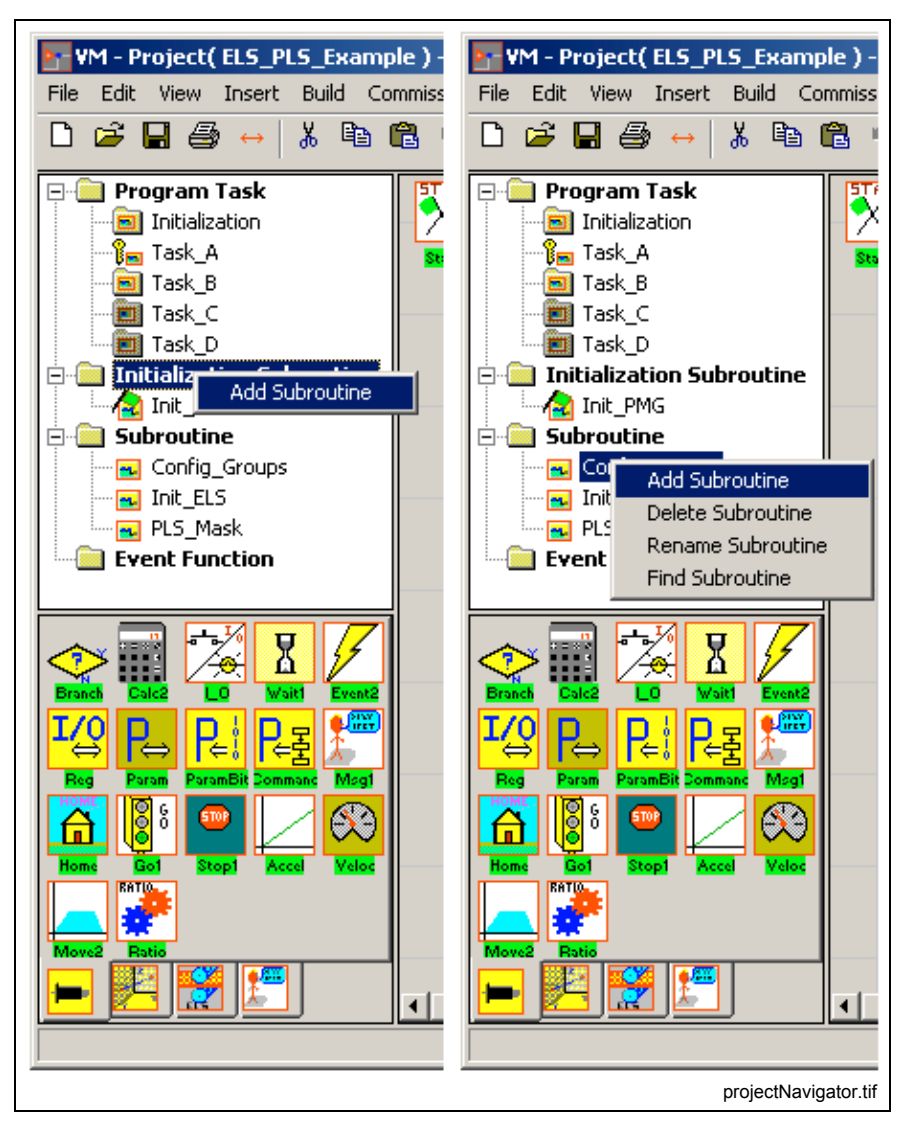

Fig. 2-2: Project Navigator

# **Navigator Features**

From the Project Navigator tree structure, the user can make additions, delete, rename or find subroutines or events within the current project. Right clicking over a main item name (i.e., Subroutines) allows the user to *Add a Subroutine or Add an Event Function.*

Right clicking over a sub item name (i.e., Config\_Groups) allows the user to perform any of the following functions:

- Add Subroutine (Add Event Function)
- Delete Subroutine (Delete Event Function)
- Rename Subroutine (Rename Event Function)
- Find Subroutine (Find Event Function)

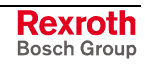

- **Note:** Adding a subroutine or event function from the Project Navigator assigns a name to the function and opens a new icon flow, displaying a start and finish icons. The actual assignment of the newly created subroutine or event function is performed by selecting and placing the appropriate icon into the program flow.
- **Note:** The Find feature of the Project Navigator allows the user to find every instance of the subroutine or event in the current project.

### **Current Instruction Display**

Selecting the *Show Program Flow (Status)* toolbar button, switches VisualMotion Toolkit's programming environment to status mode. While in status mode, program instructions currently executing are displayed in the top portion of the *Project Navigator* window. The icon palettes are not displayed while *Show Program Flow* is active.

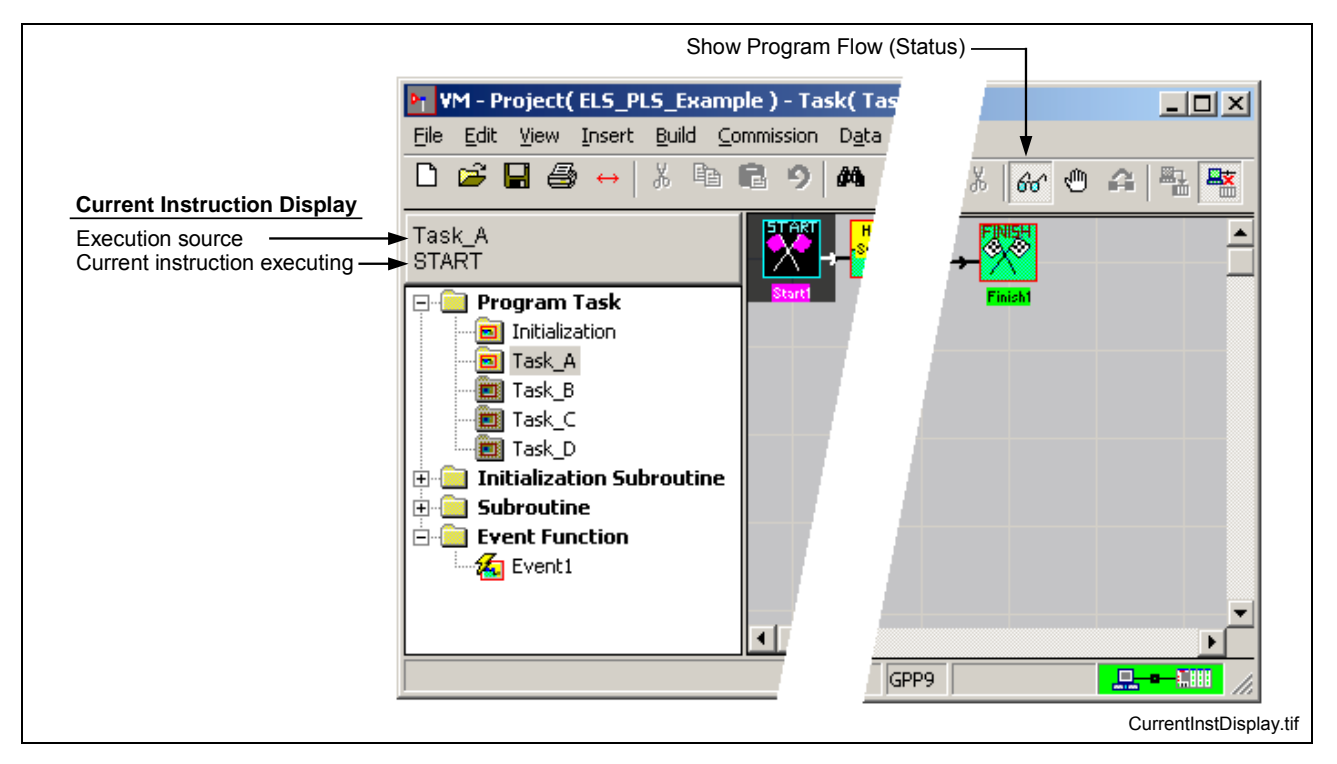

Fig. 2-3: Current Instruction Display

The current instruction is displayed in the *Project Navigator* whether or not a program is running. Once the control is initialized, the *Initialization* task runs to completion and program flow stops on the *Start* icon of each task (A-D), if programmed. This occurs before program execution is initialized by the user. Once the program is running, the location and current instruction execution displays change based on the current instruction (icon). The name displayed for the current instruction might not always match the expected name of the icon. The name displayed is that of the compiled instruction for that icon.

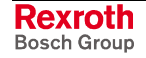

#### **Displaying Task Function Arguments and Local Variables**

Function arguments can be defined in the *Start* icon of any subroutine (initialization and standard). Local variables can be defined in the *Start* icon of any task, subroutine or event function. When a task, subroutine or event function is executing and the *Show Program Flow* toolbar button is set, any function argument and/or local variable are displayed below the *Current Instruction Display* section. The values of function arguments and local variables may change quickly while a program is running. However, the function arguments and/or local variables displayed can be helpful when using a breakpoint in the desired task or subroutine. The user can monitor the values for function arguments and/or local variables by single stepping through the task or subroutine. Refer to [Set Breakpoint](#page-167-0) [using VisualMotion Toolbar Buttons](#page-167-0) on page [2-144](#page-167-0) for details.

**Note:** When no values are passed to the function arguments and/or local variables, the values display question marks.

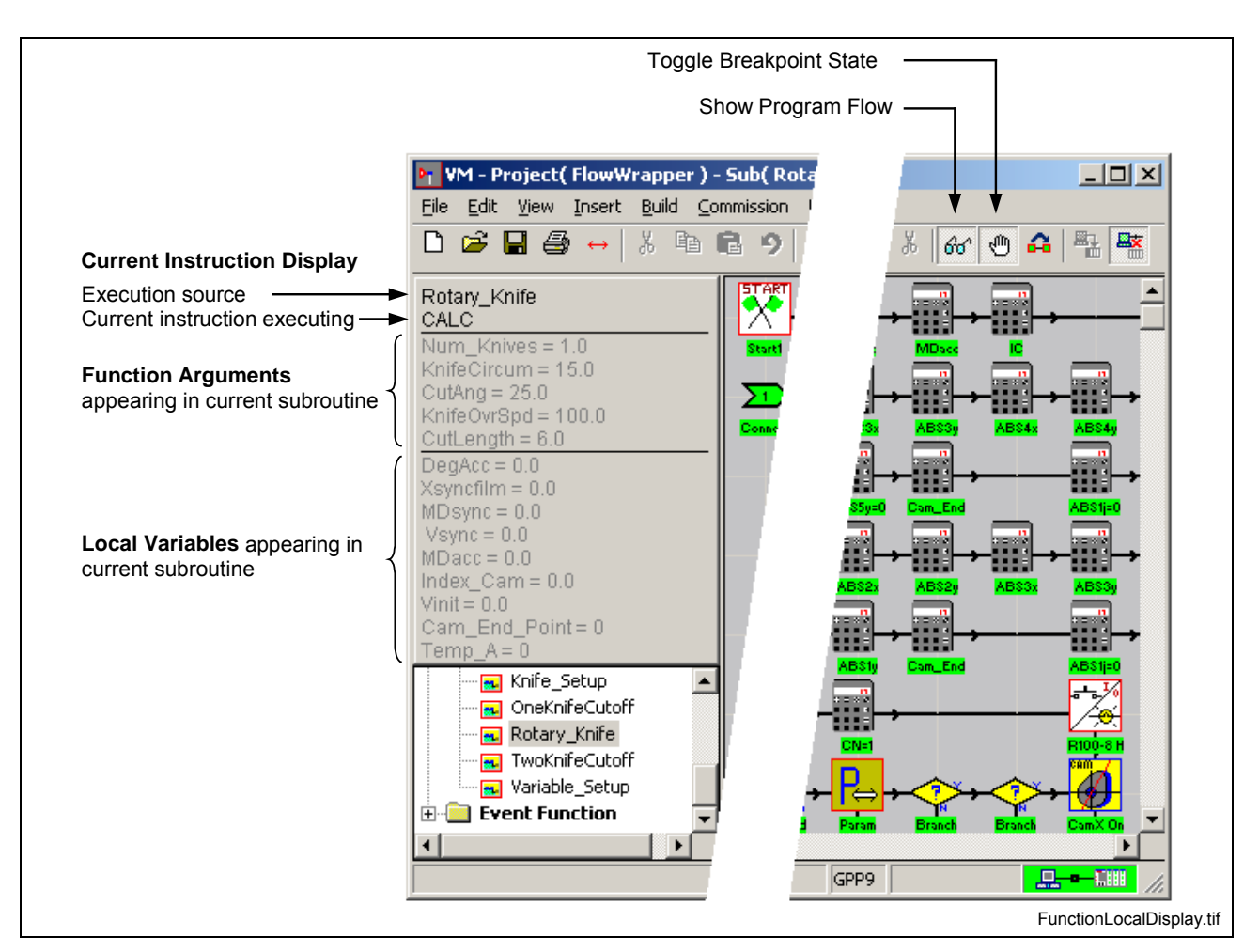

Fig. 2-4: Displaying Function Argument and Local Variables

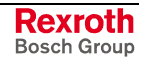

# **2.2 The File Menu**

The file menu displays different selections based on the mode of communication (offline/online/service).

The **File** menu commands are as follow:

- standard Windows functions (New, Open and Close)
- saving VisualMotion programs and projects
- switching between online and offline programming modes
- importing and exporting of project components
- printing VisualMotion programs/elements (variables, etc.)
- accessing sample programs and quick launching of recently open programs or projects

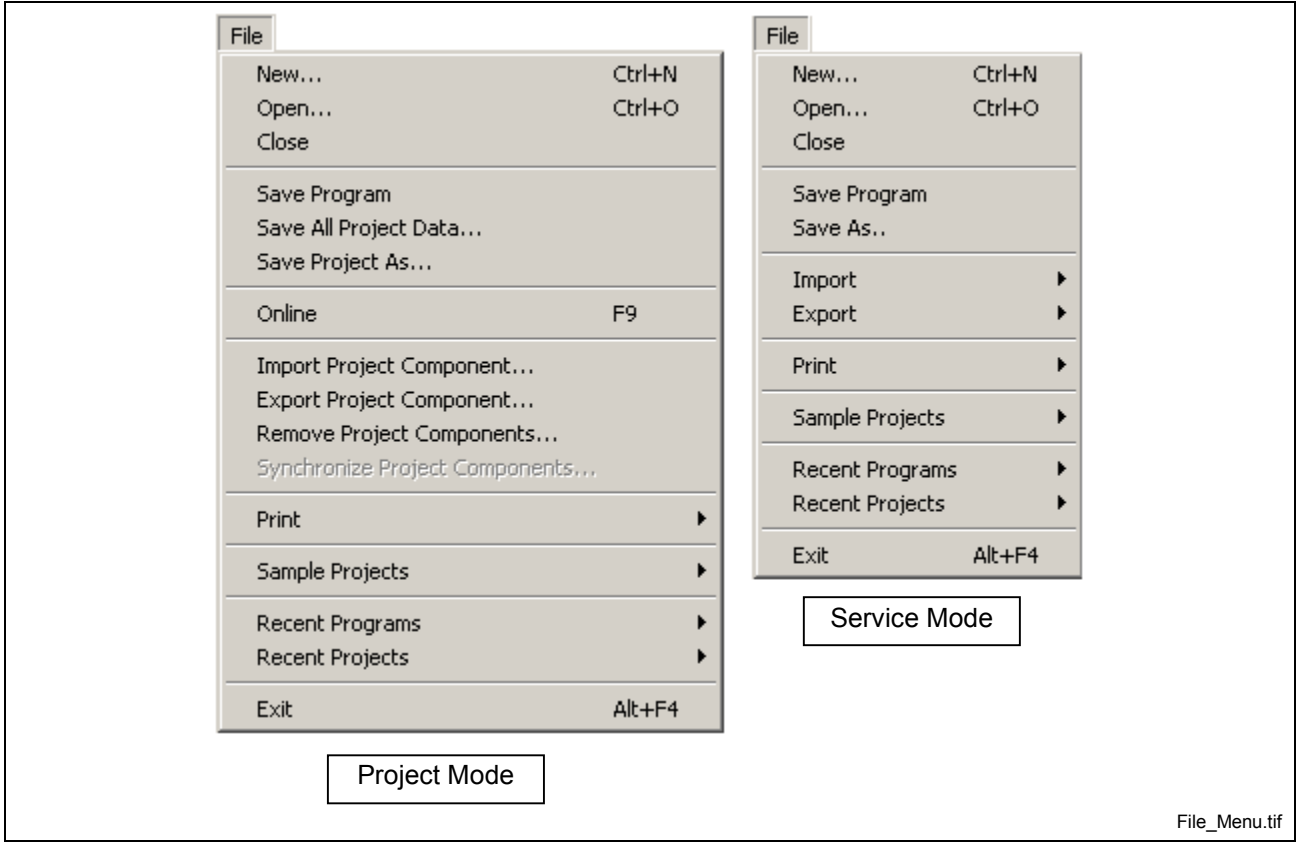

Fig. 2-5: The File Menu

# **File** ⇒ **New…**

Selecting *File* ⇒ *New* opens the "*What do you want to do*" window in Fig. 2-6. From this window, the user can select a radio button for one of the following choices.

- Create a new project
- Create a new project from program and data on the control
- Create a new project from an existing \*.str program
- Open existing project
- Open existing icon program
- View and edit control data in service mode

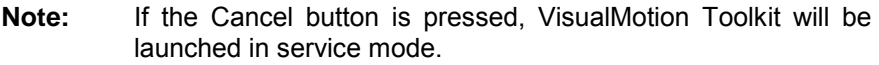

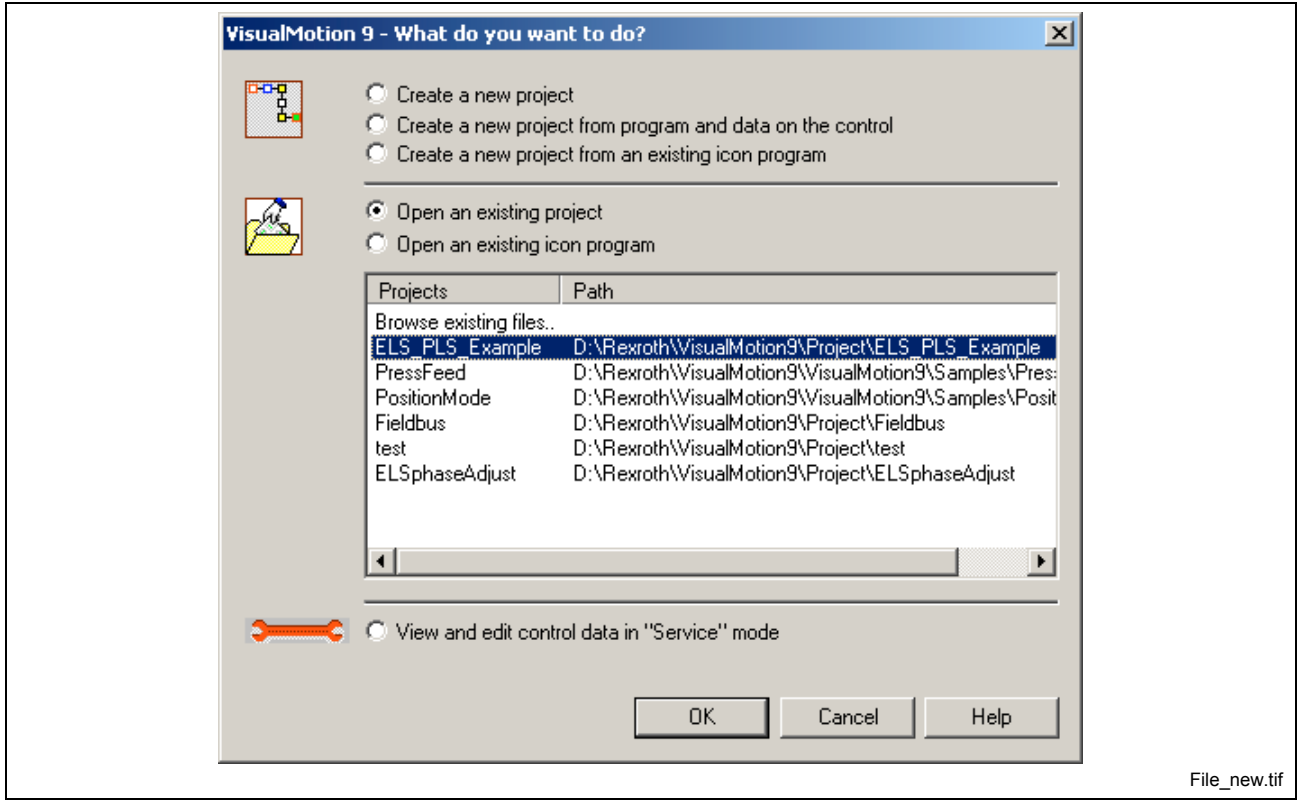

Fig. 2-6: New VM Program Development Window

#### **Create a New Project**

VisualMotion Toolkit 9 introduces a project structure that organizes all data relevant to an icon program under a specific folder. Any new program, regardless of the target firmware, that is created using VisualMotion Toolkit 9 is created and structured as a project.

When creating a new program, VisualMotion Toolkit 9 creates a project folder, named by the entry in the **Project name** field, where the icon program and all relevant data is stored. The project folder is created under the **Project Location** hard drive designation. The default project location is "\Rexroth\VisualMotion9\project". All modifications made to any component of the project will be maintained in the project folder structure.

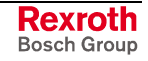

**Note:** The available icons and functionality are based on the selected **Target Firmware**. For example, if GPP8 is selected, the project will not contain an initialization task and only those icons available at the selected firmware level will be available.

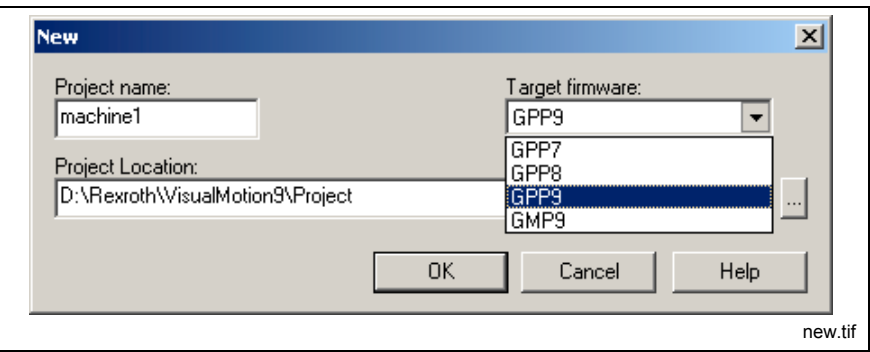

Fig. 2-7: New Project

#### *For example:*

If the name "machine1" is entered as the project name, the main folder will be named "machine1". When an icon program is created and downloaded to the control, it to will receive the project name (machine1.str).

#### **Project File (vmj)**

VisualMotion Toolkit 9 creates a project file and saves it under the "machine1" project folder, i.e., "machine1.**vmj**". The project file contains project specific information about the assigned drives in an icon program used to initialize DriveTop, serial settings, etc. This file allows the user to copy or move the main project folder to any location while maintaining all required settings. Data is saved to the file when the *OK* button is clicked in the "Axis" or "ELS Group" icons, or at compile time. Data saved to the file includes the SERCOS address, name and mode of operation of drives. Drives added to the icons and then later removed will remain in the file until the file is rebuilt at compile time.

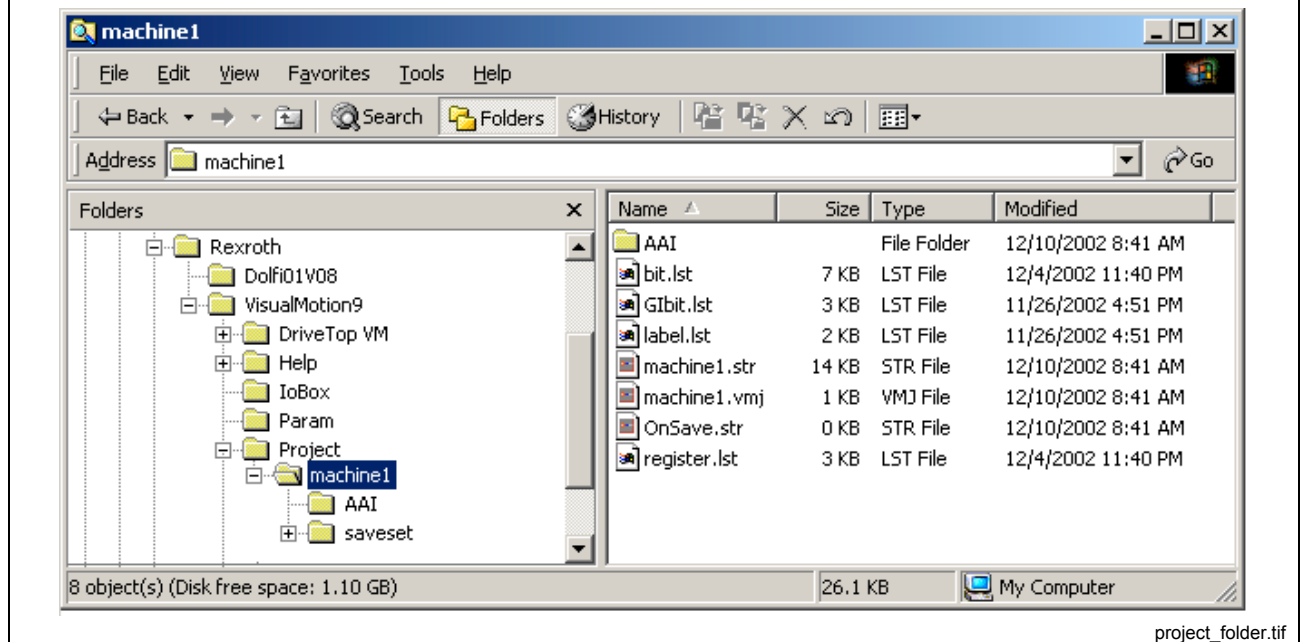

Fig. 2-8: Project Folder

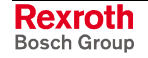

#### <span id="page-32-0"></span>**Create a New Project from Program and Data on the Control**

A new VisualMotion project is created from the source data retrieved from the control in online mode. When selected, the user selects the communication type (serial or Ethernet) and enters a new project folder name where the source data of the currently active program is stored. The source data consists of the following:

**Note:** This command can only be performed if an icon program was previously archived to the control's memory from the *Synchronize Project Data* window. Refer to *[Synchronize](#page-34-0) [Project Data](#page-34-0)* on page [2-11.](#page-34-0)

- Icon (\*.str) program
- Project (\*.vmj) file
- I/O Mapper
- System variables (Floats, Integers, Global Floats and Global Integers)
- Event data
- PLS data
- Points data
- Zone data
- System parameters

#### **Create a New Project from an Existing Icon Program**

This menu command is used to open an existing program (\*.str) file for creating a new project. A new sub-folder is created containing a new project (\*.vmj) and source(\*.str) file.

#### **Open Existing Project**

This menu command is used to open a VisualMotion project (\*.vmj) from a listing of up to 8 previously opened projects or browse to locate a project file on the hard drive.

The project's name and entire path is displayed. The number of displayed project files can be specified, up to a maximum of 8, from the *VisualMotion Options* window by selecting *Tools* ⇒ *Options…*.

#### **Open Existing Icon Program**

This menu command is used to open a VisualMotion icon program (\*.str) from a listing of up to 8 previously opened programs or browse to locate an icon file on the hard drive. VisualMotion 9 will open in service mode.

The program's name and entire path is displayed. The number of displayed program files can be specified, up to a maximum of 8, from the *VisualMotion Options* window by selecting *Tools* ⇒ *Options…*.

**Note:** When opening older firmware source (\*.str) files, the icon and functionality used with the older program will become available in VisualMotion 9.

#### **View and Edit Control Data in Service Mode**

This menu command is used to edit data in service mode. All tools and utilities available in service mode function the same as they do in VisualMotion 8. The intent of this mode is to provide access to a machine

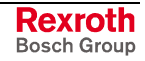

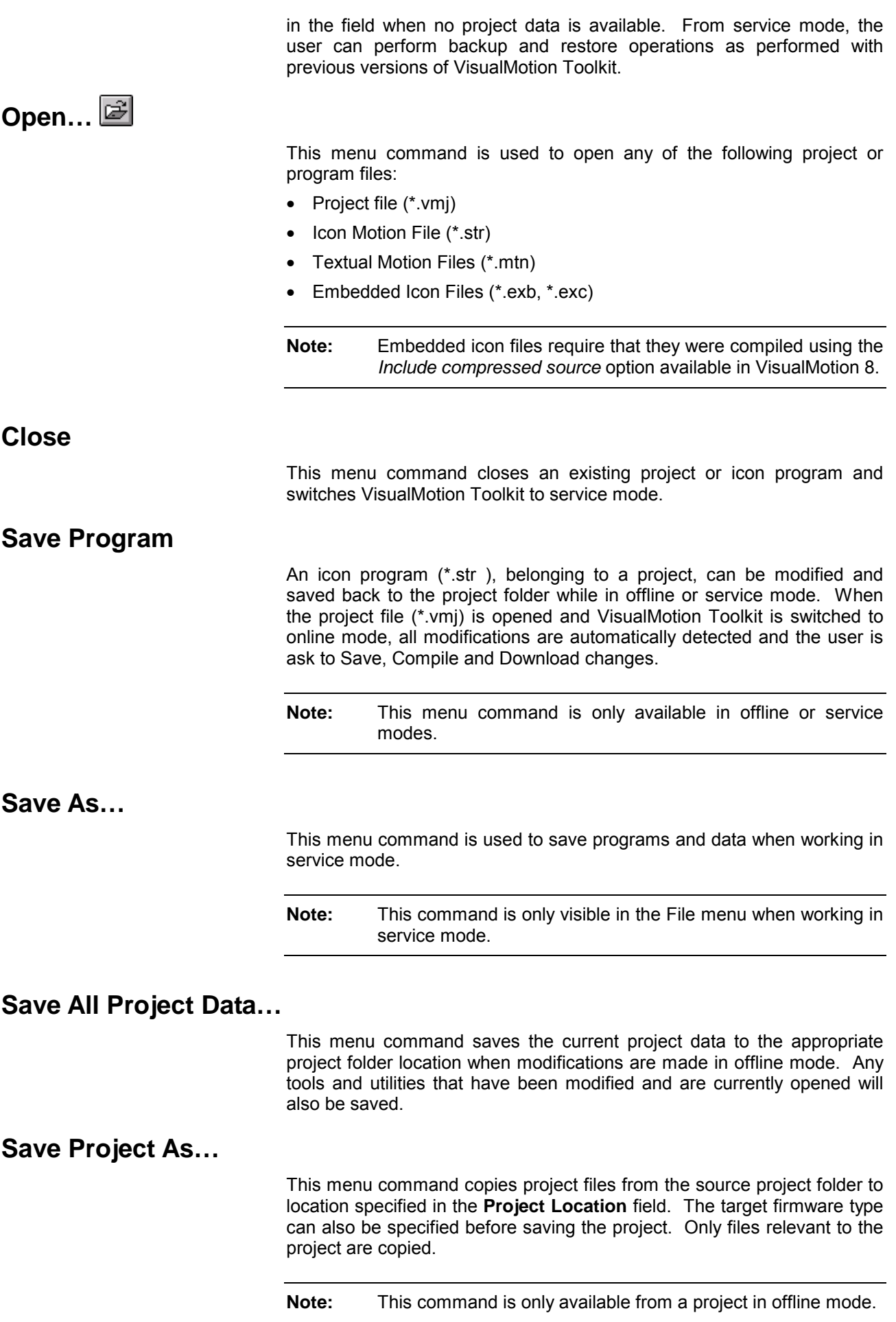

# <span id="page-34-0"></span>**Online / Offline … F8**

This menu command switches VisualMotion Toolkit from offline to online mode. This feature requires a valid project program to be saved, compiled and downloaded to the control. If VisualMotion detects changes to the data in a project, the user is requested to Save, Compile and Download before switching the online mode. If VisualMotion Toolkit is currently online, the menu selection reads, "*Offline …F8*".

#### **Synchronize Project Data**

The *Synchronize Project Data* window is displayed when a project is switched to online mode and data in the current project has changed from the last time it was downloaded.

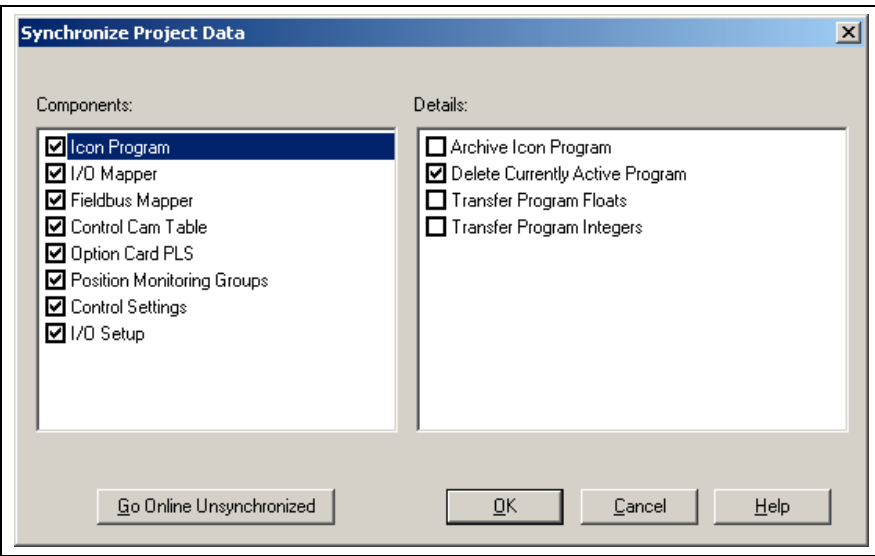

Fig. 2-9: Synchronize Project Data Window

#### **Options**

The **Options** section displays all project components that were detected to be different from those currently in the control's memory for the same project name. Only checked components and details are downloaded to the control.

#### **Details**

The **Details** section displays all sub-components that are available for the currently selected **Option**. By default, the **Delete Currently Active Program** detail is checked every time a modified icon program is downloaded. Project synchronization default settings can be modified from the *VisualMotion Options* window under the *Tools* ⇒ *Options* menu. Refer to [Project Synchronization Default Settings](#page-191-0) on page [2-168](#page-191-0) for details.

The **Archive Icon Program** detail from the **Icon Program** option is used to archive the currently opened icon source file (\*.str) to the control's memory. This detail is required in order to create a new project from program and data on the control memory. Refer to [Create a New Project](#page-32-0) [from Program and Data on the Control](#page-32-0) on page [2-9](#page-32-0) for details.

#### **Go Online Unsynchronized**

The *Go Online Unsynchronized* button is used to establish communication with the control without downloading any data.

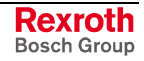

# **Import Project Component…**

When using the import feature, VisualMotion Toolkit is considered the target location. The source location is dependent on whether VisualMotion Toolkit is in offline or online mode.

#### **Import Data in** *Offline* **Mode**

The "*Import a Program and/or Data into the project*" window opens when selecting *File* ⇒ *Import Project Component…* in offline mode. Data is copied from a selected project or file to the project currently opened in VisualMotion Toolkit.

#### **Transfer Data from**

Specify the path and name of a project file (\*.vmj) or individual file (i.e., system.prm) from where data will be imported to the current project. Select the browse button to help locate a file. Once a project or individual file is entered into the **Project path** field, the **Components** and **Details** fields display all data that is part of the project or file.

#### **Components:**

Data stored on the hard drive, either from another project file (\*vmj) or individual file (i.e., system.prm), is display in the **Components** field. The components displayed are only those that are part of the project or file.

#### **Details**:

The details displayed are dependent on the component type selected. By default, all details are selected for each component. To de-select a detail, click on the appropriated checkbox. Once all components and details are selected, click the *OK* button to import the data to the current project opened in VisualMotion Toolkit.

**Note:** All data imported is automatically stored to the current project.

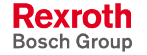

**Note:** This process can be used to import data from older file formats of VisualMotion into the current project.
<span id="page-36-0"></span>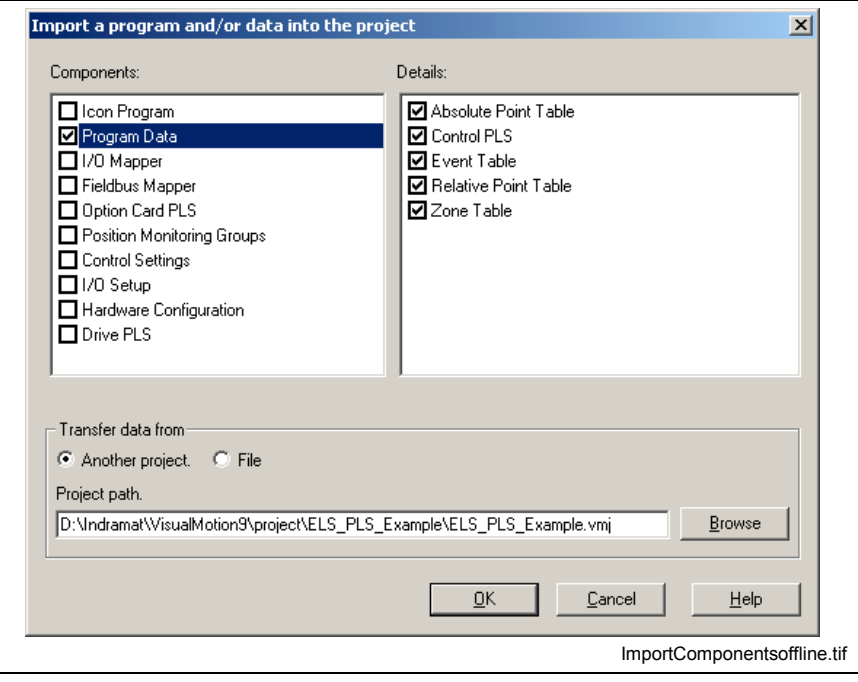

Fig. 2-10: Import a Program Data into the Project

Once the components have been imported from a project or file to the current project, the user can switch VisualMotion Toolkit to online mode. VisualMotion detects any modifications in data and request that the project be recompiled and downloaded to the control before switching to online mode.

### **Import Data in Online Mode**

In online mode, selecting *File* ⇒ *Import Project Component…* opens the *Transfer Control Data to Project* window. Data is copied from the control's memory to the project currently opened in VisualMotion Toolkit.

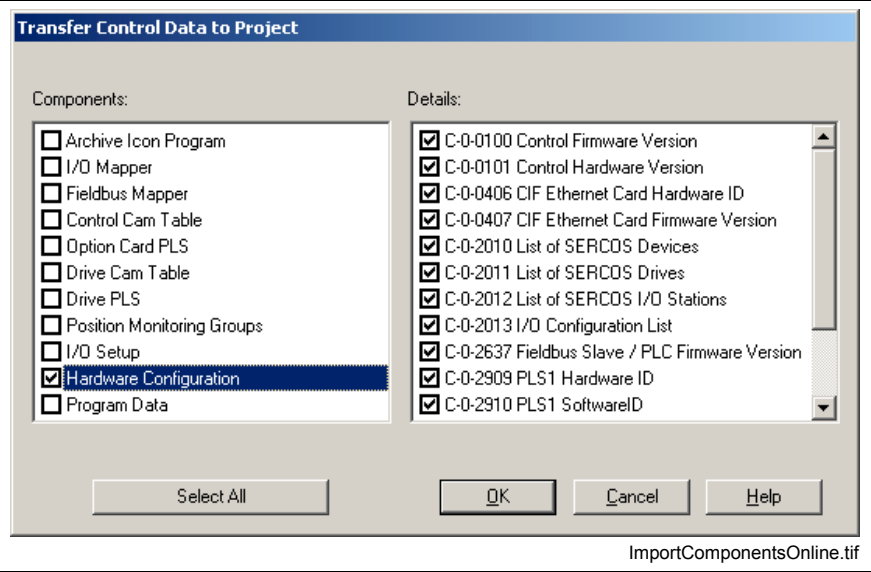

Fig. 2-11: Transfer Control Data to *Offline Project*

Component and detail data displayed are those found on the control's memory for the currently active program. By default, Hardware Configuration is checked. Select any additional components and details to import from the control's memory to the project currently opened in VisualMotion Toolkit. Click on the *Select All* button to check all available components on the control's memory and click the *OK* button.

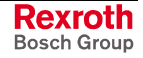

# **Export Project Component**

When using the export feature, the currently opened project is considered the source location. The target location is dependent on whether VisualMotion Toolkit is in offline or online mode.

## **Export Data in Offline Mode**

The *Transfer project data to another project or to files* window opens when selecting *File* ⇒ *Export Project Component…* in offline mode. Data is copied from the project currently opened in VisualMotion Toolkit to another project file (\*.vmj) or individual file.

### **Components:**

Data components in the currently opened project are uploaded and displayed as available components that can be stored to another project file (\*.vmj) or as individual data files. Components are selected by placing a check in the box next o the component label. Once a component is selected, details associated with the component are displayed to the right.

## **Details**:

The details displayed are dependent on the component selected. By default, all details are selected for each component. To de-select a detail, click on the appropriated checkbox. Once all components and details are selected, click the *OK* button to export the data to the current project opened in VisualMotion Toolkit.

## **Transfer Data to**

Specify the path and name of a project file (\*.vmj) or folder (for an individual file) to where data will be exported from the current project. Select the browse button to help locate a file or folder.

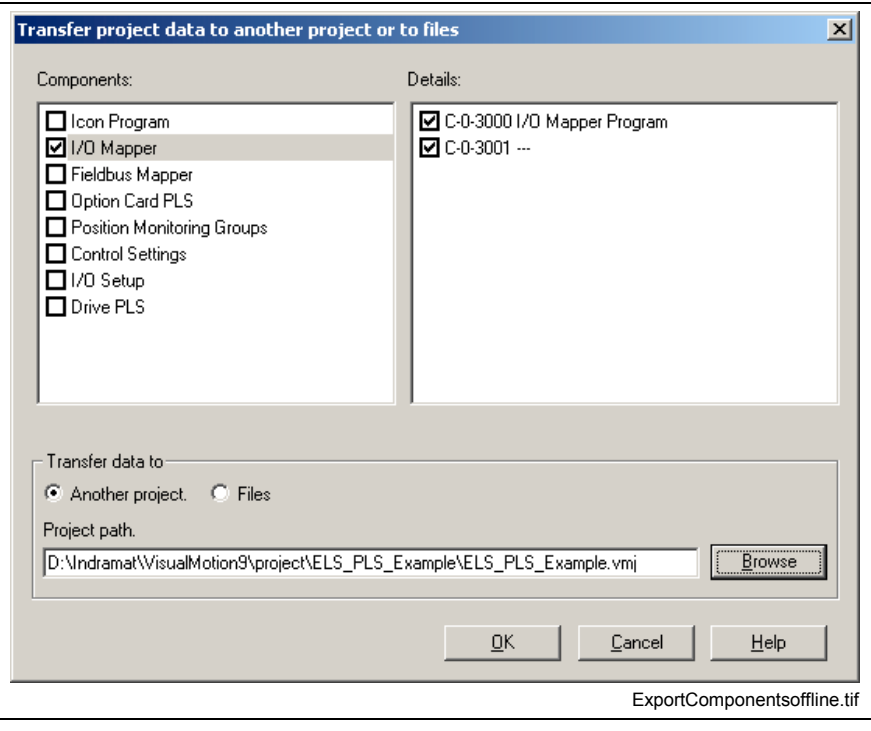

Fig. 2-12: Transfer Project Data to Another Project or to Files

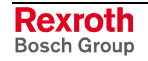

## **Export Data in Online Mode**

In online mode, selecting *File* ⇒ *Export Project Component…* opens the *Transfer Project Data to Control* window. Data is copied from the project currently opened in VisualMotion Toolkit to the control's memory.

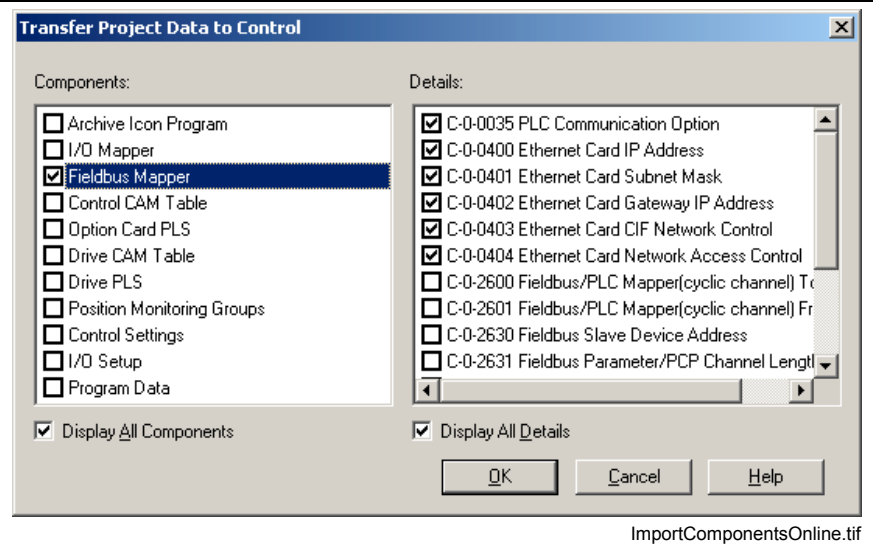

Fig. 2-13: Transfer Project Data to Control

Component and detail data displayed is that of the project currently opened in VisualMotion Toolkit. By default, no components are checked. Select those components and associated details to export to the control's memory and click the *OK* button. Selecting the *Display All Components* and/or *Display All Details* checkboxes displays additional components and details not necessary associated with the current project.

**Note:** Selecting components and details that are visible only when the *Display All…* checkboxes are selected will write default values to each parameter.

# **Remove Project Components**

Remove project components allows the user to selectively remove complete components or just certain details of a component from the project currently opened in VisualMotion Toolkit.

**Note:** Project components removed using this feature are only removed from the project files. Project components downloaded to the control will remain resident in the control's memory.

Selecting *File* ⇒ *Remove Project Components* opens the window in Fig. 2-14. To remove a project component, uncheck the component(s) [and/or de](#page-39-0)tail(s) to remove from the project and click the OK button. The selected component and/or details will be removed from the project files.

**Note:** If a component or detail was removed in error, and was previously downloaded to the control, use VisualMotion's Import project Component feature. Refer to [Import Data in](#page-36-0) [Online Mode](#page-36-0) on page [2-13](#page-36-0) for details.

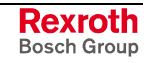

<span id="page-39-0"></span>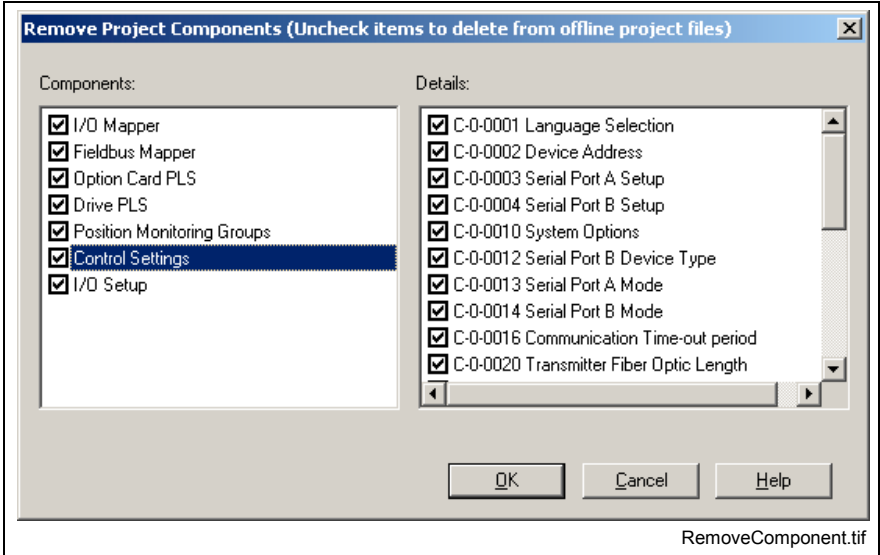

Fig. 2-14: Remove Project Components

# **Synchronize Project Components**

Online editing of a project gives the user the flexibility to modify project components without interfering with a program downloaded and possibly running on the control.

The synchronization of a modified project to the data on the control is performed using the *Synchronize Project Component* toolbar button  $\left( \frac{E_1}{E_2} \right)$ . This button is only available when VisualMotion detects unsynchronized project data. An unsynchronized condition occurs when project data does not match the data on the control.

To synchronize modified project components online, select *File* ⇒ *Synchronize Project Component* or click on the *Synchronize Project Component* toolbar button. The *Synchronize Project Data* window opens, displaying project components whose offline data has changed since the last time the project was downloaded to the control.

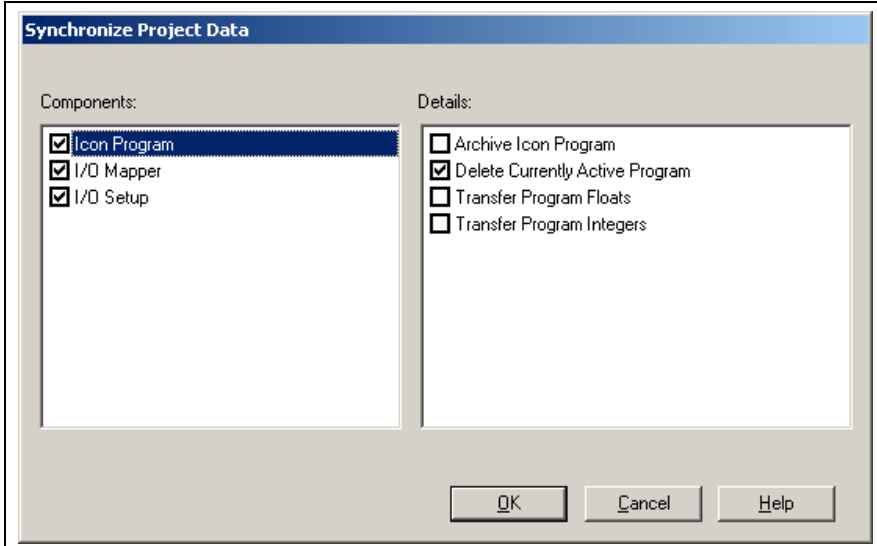

Fig. 2-15: Synchronize Project Data

At this point, the user downloads the modified project components to the control, and if no errors are detected, the project becomes synchronized.

Some components can be downloaded in phase 4, while others require the system to be in parameter mode. VisualMotion will notify the user if

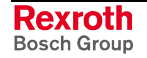

the control needs to be in parameter mode before a component(s) can be downloaded. If all the components are *not* downloaded to the control, the project is considered unsynchronized and the state of the project will remain **un**synchronized. As indicated by the unsynchronized status bar indicator **..........** 

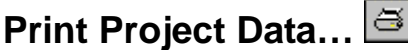

Selecting *File* ⇒ *Print ...* from the File menu displays the Documentation Selection window. All **Program Data** is selected by default.

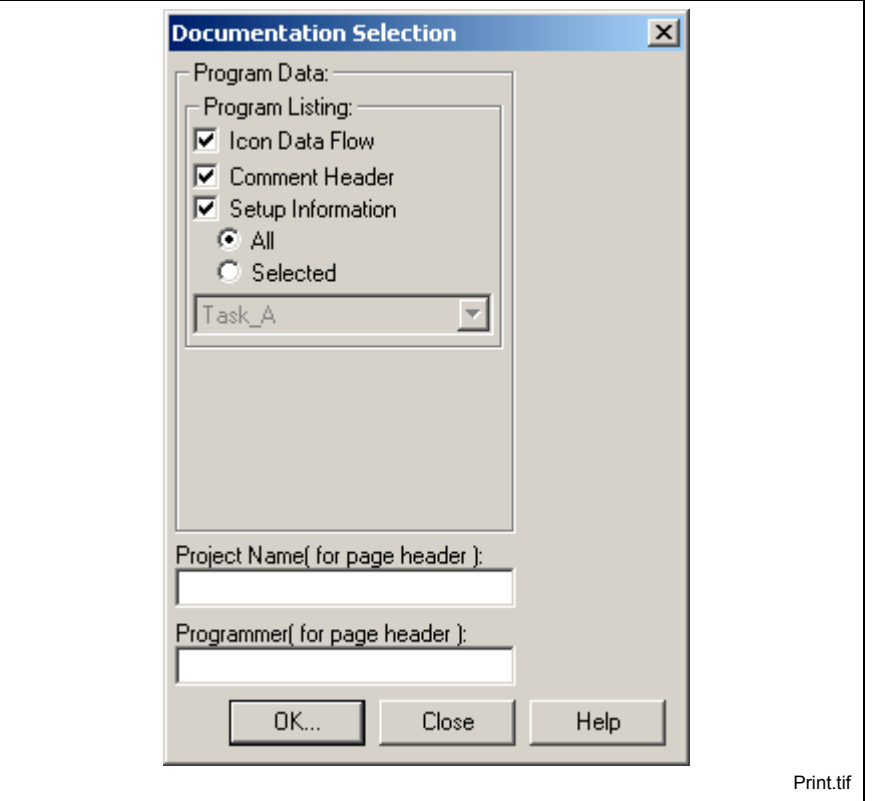

Fig. 2-16: "Documentation Selection" Window

## **Program Data**

Selecting **Icon Data Flow** provides a graphic printout of a VisualMotion Icon Language window. For this function, you must have a graphicscapable printer. Text-based files, such as Text Language user programs or parameter files uploaded for viewing, may also be loaded and printed from Windows Notepad or another editing program.

**Setup Information** can be printed for "All" or a selected task, subroutine, or event.

Selecting **Variable Labels**, **Register Labels**, **Bit Labels, Other References and/or Subroutine List** prints a list of the respective labels for the task, subroutine, or event window currently displayed by VisualMotion.

The fields for **Project Name** and **Programmer** allow for adding the project name and programmer to the header on each printed page. The standard header contains the filename, task name, date, time and page number. Date and time are relative to the time of printout and are based on the time kept by the PC.

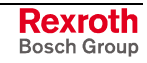

### **Program**

Selecting the *Program…* button sends the selected Program Data to the configured printer.

#### **Data**

The Data button opens the *Print Variable Data* window. The user selects the variable type(s) to print and selects the Data Source (File or Card). The printout displays the ID, Label and value for all variable types selected.

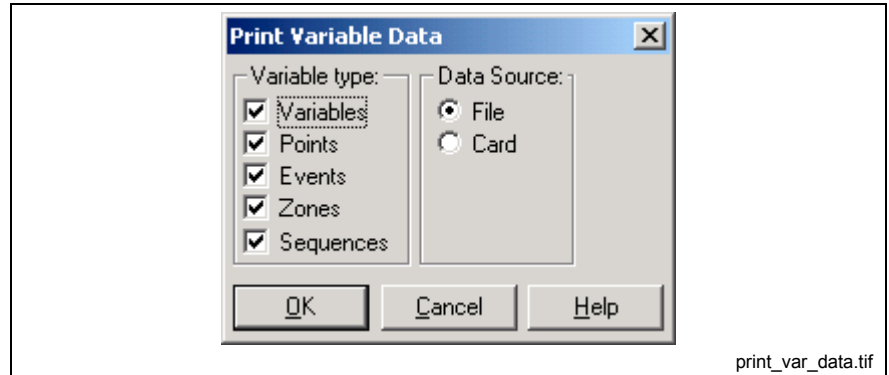

Fig. 2-17: Print Variable Data

# **Sample Programs**

As part of VisualMotion Toolkit, five sample programs ("Measuring Wheel GPP", "Position Mode", "Flow Wrapper", "Coordinated Mode" and "Press Feed") have been included.

**Recent Programs**

This menu selection displays up to the last 8 (\*.str) icon programs that the user can choose from to quickly launch the program in service mode.

**Recent Projects**

This menu selection displays up to the last 8 (\*.vmj) project programs that the user can choose from to quickly launch the project.

**Exit**

Exits the current program, prompting if it has not been saved.

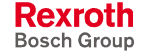

# **2.3 The Edit Menu**

The **Edit** menu contains Windows editing features for icon-based programs, clearing the icon workspace, find/replace functions and view and adding of VisualMotion data types.

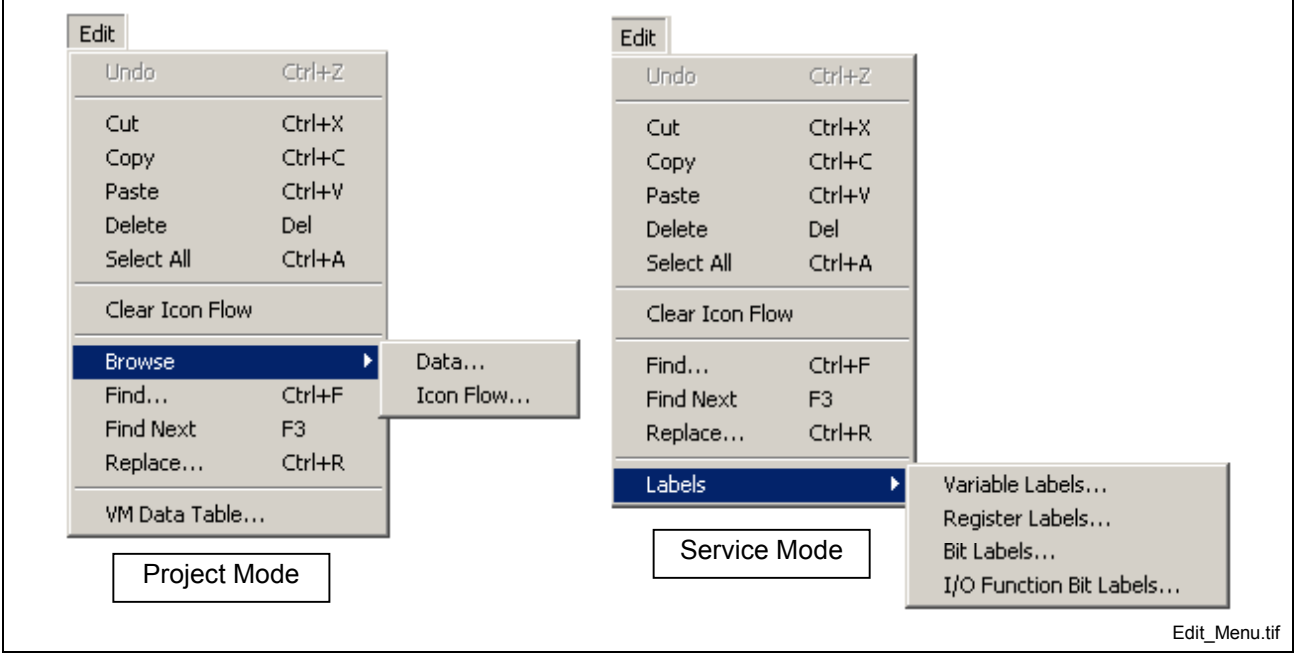

Fig. 2-18: The Edit Menu

# **Windows Editing Features**

The Windows editing features are used to manipulate icons with the user program.

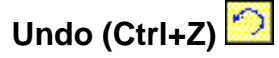

This menu command can undo the last icon edit.

# **Cut (Ctrl+X)**

This menu command cuts the selected program flow to the paste buffer.

# **Copy (Ctrl+C)**

This menu command copies the selected program flow to the paste buffer.

# **Paste (Ctrl+V)**

This menu command enables the paste operation into the selected program space.

# **Delete (Del)**

This menu command deletes the selected program flow from the program space.

## **Select All**

This menu command selects the entire program flow of the current task, subroutine or event function.

# <span id="page-43-0"></span>**Clear Icon Flow**

This menu selection deletes all contents of the current VisualMotion task, subroutine, or event workspace of the open program. The Undo menu selection or icon can be used to undo only the last modification.

# **Browse**

The browse feature in VisualMotion 9 allows the user to locate usage of program data in a project and usage of subroutines and event functions in the icon flow.

# **Browse Project for Data Usage**

The Data menu selection allows the user to browse the current project for the usage of program data by type. The available data types are listed in the table below.

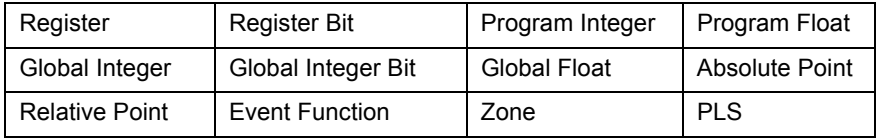

Table 2-2: Available Data Types for Browse

Selecting **Browse**  $\Rightarrow$  **Data** or clicking  $\frac{||\mathbf{H}||}{||\mathbf{H}||}$  opens the *Browse Project for Data Usage* window in Fig. 2-19. All program tasks, subroutines and event functions are scanned for program data types. In addition, the I/O Mapper and Fieldbus editors are opened, scanned and then minimized.

**Note:** The window can be resized to allow complete view of the scanned data type. All data types used in the current program are scanned and displayed at the instances the window is opened. Any data type added or modified in the program while the window is opened will not be scanned and added to the list. The window must be close and reopened.

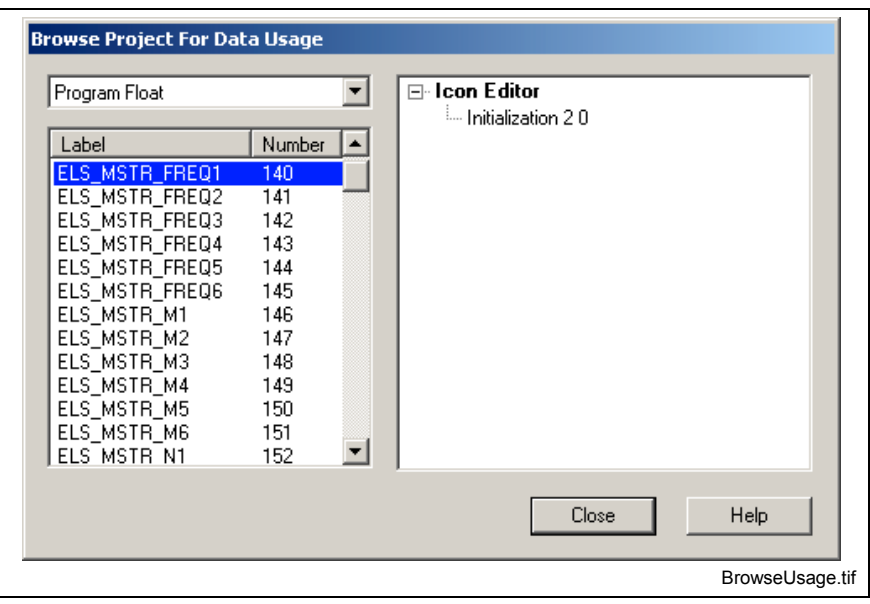

Fig. 2-19: Browse Project for Data Usage

When a data type label is selected from the drop-down list, all assigned labels and numbers used in the program are displayed just below the drop-down list.

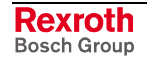

**Note:** Only data types configured and used in the current program will be available in the drop-down list. Data types configured in the VM Data Table but not used in the current program will not be displayed.

When a label is selected from the left-hand list, the editor (Icon, Ladder or Fieldbus) in which the data type is used is displayed in bold text in the right-hand tree structure. Below the editor name, the location or instance of usage, whether in a task or subroutine, is displayed in a tree structure.

**Note:** Every instance of data usage is displayed in the right-hand section of the window. If a data type is used in more than one area of the current program, duplicate editor names will appear indicating where the data type is used.

When the actual location is selected from below the editor name, the Project Navigator and icon is highlighted. If the data type is used within the Ladder editor or Fieldbus editor, the tool opens displaying the location where used.

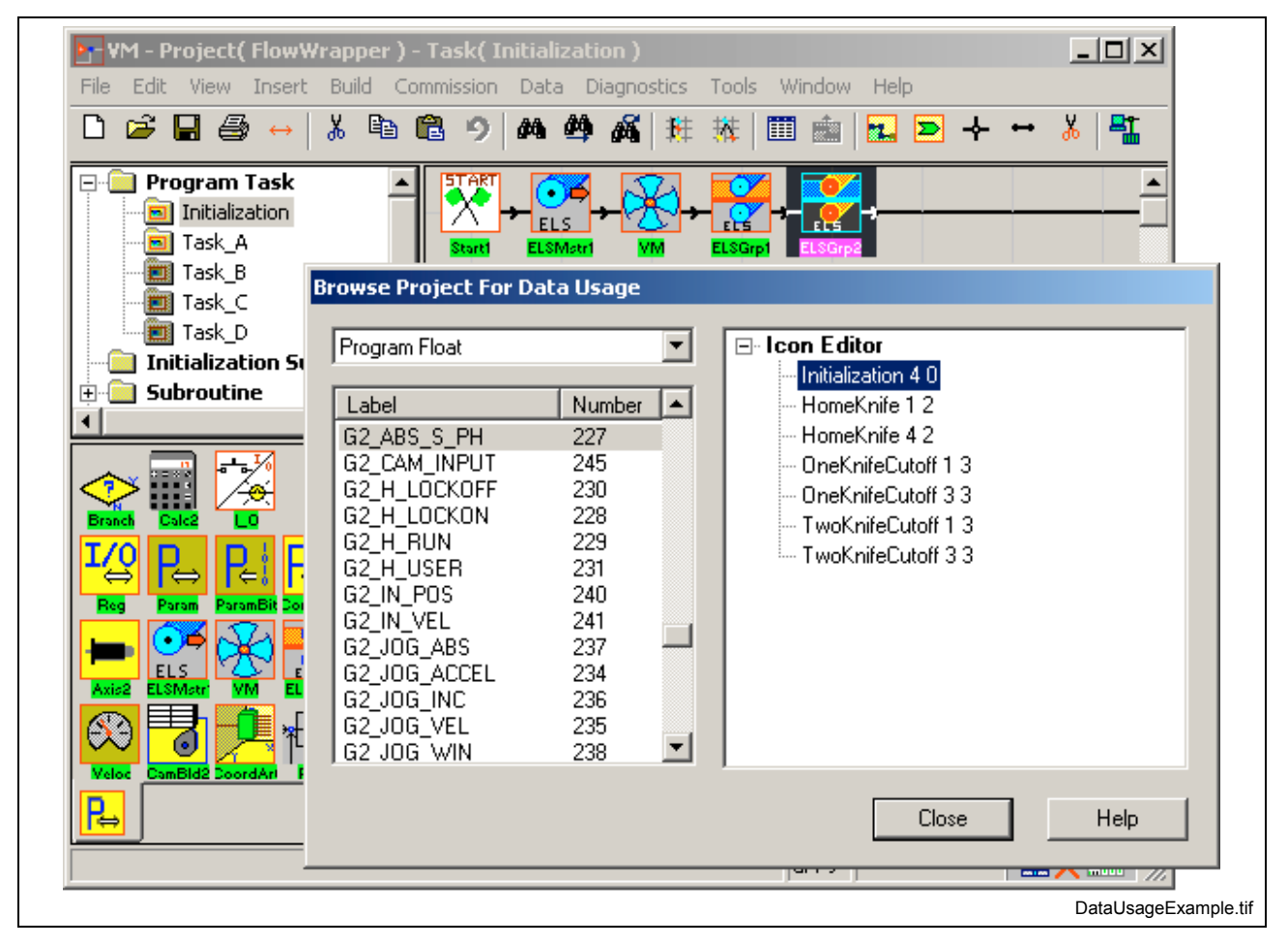

Fig. 2-20: Data Usage Example

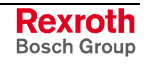

## **Browse Program for Icon Flow**

The Icon Flow menu selection allows the user to browse the current project for the use of subroutines and event functions. Subroutines and event functions can be located within any program task, subroutine or event function icon flow. This feature can also be used for:

- visualizing subroutine nesting (up to a maximum of ten) in a tree structure
- locating multiple references of subroutines and/or event functions, and
- overall relationship of subroutines and/or event functions

Selecting **Browse**  $\Rightarrow$  **Icon Flow...** or clicking  $\frac{1}{10}$  opens the *Browse Program for Icon Flow* window in Fig. 2-21. All program tasks, subroutines and event functions are scanned for the use of subroutines and event functions. The available selections in the drop-down list are listed in the table below.

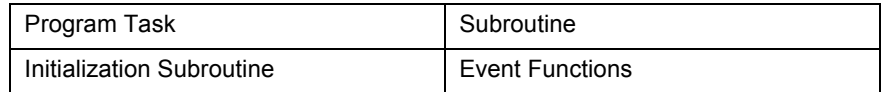

Table 2-3: Icon Flow Type Drop-Down List Selections

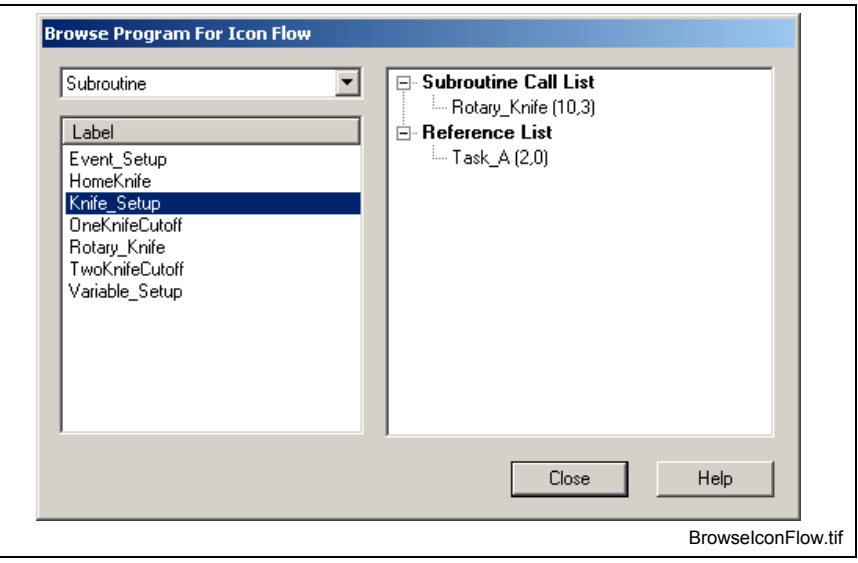

Fig. 2-21: Browse Project for Subroutines and Event Functions

When an item is selected from the drop-down list (i.e., Subroutine), all labels of the selected types are displayed just below the drop-down list.

**For example**

If a user selects "Subroutine" from the drop-down list, the labels of all subroutines existing in the project are displayed. When a subroutine label is selected, the following tree items are possible:

- *Subroutine Call List* This tree item is displayed if the selected subroutine or event function label contains subroutines and/or event function as part of its icon flow. (What is called from current icon flow).
- *Reference List* This tree item is displayed if the selected subroutine or event function label is reference or called by another icon flow.

The sub-items that appear below each main List item are the actual locations in the project where the subroutines or event functions are located.

When a sub-item is selected, the Project Navigator and icon is highlighted.

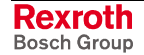

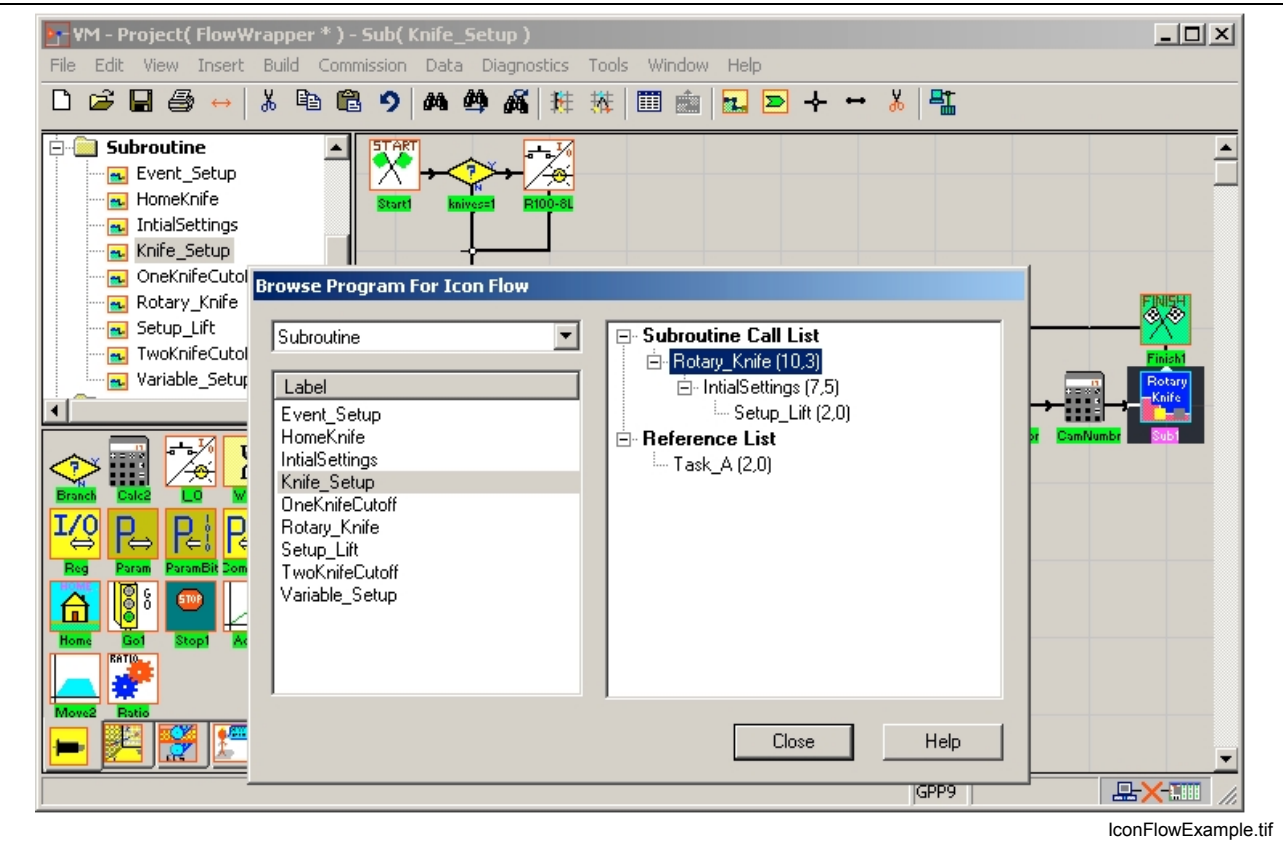

Fig. 2-22: Icon Flow Example

The user can navigate to actual subroutines and event function icon programs by selecting the label of the desired subroutine or event function. VisualMotion Toolkit's title bar indicates if the selected item is either a subroutine or an event function.

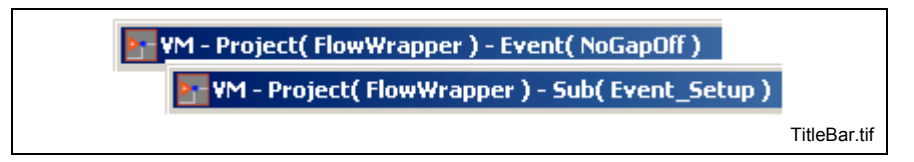

Fig. 2-23: Title Bar Descriptions

## **Subroutine Nesting Example**

When a project contains nested subroutines, selecting the subroutine label will display the nested subroutines in an easy to follow tree structure.

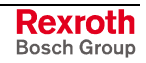

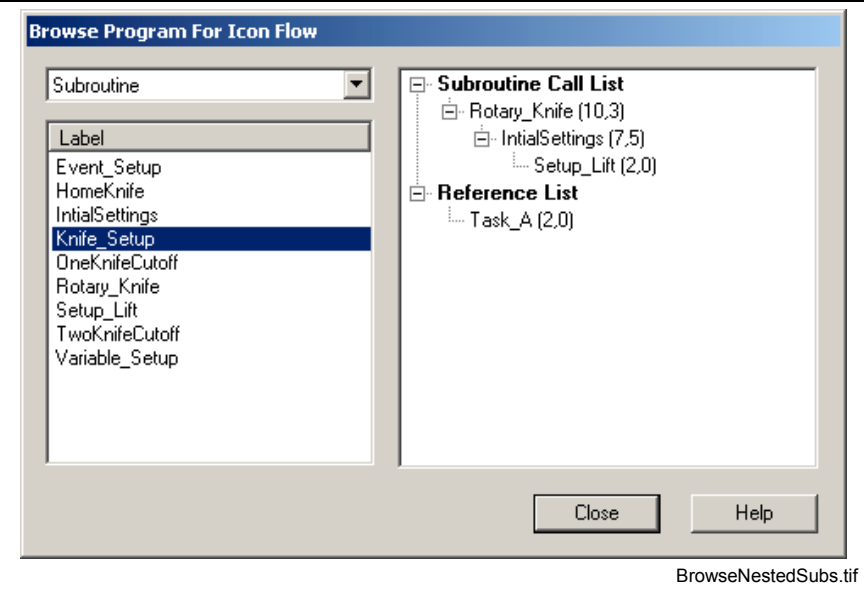

Fig. 2-24: Nested Subroutine Example

The user can expand the Reference List to locate where in the project a subroutine and/or event function is being called).

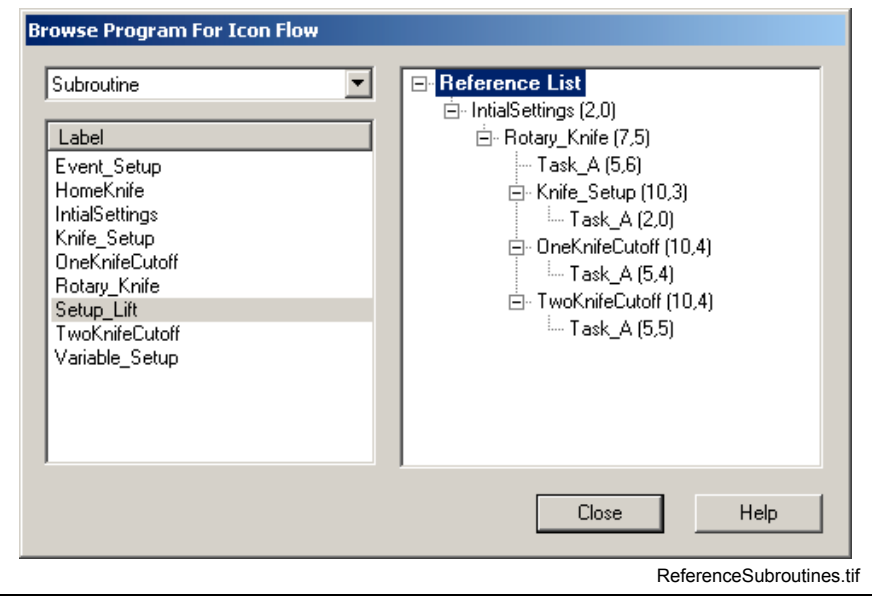

Fig. 2-25: Referencing Subroutine Example

# **Find, Find Next, Replace**

These menu items are used to locate variables or subroutine/event functions in the open program.

### **Find…**

Selecting *Edit* ⇒ *Find…* searches for the first occurrence of specified text and opens the following window:

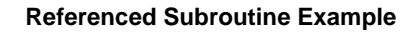

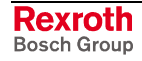

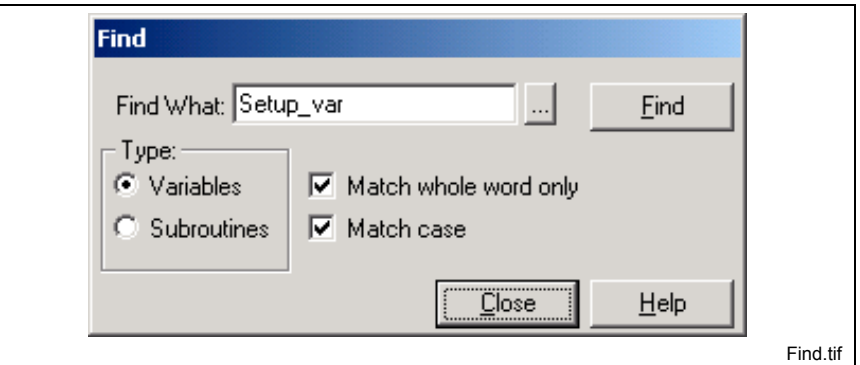

Fig. 2-26: "Find" Window

- 1. Select **Variables** or **Subroutines** in the **Type:** grouping.
- 2. Enter the text in the **Find What:** field. The browse button **provides** a selection list of all variables or subroutines found in the open program.
- 3. Check **Match whole word only** or **Match case** to limit the search.
- 4. Click **Find** to locate the first occurrence of the text.

**Note:** Only variables and subroutines that are used in the program are found. The VM Data Table may contain variables that are not used in the program.

## **Find Next**

Selecting *Edit*  $\Rightarrow$  *Find Next* (or the **F3** key) searches for the next occurrence of the same text designated for the last *Find* operation.

#### **Replace…**

Selecting *Edit* ⇒ *Replace* allows for searching and replacing specified text and opens the following window:

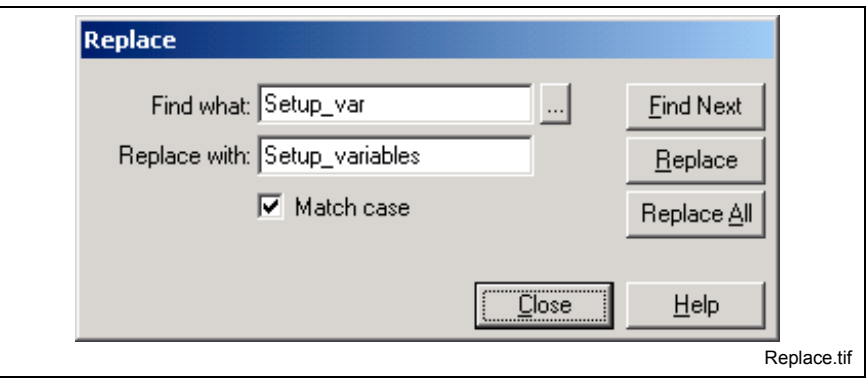

Fig. 2-27: "Replace" Window

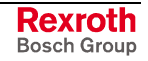

# **VM Data**

The VM Data Table is used to Add, Delete, Edit, Find, Browse, Shift, Import and Export the following VisualMotion data types.

- Program Integer (Ix) and Floats (Fx)
- Global Integer (GIx) and Floats (GFx)
- **Constants**
- Local Variables
- **Function Arguments**
- **Events**
- **Registers**
- Bits (register)
- I/O Bits
- Points (ABSolute and RELative)
- Zones

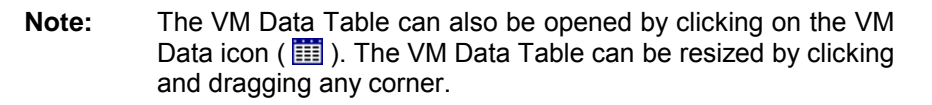

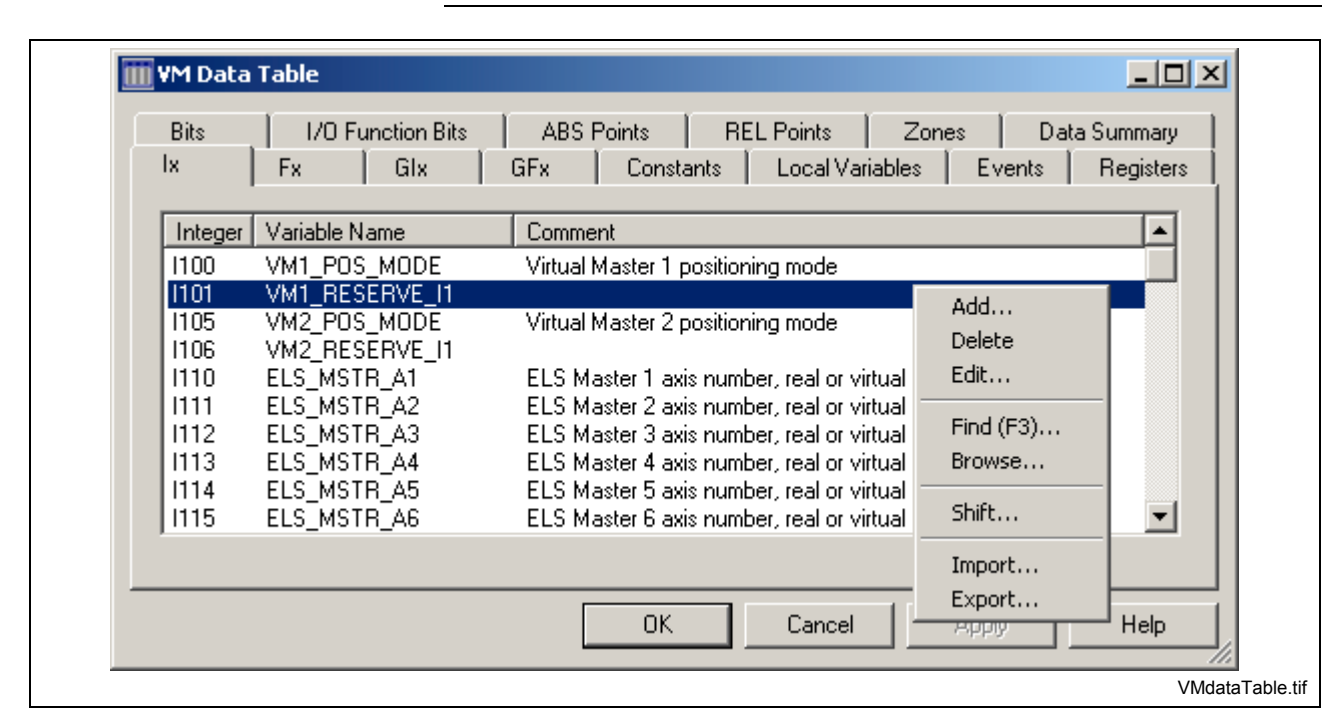

Fig. 2-28: VisualMotion Data Table

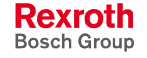

## **Add and Modify VM Data**

Right clicking in the display area of any VM Data type, opens the pop-up window in Fig. 2-29. From this window, the functions displayed can be performed under any tab, except for the **Local Variables** and **Data Summary** tabs.

## **Multiple Item Selection**

Items displayed in the VM Data Table can be selected using the following standard Windows™ keyboard and mouse selection methods.

- $Ctrl + A selects all the items in the current window.$
- *Ctrl + Left Mouse button* selects items one at a time while holding down the Ctrl key.
- *Shift + Left Mouse button* selects a group of items while holding down the Shift key.. Using the left mouse button; select the first items, scroll down and then select the last item.

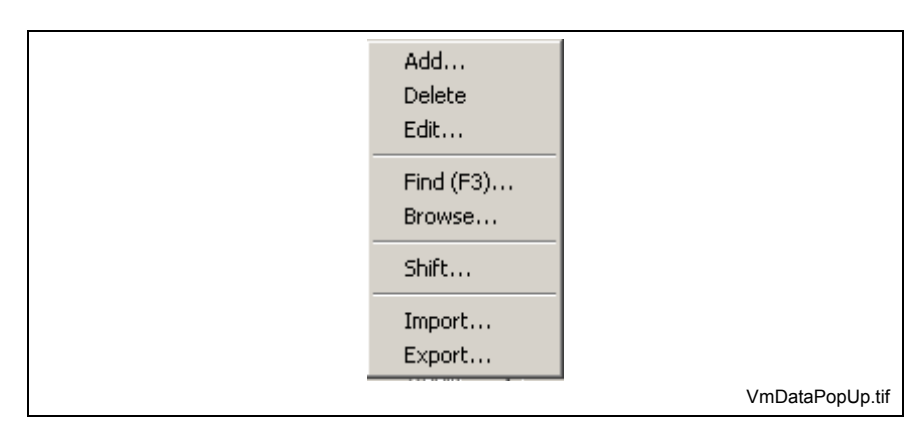

Fig. 2-29: VM Data Pop-up Window

#### **Add, Delete and Edit**

These selections allow the user to **Add** a new item in the VM Data Table, **Delete** or **Edit** an existing item.

### **Find (F3)**

Selecting **Find** or pressing the **F3** key opens the *Find* window. From the open window, any items can be found in the current VM Data window by entering a matching or partially matching **Number**, **Variable Name** or **Comment**.

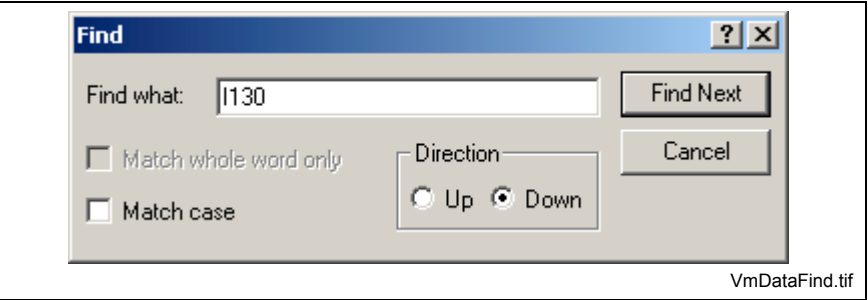

Fig. 2-30: VM Data Find

#### **Browse**

Selecting Browse opens the Browse Project for Data Usage window. Refer to [Browse](#page-43-0) on page [2-20](#page-43-0) for details.

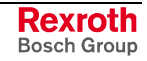

#### **Shift**

The *Shift Indexes* window is used to shift a single item or a group of items **Up (-)** or **Down (+)** by the amount entered in the **Increment** field. To shift an item(s), select the item(s), enter the number of increments to shift and press the *OK* button. The **Up** shift selection, subtracts the **Increment** value from the current index number. The **Down** shift selection, adds the **Increment** value to the current index number.

**Note:** If the new location is already occupied by an existing item, VisualMotion issues an error and shift request is canceled.

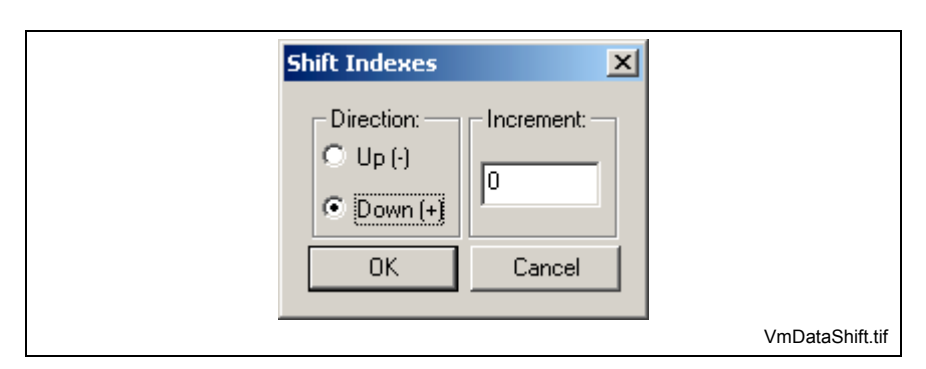

Fig. 2-31: VM Data Shift

#### **Import and Export**

This feature is used to import or export the selected items from the VM Data table to a file with a label (\*.lbl) extension.

### **Sorting Numbers, Names or Comments**

Any VM Data Table type *Number, Name* or *Comment* can be sorted in either ascending or descending order by clicking on the column header.

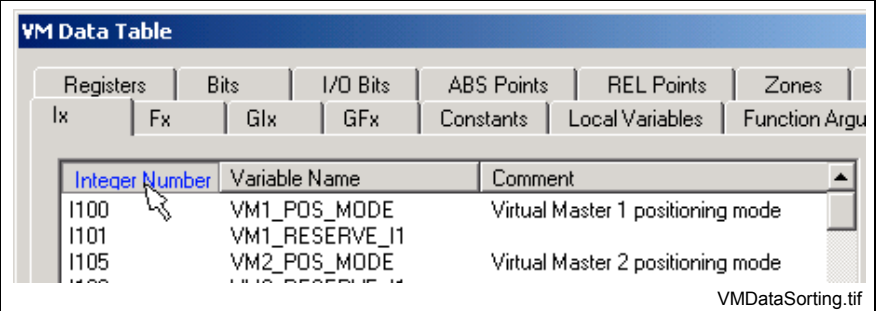

Fig. 2-32: Ascending or Descending Listings

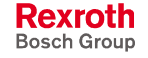

## **Using VisualMotion Keywords as Names**

VisualMotion has a number of keywords, which are used for command instructions. These keywords cannot be used as names (labels). If a keyword is used as a name, VisualMotion will issue the error "Name is a Keyword!" when the user tries to save the name. Following is a list of the VisualMotion keywords:

<span id="page-52-0"></span>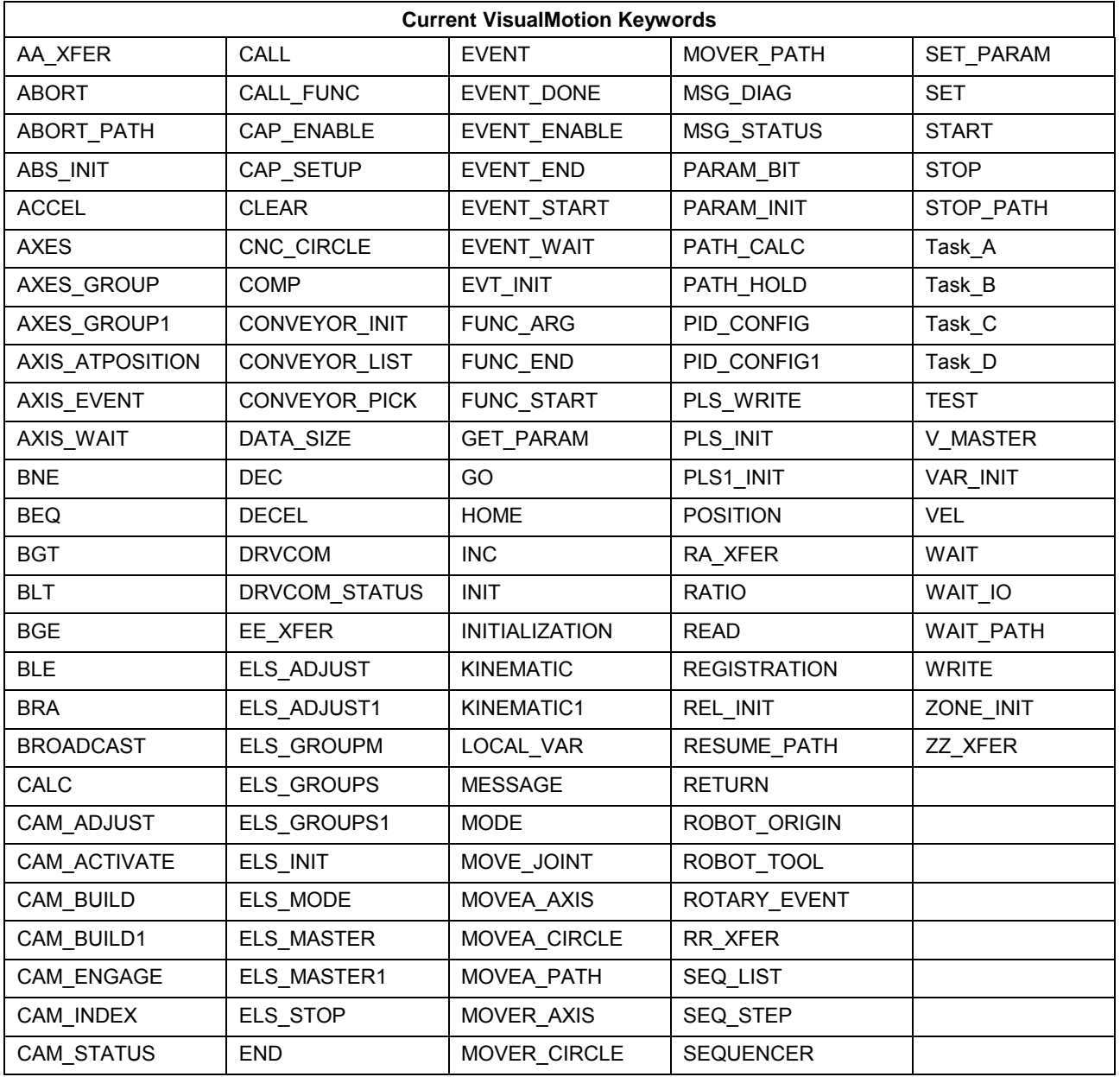

Table 2-4: Current VisualMotion Keywords

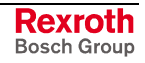

# **Integers (Ix) and Floats (Fx)**

Program integers and floats are displayed listing the *Number*, *Variable Name* and *Comment* of all defined integers and floats in the current program. Integers and floats are variables that can be used within any task and are associated with the project for which they were created.

**Note:** The value of all integers and floats is saved with the project even during a power lost condition.

When creating a new project, VisualMotion automatically allocates memory for a minimum of 50 integers and 50 floats. These integers and floats are not displayed in the VM Data Table until a number and name (label) has been assigned.

System default integers and floats, such as those used for ELS, will appear in the VM Data Table if assigned in their corresponding icons.

### **Add an Integer or Float**

Right click and select **Add…** to open the *Add Integer(Float)* window. Enter a number and name for the integer or float. The **Comment** field is optional. Since VisualMotion allocates memory for the first 50 integers and floats, any number entered that is greater than 50 will become the top-level number with additional memory allocated.

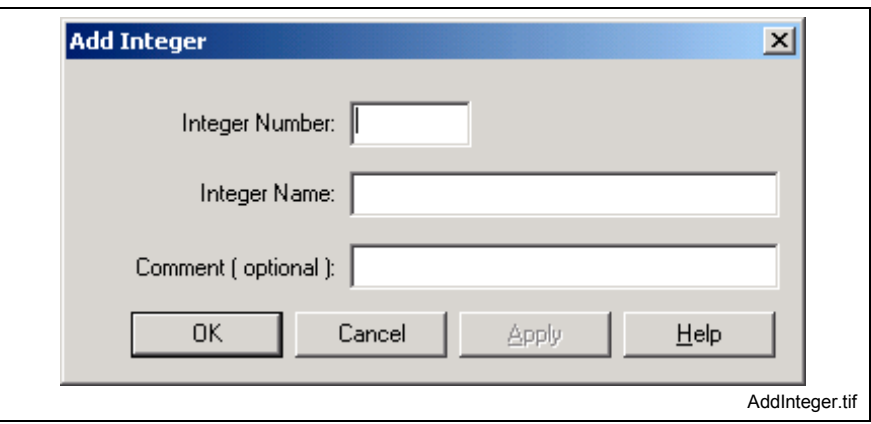

Fig. 2-33: Add Integer or Float

#### *For example:*

If the number 200 is entered, VisualMotion will allocate memory for 200 integers. Even if only one integer or float is displayed in the VM Data Table. Each integer and float is allocated 4 bytes of memory. The total memory allocated for integers and floats can be viewed by selecting the *Data Summary* tab.

**Note:** Edit or Delete an integer or float by first select the item.

Since the VM Data Table only displays the number and name (label) of an integer or float, the actual value of each integer or float in a project can be viewed and defined by selecting *Data* ⇒ *Variables…* (In online mode) and selecting the appropriate *Type*.

## **Global Integers (GIx) and Floats (GFx)**

Global integers and floats are displayed listing the *Number*, *Variable Name* and *Comment* of all defined global integers and floats. Global integers and floats are variables that can be used in any task across different programs resident in the control. The names (labels) assigned

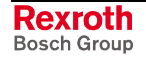

to global variables are saved with each program while their values are saved to the control's memory.

**Note:** The value of global variables is not saved if the control loses power unless the values are flashed using the *Save Global Variables Command* (**C-0-0082**). Refer to [Saving Global](#page-130-0) [Variables to Flash](#page-130-0) on page [2-107](#page-130-0) for details.

System default global integers (GIx) for the I/O Mapper are assigned, with fixed memory, for all programs. These global integers are reserved for the I/O Mapper's counter, timer and shift register output functions.

The maximum number of global variables in a program is fixed and defined by the following control parameters:

- **C-0-0080**, Maximum number of global integers
- **C-0-0081**, Maximum number of global floats

The default numbers are 512 for global integers and 256 for global floats.

### **Add a Global Variable**

Right click and select **Add…** to open the *Add Global Integer(Float)* window in offline mode. Enter a number and name for the global variable. The **Comment** field is optional.

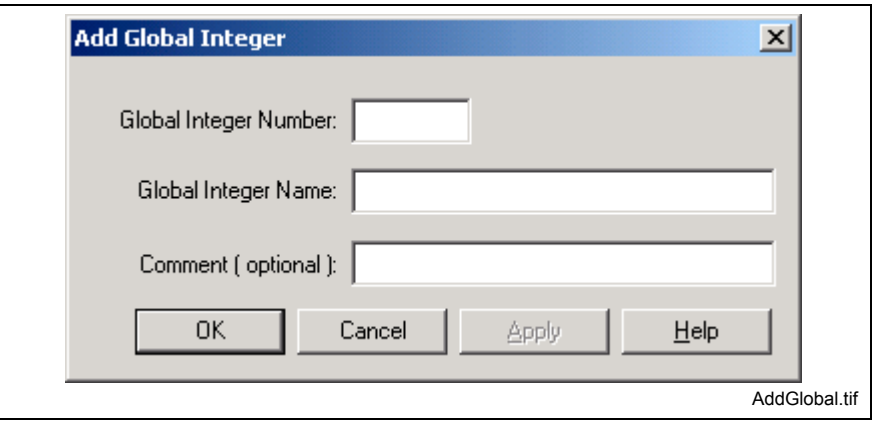

Fig. 2-34: Add Global Variable (GIx or GFx)

Since the VM Data Table only displays the number and name (label) for global variables, the actual value for each global variable in a program can be viewed and defined by selecting *Data* ⇒ *Variables…* (In online mode) and selecting the appropriate *Type*.

### **Constants**

Constants are displayed listing the **Constant Value**, **Constant Name** and **Comment** of all defined constants in a program. Constant names are created to represent a fixed numeric value in an icon program.

The user can use a name assigned to a value instead of the value itself. The benefit of this would be; for example, if the same numeric value is used within multiple icons, the user need only modify the value in the VM Data Table instead of a value in each icon.

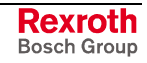

## **Add a Constant**

Right click and select **Add…** to open the *Add Constant* window in offline mode. Enter a numeric value and name for the constant. The **Comment** field is optional.

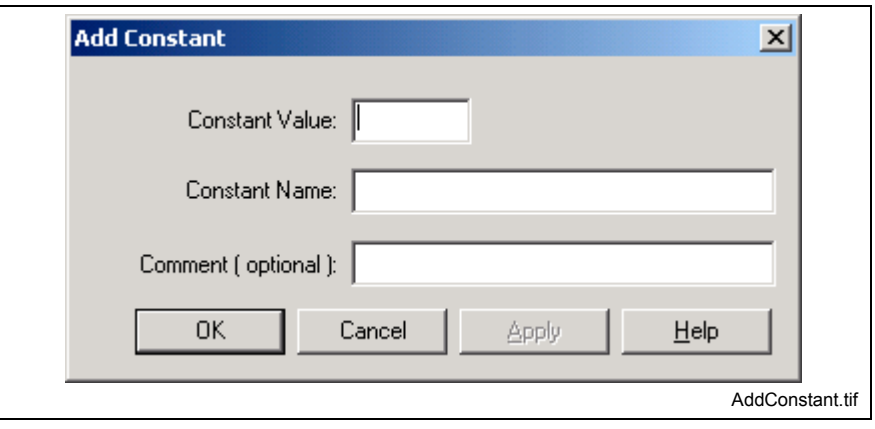

Fig. 2-35: Add a Constant

## **Local Variables**

Only local variables that are used in the current task, subroutine or event are displayed in the VM Data Table. Local variables *cannot* be added in the VM Data Table. Local variables are added in the *Start* icon.

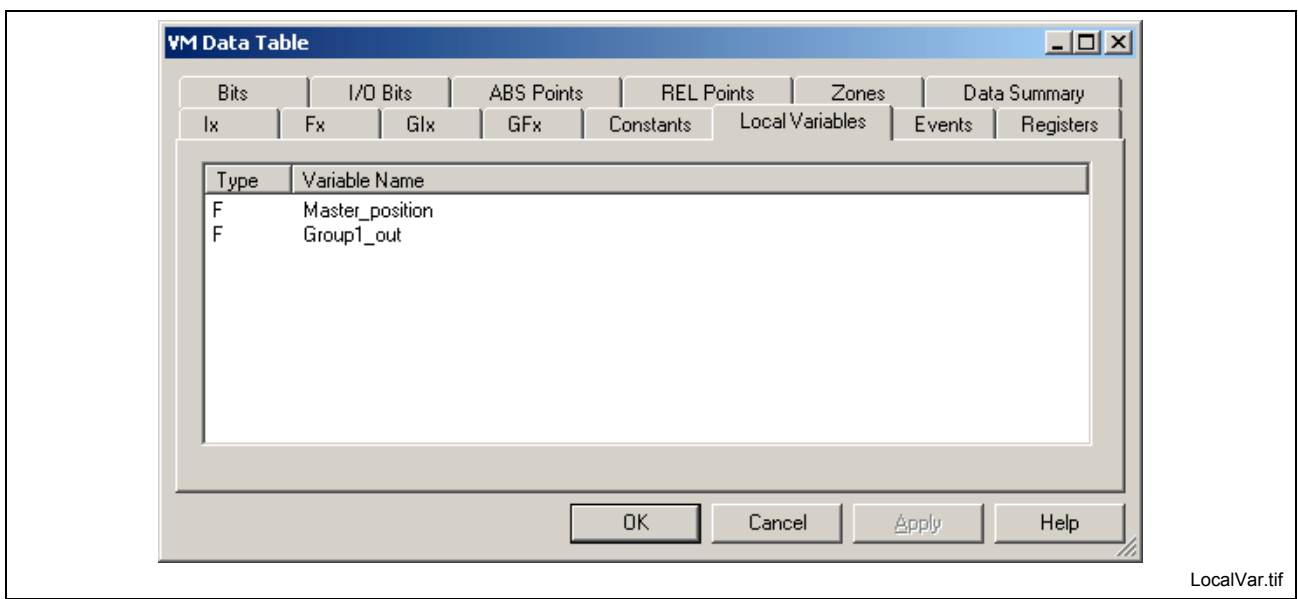

Fig. 2-36: Local Variables

Since the VM Data Table only displays the number and name (label) for local variables, the actual value for each local variable in a task, subroutine or event can be viewed and defined by selecting *Data* ⇒ *Variables…* (In online mode) and selecting the *Type: (Task A Local Variables)*.

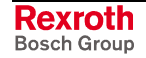

## **Function Arguments**

Only function arguments that are used in the current subroutine are displayed in the VM Data Table. Function Arguments *cannot* be added in the VM Data Table. Function arguments are added in the subroutines' *Start* icon.

**Note:** Function arguments are only displayed if they exist in the currently selected subroutine.

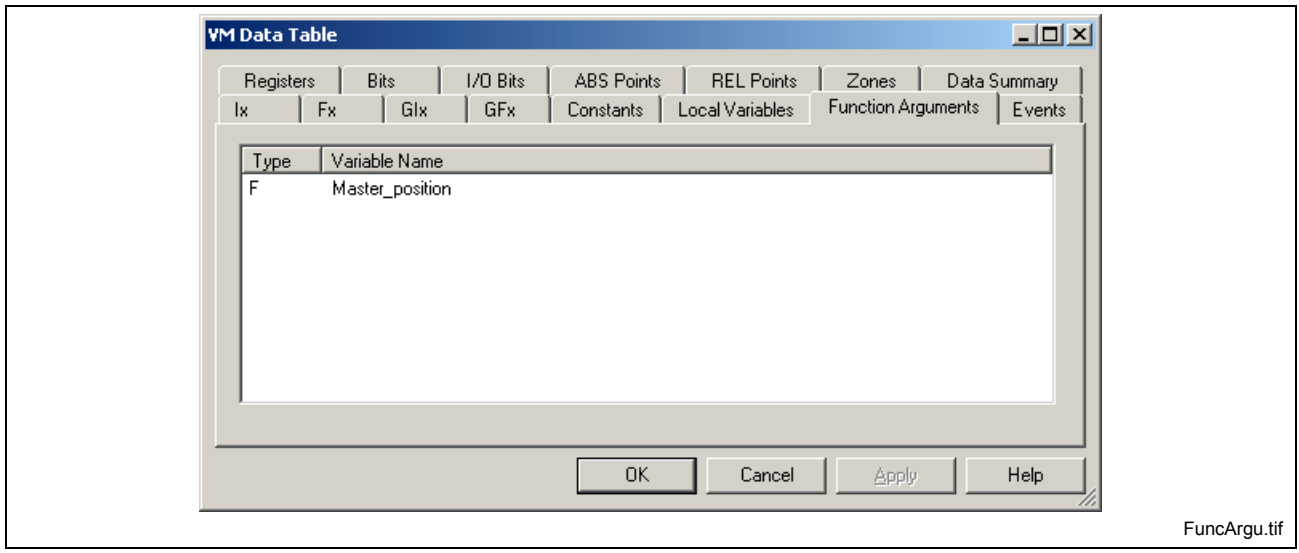

Fig. 2-37: Function Argument

Since the VM Data Table only displays the number and name (label) for function arguments, the actual value for each function argument in a program can be viewed and defined in the Start icon of the subroutine where it resides.

#### **Events**

Events are displayed listing the *Number*, *Name*, *Argument*, *Type* and *Function* of all events in the current project.

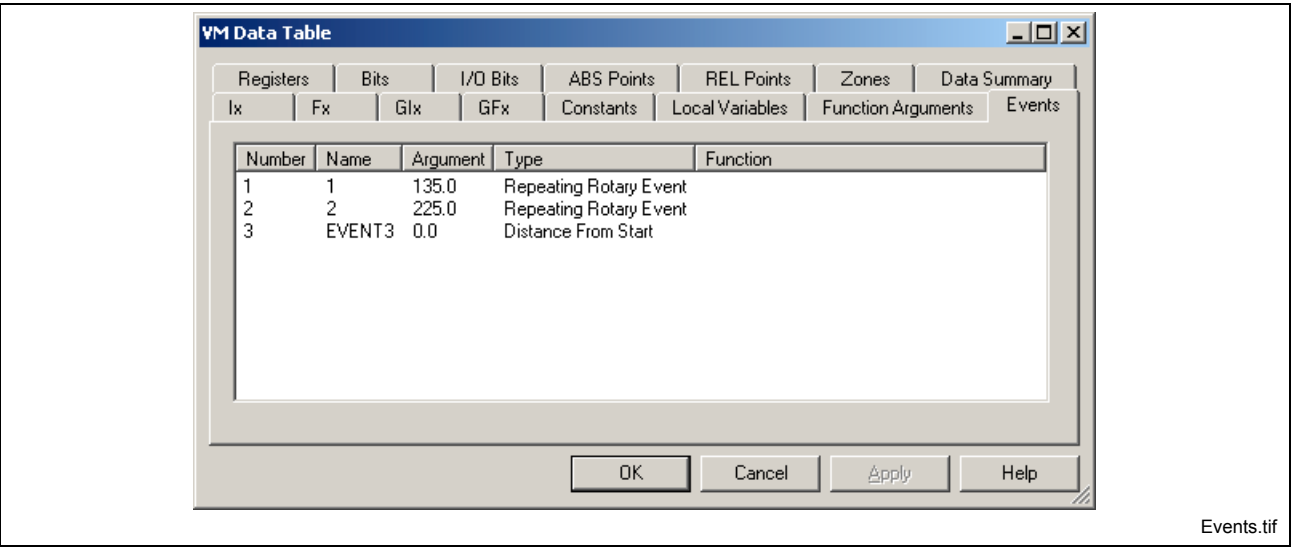

Fig. 2-38: Events

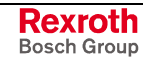

#### **Add an Event**

Right click and select **Add…** to open the *Add Event* window in offline mode. From this window, the user can create events, select the event type, initialize an argument value and assign an event function. For detailed examples on creating events and event functions, refer to the *VisualMotion Programming* chapter in the *VisualMotion 9 Application Manual*.

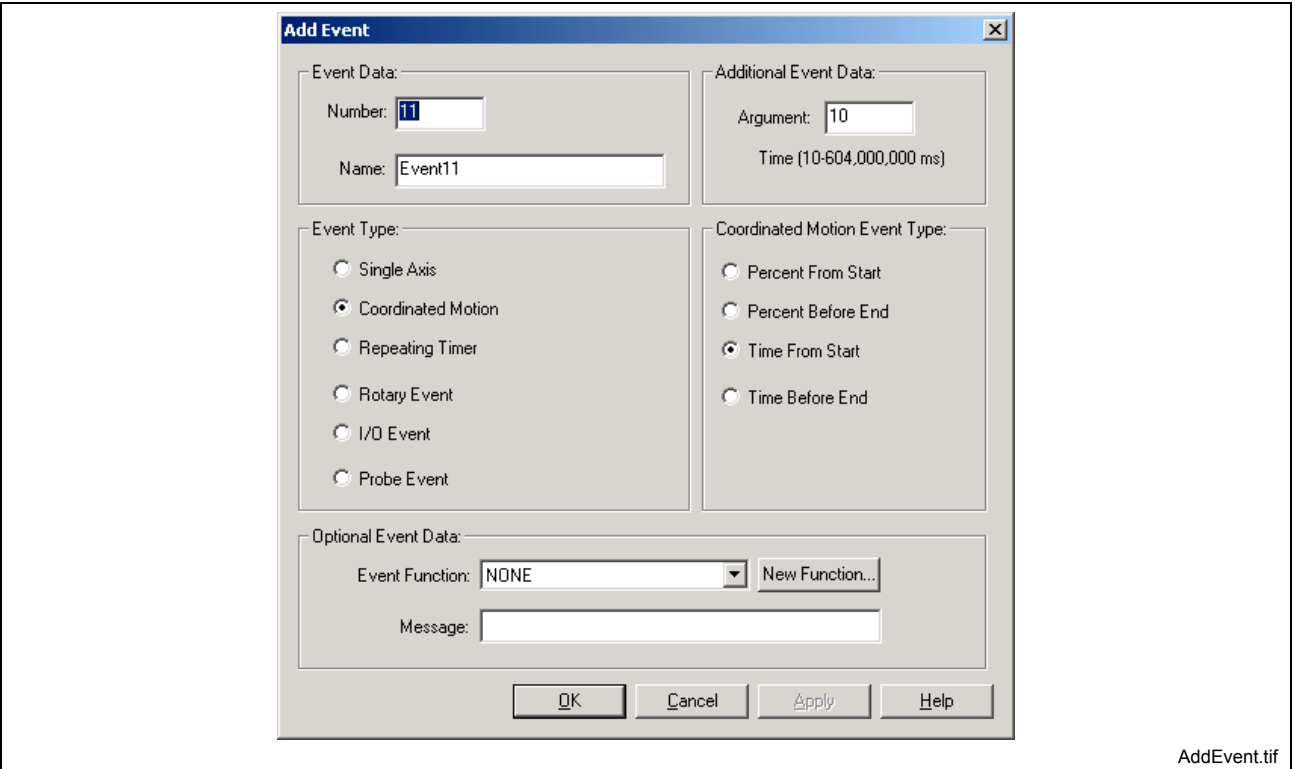

Fig. 2-39: Add an Event

#### **Registers**

Registers are displayed listing the **Register Number**, **Register Name** and **Comment** field for all registers that have been assigned a name other than default name (Reg\_070). The first 100 registers are reserved for control and system functions, while others are recommended as defaults for applications such as ELS.

#### **Add a Register**

Right click and select **Add…** to open the *Add Register* window in offline mode. Enter a number and name for the register. The **Comment** field is optional. A VisualMotion system can contain up to a maximum of 1024 registers.

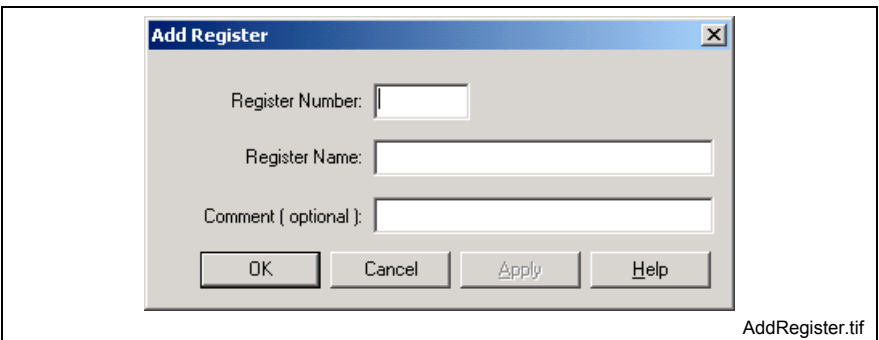

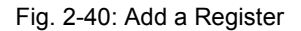

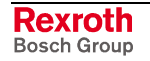

Since the VM Data Table only displays the number and name (label) for assigned registers, the actual value of each register in a program can be viewed and defined by selecting *Data* ⇒ *Registers* (In online mode).

#### **Bits**

The Bits window displays the **Register-Bit Number**, **Bit Name** and **Comment** field for all register bits that have assigned a name other than the default name (Bit\_01). Only those bits that have been assigned names will be displayed.

#### **Add a Bit**

Right click and select **Add…** to open the *Add Bit* window in offline mode. A bit name is assigned to a register number. Enter a Register Number, Bit Number and Bit Name. The **Comment** field is optional. A VisualMotion register can contain up to 16 bits. Only those bits assigned to a register number and given a name will be displayed in the VM Data Table.

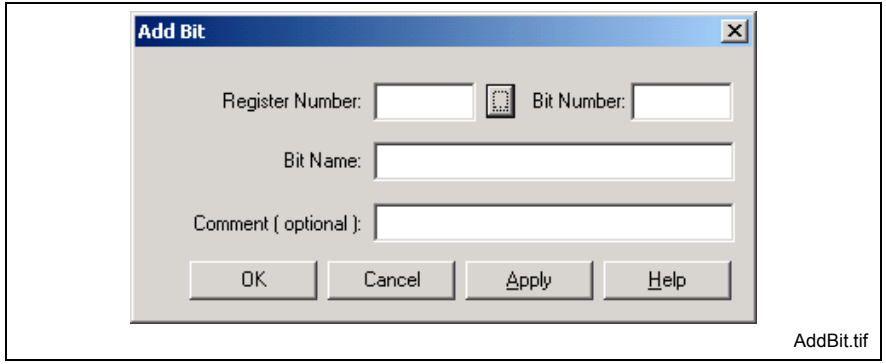

Fig. 2-41: Add a Register Bit

The VM Data Table only displays the number and name (label) for assigned register bits. The actual value of each register bit in a program can be viewed and defined by selecting *Data* ⇒ *Registers* (In online mode) and double clicking a register number to open the bits window.

### **I/O Bits**

The I/O Bits window displays the **Global Integer-Bit Number** and **Bit Name** for the I/O Bit functions reserved for the I/O Mapper by VisualMotion.

The user can only edit the name or add an optional **Comment** to the existing entries.

#### **Add an I/O Bit**

Right click and select **Add…** to open the Add I/O Bit window. From here, the user can select a global integer and bit number.

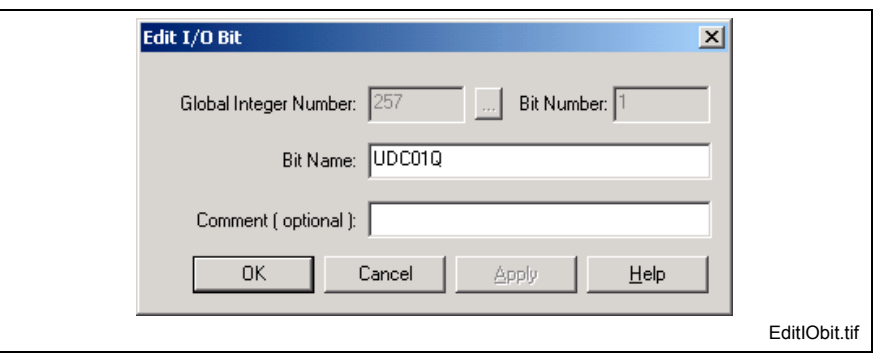

Fig. 2-42: Edit I/O Bit

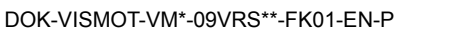

## **Points (ABS and REL)**

Absolute and Relative points are displayed for all defined points in the current project. Points are not displayed in the VM Data Table until a number and name (label) has been assigned.

Refer to Points on page 2-110 for details

#### **Add an [Absol](#page-133-0)ute or [Relati](#page-133-0)ve Point**

Right click and select **Add…** to open the *Add ABS(REL)* window. From this window, the user can assign a number and name, enable and disable events, initialize coordinate and movement values.

**Note:** VisualMotion allocates memory for points based on the largest number assigned to a point.

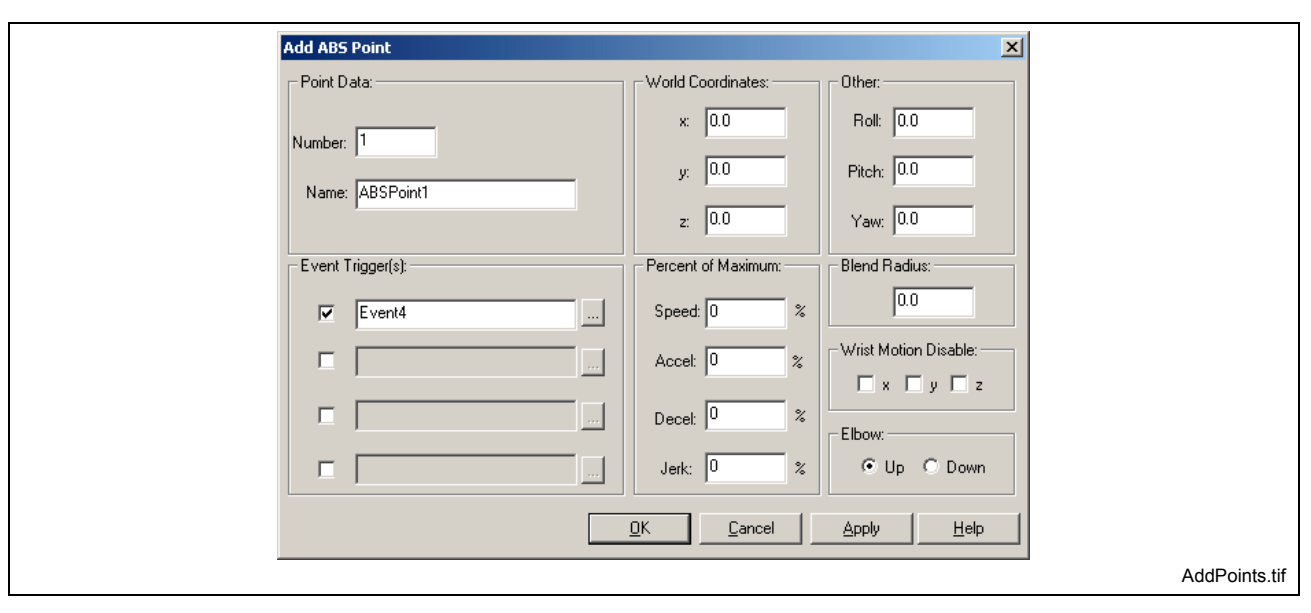

Fig. 2-43: Add ABS(REL) Point

#### *For example:*

If the number 200 is entered, VisualMotion will allocate memory for 200 points. Even if only one point is displayed in the VM Data Table. Viewing points by selecting *Data* ⇒ *Points* will display a list of 200 points. Each ABS or REL point is allocated 44 bytes of memory. The total memory allocated for points can be viewed by selecting the *Data Summary* tab.

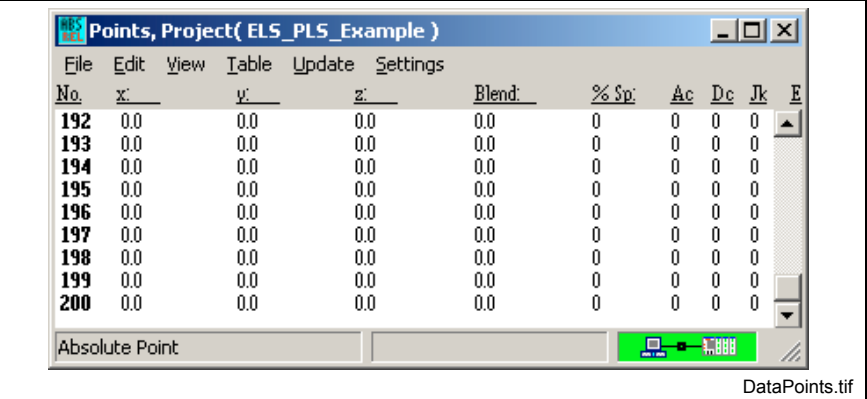

Fig. 2-44: Selecting Data  $\rightarrow$  Points

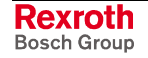

#### **Zones**

Zones are displayed for all defined zones in the current project. Zones are not displayed in the VM Data Table until a number and name (label) has been assigned.

#### **Add a Zone**

Right click and select **Add…** to open the *Add Zone* window. From this window, the user can assign a number and name, active zones for specific task and initialize (x, y, z) coordinate values for points 1 and 2.

**Note:** VisualMotion allocates memory for zones based on the largest number assigned to a zone.

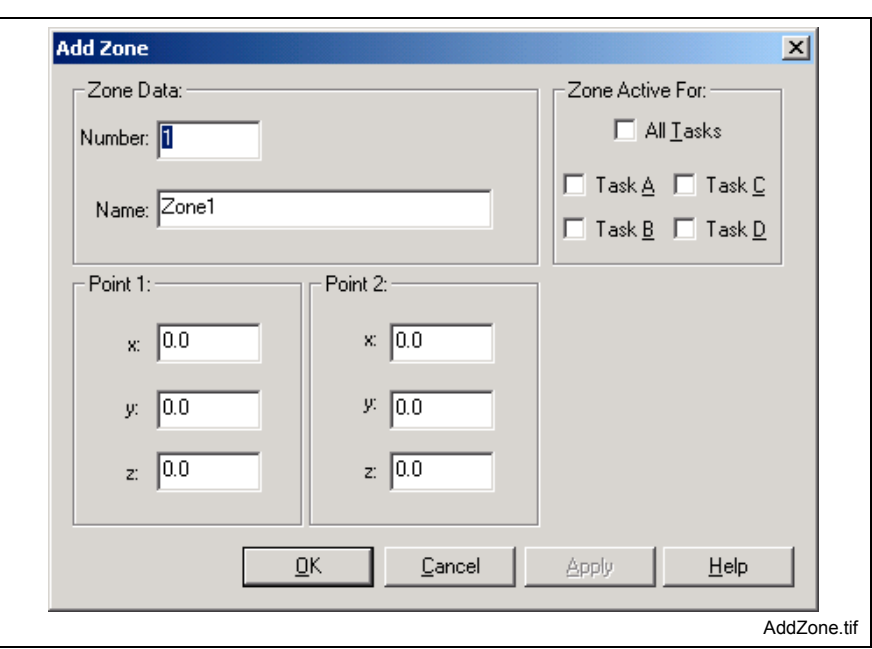

Fig. 2-45: Add a Zone

#### *For example:*

If the number 15 is entered, VisualMotion will allocate memory for 15 zones. Even if only zone number 15 is displayed in the VM Data Table. Selecting *Data* ⇒ *Zones* displays a list of 15 zones. Each zone is allocated 28 bytes of memory. The total memory allocated for zones can be viewed by selecting the *Data Summary* tab.

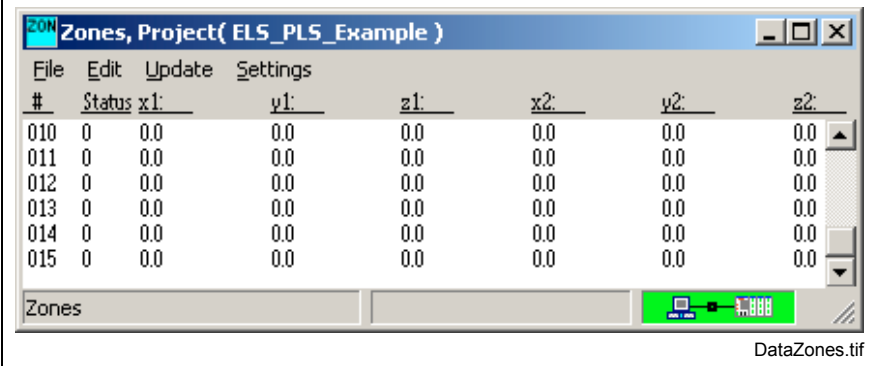

Fig. 2-46: Selecting Data  $\rightarrow$  Zones

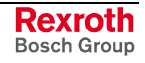

## **Data Summary**

The Data Summary tab displays the total memory allocation by VisualMotion for Integers, Floats, Global Integers and Floats, Points and Zones.

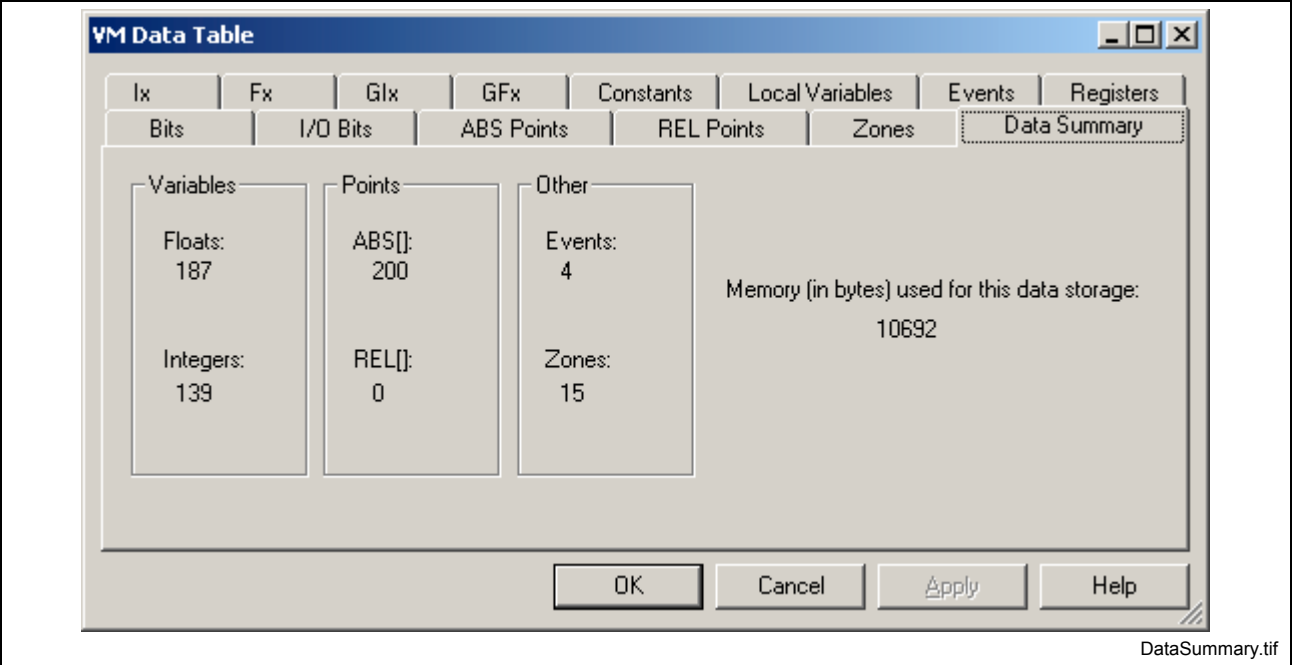

Fig. 2-47: Data Summary

# **Labels**

**Note:** The Labels menu selection is only available in service mode.

Labels are symbolic names assigned to system resources, such as axes, drives, etc.. Labels may also be used for absolute or relative point names, or in place of "literal" constant or variable values in expressions. For example, once assigned, the label "PI" can be used throughout a program, instead of repeatedly entering the literal value 3.14159.

Labels may use up to twenty ASCII characters and are case-sensitive. Blank spaces are not allowed within a symbol. Use a printable character as a separator if it is required for clarity. For example, "next\_move," rather than "next move". The first character of a label must be an alpha character.

The control compiler, used for both icon and text language programming, allows the use of a literal integer value (i.e., a number such as "1" or "5"). Provided it is within the range of integers that are valid for the specified argument. Integers used to specify system devices, such as an axis or drive, must be within the range permitted by the complete VisualMotion system and installed software.

For example: a VisualMotion system with eight digital drives installed can specify an axis or drive using an integer from 1 to 8. The compiler must be able to resolve a symbol used as a table index argument to an integer index within the range, or size, of the table.

VisualMotion has a number of keywords, which it uses for command instructions. These keywords cannot be used as labels. If a keyword is used as a label, VisualMotion will issue the error "Label is a Keyword!" when the user tries to save the label. Refer to [Using VisualMotion](#page-52-0) [Keywords as Names](#page-52-0) on page [2-29](#page-52-0) for a listing.

## **Variable Labels**

Selecting *Edit* ⇒ *Edit Labels* ⇒ *Variable Labels* opens the **User Defined Labels** window, used to provide symbolic ASCII names for Float, Integer, Global Float, Global Integer, Absolute or Relative point values.

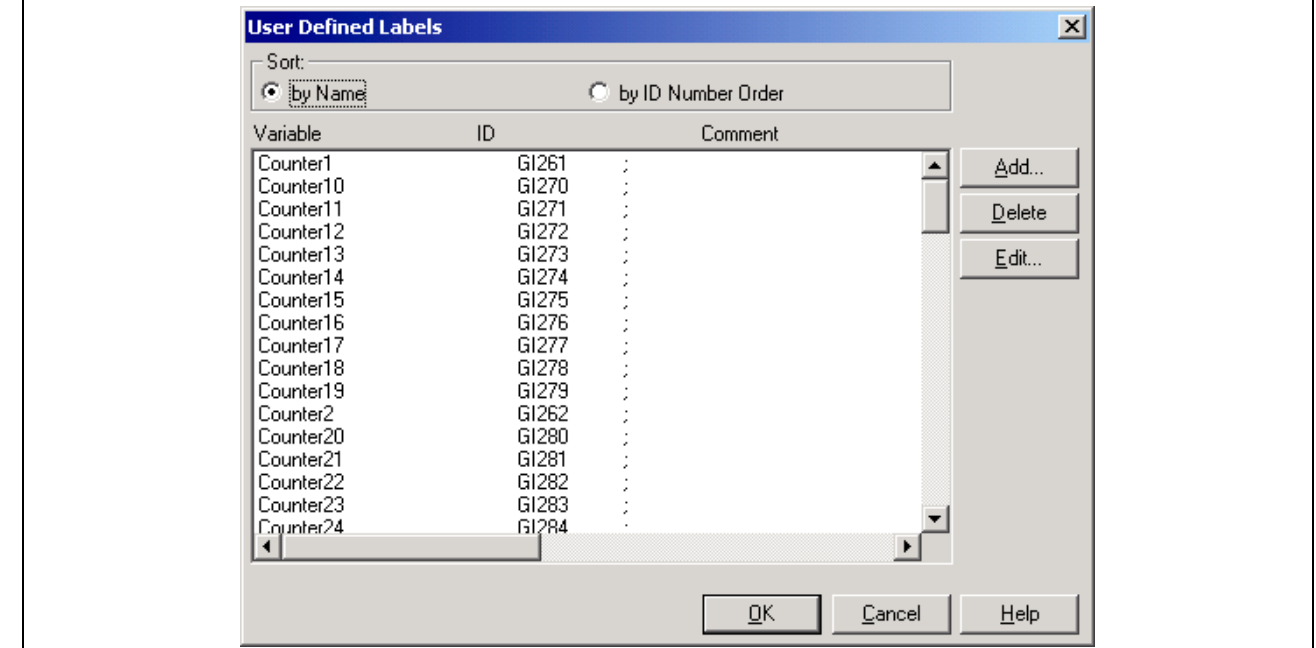

Fig. 2-48: "User Defined Labels" Window

The **User Defined Labels** window allows you to assign an ASCII name to a value or system component, as previously described. To sort the list alphabetically by label, select the radio box **by Name**. . To sort the list alphabetically by ID, select the radio box **by ID Number Order**. After labels are defined, instead of explicitly entering a value or redefining a system component, the label can be entered by accessing the **User Defined Labels** window and selecting the appropriate label.

#### **To add a new label:**

1. Click **Add…** to open the **Add Variable Label** window below.

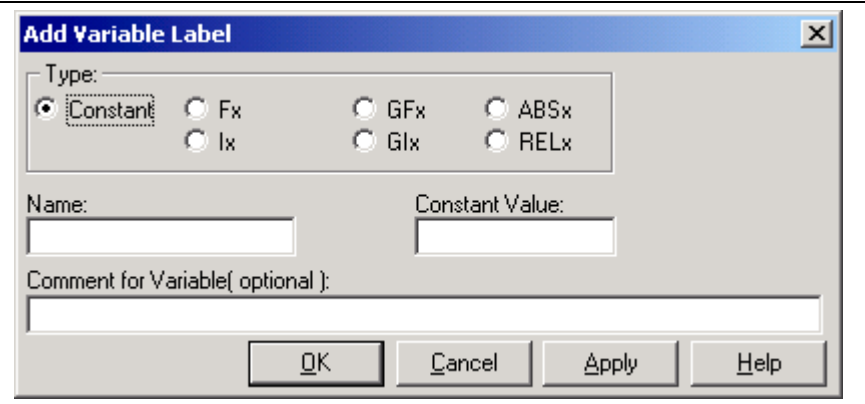

Fig. 2-49: "Add Variable Label" Window

- 2. Enter the desired **Type**, **Name**, **Constant Value** (if applicable) and **Comment** (up to 80 characters).
- 3. Click **Apply** or **OK**.

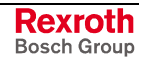

### **To delete an existing label:**

1. Highlight a desired label and click **Delete**.

#### **To edit an existing label:**

1. Highlight a desired label and click **Edit…** .

The **Edit User Label** window opens just below. The label's **Type**, **Name**, **Global Integer** and **Comment** are filled in as they were originally designated.

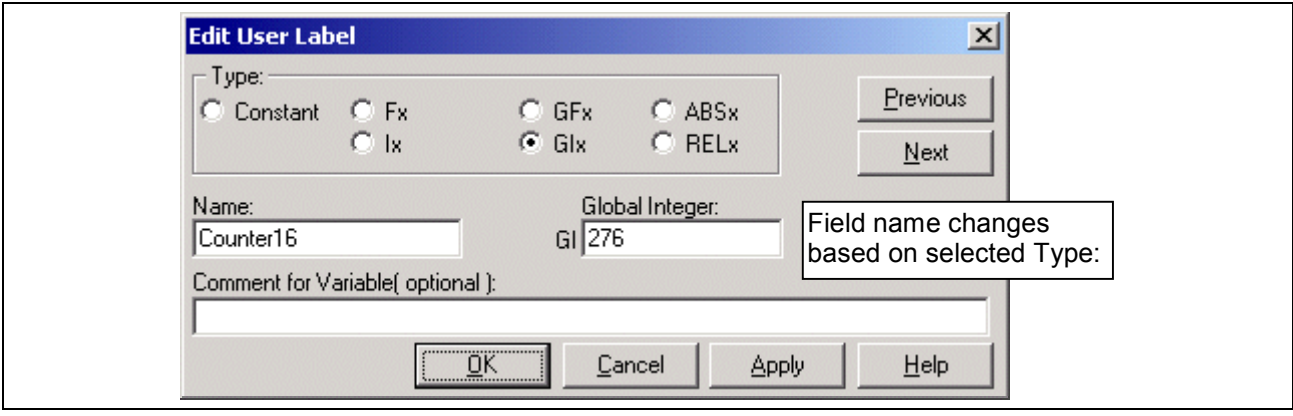

- Fig. 2-50: "Edit User Label" Window
- 2. Enter the desired **Type**, **Name**, **Global Integer** (if applicable) and **Comment** (up to 80 characters).
- 3. Click **Apply** or **OK**.

#### **Register Labels**

Selecting *Edit* ⇒ *Edit Labels* ⇒ *Register Labels* opens the **Register Labels** window, used to provide symbolic ASCII names for the VisualMotion control status and I/O registers.

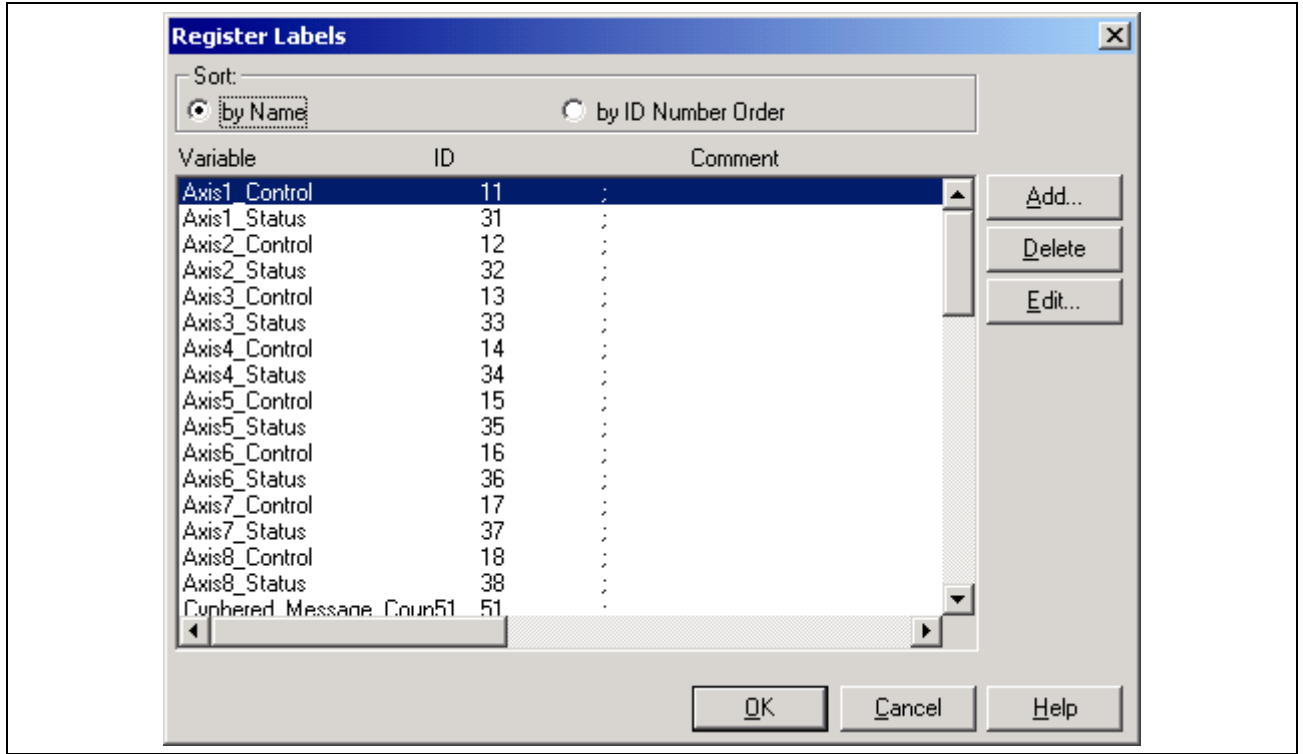

Fig. 2-51: "Register Labels" Window

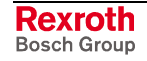

To sort the list alphabetically by label, select the radio box **by Name**. To sort the list alphabetically by ID, select the radio box **by ID Number Order**. After register labels are assigned and the program is saved, the labels are embedded in the motion program (the .str file) and will not be lost if the program is later transferred to a different VisualMotion system. New programs are loaded with the default register names. Refer to chapter 4, Registers, for default register names.

#### **To add or edit a register label:**

1. Click **Add…** or select the desired register and click **Edit…** .

An Add/Edit Register Labels window opens. The **Name** must be explicitly entered. (When editing an existing label, the current **Name**, **Register Number** and **Comment** are automatically filled in.)

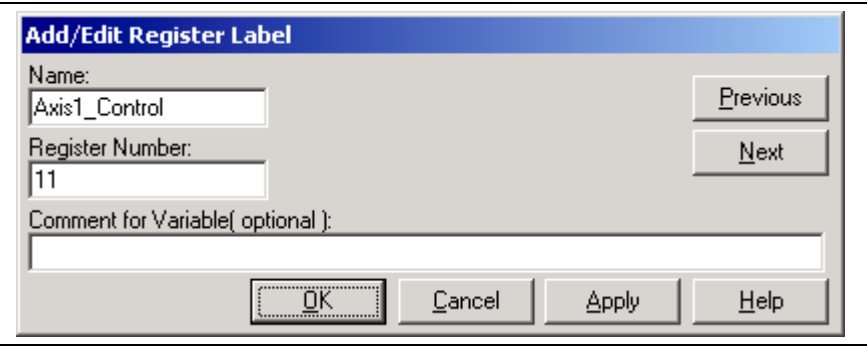

Fig. 2-52: "Add/Edit Register Label" Window

- 2. Enter the desired **Name**, **Register Number** and **Comment** (up to 80 characters).
- 3. Click **Apply** or **OK**. The **Previous** and **Next** buttons scroll through the defined labels.

## **Bit Labels**

Selecting *Edit* ⇒ *Edit Labels* ⇒ *Bit Labels* opens the **Bit Labels** window, used to provide symbolic ASCII names for individual bits within VisualMotion control and I/O registers.

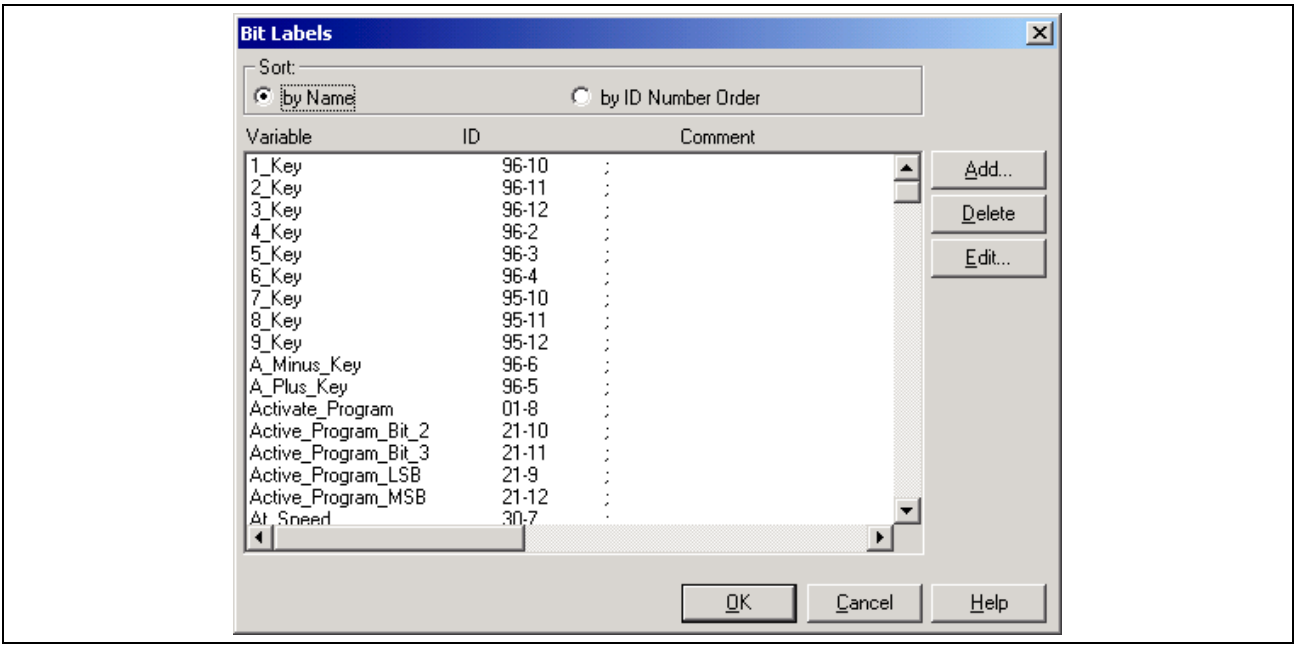

Fig. 2-53: "Bit Labels" Window

To sort the list alphabetically by label, select the radio box **by Name**. To sort the list alphabetically by ID, select the radio box **by ID Number Order**.

After bit labels are assigned and the program is saved, the labels are embedded in the motion program (the .str file) and will not be lost if the program is later transferred to a different VisualMotion system. New programs are loaded with the default bit names.

#### **To add or edit a bit label:**

1. Click **Add…** or select the desired bit and click **Edit…** .

An **Add/Edit Bit Label** window opens. The **Name** must be explicitly entered. (When editing an existing label, the current **Name**, **Reg-Bit Number** and **Comment** are automatically filled in.)

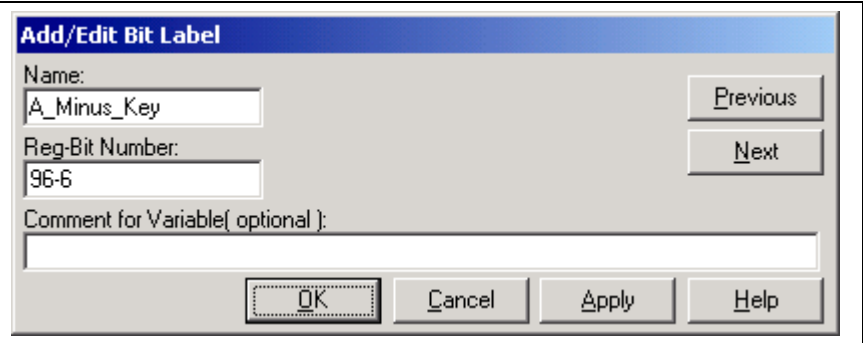

Fig. 2-54: "Add/Edit Bit Label" Window

- 2. Enter the desired **Name**, **Reg-Bit Number** and **Comment** (up to 80 characters).
- 3. Click **Apply** or **OK**. The **Previous** and **Next** buttons scroll through the defined labels.

### **I/O Bit Function Labels**

Selecting *Edit* ⇒ *Edit Labels* ⇒ *I/O Bit Function Labels* opens the **Global Integer Bit Labels** window, used to provide default ASCII names for I/O Mapper functions.

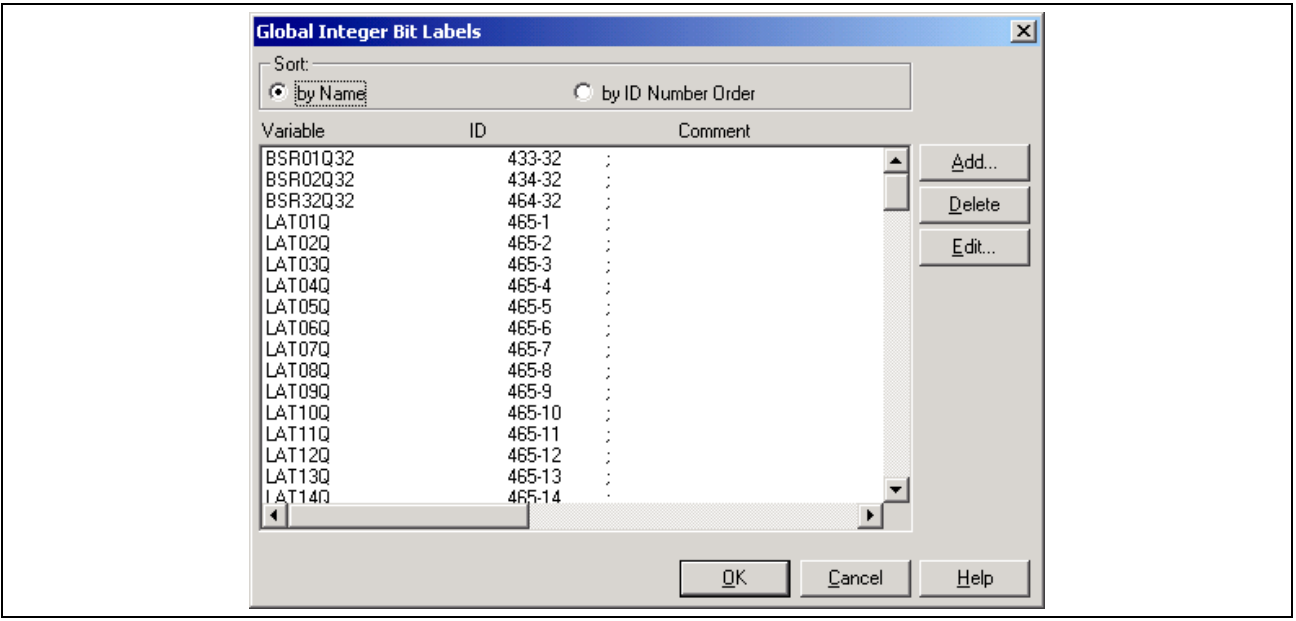

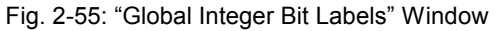

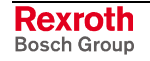

To sort the list alphabetically by label, select the radio box **by Name**. To sort the list alphabetically by ID, select the radio box **by ID Number Order**.

After bit labels are assigned and the program is saved, the labels are embedded in the motion program (the .str file) and will not be lost if the program is later transferred to a different VisualMotion system. New programs are loaded with the default bit names. Refer to chapter 4, Registers, for default bit names.

#### **To add or edit a bit label:**

1. Click **Add…** or select the desired bit and click **Edit…** .

An **Add/Edit Bit Label** window opens. The **Name** must be explicitly entered. (When editing an existing label, the current **Name**, **Reg-Bit Number** and **Comment** are automatically filled in.)

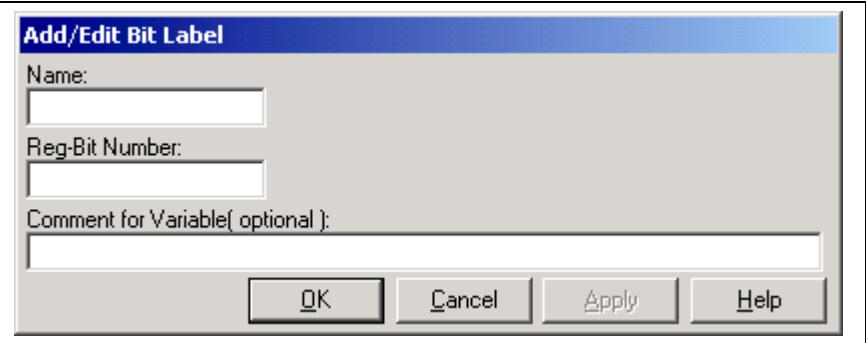

Fig. 2-56: "Add/Edit Bit Label" Window

- 2. Enter the desired **Name**, **Reg-Bit Number** and **Comment** (up to 80 characters).
- 3. Click **Apply** or **OK**.

# **2.4 The View Menu**

The **View** menu allows the user to select a task (Initialization or A-D), subroutines, event functions for display or editing, and allows viewing nested subroutines. The user can also select pre-configured icon palettes for single axis, coordinated, Electronic Line Shafting (ELS) and Utility.

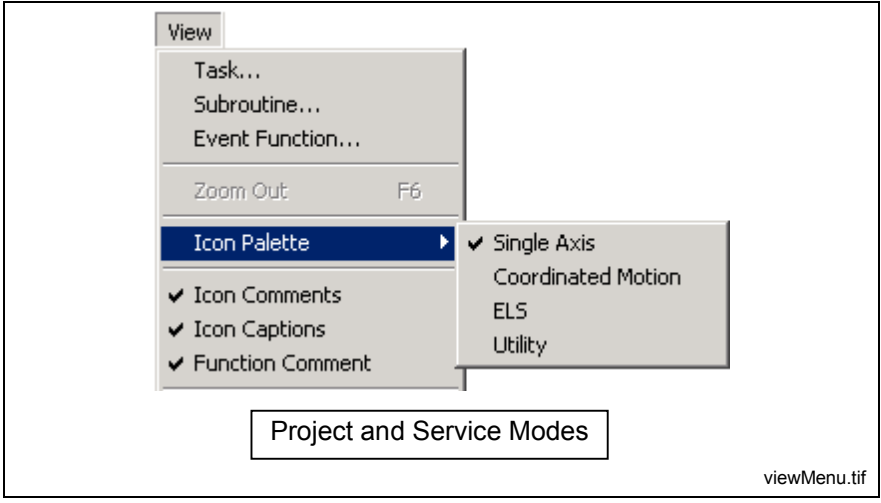

Fig. 2-57: The View Menu

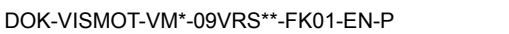

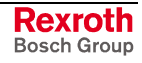

# **Task…**

Selecting *View* ⇒ *Task* displays the System Tasks Window. This window is used to navigate between the different task available in the system.

**Note:** VisualMotion task can also be viewed by using the Project Navigator. Refer to [Project Navigator](#page-26-0) on page [2-3](#page-26-0) for details.

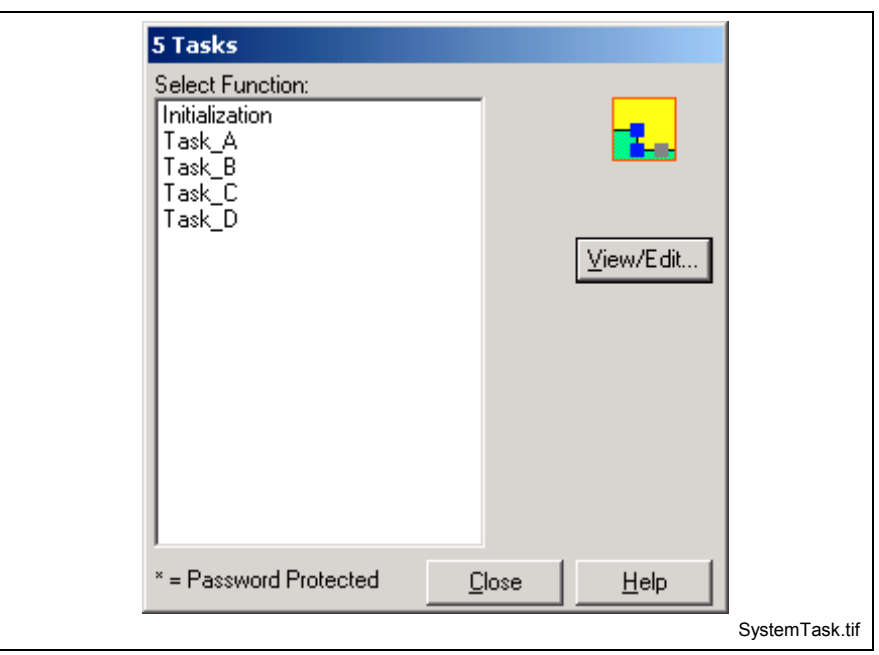

Fig. 2-58: System Tasks

The initialization task is used to configure all icons that are initialized during the SERCOS Phase 2 to Phase 3 transition. The icon palette to the left of the workspace is displayed with only those icons that are initialized in Phase 2. Icons such as the Axis setup or ELS setup icons are place between the start and finish icons.

**Note:** The single axis, coordinated motion, ELS and Utility icon palettes are **not** accessible from the Initialization task.

When Task  $A - D$  are selected, icon palettes not accessible in the Initialization task can be selected from the View menu or by clicking the different icon tabs at the bottom of the displayed icon palette.

**Note:** The initialization icon palette is not visible when in task (A-D).

# **Subroutines**

Selecting *View* ⇒ *Subroutines* displays the subroutine window. Only subroutines that were created using *Insert* ⇒ *Add Subroutine* or the subroutine icon ( $\frac{1}{2}$ ) can be viewed. Subroutines can be viewed for both the Initialization and Task A-D. Password protected subroutines are displayed with an asterisk.

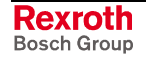

**Note:** VisualMotion subroutines can also be viewed by using the Project Navigator. Refer to [Project Navigator](#page-26-0) on page [2-3](#page-26-0) for details.

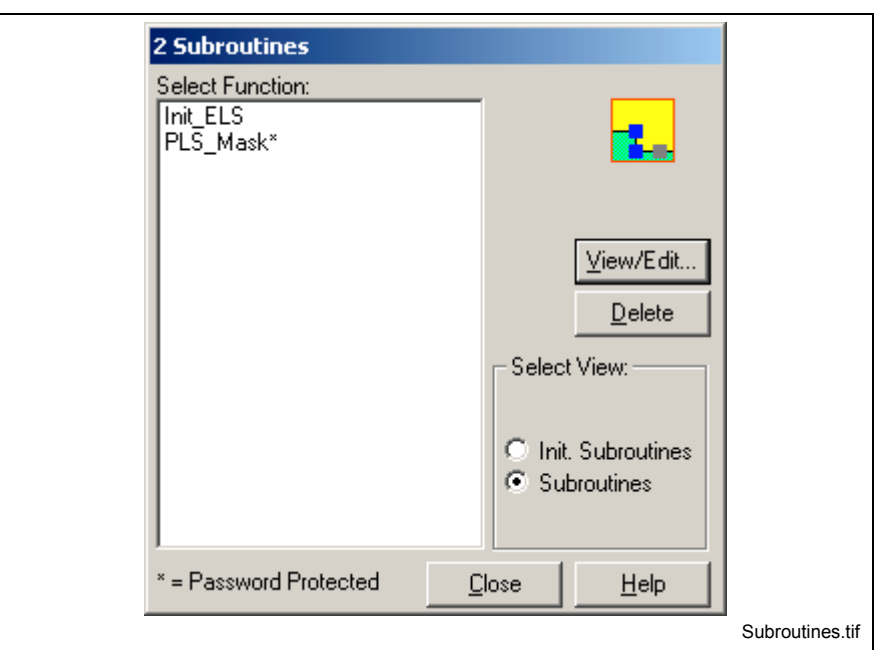

#### Fig. 2-59: "Subroutines" Window

The programmed subroutines are listed by name with the total number listed in the title bar. Selecting a subroutine from the list permits deleting or replacing the current VisualMotion workspace with the selection.

A subroutine can also be viewed in the workspace by double clicking an existing subroutine icon to display the **Subroutines** icon window. Refer to the Sub1 icon description in chapter 3 for details.

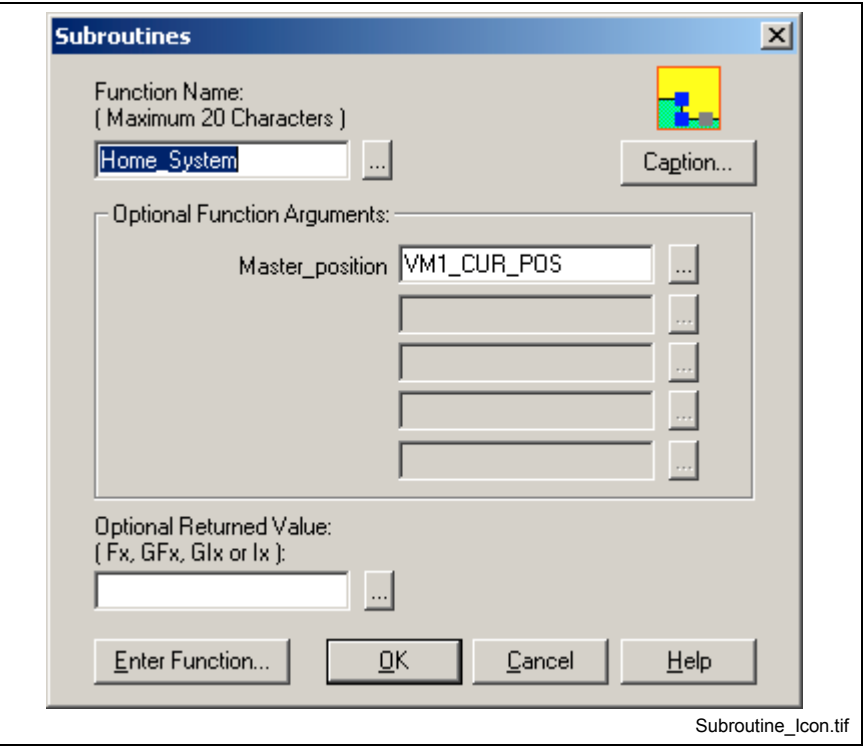

Fig. 2-60: "Subroutines" Icon Window

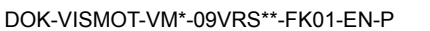

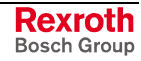

In this window, optional arguments and an optional returned value could be entered. The subroutine's icon name is displayed as the default. Clicking **OK** exits the window. Clicking **Caption** displays another window, which permits entering/editing of the icon caption and comment text. Clicking **Enter Function…** displays the subroutine in the VisualMotion workspace.

# **Event Functions**

Selecting *View* ⇒ *Event Functions* displays the Event Functions window. Only events that were created with *Insert* ⇒ *Event Function,* the event icon  $(\sqrt{\frac{1}{2}})$  or the VM Data Table icon ( $\frac{1}{\sqrt{2}}$ ) can be viewed. Password protected subroutines are displayed with an asterisk.

**Note:** VisualMotion event functions can also be viewed by using the Project Navigator. Refer to [Project Navigator](#page-26-0) on page [2-3](#page-26-0) for details.

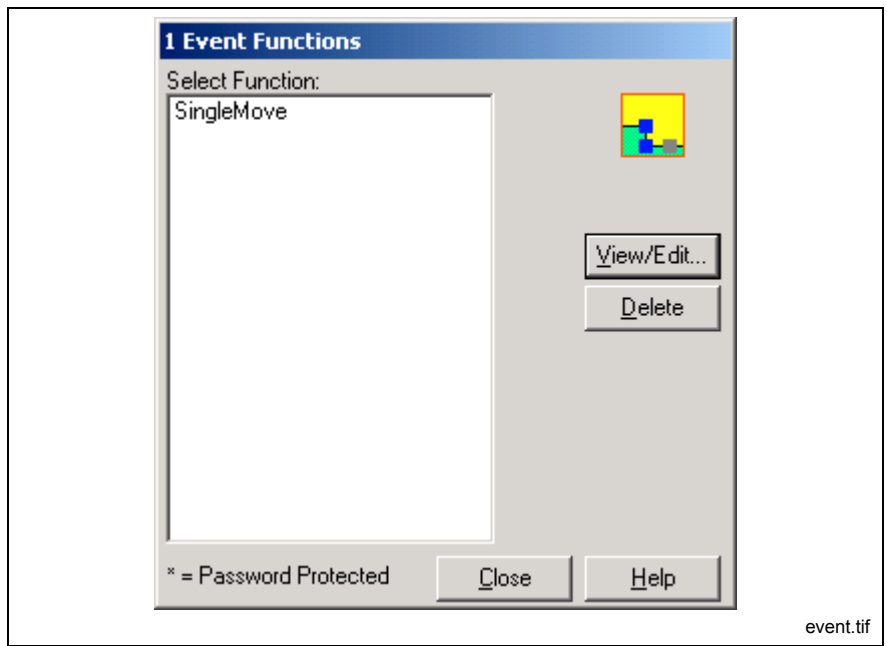

Fig. 2-61: "Event Function" Window

The programmed event functions are listed by name in a selection list and the total number is listed in the title bar. Selecting an event function from the list permits deleting or replacing the current VisualMotion workspace with the selection.

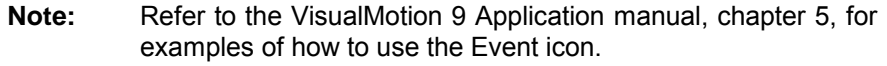

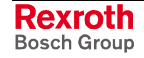

# **Zoom Out F6**

Selecting *View*  $\Rightarrow$  **Zoom Out F6** is used to load the VisualMotion workspace with the parent (the task or other subroutine from which the current subroutine is called) of the presently loaded subroutine.

**Note:** The *Zoom Out* command is only available when entering a function using the *Enter Function* button within the subroutine icon. In all other cases, the function appears grayed out in the menu selection.

*Zoom Out*, (or the **<F6>** key), is used to move back from a nested subroutine queue, one subroutine at a time. The queue of nested subroutines is displayed in the title bar of the VisualMotion workspace.

#### **Example**:

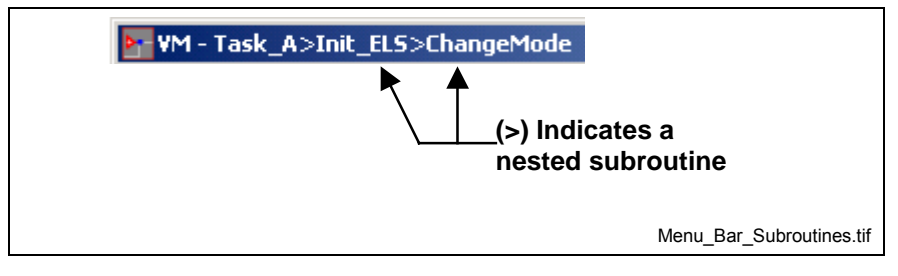

Fig. 2-62: Nested Subroutines in VisualMotion Menu Bar

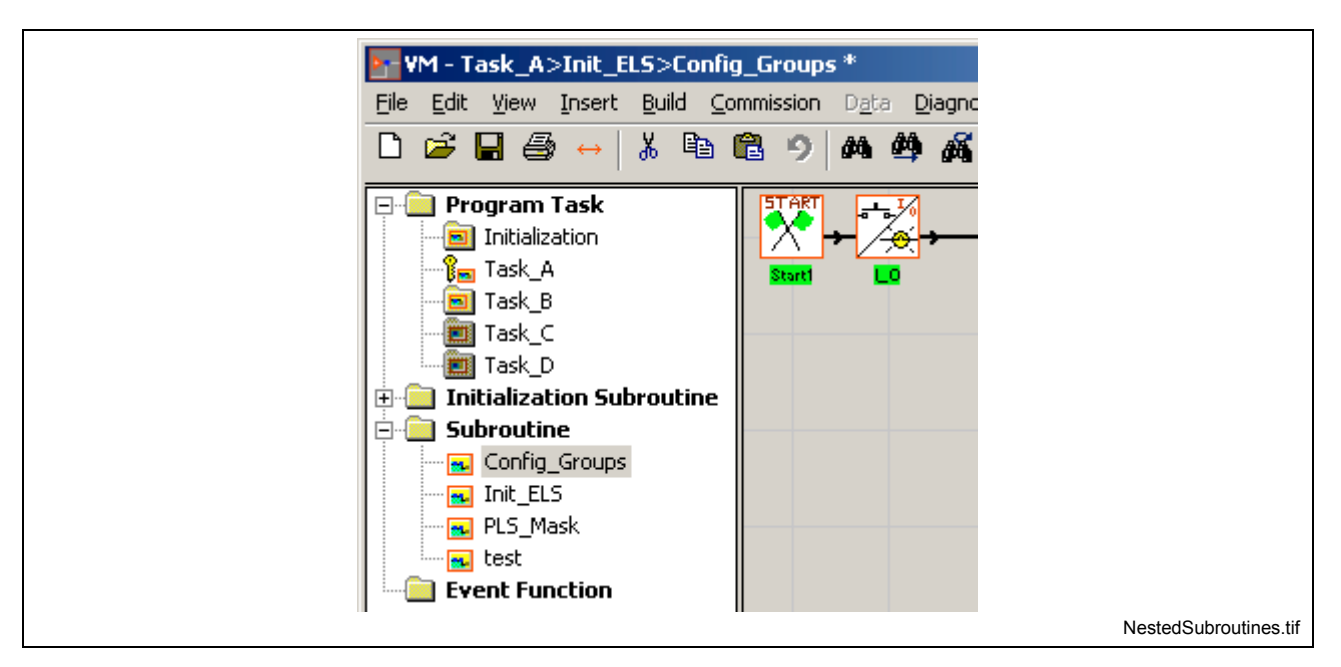

Fig. 2-63: Nested Subroutine Queue in the VisualMotion Menu Bar

The *Zoom Out* command is unavailable when any of the four main tasks (A - D) or Initialization task are loaded in the workspace. When the presently loaded subroutine is opened via the *Subroutines* menu command instead of the **Enter Function…** button. Since event functions are independent and invoked by a specified axis motion or time-based program function, they have no "parent". Therefore, *Zoom Out* cannot be used to return to a higher level from an event.

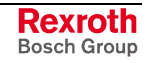

# **Icon Palette**

VisualMotion Toolkit 9 icon palettes are displayed below the Project Navigator. Each icon palette can be selected by clicking on the small icons at the bottom of the icon palette or by selecting *View* ⇒ *Icon Palette*.

**Note:** The icon palette menu selection is only available in offline and service mode when any Task (A-D), subroutine or event function is selected in the Project Navigator.

When a project is opened, VisualMotion Toolkit launches with the Initialization task with the Initialization Icon Palette opened below the Project Navigator for GPP 9 and GMP 9 firmware.

**Initialization Icon Palette** is used for placing icons that are initialized in Phase 2.

**Single Axis Icon Palette** selects a set of icons used frequently in single axis control.

**Coordinated Motion Icon Palette** selects a set of icons used frequently in coordinated control of robotic applications.

**ELS Icon Palette** selects a set of icons used frequently in Electronic Line Shafting (ELS) control.

**Utility Icon Palette** selects a set of general-purpose icons used in parameter setup.

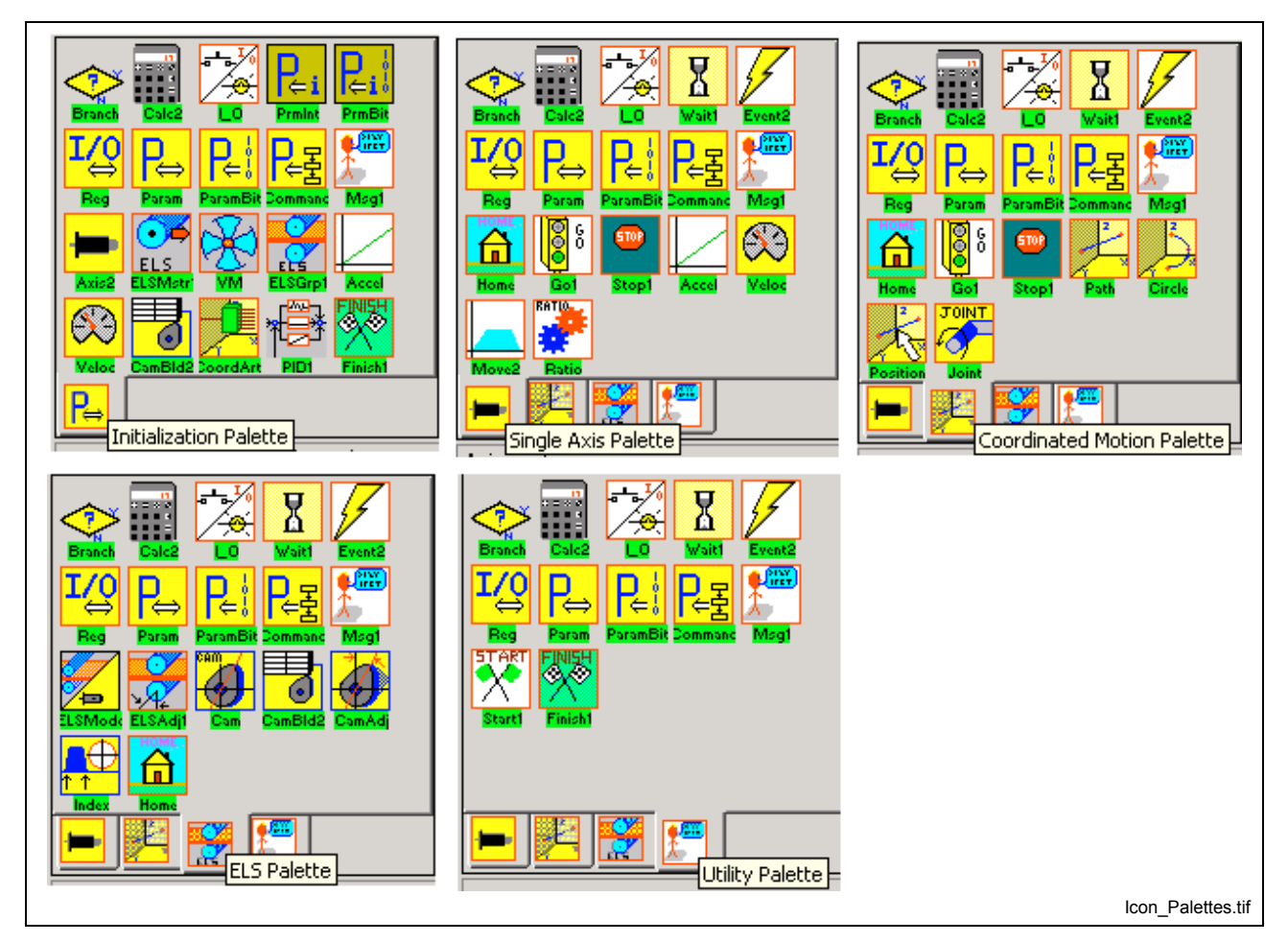

Fig. 2-64: Initialization, Single, Coordinated, ELS and Utility Icon Palettes

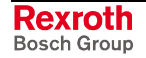
## **Icon Comments**

Selecting *View* ⇒ *Icon Comments* enables/disables identifying comments that appear when the mouse cursor is moved over the top of the icon. The icon comments in a program flow can be modified in the corresponding icon setup window. The setup window opens when the icon is first placed or by double clicking, the left mouse button, while the pointer is over the icon. Each window has a "Label" button to edit its comment text, by default there is no comment. The comment also appears on the printout of the setup information, if enabled or not.

## **Icon Captions**

Selecting *View* ⇒ *Icon Captions* turns the icon labels in the VisualMotion workspace on or off. If there are no user entered labels, VisualMotion uses the default icon labels.

## **Function Comment**

Selecting *View* ⇒ *Function Comment* enables and disables the comment header for the current task. Each VisualMotion task contains a comment header section below the icon programming workspace where the user can describe any aspect of the task. Any standard ASCII character can be used, up to a maximum of 32K.

# **2.5 Insert Menu**

The Insert menu is available in project and service modes and is used to add subroutines and event functions to a VisualMotion project.

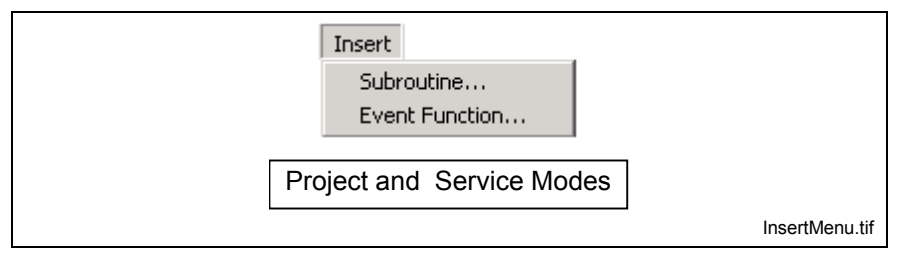

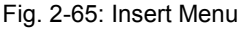

## **Subroutine**

Selecting *Insert* ⇒ *Subroutine* opens the *Add Subroutine* window. This menu item is used to add a subroutine within a task. Subroutines are called out within the program flow and used to program functions or routines that are used within a task or program. For example, a subroutine can be used to calculate certain values before the program proceeds. Any calculation can be programmed in a subroutine, making the main task icon program less congested.

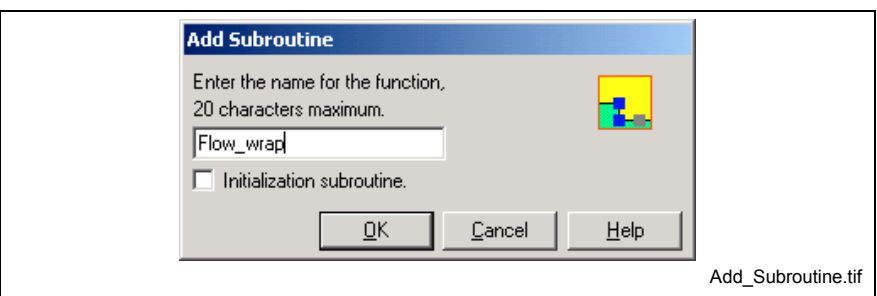

Fig. 2-66: "Add Subroutine" Window

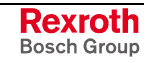

## **Adding a Subroutine**

The subroutine menu selection is used to open a new window where the actual subroutine function (icon program) is created. Once created, the desired program flow location from where the subroutine function will run is chosen by placing a *Subroutine Icon* and selecting the name of the created subroutine function.

#### **Selecting a Name**

To create a subroutine function, enter a name for the subroutine. This name will appear when a subroutine icon is placed in the program flow of the desired task. The name has a 20-character limitation and must begin with an alpha character with no spaces. Pressing the **OK** button opens a subroutine workspace with the name entered, a **Start** and **Finish** icon in place. You may then write a subroutine function using icons and connecting lines in the same manner as when writing an icon program task.

#### **Initialization Subroutine**

The initialization subroutine checkbox is used to identify whether or not the subroutine function will be used in the initialization task or in one the 4 standard tasks (if left unchecked). The icons that are allowed for placement in the subroutine function depend on the initialization subroutine checkbox. If checked, only Phase 2 (initialization) icons are allowed. If left unchecked, then the icons available in the Single Axis, Coordinated, ELS and Utility palettes are available for placement.

**Note:** A maximum of 500 screens, consisting of tasks, subroutines and event functions are allowed.

# **Event Function**

Selecting *Insert* ⇒ *Event Function* opens an *Event Function Control Block* window.

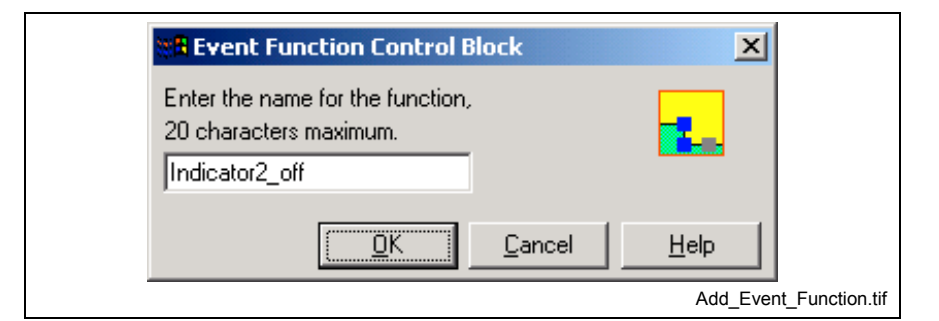

Fig. 2-67: "Event Function Control Block" Window

Unlike subroutines, event functions are not "called" from a program. Instead, they are "triggered" by the conditions (distance, time, etc.) that are specified in an event setup. Refer to the *Calc Icon* and *Event Icon* in Icon Programming chapter for details.

**Note:** An event function must be written before it can be assigned to an event trigger.

Entering a name for an event function and clicking **OK** opens an event function workspace with the name entered and the **Start** and **Finish** icons in place. You may then write an event function using icons and connecting lines in the same manner as when writing an icon program task.

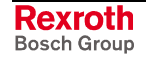

**Note:** A maximum of 500 screens, consisting of tasks, subroutines and event functions are allowed.

# **2.6 The Build Menu**

The **Build** menu contains commands for compiling and managing VisualMotion user programs.

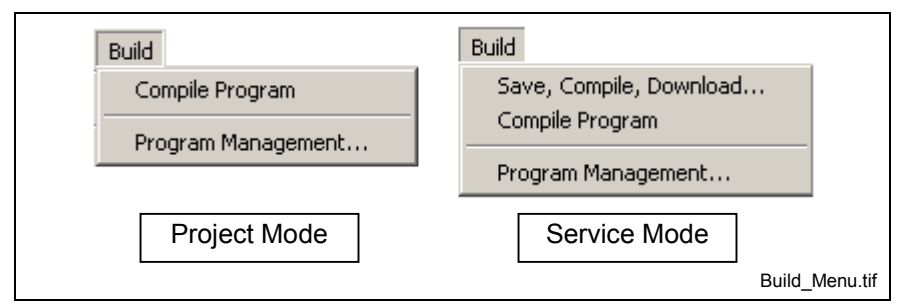

Fig. 2-68: The Build Menu

# **Save, Compile, Download**

Saves the currently open program, compiles it, and downloads it to the control. The Program Management window opens when all three functions have successfully been carried out.

**Note:** This menu item is only available when VisualMotion Toolkit is in service mode.

## **Compile Program**

This selection checks and converts the current project to code that the control can interpret. When complete, the  $2^{nd}$  Pass Compiler opens the following window relating information about the compiled program. All component files of the project are saved to the project folder.

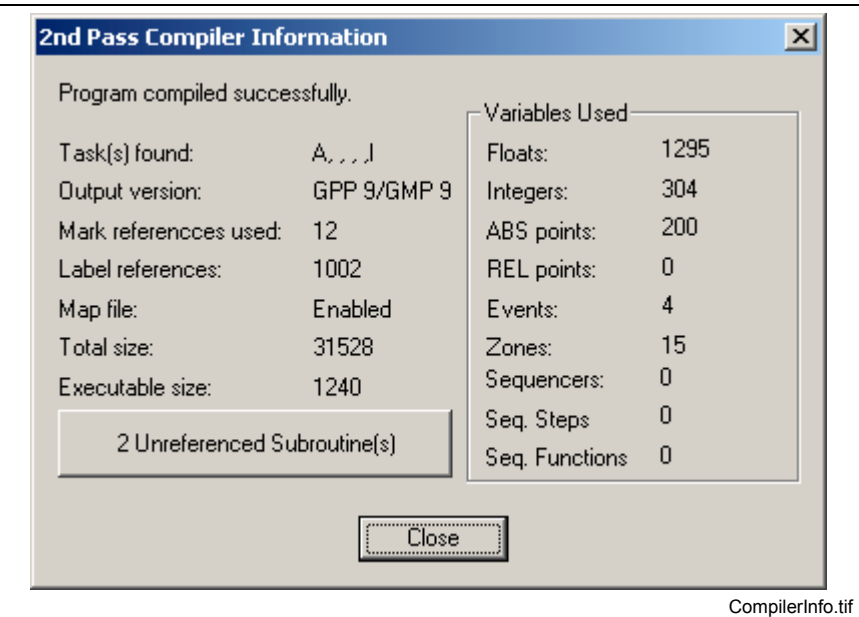

Fig. 2-69: Compiler Information

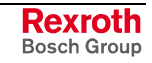

The *Unreferenced Subroutine(s)* button indicates how many unused subroutines exists in the program. Clicking the button opens the window below indicating the name and type of subroutine(s). Selecting a name displays the icon program in VisualMotion Toolkit's main window.

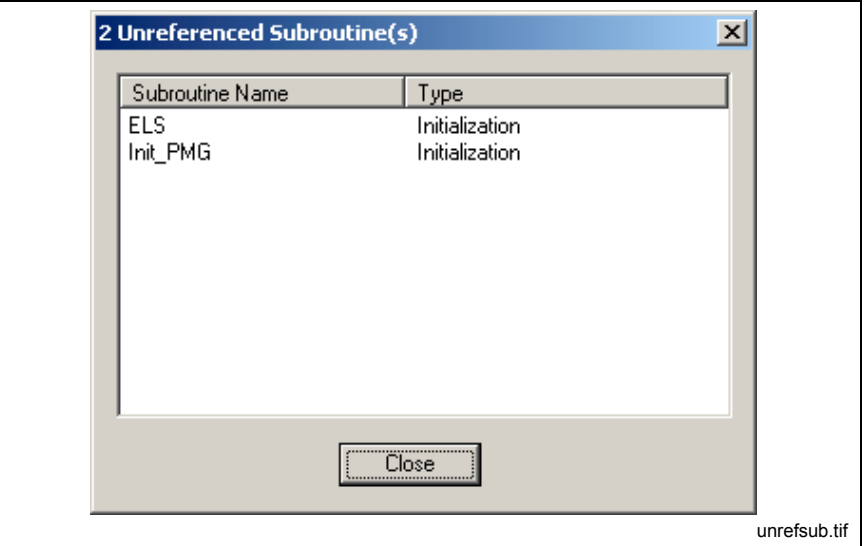

Fig. 2-70: Unreferenced Subroutine(s) Window

## **Program Management**

The Program Management window is used to activate and download VisualMotion user programs to the control or to transfer data between programs in the control's memory. A maximum of ten (10) user programs can be downloaded to the control with only one activated at any give time. The currently active program name is displayed in green text with a (>) symbol to the left of the name.

**Note:** This menu selection is available only while in online project mode or service mode.

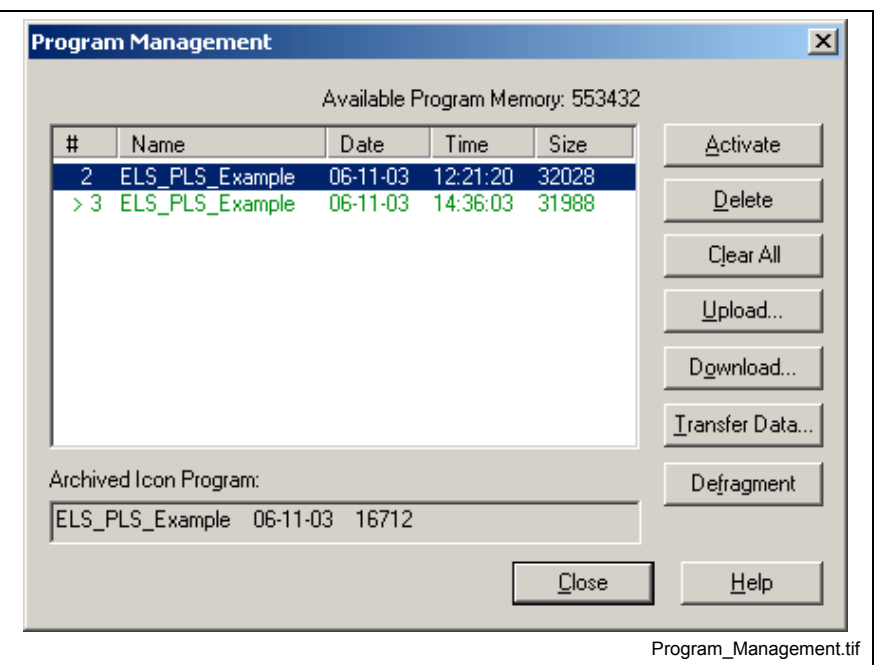

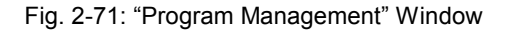

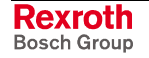

**Note:** The PPC-R control uses a flash file system for storing user programs. When a new program is activated, the old program is removed from local memory and stored to flash. Every activation of user program reduces the amount of flash memory. This process causes flash memory fragments. When the flash memory fragment threshold is reached, VisualMotion automatically runs a defragmentation process to restore unused memory.

The Program Management window provides the following buttons:

## **Activate**

This button is used to active a different program previously downloaded to the control's memory. By default, the currently active program is selected and highlighted. A different program cannot be activate when the active program is running.

## **Delete**

This button deletes the highlighted program from the control's memory. A confirmation window opens before a program is deleted. Active programs can not be deleted from the control's memory.

## **Clear All**

This button erases all resident programs and data from the control's memory (including the active program). A confirmation window opens before all programs are deleted. Refer to *[Archive](#page-93-0)* before clearing programs from the control's memory.

**Note:** The control must be parameter mode to clear all the programs.

## **Upload…**

This button uploads the highlighted program for archiving on the host system's hard drive. When prompted with the **Save As** window, select the file destination and filename. A progress bar indicates the upload status.

## **Download…**

This button downloads a compiled program to the control's memory. After clicking the **Download** button, select or type the desired filename, and then click the **Open** button. Executable programs are stored together with other project files in the project Directory. After clicking **OK**, the download is executed, and a progress bar shows the download status.

## **Data Transfer**

This button transfers data items between the active program (Source) and the (Destination) program selected for activation. This button becomes active when a program, other than the active program, is selected. Clicking on the **Data Transfer** button opens the Data Transfer window.

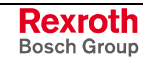

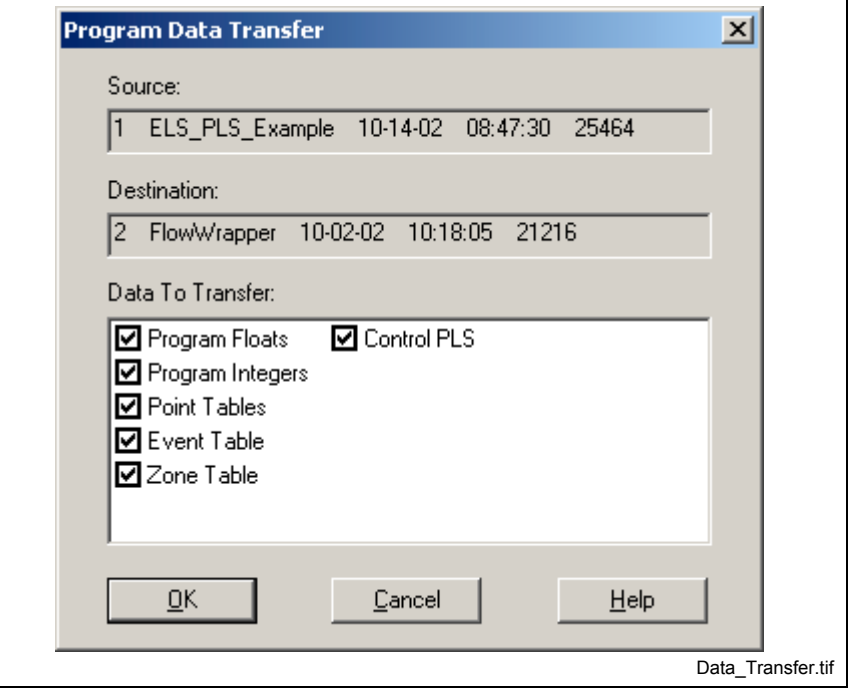

Fig. 2-72: Selective Data Transfer

Clicking on **OK** copies all the data items from the control's active program to the target program selected from the Program Management resident program list.

Clicking on **Selective Transfer** allows the user to selectively choose the following data types:

**Floats** 

• Zones

**Integers** 

- **Sequencers**
- Absolute and Relative Points Control PLS
- **Events**

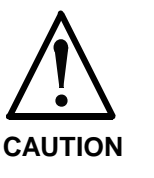

### **Data Transfer overwrites the data sets of the destination program.**

 $\Rightarrow$  If the source program data allocation (i.e., the amount of configured data types) is larger than the target, then only the data elements within the "VM Data" allocated by the target are transferred.

### **For Example:**

If the active program has 75 events and the selected target program has a only 50 events specified in the VM Data Table, only the first 50 events of the active program will be transferred. Data Transfer is a useful tool for developing programs by incrementally testing and modifying sequential copies of a working program without the need to continuously re-input data sets for the new program.

## **Defragment**

This button is used to force a flash compression of unusable control memory. Unusable memory is created when programs and control data is updated or cleared. This low priority task runs in the background. The status bar indicates the progress of the defragmentation.

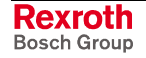

# **2.7 The Commission Menu**

The **Commission** menu contains tools for setting up and configuring program related interfaces, such as drives, I/O, fieldbus interfaces and PLS functionality. The user can also configure Position Monitoring Groups and Coordinated Motion requirements, archive and transfer program data.

**Note:** The Transfer menu selection only appears when VisualMotion Toolkit is in service mode.

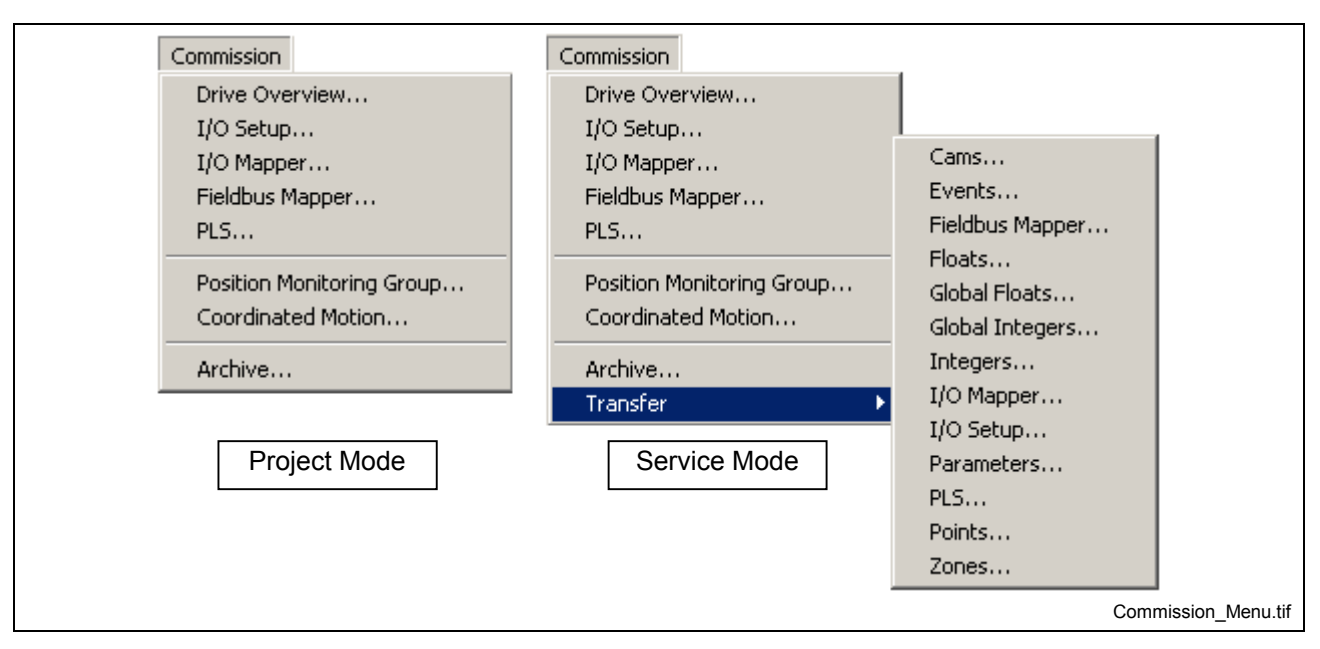

Fig. 2-73: The Commission Menu

# **Drive Overview**

Selecting *Commission* ⇒ *Drive Overview* for a GPP9 program opens the DriveTop initial selection window. From this window, the user can selected whether to view an overview of the selected drive or commission the drive.

The Drive Overview is only accessible in service or online mode.

**Note:** When opening VisualMotion programs created with firmware version such as GPP7 or GPP8, the Drive Parameter Editor found in VisualMotion Toolkit 8 will launch. Refer to the VisualMotion 8 Application manual for details.

For instructions on how to use this program, refer to the *VisualMotion 9 (GPP) Application Manual, Drive Tools*.

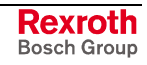

|                | <b>SoDrives - Project(ELS_PLS_Example)</b> |                                                    |                       |                                |                                                                            |            | $\Box$                   |                 |
|----------------|--------------------------------------------|----------------------------------------------------|-----------------------|--------------------------------|----------------------------------------------------------------------------|------------|--------------------------|-----------------|
| File Help      |                                            |                                                    |                       |                                |                                                                            |            |                          |                 |
| Address Name   |                                            | Motion Type                                        | Configured   Hardware |                                | Firmware                                                                   | Motor      |                          |                 |
|                | 001 Drive_1<br>$\overline{002}$ Drive_2    | ELS, Velocity Sync yes<br>ELS, Velocity Sync   yes |                       | DKC02.3-040-7<br>DKC02.3-040-7 | ESM2.1-SGP-03V22 MKD025B-144-KG0-KN<br>ESM2.1-SGP-03V22 MKD025B-144-KG0-KN |            |                          |                 |
|                |                                            |                                                    |                       |                                |                                                                            |            |                          |                 |
|                |                                            |                                                    |                       |                                |                                                                            |            |                          |                 |
|                |                                            |                                                    |                       |                                |                                                                            |            |                          |                 |
|                |                                            |                                                    |                       |                                |                                                                            |            |                          |                 |
|                |                                            |                                                    |                       |                                |                                                                            |            |                          |                 |
|                |                                            |                                                    |                       |                                |                                                                            |            |                          |                 |
|                |                                            |                                                    |                       |                                |                                                                            |            |                          |                 |
|                |                                            |                                                    |                       |                                |                                                                            |            |                          |                 |
|                |                                            |                                                    |                       |                                |                                                                            |            |                          |                 |
|                |                                            |                                                    |                       |                                |                                                                            |            |                          |                 |
|                |                                            |                                                    |                       |                                |                                                                            |            |                          |                 |
|                |                                            |                                                    |                       |                                |                                                                            |            |                          |                 |
|                |                                            |                                                    |                       |                                |                                                                            |            |                          |                 |
| $\blacksquare$ |                                            |                                                    |                       |                                |                                                                            |            | $\overline{\phantom{0}}$ |                 |
|                |                                            |                                                    |                       |                                |                                                                            | Commission | $0$ yerview              |                 |
|                |                                            |                                                    |                       |                                |                                                                            | Close      | Help                     |                 |
|                | Rotary Positioning Mode/degree             |                                                    |                       |                                |                                                                            | GPP9       | $2 - 1111$               |                 |
|                |                                            |                                                    |                       |                                |                                                                            |            |                          | Drives_dtop.tif |

Fig. 2-74: Drive Parameter Editor

## **Commission**

The *Commission* button is used to setup the selected drive. When clicked, a wizard will run, guiding the user through the configuration process.

### **Overview**

Selecting the *Overview* button will opens the *DriveTop Status* window in Fig. 2-75. All drive setup windows initially configured using the *[Commissio](#page-80-0)n* button can be selected from the menu items found in the *DriveTop* status window.

<span id="page-80-0"></span>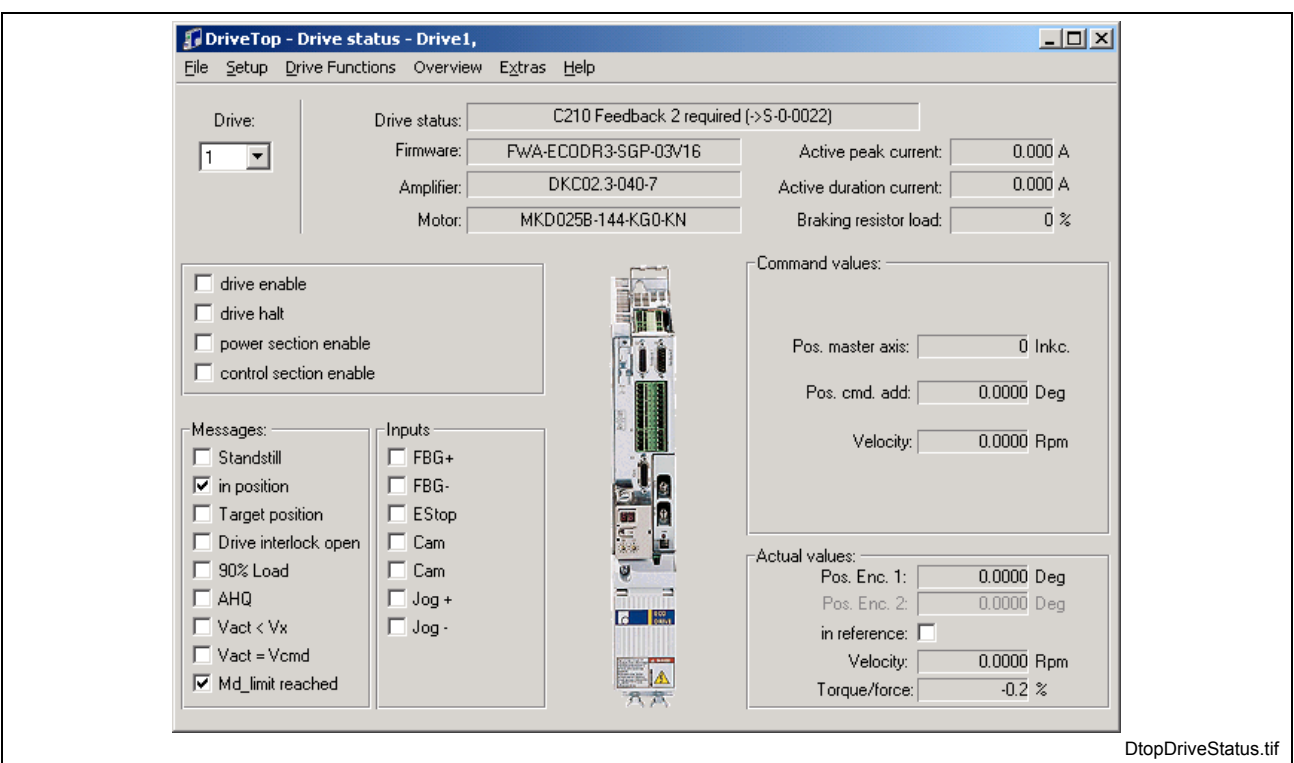

Fig. 2-75: DriveTop Drive Status

# **I/O Setup**

Selecting *Commission* ⇒ *I/O Setup* opens the I/O Configuration window in Fig. 2-76. This tool is used to assign VisualMotion's system I/O (RECO 02 I/O Modules and Drive I/O).

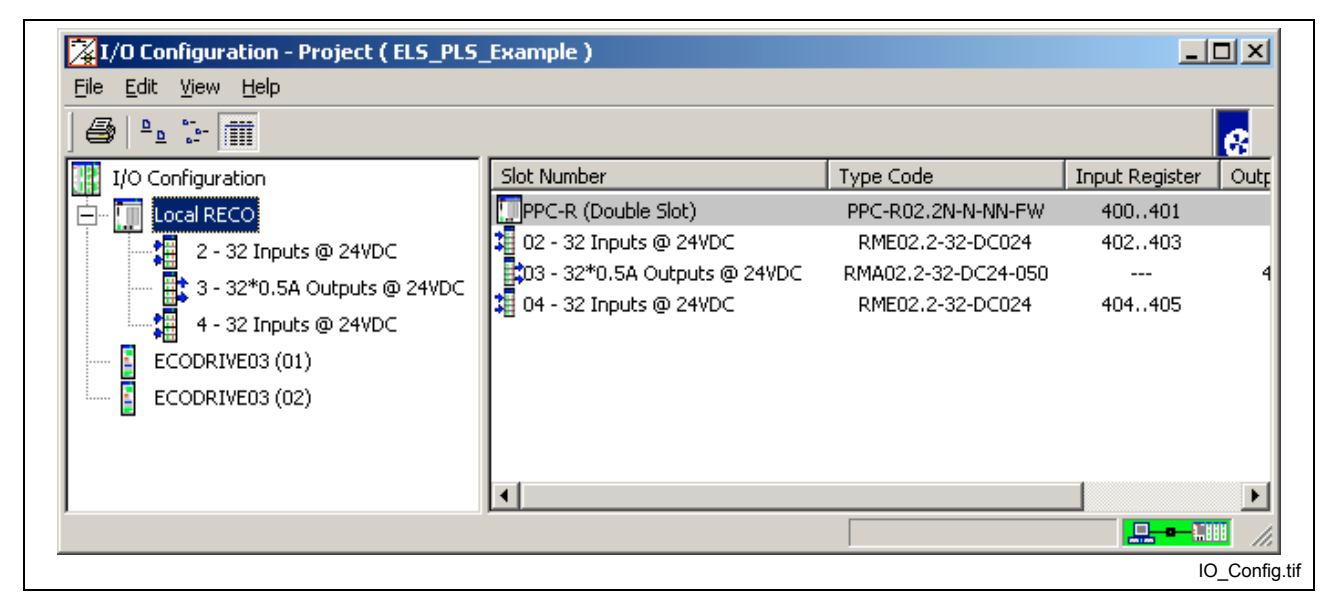

Fig. 2-76: I/O Configuration Window

For information about how to use this tool, refer to chapter 6, **I/O Configuration Tool.**

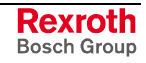

# **I/O Mapper**

Selecting *Commission* ⇒ *I/O Mapper* opens the following window:

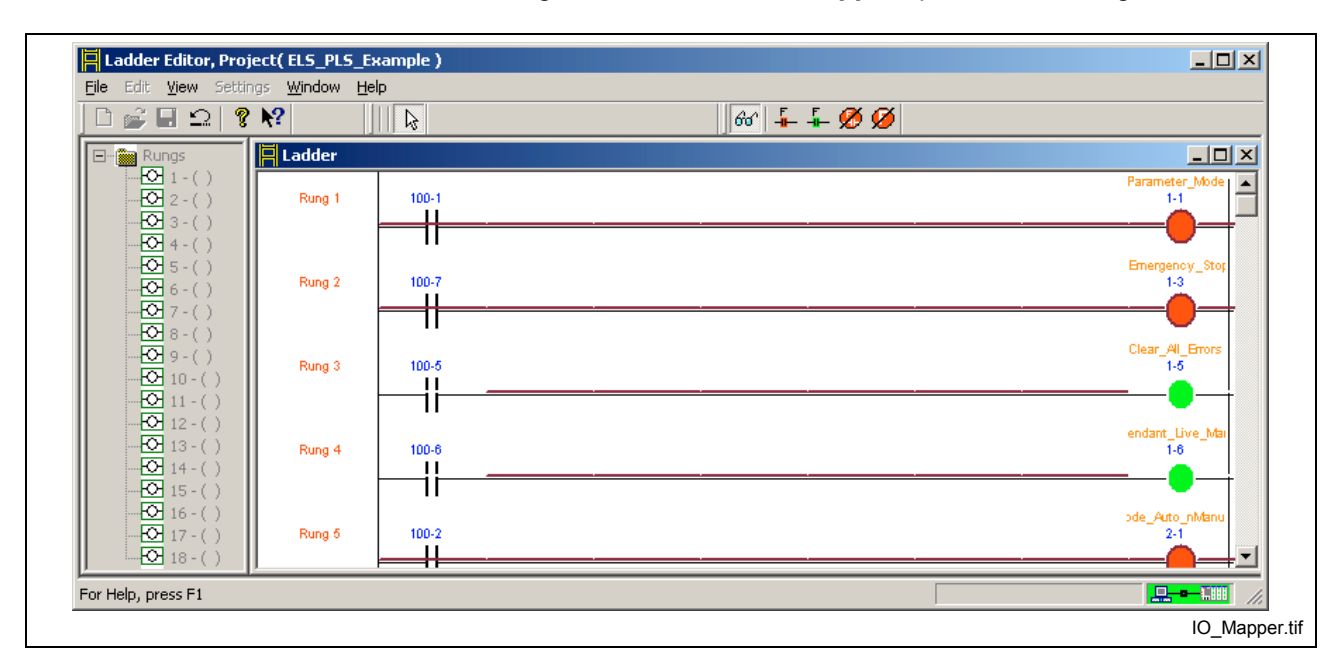

Fig. 2-77: Enhanced I/O Mapper

For information about how to use this tool, refer to chapter 7, **Enhanced I/O Mapper.**

# **Fieldbus Mapper**

In the VisualMotion software package, the Fieldbus Mapper is a tool used to setup fieldbus configuration and data mapping. Using this tool, the user can map data to and from the control, and save specific mapping lists as a file or download/upload these lists from/to the control.

The following figure shows the main Fieldbus Mapper window:

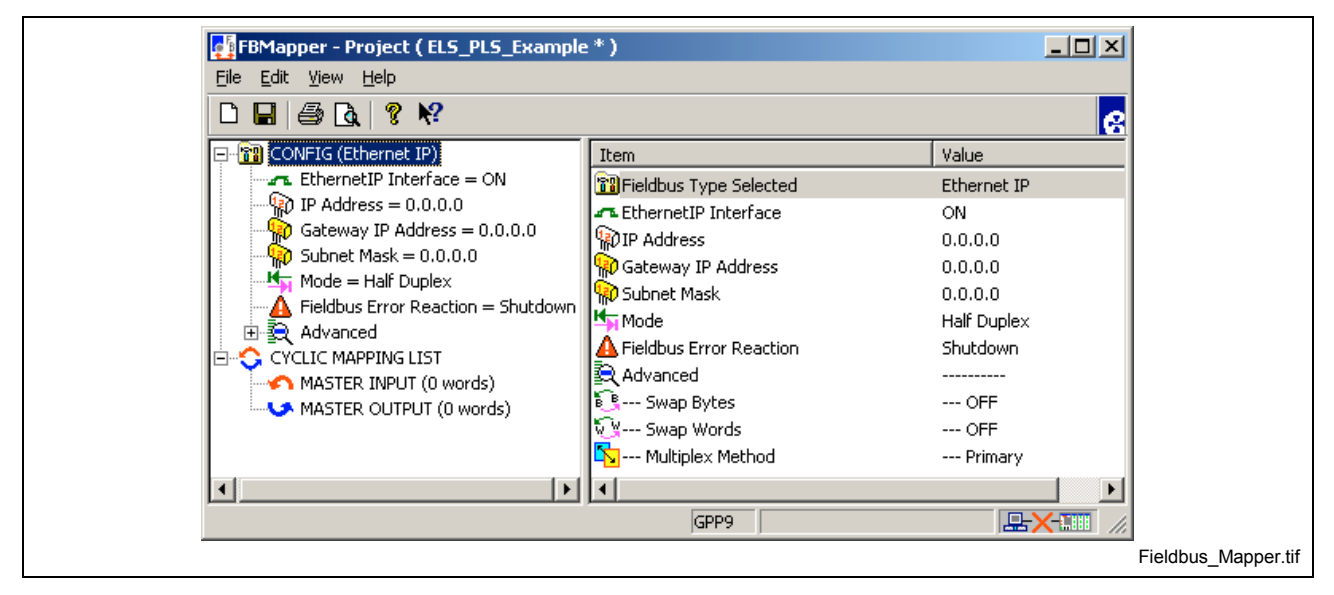

Fig. 2-78: Fieldbus Mapper Main Window

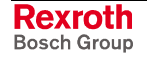

The available fieldbus types for VisualMotion 9 are:

- **Profibus**
- DeviceNet
- **Interbus**
- ControlNet
- EtherNet/IP

The data types that can be mapped include:

- Variables (Integer, Global Integer, Float and Global Float)
- Parameters (Axis, Card and Task)
- **Registers**

For specific information about each fieldbus and for directions on how to map data, refer to the *VisualMotion 9 Application Manual sections: Profibus Fieldbus Interface, DeviceNet/ControlNet/EtherNet IP Fieldbus Interfaces and Interbus Fieldbus Interface.*

## **PLS (Programmable Limit Switch)**

A **P**rogrammable **L**imit **S**witch is used to switch on and off digital outputs based on the input position of an associated axis or master. The basic component of a PLS will be referred to as a PLS object.

The parameterization of Control, Drive and Option Card PLSs can be done with the VisualMotion's PLS tool.

To launch the PLS tool, select *Commission* ⇒ *PLS* from VisualMotion's main menu.

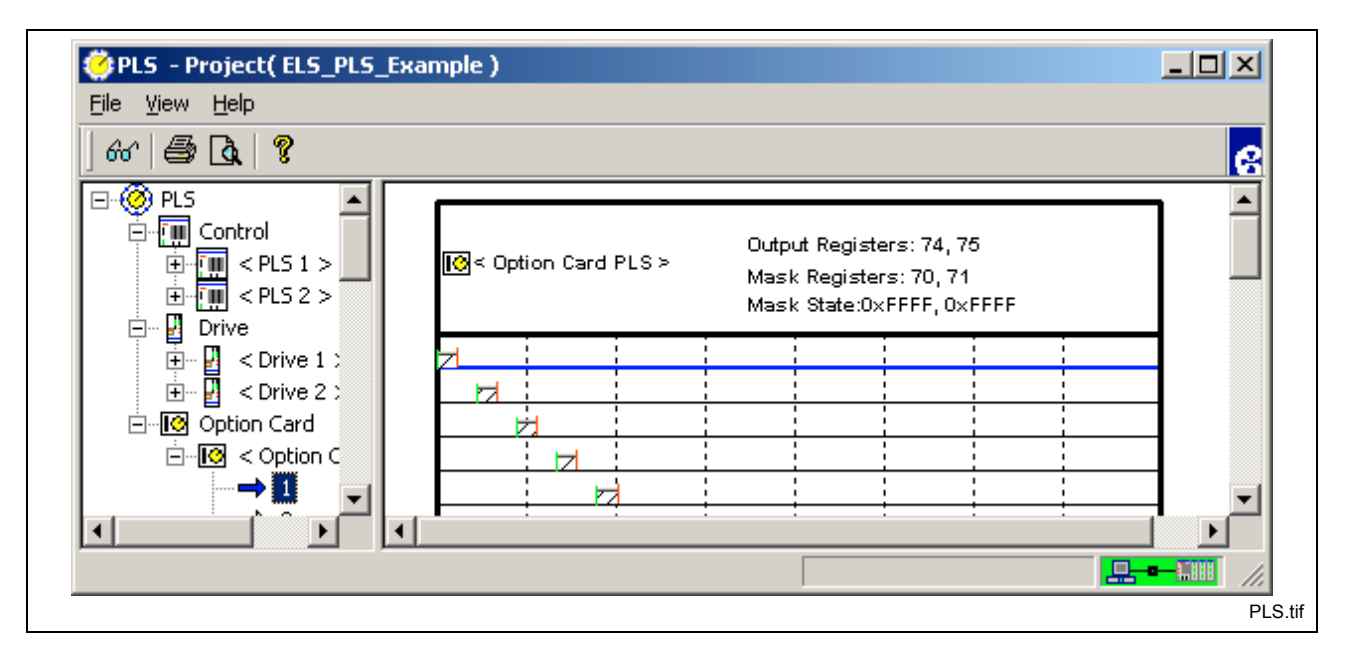

Fig. 2-79: PLS Configuration Tool

For information about how to use this tool, refer to chapter 8, **Programmable Limit Switch Functionality**.

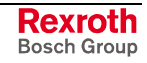

# **Position Monitoring Group**

Certain applications require position deviation monitoring between multiple axes on a machine when following the same position command signal. Should one of the drives in a group deviate from a set-monitoring window, an error reaction can be set to warn the user of the deviation or stop all drives (issuing a fatal error). This function provides independent monitoring of multiple groups of axes including the X, Y and Z of a coordinate system, simultaneous single axes moves and axes in an ELS group or an ELS system master. The *Position Group Monitoring* window allows the configuration of up to 8 independent groups containing a maximum of 6 axes (1 primary and 5 slaves) per group. All configured axis groups are monitored every SERCOS cycle.

Selecting *Commission* ⇒ *Position Monitoring Group* opens the window in Fig. 2-80.

**Note:** In offline mode, the Position Group Monitoring window is used to configure up to 8 groups. In online mode, the window is used to view the status of current, peak and maximum deviation values for all groups.

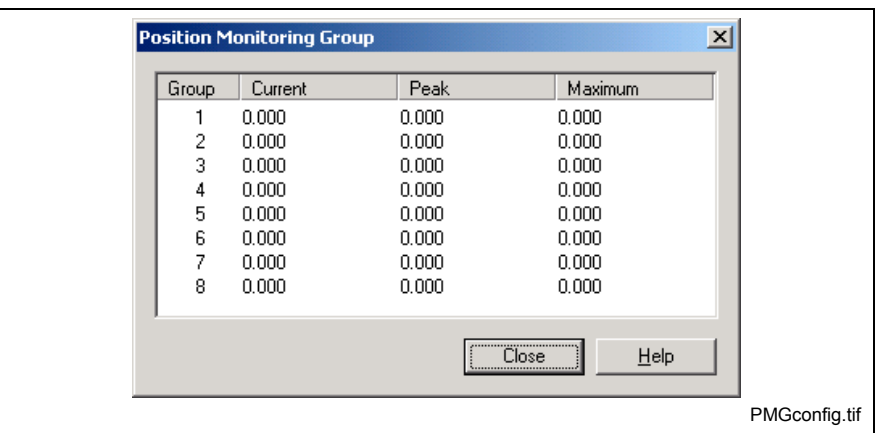

Fig. 2-80: Axis Position Monitor

## **Relevant Parameters for Axis Group Monitoring**

The following control parameters are used when configuring Axis Position Monitoring.

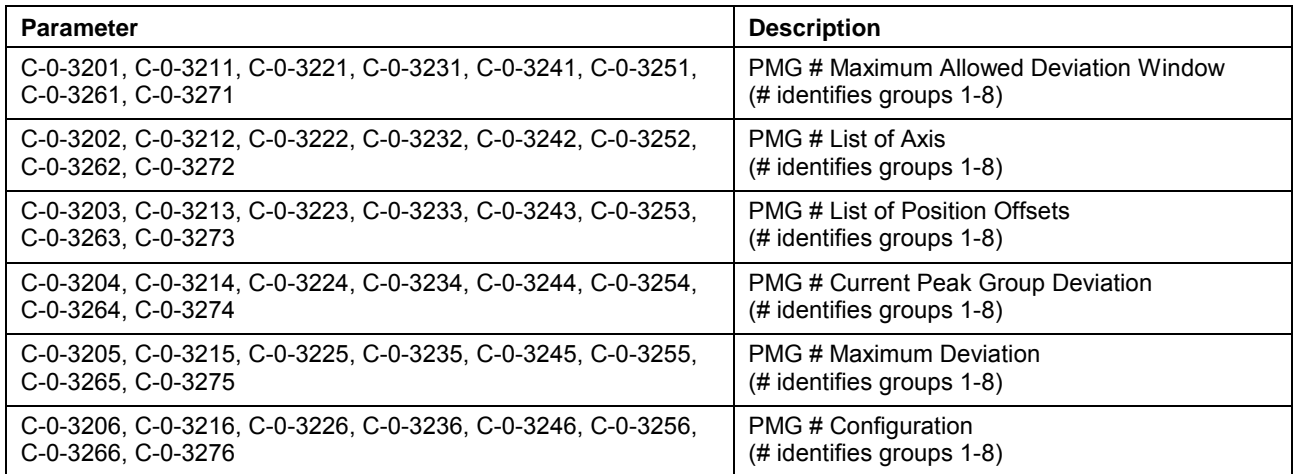

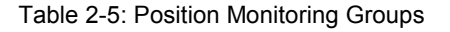

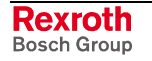

### **System/Position Initialization**

Before position monitoring can become active, the PMG parameters are processed. This process dynamically creates and initializes internal data structures with valid settings. The processing of the *PMG # List of Axis* and *PMG # LIST of Position Offsets* runs during every occurrence of system initialization (Phase-  $2 \rightarrow$  Phase-4). If any parameter is set incorrectly, errors are reported before the system is able to run in phase 4. In general, all position signals must have the same data format (in, mm, deg) and likewise, mechanical system (M/N ratios, feed constants/modulo, etc…). The system automatically detects if the position master is a modulo axis (e.g. reads S-0-0076, bit 7) and calculates the deviation window accordingly. The deviation window parameter will be scaled in the units of the master signal.

**Note:** If an axis requires drive homing, monitoring can only become activated after the homing process has been completed on all the axes in a grouping.

### **Configure Monitoring Group**

A monitoring group is configured by double clicking on a group number row in the *Position Monitoring Group* window. From the *Position Monitoring Group Settings* window, the user selects the Deviation Method, Primary Signal, Error Reaction on Maximum Deviation and Maximum Deviation Window for the group.

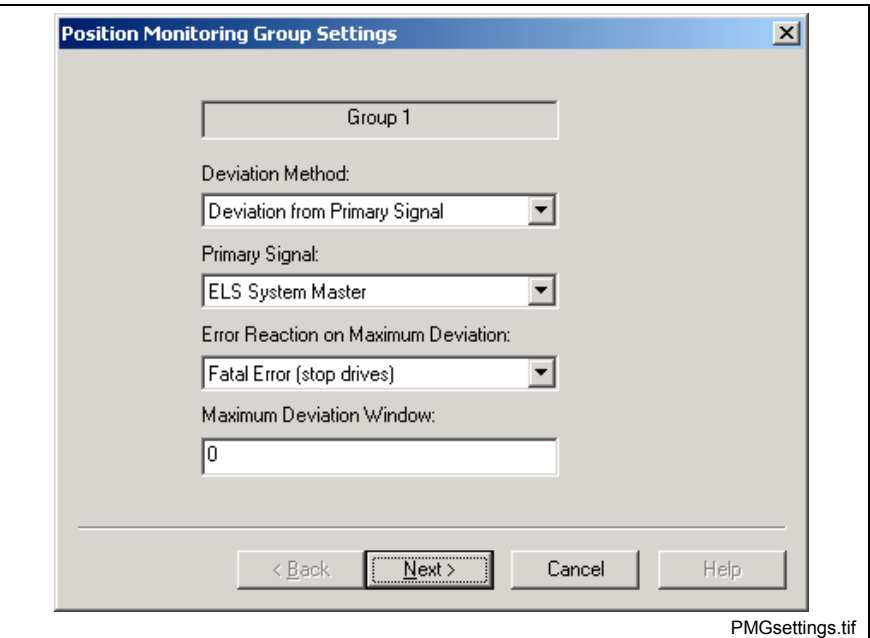

Fig. 2-81: Position Monitoring Group Settings

#### **Deviation Method**

This selection sets the method of deviation that will be used in the system. The selections include:

- Deviation from Primary Signal
- Min/Max Group Deviation Window

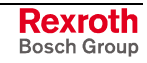

### **Deviation from Primary Signal**

The system monitors the maximum allowable position difference between the selected primary (master) signal and the group of slave signals.

#### *How it works:*

During runtime, the group's corresponding enabled bit (PMG#\_ENABLE, REG. 86) is checked. If enabled, the group's maximum deviation window is calculated. This calculated value is compared to each of the slave's position, including offset, to determine if it exceeds the maximum deviation window value. If a slave's position is outside of the maximum deviation window, the selected error reaction is executed.

#### **Min/Max Group Deviation Window**

The system monitors the maximum allowable position difference between the slaves in a group and compares it to the set maximum deviation window.

#### *How it works:*

During runtime, the group's corresponding enabled bit (PMG#\_ENABLE, REG. 86) is checked. If enabled, each slave's position, including offset, in a group is analyzed. The slaves are sequentially checked based on their order. Next, the Min/Max value is derived by taking the absolute difference between the current Min and Max value and comparing it to the group's maximum deviation window. If the group's Min/Max value is greater than the maximum deviation window, the selected error reaction is executed.

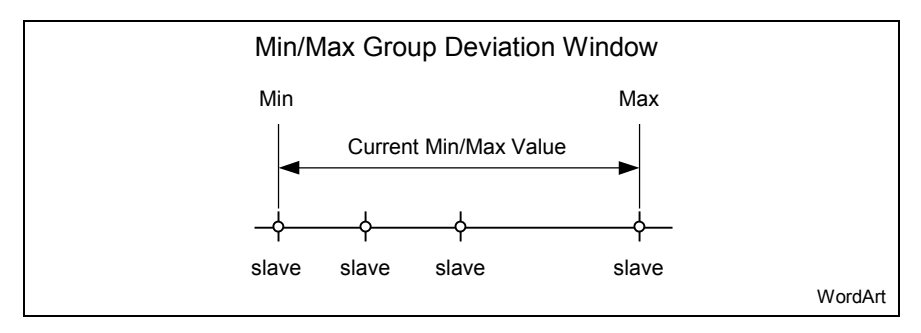

Fig. 2-82: Analyzing Min/Max Value

### **Primary Signal**

The primary signal is the master signal that is used when the deviation method is set to "Deviation from Primary Signal". The available primary signal sources are listed in the table below.

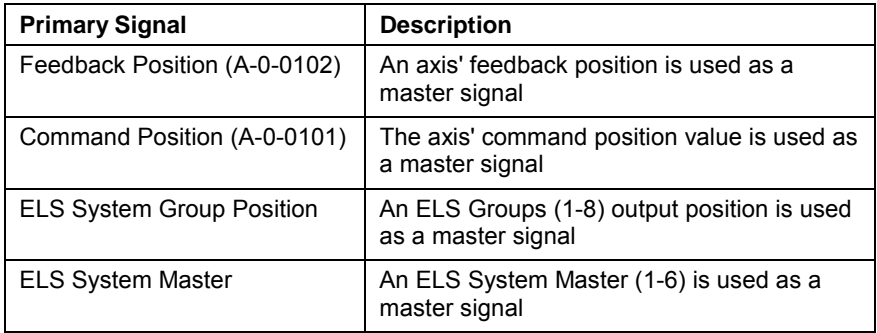

Table 2-6: Primary Signals

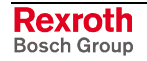

#### **Error Reaction on Maximum Deviation**

This selection sets the error reaction that is used when a slave axis is outside the set maximum deviation window. When set to *Fatal Error (stop drives)*, all slaves axis will stop and the control will display the error, "554 Excessive Deviation in PGM%d, see ext. diag". When set to *Warning (user defined)*, motion to all slaves continues and the control will display the warning, "220 Excessive Deviation in PGM%d. see ext. diag".

#### **Maximum Deviation Window**

The value in this field represents the maximum positional deviation between the primary signal and slave axes, when using *Deviation from Primary Signal,* and between a minimum and maximum axes positions in a group, when using *Min/Max Group Deviation Window*. This value is stored in control parameter C-0-32x1 (PGM # Maximum Allowed Deviation).

**Note:** The maximum allowable value that can be entered is 90. The PMG uses the current system unit settings.

The following figure illustrates how the maximum deviation value is applied to both Deviation Methods.

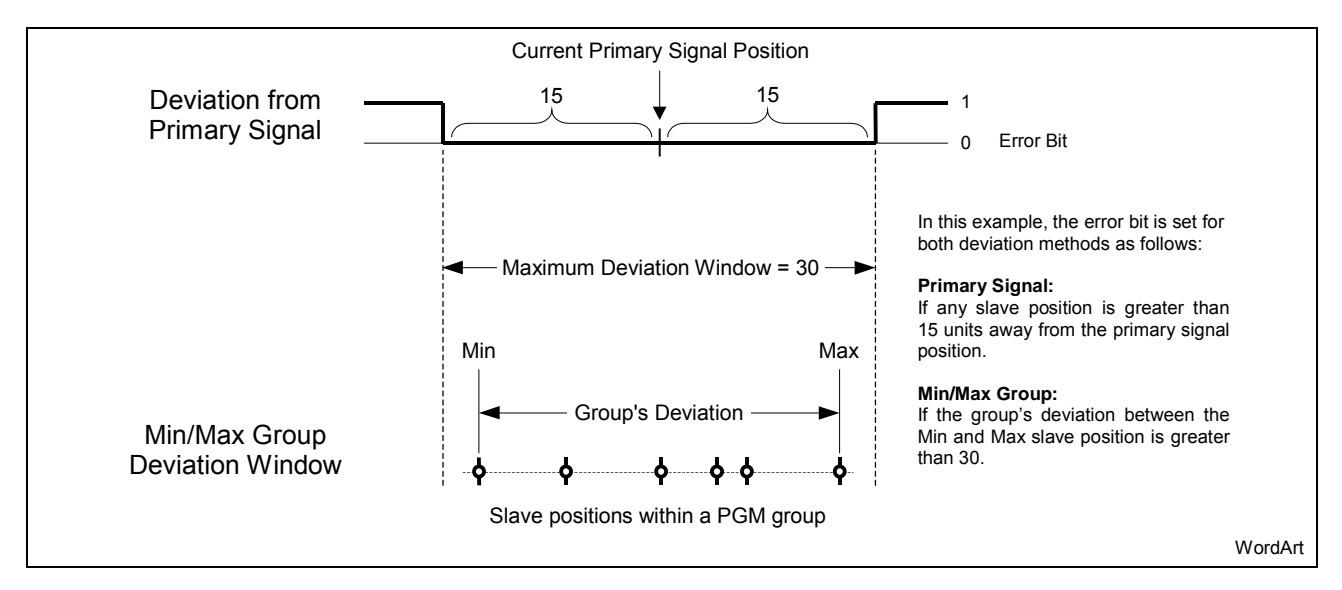

Fig. 2-83: Maximum Deviation Window

**Note:** Changes to the maximum deviation window, while a group is enabled, has no immediate effect. The group's control register enable bit (Reg. 86 bits 1-8) must be disabled and then set before a deviation window change can take effect.

## **Error Detection and Reset Monitoring Groups**

The system monitors the maximum allowable position difference between any number of drives identified in control parameter C-0-32x2 (PGM # List of Axis). Should one or more axes exceed the maximum deviation window value, the error bit(s) (Reg. 87, bits 9-16) will be set.

**Note:** PMG error bits are set to 0 when a PMG group is disabled.

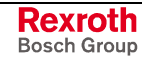

**Note:** The programmer must react to these conditions and program a corrective routine based on the machine's design and/or requirements.

One method could be to arm an Extended Input or Task Interrupt event to fire during the error. After the error has been detected and corrected, the programmer must rearm monitoring by transitioning the group's control register bit (Reg. 86, bits 1-8) from Low (0) to High (1). At this point, if all axes are within the deviation window, the status register bit (Reg. 87, bits 1-8) will be set High (1) and the error bit set Low (0). If any of the axes is outside of the deviation window, then the status register bit will remain Low (0) and the error bit will remain High (1).

## **Slave Axis Selection**

The Slave Axis Selection window is used to select the primary and group slave axis for each group. A maximum of 5 group slave axes can be set for 1 primary slave.

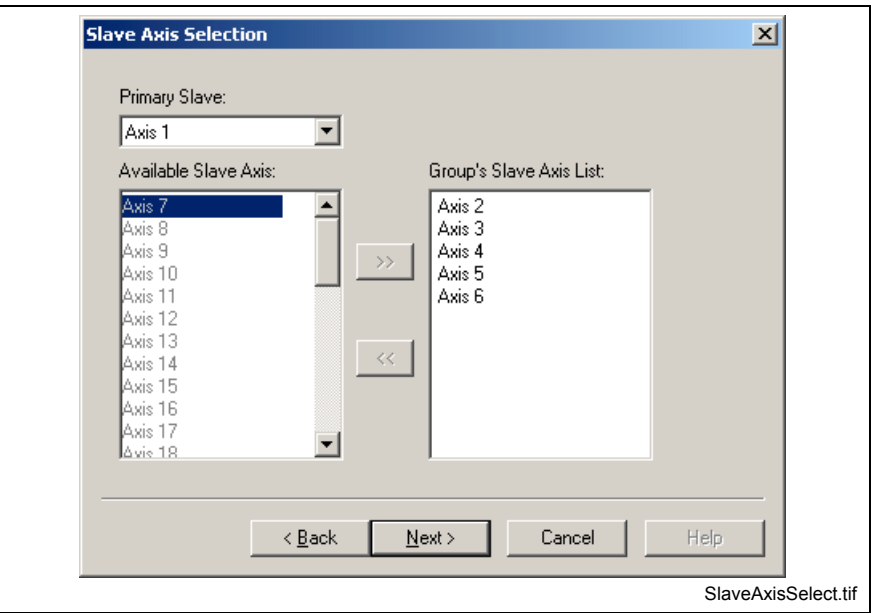

Fig. 2-84: Slave Axis Selection

### **Primary Slave**

The available selections within the **Primary Slave** field are dependent upon the type of Primary Signal selected in the previous window. The selected primary slave is stored in control parameter C-0-32x2 (PGM # List of Axis) as the first entry. The allowable primary slave types are listed based on selected primary signals.

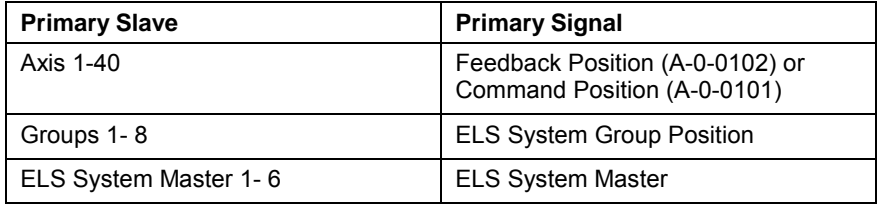

Table 2-7: Available Primary Signals

**Note:** When an axis number is selected as a primary slave, it is removed from the **Available Slave Axis** field.

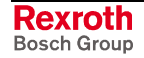

#### **Adding Slave Axes to a Group**

A maximum of 5 slave axes can be added to a *Groups Slave Axis List*. Axis are added and removed from the group's list by selecting the desired axis number and clicking on the following buttons:

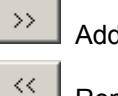

Add a Slave Axis

Remove a Slave Axis

### **Slave Offset Definition**

The *Slave Offset Definition* window is used to manually set an offset position between the Primary Slave and up to 5 additional slave axes in a group.

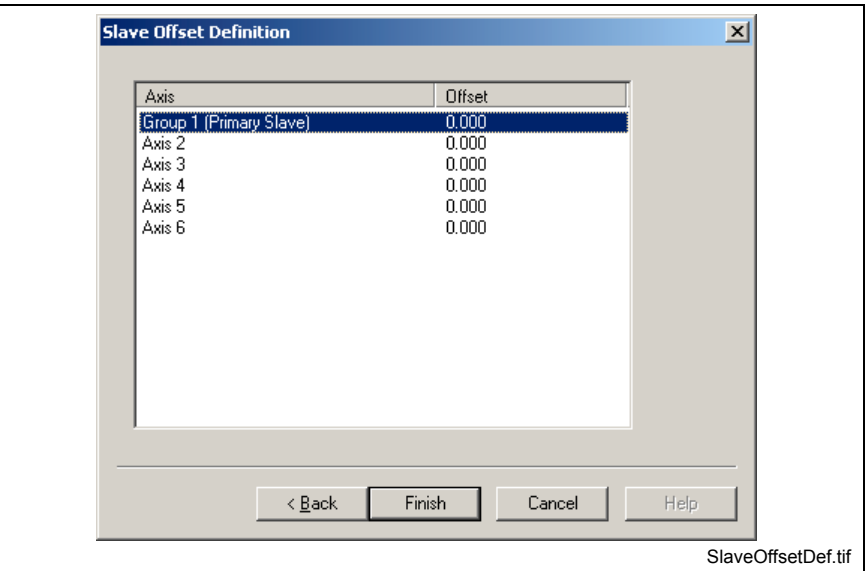

Fig. 2-85: Slave Offset Definition

**Note:** Slave offsets must be set after all axes in the system have been referenced for the application.

#### **Manually Set a Slave's Offset**

To set an offset, double click on any axis to open the *Axis Offset* window. The primary slave offset is normally set to zero. All other axes are assigned an offset value to account for the difference in position from the primary slave.

#### *For example:*

If the primary slave's actual feedback position were 15 units, then the slave's offset would be set as follows:

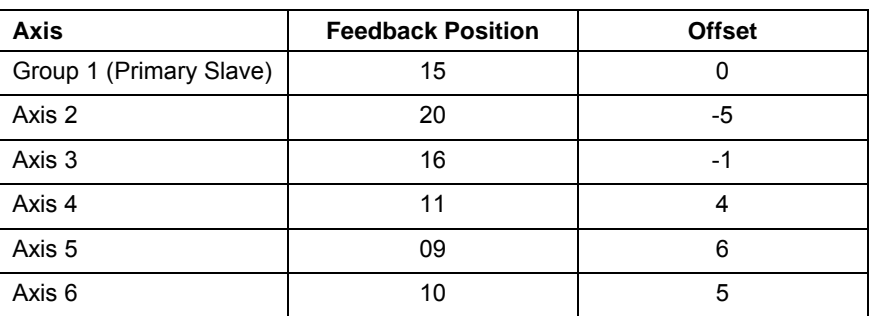

Table 2-8: Slave Offset

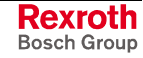

### **Automatically Set a Slave's Offset**

Slave offsets can be automatically calculated by the system to ensure accurate values. This calculation is necessary for axes that have a fixed phase deviation in an application.

Control Register 86 (PMG\_Control), bits 9-16 are used to calculate the required slave axis offset for each group. After a PMG is commissioned, the offset bits can be programmed as follows:

- Group offset bits can be set using an I/O Setup icon
- A minimum Wait of 2 ms must follow the setting of an offset bit before enabling the group. This provides sufficient time for the bit to set.
- **Note:** Changes to a group's position offset, while a group is enabled, has no immediate effect. The control register enable bit (Reg. 86 bits 1-8) for the group must be disabled and then reenabled before a position offset change takes effect.

# **Coordinated Motion**

The Coordinated Motion menu selection is available in online or service modes. The standard tabs that are normally displayed are as follows:

- Task Path Limit
- Jogging Accel/Decel
- Coordinated Jogging Percents
- **Teach Pendant Security**

### **Task (A-D) Path Limits**

The Task Maximum Path Limits window allows speed, acceleration and deceleration limits for coordinated motion to be individually set for each task.

**Note:** The Task (A-D) Path Limit tabs are displayed only if an axis is configured and associated to a task. The association of axis to task is performed in the Axis icon.

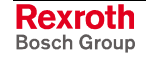

**Note:** Offset calculations are performed before a group is enabled and used to adjust all axes positions to zero. The actual feedback position for each slave is not physically moved, but the system uses the feedback + offset position to zero out all axes positions. From a zero starting value, the PMG feature can monitor all axes positions from a zero value and issue an error if any slave is outside the Maximum Deviation Window.

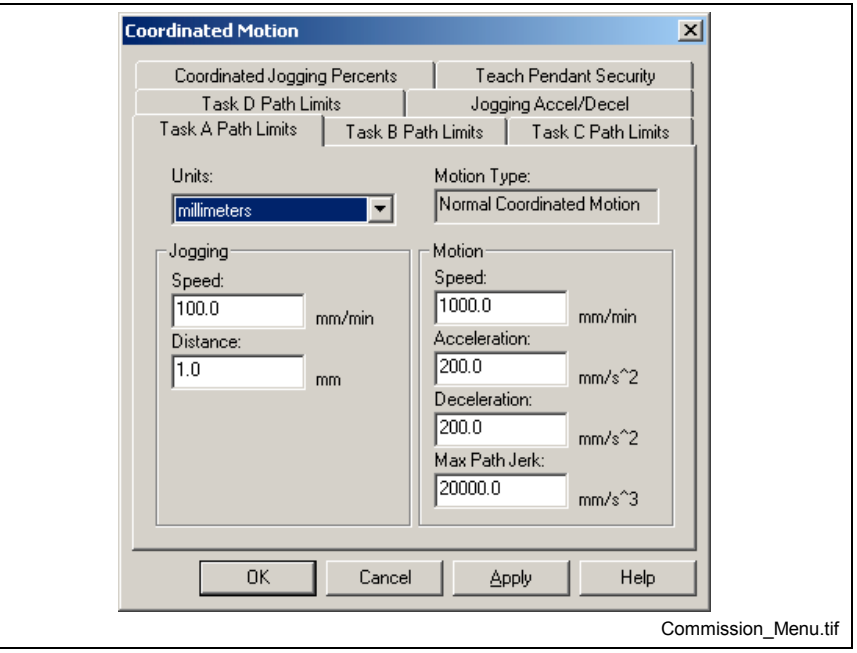

Fig. 2-86: Commission ⇒ Coordinated Motion

This window allows setting the units (inches, millimeters or radians) for the Path Limit values. It also permits setting the jogging speed and distance, setting the motion speed, and assigning separate values for acceleration and deceleration. The drive's internal function uses the same acceleration/deceleration value for single-axis non-coordinated motion. The user can also set the Max Path Jerk for the task.

Clicking **OK** downloads the changed values to the control, without requiring the control to be in Parameter Mode.

## **Coordinated Jogging Percentage**

This window allows the user to set the increments and velocities for fast and slow jogging for all configured coordinated axes.

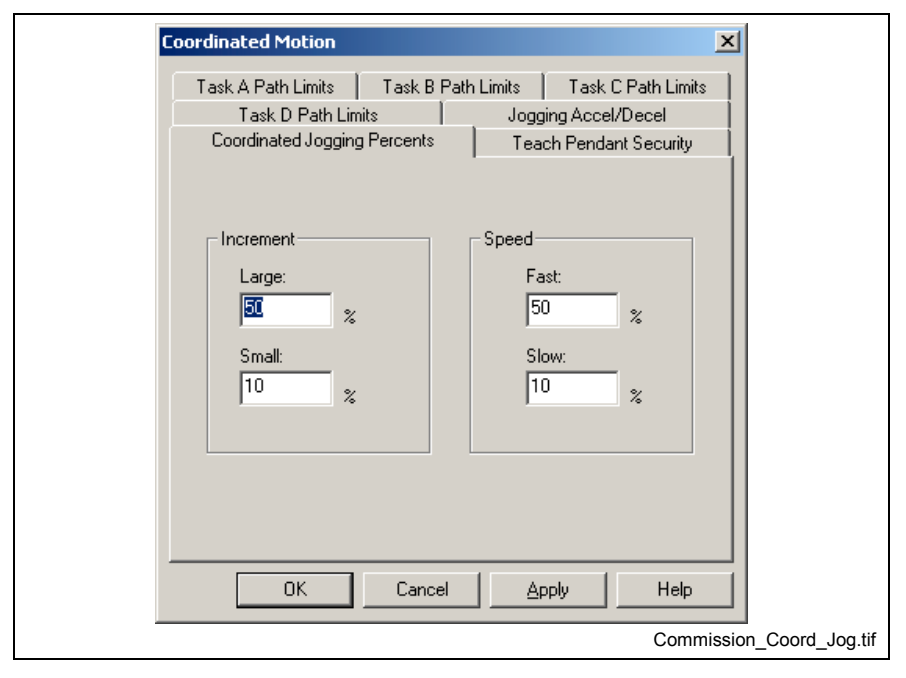

Fig. 2-87: "Coordinated Jogging Percents" Window

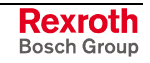

The **Increment** data area is used to set the **Large** and **Small** percentage of the maximum distance for a single-step jog operation. The maximum is defined by the axis parameter "Maximum Jog Increment" (T-0-0025). Similarly, the **Speed** data area is used to set the Fast and Slow jog speeds as a percentage of the maximum velocity, which is defined by the axis parameter "Maximum Jog Velocity" (T-0-0026). These values are stored in the following parameters:

- Large Increment (C-0-0052)
- Small Increment (C-0-0053)
- Fast Speed (C-0-0055)
- Slow Speed (C-0-0056)

### **Jogging Acceleration**

This window allows the user to set the jogging acceleration and deceleration for each axis. Refer to Parameter *A-0-0021* and *A-0-0022* for more information.

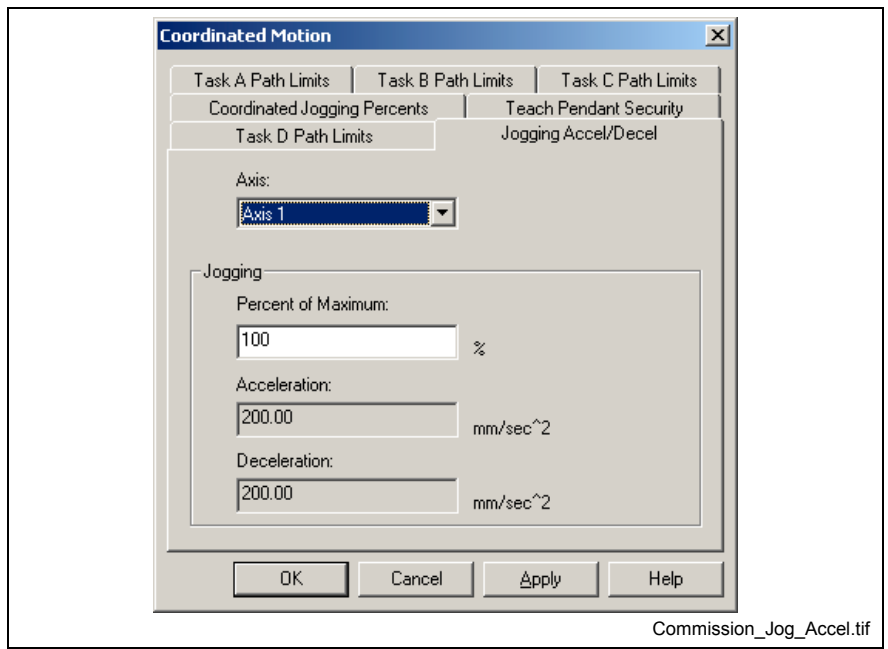

Fig. 2-88: "Jogging Accel/Decel Control" Window

Clicking **OK** downloads the changed values to the control, without requiring the control to be in Parameter Mode.

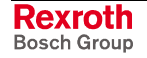

## **Pendant Security**

This window allows selection of the level of user accessibility for variables and registers when using the BTC06:

- *Access Code* sets the password (access code) that must be entered to gain access to the designated variables and registers.
- *Password Timeout* restricts the time the user has to enter the password (in ms).
- *Float Variables Access* sets user access to floats: None, All, or a range of specified floats.
- *Integer Variables Access* sets user access to integers: None, All, or a range of specified integers
- *Register Control Access Level* No Access to Protected Menus, Basic User Level Menu Access, Supervisor Level Menu Access, Full Menu Access
- *Register Control* Enables Register Control Access Level.

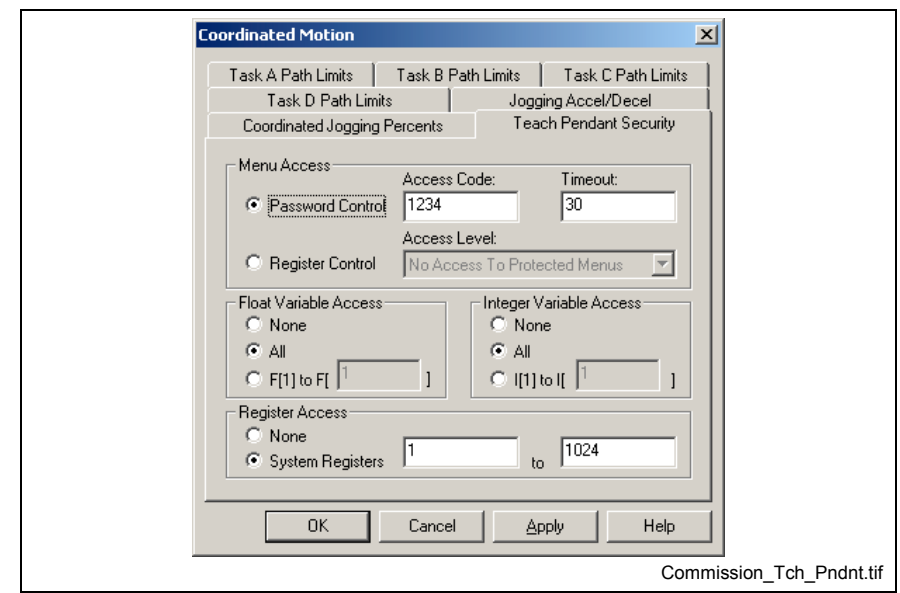

Fig. 2-89: "Teach Pendant Security" Window

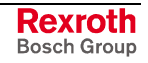

# <span id="page-93-0"></span>**Archive**

Selecting **Commission**  $\Rightarrow$  **Archive** or clicking the Archive  $\left|\leftrightarrow\right|$  icon opens the *VmArchive* window in Fig. 2-90.

This window provides backup and restore functionality of project data in online, offline or service modes. A full or selective backup or restore is possible. When project data is archived, a *Backup* folder, containing the PC's date, is created by default. The *Backup\_date* folder is placed under a different location based on the current program mode, as listed in the table below. The browse  $\frac{1}{2}$  button allows the user to select a different directory location.

| Mode    | <b>Archive Location</b>                                   |  |  |  |
|---------|-----------------------------------------------------------|--|--|--|
| Online  | \project\project name\SaveSet\Online\Backup current date  |  |  |  |
| Offline | \project\project name\SaveSet\offline\Backup current date |  |  |  |
| Service | \project\project name\SaveSet\Backup current date         |  |  |  |

Table 2-9: Archiving Folder Structure

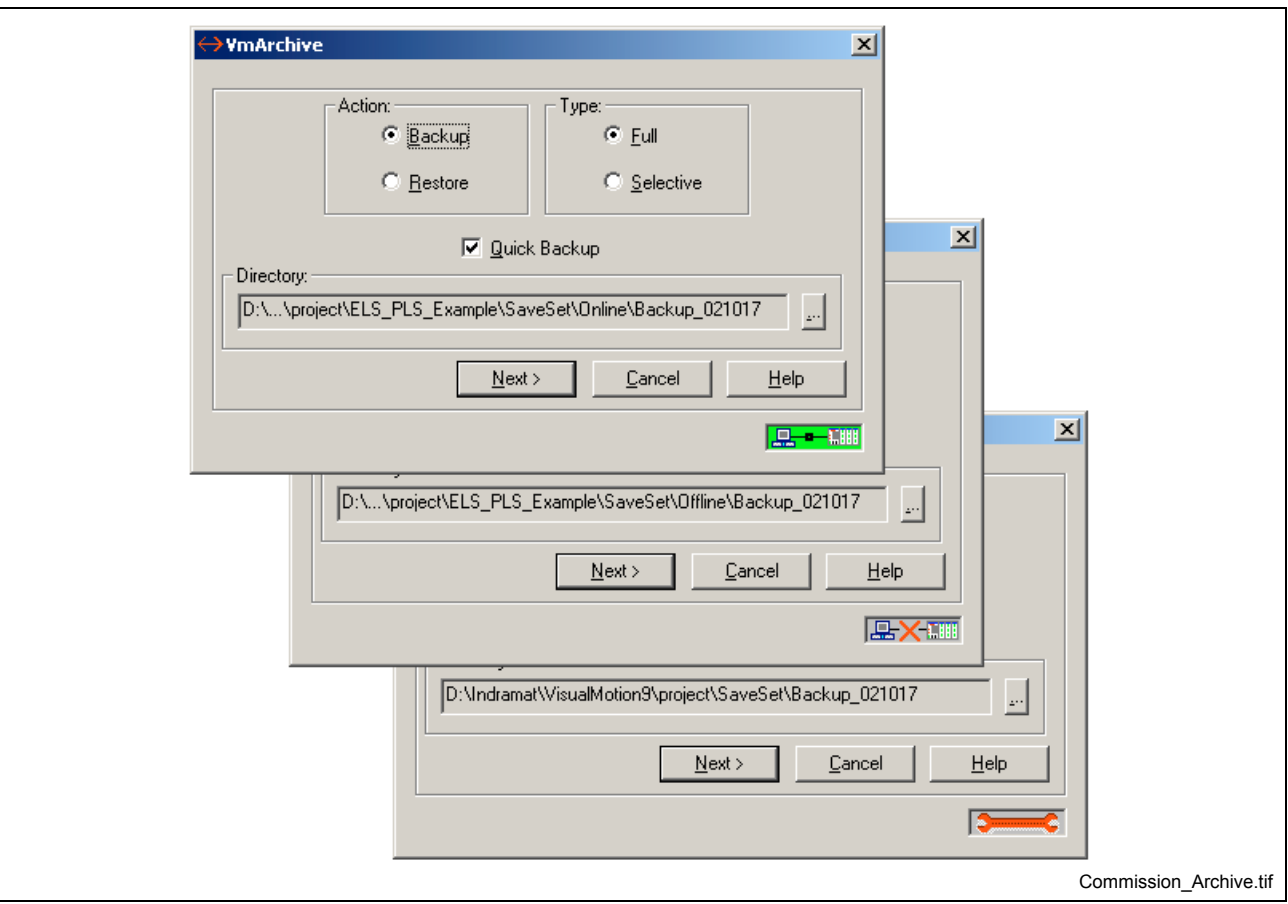

Fig. 2-90: "Archive" Window

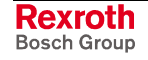

## **Online Mode Archiving**

An online archive saves all control and drive related data (parameters listed in C-0-2001, T-0-2001, A-0-2001and S-0-0192) to the selected Online\SaveSet folder. The possible project components available for archiving are listed in Table 2-11.

The following table lists the online archive data structure used by VisualMotion 9. **Online Archive Data Structure**

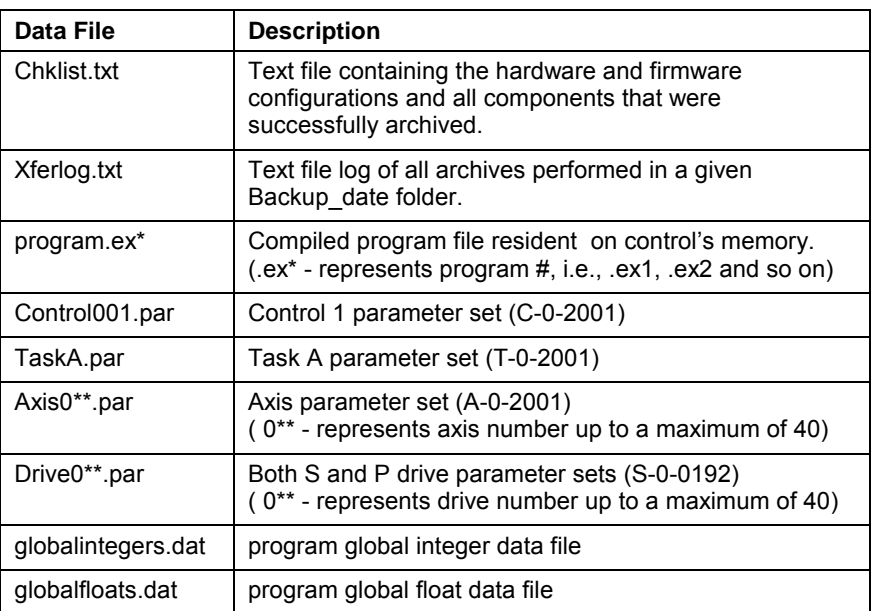

Table 2-10: Online Archive Data Structure

The Quick Backup checkbox determines which save format to use when creating an backup. By default, the Quick Backup checkbox is selected. Removing the check will generate a more detailed \*.par backup file for control and drive parameters. Refer to the following examples: **Quick Backup**

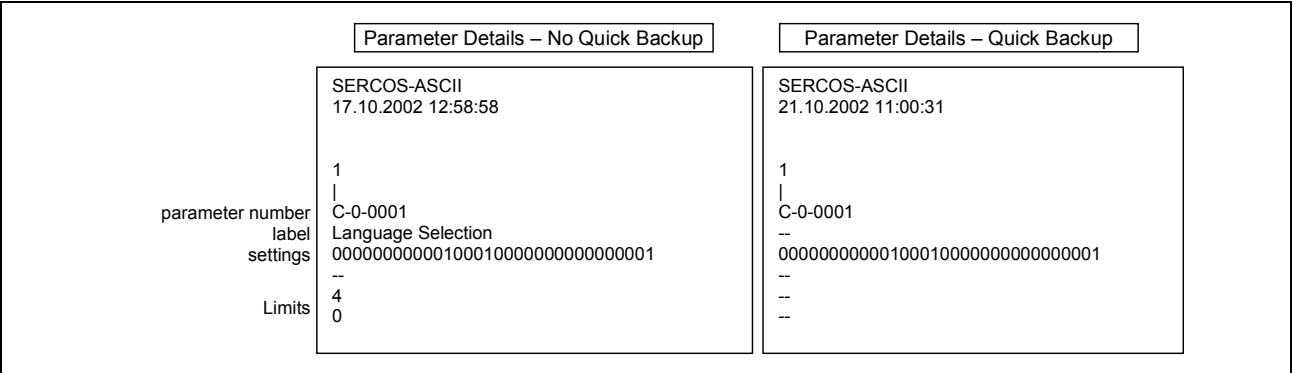

Fig. 2-91: Quick Backup Example

An online full backup will automatically select all the following project components and back them up either to the default folder location or to a user-defined folder. **Online Full Backup**

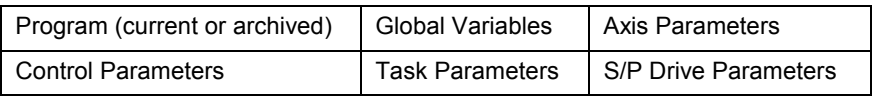

Table 2-11: Full Online Backup

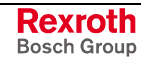

- **Note:** If a full online backup was previously performed early in the day and a second backup is requested in the same day, a file replacement overwrite error will appear instructing the user to click on *Yes* to continue. If no backups were previously performed, then a dated folder is created under the online SaveSet folder and the files are backed up.
- An online full restore can only be performed if a valid dated backup folder is entered into the **Directory** field and it contains a valid Chklist.txt file. The system will read the Chklist.txt file and display a list of all the components that were originally backed up. Clicking on the *Start* button will begin the restore process. A message will appear warning the user that all programs on the control's memory will be lost. **Online Full Restore**
	- **Note:** The control must in *Parameter* mode before a Full Online Restore can be performed.
- An online selective backup allows the user to selectively choose which components to archive to the SaveSet folder. The *Selective Backup* window displays components for both the control and drive. The *Details* button towards the bottom of the window opens the *Archive Component Selection* window where the user can choose which details, of the selected component, to backup. By default, all items are selected. Unchecking an item will remove it for the list of items to backup. **Online Selective Backup**

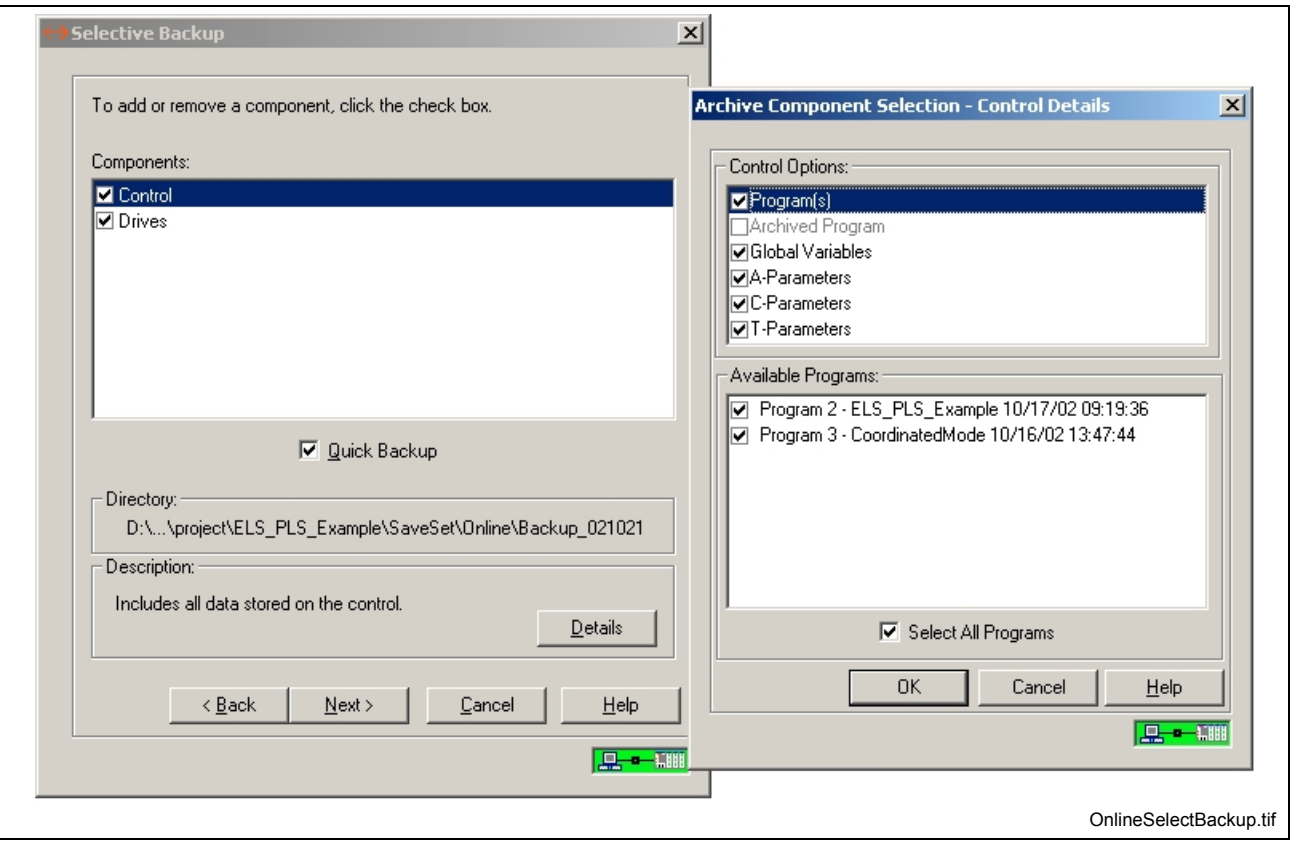

Fig. 2-92: Selective Online Backup

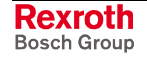

An online selective restore allows the user to selectively choose which components to restore from the Online\SaveSet folder to the control's memory. The *Selective Restore* window displays all the components available in the selected SaveSet folder. By default, all items are selected. Unchecking an item will remove it for the list of items to backup. The *Details* button towards the bottom of the window is only available for drive parameter files. This button opens the *Restore File Details* window where a user can restore a parameter file to the same drive number or any other drive available in the system. **Online Selective Restore**

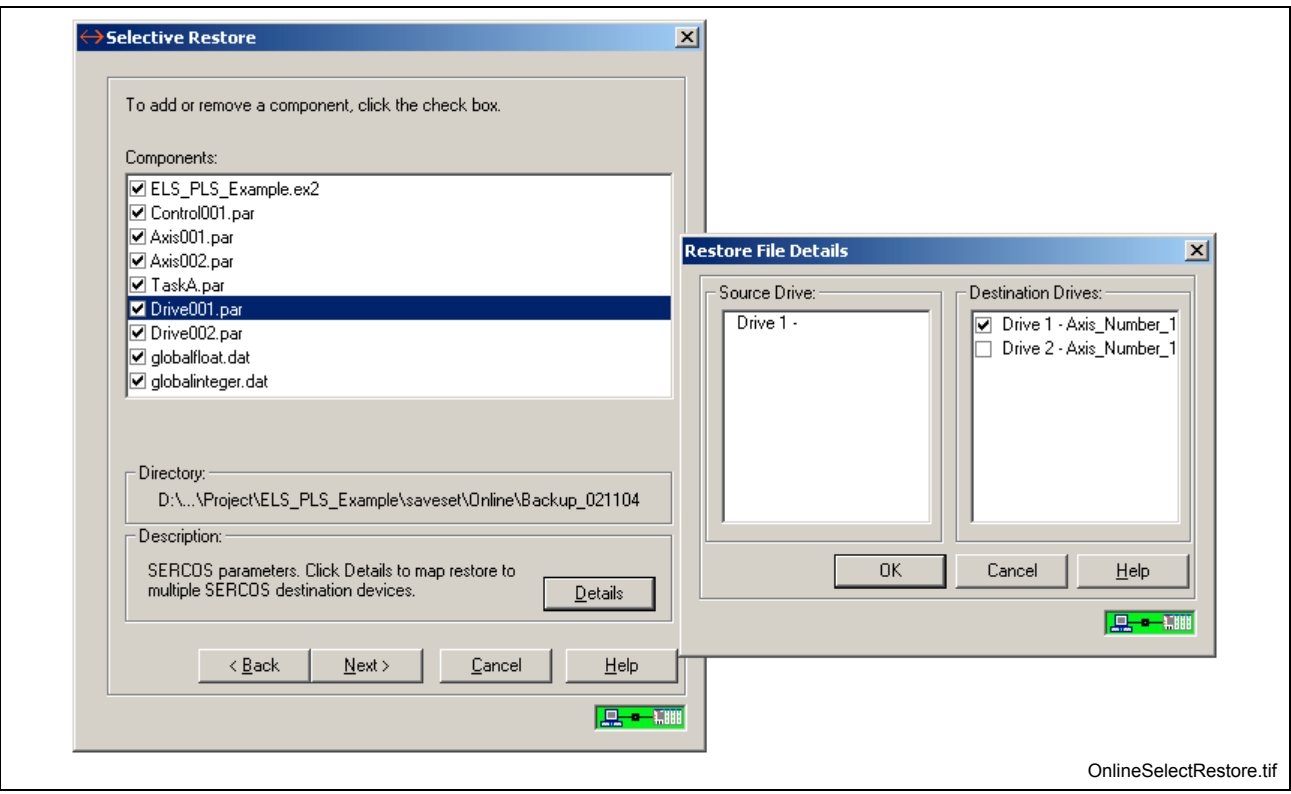

Fig. 2-93: Selective Online Restore

## **Offline Mode Archiving**

Offline mode archiving is used to backup and restore files (excluding subfolders) located under the current project's main project folder and from the "…SaveSet\Offline\Backup" folder.

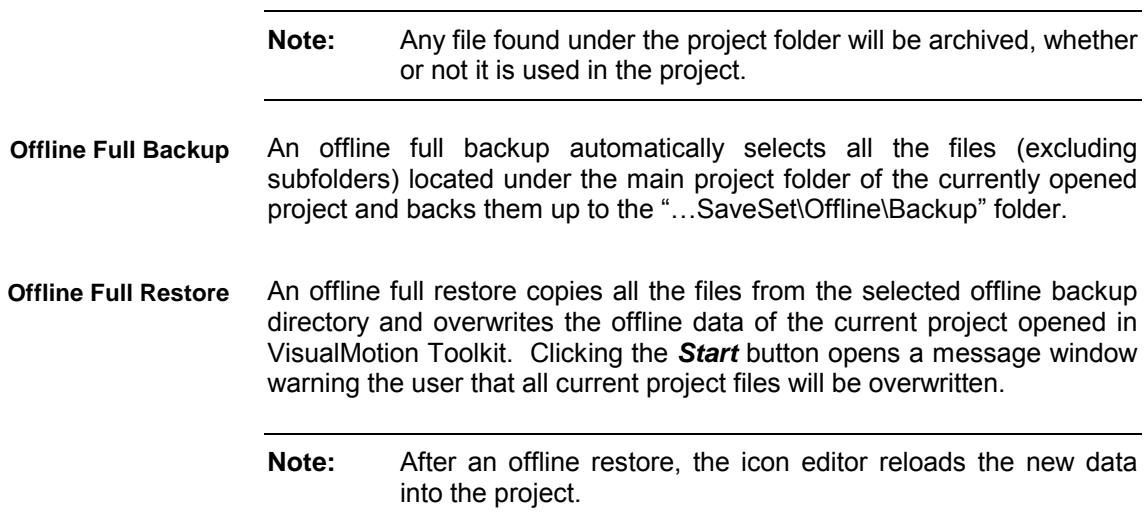

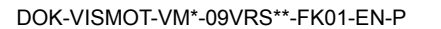

An offline selective backup allows the user to selectively choose which files to backup to the "…SaveSet\Offline\Backup" folder. The *Selective Backup* window displays all the files located under the main project folder. The user can uncheck those files that are not part of the project before creating a backup. **Offline Selective Backup**

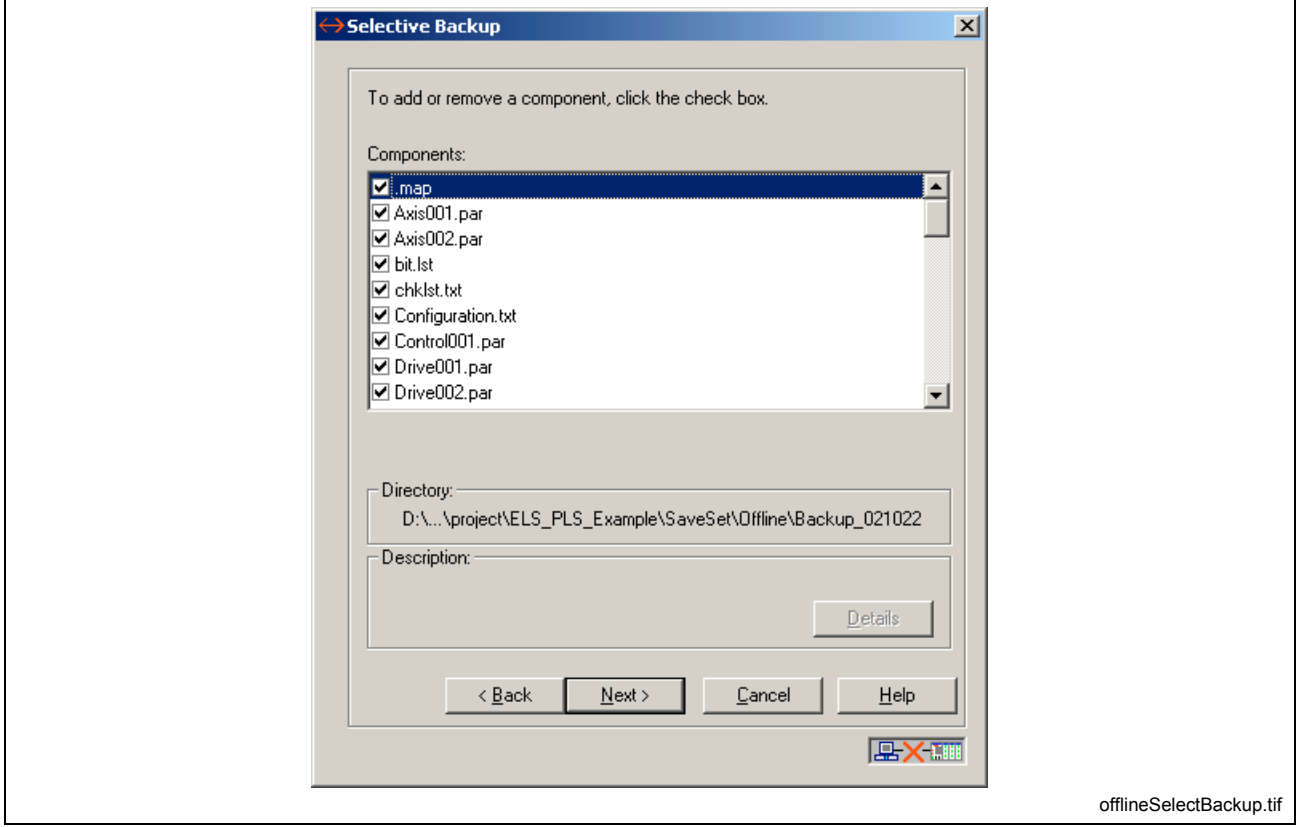

Fig. 2-94: Selective Offline Backup

- An offline selective restore allows the user to selectively choose which components to restore from the Offline\SaveSet folder to the current project. The *Selective Restore* window displays all the components available in the selected Offline\SaveSet folder. By default, all items are selected. Unchecking an item will remove it for the list of items to restore. The *Details* button towards the bottom of the window is only available for drive parameter files. This button opens the *Restore File Details* window where a user can restore a parameter file to any drive available in the current project. **Offline Selective Restore**
	- **Note:** After an offline restore, the icon editor reloads the new data into the project.

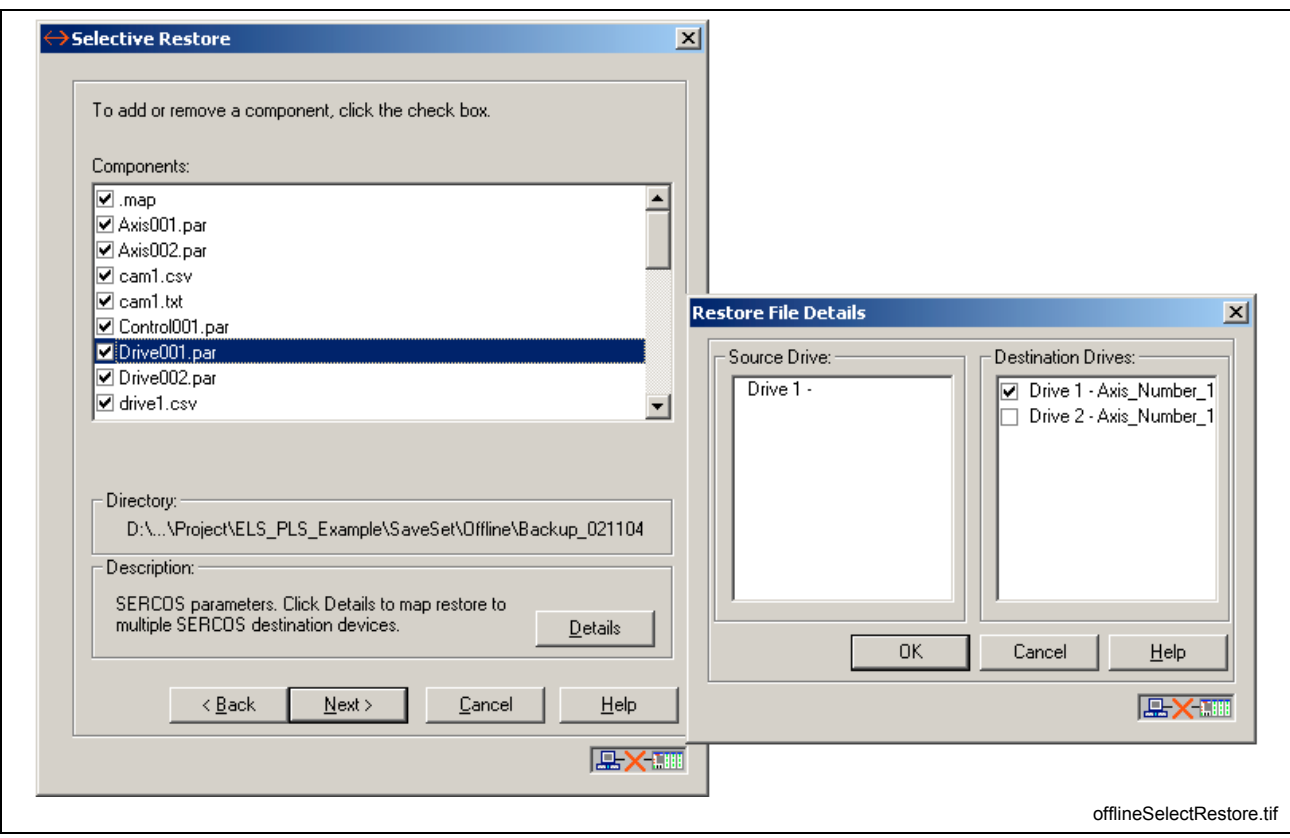

Fig. 2-95: Selective Offline Restore

# **Transfer**

The Transfer command is used to transfer data between the control and the PC. Selecting *Commission* ⇒ *Transfer* opens a third menu level where the user can select the type of data to transfer. The Transfer menu selection is only available in service mode.

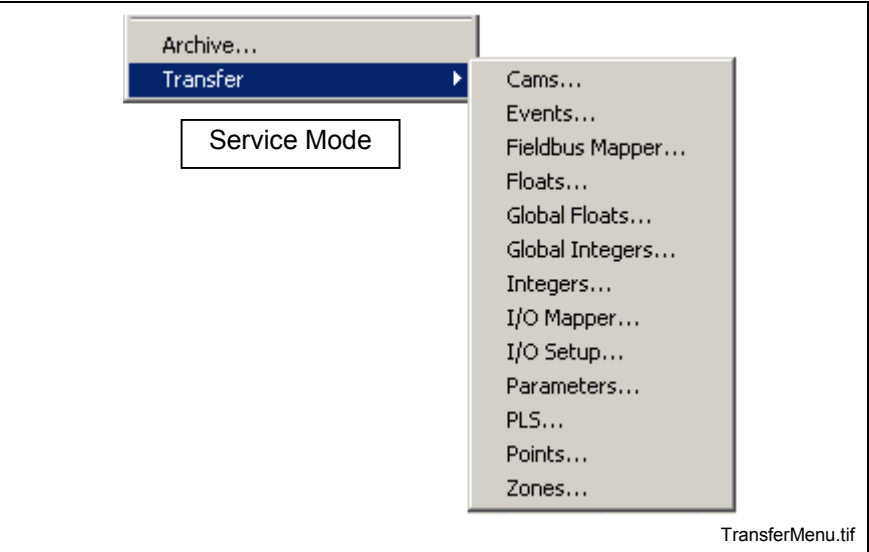

Fig. 2-96: The Transfer Menu

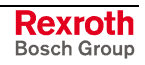

#### **CAM**

Selecting *Commission* ⇒ *Transfer* ⇒ *CAM…* opens the *Transfer CAM* window in Fig. 2-97. This window can be used to transfer existing CAM tables from the control or drive to a file, and from a file to the control or drive. CAM table files are stored with the ".csv" file extension in the project directory along with other project files.

**Note:** The ".csv" format is a standard used by Microsoft Excel and other spreadsheet software programs.

<span id="page-99-0"></span>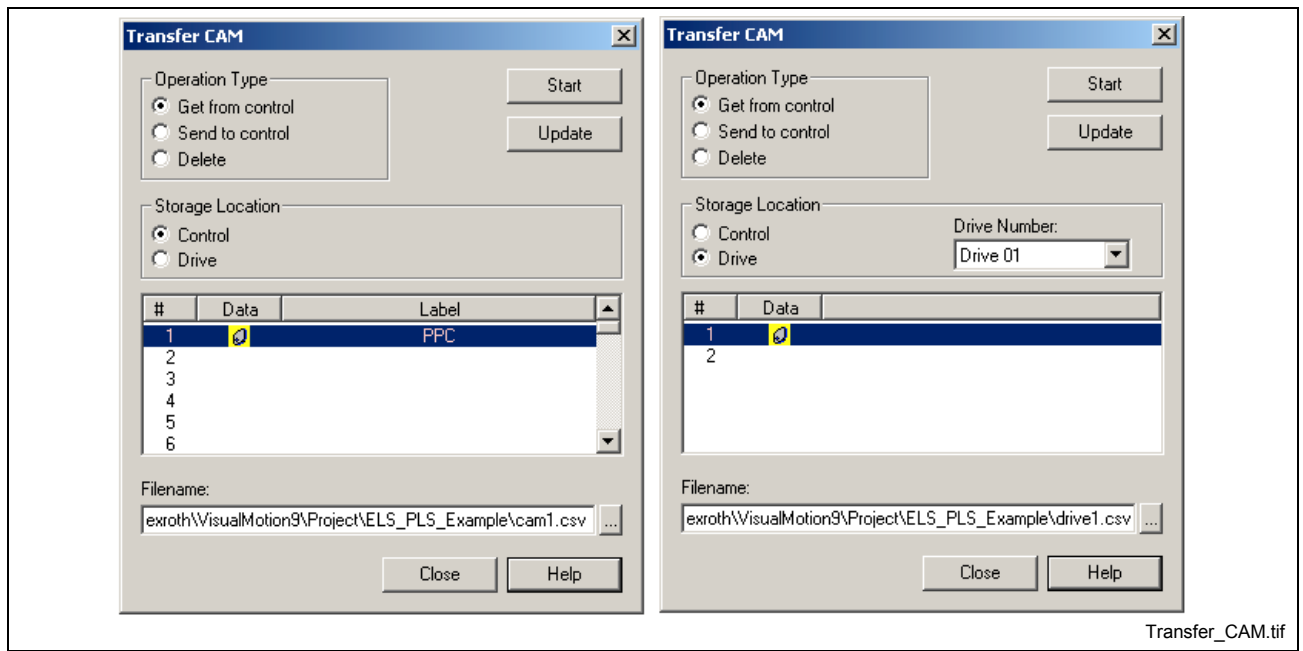

Fig. 2-97: Transfer CAM

**Note:** Before CAMs can be transferred, they must first exist in the control and/or drive. A CAM graphic under the **Data** column is an indication that the control or drive contains a CAM table. CAM tables are created and downloaded by selecting *Tools* ⇒ *CAM Builder* from VisualMotion Toolkit's main menu.

The *Transfer CAM* window allows access to built CAMs using the following operation types:

- **Get From Control –** retrieves the selected CAM number from the specified **Storage Location** (Control or Drive) on the control's memory.
- **Send to Control –** downloads the selected CAM table file to the control.
- **Delete** deletes the selected CAM number from the specified storage location (Control or Drive) on the control's memory.

#### **Start Button Activation**

The *Start* button becomes active only after a valid filename is entered in the **Filename** field and a CAM number is selected. Valid filenames for CAM tables have a "csv" extension. Enter a filename, with a valid extension, directly in the **Filename** field or click the browse button, locate a directory and then specify a filename.

To refresh the list of CAM tables, click on the **Update** button.

There are 40 CAM tables possible on controls. Each drive in a system can have up to 2 CAM tables. These tables are dynamically allocated to conserve memory when not used.

CAM tables may be downloaded or deleted at any time as long as the CAM table number is not active. If the CAM is already active, the control responds with a communication error, "CAM is already active for axis 'x' ". To download a new table, either switch into parameter mode or deactivate the CAM for all axes. (A CAM is active when it is assigned to an axis by the CAM icon.)

#### **Events**

Selecting *Commission* ⇒ *Transfer* ⇒ *Events* opens the following window:

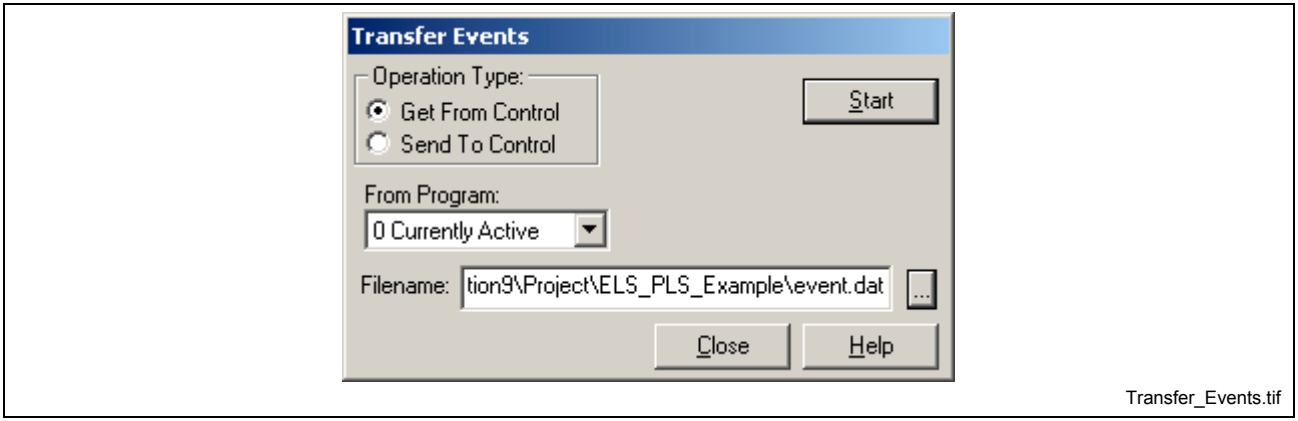

Fig. 2-98: Transfer Events

The *Transfer Events* window allows access to event tables using the following two operation types:

- **Get From Control –** retrieves and saves the events table as a data file "event.dat" from the selected program to the location entered in the **Filename** field.
- **Send to Control –** downloads the selected file "event.dat" to the selected program on the control.
- **Note:** Use the **Send to Control** operation type to download older event table file formats "event.evt" to the selected program.

#### **Start Button Activation**

The *Start* button becomes active only after a valid filename is entered in the **Filename** field. Valid filenames for event tables have a "dat" or "evt" extension. Enter a filename, with a valid extension, directly in the **Filename** field or click the browse button, locate a directory and then specify a filename.

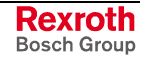

### **Fieldbus Mapper**

Selecting *Commission* ⇒ *Transfer* ⇒ *Fieldbus Mapper* opens the following window:

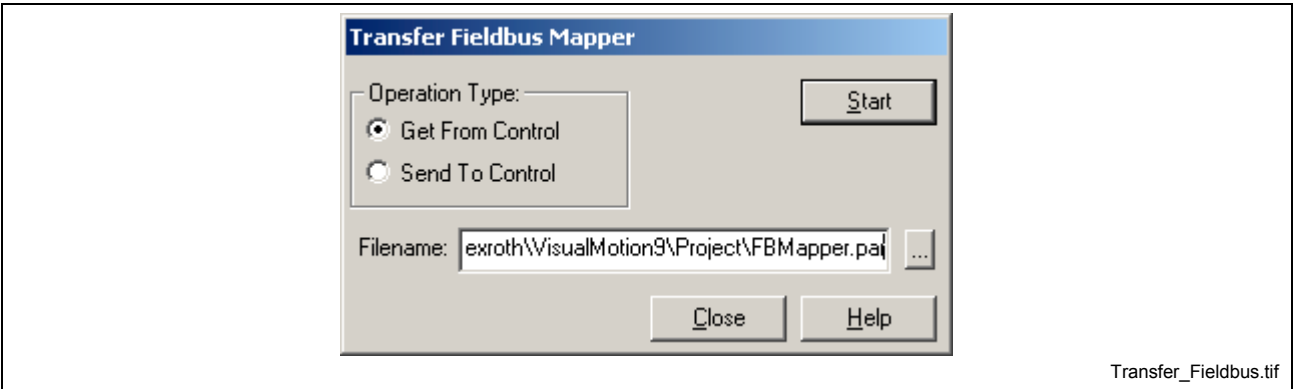

Fig. 2-99: Transfer Fieldbus Mapper

The *Transfer Fieldbus Mapper* window allows access to fieldbus mapper data using the following two operation types:

- **Get From Control –** retrieves and saves the fieldbus mapper as a parameter file "FBMapper.par" from the currently active program to the location entered in the **Filename** field.
- **Send to Control** downloads the selected file "FBMapper.par" to the currently active program on the control.
- **Note:** Use the **Send to Control** operation type to download older fieldbus mapper file formats "FBMapper.prm" to the currently active program.

### **Start Button Activation**

The *Start* button becomes active only after a valid filename is entered in the **Filename** field. Valid filenames for a fieldbus mapper have a "par" or "prm" extension. Enter a filename, with a valid extension, directly in the **Filename** field or click the browse button, locate a directory and then specify a filename.

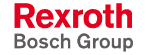

### **Floats**

Selecting *Commission* ⇒ *Transfer* ⇒ *Floats* opens the following window:

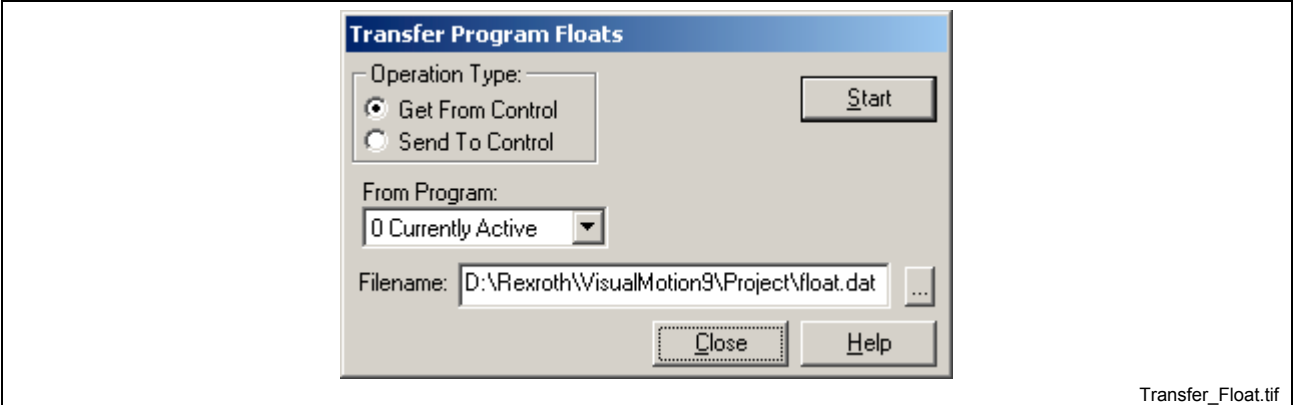

Fig. 2-100: Transfer Program Floats

The *Transfer Program Floats* window allows access to program floats using the following two operation types:

- **Get From Control –** retrieves and saves the program floats as a data file "float.dat" from the selected program to the location entered in the **Filename** field.
- **Send to Control –** downloads the selected file "float.dat" to the selected program on the control.
- **Note:** Use the **Send to Control** operation type to download older float file formats "float.vtr" to the selected program.

#### **Start Button Activation**

The *Start* button becomes active only after a valid filename is entered in the **Filename** field. Valid filenames for floats have a "dat" or "vtr" extension. Enter a filename, with a valid extension, directly in the **Filename** field or click the browse button, locate a directory and then specify a filename.

#### **Global Floats**

Selecting *Commission* ⇒ *Transfer* ⇒ *Global Floats* opens the following window:

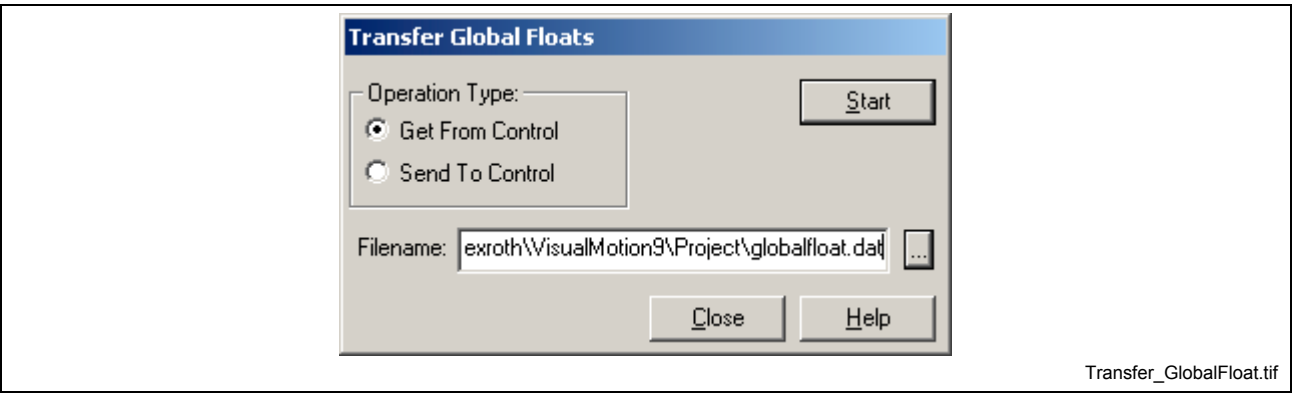

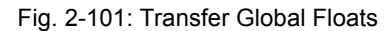

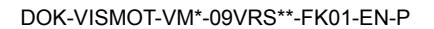

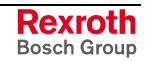

The *Transfer Global Floats* window allows access to program floats using the following two operation types:

- **Get From Control –** retrieves and saves the global floats as a data file "globalfloat.dat" from the control's memory to the location entered in the **Filename** field.
- **Send to Control** downloads the selected file "globalfloat.dat" to the control's memory.
- **Note:** Use the **Send to Control** operation type to download older global float file formats "gloabalfloat.vtr" to the control's memory.

#### **Start Button Activation**

The *Start* button becomes active only after a valid filename is entered in the **Filename** field. Valid filenames for global floats have a "dat" or "vtr" extension. Enter a filename, with a valid extension, directly in the Filename field or click the browse button, locate a directory and then specify a filename.

### **Global Integers**

Selecting *Commission* ⇒ *Transfer* ⇒ *Global Integers* opens the following window:

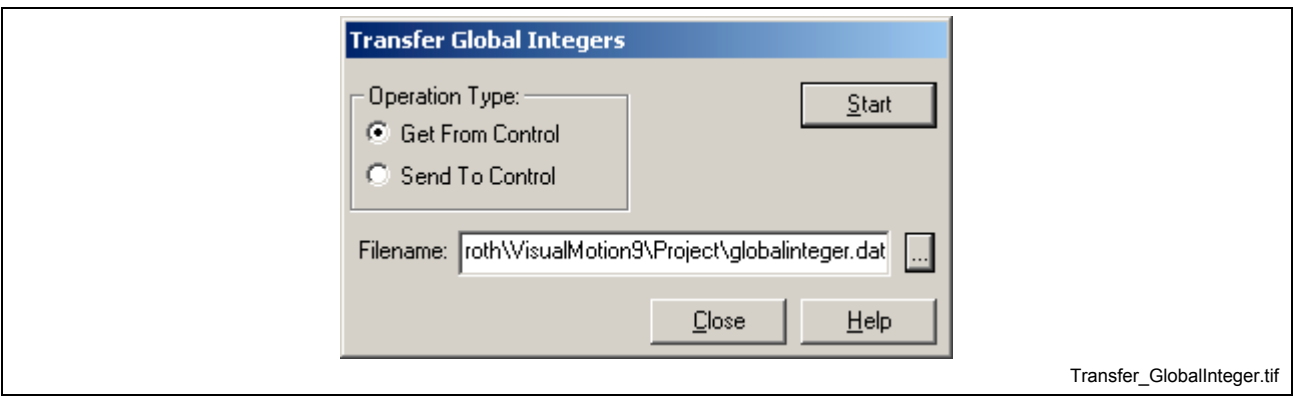

Fig. 2-102: Transfer Global Integers

The *Transfer Global Integers* window allows access to program floats using the following two operation types:

- **Get From Control –** retrieves and saves the global integers as a data file "globalinteger.dat" from the control's memory to the location entered in the **Filename** field.
- **Send to Control –** downloads the selected file "globalinteger.dat" to the control's memory.

**Note:** Use the **Send to Control** operation type to download older global integer file formats "globalinteger.vtr" to the control's memory.

#### **Start Button Activation**

The *Start* button becomes active only after a valid filename is entered in the **Filename** field. Valid filenames for global integers have a "dat" or "vtr" extension. Enter a filename, with a valid extension, directly in the **Filename** field or click the browse button, locate a directory and then specify a filename.

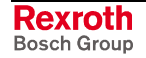

#### **Integers**

Selecting *Commission* ⇒ *Transfer* ⇒ *Integers* opens the following window:

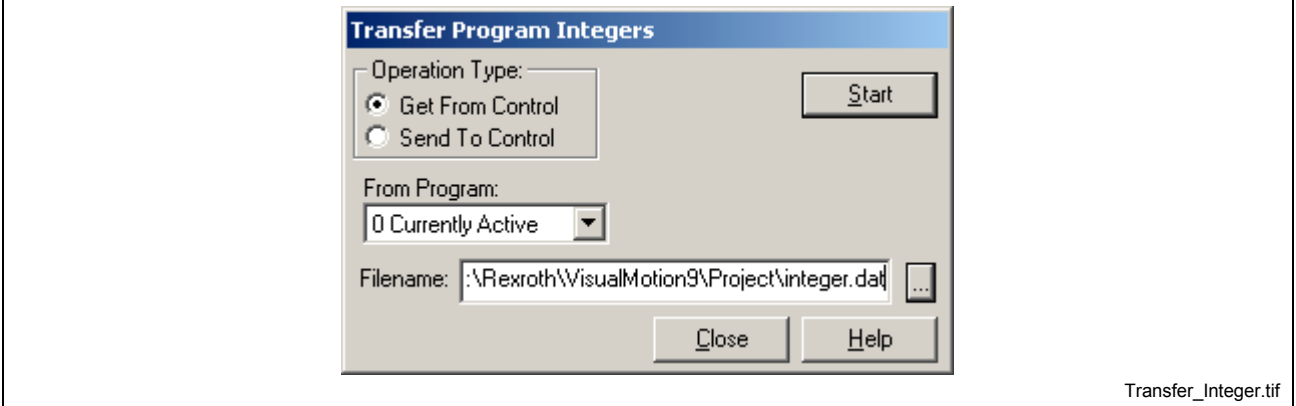

Fig. 2-103: Transfer Program Integers

The *Transfer Program Integers* window allows access to program integers using the following two operation types:

- **Get From Control –** retrieves and saves the program integers as a data file "integer.dat" from the selected program to the location entered in the **Filename** field.
- **Send to Control** downloads the selected file "integer.dat" to the selected program on the control.
- **Note:** Use the **Send to Control** operation type to download older program integer file formats "integer.vtr" to the selected program.

#### **Start Button Activation**

The *Start* button becomes active only after a valid filename is entered in the **Filename** field. Valid filenames for integers have a "dat" or "vtr" extension. Enter a filename, with a valid extension, directly in the Filename field or click the browse button, locate a directory and then specify a filename.

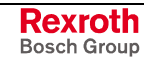

### **I/O Mapper**

Selecting *Commission* ⇒ *Transfer* ⇒ **I/O Mapper** opens the following window:

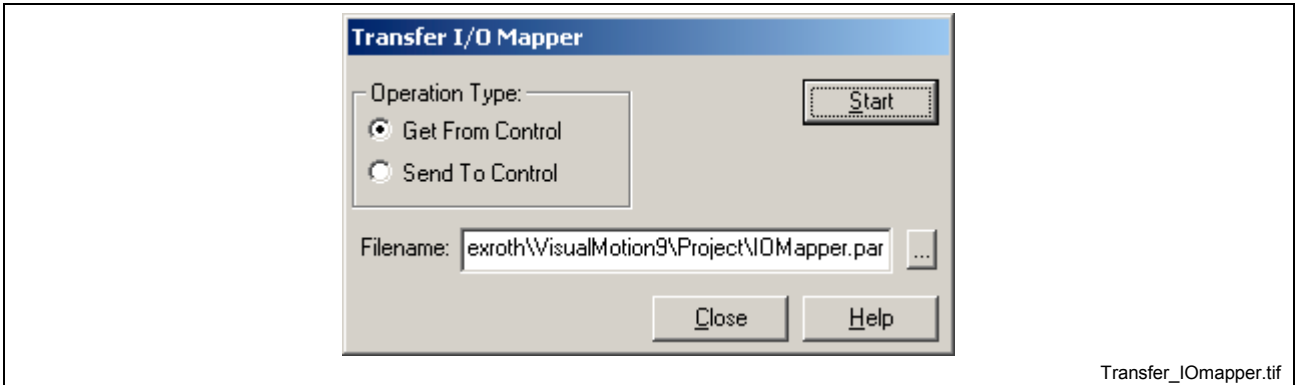

Fig. 2-104: Transfer I/O Mapper

The *Transfer I/O Mapper* window allows access to an I/O Mapper using the following two operation types:

- **Get From Control –** retrieves and saves the I/O Mapper as a parameter file "IOMapper.par" from the currently active program to the location entered in the **Filename** field.
- **Send to Control** downloads the selected file "IOMapper.par" to the currently active program on the control.
- **Note:** Use the **Send to Control** operation type to download older I/O Mapper file formats "IOMapper.iom" to the currently active program.

#### **Start Button Activation**

The *Start* button becomes active only after a valid filename is entered in the **Filename** field. Valid filenames for I/O Mapper have a "par" or "iom" extension. Enter a filename, with a valid extension, directly in the **Filename** field or click the browse button, locate a directory and then specify a filename.

## **I/O Setup**

Selecting *Commission* ⇒ *Transfer* ⇒ **I/O Setup** opens the following window:

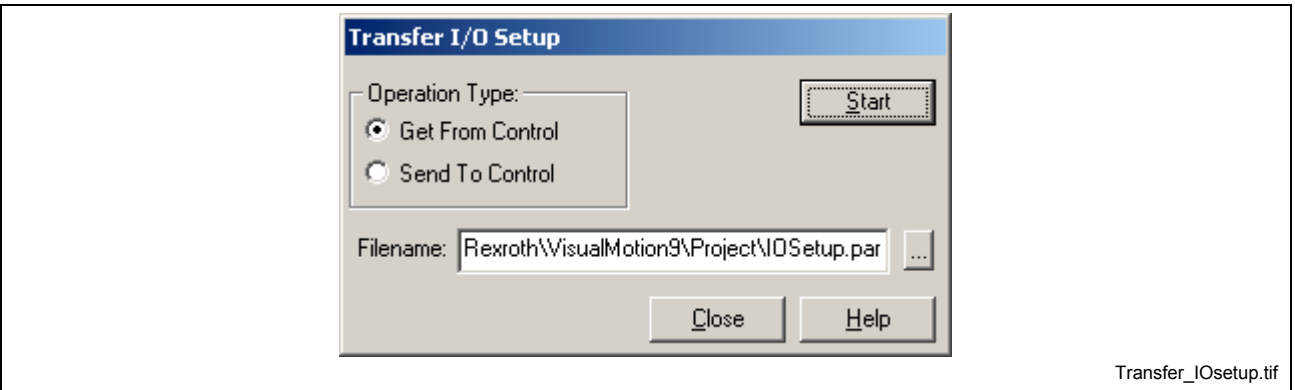

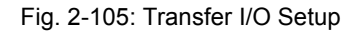

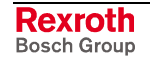

The *Transfer I/O Setup* window allows access to the I/O Configuration using the following two operation types:

- **Get From Control –** retrieves and saves the I/O Setup as a parameter file "IOSetup.par" from the currently active program to the location entered in the **Filename** field.
- **Send to Control** downloads the selected file "IOSetup.par" to the currently active program on the control.
- **Note:** Use the **Send to Control** operation type to download older I/O Setup file formats "IOSetup.prm" to the currently active program.

#### **Start Button Activation**

The *Start* button becomes active only after a valid filename is entered in the **Filename** field. Valid filenames for I/O Setup have a "par" or "prm" extension. Enter a filename, with a valid extension, directly in the **Filename** field or click the browse button, locate a directory and then specify a filename.

#### **Parameters**

Selecting *Commission* ⇒ *Transfer* ⇒ *Parameters* opens the following window:

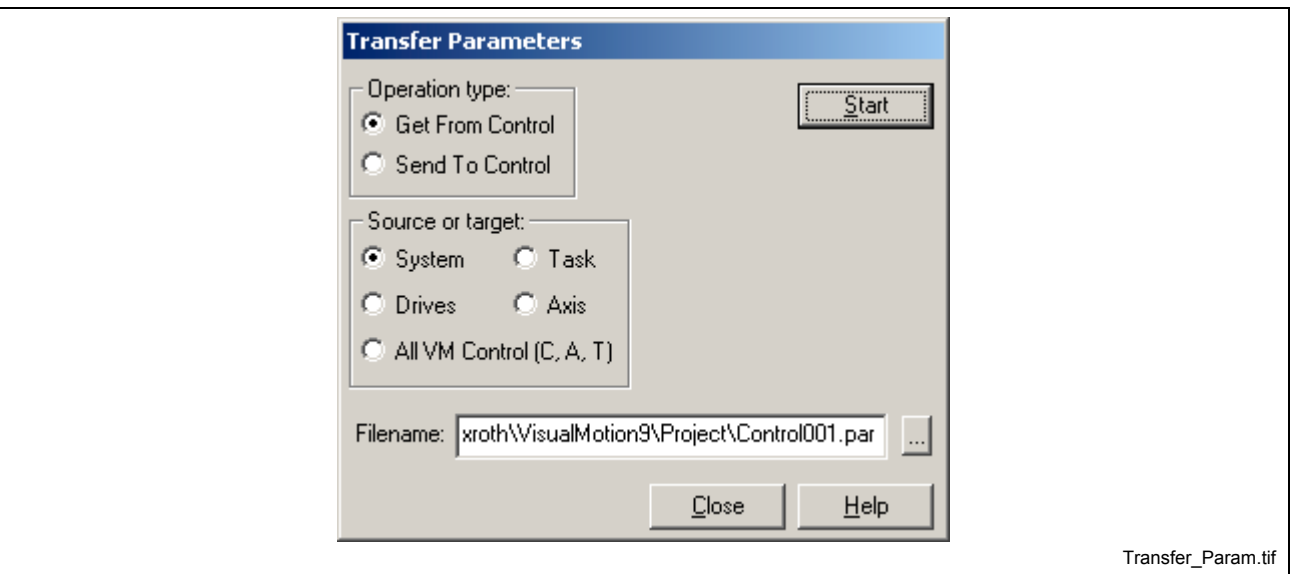

Fig. 2-106: Transfer Parameters

The *Parameters* window allows access to parameters using the following two operation types:

- Get From Control saves the selected source type to the location entered in the **Filename** field.
- **Send to Control –** downloads the selected filename type to the control.

**Note:** Use the **Send to Control** operation type to download older parameter file formats "\*.prm" to the selected **Source or Target**.

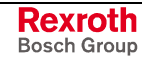

#### **Start Button Activation**

The *Start* button becomes active only after a valid filename is entered in the **Filename** field. Valid filenames for parameters have a "par" or "prm" extension. Enter a filename, with a valid extension, directly in the **Filename** field or click the browse button, locate a directory and then specify a filename.

All VM Control (C, A, T) parameters can be transferred at one time, or individually. In addition, the parameter set for a selected drive that is connected to the control can be transferred through the SERCOS communication system. The following table lists the different file types available:

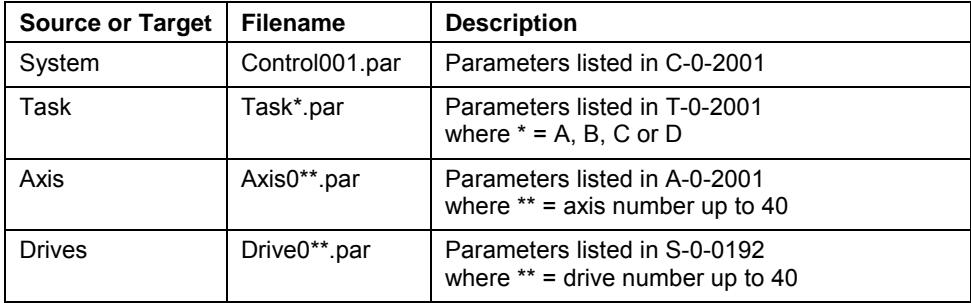

Table 2-12: Available Parameters for Transfer

## **PLS**

Selecting *Commission* ⇒ *Transfer* ⇒ *PLS* opens the Transfer PLS window in Fig. 2-97. This window can be used to transfer existing Option Card and [Drive PLS](#page-99-0)s from the control or drive to a file, and from a file to the control or drive. Option Card and Drive PLS files are stored as parameters using the ".par" file extension.

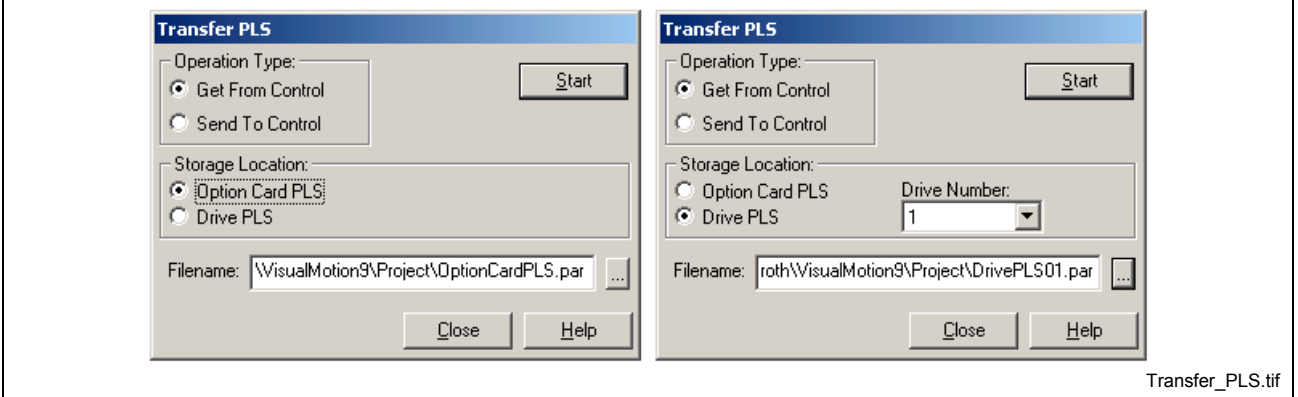

#### Fig. 2-107: Transfer PLS

**Note:** Before Option Card or Drive PLS files can be transferred, they must first exist in the control and/or drive. Option Card and Drive PLSs are created and downloaded by selecting **Commission ⇒ PLS** from VisualMotion Toolkit's main menu.

The *Transfer PLS* window allows access to existing PLS configurations using the following two operation types:

• **Get From Control –** retrieves and saves the selected Option Card or Drive PLS file "OptionCardPLS.par" from the specified storage location to the location entered in the **Filename** field.

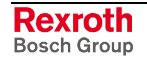
- **Send to Control** downloads the selected Option Card or Drive PLS file to the control.
- **Note:** Use the **Send to Control** operation type to download older Option Card or Drive PLS file formats "OptionCardPLS.prm" to the currently active program.

### **Start Button Activation**

The *Start* button becomes active only after a valid filename is entered in the **Filename** field. Valid filenames for PLS have a "par" or "prm" extension. Enter a filename, with a valid extension, directly in the **Filename** field or click the browse button, locate a directory and then specify a filename.

### **Points**

Selecting *Commission* ⇒ *Transfer* ⇒ *Points* opens the following window:

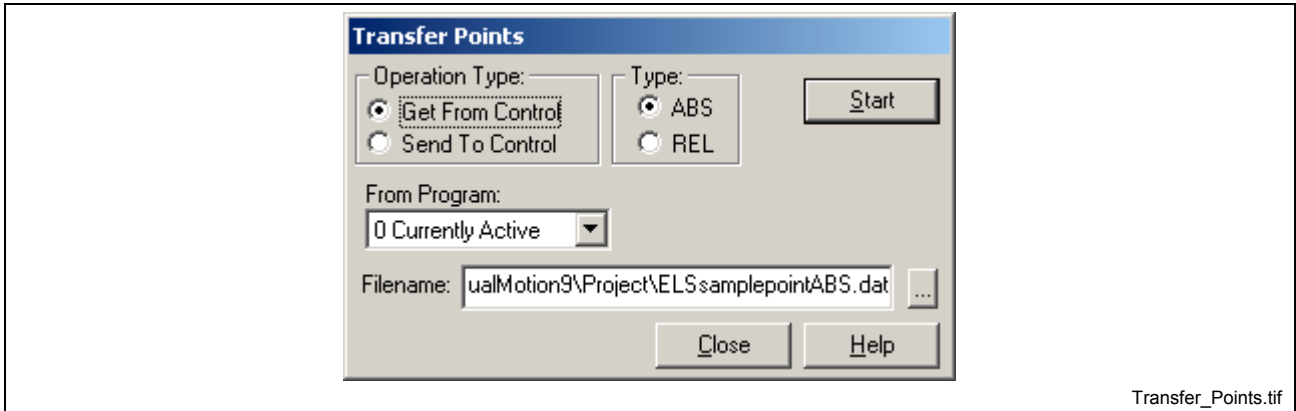

Fig. 2-108: Transfer Points

The *Transfer Points* window allows access to point tables using the following two operation types:

• **Get From Control –** retrieves and saves the point tables as a data file "pointABS.dat" and/or "pointREL.dat" from the selected program to the location entered in the **Filename** field.

**Note:** If the selected program contains both relative and absolute point tables, a data file for each type will be created when using the **Get From Control** operation type.

- **Send to Control** downloads the selected file "pointABS.dat" or "pointREF.dat" to the selected program on the control. Relative and absolute point data files must be sent to the control, one at a time.
- **Note:** Use the **Send to Control** operation type to download older relative and absolute file formats "\*.abs" or "\*.rel" to the selected program.

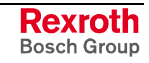

#### **Start Button Activation**

The *Start* button becomes active only after a valid filename is entered in the **Filename** field. Valid filenames for relative or absolute points have a "dat" , "rel" or "abs" extension. Enter a filename, with a valid extension, directly in the **Filename** field or click the browse button, locate a directory and then specify a filename.

#### **Zones**

Selecting *Commission* ⇒ *Transfer* ⇒ *Zones* opens the following window:

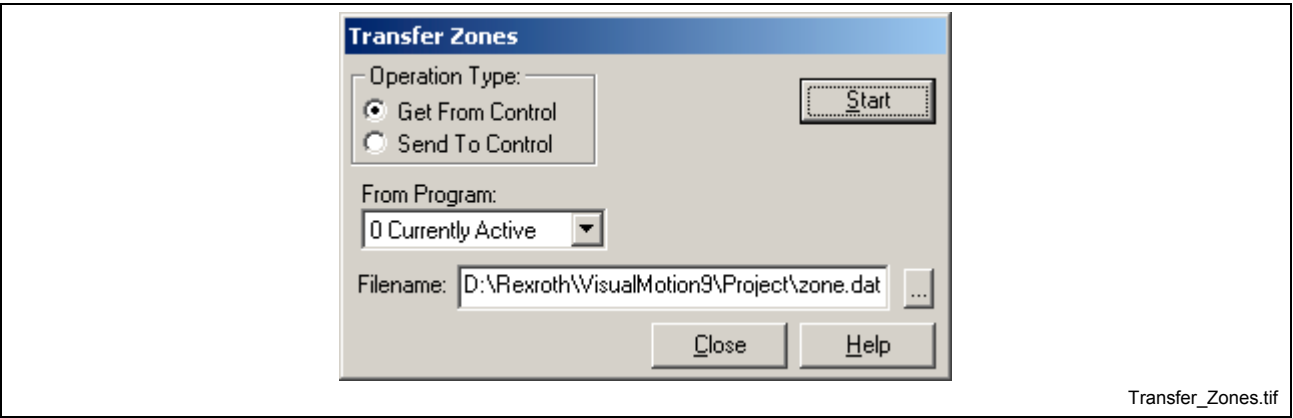

Fig. 2-109: Transfer Zones

The *Transfer Zones* window allows access to the zone table using the following two operation types:

- **Get From Control –** retrieves and saves the zone table as a data file "zone.dat" from the selected program to the location entered in the **Filename** field.
- **Send to Control –** downloads the selected file "zone.dat" to the selected program on the control.

**Note:** Use the **Send to Control** operation type to download older zone file formats "zone.zon" to the selected program.

### **Start Button Activation**

The *Start* button becomes active only after a valid filename is entered in the **Filename** field. Valid filenames for zones have a "dat" or "zon" extension. Enter a filename, with a valid extension, directly in the **Filename** field or click the browse button, locate a directory and then specify a filename.

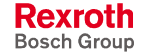

# **2.8 The Data Menu**

The **Data** menu provides the user access to VisualMotion system parameters, registers, variables, events, points and zones. In addition to system data, the user can access runtime utilities such as CAM Indexer, ELS, PID and Registration.

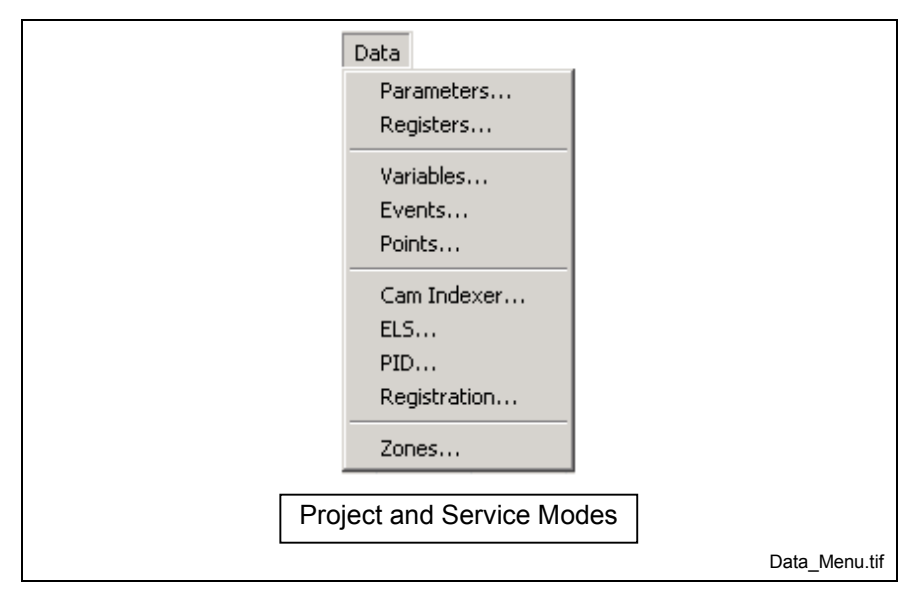

Fig. 2-110: The Data Menu

## **Parameters**

Selecting *Data* ⇒ *Parameters* opens the from *Parameter Overview Runtime Tool* window.

**Note:** VisualMotion parameters can only be viewed and/or edited in either service or online mode.

This tool is used to view and modify existing Control, Task, Axis and SERCOS device parameters. The user can also create and edit a configurable parameter list called Custom list. The following parameter types are displayed in an expandable tree structure, similar to the folder (directory) structure found in Windows™:

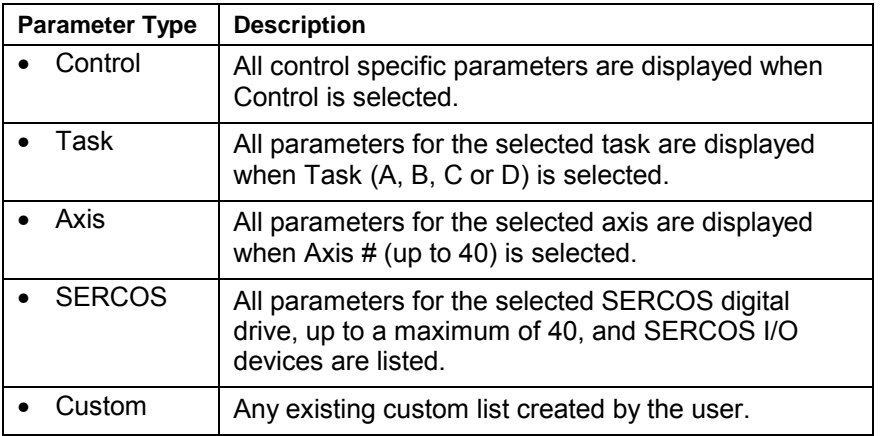

Table 2-13: Parameter Types

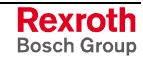

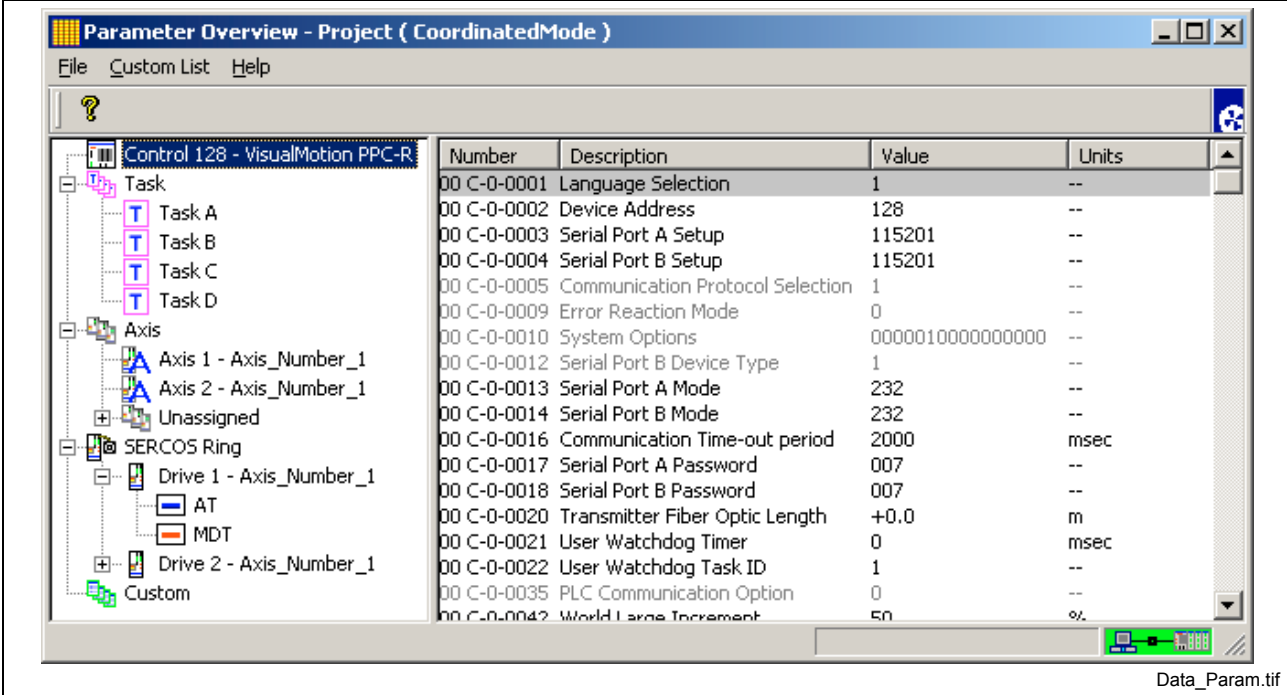

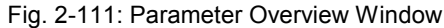

## **Parameter Access**

Parameter "read" or "write" access is identified by the text color displayed in the parameter overview window. The following table indicates the color code / access combination.

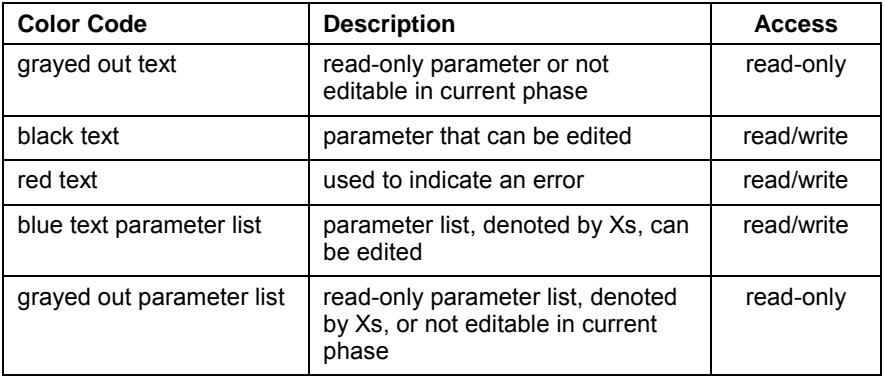

Table 2-14: Parameter Access

## **Configuring SERCOS Drive AT and MDT**

The *Parameter Overview* tool contains a SERCOS Telegram Tool used to configure each drive's SERCOS Drive Telegram (AT) and Master Data Telegram (MDT). VisualMotion's Telegram Tool provides the user with a convenient and comprehensive interface for viewing the AT and MDT and modifying selected portions of each telegram.

The AT and MDT are used to cyclically exchange data between drives and control every SERCOS cycle. The AT is sent from each drive to the control and the MDT is sent from the control to each drive on the system. The AT and MDT are comprised of various parameters stored in each drive. Some parameters displayed in the AT and MDT are automatically configured based on the system's primary and secondary modes of operation. These parameters appear as gray text. User configurable areas are displayed in black text.

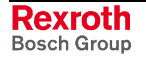

| Parameter Overview - Project ( CoordinatedMode ) |                                                |                           |                        | $\Box$ o $\times$ |                        |
|--------------------------------------------------|------------------------------------------------|---------------------------|------------------------|-------------------|------------------------|
| Custom List Help<br>Eile                         |                                                |                           |                        |                   |                        |
| ?                                                |                                                |                           |                        | e                 |                        |
| Control 128 - VisualMotion PPC-R<br>孤            | Word(s)<br>Label                               |                           | <b>IDN</b>             | Description       |                        |
| 由 四m Task                                        | $= 00$                                         | Drive status word         | $S - 0 - 0135$         |                   |                        |
| 由 四 Axis                                         | $=$ 01,02                                      | Position feedback 1 value | $S - 0 - 0051$         |                   |                        |
| <b>D</b> SERCOS Ring<br>Ė                        | $\equiv$ 03                                    | Status position switch    | P-0-0135               |                   |                        |
| 白 B Drive 1 - Axis_Number_1                      | □                                              | Optional Feedback ID #1   |                        |                   |                        |
| $\blacksquare$ AT<br>≕ мот                       |                                                | Optional Feedback ID #2   |                        |                   |                        |
| 由 图 Drive 2 - 4                                  | Parameter Overview - Project (CoordinatedMode) |                           |                        |                   | $\Box$ $\Box$ $\times$ |
| Custom List Help<br>File<br>马。Custom             |                                                |                           |                        |                   |                        |
| ?                                                |                                                |                           |                        |                   | B                      |
| 闸                                                | Control 128 - VisualMotion PPC-R               | Word(s)                   | Label                  | <b>IDN</b>        | Description            |
| 由 - 地,Task                                       |                                                | $= 00$                    | Master control word    | $S - 0 - 0134$    |                        |
| 白· 中 Axis                                        |                                                | $=$ 01.02                 | Position command value | $S - 0 - 0047$    |                        |
| 白·四面 SERCOS Ring                                 |                                                | ▭                         | Optional Command ID #1 |                   |                        |
|                                                  | 白… B Drive 1 - Axis_Number_1                   | ▭                         | Optional Command ID #2 |                   |                        |
| AT<br><b>MDT</b>                                 |                                                | $\Box$                    | Optional Command ID #3 |                   |                        |
|                                                  | 由 图 Drive 2 - Axis_Number_1                    |                           |                        |                   |                        |
| ho <sub>g</sub> Custom                           |                                                | $\blacktriangleleft$      |                        |                   |                        |
|                                                  |                                                |                           |                        |                   |                        |
|                                                  |                                                |                           |                        |                   |                        |
|                                                  |                                                |                           |                        |                   | AT MDT.tif             |

Fig. 2-112: SERCOS Drive AT and MDT

Refer to *Chapter 5, SERCOS Drive Telegram Tool,* for details.

## **Edit a Parameter**

To edit a parameter, select the parameter type (Control, Task, etc.), and then double click on the desired parameter number from the parameter overview window.

## **Parameter Help System not Found**

VisualMotion issues an error message when help is requested for a help system that is not installed on your PC. Some reasons why this may occur are as follows:

- The help files were moved to a different folder.
- The help files were not installed or deleted from the computer.
- The system language was changed and the help files do not exist for the selected language.

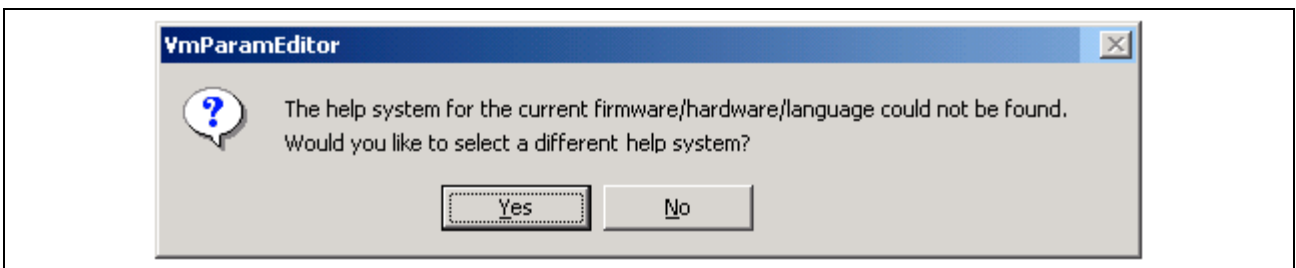

Fig. 2-113: Help System Error Message

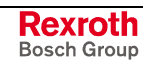

**Note:** This error is typically encountered when help for SERCOS drive parameter is requested. Each drive firmware has its own help system that can be installed. Drive help is available on the following DriveHelp CD with material number 282411:

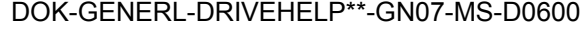

When the **Yes** button is pressed, the following window will assist the user in locating a suitable help system.

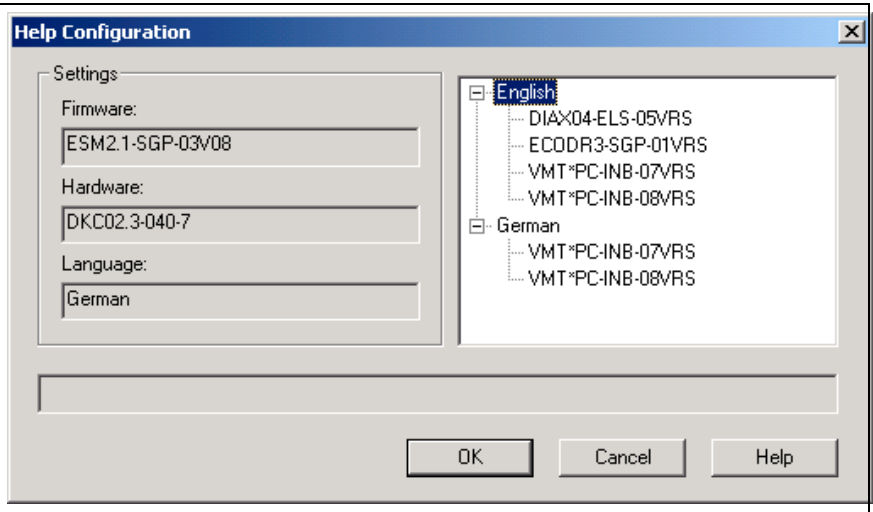

Fig. 2-114: Help System Location Window

## **Edit a Standard Parameter**

A standard parameter can be an Integer, Float, String or Hex value. The standard parameter edit window in the figure below is displayed when editing a standard parameter. The current data **Limits** for a parameter are displayed above the input field, from minimum to maximum values.

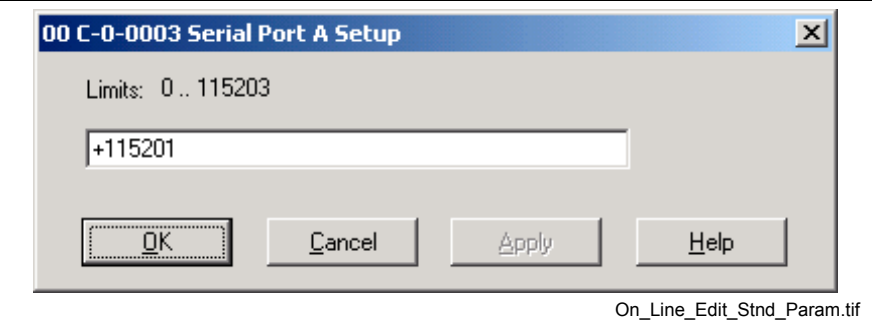

Fig. 2-115: Parameter Edit Window

#### **Edit a Binary Parameter**

The binary parameter edit window in the figure below is modified by clicking on the desired bit(s). Holding the mouse cursor over a bit will display a tool tip containing the bit number.

**Note:** 16 bit parameters will only have the first 16 bits accessible. Bits 17-32 are grayed out.

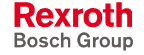

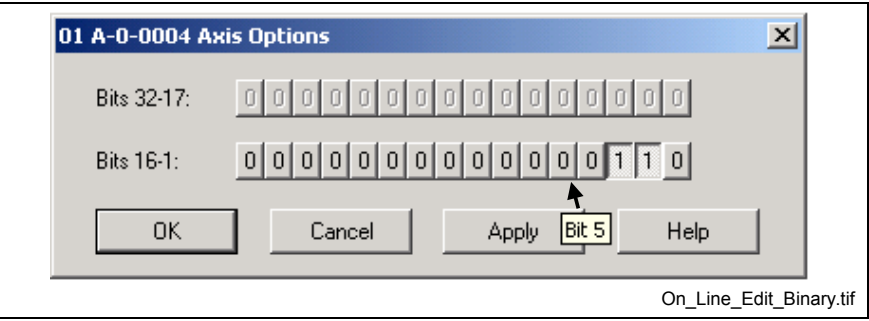

Fig. 2-116: Binary Parameter Edit Window

## **Edit a Parameter from a Predefined List**

This parameter edit window uses a drop down list to selected parameters that have been predefined as valid selections. To edit this parameter, the user selects the desired parameter from the drop down list.

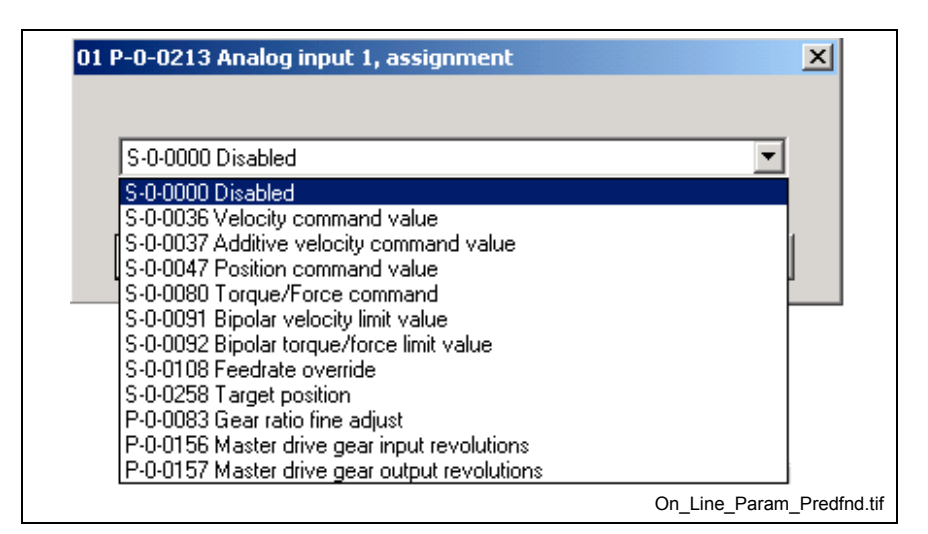

Fig. 2-117: Predefined Parameter List Edit Window

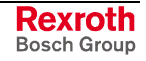

## **Edit, Refresh or Find a Parameter or List**

Right clicking on a selected parameter opens a popup window where the user can *Edit Selection (ENTER)*. Selecting the *Refresh (F5)* option updates all the parameters visibly displayed in the main window. The *Find (F3)* option allows the user to locate a parameter by using a partial description.

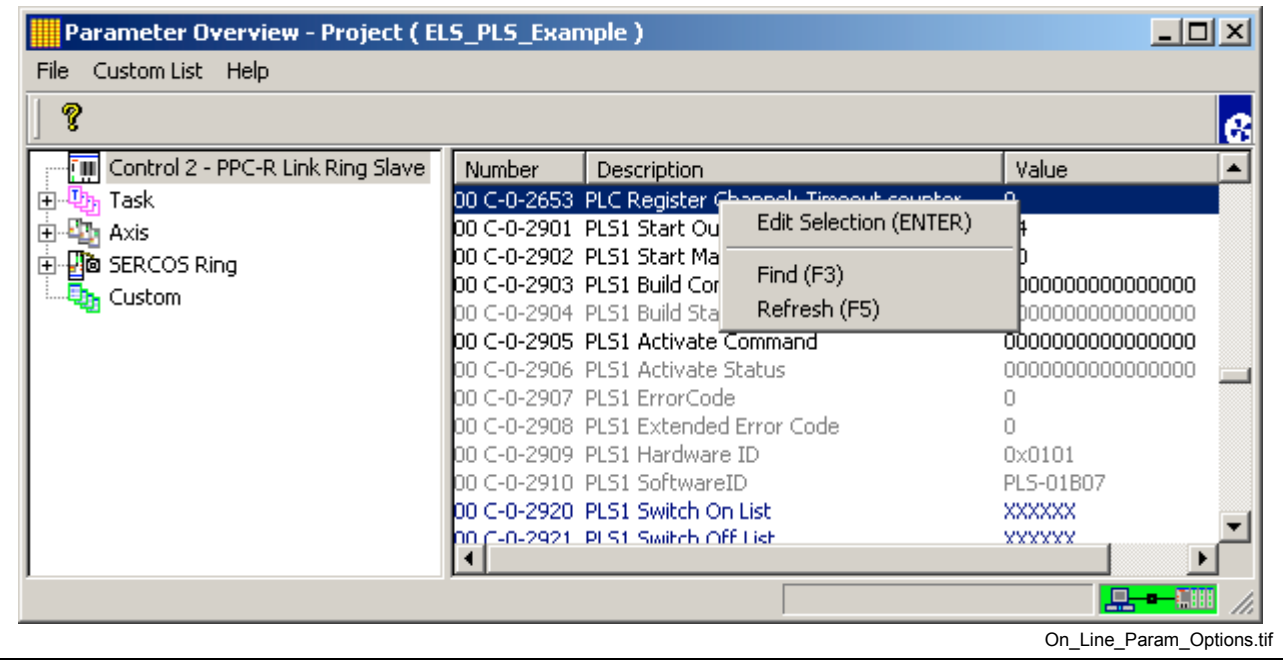

Fig. 2-118: Parameter Options

**Note:** Parameters can also be edited by double clicking the left mouse button.

## **Display a Parameter List**

The information contained in Parameter lists can be displayed in one of the two following formats:

- Data Format list of data
- IDN Format list of parameter numbers

Parameter lists are displayed in either blue text (read/write access) or gray text (read only) with the value column displaying six Xs. To display a parameter list, double click on the desired parameter and VisualMotion will open a new window. The new window will display the parameter number and description in the window's header and display the contents in either Data format or IDN format.

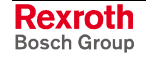

## **Data Format**

Parameter lists displayed in data format will contain an Index and a Value column as shown in the figure below.

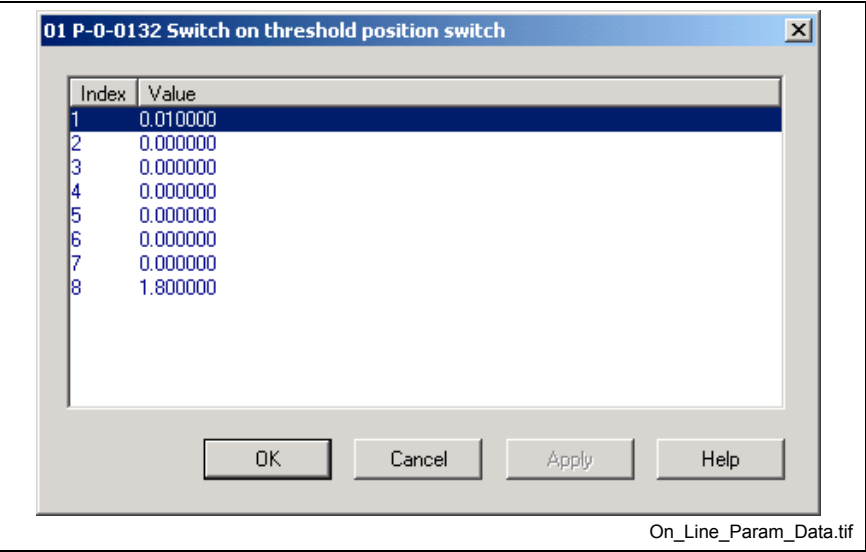

Fig. 2-119: Parameter List Data Format

## **IDN Format**

Parameter lists displayed in IDN (IDentification Number) format is a list of other parameters containing an index, parameter number and description as shown in the figure below.

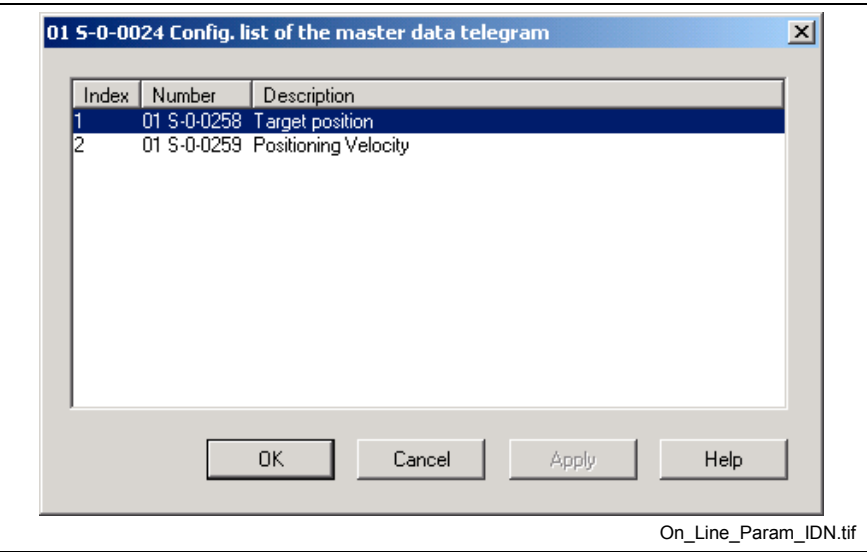

Fig. 2-120: Parameter List IDN Format

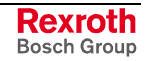

## **Append, Insert and Delete within a Parameter List**

Once a parameter list is opened, right clicking anywhere in the window opens a popup window where the user can perform the following functions.

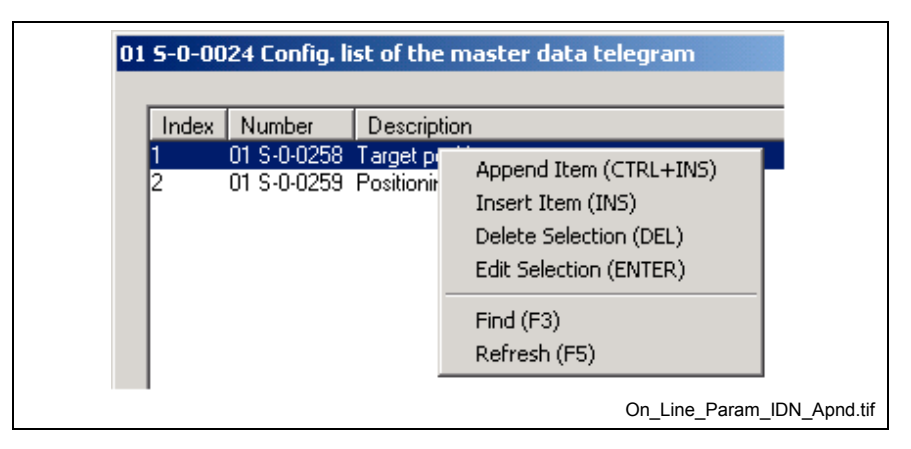

Fig. 2-121: Parameter List Options

**Note:** Not all parameter lists allow the addition and removal of parameters.

- **Append Item (CTRL+INS)** adds a new item to the end of the current list.
- **Insert Item (INS)** inserts an item above the selected value or parameter.
- **Delete Selection (DEL)** deletes the selected data or parameter from the list.
- **Edit Selection (ENTER)** opens an edit window where the data or parameter value can be edited.
- **Refresh (F5)** refreshes all values displayed in the parameter list.
- **Find (F3)** locates a parameter using the number or description.

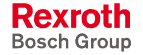

## **Adding Predefined Parameters to a List**

The Append and Insert functions within a list can be used to add predefined parameters to certain lists. To add a parameter from a list, right click in the window and select Append or Insert. A parameter selection edit window will open. Next, select the desired parameter from the drop down list. Repeat the process as necessary.

**Note:** Only certain drive parameters contain a listing of valid parameters. In other cases, the data is manually entered.

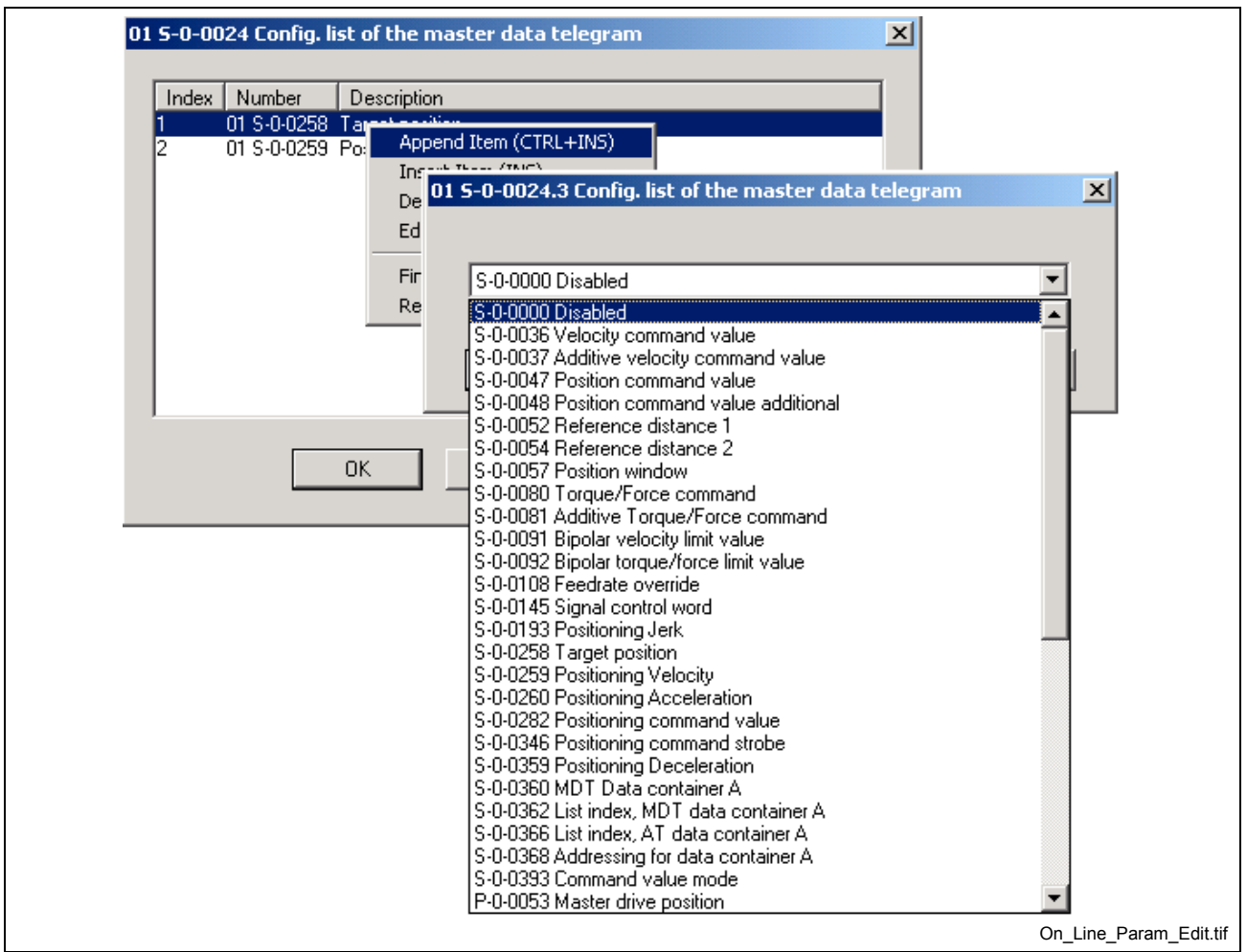

Fig. 2-122: Parameter Selection Edit Window

### **Custom**

The **Custom** tree icon provides the user with easy to create and manage parameter lists that are specific to their application. From this tree icon selection, the user can create, modify and delete custom lists and custom list groups.

A *Custom List* is a grouping of parameters that are user selected.

A *Custom List Group* is a tree icon that is created under the **Custom** tree icon and used to group multiple custom lists together.

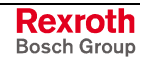

**Note:** All custom groups and custom list are stored under the *\Rexroth\VisualMotion9\param* directory. Custom list are saved with a "\*.custom" file extension and custom list groups appear as subfolders under *param*.

<span id="page-119-0"></span>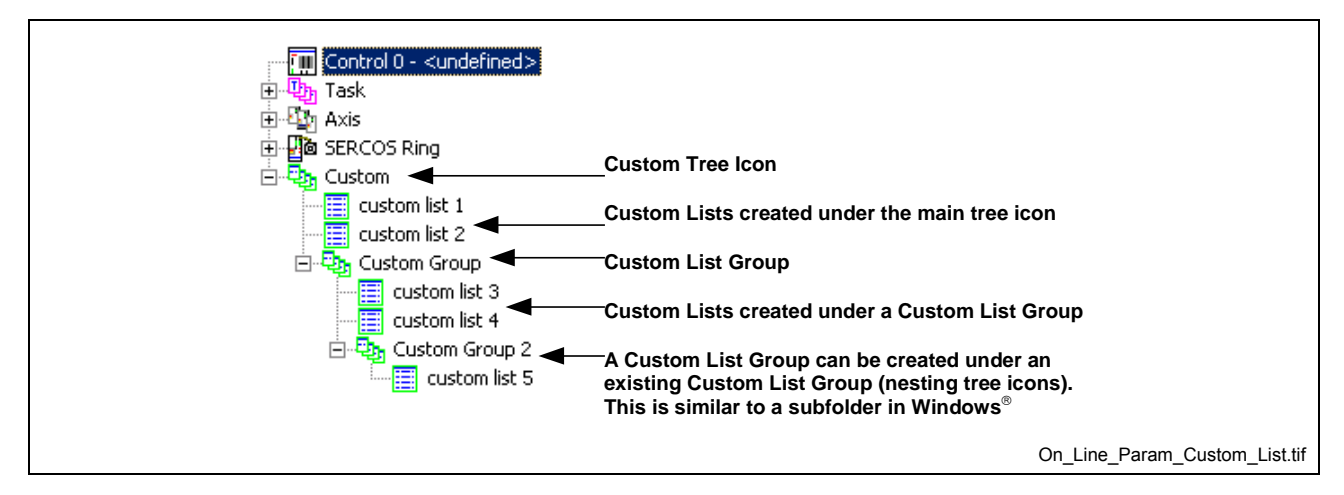

Fig. 2-123: Custom List File Structure

## **Create a Custom List**

Any combination of parameters from the four types (Control, Task, Axis or SERCOS Ring) can be added to a custom list. By creating a custom list, the user minimizes the number of displayed parameters, making navigating and searching for a parameter easier.

To create a new custom list, use the following steps:

- 1. Select *Custom List* ⇒ *Create* ⇒ *List* from the main menu or right click on the **Custom** tree icon and select "Create a new custom list".
- **Note:** In both cases, the **Custom** tree icon must first be highlighted before the selections are made available.

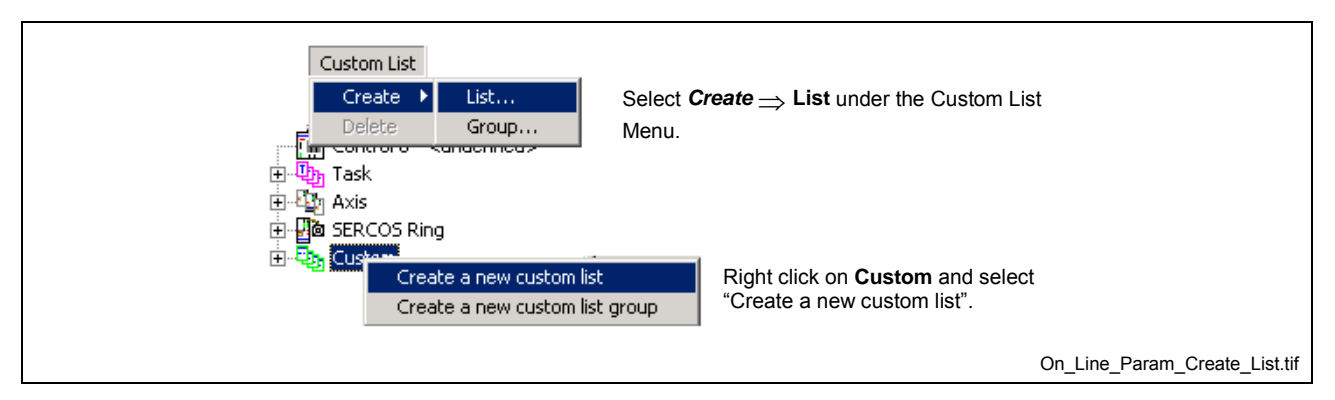

Fig. 2-124: Custom List Menu

2. Enter a name in the *Create Custom List* window, up to a maximum of 80 characters, that identifies the list and press the **OK** button.

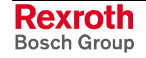

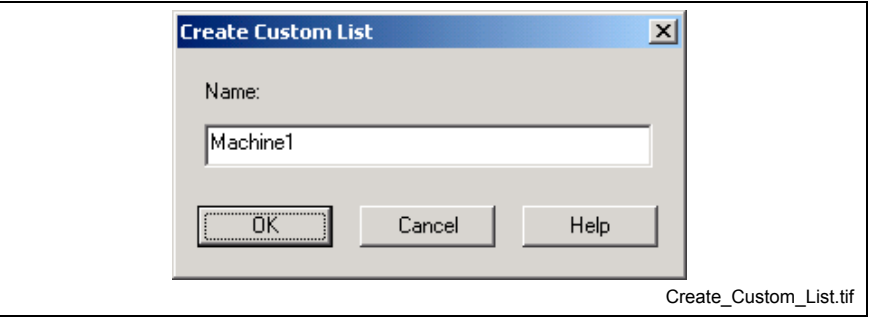

- Fig. 2-125: Create Custom List
- 3. The following sequence is how parameters are added to a custom list within the *Custom List Editor* window.
	- a. Select one of the following parameter sets from the drop down list:
		- Control Parameter Set
		- Task Parameter Set
		- Axis Parameter Set
		- SERCOS Parameter Set (Drive or I/O)
	- b. If applicable, select a task (A, B, C or D) for Task Parameter Set and an address number for Axis or SERCOS Parameter Sets.
	- c. Parameters are added to a list by double clicking on the desired parameter or highlighting the parameter from the left window and pressing on the  $\boxed{\rightarrow}$  insert button. Repeat the process for the another parameter set until all the desired parameters are added to the list.
	- d. Press the **OK** button to save the custom list.

**Note:** To remove a parameter from the custom list, double click on the parameter in the right window or highlight it and press the remove button.Ekk

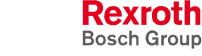

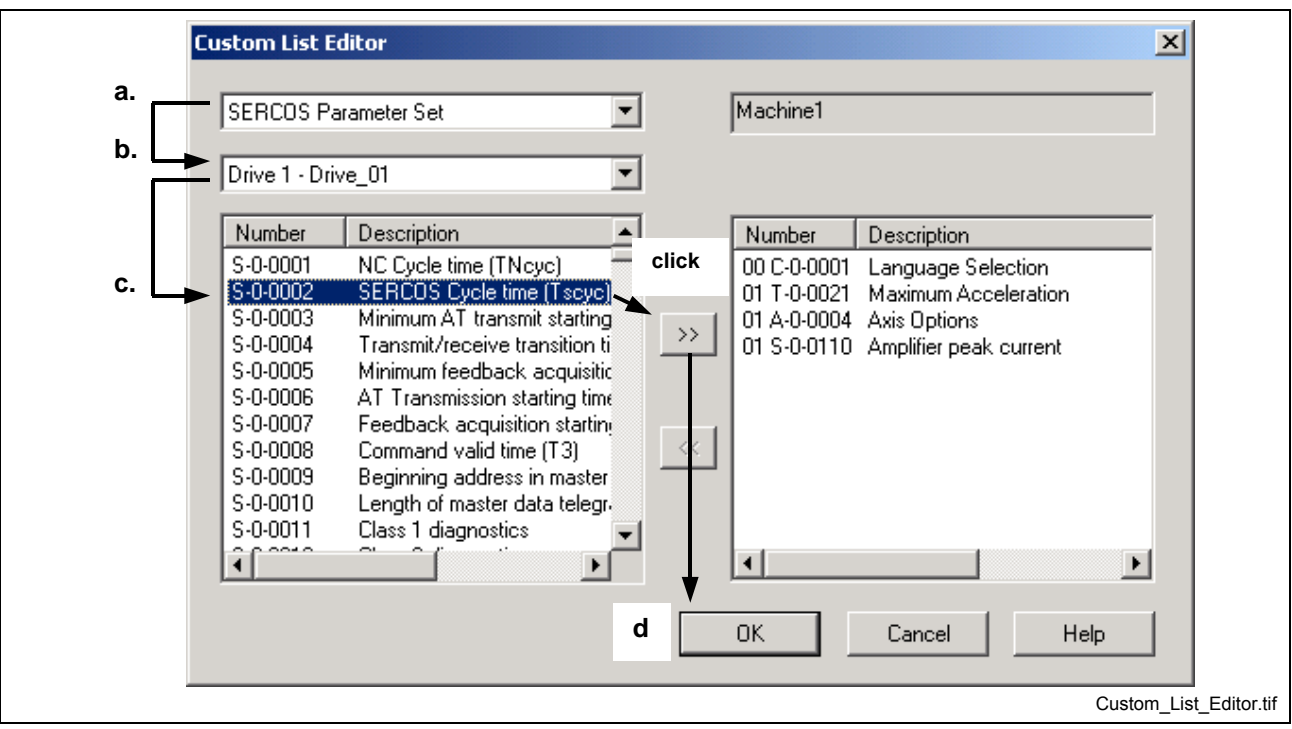

Fig. 2-126: Custom List Editor

The newly created custom list name will appear below the **Custom** tree selection, as shown in the figure below.

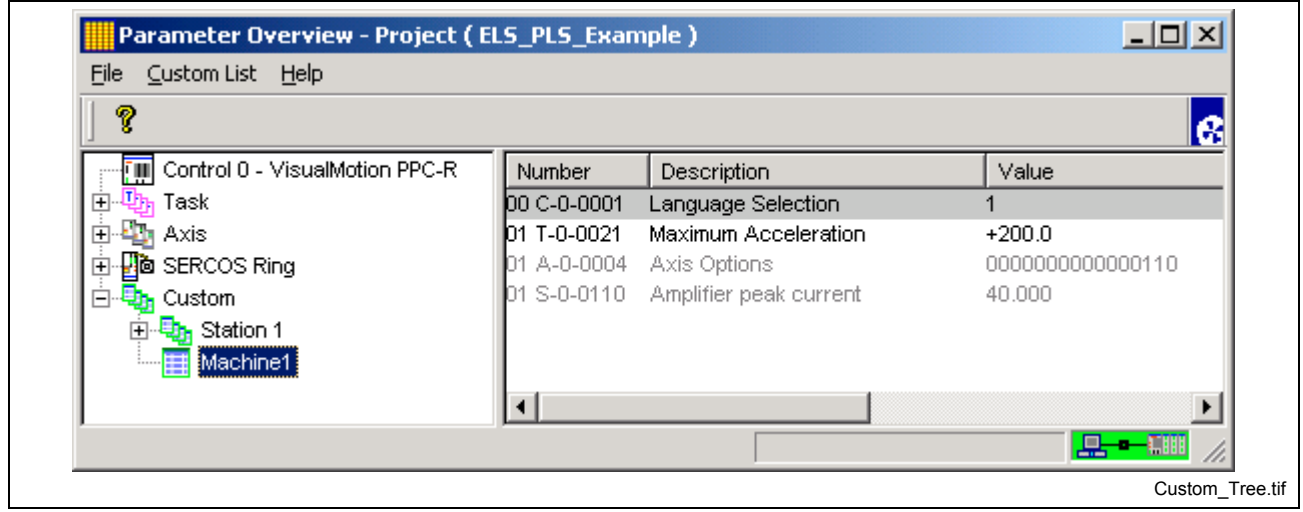

Fig. 2-127: Custom Tree Selection

**Note:** To delete a custom list, right click on the name and select "Delete the selected custom list item" from the popup window.

## **Modify a Custom List**

To modify a custom list, use the following steps:

1. Select the custom list from the tree structure. The contents of the custom list are displayed in the right window.

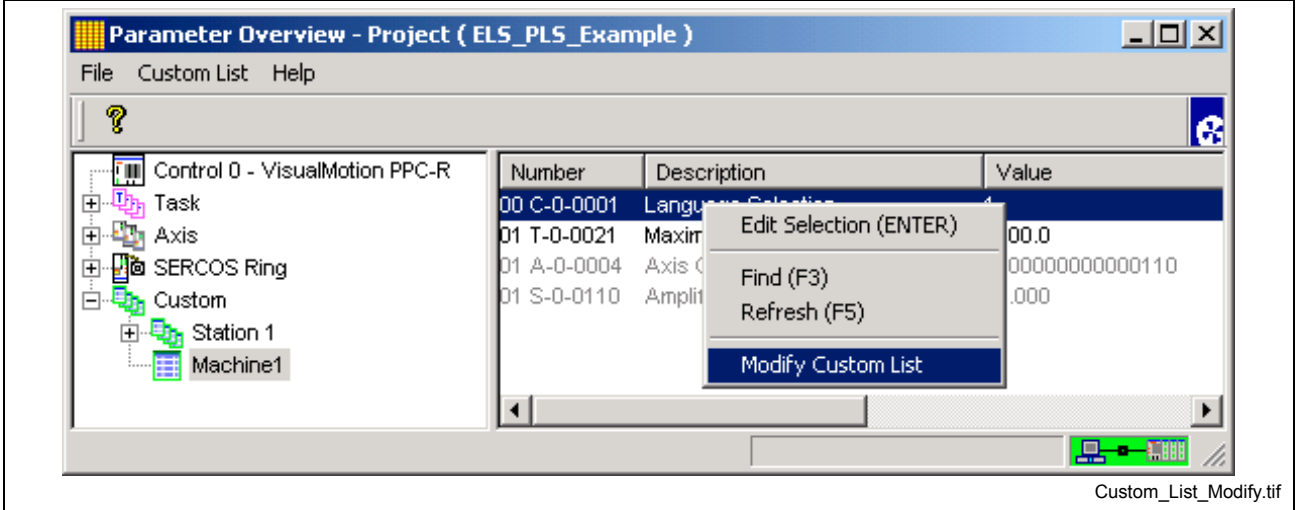

Fig. 2-128: Modify Custom List

2. Right click anywhere in the right window and select "Modify Custom List".

The addition and removal of parameters is described in section, ["Create a](#page-119-0) [Custom List"](#page-119-0).

## **Create a Custom List Group**

A custom list group is a tree icon created under **Custom** where multiple custom lists can be grouped. This option allows the user to group or categorize different custom lists to a particular project or machine. Multiple custom list groups can be created following the previous group (nesting).

To create a custom list group, use the following steps:

- 1. Select *Custom List* ⇒ *Create* ⇒ *Group* from the main menu or right click on the **Custom** tree icon and select "Create a new custom list group".
- **Note:** In both cases, the **Custom** tree icon must first be highlighted before the selections are made available.

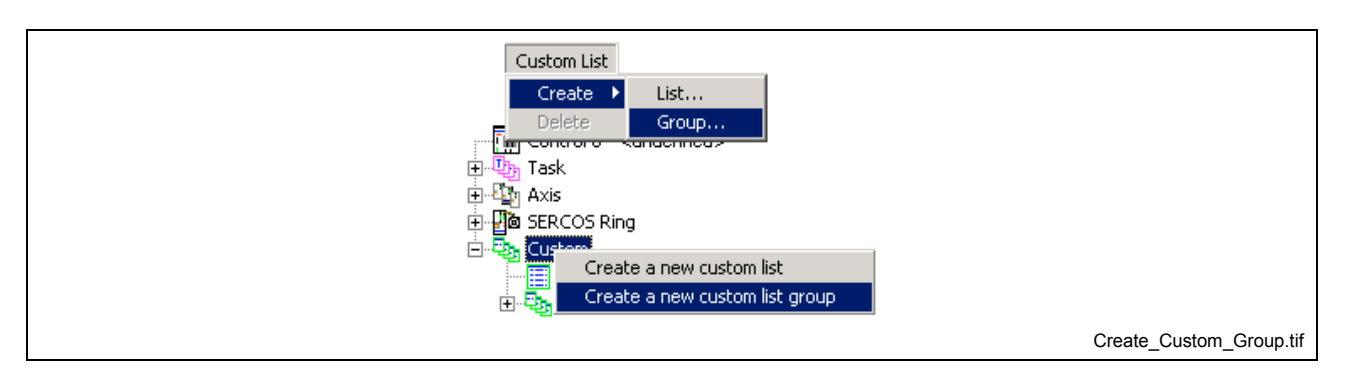

Fig. 2-129: Create Custom Group

2. Enter a name in the *Create Custom List Group* window for the custom, up to a maximum of 20 characters, that identifies the group and press the **OK** button.

The newly created custom list group name will appear below the **Custom** tree icon, as shown in the figure below.

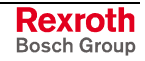

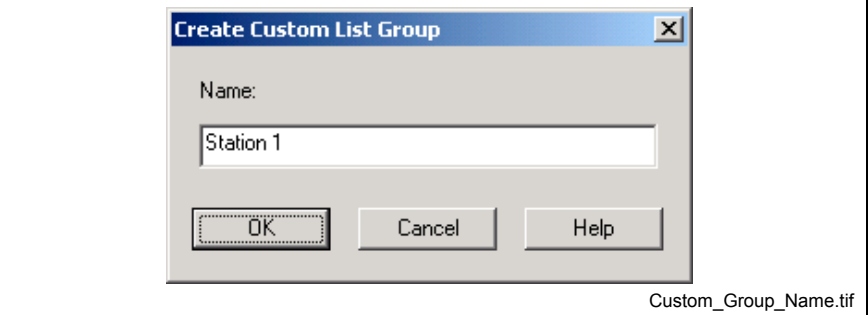

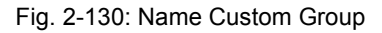

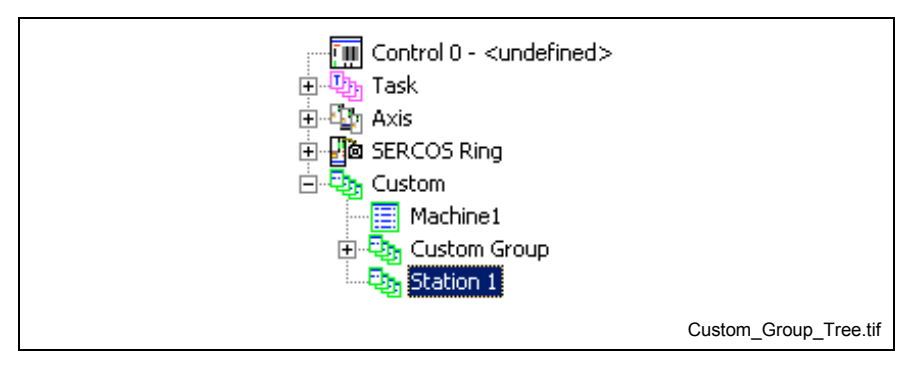

Fig. 2-131: Custom Group Tree

To add a custom list under the group name, select the group and follow the steps in section [Create a Custom List.](#page-119-0)

**Note:** To delete a custom list group, right click on the group name and select "Delete the selected custom list item". This option is not available if a custom list exists under the group name.

## **System Configuration**

The system configuration overview for the connected system components can be viewed from the Parameter Overview tool by selecting the toplevel selection for Task, Axis or SERCOS Ring.

| Send mail                               |                                                   |          |                                              |                  | æ                  |
|-----------------------------------------|---------------------------------------------------|----------|----------------------------------------------|------------------|--------------------|
| Exit                                    | ਜੁਜ਼ਾ <del>⊂ona oro - √</del> isualMotion Control | Number   | Description                                  | Value            | Units $\triangleq$ |
| 白 四m Task                               |                                                   |          | 00 C-0-0001 Language Selection               |                  |                    |
| $T$ Task A                              |                                                   |          | 00 C-0-0002 Unit Number                      | 0                |                    |
| $T$ Task B                              |                                                   |          | 00 C-0-0003 Serial Port A Setup              | +115201          |                    |
| $T$ Task C                              |                                                   |          | 00 C-0-0004 Serial Port B Setup              | +9601            |                    |
| — <mark>T</mark> Task D                 |                                                   |          | 00 C-0-0005 Communication Protocol Selection |                  |                    |
| 白雪 Axis                                 |                                                   |          | <b>I</b> DO C-0-0006 -SIS Station ID         | 128              |                    |
| Axis 1 - Drive_1                        |                                                   |          | 00 C-0-0009 Error Reaction Mode              | n                |                    |
| Axis 2 - Drive_2                        |                                                   |          | 00 C-0-0010 System Options                   | 000000000000000  |                    |
| 由 中 Unassigned                          |                                                   |          | 00 C-0-0011 Communications Options           | 0000000000000000 |                    |
| <b>D</b> SERCOS Ring                    |                                                   |          | 00 C-0-0012 Serial Port B Device Type        |                  |                    |
|                                         |                                                   |          | <b>00 C-0-0013 Serial Port A Mode</b>        | $+232$           |                    |
| - B Drive 1 - Drive_1<br>冃              |                                                   |          | 00 C-0-0014 Serial Port B Mode               | $+232$           |                    |
| $\blacksquare$ AT                       |                                                   |          | 00 C-0-0016 Communication Time-out period    | 200              | msec               |
| ⊶—∏ MDT                                 |                                                   |          | 00 C-0-0017 Serial Port 1 Password           | 007              |                    |
| <b>Drive 2 - Drive 2</b><br>匣           |                                                   |          | 00 C-0-0018 Serial Port 2 Password           | 007              |                    |
| 白 <mark>电</mark> ,Custom                |                                                   |          | 00 C-0-0020 Transmitter Fiber Optic Length   | $+0.0$           | m                  |
| □ <mark>D<sub>i</sub>n</mark> Station 1 |                                                   |          | 00 C-0-0021 User Watchdog Timer              | 0                | msec               |
| Machine1                                |                                                   | 0.000011 |                                              |                  |                    |

Fig. 2-132: System Configuration

This system configuration can be e-mailed to a recipient by selecting *File ⇒* Send mail. This option launches the e-mail system on the PC and attaches a text file containing the system configuration as displayed in the figure above.

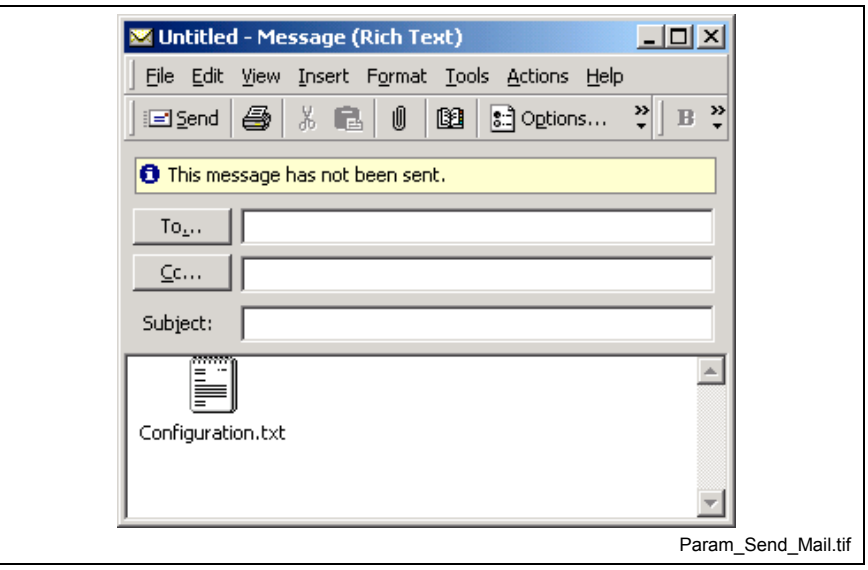

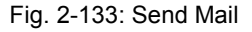

**Note:** The *Send mail*… option will be visible only if the PC has a configured e-mail client.

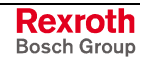

# **Registers**

Selecting *Data* ⇒ *Registers* opens the *Data Editor Tool* window displaying all 1024 (16-bit) registers available on the control. From the data type drop-down list, the user can also view and edit program integers, program floats, global integer and global floats. In addition, a user defined custom list can be created containing a combination of the mentioned data types. The available display formats are binary, hexadecimal and decimal.

**Note:** Refer to chapter 4 for a description of the available system reserved and default registers.

Registers can be modified as a complete binary register, individual bits, or by forcing the register bits.

## **Sorting Data**

Any of the three data type columns (Number, Label and Value) can be sorted in ascending or descending order by clicking on the column heading.

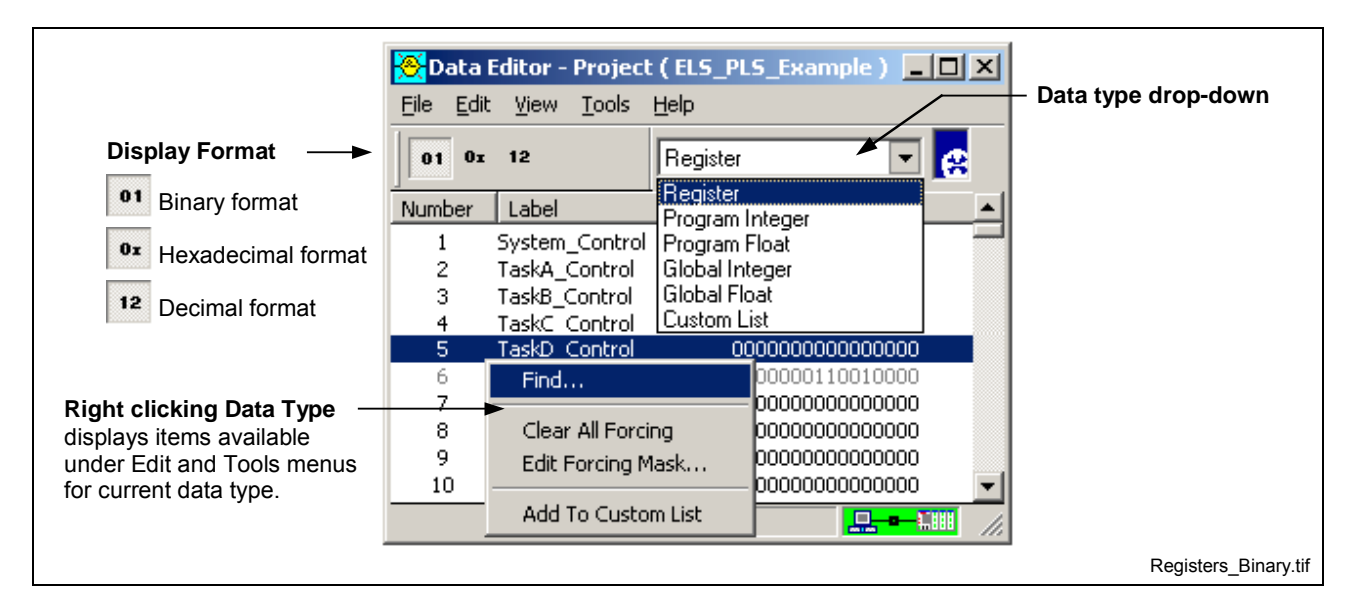

Fig. 2-134: Registers

## **Register Priority**

Register priority is based on its usage in the system. Register priority is listed as follows, from highest-to-lowest:

**Highest**

- I/O Task (I/O subsystem) – I/O Setup Inputs
	- I/O Mapper
	- I/O Setup Outputs
- **Events**
- User Program (Tasks A-D)
	- I/O Bit icon
	- Register Transfer icon
- **Serial Port Lowest**
	- any access to registers over the serial port

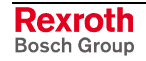

### **Menu Items**

**File** – *Program* allows the user to choose which program to display and *Exit* closes the window.

**Note:** *Program* selection is only available in service mode. Project mode will only read the current project data.

**Edit** – Allows the user the search for a specific data type Number, Label or Value by using the *Find…* feature.

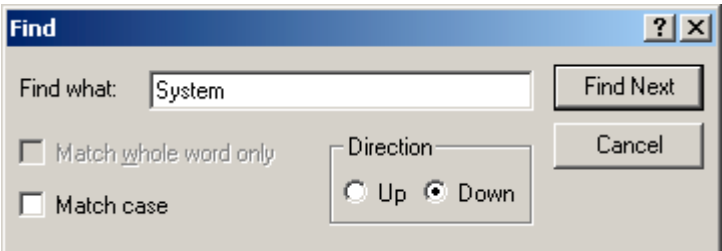

**View** - Allows the user to change the displayed format of the register data between Hex, Binary, and Decimal.

**Tools** – The items available are dependent on the current data type selected and displayed. The following menu items are available:

- *Control Selection…* (service mode only)
- *Force A Register…*
- *Clear All Forcing…* (available for registers)
- *Edit Forcing Options…*
- *Add to Custom List*
- *Delete From Custom List* (available in Custom List)
- *Save Global Variables* (available for Global Integers and Floats)

**Help** - allows the user to launch the help system and provide information about current VisualMotion software installed.

### **Edit a Register**

To edit a register double click on the desired register to open the Edit Register window. The window displayed is dependent on the display format of the selected register.

### **Binary Register**

Binary display registers are edited using the following *Edit Register* window. The register bit label is displayed (if configured) with the current state of the bit (0 or 1). To change the state of a bit click on the label or bit state (0 or 1).

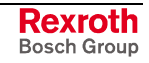

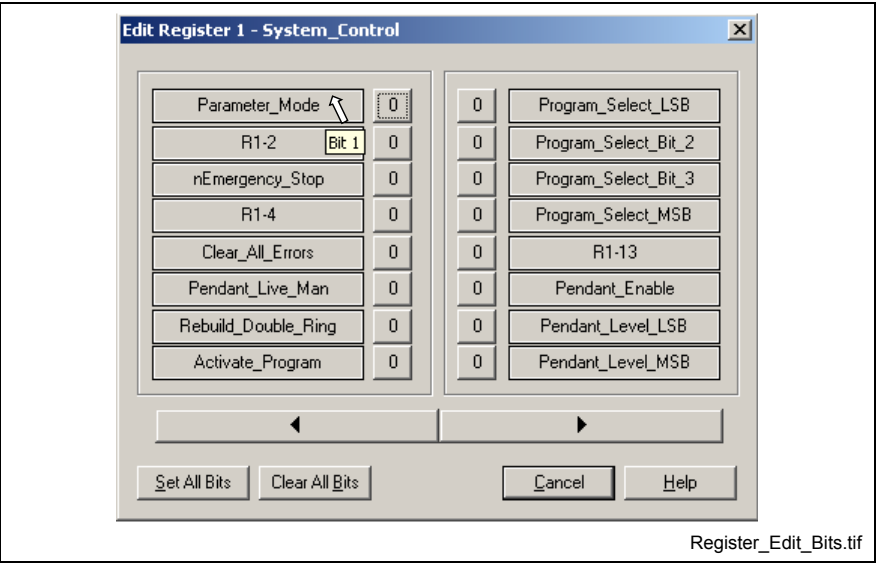

Fig. 2-135: Bits of Registers

Register bit numbers are displayed as a tool tip when the mouse pointer is held over a register bit label or bit state, as illustrated in Fig. 2-135.

The *Set All Bits* and *Clear All Bits* buttons can be used to set or clear all register bits at one time.

The *left* (previous) and *right* (next) arrow buttons allows the user to modify the bits of additional register without the need to exit back to the main register window. These buttons operate using a spin-control feature. This means the user can either advance to the next register or go back to the previous register

### **Hexadecimal and Decimal Registers**

Hexadecimal and Decimal displayed registers are edited using the following *Edit Register* windows.

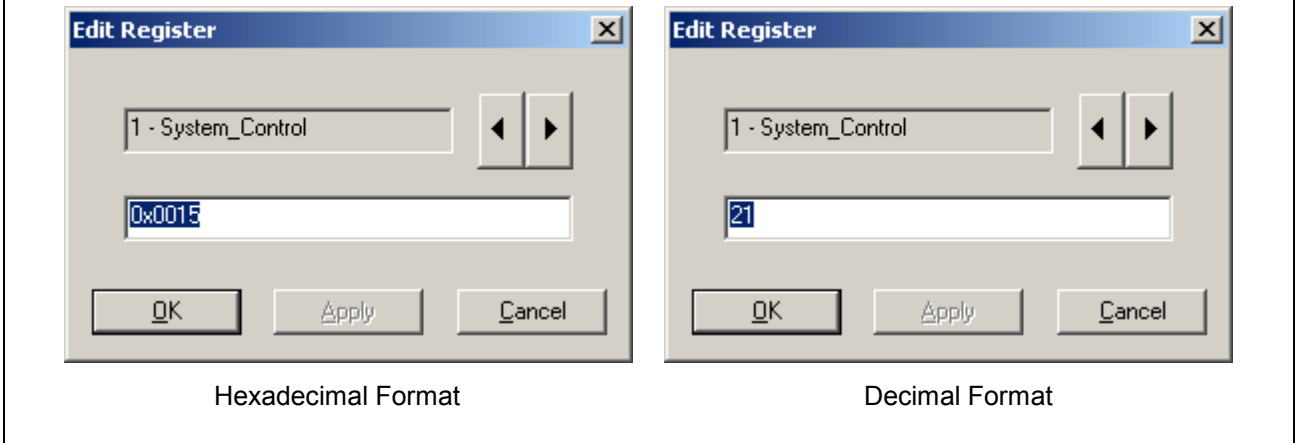

Fig. 2-136 Hexadecimal and Decimal Registers

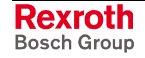

## **Custom List**

The Data Editor allows the user to create a custom list of the data types available from the data type drop-down list.

### **Create a Custom List**

A custom list containing registers and program variables can be created to simplify the view of registers and program variables in a project.

To create a custom list…

- 1. Display either registers or program variables from the drop-down list.
- 2. Using the mouse, right click or the desired data item and select Add to Custom List.

Add To Custom List

- **Note:** Items can also be selected as a group by selecting the first item, holding the Shift key down, and selecting the last item and then right clicking to select the *Add to Custom List* button.
- 3. When complete, select *Custom List* from the data item drop-down list to display your custom list. The *Number* column identifies the data type added to the custom list.

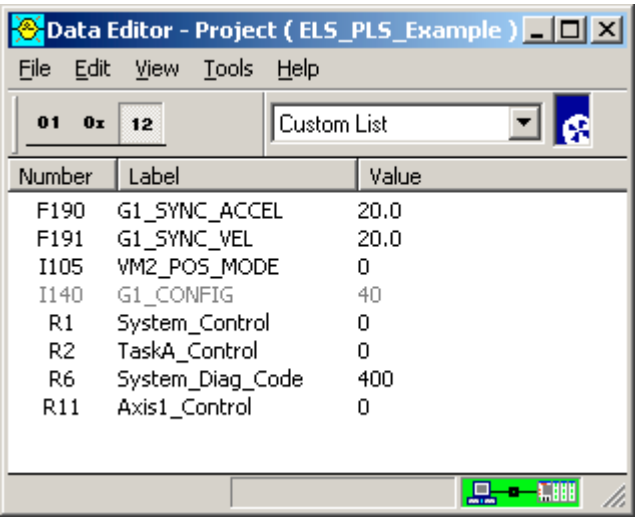

- **Note:** The data types displayed can be sorted in ascending and descending order by clicking on the column heading (Number, Label or Value).
- 4. To remove a data item from your custom list, right click over the data item and select *Delete From Custom List*.

Delete From Custom List

## **Force a Register…**

System installation and troubleshooting may require directly changing the state of register bits without depending on the I/O sub-system. Selecting *Tools* ⇒ *Force a Register* opens a *Register Forcing* window that allows you to setup a forced bit during system setup and debugging.

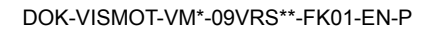

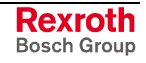

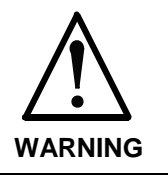

Bit forcing directly changes the state of the control's inputs and outputs. Forcing I/O bits can result in harm to people and equipment. Make sure you fully understand all the effects on the system that could result from forcing an I/O line.

**Forcing mask** – Selecting the label name enables which bits may be affected by forcing.

**Forcing state** - Selecting the bit state (0 or 1) determines the actual state of the masked bits.

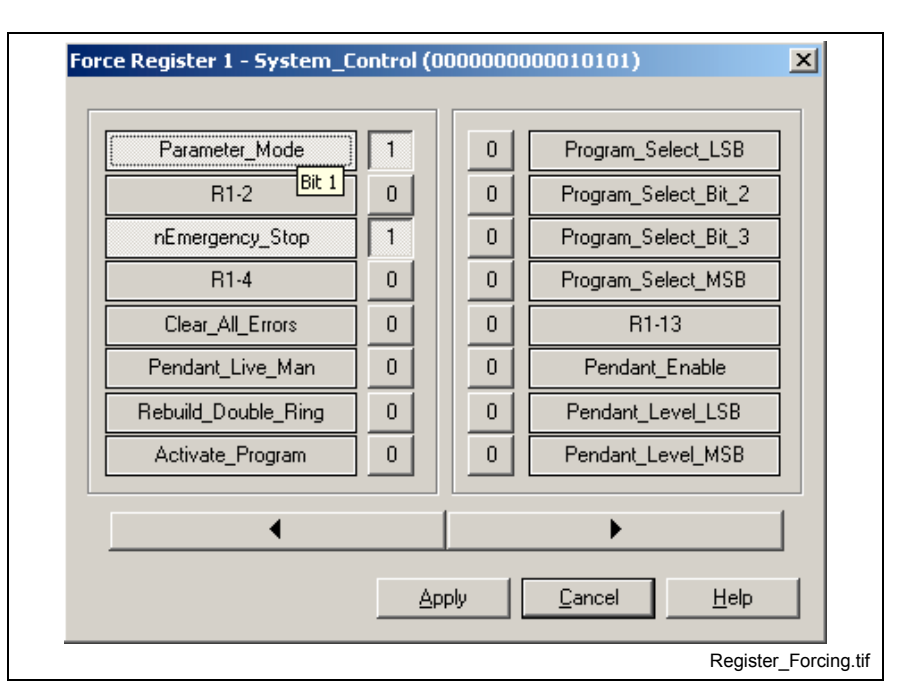

Fig. 2-137: Register Forcing

Forced bits cannot be affected by a *VisualMotion 9* program or the I/O subsystem. Forcing directly accesses the control system's I/O lines. Bits that are forced will remain in the forced state until the forcing is changed, the control is reset or power is cycled.

Forcing employs forcing mask and forcing state 16-bit control words allowing you to change a single bit, or combination of bits, within the register without affecting the other bits.

- **Note:** Registers mapped to runtime tools such as the Fieldbus Mapper, ELS, PLS, PID, Coordinated Articulation, etc., are not affected by register forcing. However, registers used in runtime tools such as the I/O Mapper, I/O Setup and programming icons, used to change the state of register, can be forced.
- **Note:** To clear all forcing from the system, select *Options* ⇒ *Clear All Forcing… F5*.

## **Clear All Forcing**

To clear all forcing from the system, select *Tools* ⇒ *Clear All Forcing…*.

A warning message will be displayed informing the user of the possible danger associated with clearing forced registers.

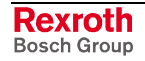

# **Variables**

Selecting *Data* ⇒ *Variables* opens the *Data Editor Runtime Tool* window. The window automatically uploads and displays variables of the active project on the control. In service mode, a program is selected with *File* ⇒ *Program Select*.

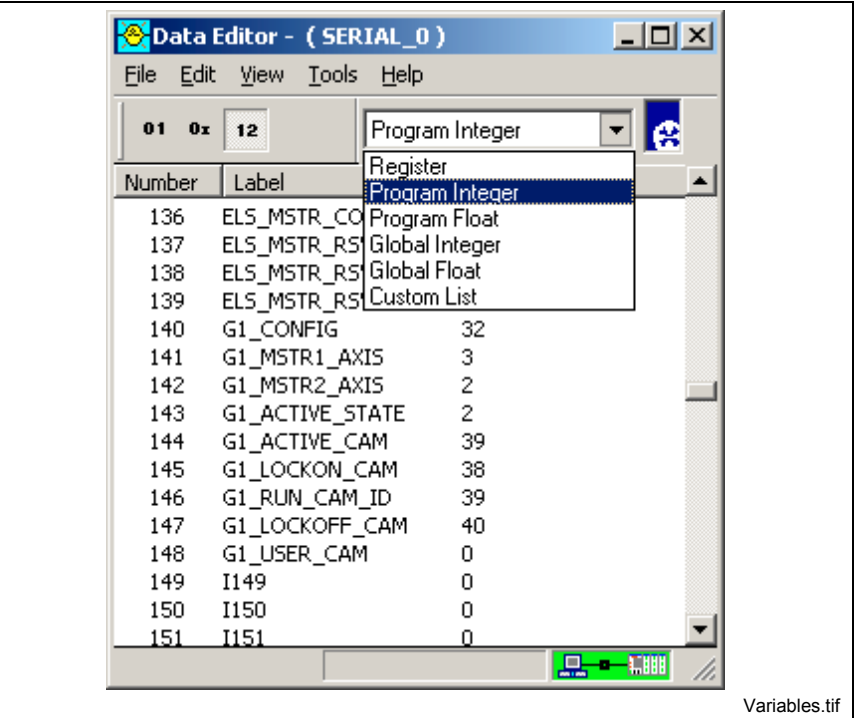

Fig. 2-138: Variable

## **Saving Global Variables to Flash**

Global variables are initialized to zero on power up and do not retain programmed values on power down unless they are saved to flash memory. The number of allowable global variables in a project is determined by control parameters C-0-0080 (Global Integers) and C-0- 0081 (Global Floats). The default number of global integers and global floats in a project is 512 and 256, respectively.

Global variables can be saved to flash memory using one of the following methods:

- Data Editor Menu Selection
- Editing Command Parameter C-0-0082

## **Flash Global Variables from Data Editor**

- 1. Set VisualMotion Toolkit to service or online mode.
- 2. Switch the control to parameter mode.
- 3. Select *Data* ⇒ *Variables* and select either Global Integer or Global Float from the drop-down list.
- 4. Select *Tools* ⇒ *Save Global Variables to Flash…*

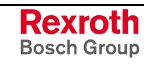

## **Flash Global Variables via Control Parameters**

- 1. Switch the control to parameter mode.
- 2. Edit C-0-0082 and transition bits 1 and 2 from (0 to 1). Status parameter C-0-0083, bits 1-3 display a (1) when command is set.
- 3. Switch the control to manual or automatic mode. Status parameter C-0-0083 indicates success or error as follows:
	- Bits 1 and 2 set to (1) indicating a successful flash
	- Bits 1-4 all set to (1) indicating an error.

Global variables are now stored in flash memory and can be reinitialized with saved values.

**Note:** To save global variables again, edit C-0-0082 and transition bits 1 and 2 from (1 to 0) and repeat steps 1 - 3.

## **Events**

Selecting *Data* ⇒ *Events* opens the *Events Runtime Tool* window. Events are used to execute an event function on time, position, angle or I/O State conditions. Each event has status, type, direction, distance or time, event function, and message fields. The tool window permits viewing and editing of the event table of a program that has already been downloaded to the control. The window automatically uploads and displays the contents of the event table for the currently active program on the control.

The following figure shows the main window that appears for the Event function:

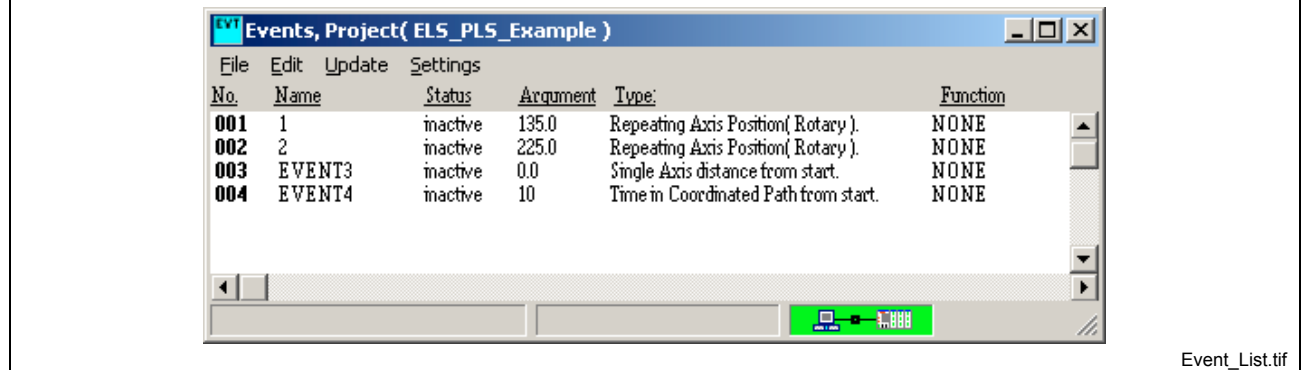

Fig. 2-139: Event Runtime Utility

### **Edit an Event**

To setup or edit an event:

- 1. Double-click on the event to open the following Edit Event window opens.
- 2. Select an Event Type and options and click on the **Apply** or the **OK** button to send to the control.

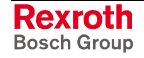

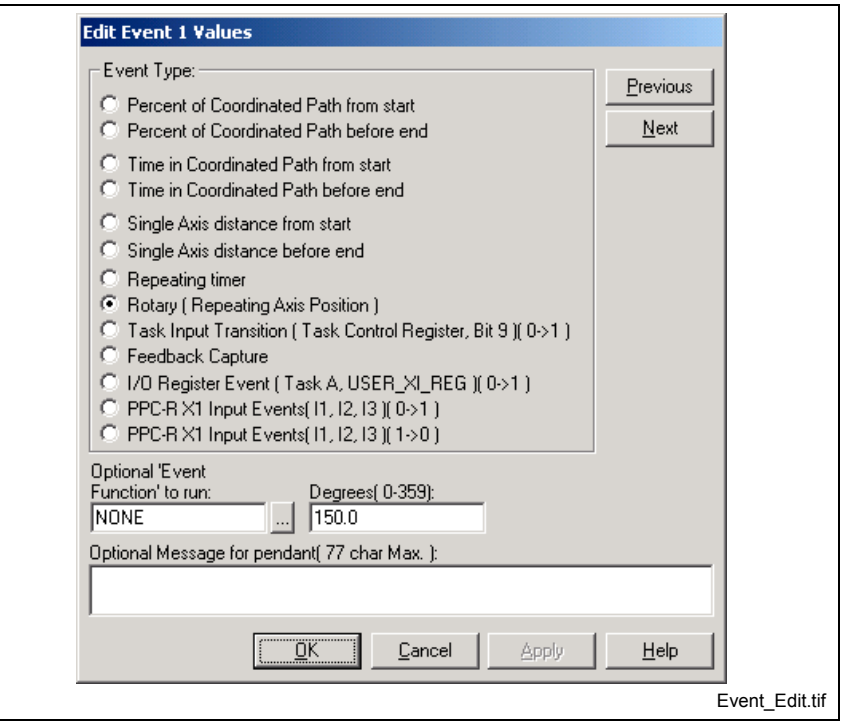

Fig. 2-140: Edit Event Window

The following event types are supported:

#### • **Percentage of Coordinated Path**

Events for Coordinated path are related to the **start** or **end** of a path segment as a percentage of the total path distance on the path segment.

#### • **Time in Coordinated from Start/before End**

Coordinated motion can provide time-based events that are related to travel time along a specified geometry segment and are initiated by the path planner. These events execute at a fixed time after motion starts or before motion ends in the specified segment.

#### • **Single Axis Distance**

Events for single axis motion may be set to take place at an absolute distance from the **start** or **end** of the axis move.

#### • **Repeating Timer**

A cyclic event triggered by a continuously Repeating Timer.

#### • **Rotary (Repeating Axis Position)**

An event triggered each time the configured axis encounters an absolute position. The axis motion type can be single-axis, ELS, ratio or velocity mode and configured for modulo or non-modulo positioning.

#### • **Task Input Transition**

This event type triggers events on a low to high transition of a Task Control Register interrupt event bit. The I/O Mapper is used to map a specified I/O register condition from the I/O register to bit 9 in the appropriate Task Control Register. The approximate latency is <= 2 milliseconds.

#### • **Feedback Capture**

This event type uses the Probe capability of Bosch Rexroth drives to trigger a VisualMotion 9 event based on a positive or negative transition of the drive's Probe 1 or Probe 2 input.

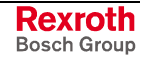

### • **I/O Register Event**

This event type uses the bits of input Register 88 (USER\_X1\_REG) to trigger up to 16 events **only** in Task A. Register 89 (USER\_X0\_REG) is used to monitor the status of events triggered by Register 88.

### • **PPC-R X1 Input**

This event type uses the PPC-R's X1 digital inputs (I1, I2 and I3) to trigger an event based on a positive or negative transition.

Refer to chapter 5 of the VisualMotion 9 Application manual for detailed information on how to create events.

## **Points**

Selecting *Data* ⇒ *Points* opens the *Points Runtime Tool* window. The user can view and edit absolute and relative point tables in the currently active program.

**Note:** Relative and Absolute points are added to a project by selecting the VM Data icon, selecting the REL or ABS Points tab and click[ing on the](#page-49-0) Add button. Refer to page [2-36](#page-59-0) for details.

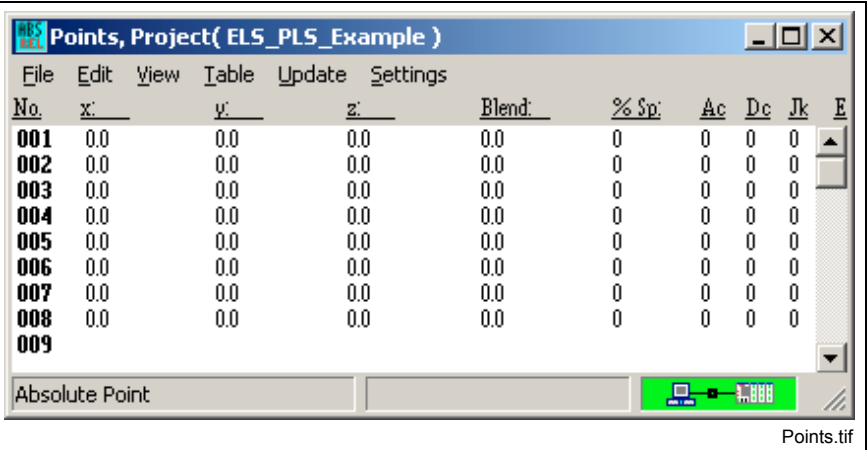

Fig. 2-141: Points Window

The window automatically uploads and displays the contents of the point table for the VisualMotion 9 program that was last selected in the **File** ⇒ **Program Select** command. If no program has been previously selected, VisualMotion defaults to the active program. Points are used in coordinated motion programs to describe a location in Cartesian coordinates, tool orientation and associated events.

**Note:** The point table can also be referred to as a display of raw information for building CAMs using the VisualMotion CamBuild Icon. For more information*,* refer to the CamBuild Icon in chapter 3, Icon Programming.

## **File**

The file menu has the following selections:

- **Program Select** allows the user to select an active program.
- **Exit** closes the Points windows.

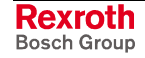

#### **View**

The *View* menu presents a list of the point elements and allows the user to select or deselect any of them to determine which ones appear in the display.

### **Table**

The *Table* menu allows the user to switch between the absolute and relative point tables.

### **Update**

Clicking on *Update* refreshes the window and updates any changes that have been made.

### **Settings**

Clicking on *Settings* opens the *Control Selection* window allowing the user to select a different method of communication.

### **Edit**

The user can highlight a point and click Edit to make changes to existing point values. Another option is to double-click the desired point in the list. Editing a point table entry opens an absolute or relative Edit Point Values window, depending on which type was selected with the Table menu.

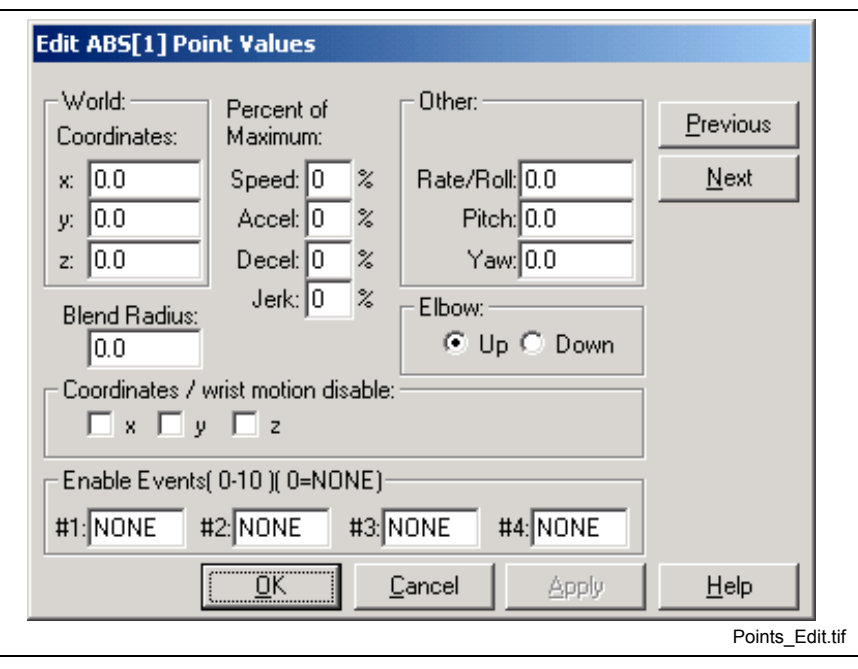

Fig. 2-142: Edit Points

The **Edit Point Values** window permit individually changing the values for each point table entry on the control. Clicking on the **Apply** button immediately downloads the new values to the program on the control. The changed values are displayed at the next automatic update.

**Note:** Coordinated moves using an ABS/REL table point with zeroes in any of the fields for Speed, Acceleration, Deceleration, and Jerk will default to 1%.

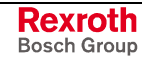

The first time a point is taught (and has zeroes in the Speed, Acceleration, Deceleration and Jerk fields) default values are loaded. The defaults are 10% for speed, 100% for acceleration, 100% for deceleration and 100% for jerk.

In the *Coordinates/wrist motion disable* section of this screen, the user can disable coordinated motion on one or more axes for a particular point. To include this feature in the VisualMotion program, refer to the **Calc** Icon in *Icon Programming*.

In the **Elbow Properties** section of this screen, the user can choose the Up or Down radio button to determine the elbow direction for a particular point. To include this feature in the VisualMotion program, refer to the section *Calc Icon* Programming.

Each point has: {x, y, z, blend, speed, acceleration, deceleration, jerk vent 1, event 2, event 3, event 4, roll, pitch, yaw, and elbow} fields.

To better navigate long tables, the user may click and drag the vertical scroll bar button while looking at the point number indicator that appears at the right of the window title bar. The point number corresponds to the top of the list when the scroll bar button is released. The user must expand the viewing window to view the additional roll, pitch, yaw and elbow properties used with a six-axis control system.

# **CAM Indexer**

Selecting *Data* ⇒ *CAM Indexer* opens the *CAM Indexer Runtime Tool* window.

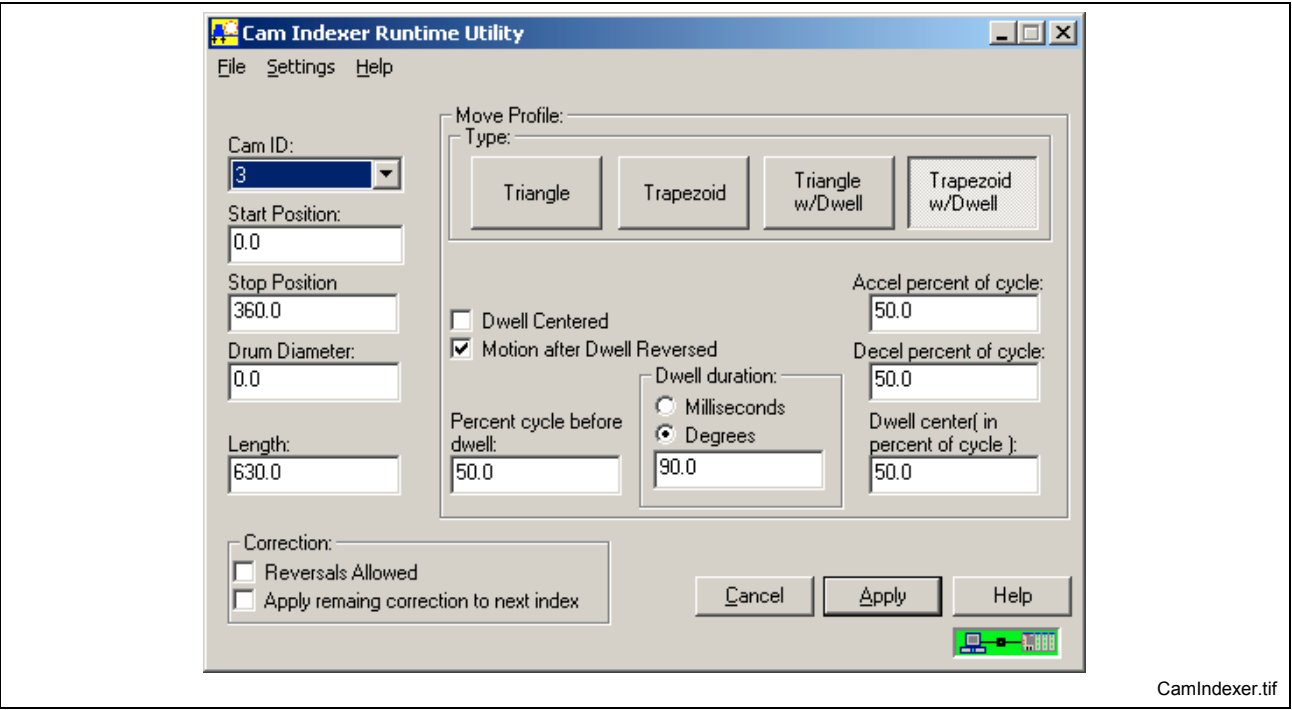

Fig. 2-143: CAM Indexer Runtime Utility

This utility allows for making on-the-fly changes to CAM Indexers in the active program that was setup using the **CAM Indexer** Icon. Variable assignment cannot be changed using this utility. Two options for correction are available in this runtime-utility (bottom left of window), which cannot be changed using the icon window:

- Reversals allowed -
- Apply remaining correction to next index -

Refer to *CAM Indexer Icon* for information about setting up a CAM indexer.

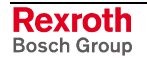

# **ELS**

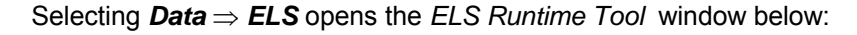

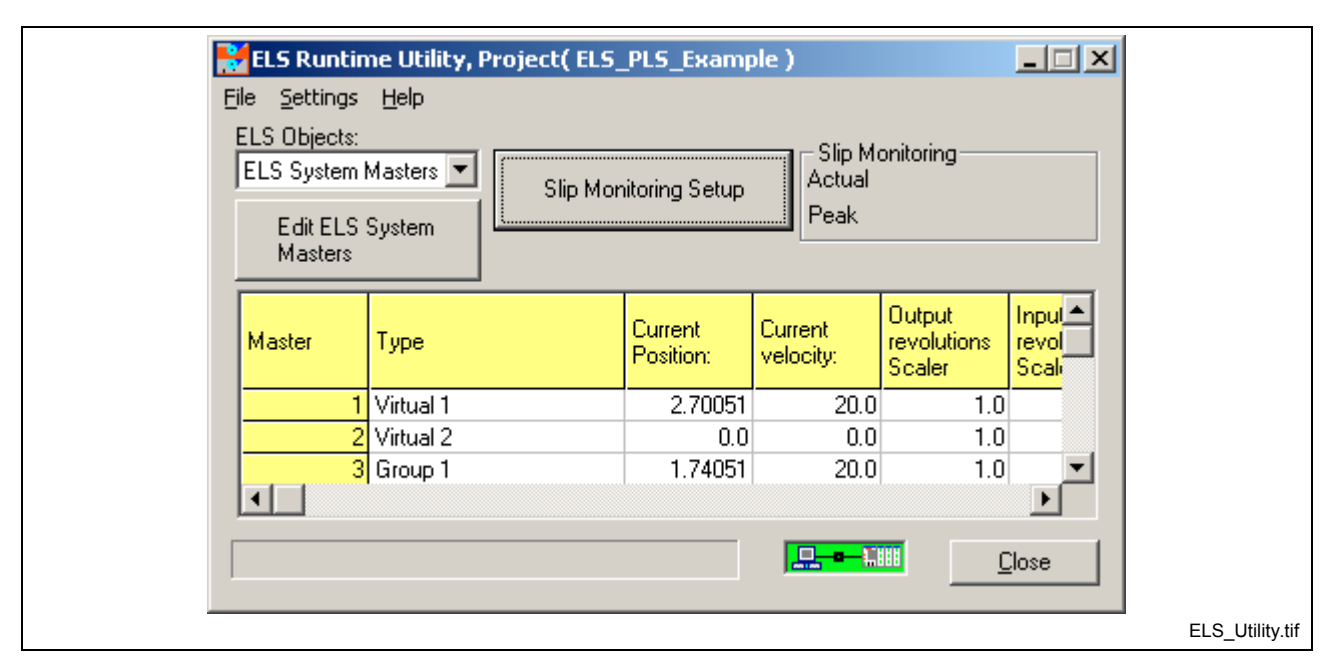

Fig. 2-144: ELS Runtime Utility

This tool is designed for modifying the default program variables used for parametrizng ELS data. These are variables that were initialized at compile time for the Virtual Masters icon (Assign Initial Values window), ELS Group icon (ELS Group x Variables) and the ELS Master Assignment icon (including assigned ELS Group Masters). These variables are used to control moving, stopping and jogging the following multiple master components:

- **ELS Masters**
- **ELS Group Masters**
- Virtual Masters

**Note:** A valid GPP ELS program must be active on the control for the ELS Runtime Utility to open.

Modification to the values overwrites the initially compiled and downloaded values on the control. The values remain active until they are overwritten (e.g. by more changes using the runtime utility or by compiling and downloading a new program to the control).

The **ELS Objects** list box at the top left allows selection of any ELS Masters, ELS Groups or Virtual Masters that have been setup. The button below the list box changes, depending on the ELS object selected.

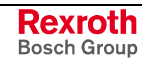

## **ELS System Masters**

Selecting **ELS System Masters** and clicking the button labeled "Edit ELS System Masters" opens the **Edit ELS System Masters** window below.

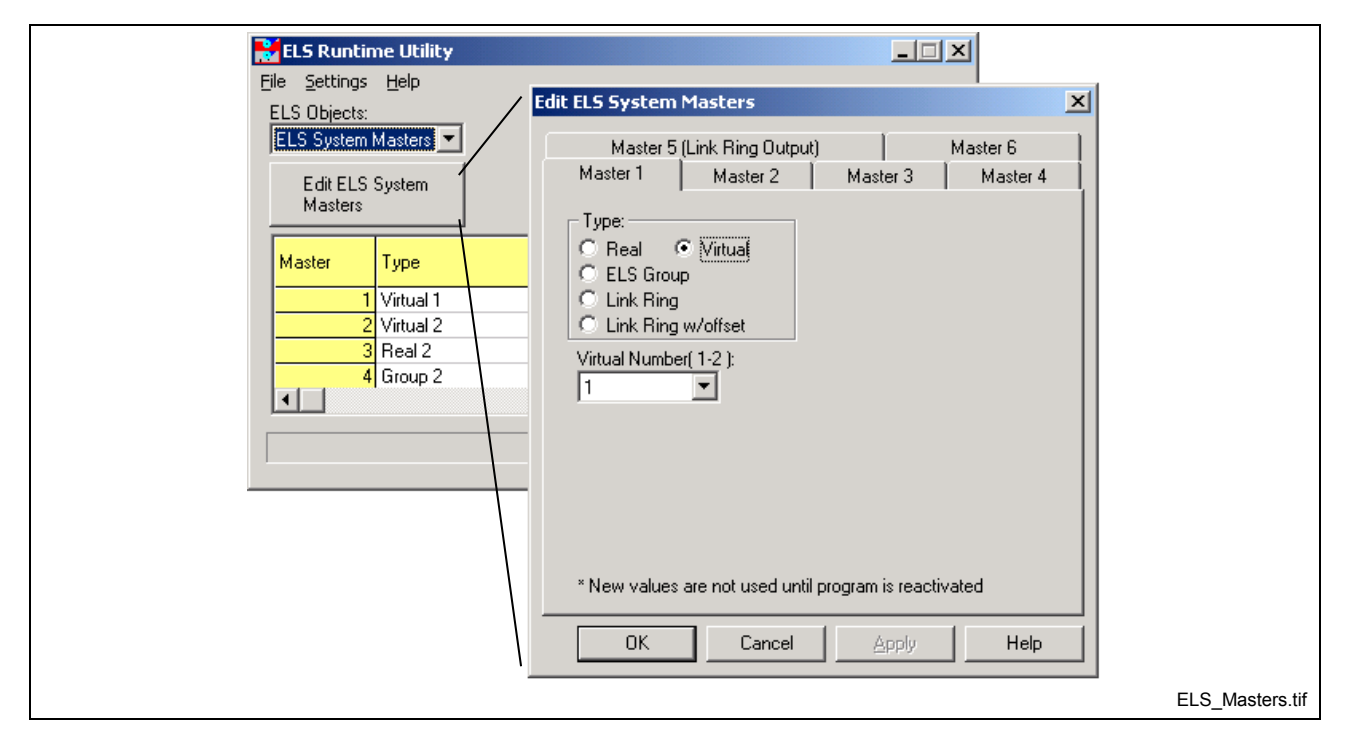

Fig. 2-145: Edit ELS System Masters

For more information about the initial setup of system masters and setting the values in this window. Refer to the *ELSMstr* icon in chapter 3, Icon Programming, for details.

## **ELS Group**

Selecting **ELS Group x** in the list box and clicking the button labeled "Edit ELS Group x Variables" opens the **Edit ELS Group Variables** tab array below.

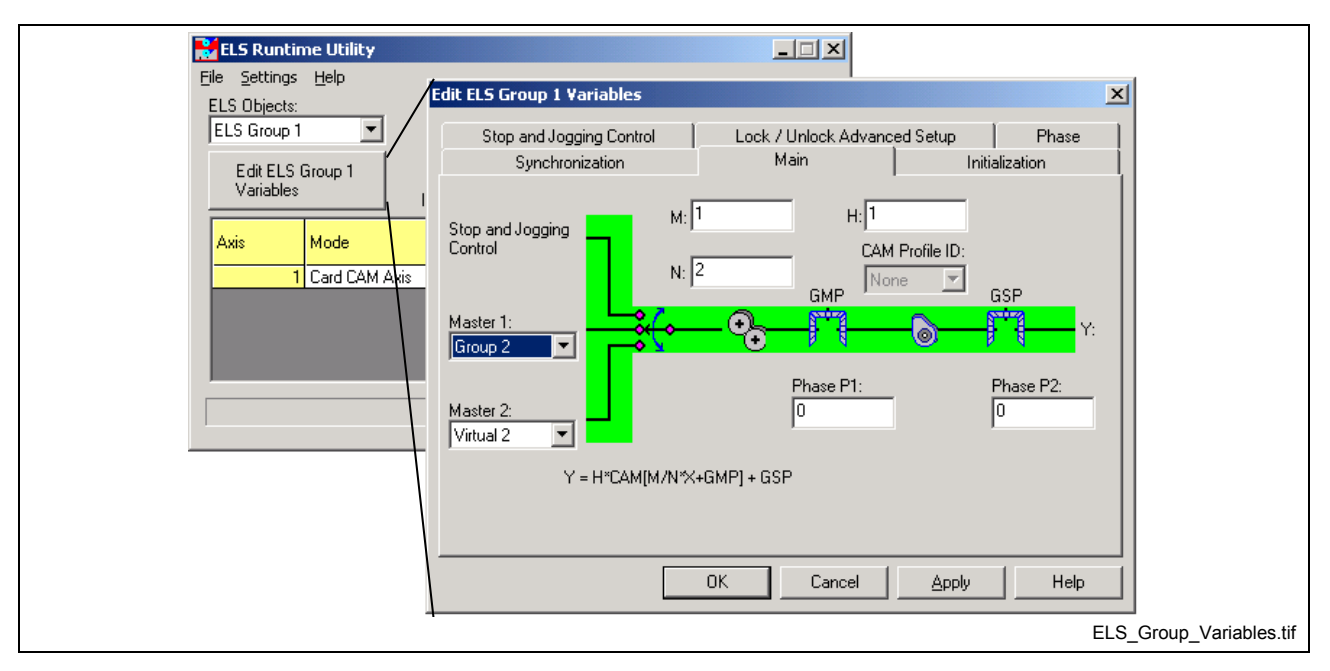

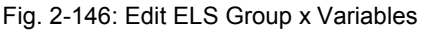

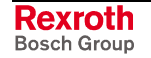

The tabs open windows that are accessible in the initial setup of ELS elements, using the *ELSGrp* icon.

## **Virtual Masters**

Selecting **Virtual Masters** and clicking the button labeled "Edit Virtual Masters" opens the **Edit Virtual Masters** window below.

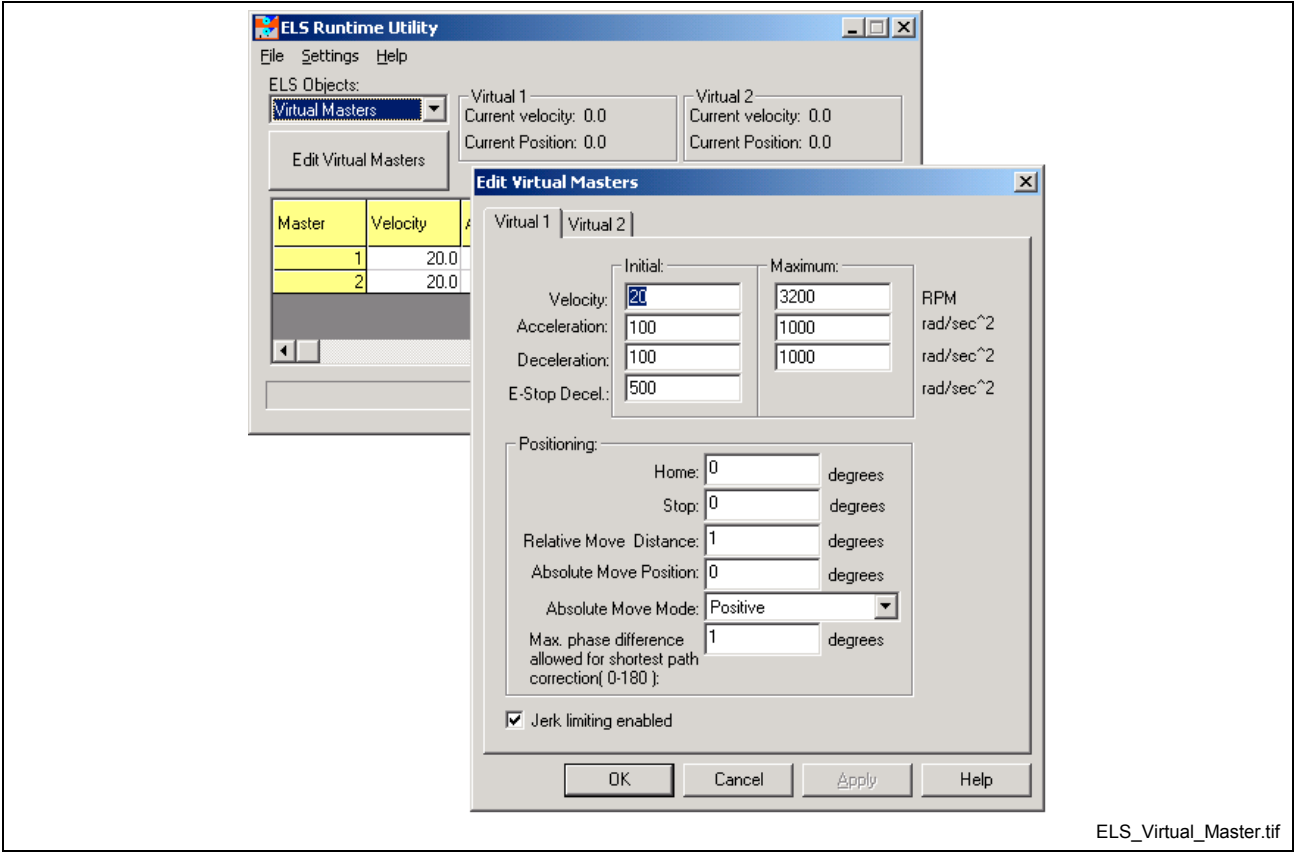

Fig. 2-147: Edit Virtual Masters

For more information about the initial setup of virtual masters and setting the values in this window, refer to the *VM* (Virtual Master) icon in the section titled *Icon Programming*.

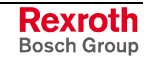

## **Slip Monitoring Setup**

ELS System Master slip monitoring is used to initiate an error reaction when the phase difference between two system masters exceeds the maximum allowed deviation window variable. Refer to the *VisualMotion 9 Application* manual under heading Electronic Line Shafting for details.

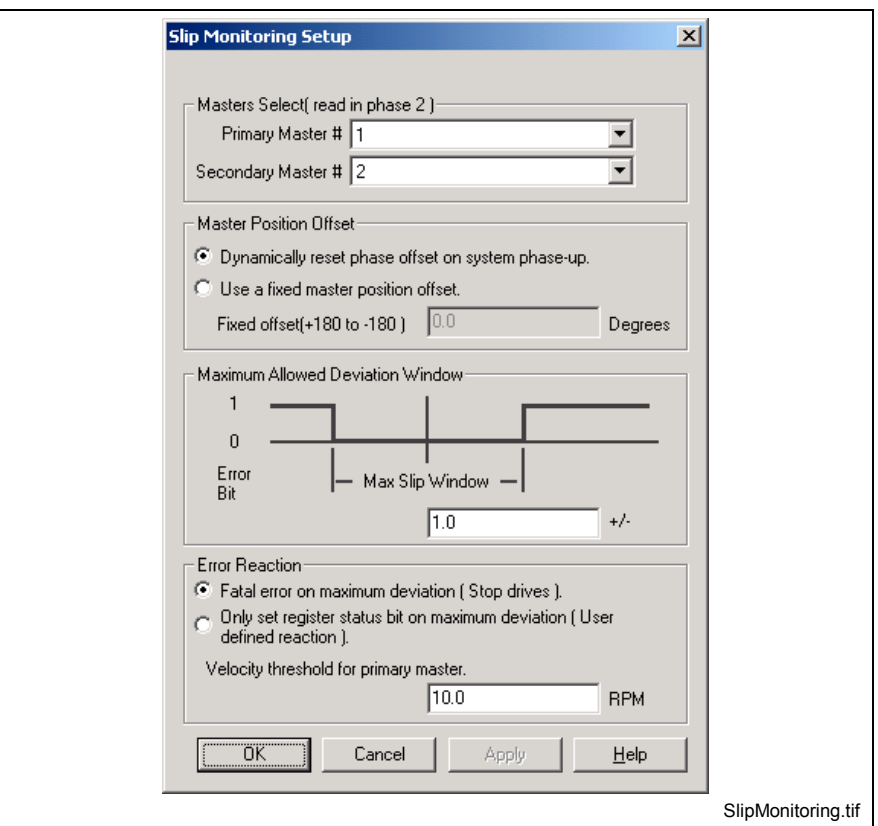

Fig. 2-148: Slip Monitoring Setup

Selecting *Data* ⇒ *PID* opens the *PID Monitor Runtime Tool* window. This tool is used for monitoring and tuning the PID of the active program on the control.

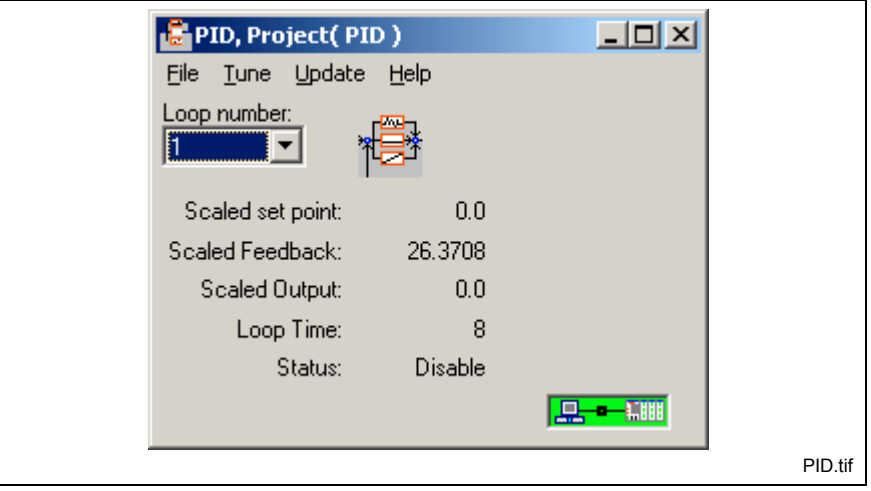

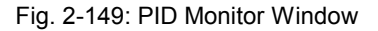

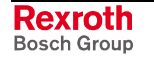

**PID**

The control can include up to 32 PID (Proportional, Integral, Derivative) control loops with each program. These PID's are parameterized with program variables or registers, and have a minimum update rate of 8ms. A choice of optional filters (Low pass or Butterworth) may be applied to the feedback signal.

The PID causes corrective action to be taken before a problem becomes unmanageable. For instance in a machine dispensing chocolate onto a conveyer the chocolate must be kept at a certain temperature so as to hold it's form once dispensed but not thicken too early restricting the flow rates. The PID function would keep the temperature within the too hot and too cold limits much more precisely than a simple on off switch controlled by a thermostat.

The PID instruction is activated at program activation with SERCOS ring in phase 2 or greater and it's control register "PID Enable" ( bit 5 ) set. The tasks do not need to be running.

## **PID Properties**

Selecting *File* ⇒ *Properties* opens the PID Properties window below. This window displays the variables, registers and Control Block start float that was setup using the PID icon  $\left(\frac{1}{2}, \frac{1}{2}, \frac{1}{2}\right)$ .

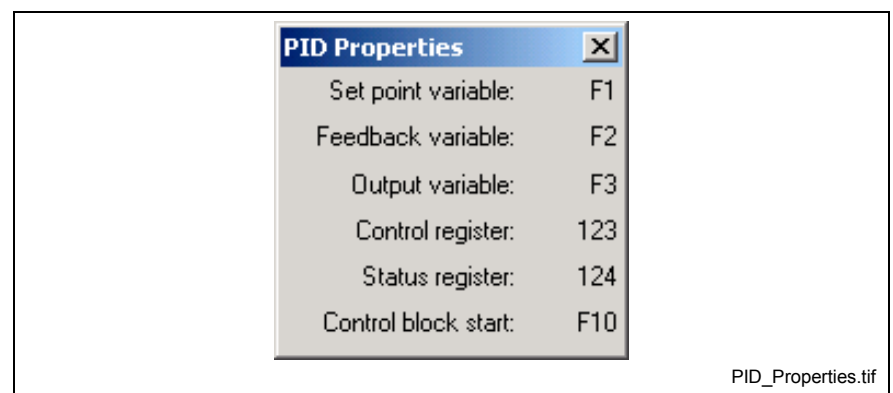

Fig. 2-150: PID Properties

## **Tune PID Control Block**

Selecting **Tune** opens the *Tune PID Control Block* window. The tuning screen is used to adjust the selected PID loop while monitoring its values on the main screen. This screen has several grouping for scaling and adding offset to the process variables.

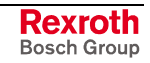

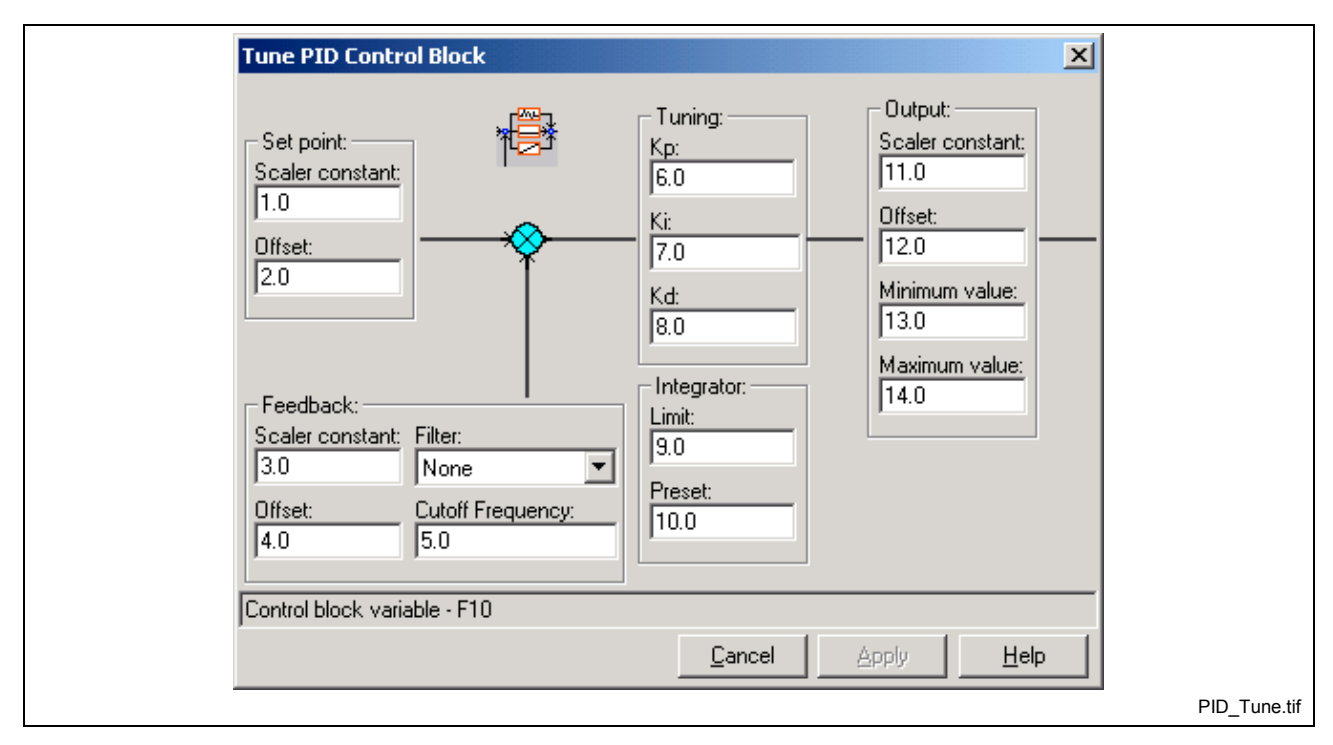

Fig. 2-151: Tuning PID

A grouping adjusting the Kd, Kp, Ki, integral preset, and integral limit are provided. The output grouping also has min, max limits for it. The feedback has an optional digital filter to condition the signal.

## **Feedback:**

Digital filtering is available for PID loops and Real Masters.

### **Filter Type:**

- None
- First order low-pass,  $G(s)=1/(s+1)$
- Second order low-pass,  $G(s)=1/(s^2+2s +1)$
- $\bullet$  Third order low-pass.  $+3s^2+3s+1$
- Second order Butterworth,  $G(s)=1/(s^2+2^{1/2}s+1)$
- Third order Butterworth,  $+2s^2+2s+1$
- Modified 2nd order low-pass with velocity ramp tracking,  $G(s)=(2s+1)/(s^2+2s+1)$
- Modified 3rd order low-pass with Accel ramp tracking,  $G(s)=(3s^2+3s+1)/(s^3+3s^2+3s+1)$

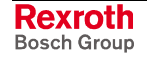

### **Cutoff Frequency(float):**

When a filter type is chosen, a cutoff frequency for the filter must be entered. The cutoff frequency is the frequency where the signal is reduced by 3db. When set to 0 the filter is disabled.

To ensure a stable system, use the following calculation when entering a value for the Digital Filter Cutoff Frequency:

Cutoff Frequency  $\leq \frac{1}{2 *$  Sampling Rate(sec.)

The sampling rate for a PID loop is the set PID Loop Time, entered in seconds.

For a 8 ms PID Loop Time, the cutoff frequency is calculated as follows: **Example**

Cutoff Frequency 
$$
\leq \frac{1}{2 \times 0.008} = 62.5
$$
 Hz

The following figure illustrates the frequency vs. degrees for each filter. The cutoff frequency is 10 hertz and the sampling rate is 4 ms.

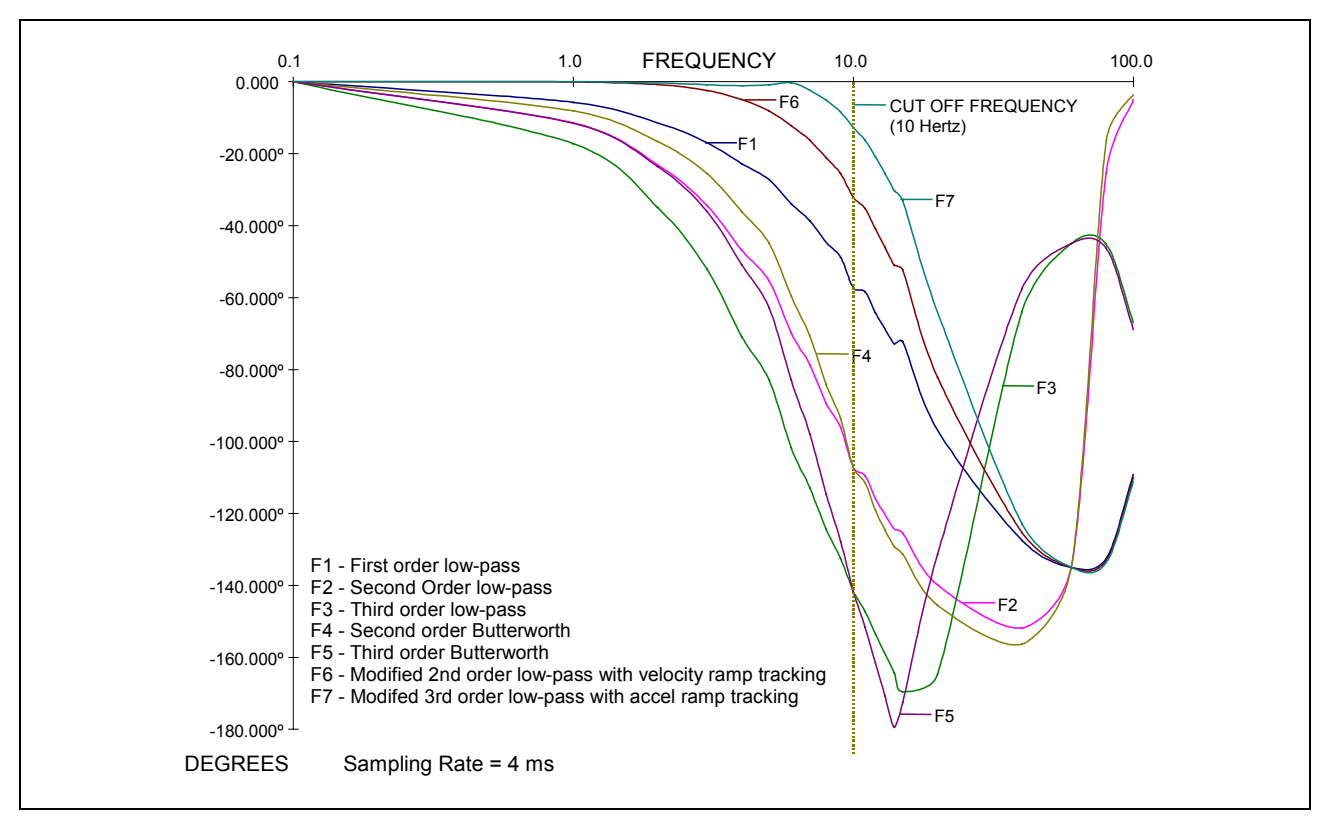

Fig. 2-152: Frequency vs. Degree Filter Chart

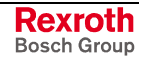

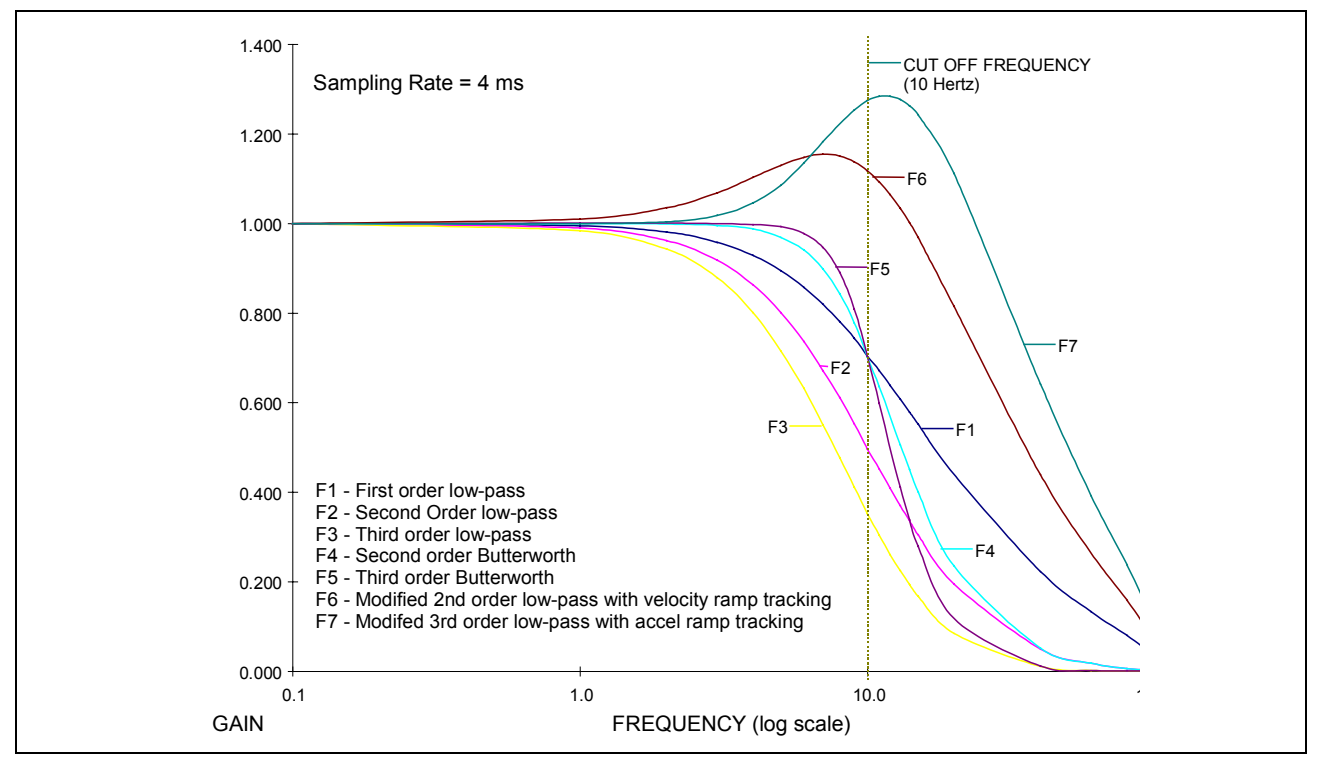

The following figure illustrates the gain vs. frequency for each filter. The cutoff frequency is 10 hertz and the sampling rate is 4 ms.

Fig. 2-153: Gain vs. Frequency Filter Chart

When a filter is chosen, the cutoff frequency for the filter must be entered. For example, the cutoff frequency for the First order low-pass filter is the frequency where the signal is reduced 3db [.707 gain, db=20\*log(gain)].

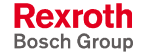
# **PID Instruction**

The PID instruction configures a PI or PID control loop. The set point, feedback, and output variables can be registers, integers, floats, or parameters; appropriate conversions are supplied. Control factors (Ki, Kp, Kd, Last\_I\_Result\_Preset) and limits (min., max.) can be constants or variables. Minimum loop update time is 8 milliseconds. In operation, the PID instruction only needs to be executed once in the program flow. The label for the PID loop is its control registers label.

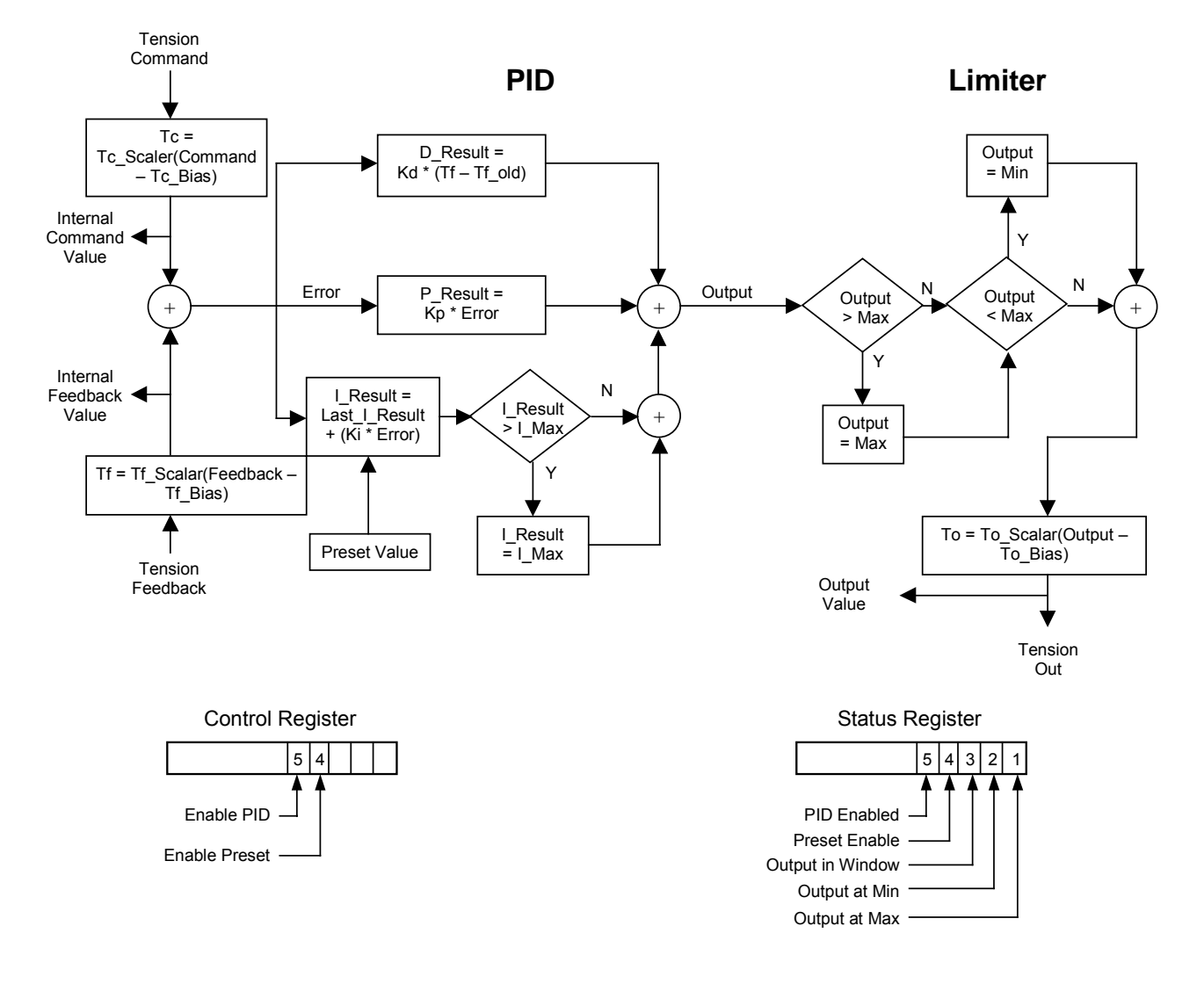

### **Control Register**

Bit 4 Enable Preset - If set, loads integral preset, on program activation or when loop enabled by bit 5.

Bit 5 Enable PID - If set, enables loop, clearing it, disables it. This bit is checked every SERCOS update.

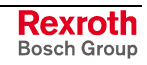

### **Status Register**

Bit 1 Output above max – If the output goes above the user defined max value, this bit will be set.

Bit 2 Output below min - If the output goes below the user defined min value, this bit will be set

Bit 3 Output in Window – If the output is at or above the min value and at or below the max value, this bit will be set. It is redundant to bits 1 and 2.

Bit 4 Enable Preset - Acknowledgment of control register preset bit(4).

Bit 5 Enable PID - Acknowledgment of control register enable bit(5).

Block of 20 program float variables per PID loop ( Fx ). ( Type 1 PID usage )

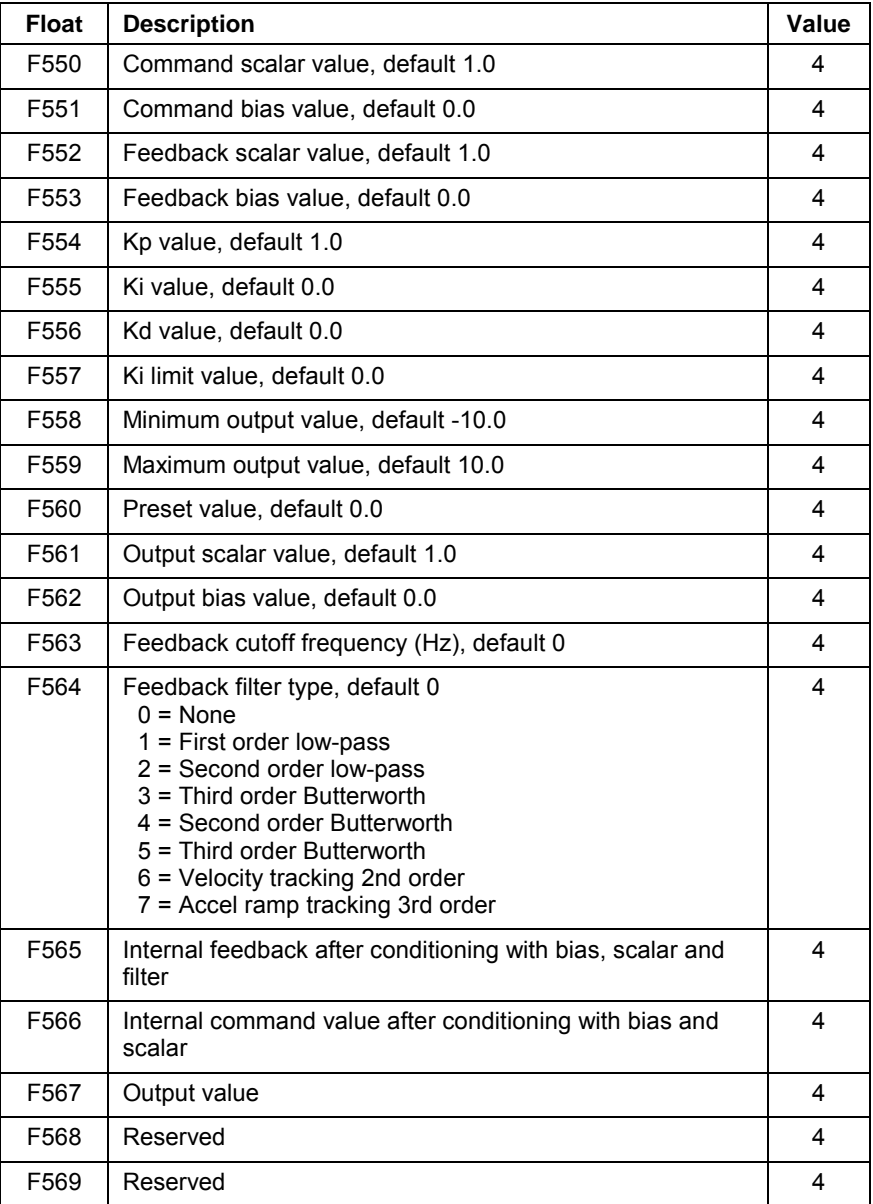

Table 2-15: PID Default Program Variables

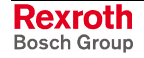

# **Registration**

Selecting *Data* ⇒ *Registration* in opens the *Registration Runtime Tool* window.

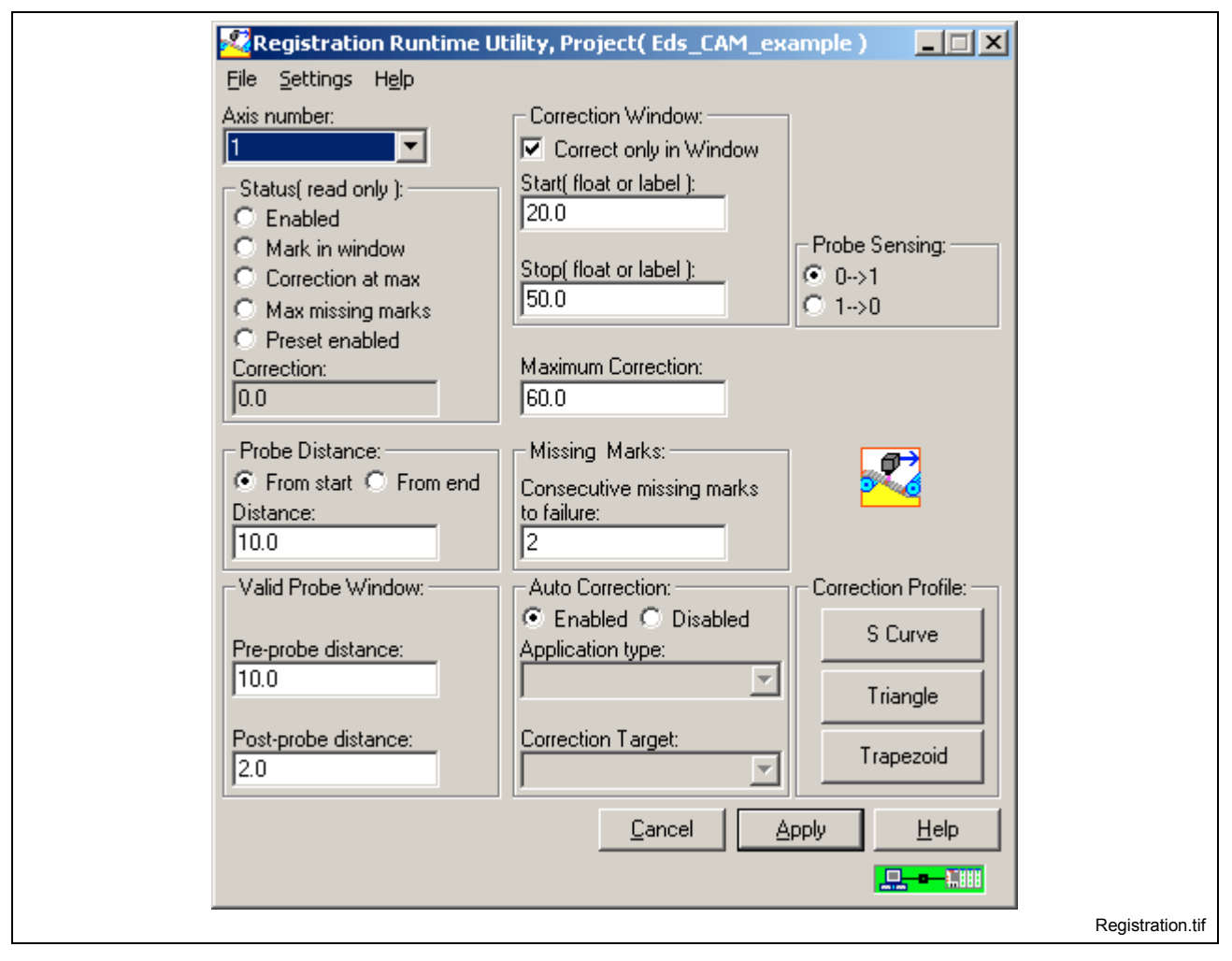

Fig. 2-154: Registration Utility

**Note:** Registration is configured in the *Index* icon by checking the *Enable Registration Correction* checkbox and then clicking on the *Registration Correction Setup…* button.

Registration is the process of referencing a edge of a product or register mark, such that any error different from the set-point can be corrected before a downstream process takes place. Based on the machine design, either the web/product or the downstream process (die-cutter, print cylinder, etc.) will be positioned correctly. This function is tightly coupled with the probe event on the drive to which the product is being referenced and the control system. Registration is accomplished by comparing the captured position to a target value and correcting for the difference. The registration error is automatically assimilated into the axis motion profile, providing a smooth, seamless correction. The registration error can be corrected using S-curve, Triangular and Trapezoidal correction profiles.

The Registration function integrates several tasks. First, it automatically executes a high priority process that is triggered by an axis probe event. Then, based on the settings of the drive, system and registration parameters, this process generates a registration error. It automatically reconciles such details as rollover, probe On/Off position window, setting

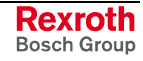

drive parameters (edge, arming, etc…), and routing the correction data to the appropriate axes.

The Registration setup user program command assigns variables, I-O registers and initializes axis parameters. All values are assigned to blocks of floating point and integer variables, so that they may be read or written from a user interface or a PLC with no additional program code.

When the CAM Indexer is used, it performs the registration correction with a profile based on the *Correction Distance*. The phase offset, equal to *Correction Distance*, is applied according to the *Correction Procedure* and *Correction Maximum* parameters.

The registration function can be used with the following Bosch Rexroth drive firmware versions:

DIAX04 (ELS-05VRS or later)

ECODRIVE03 (SGP-01VRS or later)

# **Status (read only)**

This setting reads the state of the status register setup for the registration functionality.

#### **Enabled**

This bit is an acknowledgment of the Enable Registration control bit. Its value will not match that of the control bit until the control has completed the process of enabling or disabling registration. This process could take several milliseconds, depending on the parameters that need to be initialized.

### **Mark in Window**

This bit is set to (1) as soon as a registration mark has been detected within the probe window. It is cleared when registration is first enabled, or on the following cycle when no registration mark is found in the window. This bit can be mapped to a task input or system input event, so that the user can run additional program code when the mark is detected.

#### **Correction at Max**

This bit is set to (1) when the *Correction Distance* exceeds the *Correction Max* parameter. It is reset to 0 after the next mark is found and *Correction Distance* is less than or equal to *Correction Max.*

#### **Max Missed Marks**

A missed mark counter is incremented when the probe window is traversed without a mark being found. This bit is set when the counter exceeds the *Missed Marks* parameter. The user program or PLC can then take appropriate action or alert the user of this condition. This bit is reset by the control only upon a 1-0 transition of the Registration Enable bit.

### **Preset Enabled**

This bit is an acknowledgment of the Enable Preset control bit.

### **Probe Distance**

This function is to select the distance (from start or from end) within the move cycle that the registration mark can be read. The probe position is captured and the correction distance is calculated only when the mark is found within this position range. The probe window is related to the selected measurement value (master or axis position).

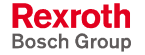

# **Valid Probe Window**

This window selects the period within the move cycle that the registration mark can be read. The probe position is captured and the correction distance is calculated only when the mark is found within this position range. The probe window is related to the selected measurement value (master or axis position).

## **Correction Window**

This function is to select the period in the move cycle to which the registration correction is to be applied. If the option *Correct only in Window* is not selected, the correction is applied immediately after, the probe position value is captured. Otherwise, the correction starts at the *Start* position, and must be finished before the *Stop* position.

When using the CAM indexer, the start and end position in relation to the master axis is entered here. Correction motion will only take place within this window. If the probe comes in during the correction window, say at position x of the master, then the maximum allowable correction during that cycle is calculated as follows:

(maximum correction)(x - start)/(end - start)

**Select Correction Target** - These bits select the target parameter for the *Correction Distance.* When using the CAM indexer, the correction uses a CAM, which is added to the CAM position generated by the indexer.

### **Maximum Correction**

This is the maximum amount of correction distance that will be applied to the current index in units. If zero, the full amount of the correction is used for the current index. If a value is entered, the *Correction Distance* value is compared to *Correction Maximum* and correction up to this value will be applied. The remainder will be discarded.

### **Missing Marks**

Enter the number of missing marks until an error is issued.

## **Auto Correction**

Select enabled or disabled. By default, the control sends the *Correction Distance* to the drive to perform a phase offset, based on the correction window and correction target. It is possible to disable automatic correction, so that it can be handled in the user program. This option applies to all motion types except for the CAM indexer, for which automatic correction is always enabled.

### **Probe Sensing**

Set the sensing to be either on the positive transition (0  $\Rightarrow$  1) or a negative transition (1  $\Rightarrow$  0).

### **Correction Profile**

When using the CAM indexer, this value defines the shape of the correction CAM. Current selections are S-curve, Triangular and Trapezoidal.

# **Zones**

Selecting *Data* ⇒ *Zones* opens the *Zones Runtime Tool* window. This utility allows viewing and editing of the zone table on the control. Zones can be used in coordinated motion programs to describe a volume of space where motion of any kind is prevented.

**Programs on control** - program selection is through a menu selection containing a list of programs on the control plus "Currently active".

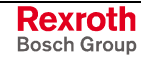

To edit an event, select it in the list box, and press the **Edit** menu selection, or double click on the list item. Modify the necessary fields and press the *Apply* button to save the changes and keep the edit window open or click the *OK* button to save the changes and close the edit window.

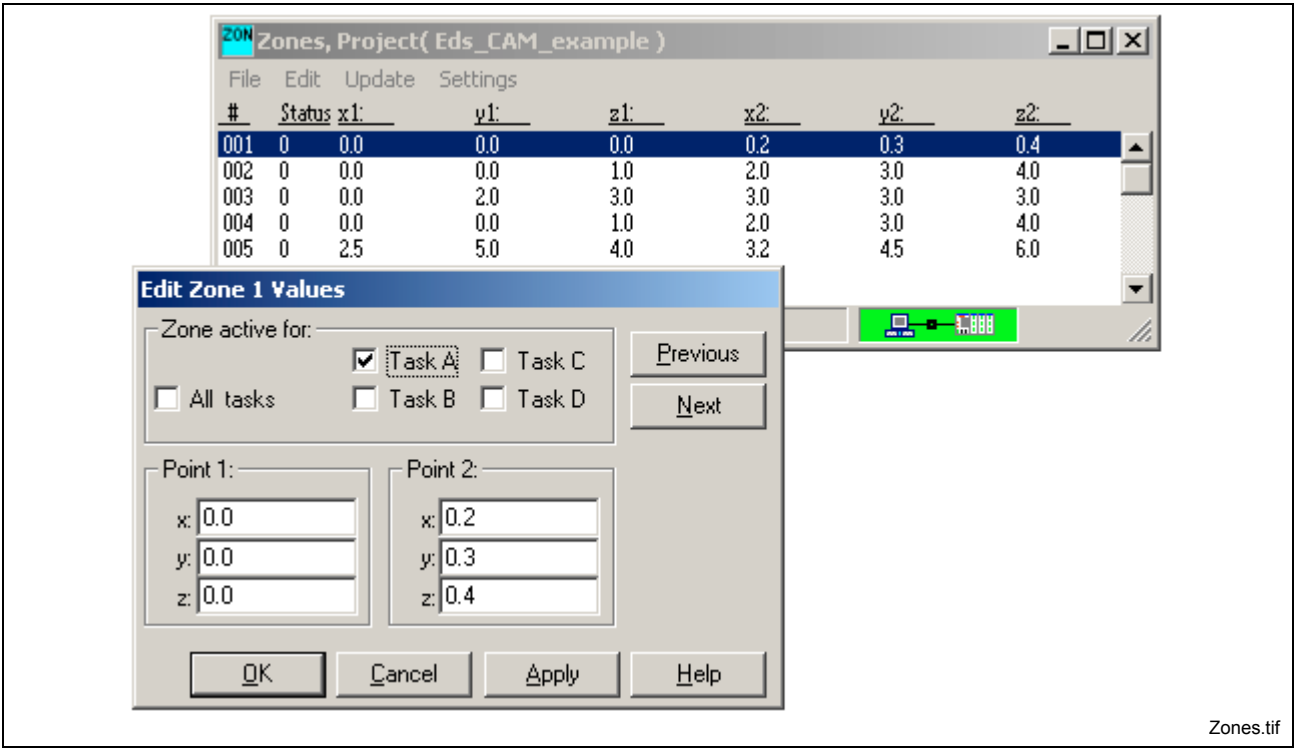

Fig. 2-155: Zones List

Each zone is defined by the  $\{ x, y, z \}$  coordinates of two opposite corners (Point 1 and Point 2) of a cube in space. For each defined zone, the status can be ACTIVE (checked) or INACTIVE (unchecked) for selected tasks, no task or all tasks. For example, the zone defined in the "Edit Zone 2 Values" screen below is active for zones A and D.

# **2.9 The Diagnostics Menu**

The **Diagnostics** menu is used to monitor system information such as system status, drives and tasks. The user can also analyze a signal using the Oscilloscope tool, and program flow by enabling a Breakpoint.

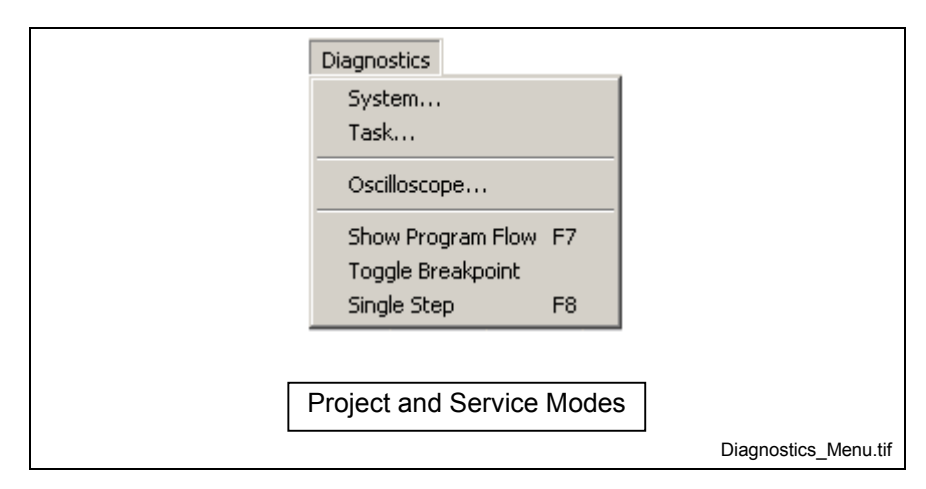

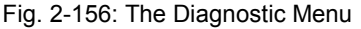

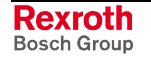

# **System**

Selecting *Diagnostics* ⇒ *System* opens the *System Diagnostics* window. This window displays diagnostic information about the active VisualMotion system. The window uses tabs to display diagnostic information for the following:

- Status
- General
- **Option Cards**
- Diagnostic Log
- Hardware
- Load (System)

**Note:** Holding the cursor over any field will display the corresponding parameter number.

### **Status**

The *Status* tab displays the current diagnostic message with an extended message, if available. The system's current mode and SERCOS phase is also displayed.

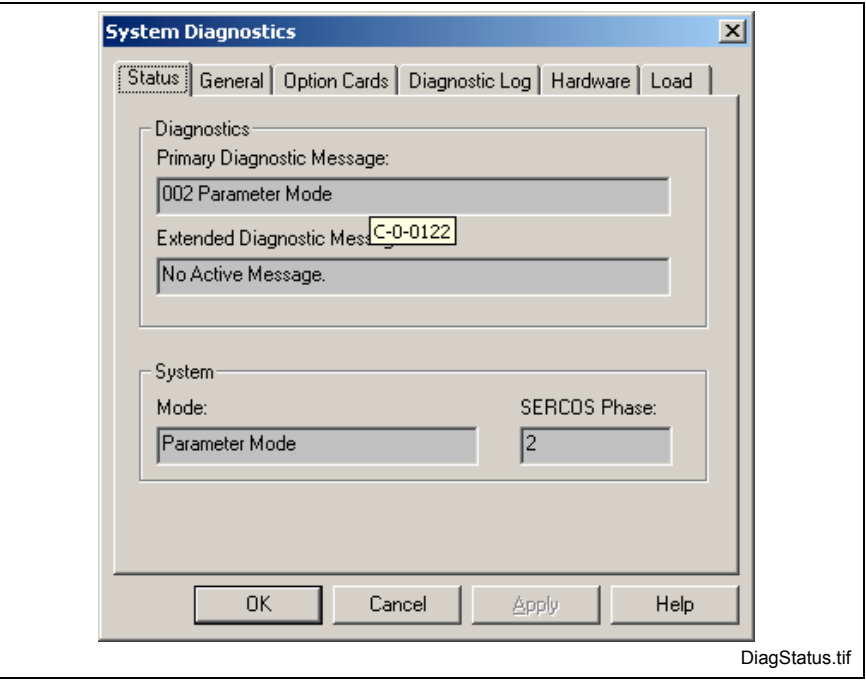

Fig. 2-157: Status

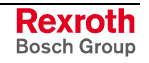

### **General**

The *General* tab displays the control's address and label, hardware typecode, firmware version, firmware compile date and boot loader version.

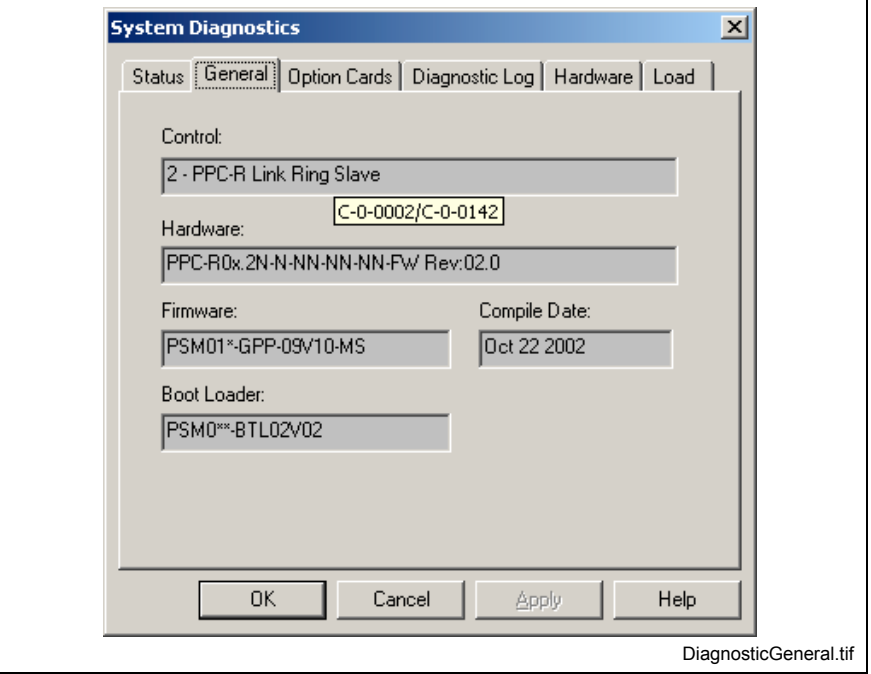

Fig. 2-158: System

### **Option Cards**

The Option Card tab displays the current hardware card(s) installed in the control. Refer to the *VisualMotion 9 Project Planning* manual for a complete listing of available hardware configurations.

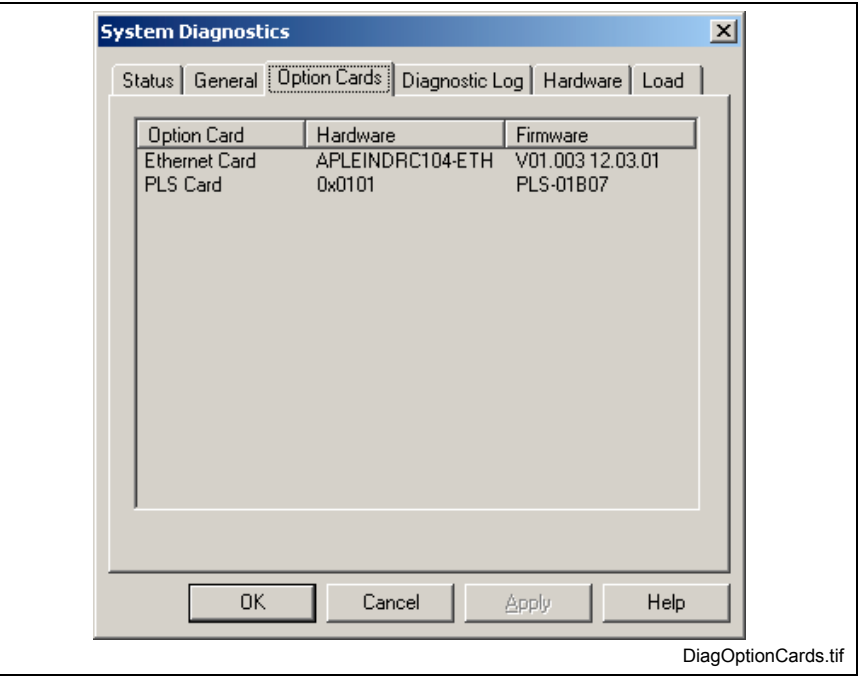

Fig. 2-159: Option Cards

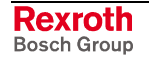

### **Diagnostic Log**

The Diagnostic Log tab displays the last 100 errors the control has encountered. Along with the error messages, the date, time and extended error codes are displayed.

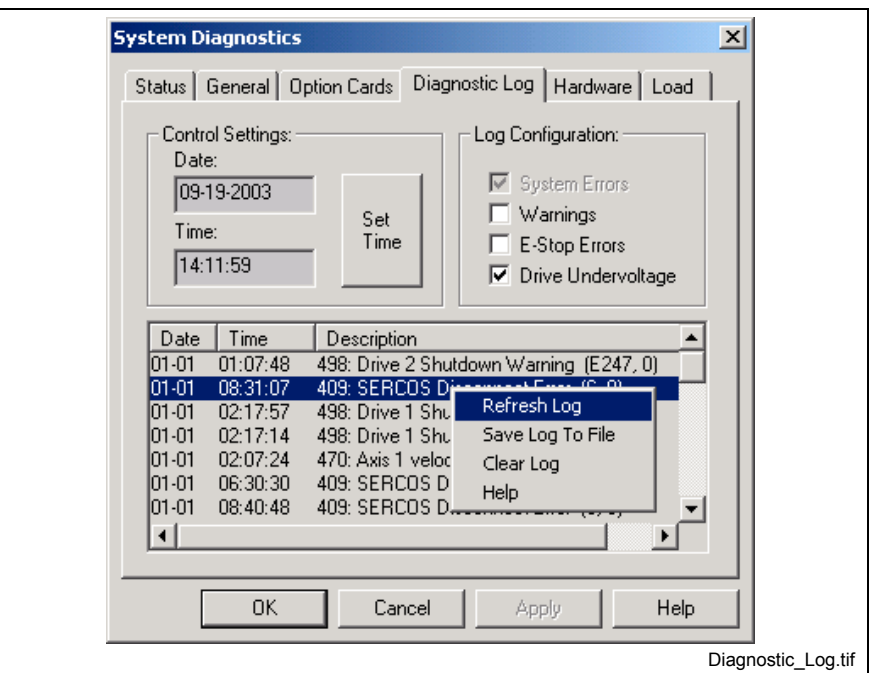

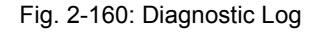

#### **Control Settings**

The date and time are relative to the power on of the control; they have no battery backed up clock. The time can be set to the computer's clock by clicking the *Set Time* button.

**Note:** To maintain the control's date and time current even after the power is recycled, equip the control with an optional SUP battery kit. Refer to the VisualMotion 9 Project Planning manual (DOK-VISMOT-VM\*-09VRS\*\*-PR02-EN-P) for details.

### **Log Configuration**

The user can select which errors are to recorded and displayed by checking the appropriate checkbox.

### **Log Data**

The last 100 control errors are displayed and can be sorted by Date, Time or Description by clicking the appropriate heading.

An option pop-up window is displayed by right clicking the mouse. From here, the user can refresh the current display, save the log to a file, clear the log or request help on the selected diagnostic.

**Note:** Help on any displayed diagnostic error can be selected from the pop-up window or by double clicking on the desired error in the list.

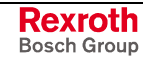

#### **Hardware**

The *Hardware* tab displays control related information, such as current operating temperature and control's total operating time. The memory section displays the control's total memory and available free memory.

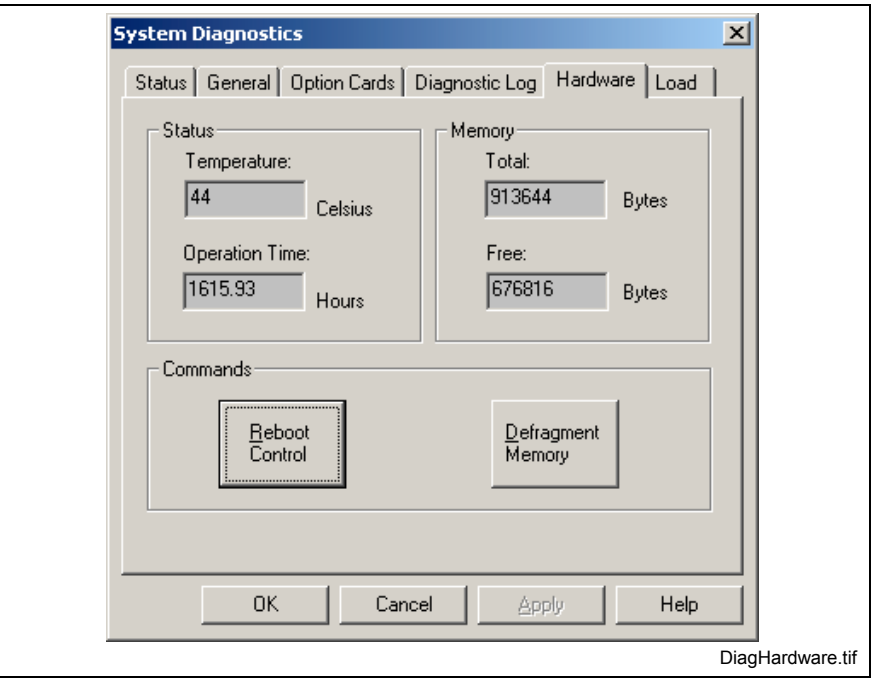

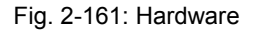

#### **Reboot Control**

Clicking the *Reboot Control* button enables the *Software Reset for Control* command of control parameter C-0-0993. The user is warning before the control is rebooted. The control must be in parameter mode in order to reboot the control using this button.

### **Defragment Memory**

The defragment button is used to request a defragmentation of the control's memory. The determination of a necessary defragmentation is performed by the control and not by clicking on the button. Clicking the button queues the control.

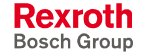

#### **Load**

The *Load* tab displays the control's current and peak time required by the processor to process motion task and I/O completion as a percentage of parameters C-0-0099 and C-0-3001, respectively. The User Watchdog Timer section is used to specify a time (in ms) for a selected task to complete its program before an error is issued.

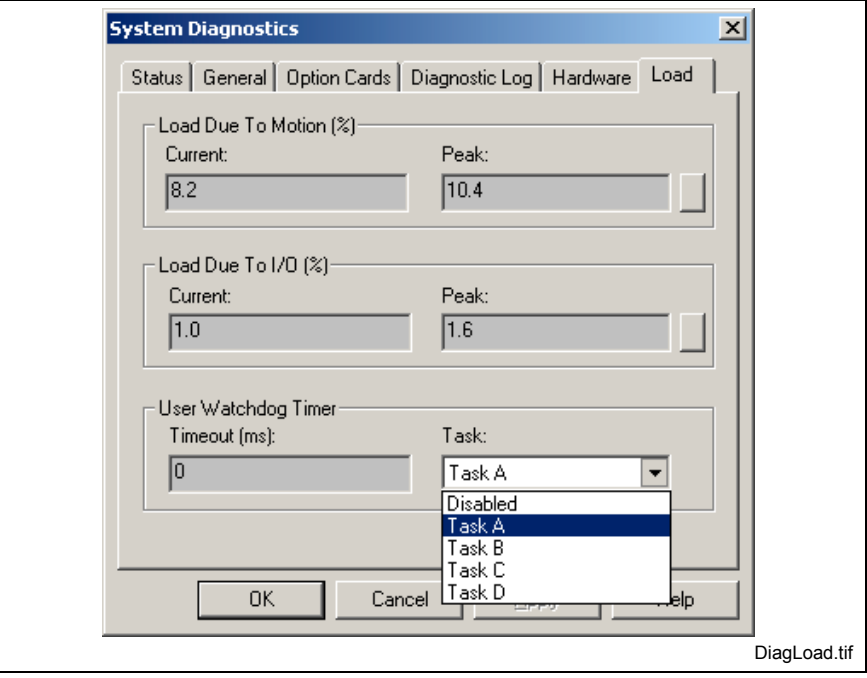

Fig. 2-162: Load

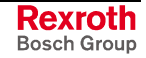

# **Tasks**

Selecting *Diagnostics* ⇒ *Task* opens the *Task Diagnostics* window and uploads data regarding all active VisualMotion tasks. Task letters are displayed only if they contain an icon program that has been compiled and downloaded to the control. All GPP 9 and GMP 9 programs will contain the Initialization Task and Task A tabs. The Coordinated Motion tab is only visible if any task contains a coordinated program. It displays the active coordinated axes and their current X, Y, Z positions.

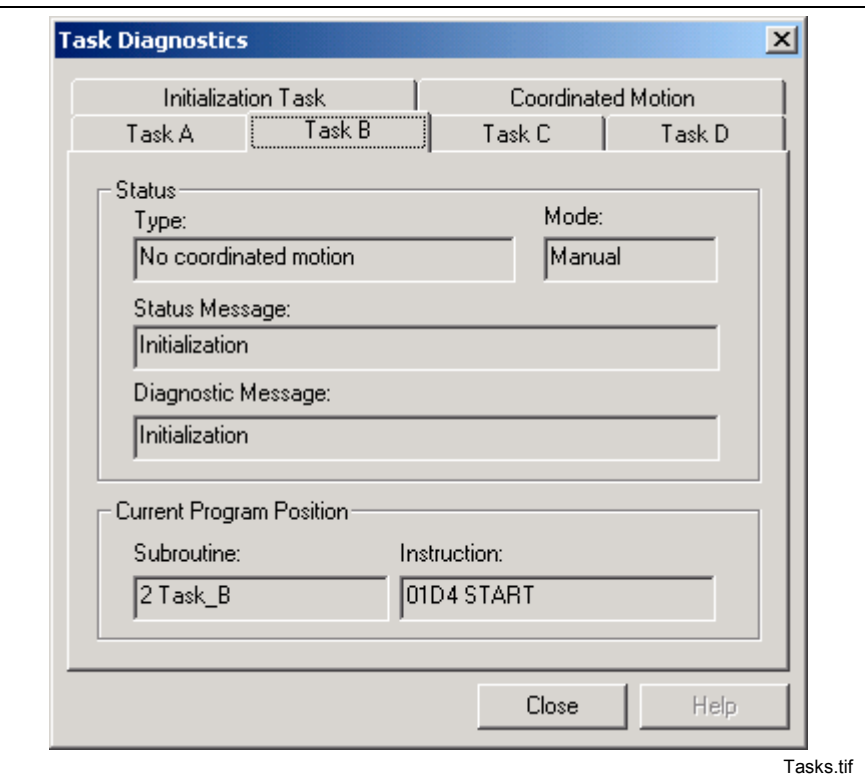

Fig. 2-163: Tasks

**Status** - indicates the type of motion programmed in the selected task for the active program and the current control mode (Parameter, Initialization, Manual or Automatic). Status and Diagnostic messages for the selected task are also displayed.

**Current Program Position** - displays the subroutine and instruction executing and its pointer. This display is useful when debugging in singlestep mode. If a program is running in automatic mode, the displayed instruction is the instruction that was executing at the time that the operating system sampled the instruction execution.

# **Oscilloscope**

VisualMotion's oscilloscope function is used to capture predefined internal and external signals from the control or connected drive(s). Control signals, that are valid oscilloscope signals, are parameterized and stored in the control. Drive signals are parameterized and stored in the drive, and are dependent on whether or not the connected drive supports the oscilloscope function.

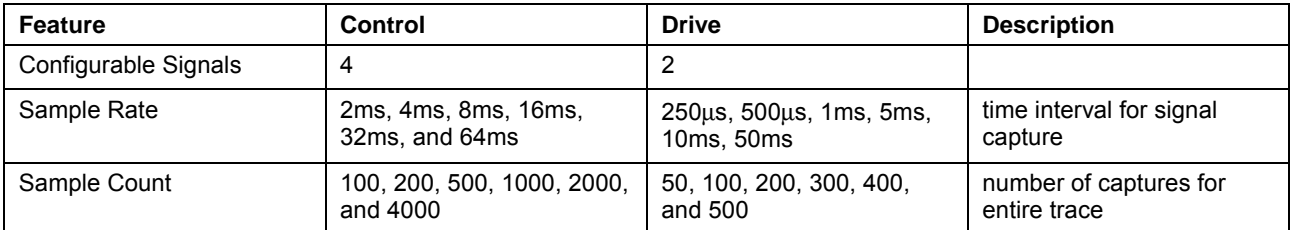

Table 2-16: Oscilloscope Features

# **Oscilloscope Signals**

Up to 4 different oscilloscope control signals can be parameterized. Three parameters are required to identify each oscilloscope signal. The following table lists the parameters for each signal:

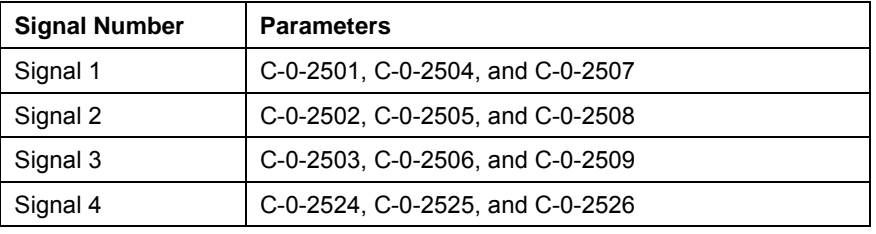

Table 2-17: Oscilloscope Signal Parameters

Drive signals, that are valid oscilloscope signals, are parameterized and stored in the drive. Refer to the specific drive firmware functional description manual for oscilloscope parameters.

# **Timing and Pretrigger Options**

The capture duration, of configured oscilloscope signals, is calculated by multiplying the following two control parameters:

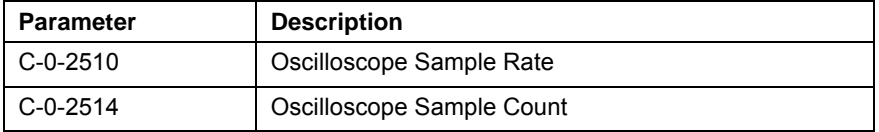

Table 2-18: Oscilloscope Timing Parameters

For example,  $(C - 0 - 2510 = 8$ ms) \*  $(C - 0 - 2514 = 500)$ ] = 4000 ms

### **Pretrigger**

A pretigger allows the capture of data for all configured signals before the trigger point. The pretrigger value is stored in control parameter **C-0-2515 Oscilloscope Trigger Post-Count**.

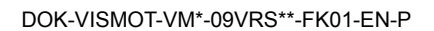

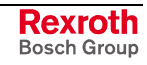

# **Enable Trigger and Upload**

The recording of signal traces begins when the oscilloscope trigger is enabled. Triggers can be configured as either user or internally initiated.

Selecting *Diagnostics* ⇒ *Oscilloscope* opens the *Oscilloscope* window. The oscilloscope utility is used to capture and display run-time data when in online mode. In offline mode, saved captures can be opened and viewed. The capture can be of the control or on a drive that supports this feature. Selected data is acquired on the drive or control, passed to VisualMotion Toolkit, and displayed on the graphical format. The graphical display and supporting data can be printed, or the data can be saved to a file for later review.

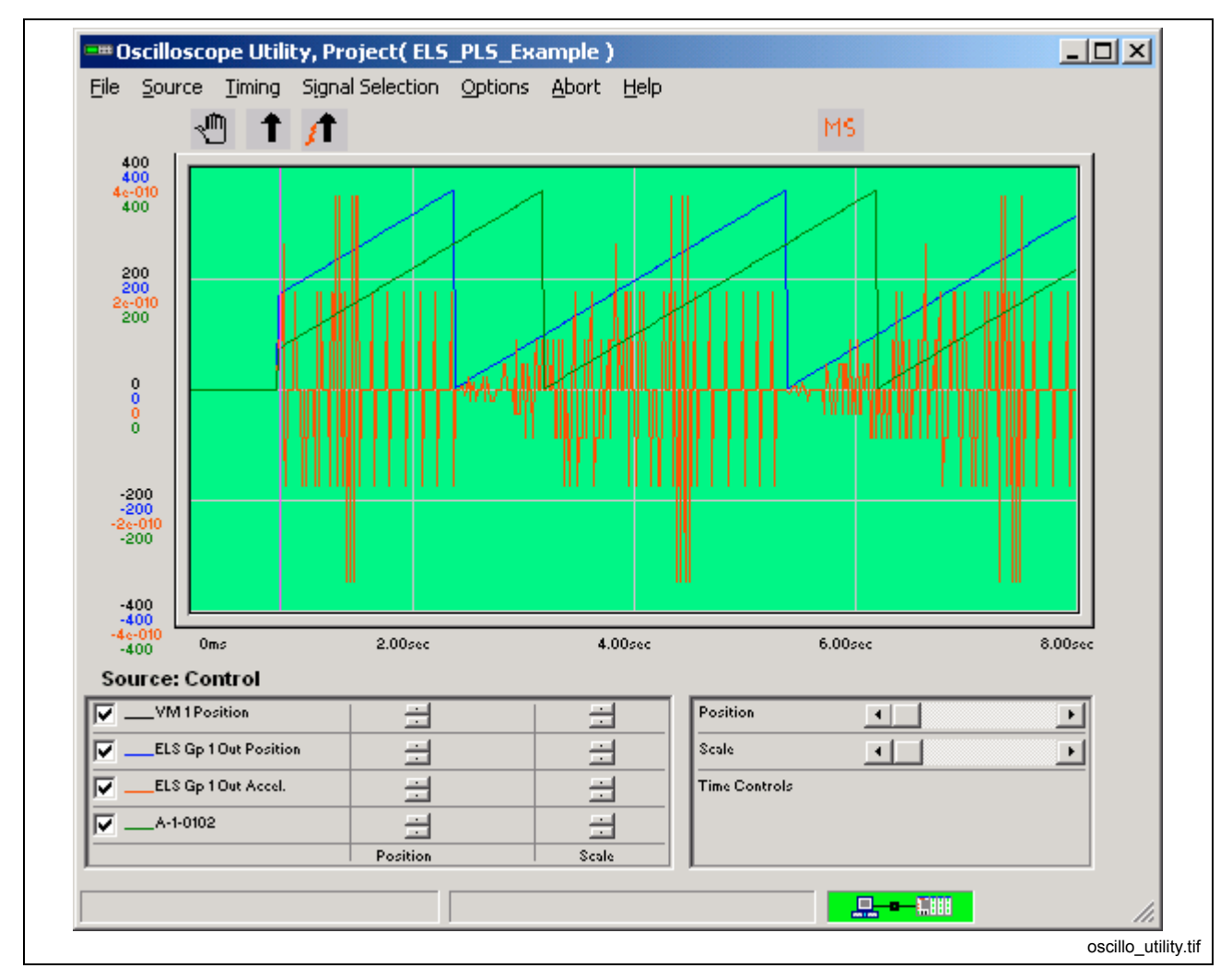

Fig. 2-164: Oscilloscope Utility

## **File Menu**

The File menu is used for retrieving file data, saving data to a file, printing, and exiting the oscilloscope utility.

**Open** - data from user selected input file is loaded into input data list-box.

**Save** - data from user selected output is loaded into output data list-box.

**Print Output** - the oscilloscope graph and its related data table is sent to the printer.

**Exit - terminates this utility** 

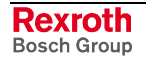

### **Source Menu**

When using VisualMotion Toolkit's oscilloscope utility, only those drives that support the oscilloscope function will be available as a signal source.

Selects the source from which the oscilloscope will gather signal data.

**Drive 1 to n** - lists of all drives on the SERCOS ring that supports the oscilloscope feature.

**Control -** when selected, the oscilloscope can then read control variables, parameters and registers.

### **Timing**

The Oscilloscope timing options in Fig. 2-165 are used for setting the **Sampling Rate** (How often a trace is captured) and **Sample Count** (How many sampling rates are captured). The **Capture Duration** field displays the total capture duration that is calculated by multiplying the Sample Count and Sampling Rate. A **Pretrigger** can be added and is a percentage of the capture interval.

The Sample Count can be set to a maximum of 4000 for control signals and 500 for drive signals.

The Sampling Rate can be set to a maximum of 64ms for control signals and 50ms for drive signals.

A maximum count and rate setting would generate a total capture duration of  $256,000$  ms  $(4 \text{ min} - 16 \text{ seconds}).$ 

**Note:** The pretrigger appears on the oscilloscope screen as a vertical line.

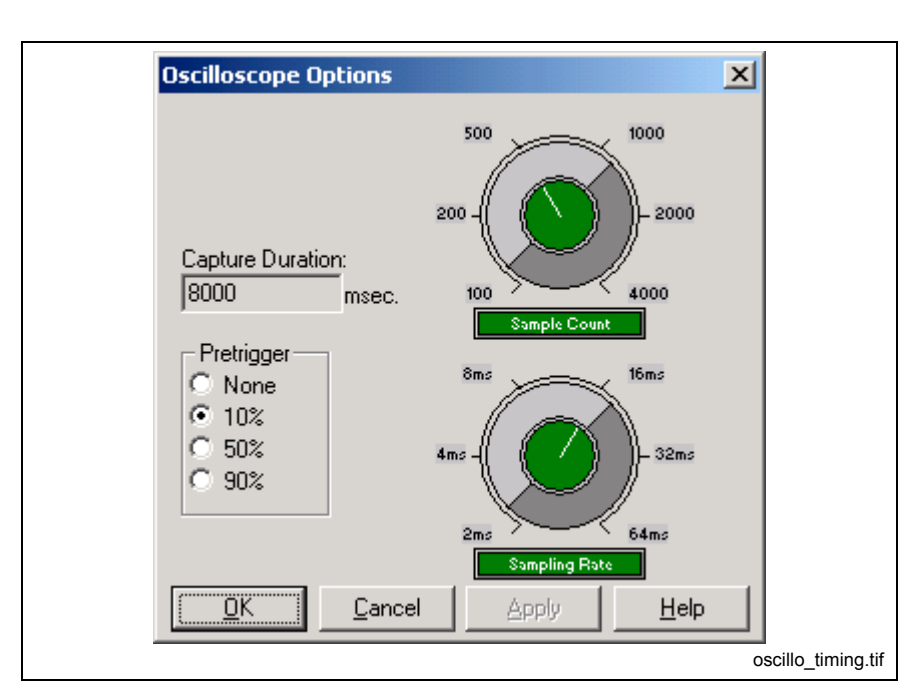

Fig. 2-165: Oscilloscope Options

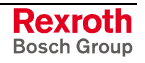

### **Signal Selection**

The Drive Signal Setup in Fig. 2-166 is available when a drive is selected under the Source menu.

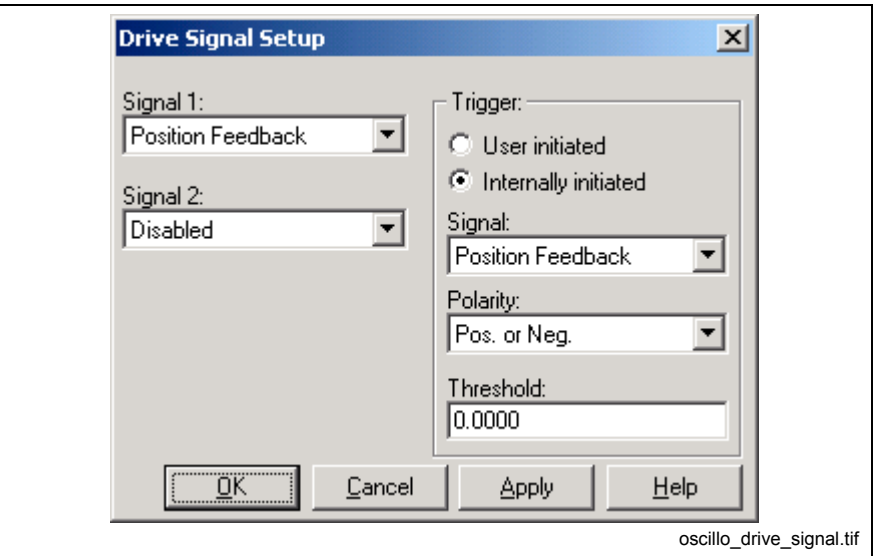

Fig. 2-166: Drive Signal Selection

Two drive signals can be captured and viewed. The following is a listing of the available drive signals.

- Position Feedback
- Velocity Feedback
- Velocity Deviation (from commanded value)
- Position Deviation (from commanded value)
- Torque Command Value (required to maintain the commanded Velocity/Position)
- Disabled (Signal 2 only)

The Control Signal Setup in Fig. 2-167 is available when a Control is selected under the Source menu. Up to 4 different control signals can be selected and compared.

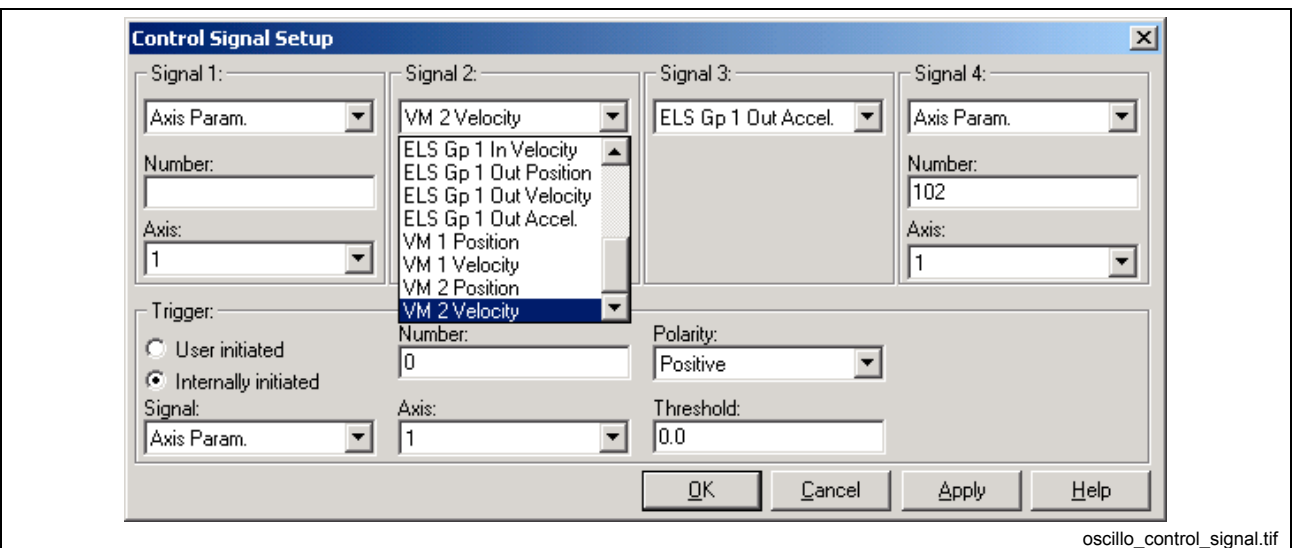

Fig. 2-167: Control Signal Selection

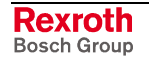

- Program Floats (Fx)
- Program Integer ( Ix )
- Global Floats (GFx)
- Global Integers (GIx)
- Axis Parameters \* of drives on SERCOS ring NOTE
- Register Bit
- +/- Register (could be used to monitor a register's value)
- Card Param NOTE
- Task Param NOTE
- ELS Gp # In Position.\*\*
- ELS Gp # In Velocity.\*\*
- ELS Gp # Out Position.\*\*
- ELS Gp # Out Velocity.\*\*
- ELS Gp # Out Acceleration.\*\*
- VM1 Position (Virtual master signal)
- VM1 Velocity
- VM2 Position
- VM2 Velocity

**Note:** Only a selective list of axis, control and task parameters can be used as signal types. Refer to control parameter C-0-2504.

\*Axis parameter must be in cyclic telegram. Use parameter A-0-0185 and A-0-0195 to add other drive parameters to cyclic data.

\*\*The # symbol represents ELS Groups 1-8. This same signal is available for each ELS Group in the system.

For either signal source, the sample acquisition may be **User initiated** or **Internally initiated**.

For **User initiated** captures, data acquisition starts as soon as the capture button  $\| \cdot \|^2$  is pressed. This type of start capture is not deterministic. All other fields in the trigger section are grayed out.

For **Internally initiated** captures, the available signals are the same as the signals for Signals  $1 - 4$ . The heading in the trigger fields will change based on the signal selected.The trigger polarity options are on positive edge, negative edge, or both. Signal threshold is the signal level to trigger.

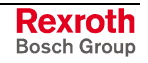

# **Options Menu**

From the options menu, a trace's appearance can be changed from *Lines* to *Dots*. When combined with the Time Controls feature on page 2-142, the user can scale (zoom) in to reveal the individual dots that mak[eup the](#page-165-0) trace.

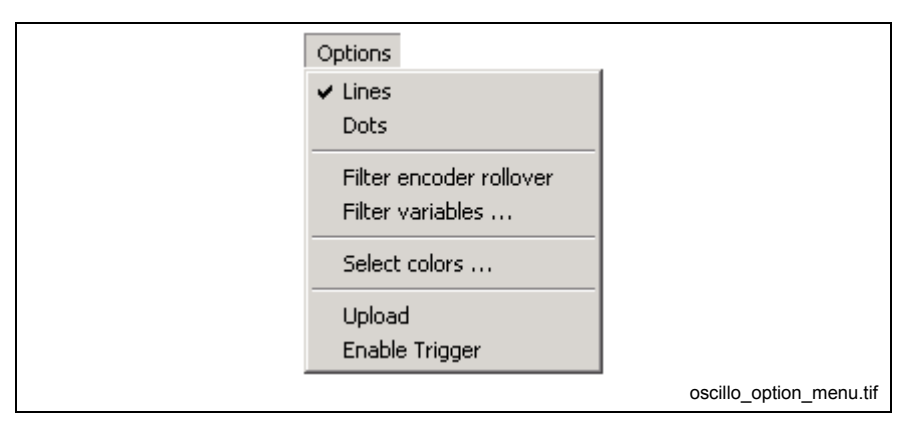

Fig. 2-168: Options Menu

#### **Filter encoder rollover**

The position control loop in servo systems is continuously correcting the position of an encoder when at standstill. This continuous correction in position can cause dithering that will be captured by the oscilloscope. When selected, the *Filter encoder rollover* will eliminate any dithering based on the settings of the *Filter variables* … window in Fig. 2-169.

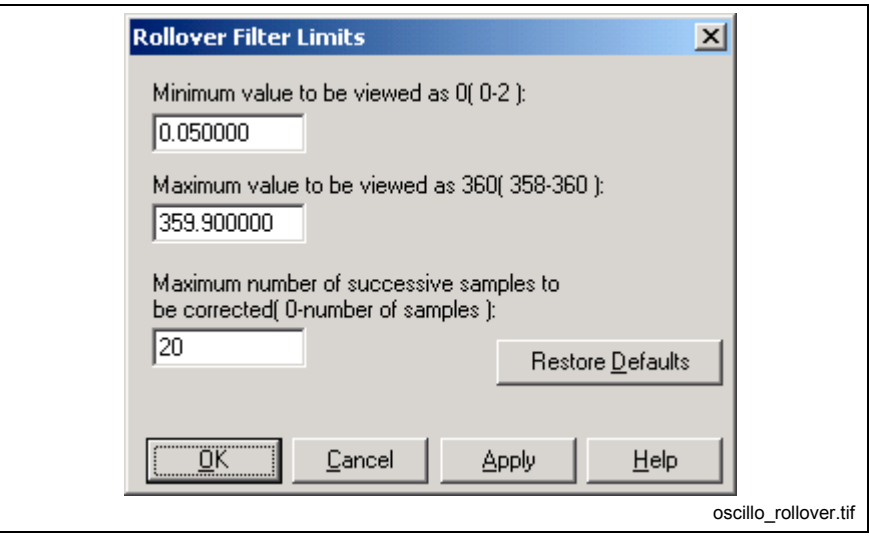

Fig. 2-169: Filter variables

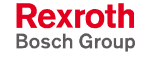

### **Minimum value to be viewed as 0**

A value between 0 and 2 degrees will be used as the filter window for ignoring position dithering. While holding position at 360°, any value between 0 and the minimum value entered will be interpreted as a dither and seen as 360 degrees up to a maximum number of successive samples.

#### **Maximum value to be viewed as 360**

A value between 358 and 360 degrees will be used as the filter window for ignoring position dithering. While holding position at 0°, any value between 360 and the maximum value entered will be interpreted as a dither and seen as 0 degrees up to a maximum number of successive samples.

The oscilloscope will immediately capture any position value outside the minimum or maximum filter windows. An example of the filter encoder rollover is shown in Fig. 2-170.

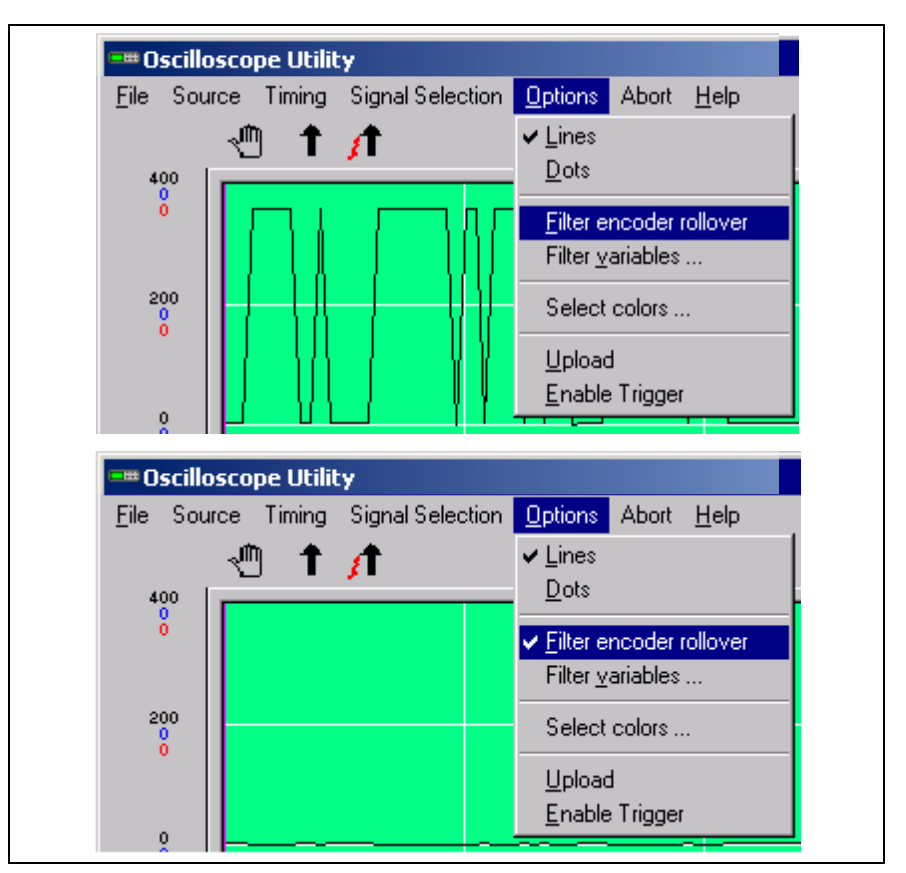

Fig. 2-170: Filter encoder rollover

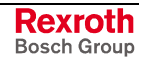

#### **Select colors…**

The three available signal traces are color coded and can be changed for both run time and memory by selecting a color for each trace in the Signal color selection window in Fig. 2-171.

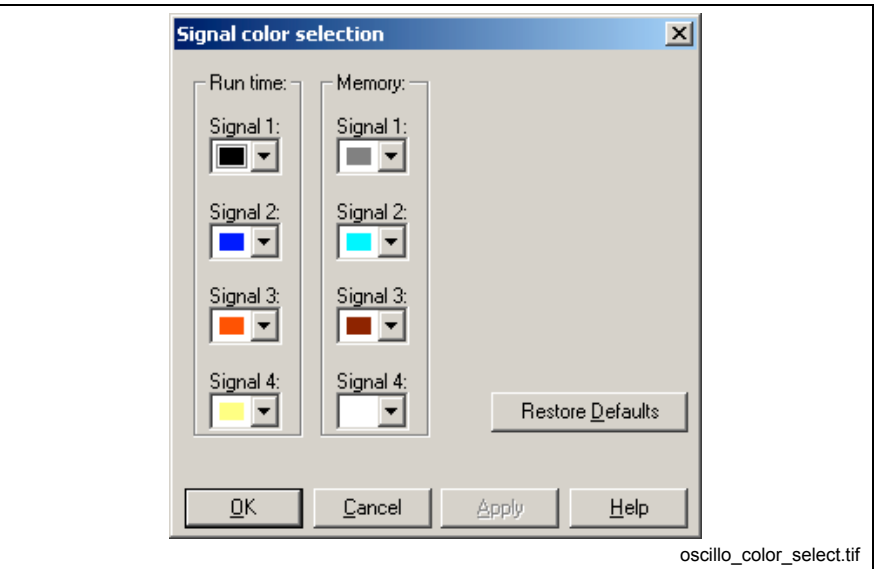

Fig. 2-171: Signal color selection

# **Abort, Upload and Enable Trigger**

The *Abort*, *Upload* and *Enable Trigger* buttons are used to trigger trace captures of configured signals. The *Upload* and *Enable Trigger* functions are also available under the Options menu.

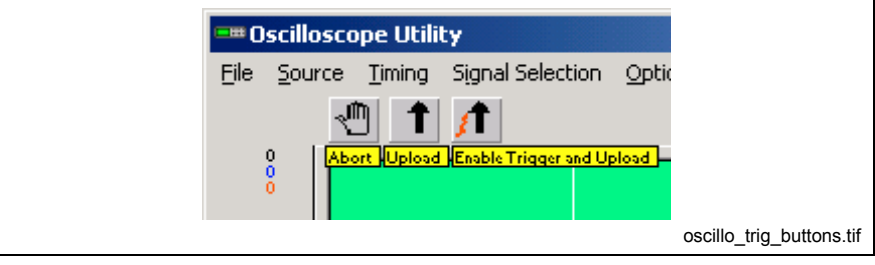

Fig. 2-172: Signal triggering buttons

## **Oscilloscope memory buttons**

Using memory buttons, traces can be stored into memory for viewing and comparing.

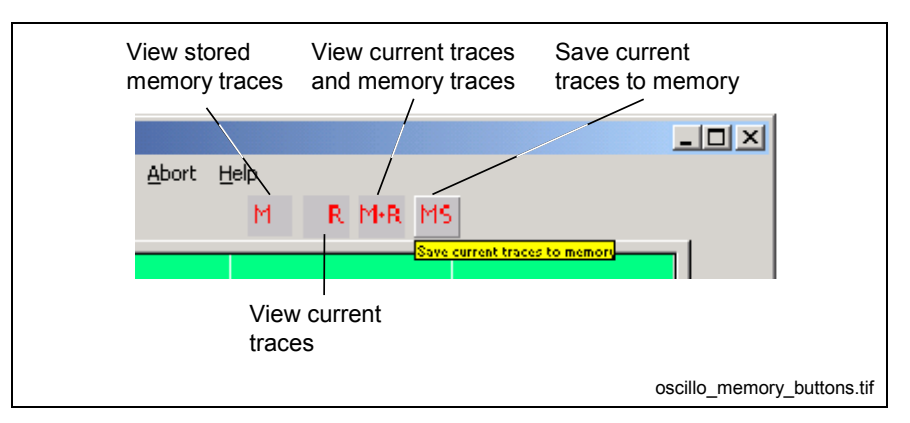

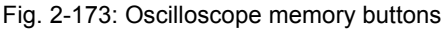

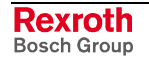

# **Manipulating trace signals**

When multiple traces are captured at one time, they can be positioned and scaled independently of each other by using the up and down arrows for each trace as shown in Fig. 2-174. The traces can also be turned on or off by clicking on the check boxes to the right of the signal description.

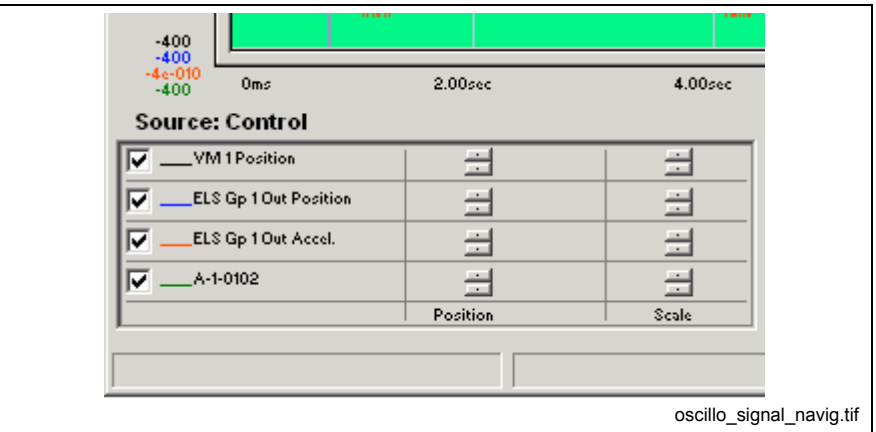

Fig. 2-174: Manipulating trace signal

By positioning the traces above and below each other, the user can more easily distinguish between the signal. Fig. 2-175 shows an example of three traces repositioned for clarity.

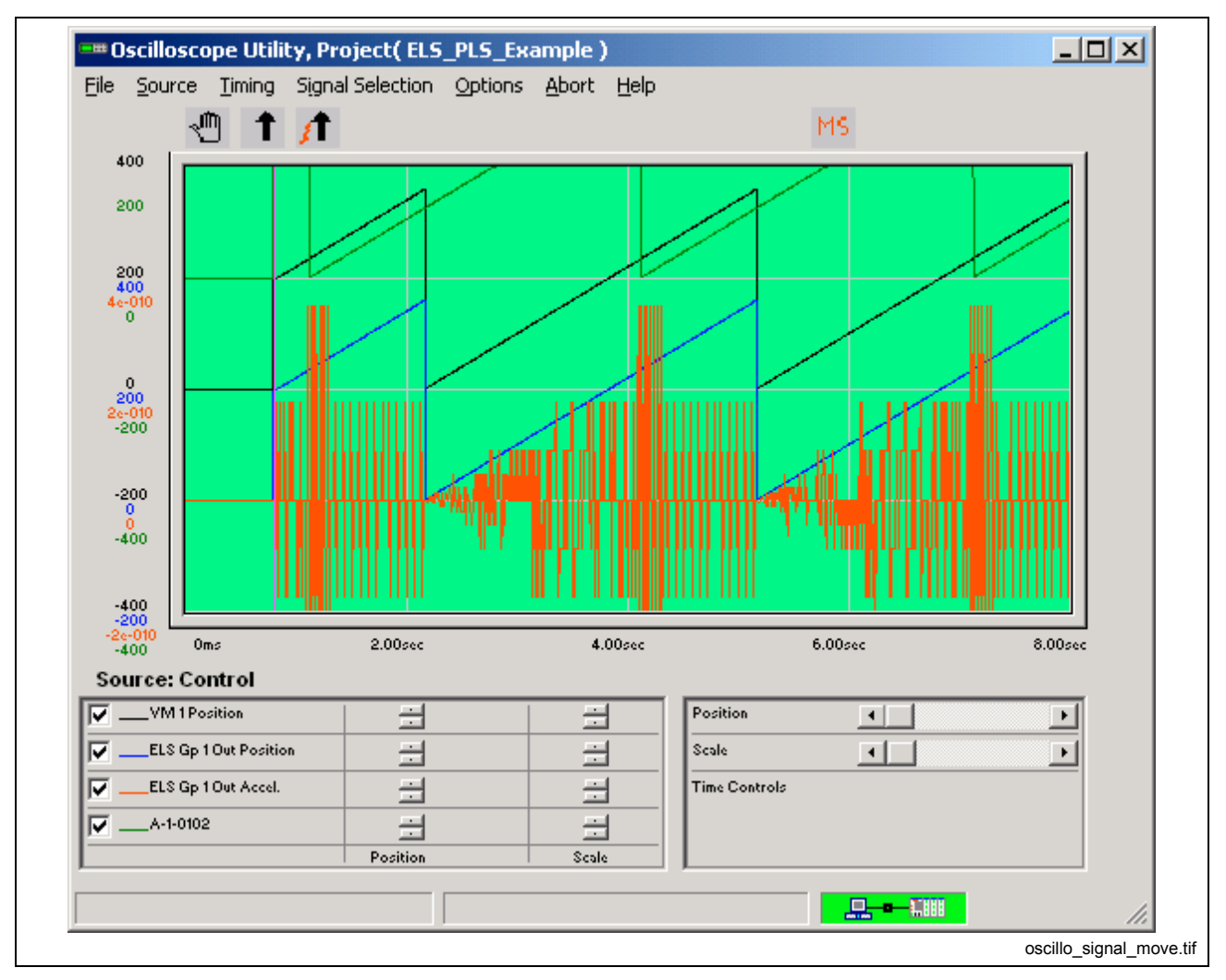

Fig. 2-175: Separated oscilloscope traces

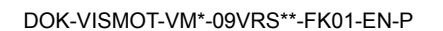

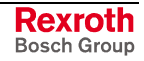

### <span id="page-165-0"></span>**Time Controls**

The position and scale functions in Fig. 2-176 are used to analyze a specific area of a captured trace. The scale function acts as a zoom, allowing the user to view smaller sections of a trace, while the position function controls the horizontal scrolling.

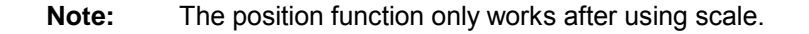

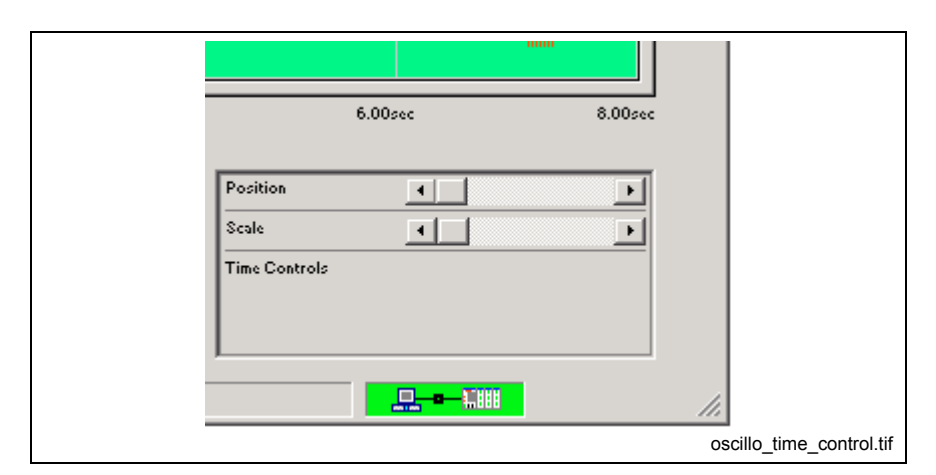

Fig. 2-176: Time Controls

## **Measuring Trace Signals**

Oscilloscope trace signals are measured by placing the cursor at a start position on the graph. When the mouse is clicked and held, a vertical line and small measurement window appear initiating the start of a measurement. As the cursor is moved (while held down), a second vertical line appears.

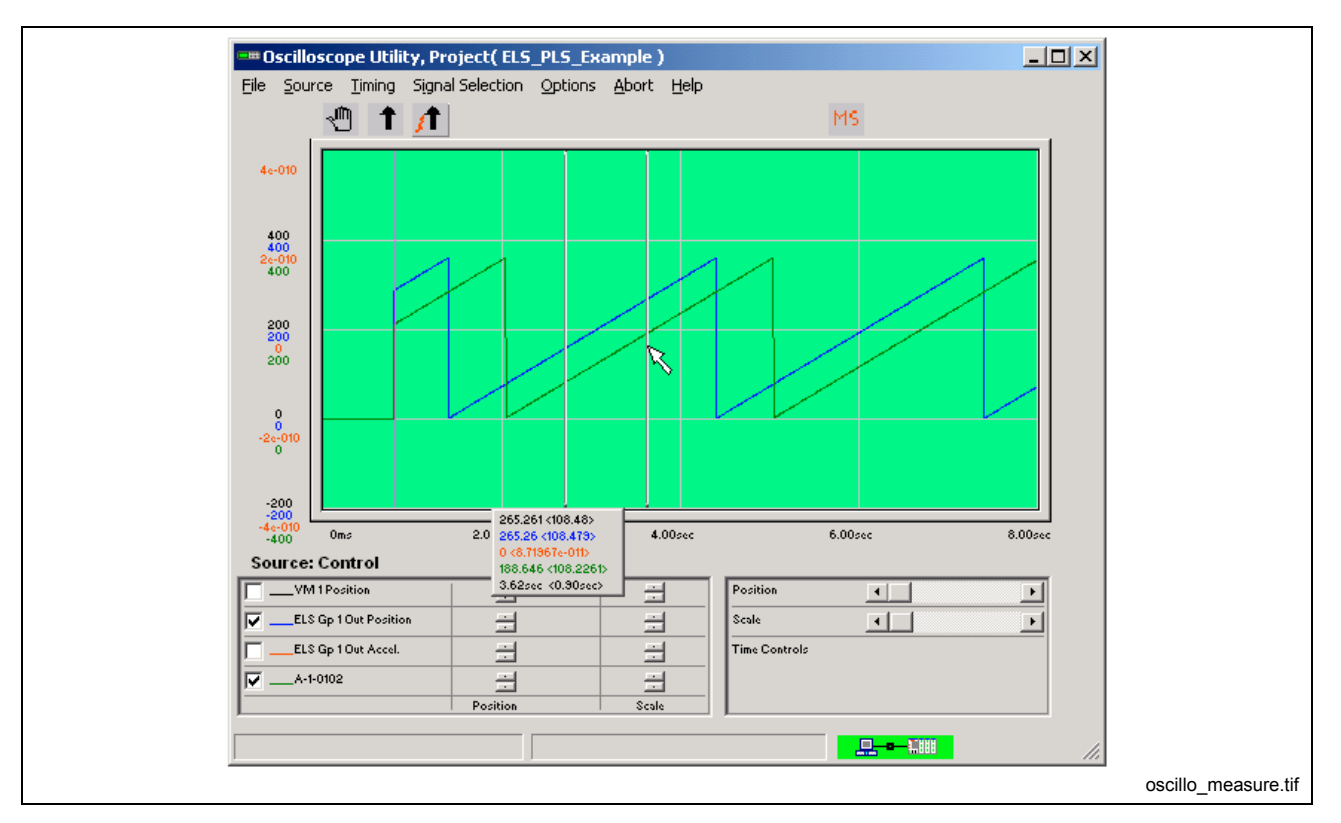

Fig. 2-177: Measuring Signal Traces

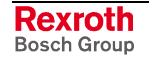

The small measurement window simultaneously measures both the current position measurement and a difference measurement from start (in brackets  $\le$  >) for all 4 signal traces. The first 4 measurements represent the 4 trace signals. The last measurement represents the time line measurement. When the cursor is held and moved, left or right, the measurement is increased or decreased based on direction.

# **Show Program Flow F7**

Selecting *Diagnostics* ⇒ *Show Program Flow F7* highlights the currently executing icon in a running program, as illustrated in Fig. 2-178. During *Show Program Flow*, a check mark appears next to the menu item and other menu items are grayed-out. Re-selecting *Show Program Flow* removes the check mark and re-enables the other menu items.

**Note:** This menu selection is only available for online mode. Show program flow is not available for *Event Functions*.

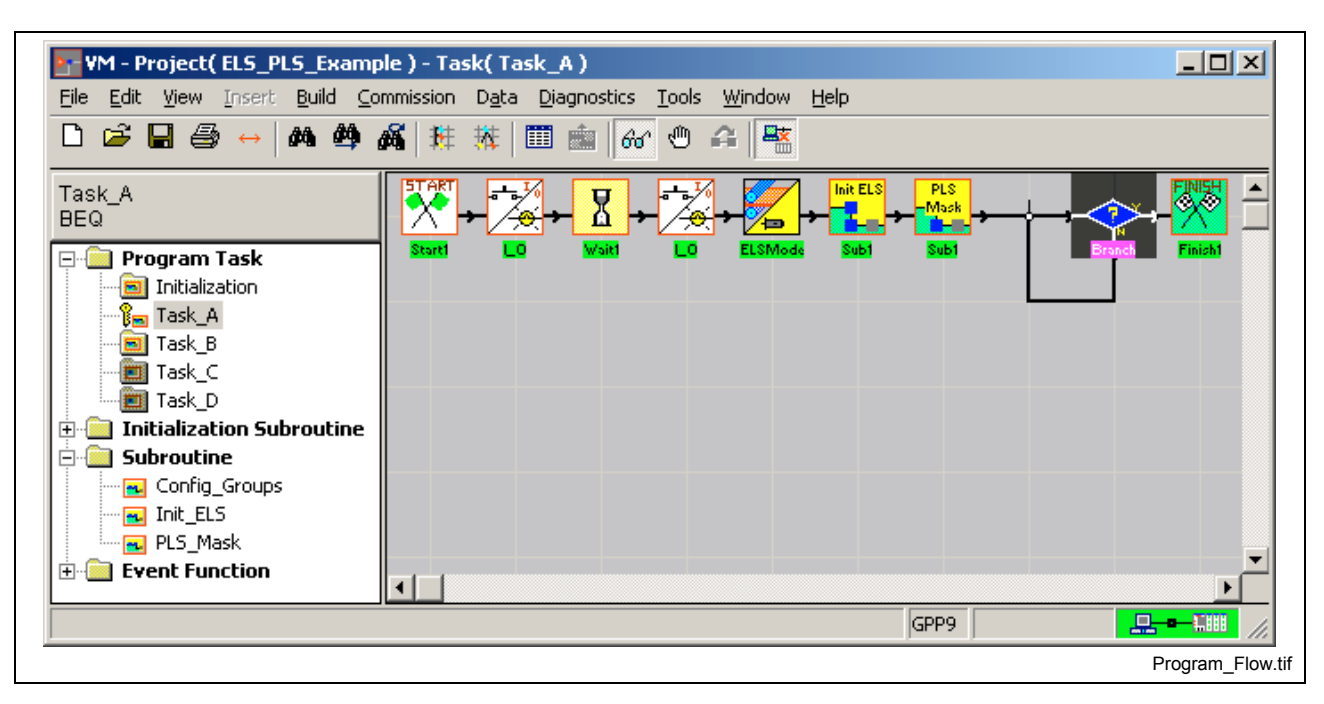

Fig. 2-178: Show Program Flow View

Many icons are scanned quickly and may appear to be skipped. To view the program flow for a subroutine used in multiple tasks, the user must identify the task controlling the subroutine. If a subroutine is opened by entering the function (through the icon) from the task level, VisualMotion knows the task – subroutine association. However, if the subroutine is opened by selecting *View* ⇒ *Subroutine* or selecting it from the *Project Navigator*, a window opens asking the user for task association.

### **Generate Map File**

Show program flow uses a map file generated at compile time to tag the screen location of an instruction. If this map file is not found, the error message "Cannot open file \\...\\*.map!" appears (this usually means that the file was not compiled or downloaded to the control).

The compiler option for generating a map file is found under the menu selection, *Tools* ⇒ *Options*. By default, the *Generate Map File* option is selected. For larger programs that do not require a map file, removing the options decreases compile time.

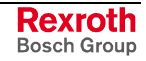

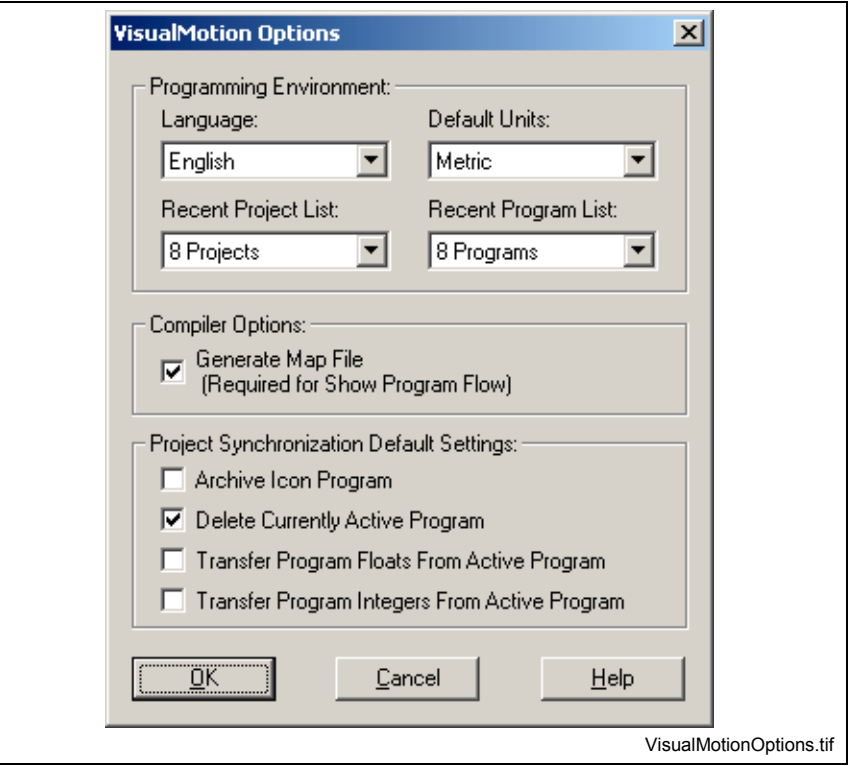

Fig. 2-179: Generate Map File

# **Toggle Breakpoint**

Selecting *Diagnostics* ⇒ *Toggle Breakpoint* sets a breakpoint in the currently displayed task or subroutine. This menu selection is enabled only after the *Show Program Flow* function is selected. Breakpoints can only be set for task A-D and subroutines. The initialization task, initialization subroutines and event functions do not support breakpoints.

When the program is executed, program flow stops on the first icon after the Start icon in the selected function (task or subroutine).

**Note:** This function is only available in online or service mode.

## **Set Breakpoint using VisualMotion Toolbar Buttons**

Use the following steps to set a breakpoint using the VisualMotion *Toggle Breakpoint State* and *Single Step* toolbar buttons.

- 1. Select a task (A-D) or standard subroutine.
- 2. Click the *Show Program Flow* toolbar button and then click on the *Toggle Breakpoint State button.*

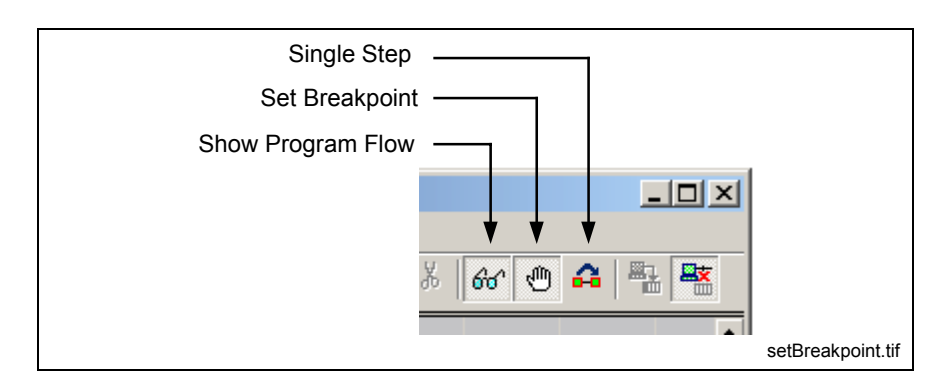

Fig. 2-180: Set Breakpoint

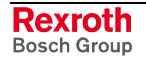

3. Start the VisualMotion program with the task or subroutine displayed.

When the breakpoint is reached, the control switches to single step mode, program flow stops at the first icon following the *Start* icon and the *Current Instruction Display* section above the Project Navigator turns red.

**Note:** Refer to [Current Instruction Display](#page-27-0) on page [2-4](#page-27-0) for details.

- 4. Press the F8 key or click the Single Step **F** button to step through the program icons. If the task or subroutine contains a subroutine icon, all icons contained within the subroutine will be single stepped before proceeding to the next icon.
- 5. Once all program icons and/or subroutines are single stepped, program flow returns to the subroutine or task that called the subroutine or task.

For example, if a subroutine (contained in task A) is set for breakpoint, program flow will return to the next icon in task A following the single step completion of the subroutine.

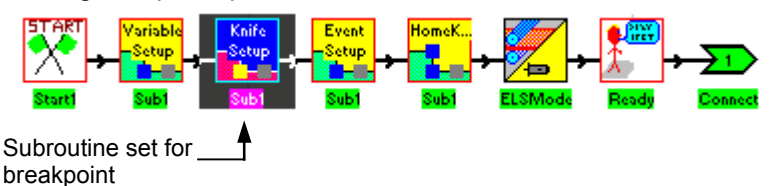

**Note:** If a different item (in the Project Navigator) is selected, the single step function becomes inactive. The control remains in single step mode and requires that the user toggle the Cycle Start Resume (bit 6) of the task control register (2-5) for the selected task to resume program flow. For best results, enable a breakpoint before starting the program or before the task or subroutine program flow is started. Once the Start icon in a task or subroutine is

processed, a breakpoint can not be set.

# **2.10 The Tools Menu**

The **Tools** menu contains the CAM Builder and Jogging utilities. The user can also launch additional Bosch Rexroth Registered Tools. Items such as different releases of the DDE Server, IoBox and even other instances of VisualMotion Toolkit can be launched. Communication settings and language selection are also available from the Tools menu.

# **CAM Builder**

Selecting *Tools* ⇒ *CAM Builder* opens the *CAM Building Utility* window. This utility is used to build CAM tables for Bosch Rexroth's motion controls and drives.

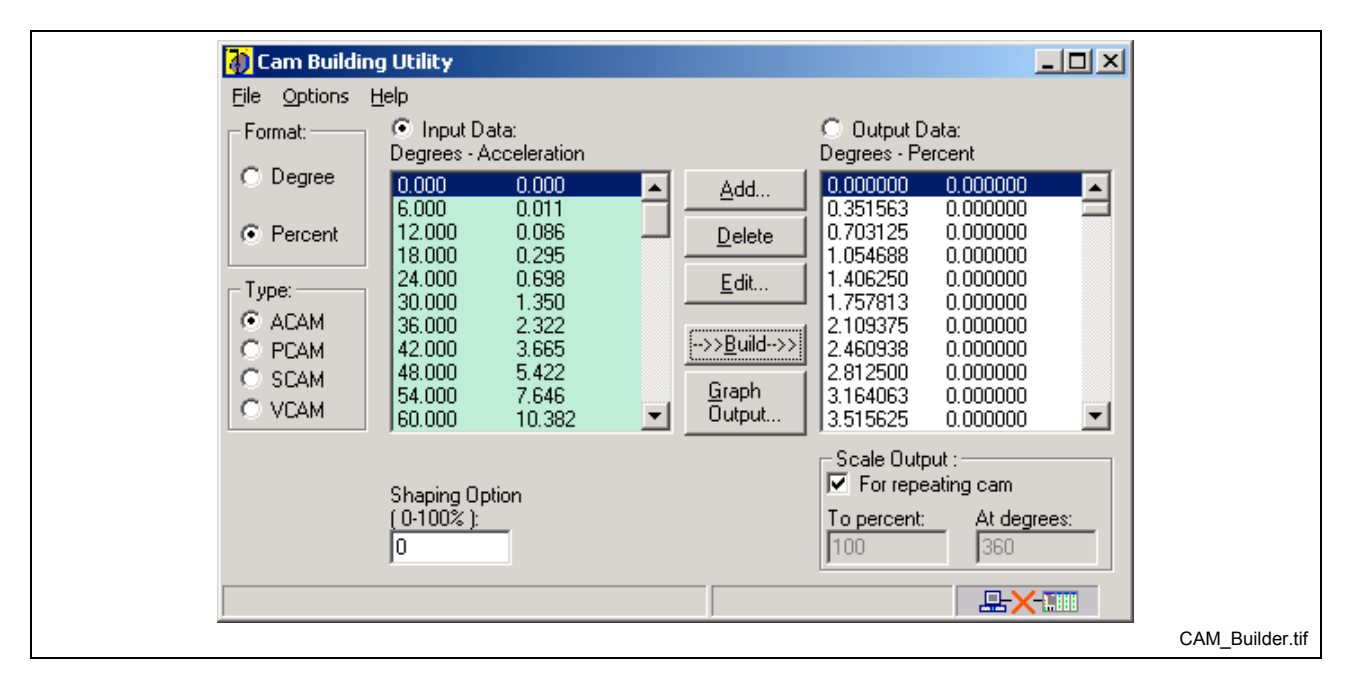

Fig. 2-181: CAM Building Utility Window

## **Format**

This section defines the format, as *Degree* or *Percent*, that will be used to build a control or drive CAM. Pre-GPP 9 firmware can only build a control CAM using a degree format while GPP 9 or GMP 9 can use a degree or percent format. Drive CAMs can only be built using a percent format.

*Degree CAM* - output data is calculated where the master output position is in *Degrees* and the slave output position is in system *Units* (degree, in, mm, etc.).

**Percent CAMs:** - output data is calculated where the master output position is in *Degrees* and slave output position is in *Percent*.

## **Type**

Select the algorithm that will be used to build the output data from the user-defined input data. The available types are:

- ACAM slave input data is entered as an acceleration at a given master position in degrees.
- **PCAM** slave input data is entered as a position at a given master position in degrees.
- **SCAM** slave input data is entered as a position at a given master position in degrees. Output data is build by applying the input data to a  $3<sup>rd</sup>$  order **spline** polynomial.
- **VCAM** slave input data is entered as a velocity at a given master position in degrees.

### **Input Data**

The *Input Data Table* displays the master and slave input values entered by the user or uploaded from an input file. When the **Input Data** radio button is selected, the *Input Data Table* becomes active and the background color changes to green. The available buttons are *Add…*, *Delete*, *Edit…*, *-->>Build-->>* , and *Graph Output…*

Input data are defined by clicking the *Add…* button and entering input position values for both the master and slave. Existing input data can be modified by selecting the relevant line and clicking the *Edit…* button. Once all input data is entered, click the *-->>Build-->>* button to calculate the output data.

## **Output Data**

This *Output Data Table* displays the output position data for the master to slave relationship calculated from the input data. Also, the output position data for a control or drive CAM can be uploaded for editing from an output file or by using the *CAM Transfer…* function under the *File* menu. When the **Output Data** radio button is selected, the *Output Data Table* becomes active and the background color changes to green. The available buttons are *Edit***…**, and *Graph Output…*

# **Output Steps**

The *Output Steps* are only available for degree CAMs and defines the number of output steps (points) that will be used to build the CAM. The allowable range for output steps is 10 - 1025.

# **Shaping Option**

Select the percentage of S-shaping to be used on the velocity curve to prevent a jump in acceleration (jerk limiting). This option is not available for SCAM profiles.

## **Output Modulo**

The *Output Modulo* is only available for degree CAMS and defines the Output Modulo that will be used for scaling the range of ACAM and VCAM output calculations. By default, this scaling is set to 360.

## **Scale Output**

The *Scale Output* is only available for percent CAMs and is used to scale the CAM's output profile.

**For repeating CAM** – by default, this checkbox is checked and is used for endless running CAMs, where the percent value is fixed at 100 and the degree value is fixed at 360.

- **To percent** scalar percentage multiplied to the CAM's H factor.
	- $% x H$  factor = units of distance
- **At degree** master output position where the "To percent:" value is achieved.

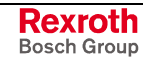

### **Buttons**

**Add…** - add an entry to the input data.

**Delete** - deletes selected entry in the input data.

**Edit…** - edits selected entry in the input or output data.

**-->>Build-->>** - builds position, velocity and acceleration CAM profiles and displays position data in the *Output Data Table*. Uses the algorithm for the selected *Type* to build the number of data sets chosen in *Output Steps* (10-1025 for degree CAMs and fixed to 1024 for percent or drive CAM) using the input data and the *Shaping Option* to modify.

**Note:** CAM for percent CAMs are allowed within the range of +/- 200%. If this range is exceed, an error will be issued and the slave output positions will be scaled back to 100%.

**Graph Output…** - creates or refreshes a graph of the position data in the *Output Data Table* using the speed in the *Simulation Speed for Graph* setting under the *Options* menu. The velocity is differentiated from the position and the acceleration is differentiated from the velocity.

- **Note:** Measurement of any point of the graph can be taken by positioning the mouse over the desired graph portion and holding the left mouse button.
- **Zoom In/Out** increases or decreases the size of the graph for more accurate measurements.

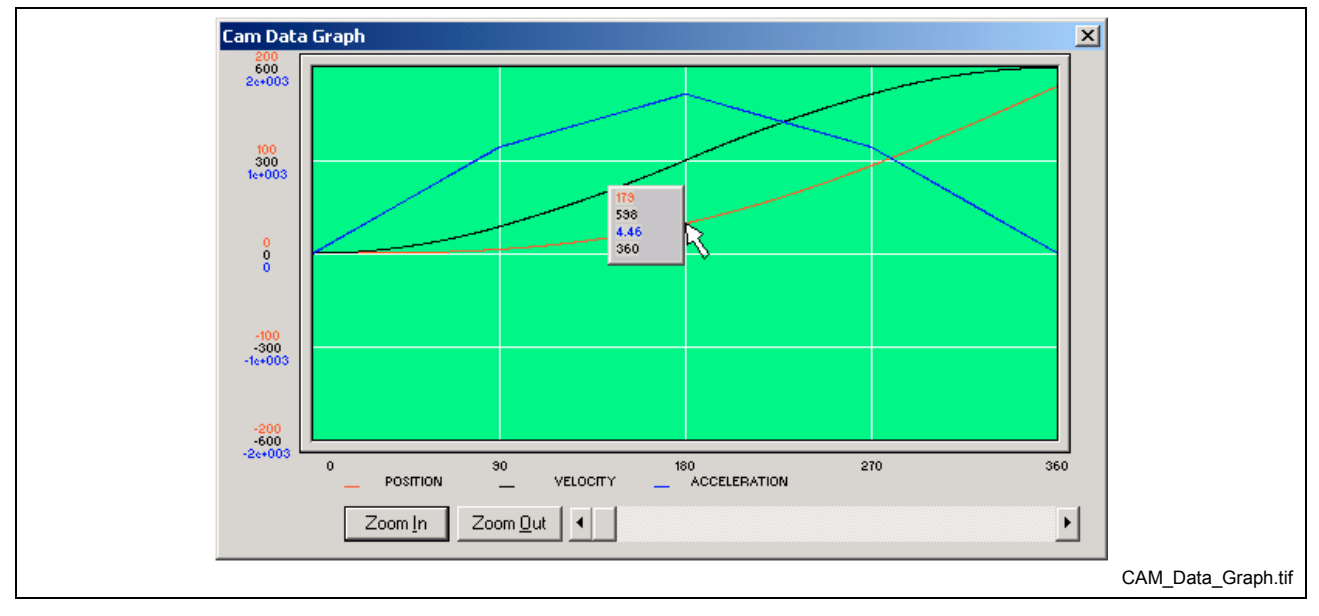

Fig. 2-182: CAM Data Graph

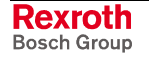

## **File Menu**

The following figure displays the available menu selections under the *File* menu:

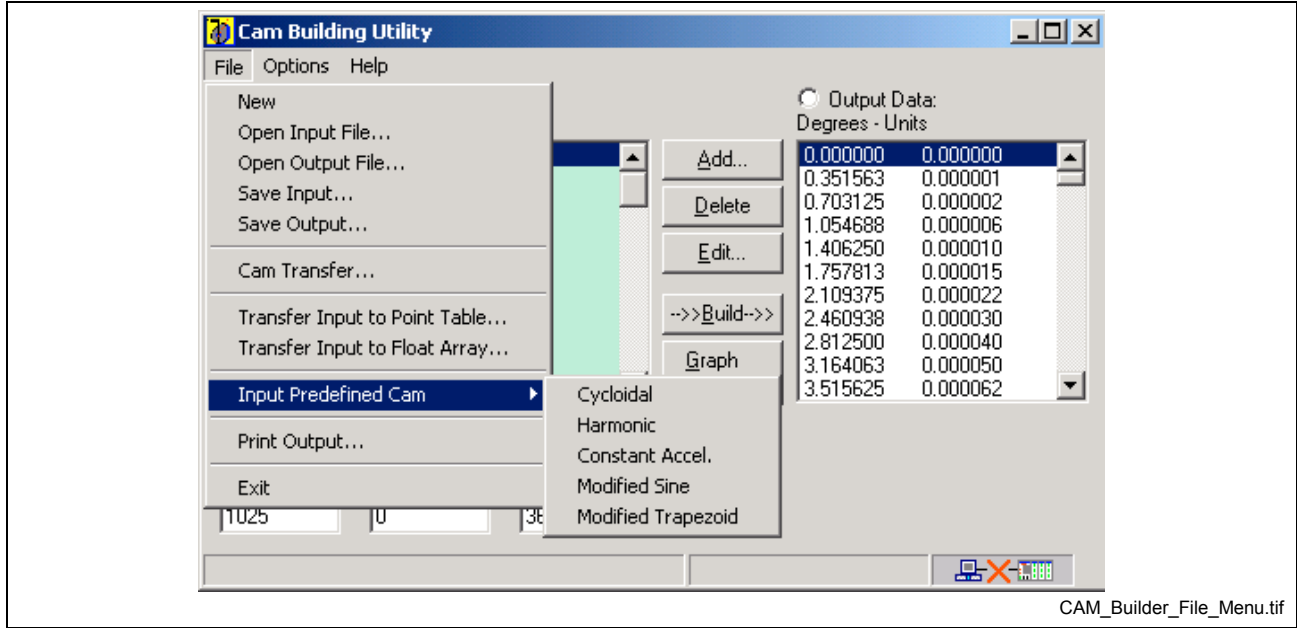

Fig. 2-183: CAM Building Utility - File Menu

#### **New**

This menu selection clears the *Input* and *Output Data Tables*.

#### **Open Input File…**

This menu selection loads data from an input file (\*.txt) into *Input Data Table*.

• User-selected input file. Input files are assumed to have the following format:

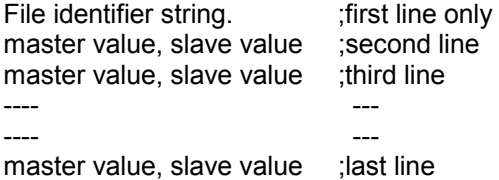

Minimum and maximum number of data sets:

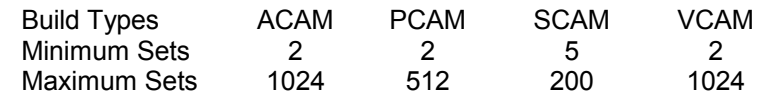

**Note:** A 5<sup>th</sup> order polynomial will be used when the maximum values are exceeded for PCAM and SCAM types.

### **Open Output File…**

This menu selection loads data from an output file (\*.csv) into *Output Data Table*.

• User-selected output file. Output files are assumed to have the following format:

CAM output files are sent to the control using VisualMotion.

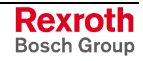

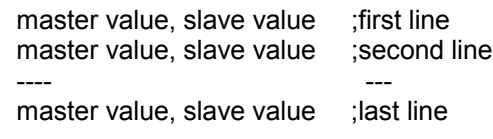

### **Save Input…**

This menu selection saves values from the input data to a user-selected input file. The file is saved using text format (\*.txt). Refer to *Open Input File…* for file format.

### **Save Output…**

This menu selection saves values from the output data to a user-selected output file. The file is saved using standard spreadsheet format (\*.csv). Refer to *Open Output File…* for file format.

### **CAM Transfer…**

The *Transfer CAM* window is used to upload (Get), download (Send), or delete existing control or drive CAMs from a project in offline mode or from the control or selected drive in online or service mode.

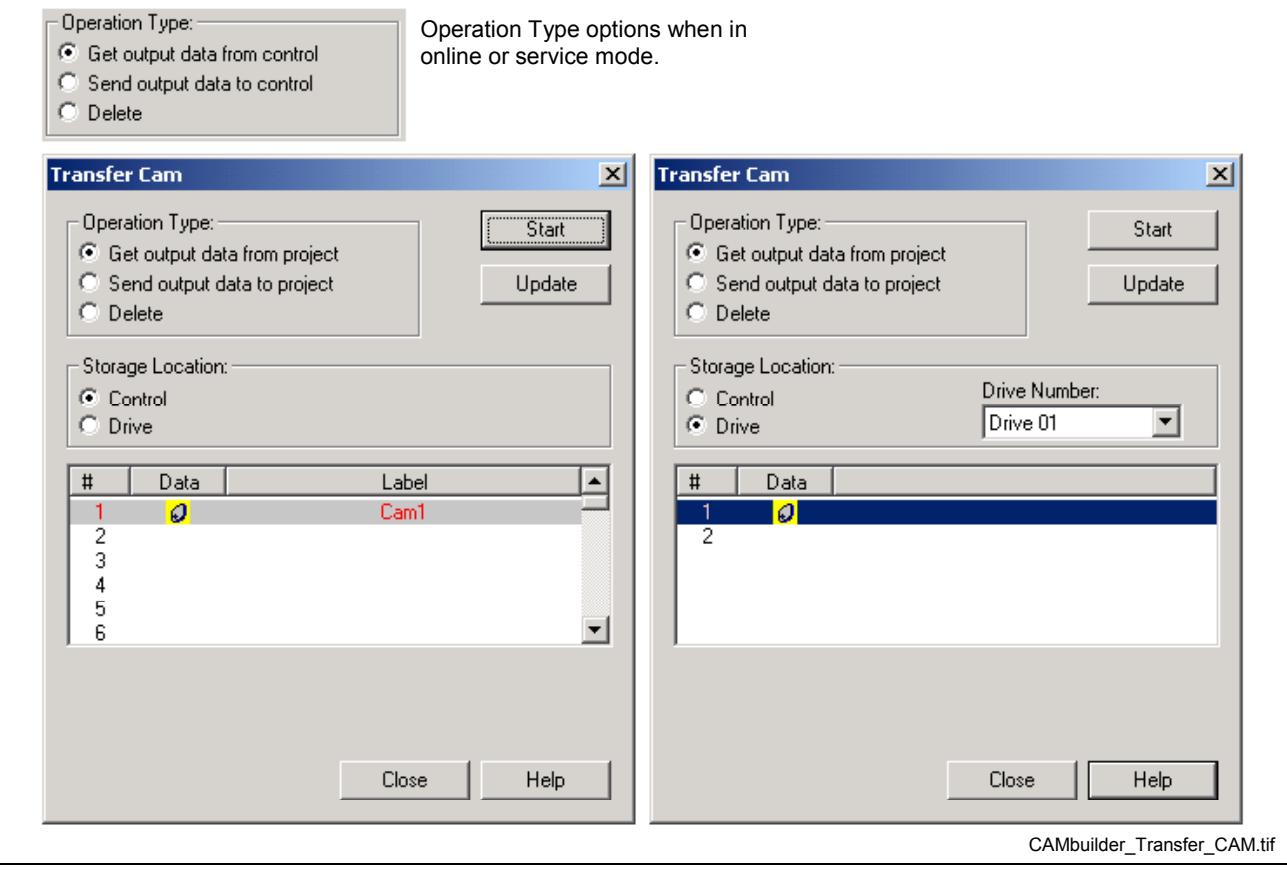

Fig. 2-184: Transfer CAM

**Note:** A CAM graphic under the **Data** column is an indication that the control or drive contains a CAM. Only existing control and drive CAMs can be retrieved or deleted.

• **Get output data from project (control) –** retrieves the selected CAM output data for the specified **Storage Location** (Control or Drive) from the project in offline mode and from the control's memory in online or service mode. An uploaded CAM is displayed in the *Output Data Table* of the *CAM Builder* utility.

- **Send output data to project (control)** downloads the current output data in the CAM Builder to the project in offline mode and to the control or drive in online or service mode.
- **Delete** deletes the selected CAM number from the specified storage location (Control or Drive) from the project in offline mode and from the control's memory in online or service mode.
- **Start -** this button becomes active under the following conditions:

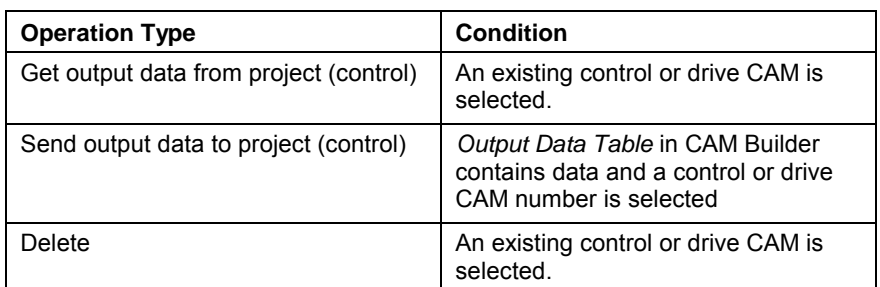

Table 2-19: Start Button Activation

### **Transfer Input to Point Table…**

This window is used to transfer the contents of the Input Data Table to a set of ABS points located in a project in offline mode or on the control in online or service mode.

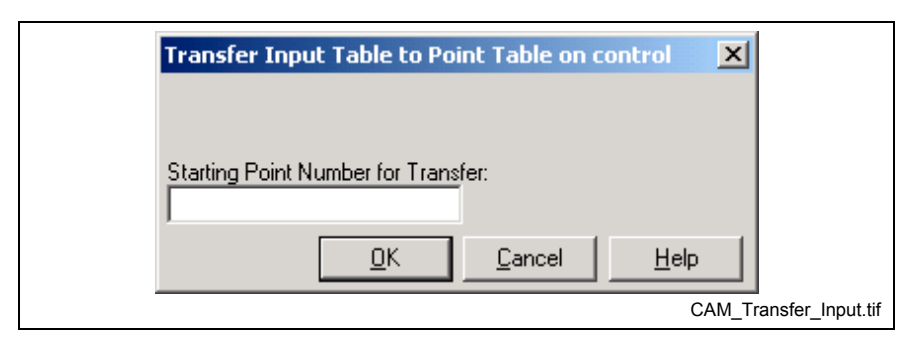

Fig. 2-185: Transfer Input Table to Point

• **Starting Point Number for Transfer** *-* Enter the beginning ABS point number to where the data should be copied. The values of the first line of the input data will be copied to this point. The values from each additional line of the input data will be copied to the next point. The number of consumed ABS points depends on the number of lines in the *Input Data Table*. The **OK** button starts the checking process and transfer. Before the transfer is started, checks are made for valid point and valid range. A window opens for confirmation. The **Cancel** button exits this window.

### **Transfer Input to Float Array…**

This window is used to transfer the contents of the *Input Data Table* to a set of consecutive program floats in a project in offline mode and to the control in online or service mode.

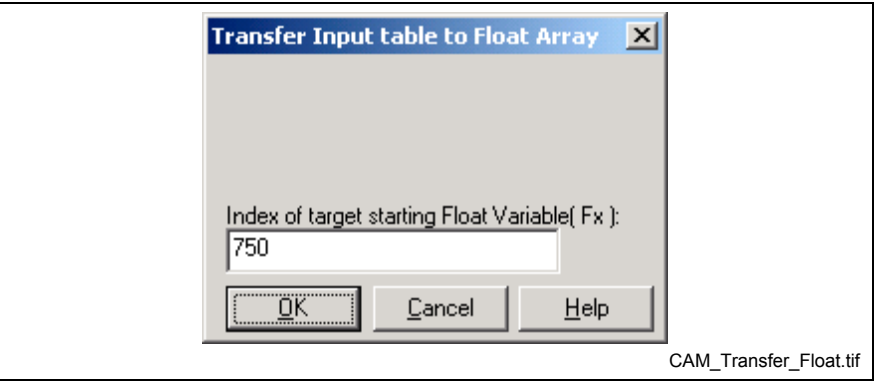

Fig. 2-186: Transfer Input to Float Array

• **Index of target starting Float Variable(Fx)** - Enter the program float number that will be the start for the transfer. The **OK** button starts the checking process and transfer. Before the transfer is started, checks are made for valid program float and valid range. A window opens for confirmation. The **Cancel** button exits this window.

# **Input Predefined CAM**

This menu selection uploads the input data of a predefined CAM file for the following types:

- **Cycloid**
- **Harmonic**
- Constant Acceleration
- **Modified Sine**
- 

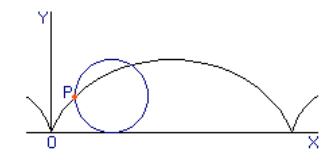

• Modified Trapezoid **Cycloid** - The curve traced by a point on the circumference of a circle that rolls on a straight line

### **Print Output**

This menu selection prints graph and output data.

### **Exit**

This menu selection closes the CAM Building Utility.

## **Options Menu**

This *Options* menu is used for configuring control CAM format, graphing, and simulating speed for the graph.

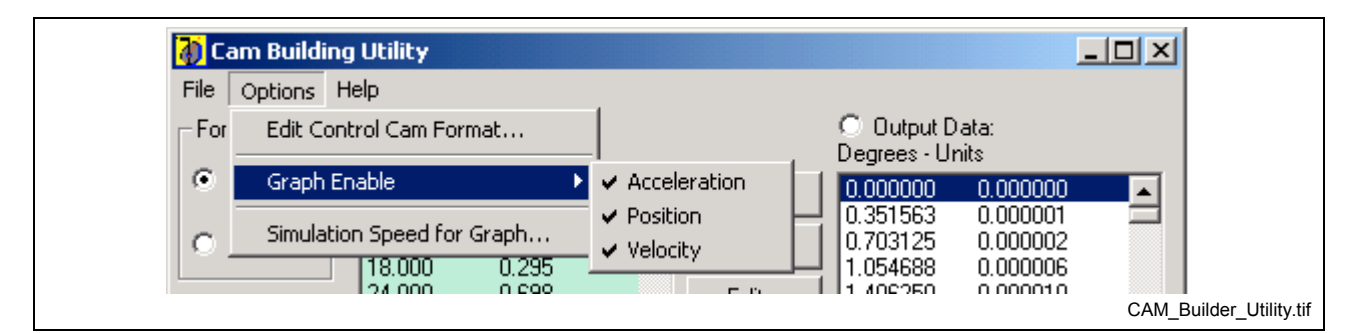

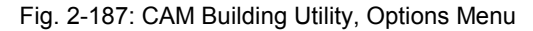

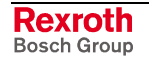

#### **Edit Control CAM Format…**

This option specifies the format (degree or percent) used by the control when running control CAMs. In offline mode, this setting is saved to the project and is written to control parameter C-0-3141 when the project is synchronized. In online mode, this setting is written to C-0-3141 in the control and project.

#### **Graph Enable**

This selection allows the user to choose between acceleration, position, and velocity graphs.

- *Acceleration Graph* when checked, the acceleration graph is visible on the graph and printout.
- *Position Graph* when checked, the position graph is visible on the graph and printout.
- *Velocity Graph* when checked, the velocity graph is visible on the graph and printout.

#### **Simulation Speed for Graph**

This selection allows the user to specify a speed used in graphing the velocity and acceleration profiles.

### **Help Menu**

The Help menu is used for accessing help system and identifying the product.

# **Jogging**

Selecting *Tools* ⇒ *Jogging* opens the *Jog Runtime Tool* window. This tool is used to jog an axis in manual mode. Only axes configured for either *Velocity* or *Single Axis* operating modes can be jogged using this tool.

**Note:** This tool is only available for online and service modes.

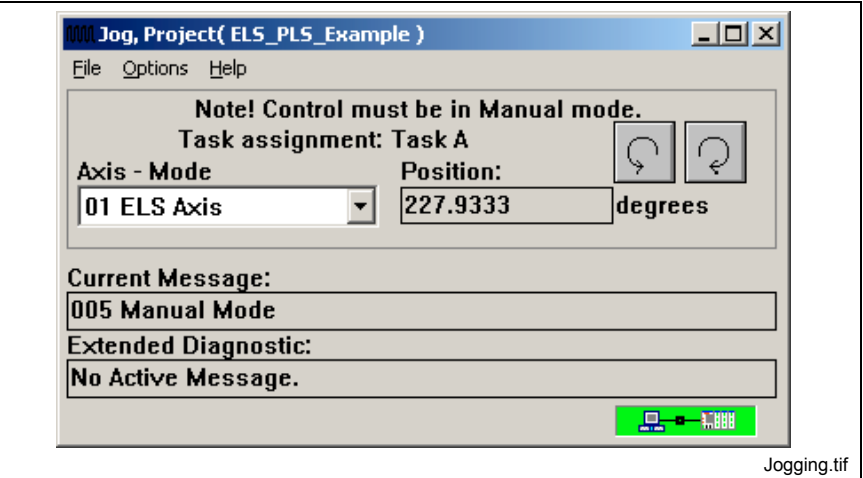

Fig. 2-188: Jog Window

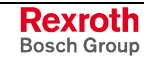

**Note:** When running control CAMs, the format of the active control CAM must match the format in C-0-3141 to ensure proper CAM profiles.

**Note:** *Coordinated Motion* axes cannot be jog using this tool and must be jogged in manual mode using the Task Jog registers 007-010 for task A-D, respectively.

The *Jog* window displays the current task assignment, mode and position for the active axis along with status messages and extended diagnostics.

Holding down the jog reverse  $\left|\frac{1}{2}\right|$  or jog forward  $\left|\frac{1}{2}\right|$  buttons, respectively, changes the state of bit 3 (Jog Reverse) or bit 2 (Jog\_Forward) in the Axis\_Control Register from 0 to 1. Releasing these buttons change the state of these bits from 1 to 0.

A low-to-high (0-1) transition on these bits causes motion to start in the negative (bit 3) or positive (bit 2) direction. A high-to-low (1-0) transition immediately stops the motion. Motion is also stopped when the task mode selection changes, or when a travel limit or incremental distance is reached.

An axis configured for either *Velocity* or *Single Axis* modes can be jogged while the system is in automatic mode or while a task is running. Control parameter C-0-0010, bit 11 (Jog in Auto) must be set to 1 before the system is switched to automatic mode. **Jogging in Automatic Mode**

> If an axis is jogged while to the task is running, the axis can be manually jogged in either direction but is no longer part of the running program. The program must be stopped and restarted to reinitialize the axis to the program.

# **Axis Jogging Options**

Selecting *Options* ⇒ *Axis* from the main *Jog* window opens the *Axis Jogging Options* window.

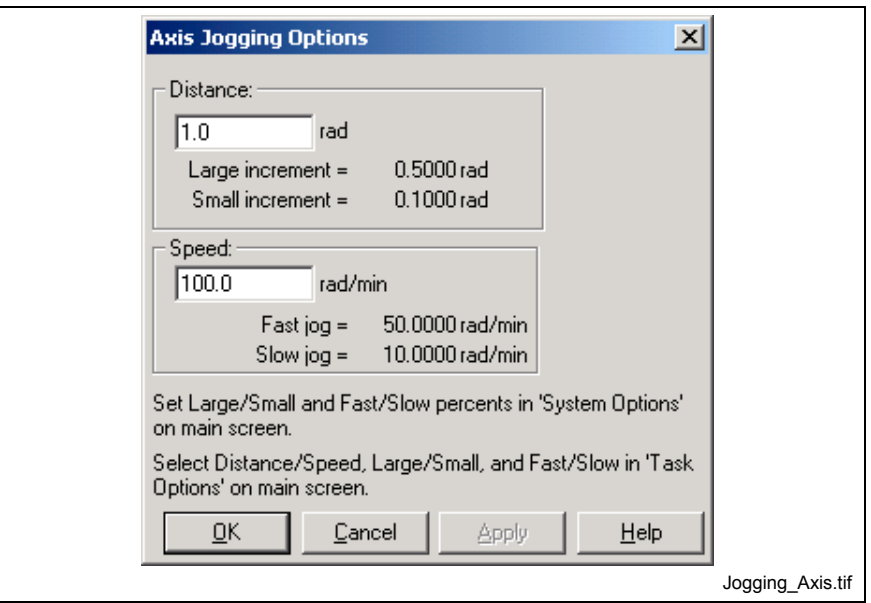

Fig. 2-189: "Axis Jogging Options" Window

The *Axis Jogging Options* window allows input of the maximum jog distance and speed. The maximum distance value is stored in parameter A-0-0025. The maximum speed is stored in parameter A-0-0026. The large/small increment values and the fast/slow velocities are calculated according to the values entered in the *System Jogging Options* window.

# **System Jogging Options**

Selecting *Options* ⇒ *System* from the main *Jog* window opens the System Jogging Options window.

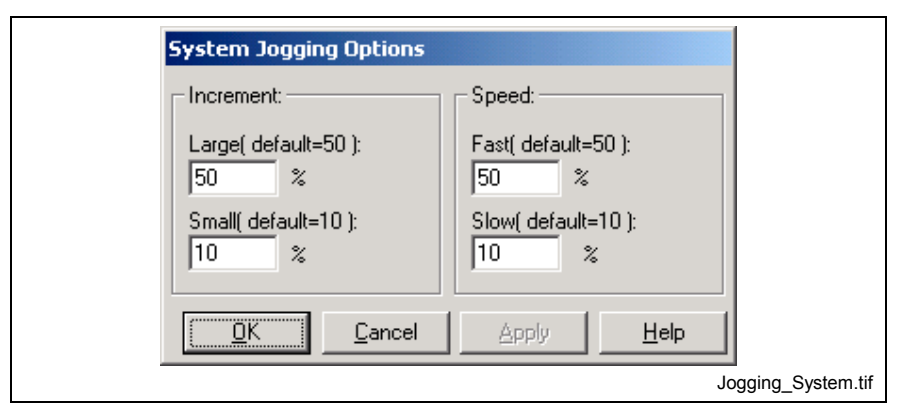

Fig. 2-190: "System Jogging Options" Window

The *System Jogging Options* window is used for setting the increments and velocities used for fast and slow jogging. The *Increment* data area is used to set the *Large* and *Small* percentage of the maximum distance for a single-step jog operation. The maximum is defined by axis parameter A-0-0025, Maximum Jog Increment. Similarly, the *Speed* data area is used to set the Fast and Slow jog speeds as a percentage of the maximum velocity, which is defined by axis parameter A-0-0026, Maximum Jog Velocity.

The values are stored in the following parameter locations:

Large Increment - C-0-0052 Small Increment - C-0-0053 Fast Speed - C-0-0055 Slow Speed - C-0-0056

# **Task Options**

Selecting *Options* ⇒ *Task* from the main *Jog* window opens the *Task Options* window.

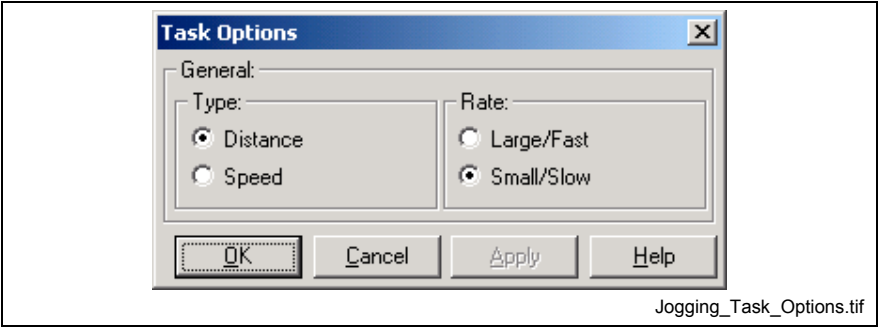

Fig. 2-191: "Task Options" Window

The *Task Options* window allows the user to select the jog *Type* and *Rate*. The *Type* can be Distance (incremental) or Speed (continuous). The type of jog takes effect when the next jog is started, with a transition on the jog forward or reverse buttons. When distance is selected, the jogging motion stops after the large or small travel limit is reached. When speed is selected, the jogging motion continues until the jog button is released or the travel limit is reached. Refer *to VisualMotion 9 (GPP) Application Manual*, DriveTop, *Drive Functions* ⇒ *Drive Limitations.*

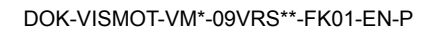

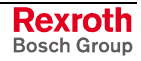

The *Rate* can be Large/Fast or Small/Slow**.** When *Distance* is selected, the options are Large or Small. When *Speed* is selected, the options are Fast or Slow. Refer to Bit # 6 in the *Task Jog Control Register* for details.

## **Single-Axis Mode Jogging**

- When a jog forward is started, the control sets the target position of the axis to the positive travel limit. When a reverse jog is started, the target position is set to the negative travel limit. When the jog is stopped, the target velocity is set to zero, but the target position remains at the travel limit. **Position Limits Enabled**
- On DIAX03 drives, version 4 and later, the drive is switched to velocity mode. The ramps are generated internally by the drive using the axis jog acceleration parameter A-0-0023. **Position Limits Not Enabled - DIAX03 Drives, Version 04 and Greater**

Before performing single-axis positioning using the axis\_move command, it is necessary to execute the els\_mode command to switch the drive back into single-axis mode. A cycle stop followed by a cycle start will also reset the drives to single-axis mode.

The drive remains in single-axis mode. The control will continually increase or decrease the target position by a small amount to keep the drive moving, until the jog is stopped. It sets the acceleration to a value high enough so that the drive does not decelerate. The jog acceleration parameter will be used only if it is lower that this value. **Position Limits Not Enabled - Other Drives**

# **Velocity Mode Jogging**

The ramp selection in parameter A-0-0004 bit 9 determines if the programmed acceleration is used. The control generates a ramp if ramping is enabled; otherwise, the velocity is immediately stepped to the programmed value. **Drives**

> Refer to the following parameter and register descriptions for more jogging information:

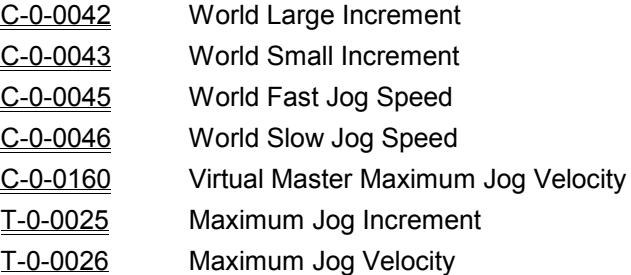

Registers 31-38 Axis(n) Status - bit 2, jogging fwd, bit 3, jogging rev.

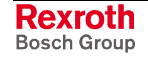
# **Registered Tools**

The menu selection *Tools* ⇒ *Registered Tools* displays all Bosch Rexroth tools that are registered in the user PC. All tools are group by version as illustrated in the following figure.

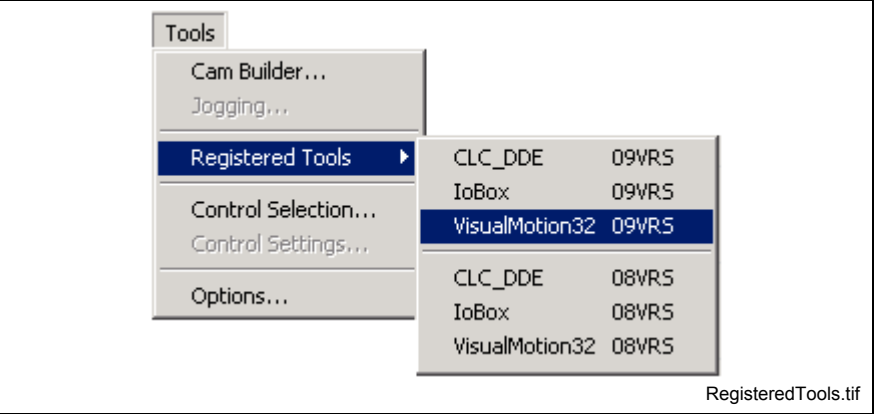

Fig. 2-192: Registered Tools

# **CLC\_DDE**

This selection opens a new instance of the DDE Server if the selected version is not already opened.

## **IoBox**

IoBox is a freestanding utility that allows the user to change bits and registers using a visual interface. The interface looks like a hardware I/O box with on/off buttons (pressed = on, depressed = off).

Button labeling and data output is programmed in the **I/O DeskTop Set-Up** window, accessed by clicking the **Set-Up** button. These preferences are saved in an \*.iob file after clicking **OK**. A new configuration can be saved for each program, if desired, with descriptive buttons for each subroutine.

IoBox provides access to all system registers in addition to the programmed buttons.

## **VisualMotion32**

This selection opens a new instance of the selected VisualMotion Toolkit release version.

# **Control Selection**

Selecting *Tools* ⇒ *Control Selection* opens the *Control Selection* window. This window is used to select the method of communication (serial or Ethernet) between the Host and control in offline or service mode.

**Note:** The *Control Selection* window is available in online mode and displays the current method of communication. However, no changes can be made while online.

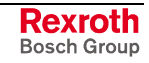

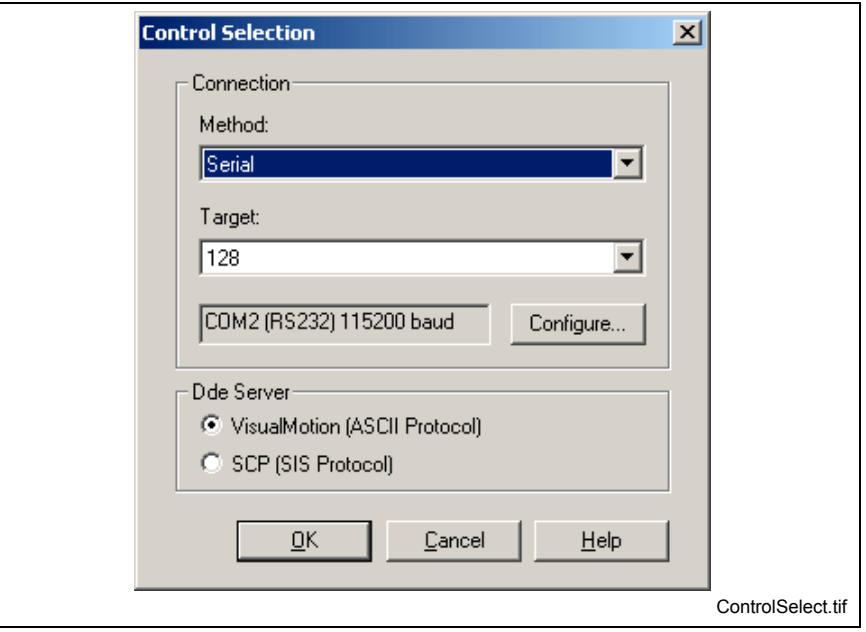

Fig. 2-193: Card Selection Setup Window

## *Method (Connection)*

*Serial* – the connection between the PC and control using an IKB0005 RS-232 serial interface cable.

*Network* – the connection to a control across a TCP/IP EtherNet connection.

**Note:** Method is not available when using SCP as the DDE Server. The method of communication is configured in the SCP.

### *Target*

This field identifies the control's address in the SERCOS ring for a serial connection. When connected to the EtherNet card, the target represents the network communication label assigned in the DDE Server.

## *Configure*

Clicking the *Configure…* button for a *Serial* connection opens the Serial Communications window in the DDE Server and the Network Communication window for a *Network*.

When SCP is selected as the DDE Server, the *Configure…* button opens the SCP Systemconfigurator. Refer to chapter 3 of the VisualMotion Application manual for details.

For these windows, the user can modify the current settings for each connection method.

The read-only field just to left of the configure button shows the COM port settings for a serial connection and the IP address for a Network connection.

### *DDE Server*

The radio buttons in this section allows the user to switch between the VisualMotion DDE Server (ASCII Protocol) and the SCP (SIS Protocol). Refer to Chapter 11 for ASCII and SIS Protocol details.

# <span id="page-182-0"></span>**Control Settings**

The *Control Settings* menu selection is used to configure the communication settings between the control and any external interface. In addition to communication settings, the user can also set a password for the X10 Program Port, X16 Communication Port and the Ethernet Card. All fields within the *Communication Settings* window are stored to control parameters. Holding the cursor above any field will display the corresponding parameter number.

### **General**

The General tab is used to set the Control's Address and Communication Timeout and Protocol.

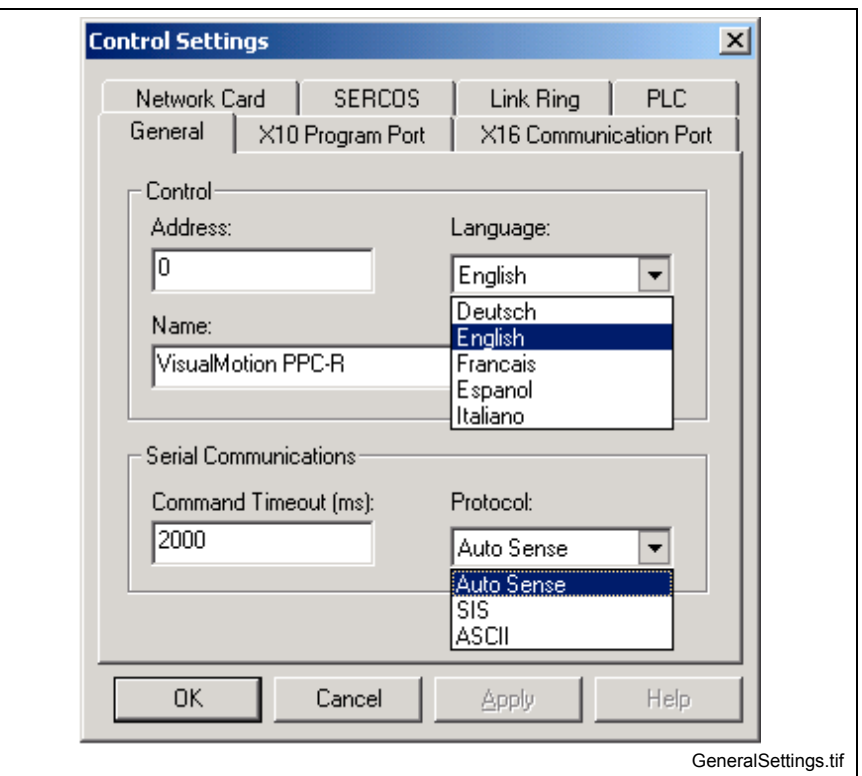

Fig. 2-194: General Communication Settings

| <b>Setting</b>      | <b>Description</b>                                                                                                    | <b>Parameter</b> |
|---------------------|----------------------------------------------------------------------------------------------------|------------------|
| Control<br>Address: | Sets the control's address                                                                                                    | $C-0-0002$       |
| Language:           | Sets the language of the control and all active<br>drives.<br><b>Note:</b> To change the language of a specific drive,<br>use the Parameter Overview tool and modify<br>SERCOS parameter S-0-0267. | $C-0-0001$       |
| Name:               | Sets the control's name                                                                                                    | $C - 0 - 0142$   |
| Command<br>Timeout: | Sets the communication time-out period for serial<br>communication. The state of the communication<br>error timer is set to enabled/disabled by start/stop<br>commands from the serial device.     | $C - 0 - 0016$   |
| Protocol:           | Sets the current communication<br>protocol<br>recognized by VisualMotion for<br>system<br>communication. Change only in phase 2.                                                                   | $C-0-0005$       |

Table 2-20: General Communication Settings

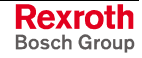

# **X10 Program Port**

This window is used to modify the X10 serial connection on the control.

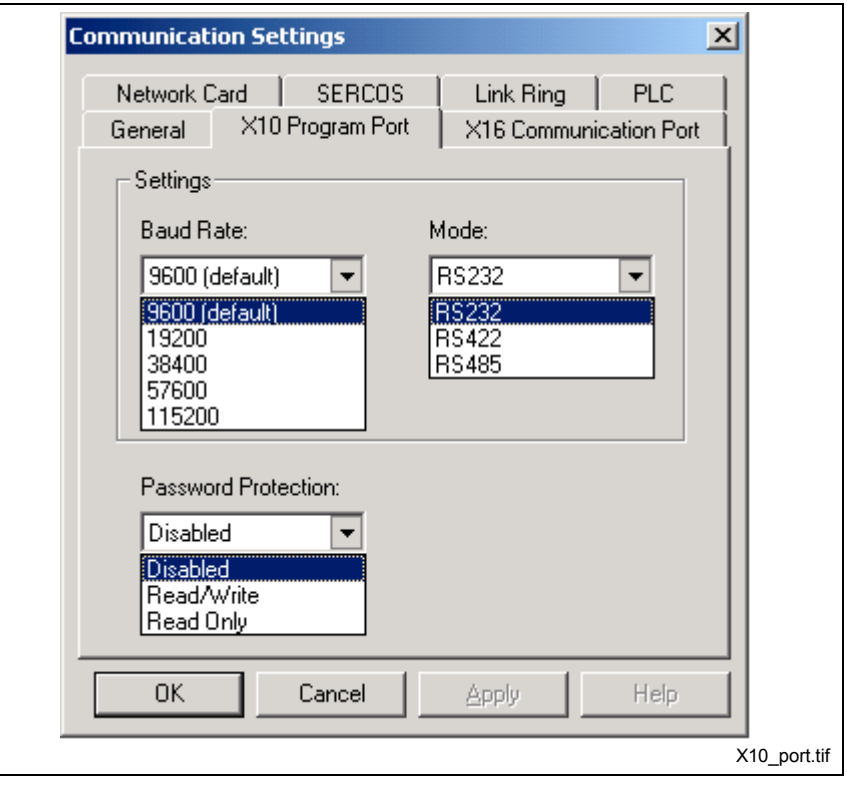

Fig. 2-195: X10 Program Port Settings

| <b>Setting</b>          | <b>Description</b>                                                                                                    | <b>Parameter</b> |
|-------------------------|----------------------------------------------------------------------------------------------------|------------------|
| Baud rate:              | The allowable baud rates for the X10 program<br>port are 9600 (default), 19200, 38400, 57600<br>and 115200.                                                                                                    | $C - 0 - 0003$   |
| Mode:                   | The allowable serial interface modes are RS232,<br>RS422 and RS485.                                                                                                    | $C - 0 - 0013$   |
| Password<br>Protection: | The password protection drop down list allows the<br>user to set a password to limit the access to the<br>X10 port. The allowable settings are Disabled<br>(default), Read/Write and Read<br>Only.<br>Refer to Password Protection on page 2-166 for<br>details. | $C - 0 - 0017$   |

Table 2-21: X10 Program Port Settings

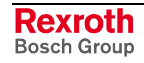

## **X16 Communication Port**

This window is used to modify the X16 serial connection on the control. The port is typically used to communicate with a teach pendant (default 9600 baud), if one is installed. If an ASCII "dumb" terminal (e.g. a BTC HMI) is used to communicate with a control, the checksum should be disabled.

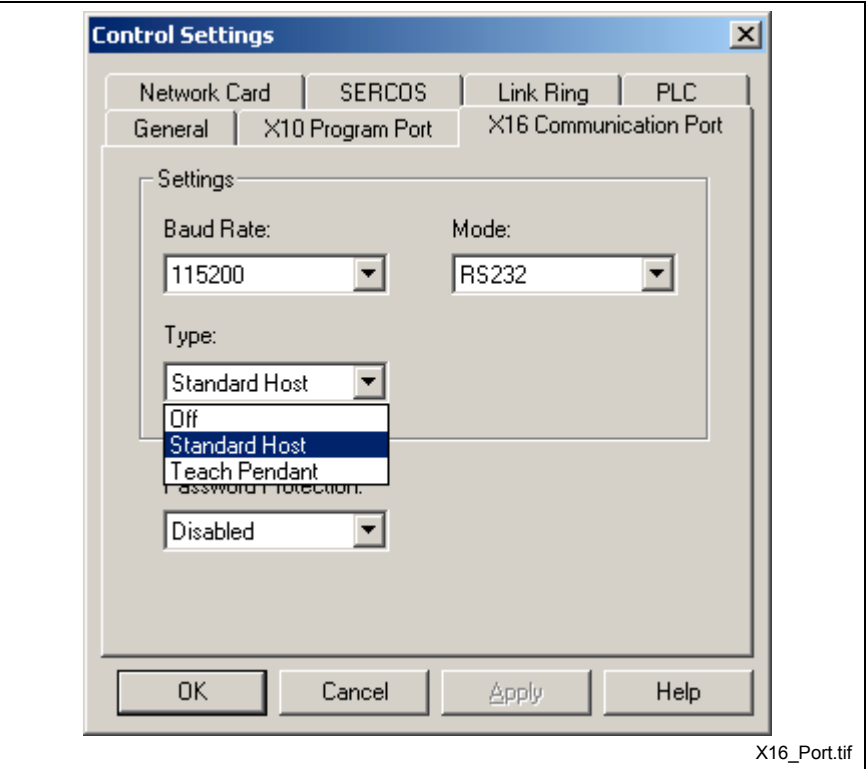

Fig. 2-196: X16 Program Port Settings

| <b>Setting</b>          | <b>Description</b>                                                                                                    | <b>Parameter</b> |
|-------------------------|----------------------------------------------------------------------------------------------------|------------------|
| Baud rate:              | The allowable baud rates for the X10 program port<br>are 9600 (default), 19200, 38400, 57600 and<br>115200.                                                                                                    | $C - 0 - 0004$   |
| Mode:                   | The allowable serial interface modes are RS232,<br>RS422 and RS485.                                                                                                    | $C - 0 - 0014$   |
| Type:                   | Select Standard host for a PC and Teach Pendant<br>for an HMI.                                                                                                    | $C-0-0012$       |
| Password<br>Protection: | The password protection drop down list allows the<br>user to set a password to limit the access to the<br>X10 port. The allowable settings are Disabled<br>(default), Read/Write and Read<br>Only.<br>Refer to Password Protection on page 2-166 for<br>details. | $C - 0 - 0018$   |

Table 2-22: X16 Program Port Settings

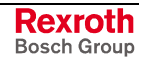

### **Network Card**

This window is used to configure the EtherNet card settings. The user can set a password to limit access to the control via the network and set the mode of transmission.

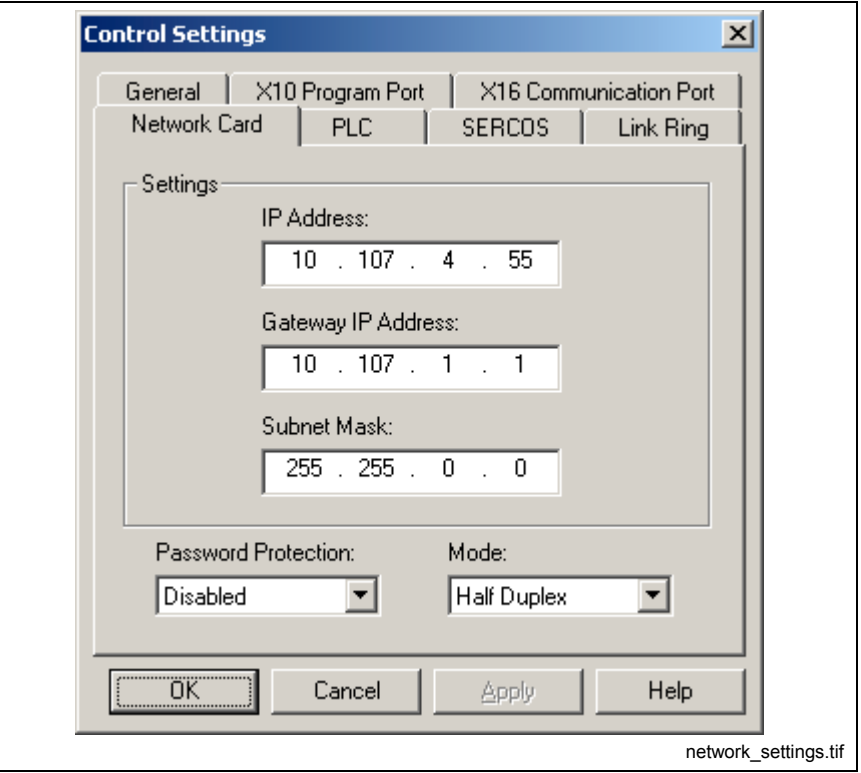

Fig. 2-197: Ethernet Card Settings

| <b>Setting</b>          | <b>Description</b>                                                                                                    | <b>Parameter</b>                           |
|-------------------------|----------------------------------------------------------------------------------------------------|--------------------------------------------|
| Settings:               | The EtherNet card's IP Address, Gateway IP<br>Address and Subnet Mask are provided to the  <br>user by their respective IT department. Every<br>EtherNet card must have a unique IP Address<br>assigned.                                                                                                    | $C-0-0400$<br>$C - 0 - 0401$<br>$C-0-0402$ |
| Mode:                   | Half Duplex (default) allows transmission in only<br>one direct at a time (receive or transmit). Full<br>Duplex allows bi-directional transmission to and<br>from the control. Full Duplex requires a<br>connection via a LAN switch that supports manual<br>setting of the Duplex mode. The EtherNet card<br>does not support auto-negotiation, so this specific<br>switch setting is necessary for full duplex support. | $C - 0 - 0403$                             |
| Password<br>Protection: | The password protection drop down list allows the<br>user to set a password to limit the access to the<br>EtherNet card. The allowable settings are<br>Disabled (default), Read/Write, Read Only and No<br>Access. Refer to Password Protection on page 2-<br>166 for details.                                                                                                    | $C - 0 - 0404$<br>$C - 0 - 0405$           |

Table 2-23: Ethernet Card Settings

**Note:** Cycle power to the control for Ethernet settings to take effect.

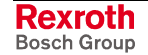

### **SERCOS**

This window is used to set the SERCOS transmission rate and cycle time. In addition, the user can specify the length of the fiber optic transmission cable.

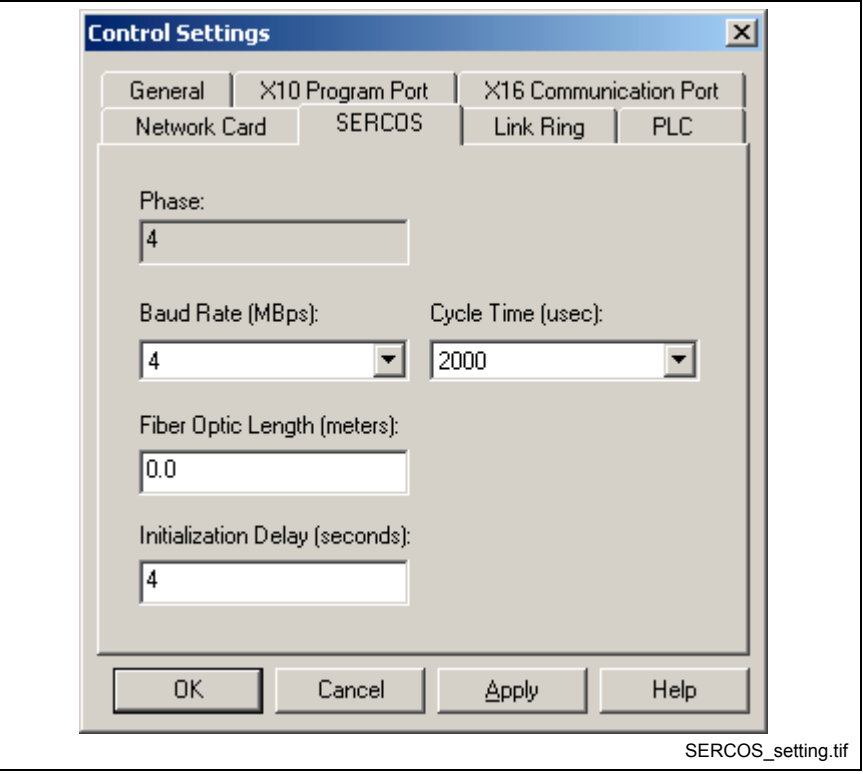

Fig. 2-198: SERCOS Settings

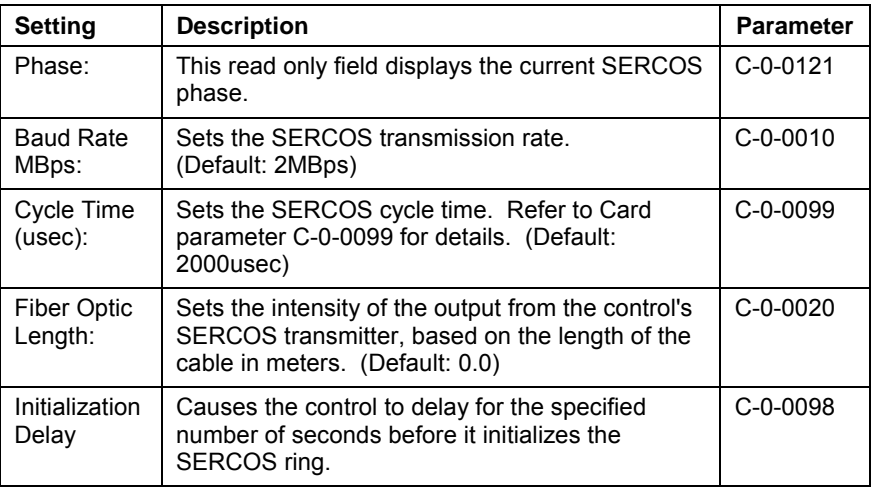

Table 2-24: SERCOS Settings

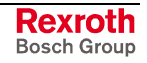

## **Link Ring**

This window is used to set the Link Ring communication settings.

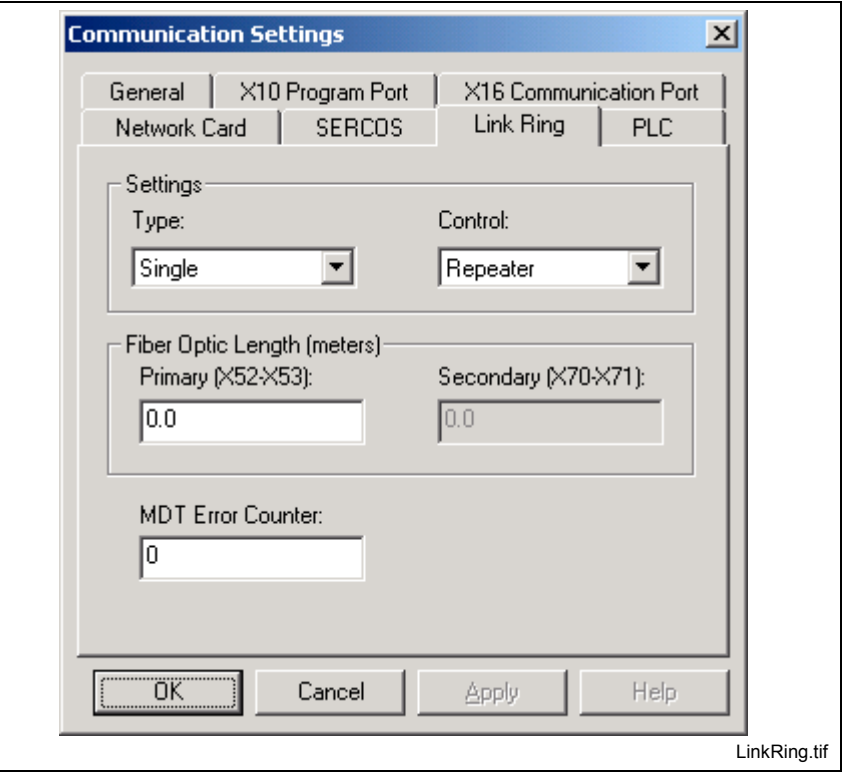

Fig. 2-199: Link Ring Settings

| <b>Setting</b>               | <b>Description</b>                                                                                                    | <b>Parameter</b> |
|------------------------------|----------------------------------------------------------------------------------------------------|------------------|
| Type:                        | Sets the Fiber Optic structure as either Single or<br>Double.                                                                            | $C - 0 - 0300$   |
| Control:                     | Sets the control as an active (Master or Slave)<br>participant or a Passive (Repeater) Participant in<br>a Link Ring.                    | $C-0-0300$       |
| Primary:                     | Sets the output power of the DAQ card to the<br>length of the connected primary fiber optic cable.                                       | C-0-0301         |
| Secondary:                   | Sets the output power of the DAQ card to the<br>length of the connected secondary fiber optic<br>cable. Used in a Double ring structure. | $C-0-0302$       |
| <b>MDT Error</b><br>Counter: | This field displays the illegal master data<br>telegrams (MDT) count by the slave. Entering a<br>0 resets the counter.                   | C-0-0303         |

Table 2-25: SERCOS Settings

Refer to *Chapter 10, Link Ring Functionality*, of this manual for details.

# **PLC**

This window is used to set the PLC communication settings.

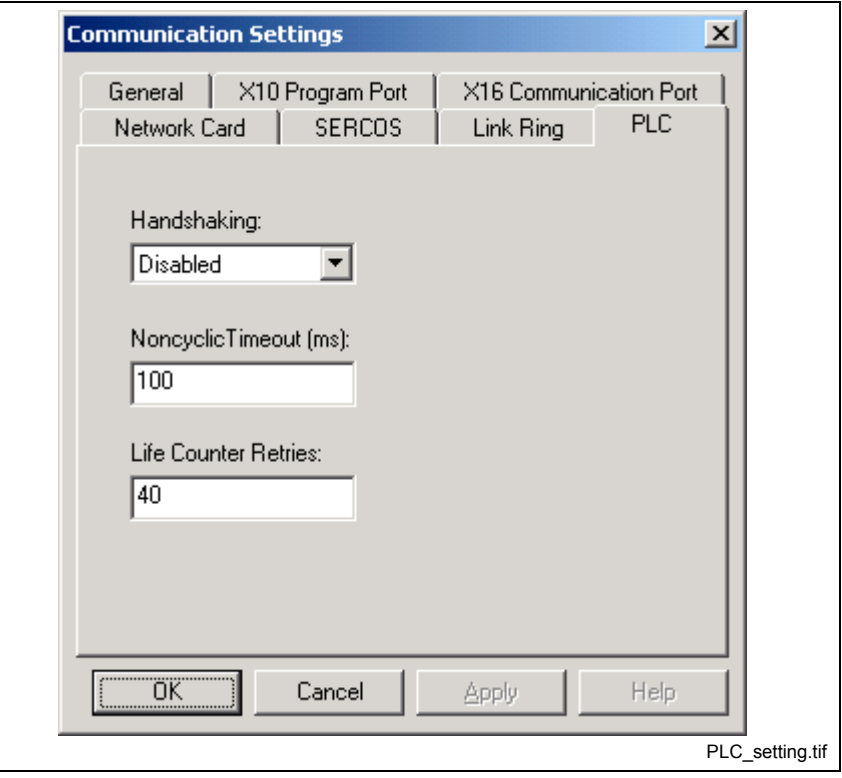

Fig. 2-200: PLC Communication Settings

| <b>Setting</b>              | <b>Description</b>                                                                                                    | <b>Parameter</b> |
|-----------------------------|----------------------------------------------------------------------------------------------------|------------------|
| Handshaking:                | Initializes the handshaking between the control<br>and the PLC. The control monitors the state of<br>this parameter only at power up.<br>Note: Must be in Parameter mode. | $C - 0 - 0035$   |
| Non-cyclic<br>Timeout (ms): | Sets the non-cyclic channel communication<br>timeout value in the DPRAM of the MTS-R.                                                                                     | $C - 0 - 2647$   |
| Life Counter<br>Retries:    | The control checks the life counter every<br>SERCOS cycle in the I/O task. This field sets<br>the number of allowable retries before an error<br>is issued.               | $C - 0 - 2643$   |

Table 2-26: SERCOS Settings

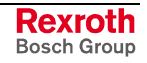

## <span id="page-189-0"></span>**Password Protection**

Password protection can be set for the X10 and X16 serial control ports as well as the EtherNet card port. The user can select from either Disabled (default), Read/Write, Read Only and No Access (EtherNet only). From the Password Protection drop-down list (*Tools* ⇒ *Comminations* ⇒ *Control Settings*), select the desired access level and click the *Apply* button to open the *Modify Password Setting* window.

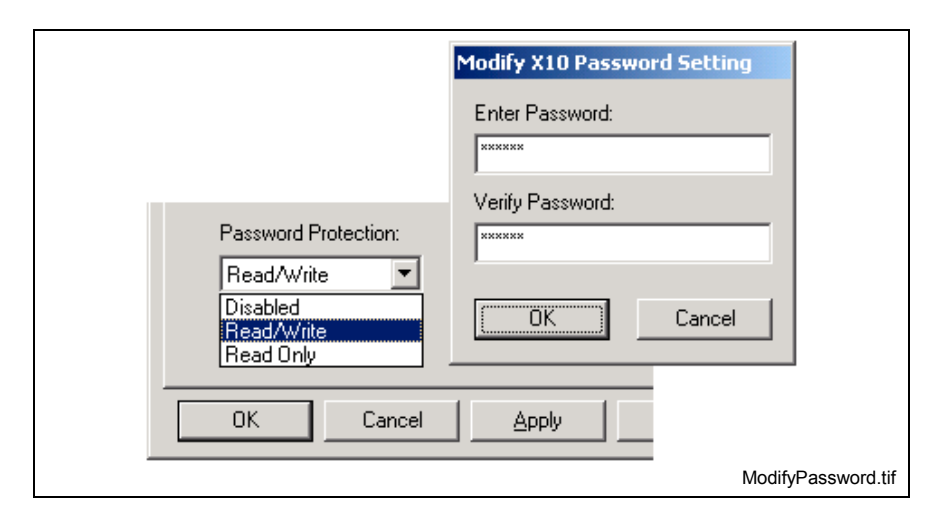

Fig. 2-201: Modify Password Setting

Select a password between 3 to 10 (alpha and/or numeric) characters. The password is not case sensitive and special characters such as "\$" or "%" are not allowed.

### **Changing the Current Password**

To change the password, select Disabled and enter the current password. This will clear the current password and allow the user to enter a different password when the process is repeated.

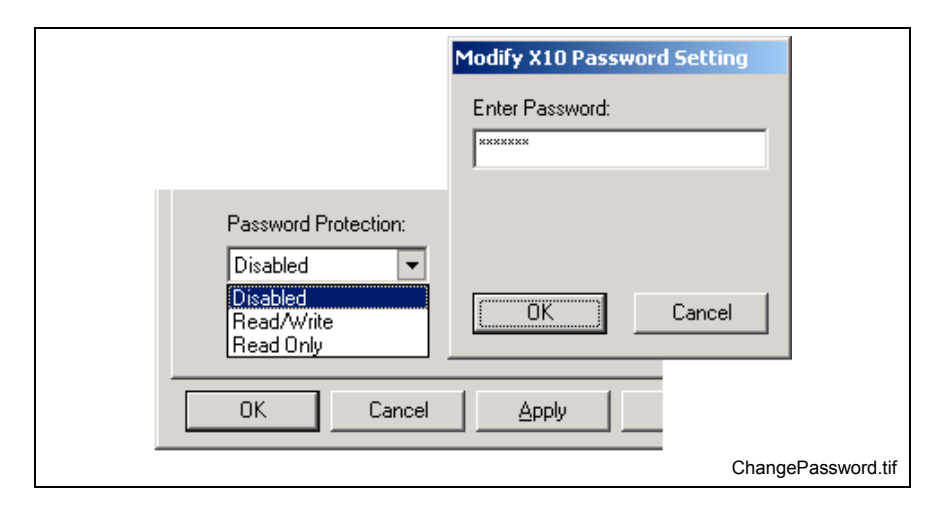

Fig. 2-202: Change Password

## **Software Restart of Control**

VisualMotion control settings that require a reset for changes to take effect are monitored. The following control settings require a restart:

- **X10 and X16:** Baud Rate and Mode
- **Network:** IP Address, Gateway Address and Subnet
- **PLC:** Handshaking

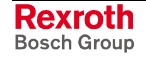

After changes are made to the above settings and the OK button is clicked, VisualMotion checks the current phase of the system and displays the following message when in phase 4.

**Note:** The user must manually reset power to the control or switch to and from parameter mode for the changes to take effect.

If the system is in parameter mode (phase 2), VisualMotion can perform a software restart of the control.

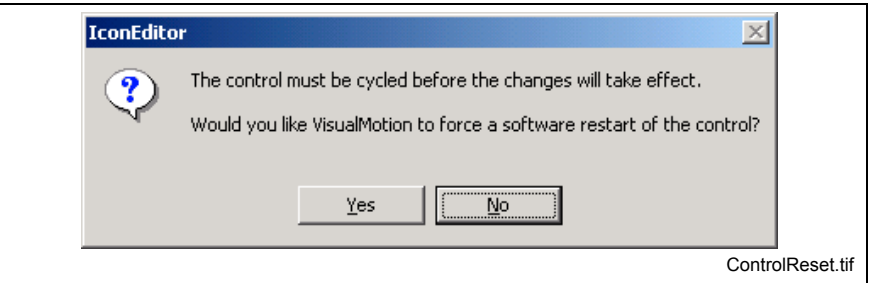

Fig. 2-203: Control Resetting

# **Options**

Selecting *Tools* ⇒ *Options* opens the VisualMotion Options window where the user can set VisualMotion Toolkit programming language and units.

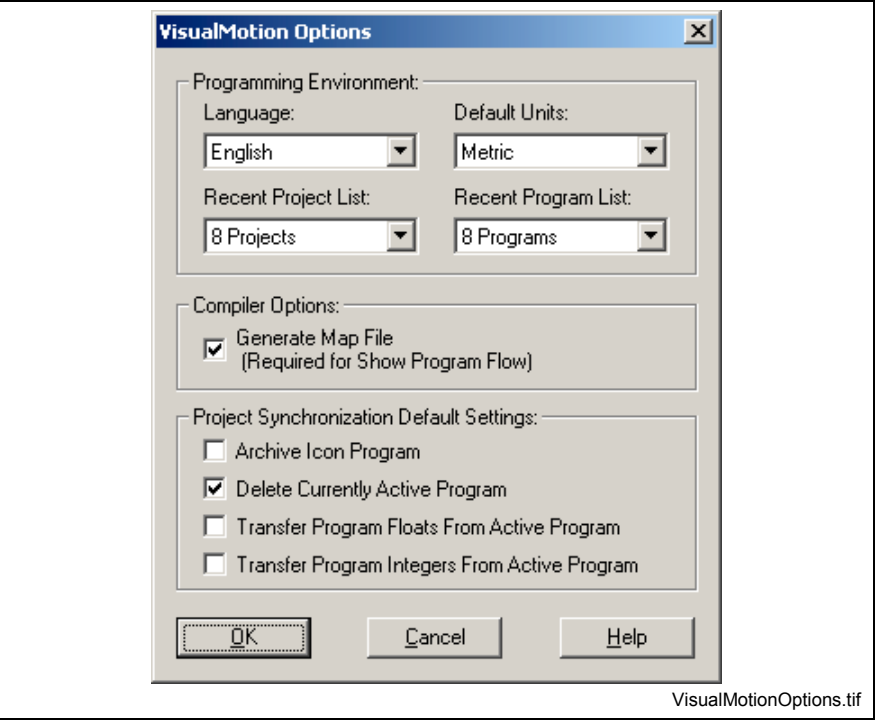

Fig. 2-204: VisualMotion Options Window

### **Language**

Choose between English and Deutsch (German). This is the language used for displaying menus and tools in VisualMotion 9 **only**. Language changes do not take effect for VisualMotion windows that are currently opened. Any opened tool window must be closed and reopened for

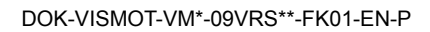

language settings to take effect. The following message appears when changing the language of VisualMotion Toolkit.

**Note:** Refer to Control Settings, *General* tab to change the language of the c[ontrol and drives.](#page-182-0)

## **Default Units**

Choose between English and Metric to set the units of measurement that will be used as the default when placing icons that have units selection. *For example:* Single Axis Setup

## **Recent Project / Recent Program List:**

The **Recent Project** and **Recent Program List** drop-down lists set the maximum number of projects and programs displayed when opening a new instance of VisualMotion Toolkit. Refer to *[Open Existing Project](#page-32-0)* on page [2-9](#page-32-0) for details.

### **Generate Map File**

When icon-based programs are compiled, a map file is generated and used to show program flow. On larger programs or older PCs, the generation may take several minutes. By default, this option is checked.

## **Project Synchronization Default Settings**

These options set the default settings for synchronizing project data when switching to online mode. Refer to [Synchronize Project Data](#page-34-0) on page 2-11 for details.

The **[Archi](#page-34-0)ve Icon Program** setting is used to archive the currently opened icon source file (\*.str) to the control's memory. The **Delete Currently Active Program** is used to delete the currently active program from the control's memory. To transfer program floats and Integers from the active program to the program that will be downloaded, selecting the appropriate **Transfer Program Floats or Integers from Active Program**.

# **2.11 The Window Menu**

The *Window* menu selection is used to manage the window display of VisualMotion tools, such as I/O Mapper, Variables, etc., while opened. The submenu items within the Window menu are grayed-out when no VisualMotion Tool is opened.

**Note:** The Window menu is only available in project mode.

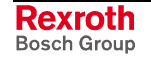

**Note:** This selection does not modify any existing icons in a program but is used as the default unit when new icons are added.

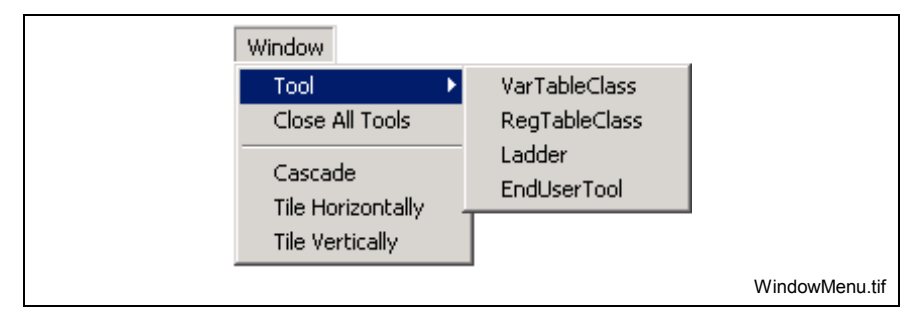

Fig. 2-205: Window Menu

### **Tool**

This menu selection is used to quickly Activate any currently opened VisualMotion Runtime Tool.

### **Close All Tools**

This menu selection closes all VisualMotion Tools that are opened.

### **Cascade**

This menu selection cascades all opened VisualMotion Tools aligning the upper left-hand corner of the title bar.

### **Tile Horizontally**

This menu selection tiles all opened VisualMotion Tools horizontally.

### **Tile Vertically**

This menu selection tiles all opened VisualMotion Tools vertically.

# **2.12 The Help Menu**

The **Help** menu provides assists to users in the form of an online help system. Any drive help system registered on the PC will be displayed as Registered Help.

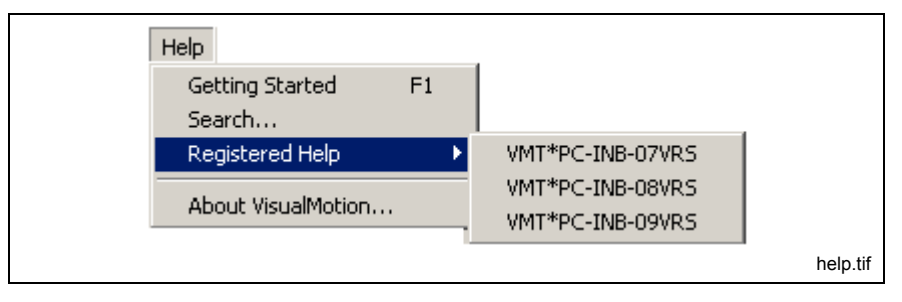

Fig. 2-206 Help Menu

# **Getting Started**

Selecting **Help** ⇒ **Getting Started** or pressing **<F1>** opens the VisualMotion Help system.

# **Search**

Selecting **Help**  $\Rightarrow$  **Search** opens the help's index search window into which you can type a keyword to go directly to a specific help topic.

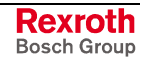

# **Registered Help**

During the installation of VisualMotion Toolkit, any Bosch Rexroth help system (VisualMotion or Drive) found registered in the PC's registry is added to the list. Any new help system that is installed will be displayed the next time VisualMotion Toolkit is opened.

## **SERCOS Drive Parameters**

The Parameter Overview window uses this information to display contextsensitive help for a specific drive parameter. From the Parameter Overview window, the user can double-click on a specific parameter to open the Drive Parameter Edit window. Pressing F1 launches the specific help topic for the selected drive parameter. If you do not have the correct help files for your drive, they can be requested from a Bosch Rexroth office.

# **About VisualMotion**

Selecting *Help* ⇒ *About VisualMotion* displays VisualMotion Toolkit version, licensed and Contact information. For a listing of Bosch Rexroth service and Support locations throughout the World, click on the **Support** button.

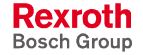

# **3 Icon Programming**

# **3.1 Overview**

VisualMotion icons are grouped into five (5) icon palettes. Icons are selected and placed in the workspace and connected to create a logical program flow. Icon palettes are only visible when VisualMotion Toolkit is either in "Offline" project mode or when an "\*.str" icon file is opened in "Service" mode. VisualMotion Toolkit 9 has an "initialization" task used to place icons that are initialized during a phase 2 to phase 4 transition. The icons in the initialization task are also executed when a program is activated. This chapter describes how to setup icons and other VisualMotion commands.

# **Working with VisualMotion Toolkit's Icon Palettes**

VisualMotion Toolkit icon palettes are displayed below the *Project Navigator* window. Five standard palettes are provided for Initialization, Single, Coordinated, ELS and Utility icons. Icon palettes can be selected from the *View* ⇒ *Icon Palette* menu selection or by clicking on an icon tab, just below the icons in the palette. The initialization icon palette is available only when the **Initialization Task** is selected from the Project Navigator. Icons are selected from the palette using a single click of the left mouse button. The selected icon is placed in the VisualMotion workspace by positioning the cross-hair cursor over the grid area where you want the icon to appear and clicking once.

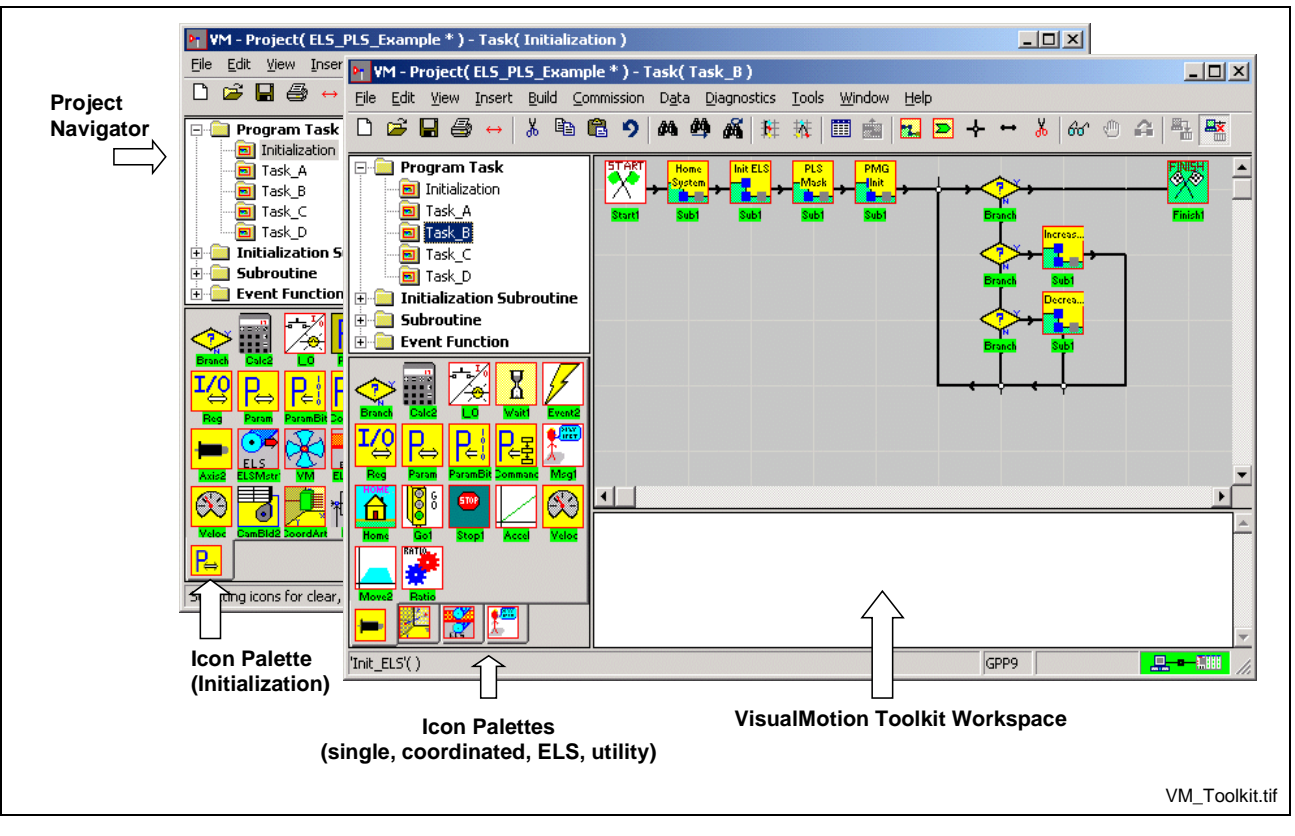

Fig. 3-1: Selecting Icon Palettes

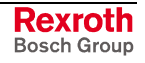

A set of frequently used toolbar buttons is always visible above the workspace regardless of the icon palette selected.

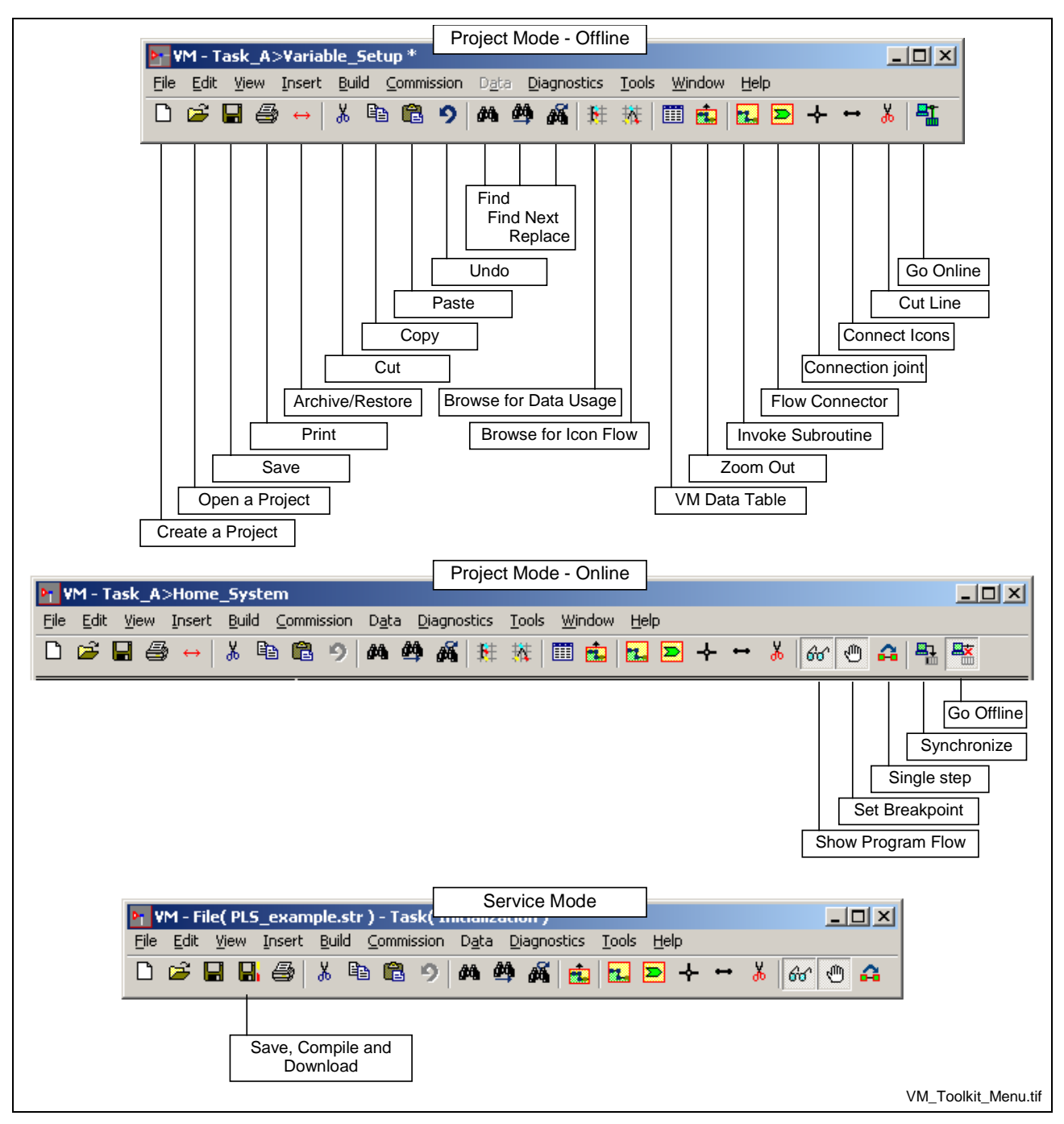

Fig. 3-2: VisualMotion Toolkit Program Menu and Icon Button Bar

### **Selecting Icons**

Single icons are selected by clicking and releasing the left mouse button over the icon. This process creates a red box around the icon, indicating that the icon has been selected.

A group of icons is selected in the same manner. While clicking and holding the left mouse button, drag the cursor and create a window around the icons. Any complete line connections that are included within the selection window will also be selected.

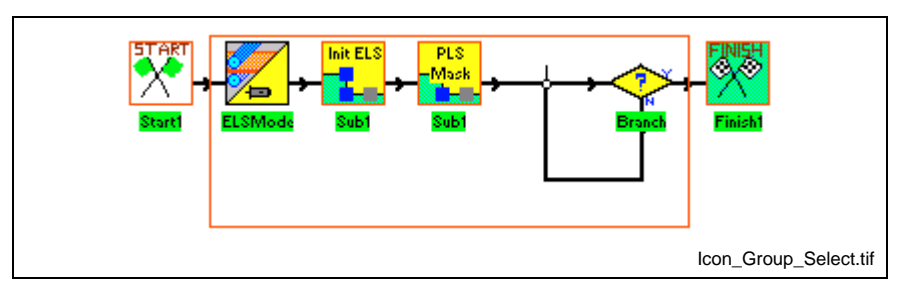

Fig. 3-3: Selecting Program Segment

## **Cut, Paste and Copy an Icon**

Once a selection has been made, the cut and paste menu selections under *Edit* can be used. Once a selection has been cut or copied, it is saved to the Windows clipboard. If the paste button is pressed, the selection will appear in the window and follow the cursor until the left mouse button is clicked.

## **Deleting an Icon or Selection**

To delete or clear a selection or icon, press the delete key or select delete from the *Edit* menu after the icon(s) are selected.

**Note:** Deletions can be undone by selecting the Undo icon. Only one undo can be performed.

## **Moving an Icon or Selection**

To move an icon(s), click and release the left mouse button over the icon(s), then click and hold the icon(s) again. This process places a red box around the icons and changes the appearance of the icon(s). While holding the left mouse button, drag the selection to a different position. To place the icon(s), release the mouse button.

Program flow connection lines that are touching the icon(s), but are not included within the selection area, will be deleted and must be recreated once the move is complete.

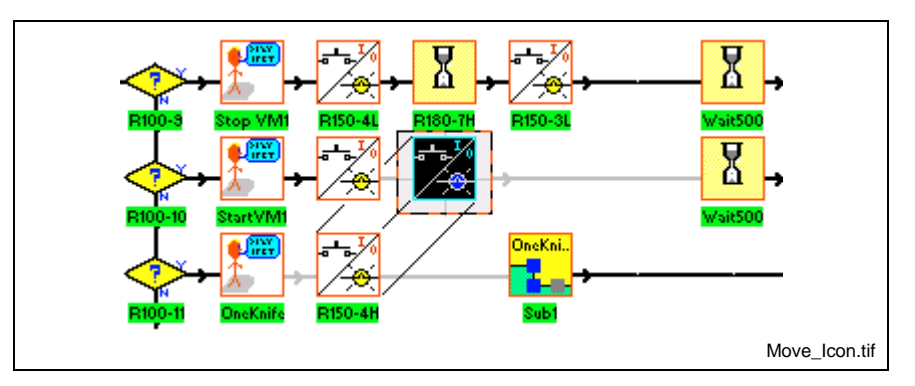

Fig. 3-4: Moving an Icon

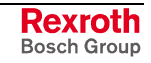

Moving a selection window over existing icons will not delete the icons or connection lines unless they are directly being replaced by icons or lines within the selection window. Refer to the following figure.

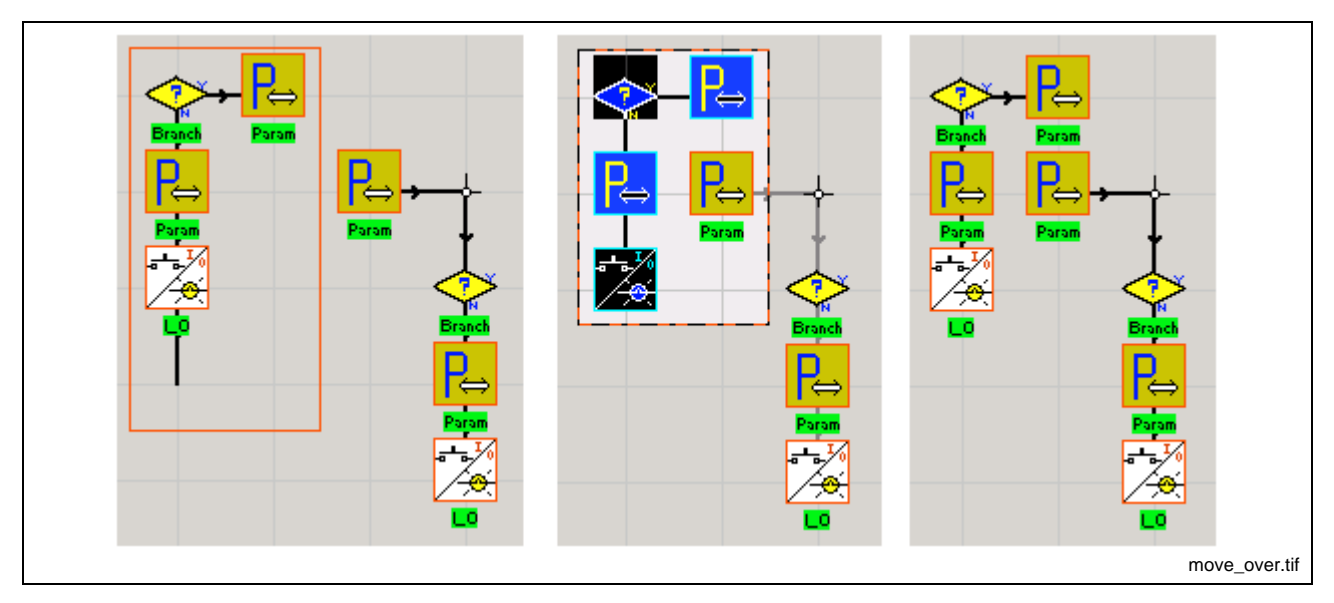

Fig. 3-5: Moving over Existing Icons

## **Right Mouse Click**

The right mouse button is used for additional cut and paste operations. The **Clear**, **Cut** and **Copy** selected options operate the same as the described above. The **Undo** command will only undo the last operation performed.

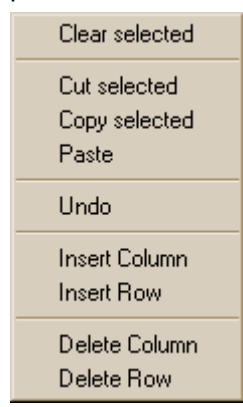

The **Insert Column** and **Row** commands allow you to move several icons at once in order to add a new section to the program. In order to insert a column or a row, an icon or a blank section in the workspace must be selected first. The **Insert Column** command will move all the icons above, below and to the right of the selection, over one space to the right. The **Insert Row** command will move all the icons to the left, right and below the selection, down one space. The **Delete Column** and **Row** commands will delete all the icons above and below or to the left and right of the selection.

# **Connecting Icons**

After you have placed a number of icons on the workspace, they must be connected to indicate the program flow. Most icons have a maximum of three possible inputs and one output. The exception is the [Branch](#page-213-0) icon, which has two outputs.

To draw a line, select the Line icon from the icon toolbar. Position the cursor on the first icon th[at you](#page-284-0) wish to connect and click. A rectangle appears, surrounding the icon. Move the cursor to the destination icon where the line is to end and click again. VisualMotion automatically draws a line from the first to the second icon, using square corners where appropriate. Arrows on the line indicate the direction of program execution. You may continue this process by clicking successive icons, without re-selecting the previous icon or the Line icon.

You may wish to manually route an interconnect to provide room for additional icons later. Under some circumstances, the Line icon's auto

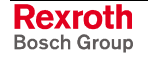

routing may fail to route an interconnecting line, displaying the *Connection could not be made, try connecting adjacent blocks!* window. Lines may be drawn manually by sequentially clicking on adjacent squares on the invisible workspace grid. A manually placed line may not cross another line, attempting to do so displays an error box.

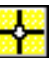

A *Join* icon makes it possible to connect one line to another from di[fferen](#page-283-0)t directions.

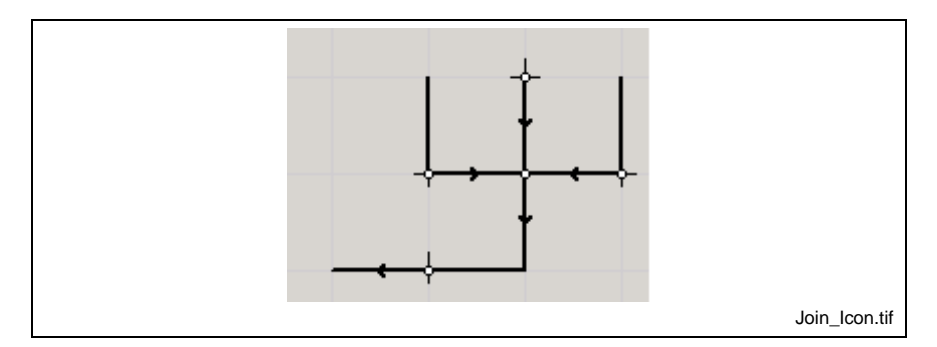

Fig. 3-6: Using Join Icons

A line connecting two icons may be removed by using the Scissors icon from the icon toolbar. Simply select the scissor[s icon,](#page-301-0) position the scissors over the line to be removed, and press the left mouse button.

The **Add a connector** icon allows the path of a program to flow between two points that are not connected by a line. This allows complex programs to logistically fit in a relatively small workspace.

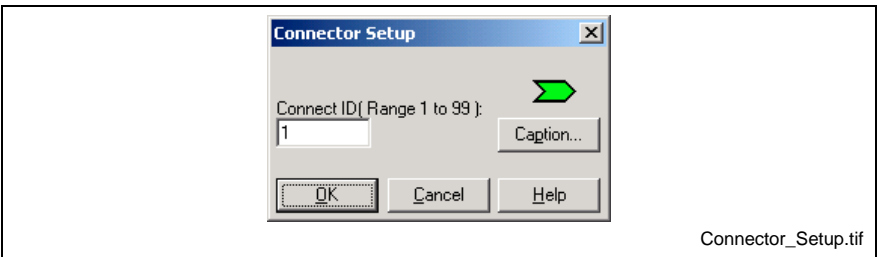

Fig. 3-7: Connector Icon Setup

When the icon is selected and placed in the workspace a *Connector Setup* window will open and allow you to assign the icon with a Connect ID number (from 1 to 99).

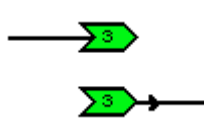

Another **Add a connector** icon with the same Connect ID number can be placed anywhere within the same task. The order of program execution will jump from the first connector icon to the second one.

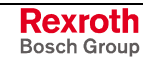

## **Icon Labels and Comments**

Each Icon has a label which can be displayed when "Icon Labels" is selected from the *View Menu*. Descriptive comments, up to 80 characters long, are automatically added by VisualMotion describing the selects made in the icon setup window. The use may also modify the default comments. When "Icon Comments" is selected, the comments will appears in a tool tip window as the cursor passes over the icon.

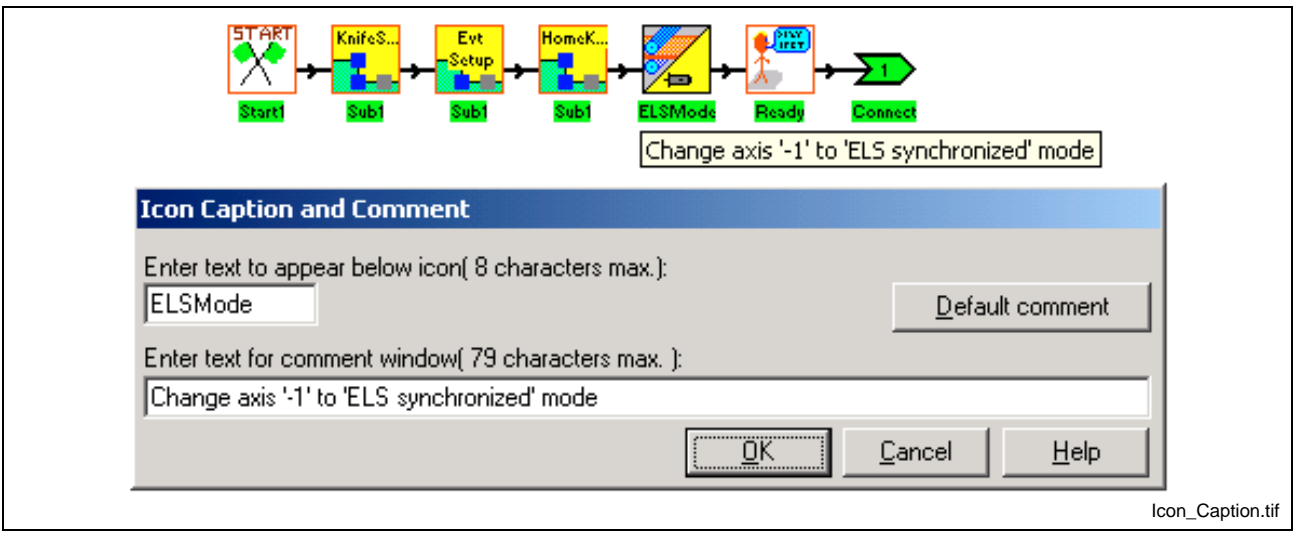

Fig. 3-8: Icon Captions and Comments

The comments can be entered by pressing the *Caption…* button within the icon window. They are used to document the purpose of the icon relative to the program. The Caption under each icon can also be changed independently.

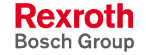

# **3.2 VisualMotion Toolkit Icons**

VisualMotion Toolkit 9 provides five (5) standard palettes for Initialization, Single, Coordinated, ELS and Utility icons. The following table list the icons that are contained in each palette along with a description, valid tasks where they can be used and whether or not they are executed during initialization (P2  $\Rightarrow$  P4) or at runtime.

**Note: Runtime** icons are executed when encountered in the program flow.

> **Initialization** icons are executed during system initialization (Phase 2 to Phase 4). These icons are executed regardless of where they appear in the program flow. Conditional icons, like the Branch icon, will not stop the icon from initializing.

*For Example*:

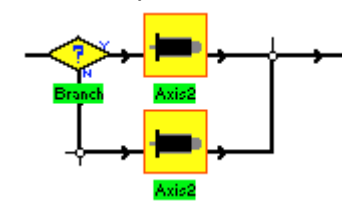

# **Start1 and Finish1 Icons**

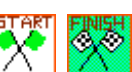

Each VisualMotion task icon program must begin and end with a Start1 and Finish1 icon. These icons are located in the Utility Icon Palette. When a new project is created, the Initialization task is displayed with a Start1 and Finish1 icon. VisualMotion Toolkit 9 can automatically place a Start1 and Finish1 icon when an unused Task (A-D) is selected from the *View* ⇒ *Task* menu selection or Project Navigator. The following figure is displayed when selecting a task that does not contain icons.

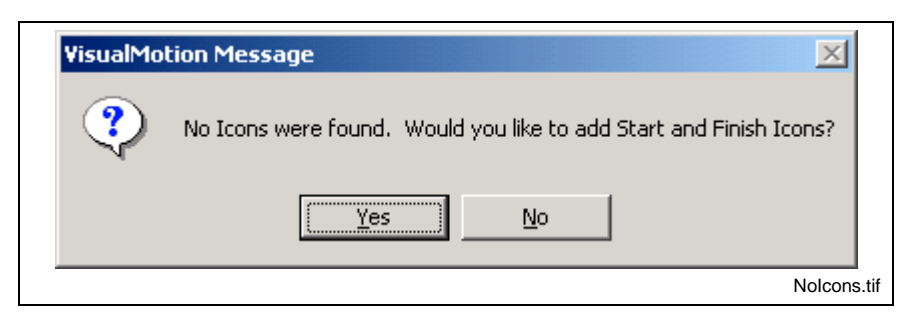

Fig. 3-9: No Icons Found

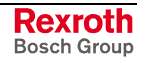

# **Initialization Icon Palette**

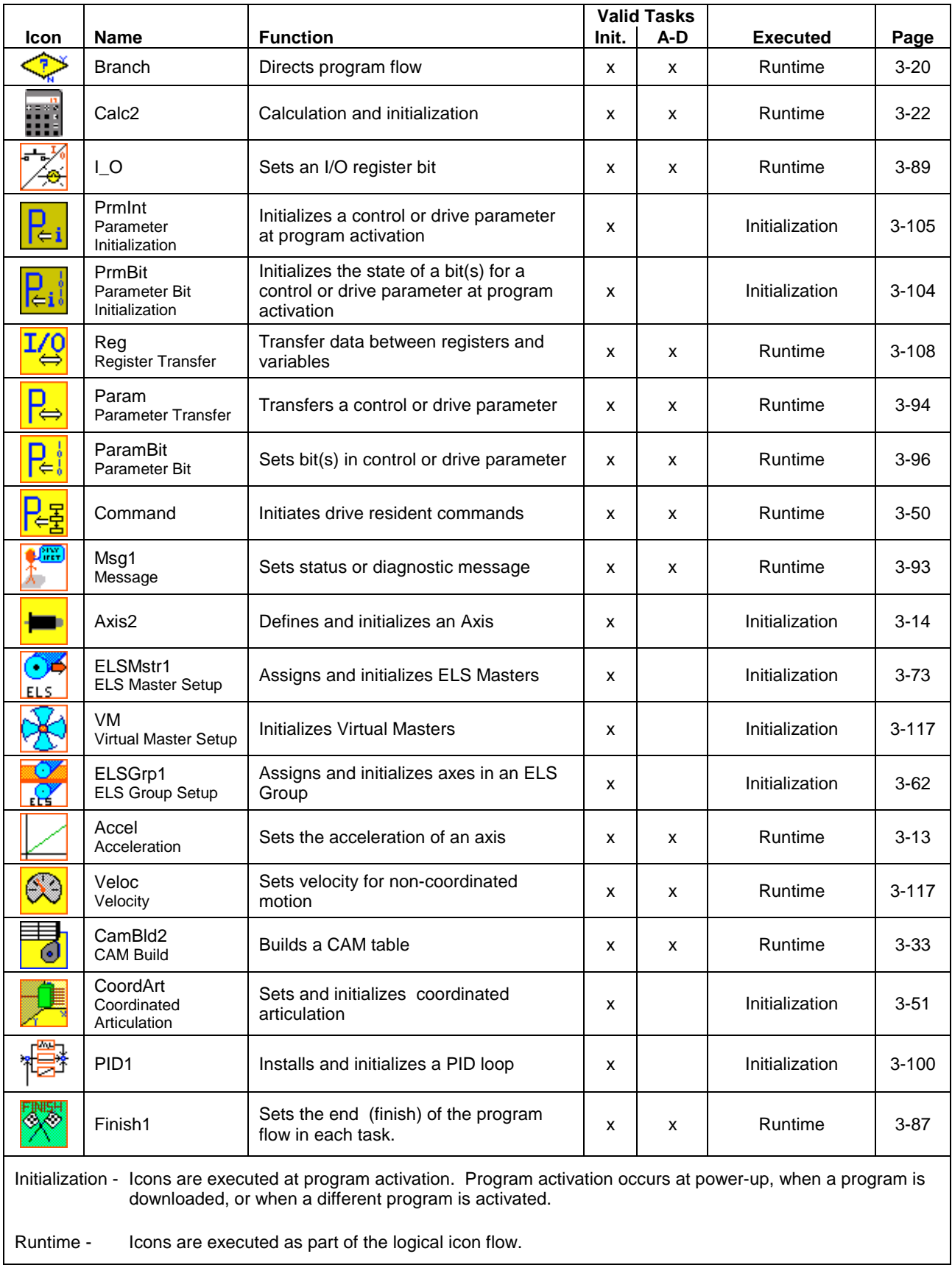

Table 3-1: Initialization Icon Palette

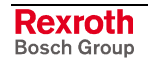

# **Single Axis Icon Palette**

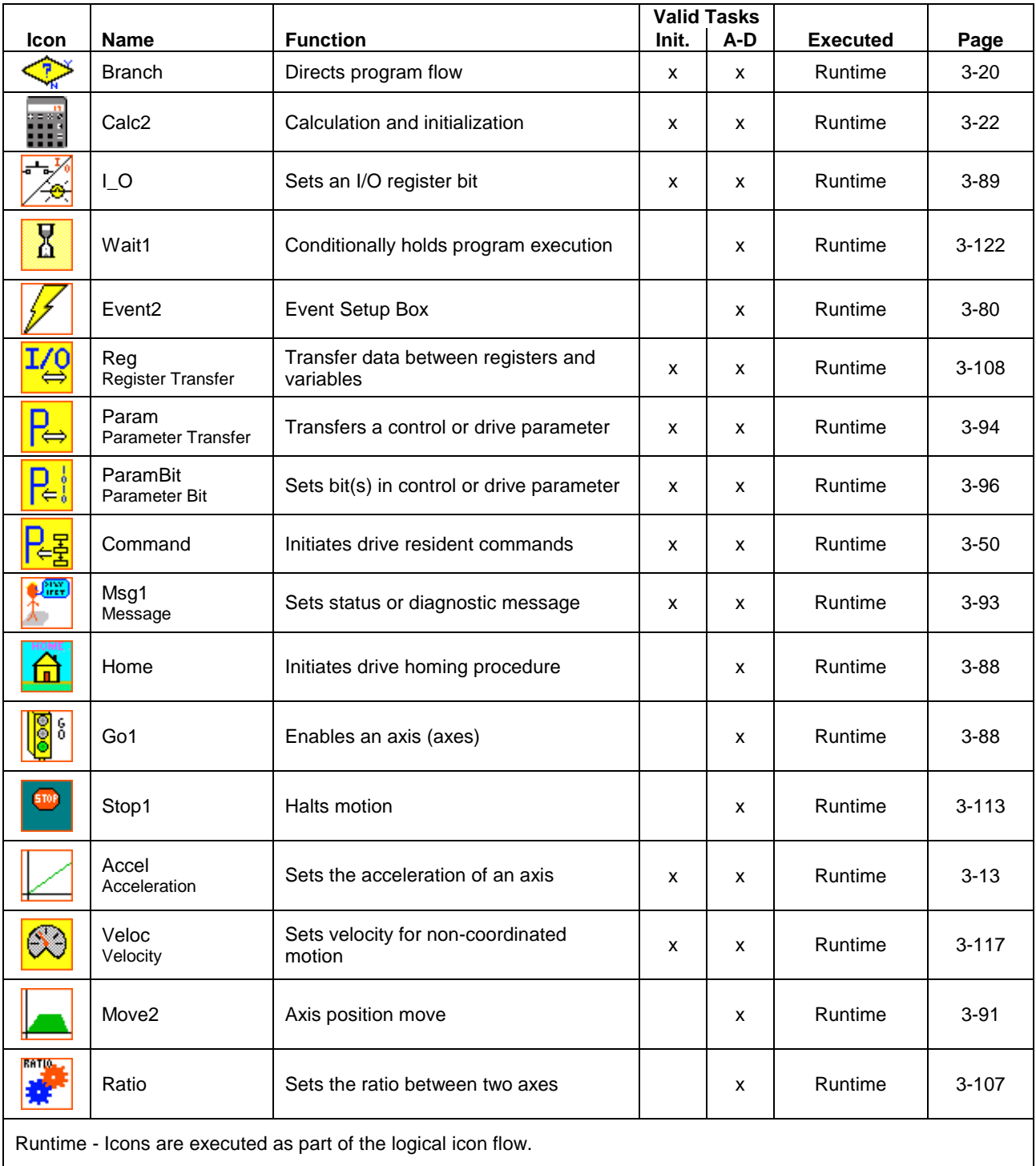

Table 3-2: Single Icon Palette

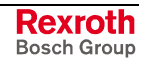

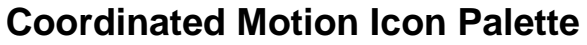

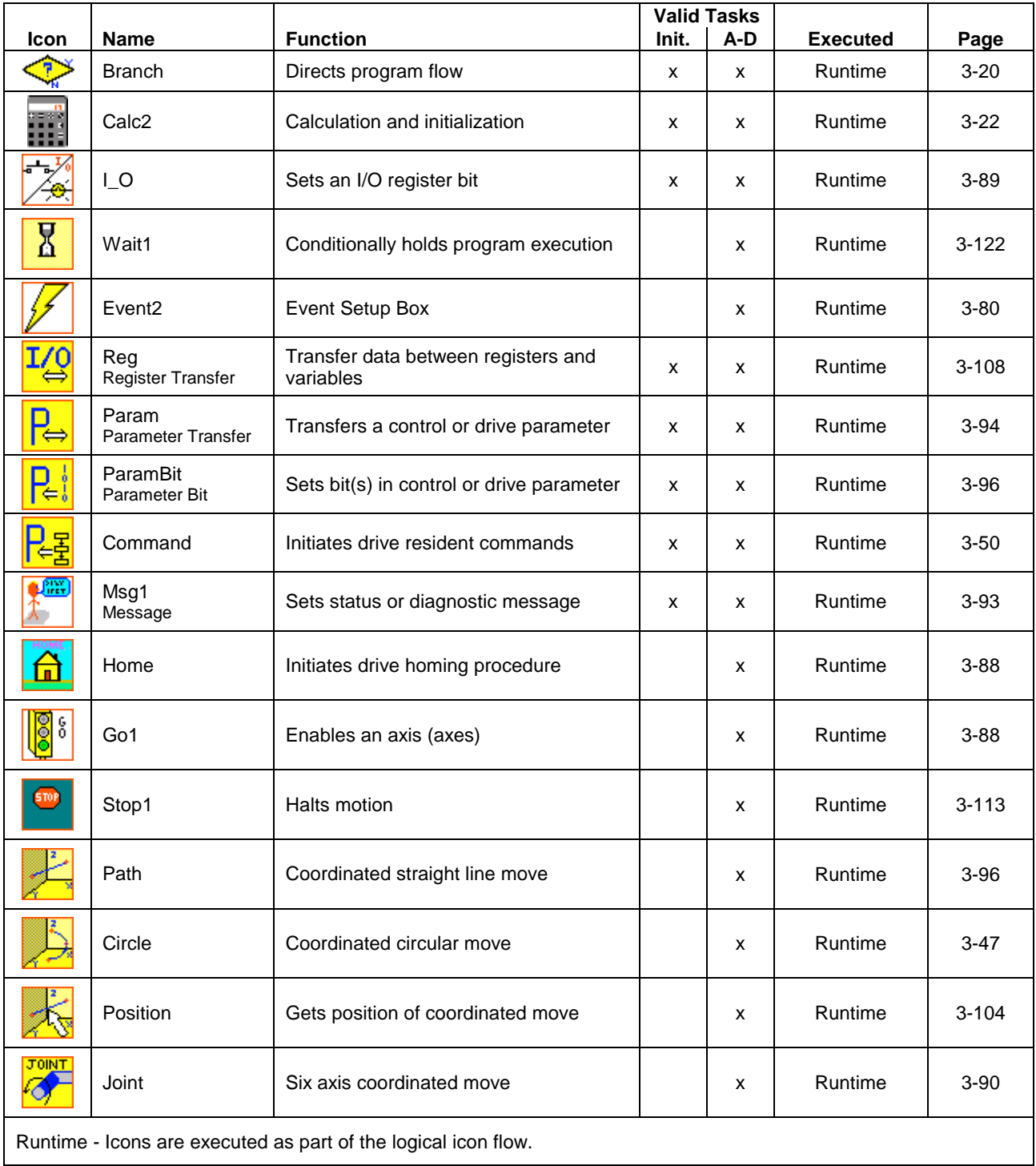

Table 3-3: Coordinated Motion Icon Palette

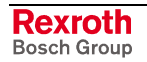

# **ELS Icon Palette**

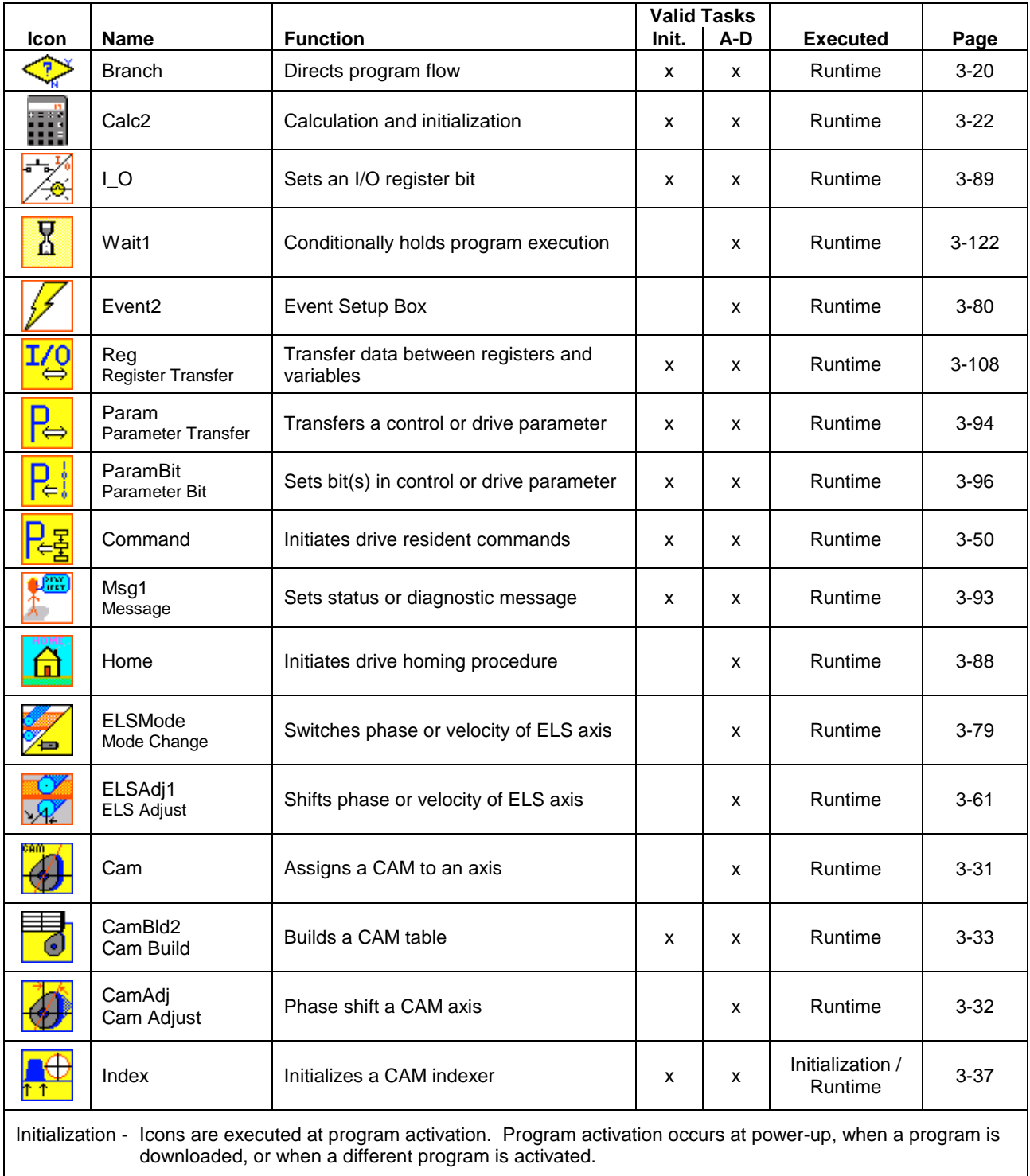

Runtime - Icons are executed as part of the logical icon flow.

Table 3-4: ELS Icon Palette

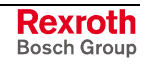

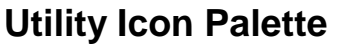

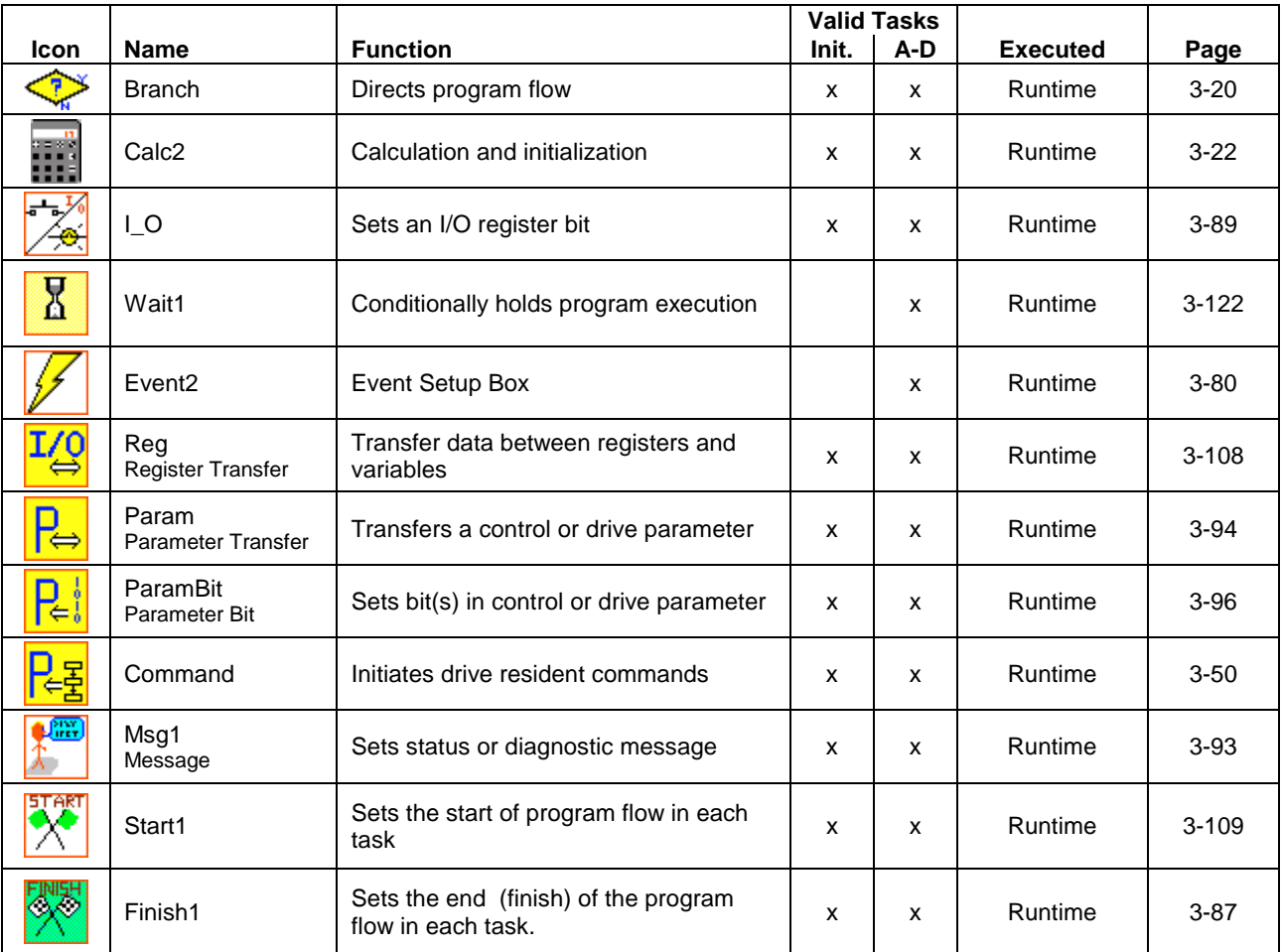

Table 3-5: Utility Icon Palette

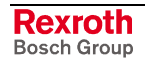

# <span id="page-206-0"></span>**Accel**

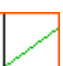

The Accel icon is used to set or change the acceleration of a single non-coordinated axis.

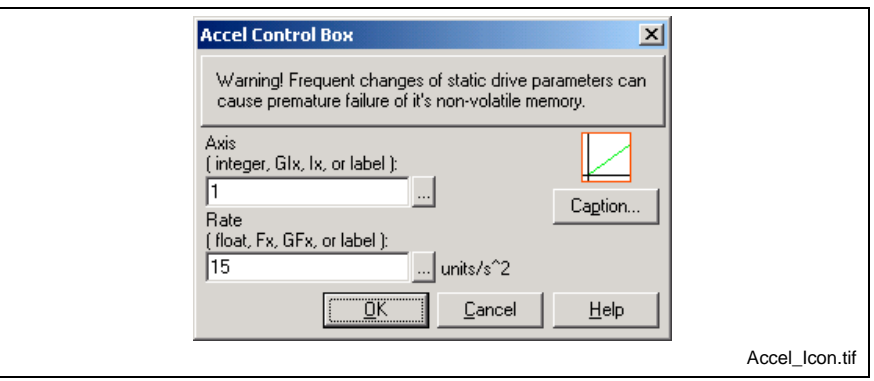

Fig. 3-10: Accel Icon Setup

**Axis** indicates the axis to accelerate. The axis may be entered as an integer constant, integer variable, global integer variable or an equivalent label.

**Rate** specifies the acceleration rate in units per second squared. The entry may be a float constant, variable, global variable or an equivalent label. The variable must be greater than  $0.$  A value  $\leq 0$  will generate an error "469 Axis D accel <= 0 or > maximum."

#### **Units: Axis Definition**

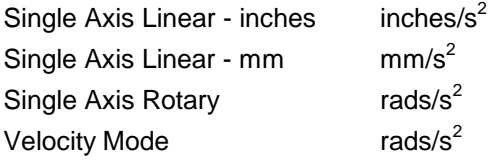

Clicking the browse button to the right of each data field opens the VM Data Table.

Warning! Frequent changes of static drive parameters can cause premature failure of it's non-volatile memory.

The warning message that frequent changes to the static drive parameters can damage the non-volatile memory, applies only to the following drives with all versions of firmware:

- ECODRIVE01
- DIAX04
- DIAX03

It is possible to prevent damage to the EEPROM by changing the default setting of the drive parameter S-0-0269 (Buffer Mode) from 0 to 1. The change forces the SERCOS control to disable the parameter buffer on every power up sequence, limiting the number of times parameter changes are written to memory.

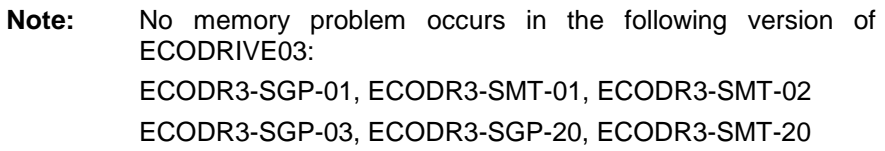

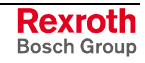

# **Axis2**

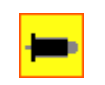

The Axis2 icon is used to specify drives that are assigned to the current task. The Axis2 icon can only be used to assign a drive within the Initialization task; it should not be used in a subroutine or event function.

**Note:** The Axis2 icon is executed during the control's phase 2 to phase 4 transition regardless of where it appears in the program flow. For this reason, conditional programming using Axis2 icon will not provide the desired effect.

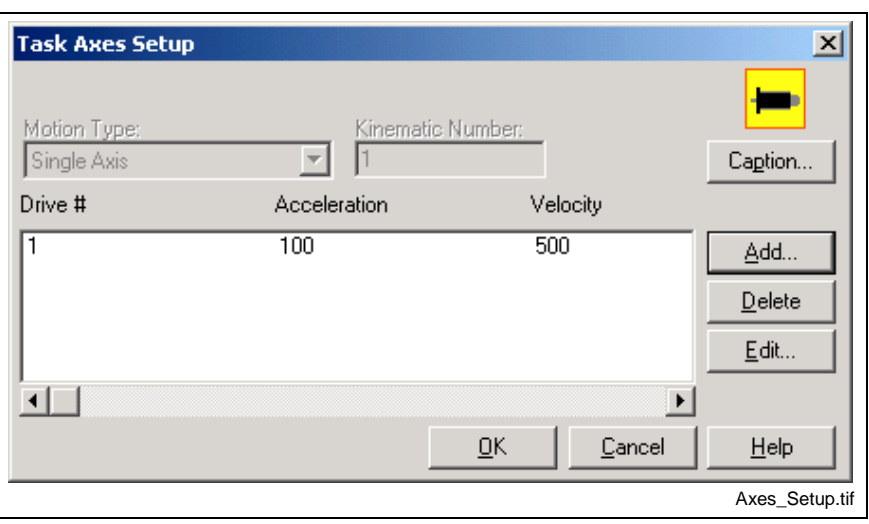

Fig. 3-11: Task Axes Setup

**Motion Type** provides a pop-down menu of the axis modes available for this occurrence of the axis icon. Only one motion type is allowed for each occurrence of a single icon.

**Kinematics Number** permits entry of a kinematics library routine number or label identifying the kinematics to be used for *coordinated* motion. Kinematics routines are unique to hardware, consult your Bosch Rexroth sales office for kinematics to drive your hardware.

The drive list box displays setup information for each assigned drive. The type of information depends upon the selected Motion Type. For each drive number the list may contain some of the following: Acceleration, Velocity, Halted, Mode, Trigger 1, Trig 1 Event, Trigger 2, Trig 2 Event, Master number, Slave Ratio, Master Ratio and Change values for each axis.

A horizontal scroll bar on the bottom of the list box allows data to be scrolled into view. Data fields not enabled have "- - - -" in them. Axes can be added, edited or deleted with the buttons on the bottom.

The *Add*, *Edit* and *Delete* buttons are used respectively to add a drive, modify axis values, and delete an assigned drive. You may also edit a listed drive by double-clicking the list entry. After editing, the window is closed by clicking the *Cancel* button; all list items are saved as displayed.

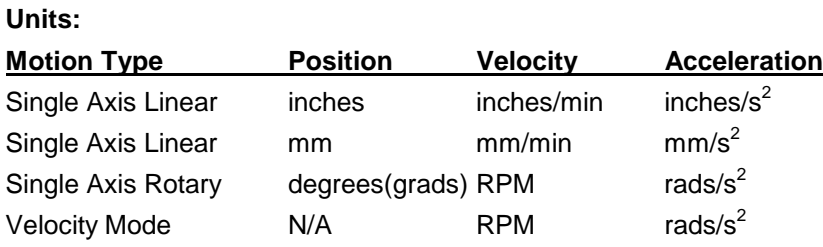

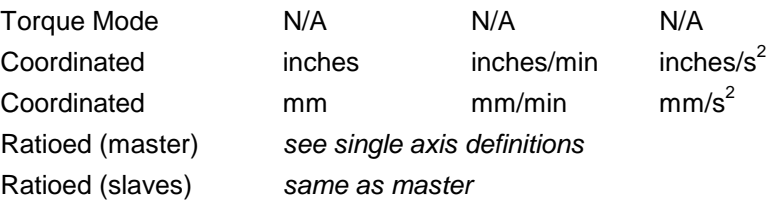

In Torque Mode, the list displays only the drive number. In Coordinated mode, the list displays the drive number and its designation as a x-, y-, z-, roll, pitch or yaw axis.

Clicking the browse button to the right of each field opens the VM Data Table.

Selecting **Single Axis** or **Velocity Mode** motion type in the *Task Axes Setup* window displays another window requiring the entry of an axis to be assigned to the drive. The axis may be entered as an integer constant or equivalent label.

## **Single Axis Setup**

This window is used to configure each individual axis that will be used in the VisualMotion icon program.

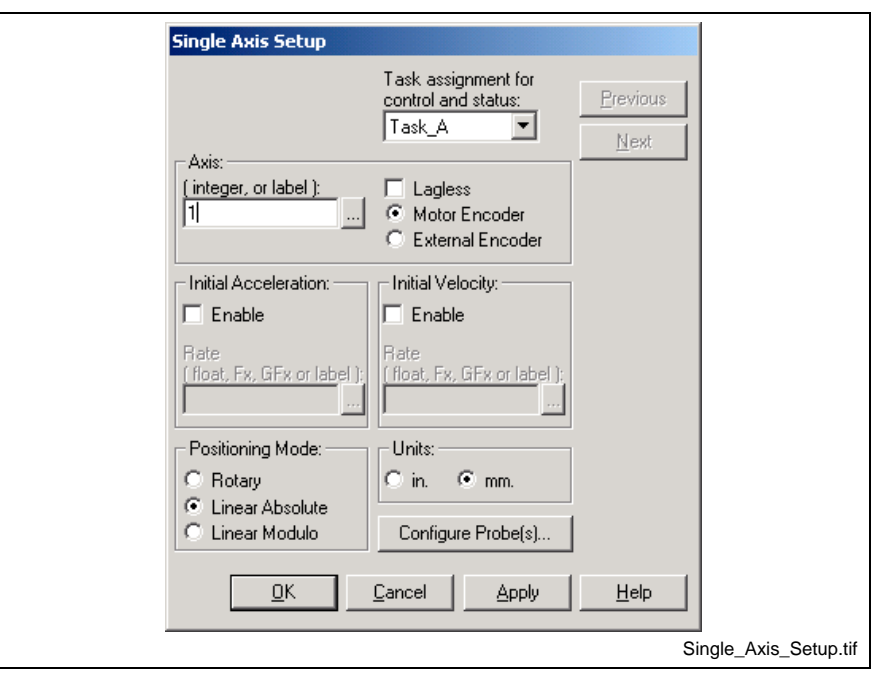

Fig. 3-12: Single Axis Setup

### **Task Assignment**

Since the Axis2 icon can only be placed in the Initialization task, the **Task Assignment** for control and status of the axis must be selected within the *Single Axis Setup* window.

### **Axis**

An **Axis** is identified by its SERCOS address, integer variable or by an assign label in VisualMotion Toolkit. Once addressed, the axis' measuring device is selected as either **Motor Encoder** or **External Encoder** with or without **Lagless** following.

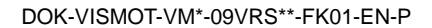

**Note:** By default, an Axis is configured as **Initially Halted**. This disables the axis at the start of the task and must be enabled using a [Go](#page-281-0) icon in the user program.

### **Initial Acceleration and Velocity**

You may enable and enter an **initial acceleration** and **velocity** as a float constant, global float variable( GF1- GF256 ), program float variable (Fx), or an equivalent label. If the initial acceleration and velocity are not defined, they must be subsequently specified in the program using the Accel and Veloc (Velocity icons. Both Single and Velocity Mode axes [may b](#page-206-0)e as[signed linear \(un](#page-310-0)its) or rotary (degrees) positioning.

### **Configure Probe(s)**

Trigger 1, Trigger 2 - enables drive based position capture for selected drive I/O input, probe 1 or probe 2. Capture can be on 0->1 or 1->0 transition.

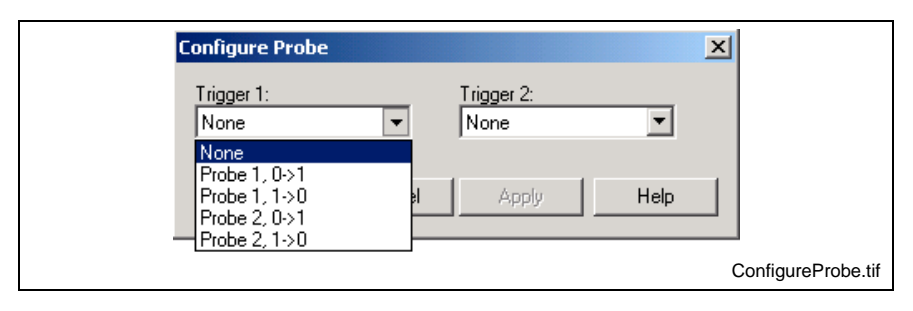

Fig. 3-13: Configure Probe

### **Coordinated Motion**

Selecting **Coordinated** motion type in the *Task Axes Setup* window and clicking the *Add* button opens a *Coordinated Setup* window. Axes are assigned by entering an integer or equivalent label for each axis and clicking the *OK* button. The *Coordinated Setup* window remains open until it is explicitly closed using the *Cancel* button. Although you may assign up to 99 axes using one coordinated motion Axis2 icon, this window is designed to prevent you from assigning multiple axis numbers or labels to a single axis. A pop-up list of labels is available from the field.

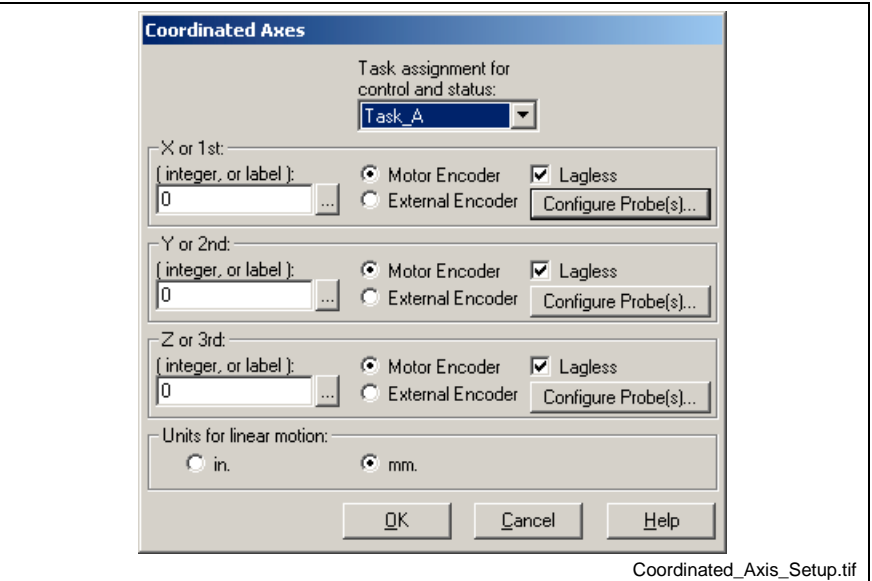

Fig. 3-14: Coordinated Axis Setup

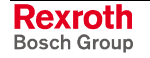

### **Configure Probe(s)**

Trigger 1, Trigger 2 - enables drive based position capture for selected drive I/O input, probe 1 or probe 2. Capture can be on 0->1 or 1->0 transition.

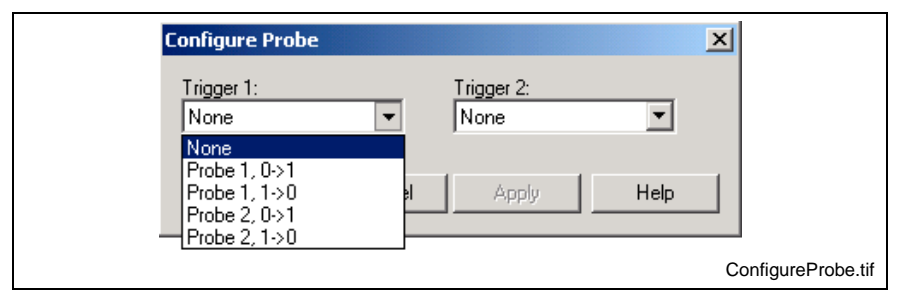

Fig. 3-15: Configure Probe

### **Velocity Mode**

Selecting Velocity Mode displays a similar window; however, **Velocity Change** is also enabled. This permits selection of Ramp instead of the default Step velocity changes. Ramp velocity changes are based on current acceleration rate, whereas Step changes are made at the maximum rate allowed by the drive and motor.

### **Ratioed Axes**

**Ratioed Axes** mode is used to slave one axis to a master (or controlling) axis. The axes may be assigned an **initial ratio** that determines the number of slave revolutions per revolutions of the master. If an initial ratio is not defined, this ratio must be set using a Ratio icon. A Ratio icon may also be used in the program to change the ratio. More than one axis may be slaved to a single master. A ratioed axis may be assigned linear or rotary positioning, and may use the drive's probe capability to trigger events.

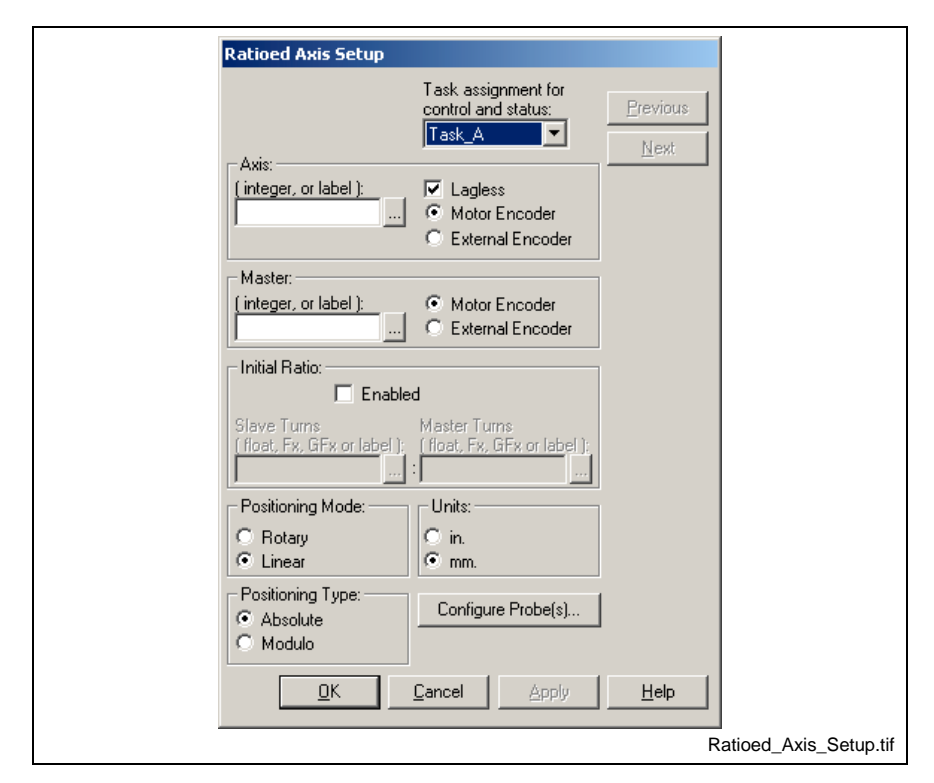

Fig. 3-16: Ratioed Axis Setup

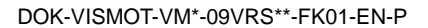

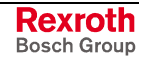

**Note:** For ELS programs, setting the **Master** field to 0 sets ELS Group 1 as the master.

In control Ratio Mode, the slave axis follows the command position of the master axis, if the master is a coordinated motion or control CAM axis. If the master is any other type of axis, the slave can follow the axis feedback or an external secondary encoder feedback position.

The axis mode can be switched to single-axis or velocity mode from within the program or for manual mode jogging. It is also possible to "slave off" from the master and position the axis independently. Setting the following ratio to 0 will stop the slave from following the master. A step rate (A-0-0037) allows gradual adjustment of the ratio.

**Note:** To keep the slave axis synchronized when the master axis is jogging, set Axis Control register bit 4 (Synchronized Jog bit). If the slave axis will never be switched to single-axis mode, this bit should always be mapped high (Ratio Mode Enhancements).

## **Configure Probe(s)**

Trigger 1, Trigger 2 - enables drive based position capture for selected drive I/O input, probe 1 or probe 2. Capture can be on 0->1 or 1->0 transition.

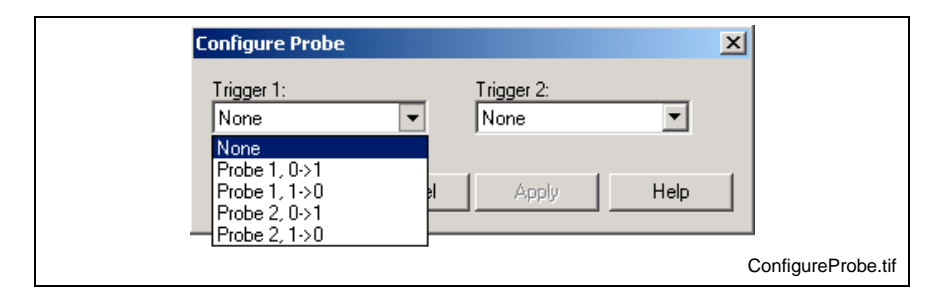

Fig. 3-17: Configure Probe

## **Torque Mode**

**Torque Mode** is used to apply constant torque to the specified axis. The update rate is limit by the SERCOS cycle.

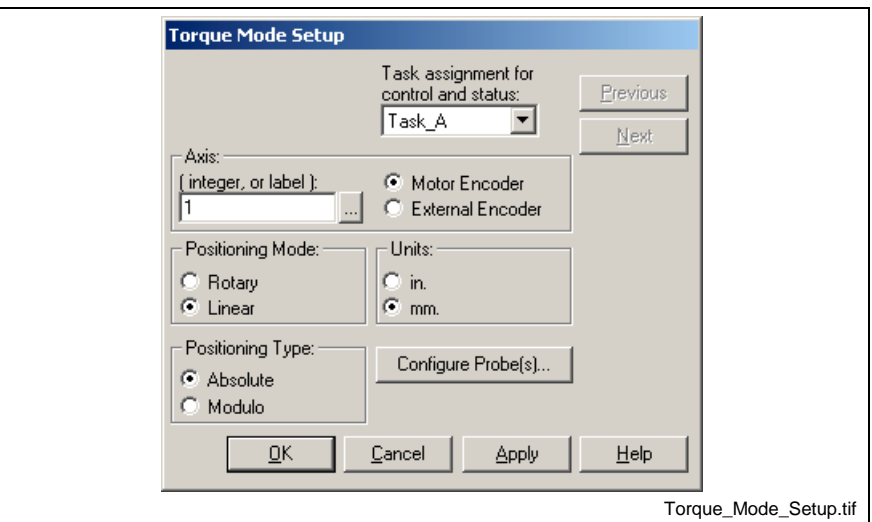

Fig. 3-18: Torque Mode Setup

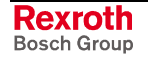

### **Configure Probe(s)**

Trigger 1, Trigger 2 - enables drive based position capture for selected drive I/O input, probe 1 or probe 2. Capture can be on 0->1 or 1->0 transition.

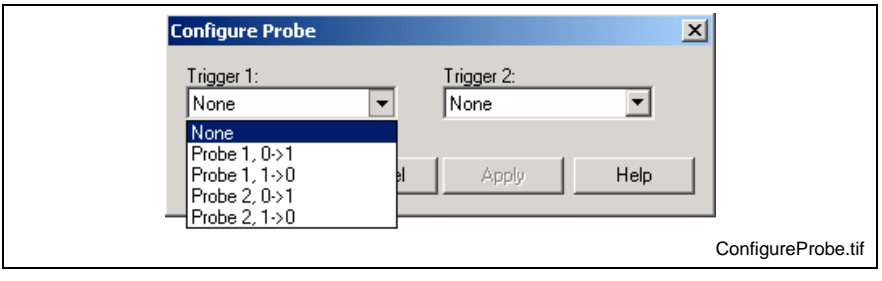

Fig. 3-19: Configure Probe

## **Torque Following Mode**

**Torque Following Mode** is used to setup a slave axis that follows the torque value of a master axis. The torque value is transmitted from the master to the slave via an analog interface cable.

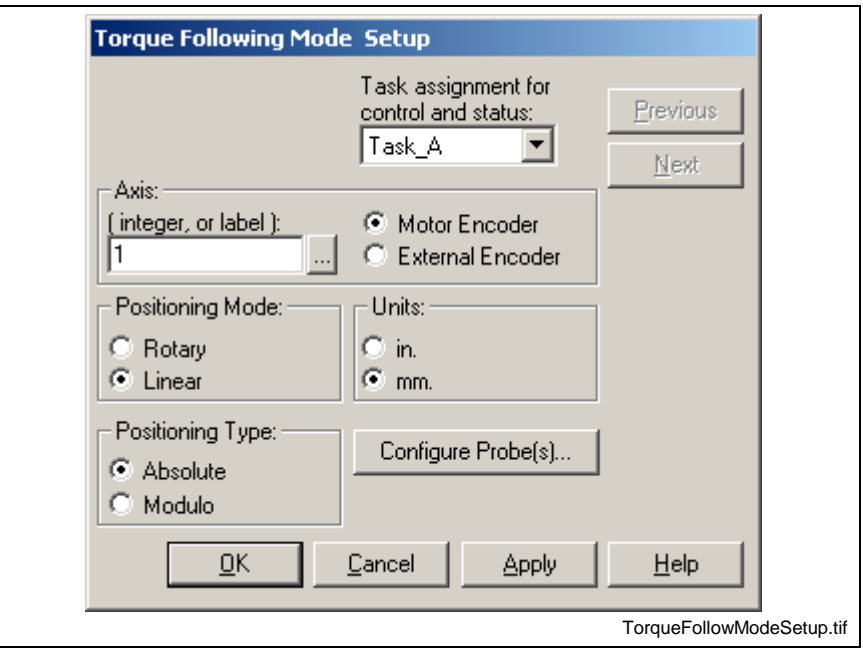

Fig. 3-20: Torque Following Mode Setup

### **Configure Probe(s)**

Trigger 1, Trigger 2 - enables drive based position capture for selected drive I/O input, probe 1 or probe 2. Capture can be on 0->1 or 1->0 transition.

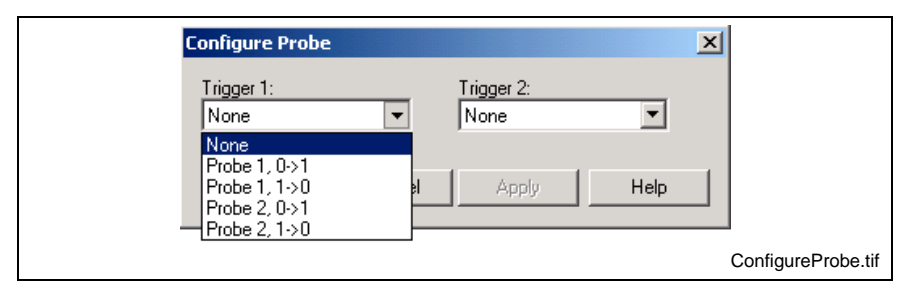

Fig. 3-21: Configure Probe

# <span id="page-213-0"></span>**Branch**

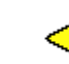

A Branch icon re-directs the program flow depending upon a true/false logical value.

Four radio buttons at the bottom of the window permit selection of one of four Branch icon graphics, each with a different positioning of the branch test outputs.

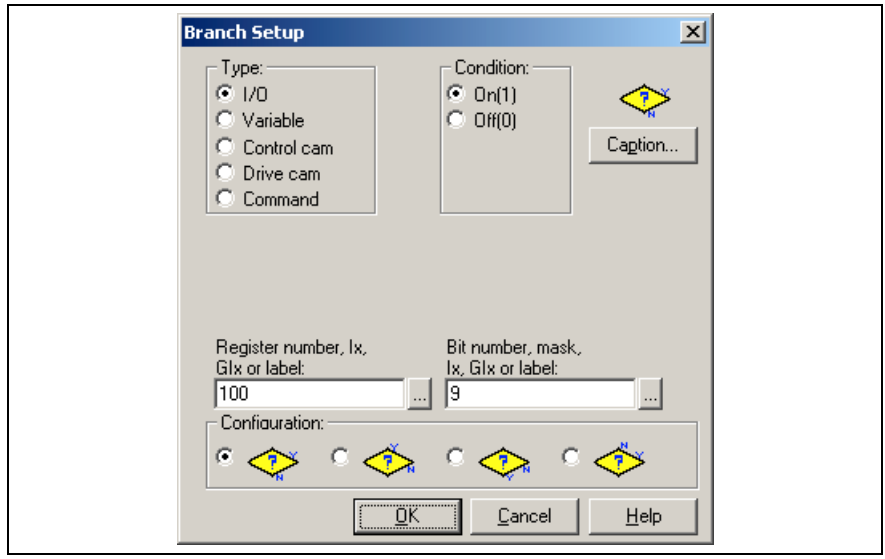

Fig. 3-22: Branch Icon Setup for I/O

Selecting an I/O type branch permits testing a bit in a specified I/O register for a logical (true/false) condition. The I/O register for register for a logical (true/false) condition. comparison is specified by an integer or an equivalent label. A bit mask only permits testing of selected bits within the specified register to be tested. The bit mask may be entered as an integer or equivalent label. I/O tests are true/false only the equality or inequality relationships are not allowed.

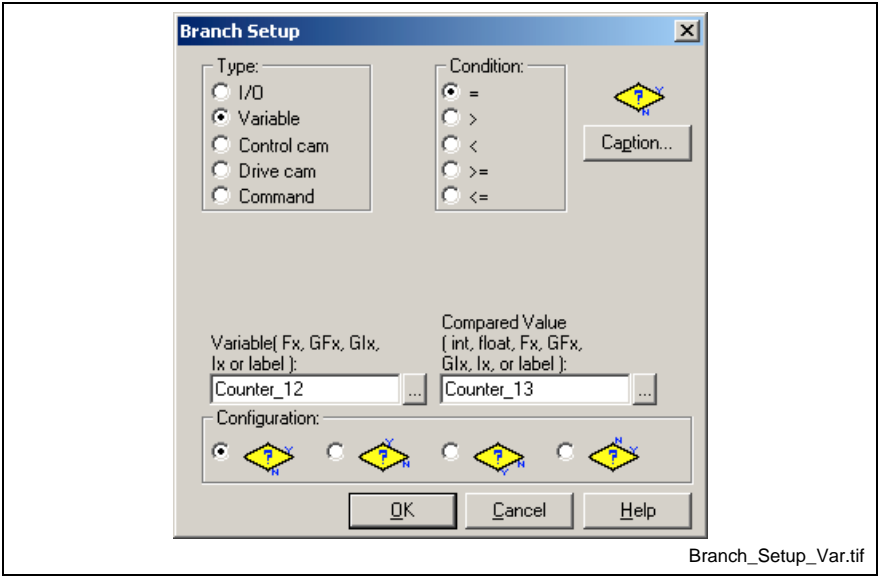

Fig. 3-23: Branch Setup Icon for Variable

Selecting Variable permits a comparison of the contents of an integer variable, float variable or an equivalent label with a compared value (integer or float constant, or an equivalent label). Clicking the browse button to the right of any field opens the VM Data Table.

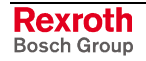

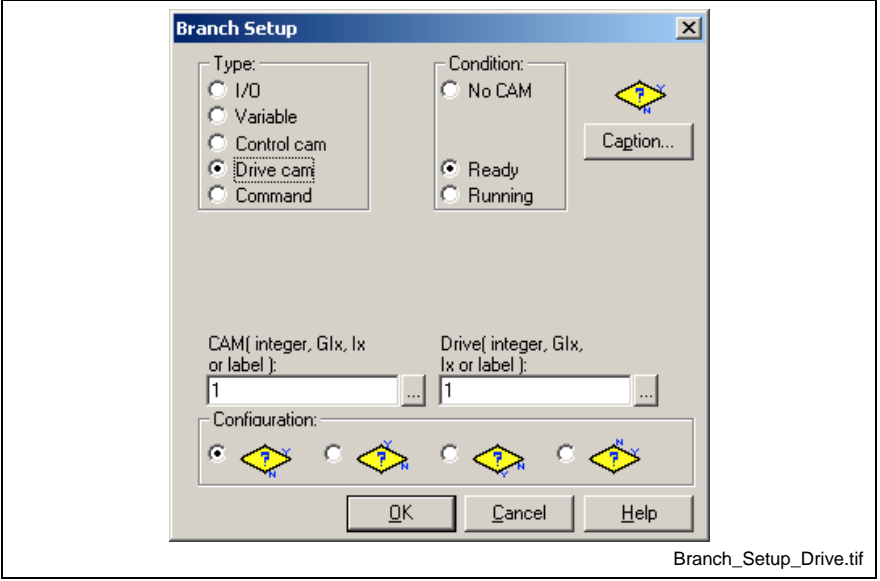

Fig. 3-24: Branch Icon Drive Cam Setup

Selecting Control or Drive CAM permits a specified CAM check for one of three conditions. The branch will return a yes or no value if there is No CAM or if the CAM is Ready or Running.

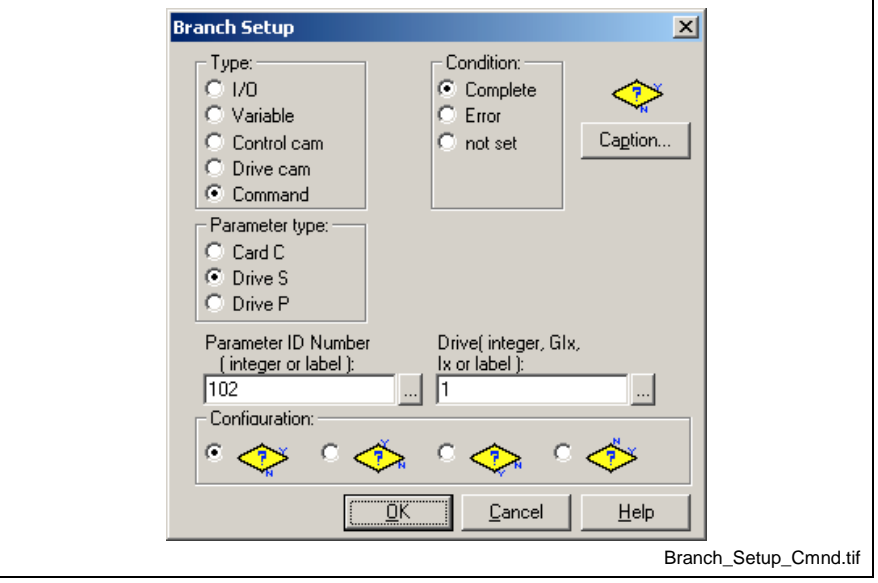

Fig. 3-25: Branch Icon Command Setup

Selecting Command enables the Branch icon to monitor the condition of a Control, or Drive parameters before allowing program flow to continue.

**Note:** When entering a parameter ID for an S or P class drive parameter (S-0-0102), simply enter to number (102).

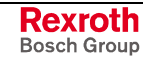

**Calc2**

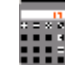

The Calc2 icon can be used for placing calculations within the program flow or to initialize variables, points, events, zones or PLS elements. By using Calc2 icons in this fashion, the user program is initialized with operational values, thereby eliminating the need to specify them after downloading the program to the control.

The **Resultant** field is used to specify the element for a variable, point table, event, zone table or PLS element.

- Variable {Fx, GFx, GIx, Ix, label}
- Point table element  $\{ABS[x],REL[x]\}$
- Event table element  $\{EVT[x]\}$
- Zone table element  $\{ZONE[x]\}$
- Programmable limit switch  $\{PLS[x]\}$

Resultants can be selected or created from the VM Data Table window by clicking on the button to the right of the **Resultant** and **Equation** fields.

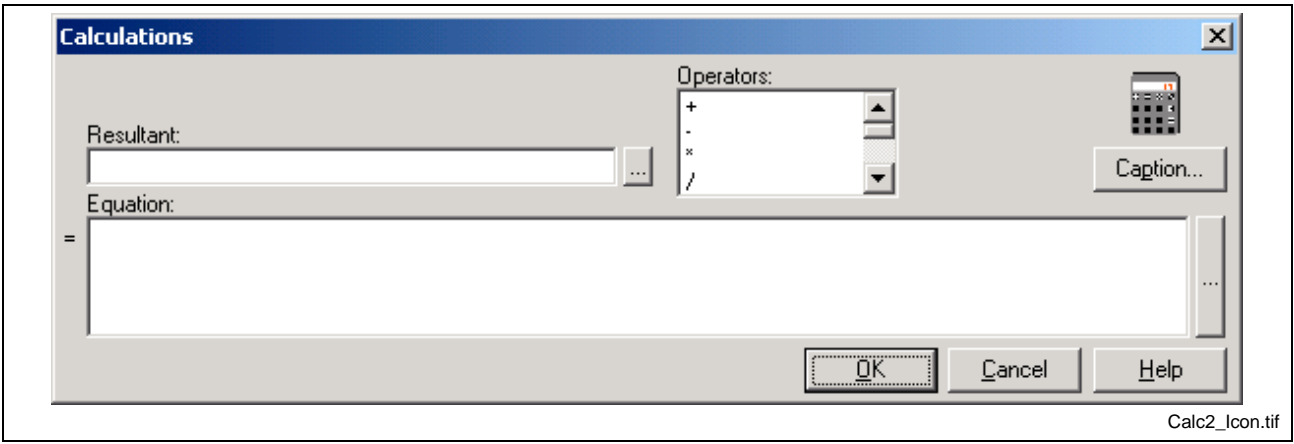

Fig. 3-26: Calc2 Icon Calculations

Enter the expression to be evaluated in the **Equation** field. Operators may be selected from the Operators scrolling menu or entered using the keyboard. Symbolic labels that equate to a constant may be used in equations. The equation is evaluated from left to right. Parentheses can be used to control the order of evaluation.

**Note:** The Operators menu includes type conversion operators for float and integer data types. These operators should be placed immediately to the left of the operand (i.e., as the equation is parsed from left to right, the compiler first obtains the value, then performs the conversion.

Although an equation can contain a combination of float variables, integer variables, and constants, the data types used for a single operation must match. Data type mismatches are especially easy to overlook when using symbolic label names that do not implicitly identify the data type. Use the "float( )" and "int( )" conversion operators to force the proper data types.

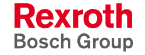
# **Operators (Mathematical and Logical)**

The operators available for use in the Calc2 icon are listed in the following table:

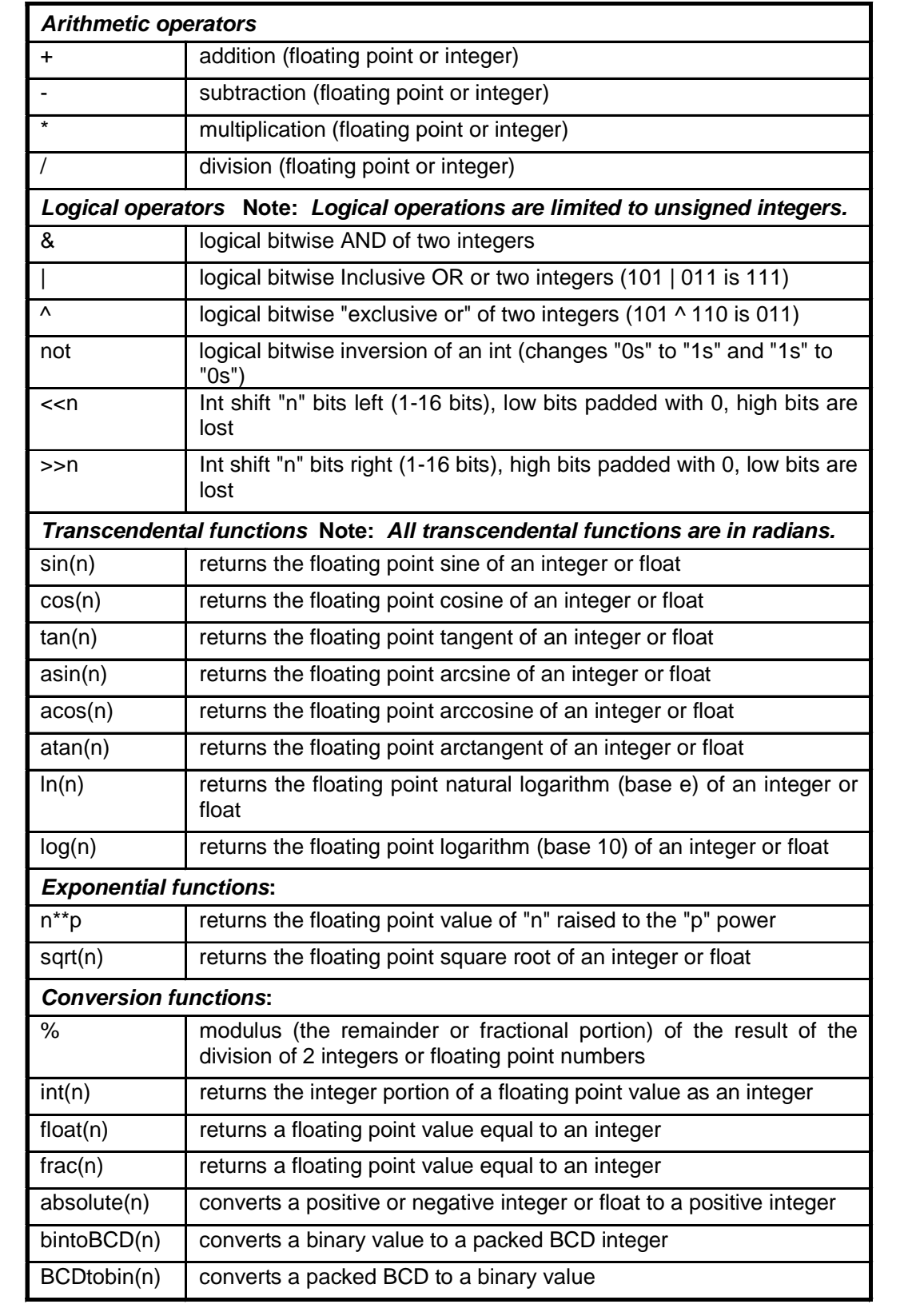

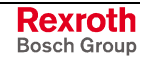

# **Integers and Floats**

**Integers** are signed or unsigned whole numbers, such as 5 or –3. Integers cannot have a fractional component.

**Floats** are signed and unsigned numbers using a decimal point, such as 5.0 or -3.0.

# **Constants, Variables and Global Variables**

**Constants** may be any valid integer or float, such as 3.14159. Constants cannot be modified once a user program is compiled and downloaded to the control.

**Variables** are names (or labels) used as a symbolic representation for an integer  $(Ix)$  or float  $(Fx)$  value. Variable can be modified after a user program is compiled and downloaded to the control by selecting *Data* ⇒ *Variables*.

**Global Variables** are also names used to represent values for a global integer (GIx) or global float (GFx). Global variables reside in the control's RAM memory and are not retained during power-off. Global variables in user programs are not automatically initialized by VisualMotion's compiler. It is the programmer's responsibility to explicitly initialize global variables in a program.

# **Direct and Indirect Addressing**

VisualMotion stores program variable values and data in separate areas of memory called tables, also referred to as arrays.

A variable table is addressed by using an "I" or "F" prefix before the integer number (i.e., I5 or F20).

An absolute or relative points table or event table is addressed by using an "ABS", "REL" or "EVT" prefix before the table number in brackets (i.e., ABS[1] ).

**Direct Addressing** is performed when a variable or table number is used to access the value directly. Variable labels can be used to access float and integer tables.

## **For Example:**

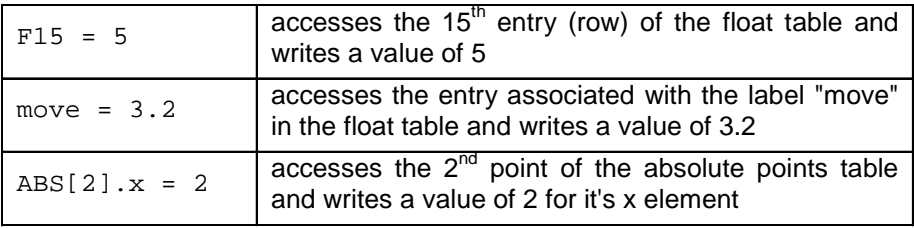

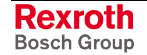

**Indirect Addressing** is performed when a variable or table entry is access indirectly by enclosing an integer variable within square brackets. The indirect element must be an integer variable; Global or Program (GIx,Ix,label).

## **For Example:**

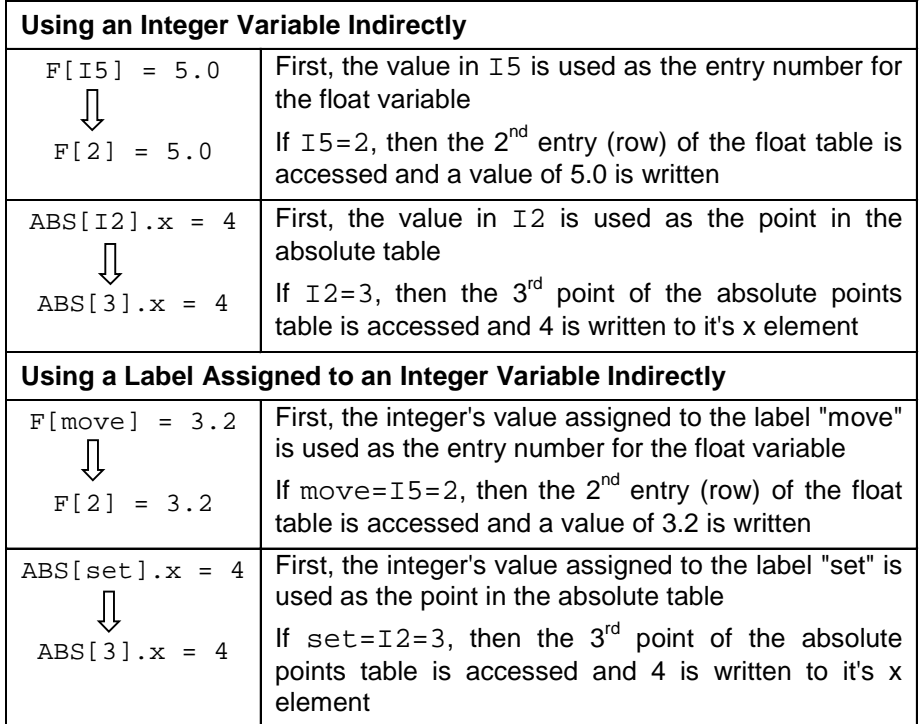

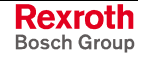

# **Points Table (Coordinated Motion Variables)**

Absolute  $(ABS[x])$  and Relative  $(REL[x])$  points, used to define a geometric path segment for coordinated motion, are stored in an absolute and relative point table. The elements used for an absolute or relative point table are listed as follows:

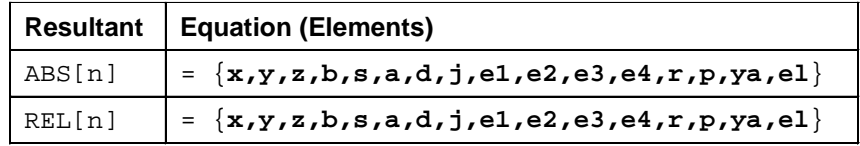

**Note**: Elements in the data structure are separated by a comma(,) and no spaces are allowed between element values.

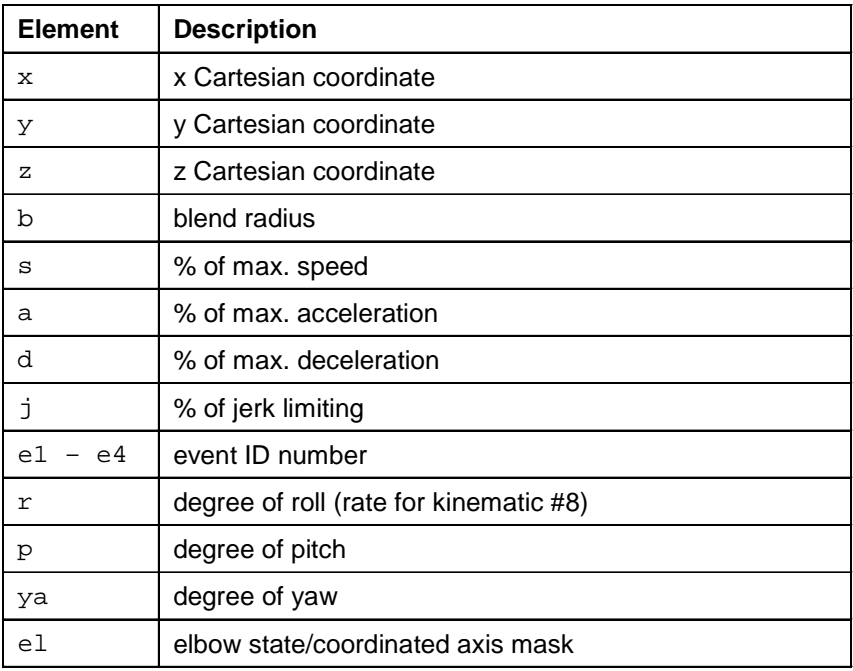

## **Examples of data structure initialization:**

The Calc2 icon can be used to initialize all the elements of a data structure.

ABS[1]={5.1,4.2,2.3,1.0,55,66,77,88,1,2,3,4,3.0,4.0,5.0,1}  $REL[1]=\{1.1,1.2,1.3,1.0,55,66,77,88,1,2,3,4,3.0,4.0,5.0,1\}$ 

## **Examples using data structure elements:**

The Calc2 icon can be used to write a value to a single element in the data structure.  $ABS[1].x = 5.1$  $REL[5].z = 1.3$ 

 $REL[I1], y = 1.2$  ; indirect addressing

#### **Examples of data transfer between like structures**

The Calc2 icon can be used to transfer data between like data structures. ABS[1]= ABS[2]  $RELI = RELI$ [2]

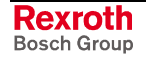

### <span id="page-220-0"></span>**Events**

Events are used to run a specific process in applications. Events interrupt task motion until complete. Using the Calc2 icon, the complete event data structure or a single element can be initialized when the user program is started. The Event data structure is listed in the following table.

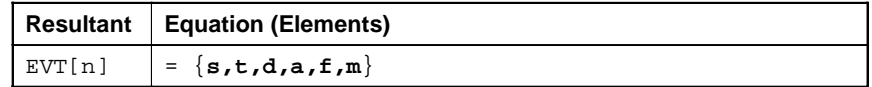

**Note**: Elements in the data structure are separated by a comma(,) and no spaces are allowed between element values.

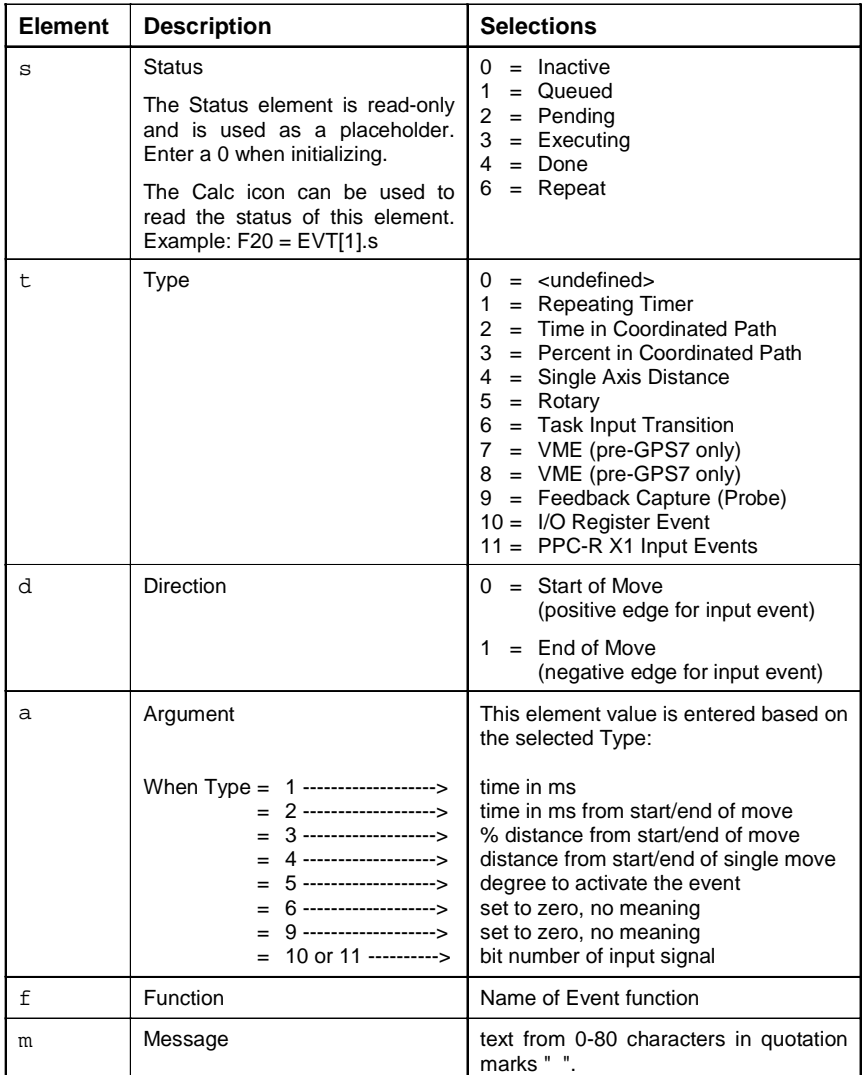

### **Example of data structure initialization:**

The Calc2 icon can be used to initialize all the elements of a data structure.

EVT[1]={0,1,0,20,IO\_On,"Enables IO"}

#### **Examples using data structure elements:**

The Calc2 icon can be used to write a value to a single element in the data structure.

 $EVT[1].t = 1$ EVT[1].m = "Enables IO"  $EVT[11].f = IO_0n$  ; indirect addressing

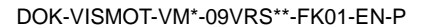

### **Example of data transfer between like structures**

The Calc2 icon can be used to transfer data between like data structures.  $EVT[1]= EVT[2]$ 

# **Zone Tables**

Zones are used in Coordinated motion programs to describe a volume of space where motion of any kind is prevented. Each zone is defined by the { x, y, z } coordinates of two opposite corners (Point 1 and Point 2) of a cube in space. A Zone status is defined as active or inactive for one or more tasks (or all tasks).

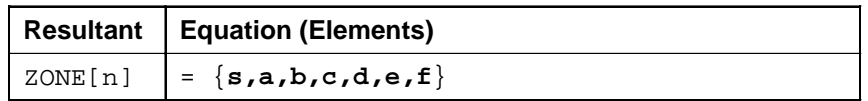

**Note**: Elements in the data structure are separated by a comma(,) and no spaces are allowed between element values.

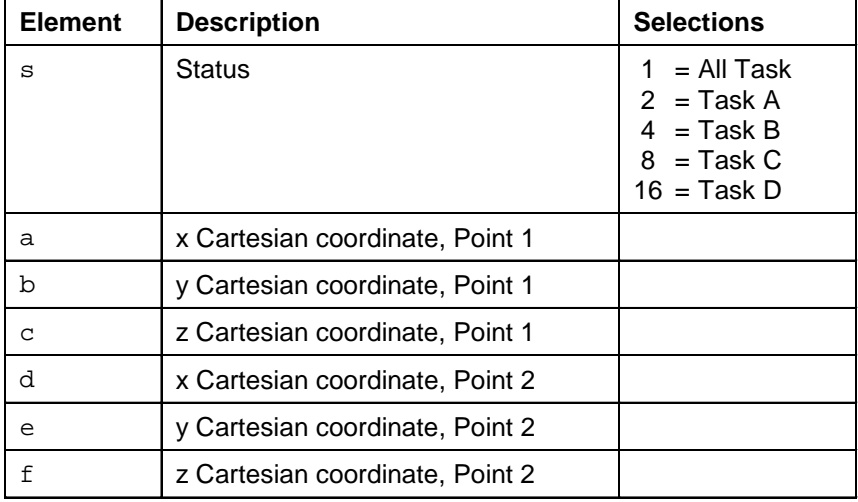

### **Example of data structure initialization:**

The Calc2 icon can be used to initialize all the elements of a data structure.

 $ZONE[1] = \{1, 2.5, 5, 4, 3.2, 4.5, 6\}$ 

#### **Examples using data structure elements:**

The Calc2 icon can be used to write a value to a single element in the data structure.

 $ZONE[1].a = 2.5$  $ZONE[I1].b = 5$  ; indirect addressing

#### **Example of data transfer between like structures**

The Calc2 icon can be used to transfer data between like data structures.  $ZONE[1] = ZONE[2]$ 

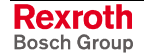

# **PLS Data**

Unlike variables, points tables and event tables, PLS data structures cannot be completely initialized within one Calc2 icon. Each element of a PLS must be configured individually.

Typically, PLS configurations are first created using the PLS Tool under *Commission ⇒ PLS*. Afterwards, the Calc2 icon can be used to modify different elements in the configuration. The following three PLS types can have their elements written to using the Calc2 icon.

- Option Card PLS
- Control PLS
- Drive PLS

## **Option Card PLS**

A user program can contain only one active Option Card PLS. The following tables list the elements of a Option Card PLS.

#### **Master Elements**

The following Master elements are available for modification using the Calc2 icon.

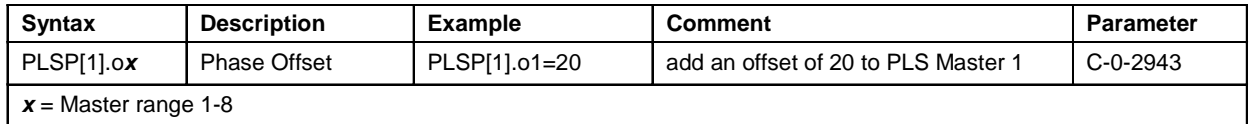

#### **Switch Elements**

The following switch elements are available for modification using the Calc2 icon.

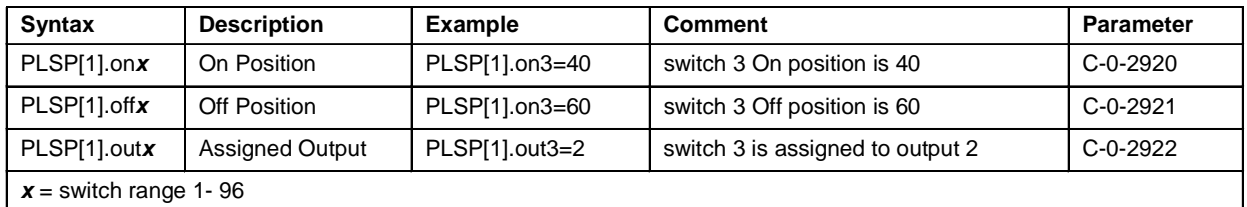

#### **Output Elements**

The following Output elements are available for modification using the Calc2 icon.

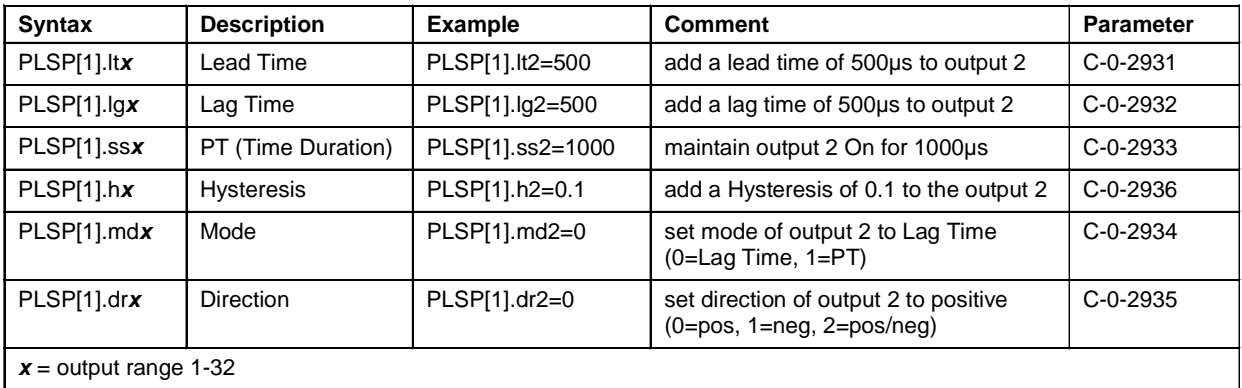

### **Control PLS**

VisualMotion Control PLS is stored with the user program as a separate table, and can be assigned to an ELS Master, ELS Group or Real Master. A user program can contain a maximum of two active Control PLS. The following table lists the elements of a Option Card PLS that can be easily modified using the Calc2 icon.

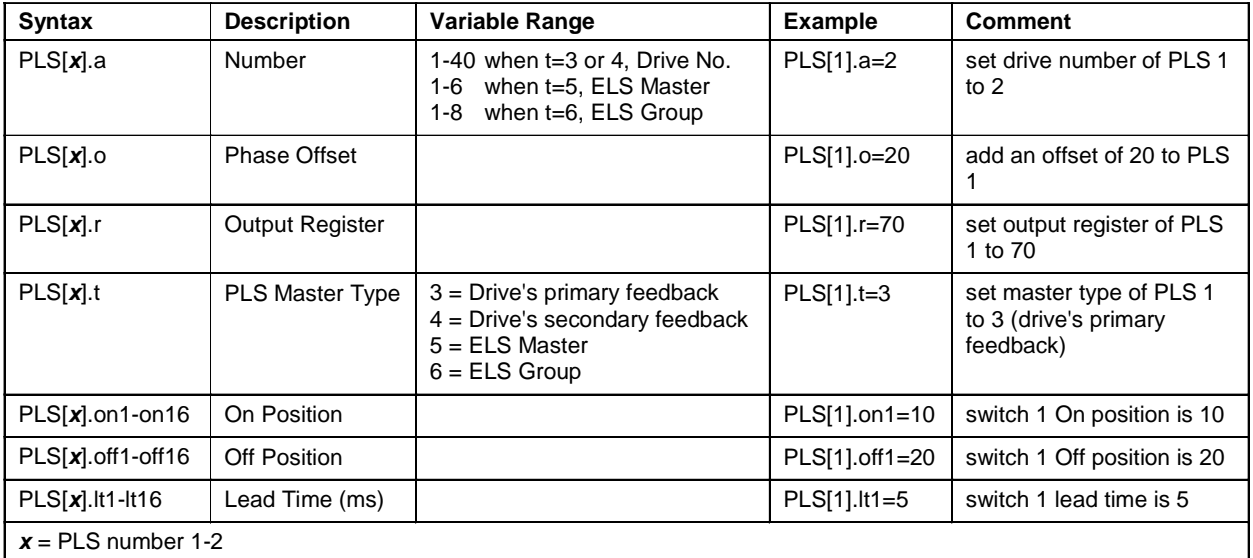

### **Drive PLS**

VisualMotion 9 supports drive based PLS configurations for DIAX04 and ECODRIVE03 digital drives. The drive based PLS is stored on the drive in parameter lists. The elements of this list cannot be modified individually. Modifying one element of the list requires sending the entire list over the service channel.

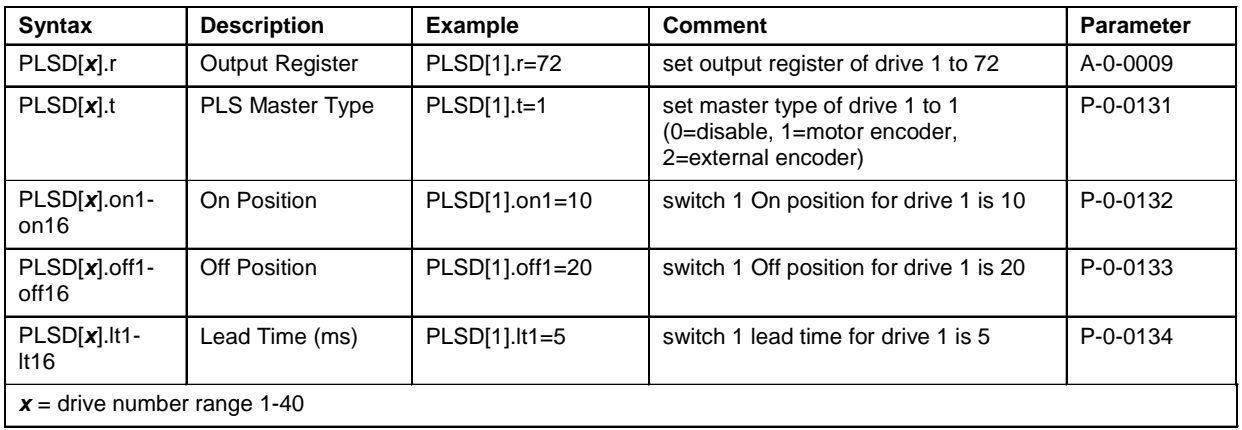

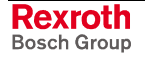

**CAM**

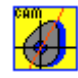

The CAM icon is used to associate a CAM to a slave axis and to supply coefficients for using the CAM. To work properly, the axis must be configured as an ELS slave and synchronized to the master. The CAM can be drive or control resident.

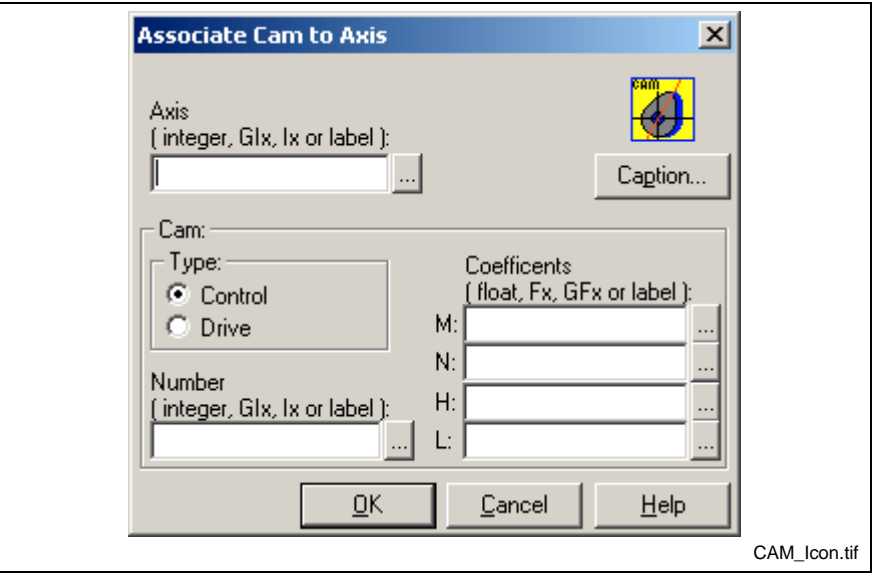

Fig. 3-27: CAM Icon Setup

**Axis:** Specifies which axis is associated with the CAM. The entry may be an integer, global integer variable (GIx), program integer variable (Ix) or an equivalent label.

**CAM Number:** Specifies which CAM table to use. The entry may be an integer, global integer variable (GIx), program integer variable (Ix) or an equivalent label (Range 1 to 37 for control CAMs and 1 to 2 for drive CAMs.)

**Coefficients:** M, N, H and L may be entered as floats, global float variables (GFx), program float variables (Fx), or equivalent labels (control CAMs only).

**Note:** The H coefficient of a CAM verifies based on the target firmware: For GPP7/ 8 the H value is scaled in units. For GPP9 or Drive, the H value is scaled in percent.

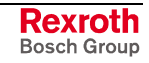

# **CAMAdj**

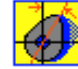

This icon selects and starts a phase adjust. There are two phase offset values for a CAM axis: a **Master Phase Adjust**, and a **Slave Phase Adjust**. The **Master Phase Adjust** shifts the position in the CAM table relative to the master position. The **Slave Phase Adjust** shifts the position of the slave axis. Since it is not related to the shape of the CAM, the **Slave Phase Adjust** is not multiplied by any of the CAM factors.

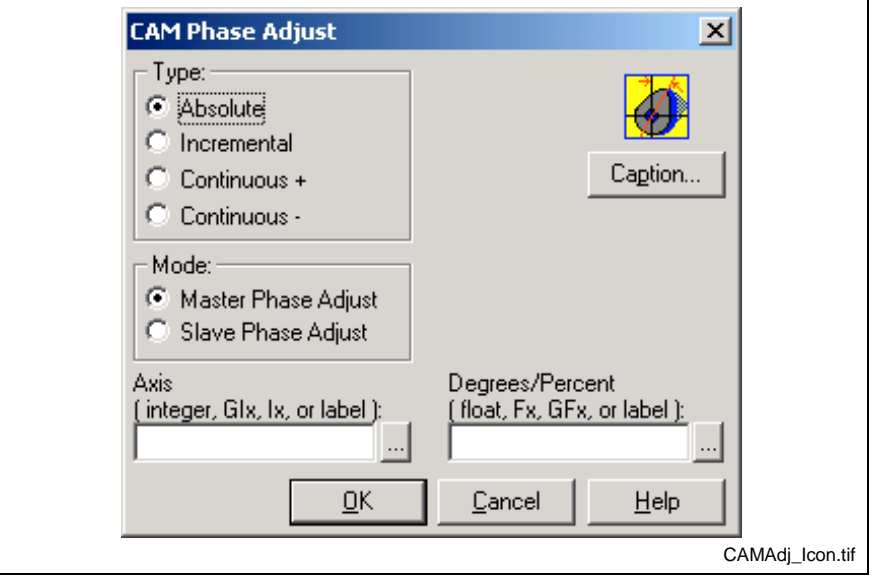

Fig. 3-28: CAMAdj Icon Setup

The **Master Phase Adjust** adds the phase adjust value to the sampled ELS master position before the slave position is referenced in the CAM table. For control CAMs, the **Master Phase Adjust** is written to axis parameter A-0-0151. For drive based CAMs, the **Master Phase Adjust** is written to drive parameter P-0-0061.

The **Slave Phase Adjust** adds the phase adjust value to the output position of the CAM table. For control CAMs, the **Slave Phase Adjust** is written to axis parameter A-0-0161. For drive based CAMs, the **Slave Phase Adjust** is written to axis parameter A-0-0151.

**Type** selects the method of adjustment:

If **absolute**, the **degrees or percent** edit field is the new offset.

If **incremental**, the **degrees** edit field is added to the current offset. If in phase mode and sum exceeds 360, it rolls over. If in velocity mode the sum is limited to -100 or +300 percent.

If **continuous +** or **continuous -** ( phase sync mode only ), a velocity dependent amount is added to the degree offset.

The control can perform only one phase adjust at a time. If two different phase adjust icons are used the second one will have no effect until the previous phase adjust is complete. Bit 4 in the axis status register is set to (0) when a phase offset is in progress and (1) if the phase offset is complete.

# **CamBld2**

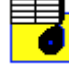

The control can build a CAM on-line based on a set of input positions. Program instructions use the control's ABS point table or float array and an internal utility to build an internal control CAM which is stored on the Control or Drive as the CAM number indicated.

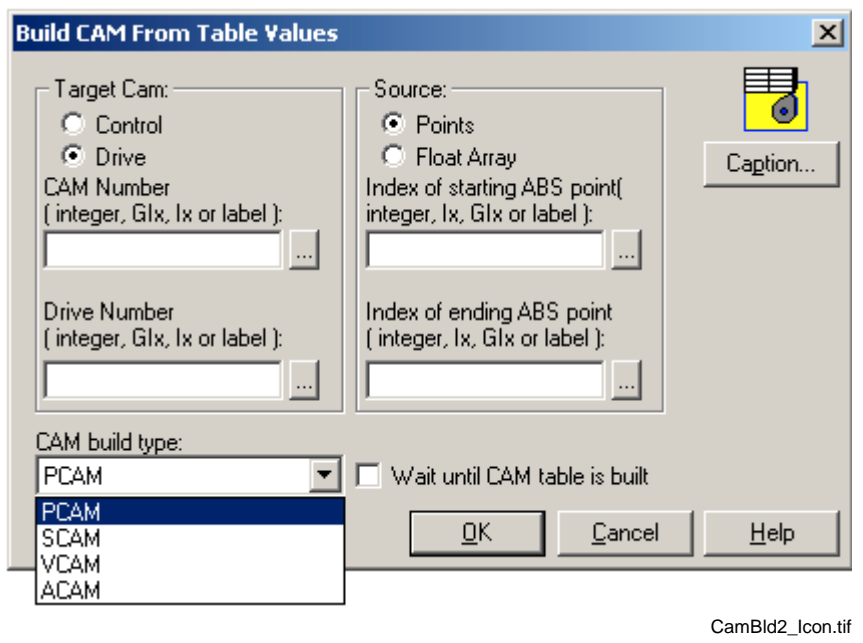

Fig. 3-29: CamBld2 Icon Setup

# **Target Cam:**

From the Target Cam section, the user selects the location to store the control CAM. When **Control** is selected, the user can only specify the CAM number. When **Drive** is selected, the user can specify the CAM number and the Drive number to where the CAM will be stored.

## **CAM Number**

This number indicates the CAM table number to build. The entry may be an integer, global integer variable (GIx), program integer variable (Ix) or an equivalent label (range 1 to 37 for control CAMs and 1 to 2 for drive CAMs). The CAM cannot be in use when this icon is executed.

#### **Drive Number**

This number (drive CAMs only) indicates which drive to store the CAM. The entry may be an integer, global integer variable (GIx), program integer variable (Ix) or an equivalent label.

# **CAM Build Type:**

The **PCAM** build type accepts input in the form of a table of target positions. The **VCAM** build type accepts a velocity profile as input. The **ACAM** build type accepts an acceleration profile as input and outputs a normalized profile. When **Spline** is selected, the control builds the CAM by connecting the points with third order splines. A minimum of 5 and a maximum of 200 user defined points are allowed. The X elements of the point table are the master positions, and the Y elements are the corresponding slave positions. All GPP9 CAM profiles are normalized.

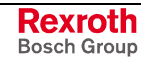

### **Source**

The user selects the source of the control CAM. When selecting **Points**, the user must specify an *Index of starting ABS point* and an *Index of the ending point*.

#### **ABS Starting Point**

Specifies the starting ABS point number used for CAM generation. The entry may be an integer, global integer variable (GIx), program integer variable (Ix), or an equivalent label.

### **ABS Ending Point**

Specifies the ending ABS point number used for CAM generation. The entry may be an integer, global integer variable (GIx), program integer variable (Ix), or an equivalent label.

#### **Points Example:**

This example sets up a 3 points table that contains an x and y position for both a master and slave, starting at ABS point 4 and ending at ABS point 6.

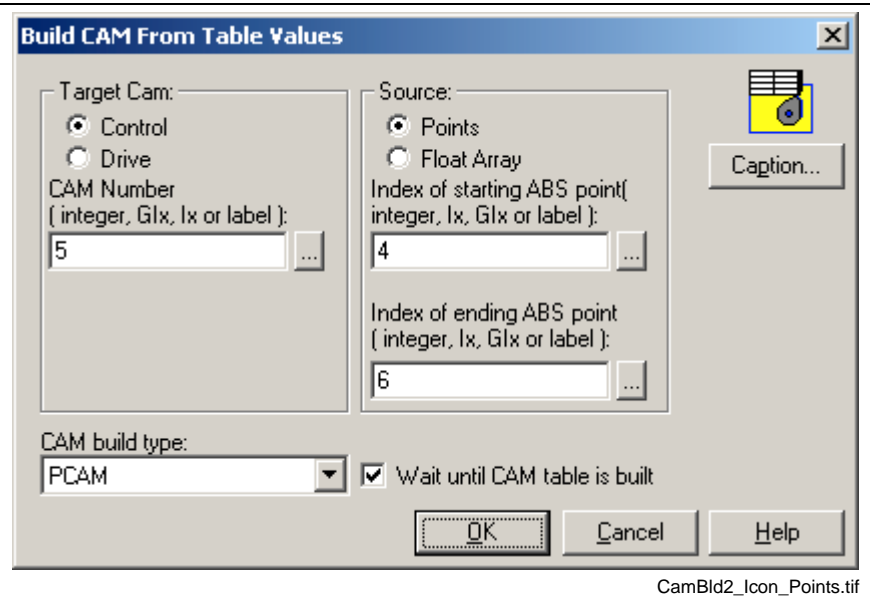

Fig. 3-30: CamBld2 Icon Points Configuration

Once compiled and downloaded to the control, the user can write to the points table by selecting *Data* ⇒ *Points* and modifying the points directly, or within the user program using the Calc2 icon.

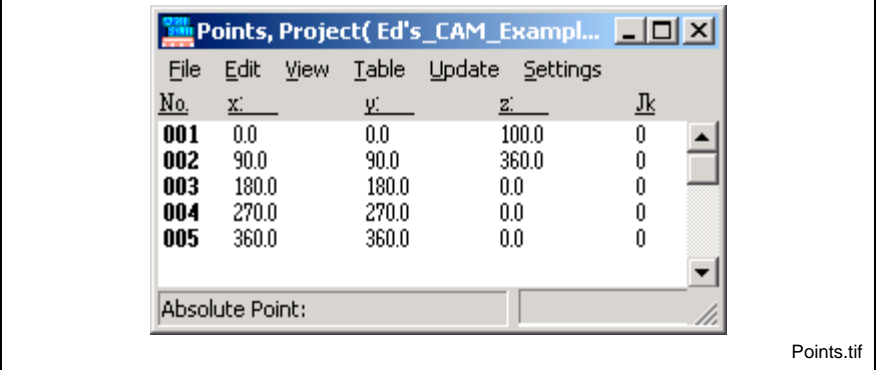

Fig. 3-31: Points Table

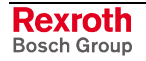

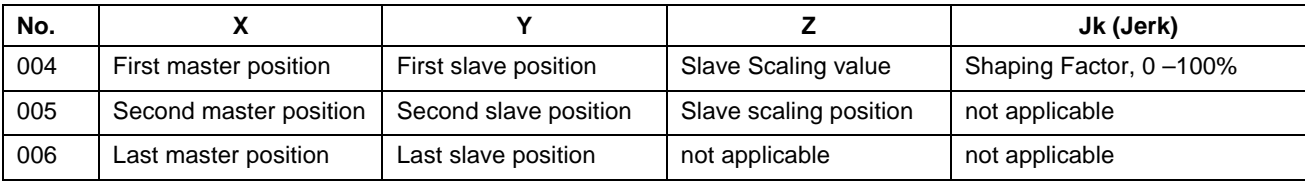

Table 3-6: Example Points Table Description

When selecting **Float Array**, the user must specify the *Index of starting float variable*. This number identifies the first float variable number that will be used to store the data for the float array table.

### **Float Array Example:**

This example sets up a float array table that contains a count of 3 equally spaced CAM values, starting at float variable 390.

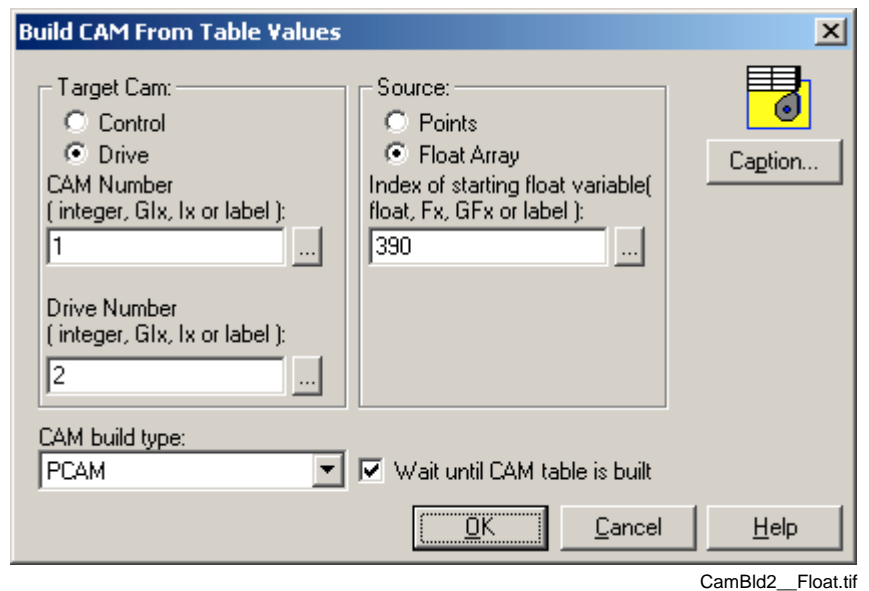

Fig. 3-32: CamBld2 Icon Setup for Float Array

Once compiled and downloaded to the control, the user can write to the float variables by selecting *Data* ⇒ *Variables* and modifying the variables directly, or within the user program using the Calc2 icon.

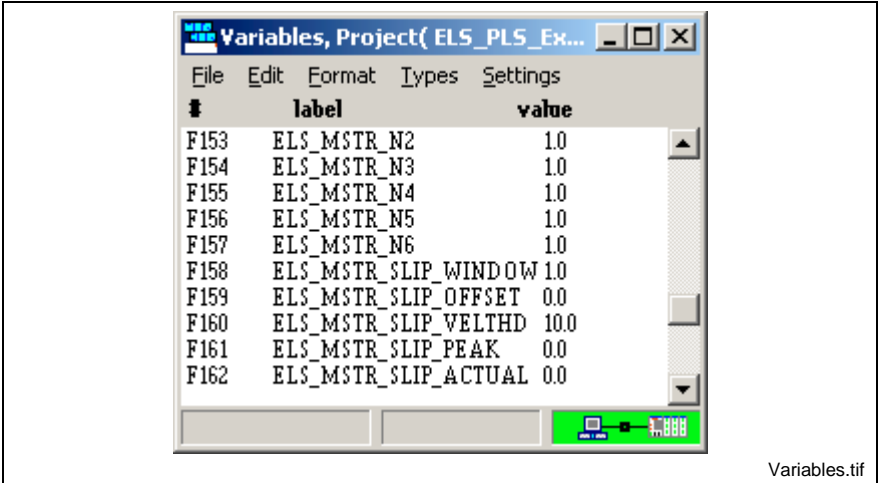

Fig. 3-33: Variables Table

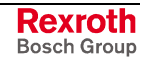

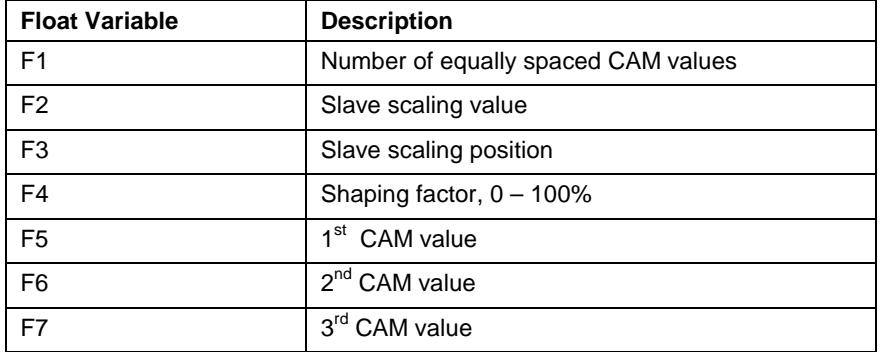

Table 3-7: Example Float Table Description

# **General Information**

The ABS point elements may be changed within the program by using CALC statements. Changes in the point table do not affect the CAM until the CamBld2 icon is executed. It is necessary to size the point table at compile-time to allow enough points for the profiles that will be needed. The x value of the first point must be 0, and the x value of the last point must be 360.

The CAM generation may take one second or longer. The 'wait' checkbox can be cleared to exit this icon immediately and keep executing instructions while the CAM is being built. The branch icon can be used to check if a CAM is ready for activation. If the 'wait' checkbox is checked, the program flow will be stopped in this icon until the CAM is ready for activation.

The CamBld2 icon can be used to store a CAM to an inactive location on the control or drive. After the CAM has been built, the CAM icon can select it for an axis.

Because the CAM is stored in nonvolatile memory on the control or the drive, it is not necessary to execute this command each time through the program. A flag variable can be set and checked the next time through the program to avoid long delays when starting the program. For on-line changes, a register bit or variable should be checked each time through the program loop to avoid continually generating the CAM, which consumes control resources and can slow down the program.

Control CAMs enter the control as text files in CSV format, the kind most spreadsheets generate. Drive CAMs enter a single column text file indicating the slave position.

If the CSV file for control CAMs contains less than 1024 points, an algorithm within the control fills in the missing points. As a rule, a CSV CAM file should contain at least 200 points, anything less than that does not sufficiently define the CAM and unexpected results may occur. Drive CAMs must contain exactly 1024 points.

## **Errors at runtime**

The selected CAM is currently active for any axis.

The point range exceeds the bounds of the point table.

Less than two points are defined.

The CAM number is not valid (out of range or drive is not configured).

An error occurred when sending the CAM to the drive.

When using PCAM option, and the first x position isn't 0 and the last x position isn't 360.

The x position exceeds the modulo of the master.

# **CAM Indexer**

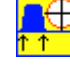

Index CAMs are control CAMs that use equations to compute a position, as opposed to a normal CAM, which uses a point table. They operate in realtime, allowing their start and end positions to be freely changed within the next index cycle. This makes them ideally suited for high-speed film feed applications where the seal time must be held constant over line speed.

**Note:** When using Indexer CAMs, increase the SERCOS cycle time (C-0-0099) to 4ms or more to allow time for the equation calculations.

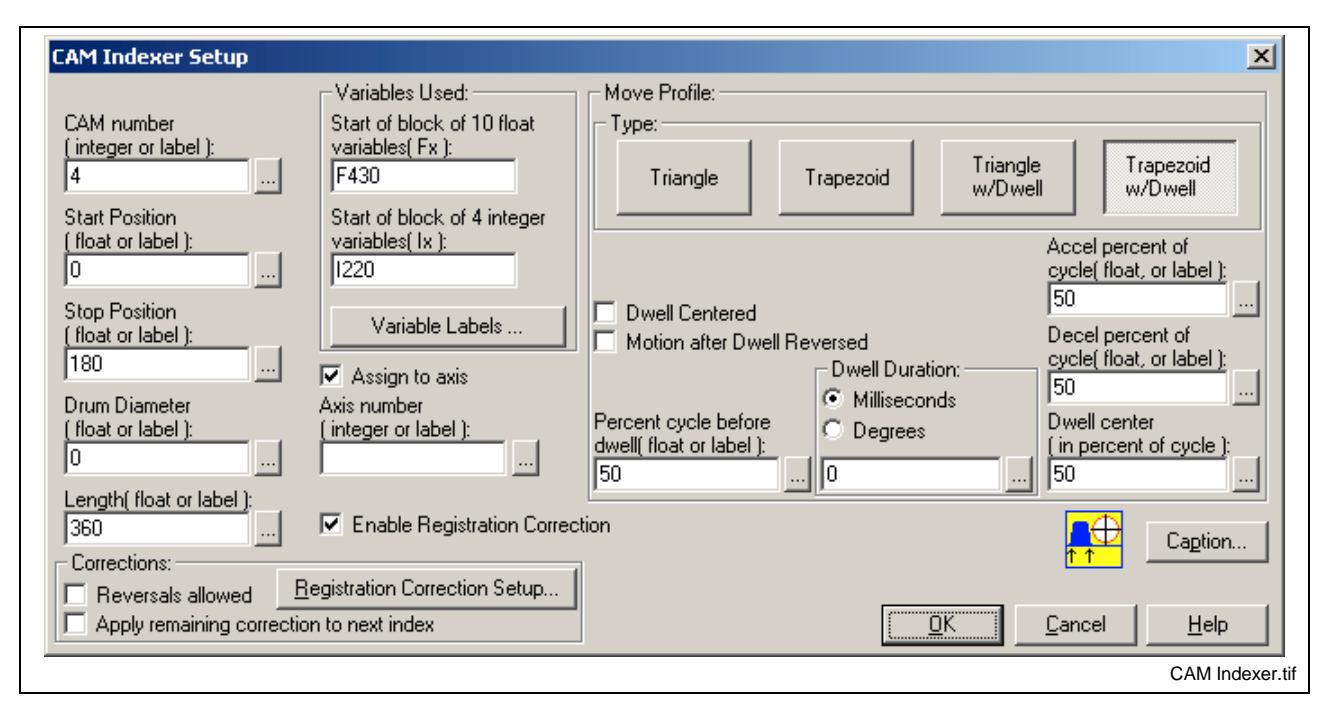

Fig. 3-34: CAM Indexer Setup

# **Number of Allowable CAMs**

CAM Indexers are identified by a unique number. The number of active CAMs (control table CAMs and CAM Indexers combined) in a VisualMotion control system is limited by the amount of processing power.

- GPP controls limit the number of active running CAM Indexers to 4.
- GPP control systems can have a maximum of 40 built CAMs.

# **CAM Indexer Setup Fields**

**CAM number:** assigned based on the number of allowable CAM Indexers for a GPP VisualMotion system.

**Start Position (Ps)**: Defines the virtual or real master position (in degrees) at which the CAM index profile starts.

**Stop (Pe) Position:** Defines the virtual or real master position at which the CAM index profile stops.

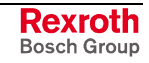

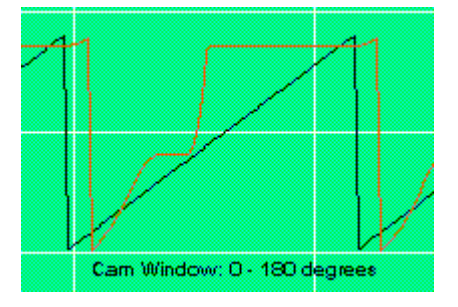

These two parameters define the CAM's cycle time, **Tc**,

### **Tc** = ABS(**Pe**-**Ps**)/Vm

where ABS is the absolute value of the difference and **Vm** is the velocity of the master in degrees/sec.

Length (D): Defines the distance (in EE units) the slave axis moves during an index cycle. The velocity profile developed depends on the start/stop positions, profile type, index length and master speed.

**Drum Diameter (Dia)**: Allows for automatic scaling of the index distance into degrees. The following equation is applied:

$$
Angle = (D/Dia)(360/\pi)
$$

Internal CAM units (degrees) are computed automatically through this parameter.

**Note:** When the Drum Diameter is set to zero, its default value is 360°/rev. The benefit of this is that internal 64 bit math can be used to minimize rounding errors.

**Variables Used**: Defines the starting point for a block of variables that will be assigned values for the CAM Indexer function. The value of these variables is set according to the data entered in this window.

### 10 float variables (F(n) , F(n+1), F(n+2)… (Fn+9)

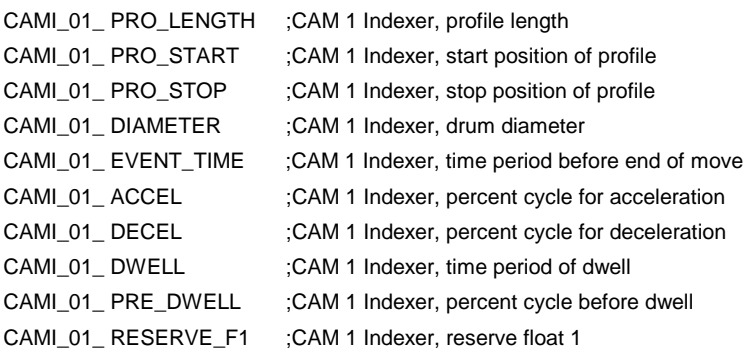

4 integer variables (I(n) , I(n+1)… I(n+3)

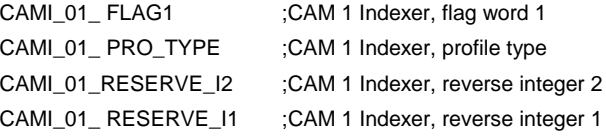

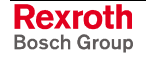

# **Assigning a CAM Indexer**

**Note:** Using the same CAM Indexer in a VisualMotion system can cause unexpected errors and instabilities.

## **Assign to Axis or ELS Group**

A CAM Indexer can be assigned to any ELS Group or to any slave axis within an ELS Group as long as the same CAM Indexer is not used more than once. In GPP systems, CAM Indexers are created in the CAM Indexer icon and then assigned to an ELS Group in the ELS Group icon. In order for CAM Indexer to function in an ELS Group, the Lock On / Lock Off State Machine must be disabled.

Assigning a slave axis to a CAM Indexer requires that the axis be declared as a control CAM and then assigned within the CAM Indexer icon. A CAM Indexer can function in an assigned slave axis while the ELS Group has an active Lock On / Lock Off State Machine.

## **Move Profile**

The following types of Move Profiles are available:

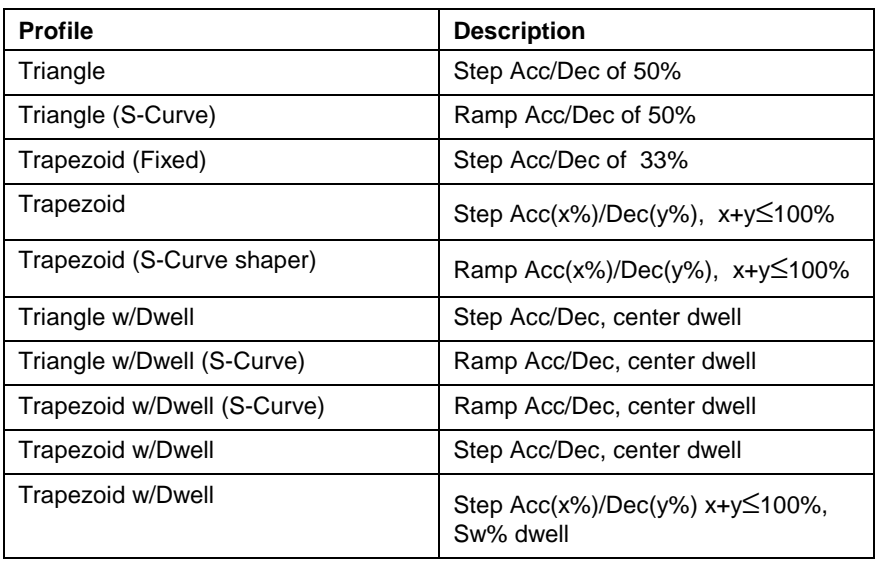

Table 3-8: Move Profiles

CAMs with ramped acceleration (S-shaped velocity profile) are defined as third order polynomials, those with stepped acceleration (ramp velocity profile) as second order polynomials.

The Triangle profile without the S-Curve shaper has the simplest equation, thus it takes the least amount of time to execute, but has maximum jerk. Selecting the S-Curve shaper takes longer but minimizes ierk.

The Trapezoid profile provides CAM shaping through an accel./decel. percent setting but takes the longest to execute due to equation complexity.

CAMs with dwells are slightly more complex than those without dwells and so require slightly more time to execute than those without dwells.

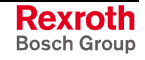

**CAM Acceleration/Deceleration(Acc/Dec)** - Some CAM types (see table) use these parameters to define the percent of their cycle time devoted to acceleration and deceleration.

*Example:* A Trapezoid CAM profile with an acceleration setting to 20% and deceleration setting to 50% would step accelerate for 20% of its cycle time, constant velocity for 30% and decelerate for 50%.

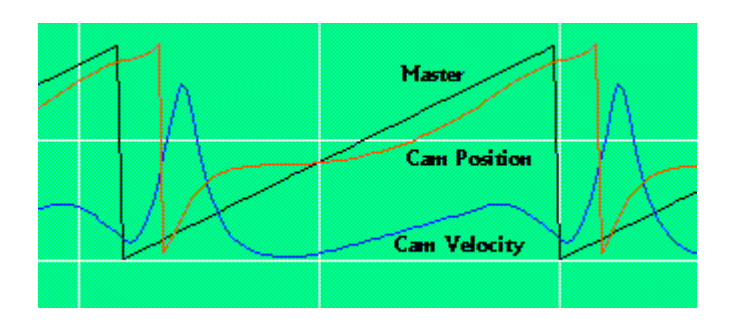

**CAM Dwell (Cw)** - Some CAMs (see table) use this parameter to determine the center of the dwell. This is defined as a percent, which is limited to 25% to 75% of the CAM cycle.

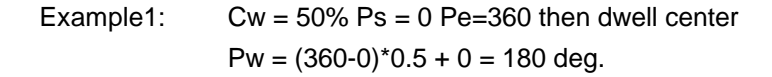

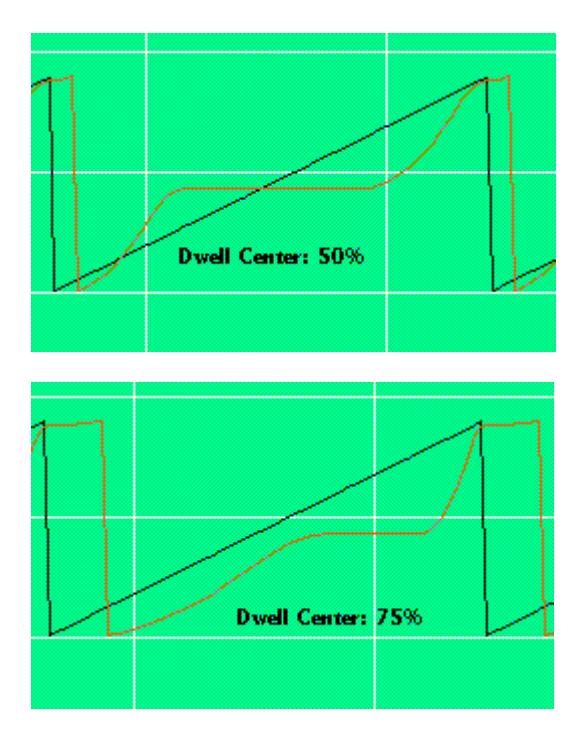

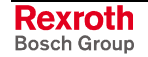

Example2: Cw = 30% Ps=90 Pe=270 then dwell center  $Pw = (270-90)^*0.3+90 = 144$  deg.

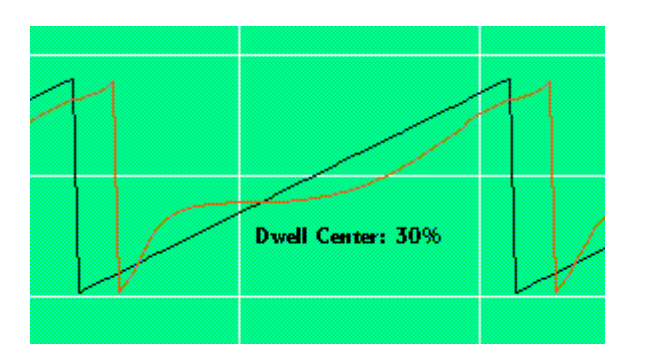

**CAM Dwell (Tw)** - Some CAMs use this parameter to determine the amount of dwell within their cycle. A dwell is a period of time during which the CAM is stopped. Tw is limited by the following relationship:

**Max(Tw)** = 2.0\*Min[ 0.40\*(Pe-Pw)/Vm, 0.40\*(Pe-Pw)/Vm ]

where Pw (deg) is the dwell center angle and Vm (deg/sec) is master speed.

# **Enable Registration Correction**

This enables the auto-registration function for the indexed CAM.

Registration Correction Setup...

## **Registration**

This icon is used to initialize an auto registration procedure. Registration is the process of referencing a product edge or register mark. This allows positioning errors to be detected and corrected before an upstream (web, product) or downstream (die-cutter, print cylinder, etc.) process takes place, depending on the machine design.

This function tightly couples the control system with the **Probe Event** on the drive that the product is being referenced to. Registration is accomplished by comparing the captured position to a target value and correcting for the difference. The registration error is automatically assimilated into the axis motion profile, providing a smooth, seamless correction. The registration error can be corrected using S-curve, Triangular, and Trapezoidal correction profiles.

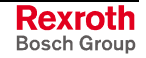

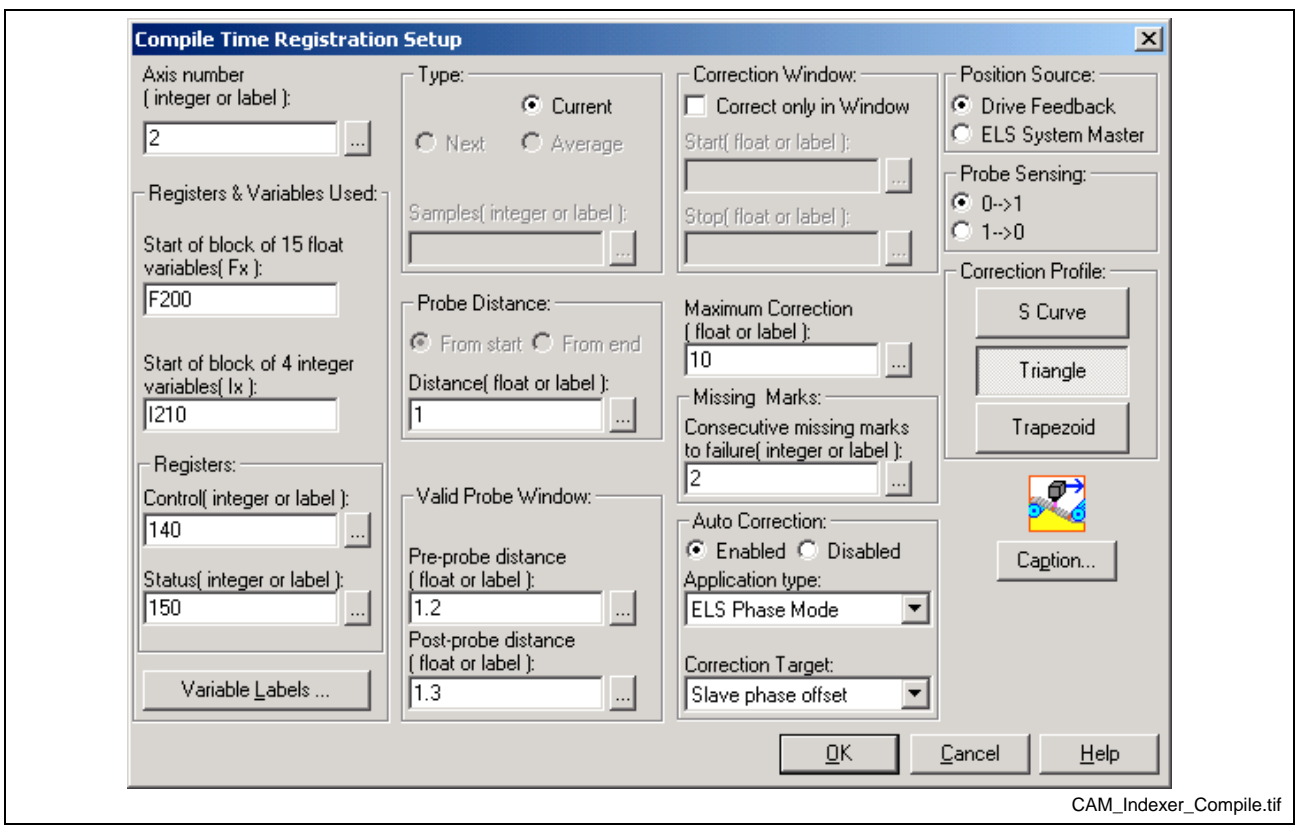

Fig. 3-35: CAM Indexer Compile Time Registration

# **Functional Description**

The Registration function integrates several tasks:

It automatically executes a high priority process that is triggered by an axis probe event.

This process generates a *registration error* based on the settings of the drive, system and registration parameters.

The control will then automatically reconcile details such as rollover, probe On/Off position window, setting drive parameters (edge, arming, etc…), and routing the correction data to the appropriate axes.

The registration function is compatible with axes defined in ELS Phase, Drive CAM, and control CAM (table or indexer) modes. The values needed for registration are read from and written to the control with user program variables. Up to four axes can use the registration function.

The Registration icon window assigns variables and I-O registers, and initializes axis parameters. All values are assigned to blocks of float and integer variables. This allows them to be read or written from a user interface or a PLC with no additional program code.

When the CAM Indexer is used, it performs the registration correction with a profile based on the *Correction Distance*. For other types of axes, a relative phase offset (either master or slave) is sent to the drive, and the drive performs the correction. The phase offset, equal to *Correction Distance*, is applied according to the *Correction Procedure* and *Correction Maximum* parameters.

The registration function can be used with the following Bosch Rexroth drive firmware versions:

DIAX04 - ELS-04VRS or later ECODRIVE03- SGP-01VRS or later

### **Registration Parameters**

The following Parameters are used by the registration function. Most of them are written by the user with the registration icon window. Some of them are also calculated and written by the control or the Drive.

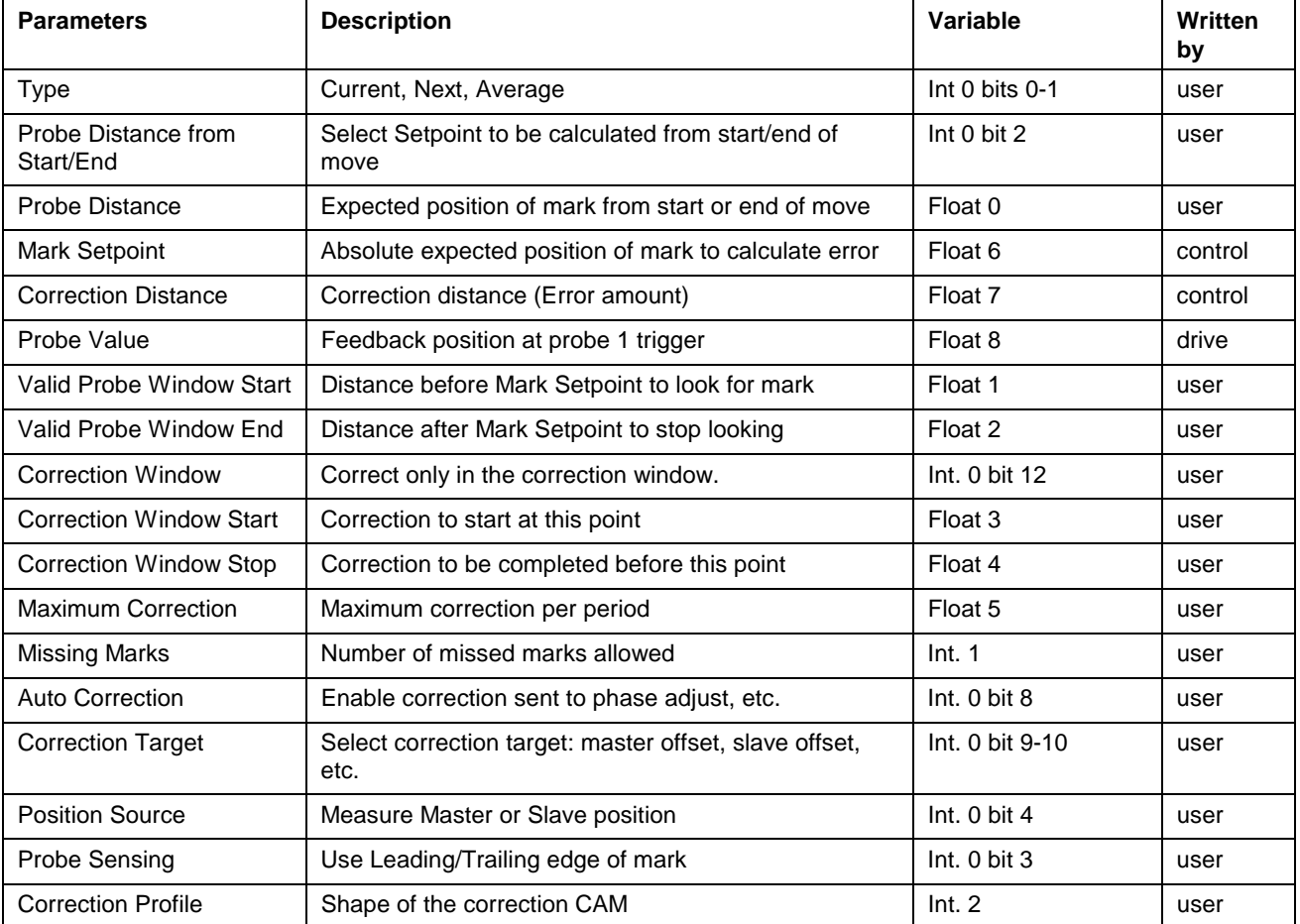

# **Type**

This selects the desired type of registration correction calculation to be used.

- Current:
- Next:
- Average:

Samples (Integer or Label) -

## **Probe Distance from Start/End**

This bit determines if the *Mark Distance* is relative to the Start or End of move. This option applies to CAM axes that use the indexer feature. For other modes, the mark distance is an absolute position.

- 0 End of Move
- 1 Start of Move

## **Probe Distance**

This value is used to determine the calculated position of the axes that a mark is expected to detected.

CAM Indexer:

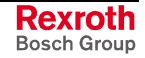

Based on the setting of *Mark at S/E* bit, the *Mark Setpoint* value is automatically calculated as follows. *Starting Position* is the position of the axis at the start of the index. *Ending Position* is the expected position at the end of the index (minus registration correction).

If Start of move: *Mark Setpoint* **=** *Starting Position* **+** *Mark Distance*

If End of move: Mark Setpoint = Ending Position - Mark *Distance*

ELS Phase, Control Table CAM, or Drive CAM Mode:

The *Probe Setpoint* is an absolute position on either the master or the slave (set via an integer option bit).

*Probe Setpoint = Probe Distance*

**Mark Setpoint:** This value is used to calculate registration error and various position points used in the registration process. See Correction Distance, Probe Window On/Off.

**Correction Distance:** This is the amount of correction distance that will be applied to the current index in units. Based on the selected *Correction Profile* type this error is added to the CAM profile or ELS slave position at the position defined by the correction window. Only one value is read during each index cycle.

*Correction Distance = Mark Setpoint - Probe Value*

In future versions, correction distance may be optionally buffered through several cycles in case the measurement is upstream, or may be averaged or filtered for a smoother correction.

**Probe Value:** This value indicates the measured probe position value that was captured by the drive when the registration mark was detected on the probe 1 input. It is saved only when the axis is within the probe window. It is used in the calculations associated with determining registration error.

### **Valid Probe Window Start/End**

This window selects the period within the move cycle that the registration mark can be read. The probe position is captured and the correction distance is calculated only when the mark is found within this position range. The probe window is related to the selected measurement value (master or axis position).

#### **Correction Window**

This bit enables the period within the move cycle that the correction can be applied (defined by "Correction Window Start/End"). If this bit is clear, the correction is applied immediately after the probe position is captured.

#### **Correction Window Start/Stop**

This window selects the period in the move cycle to apply the registration correction. If the option *Correction Window Enabled* is not selected, the correction is applied immediately after the probe position value is captured. Otherwise, the correction starts at *Correction Window Start* and finishes before *Correction Window End*.

When using the CAM indexer, the start and end positions in relation to the master axis are entered in these parameters. Correction motion will only take place during this window. If the probe comes in during the correction window, for example at position x of the master, the maximum allowable correction during that cycle is calculated as follows:

*(maximum correction)(end - x)/(end - start)*

For other motion types, the positions are related to the measured value (master or axis position). The correction is added to the value selected in the *Correction Target* option. The drive handles the phase offset internally, based on its velocity, acceleration, and/or filter parameters. It is

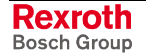

necessary to set these drive parameters so that the correction move finishes before the next cycle.

### **Maximum Correction**

This is the maximum amount of correction distance that will be applied to the current index in units. If zero, the full amount of the correction is used for the current index. If a value is entered, the *Correction Distance* value is compared to *Correction Maximum* and correction up to this value will be applied. The remainder will be discarded.

### **Missing Marks**

This defines the number of consecutive missed marks that are allowed before the control sets the Max Missed Marks status bit.

### **Auto Correction**

By default, the control sends the *Correction Distance* to the drive to perform a phase offset, based on the correction window and correction target. It is possible to disable automatic correction, so that it can be handled in the user program. This option applies to all motion types except for the CAM indexer, for which automatic correction is always enabled.

- 0 Enable Automatic Correction
- 1 Disable Automatic Correction

### **Correction Target**

These bits select the target parameter for the *Correction Distance.* When using the CAM indexer, the correction uses a CAM which is added to the CAM position generated by the indexer. For other modes, the following selections determine the affected parameter:

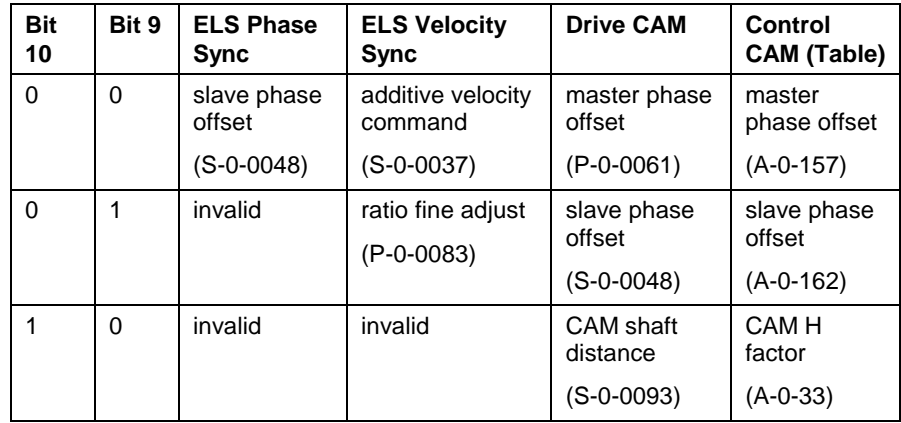

### **Position Source**

This bit determines if the slave axis (0) or ELS master (1) position is used in the registration correction calculation. This option applies to ELS, control CAM (no indexer), and drive CAM modes only. With the CAM indexer, only the slave position can be measured. If slave position is enabled, the *Probe Value* captured by the drive is the axis feedback position. If master position is enabled, the *Probe Value* is the ELS master position.

- 0 Axis Feedback Position
- 1 ELS Master Position

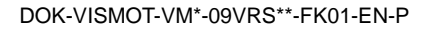

## **Probe Sensing**

This bit determines if the drive captures the axis position at the leading or trailing edge of the mark. The leading edge is indicated by a high (0-1 transition) on the probe input.

- 0 Leading Edge
- 1 Trailing Edge

### **Correction Profile**

When using the CAM indexer, this value defines the shape of the correction CAM. Current selections are: S-curve, Triangular, and Trapezoidal.

### **Registration Control and Status Registers**

The control and status registers that are used for each registration axis are allocated in the registration user program command.

#### **Registration Control Register**

- 9 Enable Preset
- 10 Enable Registration

### **Registration Status Register**

- 9 Correction at Max
- 10 reserved
- 11- Mark in Window
- 12- Preset Enabled
- 13 Registration Enabled
- 14 Max Missed Marks

# **Enable Preset**

The function of this bit depends on the selected correction procedure. If buffering or averaging is used (future versions), the FIFO buffer and/or the average is reset. Otherwise, this bit is ignored by the control.

#### **Enable Registration**

Set this bit to (1) to enable the registration function. All relevant parameters will be initialized, then the 'Registration Enabled' bit in the registration status register will be set. To disable the registration function, set this bit to (0).

### **Correction at Max**

This bit is set to (1) when the *Correction Distance* exceeds the *Correction Max* parameter. It is reset to 0 after the next mark is found and *Correction Distance* is less than or equal to *Correction Max.*

### **Mark in Window**

This bit is set to (1) as soon as a registration mark has been detected within the probe window. It is cleared when registration is first enabled, or on the following cycle when no registration mark is found in the window. This bit can be mapped to a task input or system input event, so that the user can run additional program code when the mark is detected.

#### **Preset Enabled**

This bit is an acknowledgment of the Enable Preset control bit.

## **Registration Enabled**

This bit is an acknowledgment of the Enable Registration control bit. Its value will not match that of the control bit until the control has completed the process of enabling or disabling registration. This process could take several milliseconds, depending on the parameters that need to be initialized.

### **Max Missed Marks**

A missed mark counter is incremented when the probe window is traversed without a mark being found. This bit is set when the counter exceeds the *Missed Marks* parameter. The user program or PLC can then take appropriate action or alert the user of this condition. This bit is reset by the control only upon a 1-0 transition of the Registration Enable bit.

**Circle**

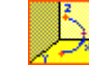

The Circle icon is used for multi-axis coordinated circular interpolation, moving in a circular arc from one point in 3D space to a second point in 3D space. The plane of the arc is two-dimensional and the plane may have any orientation in three-dimensional space. Placing a Circle icon on a Task or Subroutine workspace opens a *Coordinated Circle Setup* window. The Go Icon is not required with Circle function. When executed, the motion will immediately be sent to the path planner. Stepping to the next icon in the program will take place immediately.

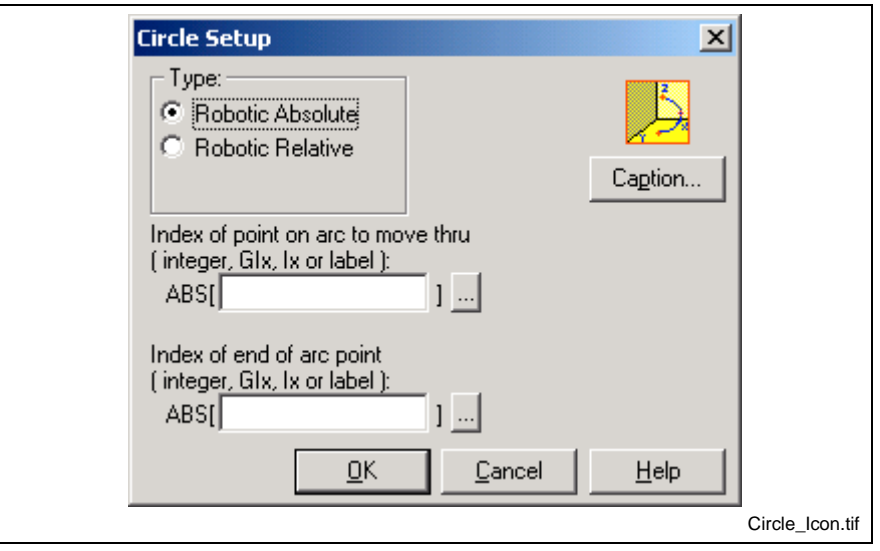

Fig. 3-36: Circle Setup

#### **Robotic Move**

Move in a circular arc from the current point in space past the "thru" point to the end point. The plane of the arc is two-dimensional and may have any orientation in three-dimensional space.

A circular move may be Absolute or Relative and is defined by three points on the circle. These points must have been previously defined in the absolute and/or relative point tables. Points are identified by a point table ID number or equivalent label. Indirect point table entries may be used by specifying an integer variable, global or program (GIx, Ix) or equivalent label.

An absolute circular move begins from the endpoint of the previous segment (or current position if the system is halted), moves through an absolute point, and terminates at another absolute point.

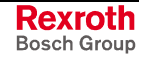

A relative circular move is similar; however, the intermediate and endpoints are defined as relative offsets from the starting point. The relative circular move begins at the endpoint of the previous segment (or current position if the system is halted), moves through the first relative offset, and terminates at the second relative offset.

# **Event Types for Coordinated Motion**

Event triggers for coordinated motion are associated with the points table that defines the path. Up to 4 event triggers can be configured for each point in a coordinated motion path. The following table lists the event types available for the Circle icon along with their arming behavior, maximum number and description.

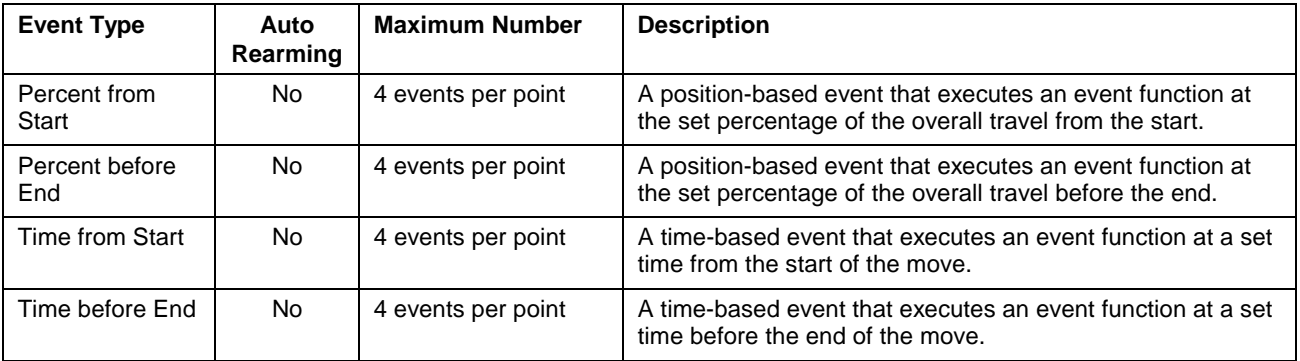

Table 3-9: Coordinated Motion Event Types

The following figure illustrates that different windows that are displayed when adding an event trigger to the coordinated motion point. Refer to *[Adding Events](#page-275-0)* on page [3-82](#page-275-0) for an example.

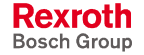

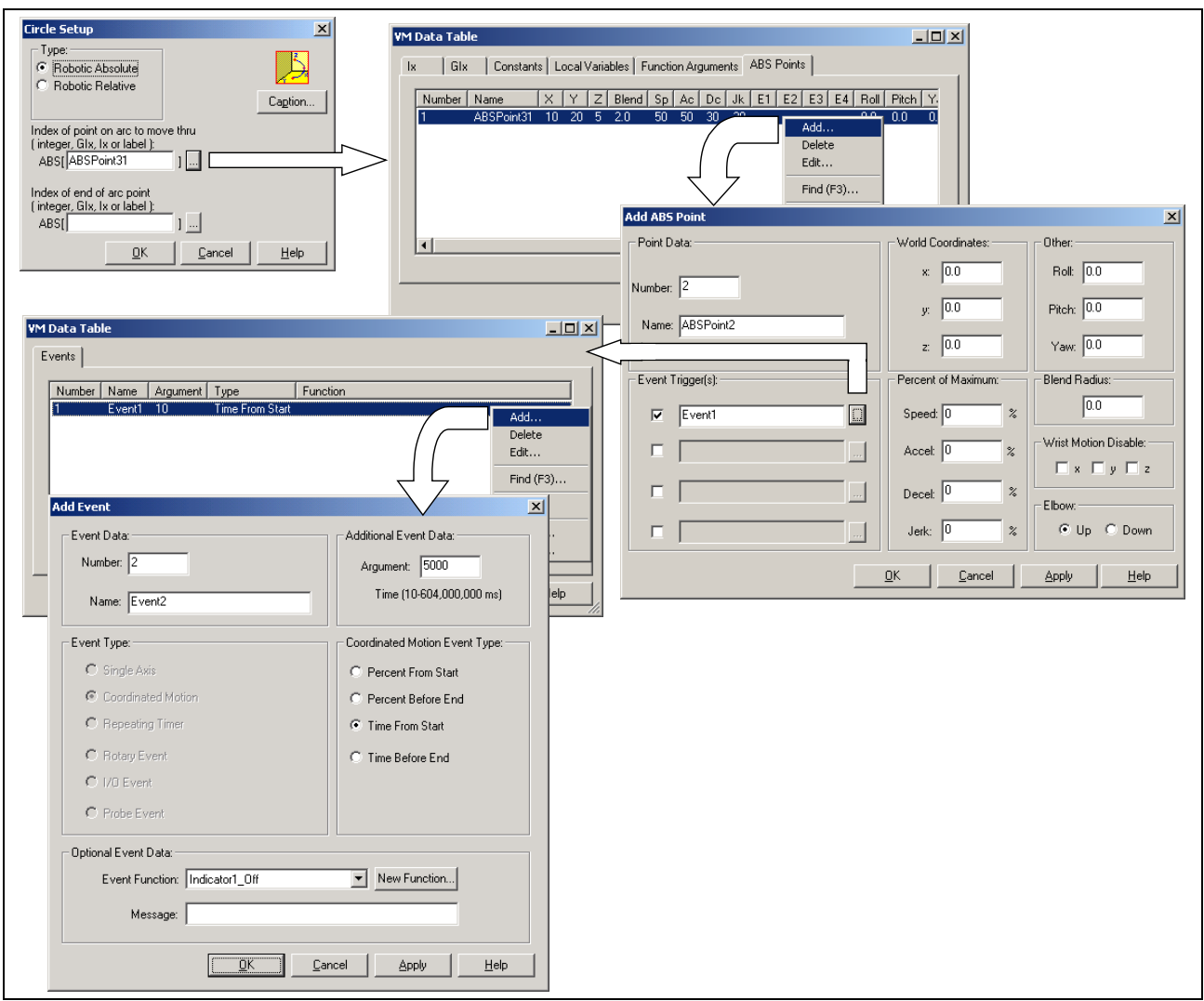

Fig. 3-37: Circle Setup

# **Changing Arguments during Runtime**

Any argument, event function or both can be modified during runtime by placing a Calc icon in the desired program flow location. Refer to the Calc2 ico[n, Ev](#page-215-0)ents section on page 3-27 for the correct syntax when defining an [argumen](#page-220-0)t for a coordinate[d moti](#page-220-0)on point.

**Note:** The Event2 icon cannot be used to change the argument or event function of a coordinated motion point.

# **Command**

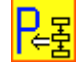

The Command icon is used to initiate control or drive-resident commands. Select the **Operation** to be performed and identify the source of the command as either Control or Drive. The **Drive** field can be identified by using the drive's SERCOS address, integer variable or label. To identify the **Parameter ID Number**, enter the simples form of the control or drive parameter (i.e., C-0-0082: enter 82).

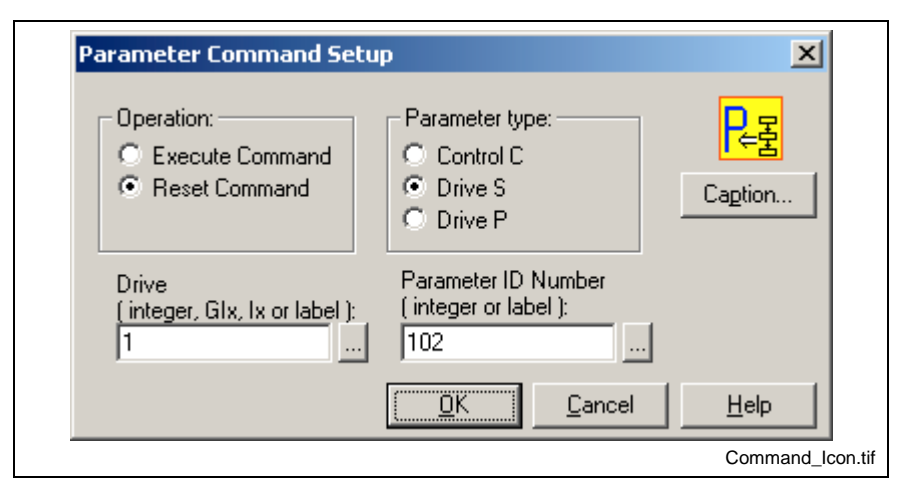

Fig. 3-38: Command Setup

The following table lists available control commands that can be executed using the Command icon.

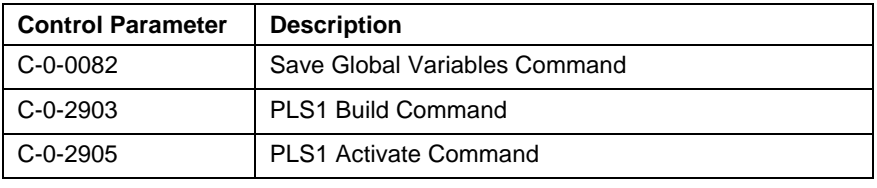

Table 3-10: Control-resident Commands

**Note:** Drive-related commands vary based on drive type (DIAX04 and ECODRIVE03) and firmware. Refer to the relevant drive manuals for available commands.

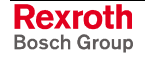

# **CoordArt (Coordinated Articulation)**

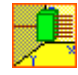

Coordinated Articulation is an advanced feature in VisualMotion 9 used to move up to six axes in coordinated fashion based on world coordinate inputs from an ELS Group output or manual positions. This feature provides the ability to link cyclic coordinated motion to an ELS master.

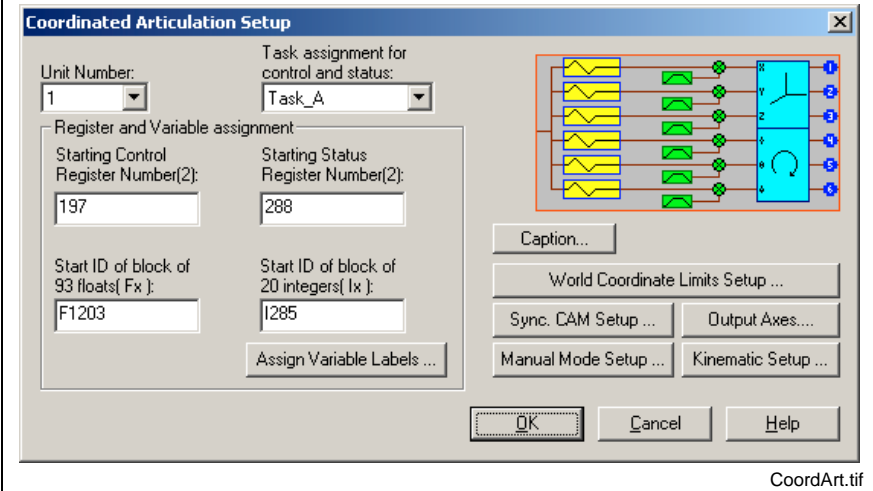

Fig. 3-39: Coordinated Articulation

# **Unit Number**

This number identifies the Coordinated Articulation configuration in a VisualMotion 9 project. Up to 2 Coordinated Articulated configurations can exist in a project at one time.

# **Task Assignment**

Since the CoordArt icon must be placed in the Initialization task, the actual task that will control and monitor the function must be specified from the **Task assignment for control and status** drop-down list.

# **Register and Variable Assignment**

The **Register and Variable Assignment** section is used to define the registers and program variable blocks that will be used for the selected Unit number.

**Note:** Default values are automatically assigned for registers and variable blocks. It is strongly recommended that the programmer use the default values for registers and variables. This makes documentation and modifications to user program an easier task over the scope of the project.

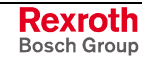

## **Starting Control Register Number**

A Coordinated Articulation configuration uses two control registers. One control register is used for synchronized mode and one for local mode. When a starting control register number is entered, the next consecutive number is used for the local mode control register. The following tables lists the functions used in each control register.

#### **Synchronized Mode Control Register**

The first control register selects the operation mode (sync or local) for each axis.

| <b>Register Bit</b> | Label             | <b>Description</b>                                                   |
|---------------------|-------------------|----------------------------------------------------------------------|
|                     | CA#_X_SYNC        | <b>Synchronized Mode Bits</b>                                        |
| 2                   | CA# Y SYNC        | $0 \rightarrow 1$ transition enables each axis to Sync mode.         |
| 3                   | CA# Z SYNC        | This transition is delayed until the ramp generator's velocity is 0. |
| 4                   | CA# ROLL SYNC     | 1 -> 0 transition set each axis to Local Mode.                       |
| 5                   | CA# PITCH SYNC    | Local mode is used for the manual positioning of each axis.          |
| 6                   | CA# YAW SYNC      |                                                                      |
| $\overline{7}$      | CA# X REL MOD     | <b>Positioning Mode Bits</b>                                         |
| 8                   | CA# Y REL MOD     | Enable before setting Synchronized Mode Bit.                         |
| 9                   | CA# Z REL MOD     | $1 =$ Relative Mode                                                  |
| 10                  | CA# ROLL REL MOD  | $0 =$ Absolute Mode (default)                                        |
| 11                  | CA#_PITCH_REL_MOD |                                                                      |
| 12                  | CA# YAW REL MOD   |                                                                      |

Table 3-11: Synchronized Mode Control Register

**Local Mode Control Register**

The second control register enables the ramp generator in local mode for each axis. Local mode allows the user to manually position the world coordinate in-position value to the current Cam output position before synchronizing.

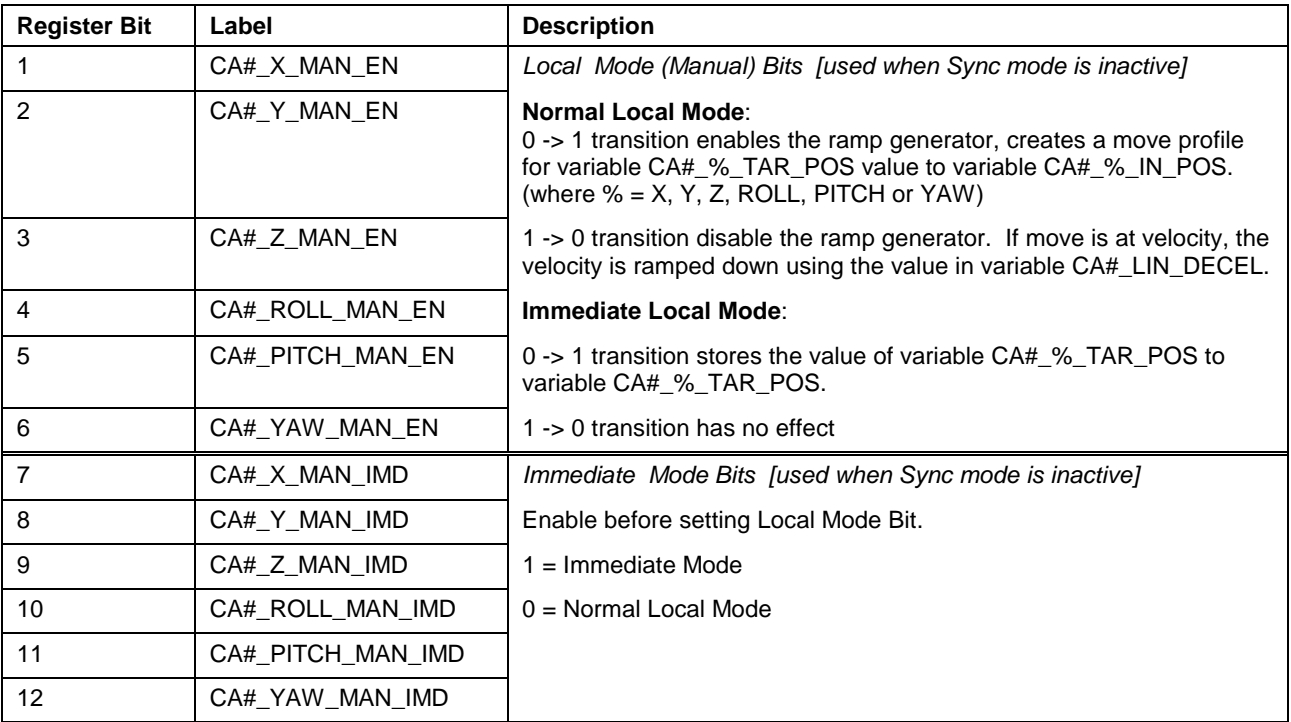

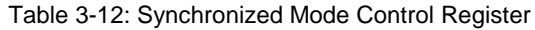

### **Starting Status Register Number**

A Coordinated Articulation configuration uses two status registers. One status register is used for synchronized mode and one for local mode. When a starting status register number is entered, the next consecutive number is used for the local mode status register. The following tables lists the functions used in each status registers.

The first register is used to monitor the status of each axis enabled to synchronized mode. It also monitors the equivalence between variables CA# % IN POS and CA# % TAR POS (where % = X, Y, Z, ROLL, PITCH or YAW). **Synchronized Mode Status Register**

| <b>Register Bit</b> | Label            | <b>Description</b>                                                                                                    |
|---------------------|------------------|----------------------------------------------------------------------------------------------------|
|                     | CA#_X_SYNCED     | 1 = In Sync Mode. Using CAM output world coordinated input value.                                                                   |
| 2                   | CA#_Y_SYNCED     | $0 = \ln$ Local Mode. Use target position for world coordinated input<br>value.                                                     |
| 3                   | CA#_Z_SYNCED     |                                                                                                    |
| $\overline{4}$      | CA# ROLL SYNCED  |                                                                                                    |
| 5                   | CA#_PITCH_SYNCED |                                                                                                    |
| 6                   | CA# YAW SYNCED   |                                                                                                    |
| $\overline{7}$      | CA# X READY      | 1 = CAM output value (CA#_%_CAM_OUT) equals world<br>coordinated input value (CA#_%_IN_POS) and ramp generator is at<br>0 velocity. |
| 8                   | CA#_Y_READY      | $0 =$ Not ready for synchronization                                                                                                 |
| 9                   | CA#_Z_READY      |                                                                                                    |
| 10                  | CA#_ROLL_READY   |                                                                                                    |
| 11                  | CA# PITCH READY  |                                                                                                    |
| 12                  | CA# YAW READY    |                                                                                                    |

Table 3-13: Synchronized Mode Status Register

The second register is used to monitor the status of CA#\_%\_IN\_POS equal to CA#\_%\_TAR\_POS. **Local Mode Status Register**

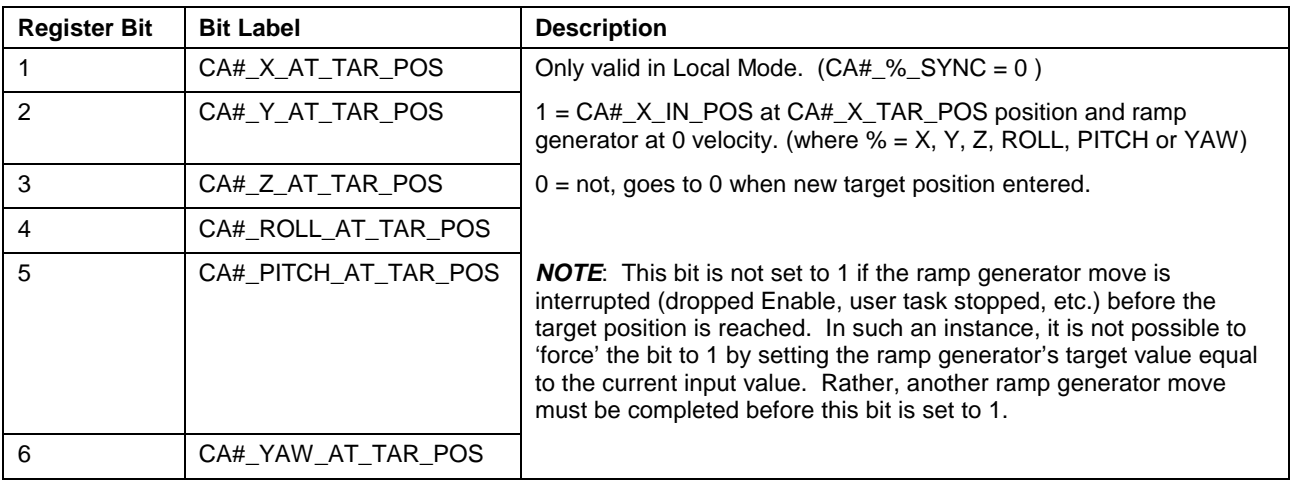

Table 3-14: Synchronized Mode Status Register

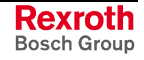

# **Coordinated Articulation Program Variables**

The following program variables (20 integer variables, 93 float variables) are used for Coordination Articulated. In the following tables, "#" denotes the unit number.

The following 20 integers are available for Coordination Articulated. The integer label column displays the default label issued by VisualMotion. **Integer Variables**

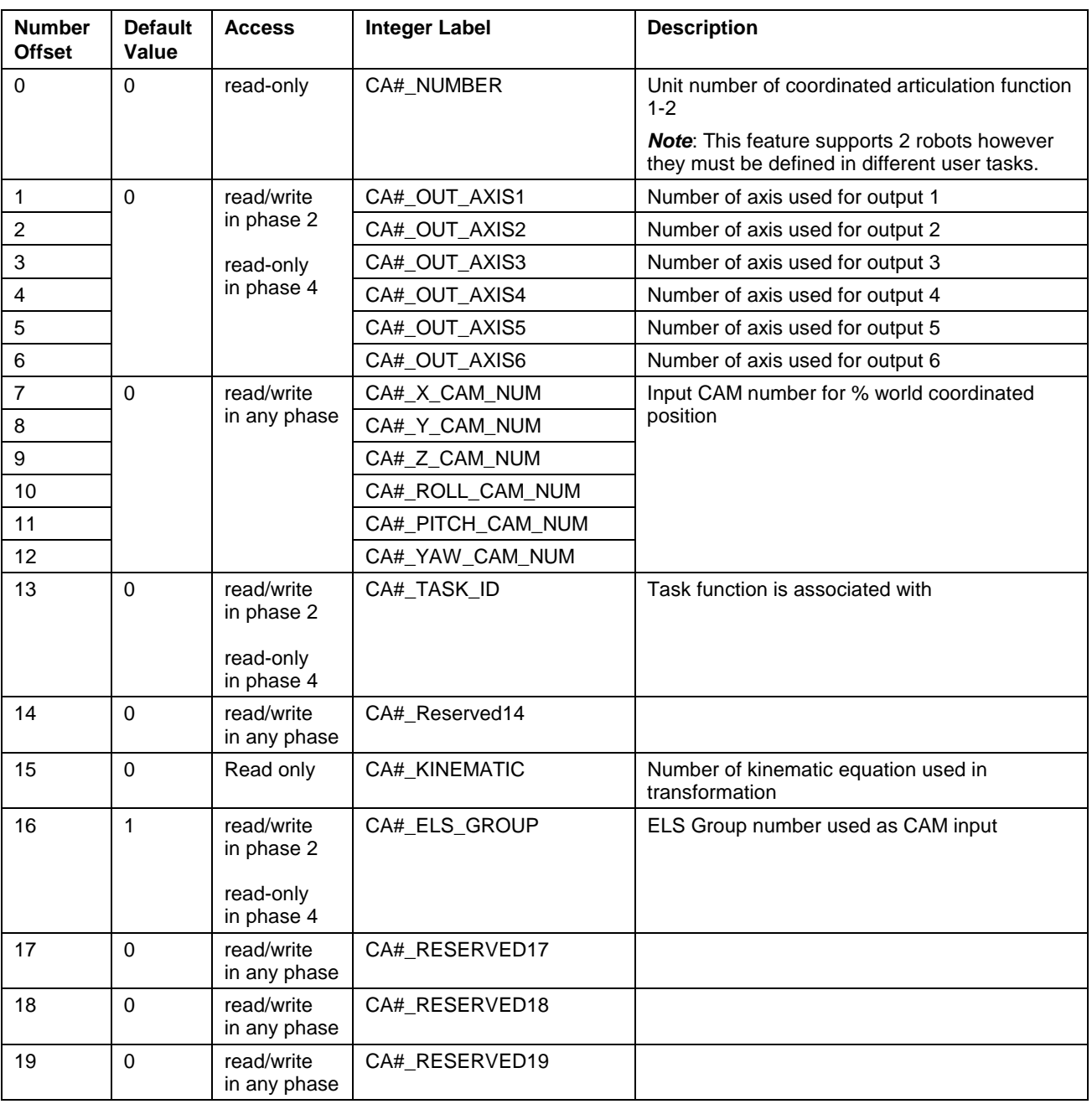

Table 3-15: Program Integers

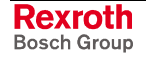

**Float Variables**

The following 93 floats are available for Coordination Articulated. The float label column displays the default label issued by VisualMotion.

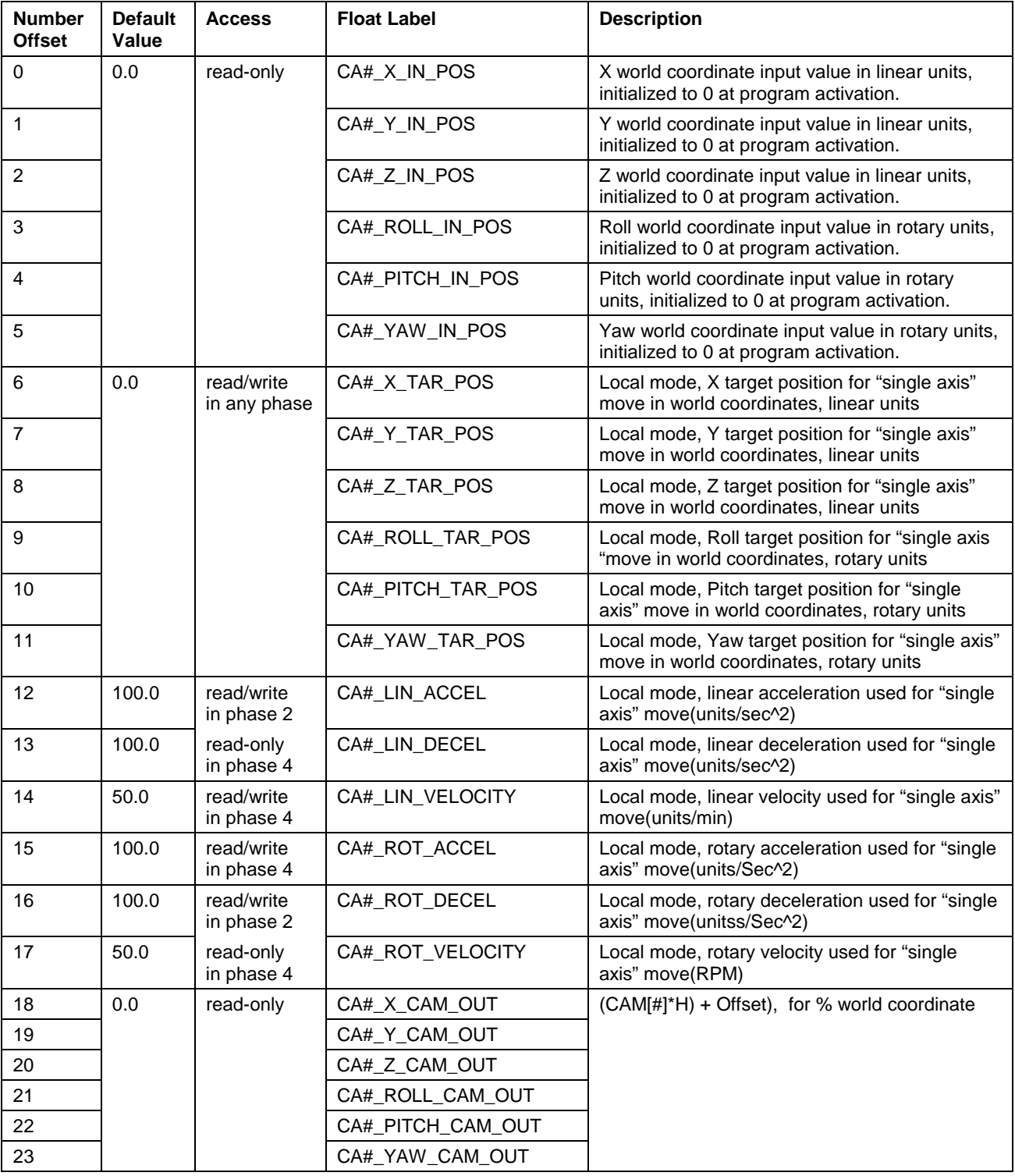

Table 3-16: Program Floats (1 of 2)

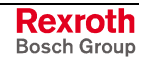

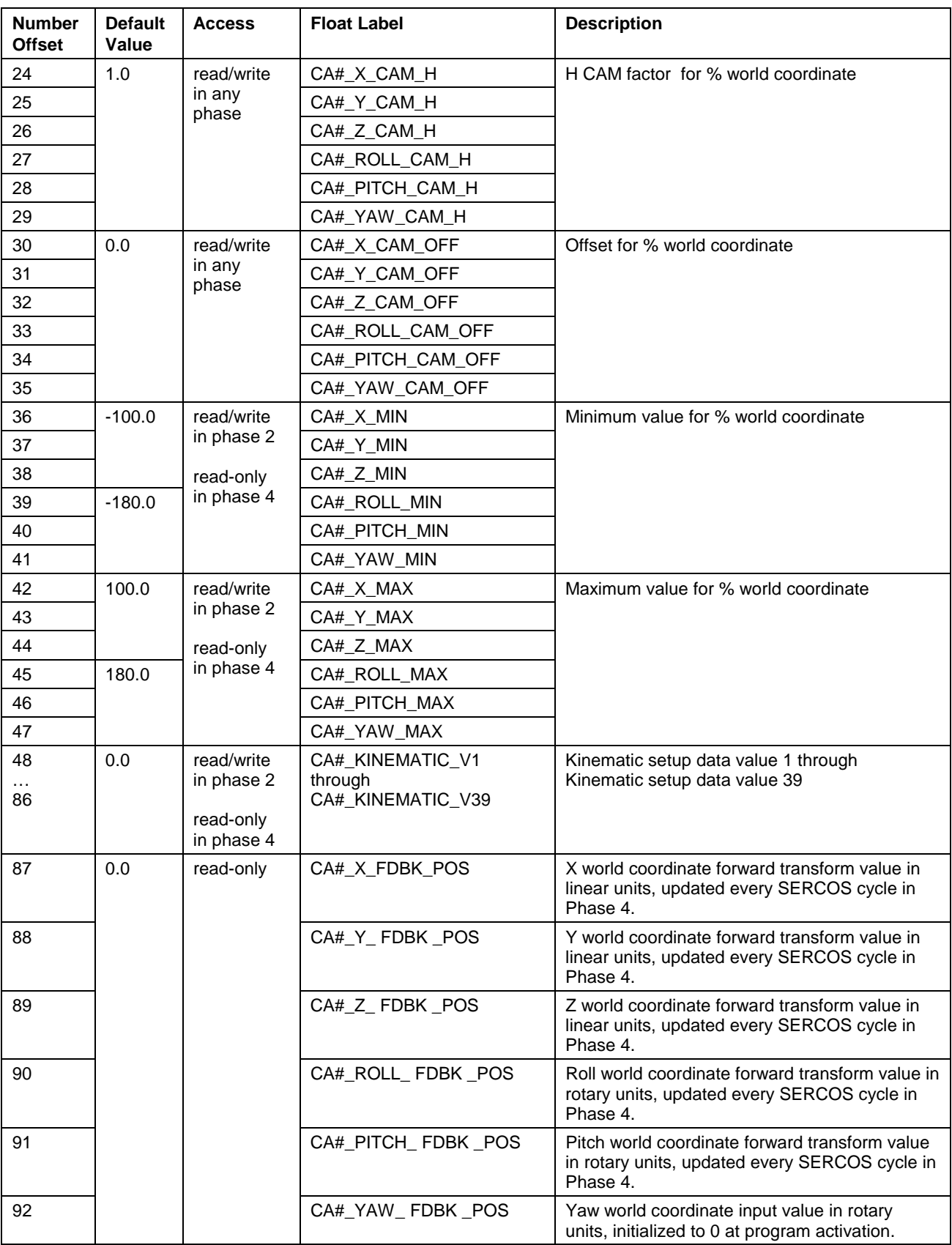

Table 3-17: Program Floats (2 of 2)

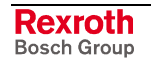

## **Assign Variable Labels**

Default variable labels and comments can be added individually for Variable, Registers and Bits by selecting the appropriate **Data Type** radio button and clicking the *Add Default Labels* button. Clicking the *Add All Default Labels* button will add the default variable labels and comments to all Data Types at one time.

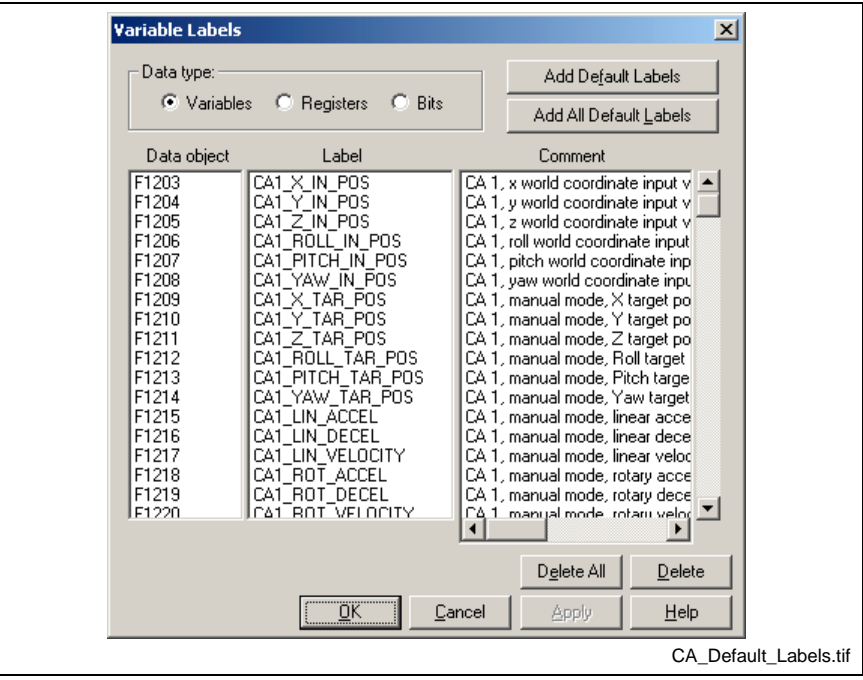

Fig. 3-40: Coordinated Articulation Default Variable Labels

# **Caption**

Selecting the *Caption…* button allows to user to enter a description, up to a maximum of 79 characters, that will appear as a tool tip when holding the cursor over the CoordArt icon. The *Default comment* button places default descriptions (shown below) in both fields.

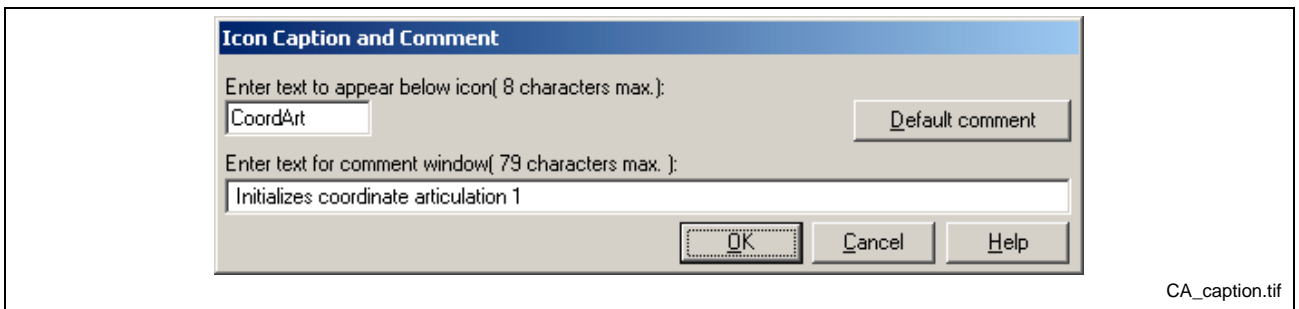

Fig. 3-41: Coordinated Articulation Caption

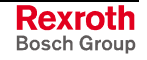

# **World Coordinated Limits Setup…**

The *World Coordinated Limits* window is used to set the minimum and maximum boundaries that the system will use for the X, Y, Z, Roll, Pitch and Yaw input values.

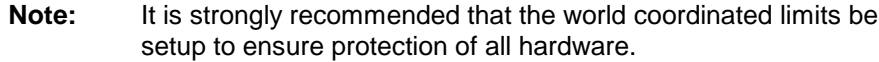

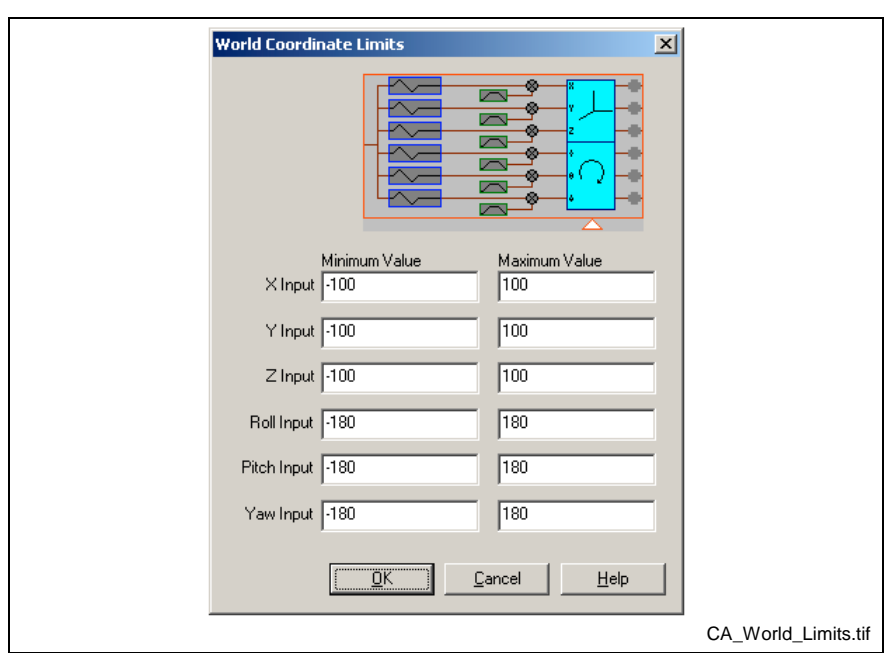

Fig. 3-42: World Coordinated limits Setup Window

# **Sync. CAM Setup**

The Sync. *CAM Setup* window is used to configure the H Factor and Offset for the selected ELS Group number.

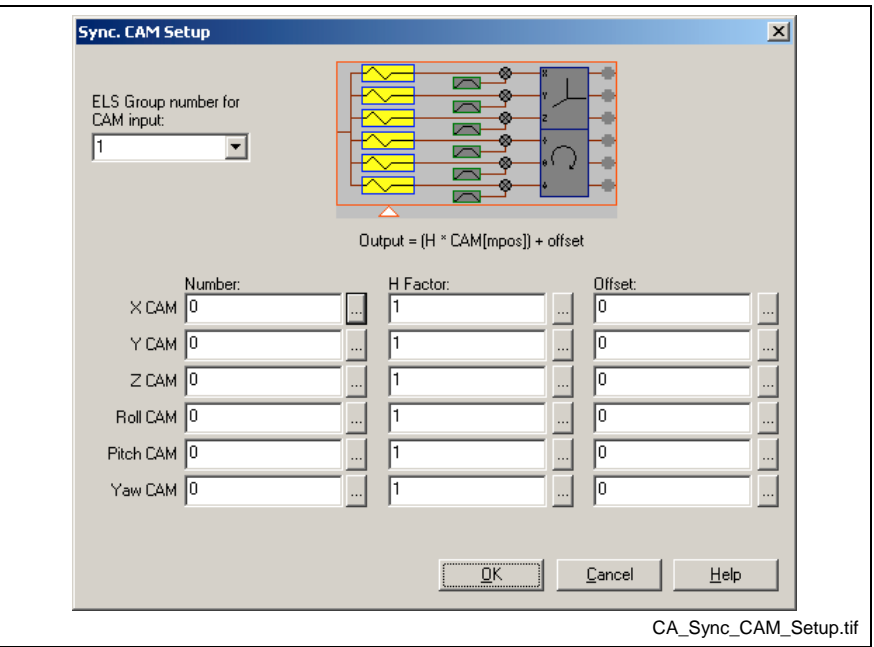

Fig. 3-43: Sync. CAM Setup Window

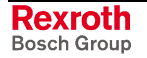
#### **Manual Mode Setup**

The *Manual Mode Setup* window is used to set the acceleration, deceleration and velocity that will be used when moving Coordinated Articulated axes in local mode.

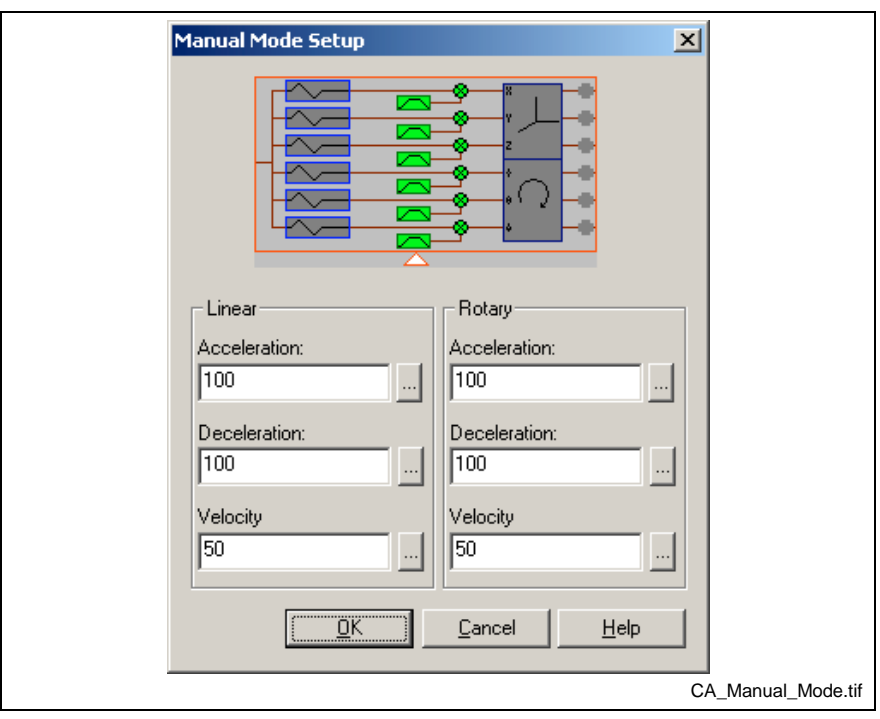

Fig. 3-44: Manual Mode Setup Window

#### **Output Axes**

The *Output Axes* window is used to select the axes that will be used with Coordinated Articulation. Up to 6 axes can be used. The user can enter a axis number or click the browse button and choose a variable label that represents the axis. Used axes should be left with a zero value.

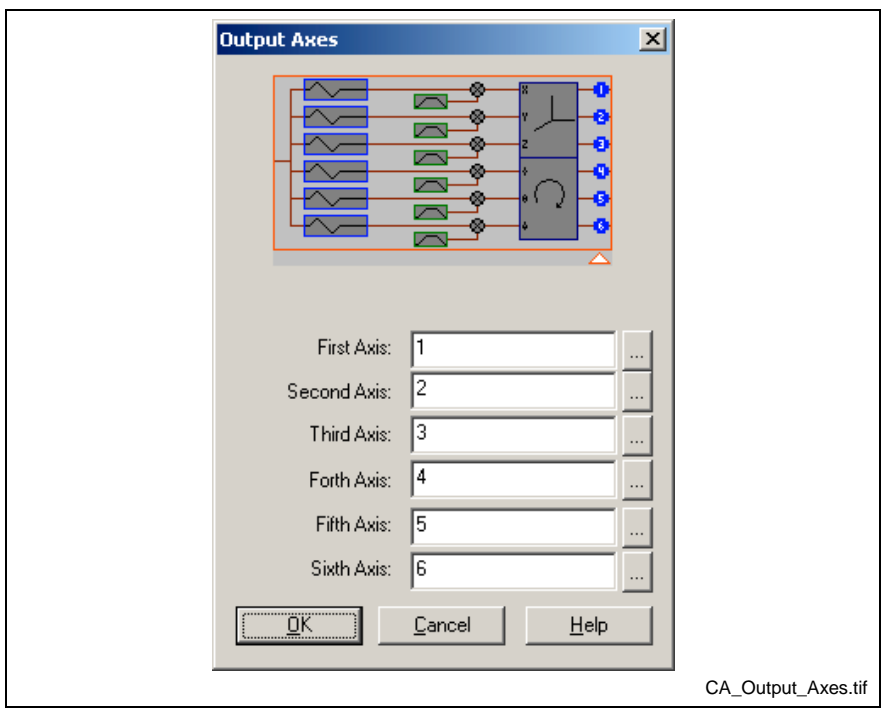

Fig. 3-45: Output Axes Window

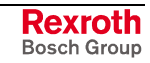

#### **Kinematic Setup**

The *Kinematic Setup* window is used to enter the predefined values of the kinematic equation that will be used to determined the positioning of up to six coordinated axes.

**Note:** Kinematic numbers and data are unique to each application.

Kinematic 13 is a pass-through kinematic. Positional values are pass directly to each axis without any manipulation by a kinematic. No **Kinematic Data** values are required for this kinematic.

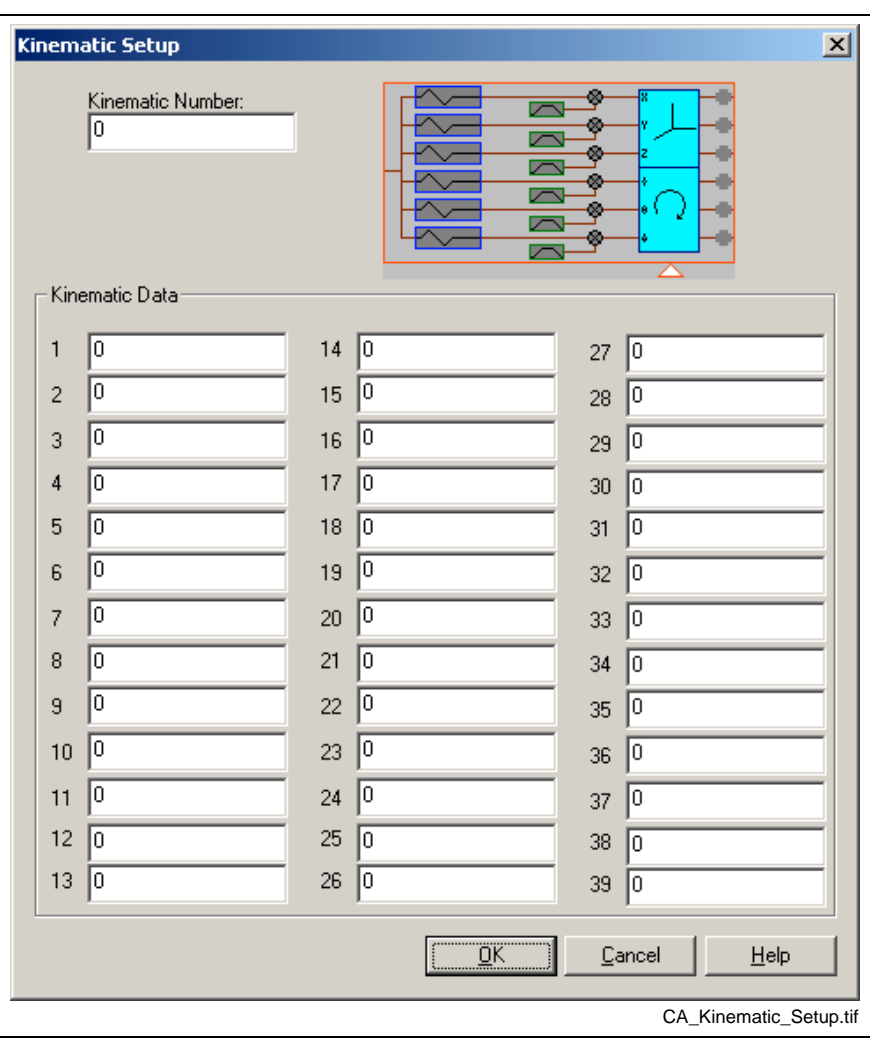

Fig. 3-46: Kinematic Setup Window

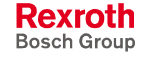

# **ELSAdj1**

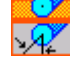

The ELSAdj1 icon is used to adjust the velocity or phase of an ELS configured axis to compensate for mechanical variations between master and slave axes. The axis may be specified by an integer constant, variable, global variable or an equivalent label. Clicking the browse button to the right of any field opens the VM Data Table.

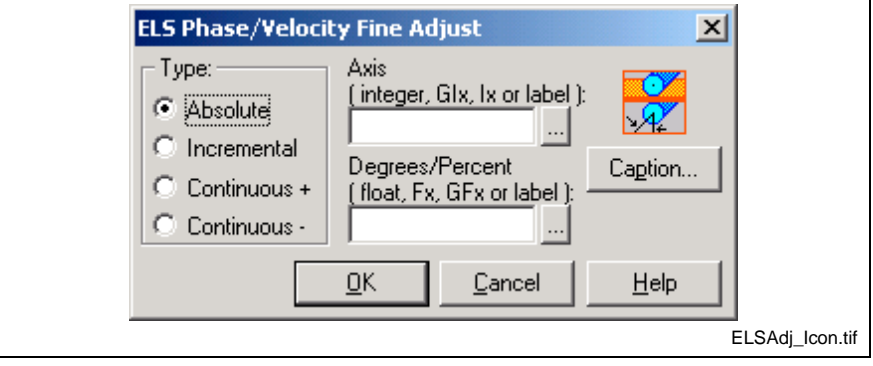

Fig. 3-47: ELSAdj Setup

### **Type**

This section selects the method of adjustment:

- **absolute** the **degrees or percent** edit field is the new offset.
- **incremental** the **degrees or percent** edit field is added to the current offset. If in phase mode and sum exceeds 360, it rolls over. If in velocity mode, the sum is limited to -100 or +300 percent.
- **continuous +** or **continuous -** ( phase sync mode only ), a velocity dependent amount is added to the degree offset.

For phase synchronization the resulting slave phase is:

 $\mathcal{O}_S = (\mathcal{O}_m * (K_S/K_m))$  + adjust

For velocity synchronization the resulting slave velocity is:

 $V_S = V_m * ((1 + \text{adjust}) * (K_S/K_m))$ 

Where:

 $\varnothing$ <sub>m</sub> = master axis phase

 $V_m$  = master axis velocity

 $K<sub>S</sub>$  = slave axis master/slave ratio turns value

 $K_{m}$  = master axis master/slave ratio turns value

adjust = a value in the range of -100% to +300% for ratio, or 0 $^{\circ}$  to +360 $^{\circ}$ for phase.

### **Axis**

This field indicates the axis to be adjusted. The entry may be an integer, global integer variable (GI1- GI256), program integer variable (Ix), or an equivalent label.

### **Degrees or Percent**

Degrees (phase) or percent (velocity) - When enabled this allows fine offset to be added. This entry may be a float, global float variable (GF1- GF256), program float variable (Fx), or equivalent label. Valid adjustment ranges are 0 to 360 degrees or -100% to +300%.

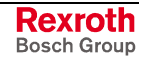

# **ELSGrp1**

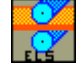

GPP supports a maximum of eight ELS Groups. The initialization of the ELS Group's registers and program variables is defined in the ELSGrp1 setup icon. The following window appears when the ELSGrp1 icon is placed.

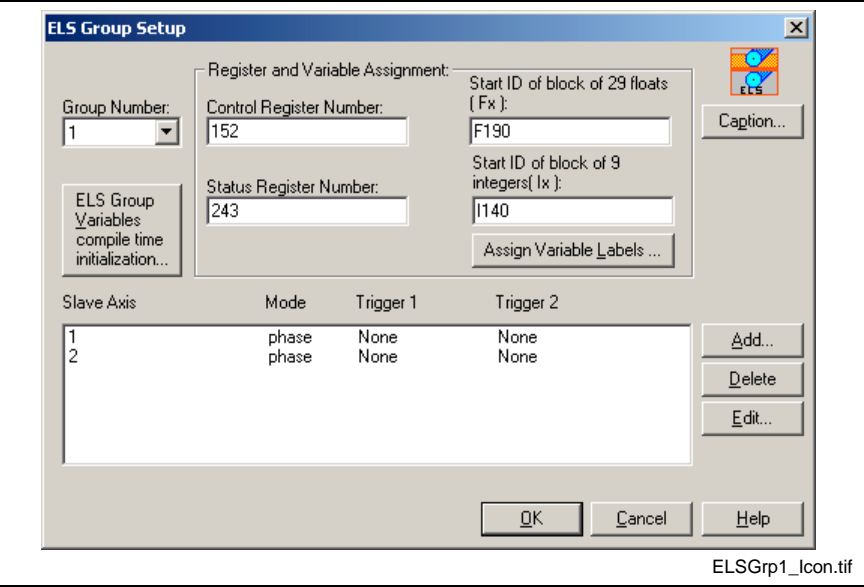

Fig. 3-48: ELS Group Setup

### **Group Number**

Select an ELS Group number from the drop-down list.

### **Register and Variable Assignment**

The "*Register and Variable Assignment"* section is used to define the registers and program variable blocks that will be used for the selected ELS Group number.

**Note:** Default values are automatically assigned for registers and variable blocks. It is strongly recommended that the programmer use the default values for registers and variables. This makes documentation and modifications to user program an easier task over the scope of the project.

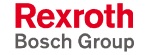

### **Control Register Number**

This number represents the control register number assigned to the ELS Group. Default control register labels and numbers for all 8 ELS Groups are listed in the table below.

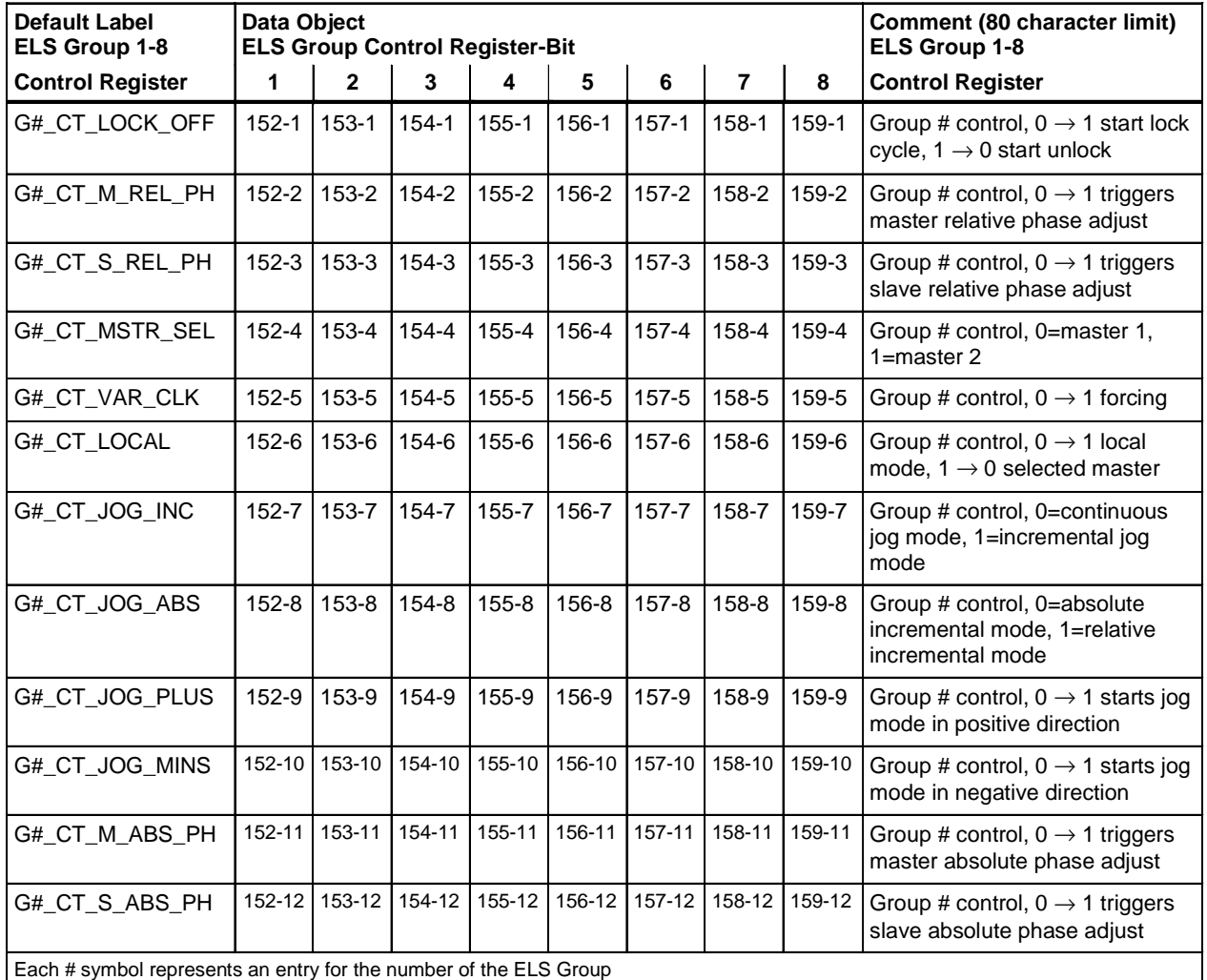

Table 3-18: ELS Group 1-8 Default Control Register Bits

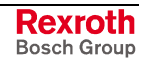

### **Status Register Number**

This number represents the status register number assigned to the ELS Group. Default status register labels and numbers for all 8 ELS Groups are listed in the table below.

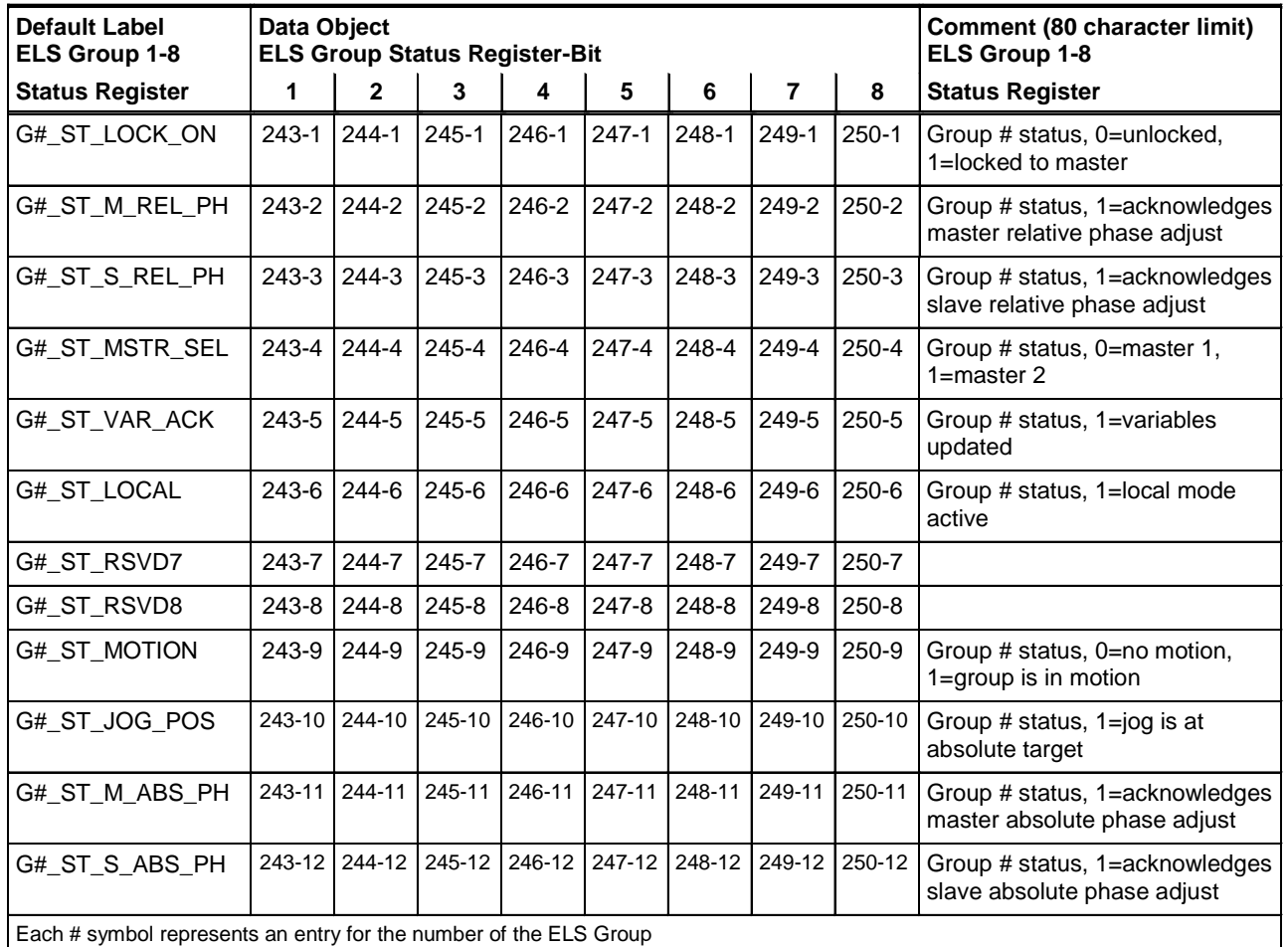

Table 3-19: ELS Group 1-8 Default Status Register Bits

# **ELS Group Program Variable Start ID Blocks**

### **Start ID of block of 29 floats (Fx):**

This number represents the first float in a block of 29 floats set aside for each ELS Group. The float number must be preceded with an "F". *Example*: F190

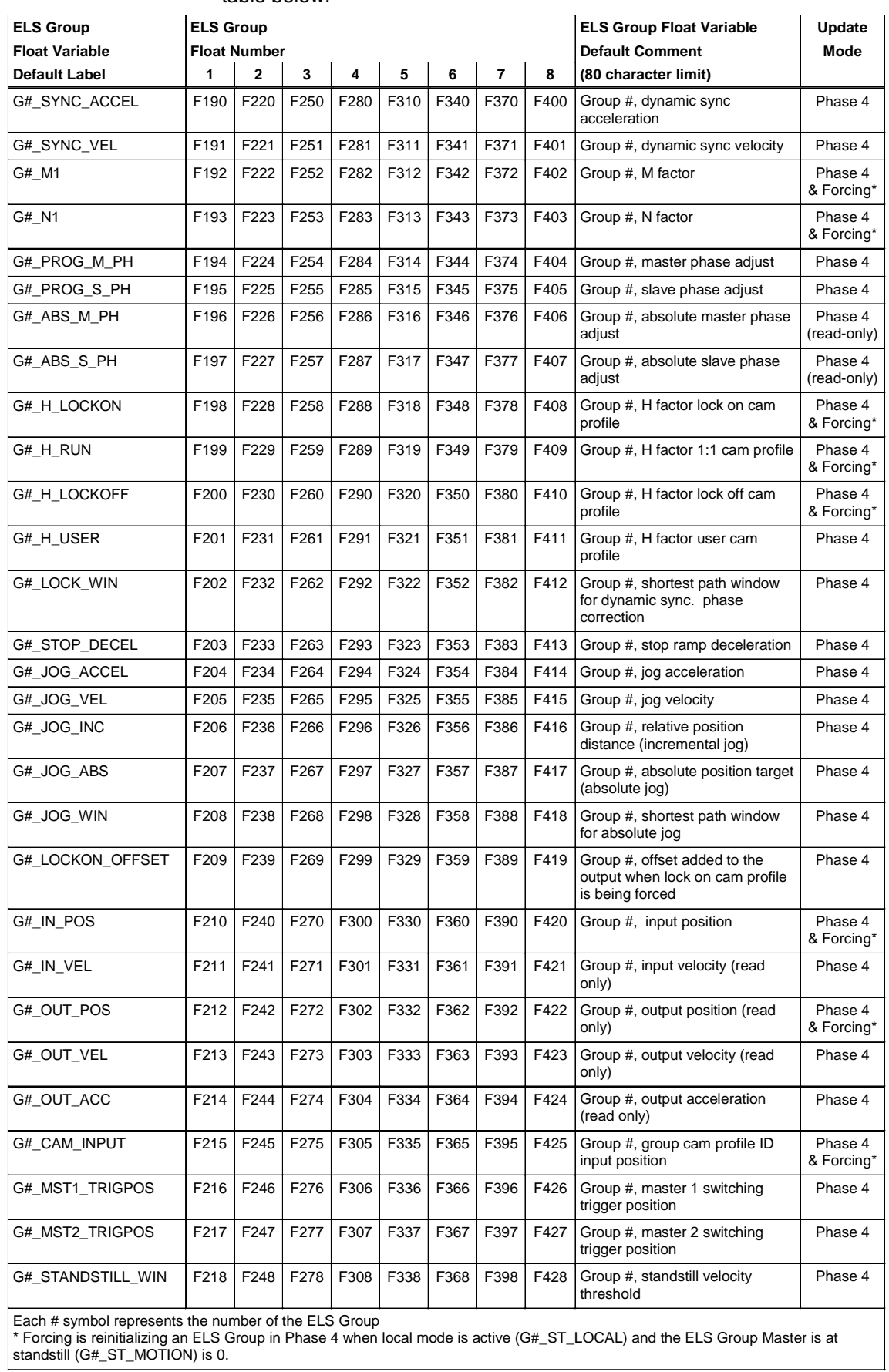

Default float labels and numbers for all 8 ELS Groups are listed in the table below.

Table 3-20: ELS Group 1-8 Default Status Register Bits

#### **Start ID of block of 9 integers (Ix):**

This number represents the first integer in a block of 9 integers set aside for each ELS Group. The integer number must be preceded with an "I". **Example: 1170** 

Default integer labels and numbers for all 8 ELS Groups are listed in the table below.

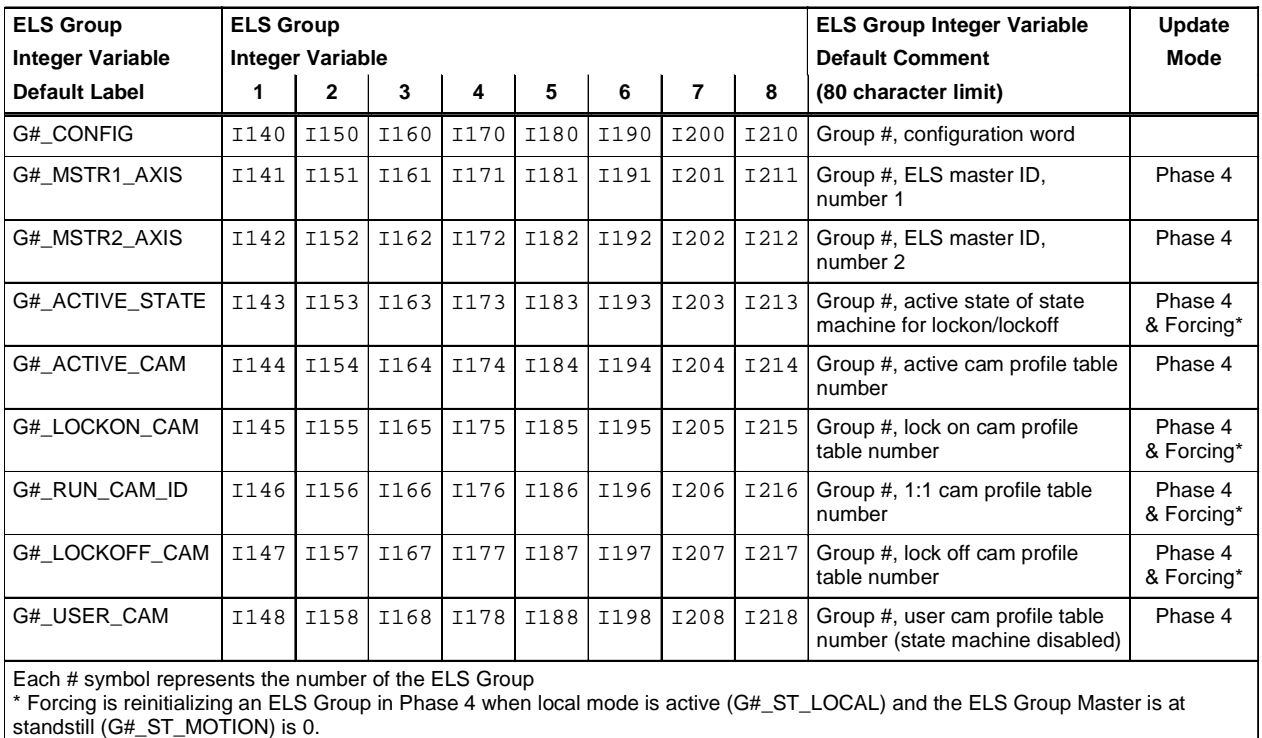

Table 3-21: ELS Group 1-8 Default Integer Variables

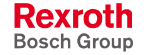

### **Assign Variable Labels**

Default variable labels and comments can be added individually for Variable, Registers and Bits by selecting the appropriate **Data Type** radio button and clicking the *Add Default Labels* button. Clicking the *Add All Default Labels* button will add the default variable labels and comments to all Data Types at one time.

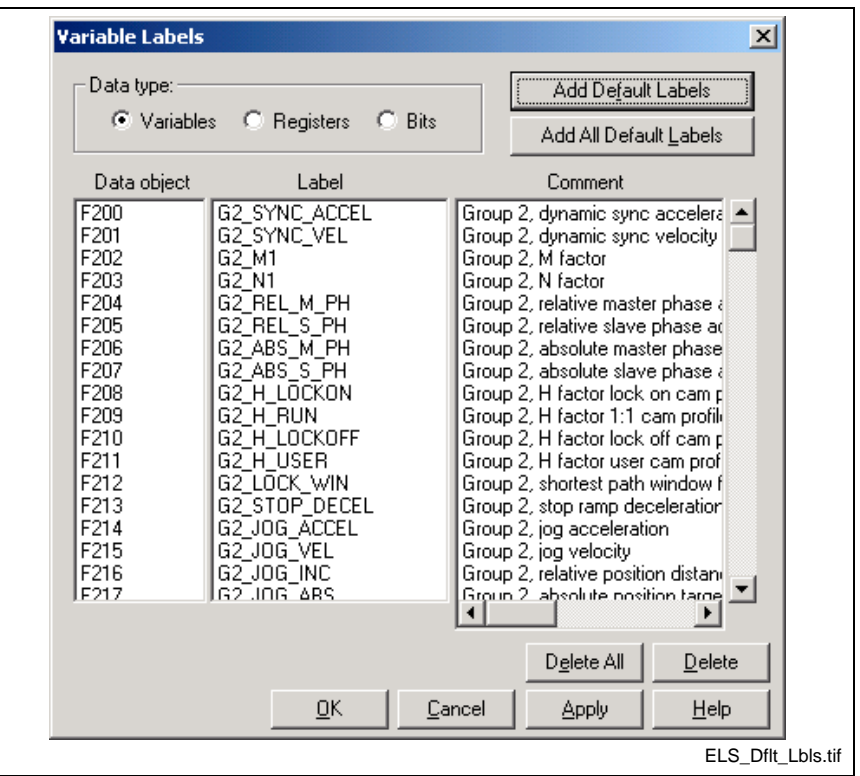

Fig. 3-49: ELS Default Variable Labels

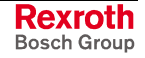

### **ELS Axis Configuration**

Clicking on the *Add* button in the *ELS Group Setup* window opens the *ELS Axis Configuration Edit* window.

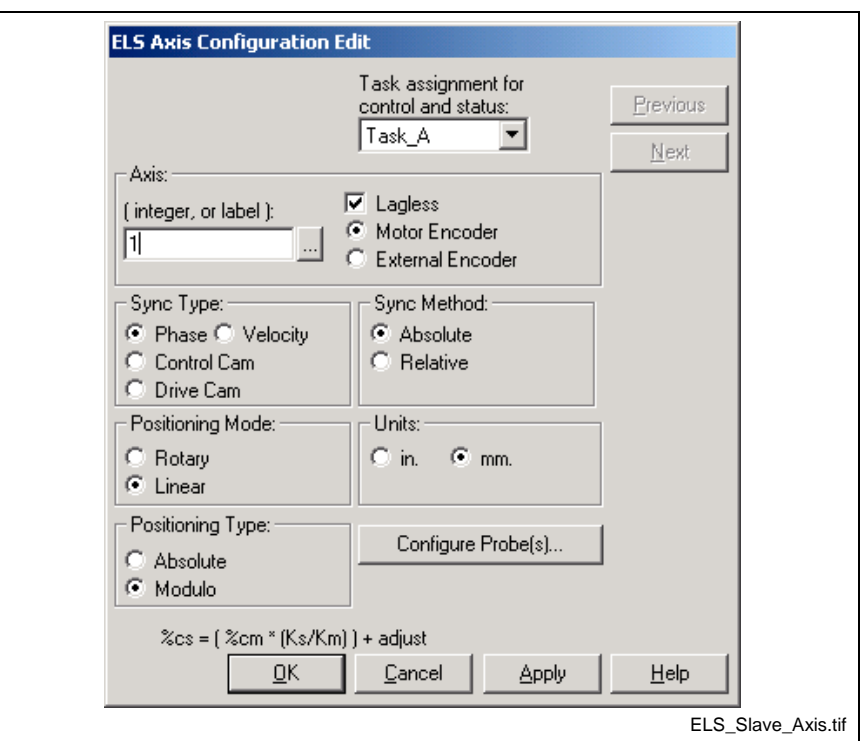

Fig. 3-50: ELS Axis Configuration

#### **Task Assignment**

Since the ELS Group icon can only be placed in the Initialization task, the **Task Assignment** for control and status of the ELS axis must be selected within the *ELS Axis Configuration Edit* window.

#### **Axis**

An **Axis** is identified by its SERCOS address, integer variable or by an assign label in VisualMotion Toolkit. Once addressed, the axis' measuring device is selected as either **Motor Encoder** or **External Encoder** with or without **Lagless** following.

**Note:** By default, an Axis is configured as **Initially Halted**. This disables the axis at the start of the task and must be enabled using a Go1 icon in the user program.

#### **Sync Type**

Select the radio button for the appropriated synchronization type that the axis will follow in the assigned ELS group. The following selections are available:

- **Phase** the slave axis matches and follows an ELS Group's output position.
- **Velocity** the slave axis matches and follows an ELS Group's output velocity regardless of any phase differences.
- **Control CAM** the slave axis follows a control CAM profile whose master position is the ELS Group's output.
- **Drive CAM** the slave axis follows a drive CAM profile whose master position is the ELS Group's output.

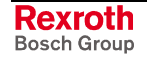

#### **Sync Method**

- **Absolute**
- **Relative**

### **Configure Probe(s)**

Trigger 1, Trigger 2 - enables drive based position capture for selected drive I/O input, probe 1 or probe 2. Capture can be on 0->1 or 1->0 transition.

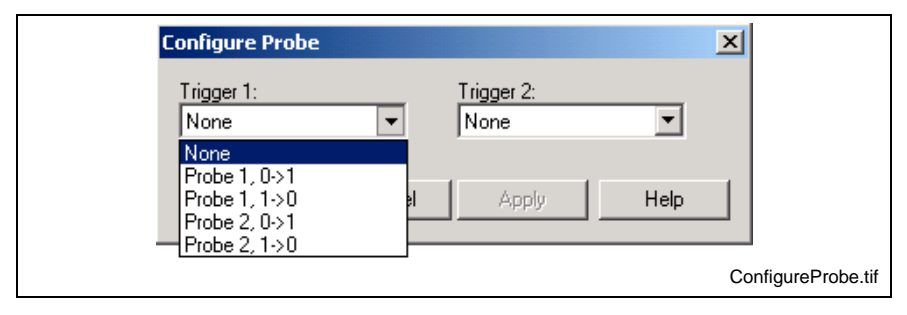

Fig. 3-51: Configure Probe

### **ELS Group Compile Time Initialization**

Clicking the *ELS Group Variables and Compile Time Initialization* button opens the *Initialize ELS Group Variables* window. This window is used to assign ELS System Masters that the ELS Group will follow. It is also used to change the Master's positional data by adding a M/N ratio, CAM profile and a relative Master and/or Slave phase difference.

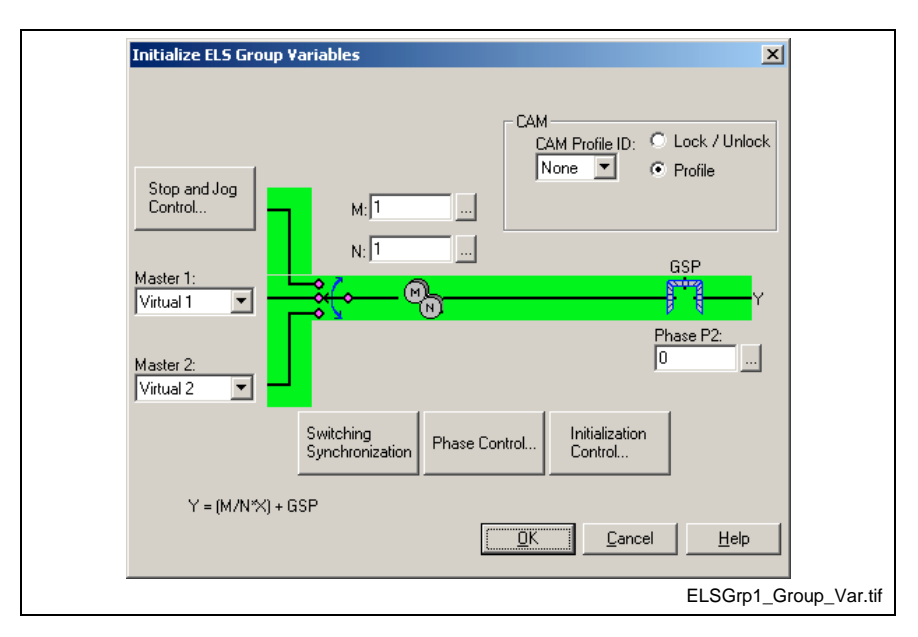

Fig. 3-52: Initializing ELS Group Variables

Refer to *ELS Group* in chapter 6 of the *VisualMotion 9 Application Manual* for details.

Clicking the browse  $\Box$  button to the right of M, N, H, Phase P1 or Phase P2 allows selection of a variable from the VM Data Table.

From this window, four main buttons are provided to access setup windows:

**CAM Profile** 

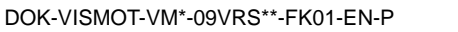

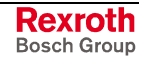

- Stop and Jog Control
- Switching Synchronization
- Phase Control
- Initialization Control

#### **CAM Profile**

The **CAM** section is used to enable a CAM profile or VisualMotion's Lock/Unlock CAM feature. The ELS Group's output graphic and equation (in the lower left-hand corner) change based on the selections made in the **CAM** section. Refer to Fig. 3-53 for details.

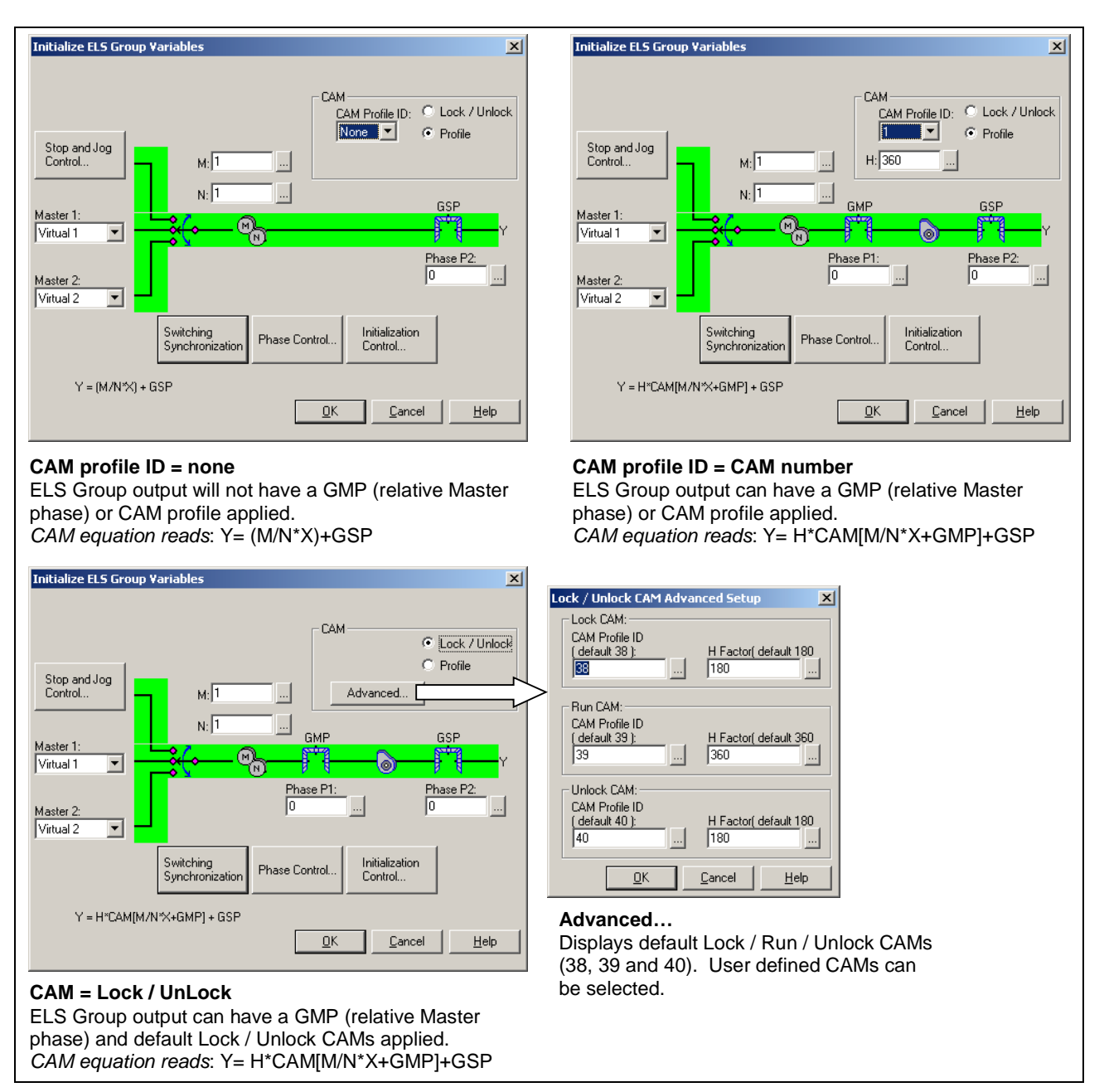

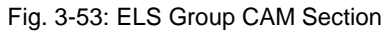

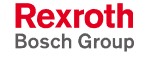

#### **Stop and Jog Control**

Refer to *Stop and Jog Control* in chapter 6 of the *VisualMotion 9 Application Manual* for details.

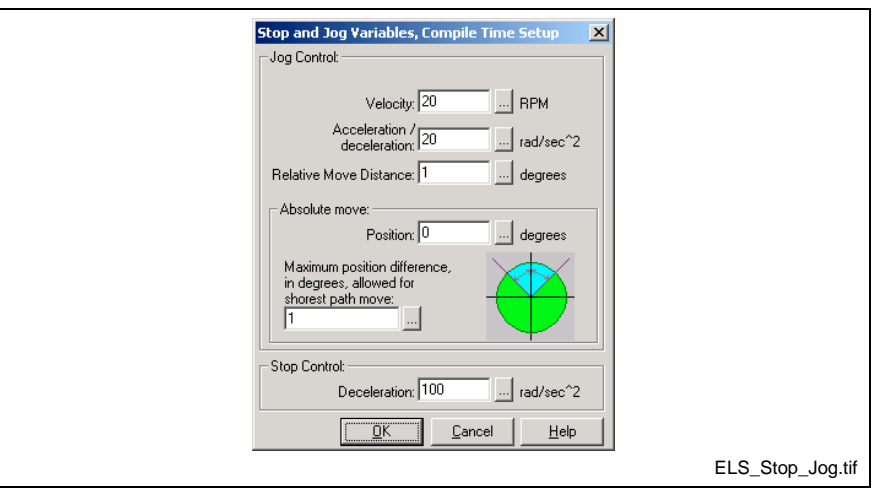

Fig. 3-54: Stop and Jog Control Configuration

#### **Synchronization Setup**

Refer to *Synchronization Setup* in chapter 6 of the *VisualMotion 9 Application Manual* for details.

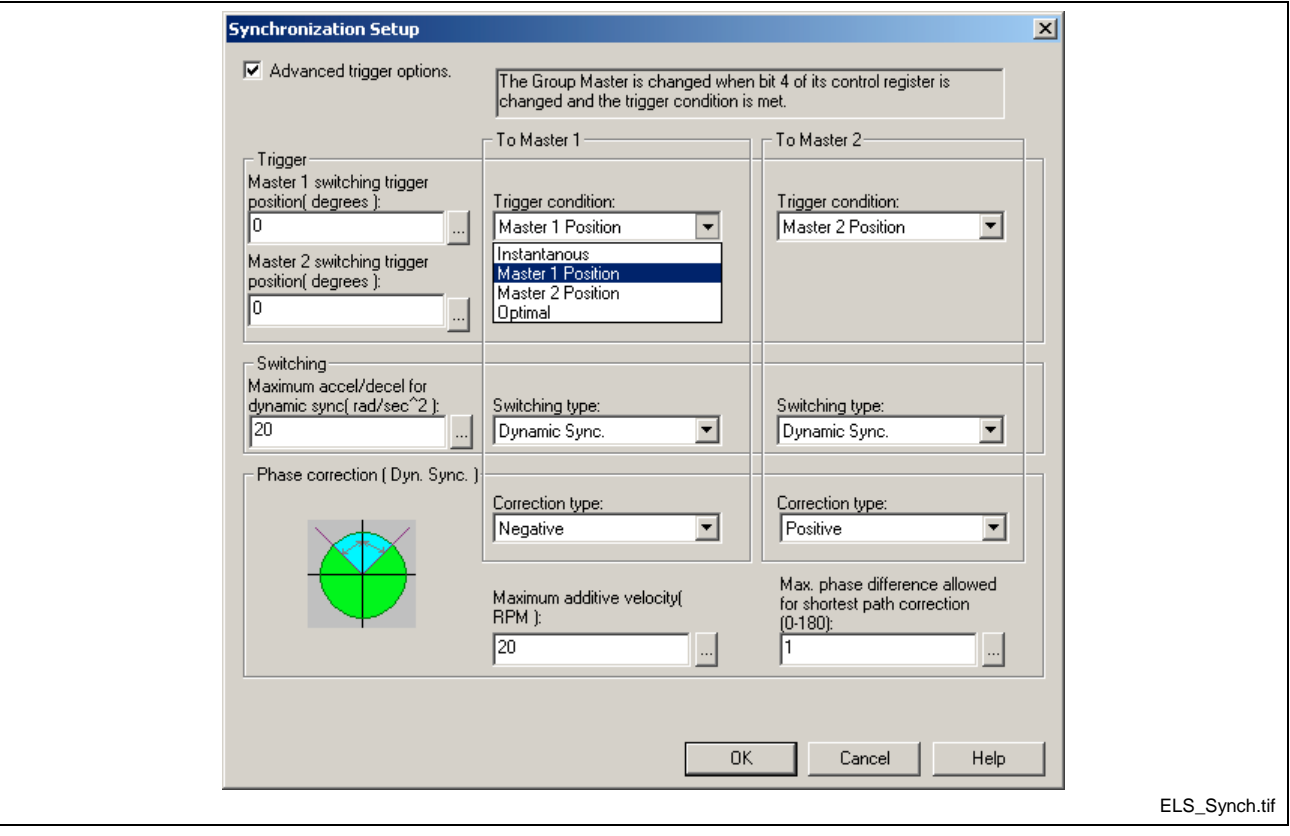

Fig. 3-55: ELS Synchronization Setup

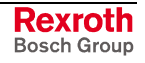

#### **Phase Control**

Refer to **Phase Control** in chapter 6 of the *VisualMotion 9 Application Manual* for details.

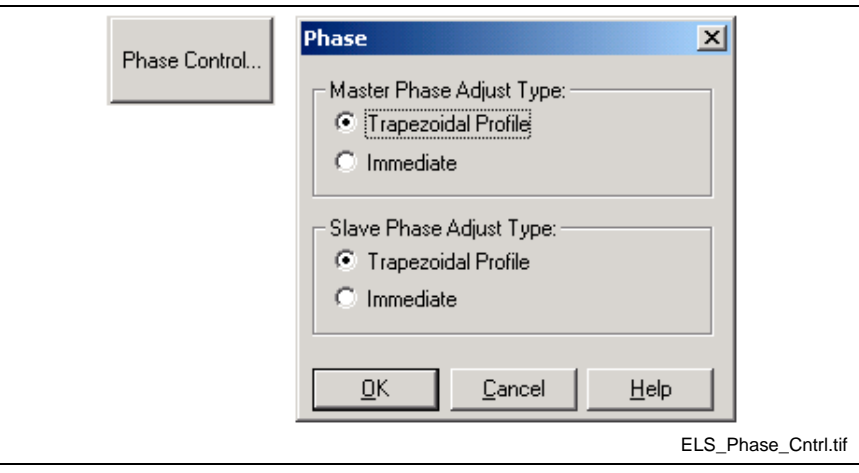

Fig. 3-56: ELS Phase Control

#### **Initialization Controls**

Refer to *Initialization Control* in chapter 6 of the *VisualMotion 9 Application Manual* for details.

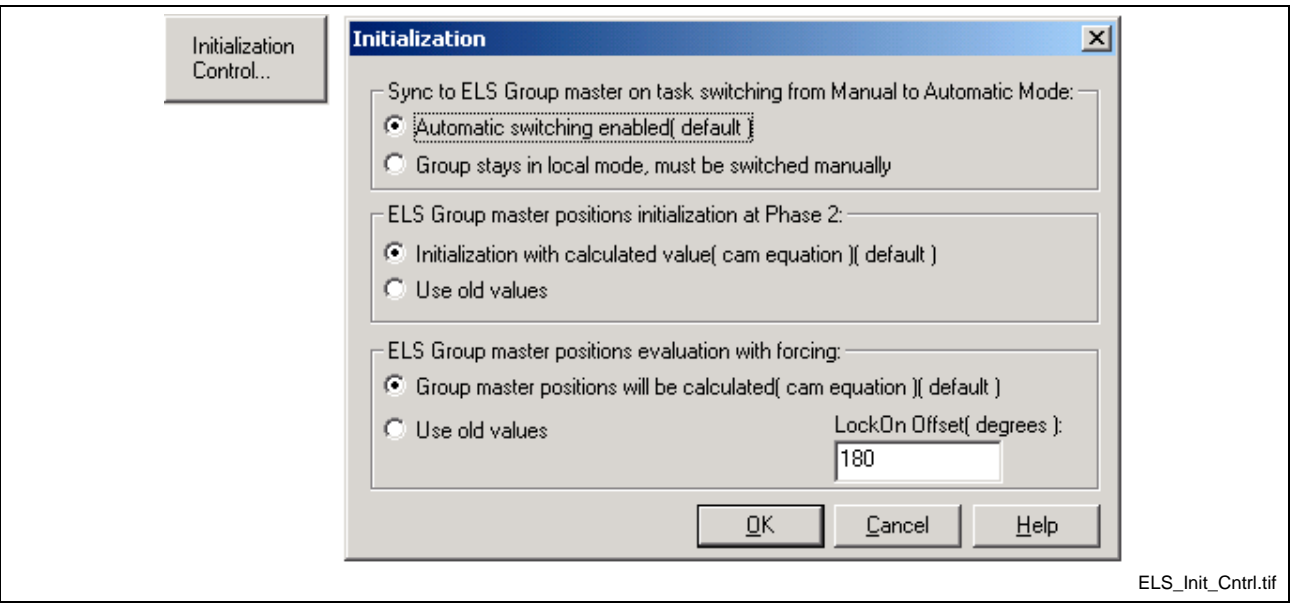

Fig. 3-57: ELS Initialization Control

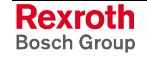

# **ELSMstr1**

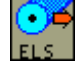

The ELSMstr1 icon allows for assignment of up to six ELS System Masters. Each ELS Master is associated with a number from 1 to 6. Using software, this association creates an ELS Master connection box that uses the master's signal (commanded position) as an input to an ELS Group.

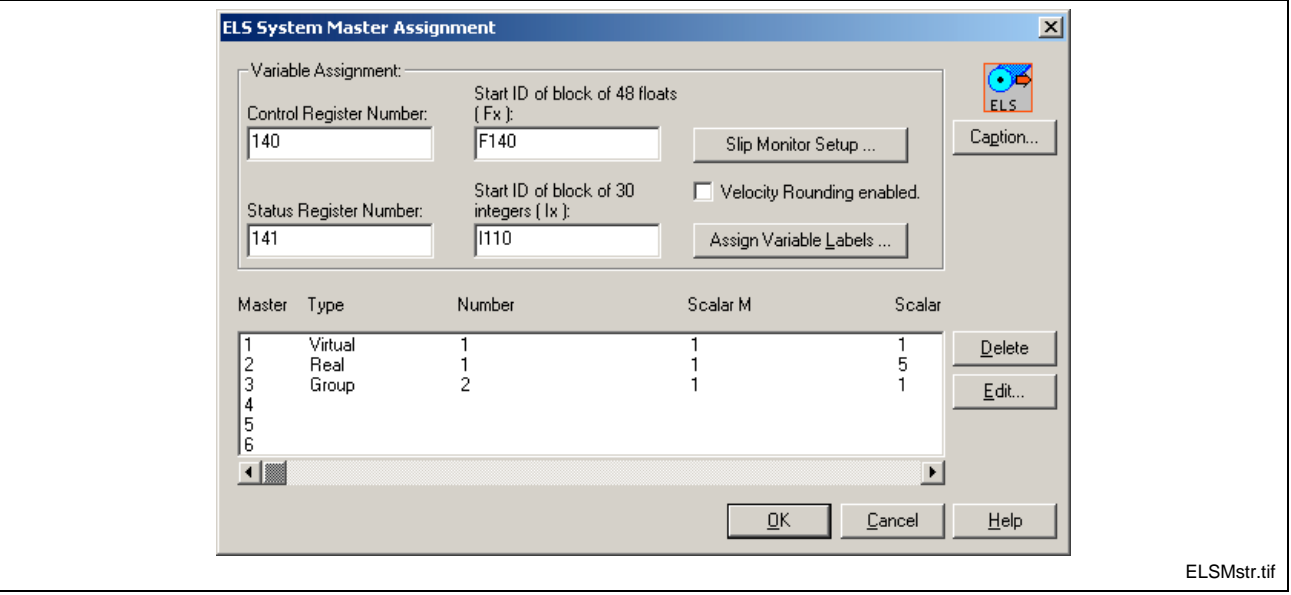

Fig. 3-58: ELS Master Assignment

**Note:** An ELS System Master is automatically assigned to Task A. All control and monitoring of ELS System Masters is performed by the control and status registers of Task A. All ELS Group axes that are Sync to Master and following an ELS System Master will stop if Task A is stopped.

> The ELS System Master icon must be placed in the main level of the Initialization task. It should not be place in an Initialization Subroutine or a system error will be issued when the program is compiled and downloaded to the control.

### **Slip Monitor Setup**

The Slip Monitor Setup feature is used to monitor the difference in position (phase) between two ELS System Masters and initiates an error reaction when the difference is outside the allowable deviation window. Refer to Slip Monitoring in chapter 6 of the *VisualMotion 9 Application Manual* for details.

### **Velocity Rounding Enabled**

Velocity Rounding sets the Virtual Master and Group jogging velocities down to the nearest ELS increment to eliminate cycle-to-cycle variations in drive velocity. This results in the velocities being slightly less than their commanded values. This feature can be enabled and disabled in bit 30 (ELS\_MSTR\_CONFIG) of the ELS Group Configuration Word.

### **Variable Assignment**

The Variable Assignment section is used to define the start ID blocks for program variables that will be used for all ELS System Masters.

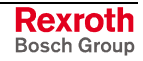

### **ELS System Master Program Variable Start ID Blocks**

#### **Start ID of block of 48 floats (Fx):**

This number represents the first float in a block of 48 floats set aside for all 6 ELS System Masters. The float number must be preceded with an "F". *Example*: F140

#### **Start ID of block of 30 integers (Ix):**

This number represents the first integer in a block of 30 integers set aside for all 6 ELS System Masters. The integer number must be preceded with an "I". **Example**: I110

Default program variable labels and numbers for all 6 ELS System Masters are listed in the table below.

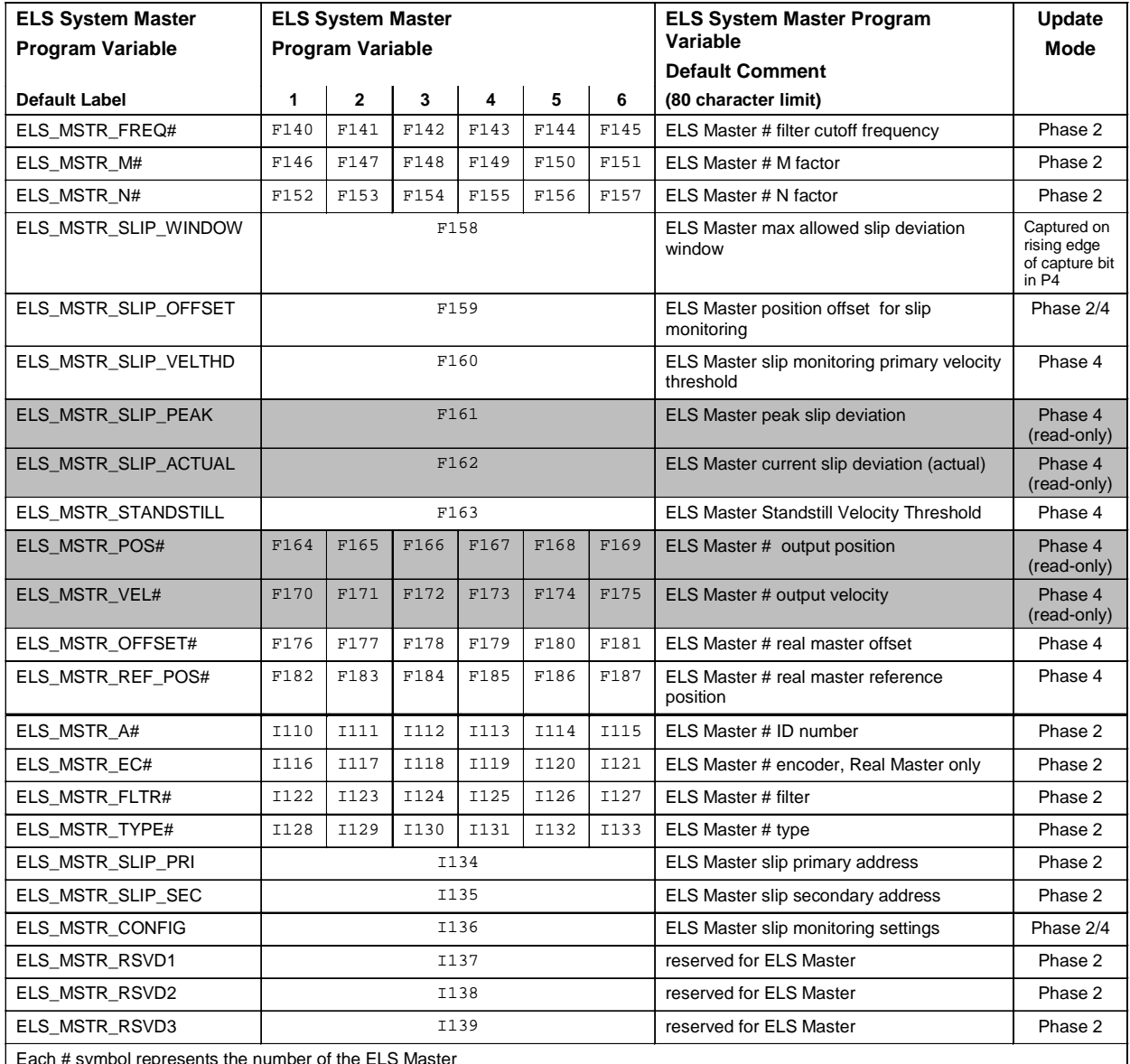

Each # symbol represents the number of the ELS Master

Shaded variables are read-only (You can overwrite the current value. However, ELS will overwrite your value if necessary)

Table 3-22: ELS System Master Program Variables

Refer to **ELS Master Variable Definition** in chapter 6 of the *VisualMotion 9 Application Manual* for details.

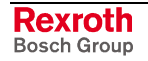

### **Assign Variable Labels**

Default variable labels and comments are added to Variables by clicking the *Add Default Labels* button. The *Add All Default Labels* button is grayed out since only variables can be assigned default labels for ELS System masters.

**Note:** Default values are automatically assigned for program variable blocks. It is strongly recommended that the programmer use the default values for program variables. This makes documentation and modifications to user program an easier task over the scope of the project.

### **ELS System Master Setup**

Double clicking on one of the Master numbers opens the *Setup ELS System Master* window. The data entry fields of the *Setup ELS Master* window are dependent upon the type of master type selected.

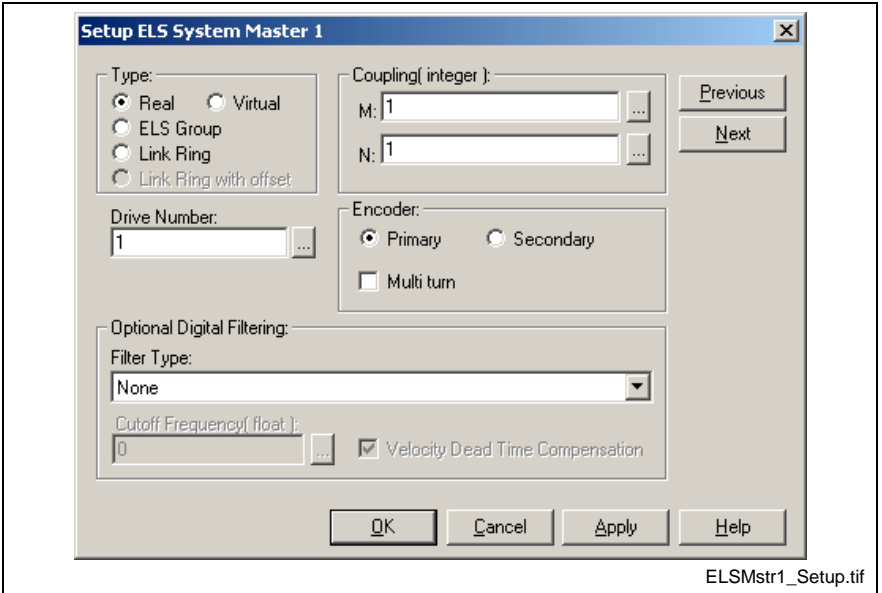

Fig. 3-59: ELS Master Setup

#### **Type**

• **Real -** A Real Master is either a primary (motor) or secondary encoder (position feedback) from a drive. Each drive in the system can potentially provide two Real Masters. The raw position value of the Real Master can be filtered and geared by a M/N ratio. A maximum of three Real Masters can be assigned.

**Note:** A Real Master can be primary encoder that are not a slave of an ELS Group or secondary encoder.

• **Virtual -** A Virtual Master is an internal motion engine with an independent set of control parameters. A maximum if two Virtual Masters can be assigned. Each Virtual Master can be used independently from the other. A Virtual Master is controlled by VisualMotion and/or a PLC using I/O registers and program variables.

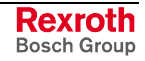

- **Note:** Virtual Masters are initialized using the Virtual Master icon before they are assigned a number.
- **ELS Group -** An ELS Group Master is the output of an ELS Group that can be used as an input master signal to a different ELS Group.
- **Link Ring -** This option sets the selected ELS System Master to receive the master position of the *External Number* Link Ring node.

#### **Master Number**

The **Master number** field displays different heading based on the ELS System Master selected.

- **Real Masters** enter the SERCOS drive address of the drive containing the primary or secondary encoder.
- **Virtual Master**  enter the number (1 or 2) of the desired Virtual Master.
- **ELS Group** enter the ELS Group number (1-8) whose output will be used as an ELS System Master.
- **Link Ring** enter the Link Ring node number (1-32) whose output position will be used as an ELS System Master.

#### **Coupling (float) (for Real Master only)**

The M/N ratio is only available for Real Master outputs. The positional value for a Real Master output is multiplied by the M/N ratio and/or a Digital Filter and used as a new position value for an ELS Group input.

#### *Example*:

If a Real Master position is at 180° and a M/N value of 2/1 is used, then the ELS Group input will follow a position value of 360°.

If a Real Master position is at 180° and a M/N value of 1/2 is used, then the ELS Group input will follow a position value of 90°.

#### **Encoder**

Select the encoder type as either a **Primary** or a **Secondary** encoder. If the encoder type selected is an absolute or multi-turn encoder, place a check in the **Multi turn** box.

#### **Optional Digital Filtering**

Digital filtering is available for Real Masters and PID loops.

#### **Filter Type:**

- None
- First order low-pass,  $G(s)=1/(s+1)$
- Second order low-pass,  $G(s)=1/(s^2+2s+1)$
- Third order low-pass,  $+3s^2+3s+1$
- Second order Butterworth,  $G(s)=1/(s^2+2^{1/2}s +1)$
- Third order Butterworth.  $+2s^2+2s+1$
- Modified 2nd order low-pass with velocity ramp tracking,  $G(s)=(2s+1)/(s^2+2s+1)$
- Modified 3rd order low-pass with accel ramp tracking,  $G(s)=(3s^2+3s+1)/(s^3+3s^2+3s+1)$

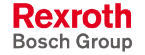

#### **Cutoff Frequency (float):**

When a filter type is chosen, a cutoff frequency for the filter must be entered. The cutoff frequency is the frequency where the signal is reduced by 3db. When set to 0 the filter is disabled.

To ensure a stable system, use the following calculation when entering a value for the Digital Filter Cutoff Frequency:

Cutoff Frequency 
$$
\leq \frac{1}{2 * Sampling Rate(sec.)}
$$

The sampling rate for a drive axis is the set phase 4 SERCOS cycle time (S-0-0002), entered in seconds.

**Example:** For a 2 ms SERCOS cycle time, the cutoff frequency is calculated as follows:

Cutoff Frequency 
$$
\leq \frac{1}{2 \times 0.002} = 250 \text{ Hz}
$$

The following figure illustrates the frequency vs. degrees for each filter. The cutoff frequency is 10 hertz and the sampling rate is 4 ms.

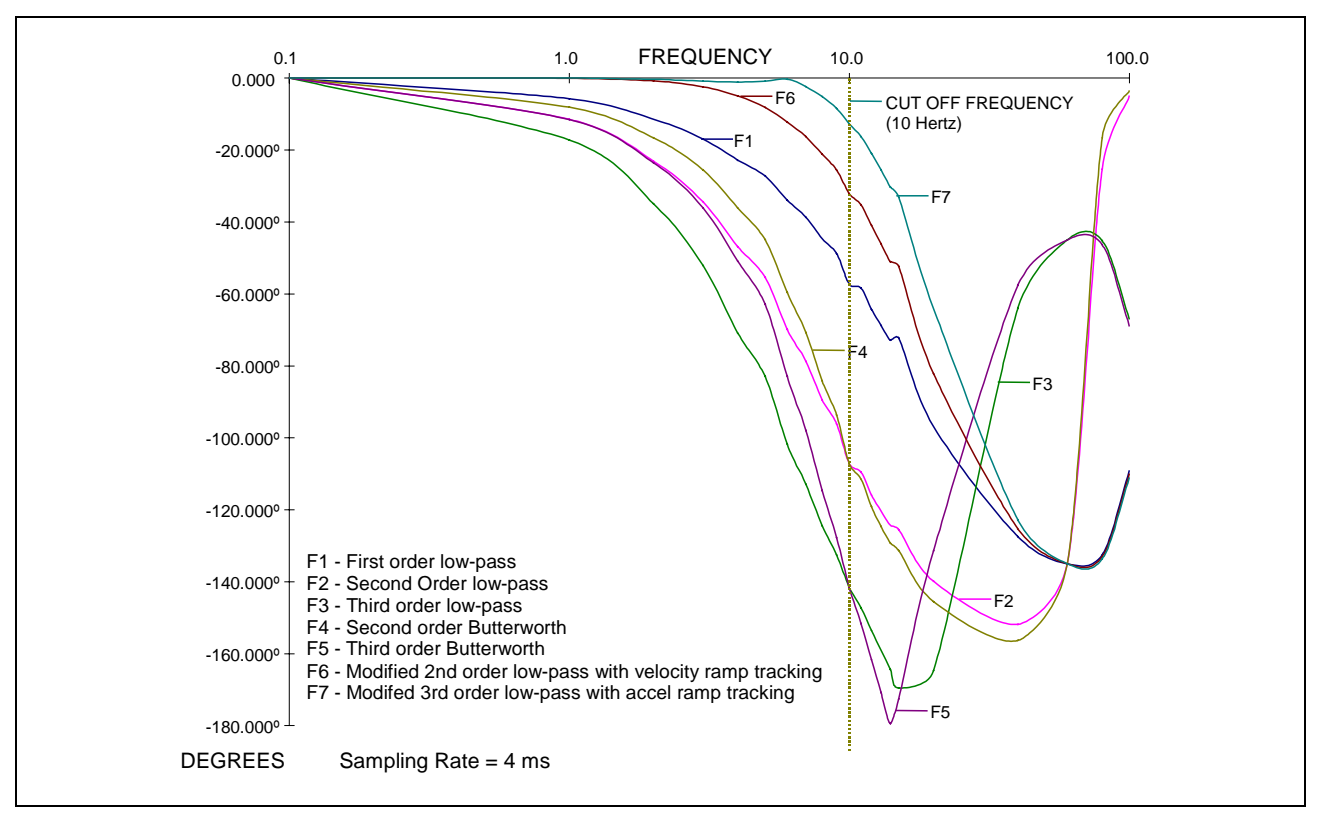

Fig. 3-60: Frequency vs. Degree Filter Chart

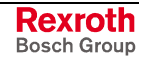

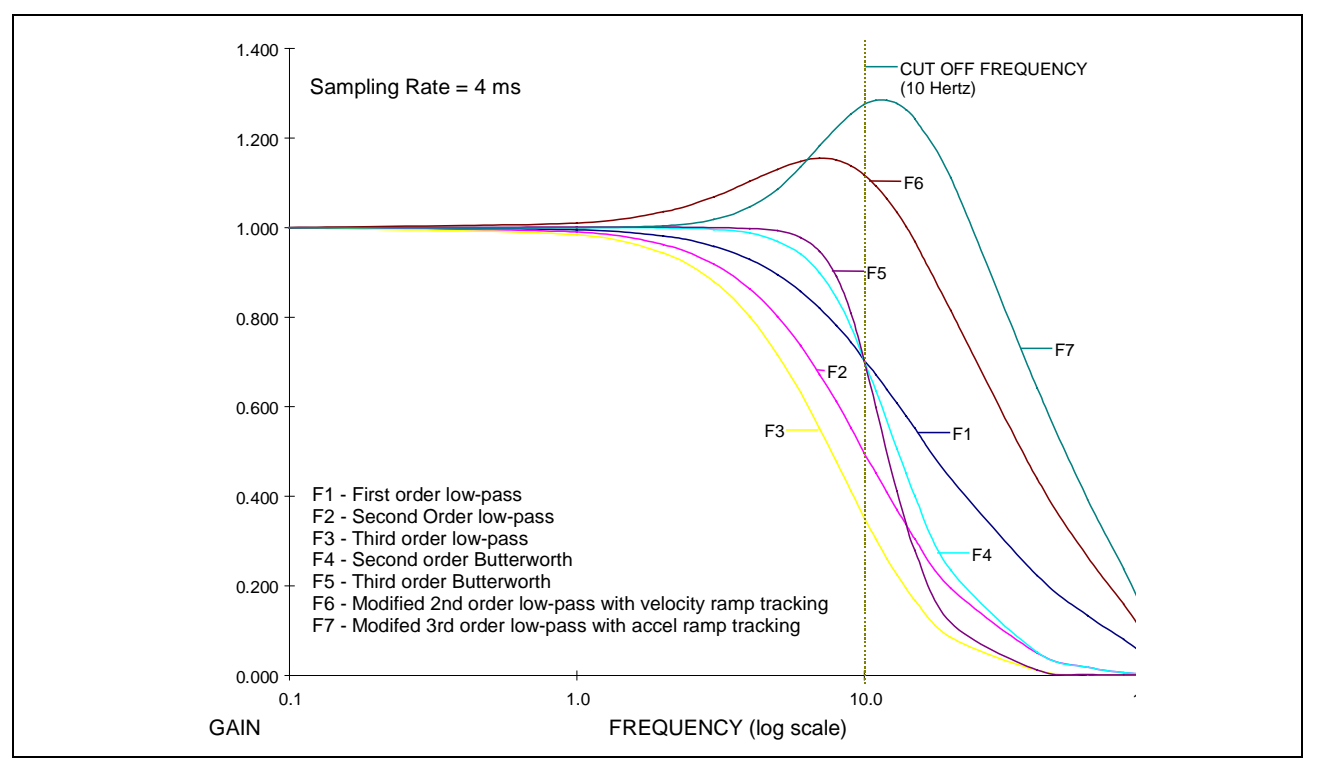

The following figure illustrates the gain vs. frequency for each filter. The cutoff frequency is 10 hertz and the sampling rate is 4 ms.

Fig. 3-61: Gain vs. Frequency Filter Chart

When a filter is chosen, the cutoff frequency for the filter must be entered. For example, the cutoff frequency for the First order low-pass filter is the frequency where the signal is reduced 3db [.707 gain, db=20\*log(gain)].

### **Velocity Dead Time Compensation**

Velocity Dead Time Compensation becomes active when a digital filter is applied to a Real Master. This feature allows the user to add 4 SERCOS cycles of velocity feed forward phase advance to an ELS Real Master to compensate for delays in control processing. The phase advance is performed where the Real Master position data is brought into the ELS System Masters such that the ELS System Master output user variables will reflect the phase advance. Since ELS propagates information from the Masters to the Groups via position and velocity (primarily by velocity), both the Real Master's position and velocity are advanced.

The Dead Time Compensation can be disabled for individual Real Masters for applications in which undershoot/overshoot during velocity changes could cause problems. The functionality of the feature is such that compensation is enabled by default. Users will need to disable it if they do not want to use it with their application.

**Note:** Dead Time Compensation ONLY compensates for the phase lag created by the 4 cycles of ELS processing / SERCOS delays. It DOES NOT compensate for additional dead time incurred by the various Real Master filters.

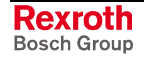

# **ELSMode**

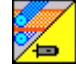

The ELSMode icon is used to switch between Single Axis, Velocity and Sync to Master Modes. Once switched into Single axis mode, the axis may be positioned independent of any ELS master/slave relationship (i.e., jogged into position), then returned to the master/slave condition.

**Note:** When an Mode Change icon is used to change an axis from Single Axis mode to Sync to Master mode, a second Mode Change icon must be used if the user program is to encounter a single axis icon, such as Home.

The ELSMode icon can also be used to switch an axis that is configured for Single Axis Mode into Velocity Mode. Axis parameter **A-0-0180** must be set to 36 to place command velocity into the cyclic data telegram. Axis parameter **A-0-0004**, **bit 7** must be set to 1 to enable acceleration. The Sync to Master mode is then ignored.

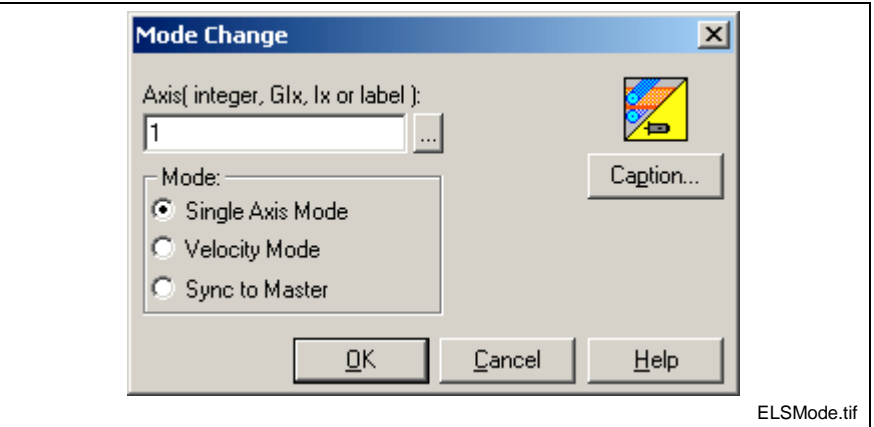

Fig. 3-62: ELS Mode Change

The axis is specified by an integer constant, variable, global variable or an equivalent label. Click the browse button to locate a data type from the VM Data Table. Entering "-1" in the axis box will send the mode change command to all ELS axes that were defined in the Task where the command is issued.

When an axis' Sync type is configured for Phase or Drive CAM mode is switched into sync mode, a relative phase offset is automatically initialized between the slave and the master. The drive does not move into absolute synchronization with the master.

Care should be taken when switching an axis into synchronization with a moving master. DIAX04 drives have the "ramp up and lock on" feature that assures smooth acceleration when synchronizing to a moving master.

When an axis is switched to single axis mode while the master is moving, it does not decel to a stop. It will stop at the last valid position command. To switch to single axis mode from following a moving master, first switch to velocity mode. The slave will continue moving at the last sampled master velocity (even in phase sync) and can be ramped down to a stop using the stop icons.

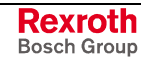

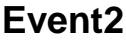

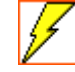

The Event2 icon allows the user to completely configure Events in project mode (Offline or Online) using a systematic process. Events are used to start an Event function (subroutine) when a specific condition (Event Trigger) is encountered in the program.

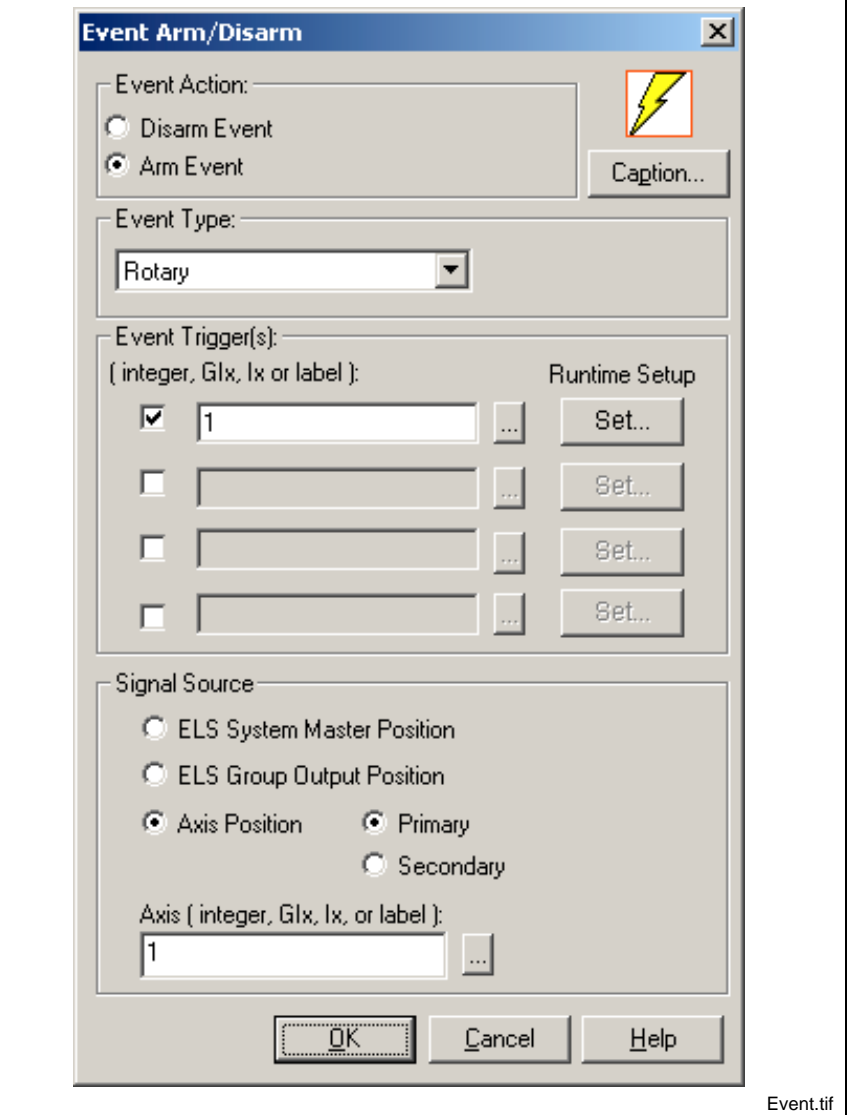

Fig. 3-63: Event Setup

### **Event Action:**

Choose the event action to be perform by selecting one of two following radio buttons:

- **Disarm Event** de-activates the specified Event trigger. If the event has already been made inactive, the icon has no effect.
- **Arm Event** used to arm the 4 event types available from the Event Type drop-down list. Also used to when changing the argument of an event.

**Note:** A "Wait for Event Done" condition is performed by using the [Wait](#page-315-0) icon.

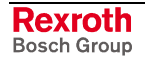

#### **Event Type**

The event type drop-down list is available only when the *Arm Event* radio button is selected. The event types in the Event2 icon have been categorized into 4 types. Different event related fields of the *Event Arm/Disarm* window are displayed based on the selected Event Type. The following table lists the event types available in the Event2 icon along with their arming behavior, maximum number and description.

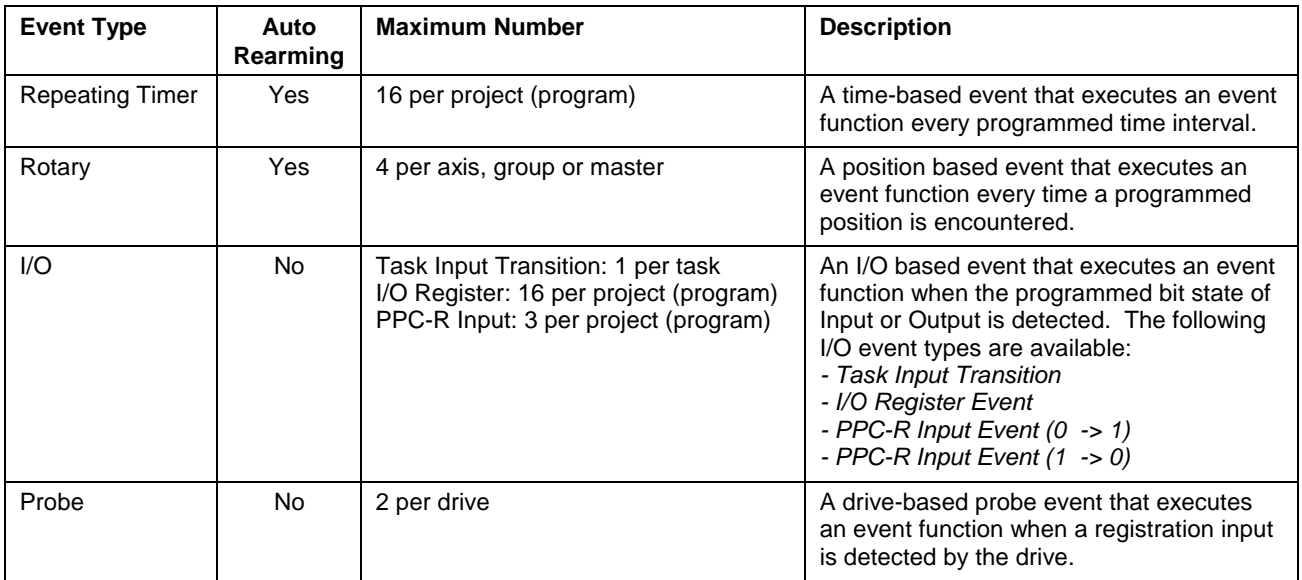

Table 3-23: Event Types

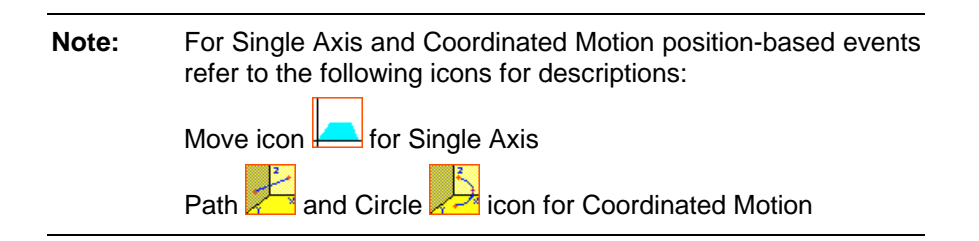

### **Event Triggers**

Each event type must have a trigger (condition) that is used to start the event function (subroutine). Event triggers can be entered as an integer (GIx or Ix) or label. The number of available event triggers varies based on the selected *Event Type*. The following table outlines the number of event triggers per *Event Type*.

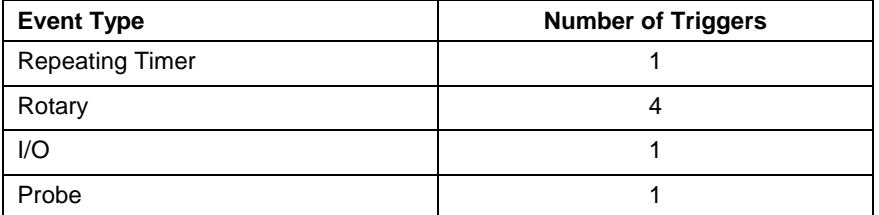

Table 3-24: Number of Available Triggers

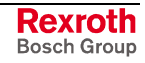

### **Selecting Events**

Event triggers can be selected by clicking the browse button  $\mathbb{L}$  within the Event2 icon. The browse button opens the VM Data Table where events are added, deleted or modified.

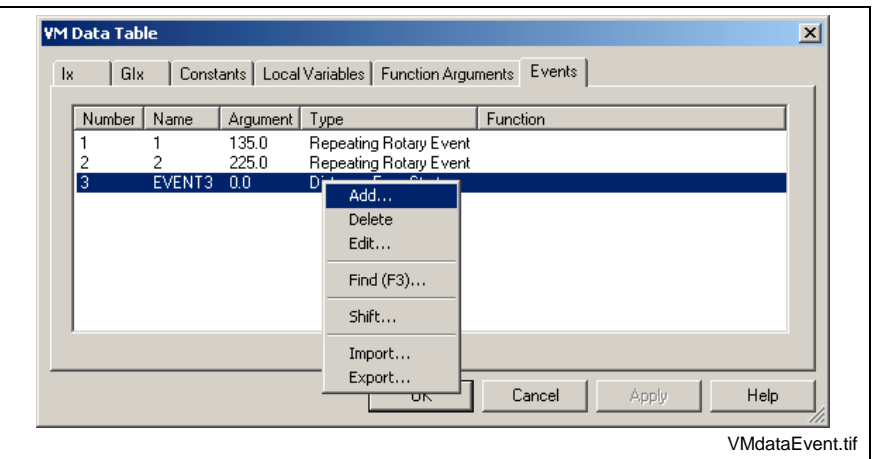

Fig. 3-64: Events in VM Data Table

### **Adding Events**

Events are added to a VisualMotion project in the VM Data Table. The window can be opened by selecting the browse button to the right of the event trigger in the Event2 icon or by selecting the VM Data Table icon (**IIII**) from the toolbar.

**Note:** The configuration of events, including numbering, naming, arguments, assigning function, and adding messages can be performed both Offline and Online. However, the creation of Event Functions can only be performed Offline.

The following figure illustrates the different windows that are displayed when adding an event.

**Note:** When the VM Data Table is opened through the Event2 icon, only the allowable event data types are displayed. Opening the VM Data Table from the toolbar icon will display all of the available data types in VisualMotion.

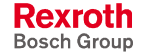

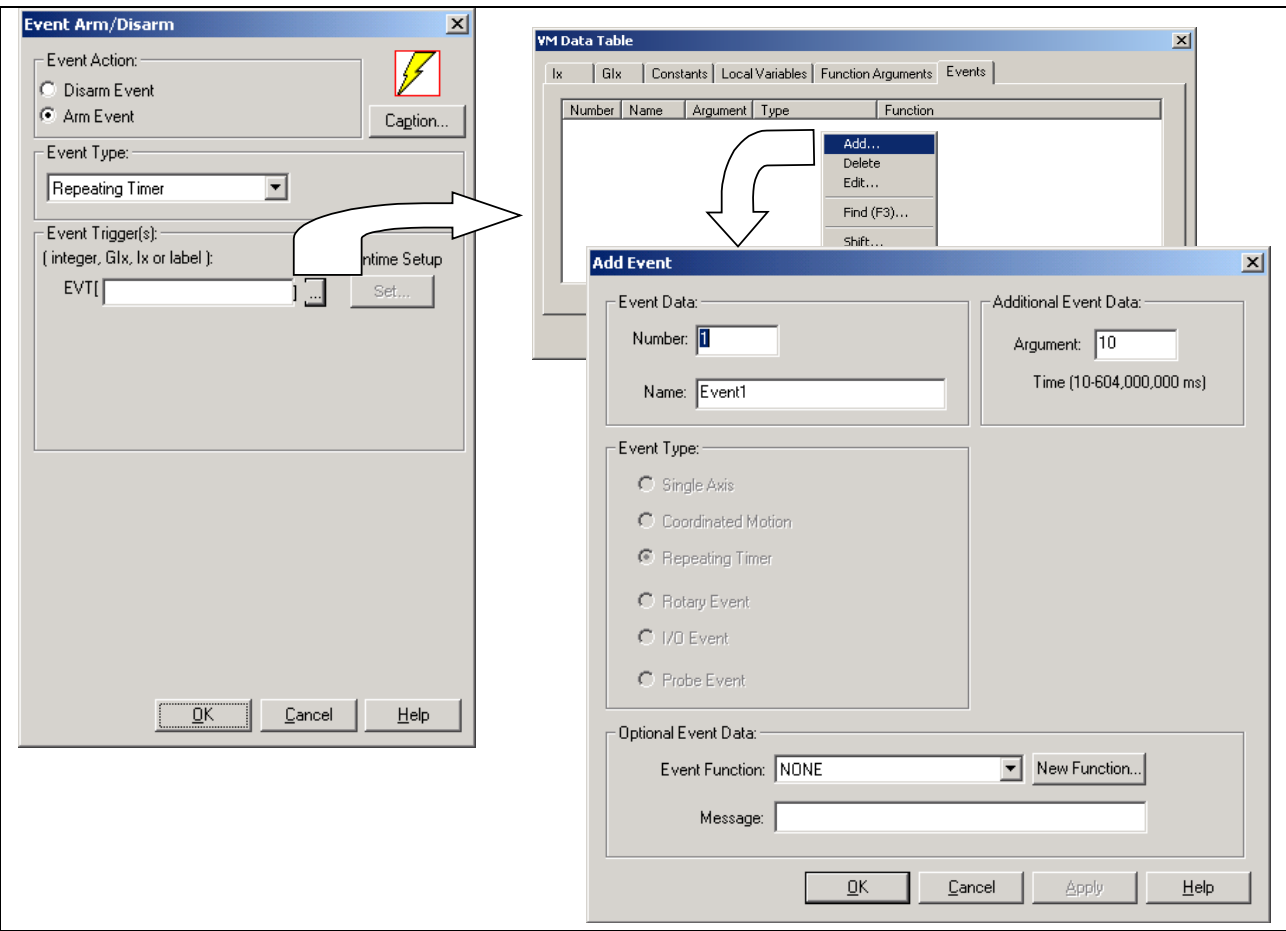

Fig. 3-65: Add an Event

**Note:** When an event is added through the Event2 icon, the Event Type section of the *Add Event* window is grayed out and the Event Type selected in the *Event Arm/Disarm* window is selected.

Right click and select **Add...** in the VM Data Table to open the *Add Event* window in Fig. 3-65. From this window, the user can configure the following items:

- **Number** the Event
- **Name** the Event
- Assign a value to the **Argument**
- Select an existing **Event Function** from a drop-down list
- Create a **New Function** from the *New Function* button
- Add a **Message** to the event

**Note:** When the *New Function* button is selected, the user can only assign a name to the function. The actual function is created in the VM Data Table. Event functions can also be created by selecting *Insert* ⇒ **Event Function**, naming the event and creating the actual function. This method would make the function names available from the Event Function drop-down list in the *Add Event* window.

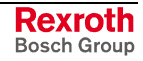

#### **Runtime Setup**

The *Runtime Setup* button is an advanced feature used to change the argument of an event trigger, the Event Function or both within the program flow during runtime. Refer to the *VisualMotion 9 Application manual, Programming Concept* chapter for details.

**Note:** Although the Calc2 icon can still be used to change the argument of an event trigger, the Event2 icon Runtime Setup makes it easier. When using the Calc2 icon, the user needs to know the correct syntax to use when changing the argument of an event trigger.

### **Repeating Timer Event Type**

The *Event Arm/Disarm* window is displayed as follows when the Repeating Timer event type is selected. Only 1 event trigger can be assigned to a repeating timer.

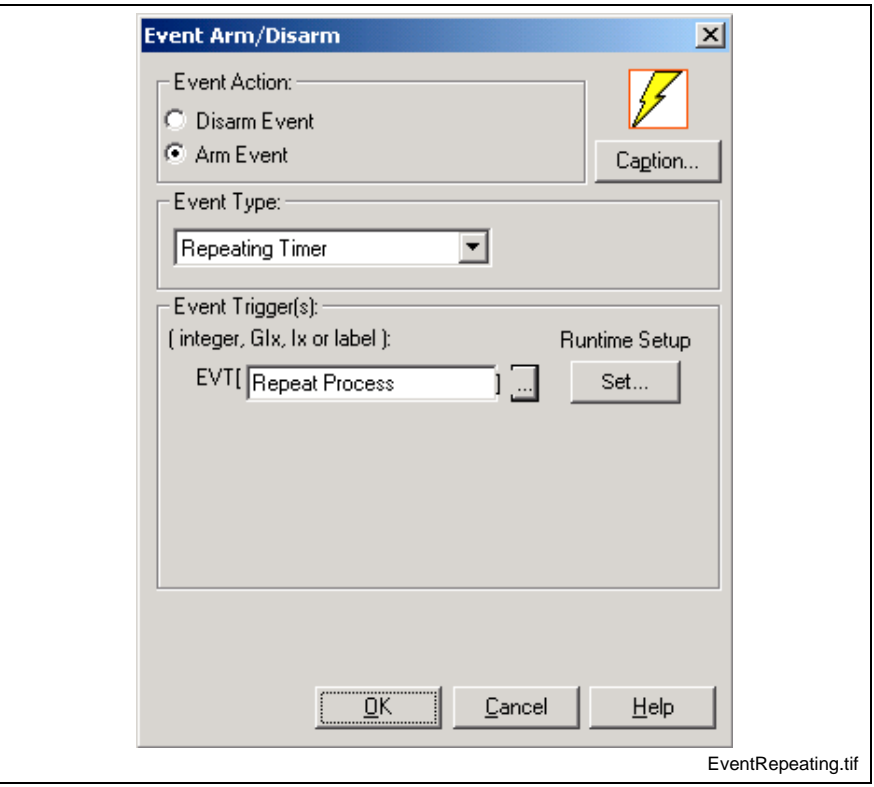

Fig. 3-66: Repeating Timer Event Type

### **Rotary Event Type**

The *Event Arm/Disarm* window is displayed as follows when the Rotary event type is selected. Up to four event triggers can be assigned to any Signal Source of a Rotary event.

**Note:** When a rotary event is assigned to a main task, other than task A and the signal source is either ELS System Master or ELS Group, task A must be running in order for the rotary event to fire. The reason is that VisualMotion's ELS system is associated with task A. An ELS program will not function if task A is not running.

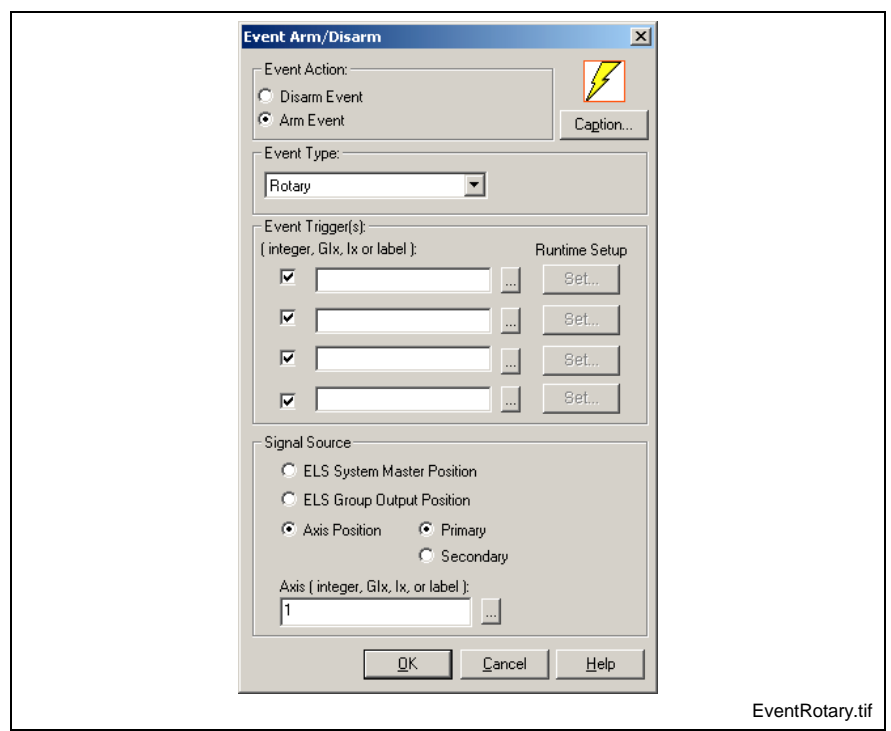

Fig. 3-67: Rotary Event Type

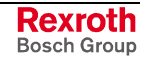

#### **I/O Event Type**

The *Event Arm/Disarm* window is displayed as follows when the I/O event type is selected. Only 1 Event Trigger can be assigned to an I/O event.

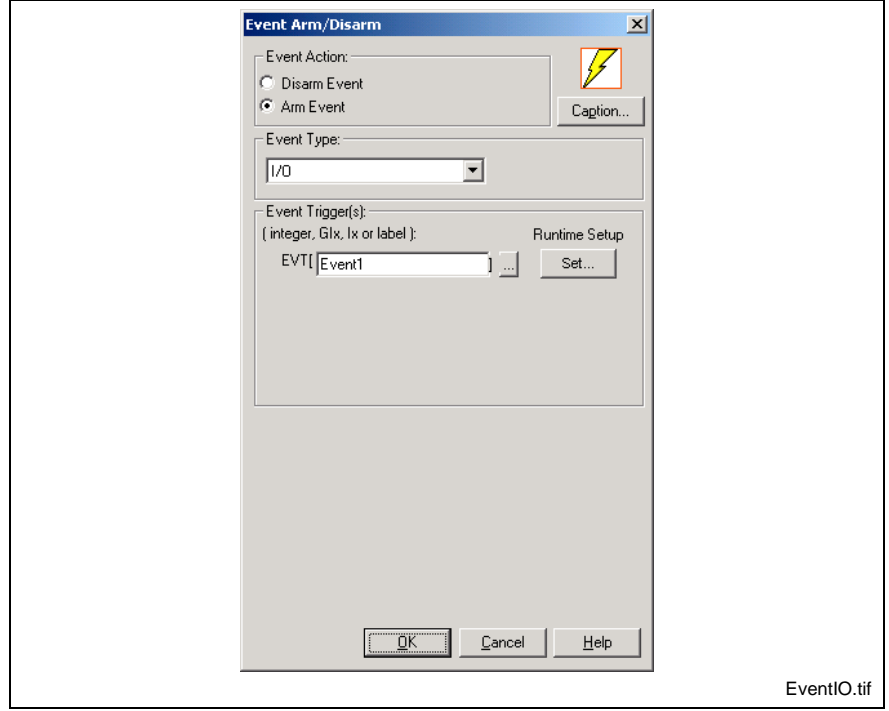

Fig. 3-68: I/O Event Type

The user can select from up to four different I/O events in the VM Data Table's *Add Event* window. The available types are listed in the figure below.

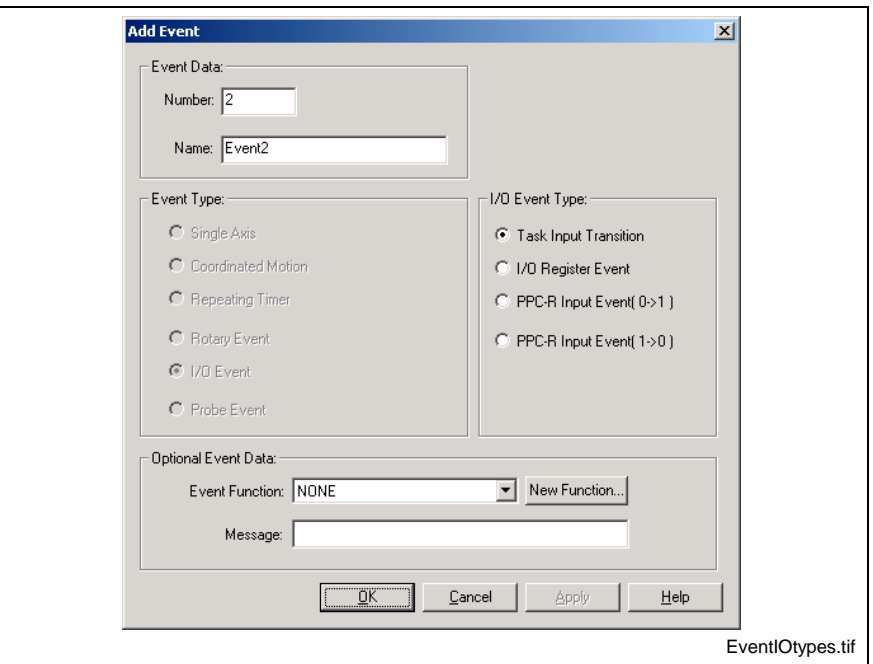

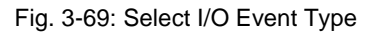

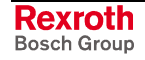

### **Probe Event Type**

The *Event Arm/Disarm* window is displayed as follows when the Probe event type is selected. Only 1 Event Trigger can be assigned to a Probe event. The Probe Trigger Selection in the Event2 icon will use the configured probe settings in the **Error! Reference source not found.** or [Axis](#page-207-0) icons for the selected axis n[umber.](#page-207-0)

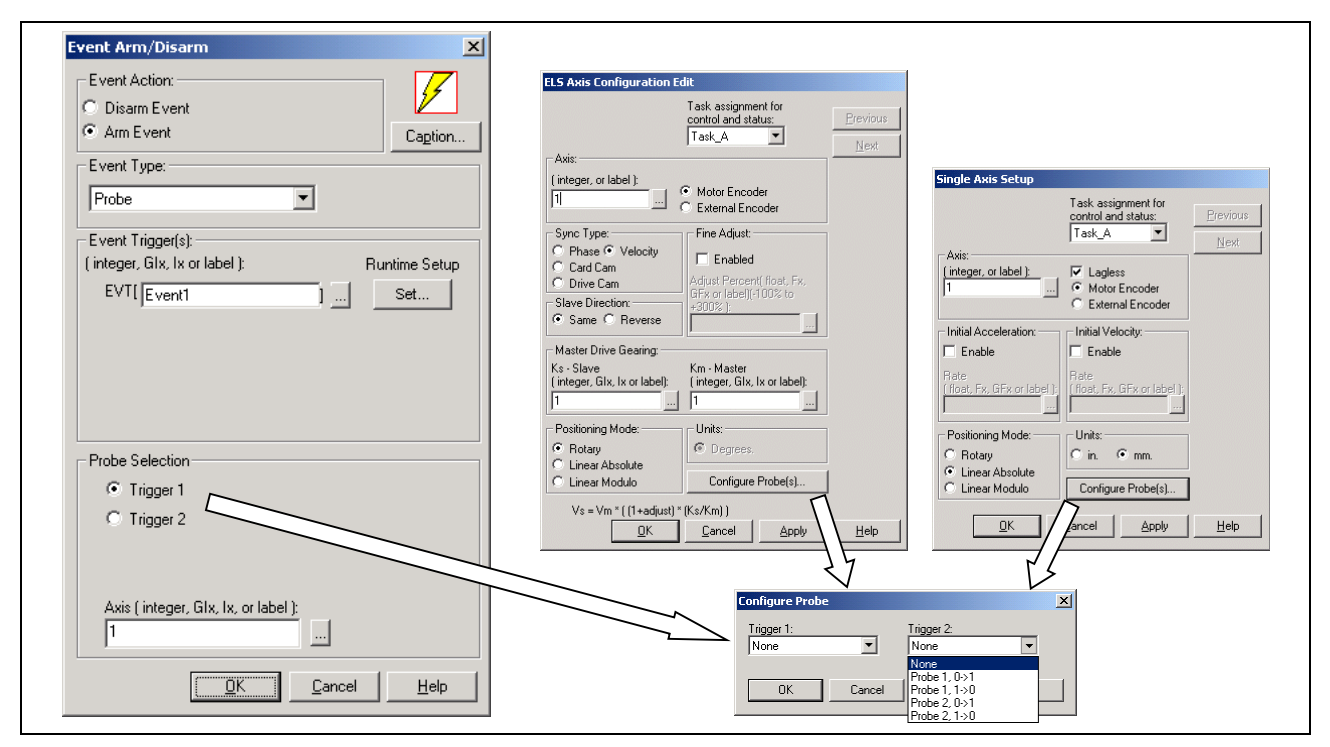

Fig. 3-70: Probe Event Type

# **Finish1**

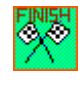

Each program task, subroutine and event function must end with a single Finish1 icon. Subroutines can return a single optional argument value to the calling function. The return argument may be a constant or a variable. A return argument is a convenient way to get position when using a common subroutine from more than one task. The **Optional return value** in the finish icon is only enabled from a finish icon in a subroutine. Task and event function cannot return an argument value. Refer to [Optional Function Arguments](#page-309-0) (Sub1 icon) on page [3-116](#page-309-0) for details.

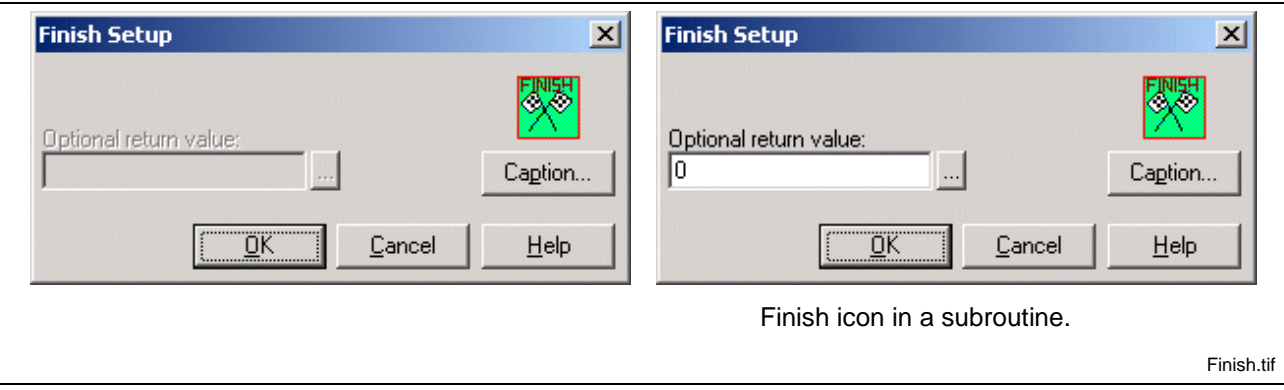

Fig. 3-71: Finish Setup

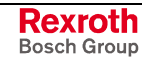

**Go1**

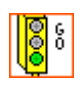

The Go1 icon is used to enable one or all non-coordinated axes used in any task. It also enables the associated position, velocity or servo loops. It should be placed before an associated Move2 icon. The Go1 icon can also be used to resume multi-axis coordinated motion that has been stopped.

Placing a Go1 icon opens the *Go Setup* window. The *Motion Type* radio button specifies the type of motion to start. Choosing **Non-Coord** as a **Motion Type** requires an entry in the **Axis** field specifying the control axis to start. The axis is specified by a valid integer constant, variable, global variable or an equivalent label. Specifying "-1" in the **Axis** field, for a single axis program, enables all the single axes assigned to the current task in the Axis2 icon.

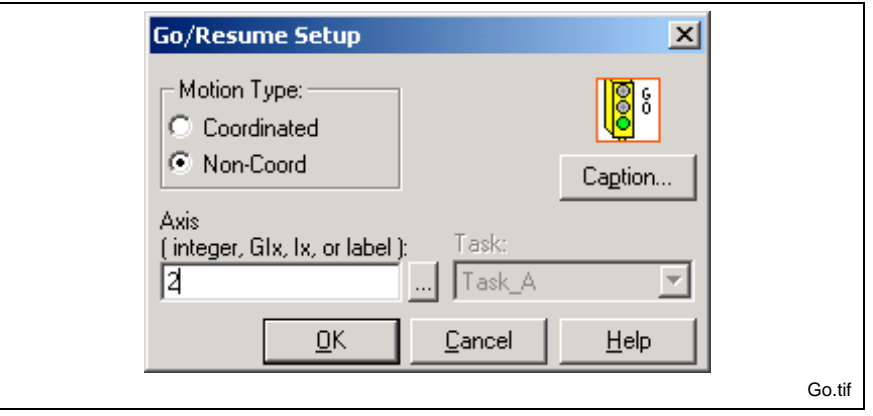

#### Fig. 3-72: Go/Resume Setup

Choosing **Coordinated** as a **Motion Type** resumes motion to a coordinated axis halted by a **Coordinated Stop**. The task containing the halt coordinated axis must be selected from the Task drop-down list. Aborted coordinated motion should not be simply resumed.

**Note:** In GPS6 firmware, the Go1 icon was used to start the single Virtual Master by placing a 0 in the **Axis** field. In GPP7/8/9 and GMP9 firmware, the two available Virtual Masters are set in motion using control registers.

### **Home**

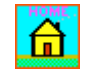

The Home icon is used to activate the drive's internal homing command for the specified axis in the **Axis to home** field. This is a single axis non-coordinated motion command. Placing a Home icon in a task or subroutine workspace automatically opens the *Homing Setup* window.

**Note:** The Home icon is used only for single-turn encoders. For multi-turn encoders, a move icon is used to move the axis to an absolute position, which will serve as the reference point for all moves.

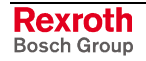

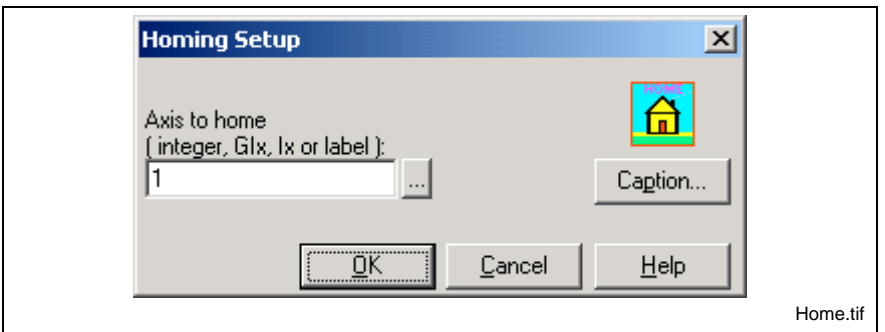

Fig. 3-73: Homing Setup

The axis to be home may be specified by a valid integer constant, variable (Ix), global variable (GIx), or an equivalent label. Click the browse button to select an axis from the VM Data Table.

Once commanded to home, the drive homes the axis to the home position without further intervention from the control. Any errors in the drive's homing command are reported to the control. The program flow waits in this icon until the homing sequence is complete.

The Home icon uses the internal homing capability of the Bosch Rexroth's intelligent digital drive to perform the homing operation. For homing to occur, the homing parameters in the specified drive must have been setup before executing the Home icon. Refer to the relevant drive manual for details.

# **I\_O (I/O Setup)**

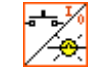

The I\_O icon is used to control the state of I/O register bits. Placing an I\_O icon in a task or subroutine workspace automatically opens an *I/O Setup* window.

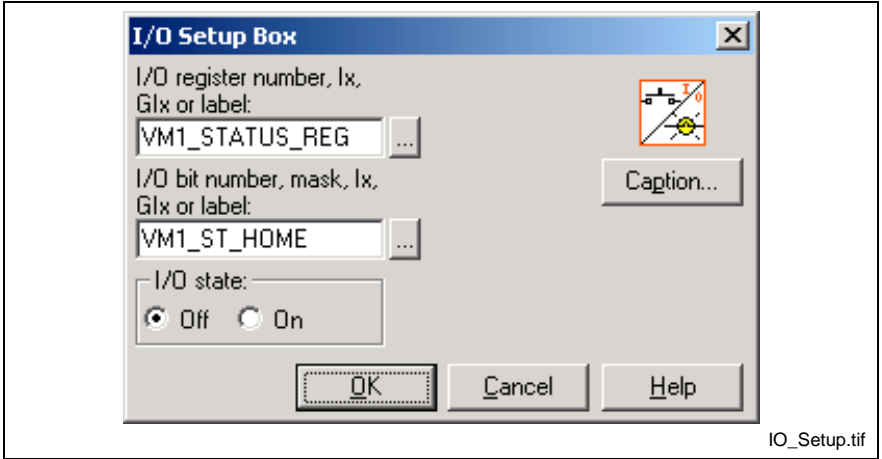

Fig. 3-74: I/O Setup

The **I/O register name** field specifies the target register number. The entry can be a number, an integer variable, or a defined register label.

The **I/O Bit number** field specifies the bit or bits to be controlled and permits entry of an integer constant or equivalent label, as an "and" mask for the target register. A single bit is specified by a number, an integer variable, or a defined bit label. Multiple bits in a single register are specified in hexadecimal by a bit mask (e.g., 0x21 would specify bits 5 and 0).

Multiple bits can be changed with a single icon by entering an I/O bit mask that specifies more than one bit (e.g. 0x21 or a label equivalent to the

desired mask). Clicking the browse button to the right of any field opens the VM Data Table.

The radio buttons for I/O state determine whether the target register bits, enabled by the I/O Bit mask, are cleared (logic zero, or off) or set (logic one, or on).

Clicking the browse button next to each field opens the VM Data Table which permits adding, editing or deleting register labels. The Register Labels window provides a scrolling list of default labels for the standard control system, axis, task, and digital drive I/O card control and status registers.

A Join icon makes it possible to connect one line to another. ╇ VisualMotion icons have a maximum number of inputs; "join" overcomes this limitation by permitting many program flow paths to combine into a single path.

The Join icon is often the only method of completing a program flow, since VisualMotion cannot cross interconnecting lines. In addition, your program may require branching to several different calculations depending upon a certain condition. After the *Calc* icons you can use join icons to return to the main program flow befor[e it en](#page-215-0)ters the next icon.

### **Joint**

**Join**

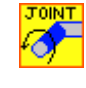

The Joint icon is used for point-to-point movement and joint (elbow) positioning, typical to robotic motion. It changes one or more motor angles from the current set J0 to a new set J1 defined by a absolute( ABS[x] ) point. This instruction is only for coordinated motion whose kinematics supports joint angles. It can only be used with a six axis robot with a second frame of reference (more than just x, y, and z).

A Joint move is an absolute point-to-point move, with only the endpoint of the move specified. It is the most efficient type of move because the path calculated by the path planner is optimized to minimize time. A Joint move uses the axis' maximum acceleration and deceleration rates, while line and circle coordinated motion commands use Path Maximum percentages (defined in Task parameters) and Maximum Acceleration and Deceleration rates (defined in Axis parameters). Rate limiting is based on the most efficient axis limiting without violating the axis.

The actual path taken to the specified point is not defined and may assume whatever form the path planner requires; however, once programmed, the path can be repeated.

The destination is specified as an entry in the absolute point table as an integer constant, variable, global variable or an equivalent label.

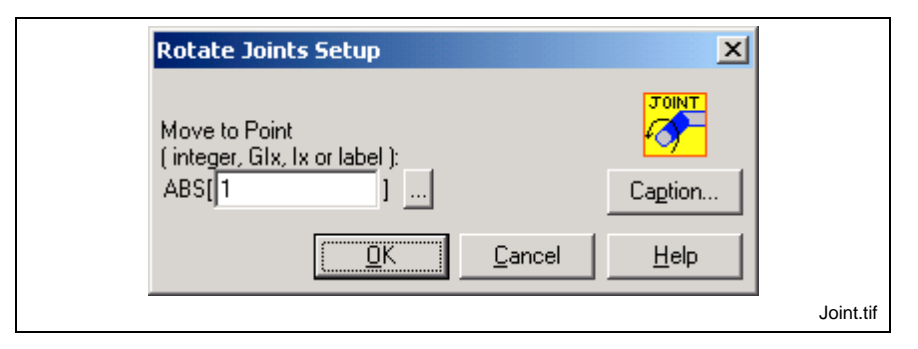

#### Fig. 3-75: Rotate Joints Setup

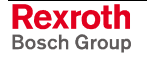

<span id="page-284-0"></span>**Line**

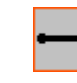

All icons in each task, subroutine and event function must be connected. The line icon is used to draw a line indicating program flow from one icon to another. Clicking on the beginning icon surrounds the icon with a box. Clicking on the ending icon automatically draws a line from the first to the second icon, with an arrowhead indicating the direction of program flow.

Under some circumstances, VisualMotion may be unable to route a line and displays a *Connection could not be made, try connecting adjacent blocks* window. Lines may be manually routed by clicking adjacent empty squares on the invisible workspace grid from the first icon to the second. A manually placed line may not cross another line; attempting to do so displays an error box.

A line connecting two icons may be deleted by using the Scissors icon located next to the Line icon. Position the Scissors over the line and click the left mouse button.

**Move2**

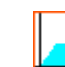

The Move2 icon is used to program movement on any single non-coordinated axis from any task. The Move2 icon initiates motion only if the axis has been enabled previously with a "GO" icon. Placing a Move2 icon on a task or subroutine workspace automatically displays a *Single Axis Move Setup* window.

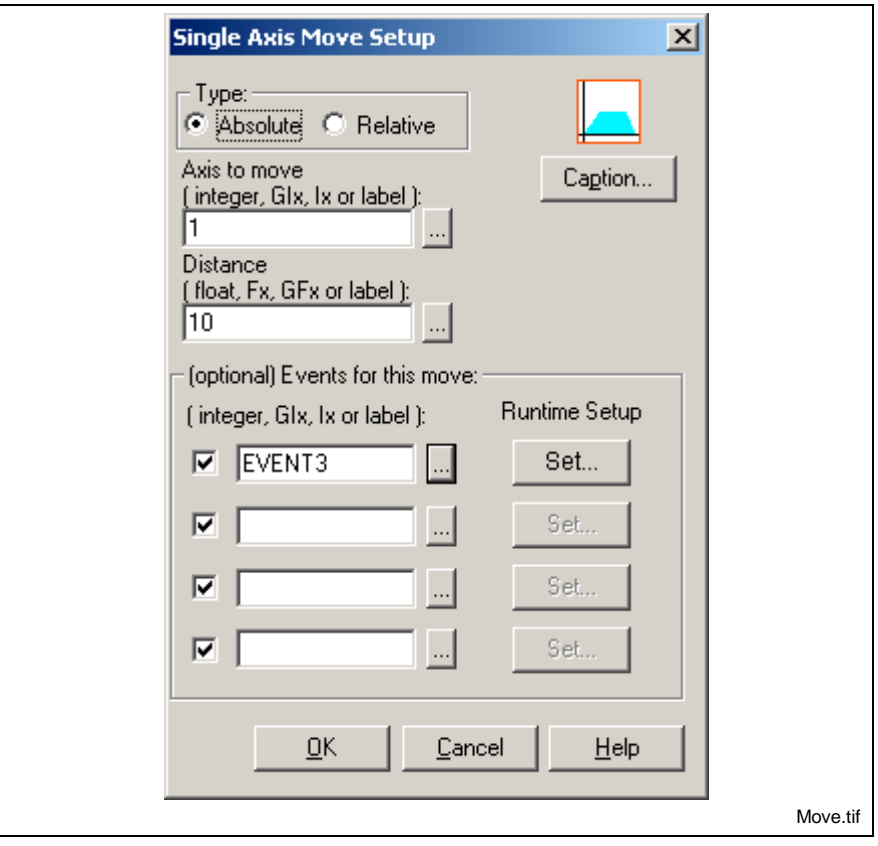

Fig. 3-76: Single Axis Move Setup

The **Type** radio buttons specify either an incremental move distance added to the current position (Relative) or a move to an absolute position (Absolute).

The **Axis to move** field specifies the axis to move. It accepts an integer number, constant or variable.

The **Distance** field specifies the incremental move distance or absolute target position. It accepts a float number, constant or variable.

#### **Events**

Events for single axis moves are armed using the Move2 icon. The user can configure up to 4 event triggers for each axis. The event triggers are enabled by placing a check in the checkbox and then clicking the browse button to the right of **EVT[]** field. The browse button opens that VM Data Table from where the user can selected a pre-configured event trigger or create one by right clicking and selecting **Add…**. Refer to the following figure for details.

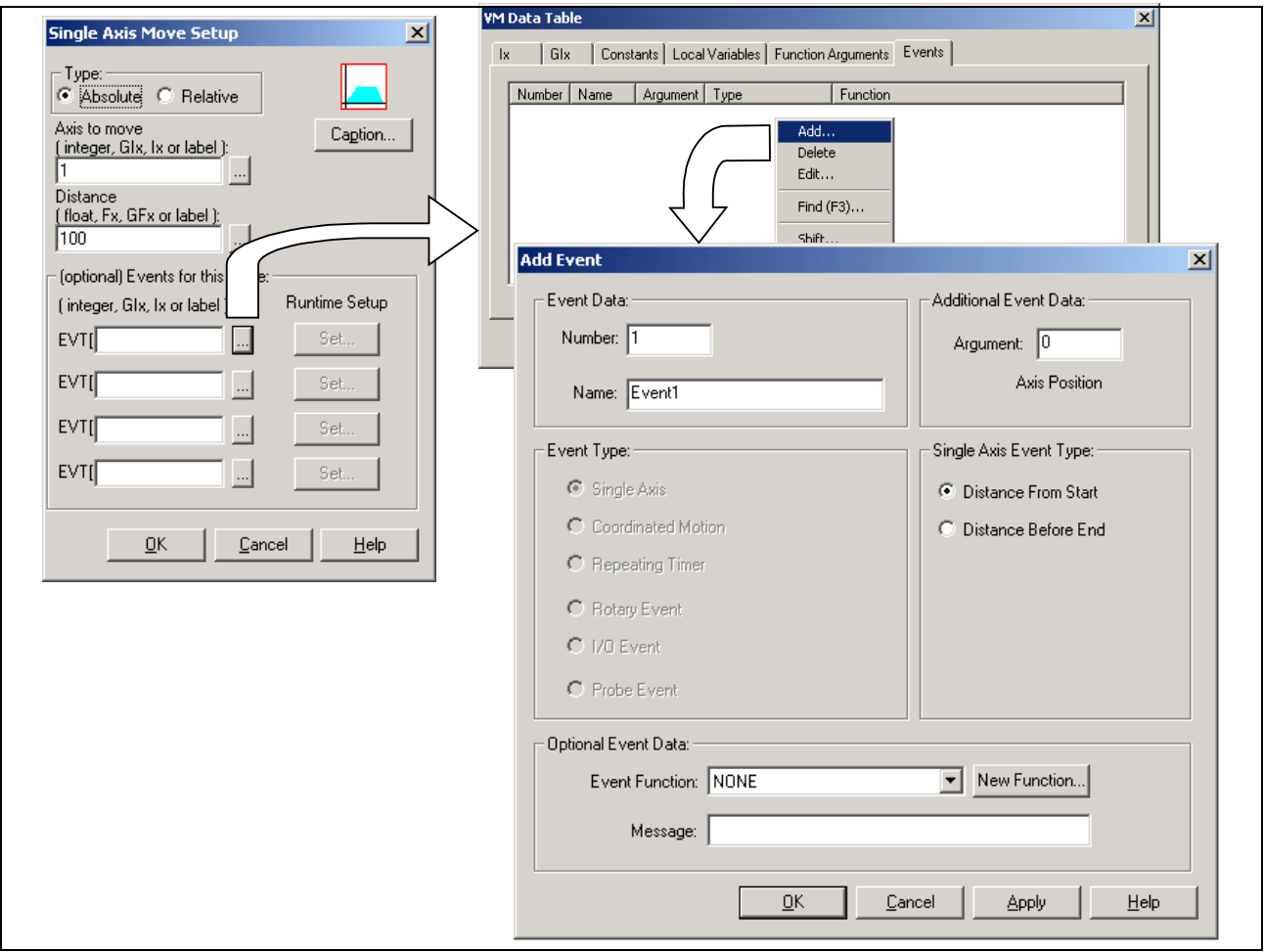

Fig. 3-77: Events in the Move Icon

Any event function assigned to an event trigger must be programmed Offline before running the program. The event types available for the "Move" icon are as follows:

- Single Axis Distance from Start
- Single Axis Distance from End

#### **Runtime Setup**

The *Runtime Setup* button is an advanced feature used to change the argument of an event trigger, the Event Function or both within the program flow during runtime. Refer to the *VisualMotion 9 Application manual,* for details.

**Msg1**

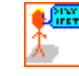

The Message icon is used to select a status or diagnostic message (up to 79 characters) at a specified point in the program flow. Placing a Msg1 icon on a task or subroutine workspace automatically displays the *Task Text Message Setup* window.

Messages are used to inform a user about the current state of the program through Task Parameters T-0-0122 and T-0-0123, or through the teach pendant. Systems using Direct ASCII Communication may obtain messages through the RS-232 port. Messages may also be sent to the top line of the pendant and to the serial ports. Messages are available after the icon is executed in the program and remain in effect until another message of the same type is executed.

**Status** messages tell a user or machine operator something about the ongoing process. At runtime, the current status and diagnostic messages can be viewed by selecting *Diagnostics* ⇒ *Tasks* from VisualMotion's main menu.

**Diagnostic** messages are typically used to provide information about the current state of the system, e.g., "412 No drives were found on ring." If an error occurs during task execution, this diagnostic message is overwritten with an error message.

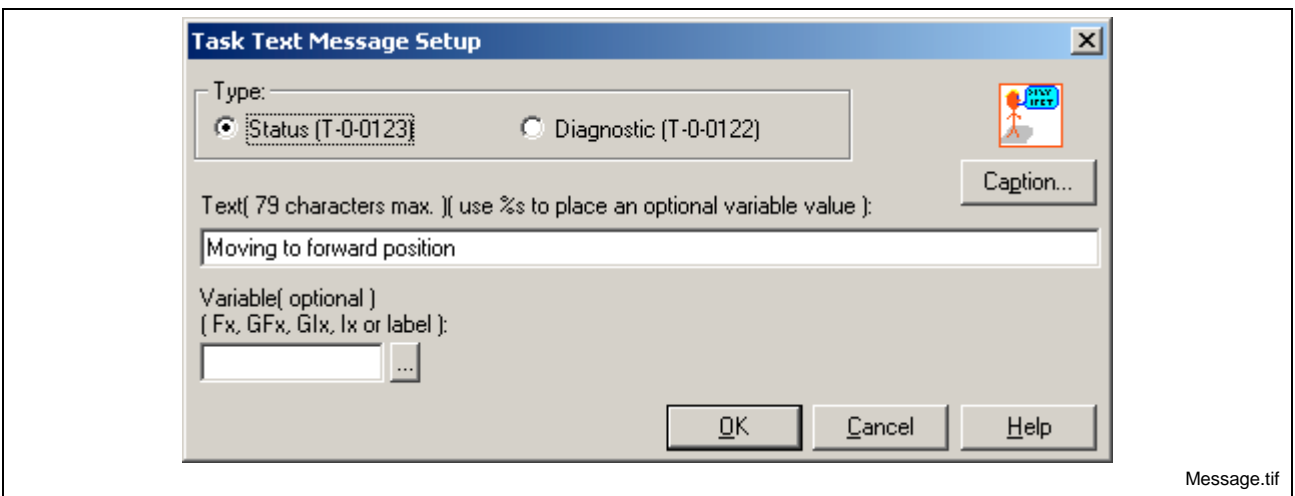

Fig. 3-78: Message Setup

An optional variable may also be displayed. This is useful for operator interface or debugging. A message may have one formatted variable in its string by using "%s" as a place holder for the variable entered in the **Variable (optional)** field.

Message = "The current count is %s." *where %s equals variable I2 which has the label "current\_count."* **Example**

> The displayed variable may also have a corresponding label. The VM Data Table is opened when clicking on the browse button to the right of the **Variable (optional)** field. It is also a good idea to copy the message into the Icon *Caption and Comment* window by clicking on the *Caption…* button. This message will appear when the cursor is held over the Msg1 icon in the program.

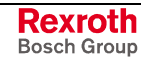

### **Param**

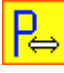

The Param icon is used to transfer specified control or drive-related parameters or variables between the PC and an array of control variables at runtime. Transferring parameters to control-stored variables is the only way that programs can perform calculations and logical operations on parameter values.

Warning! Frequent changes of static drive parameters can cause premature failure of it's non-volatile memory.

The above warning message only applies to the following drives with all versions of firmware:

- **ECODRIVE01**
- DIAX04

It is possible to prevent damage to the EEPROM by changing the default setting of the drive parameter S-0-0269 (Buffer Mode) from 0 to 1. The change forces the SERCOS control to disable the parameter buffer on every power up sequence, limiting the number of times parameter changes are written to memory.

**Note:** No memory problem occurs in the following version of ECODRIVE03 firmwares: ECODR3-SGP-01, ECODR3-SGP-03, ECODR3-SGP-20 ECODR3-SMT-02

Subsequently downloading the modified control variables permits dynamic modification of parameters during system operation. Placing a Param icon in a task or subroutine workspace automatically displays a *Parameter Transfer* window.

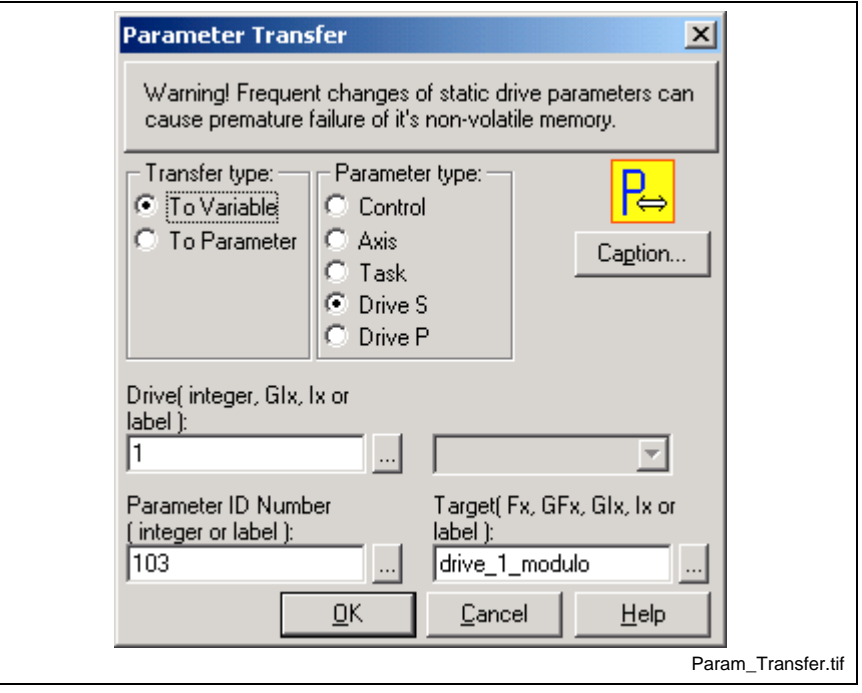

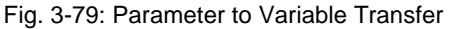

To read the drive 1 modulo value (S-x-0103) into the variable "drive\_1\_modulo" **Example 1**

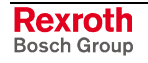
The radio buttons for **Transfer type** determine the direction of the transfer, from a specified control constant or variable to the parameter, or from the parameter to a control variable. The **Parameter type** radio buttons select from System, Axis, Task or Drive associated parameters.

Specify the parameter to be transferred in the **Parameter ID Number** field as an integer or equivalent label.

If the **Control** parameter type is selected, specify the source or target variable by entering an integer or float constant, variable (Ix or Fx), global variable (GIx or GFx), or an equivalent label in the appropriate data box.

If an **Axis** or **Drive** type parameter is selected, the additional field enabled requires a valid integer constant, variable (Ix), global variable (GIx), or an equivalent label specifying the axis or drive ID.

If the **Task** parameter type is selected, a pull-down pick list (with scroll buttons) permits selection of one of the four control tasks (A, B, C or D).

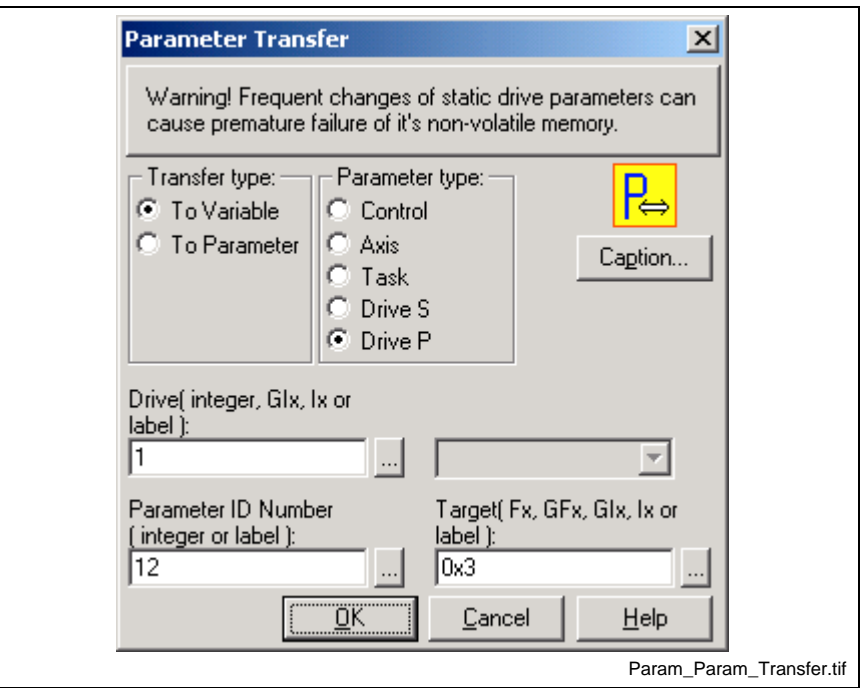

Fig. 3-80: Parameter to Parameter Transfer

| <b>Example</b> | To write to the drive 1 "Set Absolute Measuring Procedure Command"<br>$(P-x-0012)$<br>Clicking the browse button to the right of any field opens the VM Data<br>Table. |                                                                                                    |
|----------------|----------------------------------------------------------------------------------------------------|----------------------------------------------------------------------------------------------------|
|                |                                                                                                    |                                                                                                    |
|                | Note:                                                                                                    | To write or read to the drive parameter, select the type (S or P<br>parameters), then enter the number in the Parameter ID |

Number. No offset is required for P parameters.

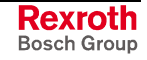

# <span id="page-289-0"></span>**ParamBit**

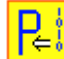

The ParamBit icon is used to change the state of a specific bit(s) of a binary parameter at runtime. The state of the bit is changed by creating a mask and writing a value of either 0 or 1. A bit mask can be created for single or multiple bits.

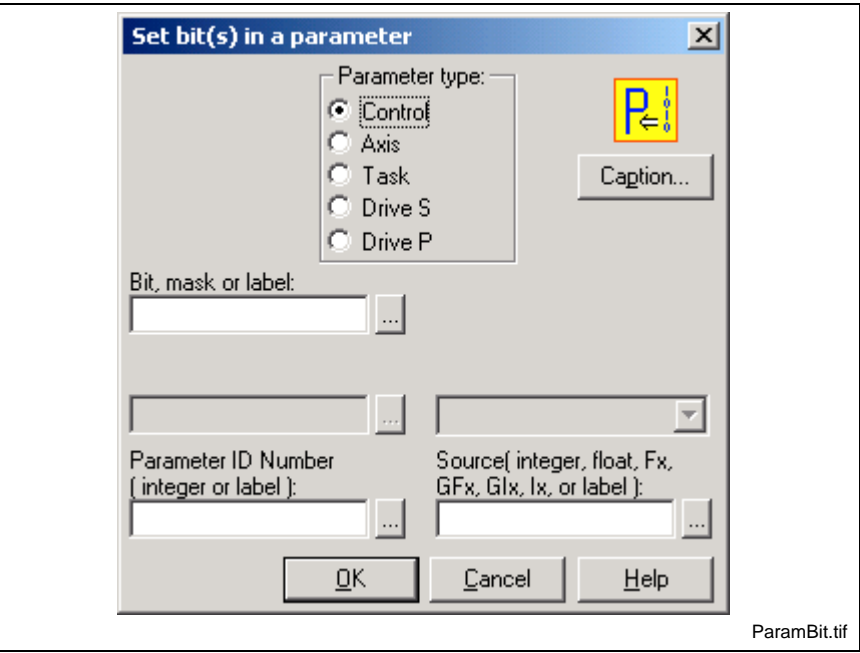

Fig. 3-81: Parameter Bit Icon

**Note:** Any read/write binary parameter can be used in the ParamBit icon. An error is issued if a read-only binary parameter is used.

Different entry fields in the *Set bit(s) in a parameter* window are displayed based on the selected **Parameter type** radio button.

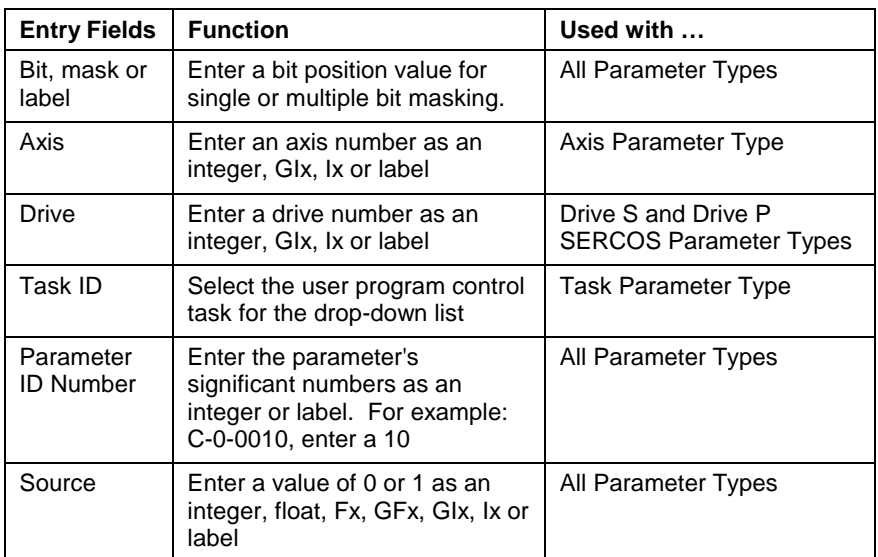

Table 3-25: ParamBit Icon Entry Fields

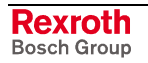

### **Single Bit Masking**

A single bit mask is created by entering the bit position (1-16) in the **Bit, mask or label** field. A parameter is selected by clicking on a radio button for the desired parameter type and entering it's number in the **Parameter ID Number** field. The state of the bit is modified by entering a 0 or 1 in the **Source** field. The following figure illustrates the ParamBit icon used to change the state of bit 13 for control parameter C-0-0010 from its current state to 1.

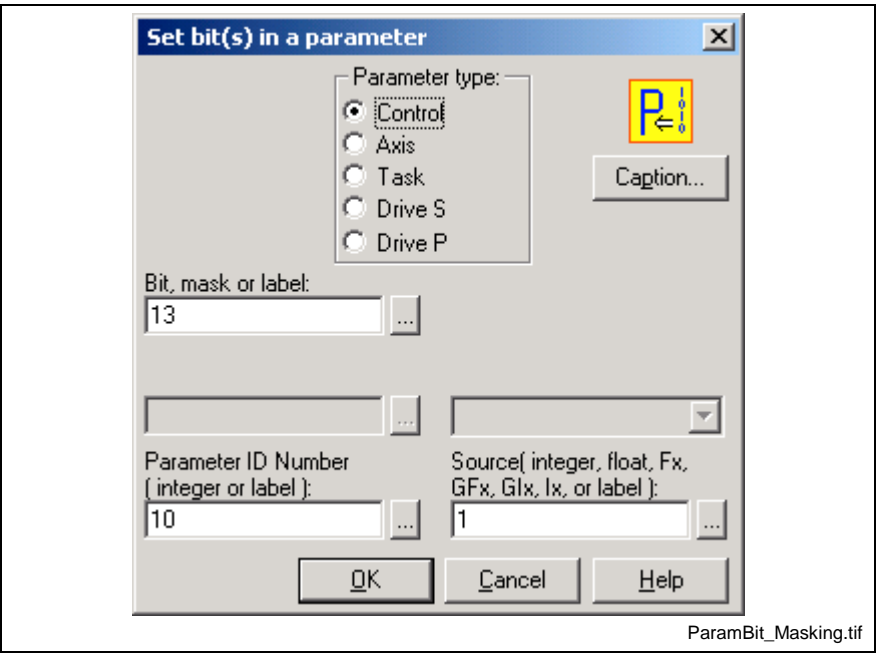

Fig. 3-82: Parameter Bit Setup for Single Bit Masking

### **Multiple Bit Masking**

A multiple bit mask is created by entering a hexadecimal value (i.e., 0xF, 0x100) or label equivalent for the bits in the **Bit, mask or label** field.

#### *Example*:

Here's the hexadecimal value for the first 4 bits of a binary parameter. 0000000000001111 (binary) = 0xF (hexadecimal)

The "0x" prefix must precede all hexadecimal values. If a decimal "15" is used as a mask, only bit 15 will be modified. If "0x15" is used, the following bits are modified: 0000000000010101. Any scientific calculator can be used to convert between binary and hexadecimal.

A parameter is selected by clicking on the desired **Parameter type** radio button and entering it's number in the **Parameter ID Number** field. The states of the bits are modified by entering a 0 or 1 in the **Source** field.

**Note:** The source field affects all bits in the mask. The bits in the mask cannot be selectively modified.

The following figure illustrates the ParamBit icon used to change the states of bits 1, 2, 3 and 4 for control parameter C-0-0010 from its current state to 1.

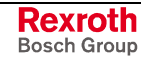

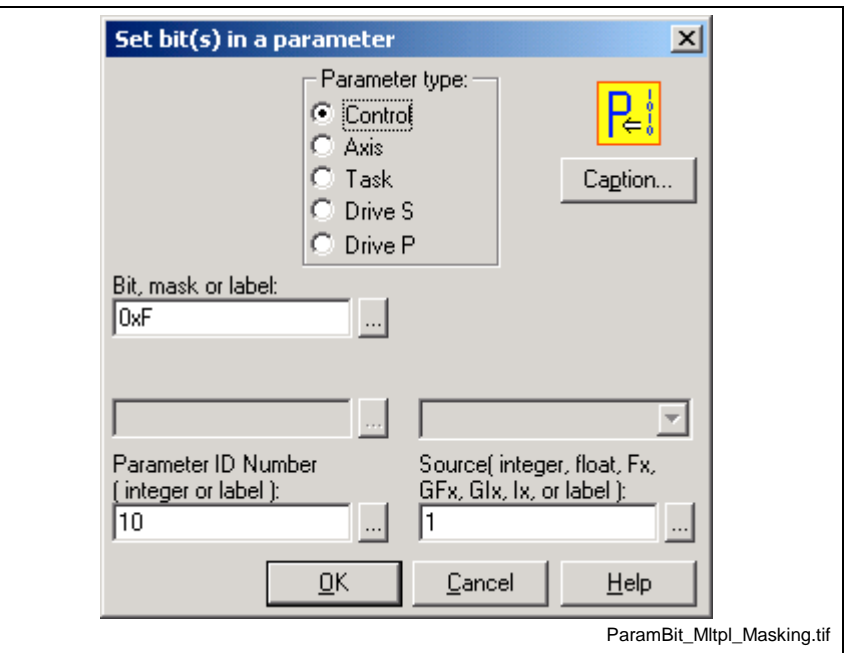

Fig. 3-83: Parameter Bit Setup for Multiple Bit Masking

### **Path**

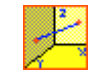

The Path icon is used to set up multi-axis coordinated straight line motion. Placing a Path icon on a task or subroutine workspace automatically displays a *Coordinated Line Setup* window.

Motion may be Absolute or Relative and is defined by the two endpoints of the line of motion. Points are specified by an index into the point table using an integer constant, variable, global variable or an equivalent label. Refer to the *Calc* icon. The second point, or target point, must be a point on the poin[t table](#page-215-0). The first point is the current position, which can be anywhere.

An absolute move begins from the endpoint of the previous path segment, or current position if the system is halted, and terminates at the absolute point specified.

The relative move begins at the endpoint of the previous path segment, or current position if the system is halted, and terminates at the relative offset point specified.

Clicking the browse button to the right of the **ABS** or **REL** field opens the VM Data Table.

A Go1 icon is not required when using the Path icon. When executed, the motion will immediately be sent to the path planner. Stepping to the next icon will take place immediately.

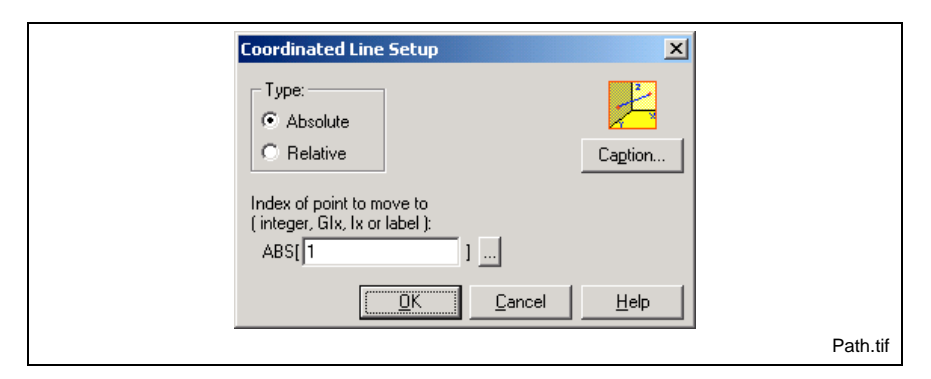

Fig. 3-84: Path Setup

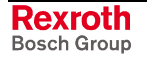

### **Event Types for Coordinated Motion**

Event triggers for coordinated motion are associated with the points table that defines the path. Up to 4 event triggers can be configured for each point in a coordinated motion path. The following table lists the event types available for the Path icon along with their arming behavior, maximum number and description.

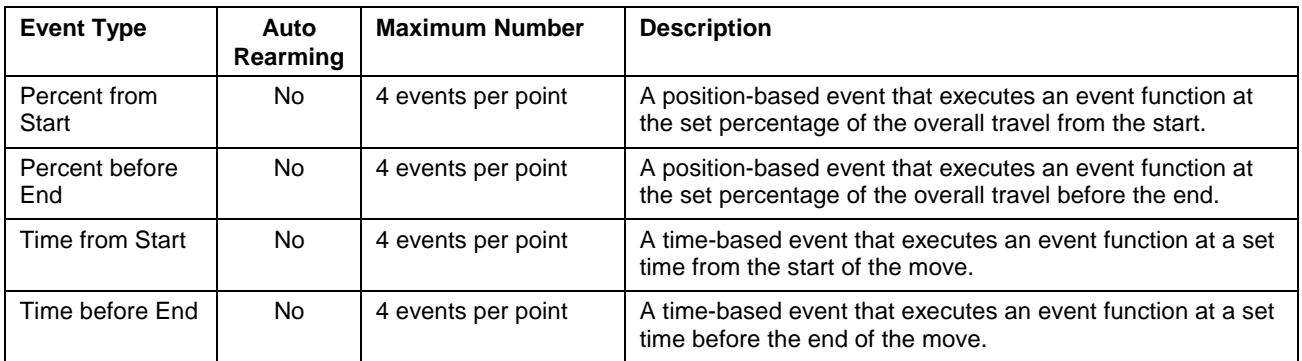

#### Table 3-26: Coordinated Motion Event Types

The following figure illustrates that different windows that are displayed when adding an event trigger to the coordinated motion point. Refer to [Adding Events](#page-275-0) on page [3-82](#page-275-0) for an example.

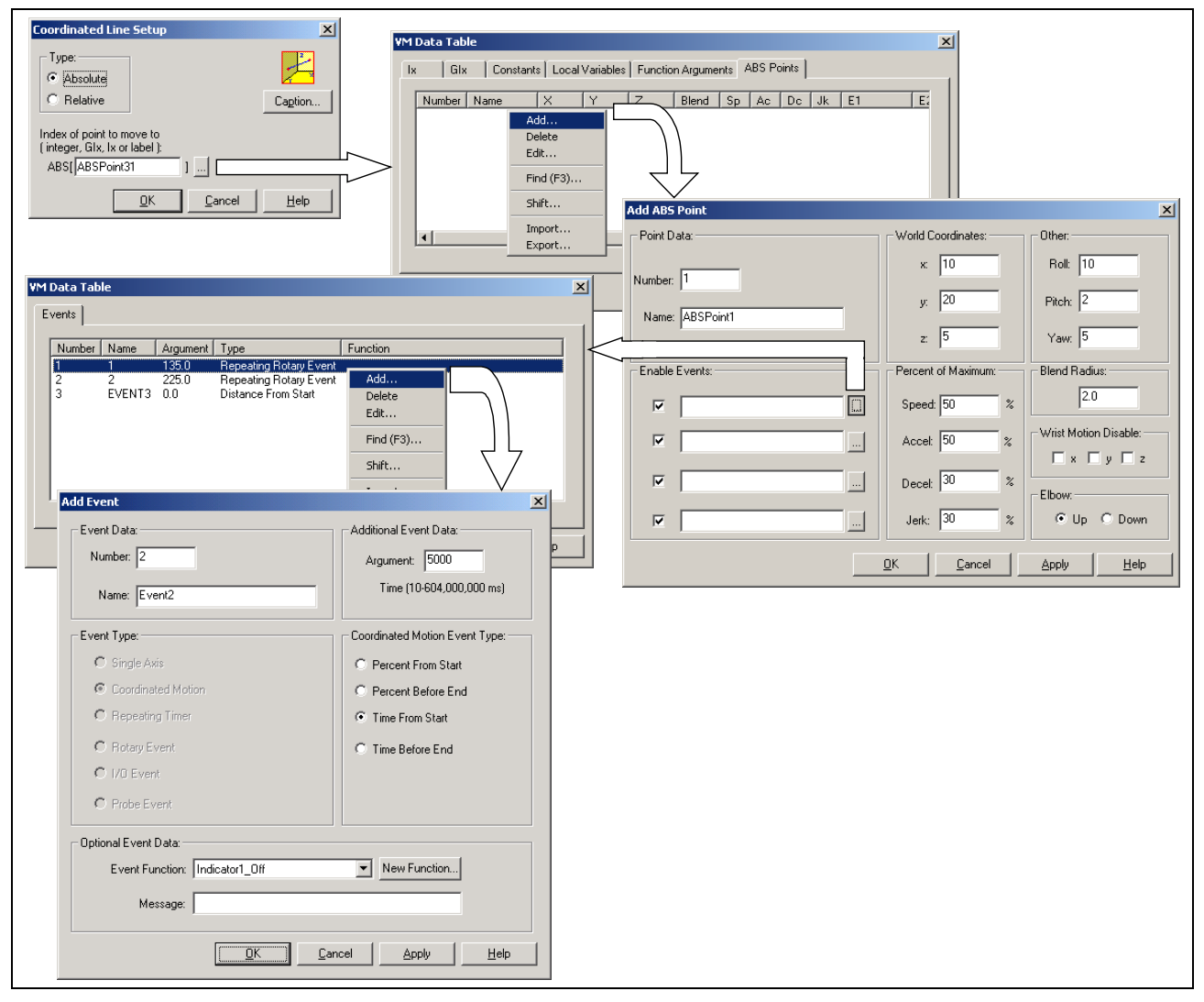

Fig. 3-85: Path Setup

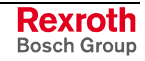

### **Changing Arguments during Runtime**

Any argument, event function or both can be modified during runtime by placing a Calc icon in the desired program flow location. Refer to the Calc2 ico[n, Ev](#page-215-0)ents section on page 3-27 for the correct syntax when defining an [argumen](#page-220-0)t for a coordinate[d moti](#page-220-0)on point.

**Note:** The Event2 icon cannot be used to change the argument or event function of a coordinated motion point.

# **PID1**

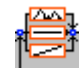

The PID1 icon can only be placed in the Initialization task and is used to initialize and install a proportional control loop on the control, up to 32 loops are possible. The location of the PID1 icon in the program is not important, it is only executed at program activation. The program flow will be slowed if this icon is continuously processed, so it desirable to execute this icon only once per PID loop. The PID functions load on GPP resources is included in Load Due To I/O control parameter C-0-0202.

**Loop Time** is selectable in multiple of 8ms from 8 to 152 ms.

**Set point** can be a program or global variable (Fx, GFx, GIx, Ix, or label), or signed or unsigned register. Internally, the value is converted to a float. It's offset is then subtracted and the resultant multiplied by it's scalar.

**Feedback** and **output** may be a program or global variable (Fx, GFx, GIx, Ix, or label), a signed or unsigned register, or an axis parameter. Three axis parameters (position, velocity, and torque) are selectable in a list box. Other axis parameters can be added by selecting optional1 or optional2 and adding the axis parameter number.

The optional axis parameter data is added to the cyclic SERCOS data for update every SERCOS cycle time. If using the optional axis parameters, care must be taken to avoid using them for other purposes. Internally, the value is converted to float. It's offset is then subtracted and the resultant multiplied by it's scalar. A list of valid axis parameters can be viewed in drive parameter S-0-0188 "List of configurable Data in the MDT."

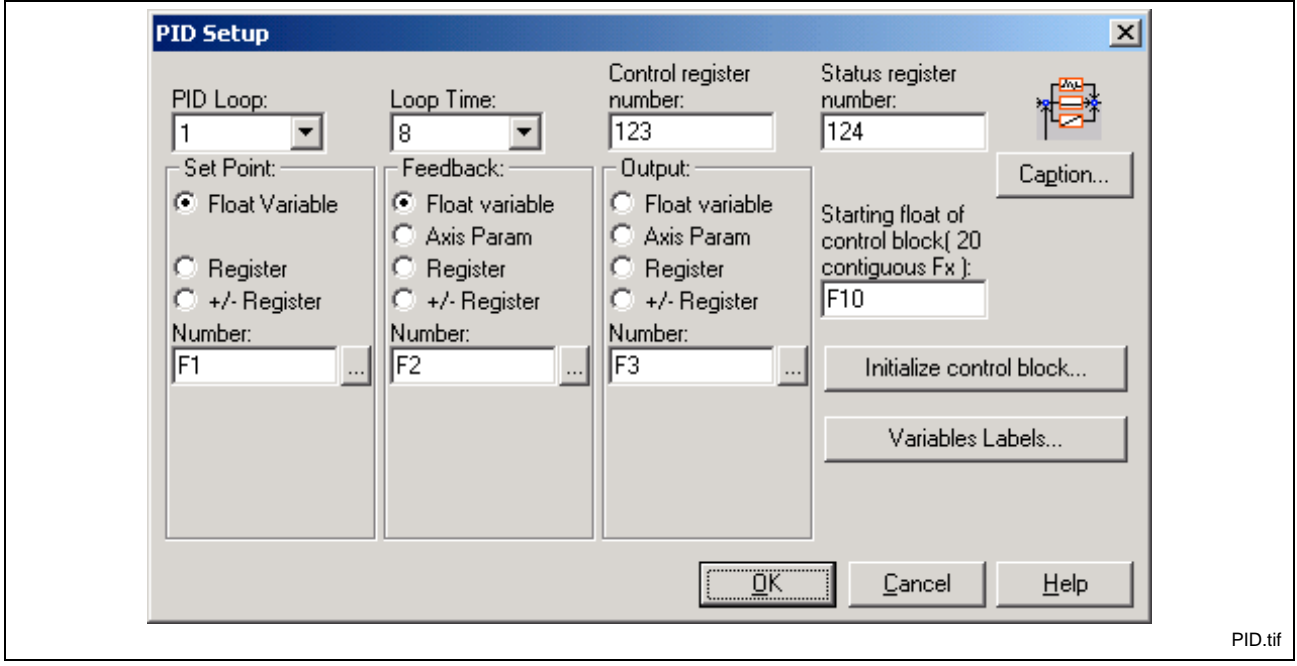

Fig. 3-86: PID Setup

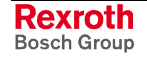

The Starting float of the control block is the first variable used to store the initialization values. The remaining variables are sequentially assigned to each control block value. (F11, F12. F13, F14.....)

The **control block** is a group of 20 floats used for:

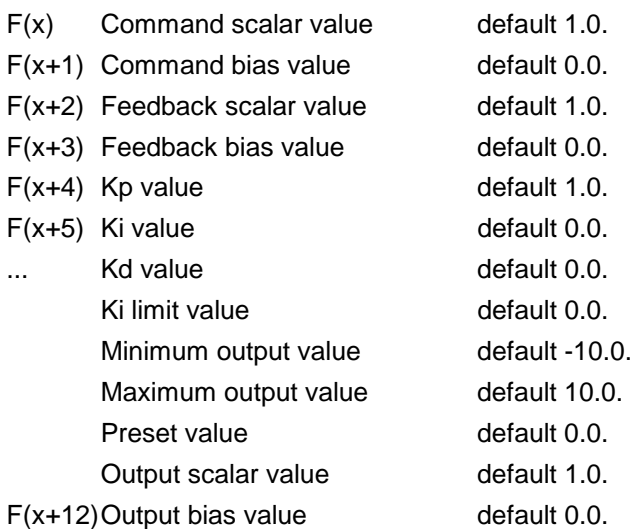

Control block values, default or user selected, are added at compile time.

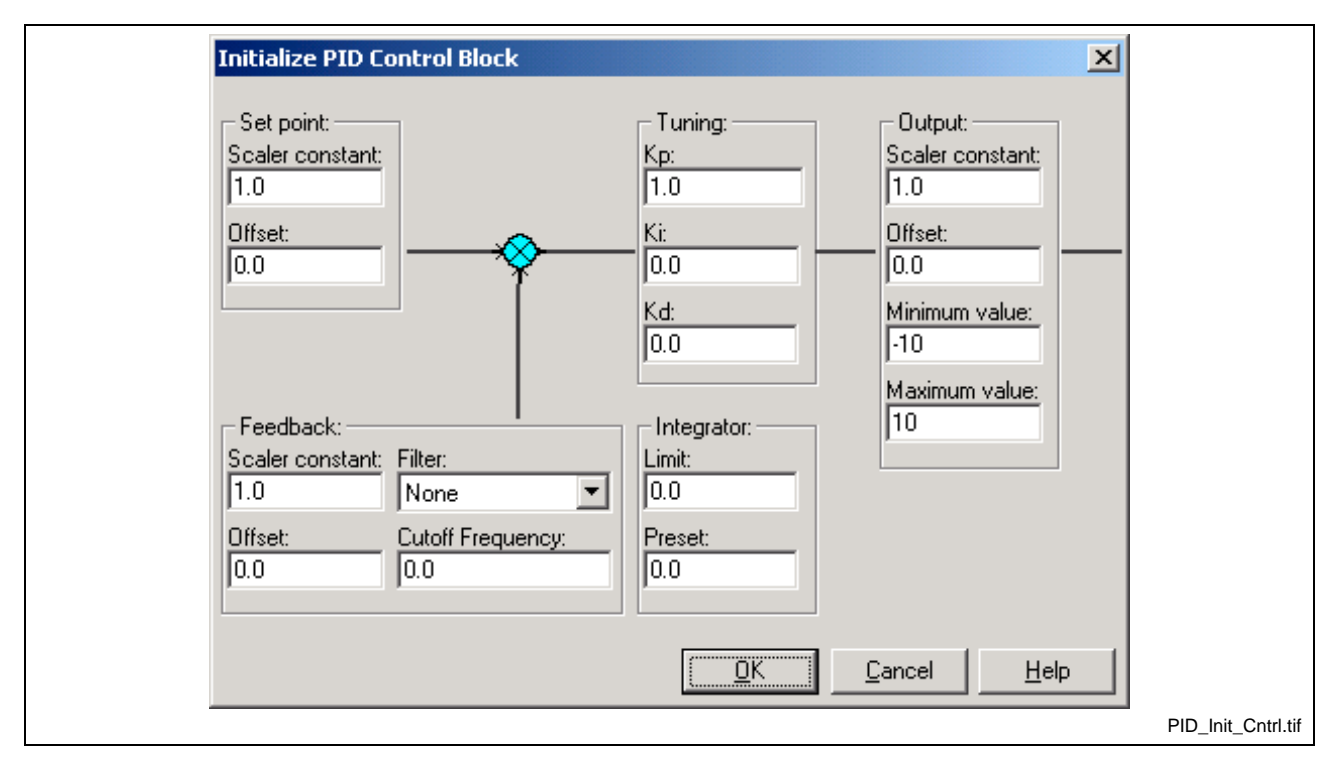

Fig. 3-87: Initialize PID Control Block

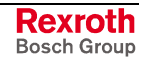

### **Feedback:**

Digital filtering is available for PID loops and Real Masters. **Filter Type:**

- None
- First order low-pass,  $G(s)=1/(s+1)$
- Second order low-pass,  $G(s)=1/(s^2+2s+1)$
- Third order low-pass,  $+3s^2+3s+1$
- Second order Butterworth,  $G(s)=1/(s^2+2^{1/2}s+1)$
- Third order Butterworth,  $+2s^2+2s+1$
- Modified 2nd order low-pass with velocity ramp tracking,  $G(s)=(2s+1)/(s^2+2s+1)$
- Modified 3rd order low-pass with accel ramp tracking,  $G(s)=(3s^2+3s+1)/(s^3+3s^2+3s+1)$

#### **Cutoff Frequency(float):**

When a filter type is chosen, a cutoff frequency for the filter must be entered. The cutoff frequency is the frequency where the signal is reduced by 3db. When set to 0 the filter is disabled.

To ensure a stable system, use the following calculation when entering a value for the Digital Filter Cutoff Frequency:

Cutoff Frequency 
$$
\leq \frac{1}{2 * Sampling Rate(sec.)}
$$

The sampling rate for a PID loop is the set PID Loop Time, entered in seconds.

**Example:** For a 8 ms PID Loop Time, the cutoff frequency is calculated as follows:

Cutoff Frequency 
$$
\leq \frac{1}{2 \times 0.008} = 62.5
$$
 Hz

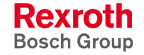

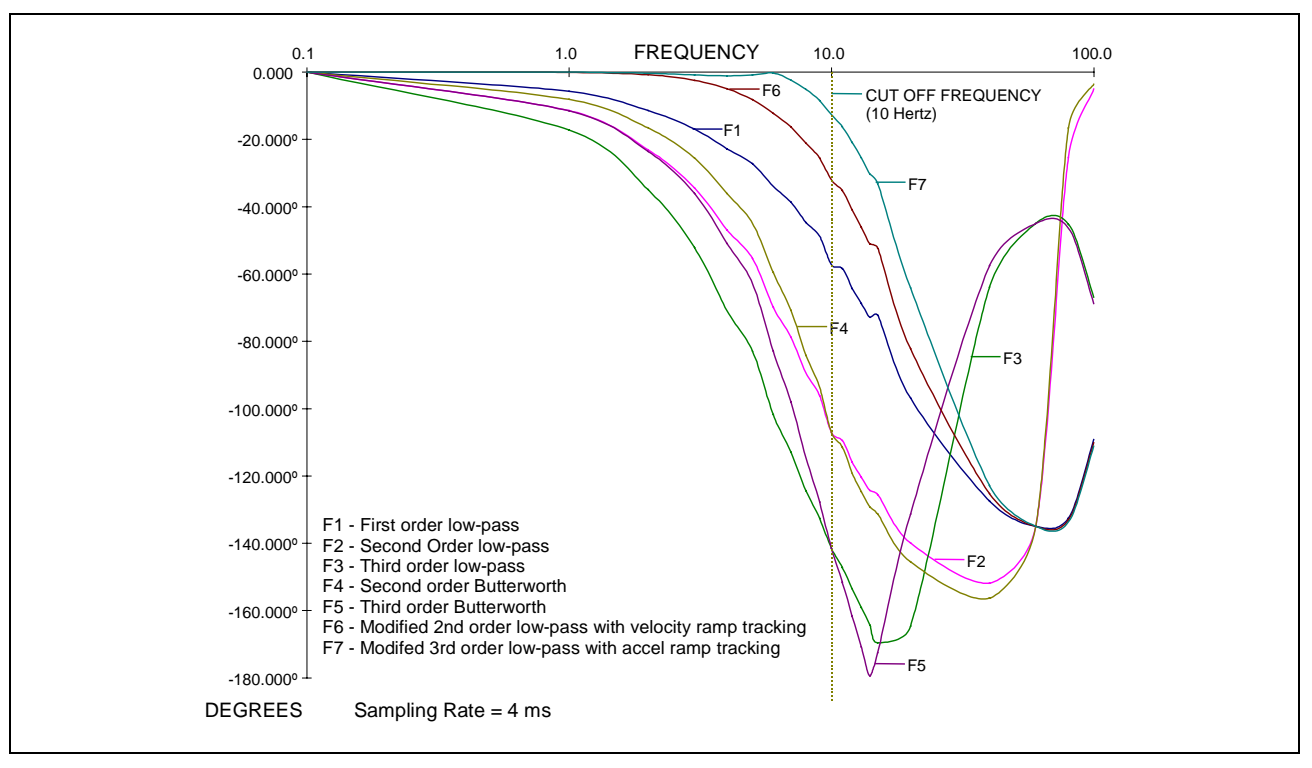

The following figure illustrates the frequency vs. degrees for each filter. The cutoff frequency is 10 hertz and the sampling rate is 4 ms.

Fig. 3-88: Frequency vs. Degree Filter Chart

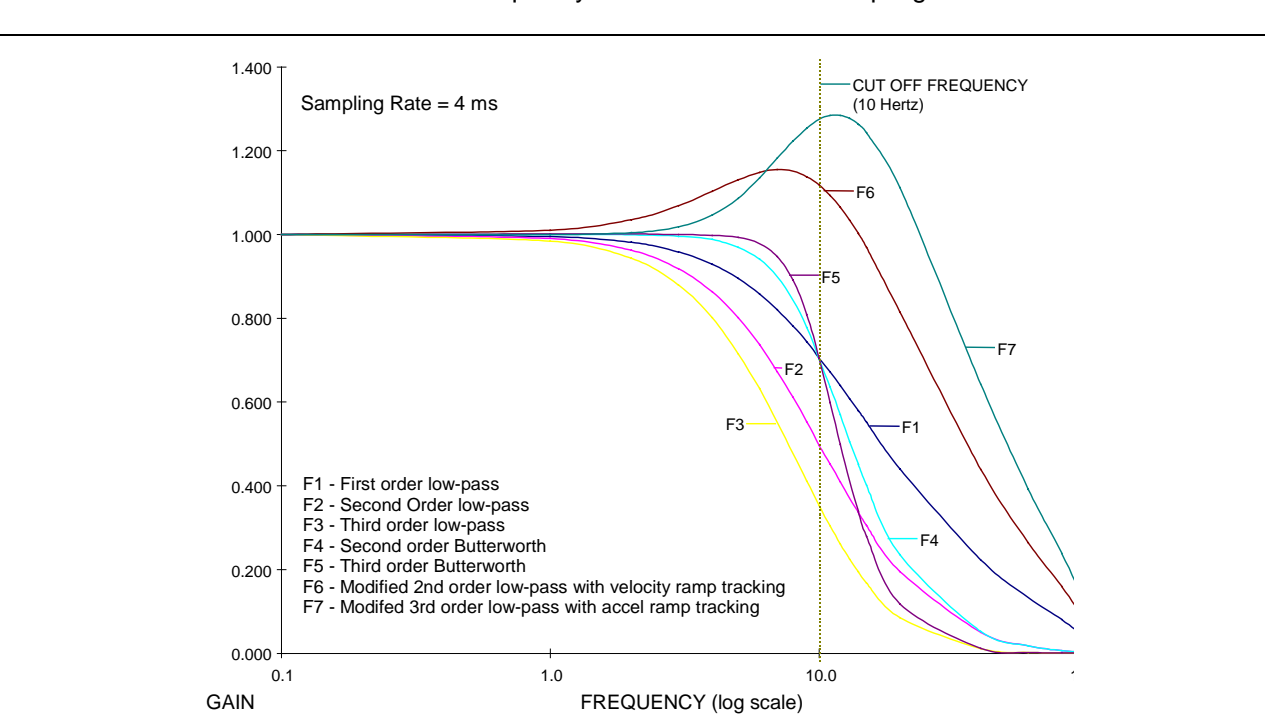

The following figure illustrates the gain vs. frequency for each filter. The cutoff frequency is 10 hertz and the sampling rate is 4 ms.

Fig. 3-89: Gain vs. Frequency Filter Chart

When a filter is chosen, the cutoff frequency for the filter must be entered. For example, the cutoff frequency for the First order low-pass filter is the frequency where the signal is reduced 3db [.707 gain, db=20\*log(gain)].

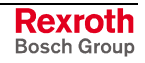

# **Position**

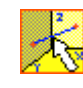

The Position icon is used to obtain the current position of one of the tasks from the path planner. Once this position is read, the value is stored in an absolute point table. This is useful when operating the system in a teach mode without a Teach Pendant. It also could be used to check axis position while running a program. For instance, a loop could be setup whereby the path position is constantly obtained and compared to a target position. When the path position matches the target position, a bit is toggled. The toggle causes a new branch test result, which alters program flow.

Once this icon captures the current position into a point, *Calc* icons can be used to copy the attributes of these points to new on[es. S](#page-215-0)ingle axis motion can be created from coordinated motion data and offset or speed change adjustments can be made automatically.

Placing a Position icon on a task or subroutine workspace automatically displays a *Get Path Position* window. Four control tasks (A-D) can be selected from the Task menu. The absolute point table destination for the position data may be specified by an integer constant, variable, global variable or an equivalent label. Clicking the browse button to the right of the **Index of point** field opens the VM Data Table.

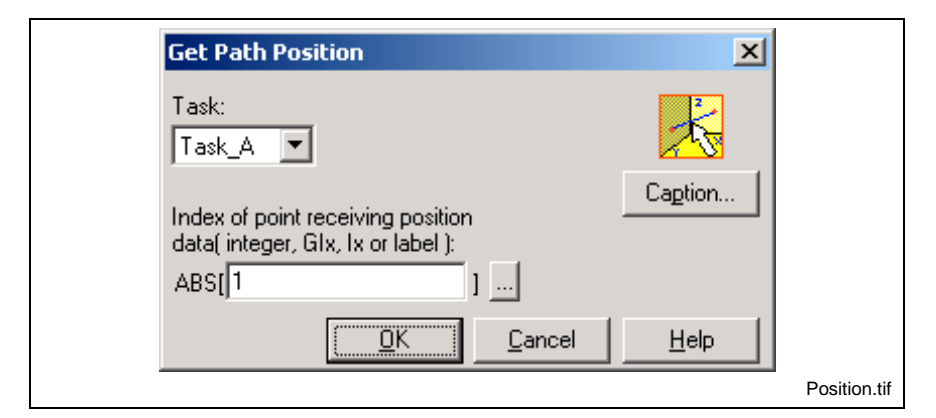

Fig. 3-90: Get Path Position

# **PrmBit**

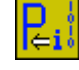

The PrmBit icon is used to initialize the state of a specific bit(s) of a binary control, axis, task, or drive parameter at program activation. The state of the bit is changed by creating a mask and writing a value of either 0 or 1. A bit mask can be created for single or multiple bits. Refer to the *[ParamBit](#page-289-0)* icon on page [3-96](#page-289-0) for details.

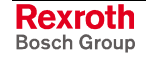

# **PrmInt**

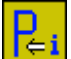

The PrmInt icon is used to initialize a control, axis, task, or drive parameter with a specific value at program activation.

**Note:** Any read/write parameter can be used in the PrmInt icon. An error is issued if a read-only parameter is used.

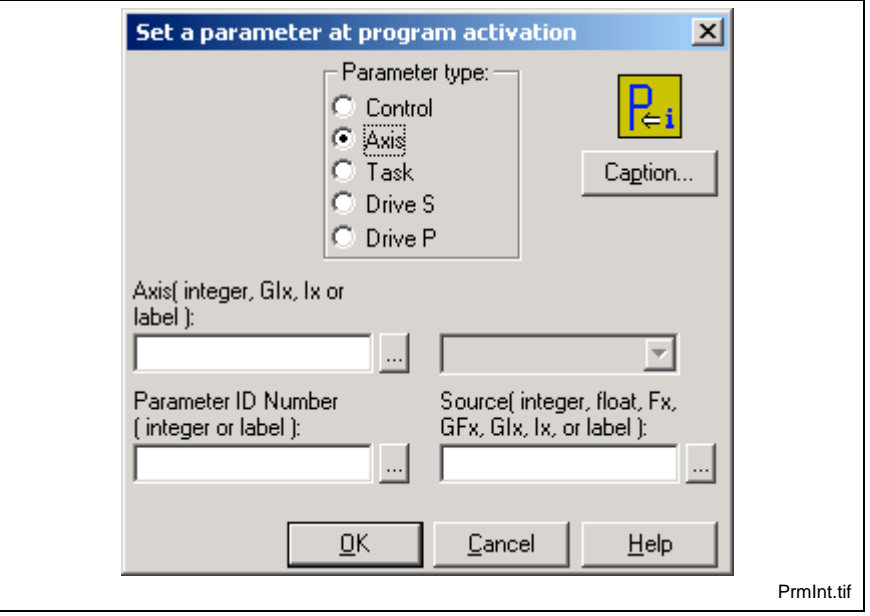

Fig. 3-91: Parameter Initialize

Different entry fields in the *Parameter Initialize* window are displayed based on the Parameter type radio button selected.

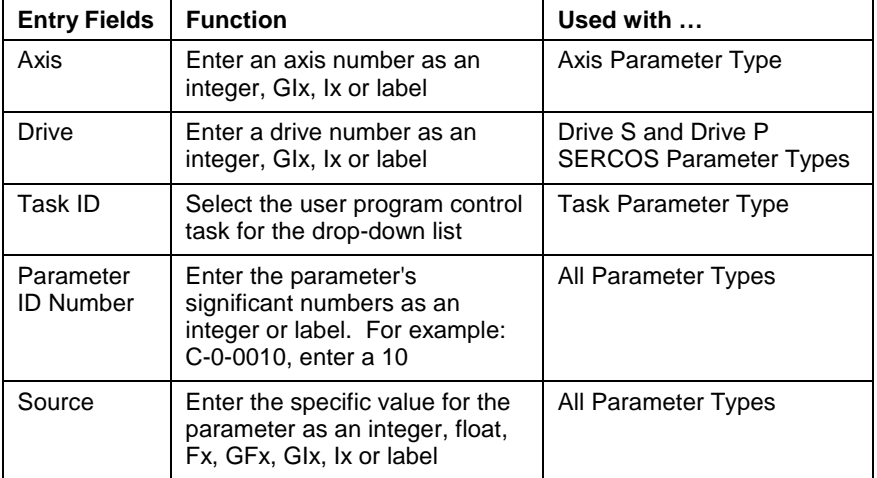

Table 3-27: PrmInt Icon Entry Fields

A parameter is selected by clicking on the desired parameter type radio button and entering it's number in the "*Parameter ID Number"* field. Enter the appropriate axis, task or drive number.

Selecting "*Axis"* or "*Drive"* enables a data entry field, permitting entry of an integer constant, variable (Ix), global variable (GIx) or equivalent label specifying the axis or drive.

Selecting "*Task"* enables a drop-down list with selections for the four control tasks.

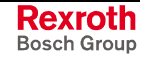

The "*Source"* data entry field specifies the value to be written to the parameter. The value type specified must match the parameter type.

### **For Example**:

If a "*Drive S"* parameter type is selected, the value placed in the "*Drive"* data entry field must of the same data type. For Drive, an integer GIx, Ix or label must be used and not a different data type (such as Fx or a label created for a float).

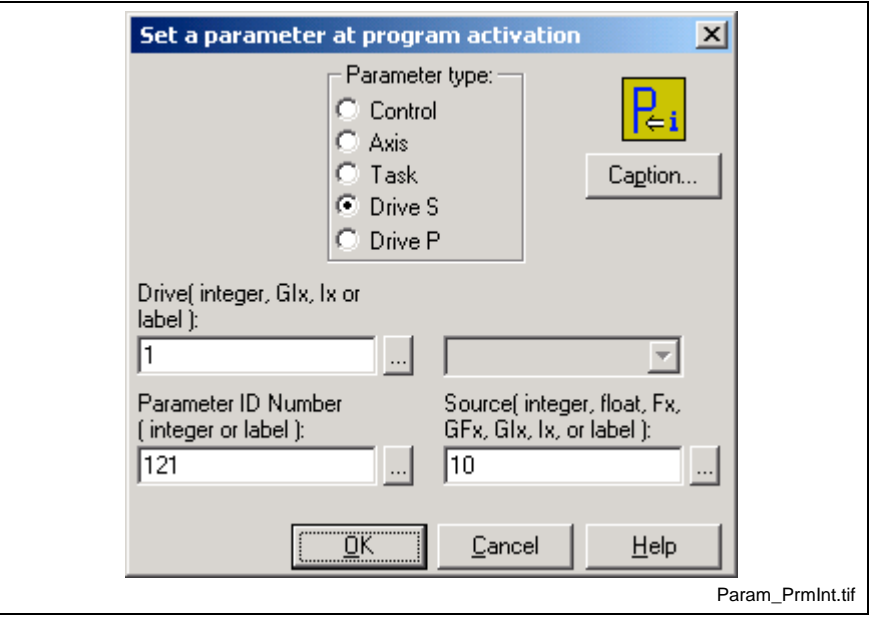

Fig. 3-92: Setting a Parameter at Program Activation

**Example:** *The gear ratio input revolutions of drive 1 is initialized to 10 at program activation.*

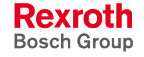

### **Ratio**

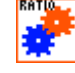

The Ratio icon is used to set the ratio between two axes in a master/slave relationship, as when a gantry robot has a motor on each side of a supporting circular track. It can be used in Tasks which also contain coordinated axes.

The Ratio icon may also be used to link several axes to the same master axis or to chain several drives together. For example: if drive 1 is master to drive 2, drive 3 can be made a slave to drive 2, thereby linking drive 3 to drive 1 through drive 2. Note that the response time of drives chained in this manner is additive, at least one SERCOS cycle (approximately 2ms) must occur between each master to slave link.

Placing a Ratio icon on a task or subroutine workspace automatically displays a *Ratioed Axis Adjust* window**.** The Master and Slave Axes should already be assigned in the Axis2 icon as Ratioed axes. Refer to the *[Axis](#page-207-0) Icon* for details.

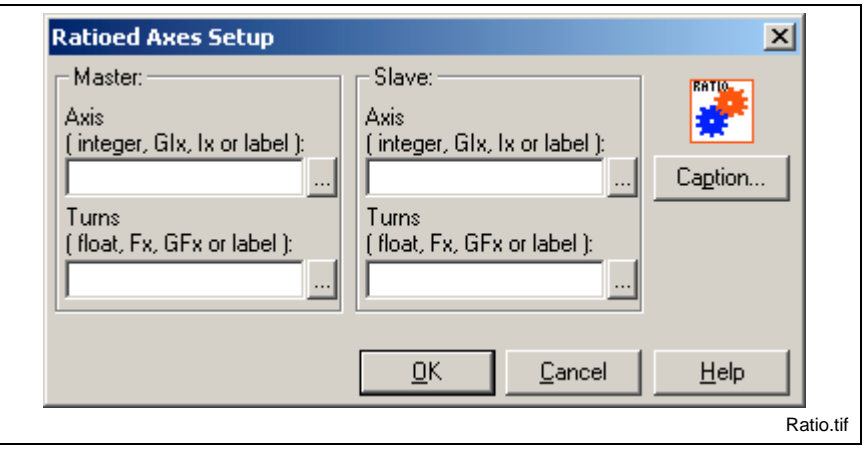

Fig. 3-93: Ratio Setup

The **Master** and **Slave** axes are selected by entering an integer constant, variable, global variable or an equivalent label in the **Axis** data fields.

The VM Data Table is available for all four fields. One axis is selected as a master axis. A slaved axis must not be assigned to any task other than the task containing the master axis.

Rotation of the master axis controls the proportional rotation of the selected slave axis according to the formula:

*Slave axis velocity = Master axis velocity* × *(Slave ratio factor* ÷ *Master ratio factor)*

The **Master** and **Slave Turns** fields permit simple entry of the ratio between the axes. The ratio factors may be a float constant, variable, global variable or an equivalent label. Individual data boxes for master and slave eliminate the need to normalize the ratio. For example, simply entering the number of teeth on each of two meshed gears allows VisualMotion to calculate the necessary coefficient. Each factor is in float format and is normalized before the division operation. This insures that the calculation maintains maximum precision with repeating decimals such as 2/3.

Entering the axis ratio factors using the Ratio icon automatically updates the master factor parameter A-0-0031 and slave factor parameter A-0- 0032.

By default, the slave axis is maintained in the drive's position loop mode at all times, even when the user program is not running. The drive's shaft position remains locked to the master axis within the torque limits of the drive.

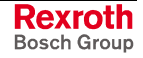

# **Reg (Register Transfer)**

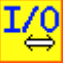

The Reg. icon is used to transfer data between the I/O registers and either the integer variable or global integer variable table. One to 1024 registers (16-bits each) may be transferred with a single command. Placing a Reg. icon on a task or subroutine workspace automatically displays a *Register Transfer* window.

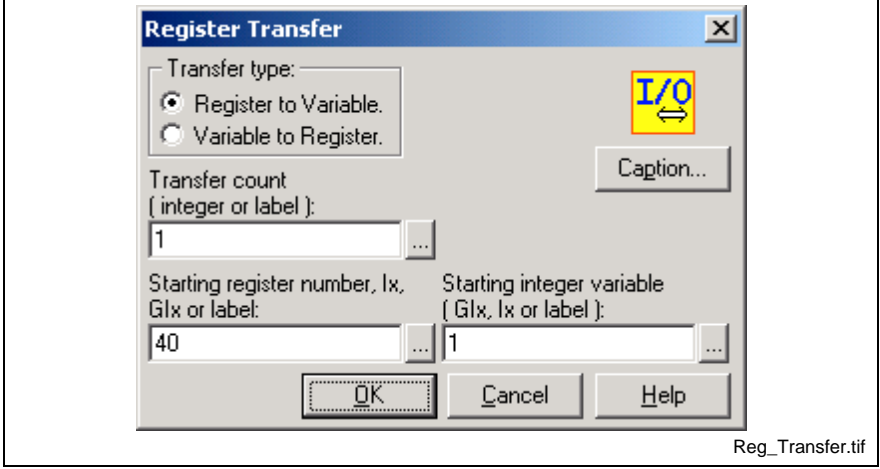

Fig. 3-94: Register Transfer

This transfers a 15 bit DEA card input register to a variable. **Example**

> **Transfer type** selects the direction of data transfer between the I/O register(s) and a control integer variable table. Transfer count specifies the number of consecutive 16-bit words to be transferred. **Starting register number** specifies the base, or lowest address of the source for the start of the transfer. **Starting integer variable** specifies the base address of the target of the transfer.

> The **Transfer count**, Starting register number and starting integer variable must be an integer constant, variable (Ix), global variable (GIx), or an equivalent label.

## **Scissors**

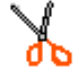

The Scissors icon is used to delete a line between two icons. Select the Scissors on the palette, position the tip of the Scissors cursor over the line to delete, press the left mouse button to delete.

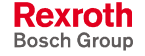

## <span id="page-302-0"></span>**Start1**

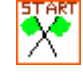

All four control tasks A-D, initialization task, subroutines and event functions must begin with a Start1 icon. The Start1 icon indicates the beginning of program flow to the control compiler and can also be used to declare function arguments and local variables.

**Note:** The *Define Function Arguments…* button is only available for subroutines (initialization and standard).

The *Properties…* button is only available for Task A-D.

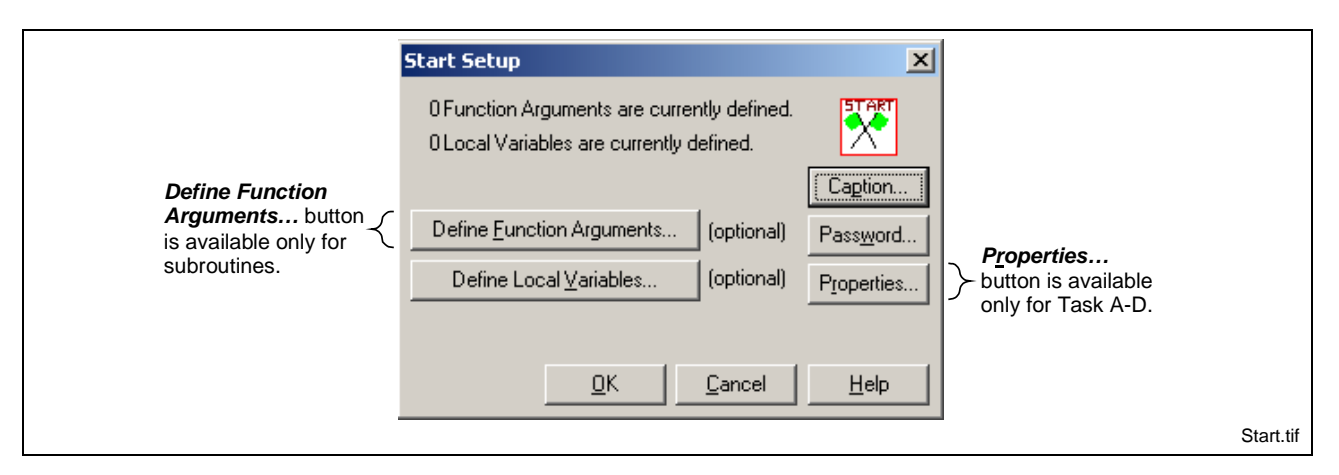

Fig. 3-95: Start Setup

### **Define Function Arguments**

Function arguments are stack-based variables whose values exist only while in the subroutine (initialization or standard) where they are declared. The values of stack-based variables are placed in a memory location shared by function arguments and local variables. The total number of combined function arguments and local variables in a subroutine is limited to 16.

Selecting the *Define Function Argument…* button allows the user to define up to 5 function arguments of type **Float**, **Integer**, **ABS Index** and **REL Index**. Remember that the only thing that is being defined is the **Name** and **Type** for the function argument. The value that is passed to the defined function argument comes from the [Sub1](#page-307-0) icon of the calling task or subroutine.

**Note:** Duplicate function argument labels are not allowed within the same subroutine. A compiler error will be issued when the program is compiled. It is also recommended that the programmer not use VisualMotion keywords when naming function arguments. Refer to Using VisualMotion Keywords as Names on page 2-29 for details.

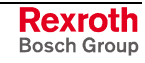

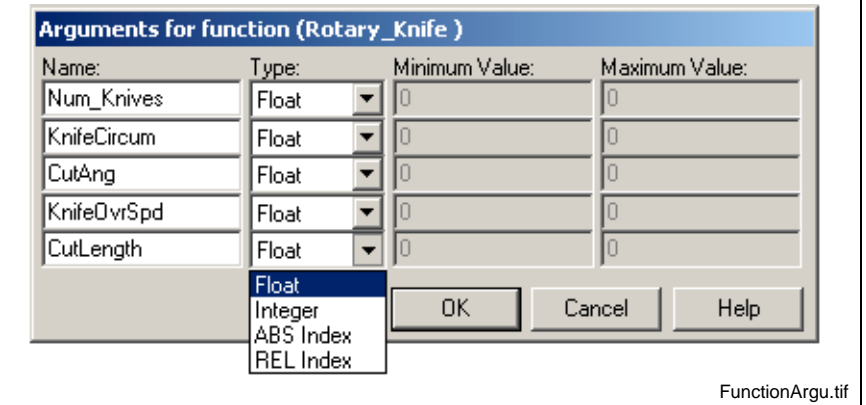

Fig. 3-96: Function Arguments

#### **Function Argument Types**

The available data types for function arguments are Float, Integer, ABS Index and REL Index. When **Float** and **Integer** are defined, the value passed by the caller (using the Sub1 icon) is lost when the subroutine ends.

When **ABS Index** or **REL Index** are defined, the value that is passed is the index number of the absolute or relative points table and not an actual point value. The index number can be used within the subroutine and will not be saved when the subroutine ends. However, if any point data is modified, using an Calc icon, the value for that point will be modified in the project, even after the subroutine ends.

### **Define Local Variables**

Local variables are stack-based variables whose values exist only while in the subroutine (initialization or standard) and/or event function where they are declared. Local variables are used within the subroutine for local data only and do not exists outside the subroutine. Local variables are useful for temporary results within the subroutine and their values are lost when the subroutine ends.

The total number of combined local variables and function arguments in a subroutine is limited to 16. The maximum number of local variables is dependent on the number of defined function arguments. If a maximum of 5 function arguments are defined, then only 11 local variables can be defined.

Notice that in the following figure, only 11 local variables are available, the rest of grayed out. This is because 5 function arguments were defined in Fig. 3-96 for the same subroutine.

**Note:** Duplicate local variable labels are not allowed within the same subroutine. A compiler error will be issued when the program is compiled.

> It is also recommended that the programmer not use VisualMotion keywords when naming local variables. Refer to Using VisualMotion Keywords as Names on page 2-35 for details.

**Note:** VisualMotion allows a single function argument value to be returned to the calling task or subroutine when using the Optional Return Value feature in the Sub1 and Finish icons. Refer to [Optional Function Arguments](#page-309-0) (Sub1) on page [3-116](#page-309-0) for details.

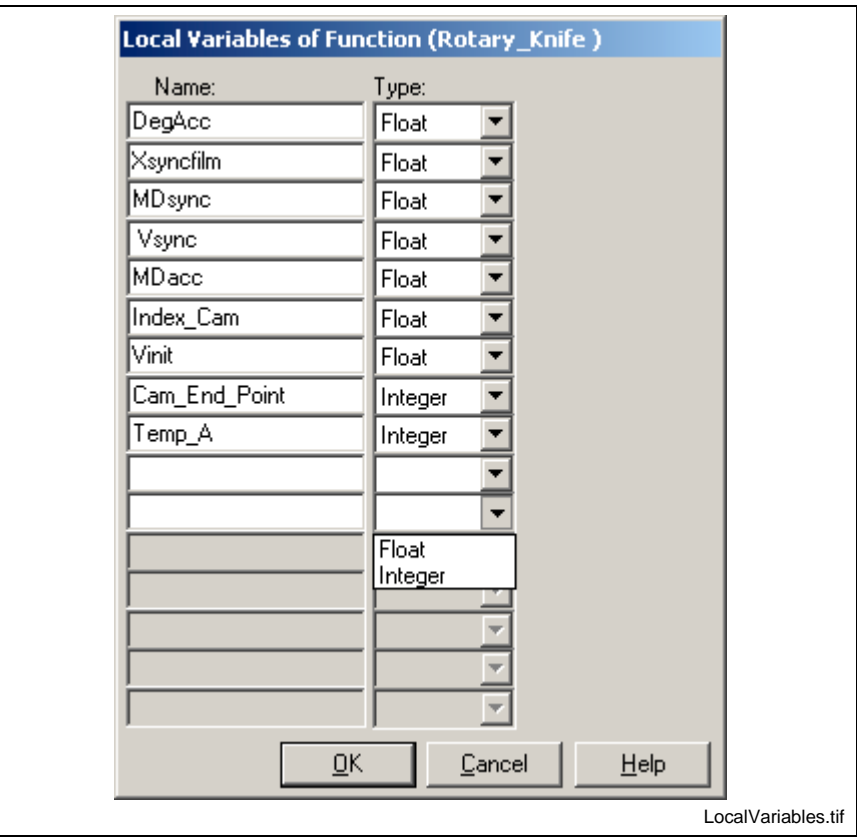

Fig. 3-97: Local Variables

### **Password**

Any task, subroutine or event function can be password protected. The following *Password Setup* window is opened when the *Password…* button is clicked in the *Start Setup* window.

**Important Note:** Once a password is entered, it should be record and saved. The system does not allow entry to a program area without the correct password. If the password is forgotten for a subroutine or event function, the function must be deleted (right-click on name) and recreated. If the password is forgotten for a task (Initialization, A-D), the entire project must be recreated.

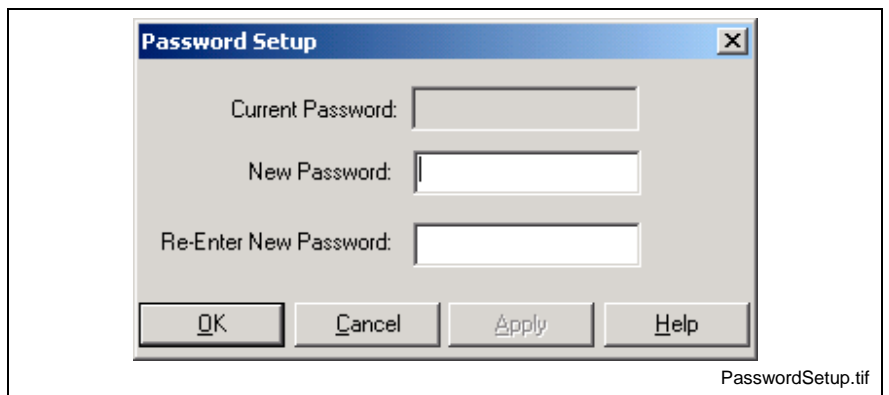

Fig. 3-98: Password Setup

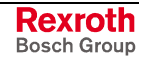

The password can be any combination of letters and/or numbers up to a maximum of 20 characters. Once set, the password is request the first time the task, subroutine or event function is viewed. Afterwards, the user can switch between task without having to enter the password.

#### **Password Protection**

Once the password is set, the user must enter the valid password to gain access to desired workspace. If an invalid password is entered or the **Cancel** button is clicked, the following message is displayed in the icon workspace. Password protected workspace areas are indicated by a password icon in the Project Navigator window.

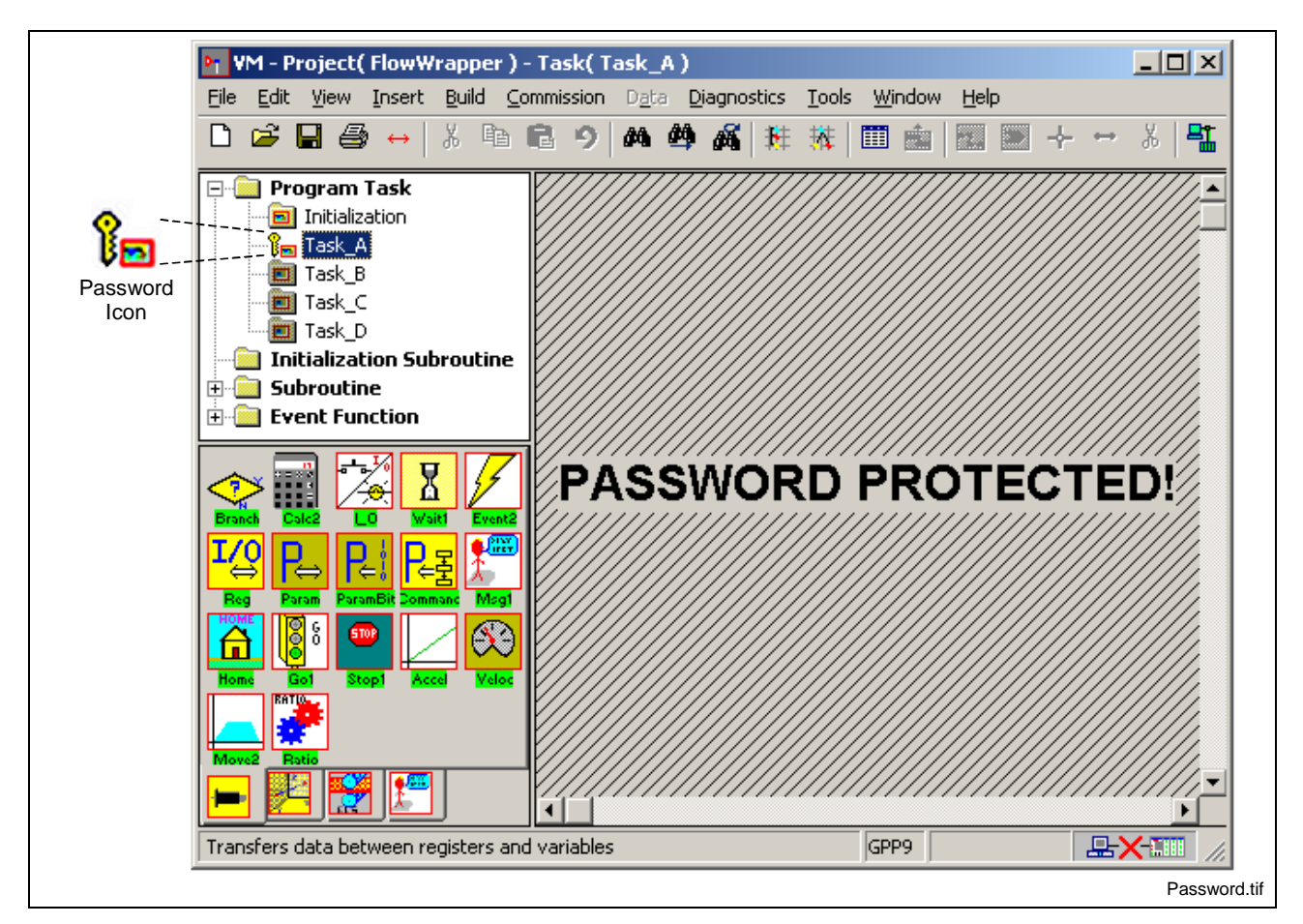

Fig. 3-99: Password Protected

### **Clear Password**

Open the *Password Setup* window by clicking the *Password* button. The **Current Password** field will show the length of the set password as asterisks. To clear the set password, simply click on the *OK* button. Clicking the *Cancel* button will not clear the password.

#### **Properties**

The *Properties…* button is used to set task related options for Task A-D. The **Start** icon of each task (A-D) can have its own specific task options. Selecting any checkbox, set the corresponding bit in task parameter T-0-0002 for each task (A-D). Refer to task parameter T-0-0002 for a description of each option available.

**Note:** The *Task Properties* window can also be open by right clicking over a task letter in the Project Navigator window.

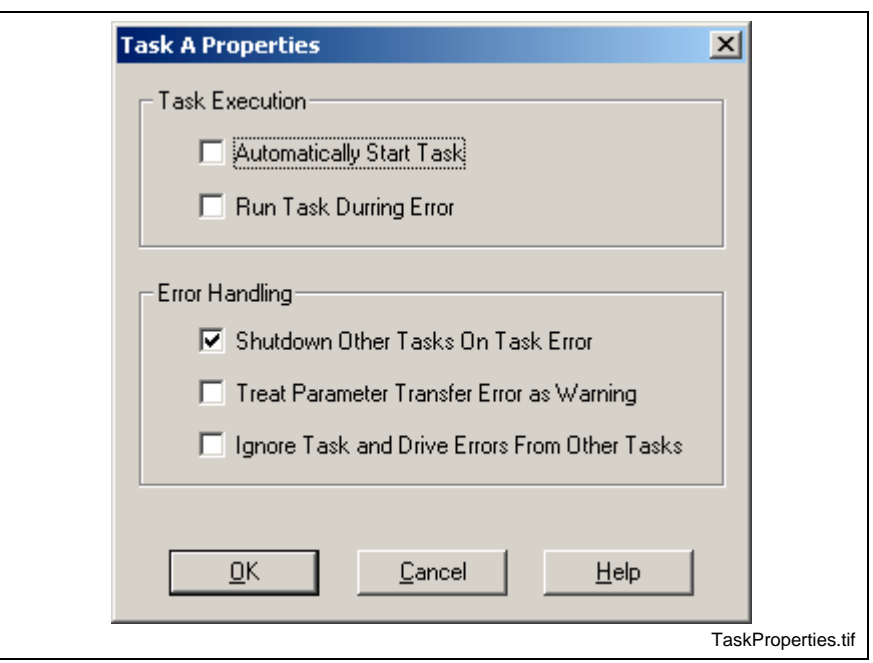

Fig. 3-100: Task Properties

**Stop1**

The Stop1 icon is used to halt motion on one or all axes used in a task. It will return the drives to an AH (Drive halt) state. Placing a Stop1 icon on a task or subroutine workspace automatically displays a *Stop Setup* window.

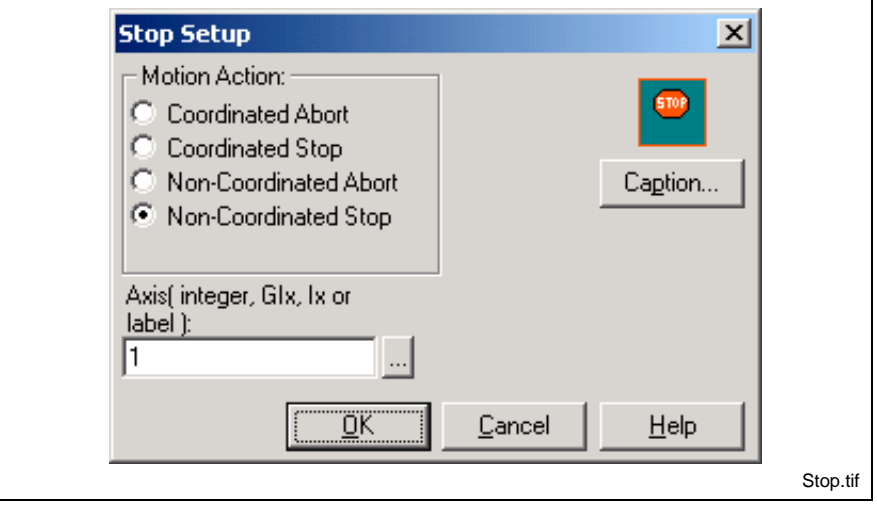

Fig. 3-101: Stop Setup

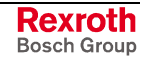

<span id="page-307-0"></span>Integers and labels can be selected from the VM Data Table by clicking the browse button to the right of the **Axis** field.

**Coordinated Abort** and **Coordinated Stop** decelerate motion on path, stopping all axes associated with the coordinated motion. Selecting Coordinated Abort or Coordinated Stop enables a pop-down menu permitting selection of one of the four control tasks.

Restarting motion after a Coordinated Abort requires toggling the Cycle/Start bit of the associated Task Control register. Motion stopped using a Coordinated Stop may be resumed with a Go1 icon, although resuming timed events that are programmed for motion at operating speed may result in events occurring at unexpected times.

**Non-Coordinated Abort** and **Non-Coordinated Stop** stops motion on the specified axis by decelerating the axis to zero velocity using the currently programmed rate. The axis to stop may be specified by a valid integer constant, variable, global variable or an equivalent label. Specifying a "-1" stops all axes in the task.

**Note:** After an **Abort**, all queued events and the "look-ahead" motion calculated by the path planner are lost and the current move is aborted. The target position is set equal to the current feedback position (if A-0-0164, bit 3 = 0). After a **Stop**, both queued events and the calculated path are retained. The target position is not set equal to the feedback position. When the axis is again enabled, it will complete the last commanded move

**Sub1**

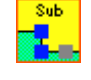

The Sub1 icon is used to invoke (call) a subroutine within the program flow of a task, other subroutine or event function. Placing the Sub1 icon in an icon program workspace opens the *Subroutines* window. The **Optional Function Argument** and **Optional Return Value** fields are initially grayed out.

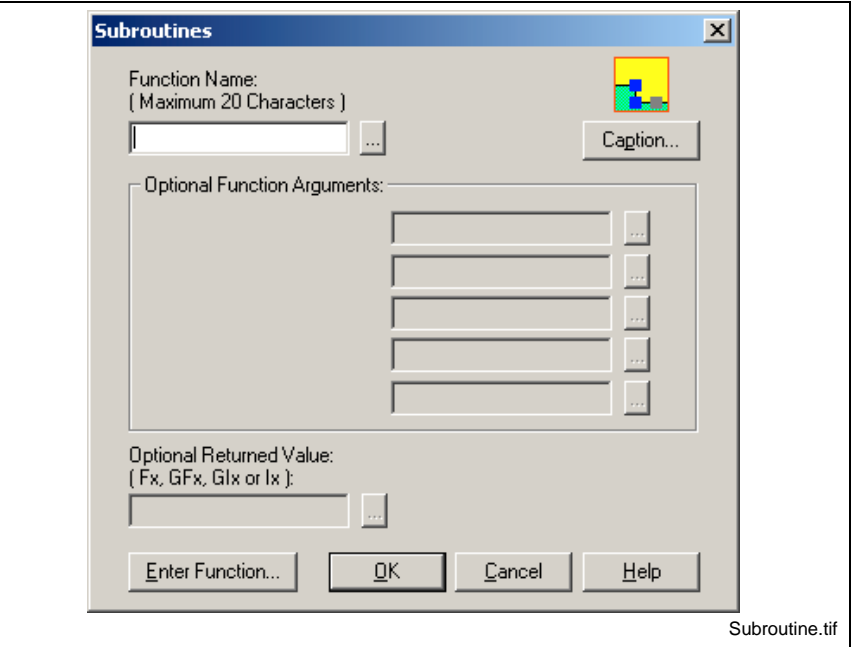

Fig. 3-102: Subroutine Setup

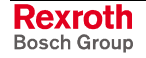

The user can assign a label in the **Function Name** field that will be used to identify the subroutine. Selecting the browse button to the right of the **Function Name** field allows the user to choose an existing subroutine.

To create the icon program for the subroutine, click the *Enter Function…* button after naming the subroutine. The *Subroutines* window closes and a new icon program workspace opens containing a Start and Finish1 icon. The user can then select and place the desired icons to create the program that will run when the Sub1 icon is encountered in the calling program flow. If the *OK* button is clicked before the *Enter Function…* button, then the *Subroutines* window closes and the Sub1 icon appear in the program flow. The user can then return at a future time to program the subroutine.

**Note:** Subroutine can be viewed by any of the following methods:

- Click the *Enter Function…* button in the Sub1 icon.
- Select *View* ⇒ *Subroutine* from VisualMotion Toolkit's main menu, highlight the desired subroutine and click the *View/Edit…* button.
- Select the subroutine name from the Project Navigator
- Browsing for Icon flow

The name assigned to the subroutine will appear in the *Project Navigator* window. Subroutines created for the Initialization task appear under **Initialization Task***.* Subroutines created for a main task, other subroutines or event functions will all appear under **Subroutines**.

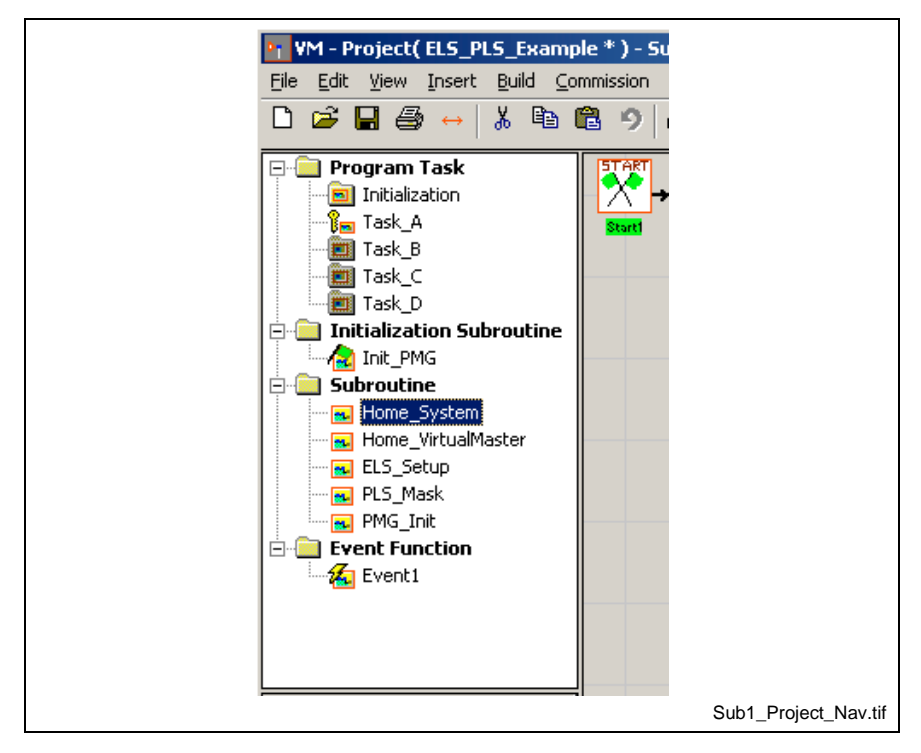

Fig. 3-103: Subroutine Names in Project Navigator Window

**Note:** VisualMotion 9 has an Initialization task separate from the four main tasks (A-D). Subroutines created for the Initialization task are unique to that task and should not be called from a main task, subroutine or event function. Likewise, main task subroutines should not be called from the Initialization task.

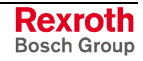

### <span id="page-309-0"></span>**Optional Function Arguments**

Function arguments are stack-based variables whose values exist only while in the subroutine (initialization or standard) where they are declared. The *Define Function Arguments* button in the Start1 icon allows the user to define up to 5 function argument names and assign data types to them. These function arguments are variables (float, integer, ABS index or REL index). Refer to [Define Function Arguments](#page-302-0) (Start1 icon) on page 3-109 for details.

#### **[Passi](#page-302-0)ng Constants**

When passing constant values to a subroutine with defined function arguments, the value can be used and/or modified. When the subroutine ends, the modified value is not returned to the caller unless the Optional Returned Value field is used.

#### **Passing Variables**

When passing a variable value to a subroutine with defined function arguments, a copy of the variable's current value is passed in to the subroutine. If the passed value is modified while in the subroutine, the original variable existing in the calling task or subroutine is not affected.

The **Optional Function Argument** fields become active in the *Subroutines* window when function arguments are defined in the Start1 icon of the subroutine. The function argument names used in the Start1 icon will appear in the *Subroutines* window after they are defined. The value that will be passed to the function argument is entered in the **Optional Function Arguments** fields.

The **Optional Returned Value** field becomes active in the *Subroutines* window when a value is entered in the **Optional return value** field in the Finish1 icon of the subroutine. The value returned from the Finish1 icon will be written to the variable entered in the **Optional Returned Value** field of the *Subroutines* window.

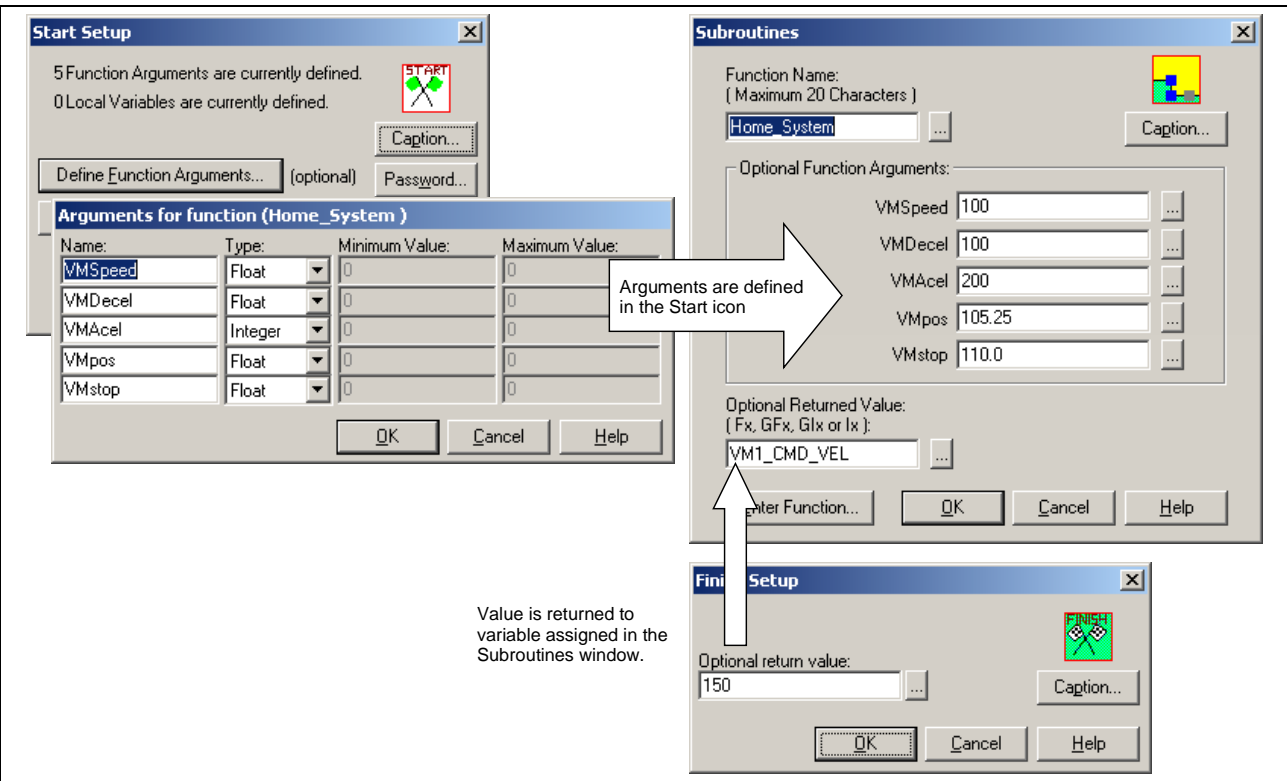

Fig. 3-104: Sub1 Icon – Optional Function Arguments

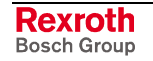

Function arguments are only allowed in the Start1 icon of a subroutine. Start1 icons in any task or event function will have this feature grayed out. However, an optional return value may be passed back to a task that calls the subroutine. The **Optional Return Value** in the Finish1 icon of a subroutine is a good way of getting a value from a subroutine.

# **Veloc (Velocity)**

The Velocity icon is used to specify a rate for motion on a single noncoordinated axis. The axis may be specified by a valid integer constant, variable, global variable or an equivalent label. The velocity may be entered as a float constant, variable, global variable or an equivalent label. Clicking the browse button to the right of any field opens the VM Data Table.

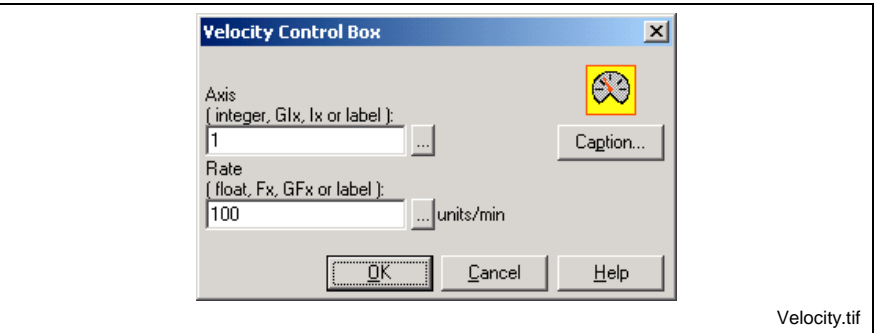

Fig. 3-105: Velocity Setup

# **VM (Virtual Master)**

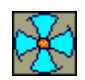

The VM (Virtual Master) icon is used to assign the control and status registers, and the variable (float and integer) start ID blocks for up to two virtual master axes. Fifteen floats and two integers are set aside for each Virtual Masters. The default register values and start ID blocks for the floats and integers are shown in the *Virtual Masters 1 & 2 Setup* window.

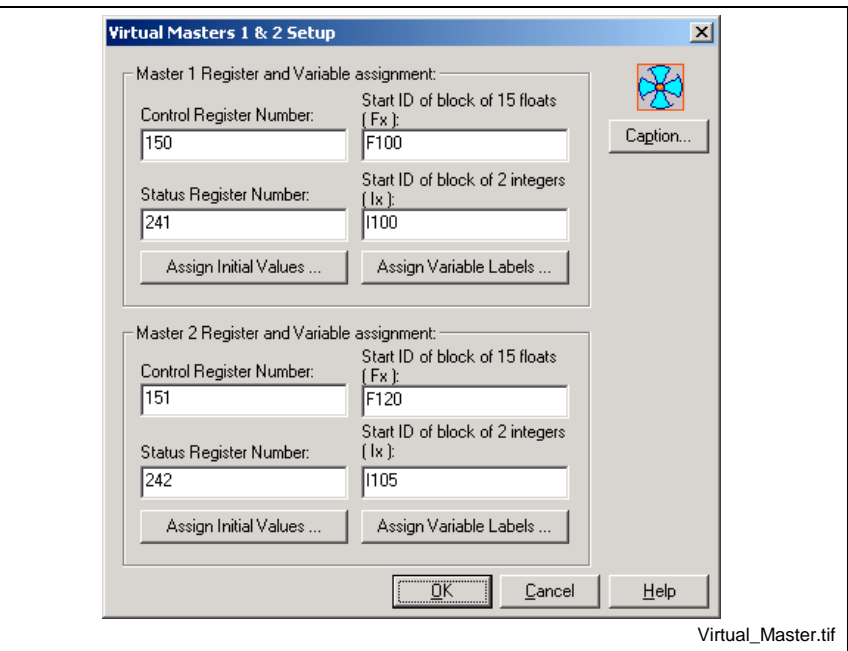

Fig. 3-106: Virtual Master Setup

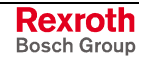

**Note:** A Virtual Master is automatically assigned to Task A. All control and monitoring of the Virtual Master is performed by the control and status registers of Task A. All ELS Group axes that are Sync to Master and following the Virtual Master will stop if Task A is stopped.

The Virtual Master icon must be placed in the main level of the Initialization task. It should not be place in an Initialization Subroutine or a system error will be issued when the program is compiled and downloaded to the control.

### **Register and Variable Assignment**

The *"Master Register and Variable Assignment"* section is used to define the registers and program variable blocks that will be used for each Virtual Master.

### **Control Register Number**

This number represents the control register number assigned to each Virtual Master. Default control register labels and numbers for each Virtual Master are listed in the table below.

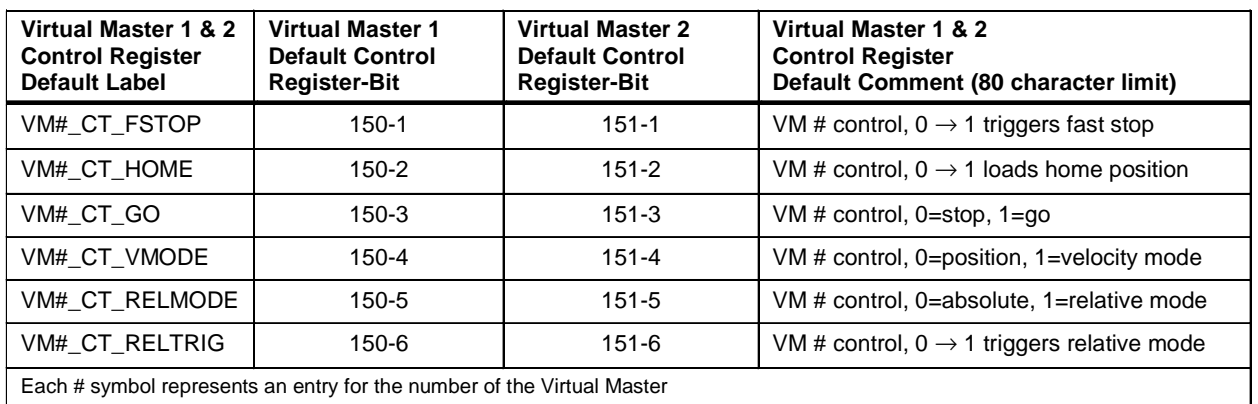

Table 3-28: Virtual Master Control Registers

**Note:** Default values are automatically assigned for registers and variable blocks. It is strongly recommended that the programmer use the default values for registers and variables. This makes documentation and modifications to user program an easier task over the scope of the project.

### **Status Register Number**

This number represents the status register number assigned to each Virtual Master. Default status register labels and numbers for each Virtual Master are listed in the table below.

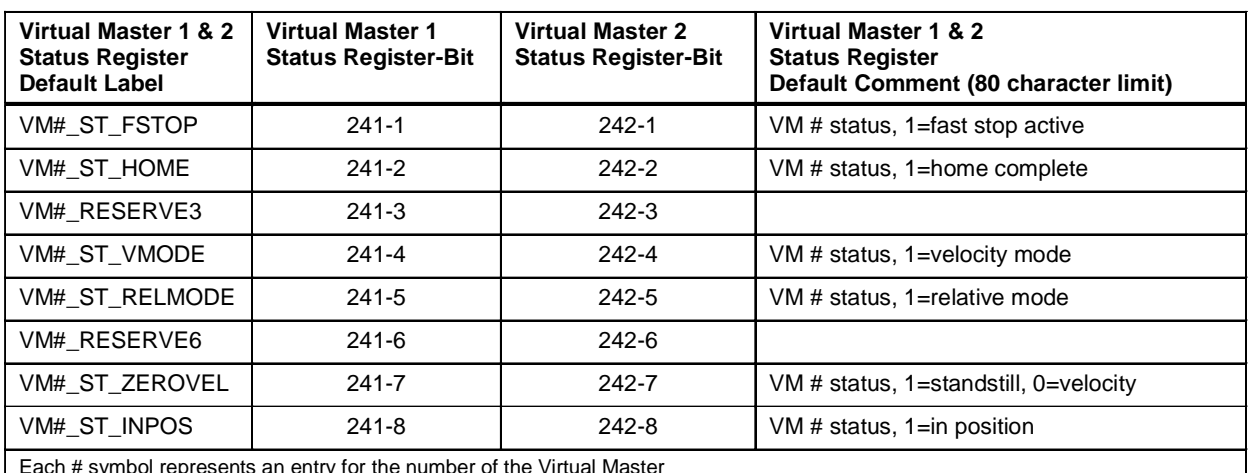

Each # symbol represents an entry for the number of the Virtual Master

Table 3-29: Virtual Master Status Registers

# **ELS System Master Program Variable Start ID Blocks**

#### **Start ID of block of 15 floats (Fx):**

This number represents the first float in a block of 15 floats set aside for each Virtual Master. The float number must be preceded with an "F". *Example*: F100

#### **Start ID of block of 2 integers (Ix):**

This number represents the first integer in a block of 2 integers set aside for each Virtual Master. The integer number must be preceded with an "I". *Example*: I100

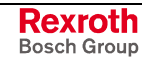

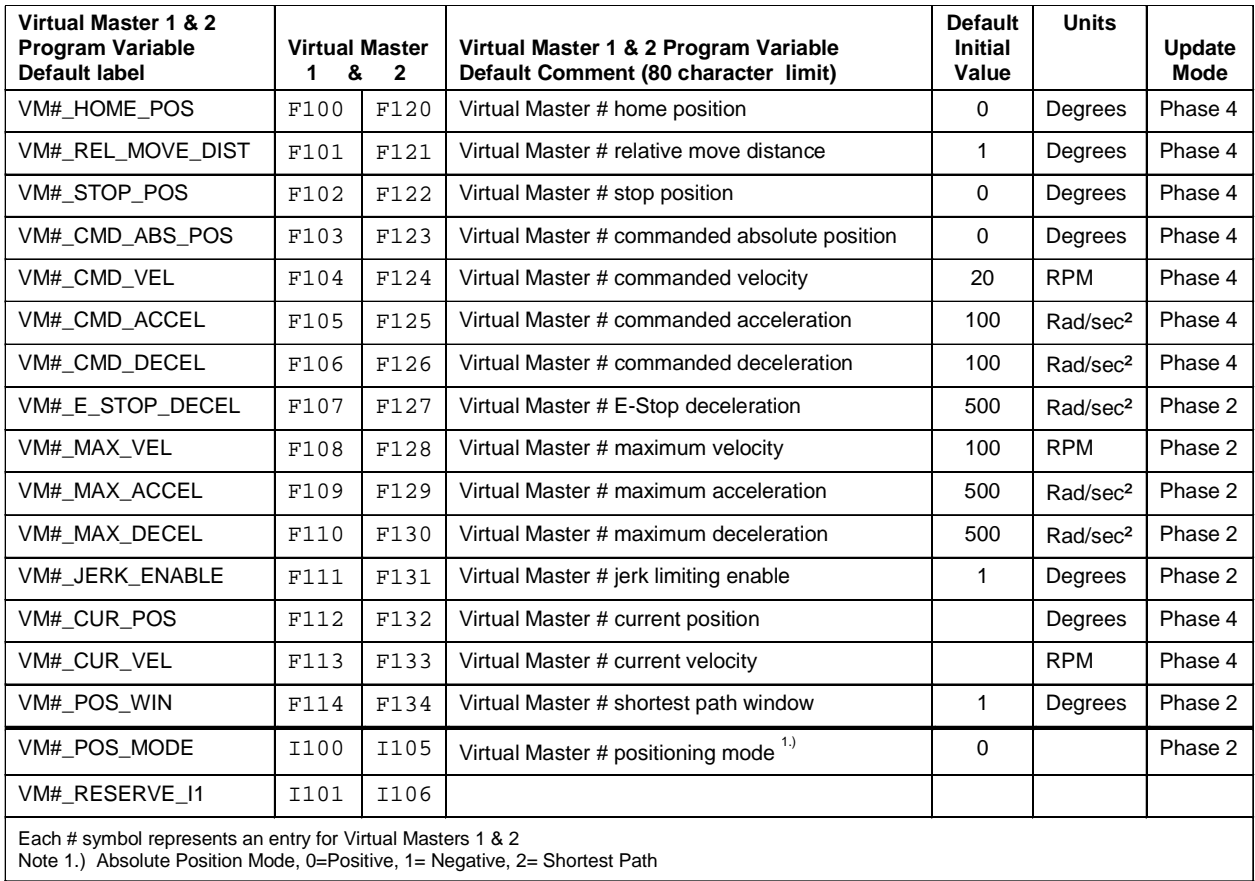

Default program variable labels and numbers for all 6 ELS System Masters are listed in the table below.

Table 3-30: Virtual Master Program Variables

### **Assign Variable Labels**

Default variable labels and comments can be added individually for Variable, Registers and Bits by selecting the appropriate **Data Type** radio button and clicking the *Add Default Labels* button. Clicking the *Add All Default Labels* button will add the default variable labels and comments to all Data Types at one time.

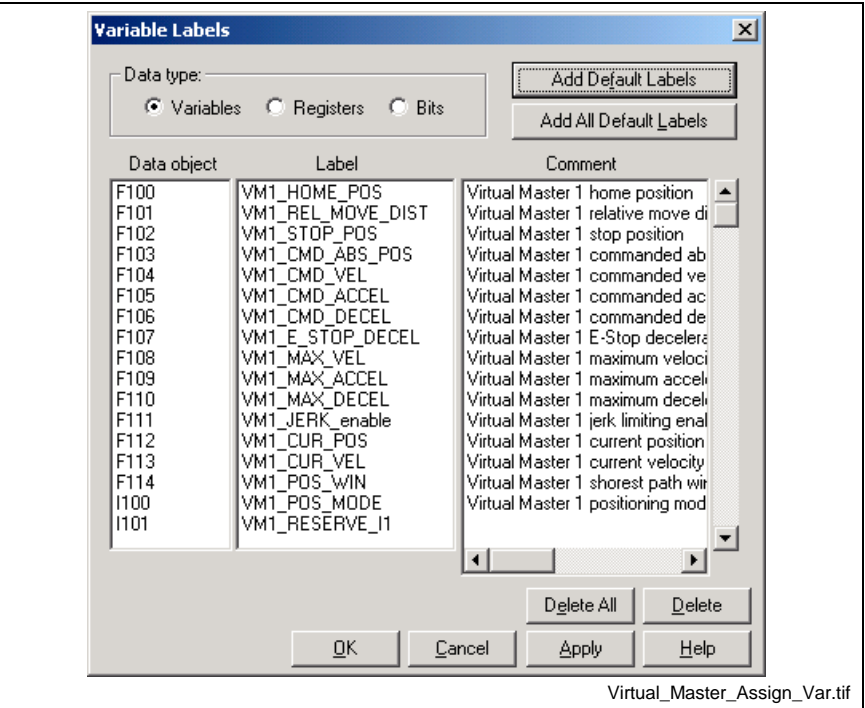

Fig. 3-107: Add Default Labels for Virtual Master

### **Assign Initial Values**

Refer to **Virtual Master Compile Time Initialization** in chapter 6 of the *VisualMotion 9 Application Manual* for details.

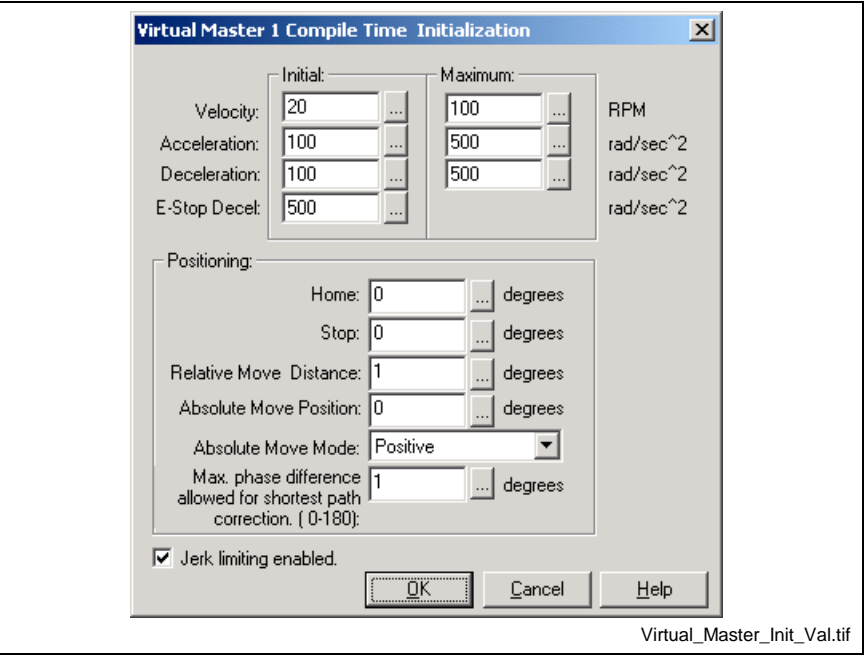

Fig. 3-108: Configure Initial Values for Virtual Master

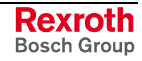

### **Wait1**

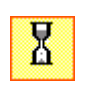

The Wait1 icon is used to hold the execution of the program flow at the Wait1 icon until a specified condition has been satisfied. The condition may be related to a single axis' position, time, I/O state, or path planner state (for coordinated motion). Placing a Wait1 icon on a task or subroutine workspace automatically displays a *Wait Control Box* window.

**Axis in Position** pauses program execution until the specified axis reaches the in position window of the associated drive. The axis may be specified by a valid integer constant variable (Ix) global variable (Gix) or an equivalent label.

If a "-1" is entered, program execution will wait until all axes assigned to the task are within their respective position windows before continuing.

**Axis at Position** pauses program execution until the specified axis reaches a specified position for the associated drive.

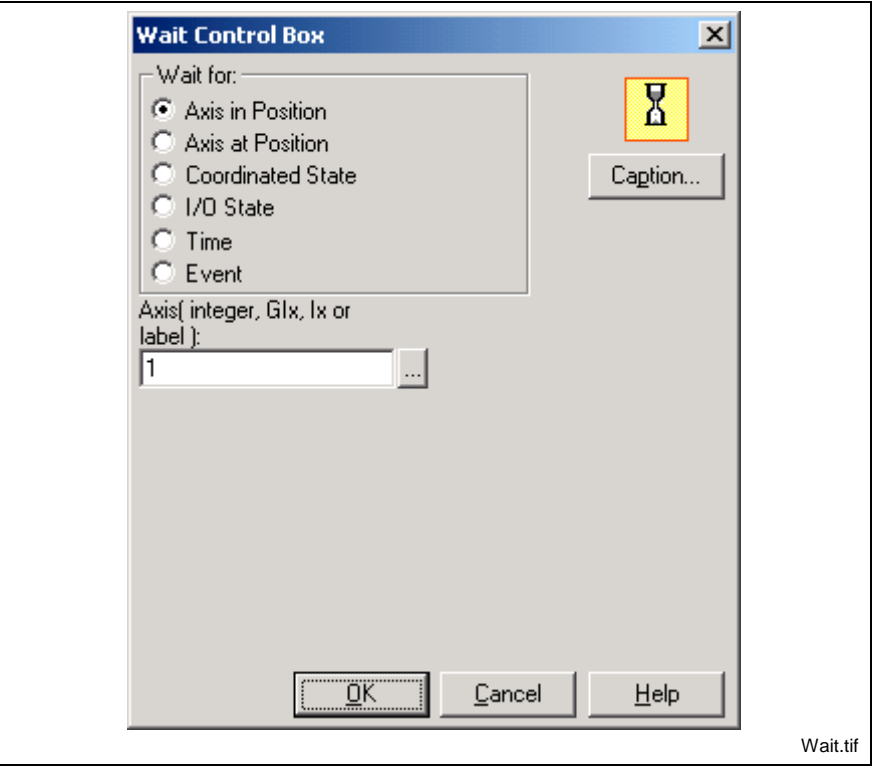

Fig. 3-109: Wait Setup

Selecting **Coordinated State** pauses program execution and tests the state of the path planner for the specified point until the planner enters the selected processing state. Coordinated Waits are specific to each task. You can wait in one task for the coordinated state of another

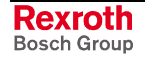

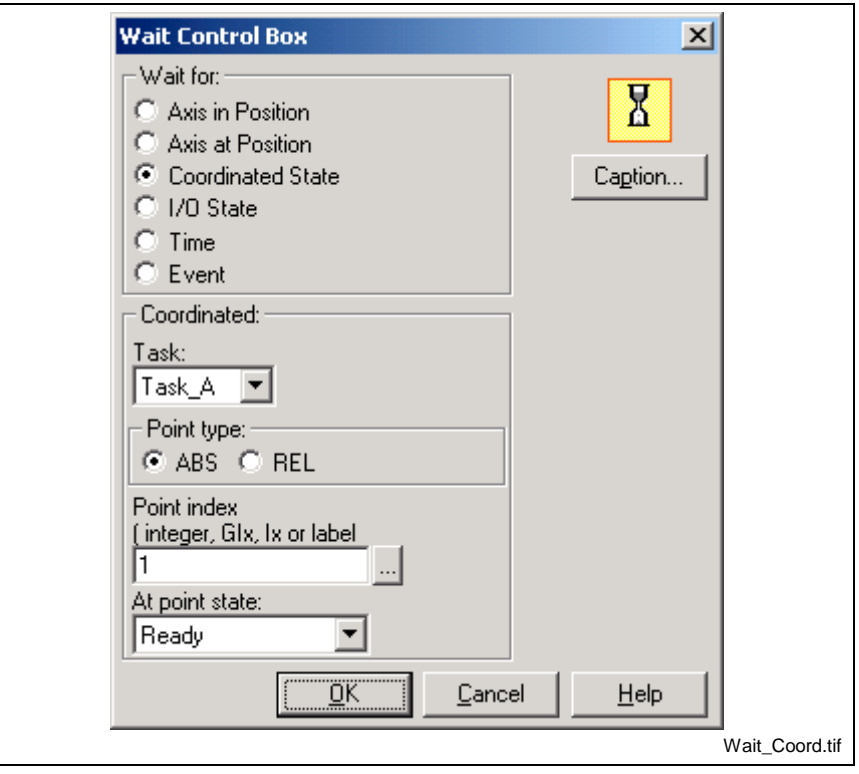

Fig. 3-110: Wait Icon Setup for Coordinated State

The **At point state** field provides the eight path planner test states listed below:

- **Segment Ready** Path planner has processed and queued the specified point.
- **Acceleration** Task's coordinated motion is accelerating into the segment ending at the specified point.
- **Constant Velocity** Task's coordinated motion is traversing the segment ending at the specified point.
- **Blending** Task's coordinated motion is traversing the blend segment calculated for the specified point.
- **Target Deceleration** Task's coordinated motion is in deceleration in the segment ending at the specified point.
- **Controlled Stop** Task's coordinated motion is decelerating on the segment ending at the specified point after a commanded stop.
- **Stopped** Task's coordinated motion is stopped after a commanded stop.
- **At Target** Task's coordinated motion is at the specified point.
- **Done** Task's coordinated motion has completed for the specified point.

**I/O State** pauses program execution until the specified I/O condition for the specified I/O register is satisfied. The I/O register is specified by entering a valid I/O register ID number or equivalent label. Clicking the browse button to the right of any field opens the VM Data Table.

The contents of the specified register may be "anded" with a bit mask for the register contents. The bit mask allows "masking out" unwanted bits (by specifying "0" in the bit position in the mask), and permits the on/off condition to be effected by more than a single bit (by specifying "1" to enable the bit).

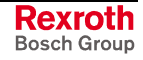

The **I/O State** radio buttons determine how the wait condition is satisfied. I/O State "on" (high or "1") requires that all the enabled bits are logical one. I/O State "Off" (low or "0") requires that all enabled bits are zero.

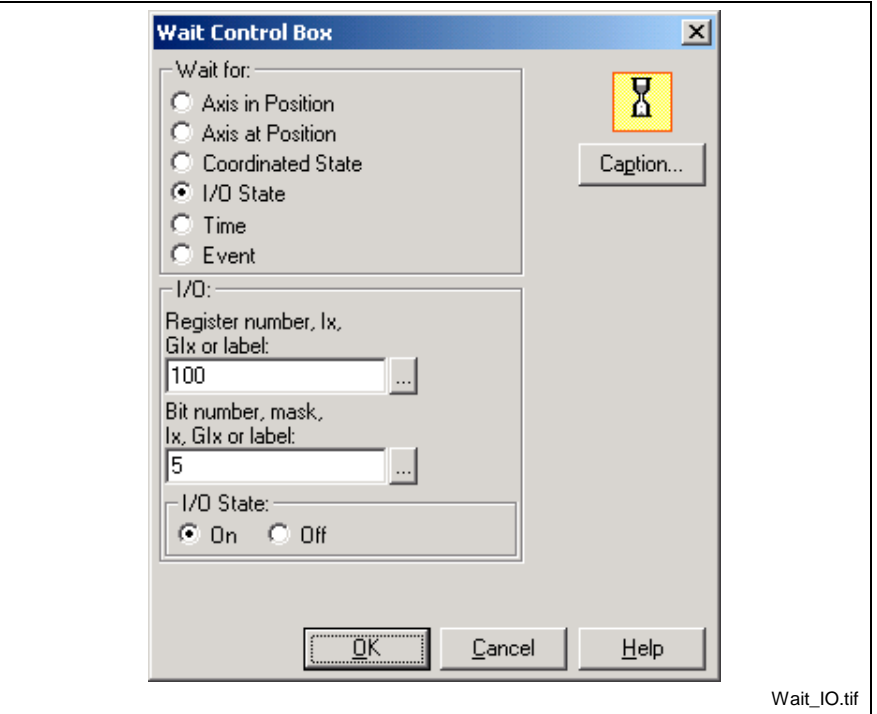

Fig. 3-111: Wait Setup for I/O state

**Time** pauses program execution for a specified time delay. Enter the number of milliseconds in the **Time Delay** field. The delay may be specified by an integer constant, variable (Ix), global variable (GIx), or an equivalent label. Clicking the browse button to the right of any field opens the VM Data Table.

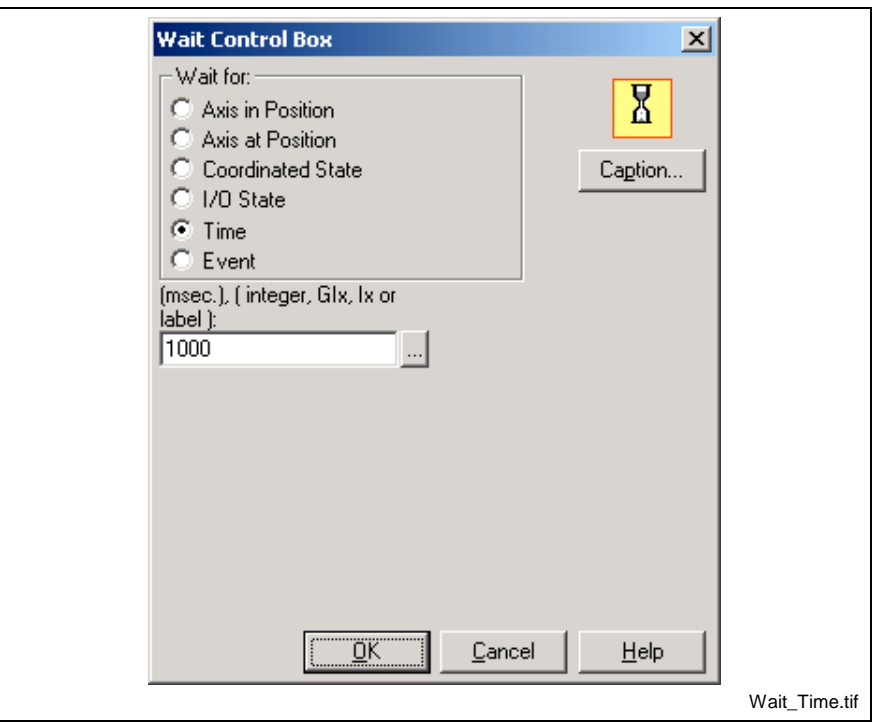

Fig. 3-112: Wait Setup for Time

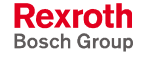

**Event** pauses program execution until the specified event has completed. The event may be specified by an integer constant, variable (Ix), global variable (GIx), or an equivalent label. The VM Data Table can be displayed by clicking on the button to the right of the **Event ID** field.

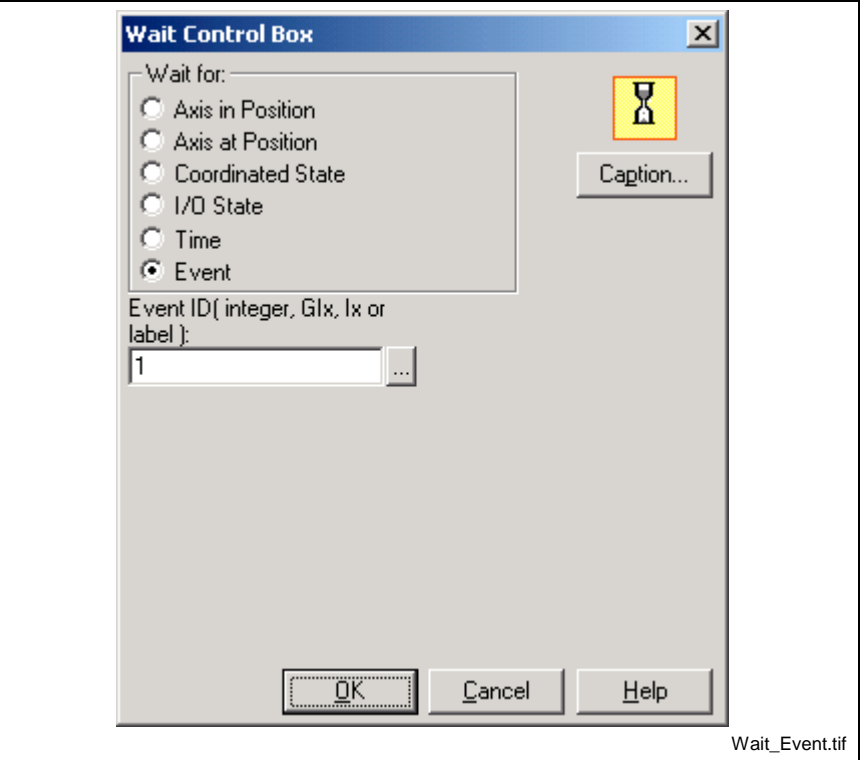

Fig. 3-113: Wait for Event

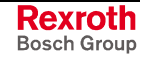

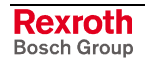

# **4 Registers**

VisualMotion uses registers as a method for communication and system monitoring between the control (using I/O) and an external system. VisualMotion provides 1024 registers. Some registers are reserved for control and system functions and others are recommended as defaults. The remanding registers are available for use by the programmer. Registers can be viewed by selecting *Data* ⇒ *Registers* from VisualMotion Toolkit's main menu. A breakdown of VisualMotion registers can be found in Table 4-1.

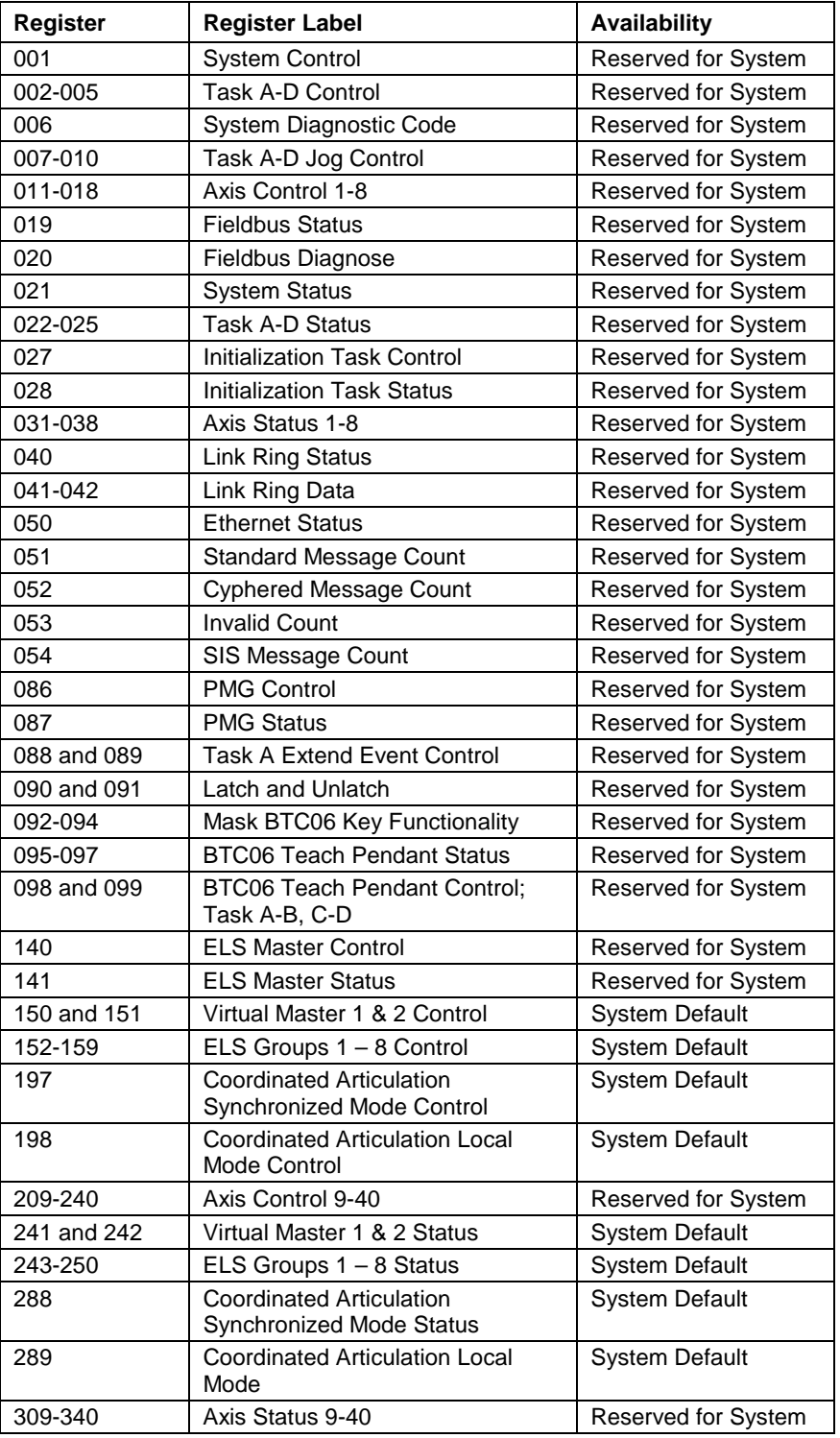

Table 4-1: Control Register

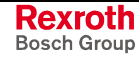

# **4.1 Register 001: System Control**

System Control register bits are dedicated to system supervisory control functions.

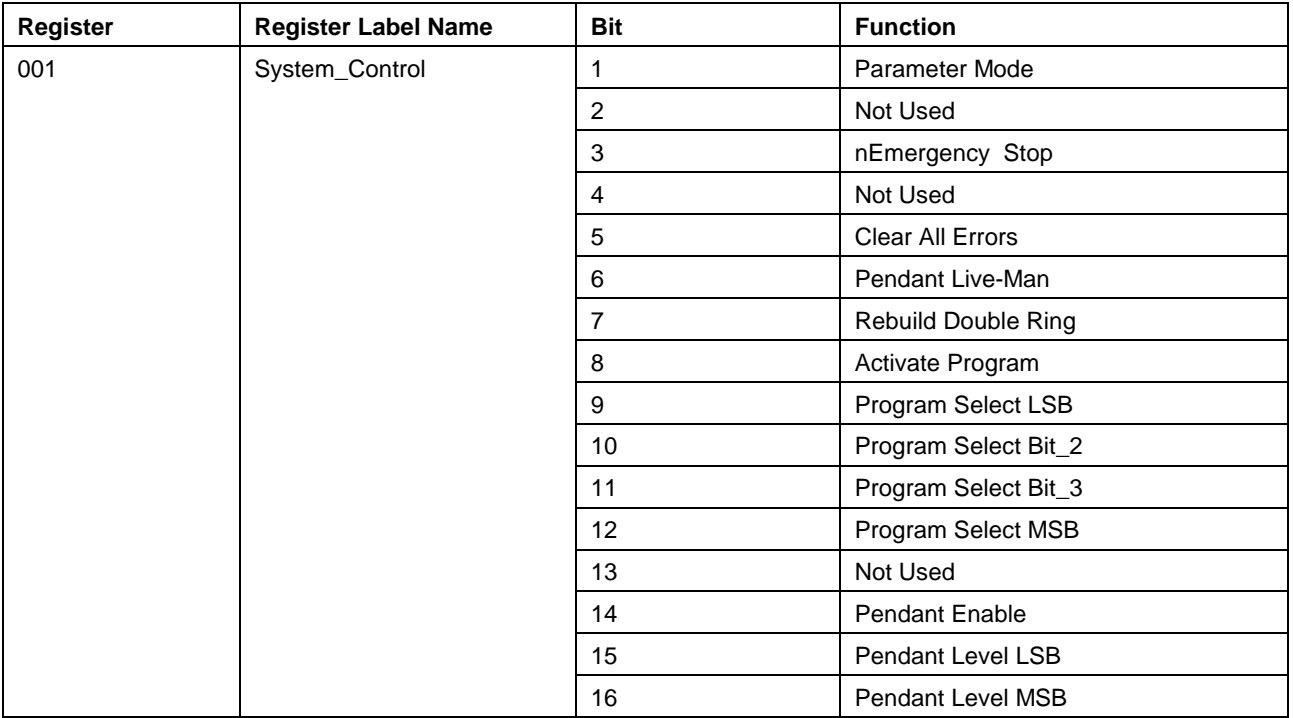

Table 4-2: Register 001: System Control

# **Bit 1: Parameter Mode/ nRun Mode**

A low-to-high (0-1) transition of this bit switches the system into Parameter Mode. All user tasks are immediately interrupted. The system is switched into parameter mode, and the drives are switched into SERCOS phase 2.

A high-to-low transition (1-0) re-initializes the system and switches it to Run Mode. Parameter initializations are performed and the drives are switched from phase 2 to phase 4. If there are no errors, the user tasks are ready to operate.

# **Bit 3: nEmergency Stop**

This input is active low  $(0 =$  Emergency Stop). When set to  $(0)$ , all user tasks are stopped except those selected to run during errors. All motion is stopped, and the drives are set to zero velocity and disabled. When set to (1), the emergency stop condition has been corrected, and the tasks can run if there are no other errors.

### **Bit 5: Clear All Errors**

A low-to-high transition clears any existing system, task and drive errors as long as the condition that cause the error is resolved.

### **Bit 6: Pendant Live Man**

This bit should be mapped to the teach pendant live man switch when a teach pendant is used. When set to (0), no motion can be initiated from the teach pendant and any motion in progress is immediately stopped. When set to (1), (*live-man closed)* the teach pendant can jog, start, and stop motion.

## **Bit 7: Rebuild Double Ring**

This bit is used to reinitialize the double ring (primary and secondary) structure in a Link Ring. During a Redundancy Loss (register 40, bit 7) error at any node in a Link Ring configuration, hold this bit high (1) on ALL nodes until every node's Redundancy Loss bit goes low.

Next, set Clear ALL Errors (register 1, bit 5) on all nodes that have their Error output (register 21, bit 5) set.

## **Bit 8-12: Activate Program and Binary Program Select**

The active program can optionally be changed using I/O bits 9-12 in the System Control register. A transition from (0) to (1) on Activate Program bit 8 will start the program based on bits 9-12. These bits correspond to the program number (from 1 to 10). If the Activate Program bit is high at power-up, the program selected with the Binary Program Select bits will be activated.

To activate program 5, set the bits as follows: **Example**

- Bit 9: 1
	- Bit 10: 0
	- Bit 11: 1
	- Bit 12: 0

Then Bit 8 requires a transition from 0 to 1.

### **Bit 14: Pendant Enable**

This bit toggles control of tasks and jogging between the teach pendant and the I/O system. When set to (0), the system I/O Mapper and control registers are in control. When set to (1), the teach pendant assumes control of system functions, forcing all relevant bits in the control registers.

### **Bits 15-16: Pendant Access Level**

These bits provide access protection for teach pendant menus. The protection levels are defined per-menu to provide restricted access to data. If a menu's protection level exceeds the value of these bits, the menu can be viewed but not edited.

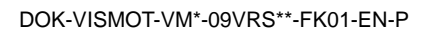

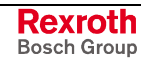

**Note:** User interface (VisualMotion, Teach Pendant, etc.) selections take precedence over these bits. The actual active program is acknowledged in System Status Register bits 9-12

# **4.2 Registers 002-005: Task Control**

Task Control registers 002, 003, 004 and 005 are dedicated to task control for Tasks A, B, C and D respectively.

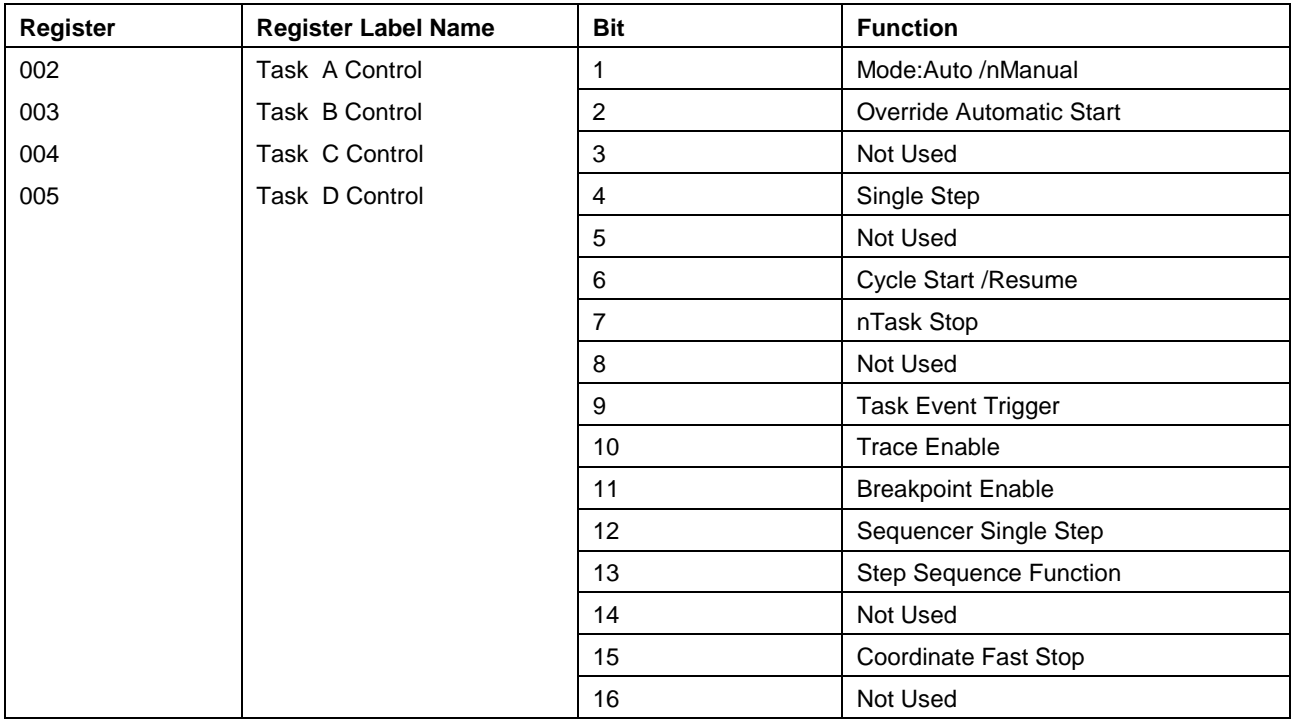

Table 4-3: Registers 002-005: Task Control

# **Bit 1: Mode: Automatic/ nManual**

This bit selects the mode of operation for a task. When set to (0), the task is in Manual Mode, the user program does not run, and manual jogging is enabled. When set to (1), the task is in Automatic Mode and is ready to begin execution.

### **Coordinated, Single Axis and Velocity Modes**

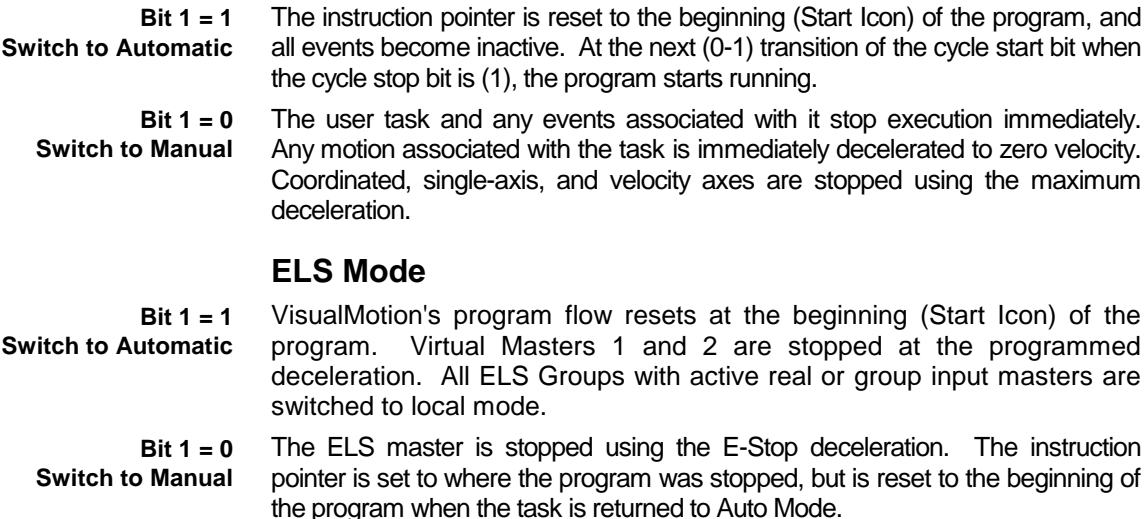

# **Bit 2: Override Automatic Start**

Each task in a project can be individually configured to start immediately upon exiting parameter mode or after clearing an error when task parameter T-0-0002, bit 4 (Automatically Start Task) is set to 1.
When this bit is set to (1) and T-0-0002 = 1, the "Automatically Start Task" option is overridden and the task is disabled. The other task control register bits, such as Cycle Start/Resume, Single Step Select, etc., are enabled.

When this bit is set to (0) and  $T$ -0-0002 = 1, the "Automatically Start Task" option is enabled and the task control register bits are disabled.

**Note:** For running tasks, the setting of the Override Automatic Start bit requires a state change from one of the other task control register bits in order to enable or disable the function.

#### **Bit 4: Single Step Select**

When set to (1), the task is placed in Single Step Mode. Each positive (0 to 1) transition of Cycle Start bit executes one user task program instruction then pauses (providing that the system is in Automatic mode and nTask Stop is inactive). If this bit is set while a task is running the current instruction completes. The task then pauses and waits for a Cycle Start transition.

Event functions cannot be single-stepped. If one or more events have been started or queued by executing the current instruction, the events will always continue to completion before pausing the user task program.

When set to (0), Single Step mode is disabled. When Single Step is zero, normal cycling begins at the next positive transition of the Cycle Start bit (providing that automatic mode is true and nTask Stop is false).

#### **Bit 6: Cycle Start/Resume**

A low-to-high transition (0-1) start executing the user task starts executing at the current instruction, if the task is in automatic mode, the nTask Stop bit is (1), and there are no errors. It is also used to resume the task after a task stop and to restart the task after entering automatic mode. If single-stepping is enabled, the next instruction is executed with each positive transition. A low-to-high (0-1) transition is required to start or resume the task

#### **Bit 7: nTask Stop**

When Bit 7 = 0, the **n**Task is stopped. A high-to-low transition (1-0) stops the task program at the end of the current instruction. All types of motion are halted and can be resumed at the next Cycle Start. The **n**Task Stop bits function as a "Pause". When the bit is set to 0, the control pauses execution of the task and the instruction pointer remains at the current instruction. When the bit is again  $= 1$  and the cycle start bit is toggled, the task resume execution at the current instruction.

All types of events will execute during a cycle stop state. Only the main program flow in tasks A, B, C and D is affected.

In **Coordinated motion**, the nTask Stop bit will decelerate the currently active segment point at the point's programmed deceleration percentage.

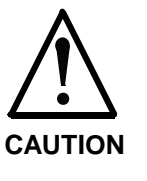

Coordinated motion segment points are programmed with individual acceleration and deceleration percentage rates. Using the nTask Stop bit might not decelerate the axis as quickly as desired. If an immediate stop condition is required, use the Coordinate Fast Stop function (bit 15).

Motion is then paused on the current segment. All distance and timebased events remain active. As long as the task is in automatic mode, the next 0 to 1 transition on the cycle start (bit 6) will resume motion and complete all pending segments.

**Single axis** motion halts each axis in the task by decelerating the axes to zero velocity while retaining target position. The previous state of the GO command is saved until the next cycle start. If the GO command was active, motion will be resumed at the next cycle start in automatic mode. All normal and repeating events remain active. All **Velocity** mode axes are decelerated to zero velocity if ramping is enabled, or set to zero velocity if step command is selected. All events remain active.

The **ELS** master axis is decelerated to zero velocity. The previous state of the GO command is saved until the next cycle start. If the GO command was active, the master will be commanded the last programmed velocity. All events on the ELS slaves remain active. The slave axes remain synchronized to the master if synchronization was enabled. Because the control has no control over a real master, motion of the slaves of a real master cannot be changed. The operation of **Torque** mode axes during a **n**Task Stop is not defined at this time.

## **Bit 9: Task Event Trigger**

This bit is reserved as an Event Interrupt Input for each task. Each lowto-high (0 to 1) transition of this input will trigger an event to the corresponding task. This event type can be used to start a process or to respond to an external event.

In the event table, Type 6 selects an Interrupt Input event. The event/trigger (arm event) instruction enables the interrupt input. The event/done (disarm event) instruction is used to disable the input. The control scans the input every 4ms and starts an event upon a low-to-high transition. The event function will take priority over the user tasks, allowing quick response to an external input. The I/O Mapper can be used to reverse the logic of the interrupt input, or to direct other external inputs to it. Logic in the event function can then scan the multiple inputs to determine the source of the interrupt.

## **Bit 11: Breakpoint Enable**

When this bit is set to (1), the breakpoint enabled in task parameter T-0-0137 is active. When program flow reaches the breakpoint, the task is stopped. When this bit is set to (0), the program executes normally, without breakpoints.

## **Bit 12: Sequencer Single Step**

This bit places the control into Sequence Single Step mode. As long as this bit is (1), a low-to-high (0-1) transition on the cycle start bit causes the program to be stopped after each sequencer step is executed. If this bit is (0), the sequencer executes normally.

## **Bit 13: Step Sequence Function**

This bit places the control into Function Single Step mode. As long as this bit is (1), a low-to-high (0-1) transition on the cycle start bit causes the program to be stopped after each sequencer function is executed. If this bit is (0), the sequencer executes normally.

## **Bit 15: Coordinate Fast Stop**

This bit is used to perform a controlled stop of all task motion using the task's speed (T-0-0020), acceleration (T-0-0021) and deceleration

**Note:** *nTask Stop does nothing to assure that the system is in a safe or known condition to stop. nTask Stop simply completes the current instruction, then ramps down motion in the task.*

(T-0-0022) parameters. A low-to-high transition (0-1) actives this function, halting all task motion while maintaining positioning. A high-tolow transition (1-0) deactivates this function, continuing task motion from the stopped position.

## **4.3 Cycle Control Considerations**

#### **Cycle Stop in User Program**

A cycle stop implies that a task's motion cycle has completed and the system is at a safe place to halt. The nTask Stop bit cannot always be used for this purpose, since it only stops task instruction execution and commands the drives to ramp down.

A nTask Stop signal may lose track of user task activity that is related to axis or segment position or time. In addition, the control's path planner may have several queued segments or events. Queued events always continue execution until completion. This may result in the system position and I/O losing synchronization with your programmed sequence of task instructions. If you attempt to simply restart motion, the results may not be predictable.

If each of your tasks require a cycle stop capability, a separate user task I/O bit should be user configured into the I/O system for each task needing a cycle stop. Your program then tests the associated I/O bit from within your task program. Use the condition of the I/O bit to branch to a program routine that halts motion and establishes a known system state. Since you are programming a unique system, only you can determine a safe system condition.

#### **System Parameter Mode**

A switch to Parameter Mode immediately disables all user tasks, and switches the control and axes to SERCOS Phase 2.

#### **System Shutdown Errors**

A shutdown error disables all drives, stops coordinated and single-axis motion, and puts the task into manual mode. All control bits are left at their current state.

#### **Programmed End of Task**

A task program that reaches and executes the task/end instruction or the Finish Icon has the same effect as activating the *n*Task Stop I/O line.

## **4.4 Register 006: System Diagnostic Code**

This status register shows the current control diagnostic code in Motorola 16-bit format. This register is displayed as a 3 digit code when *Decimal* is the selected *Format* under *Data*  $\Rightarrow$  *Registers.* 

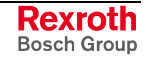

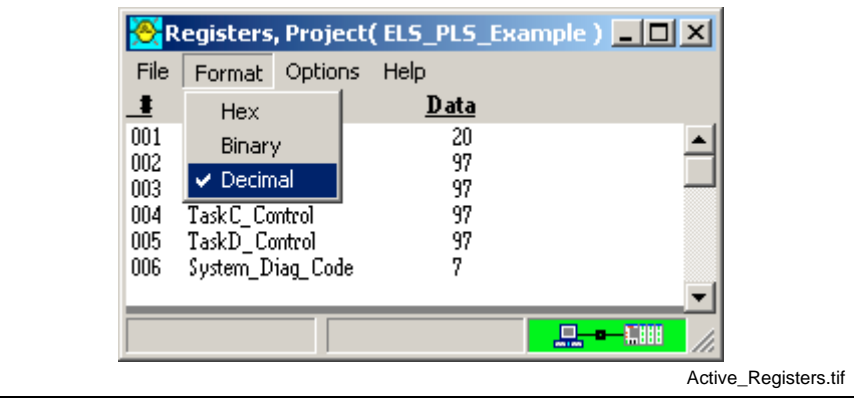

Fig. 4-1: Displaying Register 6

## **4.5 Registers 007-010: Task Jog Control**

Registers 007, 008, 009 and 010 are dedicated for jogging control of Tasks A, B, C and D respectively.

## **Single-Axis and Velocity Mode Jogging**

Any axis in single-axis or velocity mode can be jogged independently when its associated task is in manual mode. Single-axis and velocity mode axes are jogged using the Axis Control Registers. Motion is started with a low-to-high transition on either the jog forward or the jog reverse bit. Motion is stopped when both jog bits are low, when both jog bits are high, when the task mode selection changes, or when a travel limit or incremental distance has been reached. Jog mode (continuous or incremental) and jog speed or distance is selected in the Task Jog Register for the task associated with the axis.

## **Coordinated Jogging**

Coordinated axes may be jogged in any direction while a task is in manual mode with the Task Jog Register. The coordinate to jog, type of jog, and parameters to use are selected using bits in this register.

Before jogging can begin, the coordinated axis must be selected with bits 9, 10, or 11 of the relevant task control register. Jogging begins when either bit 2 (Coordinated Jog Forward) or bit 3 (Coordinated Jog Reverse) is transitioned from 0 to 1. The axis will move the distance calculated by C-0-0042 and T-0-0025 with every 0-1 transition of the Coordinated Jog Forward or Reverse bits.

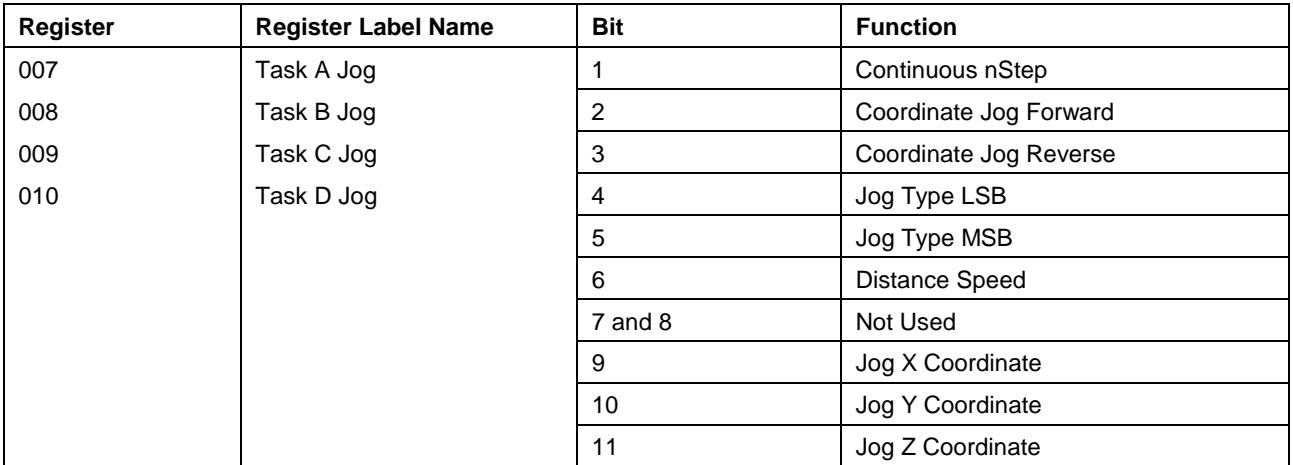

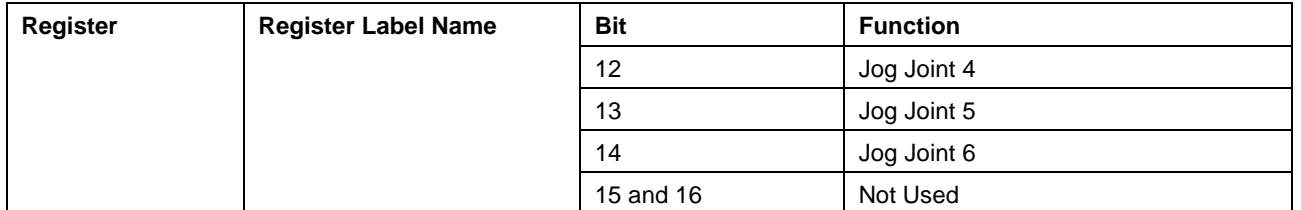

Table 4-4: Registers 007-010: Task Jog

## **Bit 1: Mode: Continuous/nStep**

This bit is used to select the jog mode for both coordinated and singleaxis jogging. The mode takes effect when the next jog is started with a transition on the jog forward or jog reverse bit.

 $0 = n$ Step jogging. Motion stops after the large or small distance is reached, or when the jog bit is set to 0.

1 = continuous jogging. Motion stops when the travel limit is reached on an axis or when the jog bit is set to 0.

## **Bit 2 and 3: Coordinated Jog Forward and Reverse**

#### **Coordinated Motion**

A low-to-high (0-1) transition on this bit while a task is in manual mode causes motion to start in the positive (Bit 2) or negative (Bit 3) direction for the coordinate selected in bits 9 to 14. A high-to-low (1-0) transition immediately stops the motion.

## **Bits 4 and 5: Jog Type**

Bits 4 and 5 select the type of coordinated jogging for the next jog motion. **World Jog:** jogs the axes in the world coordinate selected by bits 9, 10, and 11.

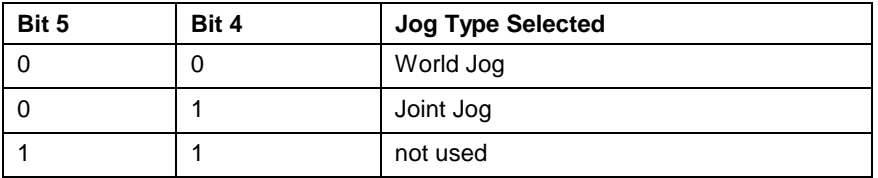

Fig. 4-2: Task Jog Type

**Note:** Selecting an invalid jog type will issue a warning message.

## **Bit 6: Distance/Speed (Large/nSmall, Fast/nSlow)**

When bit 6 is set to 0 before a continuous jog, the slow jog speed is selected. For an incremental jog, the small distance and slow speed are selected.

When bit 6 is set to 1 before a continuous jog, the fast jog speed is selected. For an incremental jog, the large distance and fast speed are selected.

## **Bits 9-14: Jog Coordinate and Joint**

These bits select the coordinate or joint that will be jogged when the jog forward or jog reverse bits are activated. Only one of these bits should be set, since jogging is allowed in only one coordinate at a time.

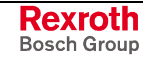

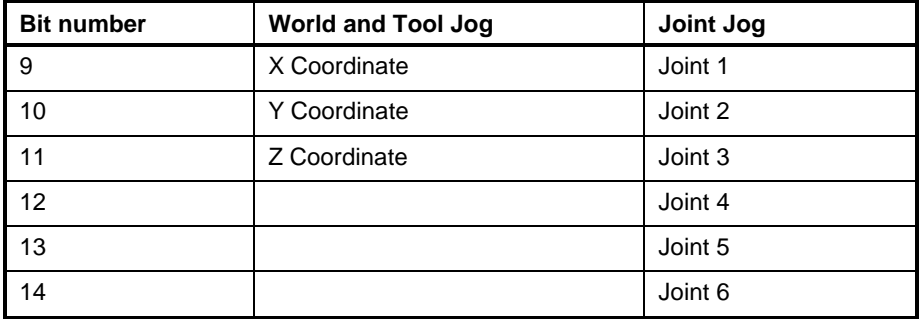

When jogging in world coordinates, motion will be generated parallel to the selected X, Y, or Z coordinate according to bits 9 through 11. For example, setting bit 9 high and bits 10 and 11 low enables jogging parallel to the X-axis.

For jogging of individual joints, the axis to jog is selected in bits 9 through 14. For example, if axes 2, 3, and 4 are used in coordinated motion, bit 9 selects axis 2, and bit 11 selects axis 4. The jog speed used is a percent of maximum axis velocity.

If an invalid jog type is selected, a warning message is issued.

## **4.6 Registers 011-018, 209-240: Axis Control**

Registers 011-018 are used for Axes 1-8. Registers 209-240 are used for Axes 9-40. These Registers are reserved for axis control. These axes correspond to the SERCOS drive address (DSS02.1 for DIAX04 and programming module for ECODRIVE03) on the fiber-optic communication loop. Any drive-controlled axis (single-axis, velocity) may be jogged independently when its associated task is in manual mode.

Jog mode (continuous or incremental) and jog speed or distance must be selected in the Task Jog Register for the task associated with the axis. Motion starts with a low-to-high transition on either the jog forward or the jog reverse bit. Motion stops when both jog bits are low, when both jog bits are high, when the task mode selection changes (e.g., from manual to automatic mode), or when a travel limit or incremental distance has been reached.

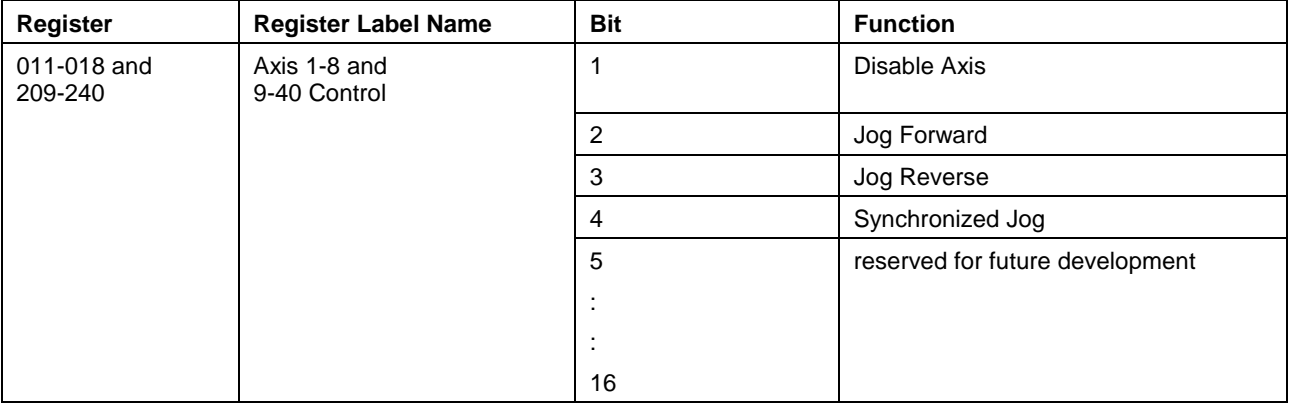

Table 4-5: Registers 011-018: Axis Control

## **Bit 1: Disable Axis**

When set to (1), all axis motion is disabled based on the set *Drive Disable Method* of axis parameter A-0-0004, bit 12:

• When A-0-0004, bit 12 is set to (0), the drive stops the motor according to the value in P-0-0119. By default P-0-0119 = 0; the drive immediately commands the motor to zero velocity using full torque

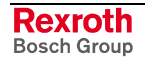

(limited by S-0-0092) before disabling torque and applying the brake (if equipped).

• When A-0-0004, bit 12 is set to (1), the drive immediately disables torque, causing the motor to coast to a stop using its own inertia.

When set to (0), motion is enabled, provided other conditions allow it and there are no errors on the drive or the control. The axis resumes any motion commands from the control.

## **Bit 2 and 3: Jog Forward (bit 2) and Reverse (bit 3)**

A low-to-high (0-1) transition on this bit while an axis is in manual mode causes motion to start in the positive (bit 2) or negative (bit 3) direction. A high-to-low (1-0) transition immediately stops motion.

Motion is stopped when both jog bits are low, when both jog bits are high, when the task mode selection changes, or when a travel limit or incremental distance has been reached. Jog mode (continuous or incremental) and jog speed or distance is selected in the Task Jog Register for the task associated with the axis.

## **Bit 4: Synchronized Jog**

When set to (1) the following cases are enabled:

- For Ratio Mode, the axis will remain synchronized to its "master".
- For Torque Mode / Torque Following Mode, the axis will be switched to Velocity mode.

## **4.7 Register 019: Fieldbus/PLC Status**

Register 019 holds the information for "Fieldbus Status." The register information can be referenced in a VisualMotion application program to respond to the status of each bit. The use of these bits is applicationdependent. Table 4-6 below contains the bit assignment for the diagnostic object 5ff2.

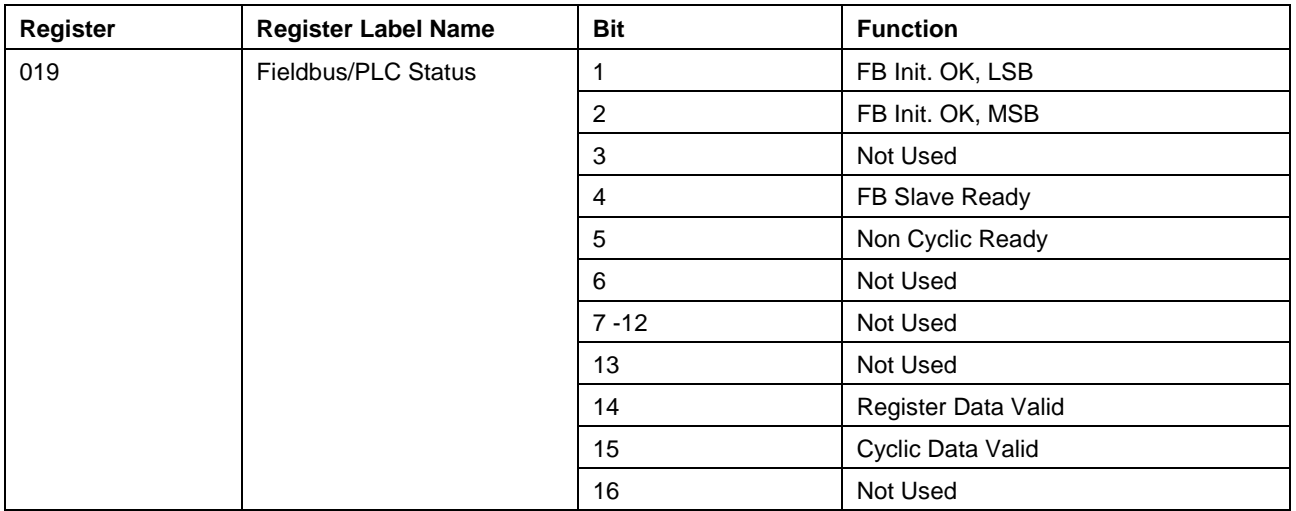

Table 4-6: Register 019: Fieldbus/PLC Status

## **Bit 1 and 2: Fieldbus Initialization OK; LSB and MSB**

Status bits for the internal DPR (Dual-Port RAM) communication between the Fieldbus slave and the PPC-R:

**Bit 1: FB Init. OK, LSB (least significant bit)** 

**Bit 2:** FB Init. OK, MSB (most significant bit)

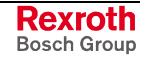

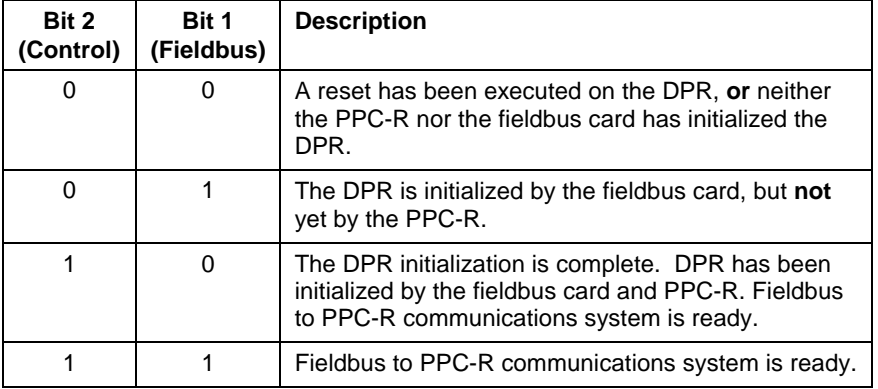

Table 4-7: Possible Settings for Bits 1 and 2, Status Bits for DPR Communication

## **Bit 4: Fieldbus Slave Ready, LSB**

Status bit for the active bus capabilities of the fieldbus slave (FB Slave Ready). This bit is monitored for the Fieldbus Error Reaction. Whenever this bit goes to 0 after a fieldbus card was initially found by the PPC-R, the selected Error Reaction (system shutdown, error message, or ignore) is initiated.

**0** --> The fieldbus slave is not (yet) ready for data exchange.

**1** --> The fieldbus slave can actively participate on the bus.

#### **Bit 5: Non Cyclic Ready**

Status bit for the non-cyclic channel (Parameter Channel):

- **0** --> The cyclic channel (Parameter Channel) cannot (yet) be used.
- **1** --> The non-cyclic channel (Parameter Channel) is ready for use by the fieldbus master.

## **Bit 14: Register Data Valid**

Status bit for the register data output:

- **0** --> The register channel data (from PLC to PPC) are invalid.
- **1** --> The register channel data (from PLC to PPC) are valid.

## **Bit 15: Cyclic Data Valid**

Status bit for the cyclic data output:

- **0** --> The cyclic data outputs (coming in to the PPC-R) are INVALID.
- **1** --> The cyclic data outputs (coming in to the PPC-R) are VALID. The system looks for this bit to be 1 before allowing data transfer.

## **4.8 Register 020: Fieldbus/PLC Diagnostics**

Register 020 holds the information for "Fieldbus Diagnostics." Table 4-8 below contains the bit assignment for the diagnostic object 5ff0.

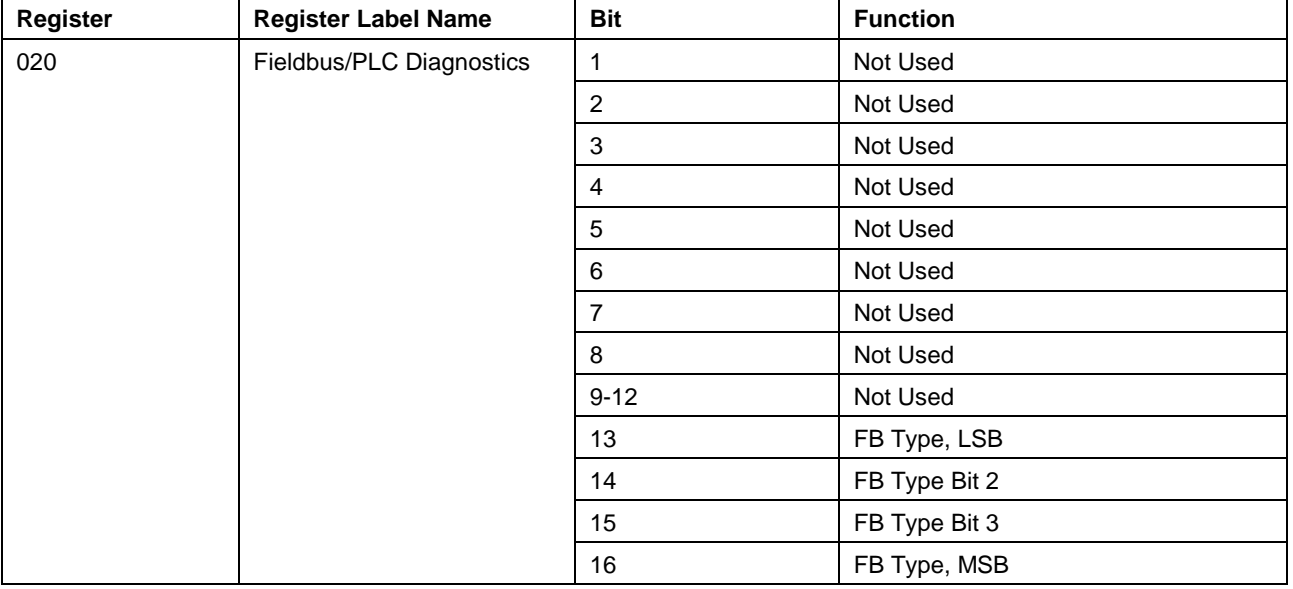

Table 4-8: Register 020: Fieldbus Diagnostics

## **Bits 13- 16: Fieldbus/PLC Type**

These bits identify the type of fieldbus interface card detected by VisualMotion. The bit combinations for Bits 13, 14, 15 and 16 are as listed in the table below.

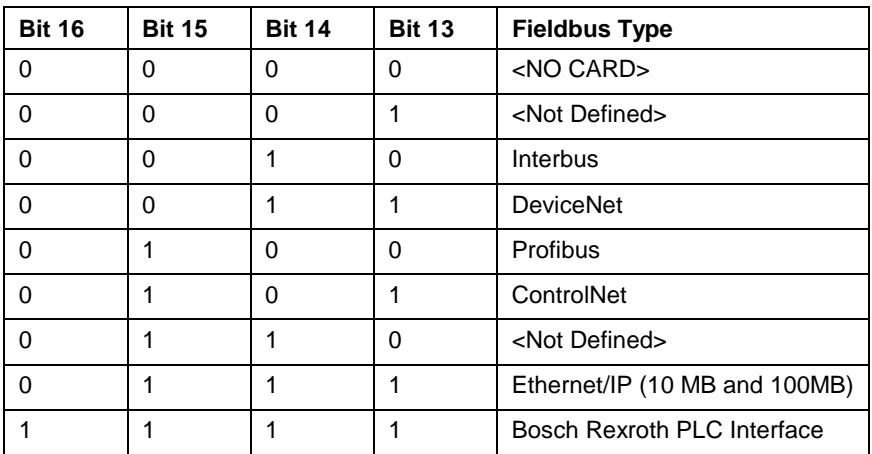

Table 4-9: Identification of the Fieldbus Interface

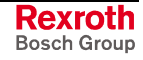

## **4.9 Register 021: System Status**

Register 021 is a read-only register dedicated to system status. The status is indicated by a high level in the appropriate bit.

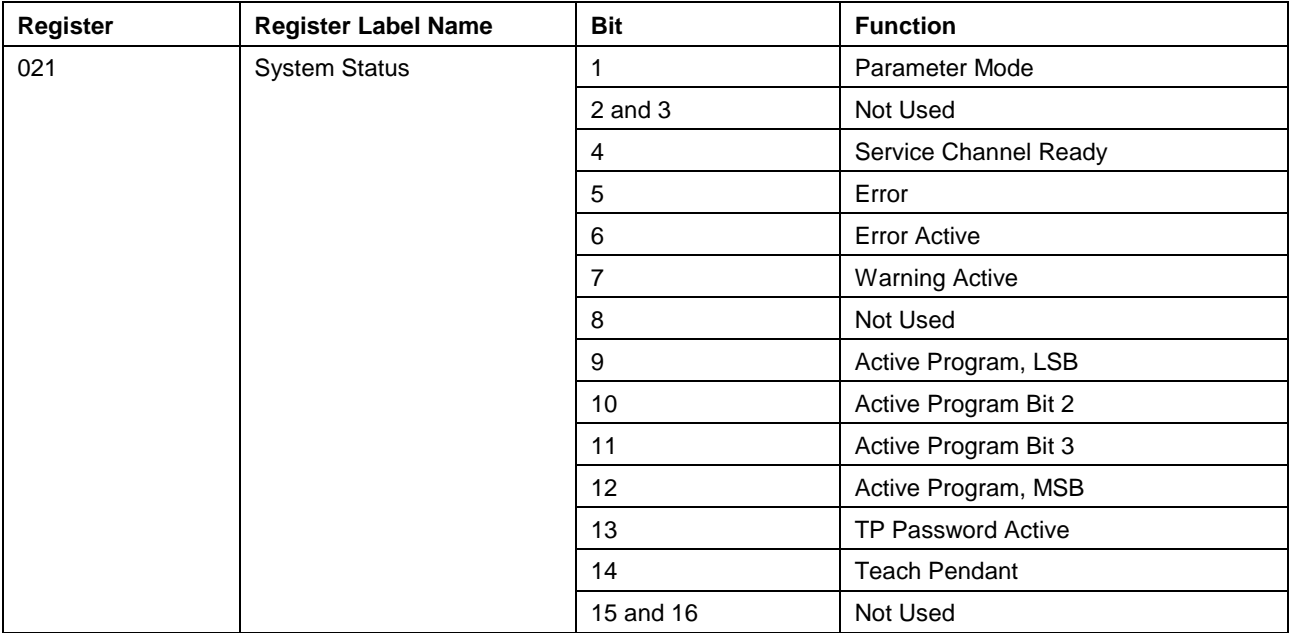

Table 4-10: Register 021: System Status

## **Bit 1: Parameter Mode/ Initializing**

 $0 =$  Run Mode,  $1 =$  Parameter Mode or Initializing System

If this bit is (1), the control is in parameter mode or the system is being initialized into run mode. If parameter mode is selected in System Control bit 1, the drives are in phase 2, access to restricted parameters is allowed, and the user programs are stopped.

If this bit is (0), the control is in run mode, and the user program is ready for operation if there are no errors.

## **Bit 4: Service Channel Ready**

This bit can be checked by a user interface before initiating communication with a drive. When set to (0), the SERCOS ring is disconnected or phases are being switched. When set to (1), the drives are ready for service channel communication.

## **Bit 5: Error**

This is the global error indicator for the VisualMotion system. If the system, any task, or any drive has an error, this bit is set to (1). If there are no errors present, it is set to (0).

## **Bit 6: Error Active**

This bit is set to (1) when the current diagnostic is Fatal or Non-Fatal.

## **Bit 7: Warning Active**

This bit is set to (1) when the current diagnostic is a Warning.

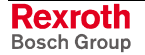

## **Bits 9-12: Active Program**

These bits represent the currently active program as a binary program number. (Bit 12= most significant bit)

The bits below indicate that program 5 is active. Bit 9: 1 Bit 10: 0 Bit 11: 1 Bit 12: 0 **Example**

## **Bit 13: Teach Pendant Password Active**

This bit is set if the teach pendant password is active. It allows the user program or I/O Mapper to disable functions while the corresponding functions are disabled in the teach pendant.

## **Bit 14: Teach Pendant Connected**

This bit is set if the teach pendant is connected.

## **4.10 Registers 022-025: Task Status**

Registers 022, 023, 024 and 025 are dedicated to task status for Tasks A, B, C and D respectively. The condition of the task status registers may be read by a user task program to determine the state of the system and the task's program execution.

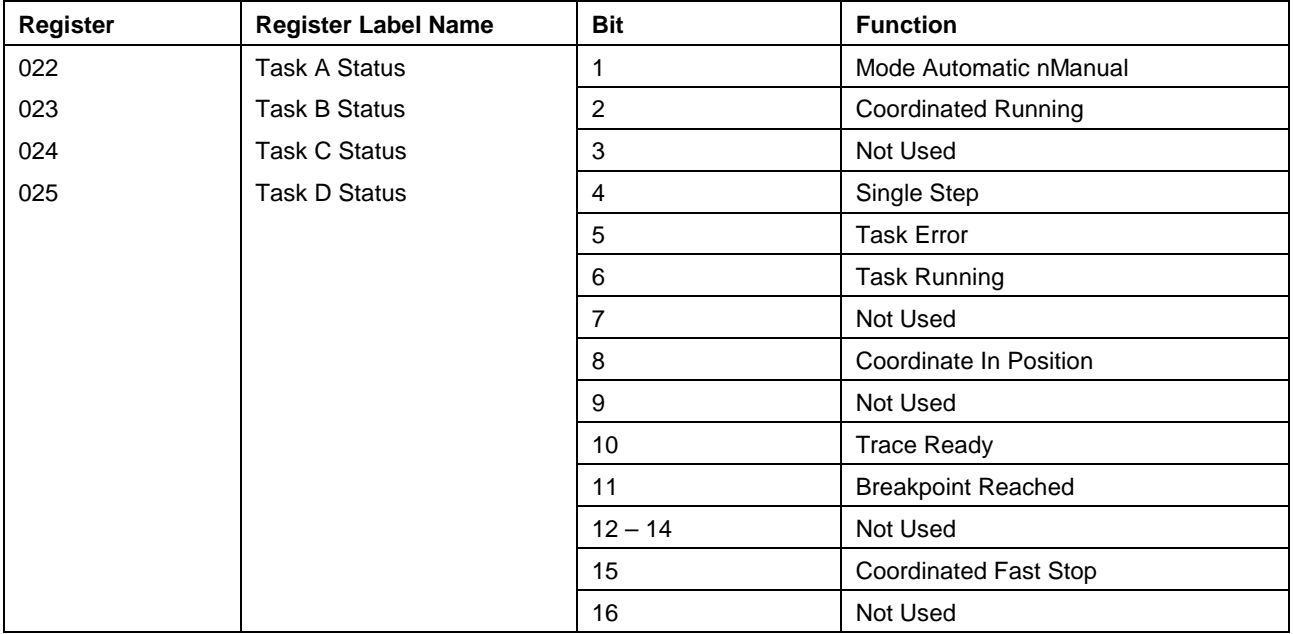

Table 4-11: Register 022-025: Task Status

## **Bit 1: Mode: Automatic/Manual**

This bit is set to (1) by the control when the task is in automatic mode and is ready for the program to be started. It is set to (0) when manual mode is selected, an error is preventing the task from starting, or the task has not been initialized into automatic mode.

## **Bit 2: Coordinated Running**

This bit is set to (1) by the control when coordinated motion is ongoing in the task. When motion stops, the bit is reset to 0.

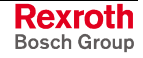

## **Bit 4: Single Stepping**

When this bit is set to (1), the program flow has been stopped after an instruction, sequencer function, or sequencer step in single-step mode. To resume program flow, a (0-1) transition on the cycle start bit is required.

## **Bit 5: Task Error**

This bit is set to (1) by the control when a task has an error or warning condition. An error is shown in parameter  $T$ -0-0122. The bit is (0) when no errors exist in this task.

#### **Bit 6: Task Running**

This bit is set to (1) by the control when the user task is executing program instructions, either from the main task or from an event. It is (0) when the task is not running.

## **Bit 8: Coordinate In Position**

This bit is set to (1) when a coordinate segment or path has reached its end position and stops.

## **Bit 11: Breakpoint Reached**

When this bit is set to (1), the breakpoint enabled in task parameter T-0-0137, activated with Task Control Register bit 11, has been reached. Program flow has been stopped. To resume program flow, a low-to-high (0-1) transition on the cycle start bit is required.

## **Bit 15: Coordinated Fast Stop**

This bit is set to (1) after a coordinated fast stop is performed and the task motion comes to a complete stop using task parameter values.

## **4.11 Register 027: Initialization Task Control**

The register is reserved for future use as a control register for the Initialization task.

## **4.12 Register 028: Initialization Task Status**

The register is reserved for future use as a control register for the Initialization task.

## **4.13 Registers 031-038, 309-340: Axis Status**

Registers 031-038 are for axes 1-8. Registers 309-340 (read only) for Axes 9-40. These registers are reserved for control axis status. These axes correspond to the SERCOS drive address on the fiber-optic communication loop.

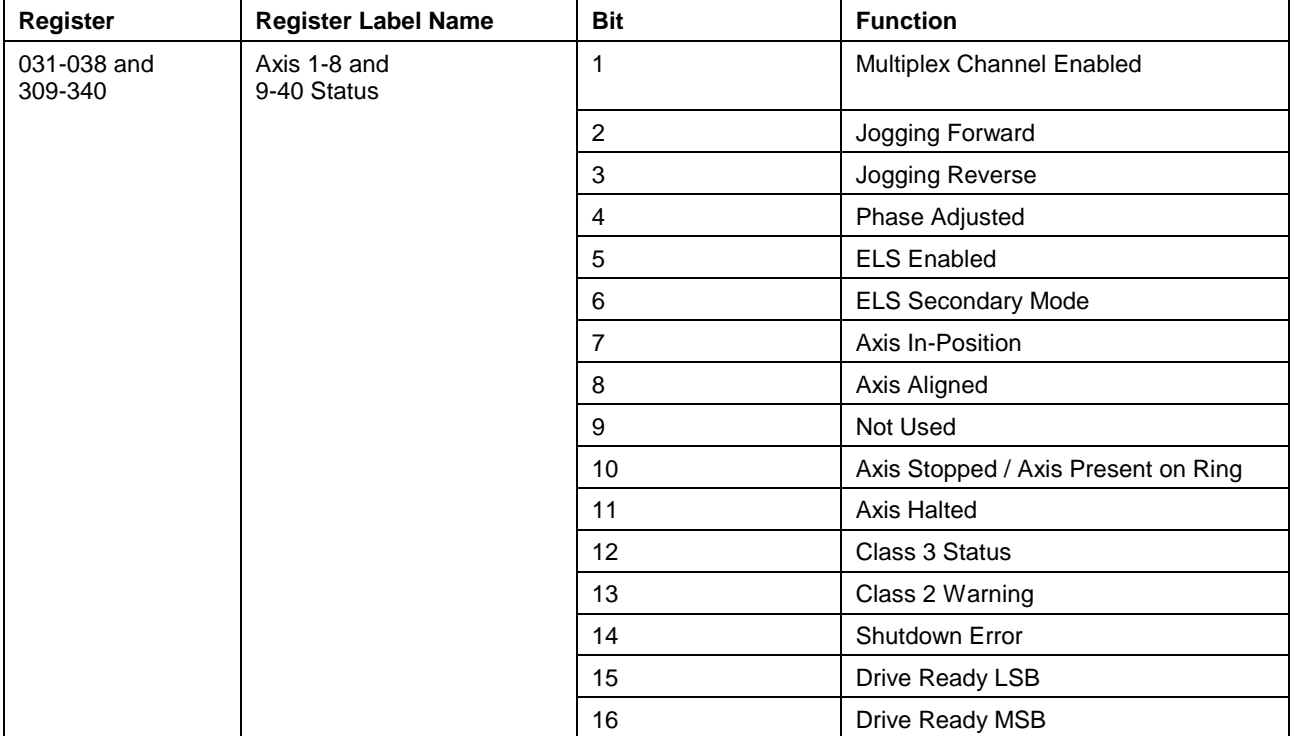

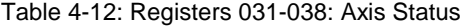

## **Bit 1: Multiplex Channel Enabled**

This status bit is set to (1) if the SERCOS multiplex channel is enabled. The SERCOS multiplex channel can be enabled by either the selection of the Drive PLS Fast Write feature (axis parameter A-0-0004 Axis Options bit 8) or the automatic detection of the AT or MDT exceeding the 16 byte limit of the DKC2.3 drive.

## **Bits 2 and 3: Jogging Forward (Bit 2) and Reverse (Bit 3)**

This status bit is set to (1) when the axis is jogging forward (Bit 2) or reverse (Bit 3) through either the teach pendant or the I/O bits. Otherwise, it is set to (0).

#### **Bit 4: Phase Adjusted**

For ELS and Cam axes, this bit indicates if a phase adjustment move has been completed. During the phase adjust, it is set to (0), indicating the adjustment is in progress. When the phase adjust is complete, or when first synchronizing, this bit is set to (1).

## **Bit 5: ELS Enabled**

When this bit is set to (1), the axis is in ELS or cam mode. When set to (0), it is in velocity or single-axis mode, as indicated by bit 6.

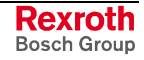

## **Bit 6: ELS Secondary Mode**

For ELS or cam axes, this indicates the current secondary mode that is enabled when ELS/cam is disabled. If it is set to (0), the axis is in singleaxis mode. If it is set to (1), the axis is in velocity mode.

## **Bit 7: Single Axis in Position**

Bit 7 is set to one (1) when the target position is reached and the axis is at zero velocity in single-axis mode. The drive associated with the axis must have its in-position window and zero velocity window parameters set correctly for this bit to function properly.

## **Bit 8: Axis Aligned (Control cam axes only)**

This bit provides the status of control based cam alignment. It is set to (1) if the axis is aligned to the cam, and (0) if it is not aligned. This allows user program logic to determine if an alignment move or phase offset is needed. This bit is only for control cam axes. It is not checked for Drive Cams.

The following conditions set this bit to (0):

- The axis is not configured in the program to be a cam axis.
- A valid cam is not active for this axis.
- The absolute value of (position of the axis slave position from cam equation) is greater than the in-position window (drive parameter S-0- 0057).

The following conditions set this bit to (1):

- The axis is synchronized to the master
- The absolute value of (position of the axis slave position from cam equation) is less than or equal to the in-position window (drive parameter S-0-0057).

## **Bit 10: Axis Stopped / Axis Present on Ring**

This bit corresponds to Drive Parameter S-0-0182, bit 1.

During runtime (phase 4), this bit is set to (1) when the feedback velocity is less than the drive's zero velocity window.

In Parameter mode, this bit is set to (1) to indicate that the axis is present on the drive's SERCOS ring.

#### **Bit 11: Axis Halted**

Bit 11 is set to one (1) when the drive's restart/Inhalt bit is set to zero (0) (drive halted) and the axis is at zero velocity in single-axis mode.

#### **Bit 12: Class 3 Status**

This bit corresponds to the Change in Class 3 Diagnostics bit in the drive status word. When the diagnostic condition changes, the drive changes this bit from a (0-1). The program can then check this register bit for a (0- 1) transition, instead of continually reading the status parameter through the service channel.

#### **Bit 13: Class 2 Warning**

This bit indicates that a Class 2 warning condition exists. It is set (1) when a warning occurs and is not cleared (0) until the warning is cleared. Warnings are often temporary conditions. This bit allows the program to latch and take action on a warning.

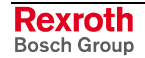

## **Bit 14: Drive Shutdown Error**

Bit 14 is set to one (1) when there is a Class 1 Diagnostic Shutdown Error in the drive. This bit corresponds to the same bit in the drive's SERCOS status register.

#### **Bit 15, 16: Ready to Operate**

Bits 15 and 16 indicate when a drive is ready to operate. When both bits are one (1), the drive will respond to motion commands. These bits correspond to the drive's SERCOS status register. *See Drive Parameter S-0-0135.*

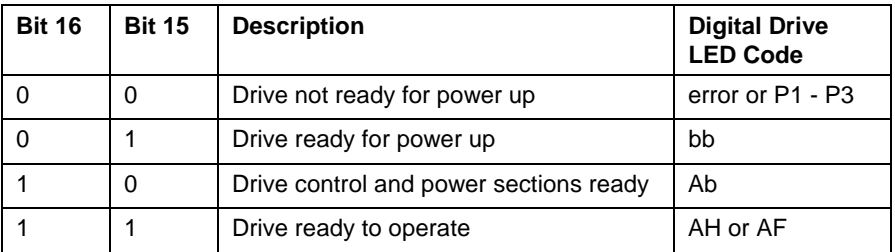

Table 4-13: Description of Bits 15 and 16 for Axis Status

## **4.14 Registers 040: Link Ring Status**

This Link Ring status register monitors errors in Link Ring cross communication and fiber optic rings (primary and secondary) for the configured Link Ring node.

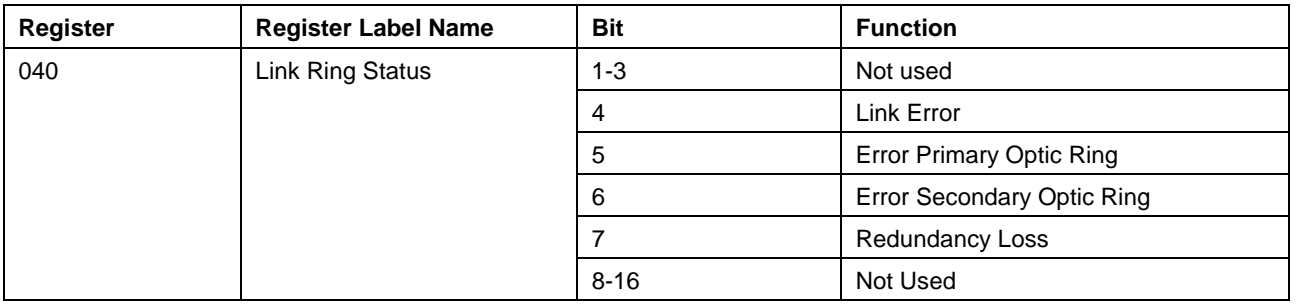

Table 4-14: Registers 040: Link Ring Status

## **Bit 4: Link Error**

The Link Error status bit is set when a Link Ring error currently exists. All "541 Link Ring Error, see ext. diag" errors will set this bit until cleared.

## **Bit 5: Error in Primary Optic Ring**

The error status bit is set when the node has detected a fiber optic cable break in the Link Ring's primary SERCOS ring of the node transmitting the signal. When using a double-ring structure, this status bit is set without the control being in an error state. In this situation, the node's DAQ03 card has routed around a damaged primary fiber optic cable by using the secondary ring. This bit is set to acknowledge the primary ring fiber optic break. In addition, all active Link Ring node's Redundancy Loss bits will be set to indicate that any further Link Ring fiber optic cable failures may result in a complete Link Ring failure.

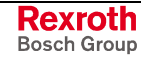

## **Bit 6: Error in Secondary Optic Ring**

The error status bit is set when the node has detected a fiber optic cable break in the Link Ring's secondary SERCOS ring of the node transmitting the signal. When using a double-ring structure, this status bit is set without the control being in an error state. In this situation, the Link Ring is most likely using the primary ring for communications so the fiber optic break that has occurred in the secondary ring does not immediately affect the Link Ring. This bit is set to acknowledge the secondary ring fiber optic break. In addition, all active Link Ring node's Redundancy Loss bits will be set to indicate that any further Link Ring fiber optic cable failures may result in a complete Link Ring failure. This bit is irrelevant on singlering Link Rings.

## **Bit 7: Redundancy Loss**

The Redundancy Loss bit is set to indicate that the redundant (backup) functionality of a double-ring Link Ring structure is no longer available. It infers that at least one primary or secondary fiber optic break exists in the double-ring structure. At least one node in the Link Ring will indicate a fiber optic break via its Error Opt Prim Ring or Error Opt Sec Ring status bits. When using a double-ring structure, this status bit is set without the control being in an error state. In this situation, the node's DAQ03 card has routed around a damaged fiber optic cable by using the double-ring's redundancy functionality. The Redundancy\_Loss bit is set to acknowledge that a Link Ring fiber optic break exists and that redundancy is no longer available. It should be noted that the Redundancy\_Loss bit is set simultaneously on all nodes. This bit is irrelevant on single-ring Link Rings.

## **4.15 Registers 041: Link Ring Data 1**

This register provides a status bit for each configured Link Ring node (1-16 respectively) to verify that valid ELS Master position data is being generated in SERCOS phase 4 and is reliably communicating its data across the Link Ring. Only those nodes configured as active participants will have this functionality.

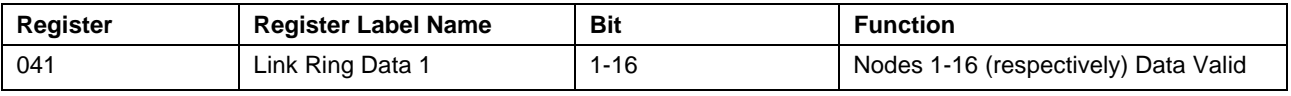

Table 4-15: Registers 041: Link Ring Data 1

## **Bit 1-16: Node 1-16 Data Valid**

When set to (1), the node is reliably communicating valid ELS Master position data across the Link Ring in SERCOS phase 4.

When set to (0), the node is no longer communicating valid data across the Link Ring or the node has drop from SERCOS phase 4.

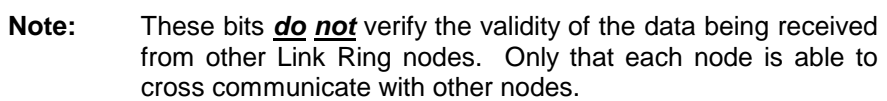

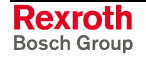

## **4.16 Registers 042: Link Ring Data 2**

This register provides a status bit for each configured Link Ring node (17-32 respectively) to verify that valid ELS Master position data is being generated in SERCOS phase 4 and is reliably communicating its data across the Link Ring. Only those nodes configured as active participants will have this functionality.

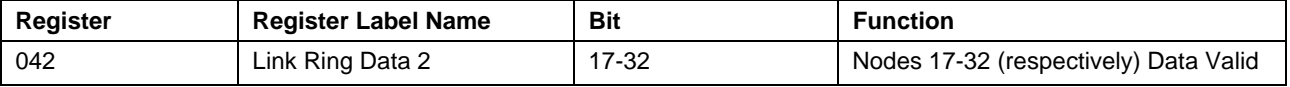

Table 4-16: Registers 042: Link Ring Data 2

## **Bit 17-32: Node 17-32 Data Valid**

When set to (1), the node is reliably communicating valid ELS Master position data across the Link Ring in SERCOS phase 4.

When set to (0), the node is no longer communicating valid data across the Link Ring or the node has drop from SERCOS phase 4.

**Note:** These bits *do not* verify the validity of the data being received from other Link Ring nodes. Only that each node is able to cross communicate with other nodes.

## **4.17 Registers 050: Ethernet Status**

This register monitors the status of the network communication of the Ethernet interface.

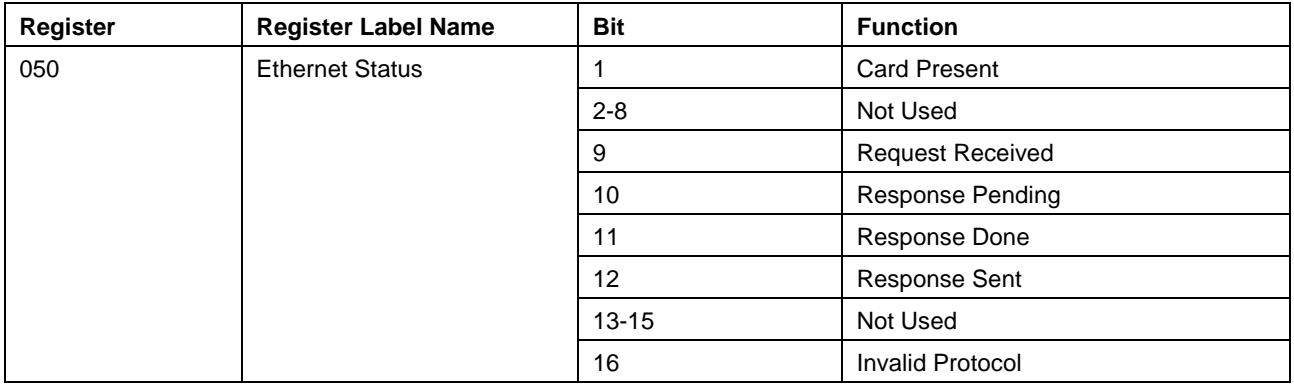

Table 4-17: Registers 050: Ethernet Status

## **Bit 1: Card Present**

This bit monitors the presence of the Ethernet Interface.

0 = Ethernet interface is *not* present.

1 = Ethernet interface is present

## **Bit 9: Request Received**

A (1) indicates that a request has been received and that the CIF driver function is executing.

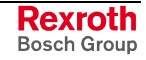

## **Bit 10: Response Pending**

A (1) indicates that the message received is currently being processed by the control. The response is pending on the completion of the message.

#### **Bit 11: Response Done**

A (1) indicates that the message has been processed by the control and is complete.

#### **Bit 12: Response Sent**

A (1) indicates that the response message has been sent to the DDE Server.

#### **Bit 16: Invalid Protocol**

A (1) indicates that an invalid protocol has been received (standard or encrypted ASCII).

## **4.18 Register 051: Standard Message Count**

This register indicates the number of messages that have been received in standard ASCII protocol. The counter is incremented for any ASCII message received from any device that can communicate the ASCII protocol to the control. An ASCII message must start with a '>' and follow the standard ASCII protocol.

This register is initialized to zero on power up. Therefore, the counter will start incrementing once messages are received after the control has been powered up. If the counter is incremented, a message is processed by the control and returned to the sender. The maximum number of messages that can be counted is 65535 before the counter is reset.

## **4.19 Register 052: Cyphered Message Count**

This register indicates the number of messages that have been received in encrypted ASCII protocol. This counter will only be incremented for the Ethernet because the encrypted ASCII protocol is only used with Ethernet. VisualMotion does not support encryption of SIS protocol messages over Ethernet.

This registers is initialized to zero on power up. Therefore, the counter will start incrementing once messages are received after the control has been powered up. If the counter is incremented, a message is processed by the control and returned to the sender. The maximum number of messages that can be counted is 65535 before the counter is reset.

## **4.20 Register 053: Invalid Protocol Count**

This register indicates the number of messages that have been received with a protocol that can not be determined. Any device that attempts to communicate in an unknown communication protocol will cause this counter to increment. This can occur when the start character of a message did not start with a '>' (ASCII protocol) or a '02" (SIS protocol). This register is also incremented if an invalid SIS message is received. In this case the control will respond with the proper SIS error message. For all other cases, the control will not respond with an error, rather it will ignore all characters received and increment this counter accordingly.

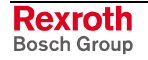

Hardware errors will not cause this counter to increment. This counter will only increment if there has been no error detected from the device hardware and an invalid unrecognized message is received.

This registers is initialized to zero on power up. The maximum number of messages that can be counted is 65535 before the counter is reset and will start counting from zero again.

## **4.21 Register 054: SIS Message Count**

This register indicates the number of messages that have been received in the SIS protocol. A SIS message must start with a '02' and follow the standard SIS protocol. This counter is only incremented if a valid SIS message is received by the control. All valid messages from any device that can communicate the SIS protocol to the control will increment the counter. If an invalid SIS message is received then register 53 will be incremented.

This registers is initialized to zero on power up. Therefore, the counter will start incrementing once messages are received after the control has been powered up. If the counter is incremented, a message is processed by the control and returned to the sender. The maximum number of messages that can be counted is 65535 before the counter is reset.

## **4.22 Registers 086: PMG Control**

This register is used to enable the Position Monitoring Groups and set an offset for deviation monitoring between axis in a group.

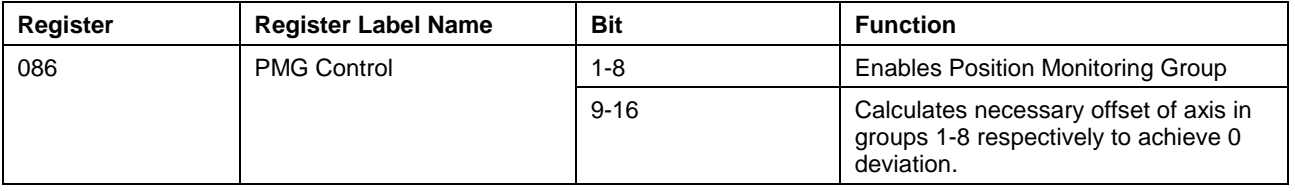

Table 4-18: Registers 086: PMG Control

## **Bit 1-8: PMG#\_ENABLE**

These bits are used to enable the Position Monitoring feature for groups 1-8 respectively. A ( $0 \Rightarrow 1$ ) transition, enables the PMG for the selected group.

## **Bit 9-16: PMG#\_CALC\_OFFSET**

These bits are used to calculate the necessary position offset to achieve a 0 deviation between slave axes and the primary axis in groups 1-8, respectively. The calculated offset values are written to the following control parameters:

- C-0-3203 for group 1
- C-0-3213 for group 2
- C-0-3223 for group 3
- C-0-3233 for group 4
- C-0-3243 for group 5
- C-0-3253 for group 6
- C-0-3263 for group 7
- C-0-3273 for group 8

A ( $0 \Rightarrow 1$ ) transition of these bits calculates the offset difference between the assigned slave axes and the primary axis. This value is stored in RAM memory until the PMG\_ENABLE bit is set for the same group.

**Note:** If an offset value is modified, the PGM\_ENABLE bit for the group must be set again in order for the offset to take affect.

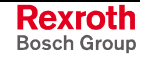

## **4.23 Registers 087: PMG Status**

This register displays the status of the PMG# ENABLE and PMG#\_ERROR condition.

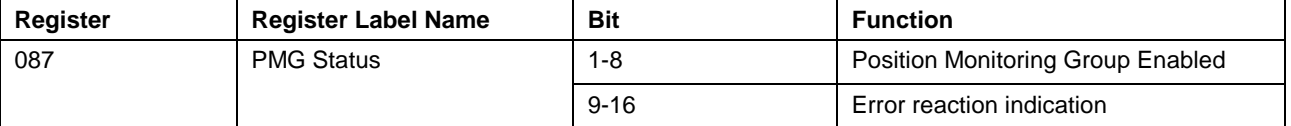

Table 4-19: Registers 087: PMG Status

## **Bit 1-8: PMG#\_ENABLED**

These bits display the status of the PMG\_ENABLE bits of control register 86. When set to 1, the Position Monitoring feature for the selected group has been enabled.

## **Bit 9-16: PMG#\_ERROR**

When set to 1, an error was generated from the Position Monitoring Group feature.

## **4.24 Registers 088 and 089: Task A Extend Event Control**

Register 88 (USER\_XI\_REG) is used to trigger up to 16 events in Task A. Register 89 (USER\_XO\_REG) is used to monitor the status of events triggered by Register 88.

Together they provide a time critical way to control motion on the control without time wasting polling loops. These events are similar to the Task Input Transition, located in each task control register, but are limited to the task with the highest priority (Task A).

## **Register Operation**

At power up and at system reset the output register USER\_XO\_REG is cleared.

The input register USER\_XI\_REG triggers an EUI on positive edge bit transitions. The event function assigned to the bit is executed at that time. Only positive going edges in USER\_XI\_REG can trigger an EUI.

The output register USER\_XO\_REG is effected by the Event Setup Box Icon arm and disarm functions as well as by bit transitions within USER\_XI\_REG.

When an EUI is armed through the Event Setup Box Icon, its bit is set in USER\_XO\_REG. This provides an external output that indicates that the EUI is armed and ready for operation. Likewise, it is reset if disarmed through the icon.

When an EUI is triggered, its corresponding output bit in USER\_XO\_REG is reset (normally it is set) providing an external output indicating that the event is active. It remains reset so long as no high-to-low (1-0) transition on the corresponding input bit in USER\_XI\_REG detected. When a highto-low (1-0) transition on the input bit is detected in USER\_XI\_REG, the output bit in USER\_XO\_REG is again set indicating the event is armed and ready for another positive going edge.

## **4.25 Registers 090 and 091: Latch and Unlatch**

Register 090 provides 16 latches that can be set to (1) directly or by the I/O Mapper. The bits in register 090 can be reset to (0) only by writing a (1) to the corresponding bit in register 091. Register 091 immediately clears its bits to (0), so that a transition is not needed on the unlatch bits.

## **4.26 Registers 092-094: Mask Pendant Key Functionality**

The bits in registers 092-094 "mask" the functionality of the corresponding bits in registers 095-097. This means that if a bit is set to 1 (on) in register 092, 093 or 094, the BTC06 key controlled by the corresponding bit in register 095, 096 or 097 is not operational. (Register 092 masks register 095, register 093 masks register 096 and register 094 masks register 097.) This masking feature allows the programmer to redefine the action of a key or prevent the action normally mapped to that key.

#### Register 092, bit 1 is set to 1. Pressing the F1 key (status given in register 095, bit 1) does not result in the expected action. **Examples**

Register 093, bit 7 is set to 1. Pressing the X+ key (status given in register 096, bit 7) does not result in jogging in the Jog Menu.

- **Note:** When a key on the BTC06 is masked, a key press still sends an acknowledgement to the status register bit, although no action occurs. This means that the key can be mapped to perform a different function, or the usual function can be prevented.
- **Note:** If an F-key is masked off, the action assigned to it will not appear at the bottom of the BTC06 screen of the Control Menu.

## **4.27 Registers 095-097: BTC06 Teach Pendant Status**

The bits in these registers are set when the corresponding keys are pressed on the teach pendant. They can be scanned in the user program or I/O Mapper to detect system operations or to extend teach pendant functionality to control the user program.

**Note:** These bits are all read-only.

The BTC06 keyboard is mapped to register 095, 096 and 097. The figure below and to the right outlines the register and bit location in the following format:

#### **Register - Bit**

Example: **95 – 01,** *key is mapped to register 095, bit 01*

When a key is pressed its corresponding bit turns on and remains on for as long as the key is pressed.

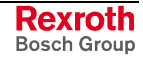

| F <sub>3</sub>         | F <sub>4</sub>               | F <sub>5</sub>           | F <sub>6</sub><br><b>F7</b> | F8 |  |                   |                         | 95-01 95-02 95-03 95-04 95-05 95-06 95-07 95-08   |
|------------------------|------------------------------|--------------------------|-----------------------------|----|--|-------------------|-------------------------|---------------------------------------------------|
| L1                     | <b>HELP</b>                  | <b>MAIN<br/>MENU</b>     | <b>R1</b>                   |    |  |                   | 97-13 95-09 97-14 97-15 |                                                   |
| $A +$                  | A-                           | $X +$                    | $X -$                       |    |  |                   | 96-05 96-06 96-07 96-08 |                                                   |
| $B +$                  | <b>B-</b>                    | $Y +$                    | Y-                          |    |  |                   | 96-13 96-14 96-15 96-16 |                                                   |
| $C +$<br>RG            | $c-$<br><b>DEF</b>           | $2+$<br><b>GHI</b>       | $Z -$                       |    |  |                   | 97-05 97-06 97-07 97-08 |                                                   |
| <b>JKL</b>             | 8<br><b>MNO</b>              | 9<br>PQR <sub>/</sub>    | <b>TEACH</b>                |    |  |                   | 95-10 95-11 95-12 95-13 |                                                   |
| <b>STU</b>             | $5\phantom{.0}$<br><b>VW</b> | 6<br><b>XYZ</b>          | <b>TASK</b>                 |    |  |                   | 96-02 96-03 96-04 95-14 |                                                   |
|                        | $\overline{2}$               | 3                        | <b>EDIT</b>                 |    |  |                   | 96-10 96-11 96-12 96-09 |                                                   |
| $\bf{0}$<br><b>DEL</b> |                              | $\bullet$<br><b>NEXT</b> | 昌                           |    |  |                   | 97-03 95-11 97-02 95-15 |                                                   |
|                        |                              |                          | <b>DU</b>                   |    |  |                   | 96-02 97-04 96-04 95-16 |                                                   |
| <b>ESC</b>             |                              | <b>OK</b>                |                             |    |  | 96-01 96-11 97-01 |                         | This shift key is not<br>mapped to a<br>register. |

Fig. 4-3: Teach Pendant: Function Keys to Register Map

# **4.28 Registers 098: Pendant Control - Task A, B**

The bits in this register can disable teach pendant control of the selected function for the corresponding Tasks A-B.

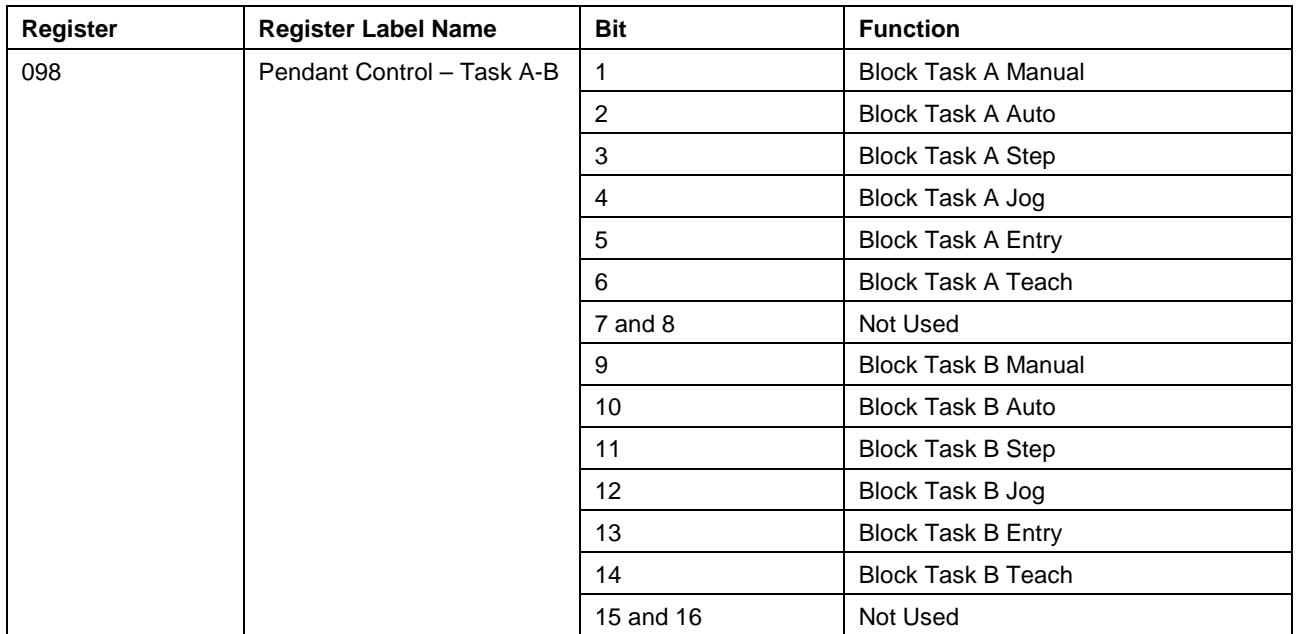

Table 4-20: Register 098: Pendant Control – Task A-B

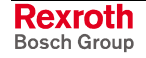

## **4.29 Registers 099: Pendant Control - Task C-D**

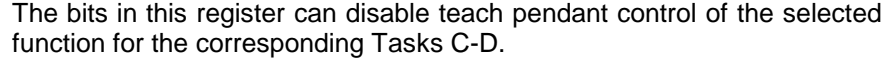

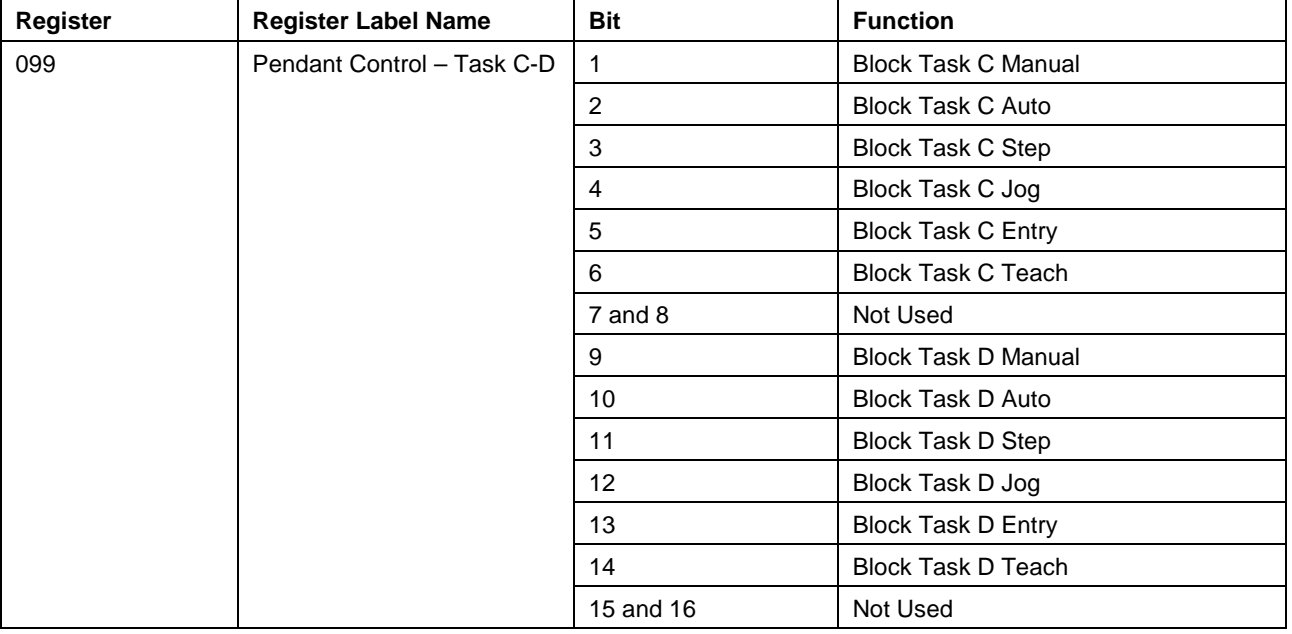

Table 4-21: Register 099: Pendant Control – Task C-D

## **4.30 Register 140 ELS Master Control**

This register is used to enable slip monitoring between two ELS System Masters. Slip monitoring is configured in the *Slip Monitor Setup* window that is activated by selecting the *Slip Monitor Setup…* button in the ELS System Master icon.

**Note:** This register number can be assigned by VisualMotion as the default system register when creating an icon program or can be changed to any number not reserved by VisualMotion. It is strongly recommend that the programmer use the default number. This makes documentation and modification to user programs an easier task over the scope of the project.

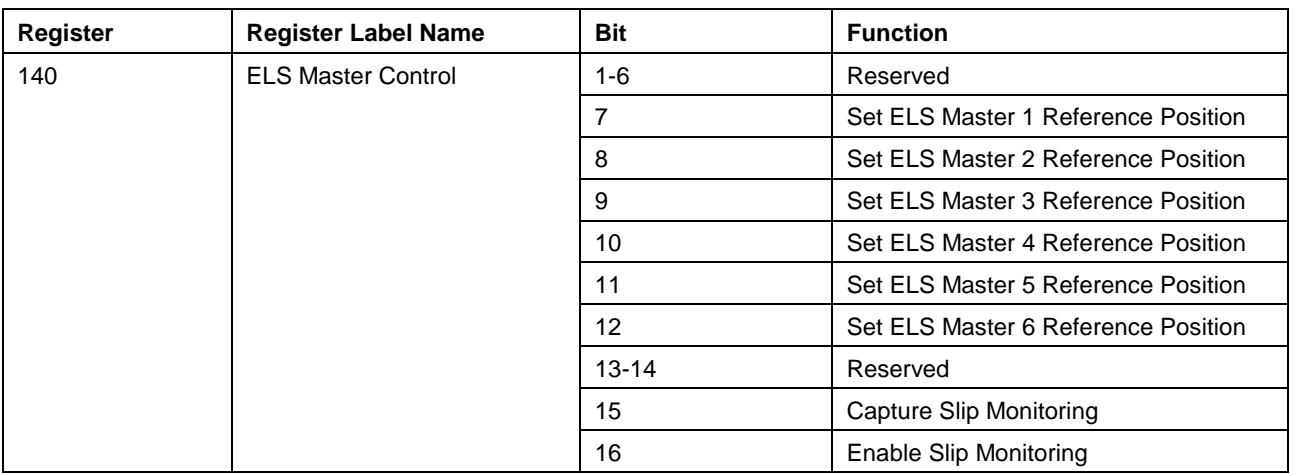

Table 4-22: Register 140: ELS Mater Control

## **Bits 7- 12: Set ELS Master (1-6) Reference Position**

When a secondary feedback device is used as an ELS Master (Real Master), it is sometimes necessary to reference the ELS Master output position (ELS\_MSTR\_POS#) using the ELS Master reference position (ELS\_MSTR\_REF\_POS#). A low-to-high (0-1) transition of this bit, while in phase 4, copies the ELS Master reference position to the ELS Master output position.

## **Bit 15: Capture Slip Monitoring**

This bit is used to capture the value of the maximum allowed deviation window variable (ELS\_MSTR\_SLIP\_WINDOW), and the master position offset variable (ELS\_MSTR\_SLIP\_OFFSET) when two ELS System Masters are configured for slip monitoring. The value of ELS\_MSTR\_SLIP\_OFFSET is calculated if the **Master Position Offset** selection is set to **Dynamically reset phase offset on system phase up** in the *Slip Monitor Setup* window. This is the default setting.

A low-to-high (0-1) transition of this bit captures and writes the maximum allowed deviation window and master position offset variable values to the control's memory during run-time.

## **Bit 16: Enable Slip Monitoring**

This bit enables or disables slip monitoring between two ELS System Masters.

- 0 = Disable slip monitoring
- $1 =$  Enable slip monitoring

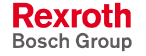

**Note:** To ensure accuracy and avoid any sudden movement of an ELS Group, following the ELS Master, this command should only be activated when no motion is present.

**Note:** If the ELS MSTR SLIP WINDOW variable is modified from its initial value, this bit must transitioned from 0-1 for the new value to take effect.

## **4.31 Register 141 ELS Master Status**

This register monitors the maximum position difference using two master encoder signals.

**Note:** This register number can be assigned by VisualMotion as the default system register when creating an icon program or can be changed to any number not reserved by VisualMotion. It is strongly recommend that the programmer use the default number. This makes documentation and modification to user programs an easier task over the scope of the project.

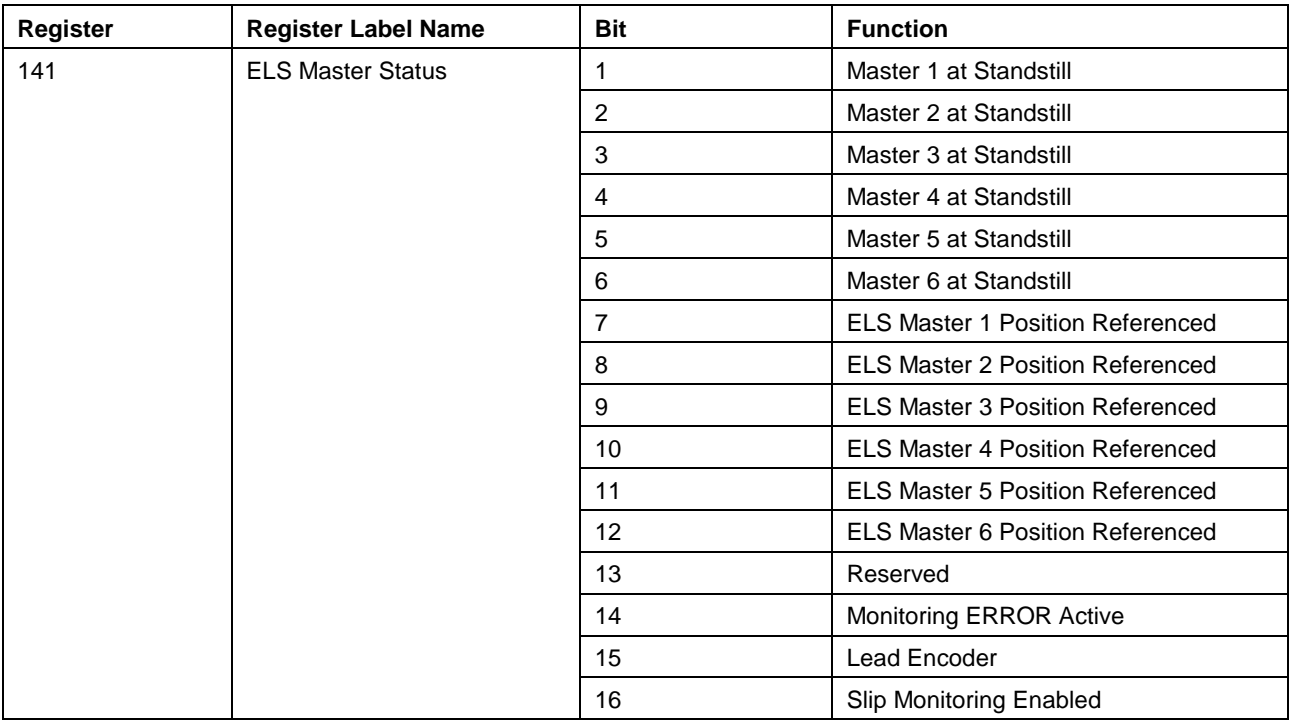

Table 4-23: Register 141: ELS Master Status

#### **Bit 1-6: Master at Standstill**

The *Master at Standstill* bit is set to 1 when the master's output velocity value is at or below the Slip Masters Velocity Threshold variable (ELS\_MSTR\_STANSTILL) for two SERCOS cycles.

## **Bits 7- 8: ELS Master (1-6) Position Referenced**

This bit is set to 1 when the ELS Master reference position has been copied to the ELS Master output position. The set command is activated using control register 140, ELS Master Control, bits 1-6.

0 = ELS Master **not** referenced

1 = ELS Master referenced

## **Bit 14: Monitoring ERROR Active**

This bit is set to 1 when a slip monitoring error is encountered. Perform the following steps to clear this error:

- 1. Disable slip monitoring (ELS Master control register, bit 16 = 0).
- 2. Transition the Clear All Error bit from 0-1(Register 001, Bit 5).

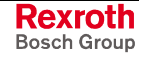

## **Bit 15: Lead Encoder**

This bit is used when the primary and secondary masters used in slip monitoring are Real Masters. Its used to indicate which master caused a slip monitoring error.

- 0 = Primary Master
- 1 = Secondary Master

## **Bit 16: Enable Slip Monitoring**

This bit monitors the status of the Enable Slip Monitoring bit.

- $0 =$  Slip monitoring disabled
- $1 =$  Slip monitoring enabled

## **4.32 Registers 150 and 151: Virtual Master 1 & 2 Control**

GPP 9 supports two Virtual Masters. A Virtual Master is an internal motion engine with an independent set of control parameters. Each Virtual Master can be used independently from each other.

A Virtual Master is controlled by the VisualMotion user program created with VisualMotion Toolkit (VMT) and/or a PLC using I/O registers and program variables. The initialization of these registers and program variables is defined in the Virtual Master icon.

```
Note: These register numbers can be assigned by VisualMotion as
default system registers when creating an icon program or can
be changed to any register number not reserved by
VisualMotion. It is strongly recommend that the programmer
use the default numbers. This makes documentation and
modification to user programs an easier task over the scope of
the project.
```
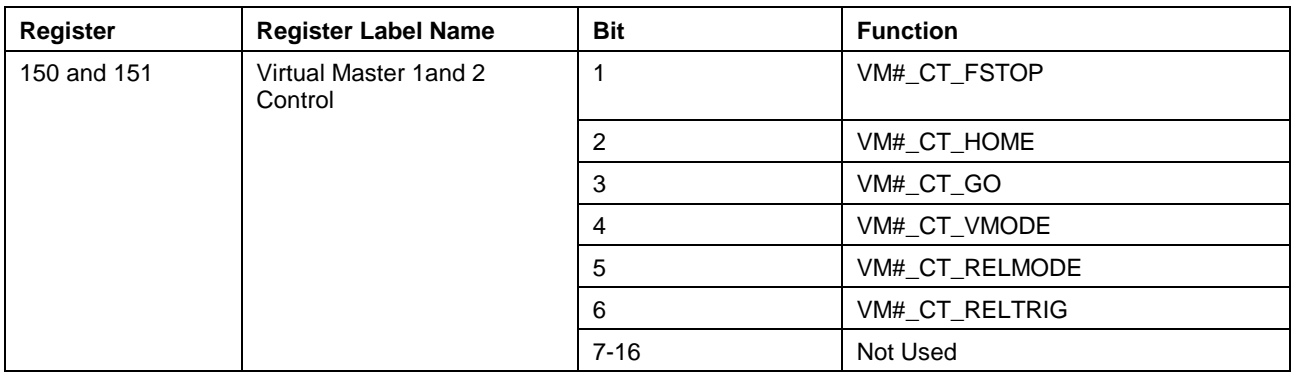

Table 4-24: Registers 150-151: Virtual Master 1 & 2 Control

## **Bit 1: Virtual Master 1or 2 Fast Stop**

A low-to-high (0-1) transition decelerates the Virtual Master using the programmed E-Stop deceleration variable (VM#\_E\_STOP\_DECEL). No motion is possible while this bit remains high (1).

## **Bit 2: Virtual Master Home Position**

A low-to-high (0-1) transition returns the Virtual Master to the programmed home position in the VM#\_HOME\_POS variable.

## **Bit 3: Virtual Master Go Command**

A low-to-high (0-1) transition starts the selected Virtual Master. A high-tolow (1-0) transition stops the Virtual Master.

## **Bit 4: Virtual Master Mode of Operation**

Each Virtual Master supports two modes of operation:

- 0 = Positioning Mode
- 1 = Velocity Mode

#### **Velocity Mode**

In velocity mode, the Virtual Master accelerates to the programmed value in velocity variable (VM# CMD VEL). A negative value in the velocity variable will cause the Virtual Master to move in the opposite direction. Additionally, it can stop at a predetermined stop position between 0 and 360 degree set by the VM#\_STOP\_POS variable.

When bit 4 (VM#  $CT$  VMODE) is set to 1, a low-to-high (0-1) transition of bit 3 (VM# CT GO) will trigger the Virtual Master to accelerate to the programmed velocity variable (VM#\_CMD\_VEL). A high-to-low (1-0) transition of bit 3 (VM#\_CT\_GO) will cause an immediate stop using the programmed deceleration variable (VM#\_CMD\_DEC).

A high-to-low (1-0) transition of bit 4 (VM#\_CT\_VMODE) with bit 5 (VM#\_CT\_RELMODE) set to 0 and bit 3 (VM#\_CT\_GO) set to 1 will cause a stop at the stop position variable (VM# STOP POS). VM# STOP\_POS will then overwrite VM#\_CMD\_ABS\_POS.

A high-to-low (1-0) transition of bit 4 (VM#\_CT\_VMODE) with bit 5 (VM# CT\_RELMODE) set to 0 and bit 3 (VM# CT\_GO) set to 0 will initialize the absolute positioning mode to the current position. It will replace the value in variable VM#\_CMD\_ABS\_POS with the value of variable VM#\_STOP\_POS. A subsequent transition from 0-1 of bit 3 (VM#\_CT\_GO) will complete the programmed move of variable VM#\_CMD\_ABS\_POS.

A high-to-low (1-0) transition of bit 4 (VM#\_CT\_VMODE) with bit 5 (VM#\_CT\_RELMODE) set to 1 will cause an immediate stop with the programmed deceleration variable VM#\_CMD\_DEC (random stop position). In this case, the state of VM#\_CT\_GO does not matter.

#### **Positioning Mode**

A relative positioning move of a Virtual Master is used when a specific distance is required relative to the Virtual Master's current stop position variable VM# CUR POS. This distance (VM# REL MOVE DIST) can be less than or greater than modulo (0-360 degrees). For example, if an indexing move requires that the Virtual Master travel 100 degrees from a stopped position of 350 degrees, enter a value of 100 for VM#\_REL\_MOVE\_DIST and set bit 6 (VM#\_CT\_RELTRIG) to 1. **Relative Positioning**

> **Note:** A negative value for VM# REL MOVE DIST will move the Virtual Master counter clockwise.

> The following bit state will increment the current position of the Virtual Master by the value in variable VM#\_REL\_MOVE\_DIST for every low-tohigh transition of bit 6.

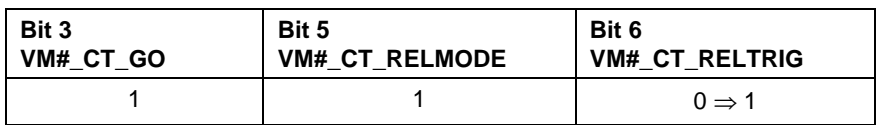

Fig. 4-4: Relative Positioning for Virtual Master

If during a relative move, bit 3 (VM#\_CT\_GO) is switched to low (1-0), the relative move will stop. The move will be continued with a low-to-high (0- 1) transition of bit 3 (VM#\_CT\_GO).

Absolute positioning is used to position the Virtual Master between 0 and 360 degrees. The maximum travel distance with absolute positioning is 180 degree using shortest path or 359.9999 degree for positive or negative direction. **Absolute Positioning**

> When bit 5 (VM#\_CT\_RELMODE) is set to 0, bit 3 (VM#\_CT\_GO) is set to 1 and bit 4 (VM#\_CT\_VMODE) is set to 0, the absolute target position in variable VM#\_CMD\_ABS\_POS is used and every change of the target position will immediately trigger the positioning movement. If during an absolute move, bit 3 (VM#\_CT\_GO) is switched to 0 (1-0), the absolute move will be stopped. The move will be continued with a low-to-high (0-1) transition of bit 3 (VM#\_CT\_GO).

## **Bit 5: Virtual Master Absolute/Relative Mode**

Absolute or relative position mode of the Virtual Master is set with this bit. Positioning mode of a Virtual Master is set with the following combination of bits 4 and 5.

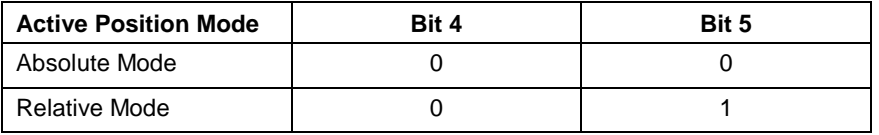

Table 4-25: Setting Virtual Master Position Mode

## **Bit 6: Virtual Master Relative Trigger Mode**

A low-to-high (0-1) transition triggers the relative move bit. This bit is only functional when a relative mode setup is configured using bits 4 and 5. The Virtual Master will move in increments of the value in variable VM#\_REL\_MOVE\_DIST every time this bit transitions from low-to-high.

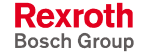

## **4.33 Registers 152-159: ELS Groups 1-8 Control**

**Note:** These register numbers can be assigned by VisualMotion as default system registers when creating an icon program or can be changed to any register number not reserved by VisualMotion. It is strongly recommend that the programmer use the default numbers. This makes documentation and modification to user programs an easier task over the scope of the project.

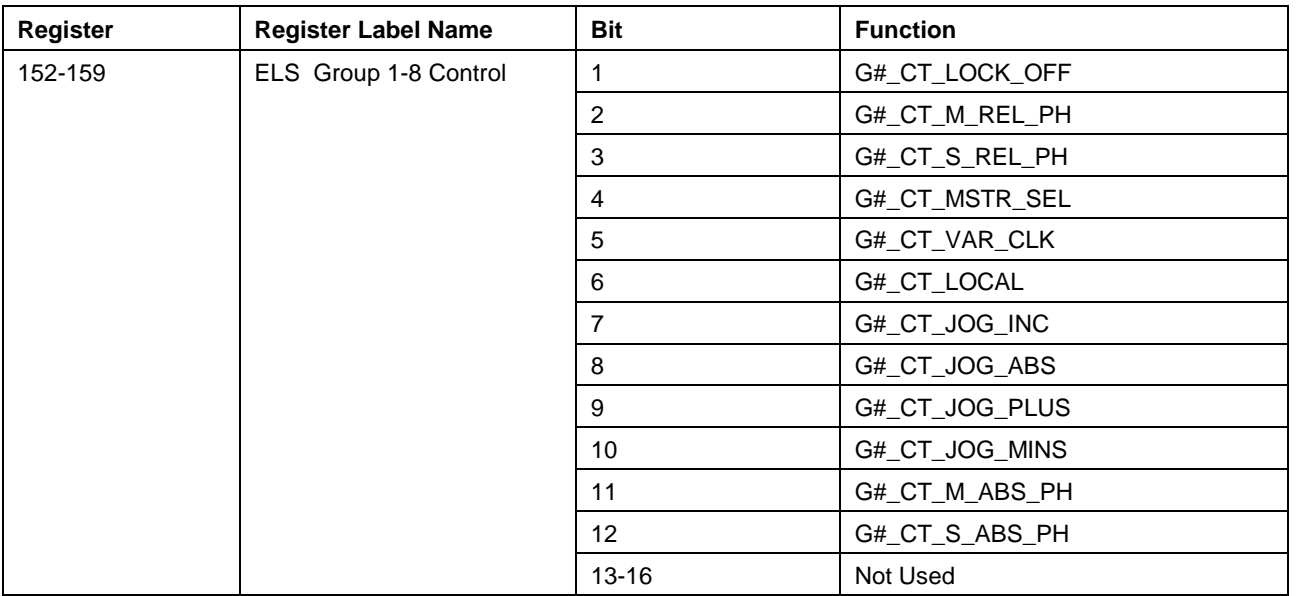

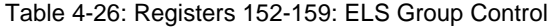

## **Bit 1: Group Lock Off/ Lock on Cams**

A low-to-high (0-1) transition actives the lock off cam profile. This cam profile decelerates to a stop over one cycle of the master. If the group's master requires additional cycles to stop, the cam's profile H factor is set to zero.

A high-to-low (1-0) transition actives the lock on cam profile. This profile accelerates from a stopped position to match the master's velocity over one cycle of the master (360 degrees). Once the velocity is matched, a one-to-one cam profile is active and follows the master.

## **Bit 2: Group Master Relative Phase Adjust**

A low-to-high (0-1) transition of this bit adds a relative offset, prior to an optional group CAM profile, to the group's output position. The relative move value is taken from program variable G#\_REL\_M\_PH. Each additional master phase adjust is added to the prior. The total or absolute master phase adjust, from the master input position, is written to program variable G#\_ABS\_M\_PH.

## **Bit 3: Group Slave Relative Phase Adjust**

A low-to-high (0-1) transition of this bit adds a relative offset, after an optional group master phase adjust and CAM profile, to the group's output position. The relative move value is taken from program variable G#\_REL\_S\_PH. Each additional slave phase adjust is added to the prior.

The total or absolute slave phase adjust, from the master input position, is written to program variable G#\_ABS\_S\_PH.

## **Bit 4: Group Master Input Select**

This bit allows the ELS Master to be switched between the two configured masters (Virtual, Real or Group). The changeover can be done while the master is running.

When set to 0, the ELS Group and slave axes follow master 1 as selected in the user program and in the integer block variable (G#\_MSTR1).

When set to 1, the ELS Group and slave axes follow master 2 as selected in the user program and in integer block variable (G#\_MSTR2).

## **Bit 5: Group Forcing**

When an ELS group is switched to local mode and the group master is at standstill, the internal variables of the group can be forced to a user defined value with a low-to-high (0-1) transition input of this forcing bit. The internal variables that can be changed through forcing are:

- internal group input master position
- group cam table input position
- ELS Group master position (only when bit 9 in ELS group configuration word is set to 1)
- state of the state machine for lock on / lock off
- absolute group master and group slave offset
- lock on, lock off and 1:1 cam profile ID number
- H-factor for lock on, lock off and 1:1 cam profile
- M and N factor

In the ELS Group configuration word bit 1, (enable jerk limiting), can only be changed in Phase 2 or through forcing. Bit 9 of the ELS Group configuration has influence on how forcing is done. The completion of forcing is indicated with bit 5, (forcing completed), of the group's status register.

## **Bit 6: Group Local Mode Select**

A low-to-high (0-1) transition switches the group into local mode. First, the group's input master will be stopped using a stop ramp deceleration variable (G#\_STOP\_DECEL). After the group's input master is at standstill, the group can be jogged using bits 7-10 (group's jog engine) or group variables can be forced to a different value.

Bit 6, Group # Local Mode Status, of the group's status register indicates that forcing or jogging is possible.

A high-to-low (1-0) transition switches the group back to the selected group input master.

## **Bit 7: Group Jog Continuous/Incremental**

This bit controls the group's ability to jog either continuous or incremental. The group must be in local mode. Bits 9 and 10 control the direction of jog.

- $0 =$  Continuous Jog
- 1 = Incremental Jog

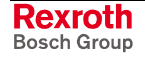

## <span id="page-354-0"></span>**Bit 8: Group Jog Absolute**

This bit controls the group's ability to jog to the absolute position variable (G#\_JOG\_ABS). The group must be in local mode. Bits 9 and 10 control the direction of jog.

 $0 = no$  function

1 = Absolute Jog

## **Bit 9: Group Jog in Positive Direction**

This bit jogs a group in the positive direction for the configured jog type in bits 7 or 8.

| Bit 9             | Bit 8        | Bit 7 | <b>Description</b>                                                                                                    |
|-------------------|--------------|-------|----------------------------------------------------------------------------------------------------|
| $0 \Rightarrow 1$ | <sup>0</sup> | 0     | Continuous jogging in the positive direction at a rate<br>of velocity variable G#_JOG_VEL.                                                                                                    |
| $0 \Rightarrow 1$ | U            |       | Incremental (G#_JOG_INC) jogging in the positive<br>direction at a rate of velocity variable G#_JOG_VEL<br>for every $0 \Rightarrow 1$ transition of bit 9.                                                                                               |
| $0 \Rightarrow 1$ |              | O     | Absolute jogging to position variable G#_JOG_ABS<br>in the positive direction at a rate of velocity variable<br>G#_JOG_VEL. Additional $0 \Rightarrow 1$ transitions of bit 9<br>will not change position unless position variable<br>G# JOG ABS changes. |

Table 4-27: Bit 9: Group Jog in Positive Direction.

## **Bit 10: Group Jog in Negative Direction**

The function of this bit is the same as bit 9 but in the negative direction.

## **Bit 11: Group Master Absolute Phase Adjust**

A low-to-high (0-1) transition of this bit adds an absolute offset (before an optional group CAM profile) to the group's output position. The absolute move value is taken from program variable G#\_REL\_M\_PH. Additional transitions of this bit will not trigger another phase adjust unless the value in G#\_REL\_M\_PH is modified.

The value in program variable G# REL M PH is written to G# ABS M PH after the phase adjust is complete.

## **Bit 12: Group Slave Absolute Phase Adjust**

A low-to-high (0-1) transition of this bit adds an absolute offset (after an optional group master phase adjust and CAM profile) to the group's output position. The absolute move value is taken from program variable G# REL S PH. Additional transitions of this bit will not trigger another phase adjust unless the value in G#\_REL\_S\_PH is modified.

The value in program variable G# REL S\_PH is written to G# ABS S PH after the phase adjust is complete.

## **4.34 Register 197: Coordinated Articulation Synchronized Mode Control**

A Coordinated Articulation configuration uses two control registers. This first register is used as the control register for synchronized mode. Refer to [Register 198: Coordinated Articulation Local Mode Control](#page-356-0) for details

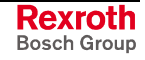

on the second register. The following table lists the functions used in this control register.

**Note:** This register number can be assigned by VisualMotion as a default system register when creating an icon program or can be changed to any number not reserved by VisualMotion. It is strongly recommend that the programmer use the default number. This makes documentation and modification to user programs an easier task over the scope of the project.

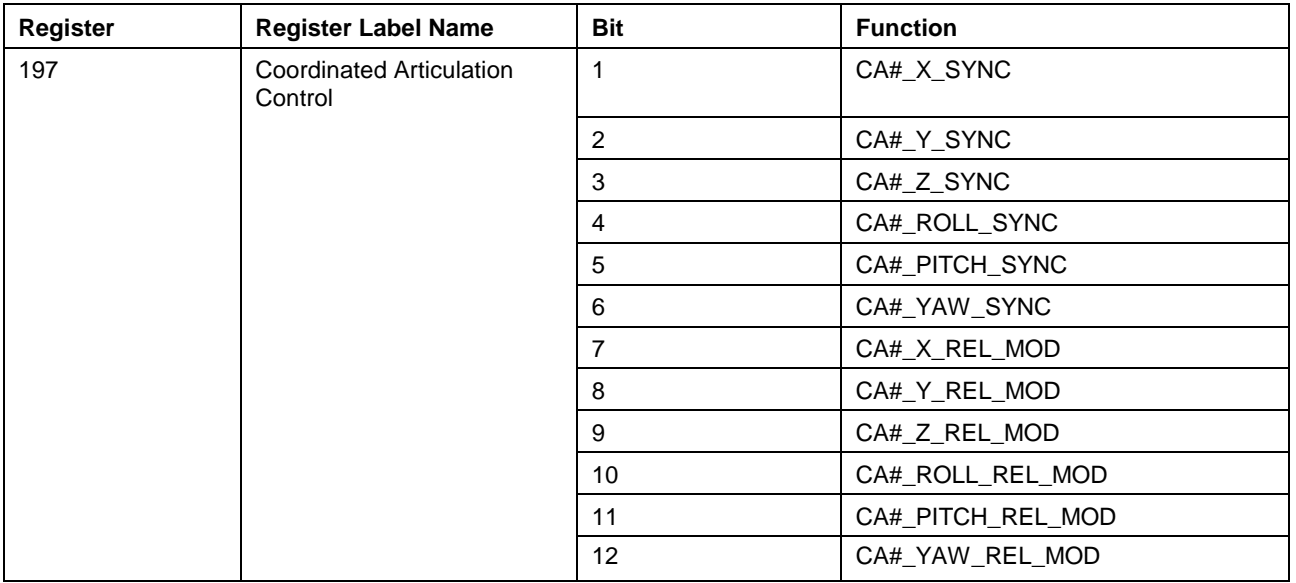

Table 4-28: Register 197: Coordinated Articulation Control

## **Bits 1-6: Synchronized Mode**

These bits are used to transition the Coordinated Articulated configuration axes between Sync and Local modes.

#### **Sync Mode**

A low-to-high (0-1) transition enables each axis (X, Y, Z, ROLL, PITCH and YAW) to Sync mode. This transition is delayed until the ramp generator's velocity is 0.

#### **Local Mode**

A high-to-low (1-0) transition enables each axis (X, Y, Z, ROLL, PITCH and YAW) to Local mode. Local mode is used for the manual positioning of each axis.

## **Bit 7-12: Positioning Mode**

These bits are used to enable the absolute or relative offset calculation of the Coordinated Articulation CAM output section.

- 0 = Absolute Mode
- $1 =$  Relative Mode

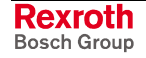

## <span id="page-356-0"></span>**4.35 Register 198: Coordinated Articulation Local Mode Control**

A Coordinated Articulation configuration uses two control registers. This second register is used as the control register for local mode. Local mode allows the user to manually position the world coordinate in-position value to the current CAM output position before synchronizing. Refer to Register 197: Coordinated Articulation Synchronized Mode Control for [details on the first register. The following table lists the functions used](#page-354-0) in this control register.

**Note:** This register number can be assigned by VisualMotion as a default system register when creating an icon program or can be changed to any number not reserved by VisualMotion. It is strongly recommend that the programmer use the default number. This makes documentation and modification to user programs an easier task over the scope of the project.

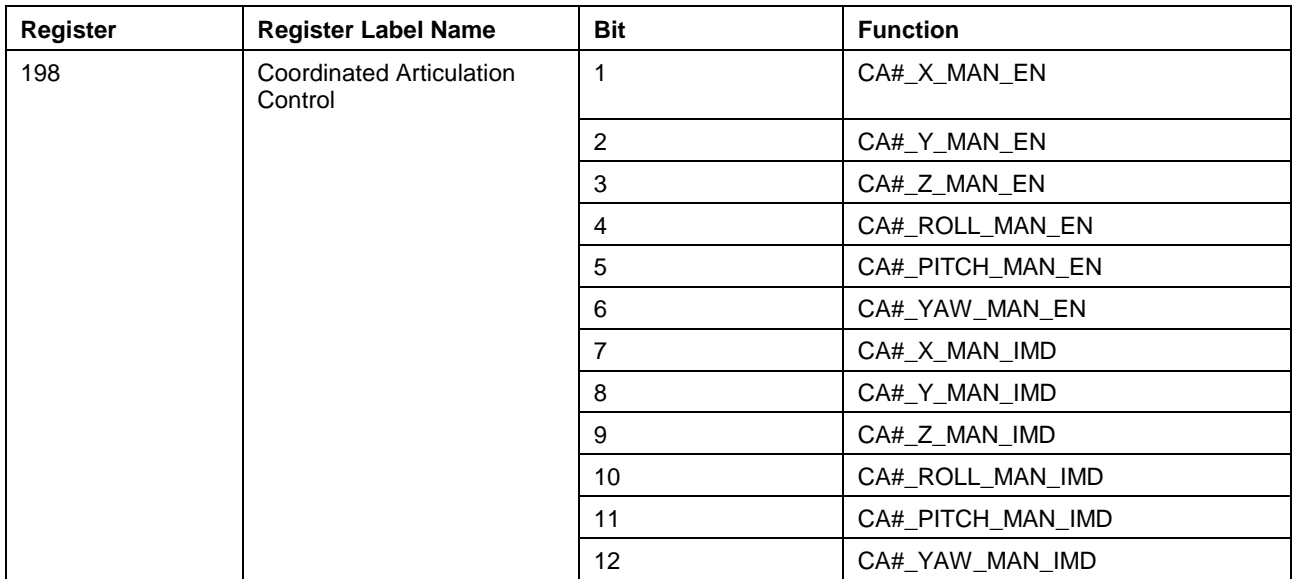

Table 4-29: Register 198: Coordinated Articulation Control

## **Bits 1-6: Normal or Immediate Local Mode**

These bits are used to transition the Coordinated Articulated configuration axes between Normal and Immediate local modes. Normal and Immediate local mode is set in bits 6-12 for each respective axes. These bits are functional when bits 1-6 of control register 197 are transitioned from 0 to 1 (Local Mode).

#### **Normal Local Mode**

A low-to-high (0-1) transition enables the ramp generator, creates a move profile for variables CA#\_%\_TAR\_POS value to variable CA#\_%\_IN\_POS (where  $#$  = Unit number and  $%$  = X, Y, Z, ROLL, PITCH or YAW).

A high-to-low (1-0) transition disables the ramp generator. If a move is at velocity, the velocity is ramped down using the value in variable CA#\_LIN\_DECEL.

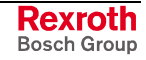

#### **Immediate Local Mode**

A low-to-high (0-1) transition stores the value of variable CA# % TAR\_POS to variable CA# % IN POS.

A high-to-low (1-0) transition has no effect.

#### **Bits 7-12: Immediate Mode**

These bits are used to set a Coordinated Articulated axes' local mode positioning to Normal or Immediate.

0 = Normal Local Mode

1 = Immediate Local Mode

## **4.36 Registers 241 and 242: Virtual Master 1 & 2 Status**

```
Note: These register numbers can be assigned by VisualMotion as
default system registers when creating an icon program or can
be changed to any number not reserved by VisualMotion. It is
strongly recommend that the programmer use the default
numbers. This makes documentation and modification to user
programs an easier task over the scope of the project.
```
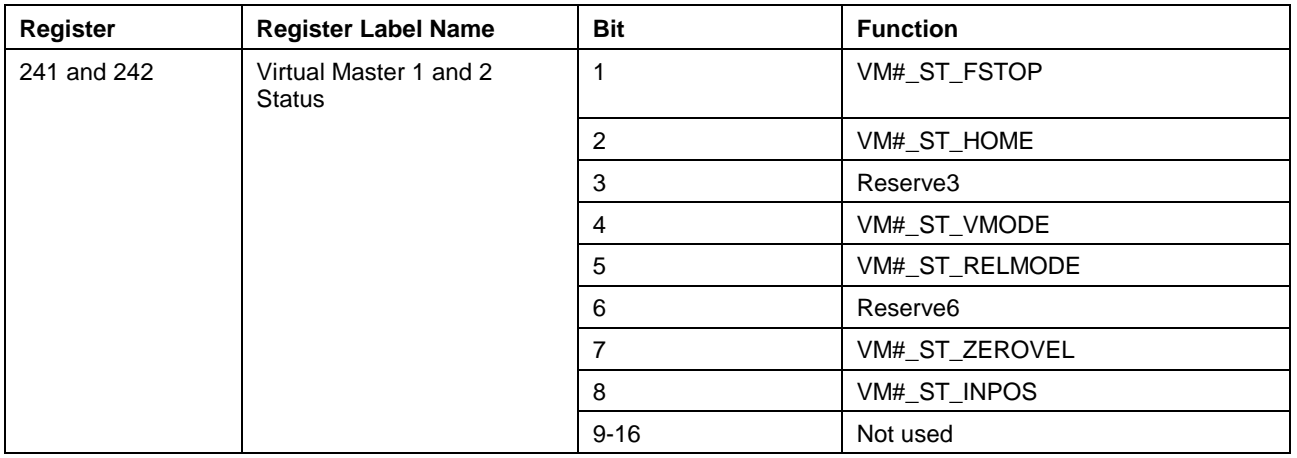

Table 4-30: Registers 241-242: Virtual Master 1 & 2 Status

## **Bit 1: Virtual Master 1or 2 Fast Stop Active**

An active high (1) is an indication that the fast stop function for this Virtual Master is active in bit 1 of the Virtual Master control register.

## **Bit 2: Virtual Master Home Position**

An active high (1) is an indication that the homing process for this Virtual Master is complete and at the command position in variable VM#\_HOME\_POS.

## **Bit 4: Virtual Master Mode of Operation Active**

This status bit indicates which of the following modes of operation are active.

0 = Positioning Mode

1 = Velocity Mode

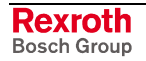

#### **Bit 5: Virtual Master Absolute/Relative Mode Active**

This status bit indicates whether absolute or relative position mode of the Virtual Master is active.

- 0 = Absolute Mode
- $1 =$ Relative Mode

## **Bit 7: Virtual Master at Zero Velocity**

This status bit is active high (1) anytime the Virtual Master is at zero velocity.

#### **Bit 8: Virtual Master in Position**

This status bit is active high (1) when the Virtual Master has reached its commanded position. This can occur when…

- Virtual Master stop position variable VM#\_STOP\_POS is reached.
- Virtual Master absolute position variable VM#\_CMD\_ABS\_POS is reached.
- Virtual Master relative distance variable VM#\_REL\_MOVE\_DIST is reached.

## **4.37 Registers 243 - 250: ELS Groups 1-8 Status**

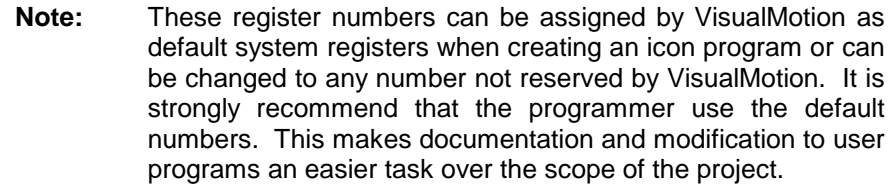

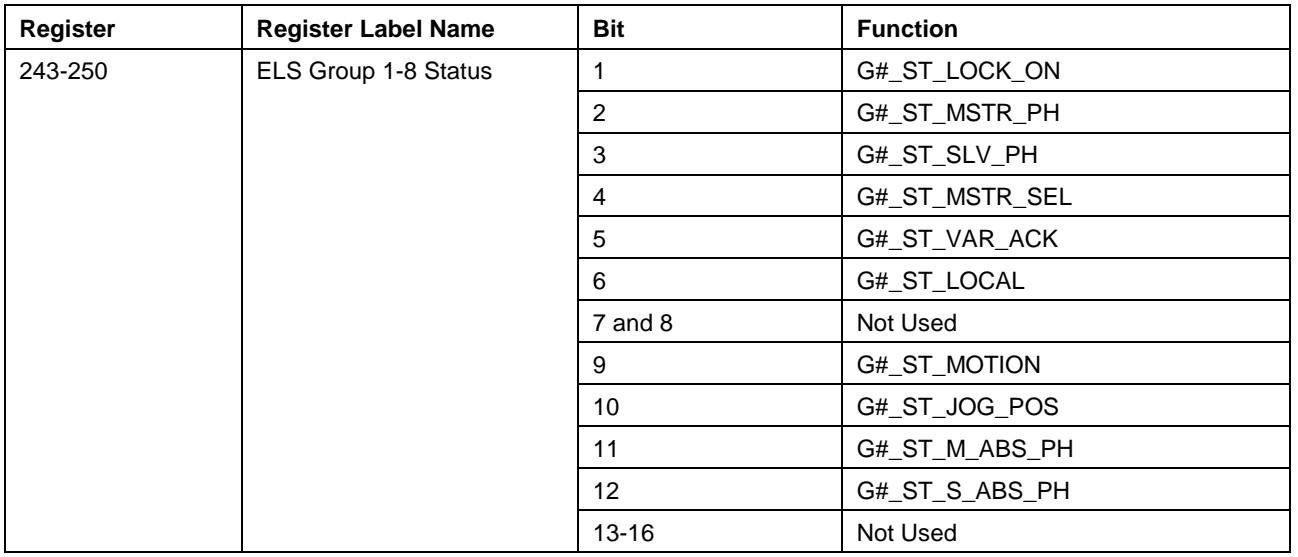

Table 4-31: Registers 243-250: ELS Group 1-8 Status

## **Bit 1: Group Lock Off/ Lock On Cams Status**

An active high (1) is an indication that the lock off cam profile feature in ELS is active. This cam profile decelerates to a stop over one cycle of the master.

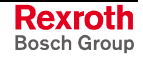

A low (0) is an indication that the lock on cam feature is active. This profile accelerates from a stopped position to match the master's velocity over one cycle of the master (360 degrees). Once the velocity is matched, a one-to-one cam profile is active and follows the master.

## **Bit 2: Group Master Phase Adjust Status**

A low-to-high (0-1) transition of the ELS Group control register bit 2 (G# CT M REL PH) cause a momentary transition (0-1-0) of this group master phase adjust status bit.

## **Bit 3: Group Slave Phase Adjust Status**

A low-to-high (0-1) transition of the ELS Group control register bit 3 (G#\_CT\_S\_REL\_PH) cause a momentary transition (0-1-0) of this group master slave adjust status bit.

## **Bit 4: Group Master Input Select Status**

A low-to-high (0-1) transition of the ELS Group control register bit 4 (G#\_CT\_MSTR\_SEL) cause an active high of this status bit.

A 0 is an indication that the ELS Group and slave axes are following the master 1 input to the group as selected in the user program and in the integer block variable (G#\_MSTR1).

A 1 is an indication that the ELS Group and slave axes are following the master 2 input to the group as selected in the user program and in integer block variable (G#\_MSTR2).

## **Bit 5: Group Forcing Status**

This status bit is active high (1) when the ELS group is switched to local mode and the group forcing bit (G#\_CT\_VAR\_CLK) is active. This status bit is an indication that one of the following internal variables is being forced to a different value.

- internal group input master position
- group cam table input position
- ELS Group master position (only when bit 9 in ELS group configuration word is set to 1)
- state of the state machine for lock on / lock off
- absolute group master and group slave offset
- lock on, lock off and 1:1 cam profile ID number
- H-factor for lock on, lock off and 1:1 cam profile
- M and N factor

## **Bit 6: Group Local Mode Select**

This status bit is active high (1) when the ELS Group is switched to local mode and the master input velocity is at zero. Once active high, the group's internal variables can be forced or jogged.

A high-to-low (1-0) transition of the group's control register bit 6 (G# CT\_LOCAL) switches the group back to the selected group input master and cause a high-to-low transition of this status bit.

## **Bit 8: Group Jog Position Status**

This bit is active high (1) after the group is jogged using the absolute jog bit (G#\_CT\_JOG\_ABS) and the position in the absolute jog variable (G#\_JOG\_ABS) is reached.

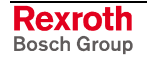
## <span id="page-360-0"></span>**Bit 9: Group Motion Status**

This bit is active high (1) whenever the group is in motion, whether following a master input or being jogged.

# **Bit 11: Group Master Absolute Phase Adjust Status**

A low-to-high (0-1) transition of the ELS Group control register bit 11 (G#\_CT\_MSTR\_PH\_ABS) cause a momentary transition (0-1-0) of this group master phase adjust status bit.

## **Bit 12: Group Slave Absolute Phase Adjust Status**

A low-to-high (0-1) transition of the ELS Group control register bit 12 (G#\_CT\_SLV\_PH\_ABS) cause a momentary transition (0-1-0) of this group slave phase adjust status bit.

# **4.38 Register 288: Coordinated Articulation Synchronized Mode Status**

A Coordinated Articulation configuration uses two status registers. This first register is used to monitor the status of each axis enabled to synchronized mode. It also monitors the equivalence between variables  $CA#_{\sim}$  IN\_POS and  $CA#_{\sim}$  TAR\_POS (where  $# =$  Unit number and % = X, Y, Z, ROLL, PITCH or YAW). Refer to [Register 289: Coordinated](#page-361-0) Articulation Local Mode Status for details on the second register. The [following table lists the functions](#page-361-0) used in this status register.

**Note:** This register number can be assigned by VisualMotion as a default system register when creating an icon program or can be changed to any number not reserved by VisualMotion. It is strongly recommend that the programmer use the default number. This makes documentation and modification to user programs an easier task over the scope of the project.

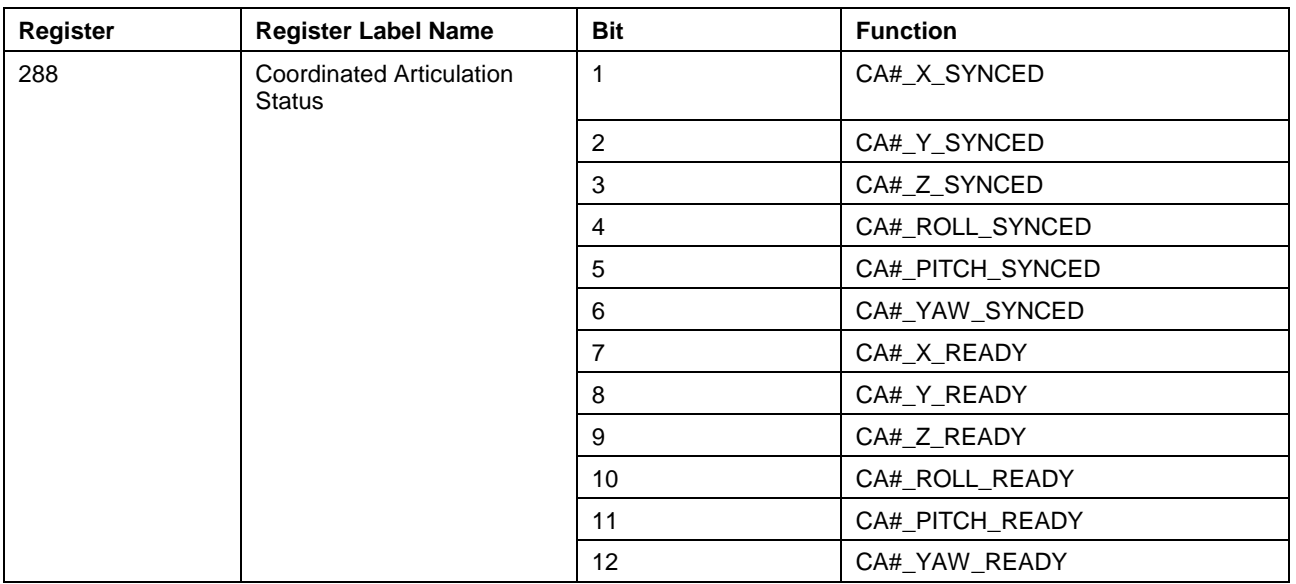

Table 4-32: Register 288: Coordinated Articulation Status

# **Bits 1-6: Synchronized Mode**

These bits are used to indicate if a Coordinated Articulation axis is enabled to Sync or Local modes.

- 0 = Local Mode (using target position for world coordinated input value)
- 1 = Sync Mode (using CAM output world coordinated input value)

# <span id="page-361-0"></span>**Bit 7-12: Positioning Mode**

These bits are used to indicate if a Coordinated Articulation axis world coordinated input value equals the CAM output value.

0 = Not ready for synchronization

1 = CAM output value (CA#\_%\_CAM\_OUT) equals world coordinated input value (CA#\_%\_IN\_POS) and that the ramp generator is at 0 velocity.

# **4.39 Register 289: Coordinated Articulation Local Mode Status**

A Coordinated Articulation configuration uses two status registers. This second register is used to monitor if a Coordinated Articulation axis is at position when moving the axis in local mode. Refer to [Register 288:](#page-360-0) Coordinated Articulation Synchronized Mode Status for details on the first [register. The following table lists the functions used](#page-360-0) in this status register.

**Note:** This register number can be assigned by VisualMotion as a default system register when creating an icon program or can be changed to any number not reserved by VisualMotion. It is strongly recommend that the programmer use the default number. This makes documentation and modification to user programs an easier task over the scope of the project.

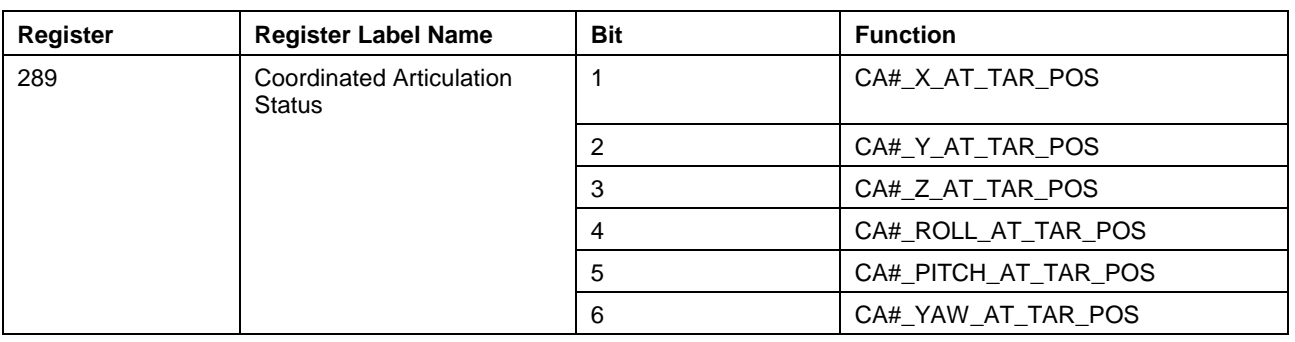

Table 4-33: Register 289: Coordinated Articulation Status

# **Bits 1-6: Local Mode At Target Position**

These bits are set to 1 when a Coordinated Articulated axis target position (CA#\_%\_TAR\_POS) variable is equal to its respective in position (CA#\_%\_IN\_POS) variable.

 $0 =$  Refer to Note

1 = CA#\_%\_IN\_POS at CA#\_%\_TAR\_POS position and ramp generator is at 0 velocity.

**Note:** This bit is not set to 1 if the ramp generator move is interrupted (dropped Enable, user task stopped, etc.) before the target position is reached. In such an instance, it is not possible to 'force' the bit to 1 by setting the ramp generator's target value equal to the current input value. Rather, another ramp generator move must be completed before this bit is set to 1.

# **5 Parameters**

# **5.1 Overview**

Bosch Rexroth's VisualMotion controls provide parameters to adapt to a specific application. Basic communication and initialization parameters for the control and digital drives must be entered before it is possible to operate or program a VisualMotion system.

System-builders must modify certain parameters describing the mechanical characteristics of their unique application. Parameters specify machine limitations, such as maximum velocity and acceleration. Other parameters are used to specify the mechanical characteristics of the system, such as the ratio between motor revolutions and shaft rotation and slide travel.

VisualMotion structures parameters into four classes:

- Control (C-parameters)
- Task (T-parameters)
- Axis (A-parameters)
- Drive (S-standard SERCOS and P-product specific)

Control parameters contain setup and status parameters for the control. Task and Axis parameters are associated with the user program. Digital drive parameters are stored in each SERCOS-compatible digital drive and are necessary for configuring a motion system.

**Note:** Only VisualMotion control, task and axis parameters will be described in this chapter. Bosch Rexroth digital drives uses S (SERCOS) and P (product specific) parameters for setting up and configuring each drive. Refer to the respective *Digital Drive* documentation or *Drive Help System* for a description of these drive parameters.

Control, task, axis, and drive parameters can be accessed via a serial, Ethernet, or PCI interface using any of the following methods:

- VisualMotion Toolkit
- Windows<sup>™</sup> based HMI software
- PLC

Some parameters may be accessed by the user program through a **Param** icon. VisualMotion also allows access to specific groups of parameters for editing and archiving.

Refer to *Chapter 3, Icon Programming,* and *Chapter 13, Communication Protocol,* for details.

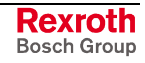

# **5.2 Parameter Identification**

All parameters in VisualMotion have a unique **ID**entification **N**umber (IDN) and are displayed using the SERCOS format:

#### **SERCOS Format:**

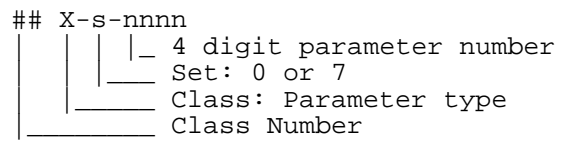

*Example*: 01 S-0-0001 *Description*: NC cycle time for drive 1

#### **Legend**:

- **##:** Class Number
	- (01) fixed for C parameters (01-40) SERCOS drive address for A,S, and P parameters (01-04)Task:A=01,B=02,C=03,D=04
- **X :** Class: Parameter type
	- C Control
	- T Task
	- $A A$ xis
	- S SERCOS drive parameter
	- P Product specific parameter
- **s :** Certain S and P drive parameters belong to two different sets 0:set parameters can be modified 7:set parameters are read only
- **n :** 4 digit parameter number  $(0000 - 4095)$

# **Parameter Attributes**

The following attributes for each parameter are provided:

- Data length
- Data type
- Display format
- Units
- Minimum value
- Maximum value
- Default value
- Access (read / write)

## **Class "C" Parameters**

Class "C" control parameter types include the system setup and status parameters for VisualMotion. Certain status parameters are stored on the control in non-volatile memory, while other status parameters are only temporary indicators and are lost when the system is powered off.

## **Class "T" Parameters**

Class "T" task parameter types include setup and status information for each task. Tasks A-D are represented by a corresponding ASCII numbers 01- 04 respectively.

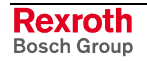

# **Class "A" Parameters**

Class "A" axis parameter types include the parameters used to configure and display information about the each axis. A maximum of 40 different sets of parameters is possible. A set corresponding to one of the eight axes is identified by a single digit in the range 01-40.

## **Class "S" and "P" Parameters**

Class "S" (SERCOS) drive parameters are accessed through the SERCOS Service Channel.

Class "P" (Product specific) drive parameters include the parameters required to configure and operate Bosch Rexroth's digital drives. These parameters are unique to Bosch Rexroth drives and are necessary for proper communication between the drives and external devices.

Most servo and position loop parameters are contained in SERCOS compatible digital drives. These parameters include Feed Constant, Kv Factor, In-Position Window, Monitor Window, and all homing parameters. Acceleration, Deceleration, and Jerk are defined in the user program and limits for these are set in the drive.

# **5.3 Parameter Transfer**

Parameter transfer capability is built into VisualMotion's programming language. The **Param** icon is used for parameter transfers. It allows the monitoring of system values and SERCOS command execution.

All control and drive parameters of the float type may be read into a VisualMotion float variable. All other parameters, unless they are a String or List type, can be read into VisualMotion integer variable. VisualMotion issues a runtime error if values are transferred to/from the wrong type of variable. The parameters with "read / write in any phase" access may be changed by a user program.

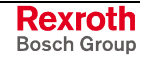

# <span id="page-365-0"></span>**5.4 SERCOS Drive Telegram Utility**

VisualMotion's *Parameter Overview* tool contains a SERCOS Telegram Utility used to configure a drive's AT (drive telegram) and MDT (master data telegram). The AT and MDT are used to cyclically exchange parameter data between drives and control every SERCOS cycle. The AT is sent from each drive to the control and the MDT is sent from the control to each active drive on the system.

This utility provides the user with a convenient and comprehensive interface for viewing the AT and MDT.

The AT and MDT are comprised of parameter numbers (IDNs) from various drive parameters. Some IDNs displayed in the AT and MDT are automatically configured based on the control's primary and secondary modes of operation. User configurable IDNs can be added to each telegram. User configurable IDNs and data are placed within axis parameters. The user configurable IDNs are labeled as *Optional Feedback ID* for the AT and *Optional Command ID* for the MDT.

Refer to *[Axis Parameters used by AT and MDT](#page-369-0)* on page *[5-8](#page-369-0)* for details.

# **AT (Drive Telegram)**

The AT (Drive Telegram) is a block of drive data transmitted cyclically to the control every SERCOS cycle. The configurable data block of the AT contains a 2-byte drive status word, variable length drive dependent parameters that are automatically configured based on the mode of operation and a user configurable data block.

**Note:** The AT's configurable data block size limitation is dependent upon the connected drive and drive firmware. Refer to the relevant *Digital Drive* documentation for the actual size limitation of the AT.

VisualMotion controls allow only 2 variable length drive dependent parameters to be added to the user configurable data block of the AT.

#### **ECODRIVE03 Drives:**

DKC02.3 drives using SGP/SMT firmware have a 16-byte (8 word) limit for the configurable data block. If the length of the data that the user adds exceeds this limit, the cyclic multiplex channel is automatically activated. Refer to *[Multiplex \(MUX\) Channel \(DKC 2.3 only\)](#page-370-0)* on page *[5-9](#page-370-0)* for details.

#### **DIAX04 Drives:**

DIAX04 drives using SSE/ELS firmware have a 24-byte (12 word) limit and do not have a multiplex channel. Since DIAX04 drives have a much larger configurable data block for the AT, adding 2 drive parameters will not exceed the 24-byte limit.

## **Drive Status Word**

The Drive Status Word (S-0-0135) is part of the AT's configurable data block and contains drive status information transmitted to the control. The following table describes the bits of the drive status word.

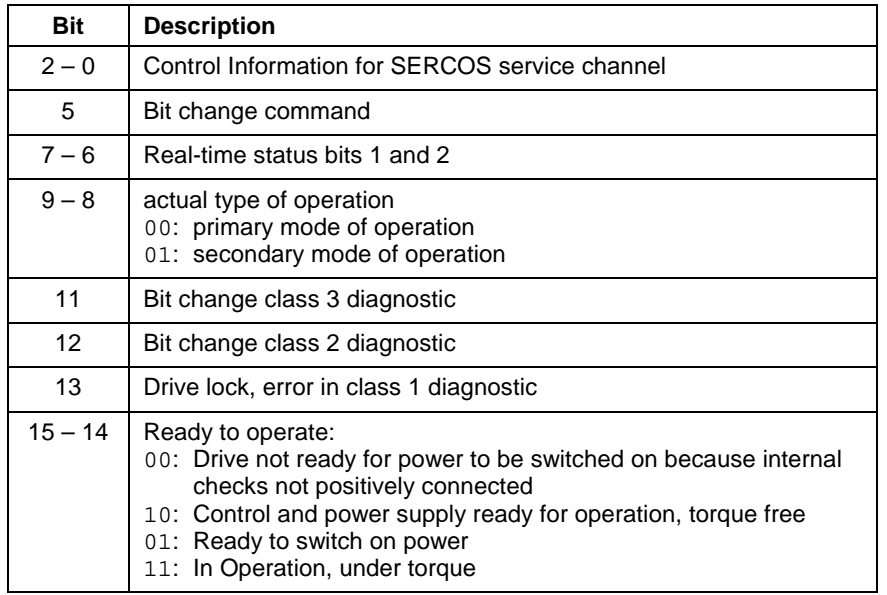

Table 5-1: S-0-0135 Drive Status Word

## **Configurable AT Data Block**

The contents of the AT telegram is automatically set by the control based on axis configuration options and the settings in the SERCOS drive telegram utility.

# **MDT (Master Data Telegram)**

The MDT (Master Data Telegram) is a block of control data transmitted cyclically to the drives every SERCOS cycle. The configurable data block of the MDT contains a 2-byte master control word, variable length drive dependent parameters that are automatically configured based on the mode of operation and a user configurable data block.

VisualMotion controls allow only 3 variable length drive dependent parameters to be added to the user configurable data block of the MDT.

#### **ECODRIVE03 Drives:**

DKC02.3 drives using SGP/SMT firmware have a 16-byte (8 word) limit for the configurable data block. If the length of the data that the user adds exceeds this limit, the cyclic multiplex channel is automatically activated. Refer to *Multiplex (MUX) Channel (DKC 2.3 only)* on page *[5-9](#page-370-0)* for details.

#### **DIAX04 [Drives:](#page-370-0)**

DIAX04 drives using SSE/ELS firmware have a 32-byte (16 word) limit and do not have a multiplex channel. Since DIAX04 drives have a much larger configurable data block for the AT, adding 3 drive parameters will not exceed the 32-byte limit.

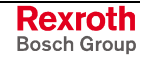

**Note:** The MDT's configurable data block size limitation is dependent upon the connected drive and drive firmware. Refer to the relevant *Digital Drive* documentation for the actual size limitation of the MDT.

## **Master Control Word**

The Master Control Word (S-0-0134) is part of the MDT's configurable data block and contains control data transmitted to the drives. The following table describes the bits in the master control word.

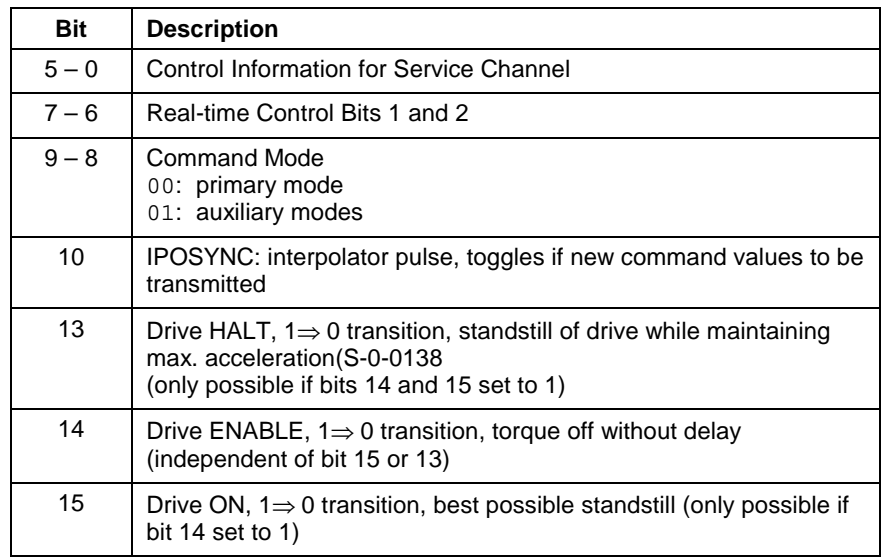

Table 5-2: S-0-0134 Master Control Word

## **Configurable MDT Data Block**

The contents of the MDT is automatically set by the control based on axis configuration options and the settings in the SERCOS drive telegram utility.

# **Displaying the Contents of the AT and MDT**

To launch the SERCOS Drive Telegram Utility, select *Data* ⇒ **Parameters.** Using the parameter tree structure, expand the SERCOS Ring to display the active drives. Expanding each drive icon displays the AT and MDT selections. Parameters that are operational mode specific are displayed in gray and user configurable data blocks in black.

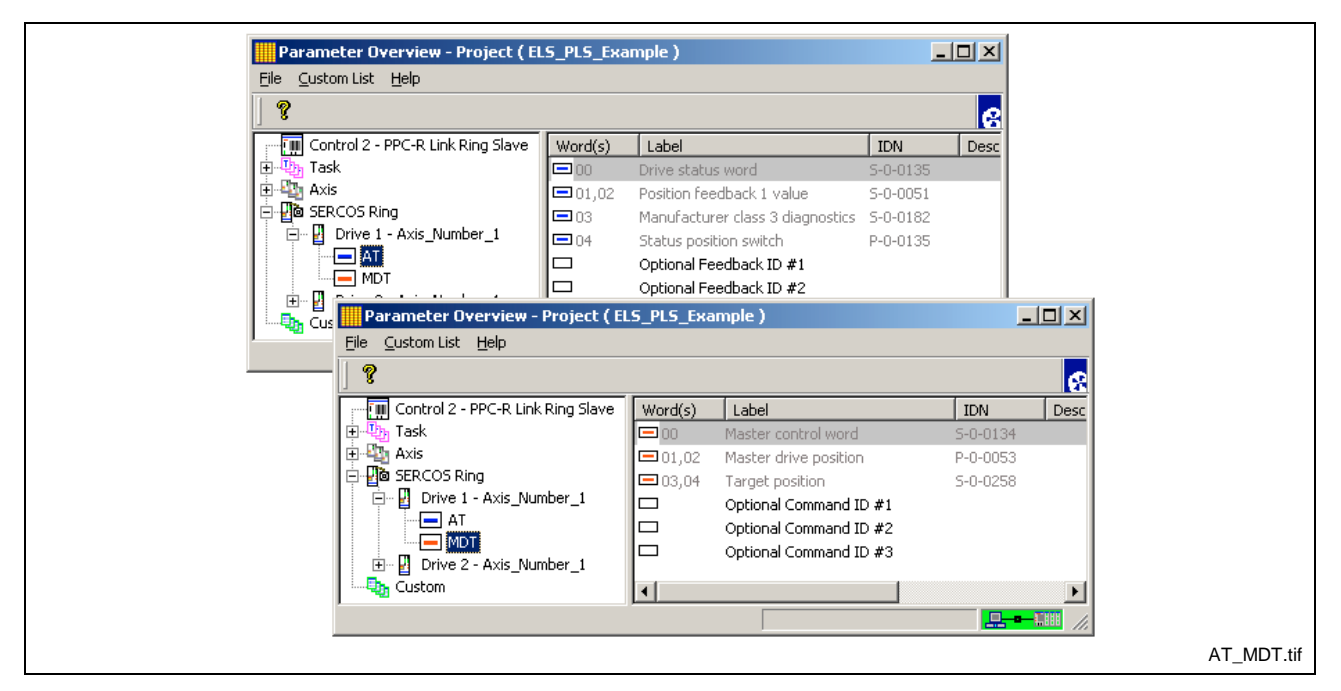

Fig. 5-1: SERCOS Drive AT and MDT

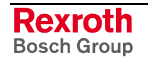

# **Configuring the AT and MDT**

Use the following steps to add parameter IDNs to the AT or MDT.

- **Note:** The control must be switched to parameter mode to add or modify user configurable IDNs.
- 1. Open either the AT or MDT to display the contents of the telegram.
- 2. Double click a user configurable IDN or right click and select *Edit* to open the "List of configurable data" window of the selected telegram.

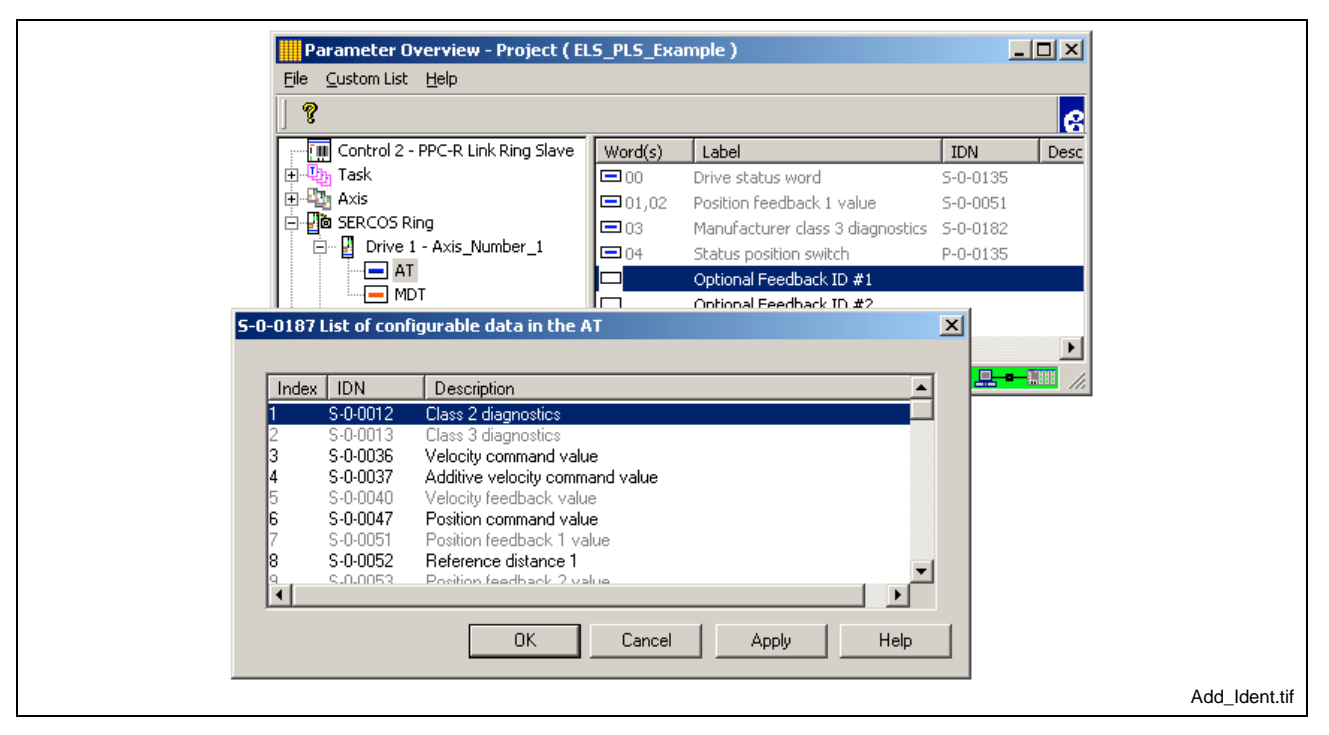

Fig. 5-2: Adding a Parameter IDN

**Note:** The list of configurable data for each telegram is provide in the following drive parameters:

- S-0-0187 for the AT
- S-0-0188 for the MDT
- 3. Select the desired parameter from the list and click the *OK* button. A message will appear notifying the user that changes take effect in phase 4.
- 4. Select the next user configurable IDN and repeat the process.
- 5. Switch the control to phase 4, right click any parameter IDN in the telegram, select *Refresh* of press the *F5* key to display the configured telegram.

Fig. 5-3 displays the configured telegram with user configured IDNs in [black.](#page-369-0)

**Note:** To remove a user configured IDN, set the control to parameter mode, right click over the IDN and select *Remove*. Refresh the window to display the optional default IDN.

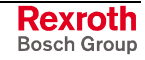

<span id="page-369-0"></span>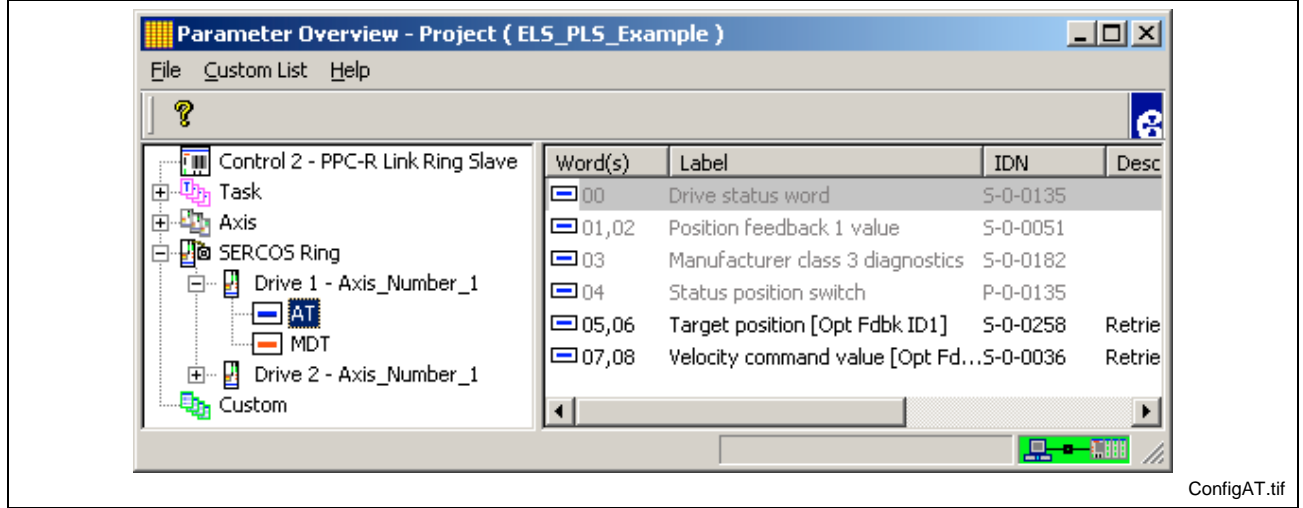

Fig. 5-3: Configured Telegram

## **Axis Parameters used by AT and MDT**

A user configured parameter IDN is placed in an axis parameter. The data for the configured parameter IDN is accessed from a different axis parameter. The SERCOS telegram displays the axis parameter from where the data is retrieved under the *Description* column.

#### **User Configured AT**

The user can place up to 2 additional parameters into the user configurable data block of the AT. The corresponding axis parameters containing the parameter's IDN and data are listed in the following table.

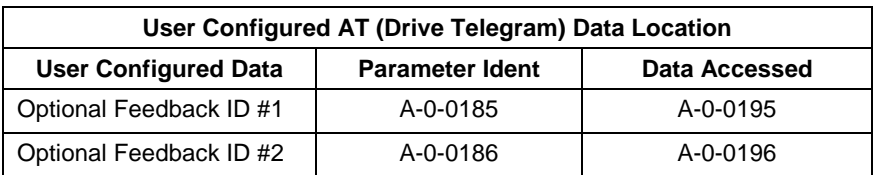

Table 5-3: User Configured AT Data

## **User Configured MDT**

The user can place up to 3 additional parameters into the user configurable data block of the MDT. The corresponding axis parameters containing the parameter's IDN and data are listed in the following table.

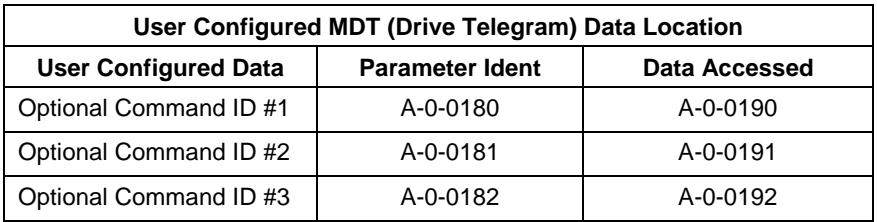

Table 5-4: User Configured AT Data

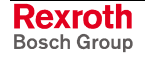

# <span id="page-370-0"></span>**Multiplex (MUX) Channel (DKC 2.3 only)**

The MUX channel is a feature of DKC02.3 drive firmware and was designed to overcome the limited 16-byte data container length of the AT and MDT. The MUX channel is enabled by either the selection of the Drive PLS Fast Write Feature or enabled automatically when the AT or MDT exceed the 16-byte limit. Once enabled, the MUX channel reconstructs the AT and MDT to place predetermined parameter IDNs into the user configurable portion of the telegram and the remaining IDNs into the MUX channel.

The MUX IDNs are placed in a circular queue. Every SERCOS cycle, the index for each queue is incremented and one IDN and corresponding data from the MDT MUX queue is written to the drive and one IDN from the AT MUX queue is requested from the drive. The following AT read cycle updates the data location for that AT MUX IDN. The number of IDNs in the circular queue will determine how many SERCOS cycles occur before the data is updated.

The following parameters and registers are associated with the MUX channel:

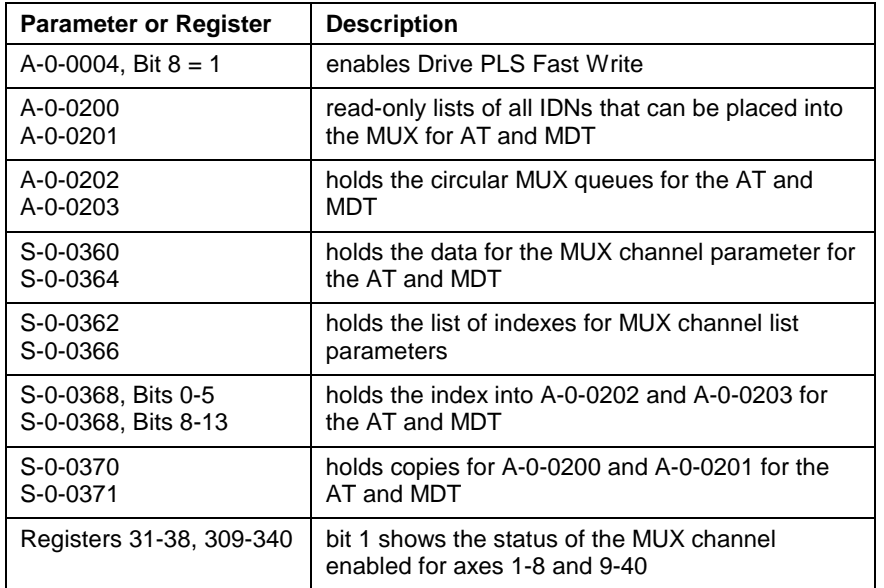

Table 5-5: Multiplexing Parameters

# **Telegram Options**

The following telegram options are available when right clicking on any user configurable data:

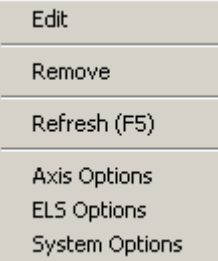

The *Edit* and *Remove* selections are only visible when right clicking on user configurable data while in parameter mode. The telegram option selections are only available in parameter mode and require a system  $P2 \Rightarrow P4$  transition for the modifications to take effect.

## **Edit**

This selection is used to open the telegram's list of configurable data for adding an allowable parameter IDN to the telegram's user configurable data block.

#### **Remove**

This selection is used to remove a user configured parameter IDN from the selected telegram.

## **Refresh (F5)**

This selection refreshes the contents of the telegram window to display any recent changes.

#### **Axis Options**

The *Axis Options* window is used to add a specific parameter IDN ,regardless of the mode of operation, to the cyclic data as well as enable features such as the Multiplex channel. Refer to axis parameter A-0-0004 for details.

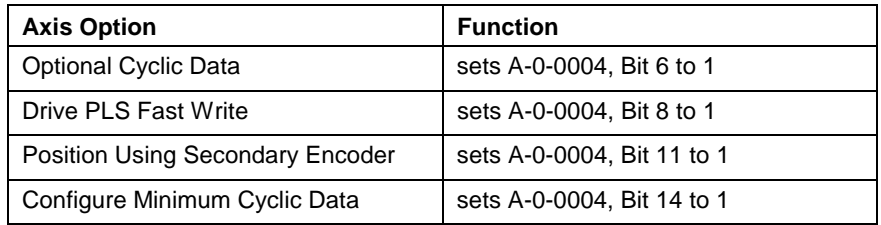

Table 5-6: Axis Options

## **ELS Options**

The *ELS Options* window is used to set several options for the ELS or CAM motion. It is also used to remove specific parameter IDNs from the cyclic data. Refer to axis parameters A-0-0004 and A-0-0164 for details.

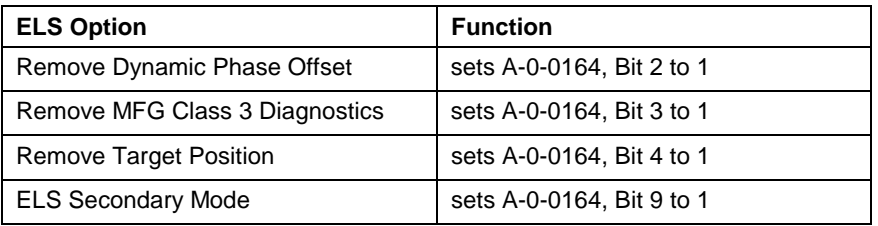

Table 5-7: ELS Options

#### **System Options**

The *System Options* window is used to enable a 4Mbps SERCOS transmission rate, set a SERCOS refresh delay, and set the minimum SERCOS cycle time. Refer to control parameters C-0-0010, C-0-0098 and C-0-0099 for details.

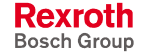

# <span id="page-372-0"></span>**5.5 Parameter Types**

The information provided in this chapter will focus on VisualMotion control, task, and axis parameter types. Drive parameters vary based on the type of digital drive and firmware used. Refer to the relevant *Digital Drive* manual for specific drive parameter descriptions.

# **Control Parameters - Class C**

This section provides a list of all control parameters that are available in the system. They are grouped by functionality and indicate the supported control firmware type.

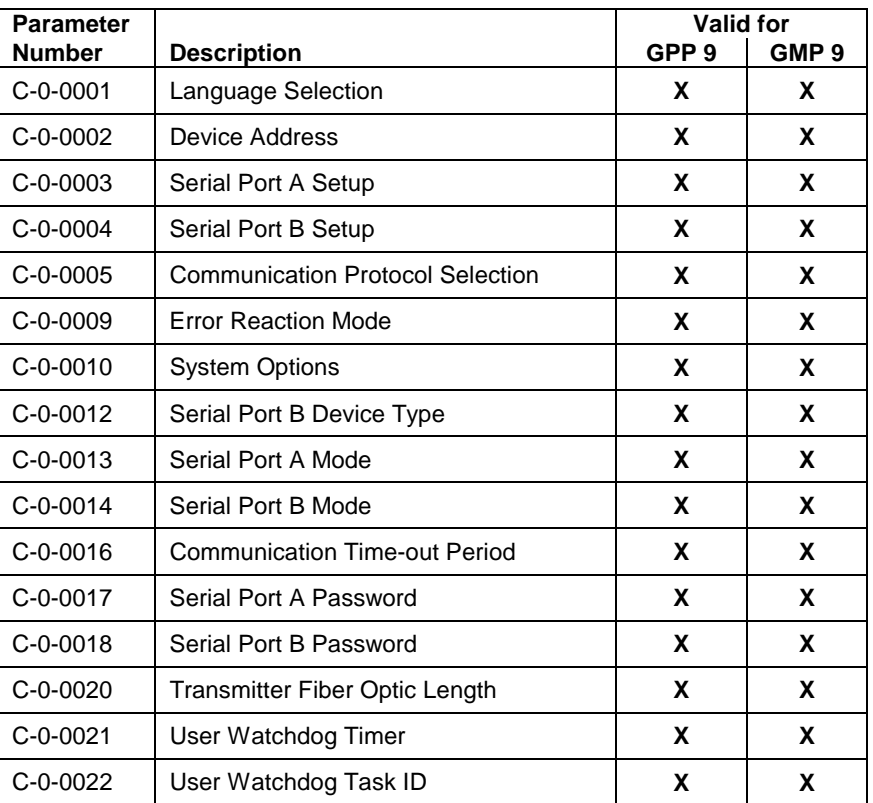

## **System Setup Parameters**

Table 5-8: System Setup Parameters

## **Jogging and Display Parameters**

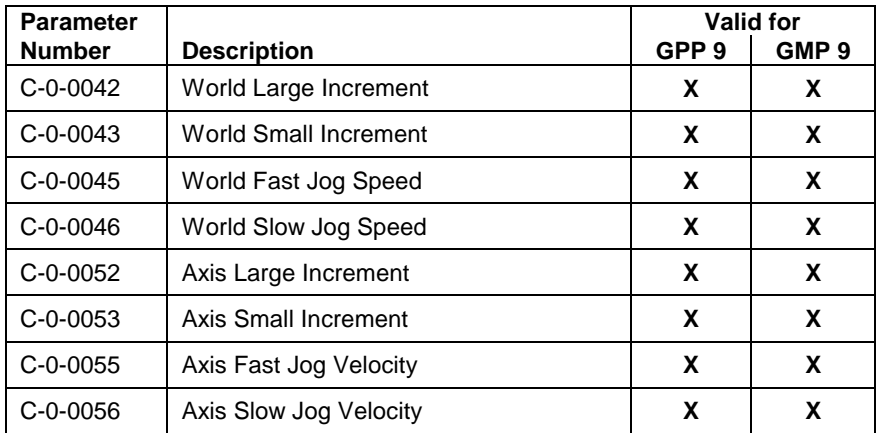

Table 5-9: Jogging and Display Parameters

## **Global Variable Command Parameters**

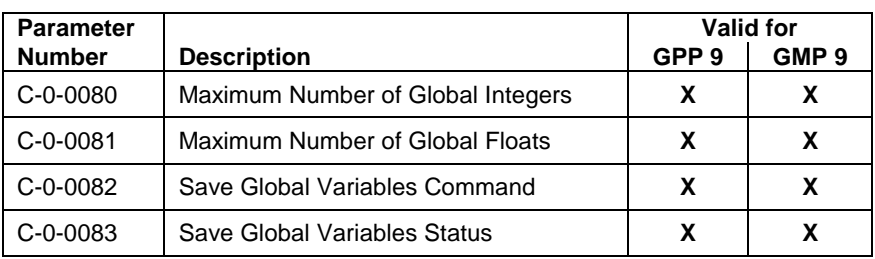

Table 5-10: Global Variable Command Parameters

## **Program Management Parameters**

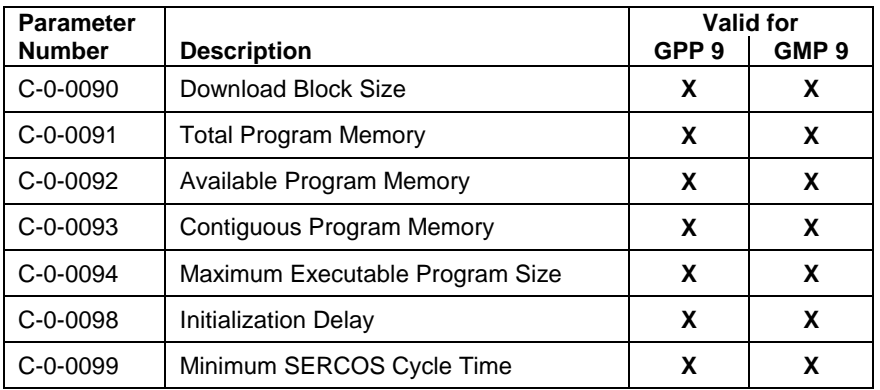

Table 5-11: Program Management Parameters

## **System Status Parameters**

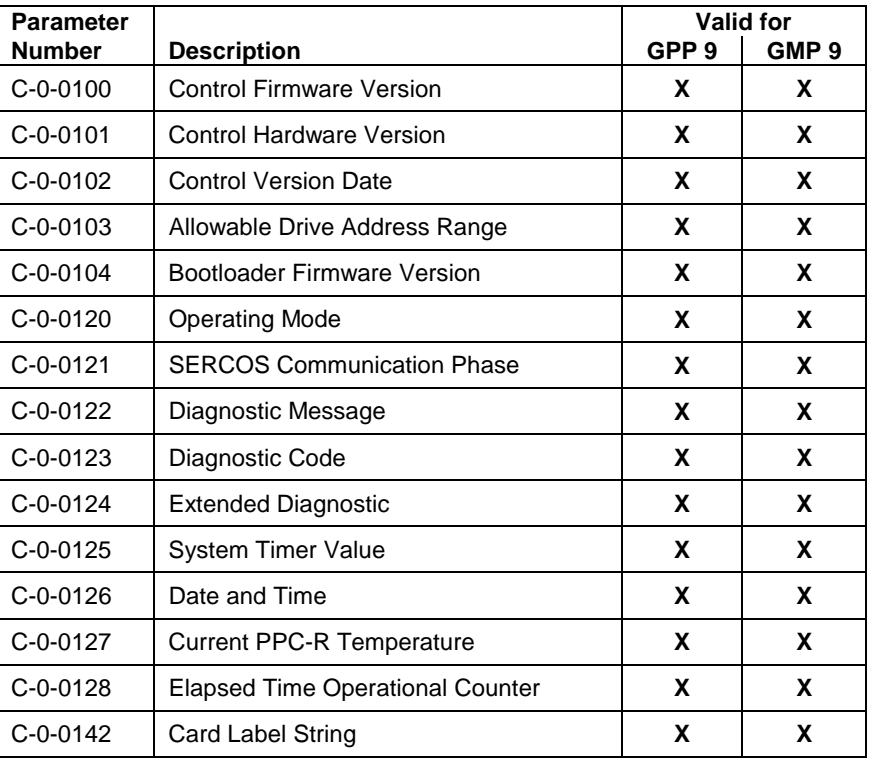

Table 5-12: System Status Parameters

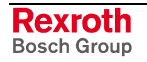

# **Save CAM Built to Flash Parameters**

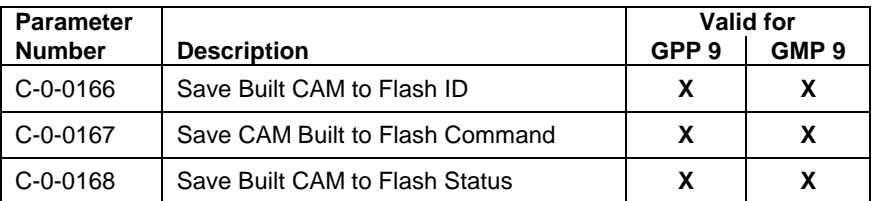

Table 5-13: Save CAM Built to Flash Parameters

## **Control Processor Usage Status Parameters**

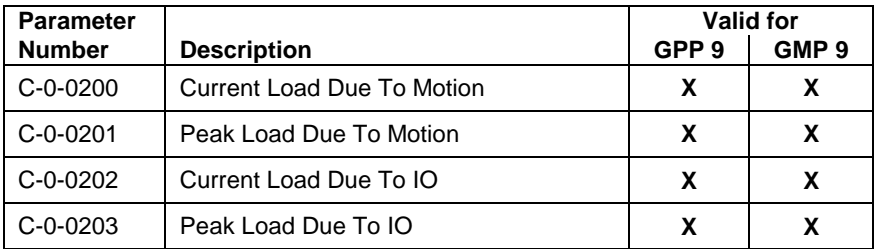

Table 5-14: Control Processor Usage Status Parameters

## **Link Ring Parameters**

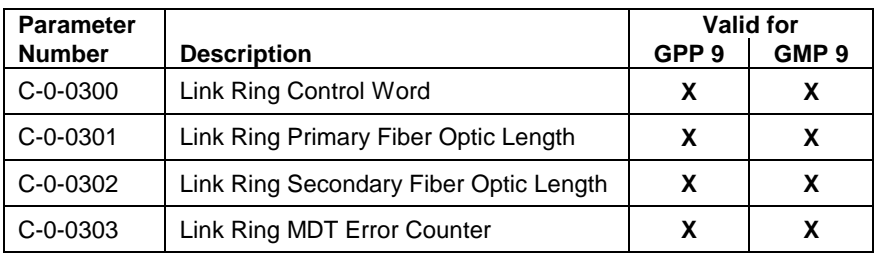

Table 5-15: Link Ring Parameters

## **Ethernet Parameters**

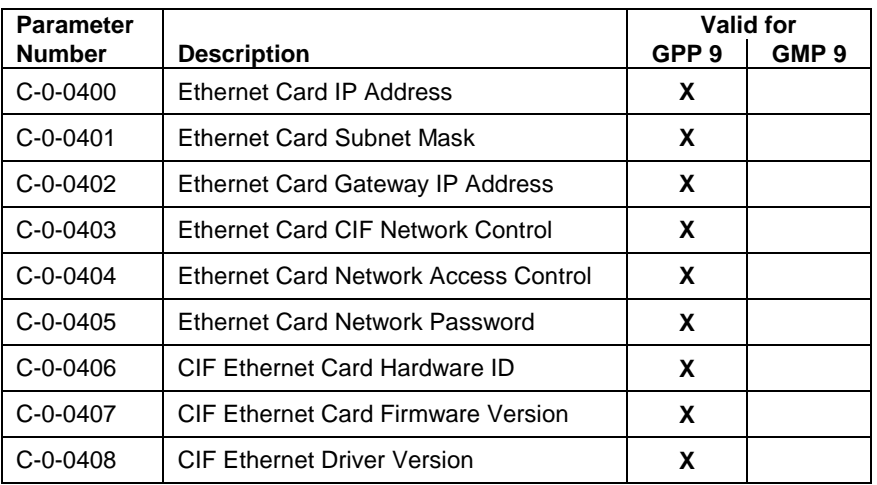

Table 5-16: Ethernet Parameters

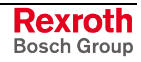

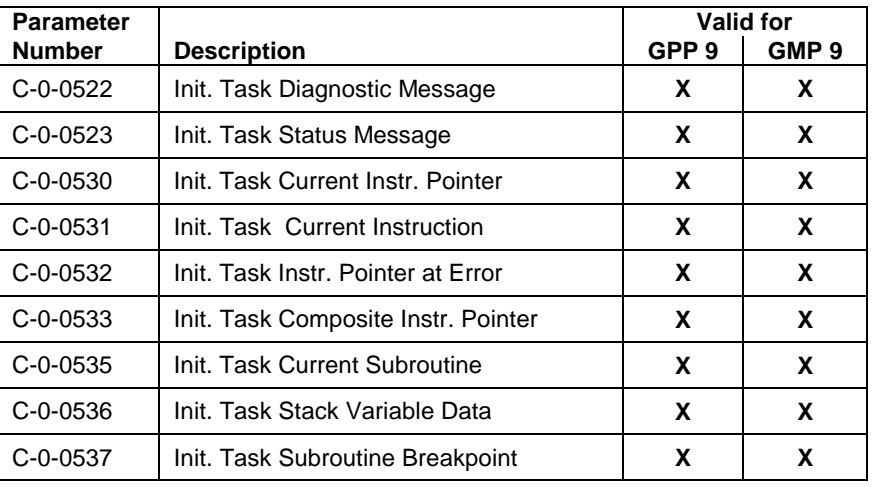

# **Initialization Task Parameters**

Table 5-17: Initialization Task Parameters

## **BTC06 Teach Pendant Parameters**

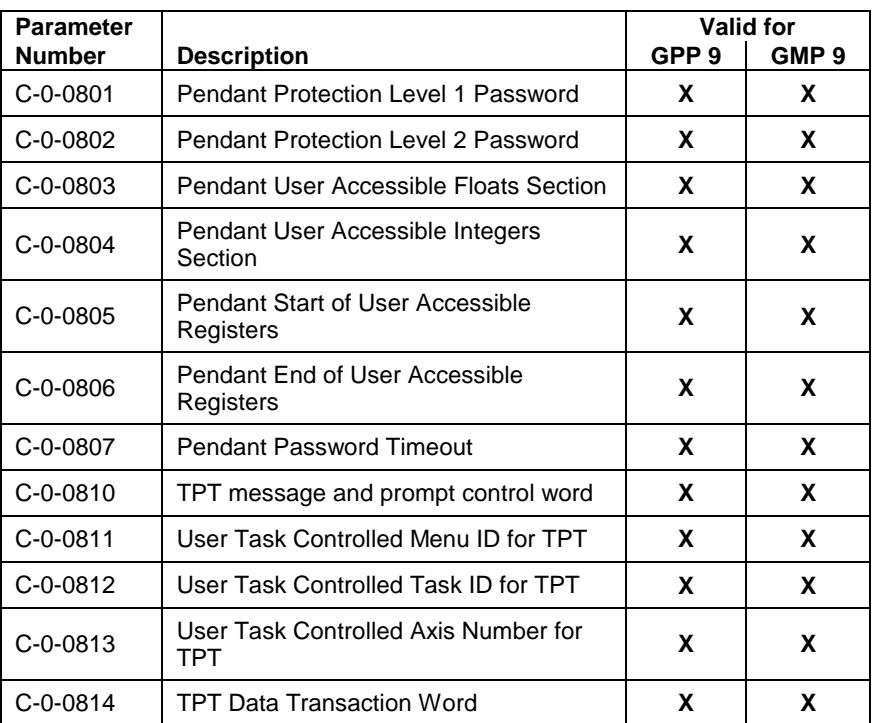

Table 5-18: Pendant Parameters

# **Internal System Monitoring**

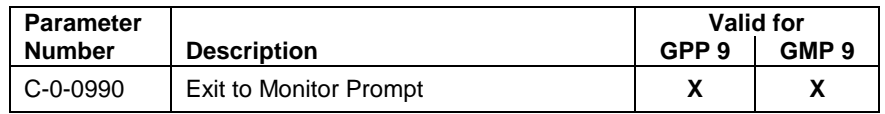

Table 5-19: Internal System Monitoring

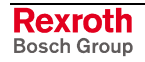

# **System Memory Parameters**

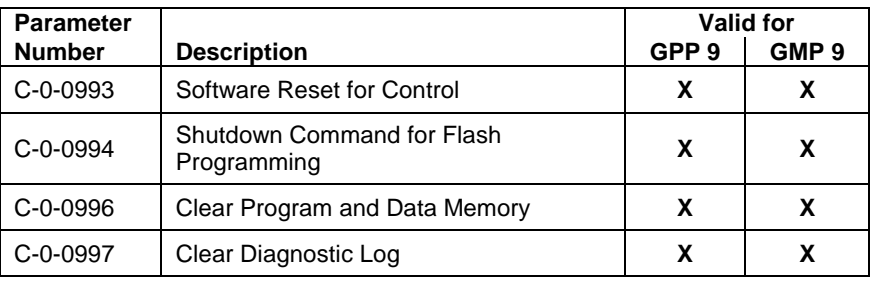

Table 5-20: System Memory Parameters

# **System Parameter Lists**

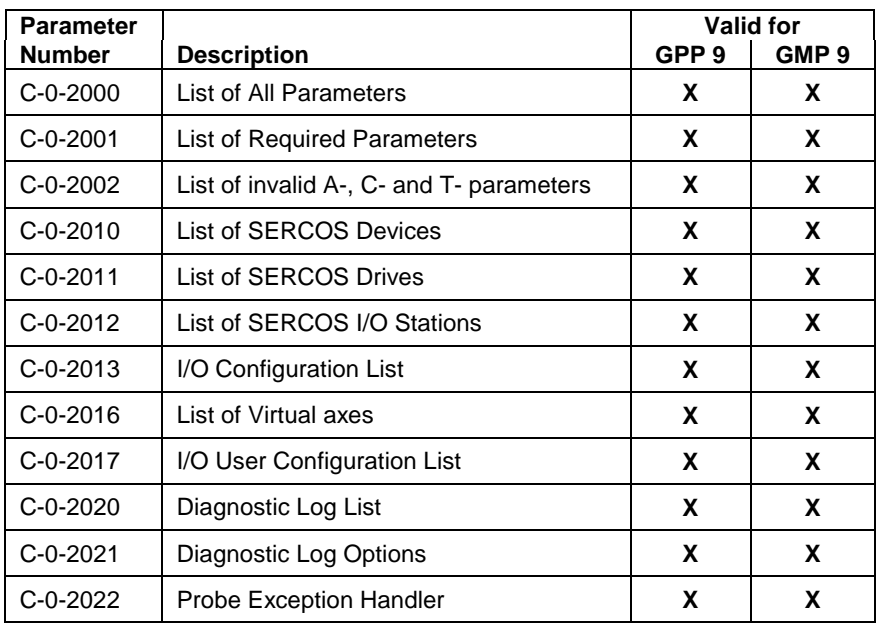

Table 5-21: System Parameter Lists

# **Oscilloscope Parameters**

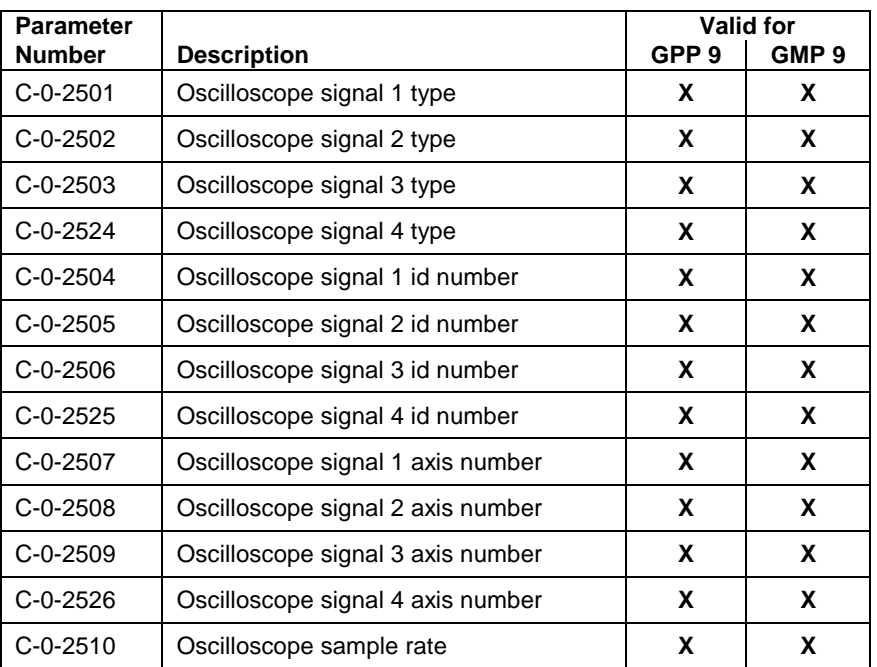

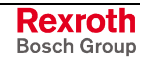

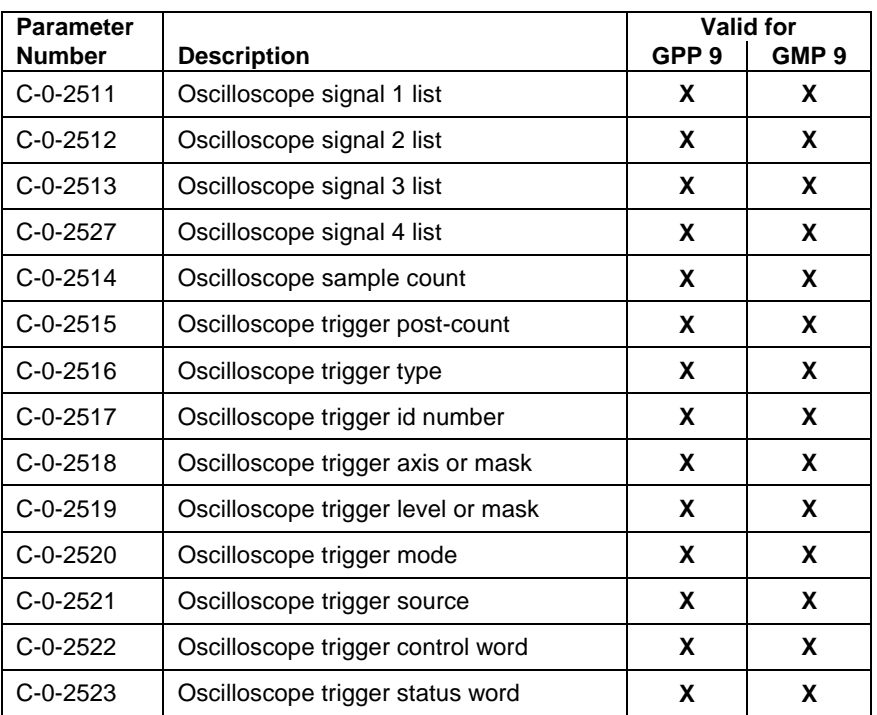

Table 5-22: Oscilloscope Parameters

# **Fieldbus/PLC Interface Parameters**

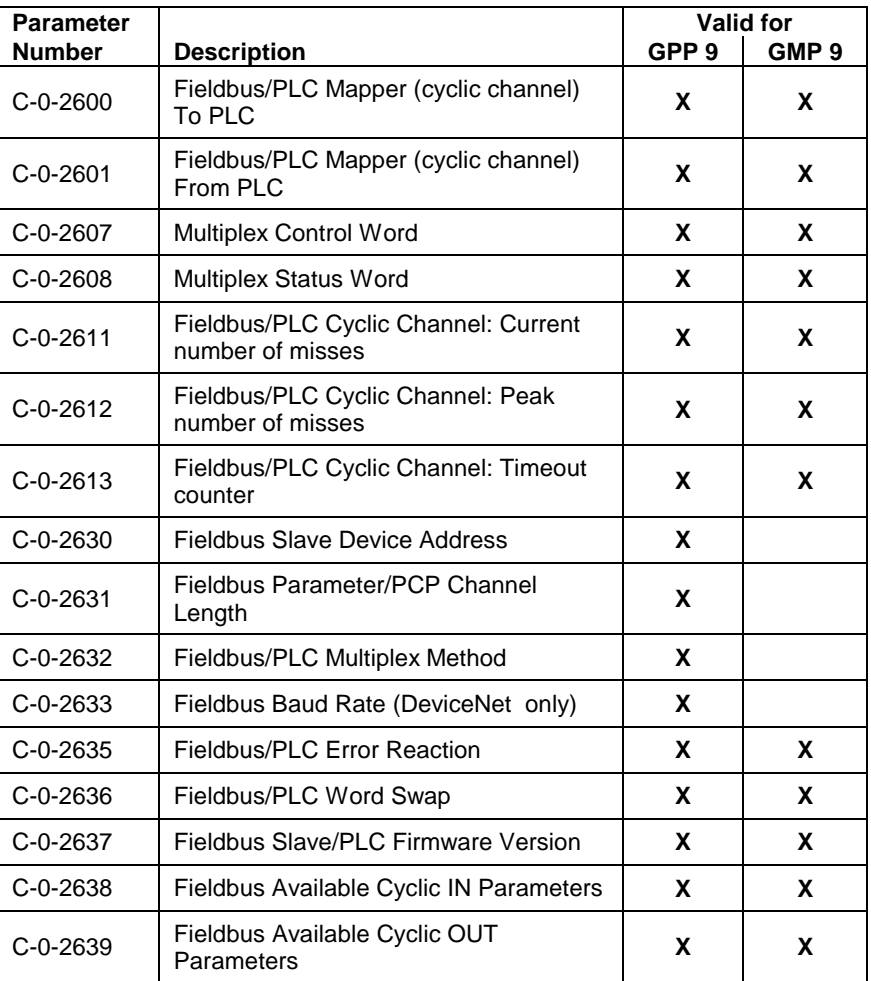

Table 5-23: Fieldbus Interface Parameters

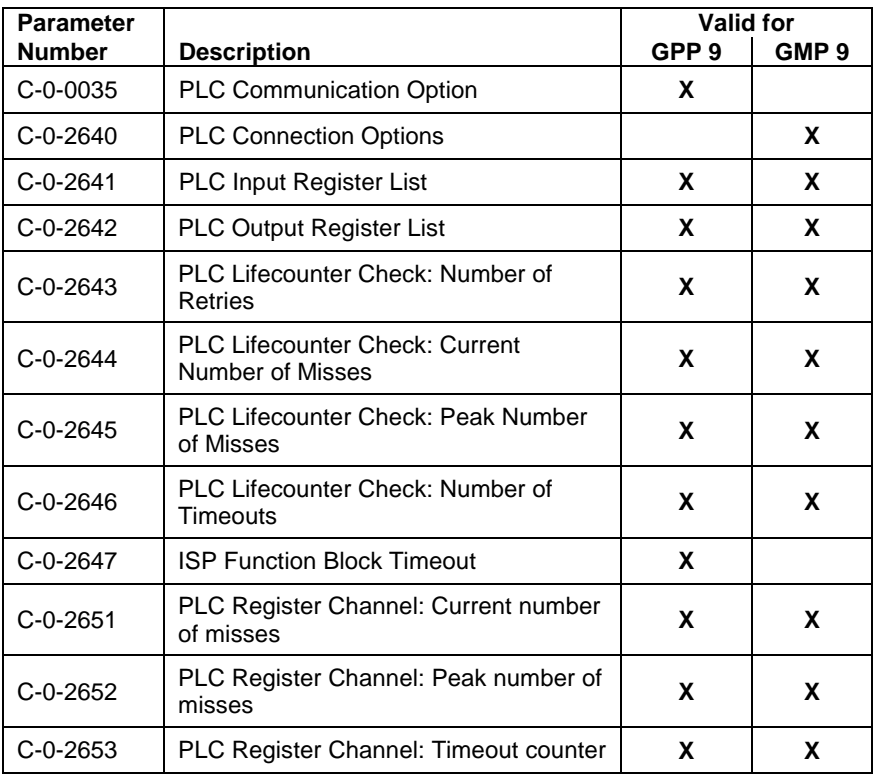

# **PLC Interface Parameters**

Table 5-24: PLC Interface Parameters

# **Option Card PLS Interface Parameters**

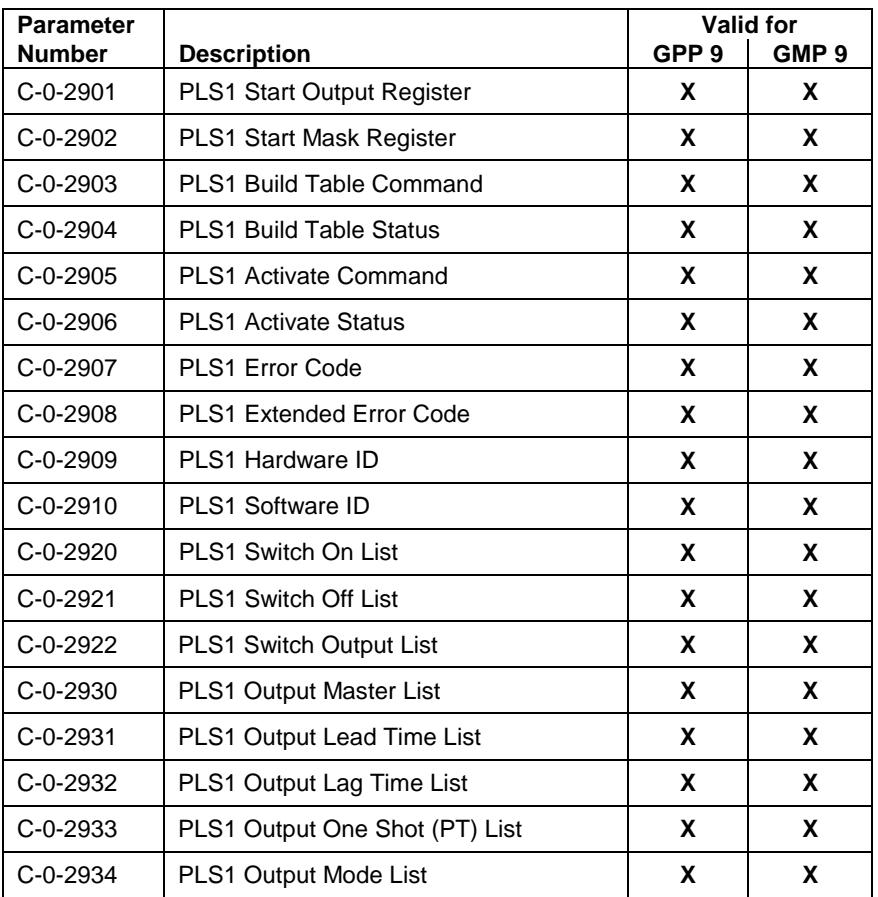

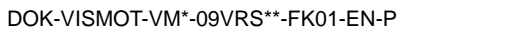

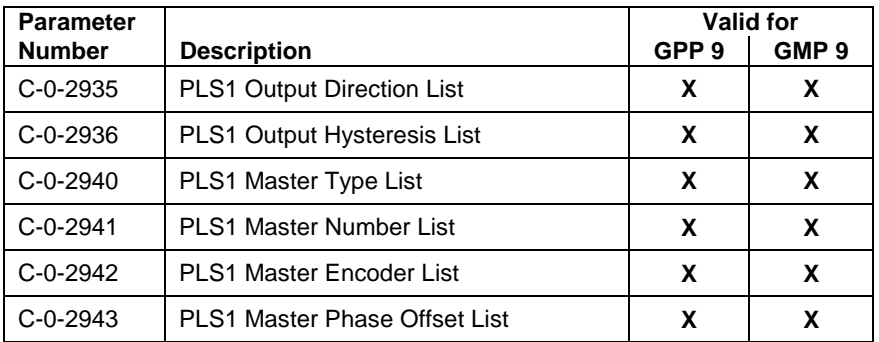

Table 5-25: Option Card PLS Interface Parameters

## **I/O Mapper Parameters**

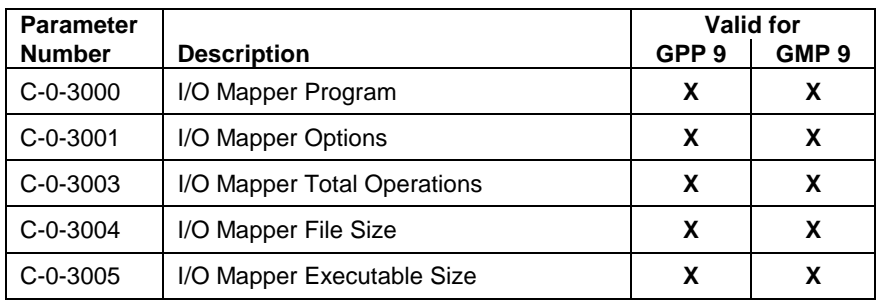

Table 5-26: I/O Mapper Parameters

## **CAM Table Parameters**

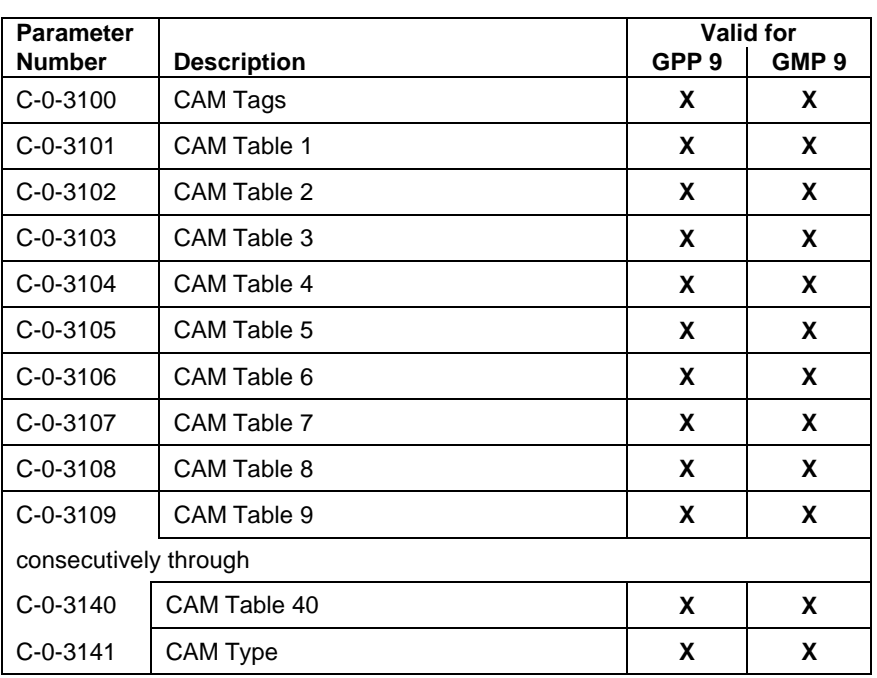

Table 5-27: CAM Table Parameters

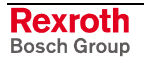

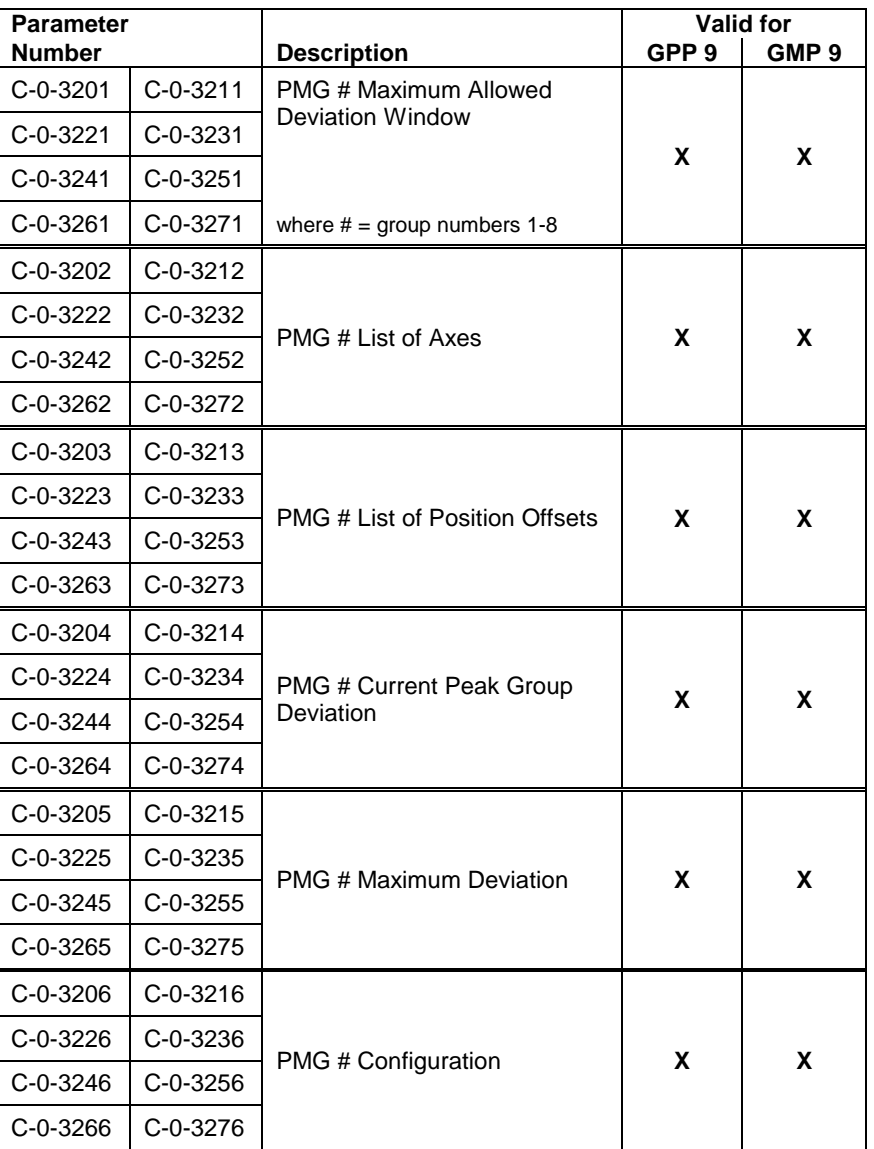

# **Position Monitor Group Parameters**

Table 5-28: Position Monitoring Group Parameters

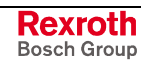

# **Task Parameters - Class T**

This section provides a list of all task parameters that are available in the system. They are grouped by functionality and indicate the supported control firmware type.

## **Task Setup Parameters**

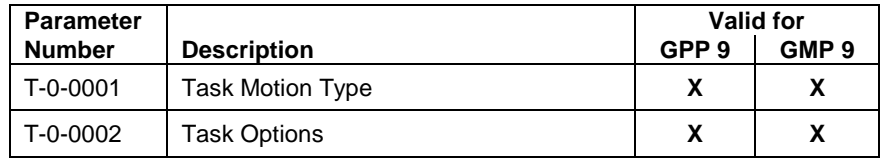

Table 5-29: Task Setup Parameters

# **Coordinated Motion**

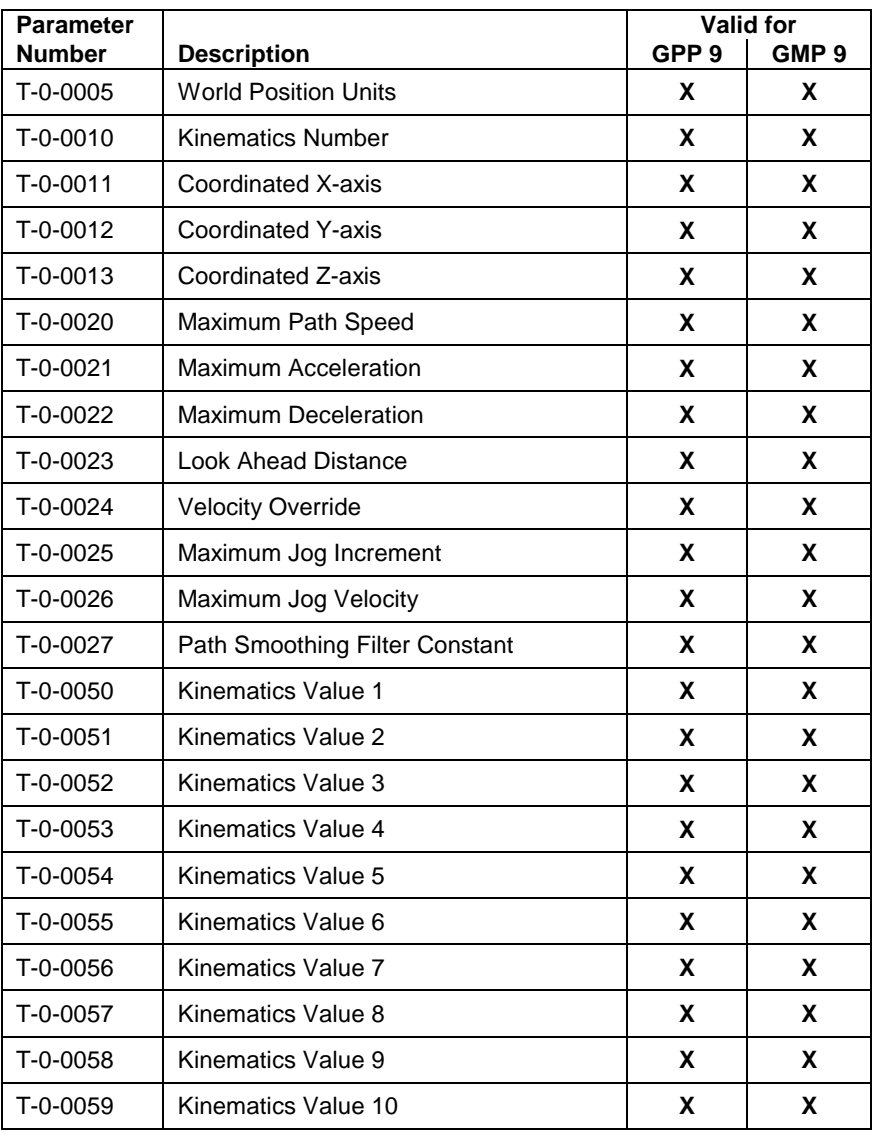

Table 5-30: Coordinated Motion Parameters

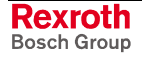

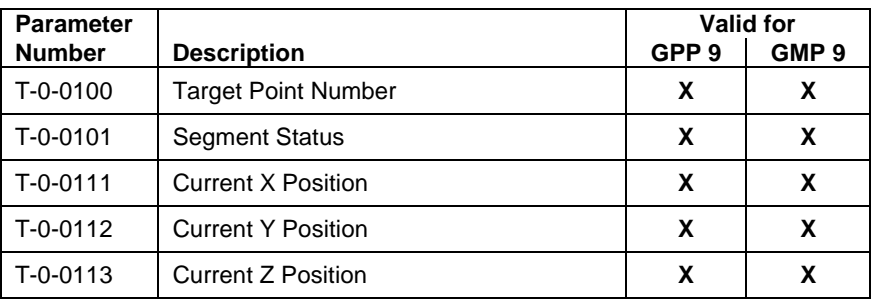

## **Coordinated Motion Status**

Table 5-31: Coordinated Motion Status Parameters

## **Task Status**

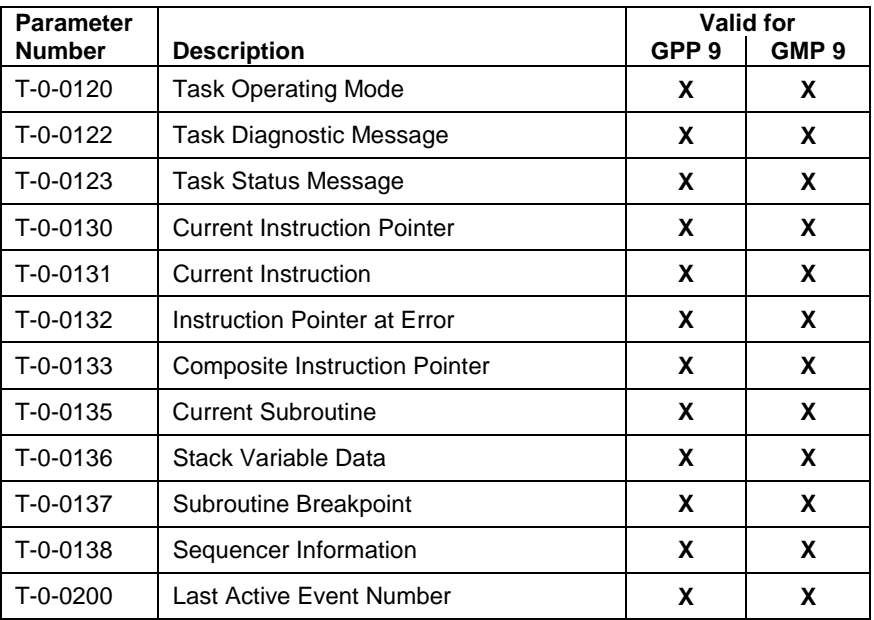

Table 5-32: Task Status Parameters

## **Task Parameter Lists**

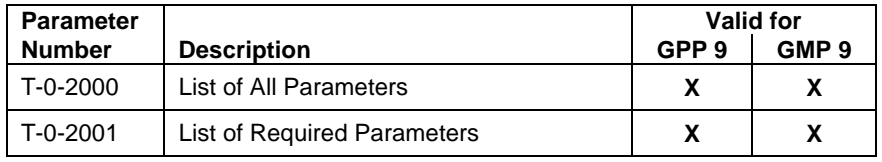

Table 5-33: Task Parameters Lists

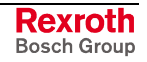

# **Axis Parameters - Class A**

This section provides a list of all axis parameters that are available in the system. They are grouped by functionality and indicate the supported control firmware type.

## **Axis Setup Parameters**

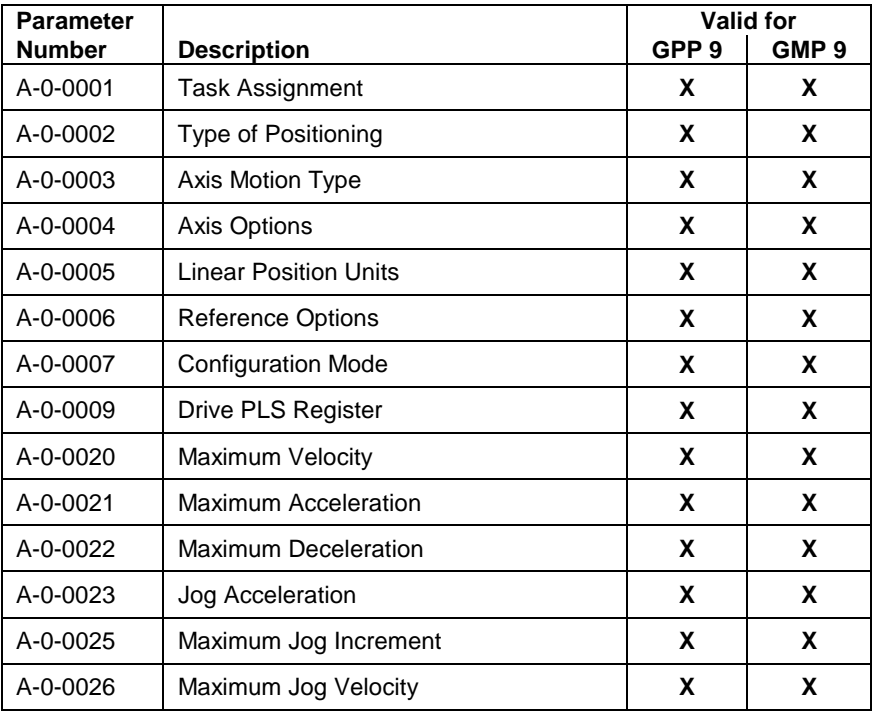

Table 5-34: Axis Setup Parameters

## **Axis Runtime Parameters**

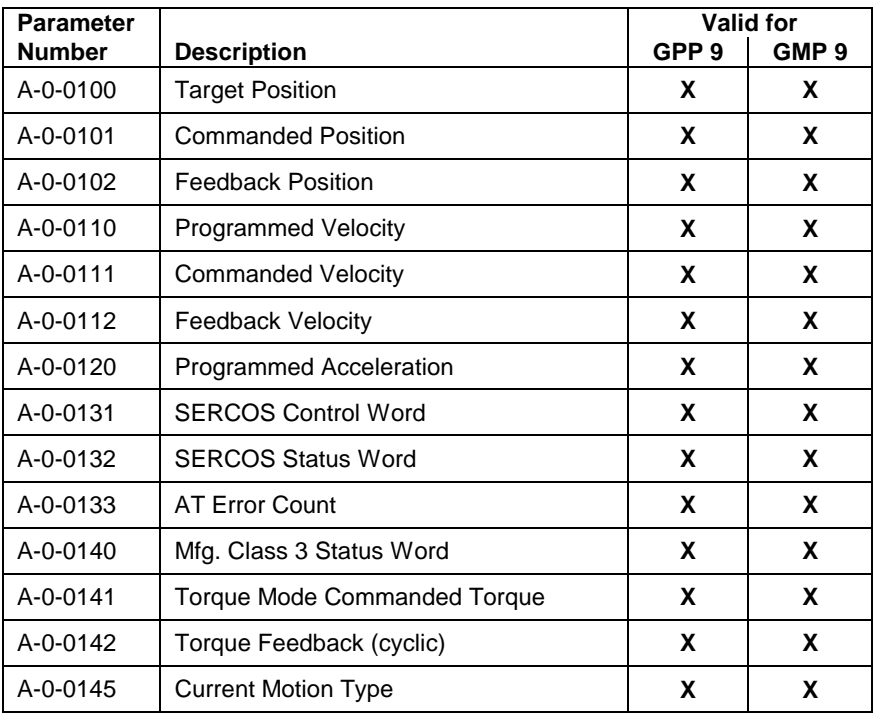

Table 5-35: Axis Status Parameters

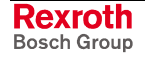

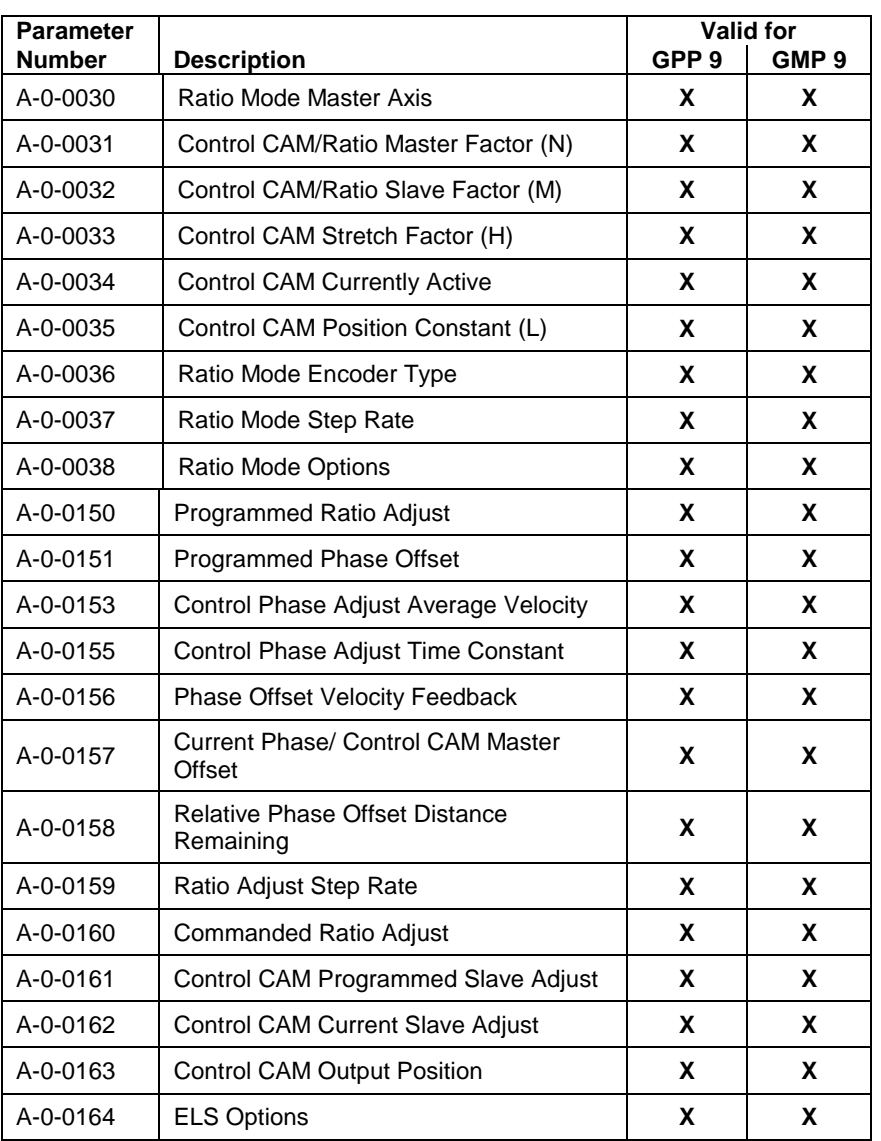

# **Axis Electronic Line Shafting Parameters**

Table 5-36: Axis Electronic Line Shafting Parameters

# **Axis Feedback Capture (Registration)**

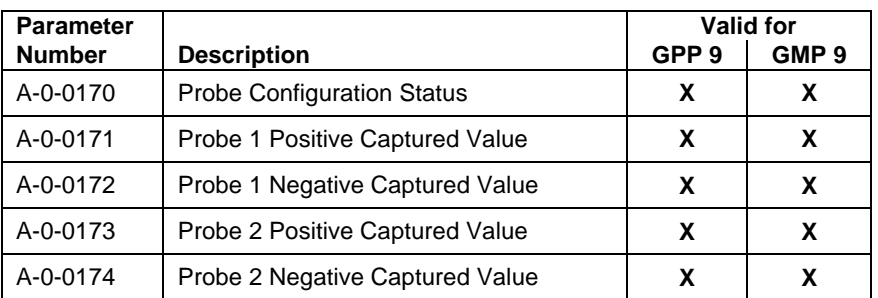

Table 5-37: Axis Feedback Capture (Registration)

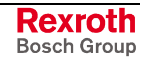

# **Optional SERCOS Data**

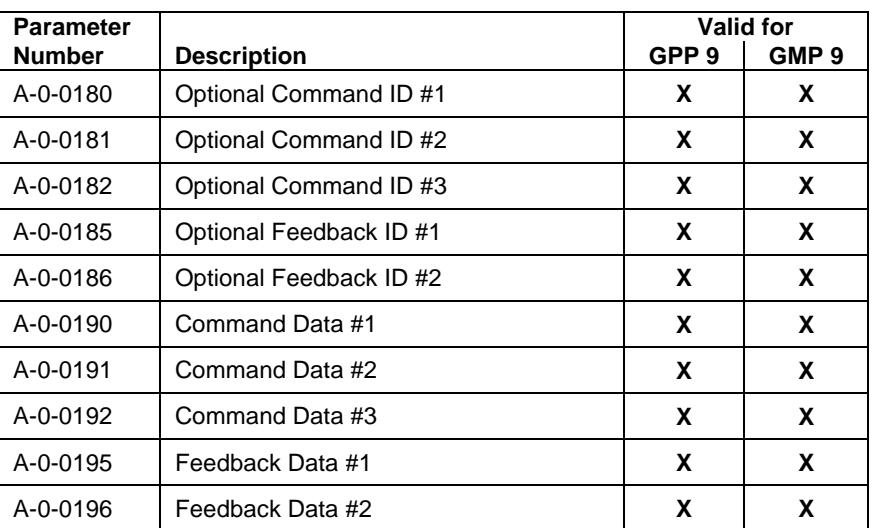

Table 5-38: Optional SERCOS Data

# **Multiplexing Parameters (DKC 2.3 only)**

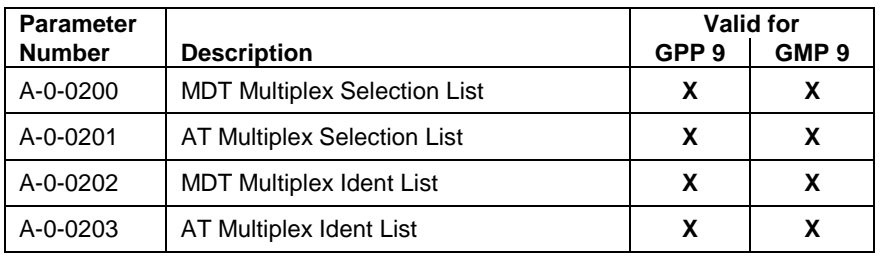

Table 5-39: Multiplexing Parameters

## **Axis Parameter Lists**

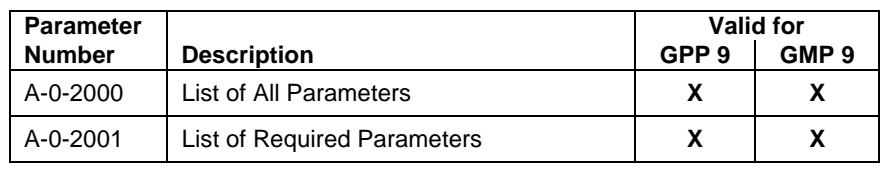

Table 5-40: Axis Parameters Lists

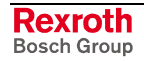

# **5.6 Control Parameters – Class C**

Control parameters include setup parameters for system configuration, program options, serial interface, and I/O options. Also included are status parameters such as operating mode, and diagnostic messages.

**Note:** The system parameters that appear in this section are **not** all valid for both GPP 9 and GMP 9 firmware. For this reason, any system parameter that is used specifically for GPP 9 or GMP 9 will be indicated at the end of the description. **For example:** "C-0-2640 PLC Connection Options *(GMP 9 only)*" No specification to a firmware version indicates that the message is valid for both GPP 9 and GMP 9. Refer to the tables on page [5-11](#page-372-0) for a complete listing of parameters by firmware type.

# **System Setup (C-0-0001 through C-0-0035)**

## **C-0-0001 Language Selection**

All parameter names, units and diagnostic warning messages within the control are stored in multiple languages. This parameter determines the output language for the text. The following two languages are supported:

- $\bullet$  0 = German
- $\bullet$  1 = English

#### **C-0-0001 Attributes**

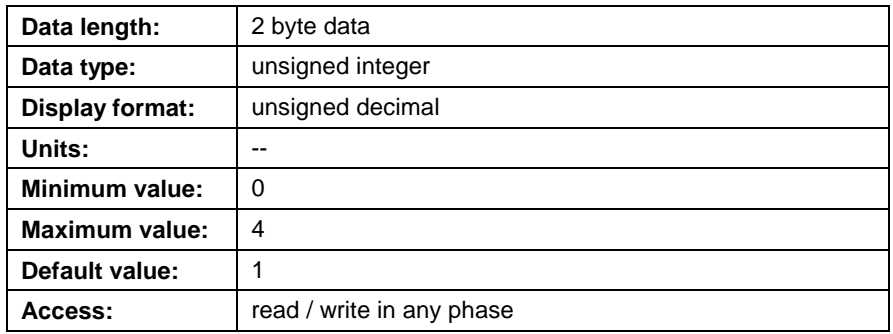

## **C-0-0002 Device Address**

This parameter is used to set the control's device address for the different interface scenarios listed in the table below. The default device address is 128.

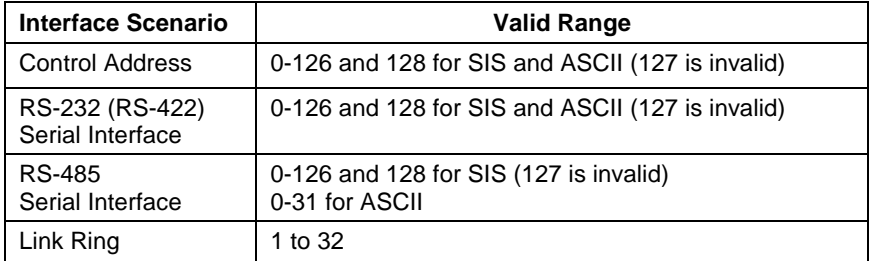

Table 5-41: Device Address

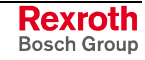

The device address can be set in VisualMotion Toolkit by selecting *Tools* ⇒ *Control Settings* and changing the **Address** field under the *General* tab in offline or service mode.

Modifications to this parameter require that power to the control be cycled in order for the changes to take effect.

#### **Control Address**

Communication via Ethernet TCP/IP, Fieldbus (non-cyclic channel) and PCI/DPR (non-cyclic/programming channels) is supported for both ASCII and SIS protocols.

- When using ASCII protocol, the control's address is not used when data is processed. **ASCII Protocol**
	- When using SIS protocol, the data received by the control must contain the same device address that is set in this parameter. **SIS Protocol**

#### **Serial Interface**

RS-232, RS-422 and RS-485 serial interfaces are supported using either ASCII or SIS protocol.

- When using RS-232 or RS-422 serial interface, this parameter allows a single device address to be set. When using RS-485 serial interface, up to 32 controls can be accessed across a Multi-Drop connection. Each control using RS-485 must have its own unique device address. **ASCII Protocol**
- The data received by the control must contain the same device address set in this parameter for both RS-232, RS-422 or RS-485 serial interface. Address 127 is reserved for a SIS master and cannot be entered as a device address. **SIS Protocol:**

#### **Link Ring Address**

Up to 32 controls can be used in a Link Ring configuration. Link Ring does not use ASCII or SIS protocols for communication. This parameter sets the device address for each control used in a Link Ring configuration. Each control must have its own unique device address.

#### **C-0-0002 Attributes**

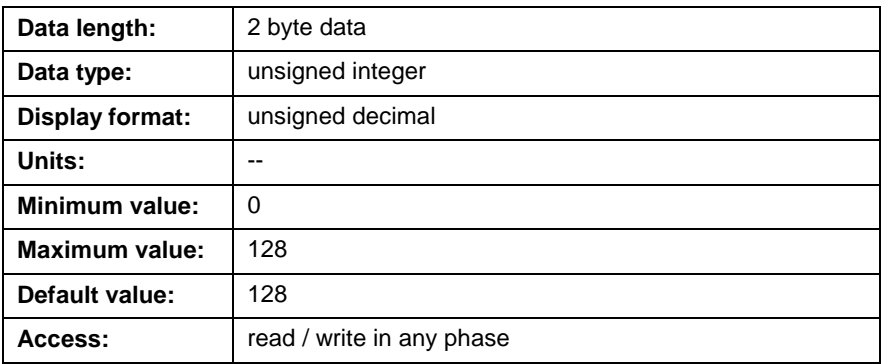

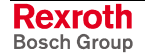

## <span id="page-388-0"></span>**C-0-0003 Serial Port A Setup**

This parameter sets the baud rate, checksum, and parity for serial port X10 on the control. The port can communicate with a PC, a PLC, HMI or any device that uses ASCII or SIS protocols. The default settings of the port are 8 data bits, 1 stop bit, and no parity.

Checksum verification can be enabled by adding 1 to the baud rate  $(i.e. 9600 + 1 = 9601)$ .

The parity can be changed by adding 0 for no parity, 4 for even parity, and 8 for odd parity to the baud rate/checksum value.

#### **For example:**

A port setting of 9600 baud rate with checksum enabled and even parity would equal 9605 (9600 + 1 + 4).

The supported baud rates are 9600, 19200, 38400, 57600 and 115200.

Modifications to this parameter require that power to the control be cycled in order for the changes to take effect.

#### **C-0-0003 Attributes**

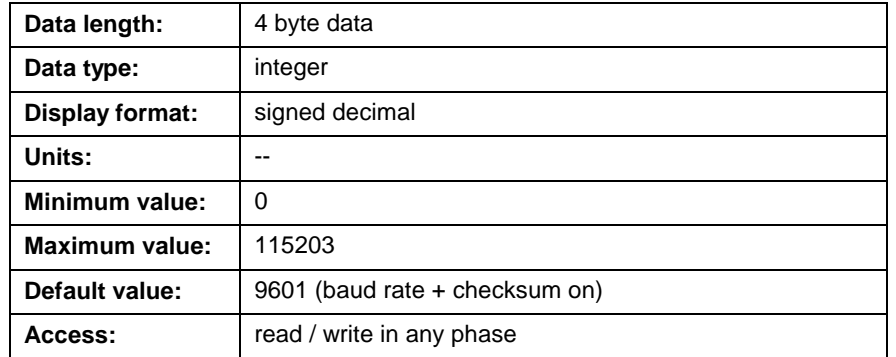

## **C-0-0004 Serial Port B Setup**

This parameter sets the baud rate, checksum, and status message for serial port X16 on the control. The port can communicate with a PC, a PLC, HMI or any device that uses ASCII or SIS protocols. The default settings of the port are 8 data bits, 1 stop bit, and no parity. The device connected to this port is selected in parameter [C-0-0012 Serial Port B](#page-393-0) Device Type.

[Checksum ve](#page-393-0)rification and status message can be enabled by adding 1 for checksum and 2 for status message to the baud rate (i.e.  $9600 + 1 + 2$ = 9603). The supported baud rates are 9600, 19200, 38400, 57600 and 115200.

The parity can be changed by adding 0 for no parity, 4 for even parity, and 8 for odd parity to the baud rate/checksum/status message value.

#### **For example:**

A port setting of 9600 baud rate with checksum and status message enabled and even parity would equal  $9607$  ( $9600 + 1 + 2 + 4$ ).

Modifications to this parameter require that power to the control be cycled in order for the changes to take effect.

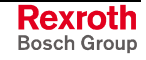

## **C-0-0004 Attributes**

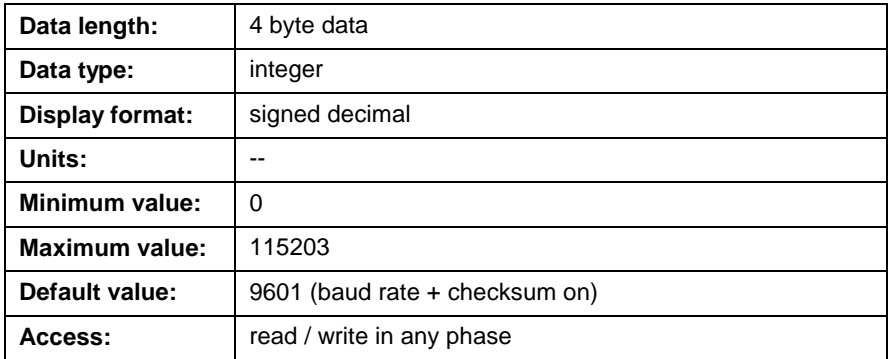

## **C-0-0005 Communication Protocol Selection**

This parameter is read-only and displays the current communication protocol recognized by VisualMotion for system communication. The allowable types are listed in the following table:

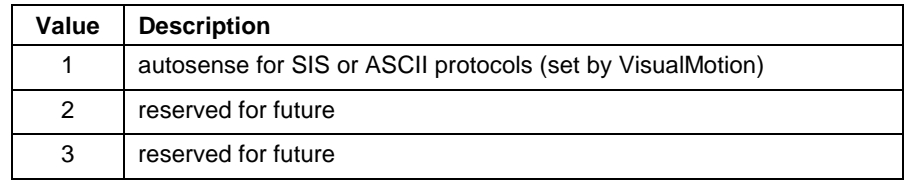

Table 5-42: Communication Protocol Selection

#### **C-0-0005 Attributes**

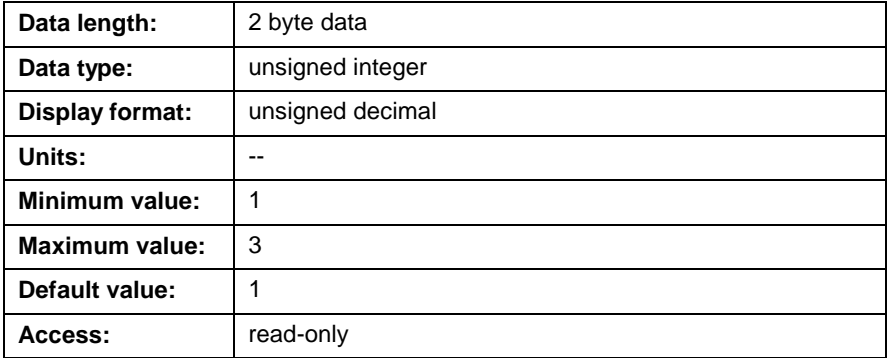

## **C-0-0009 Error Reaction Mode**

This parameter sets the reaction of the control to fatal errors as either immediate or controlled. When a fatal error occurs, the control determines which user task will be shutdown. Axes, associated with a user task that is shutdown, are stopped based on the error reaction of the drive. Refer to *Chapter 12, Error Reaction,* for details.

0 = Immediate error reaction to fatal errors

By default, all axes, regardless of their operating mode, are immediately disabled and stopped by the drive.

#### 1 = Controlled error reaction to fatal errors

All motion comes to a controlled stop before the axes are disabled. ELS axes stop synchronized and coordinated motion axes stop on path. Axes in single axis mode and velocity mode are switched to drive halt.

#### **C-0-0009 Attributes**

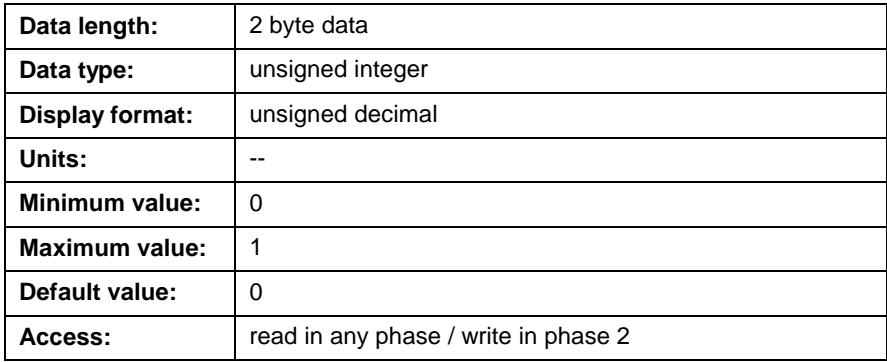

## **C-0-0010 System Options**

This parameter sets several options for the VisualMotion system and for the SERCOS ring.

```
0000000000000000
                       |_ Bit 1
Bit 1: Simulation mode
Bits 2-3: Phase 2 SERCOS I/O Updates
Bit 4: not used<br>Bit 5: Enable 4
         5: Enable 4MBps SERCOS transmission
Bits 6-7: RECO I/O Error Reaction Bits
Bits 8-9: Reserved for future development
Bit 10: not used
Bit 11: Jog in auto mode<br>Bit 12: Prioritized serv.
Bit 12: Prioritized service channel<br>Bit 13: Ignore drive warnings
Bit 13: Ignore drive warnings<br>Bit 14: Ignore axis ready sta
Bit 14: Ignore axis ready status in program commands
Bit 16: Disable AT timing check
```
Fig. 5-4: Bit Description C-0-0010

#### **C-0-0010 Attributes**

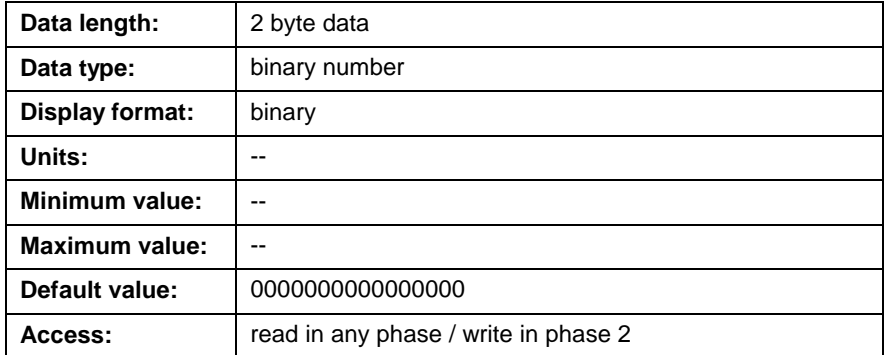

#### **Bit 1: Simulation Mode**

When set to 1, the presence of axes will be simulated. The SERCOS ring will not be scanned for drives, and the drive enable bits will be ignored. This mode is useful for simulating coordinated motion when the control is not connected to the actual system, or when a program does not contain any axes. All axis and task status parameters are simulated. Drive parameters and I/O are not simulated since they require a SERCOS drive. Any drive-controlled motion (homing, single-axis, etc.) is also not simulated. ELS and single-axis modes are do not support this feature.

 $0 =$  normal drive operation

 $1 =$  simulation mode, do not scan for drives

#### **Bits 2-3: Phase 2 SERCOS I-O Update**

In SERCOS phase 2, all drive-resident I/O and SERCOS I/O modules are scanned every 500ms by default (bits  $2$ ,  $3 = 0$ ). This can slow communications when downloading parameter lists from the drives, depending upon how much I/O is visible. If fast updates of I/O in phase 2 are not critical, set bits 2 and 3 to a nonzero value. The I/O will be scanned every 10 seconds or not at all, which speeds up communication with the user interface.

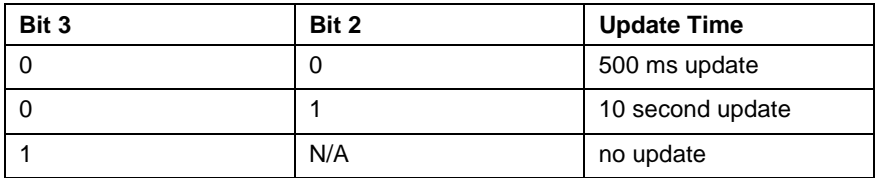

#### **Bit 5: Enable 4MBps SERCOS Transmission**

This parameter sets the control's SERCOS transmission rate to either 2 or 4 Mbits/s.

0 = 2 Mbits/s SERCOS transmission rate (default)

1 = 4 Mbits/s SERCOS transmission rate

The transmission rate has no effect on the control or drive performance unless a smaller SERCOS cycle time is needed. The minimum SERCOS cycle time in control parameter C-0-0099 is 2ms.

#### **Bit 6-7: RECO I/O Error Reaction Bits**

Bits 6 and 7 are used to specify how the control responds to errors reported by RECO I/O modules. The bit settings are as follows:

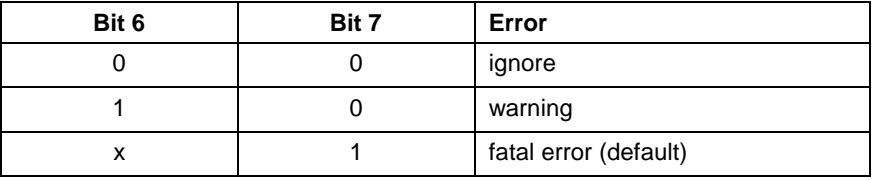

Table 5-43: RECO I/O Error Reaction Bits (C-0-0010)

#### **Ignore**

The control ignores any errors reported by Local and SERCOS RECO I/O modules. This reaction is selected if the user program is to handle RECO I/O errors. In this case, the I/O Configuration tool can be used to map the RECO I/O modules to VisualMotion registers. Refer to *Chapter 6, VisualMotion I/O System,* for details.

**Note:** This reaction provides default backwards compatibility to older versions of GPP firmware that are not capable of directly responding to RECO I/O errors.

#### **Warning**

The control responds to errors reported by the Local and SERCOS RECO I/O modules by issuing a "215 RECO I/O Failure" warning. This error reaction is selected if the user is to be notified of any RECO I/O errors, while still allowing the user program to continue executing.

#### **Fatal Error**

The control responds to errors reported by the Local and SERCOS RECO I/O modules by issuing a "544 RECO I/O Failure" error, stopping program execution and motion. This is the system's default error reaction. This error reaction is selected if the application requires program execution and motion to be stopped as soon as a RECO I/O error is detected.

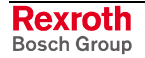

#### **Bit 11:Jog in Auto Mode**

Any axis that is currently in single-axis, velocity, or coordinated motion mode can be jogged with the axis jog bits.

When set to 1, jogging can be performed in auto mode or when a task is running. This allows continuous or incremental axis motion to be started and stopped by simply setting its jog bits and parameters.

#### **Bit 12:Prioritized Service Channel**

Only one task or user interface can access a drive's SERCOS service channel at a time. When drive parameter lists, long text strings, or oscilloscope data is transferred from one service channel access, other service channel access could be suspended for several seconds.

Set this bit to 1 if the timing for user tasks access, via the SERCOS service channel, is critical. The user tasks will suspend any SERCOS transmission of any text strings or lists from the user interface, and the "!78 Service channel in use" communication error will be issued.

If user tasks access is not critical, parameter lists and oscilloscope are seldom used during normal operation, or "!78" errors occur while viewing parameters, this bit should be set to 0.

 $0 =$  Don't prioritize the service channel (default)

1 = User tasks have priority over to user interface

**Note:** Even with prioritization, service channel access can vary between 10 to 100 ms. Therefore, drive parameters which transfer time critical data should be configured in the cyclic data channel. Refer to the *[SERCOS Drive Telegram Utility](#page-365-0)* on page [5-4](#page-365-0) for details.

#### **Bit 13:Ignore Drive Warnings**

When set to 0, the control reacts to drive warnings by shutting down associated user tasks. A drive warning sets bit 13 (Class\_2\_Warning) in the relevant axis status register. The default reaction of the control to a warning is to issue the error "498 Drive Shutdown Warning".

When set to 1, drive warnings are ignored by the control and associated user tasks are not shutdown.

The setting in this parameter affects all axis in the system.

 $0 =$  Drive warnings issue shutdown (default)

 $1 =$  Drive warning are ignored by the control

#### **Bit 14:Ignore Axis Ready Status in Program Commands**

When set to 0, the control issues an error if a start command is instructed before the drive is ready (AH or AF). These commands include the start command, the homing command, and the operation mode switch. This is the control's default setting.

When set to 1, the control does not issue an error if the axis is not ready.

- $0 =$  Error if axis is not ready (default)
- $1 =$  Ignore error if axis is not ready

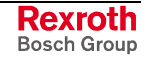

### <span id="page-393-0"></span>**Bit 16: Disable AT Timing Check**

When set to 0, the SERCOS AT (Drive Telegram) time checking is enabled. This is the control's default setting.

When set to 1, SERCOS AT time checking is disabled.

0 = Check SERCOS AT timing (Default)

 $1 = Do$  not check AT timing

## **C-0-0012 Serial Port B Device Type**

This parameter selects the type of device that is connected to X16 on the control. Modifications to this parameter require that power to the control be cycled in order for the changes to take effect. The baud rate and options for these ports are configured in parameter [C-0-0004 Serial Port](#page-388-0) B Setup. The allowable values are:

- $\bullet$  [0 = of](#page-388-0)f
- $1 =$  Host protocol (default)
- 2 = BTC06 teach pendant using VT100 mode

## **C-0-0012 Attributes**

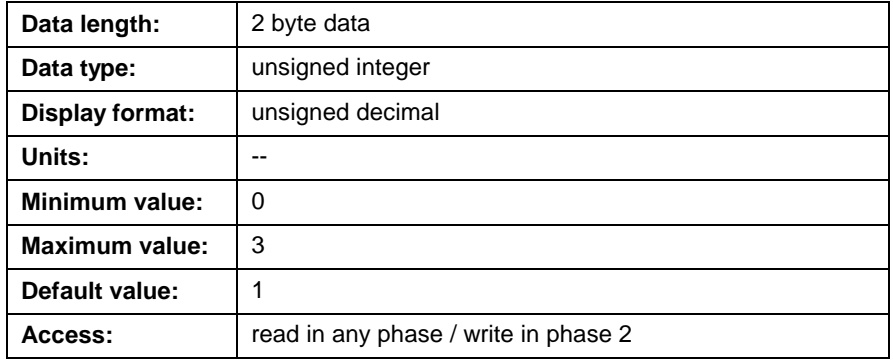

## **C-0-0013 Serial Port A Mode**

This parameter selects the communication mode for X10 on the control . This selection takes effect immediately. The baud rate and options for this port is configured in parameter [C-0-0003 Serial Port A Setup.](#page-388-0) The allowable values are:

- $\bullet$  232 = RS232 (default)
- $422 = RS422$
- $485 = RS485$

#### **C-0-0013 Attributes**

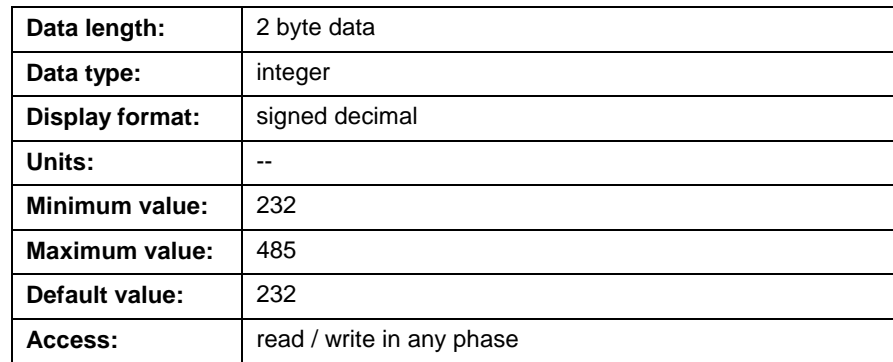

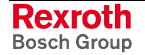

#### **RS-232**

Connect to one device at a time according to RS-232 standard. Maximum cable length is 20 meters.

#### **RS-422**

Connect to one device at a time according to RS-422 standard. Maximum cable length is 200 meters.

#### **RS-485**

The control is a slave on a multi-drop ring with a host and up to 32 slaves, using the RS-485 standard. Maximum cable length is 200 meters.

## **C-0-0014 Serial Port B Mode**

This parameter selects the communication mode for X16 on the control. This selection takes effect immediately. The baud rate and options for this port is configured in parameter [C-0-0004 Serial Port B Setup.](#page-388-0)

#### **C-0-0014 Attributes**

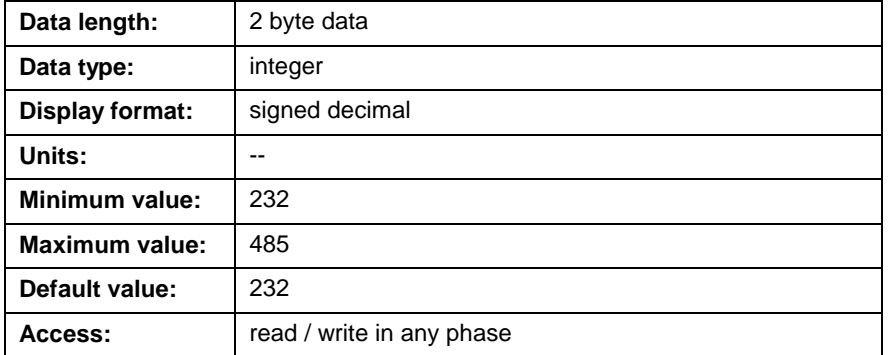

## **C-0-0016 Communication Time-out Period**

This parameter adjusts the communication time-out period. The state of the communication error timer is set to enabled/disabled by start/stop commands from the serial device. The communication timer is reset by both a Timer Reset command and a change of state from disabled to enabled.

## **C-0-0016 Attributes**

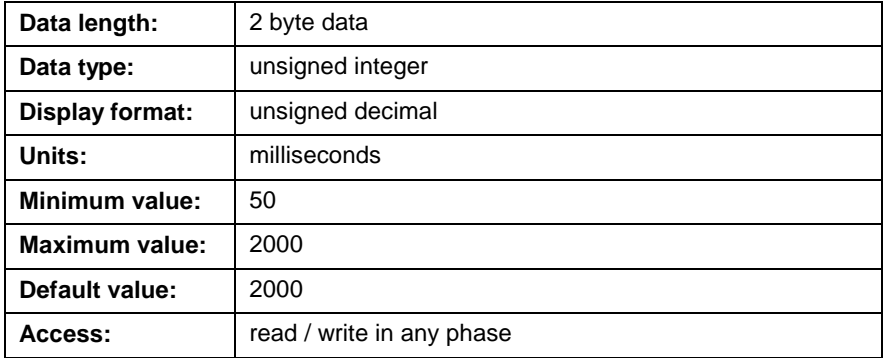

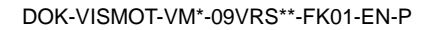

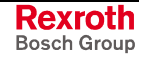

#### **C-0-0017 Serial Port A Password**

This parameter displays the current access level to the control over the X10 serial port. The available access levels are as follows:

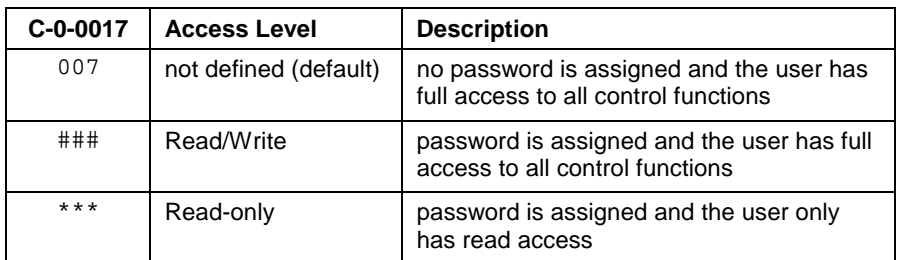

If this parameter displays "###" or "\*\*\*", a password has been set and the user must enter the password in order to change the access level.

#### **Password Requirements:**

The password can contain 3 to 10 alpha and/or numeric characters. The password is not case sensitive and special characters such as "\$" or "%" are not allowed. Once set, the password is used to toggle between the different access levels.

Every time the password is entered, the access level will toggle between "###" (Read/Write) and "\*\*\*" (Read-only).

**Note:** The password for serial port X10 can only be set and accessed while connected to the port.

#### **Setting a Password from the Default Value**

When "007" is displayed in this parameter, use the following syntax to enter a password:

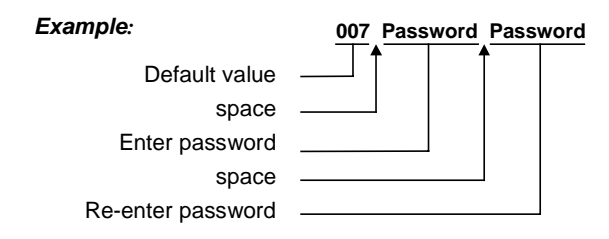

Changing an Existing Password

To change an existing password, enter the current password followed by the new password twice.

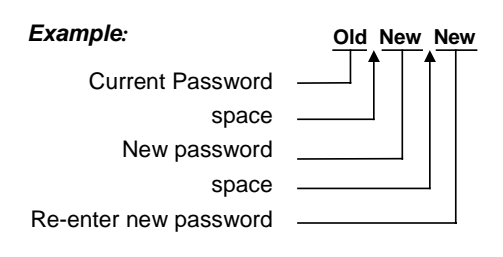

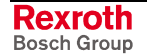

**Note:** Entering a string other than the correct password or cycling power to the control will change the control's current access level to "read-only".
### **C-0-0017 Attributes**

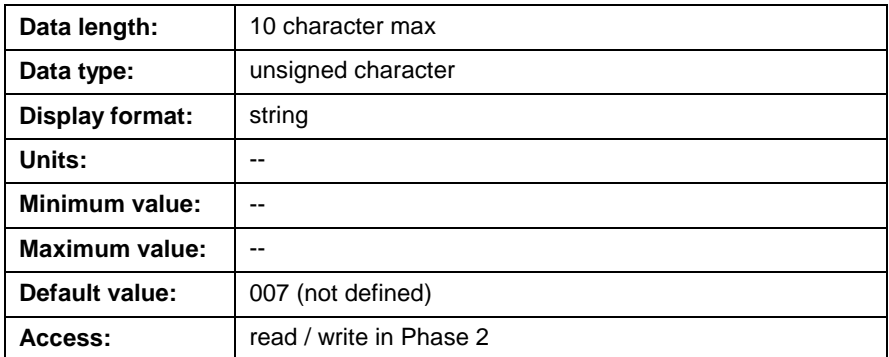

## **C-0-0018 Serial Port B Password**

This parameter displays the current access level to the control over the X16 serial port. Refer to *[C-0-0017 Serial Port A Password](#page-395-0)* for details.

## **C-0-0020 Transmitter Fiber Optic Length**

This parameter adjusts the intensity of the output from the control's SERCOS transmitter, based on the length of the cable in meters. When using plastic fiber optic cable assemblies, set this parameter to match the length of the cable that is used between the control and the first drive's receiver (RX). For glass fiber, set this parameter to 50 m. Modifications to this parameter take effect when the control in switch in and out of parameter mode.

### **C-0-0020 Attributes**

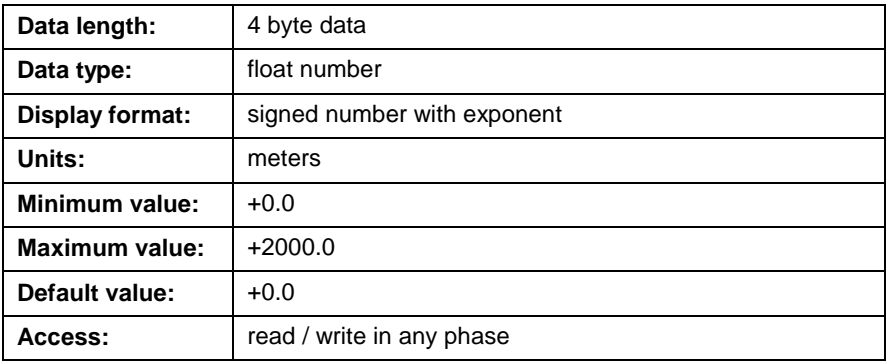

## **C-0-0021 User Watchdog Timer**

The user watchdog timer enforces a time constraint on a user task specified in parameter C-0-0022.

Every time a nonzero timeout value is written to this parameter, a timer is triggered on the control. The task specified in parameter C-0-0022 must be completed within this time or error "*508 User Watchdog Timeout*" is issued. The timer is checked by the control every 50ms.

If a nonzero value is used, this parameter becomes active when the control is in SERCOS phase 4, there are no errors, and the task specified in C-0-0022 is running.

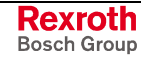

## **C-0-0021 Attributes**

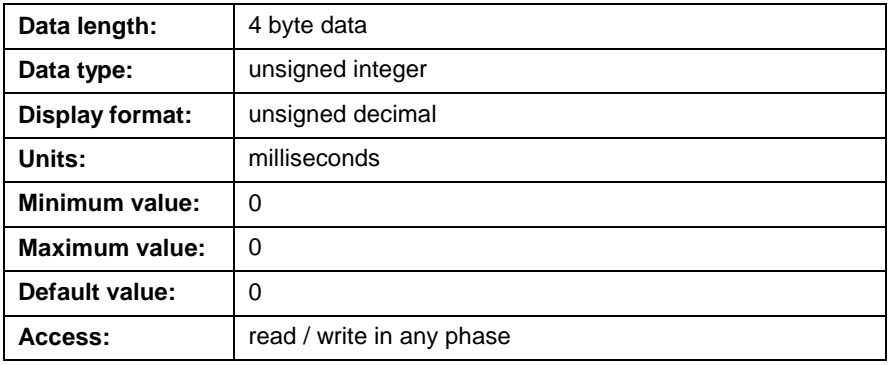

# **C-0-0022 User Watchdog Task ID**

This parameter selects the task that must be running in order for the watchdog timer in C-0-0021 to be active. If the watchdog function is not used, set parameter C-0-0021 to 0. The allowable values are:

- $0 =$  no task
- $1 =$ task A
- $2 =$ task B
- $3 =$  task  $C$
- $4 =$ task D

# **C-0-0022 Attributes**

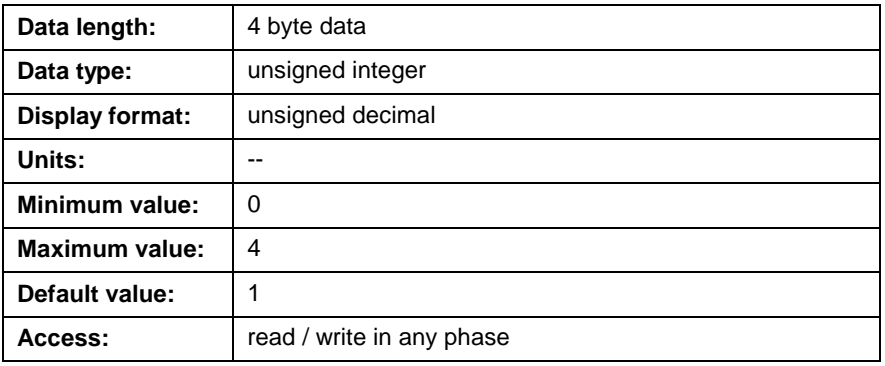

# **C-0-0035 PLC Communication Option (GPP only)**

This parameter is used to initialize the handshaking between the PPC-R control and the MTS-R PLC interface. The control monitors the state of this parameter **only** at power up. To initialize handshaking between the control, set C-0-0035 to 1 and cycle power to the system.

### **C-0-0035 Attributes**

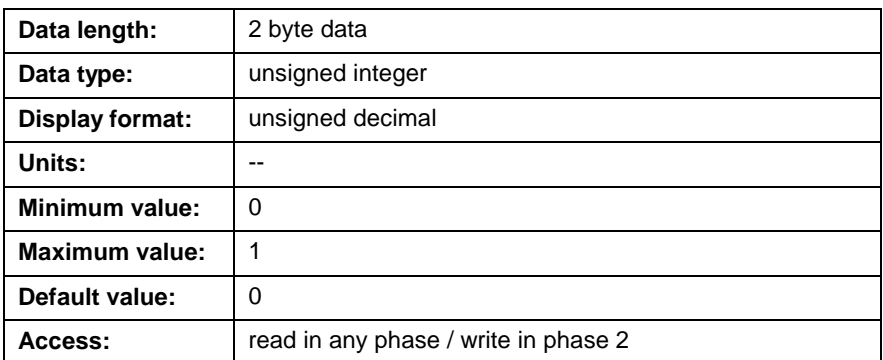

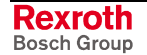

# **Jogging and Display Parameters (C-0-0042 through C-0-0056)**

### **C-0-0042 World Large Increment**

This parameter is a scalar, for all tasks, that is multiplied with *[T-0-0025](#page-497-0) Maximum Jog Increment* to set the world large increment distance used [when jogging a coordina](#page-497-0)ted motion axis. The world large increment distance is used when bits 1 and 6 of the relevant task control register are set as follows:

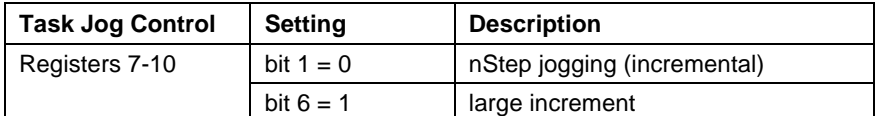

Table 5-44: Register Setting for World Large Increment Jog Distance

Refer to *Registers 7- 10: Task Jog Control* in chapter 4 for details on jogging a coordinated axis.

### **C-0-0042 Attributes**

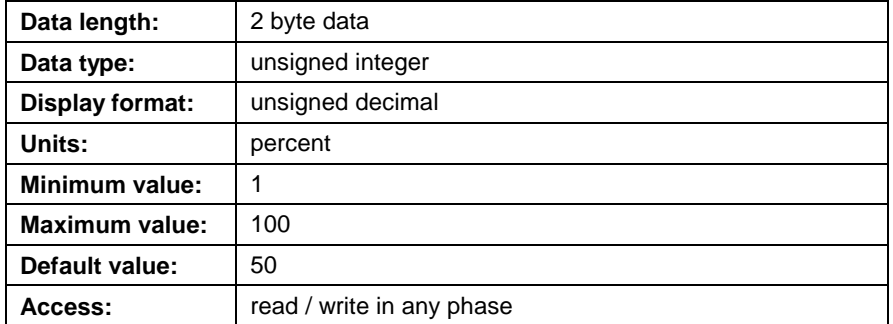

## **C-0-0043 World Small Increment**

This parameter is a scalar, for all tasks, that is multiplied with *[T-0-0025](#page-497-0) Maximum Jog Increment* to set the world small increment distance used [when jogging a coordinat](#page-497-0)ed motion axis. This parameter is used when bits 1 and 6 of the relevant task control register are set as follows:

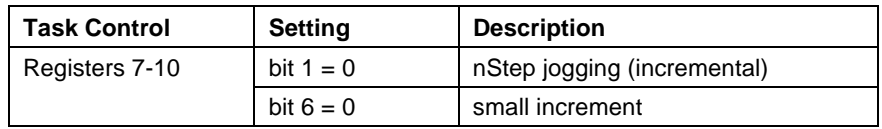

Table 5-45: Register Setting for World Small Increment Jog Distance

Refer to *Registers 7- 10: Task Jog Control* in chapter 4 for details on jogging a coordinated axis.

### **C-0-0043 Attributes**

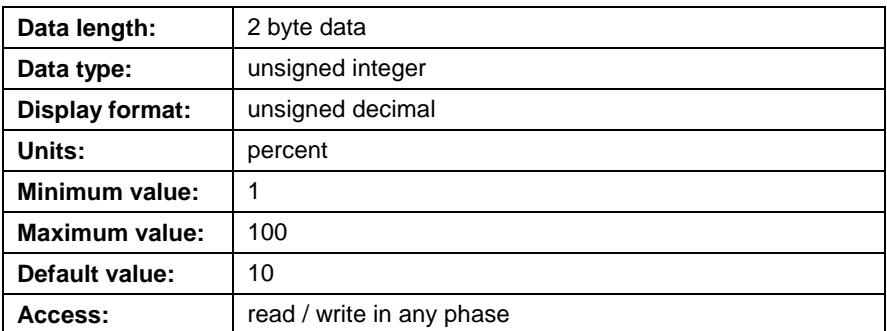

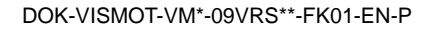

# **C-0-0045 World Fast Jog Speed**

This parameter is a scalar, for all tasks, that is multiplied with *[T-0-0026](#page-498-0) Maximum Jog Velocity* to set the world fast jog speed when jogging a [coordinated motion axis](#page-498-0). This parameter is used when bits 1 and 6 of the relevant task control register are set as follows:

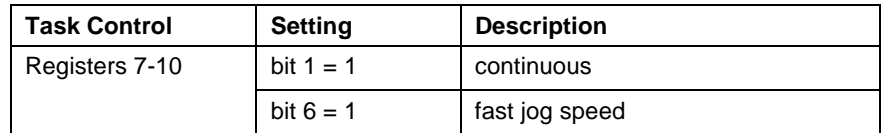

Table 5-46: Register Setting for World Fast Jog Speed

Refer to *Registers 7- 10: Task Jog Control* in chapter 4 for details on jogging a coordinated axis.

### **C-0-0045 Attributes**

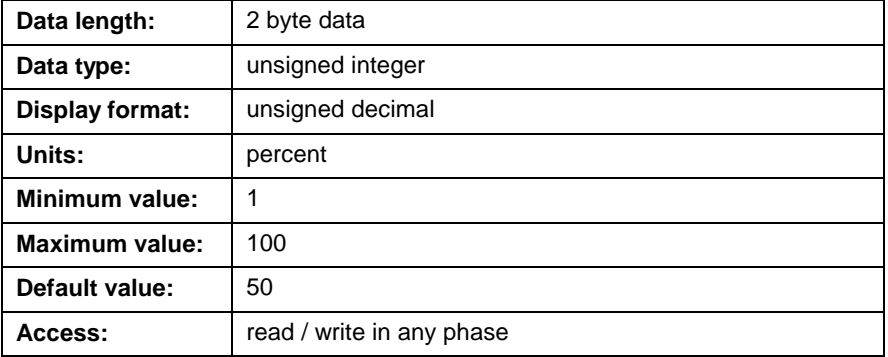

# **C-0-0046 World Slow Jog Speed**

This parameter is a scalar, for all tasks, that is multiplied with *[T-0-0026](#page-498-0) Maximum Jog Velocity* to set the world slow jog speed when jogging a [coordinated motion axis](#page-498-0). This parameter is used when bits 1 and 6 of the relevant task control register are set as follows:

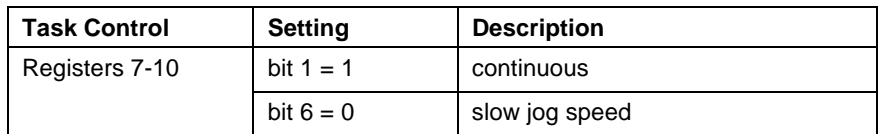

Table 5-47: Register Setting for World Slow Jog Speed

Refer to *Registers 7- 10: Task Jog Control* in chapter 4 for details on jogging a coordinated axis.

### **C-0-0046 Attributes**

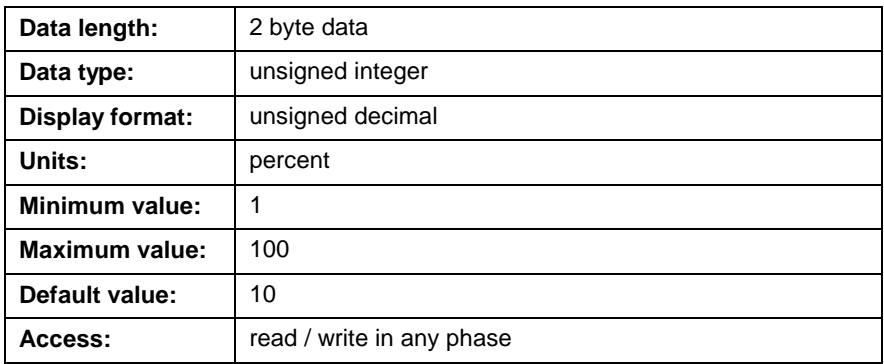

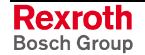

### **C-0-0052 Axis Large Increment**

This parameter is a scalar that is multiplied with *[A-0-0025 Maximum Jog](#page-519-0) Increment* to set the axis large increment distance used when jogging a [an axis in](#page-519-0) single-axis mode. The axis large increment distance is used when bits 1 and 6 of the relevant task control register are set as follows:

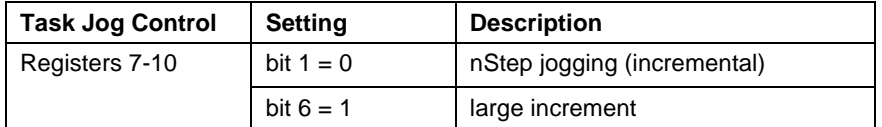

Table 5-48: Register Setting for Axis Large Increment Jog Distance

**Note:** Axes in single-axis mode are jogged using their relevant axis control registers 11-18 and 209-240.

Refer to *Registers 7- 10: Task Jog Control* and *Registers 11-18: Axis Control* in chapter 4 for details on jogging an axis in single-axis mode.

### **C-0-0052 Attributes**

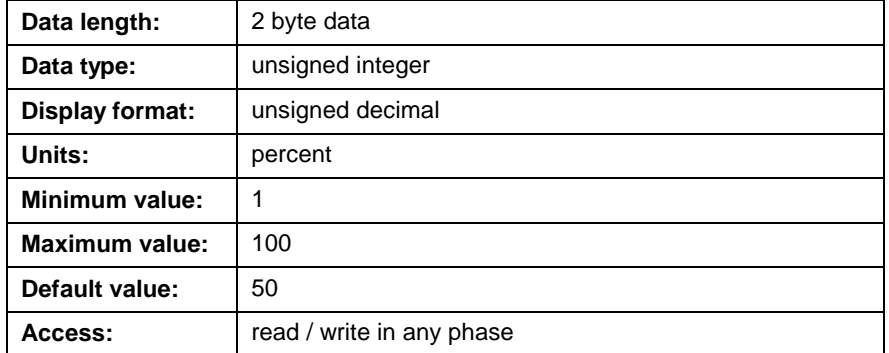

### **C-0-0053 Axis Small Increment**

This parameter is a scalar that is multiplied with *[A-0-0025 Maximum Jog](#page-519-0) Increment* to set the axis small increment distance used when jogging a [an axis in](#page-519-0) single-axis mode. The axis small increment distance is used when bits 1 and 6 of the relevant task control register are set as follows:

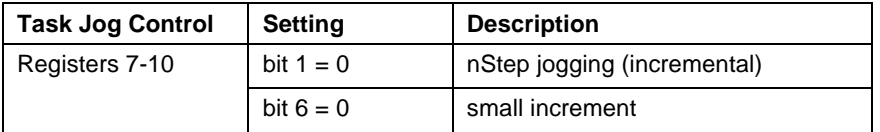

Table 5-49: Register Setting for Axis Small Increment Jog Distance

**Note:** Axes in single-axis mode are jogged using their relevant axis control registers 11-18 and 209-240.

Refer to *Registers 7- 10: Task Jog Control* and *Registers 11-18: Axis Control* in chapter 4 for details on jogging an axis in single-axis mode.

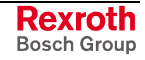

### **C-0-0053 Attributes**

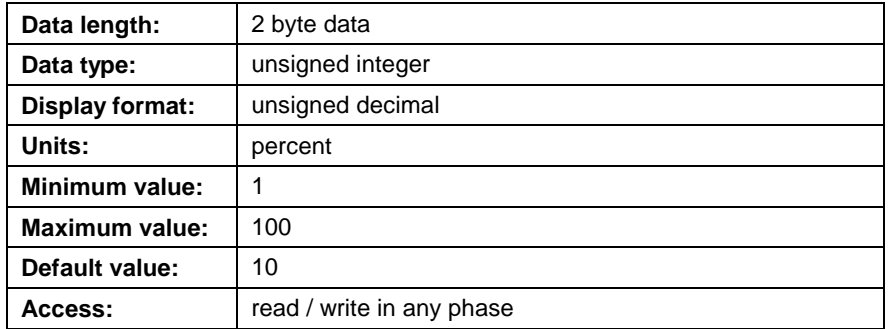

# **C-0-0055 Axis Fast Jog Velocity**

This parameter is a scalar that is multiplied with *[A-0-0026 Maximum Jog](#page-519-0) Velocity* to set the axis fast jog velocity used when jogging a an axis in [single-ax](#page-519-0)is mode. The axis fast jog velocity is used when bits 1 and 6 of the relevant task control register are set as follows:

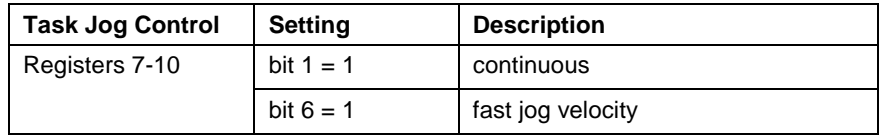

Table 5-50: Register Setting for Axis Fast Jog Velocity

**Note:** Axes in single-axis mode are jogged using their relevant axis control registers 11-18 and 209-240.

Refer to *Registers 7- 10: Task Jog Control* and *Registers 11-18: Axis Control* in chapter 4 for details on jogging an axis in single-axis mode.

## **C-0-0055 Attributes**

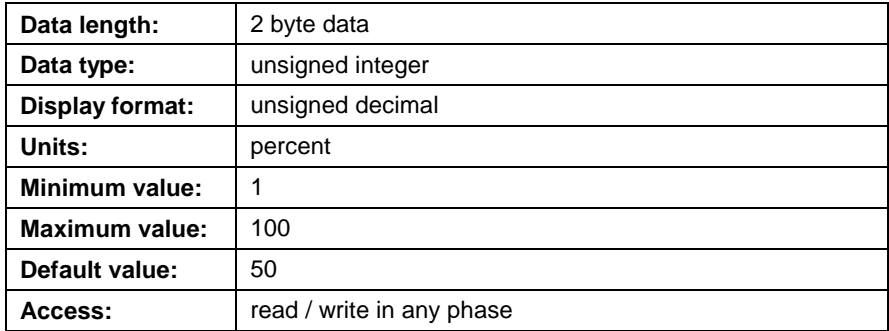

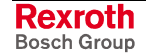

## **C-0-0056 Axis Slow Jog Velocity**

This parameter is a scalar that is multiplied with *[A-0-0026 Maximum Jog](#page-519-0) Velocity* to set the axis slow jog velocity used when jogging a an axis in [single-ax](#page-519-0)is mode. The axis slow jog velocity is used when bits 1 and 6 of the relevant task control register are set as follows:

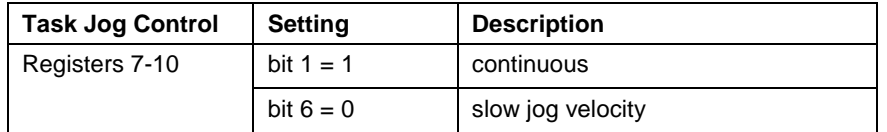

Table 5-51: Register Setting for Axis Slow Jog Velocity

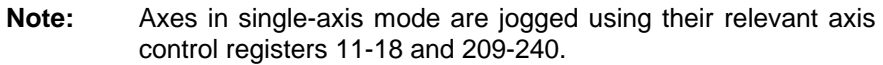

Refer to *Registers 7- 10: Task Jog Control, Registers 11-18: Axis Control, and Registers 209-240: Axis Control* in chapter 4 for details on jogging an axis in single-axis mode.

### **C-0-0056 Attributes**

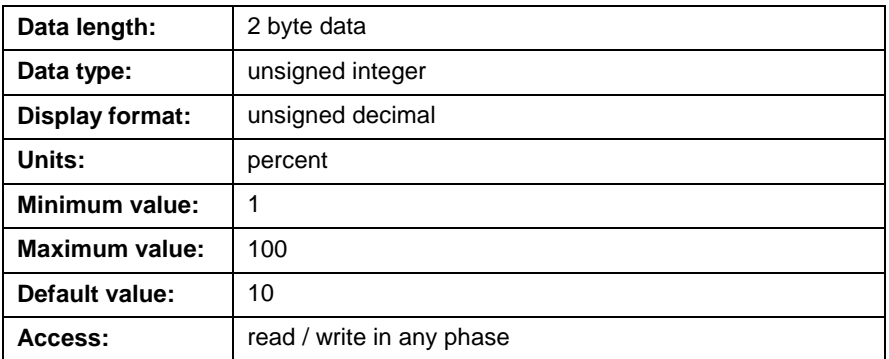

## **C-0-0080 Maximum Number of Global Integers**

This parameter defines the maximum number of global integers that will be created and accessible to the VisualMotion system. Modifications to this parameter require that power to the control be cycled in order for the changes to take effect. Global variables can be viewed using VisualMotion Toolkit by selecting *Data* ⇒ *Variables…*.

### **C-0-0080 Attributes**

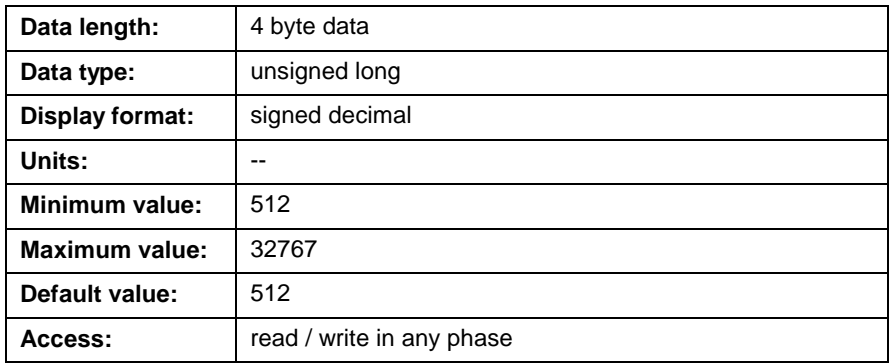

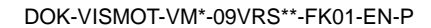

## **C-0-0081 Maximum Number of Global Floats**

This parameter defines the maximum number of global floats that will be created and accessible to the VisualMotion system. Modifications to this parameter require that power to the control be cycled in order for the changes to take effect. Global variables can be viewed using VisualMotion Toolkit by selecting *Data* ⇒ *Variables…*.

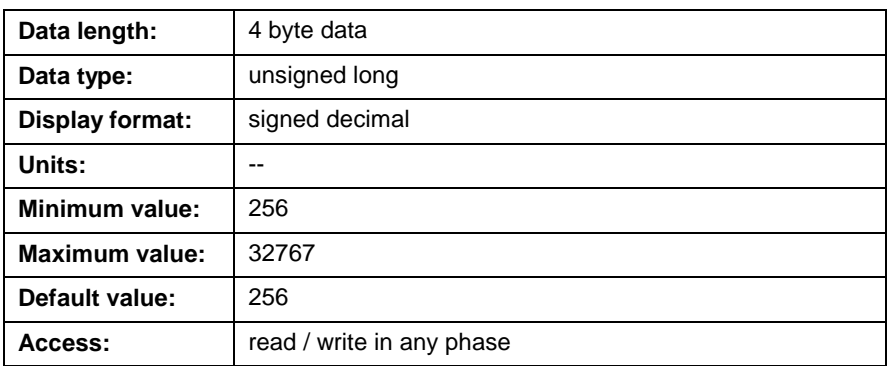

### **C-0-0081 Attributes**

## **C-0-0082 Save Global Variables Command**

This parameter is used to save global integers and float variables to flash memory. When the control is powered, the values of all global variables are initialized to zero unless they were saved to flash memory before the control was powered down. The number of allowable global variables is determined by control parameters C-0-0080 (Global Integers) and C-0-0081 (Global Floats).

### **To save global variables…**

- 1. Switch the control to parameter mode.
- 2. Edit C-0-0082 and set bits 1 and 2 to 1. C-0-0083, bits 1 and 2 display a 1 indicating a successful flash.
- 3. When completed, reset bits 1 and 2 to 0 and exit parameter mode.

Global variables are now stored in flash memory and can be reinitialized with saved values.

**Note:** Global variables can also be flash using the Data Editor in VisualMotion Toolkit.

### **C-0-0082 Attributes**

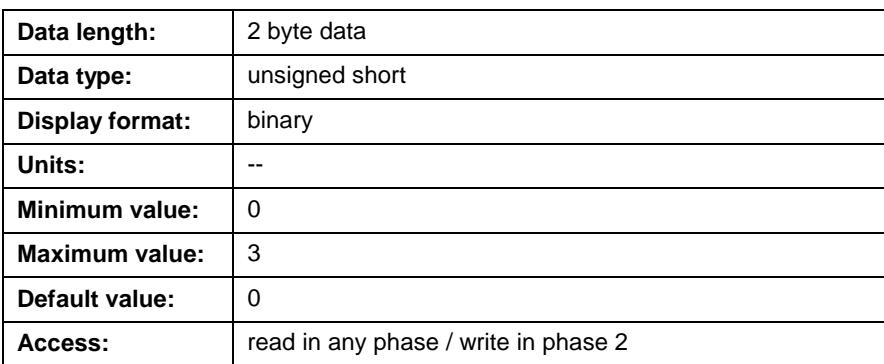

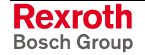

## **C-0-0083 Save Global Variables Status**

This parameter is a status indicator for the *Save Global Variables Command parameter C-0-0082*. When the Save Global Variables Command is set, this parameter will indicate the communication status of the flash process. The status indications are described in the following table.

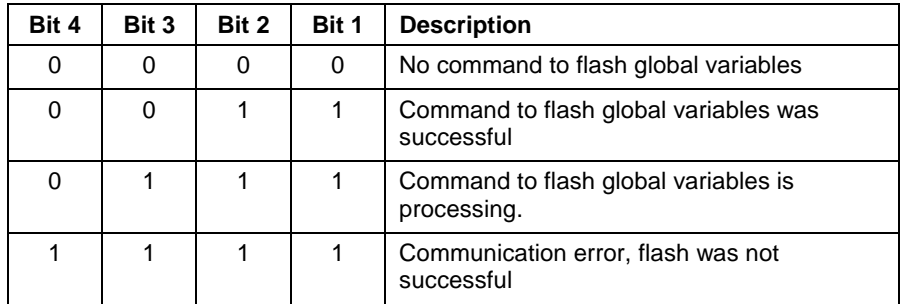

### **C-0-0083 Attributes**

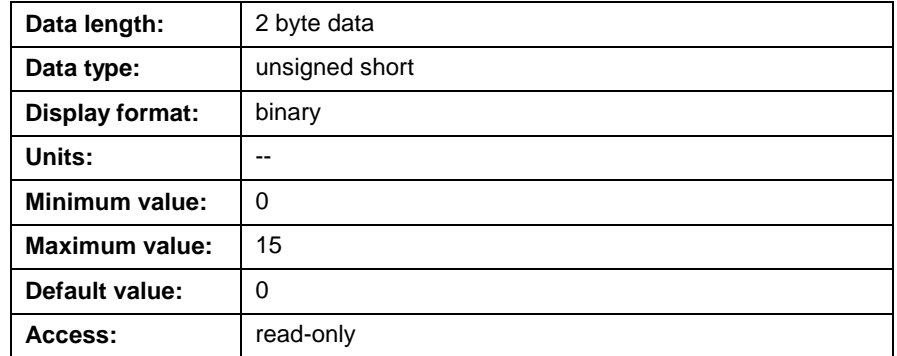

# **Program Management (C-0-0090 through C-0-0099)**

## **C-0-0090 Download Block Size**

This parameter is used to set the block size that is used for user program downloads to the control. Refer to the "PD" command in *Chapter 13, Communication Protocols*, for details.

### **C-0-0090 Attributes**

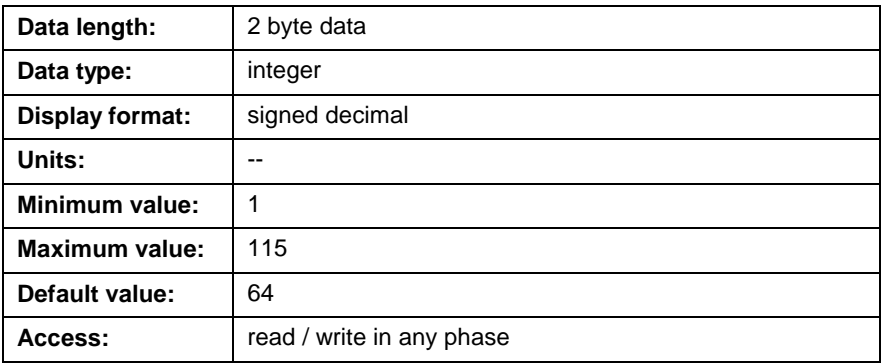

# **C-0-0091 Total Program Memory**

This displays the total file memory on the control that can be used for user programs. This includes compiled programs and allocated points, variables, event and zone tables. The amount of total program memory varies based on the firmware version installed.

### **C-0-0091 Attributes**

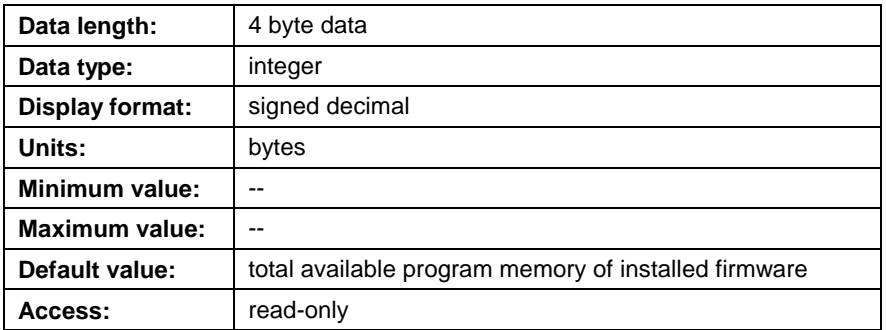

# **C-0-0092 Available Program Memory**

This parameter displays the amount of memory the control currently has available for storage of user programs. This does not include fragmented memory. Additional memory can be freed by clicking the **Defragment** button in the *Program Management* window.

## **C-0-0092 Attributes**

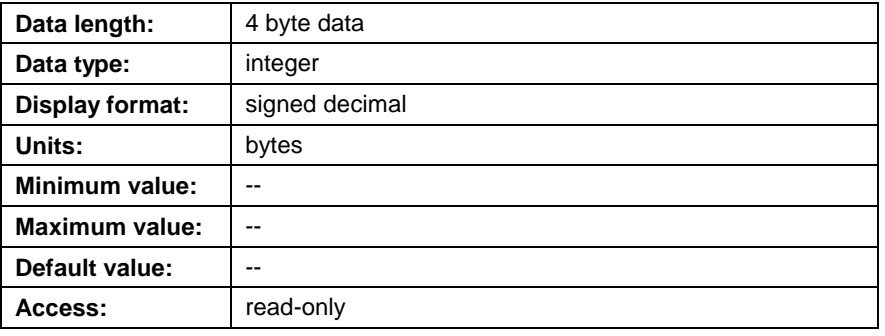

# **C-0-0093 Contiguous Program Memory**

This parameter displays the amount of memory the control currently has available for storage of user programs. This does not include fragmented memory. Additional memory can be freed by clicking the **Defragment** button in the *Program Management* window.

## **C-0-0093 Attributes**

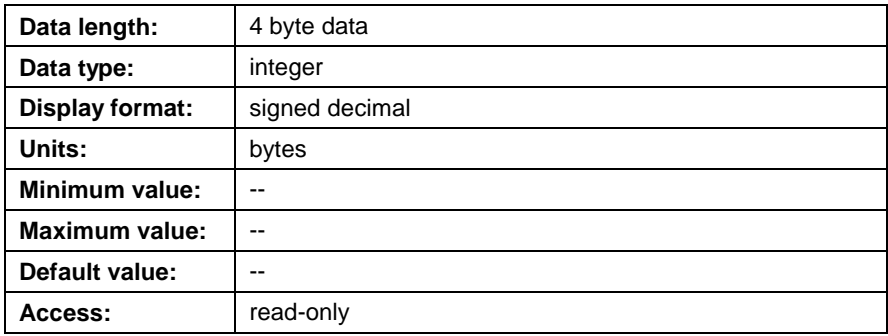

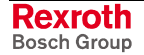

### **C-0-0094 Maximum Executable Program Size**

VisualMotion reserves a fixed amount of memory to store the currently active executable program. The executable program contains the instructions but not the points, events, variables, and labels. This parameter indicates the largest executable program that can be stored on the control. The program size can be checked against this number before the program is downloaded. If the control receives a user program that exceeds this number, communication error "!60 Executable program is too large" is displayed.

### **C-0-0094 Attributes**

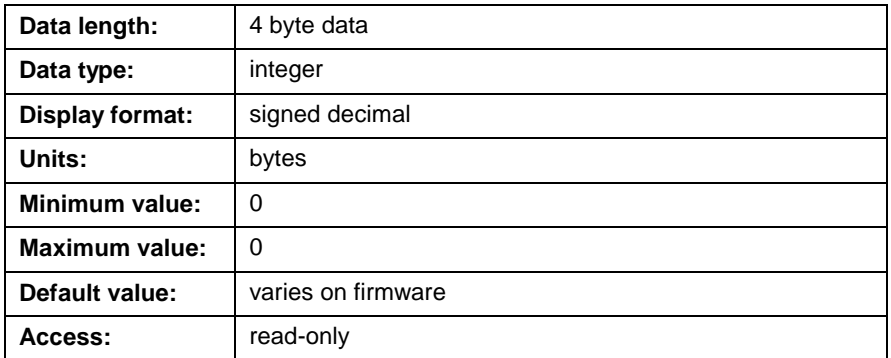

# **C-0-0098 Initialization Delay**

This parameter causes the control to delay for the specified number of seconds before it initializes the SERCOS ring after power-up. This prevents the control from issuing a "No drives were found on ring" error if I/O stations or drives take a long time to initialize the SERCOS ring.

### **C-0-0098 Attributes**

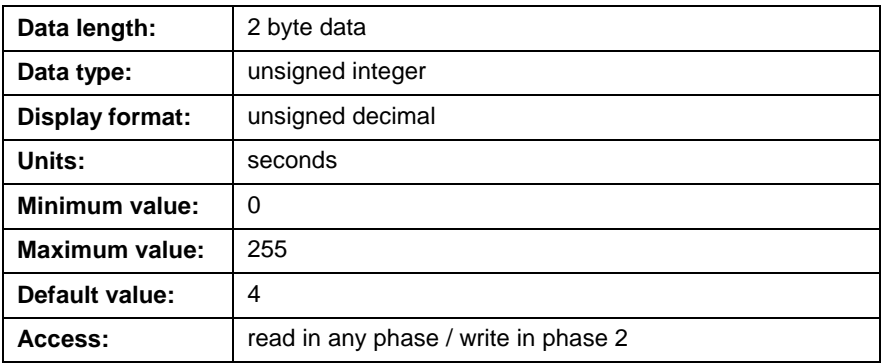

# **C-0-0099 Minimum SERCOS Cycle Time**

This parameter sets the minimum SERCOS cycle time used by the control. During system initialization, the control uses this time as a starting value for the internal SERCOS cycle time layer. For applications that require more calculating time, such as with high axis counts, lower SERCOS baud rates, DAQ cards, or complex control motion such as coordinated motion, coordinated articulation or CAM Indexer, the control will perform an internal check and determine if this value is sufficient. If the time in this parameter is too small for performing the necessary calculations, the control will automatically change the internal SERCOS cycle time and modify C-0-0099, all drive's SERCOS cycle time parameter S-0-0002 and NC cycle time parameter S-0-0001 to match. If the value in this parameter is greater then the internal check performed by the control, the value in C-0-0099 will be used by the control and drives.

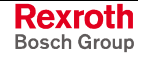

### **C-0-0099 Attributes**

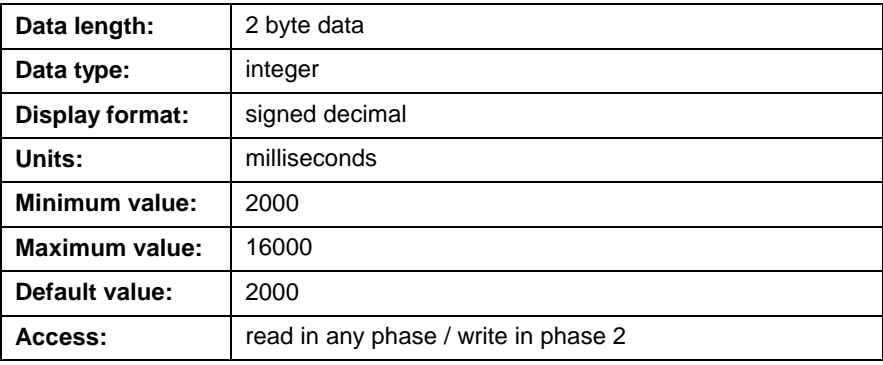

**Note:** If larger SERCOS cycle times are used and communication errors continue, increase the DDE Server's *Response Timeout* under *Setting* ⇒ *Server Configuration* menu selection.

# **System Status (C-0-0100 through C-0-0127)**

System status messages are available through the communication ports and the user program, and provide the current status of the VisualMotion system.

## **C-0-0100 Control Firmware Version**

This parameter displays the firmware version number issued by the control.

### **Format**:

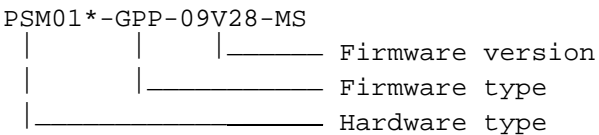

## **C-0-0100 Attributes**

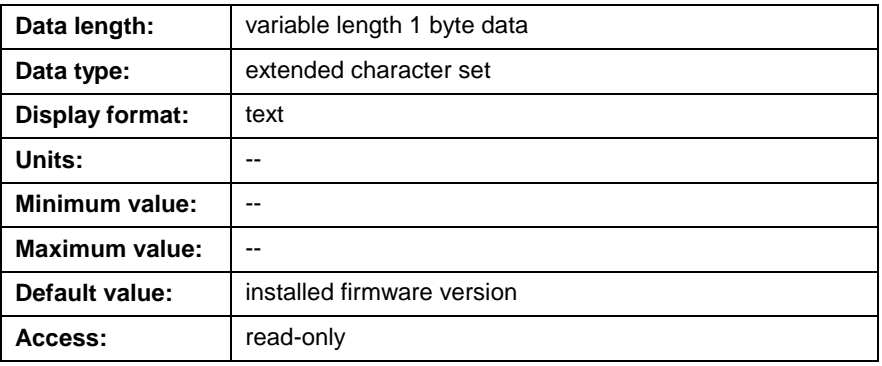

# **C-0-0101 Control Hardware Version**

This parameter displays the control's hardware version.

### **Format:**

PPC-R0x.2N-N-NN-NN-NN-FW Rev:3.0  $|\_\_$  |  $|_\_$  Board revision  $|$   $\_\_$  Configuration - Hardware revision no. - Hardware platform

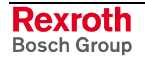

### **C-0-0101 Attributes**

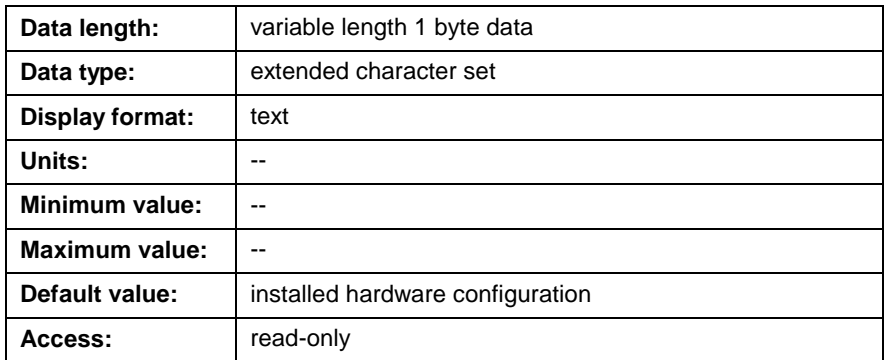

# **C-0-0102 Control Version Date**

This parameter displays the release date for the firmware detected by the control.

### **C-0-0102 Attributes**

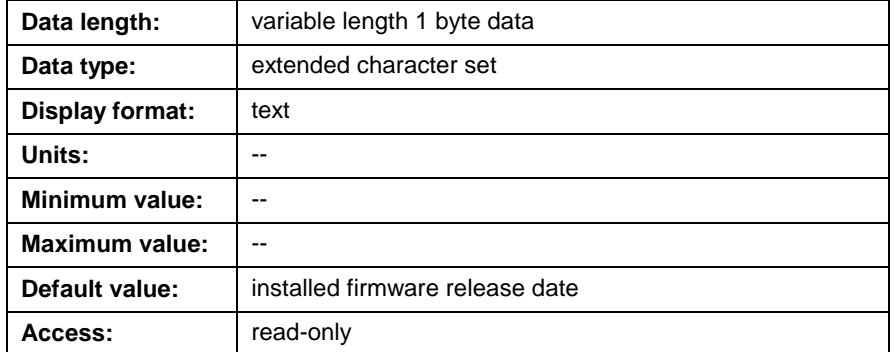

## **C-0-0103 Allowable Drive Address Range**

This parameter displays the maximum SERCOS drive address that can be set in any SERCOS device within the control's fiber optic ring. The SERCOS drive address is set using the S2 and S3 rotary selector switches. Refer to *SERCOS Drive Address Settings* in chapter 10 of the *VisualMotion Project Planning* manual for details.

### **C-0-0103 Attributes**

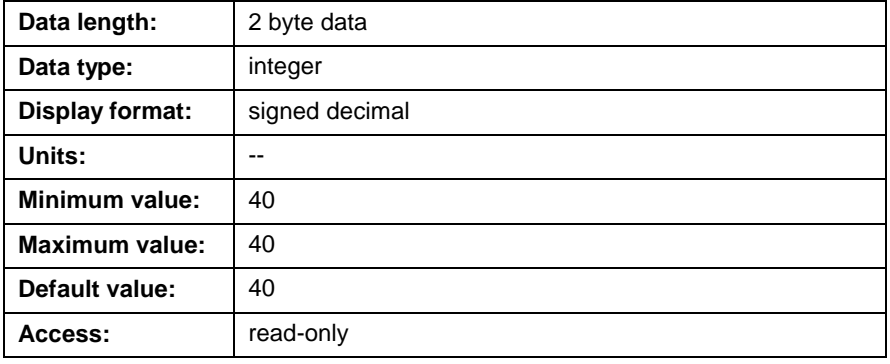

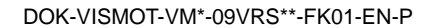

# **C-0-0104 Bootloader Firmware Version**

This parameter displays the firmware version of the installed Bootloader in the PSM memory card.

### **C-0-0104 Attributes**

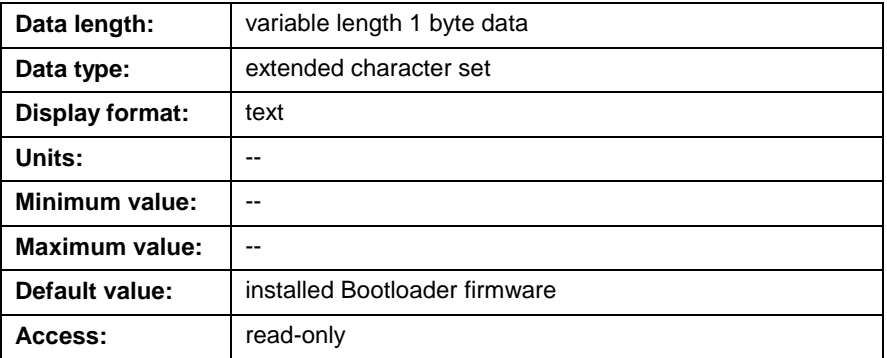

## **C-0-0120 Operating Mode**

This parameter displays the control's current mode of operation. The allowable values are:

- $0 =$  Initializing control
- 1 = Parameter Mode
- 2 = Manual / Automatic / Run Mode
- 3 = reserved

### **C-0-0120 Attributes**

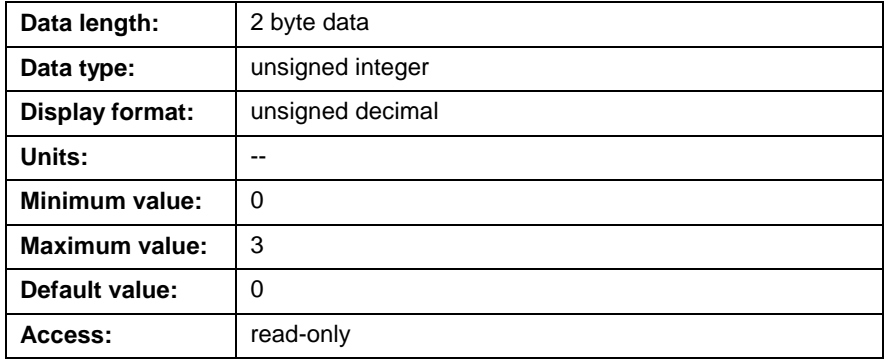

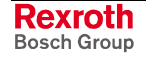

# <span id="page-410-0"></span>**C-0-0121 SERCOS Communication Phase**

This parameter displays the current SERCOS initializing phase of the control.

**Note:** The drives can be at a lower SERCOS phase than the control if an error exists at the drive level.

# **C-0-0121 Attributes**

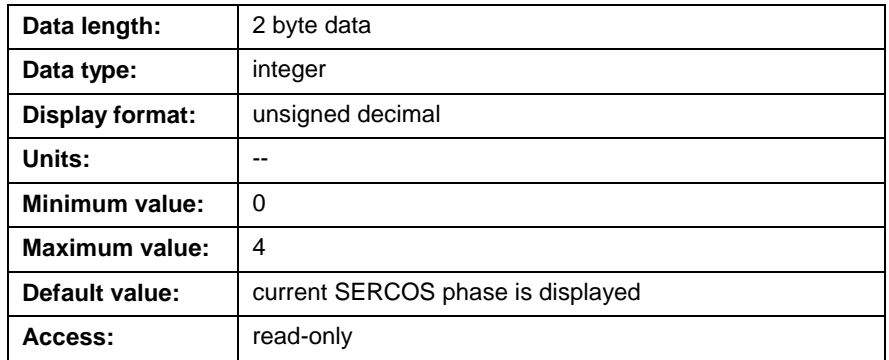

## **C-0-0122 Diagnostic Message**

This parameter displays the current system status or error message issued by the control. During initialization, a **Msg1** icon in the initialization task sets this message.

#### **For example:**

400 Emergency Stop

### **C-0-0122 Attributes**

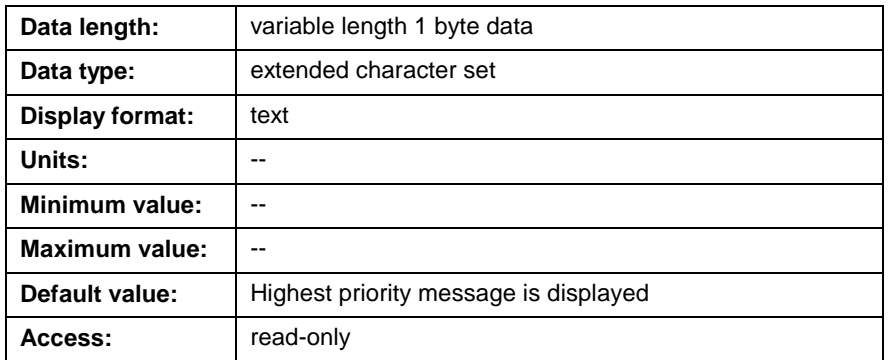

Refer to the *VisualMotion 9 Trouble Shooting Guide* for a complete listing of all system status and error codes.

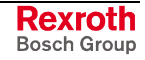

# **C-0-0123 Diagnostic Code**

This parameter displays the current system status or error message number issued by the control.

### **For example:**

4 for 004 Emergency Stop

### **C-0-0123 Attributes**

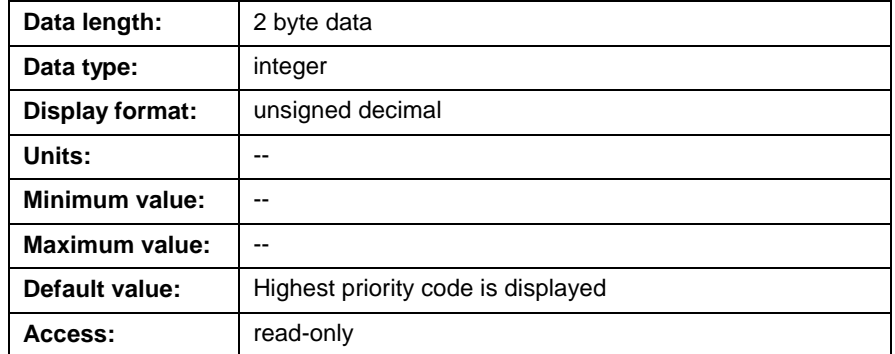

Refer to the *VisualMotion 9 Trouble Shooting Guide* for a complete listing of all system status and error codes.

## **C-0-0124 Extended Diagnostic**

This is a dynamic system message used to provide additional diagnostic information for a status warning or error message [C-0-0122 Diagnostic](#page-410-0) [Message.](#page-410-0)

### **C-0-0124 Attributes**

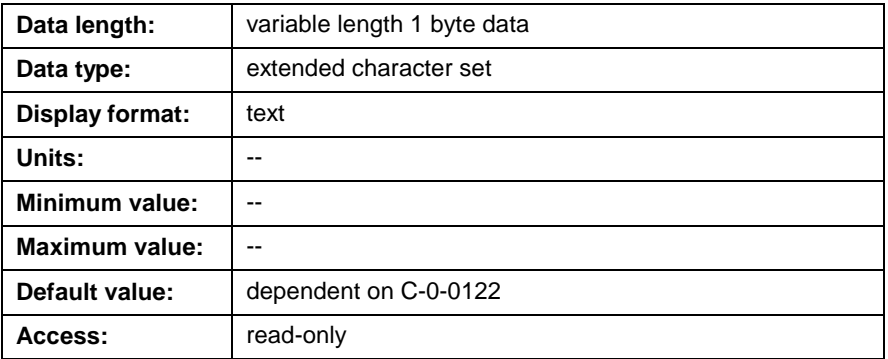

Refer to the *VisualMotion 9 Trouble Shooting Guide* for a complete listing of all system status and error codes.

## **C-0-0125 System Timer Value**

This general-purpose timer continuously counts in milliseconds while the control is running. It can be read into an integer variable via the **Parameter Transfer** icon to provide timing for a section of a VisualMotion user program, or its incremental value can be used to time a process. It is a 31 bit counter with a maximum count of 2,147,483,647 (2^31), after which it rolls over to 0 and continues counting. It can be set to any value by the user program or the user interface.

## **C-0-0125 Attributes**

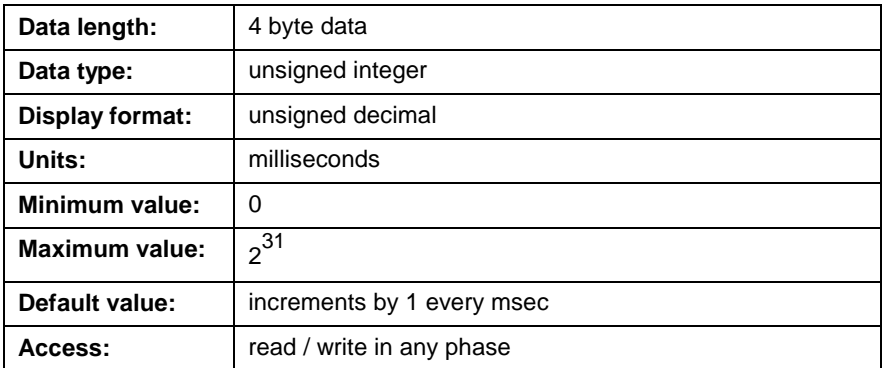

# **C-0-0126 Date and Time**

This parameter contains the date and time used by the control for the diagnostic log. VisualMotion controls do **not** contain a real-time clock. For this reason, the host device must set the date and time after the control is powered up.

When using VisualMotion Toolkit, the date and time can be set by clicking on the *Set Time* button under menu selection *Diagnostics* ⇒ *System* or by directly modifying this parameter.

When using Direct ASCII Communication, the control requires 'SET' before the new date and time:

SET 06-22-2000 15:33:00

#### **Format:**

Month-Day-Year Hour-Minute-Second in 24 hour format 06-22-2000 15:33:00

### **C-0-0126 Attributes**

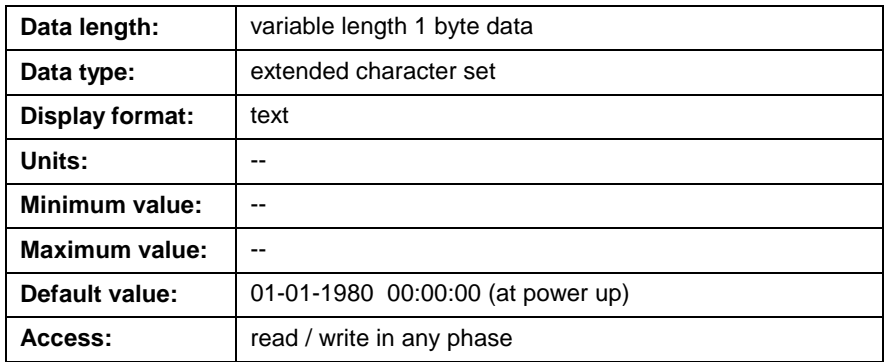

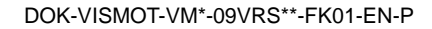

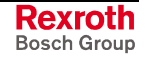

## **C-0-0127 Current Control Temperature (GPP only)**

This parameter displays the current internal temperature for the control hardware in degrees Celsius.

### **C-0-0127 Attributes**

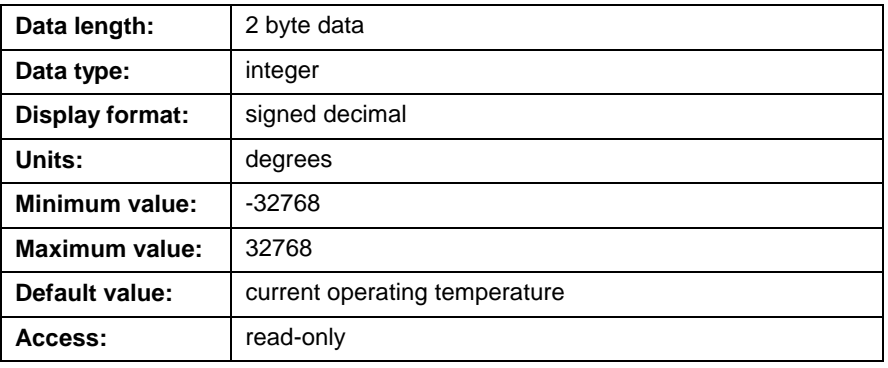

**Note:** The maximum allowable internal temperature for the control is 70°C (158°F) when operating at a maximum ambient temperature of 45°C (113°F).

## **C-0-0128 Elapsed Time Operational Counter**

This parameter displays the value of the Elapsed Time Counter which continuously counts the number of system operation hours. The value in this parameter is updated 10,000 times every hour. Elapsed Time Counter values are stored in the control's EEPROM every 10 minutes so that the counter is not disrupted when the control is powered off or when firmware is changed, if the new firmware is the same or a later version. Versions of firmware earlier than GPP 9 do not contain this parameter.

### **C-0-0128 Attributes**

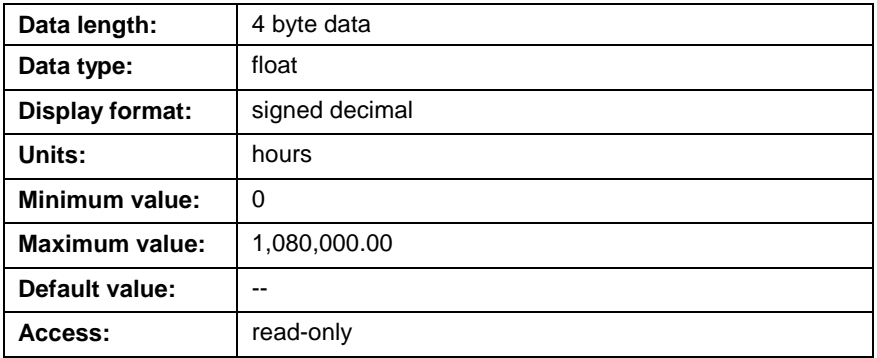

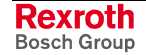

# **C-0-0142 Card Label String**

An alpha-numeric descriptive name, up to a maximum of 80 characters, assigned to the control is stored in this parameter (e.g., Master PPC ). It has no functional significance.

### **C-0-0142 Attributes**

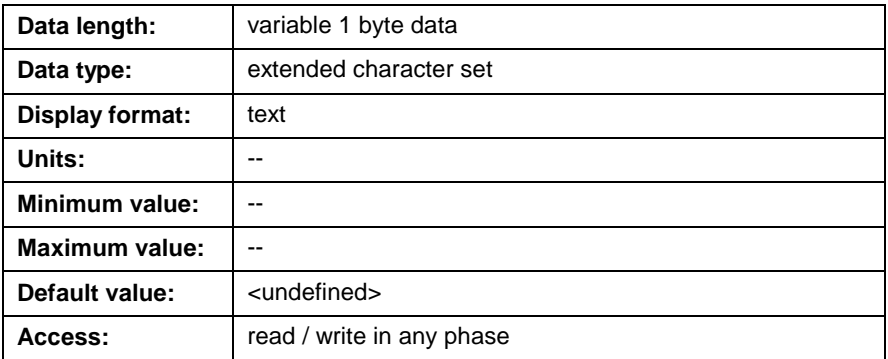

## **C-0-0166 Save Built CAM to Flash ID**

This parameter specify a valid id number, between 1 and 37, for a built control CAM that will be flashed when C-0-0167 Save Built CAM to Flash Command is used.

## **C-0-0166 Attributes**

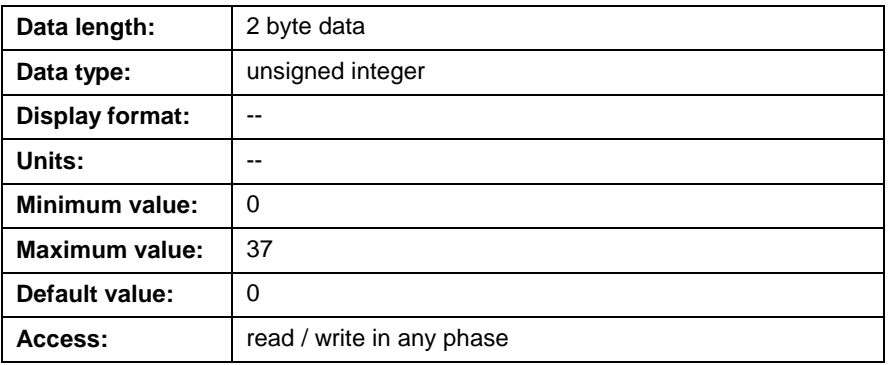

# **C-0-0167 Save Built CAM to Flash Command**

This parameter sets the command to flash the built control CAM specified in C-0-0166 Save Built CAM to Flash ID.

#### **To save a built control CAM…**

- 1. Switch the control to parameter mode.
- 2. Edit C-0-0167 and set bits 1 and 2 to 1. C-0-0168, bits 1 and 2 display a 1 indicating a successful flash.
- 3. When completed, reset bits 1 and 2 to 0 and exit parameter mode.

**Note:** The **Command** icon can be used to execute and reset this command.

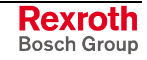

## **C-0-0167 Attributes**

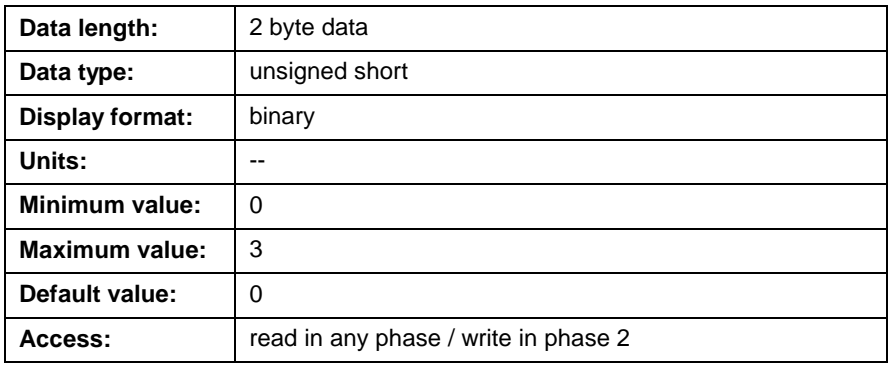

# **C-0-0168 Save Built CAM to Flash Status**

This parameter is a status indicator for the *Save Built CAM to Flash Command C-0-0167*. When the command is set, this parameter will indicate the status of the flash process and the ID number of the control CAM that was flashed. The status indications are described in the following table.

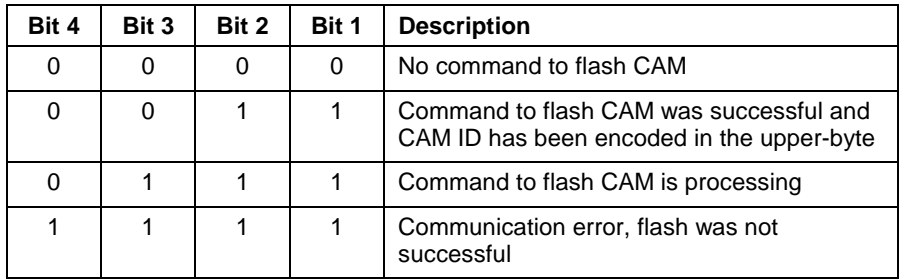

Table 5-52: Lower-byte Flash Status

The upper-byte (bits 9-16) of this parameter will display the CAM's ID number upon a successful flash. If the command to flash fails, the lower-byte will display a binary 15 and an error code will be displayed in the upper-byte. The following table lists the error codes that can occur:

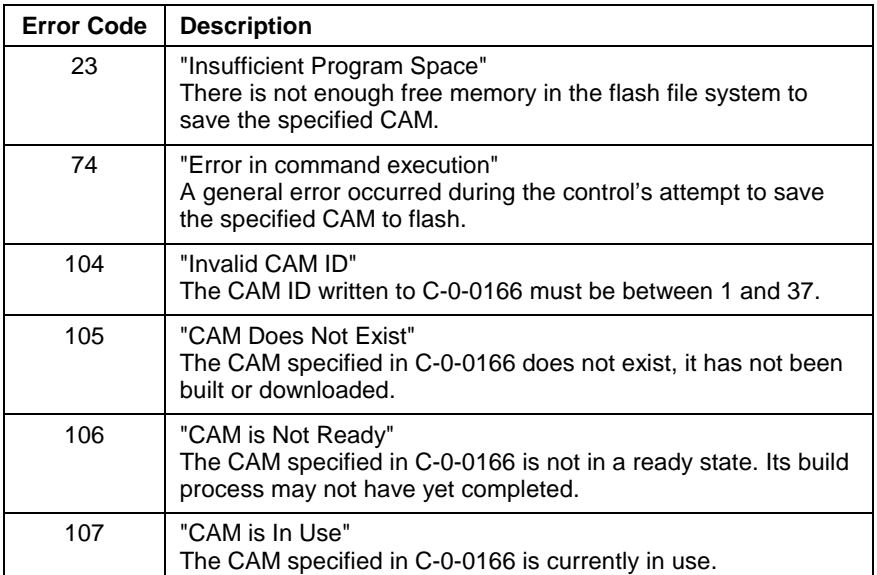

Table 5-53: Upper-byte Flash Status

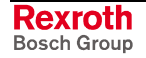

### **C-0-0168 Attributes**

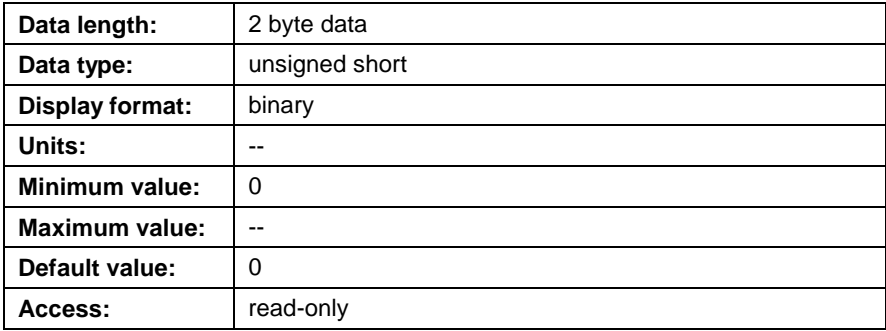

# **Control Processor Usage Status (C-0-0200 through C-0-0203)**

### **C-0-0200 Current Load due to Motion**

This parameter displays the current amount of time required by the control's processor to process high priority motion task as a percentage of parameter C-0-0099(SERCOS Cycle Time).

#### **For example:**

If  $C$ -0-0200 = 10% and  $C$ -0-0099 = 2 ms, then the amount of time to process high priority motion task is 200 µs.

### **C-0-0200 Attributes**

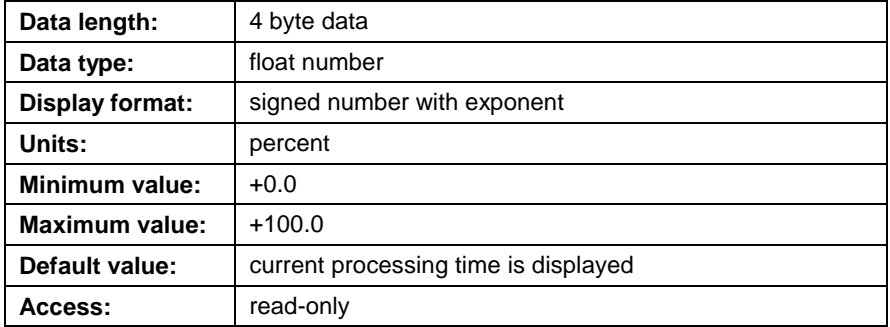

## **C-0-0201 Peak Load due to Motion**

This parameter displays the peak amount of time encountered by the control for processing high priority motion task as a percentage of parameter C-0-0099 (SERCOS Cycle Time). This parameter is written to by the control during Phase 4. This parameter is reset at power-down or when switching to Phase 2.

### **C-0-0201 Attributes**

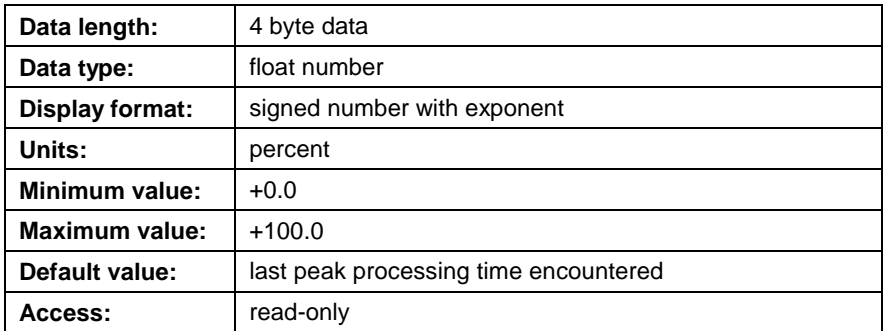

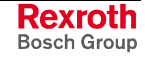

## **C-0-0202 Current Load due to I/O**

This parameter displays the current amount of time required by the control's processor to process all configured Inputs and Outputs as a percentage of parameter C-0-3001, bit 5 (I/O Mapper scan time).

### **C-0-0202 Attributes**

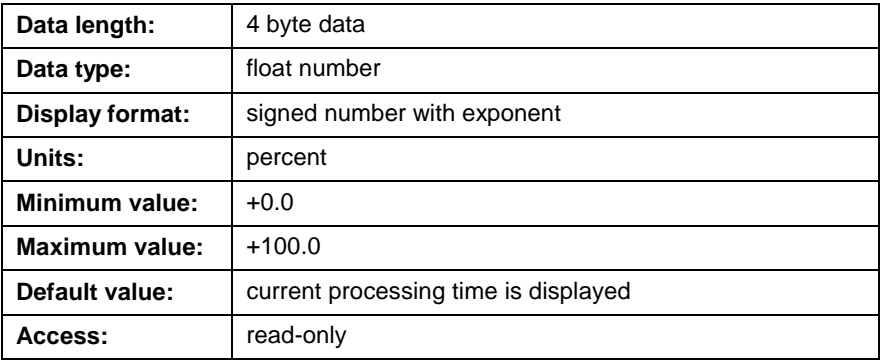

# **C-0-0203 Peak Load due to I/O**

This parameter displays the peak amount of time encountered by the control for processing all configured Inputs and Outputs as a percentage of parameter C-0-3001, bit 5 (I/O Mapper scan time).

### **C-0-0203 Attributes**

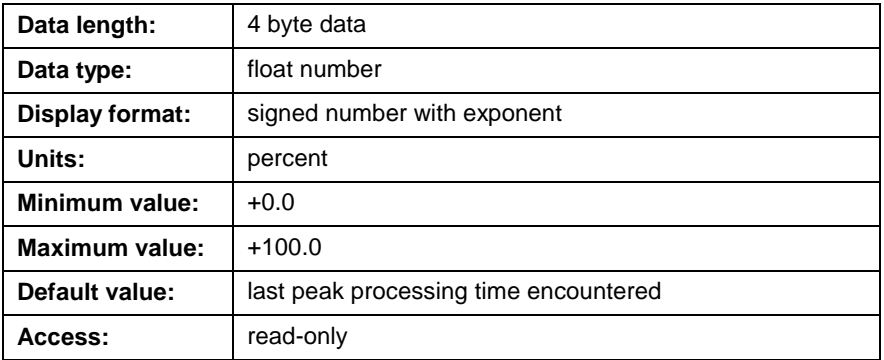

# **Link Ring Parameters (C-0-0300 through C-0-0303)**

# **C-0-0300 Link Ring Control Word**

This parameter is used for configuring a control as a Link Ring participant. The type of ring structure is also set in the control word.

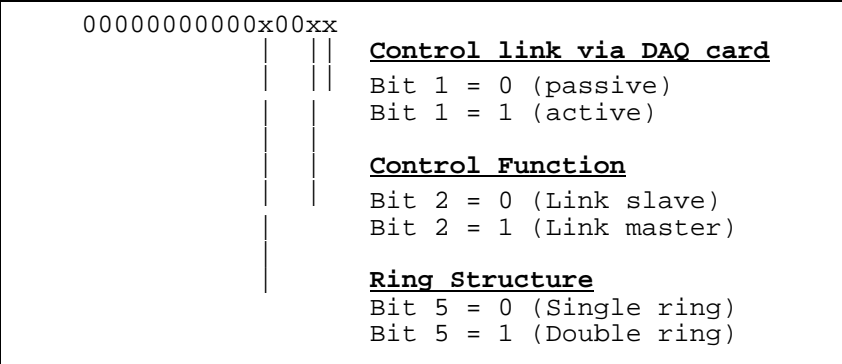

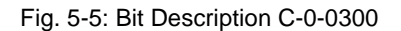

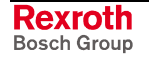

The corresponding bits are listed in the tables below.

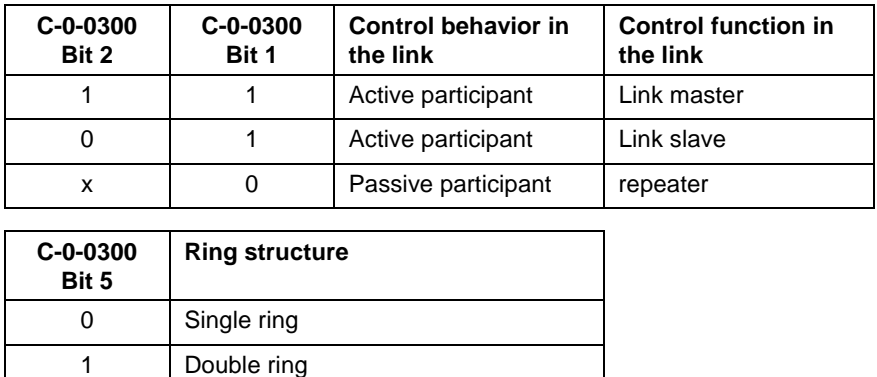

## **C-0-0300 Attributes**

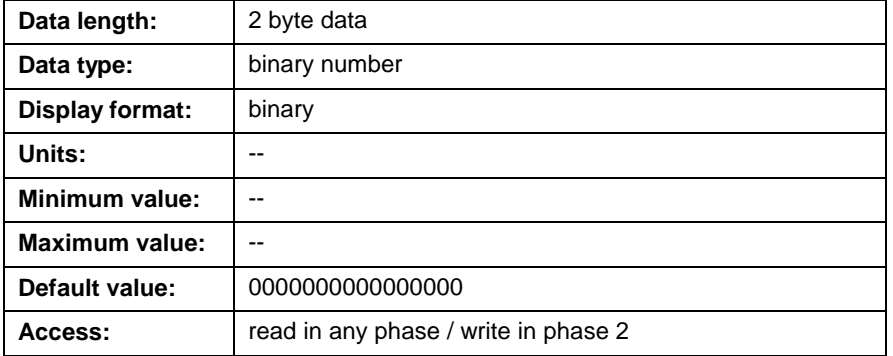

# **C-0-0301 Link Ring Primary Fiber Optic Length**

This parameter is used to adjust the output power of the DAQ card to the length of the connected primary fiber optic cable. The length indicated relates to the fiber optic cable from X52 (TX) to the next connected DAQ, X53 (RX).

### **C-0-0301 Attributes**

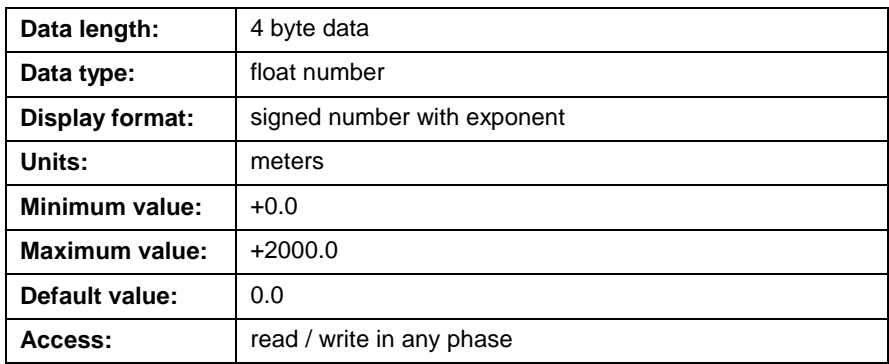

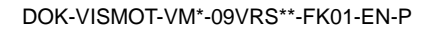

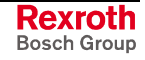

# **C-0-0302 Link Ring Secondary Fiber Optic Length**

This parameter is used to adjust the output power of the DAQ card to the length of the connected secondary fiber optic cable. The length indicated relates to the fiber optic cable from X70 (TX) to the next connected DAQ, X71 (RX).

### **C-0-0302 Attributes**

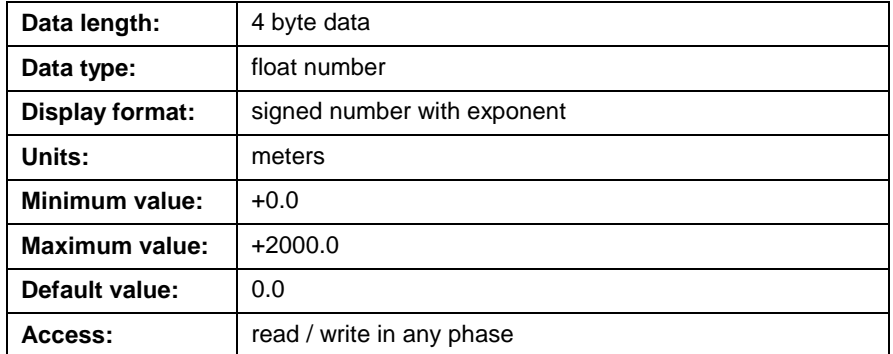

# **C-0-0303 Link Ring MDT Error Counter**

Every Link Ring slave counts the number of invalid master data telegrams (MDT). The control will issue error "541 Link Ring Error" and react with the parameterized error reaction if more than one MDT is invalid.

With a double MDT failure, the "MDT error counter" stops counting. The error counter stops at 65535. In the case of a severely disrupted transmission, the value 65535 will be displayed after an extended period of time.

### **C-0-0303 Attributes**

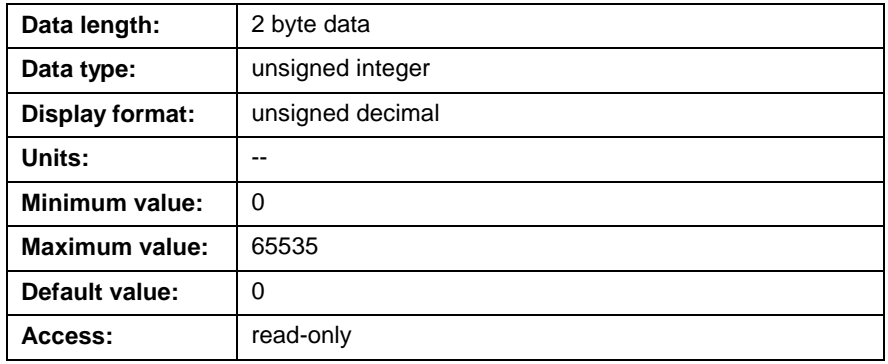

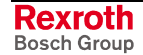

# **Ethernet Parameters (C-0-0400 through C-0-0408)**

## **C-0-0400 Ethernet Card IP Address (GPP only)**

This parameter contains a unique IP Address, specified in dot notation i.e., 172.16.11.200, assigned to the optional Ethernet card. This parameter is valid for standard Ethernet TCP/IP and Ethernet/IP communication using 10mb or 100mb cards. The IP address in this parameter must match the IP address configured in the DDE server.

Modifications to this parameter require that power to the control be cycled in order for the changes to take effect.

**Note:** An IP address is provided by the IT department.

### **C-0-0400 Attributes**

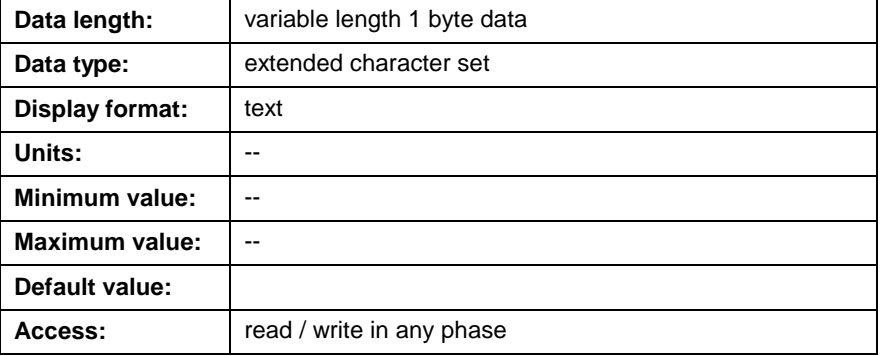

## **C-0-0401 Ethernet Card Subnet Mask (GPP only)**

This parameter contains a subnet mask, specified in dot notation, used to determine what subnet is assigned to the IP address in parameter C-0-0400. This parameter is valid for standard Ethernet TCP/IP and Ethernet/IP communication using 10mb or 100mb cards.

Modifications to this parameter require that power to the control be cycled in order for the changes to take effect.

### **C-0-0401 Attributes**

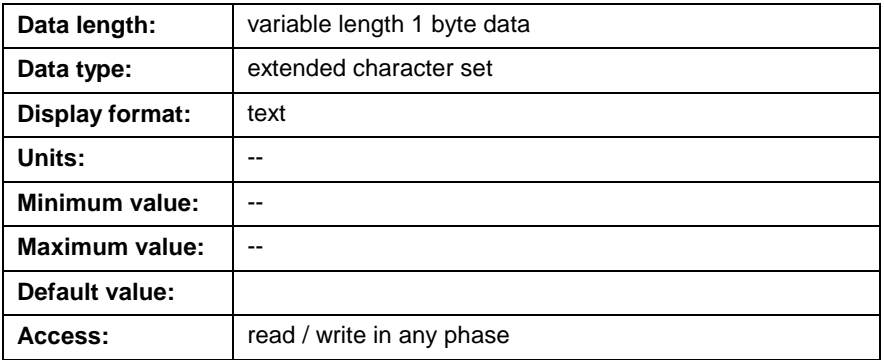

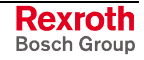

# **C-0-0402 Ethernet Card Gateway IP Address (GPP only)**

This parameter contains the Gateway IP Address, specified in dot notation i.e., 172.16.1.1, assigned to the optional Ethernet card. This parameter is valid for standard Ethernet TCP/IP and Ethernet/IP communication using 10mb or 100mb cards. A Gateway IP address identifies the router to which the IP Address is assigned. This parameter can be configured in VisualMotion Toolkit by selecting *Tools* ⇒ *Control Settings* and selecting the **Network Card** tab.

Modifications to this parameter require that power to the control be cycled in order for the changes to take effect.

### **C-0-0402 Attributes**

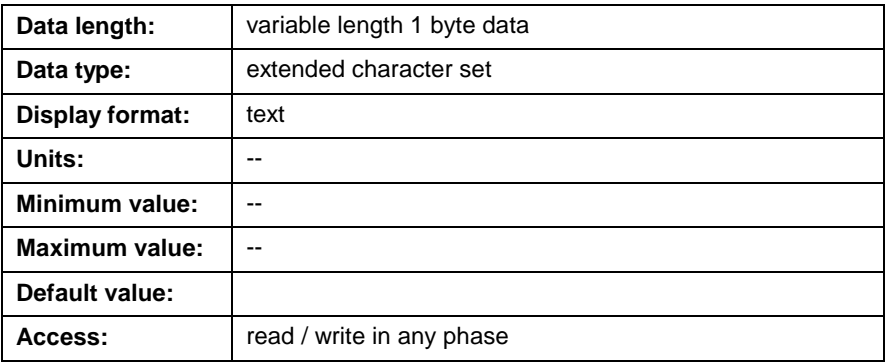

# **C-0-0403 Ethernet Card CIF Network Control (GPP only)**

This parameter specifies whether the control is connected to a half or full duplex switch. To change the duplexing mode for network communication, the user must enter the following text using all caps.

- HALF
- FULL

This parameter is valid for standard Ethernet TCP/IP and Ethernet/IP communication using the 10mb card **only**. The 100mb card supports auto-negotiation and does not require setting the duplexing mode.

## **C-0-0403 Attributes**

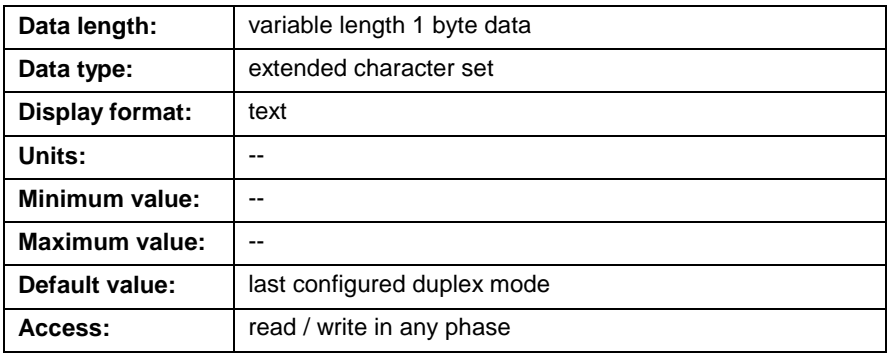

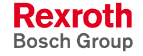

## <span id="page-422-0"></span>**C-0-0404 Ethernet Card Network Access Control (GPP only)**

This parameter is used to enable the control's network access level (Bit 1) and to enable the optional Ethernet card as either standard Ethernet TCP/IP or Ethernet/IP (Bit 2). This parameter is valid for standard Ethernet TCP/IP and Ethernet/IP communication using 10mb or 100mb cards.

Modifications to this parameter require that power to the control be cycled in order for the changes to take effect.

### **Network Access Level (Bit 1)**

Bit 1 of this parameter works in conjunction with [C-0-0405 Ethernet Card](#page-423-0) Network Password to enable the control's network access level. The [available access lev](#page-423-0)els are Read-only, Read/Write or No Access.

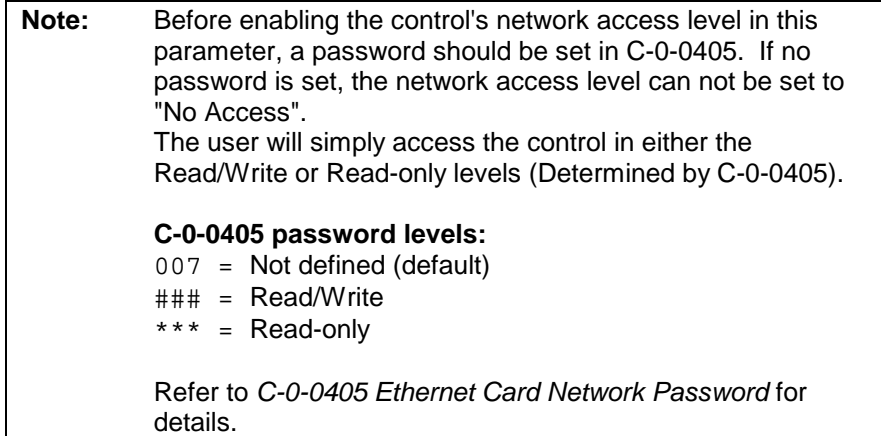

The following table shows the combinations that are required for both control parameters C-0-0404 and C-0-0405.

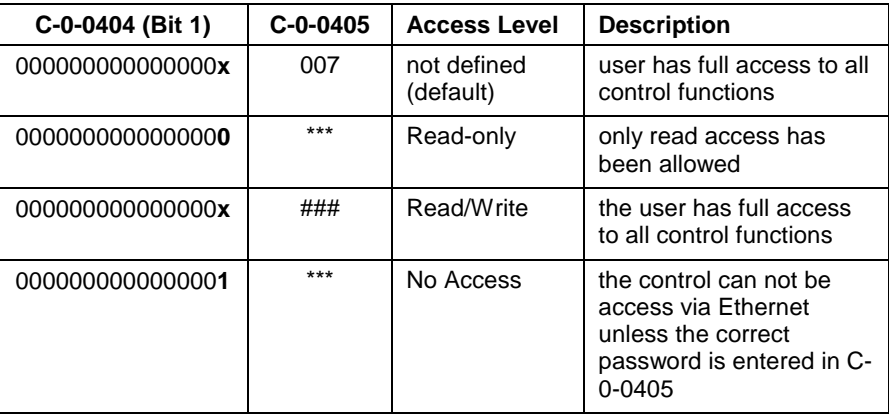

Table 5-54: Enable Network Access Level C-0-0404, Bit 1

Once C-0-0404, bit 1 is set to 1, the network access level can be toggle, using a serial or Ethernet connection, between "\*\*\*" (No Access) or "###" (Read/Write) by entering the correct password in C-0-0405.

**Note:** Entering a string other than the correct password or cycling power to the control will change the control's network access to "No Access". Entering the password again will change the control's network access back to "Read/Write".

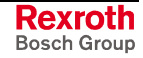

### <span id="page-423-0"></span>**Enable Ethernet/IP (Bit 2)**

Bit 2 of this parameters enables the optional Ethernet card as either standard Ethernet TCP/IP or Ethernet/IP communication.

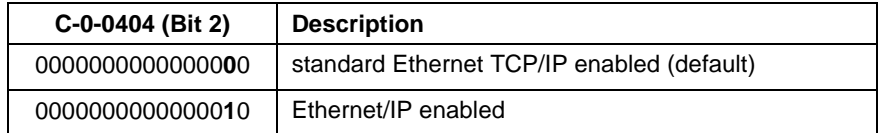

Table 5-55: Enable Ethernet C-0-0404, Bit 2

### **C-0-0404 Attributes**

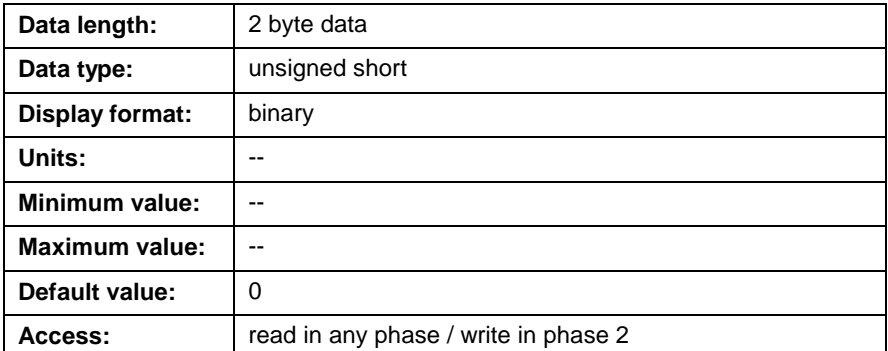

## **C-0-0405 Ethernet Card Network Password (GPP only)**

This parameter displays the current access level to the control over an Ethernet connection. The available access levels are as follows:

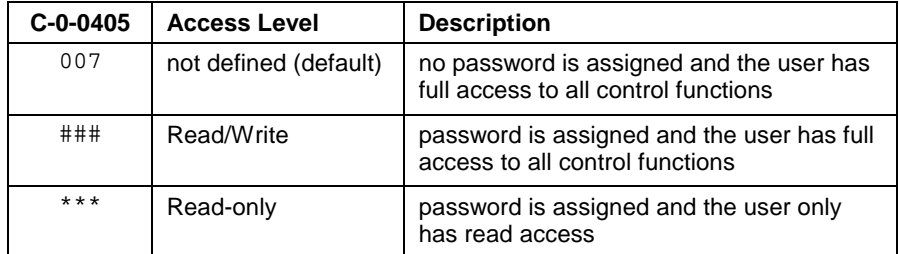

If this parameter displays "###" or "\*\*\*", a password has been set and the user must enter the password in order to change the access level.

**Note:** Entering a string other than the correct password or cycling power to the control will change the control's access level to "Read-only".

### **Password Requirements:**

The password can contain 3 to 10 alpha and/or numeric characterics. The password is not case sensitive and special characters such as "\$" or "%" are not allowed. Once set, the password is used to toggle between the different network access levels.

Every time the password is entered, the access level will toggle between "###" (Read/Write) and "\*\*\*" (Read-only).

**Note:** If parameter C-0-0404 is set to 1 and C-0-0405 is set to "Read-only", the control will be set to "No Access" for all users connected to the control via a network connection. Refer to *[C-0-0404 Ethernet Card Network Access Control](#page-422-0)* for details.

### **Setting a Password from the Default Value**

When "007" is displayed in this parameter, use the following syntax to enter a password:

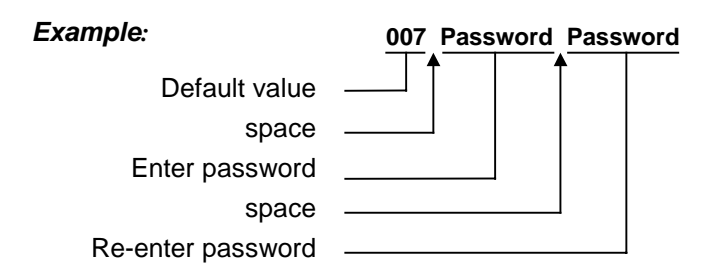

### **Changing an Existing Password**

To change an existing password, enter the current password followed by the new password twice.

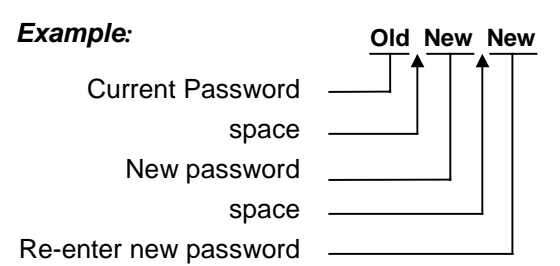

### **C-0-0405 Attributes**

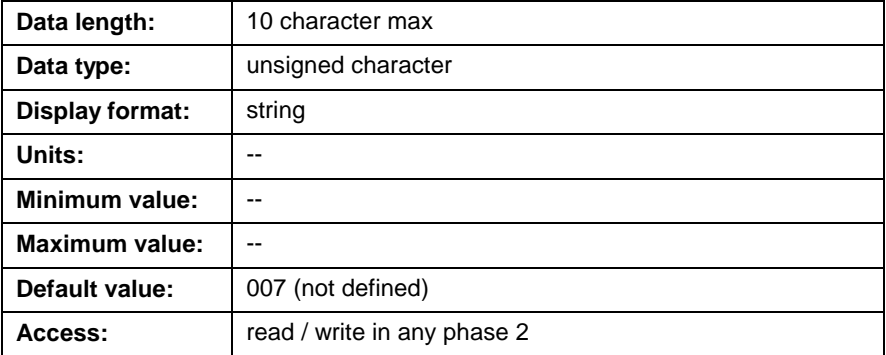

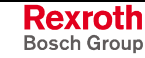

# **C-0-0406 CIF Ethernet Card Hardware ID (GPP only)**

This parameter displays the current optional Ethernet card hardware typecode. When no Ethernet card is installed, the parameter displays *<no card present>*.

### **C-0-0406 Attributes**

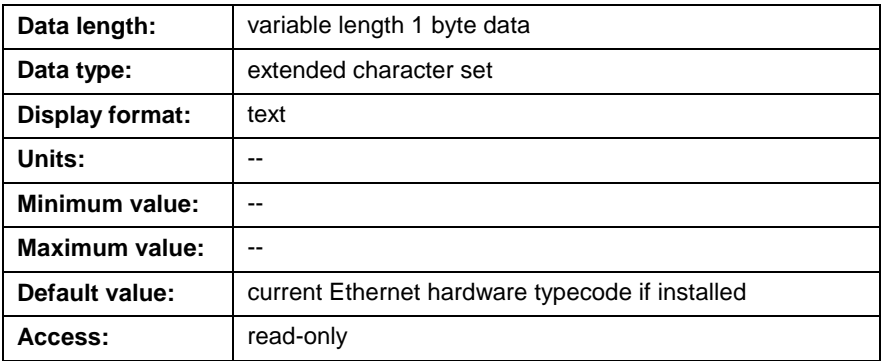

# **C-0-0407 CIF Ethernet Card Firmware Version (GPP only)**

This parameter displays the current optional Ethernet card firmware version. When no Ethernet card is installed, the parameter displays *<no card present>*.

## **C-0-0407 Attributes**

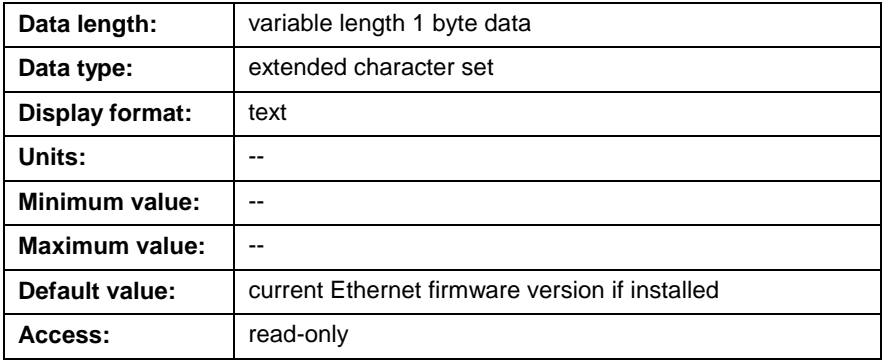

# **C-0-0408 CIF Ethernet Driver Version (GPP only)**

This parameter displays the current optional Ethernet card interface driver version. If no Ethernet card is installed, the parameter displays *<no card present>*.

### **C-0-0408 Attributes**

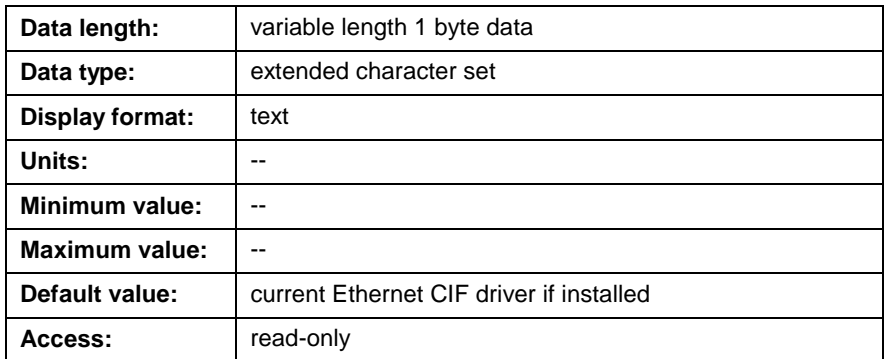

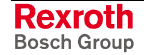

# **Initialization Task Parameters (C-0-0522 through C-0-0537)**

## **C-0-0522 Init. Task Diagnostic Message**

This parameter displays the current diagnostic message and/or code for the Initialization task. During normal operation, a **Msg1** icon in the user program sets this message. If an error occurs during task execution, this diagnostic message is overwritten with an error message. Refer to the *VisualMotion Troubleshooting Guide* for error messages.

### **C-0-0522 Attributes**

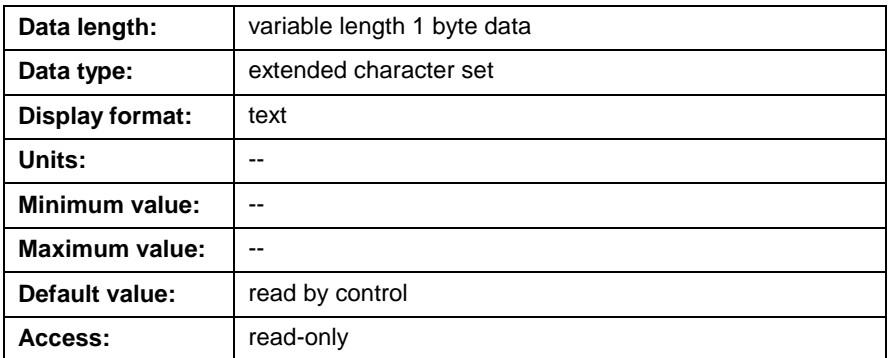

## **C-0-0523 Init. Task Status Message**

This parameter displays the current status message for the initialization task. A **Msg1** icon in the user program sets this message as an aid to the operator or for debugging purposes. This message is not overwritten with an error message, allowing debugging of an error condition set in the Init. Task Diagnostic Message.

### **C-0-0523 Attributes**

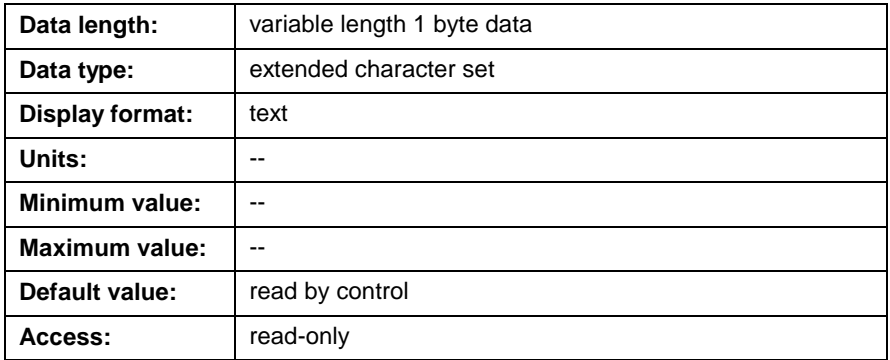

# **C-0-0530 Init. Task Current Instruction Pointer**

This parameter returns a hexadecimal value equal to the initialization task's execution address (i.e. the instruction pointer). The hex value is an offset from the start of the program. This parameter is primarily used for debugging and troubleshooting programs.

### **For example:**

"0x000000F0" indicates that the program counter is at 0xF0, or 240 bytes from the start of the program.

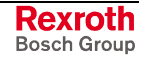

## **C-0-0530 Attributes**

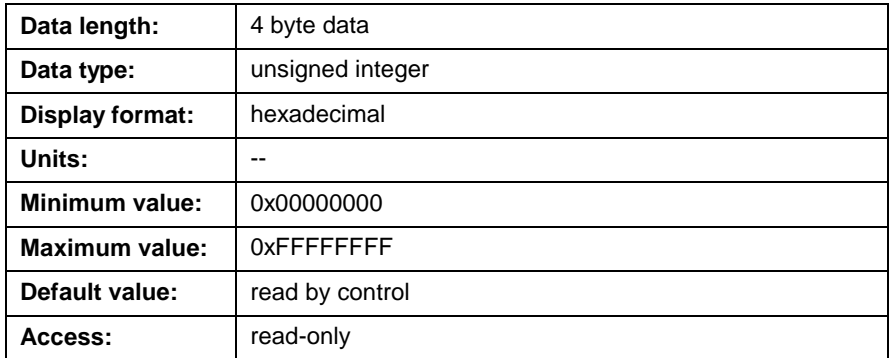

# **C-0-0531 Init. Task Current Instruction**

This parameter displays the mnemonic for the current instruction and the first 2 arguments of the instruction. The mnemonic is in the base code format generated by the control's compiler. This parameter is primarily used for debugging and troubleshooting programs.

### **C-0-0531 Attributes**

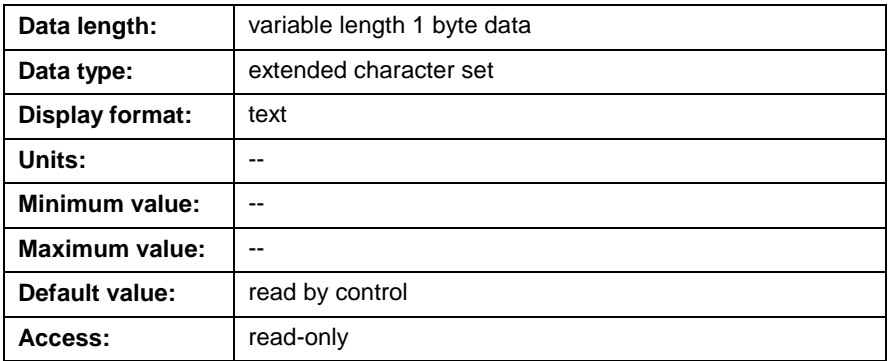

# **C-0-0532 Init. Task Pointer at Error**

This status parameter displays the instruction pointer where the last task error occurred.

## **C-0-0532 Attributes**

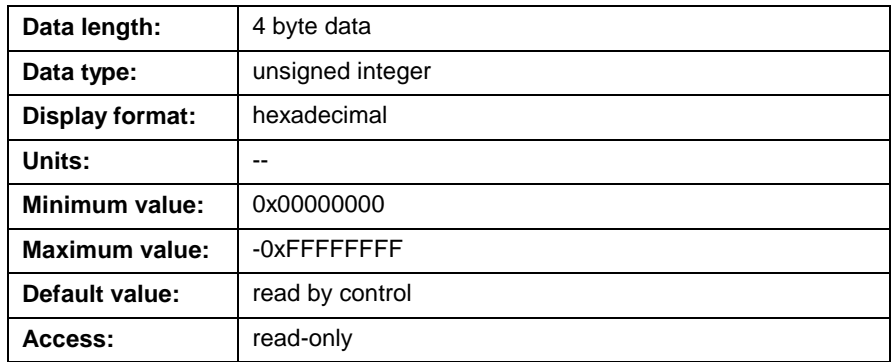

## **C-0-0533 Init. Task Composite Instruction Pointer**

This parameter dynamically displays a flag and an instruction pointer indicating the relative memory address where a program instruction is being executed. This parameter is primarily used for debugging and troubleshooting programs.

### **C-0-0533 Attributes**

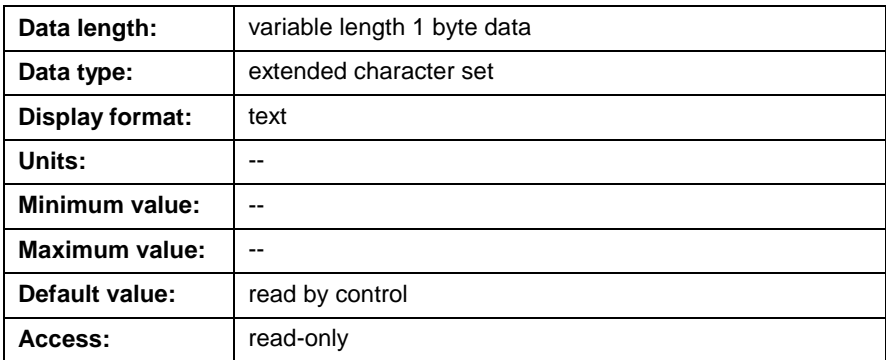

## **C-0-0535 Init. Task Current Subroutine**

This parameter indicates the current subroutine being executed with the function number and name. If function number and name information is not included in the user program file, the string "NONE" is returned.

### **C-0-0535 Attributes**

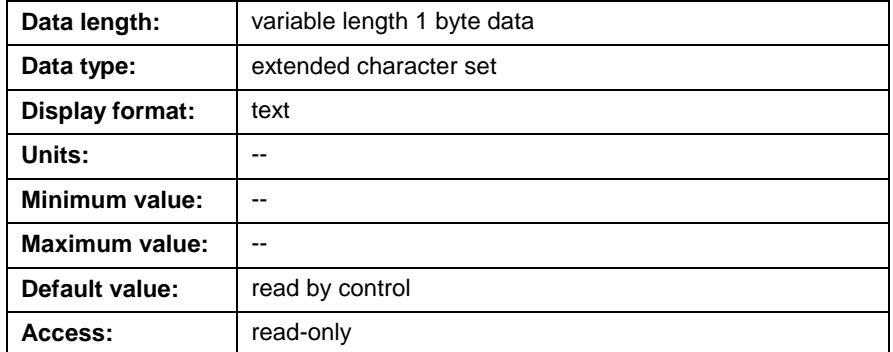

# **C-0-0536 Init. Task Stack Variable Data**

This parameter displays the current stack local variable data. Stack variables are valid only while the program flow is within a task or subroutine. Maximum number of stack variables is 16. If there are no arguments or local variables in a task or function, the string "NONE" is returned.

### **C-0-0536 Attributes**

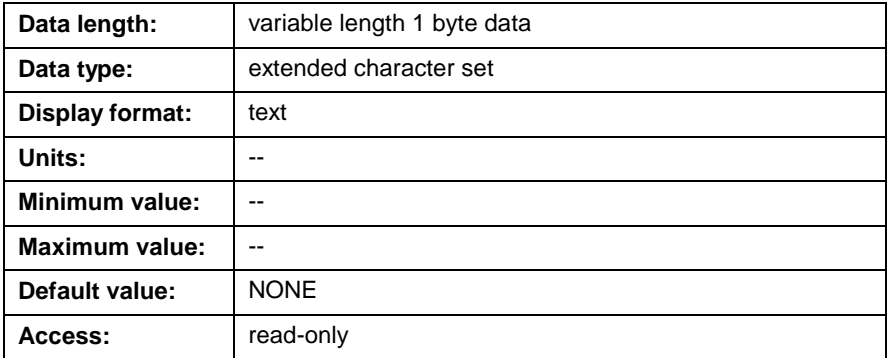

# **C-0-0537 Init. Task Subroutine Breakpoint**

This parameter is reserved for future development.

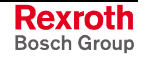

# <span id="page-429-0"></span>**BTC06 Teach Pendant (C-0-0801 through C-0-0814)**

# **C-0-0801 Pendant Protection Level 1 Password**

This parameter defines a four-digit numeric password that prevents entry into protected menus. If set to 0, the password is disabled.

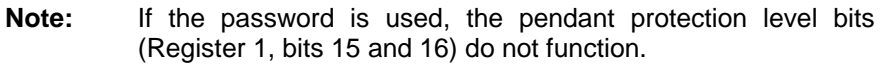

### **C-0-0801 Attributes**

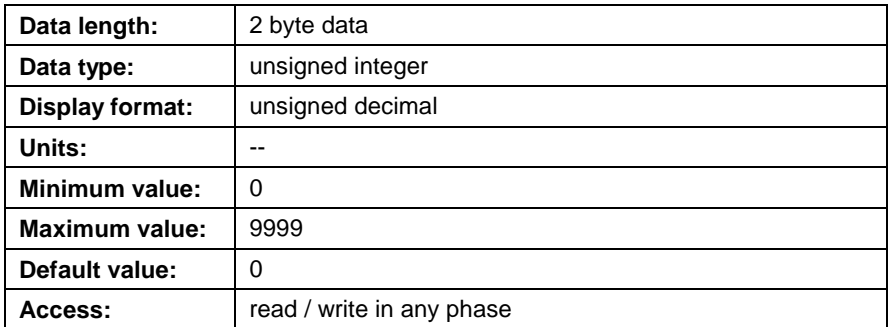

# **C-0-0802 Pendant Protection Level 2 Password**

This parameter is reserved for future development.

# **C-0-0803 Pendant User Accessible Floats Section**

This parameter defines the maximum allowable range for program floats to be user accessible from the BTC06. The operator can view all the program floats, but the operator can only access the program floats, up to the number set in this parameter. If the operator needs to change a program float greater than the number in this parameter, then the operator can either enter a password or set the pendant level protection bits (System Control Register 1, bits 15 & 16).

#### **For example:**

User Accessible Program Float Section = 10

When the operator selects Table Edit Menu/Float Table Menu, the operator can only access the first ten floats. The programmer is responsible for structuring the program floats properly. The allowable selections are as follows:

- $0 =$  no program floats are accessible
- -1 = all program floats are accessible
- $\bullet$  n = number of defined program floats

### **C-0-0803 Attributes**

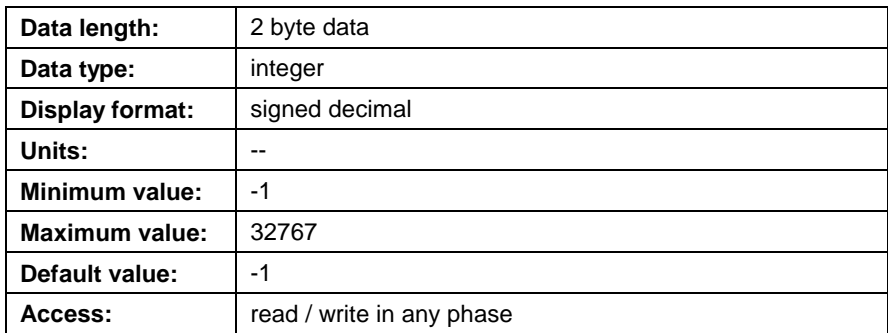

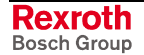

### **C-0-0804 Pendant User Accessible Integers Section**

This parameter defines the maximum allowable range for program integers to be user accessible from the BTC06. The operator can view all the program integers, but the operator can only access the program integers, up to number set in this parameter. If the operator needs to change a program integer greater than the number in this parameter then the operator can either enter a password or set the pendant level protection bits (System Control Register 1, bits 15 & 16).

#### **For example:**

User Accessible Program Integer Section = 10

When the operator selects Table Edit Menu/Integer Table Menu, the operator can only access the first ten integers. The programmer is responsible for structuring the program integers properly. The allowable selections are as follows:

- $\bullet$  0 = no program integers are accessible
- $\bullet$  -1 = all program integers are accessible
- $n =$  number of defined program integers

### **C-0-0804 Attributes**

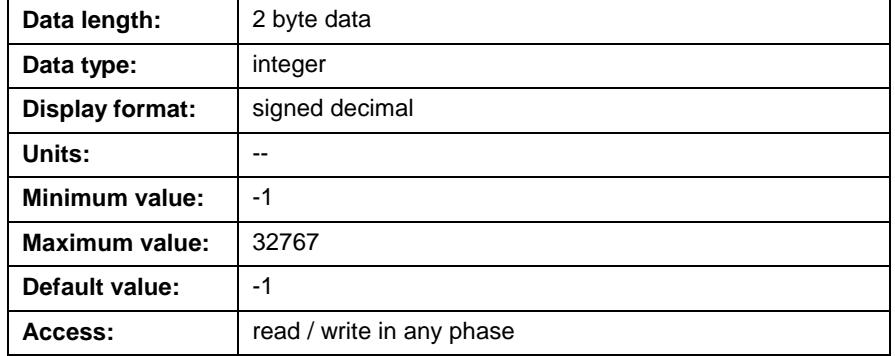

### **C-0-0805 Pendant Start of User Accessible Registers**

This parameter defines the starting register that is accessible to the operator. The operator can view all the registers, but the operator can only access the registers beginning with C-0-0805 and ending with C-0-0806. If the operator needs to change a bit in a register outside the window of this parameter, then the operator can either enter a password or set the pendant level protection bits (System Control Register 1, bits 15 & 16). When the Register I/O Menu is selected on the BTC06, the first register to be displayed is the number stored in the Start of User Accessible Registers parameter.

### **C-0-0805 Attributes**

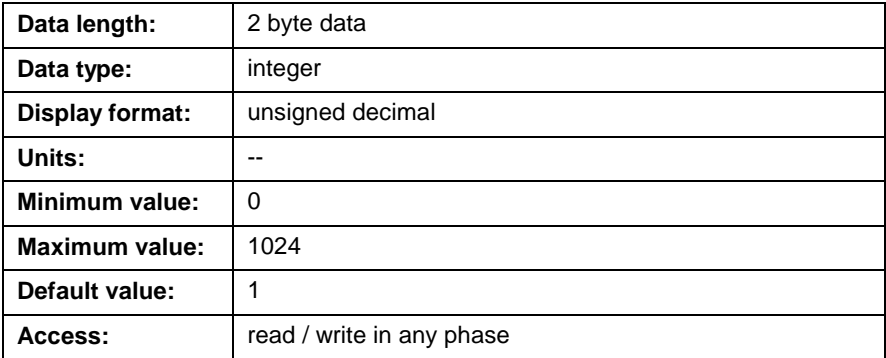

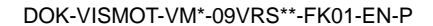

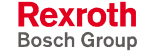

## **C-0-0806 Pendant End of User Accessible Registers**

Refer to the description of *C-0-0806 Pendant End of User Accessible Registers* for details.

### **C-0-0806 Attributes**

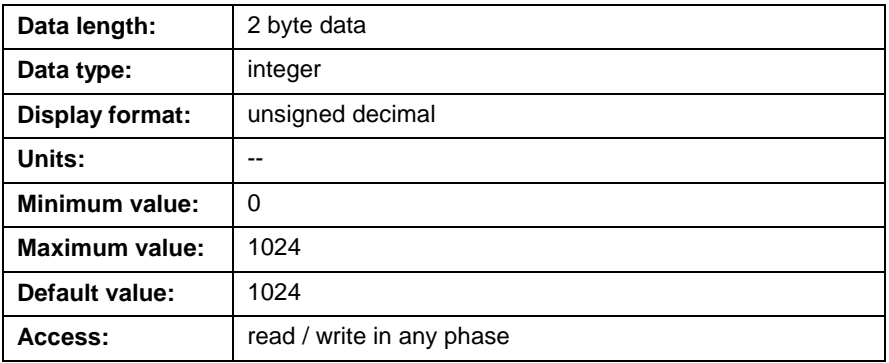

## **C-0-0807 Pendant Password Timeout**

This parameter sets a timeout on the BTC06 password when using VT100 terminal firmware. After the password is entered ([C-0-0801](#page-429-0) Pendant Protection Level 1 Password), the user can access any screens [requiring the password for the time se](#page-429-0)t in this parameter. When a key is pressed, the timer is reset. After the timer expires, the password is again required. If the timeout is set to 0, the password is always required.

### **C-0-0807 Attributes**

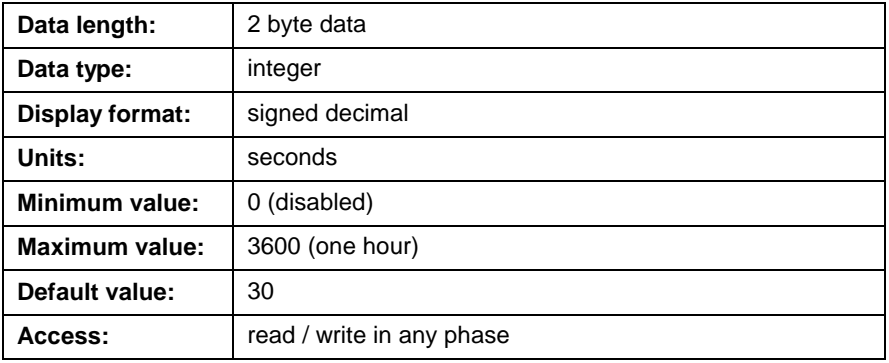

# **C-0-0810 TPT Message and Prompt Control Word**

This parameter is used to display a user task status message in the top two lines of the BTC06 and it can prompt the user for data entry into a variable. This parameter is used for the BTC06 when using VT100 terminal firmware.

```
0000000000000000
               | Bit 1
Bits 1-8: Variable ID number
Bits 9-11: Variable type
Bits 12-14: Task ID
Bits 15-16: Control and Status
```
Fig. 5-6: Bit Description C-0-0810

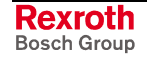
### **C-0-0810 Attributes**

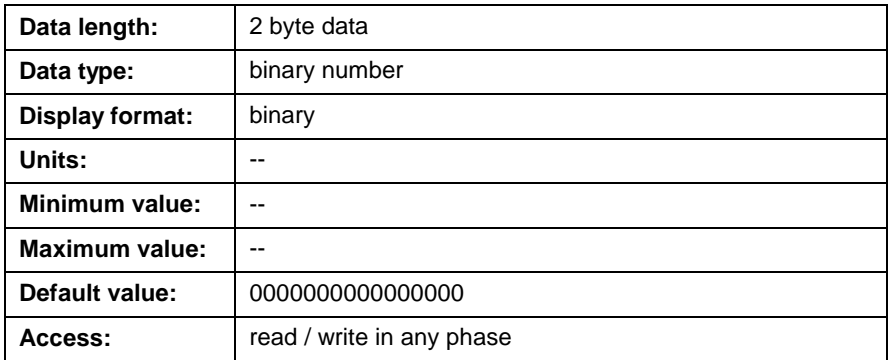

#### **Bits 1-8: Variable ID Number**

This ID number identifies the variable as a binary bit number between 0 and 255.

#### **For example:**

175 (decimal) is set as 10101111 (binary)

#### **Bits 9-11: Variable Type**

These bits identify the variable type for the number set in bits: 1-8. The following variable types are supported:

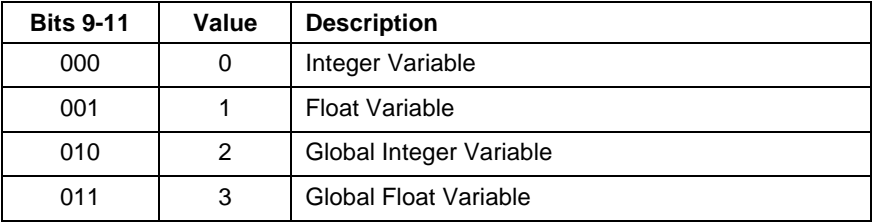

#### **Bits 12-14: Task ID**

These bits identify which VisualMotion task is associated with the selected variables. The following selections are available:

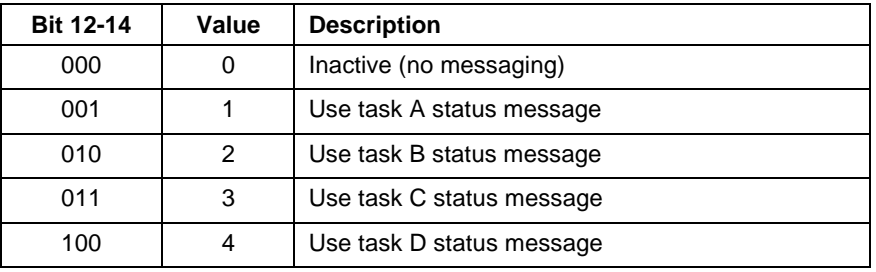

#### **Bits 15-16: Control and Status**

These bits set the control and status displayed on the BTC06.

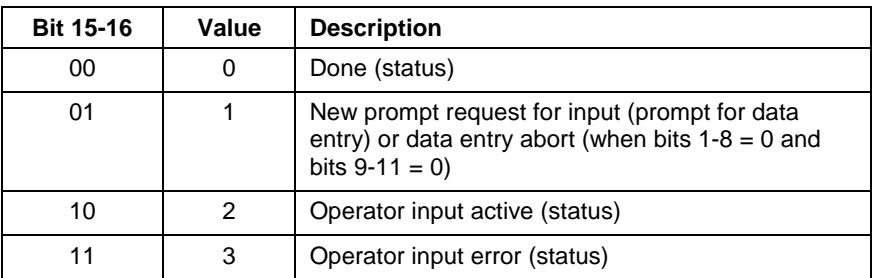

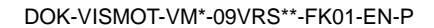

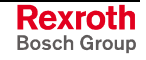

#### **VisualMotion Programming**

Use the "Message" icon to create the message to be displayed on the first two lines of the BTC06.

Use the VisualMotion "Calculator" icon to build an integer that corresponds to the desired bit settings for parameter C-0-0810.

Use the "Parameter Transfer" icon to transfer the integer to parameter C-0-0810. The integer will be converted to a 16-bit binary word and processed in this parameter.

**Note:** The programmer should set up the entire word before writing it to the parameter.

The task's status/prompt message appears on the first two lines of the BTC06 display. The programmer is responsible for formatting the message and accounting wrap-around. The BTC06 task keeps track of message changes and updates the display accordingly.

A task's status/prompt message may contain only one data entry field. Field size and location are determined by the following conventions:

Data entry fields are indicated by one or more '#' signs. Field size is determined by the number of consecutive '#' signs used.

Data entry fields may contain a decimal sub-field.

#### **For example:**

#####.##

Searching left to right, the first '#' sign found determines the field's location.

#### **For example:**

"Please enter part #: #####". The first '#' sign ("part #") would erroneously be used for data entry.

The absence of '#' signs in a prompt message forces a default field of 12 characters at the end of a message.

In the displayed message, '#' signs are blanked out and the cursor is placed left justified in the field.

When writing the message in the task, the first line can be terminated by using the '~' character. This makes for easy formatting of a message with a prompt on the second line.

- **Note:** The functionality of the VisualMotion Message Setup Box remains unchanged. A variable can still be displayed in the message by using '%s' in a message. A variable that requires data entry must be entered as a series of '#' signs.
- **Note**: The variable defined by the values in bits 1-8 and bits 9-11 is displayed in the task status message. If the variable number and type are not defined, a formatting string (consisting of one or more '#' signs) that is entered in the VisualMotion Message Icon will be displayed as '#' sign(s) instead of as the variable.

#### **Control and Status**

**Prompt for user input**

When the BTC06 task sees the new prompt status (binary 01 in bits 15 and 16), it prompts the operator for data entry. As soon as the operator begins to enter a value, the BTC06 sets the status to a binary 10 in bits 15 and 16 indicating that the operator is in the process of entering numerical data. No additional messages can be placed until the data entry is complete (press the OK or ESC key) or a Data entry abort is commanded. When the operator presses the OK or ESC key, the BTC06 task sets the status to a binary 00, (Done in bits 15 and 16), indicating that data input is

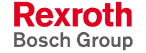

complete and successful (no input error). The programmer should then check the input against internal maximum and minimum values.

If desired, the programmer can use the VisualMotion "Parameter Transfer" icon to force an Abort Message by setting a binary 01 status in bits 15 and 16 with the variable number and type set to 0. This abort can override the user input when a certain condition is met in the system (e.g. a hazardous condition). **Data entry abort**

When a data input error occurs, the BTC06 flashes the data field for 3 seconds. Bits 15 and 16 are set to a binary 11, indicating the data input error, and the variable remains unchanged. **Data input error**

### **C-0-0811 User Task Controlled Menu ID for TPT**

This parameter allows the programmer to control or "force" which menus the user can access during a task. This parameter is used for the BTC06 when using VT100 terminal firmware. The allowable selections are as follows:

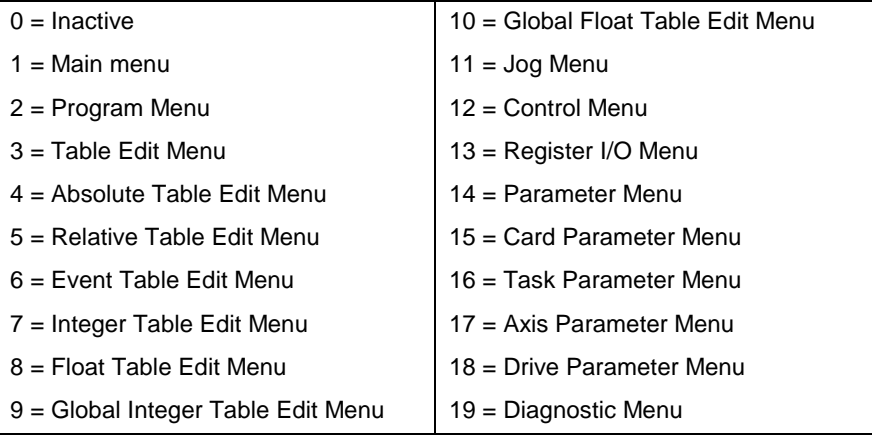

### **C-0-0811 Attributes**

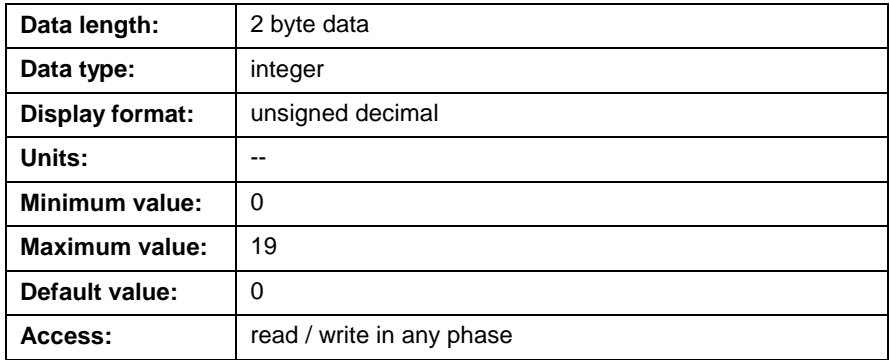

The BTC06 task continually scans parameter C-0-0811 for a non-zero value. As long as this parameter remains, zero, VisualMotion user tasks have no menu controls over the BTC06. However, when this parameter is set to a non-zero value, VisualMotion user tasks have complete control over BTC06 menus.

Writing a zero into C-0-0811 relinquishes user task control over BTC06 menus. The BTC06 continues to display the last active menu, but now the operator can freely select menus.

The programmer selects the desired active menu in a user task by writing a menu ID number into C-0-0811. At this point, the user can move only to adjoining menus lower in hierarchy, but not back to the higher menus.

#### **For example:**

If the control menu is "forced", the user can move from there to the diagnostic menu, but not back to the main menu. To prevent movement between menus, the programmer can use Register 92-94 to mask the functionality of the F-keys.

#### **VisualMotion Programming**

For each menu to be "forced" during a task, the programmer writes the corresponding menu ID number into C-0-0811, using the VisualMotion "Parameter Transfer" icon. The BTC06 task knows that a new menu request has been made by seeing the transition of C-0-0811 from its current value to a different value. The transition triggers the menu to change.

**Note:** A menu that may cause motion, such as the jog menu, checks that the selected task is stopped before motion is allowed. The error: "User task must be stopped" is issued if this is not the case (e.g., jogging is allowed only during manual or auto mode, but not while the task is running).

> Motion menus check whether the task in the control has any motion queued to the path planner. For example, if a cycle stop is executed while motion is active, any attempt to jog results in the following error: "User task has motion pending." To allow jogging, all motion must be cleared from the path planner by switching to manual mode or performing a coordinated abort in the VisualMotion Stop Icon.

**IMPORTANT**: Parameter C-0-0811 must be active (≠0) for parameters C-0-0812, C-0-0813, and C-0-0814 to be functional.

**IMPORTANT**: System errors are handled in the same way, regardless of the user's ability to control menu selection. System errors automatically transfer control to the diagnostic screen.

## **C-0-0812 User Task Controlled Task ID for TPT**

This parameter allows the programmer to control or "force" which task motion system is displayed on the BTC06 for all axes and instructions defined in the active task. The user can also select the displayed task motion system by choosing it from the task menu. Using parameter C-0-0812, the programmer chooses the task for the user. This parameter is used for the BTC06 when using VT100 terminal firmware.

#### **C-0-0812 Attributes**

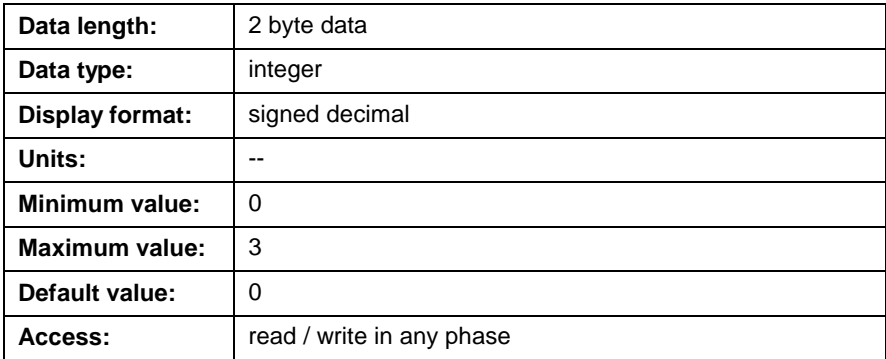

**Note**: Parameter C-0-0811 must be active (≠0) for parameter C-0-0812 to be functional.

Rexroth Bosch Group

### **C-0-0813 User Task Controlled Axis Number for TPT**

This parameter allows the programmer to control or "force" which single axis (defined by that axis' SERCOS address) is to be jogged. (The user can also select the axis by choosing it from the Jog Menu.) Using parameter C-0-0813, the programmer chooses the axis for the user. This parameter is used for the BTC06 when using VT100 terminal firmware.

If an invalid axis or point number is found, the BTC06 responds by issuing an error message. It is the programmer's responsibility to ensure these parameters are set appropriately before taking control of a menu.

#### **C-0-0813 Attributes**

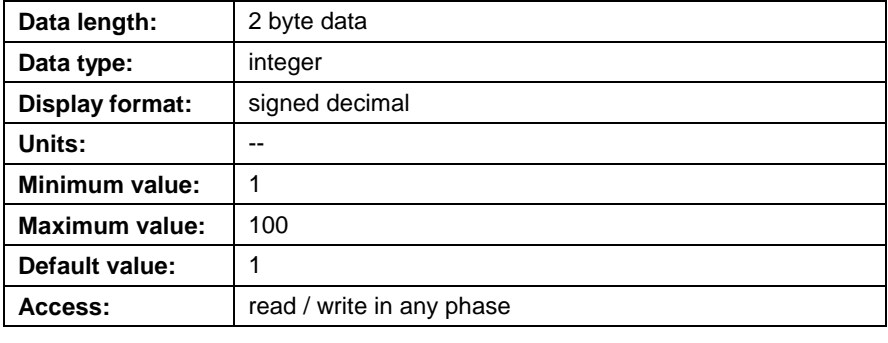

**Note**: Parameter C-0-0811 must be active (≠0) for parameter C-0-0813 to be functional.

### **C-0-0814 TPT Data Transaction Word**

This parameter allows the programmer to:

- monitor the user's index value in a particular BTC06 menu (regardless of the user's permission to change the field value).
- direct the user's data entry in a menu (e.g., to direct the point to be taught in the Jog Menu, the register number in the Register Menu, the current point number in the Float Table Menu, etc.) with the ability to assign the user read-only ("lock") or write ("set") privileges.

```
0000000000000000
                 Bit 1
Bits 9-1: Data index
Bits 14-10: Menu ID number
Bits 16-15: Control and Status
```
Fig. 5-7: Bit Description C-0-0814

#### **C-0-0814 Attributes**

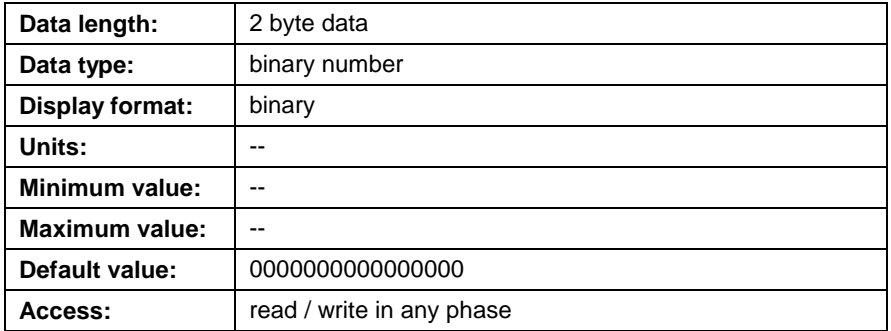

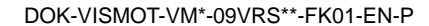

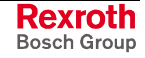

### **Bits 9-1: Data Index**

The data index is dependent on the selected menu ID number. These bits can display the value for a selected menu.

#### **For example:**

If 13, Register menu is selected for bits 10-14, then bit 1-9 will display the register number being requested or being written in as a 16-bit binary word.

### **Bits 14-10: Menu ID Number**

The following table lists the available menu selections along with its index type.

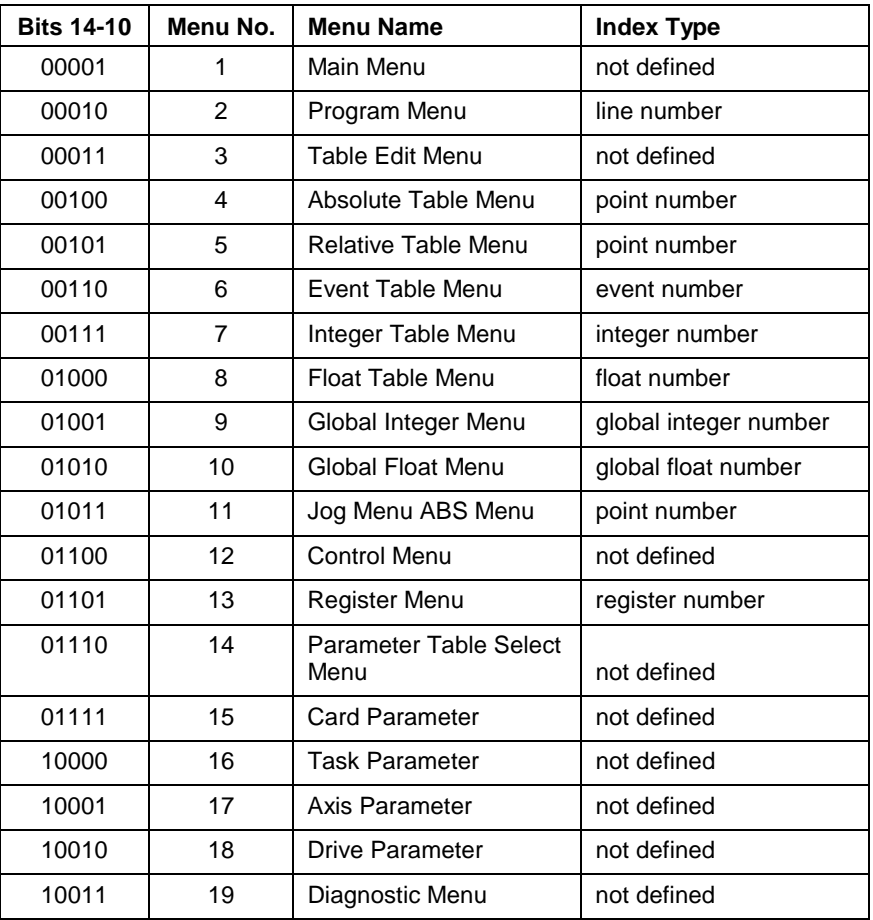

## **Bits 16-15: Status and Control**

These bits set the status and control for the BTC06 display.

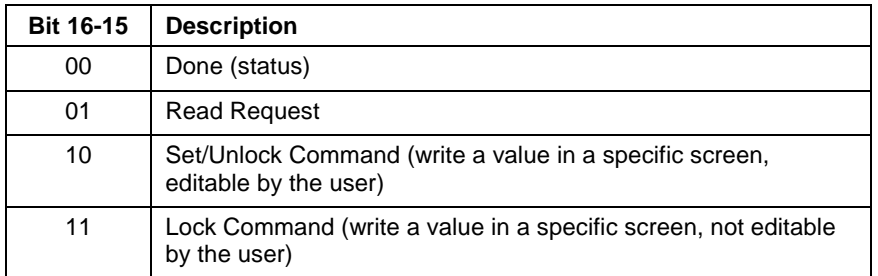

Use the VisualMotion "Calculator" icon to build an integer that corresponds to the desired bit settings for parameter C-0-0814. Use the "Parameter Transfer" icon to transfer the integer to parameter C-0-0814. The integer will be converted to a 16-bit binary word and processed in this parameter. **VisualMotion Programming**

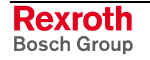

**Note:** The programmer should set up the entire word before writing it to the parameter.

The user task builds this word and sets the transaction request in bits 15 and 16. The transaction is complete when the Done status (bits 15-16 = 00) is set by the BTC06.

- **Note:** If the absolute point number is "locked" in the Jog Menu after teaching a point, the BTC06 does not automatically advance the point number. The point number is always dictated by parameter C-0-0814.
- **Note:** Parameter C-0-0811 must be active (≠0) for parameter C-0-0814 to be functional.

The following table is a list of generic cases for this parameter. **Generic Cases**

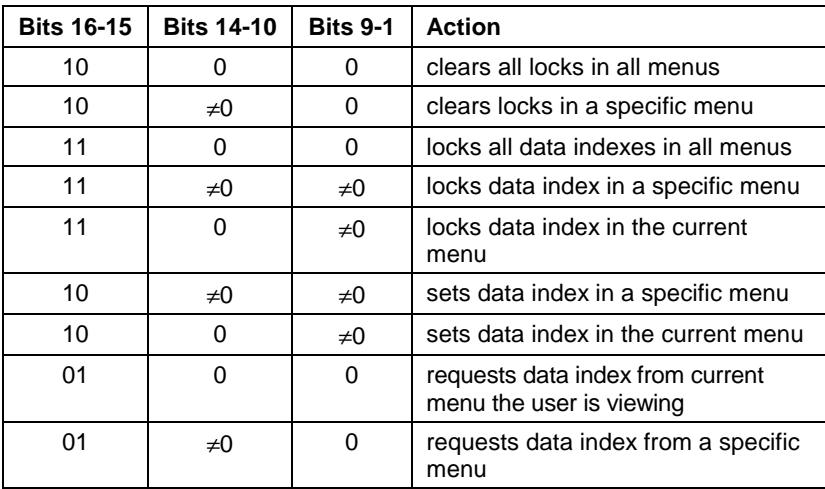

# **Internal System Monitoring (C-0-0990)**

### **C-0-0990 Exit to Monitor Prompt**

This parameter halts control firmware processing and exits to a monitor prompt in order to upgrade the firmware via the serial port. To exit to the prompt, change the "NO" string value to "PROBE" or "YES" while the control is in parameter mode. The following screen will appear:

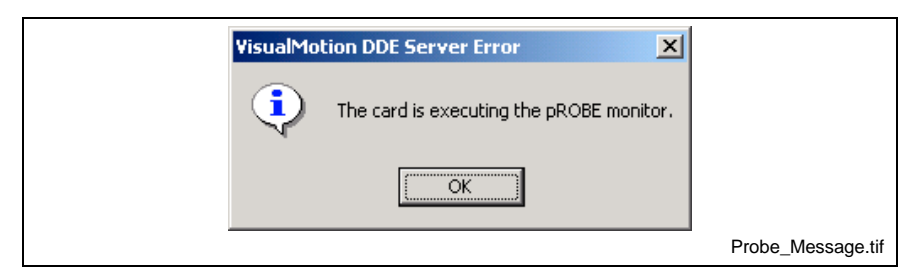

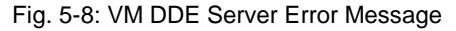

**Note:** Two dots at the bottom of the H1 display are an indication that the control is in the PROBE monitor. To exit the PROBE monitor function in the control, cycle power to the control.

Most system errors that would cause an exit to the probe prompt are now reported as shutdown error "514 Control System Error Code #".

#### **C-0-0990 Attributes**

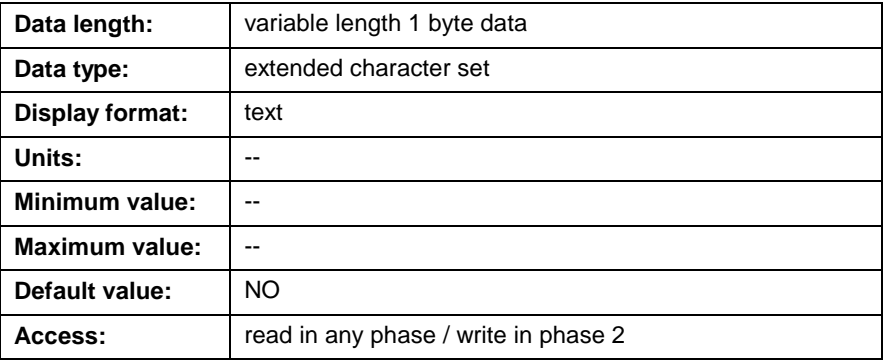

### **C-0-0993 Software Reset for Control**

This parameter is used to reset power to the control. Entering "YES" in this parameter will cause the control to reset (cycle power) and reinitialize after a 2-second delay. The control must first be switched to parameter mode before this parameter can be accessed.

### **C-0-0993 Attributes**

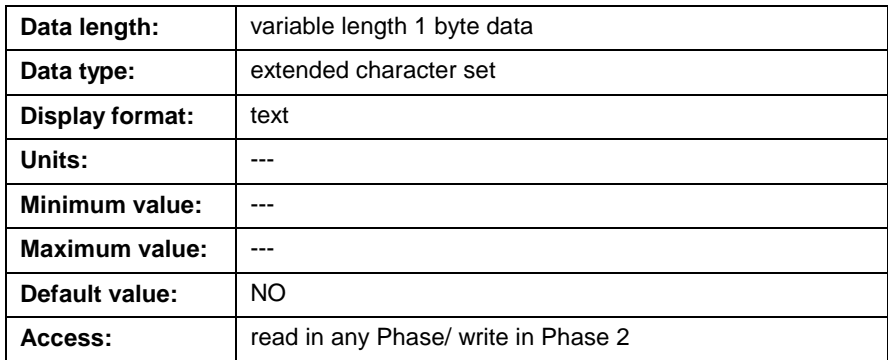

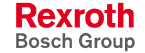

**Note:** Although the PPC-R has a hardware reset button (S2), this parameter resets the control while in parameter mode. Resetting the PPC-R using the S2 button will cause an immediate reset regardless of motion. The PPC-P11.1 does not have a hardware button and can only be reset using this parameter.

# **System Memory Parameters (C-0-0994 and C-0-0996)**

### **C-0-0994 Shutdown Command for Flash Programming**

This parameter is used to switch the control to download mode (DL). This mode is necessary when upgrading control or drive firmware using Dolfi software via a RS232 serial interface. Entering "YES" while in parameter mode, switches the control to download mode and displays the characters DL in the control's H1 display. Cycle power to the control to restore it to normal operating mode.

#### **C-0-0994 Attributes**

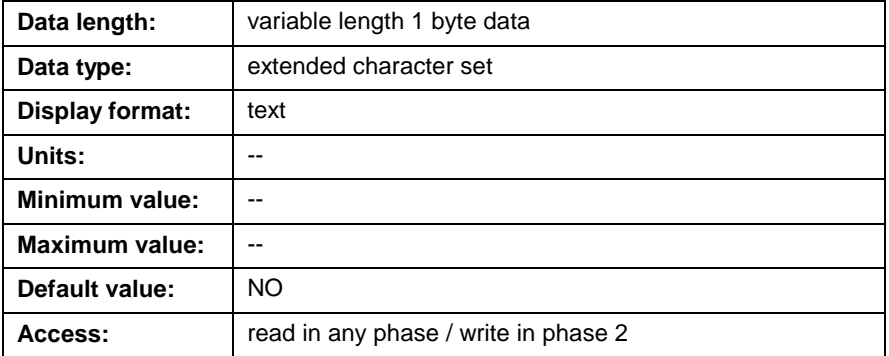

### **C-0-0996 Clear Program and Data Memory**

When a "YES" is written to this parameter, the control's non-volatile memory will be cleared, including all parameters, programs, and data.

**Note:** Use VisualMotion's archive function, under menu selection *Commission* ⇒ *Archive*, before clearing the control's memory. Once program and data memory is cleared, it can no longer be retrieved.

#### **C-0-0996 Attributes**

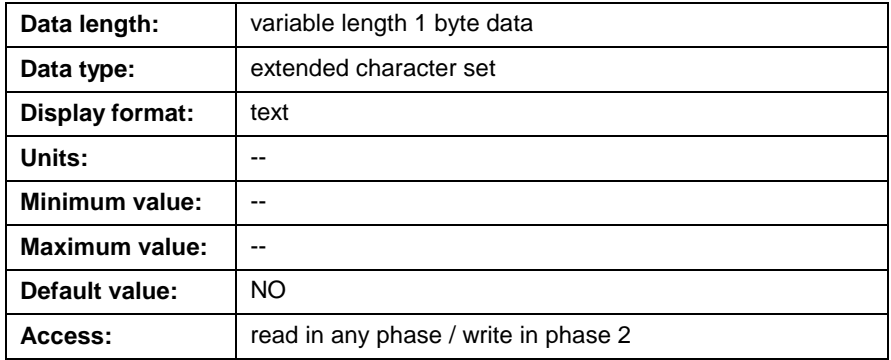

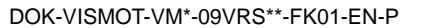

**Note:** The control can also be switched to DL mode by cycling power to the control while holding the S1 button until the bootloader firmware version is displayed.

## **C-0-0997 Clear Diagnostic Log**

This parameter is used to clear the diagnostic log in VisualMotion. When "YES" is written to C-0-0997, the Diagnostic log in VisualMotion Toolkit is cleared.

#### **C-0-0997 Attributes**

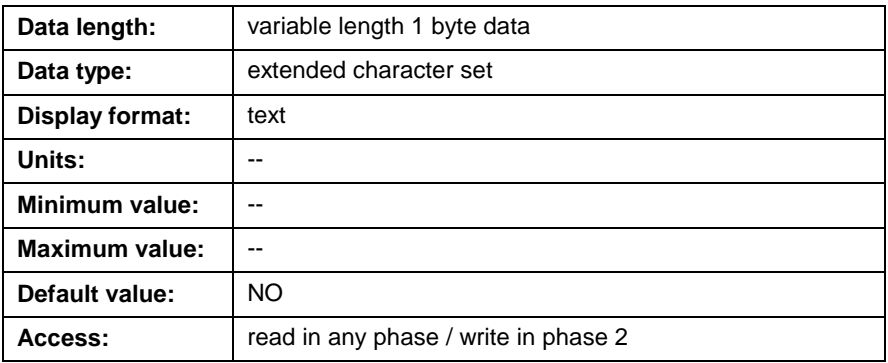

# **System Parameter Lists (C-0-2000 through C-0-2021)**

## **C-0-2000 List of All Parameters**

This parameter contains a list of all control parameters that are part of the current firmware version. The contents of this parameter can be viewed by double clicking on the parameter number in the *Parameter Overview* tool.

### **C-0-2000 Attributes**

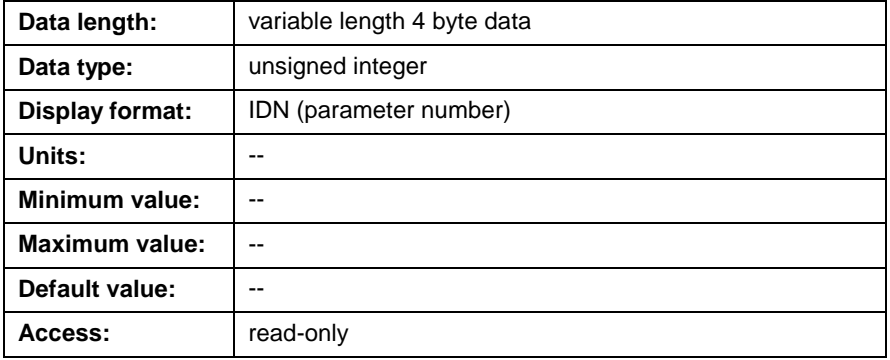

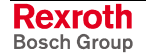

### **C-0-2001 List of Required Parameters**

This parameter contains a list of all required control parameters that are part of the archive / restore function. The contents of this parameter can be viewed by double clicking on the parameter number in the *Parameter Overview* tool.

#### **C-0-2001 Attributes**

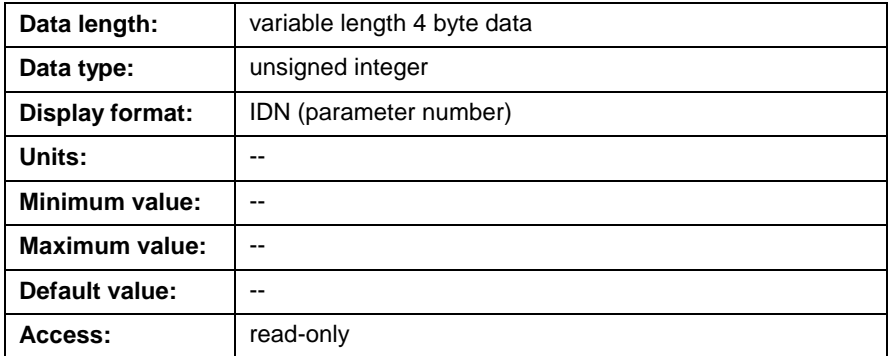

### **C-0-2002 List of Invalid A-, C- and T- Parameters**

This parameter displays a list of all parameters with an invalid CRC (**C**yclic **R**edundancy **C**heck). The maximum number of entries is fixed to 200. If more than 200 parameters are invalid, they will not be displayed. When switching to phase 4, an error is issued until all invalid parameters in the list have been corrected. When the user clears the error, another message is displayed: "009 Select Parameter Mode to Continue", indicating that the user has to switch back to P2. The list contains entries to identify the wrong parameters in the following format:

pxx: p-0-yyyy where p is the parameter type (A-, C, or T-parameters),

xx is the drive address (1 to 40), task number (1 to 4) or in case of a C-parameter it is always "00"

yyyy is the parameter number.

#### **For example:**

"A03: A-0-0005" specifies drive number 3, axis parameter A-0-0005.

### **C-0-2002 Attributes**

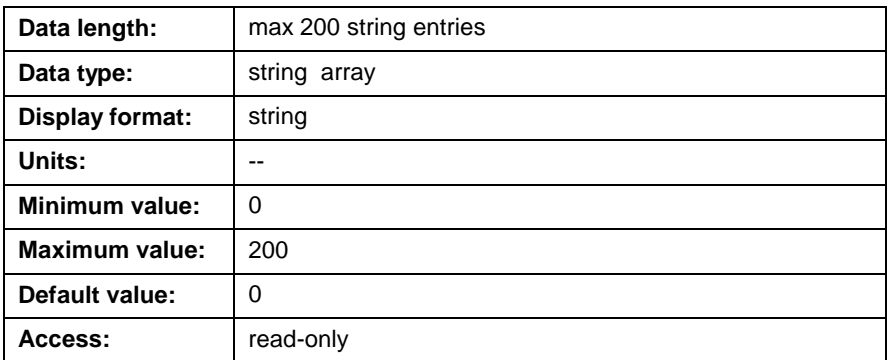

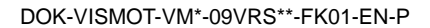

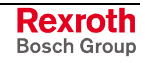

## **C-0-2010 List of SERCOS Devices**

During SERCOS phase 1 initialization, the control scans the SERCOS ring for all connected SERCOS devices. These devices include all drives that are connected via the SERCOS ring and any SERCOS I/O stations. The devices found will be listed in sequential order by SERCOS address. The contents of this parameter can be viewed by double clicking on the parameter number in the *Parameter Overview* tool.

#### **C-0-2010 Attributes**

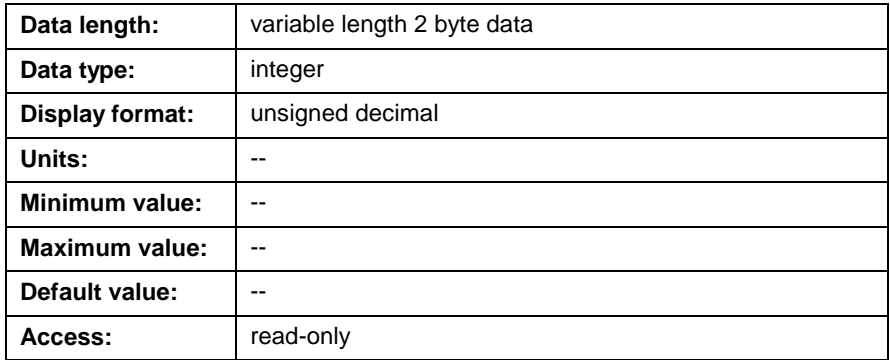

## **C-0-2011 List of SERCOS Drives**

During SERCOS phase 1 initialization, the control scans the SERCOS ring for all connected SERCOS digital drives. These digital drives include any Bosch Rexroth drives that are connected via the SERCOS ring. The digital drives found will be listed in sequential order by SERCOS address. The contents of this parameter can be viewed by double clicking on the parameter number in the *Parameter Overview* tool.

### **C-0-2011 Attributes**

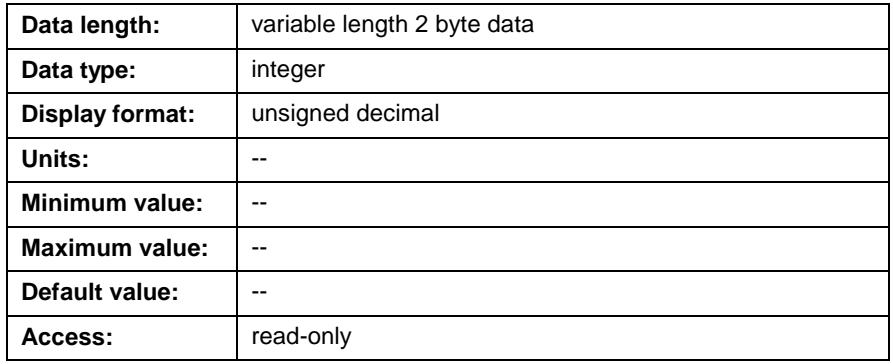

## **C-0-2012 List of SERCOS I/O Stations**

During SERCOS phase 1 initialization, the control scans the SERCOS ring for all connected SERCOS I/O devices. The devices found will be listed in sequential order by SERCOS address. The contents of this parameter can be viewed by double clicking on the parameter number in the *Parameter Overview* tool.

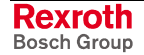

### <span id="page-444-0"></span>**C-0-2012 Attributes**

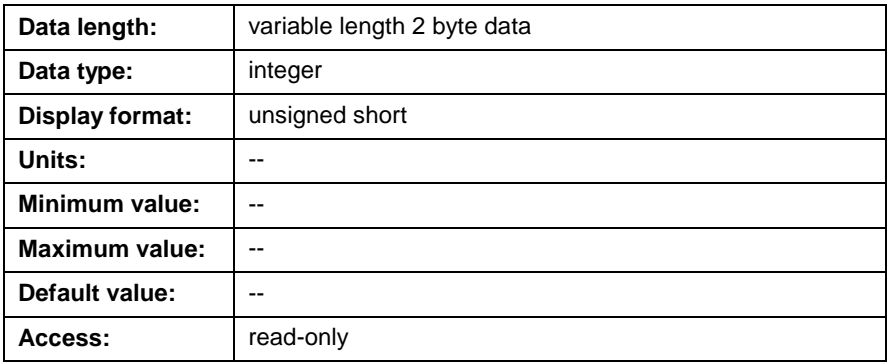

### **C-0-2013 I/O Configuration List**

During SERCOS phase 1 initialization, the control scans the SERCOS ring for any Local and SERCOS RECO I/O modules. The devices found will be listed in sequential order by SERCOS address. The contents of this parameter can be viewed by double clicking on the parameter number in the *Parameter Overview* tool.

### **C-0-2013 Attributes**

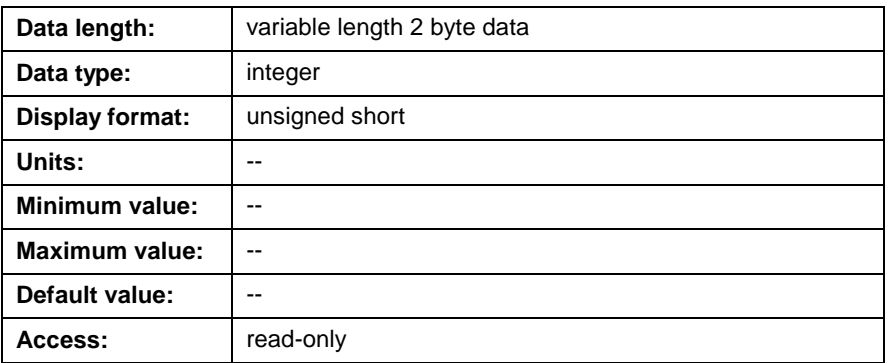

The elements in the SERCOS I/O Configuration List are displayed using the following format:

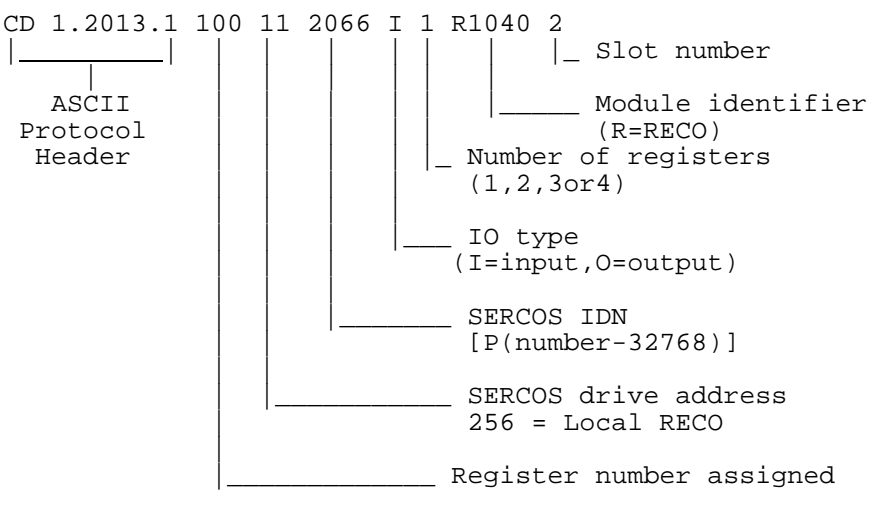

## **C-0-2016 List of Virtual Axes**

This parameter is reserved for future development.

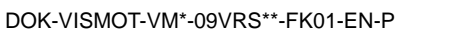

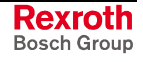

### <span id="page-445-0"></span>**C-0-2017 I/O User Configuration List**

This parameter is used to store I/O devices configured using VisualMotion's I/O Configuration utility. RECO I/O modules (Local and SERCOS) stored in parameter C-0-2013 I/O Configuration List as well as any drive I/O configured using [VisualMotion's I/O Configuratio](#page-444-0)n tool are stored in this parameter. Refer to *Chapter 6, VisualMotion I/O System,* for details.

### **C-0-2017 Attributes**

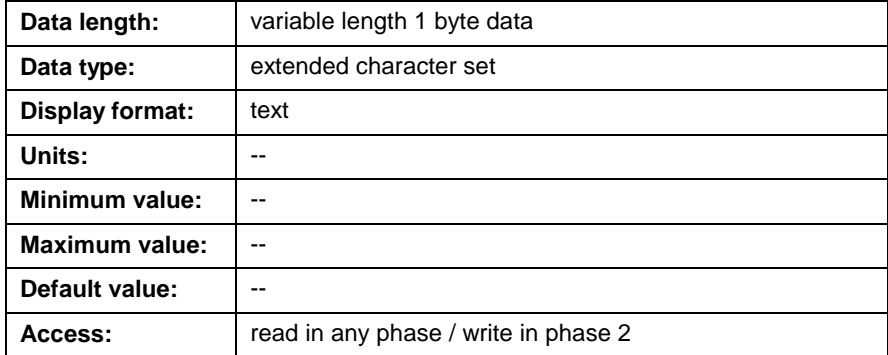

## **C-0-2020 Diagnostic Log List**

VisualMotion maintains a log of the last 100 diagnostic errors. Each diagnostic log string includes the date and time that the error occurred, the shutdown error code, and any other error codes. The most recent error is listed first.

**Note:** The date and time is rest if no external battery is connected and the PPC-R is powered off. Refer to the *VisualMotion 9 Project Planning* manual for details.

#### **Format**:

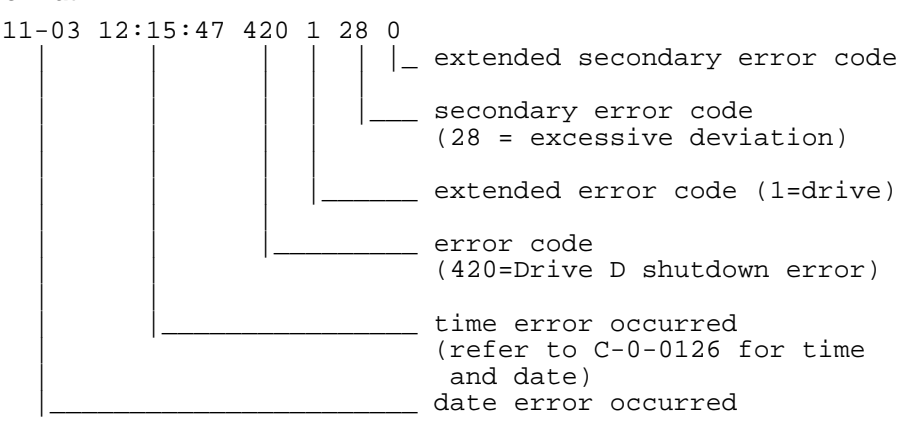

The extended secondary code is the data that varies in a message, such as the drive number in "Drive D Shutdown Error." If there is a task or drive error, it is printed as a secondary error code. Error codes are not supported on all versions of drives.

Emergency Stop and warnings are normally not included in this list. To log these errors, set options in parameter [C-0-2021 Diagnostic Log](#page-446-0) [Options.](#page-446-0)

### <span id="page-446-0"></span>**C-0-2020 Attributes**

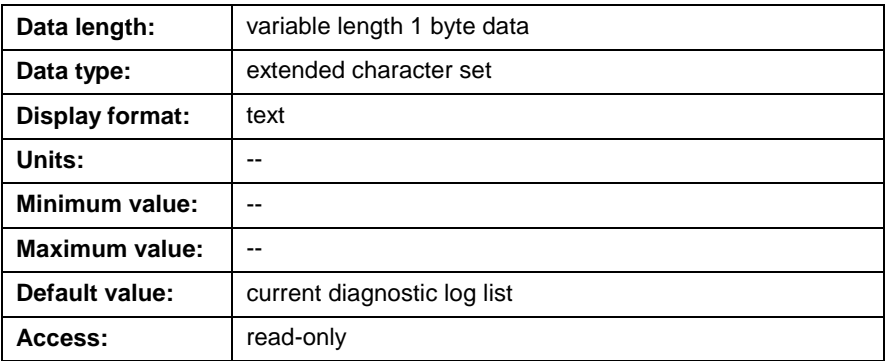

## **C-0-2021 Diagnostic Log Options**

This parameter sets which errors should be log and displayed in parameter C-0-2020 Diagnostic Log List. The options that can be active in this para[meter are list in the following 1](#page-445-0)6-bit word.

```
0000000000000000
                  Bit 1
Bit 1: Include E-Stop errors (400)
Bit 2: Include warnings
Bit 3: Include drive undervoltage errors (26)
```
Fig. 5-9: Bit Description C-0-2021

### **C-0-2021 Attributes**

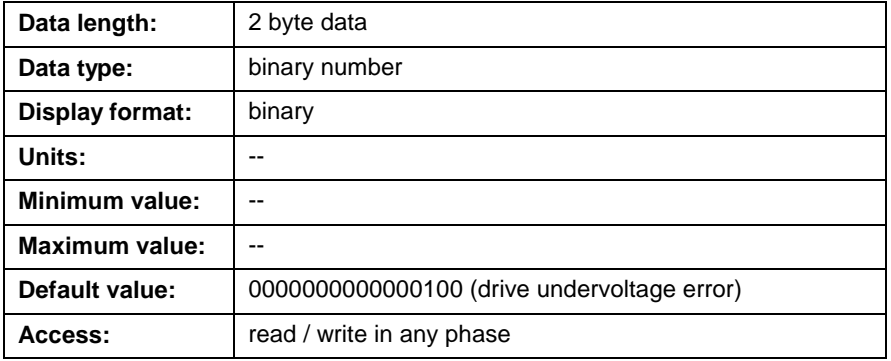

### **C-0-2022 Probe Exception Handler**

This parameter is used for internal purposes and does not provide any functionality to the user.

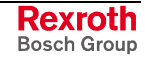

# <span id="page-447-0"></span>**Oscilloscope Parameters (C-0-2501 through C-0-2523)**

The oscilloscope tool is launched in VisualMotion Toolkit by selecting *Diagnostics* ⇒ *Oscilloscope*. The parameterization of the oscilloscope function is found in this section.

- Signal selection parameterization
- Signal timing
- Oscilloscope trigger and control
- Oscilloscope data

### **C-0-2501 Oscilloscope Signal 1 Type**

Parameters C-0-2501, C-0-2502, C-0-2503, and C-0-2524 identify the VisualMotion data type (e.g., axis parameter) for the 4 oscilloscope signals. The following table lists the supported data types:

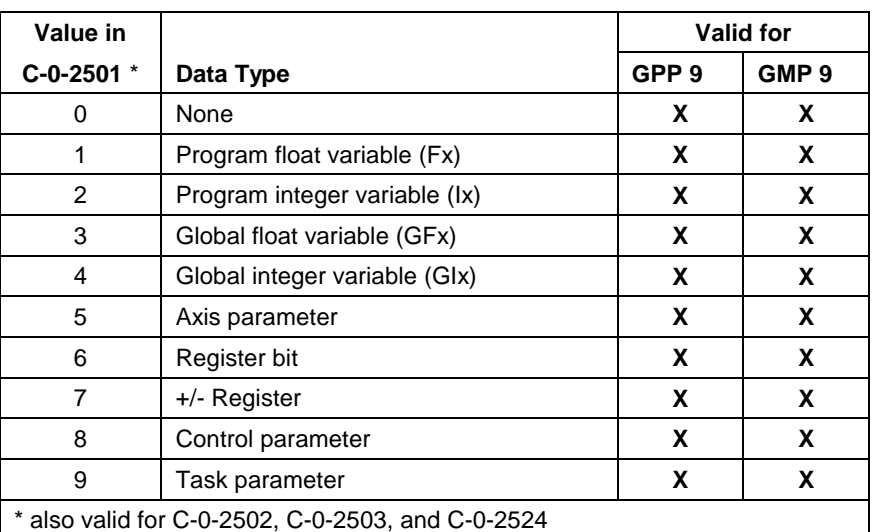

Table 5-56: Oscilloscope Signal Type

### **C-0-2501 Attributes**

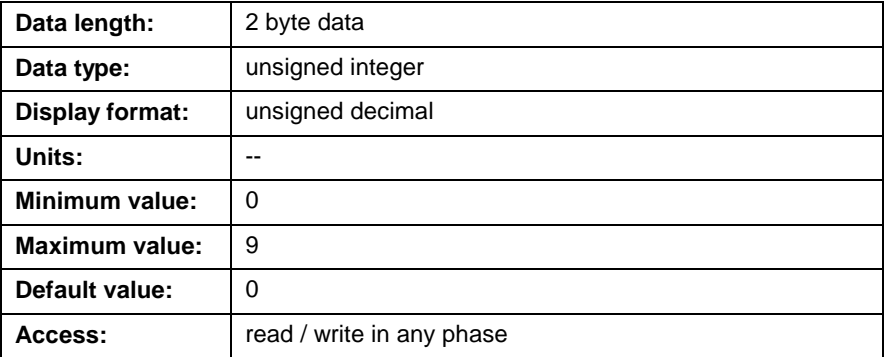

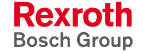

## <span id="page-448-0"></span>**C-0-2502 Oscilloscope Signal 2 Type**

Refer to *[C-0-2501 Oscilloscope Signal 1 Type](#page-447-0)* for a description of this parameter.

### **C-0-2503 Oscilloscope Signal 3 Type**

Refer to *[C-0-2501 Oscilloscope Signal 1 Type](#page-447-0)* for a description of this parameter.

## **C-0-2504 Oscilloscope Signal 1 ID Number**

This parameter identifies the ID number for the data type written in parameter C-0-2501 Oscilloscope Signal 1 Type. The value for this parameter [is written using only the parameter num](#page-447-0)ber's significant digits (e.g., C-0-0083 would be written as 83 and F4 would be written as 4). This description is also valid for C-0-2505, C-0-2506, and C-0-2525.

The following table contains a list of valid control parameter ID numbers when signal type 8 is written in C-0-2501.

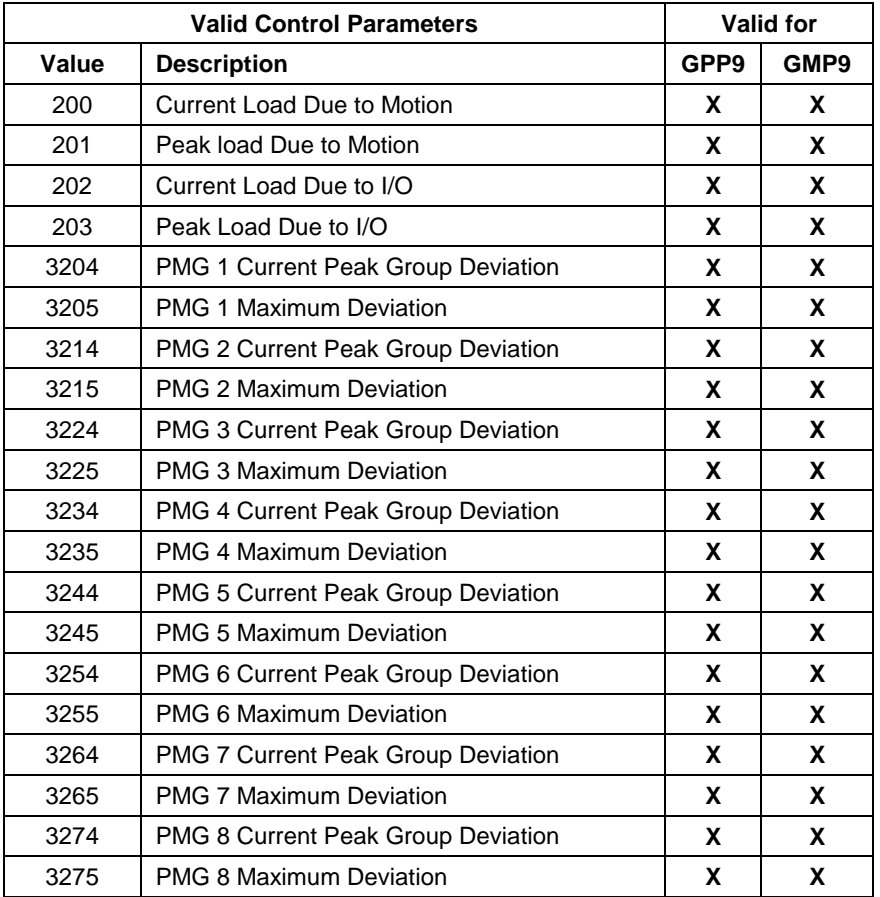

Table 5-57: List of Valid Control Parameters for C-0-2504

The following table contains a list of valid task parameter ID numbers when signal type 9 is written in C-0-2501.

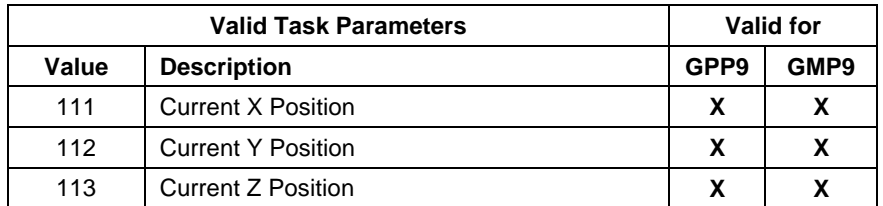

Table 5-58: List of Valid Task Parameters for C-0-2504

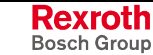

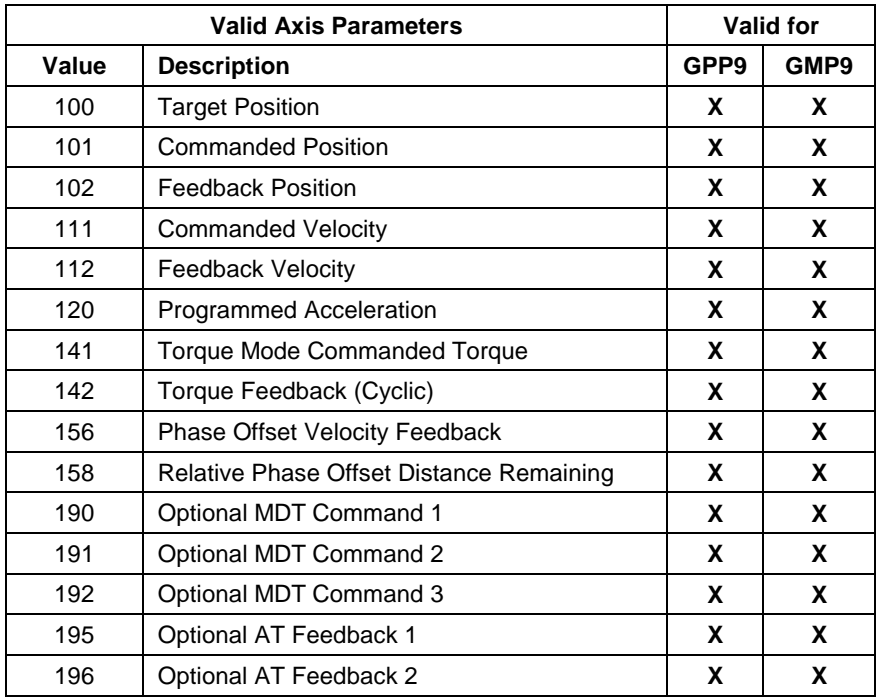

<span id="page-449-0"></span>The following table contains a list of valid axis parameter ID numbers when signal type 5 is written in C-0-2501.

Table 5-59: List of Valid Axis Parameters for C-0-2504

### **C-0-2504 Attributes**

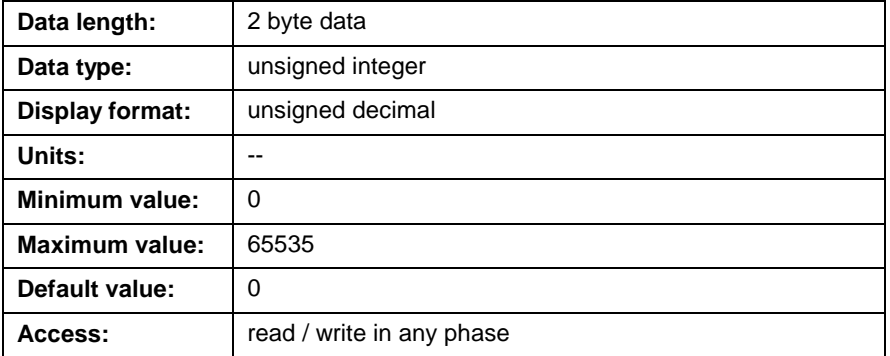

## **C-0-2505 Oscilloscope Signal 2 ID Number**

This parameter identifies the ID number for the data type written in parameter C-0-2502 Oscilloscope Signal 2 Type. Refer to the tables in parameter [C-0-2504 Oscilloscope Signal 1 ID N](#page-448-0)umber for valid control, task, and a[xis parameters.](#page-448-0)

## **C-0-2506 Oscilloscope Signal 3 ID Number**

This parameter identifies the ID number for the data type written in parameter C-0-2503 Oscilloscope Signal 3 Type. Refer to the tables in parameter [C-0-2504 Oscilloscope Signal 1 ID N](#page-448-0)umber for valid control, task, and a[xis parameters.](#page-448-0)

### **C-0-2507 Oscilloscope Signal 1 Axis Number**

This parameter is only applicable when the signal type for C-0-2501, C-0-2502, C-0-2503, or C-0-2524 is set to 5, 6, or 9.

The following table lists the allowable values for this parameter based on supported signal type:

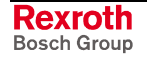

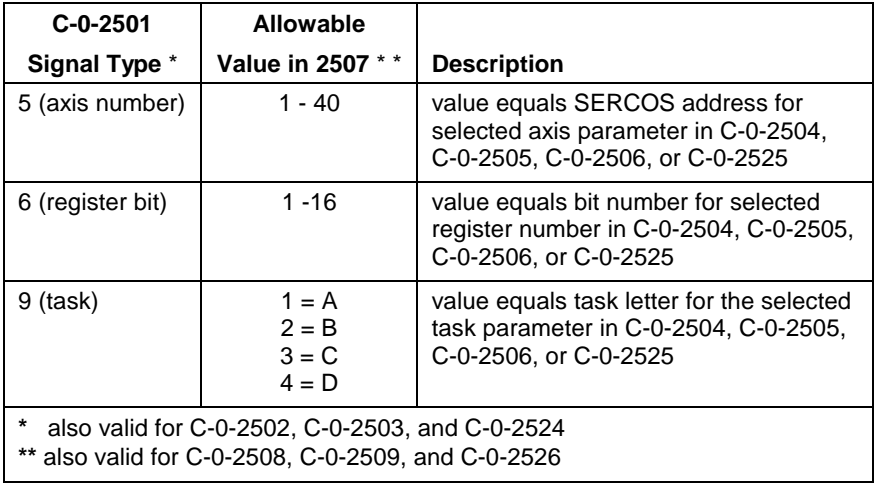

Table 5-60: Oscilloscope Signal Axis Number

#### **C-0-2507 Attributes**

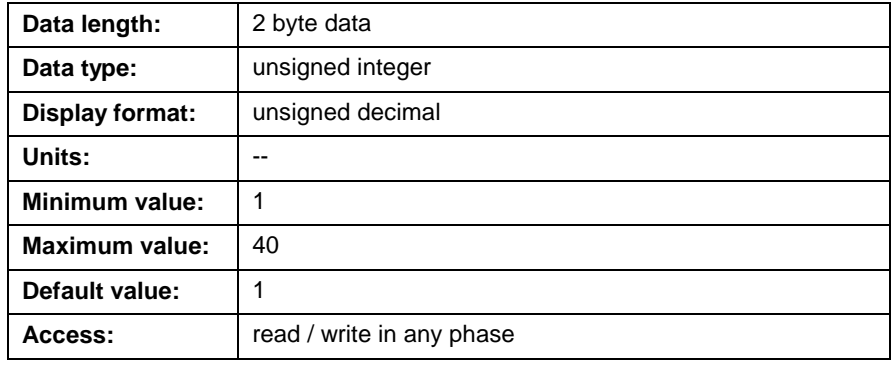

**Note:** A value of 1 is written in this parameter when a signal type other than 5, 6, or 9 is used.

### **C-0-2508 Oscilloscope Signal 2 Axis Number**

Refer to *C-0-2507 Oscilloscope Signal 1 Axis Number* for a description of this para[meter.](#page-449-0)

#### **C-0-2509 Oscilloscope Signal 3 Axis Number**

Refer to *C-0-2507 Oscilloscope Signal 1 Axis Number* for a description of this para[meter.](#page-449-0)

#### **C-0-2510 Oscilloscope Sampling Rate**

This parameter sets the sampling rate in milliseconds to determine how often a trace is captured. This parameter is used in conjunction with C-0-2514 Oscilloscope Sample Count to determine the capture duration [for the entry trace. Sampling rate is](#page-451-0) set in the *Oscilloscope Options* window by selecting *Timing* from the oscilloscope main menu. Sample rates available when using the Oscilloscope are 2, 4, 8, 16, 32 and 64.

**Note:** The smallest sampling rate is limited by [C-0-0099 Minimum](#page-406-0) [SERCOS Cycle Time.](#page-406-0)

#### **For example:**

Capture duration =  $[(C-0-2510 = 8ms) * (C-0-2514 = 500)] = 4000$  ms

### <span id="page-451-0"></span>**C-0-2510 Attributes**

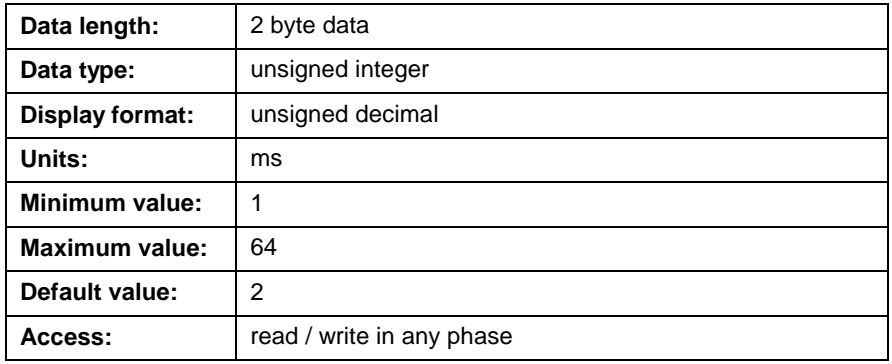

## **C-0-2511 Oscilloscope Signal 1 List**

This parameter stores all captured data for the configured signal 1. This information is uploaded from the control after the capture is complete.

### **C-0-2511 Attributes**

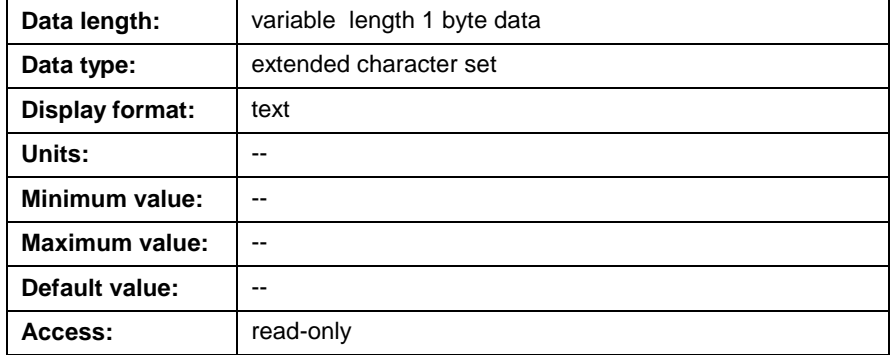

## **C-0-2512 Oscilloscope Signal 2 List**

This parameter stores all captured data for the configured signal 2. This information is uploaded from the control after the capture is complete. Refer to *C-0-2511 Oscilloscope Signal 1 List* for the parameters attributes.

## **C-0-2513 Oscilloscope Signal 3 List**

This parameter stores all captured data for the configured signal 3. This information is uploaded from the control after the capture is complete. Refer to *C-0-2511 Oscilloscope Signal 1 List* for the parameters attributes.

## **C-0-2514 Oscilloscope Sample Count**

This parameter sets the quantity of data captured for each signal. This parameter is used in conjunction with C-0-2510 to determine the capture duration for the entry trace. Sample count is set in the *Oscilloscope Options* window by selecting *Timing* from the oscilloscope main menu. The available sample count when using the Oscilloscope are 100, 200, 500, 1000, 2000 and 4000.

### <span id="page-452-0"></span>**C-0-2514 Attributes**

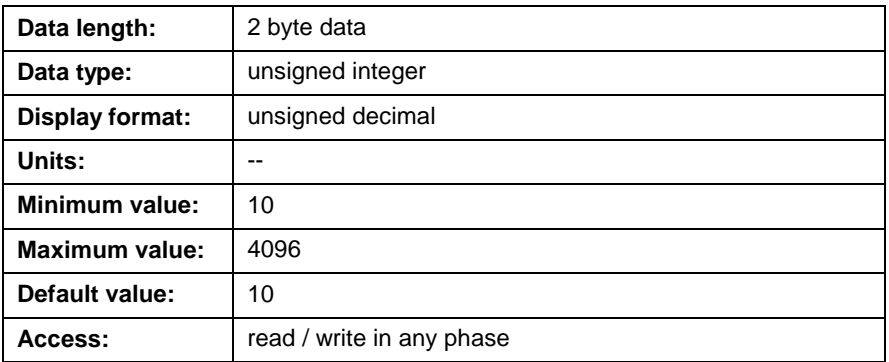

## **C-0-2515 Oscilloscope Trigger Post-count**

The oscilloscope utility can use an optional pretrigger value to display a percentage of the total sample count ( [C-0-2514 Oscilloscope Sample](#page-451-0) Count) before the actual configured signals are captured. A pretrigger [can be](#page-451-0) set in the *Oscilloscope Options* window by selecting *Timing* from the oscilloscope main menu.

This parameter displays the remainder of the total sample count after the pretrigger percentage.

#### **For example:**

Trigger post count =  $(C-0-2514)$  \*  $(1 - (pretrigger/100))$ Pretrigger = 100 \* (1 - (C-0-2515/C-0-2514))

#### **C-0-2515 Attributes**

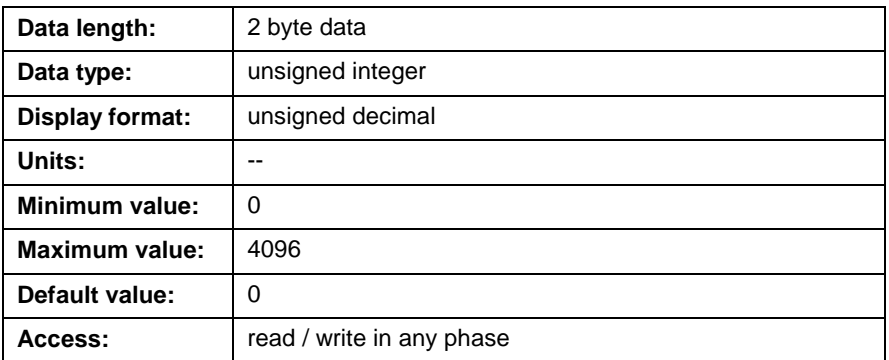

## **C-0-2516 Oscilloscope Trigger Type**

When using the oscilloscope utility, a trigger can be user initiated or internally initiated. This parameter sets the signal type that will be used as the trigger enable. Refer to *C-0-2501 Oscilloscope Signal 1 Type* for available types. The signal ty[pe set in this parameter will trigger t](#page-447-0)he oscilloscope after the polarity and threshold settings are true in the *Card Signal Setup* window. Select *Signal Selection* from the oscilloscope's main menu to display the *Card Signal Setup* window.

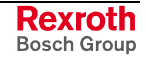

## <span id="page-453-0"></span>**C-0-2516 Attributes**

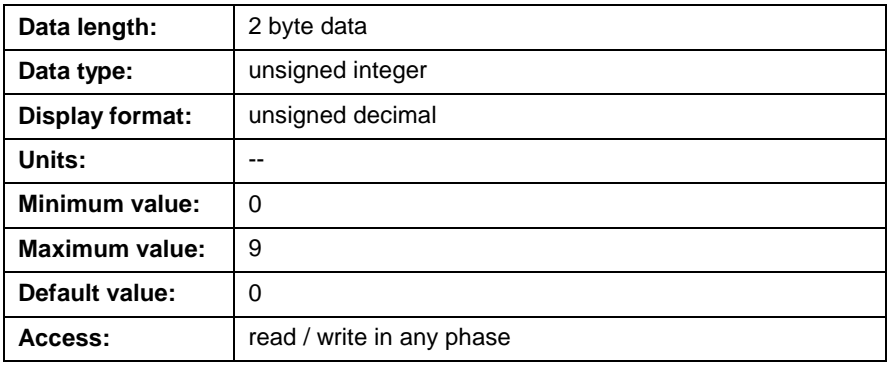

## **C-0-2517 Oscilloscope Trigger ID Number**

This parameter identifies the numeric value that corresponds to the selected signal type in parameter C-0-2516 Oscilloscope Trigger Type. Refer to *[C-0-2504 Oscilloscope Sig](#page-448-0)[nal 1 ID Number](#page-452-0)* for details.

### **C-0-2517 Attributes**

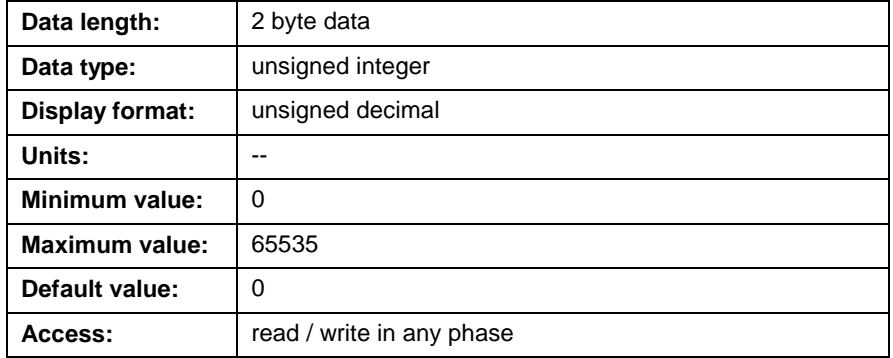

## **C-0-2518 Oscilloscope Trigger Axis or Mask**

This parameter is only applicable when C-0-2516 is set with one of the following trigger types:

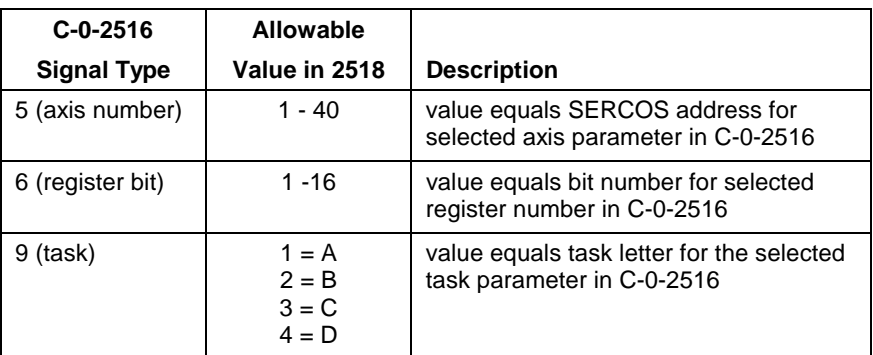

Table 5-61: Oscilloscope Signal Axis Number

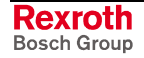

### **C-0-2518 Attributes**

| Data length:          | 2 byte data               |
|-----------------------|---------------------------|
| Data type:            | unsigned integer          |
| Display format:       | unsigned decimal          |
| Units:                |                           |
| Minimum value:        | 0                         |
| <b>Maximum value:</b> | 40                        |
| Default value:        | 0                         |
| Access:               | read / write in any phase |
|                       |                           |

**Note:** A value of 1 is defaulted in this parameter when a signal type other than 5, 6, or 9 is used.

### **C-0-2519 Oscilloscope Trigger Level or Mask**

This parameter sets the level or threshold to which the oscilloscope will use its internal trigger and capture the configured signals in [C-0-2516](#page-452-0) Oscilloscope Trigger Type, C-0-2517 Oscilloscope Trigger ID Number [and C-0-2518 Oscilloscope](#page-452-0) [Trigger Axis or Mask. The trigger level can](#page-453-0) be a [variable value, state of a register bit, float valu](#page-453-0)e, etc.

### **C-0-2519 Attributes**

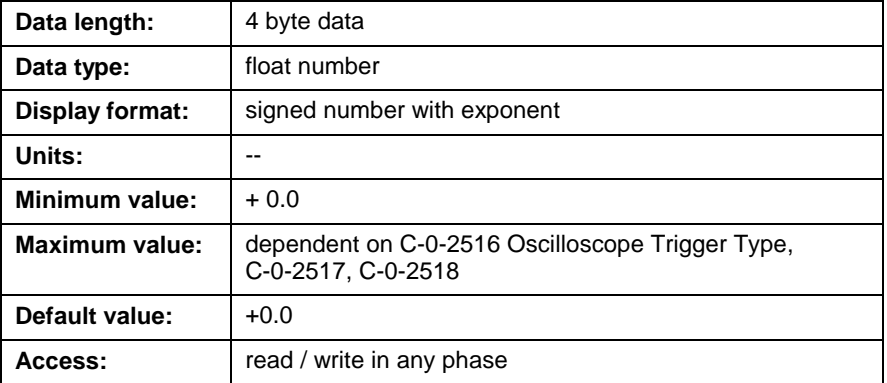

## **C-0-2520 Oscilloscope Trigger Mode**

This parameter sets the polarity or direction in which the trigger level set in parameter *C-0-2519 Oscilloscope Trigger Level or Mask* will be detected. The selections used in this parameter are:

- $\bullet$  1 = Positive
- 2 = Negative
- 3 = Positive or Negative

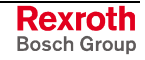

### <span id="page-455-0"></span>**C-0-2520 Attributes**

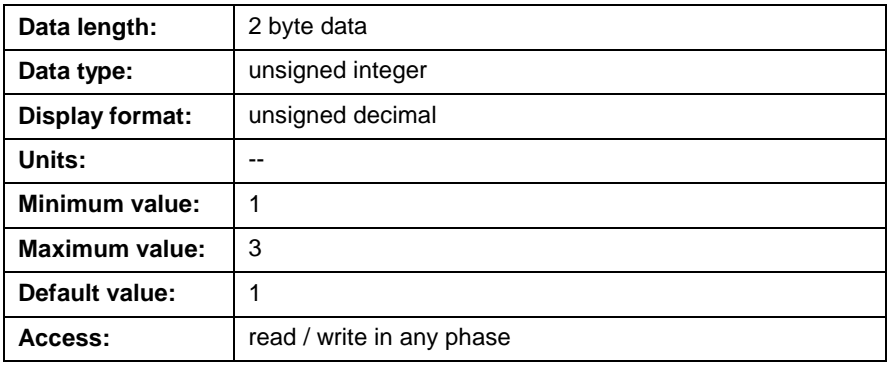

## **C-0-2521 Oscilloscope Trigger Source**

This parameter sets the trigger source that will be used by the oscilloscope utility for capturing signal traces. A trigger source can be initiated either by the user or internally. A user-initiated trigger is only

active when the operator presses the enable trigger button  $\int$  in the oscilloscope window. An internally initiated trigger is configured through oscilloscope parameters and active when all parameter requirements are met. The selections used in this parameter are:

- $1 =$  User Initiated
- $2 =$  Internally Initiated

### **C-0-2521 Attributes**

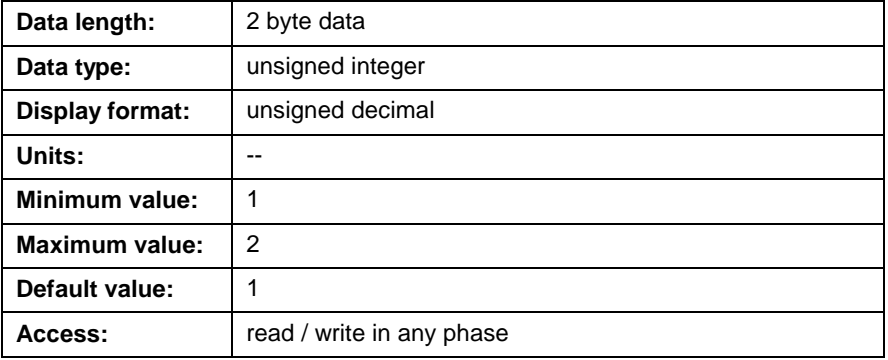

## **C-0-2522 Oscilloscope Trigger Control Word**

This parameter is a 16-bit control word used to enable and trigger a capture of configured signal types. This parameter is activated for both user initiated or internally initiated captures. Configured signal data, for up to 4 signals, are captured and stored in parameters C-0-2511 through C-0-2513 and C-0-2527, respectively. This data can then be uploaded from the control to the relevant oscilloscope signal list parameter. The following figure describes the functions of bits in this parameter:

```
0000000000000111
               \vert Bit 1
Bit 1: Start recording
Bit 2: Trigger start
Bit 3: Enable oscilloscope
```
Fig. 5-10: Bit Description C-0-2522

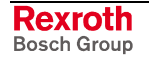

To initiate a capture manually, bits 1-3 of this parameter are set according to the following table:

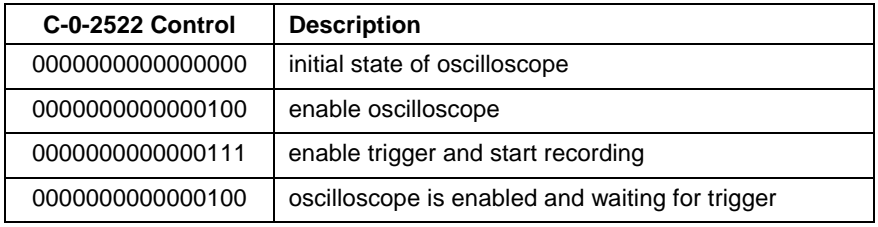

Table 5-62: Oscilloscope Control Word

### **C-0-2522 Attributes**

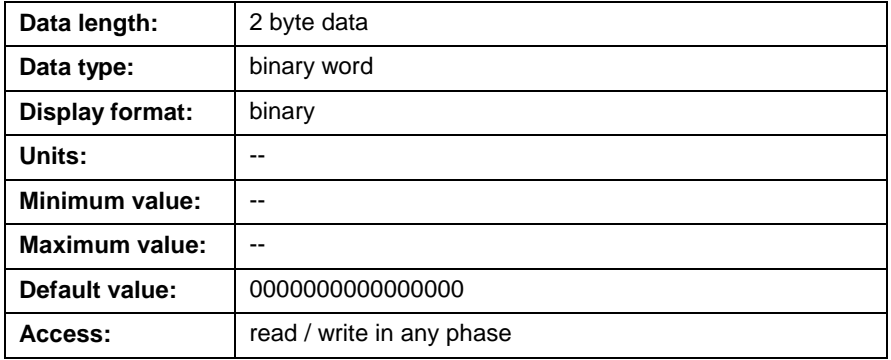

### **C-0-2523 Oscilloscope Trigger Status Word**

This parameter is a 16-bit status word that displays the current process being performed by parameter *[C-0-2522 Oscilloscope Trigger Control](#page-455-0) Word*. The following figure describes the functions of the bits in this [param](#page-455-0)eter:

```
0000000000001111
               \vert Bit 1
Bit 1: Trigger activated
Bit 2: Data acquisition in progress
Bit 3: System ready (memory allocated)
Bit 4: Capture complete
```

```
Fig. 5-11: Bit Description C-0-2523
```
The following table describes the status of this parameter based on the settings in C-0-2522.

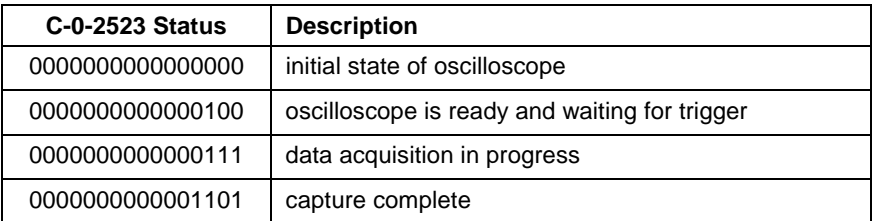

Table 5-63: Oscilloscope Control and Status Words

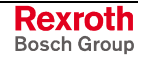

### **C-0-2523 Attributes**

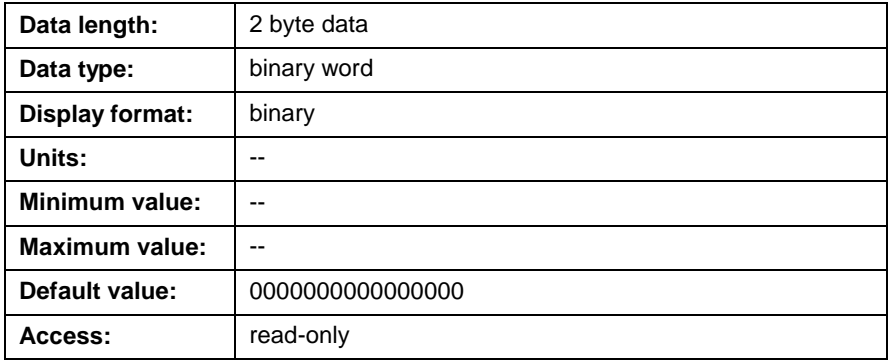

## **C-0-2524 Oscilloscope Signal 4 Type**

Refer to *[C-0-2501 Oscilloscope Signal 1 Type](#page-447-0)* for a description of this parameter.

### **C-0-2525 Oscilloscope Signal 4 ID Number**

Refer to *C-0-2504 Oscilloscope Signal 1 ID Number* for a description of this para[meter.](#page-448-0)

### **C-0-2526 Oscilloscope Signal 4 Axis Number**

Refer to *C-0-2507 Oscilloscope Signal 1 Axis Number* for a description of this para[meter.](#page-449-0)

### **C-0-2527 Oscilloscope Signal 4 List**

This parameter stores all captured data for the configured signal 4. This information is uploaded from the control after the capture is complete. Refer to *[C-0-2511 Oscilloscope Signal 1 List](#page-451-0)* for the parameters attributes.

# **Fieldbus/PLC Interface Parameters (C-0-2600 through C-0-2653)**

The parameters in this section support the following interfaces:

- **Profibus**
- **DeviceNet**
- **ControlNet**
- Ethernet/IP
- **Interbus**
- PLC (MTS-R)
- PCI Bus

Refer to the relevant fieldbus interface chapters for details on the specific fieldbus slave interface.

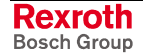

### <span id="page-458-0"></span>**C-0-2600 Fieldbus/PLC Mapper (cyclic channel) To PLC**

This parameter defines the fieldbus object-mapping list transmitted from the PPC-R to the PLC via the cyclic channel. The parameter can be configured using the Fieldbus Mapper utility in VisualMotion. The data is a series of order identifiers of VisualMotion data types.

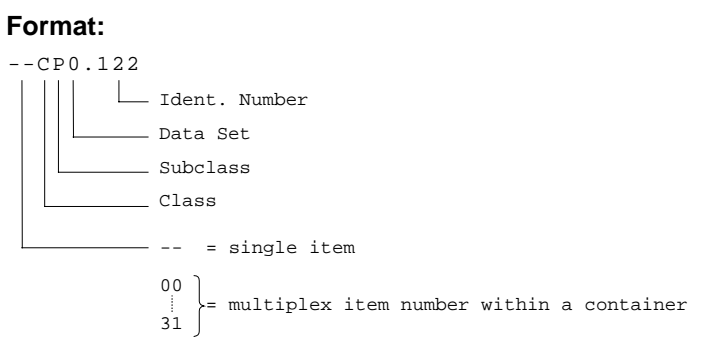

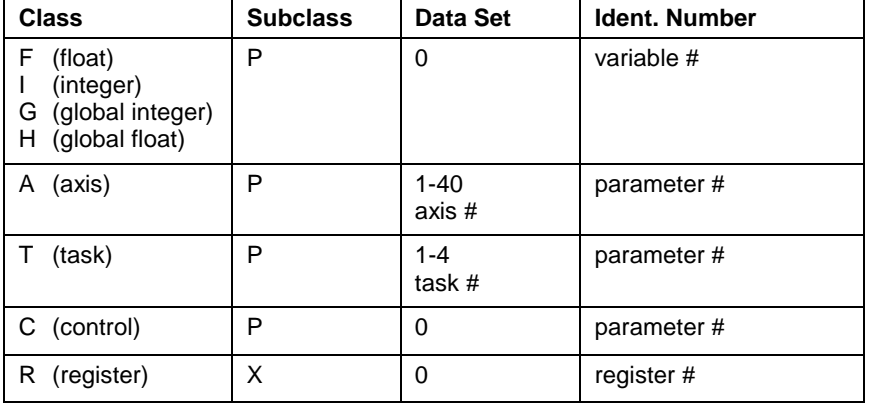

Table 5-64: Mapping List Format

#### **C-0-2600 Attributes**

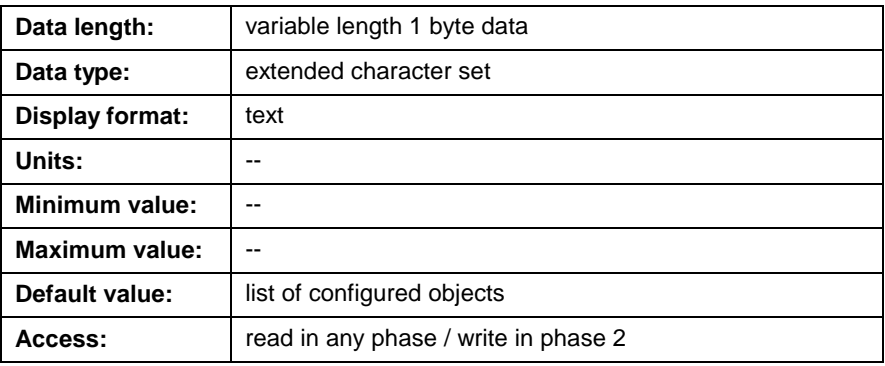

**Note:** Data from this parameter is transmitted to the PLC in the order in which it appears.

### **C-0-2601 Fieldbus/PLC Mapper (cyclic channel) From PLC**

This parameter defines the fieldbus object-mapping list transmitted from the PLC to the PPC-R via he cyclic channel. This parameter can be configured using the Fieldbus Mapper utility in VisualMotion Toolkit. Refer to *C-0-2600 Fieldbus/PLC Mapper (cyclic channel) To PLC* for details.

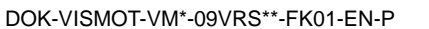

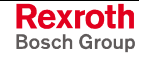

### **C-0-2601 Attributes**

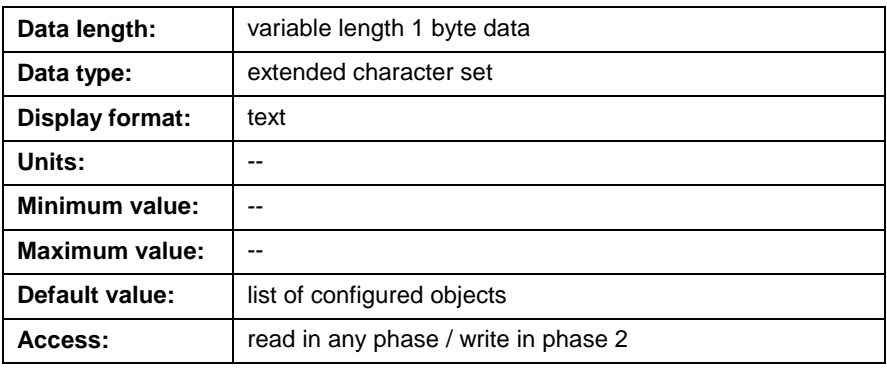

**Note:** Data from this parameter is transmitted to the PPC-R control in the order in which it appears.

## **C-0-2607 Multiplex Control Word**

The multiplex control word is used to command the transfer of multiplex data between the PLC and the PPC-R control. Refer to the relevant fieldbus chapter under the section entitled *Information for the PLC Programmer* for multiplex control word details.

### **C-0-2607 Attributes**

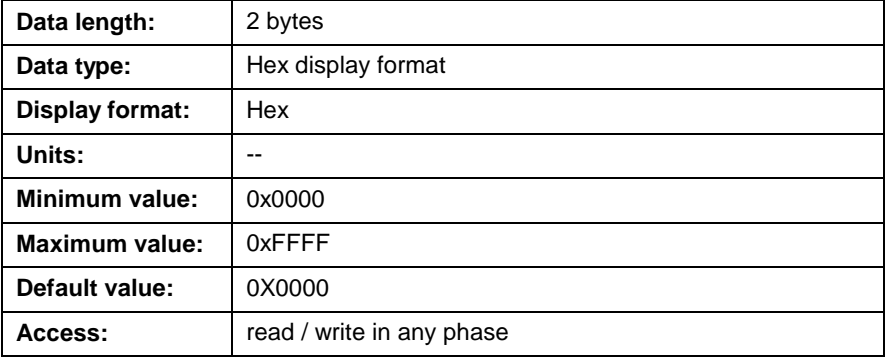

## **C-0-2608 Multiplex Status Word**

The multiplex status word is used to acknowledge the transfer of multiplex data between the PLC and the PPC-R control. Refer to the relevant fieldbus chapter under the section entitled *Information for the PLC Programmer* for multiplex status word details.

#### **C-0-2608 Attributes**

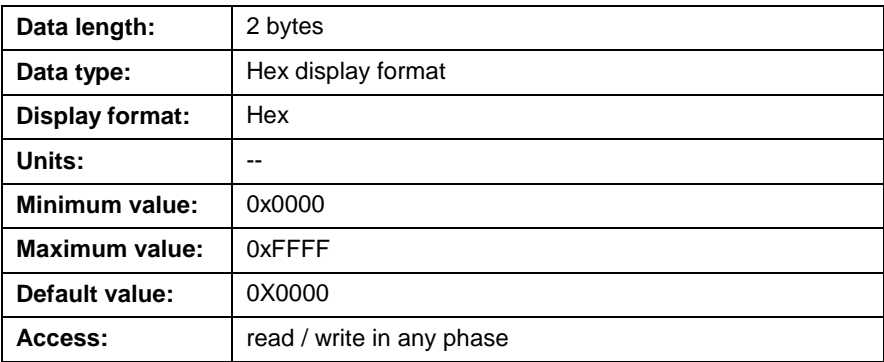

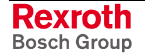

## **C-0-2611 Fieldbus/PLC Cyclic Channel: Current Number of Misses**

This parameter supports the Fieldbus and PCI Bus interfaces.

- This parameter displays the current number of missed transfers to/from the cyclic channel. Since the PLC and the control access the DPR completely unsynchronized, it is possible that the control can fail to copy data multiple times. The cyclic channel uses a handshake to ensure that the PLC or the control are not writing and reading from the DPR at the same time. When the control tries to access the DPR, it checks first to see if the handshake bits are set by the PLC. If so, the DPR is not allowed to be accessed. When 10 consecutive missed transfers occur, control parameter C-0-2613, timeout counter, is increment by 1. **PCI Bus Support**
- If the control can not copy all the data within one cycle due to resource limitations, the counter is incremented by 1. **PCI Bus and Fieldbus Support**

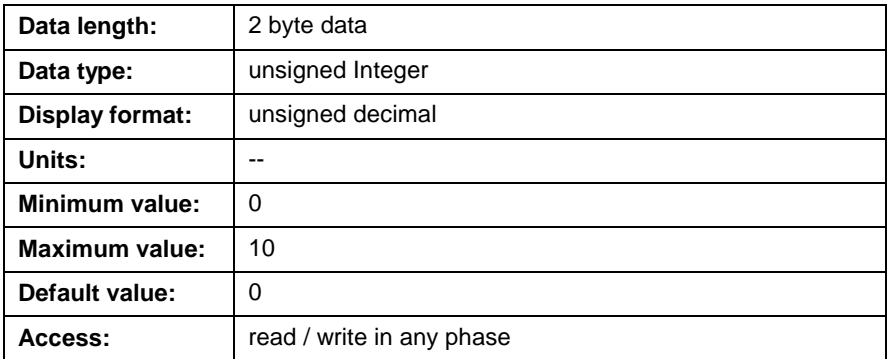

#### **C-0-2611 Attributes**

## **C-0-2612 Fieldbus/PLC Cyclic Channel: Peak Number of Misses**

This parameter supports the Fieldbus and PCI Bus interfaces.

- This parameter displays the maximum number of missed transfers to/from the cyclic channel. Since the PLC and the control access the DPR completely unsynchronized, it is possible that the control fails multiple times to copy data. It represents the maximum number stored in control parameter C-0-2611. **PCI Bus Support**
- If the control can not copy all the data within one cycle due to resource limitations, this counter is incremented by 1. **PCI Bus and Fieldbus Support**

#### **C-0-2612 Attributes**

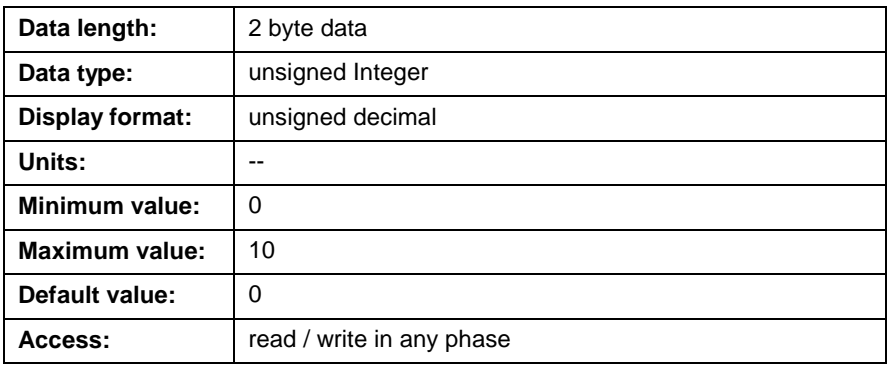

## **C-0-2613 Fieldbus/PLC Cyclic Channel: Timeout Counter**

This parameter displays the number of timeouts in the cyclic channel. A timeout is a condition when the control was not able to copy data from/to the cyclic channel for 10 consecutive cycles. Each time that C-0-2611 counts up to 10, this parameter will be incremented by 1. The value will stay at the maximum value if another timeout occurs.

### **C-0-2613 Attributes**

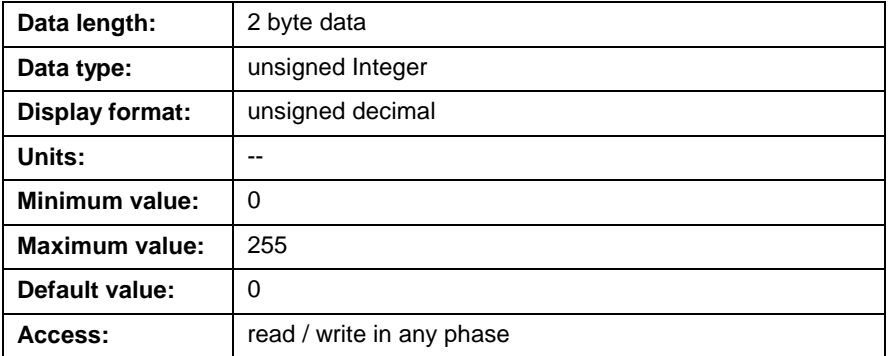

## **C-0-2630 Fieldbus Slave Device Address (GPP only)**

The hexadecimal value in this parameter identifies the fieldbus slave device address for either Profibus, DeviceNet, ControlNet. The allowable range for fieldbus slave drive address varies based on the configured fieldbus device, as follows:

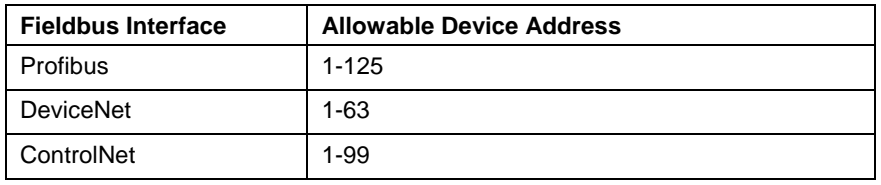

Table 5-65: Fieldbus Slave Device Address

### **C-0-2630 Attributes**

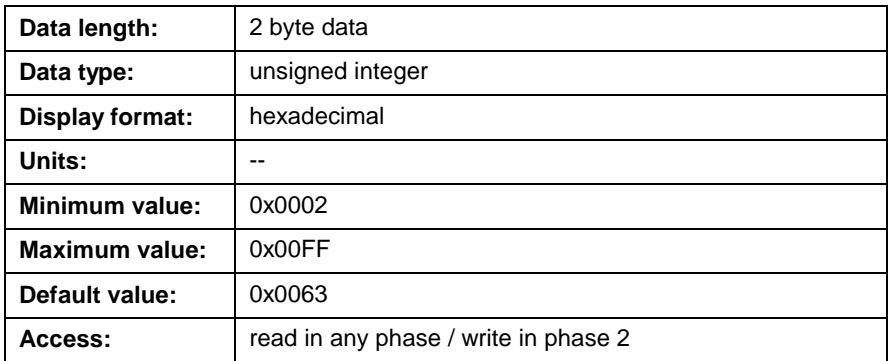

### **C-0-2631 Fieldbus Parameter/PCP Channel Length (GPP only)**

When using a VisualMotion Profibus or Interbus fieldbus interface, a subset of the cyclic DP (Decentralized Peripheral) channel can be allocated for non-cyclic communications. This subset of the cyclic channel is called the parameter channel for Profibus and the PCP channel for Interbus. This parameter allocates the first 2 to 6 words of the cyclic DP channel as follows:

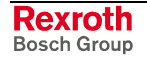

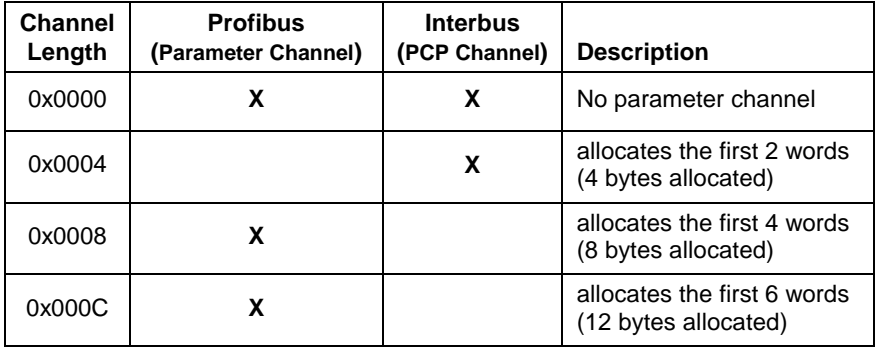

Table 5-66: Fieldbus Parameter/PCP Channel Length

### **C-0-2631 Attributes**

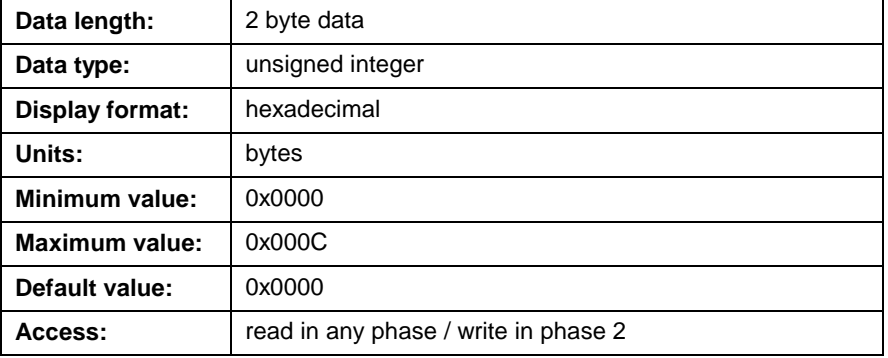

### **C-0-2632 Fieldbus/PLC Multiplex Method (GPP only)**

This parameter sets the primary or secondary multiplex method for fieldbus interfaces. The settings in this parameter vary based on the method configured in VisualMotion Toolkit's Fieldbus utility. Refer to the section on multiplexing methods in the *VisualMotion 9 Application manual*. The settings are as follows:

- $0x0000 =$  primary method
- $0x0001$  = secondary method

#### **C-0-2632 Attributes**

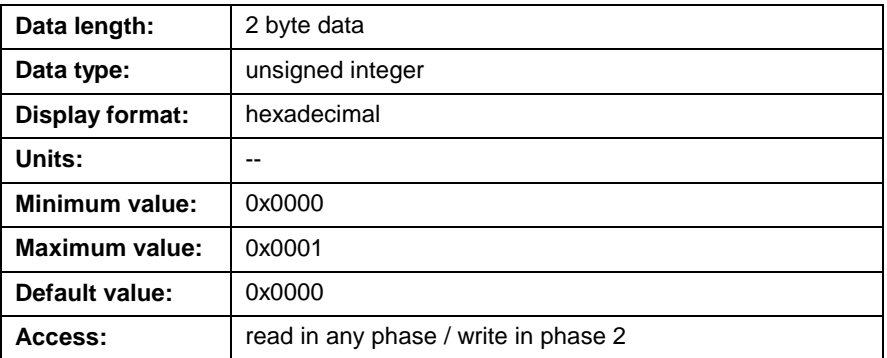

## **C-0-2633 Fieldbus Baud Rate (DeviceNet only) (GPP only)**

This parameter displays the configured baud rate in hexadecimal for the installed DeviceNet slave card. The baud rate is set using VisualMotion Toolkit's Fieldbus utility when configuring a DeviceNet slave card. The allowable baud rates are:

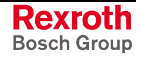

- 0x0001E848 = 125 KBaud
- 0x0003D090 = 250 KBaud
- 0x0007A120 = 500 KBaud

### **C-0-2633 Attributes**

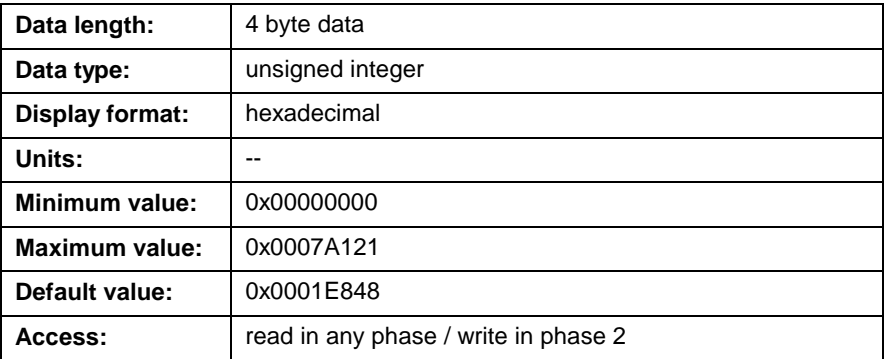

### **C-0-2635 Fieldbus/PLC Error Reaction**

This parameter determines how the control will react to a fieldbus error. Fieldbus error reaction can be configured using the Fieldbus Mapper Utility in VisualMotion Toolkit. The valid error reaction settings are as follows:

- $\bullet$  0x0000 = shutdown (default)
- $\bullet$  0x0001 = warning
- $0x0002 = iqn$

#### **C-0-2635 Attributes**

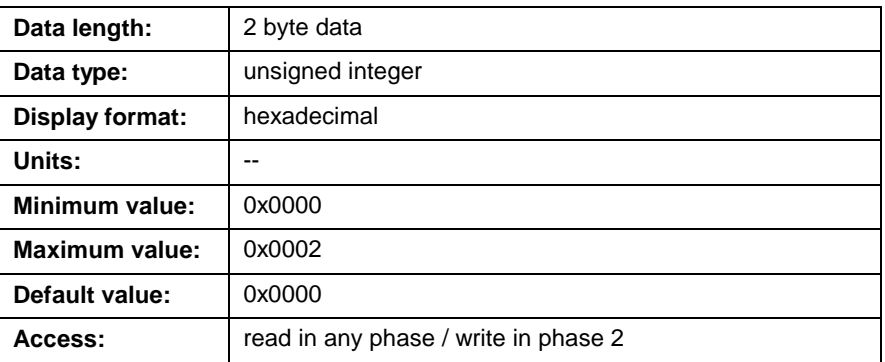

## **C-0-2636 Fieldbus/PLC Word Swap**

This parameter determines the order in which fieldbus slave interface or PCI-bus interface non-cyclic and/or cyclic data are transmitted between VisualMotion controls and an external PLC. The lower byte of this parameter is used for fieldbus slave interface, while the upper byte is used for the PCI-bus interface.

The following format is used:

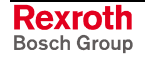

#### **Format:**

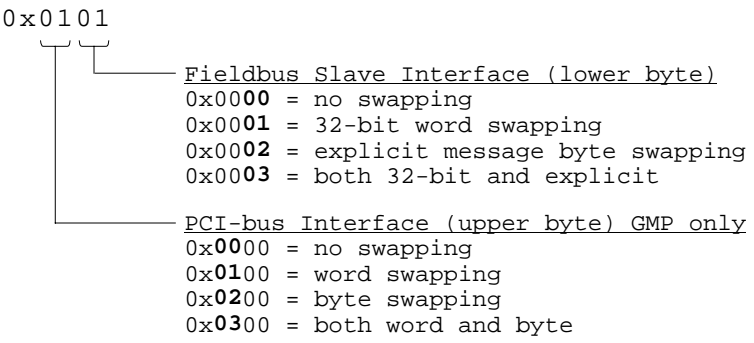

The following table shows the different swapping types available:

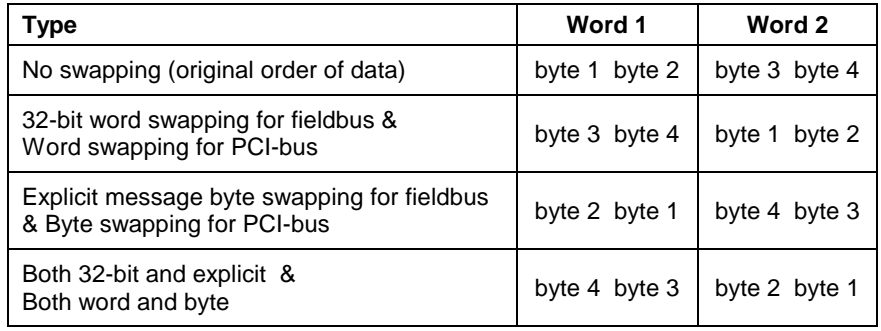

Table 5-67: Word and Byte Swapping

### **32-bit Object Word Swapping (Fieldbus Slave) and Word Swapping (PCI-bus)**

The setting of this option determines the order in which the two data words in any 32-bit (double word) cyclic or non-cyclic mapped object are transmitted.

### **Explicit Message Byte Swapping (Fieldbus Slave)**

The setting of this option determines the order in which the bytes of non-cyclic data >4 bytes long are transmitted.

#### **Byte Swapping (PCI-bus)**

The setting of this option determines the order in which the bytes of any cyclic mapped object are transmitted.

### **C-0-2636 Attributes**

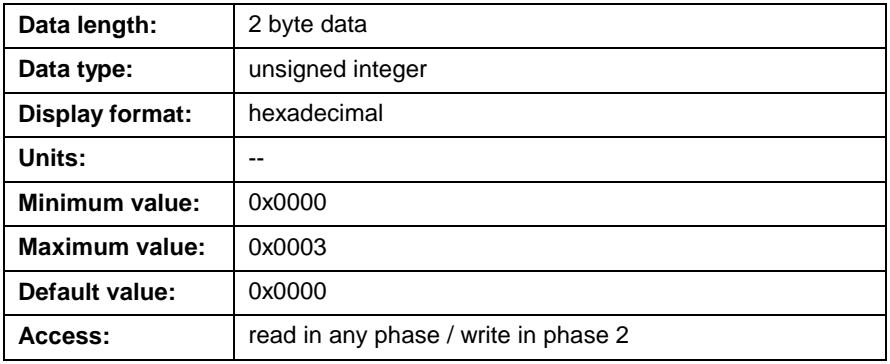

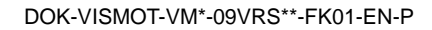

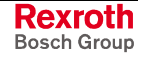

### **C-0-2637 Fieldbus/PLC Slave Firmware Version**

This parameter displays the current firmware version and release date of the installed and configured fieldbus or PLC interface. If no fieldbus or PLC interface is detected, this parameter contains no value.

#### **Format:**

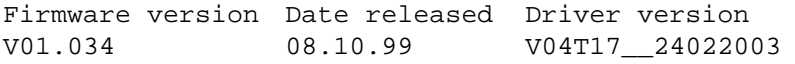

### **C-0-2637 Attributes**

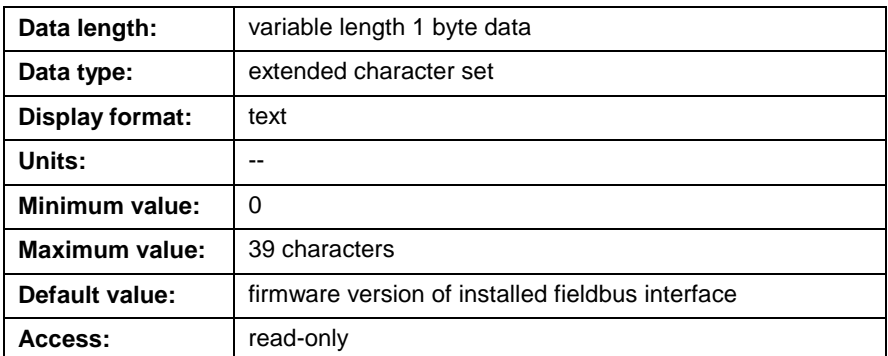

### **C-0-2638 Fieldbus/PLC Available Cyclic IN Parameters**

This parameter contains a list of allowable control, axis and task parameters that can be used as cyclic input data for parameter [C-0-2600](#page-458-0) [Fieldbus/PLC Mapper \(cyclic channel\) To PLC.](#page-458-0)

#### **Format:**

C-0-0002 A-0-0020 T-0-0002

#### **C-0-2638 Attributes**

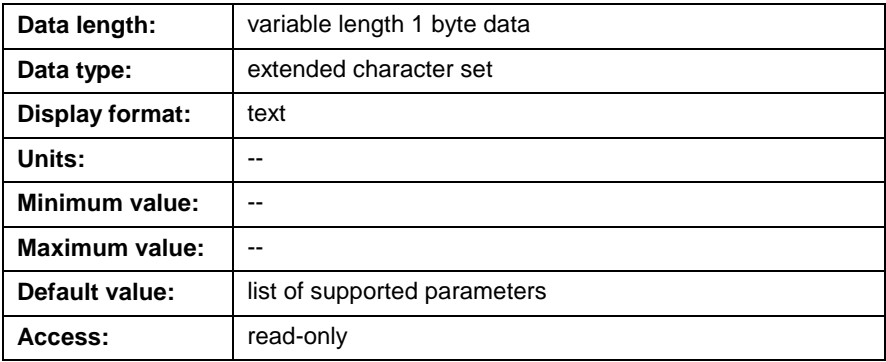

### **C-0-2639 Fieldbus/PLC Available Cyclic OUT Parameters**

This parameter contains a list of allowable control, axis and task parameters that can be used as cyclic output data for parameter [C-0-2601 Fieldbus/PLC Mapper \(cyclic channel\) From PLC.](#page-458-0)

#### **Format:**

C-0-0002 A-0-0020 T-0-0002

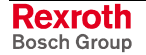

### <span id="page-466-0"></span>**C-0-2639 Attributes**

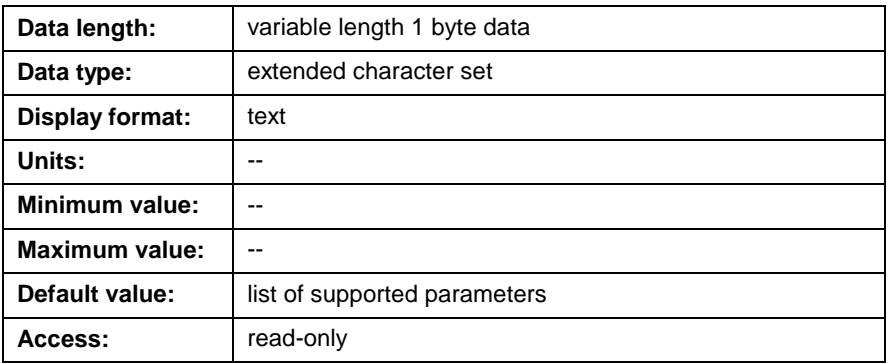

## **C-0-2640 PLC Connection Options (GMP only)**

This parameter is used to establish communication between the PLC and PPC-P11.1 control. If set to 0, the PLC interface will not be initialized in the firmware and no communication will be established. If bit 1 (the least significant bit) is set to 1 (default) the interface will be initialized and communication will take place. Cycle power to the control for the change to take effect.

### **C-0-2640 Attributes**

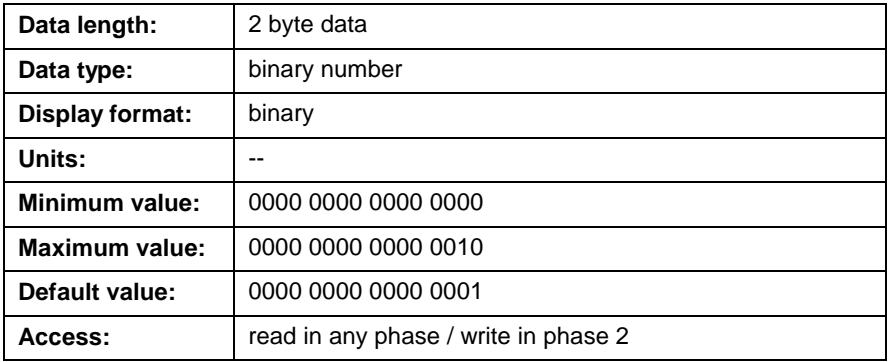

## **C-0-2641 PLC Input Register List**

This parameter contains the configured list of registers that are placed in the register channel of the Dual Port RAM for transfer to the PLC. The register channel is used to cyclically transfer register data between the VisualMotion controls and a PLC at the current I/O Mapper cycle (2 or 4ms). The register channel is limited to 128 registers (256 bytes) in one direction (input or output).

The list can be configured using the *Parameter Overview* as follows:

- 1. Select *Data* ⇒ *Parameters*.
- 2. Double click on parameter C-0-2641 to open the parameter list edit window.
- 3. Right click and select **Insert Item (INS)**.
- 4. Enter the register number to add it to the list (e.g. 1 for reg. 1).
- 5. Click on **OK** to return to the *Parameter Overview* window.

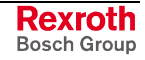

### **C-0-2641 Attributes**

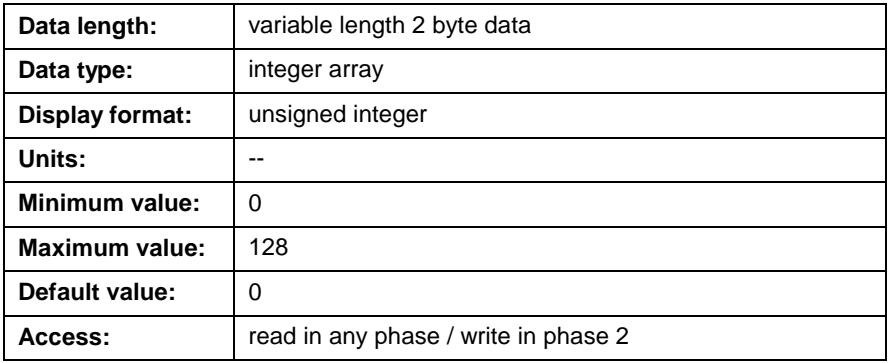

## **C-0-2642 PLC Output Register List**

This parameter contains the configured list of registers that are retrieved from the register channel of the Dual Port RAM. Refer to *[C-0-2641 PLC](#page-466-0) [Input Register List](#page-466-0)* for a description of the register channel.

**Note:** It is not advisable to list status registers in this parameter. These registers are read-only and no data will be transmitted across the DPR memory.

### **C-0-2642 Attributes**

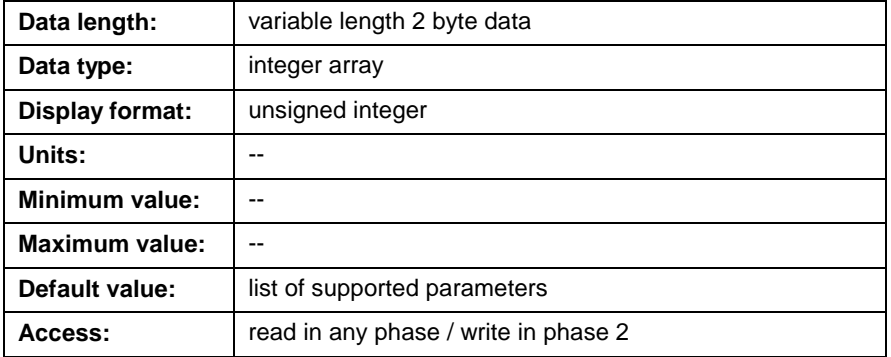

## **C-0-2643 PLC Lifecounter Check: Number of Retries**

VisualMotion PLC and controls check the life counter every SERCOS cycle in the I/O task. If the value is the same as the previous cycle, the PPC will recheck the life counter before issuing an error, if C-0-2643 is non-zero. The value is a multiple of retries.

Currently, the PLC interface checks every I/O Mapper cycle (2 or 4ms) with a retry rate fixed in firmware to 10ms, giving a life count timeout of 20-40ms.

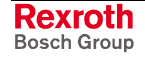
## **C-0-2643 Attributes**

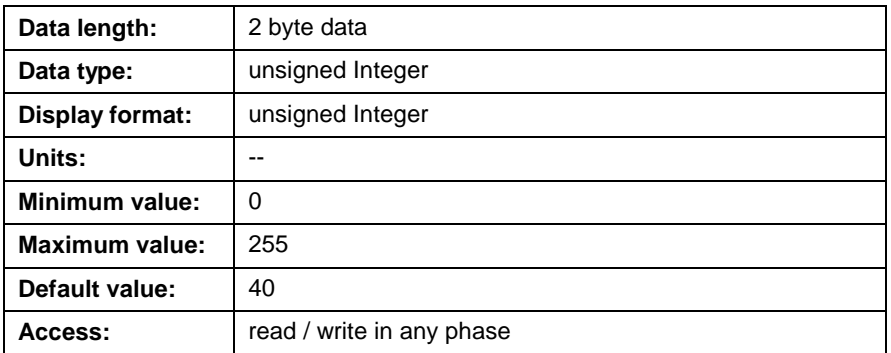

# **C-0-2644 PLC Lifecounter Check: Current Number of Misses**

The PLC life counter is checked every SERCOS cycle. If the value has not changed since the last SERCOS cycle, this parameter is incremented by 1. The count runs from 0 to the maximum value set in C-0-2643 (PLC life counter check: # of Retries). When the life counter changes between two consecutive SERCOS cycles, this parameter is reset to 0. This parameter is used for PCI-bus and PLC/MTS-R interfaces.

## **C-0-2644 Attributes**

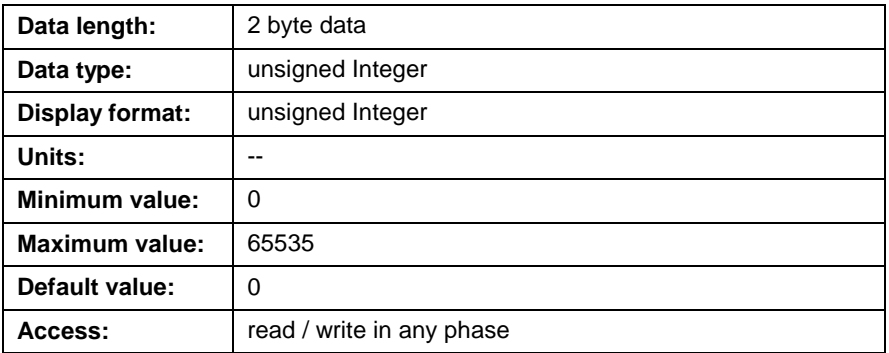

# **C-0-2645 PLC Lifecounter Check: Peak Number of Misses**

This parameter monitors C-0-2644 (PLC life counter check: Current # of misses), peak count between 0 and the value set in C-0-2643 (PLC life counter check: # of Retries), and holds that value until a larger value is encountered. This parameter is only used for the MTS-R to PLC interface.

## **C-0-2645 Attributes**

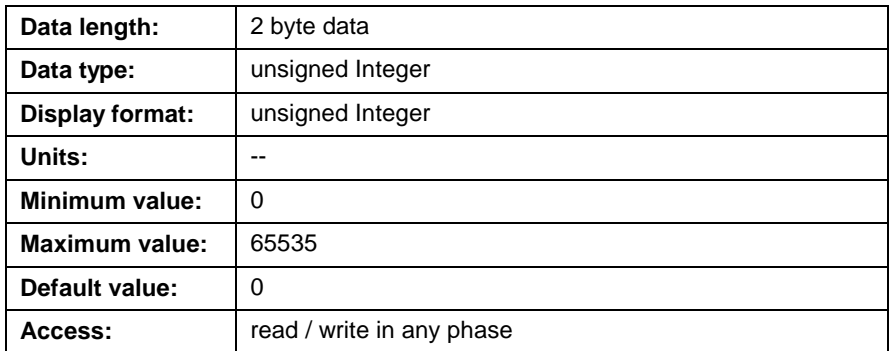

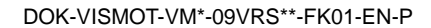

# **C-0-2646 PLC Lifecounter Check: Number of Timeouts**

This counter increments by one every time C-0-2645 (PLC life counter check: Peak # of misses) encounters the number of missed life counter updates specified in C-0-2643 (PLC life counter check: # of Retries). A count incremented of one represents a PLC life counter update failure and processed by the control according to the selected error reaction specified in C-0-2635. This parameter is used for PCI-bus and PLC/MTS-R interfaces.

## **C-0-2646 Attributes**

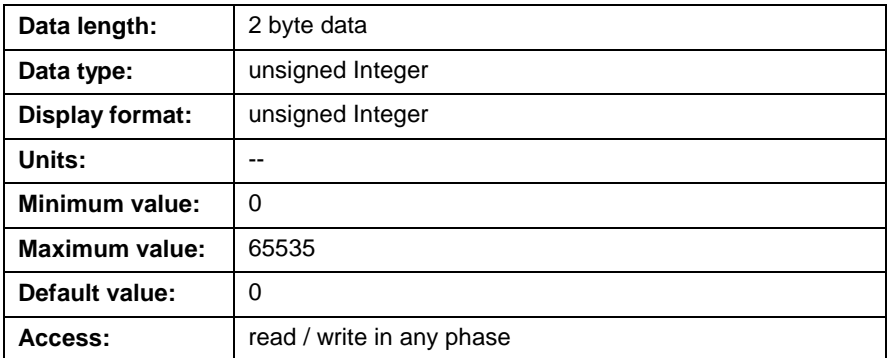

# **C-0-2647 ISP Function Block Timeout (GPP only)**

This parameter sets the non-cyclic channel communication timeout value (in ms) in the DPRAM of the MTS-R. The non-cyclic channel is used for WinPCL C-code function blocks. This value can be increased from the default value to ensure sufficient time for non-cyclic communication when uploading (for example) a CAM list from a digital drive. If the value in this parameter is exceeded, an error (055, Maximum PLC cycle time exceeded) will appear in the MTS-R H1 7-segment display. This parameter is only used for the MTS-R to PLC interface.

## **C-0-2647 Attributes**

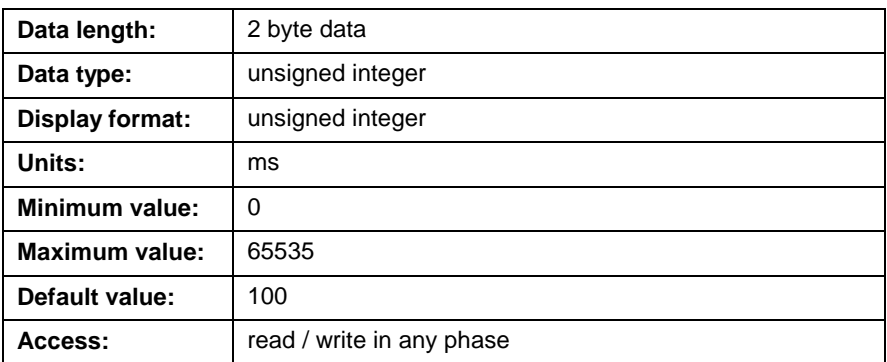

## **C-0-2651 PLC Register Channel: Current Number of Misses**

This parameter displays the current number of missed transfers to/from the register channel. The register channel uses a handshake to ensure that either the PLC or the control are not writing and reading from the DPR at the same time. When the PPC tries to access the DPR, it checks first to see if the handshake bits are set by the PLC. If so, it is not allowed to access the DPR. Since the PLC and the control access the DPR completely unsynchronized, it is possible that the control fails multiple times to copy data. In addition, if the control firmware can not copy all the

data within one cycle due to resource limitations, the counter is increased. This parameter is used for PCI-bus and PLC/MTS-R interfaces.

#### **C-0-2651 Attributes**

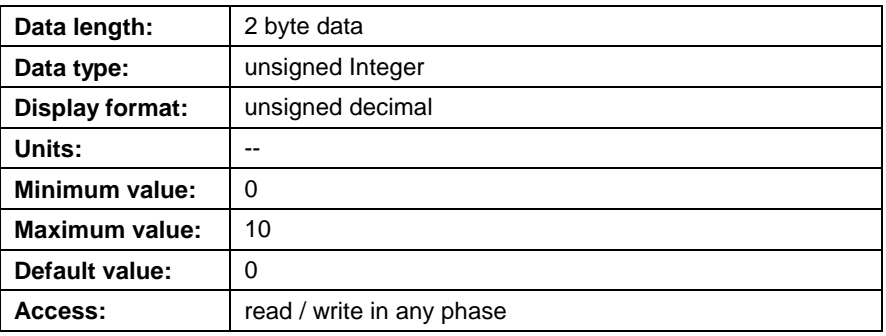

## **C-0-2652 PLC Register Channel: Peak Number of Misses**

This parameter displays the maximum number of missed transfers to/from the register channel. It represents the maximum number stored in control C-0-2651. The register channel uses a handshake to ensure that either the PLC or the control are not writing and reading from the DPR at the same time. When the control tries to access the DPR, it checks first to see if the handshake bits are set by the PLC. If so, it is not allowed to access the DPR. Since the PLC and the control access the DPR completely unsynchronized, it is possible that the control fails multiple times to copy data. In addition, if the control firmware can not copy all the data within one cycle due to resource limitations, the counter is increased. This parameter is used for PCI-bus and PLC/MTS-R interfaces.

#### **C-0-2652 Attributes**

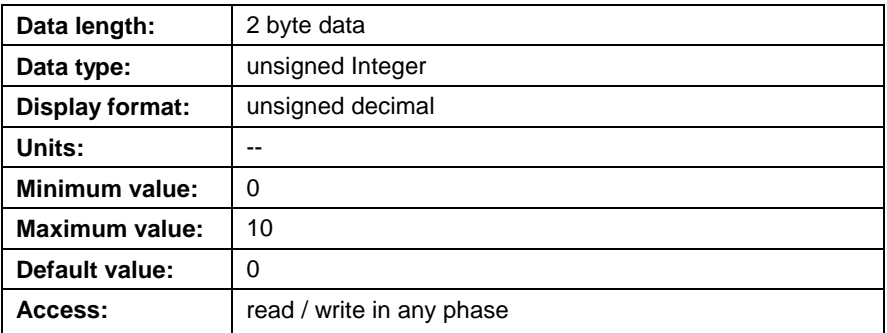

# **C-0-2653 PLC Register Channel: Timeout Counter**

This parameter displays the number of timeouts in the register channel. A timeout is a condition when the control was not able to copy data from/to the register channel for 10 consecutive cycles. Each time that C-0-2651 counts up to 10, this parameter will be incremented by 1. The value will stay at the maximum value if another timeout occurs. This parameter is used for PCI-bus and PLC/MTS-R interfaces.

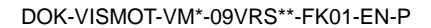

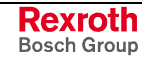

## **C-0-2653 Attributes**

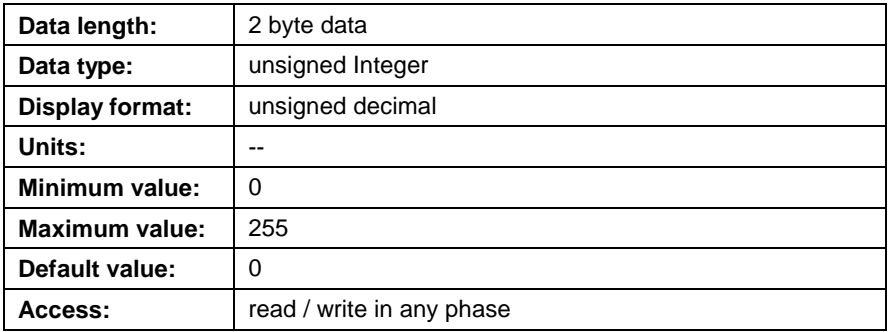

# **Option Card PLS Interface Parameters (C-0-2901 through C-0-2943)**

# **C-0-2901 PLS1 Start Output Register**

This parameter defines the start (first) output register assigned to the Option Card PLS's output modules. Two consecutive registers are used to display the status of the Option Card PLS outputs. The bits of the displayed register number represent outputs 1-16, respectively. The bits of the next register represent optional outputs 17-32. These registers are updated every SERCOS cycle.

## **C-0-2901 Attributes**

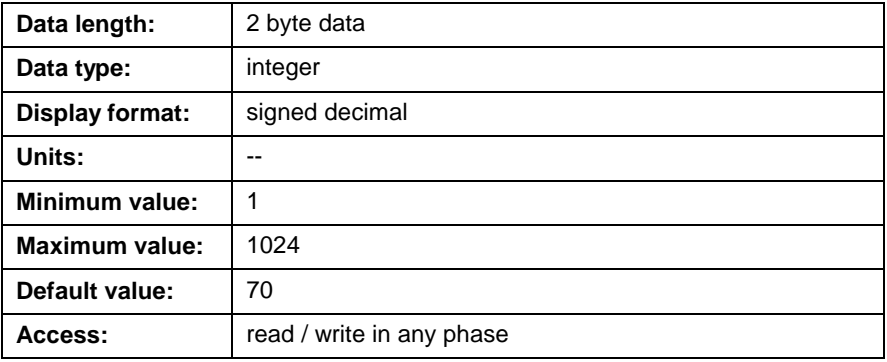

# **C-0-2902 PLS1 Start Mask Register**

This parameter defines the start (first) mask register assigned to the start output register in parameter C-0-2901. The next consecutive mask registers is assigned the next consecutive output register. The bits of the displayed register number mask outputs 1-16, respectively. The bits of the next register, mask outputs 17-32.

#### **C-0-2902 Attributes**

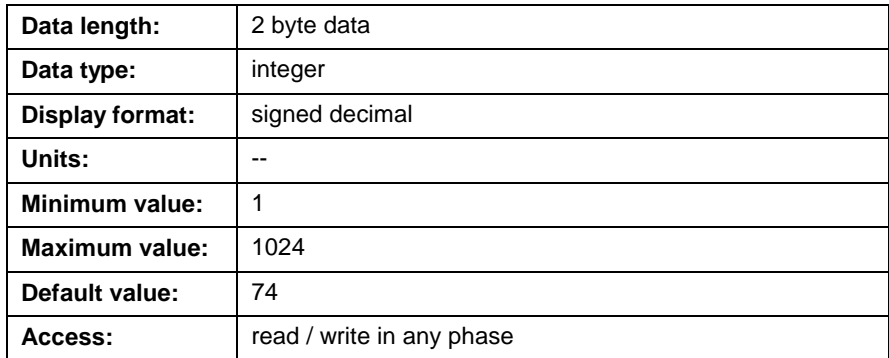

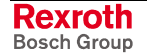

## **C-0-2903 PLS1 Build Command**

While operating in phase 4, the user can modify existing Option Card PLS parameters (for example, change settings for on / "off" positions). This parameter is used to issue a build command for the Option Card PLS table, based on the new settings. The new settings are calculated by the control and a new PLS table is generated. The new settings are not effective immediately and require an activation command from parameter C-0-2905. The status of the build command is monitored in parameter C-0-2904.

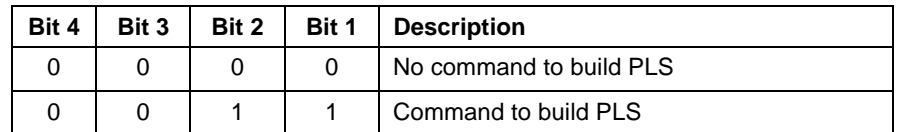

Table 5-68: PLS1 Build Command

## **C-0-2903 Attributes**

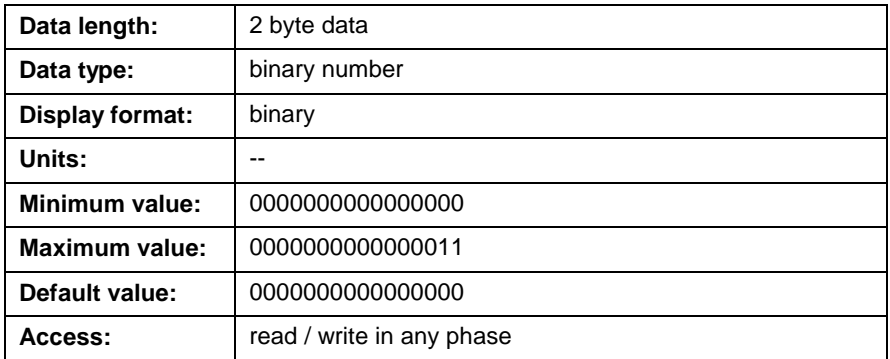

# **C-0-2904 PLS1 Build Status**

This parameter displays the status of a build command issued in C-0-2903. The status indications are described in the following table:

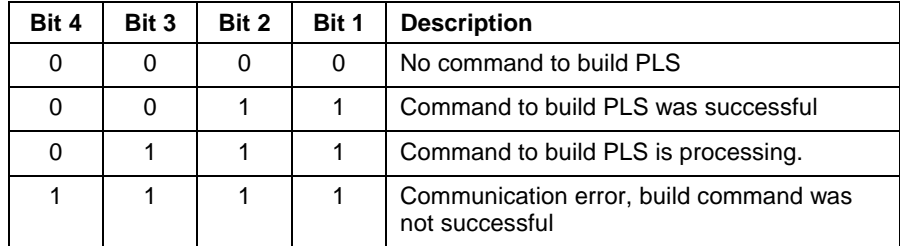

Table 5-69: PLS1 Build Status

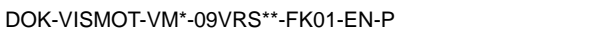

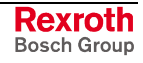

**Note:** This build command is not necessary if modifications to the Option Card PLS are made while in parameter mode (P2). The PLS table is calculated and activated every time a phase transition from Phase 2 to 3 is performed.

## **C-0-2904 Attributes**

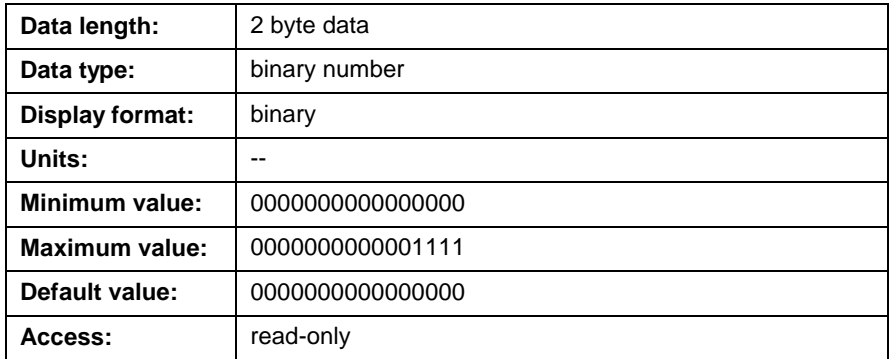

# **C-0-2905 PLS1 Activate Command**

This parameter is used to activate the Option Card PLS table built with C-0-2903. If this command is issued before the build command C-0-2903 is done, an error is issued.

## **C-0-2905 Attributes**

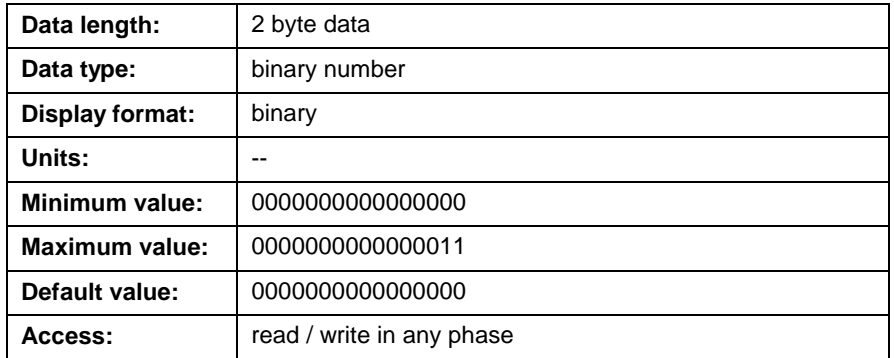

# **C-0-2906 PLS1 Activate Status**

This parameter displays the status of a activate command issued in C-0-2905. If the activate command had been executed successfully, this parameter displays a binary 3. If an error is encountered, a binary 15 will be displayed. A binary 7, indicates that the control is still processing the command.

#### **C-0-2906 Attributes**

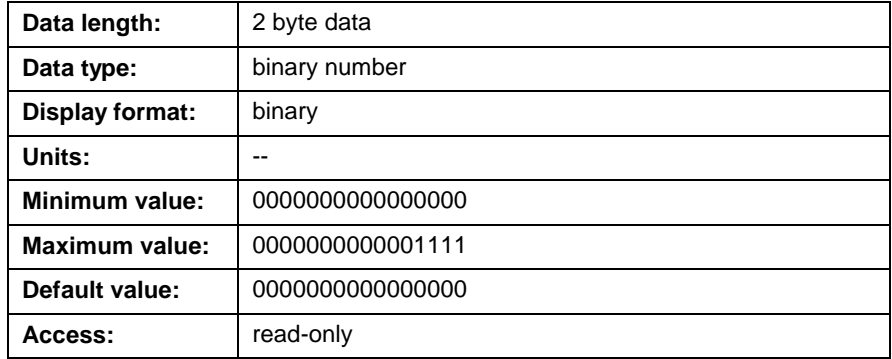

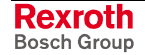

# **C-0-2907 PLS1 Error Code**

This parameter displays an internal diagnostic error code for the Option Card PLS that is used for internal purposes.

#### **C-0-2907 Attributes**

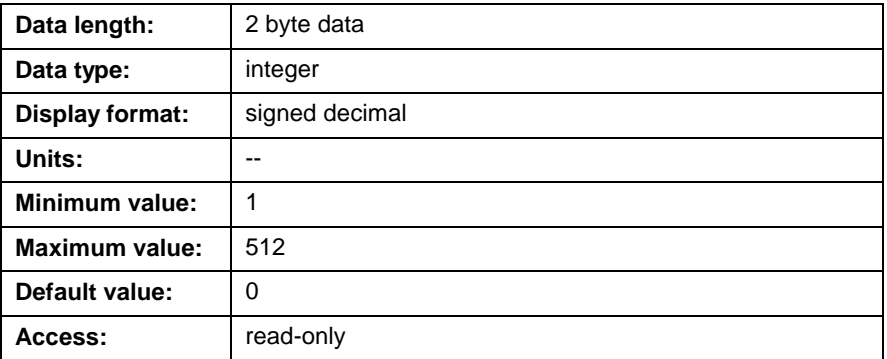

## **C-0-2908 PLS1 Extended Error Code**

This parameter displays an extended error code for the error displayed in C-0-2907 PLS1 Error Code.

## **C-0-2908 Attributes**

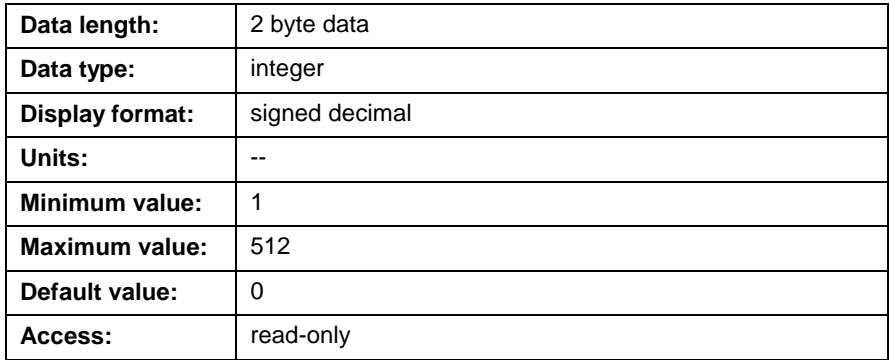

## **C-0-2909 PLS1 Hardware ID**

This parameter displays the hardware ID for the installed Option Card PLS. The hardware ID is displays as a hexadecimal value. The high byte represents the hardware ID for the Option Card PLS. The lower byte represents the hardware revision for the Option Card PLS.

#### **C-0-2909 Attributes**

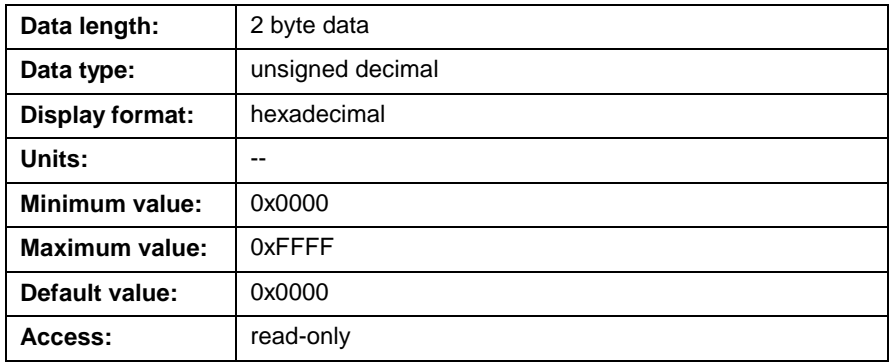

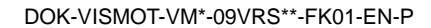

## **C-0-2910 PLS1 Software ID**

This parameter displays the firmware version installed on the Option Card PLS. Option Card PLS firmware is included with the VisualMotion firmware.

## **C-0-2910 Attributes**

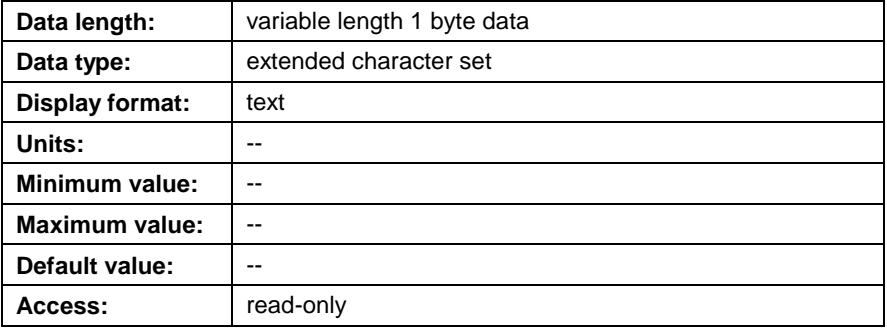

# **C-0-2920 PLS1 Switch On List**

This parameter displays a list of "on" positions of all 96 Option Card PLS switches. The units for the value are based on the assigned master (degrees, mm, or inch). If the switch's on and "off" position have the same value, the output will not turn on. Any modifications to "on" positions require a build (C-0-2903) and activate (C-0-2905) command.

## **C-0-2920 Attributes**

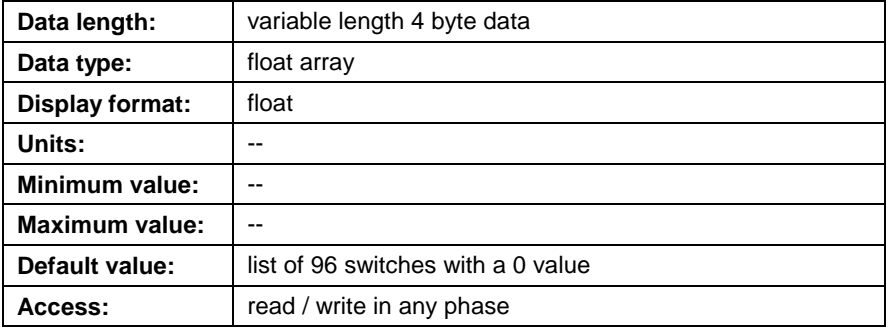

# **C-0-2921 PLS1 Switch Off List**

This parameter displays a list of the "off" positions of all 96 Option Card PLS switches. The units for the value are based on the assigned master (degrees, mm, or inch). Any modifications to "off" positions require a build (C-0-2903) and activate (C-0-2905) command.

## **C-0-2921 Attributes**

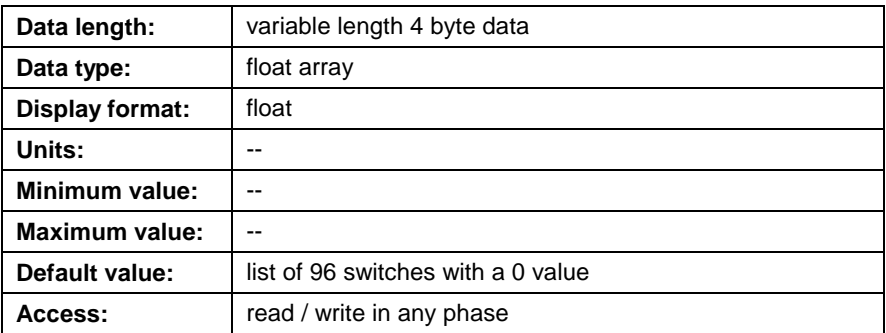

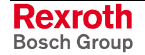

#### **C-0-2922 PLS1 Switch Output List**

This parameter displays a list of the Option Card PLS's output assignments for all 96 switches. If a switch is not used, the value is 0. Otherwise, the value indicates the output number (1-32). Any modifications to the switch output list requires a build (C-0-2903) and activate (C-0-2905) command.

#### **C-0-2922 Attributes**

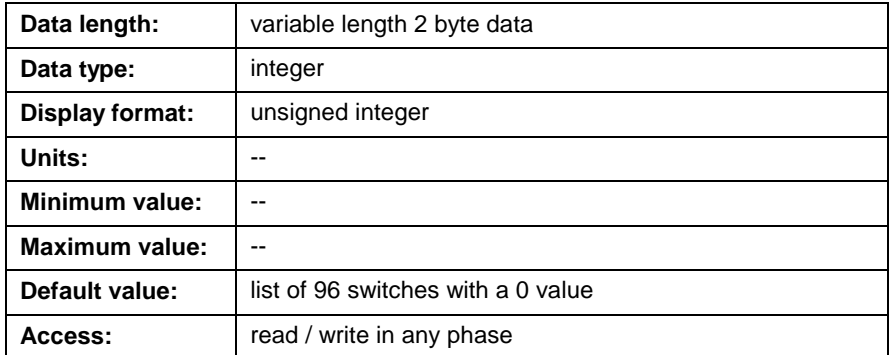

## **C-0-2930 PLS1 Output Master List**

This parameter displays a list of 32 Option Card PLS outputs. The value displayed for each output represents the number of the master assigned to that output. An Option Card PLS can have up to 8 masters of type ELS Master, ELS Group, and drive.

#### **C-0-2930 Attributes**

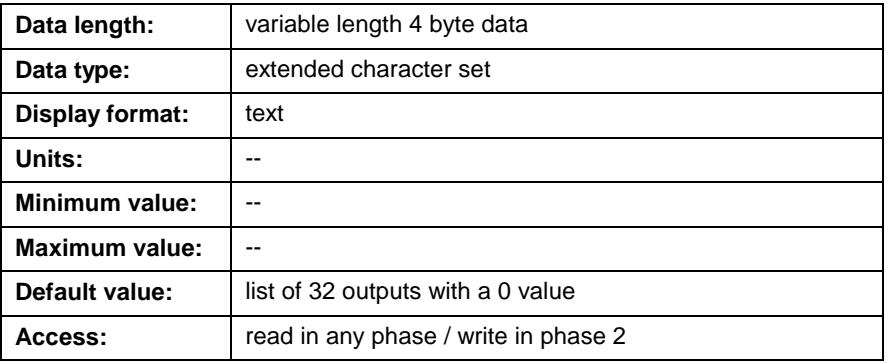

## **C-0-2931 PLS1 Output Lead Time List**

This parameter displays a list of 32 Option Card PLS outputs. The value displayed for each output represents the lead time, in µs, assigned to each output. Lead time is the amount of time that the output is enabled prior to reaching the switch's "on" position. This value is used by the control to calculate a position based on the switch's "on" position and the current speed of the PLS master. Any modifications to the output lead time list requires a build (C-0-2903) and activate (C-0-2905) command.

The assigned lead time is always active, regardless of any additional functions, such as a one shot. Lead times are written in increments of 250 µs. The allowable range is 0 - 500000 µs (for a total of 200 ms). When using the PLS tool, the user will be prompt when entering a value that is not in increments of 250 µs.

**Note:** There are no individual lead times for switches. All switches assign to an output will use the output's lead time.

#### **C-0-2931 Attributes**

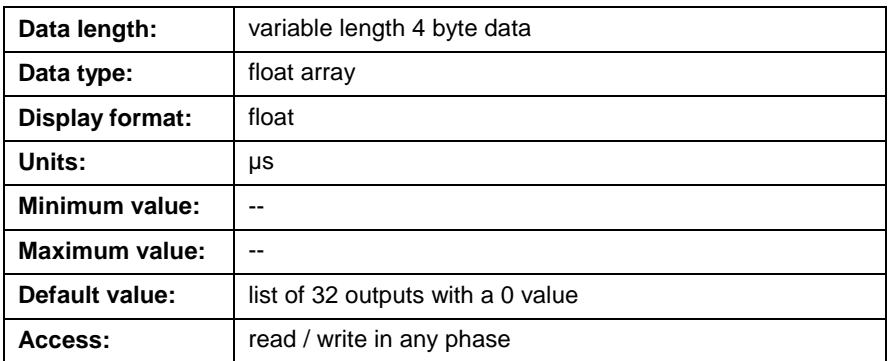

# **C-0-2932 PLS1 Output Lag Time List**

This parameter displays a list of 32 Option Card PLS outputs. The value displayed for each output represents the lag time, in µs, assigned to each output. Lag time is the amount of time that the output is disabled prior to reaching the switch's "off" position. This value is used by the control to calculate a position based on the switch's "off" position and the current speed of the PLS master. This parameter is only available when C-0-2934 PLS1 Output Mode List is set to 0. Any modifications to the [output lag time list requires a buil](#page-478-0)d (C-0-2903) and activate (C-0-2905) command.

The assigned lag time is always active, regardless of any additional functions, such as a one shot. Lag times are written in increments of 250 µs. The allowable range is 0 - 500000 µs (for a total of 200 ms). When using the PLS tool, the user will be prompt when entering a value that is not in increments of 250 µs.

**Note:** There is no individual lag times for switches. All switches assign to an output will use the output's lag time.

# **Data length:** variable length 4 byte data **Data type:** | float array **Display format:** | float **Units:** -- **Minimum value:** -- **Maximum value:** -- **Default value:** | list of 32 outputs with a 0 value **Access: read / write in any phase**

#### **C-0-2932 Attributes**

# **C-0-2933 PLS1 Output One Shot List**

This parameter displays a list of 32 Option Card PLS outputs. The value displayed for each output represents the on time ( $\mu$ s) assigned to that output, when configured as a one shot output. On times for one shots are written in increments of 250 µs. The allowable range is 0-1000000 µs (for a total of 1 s). When using the PLS tool, the user will be prompt when entering a value that is not in increments of 250 µs. Any modifications to the output one shot list requires a build (C-0-2903) and activate (C-0- 2905) command.

<span id="page-478-0"></span>**Note:** There are no individual one shot times for switches. All switches assign to an output will use the output's one shot time.

#### **C-0-2933 Attributes**

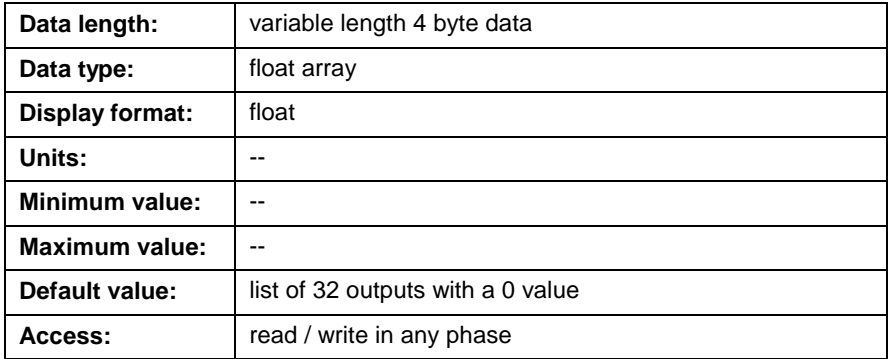

## **C-0-2934 PLS1 Output Mode List**

This parameter displays a list of 32 Option Card PLS outputs. The value displayed for each output represents the Mode assigned to that output. The mode determines which functions can be assigned to an output. Any modifications to the output mode list requires a build (C-0-2903) and activate (C-0-2905) command.

The available mode setting are:

- 0 output lead and lag time are available.
- 1 output lead and one shot are available, no lag time.

#### **C-0-2934 Attributes**

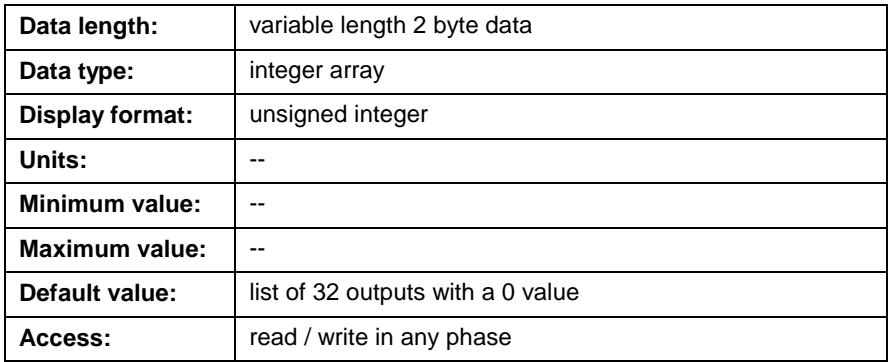

## **C-0-2935 PLS1 Output Direction List**

This parameter displays a list of 32 Option Card PLS outputs. The value displayed for each output represents the direction in which each switch's On and "off" position will be detected for the assigned output. If the outputs are only active in one direction, the outputs will be turned off if the direction changes, independent of the previous state of the output. If the outputs are controlled via a oneshot and the direction is changed, the outputs will be on for the specified oneshot time. However, during the time where the direction has changed, but the oneshot is still on, the oneshot is not retriggerable. Any modifications to the output direction list requires a build (C-0-2903) and activate (C-0-2905) command.

The allowable direction values within the list are:

- 0 Positive
- 1 Negative

• 2 - Positive and Negative

#### **C-0-2935 Attributes**

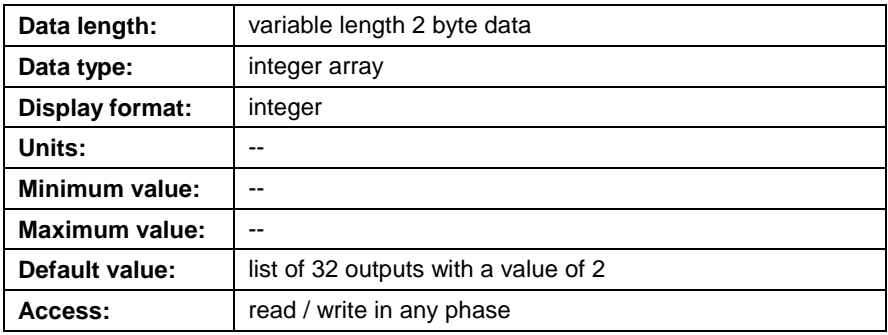

# **C-0-2936 PLS1 Output Hysteresis List**

This parameter displays a list of 32 Option Card PLS outputs. The value displayed for each output represents the hysteresis assigned to that output.

## **C-0-2936 Attributes**

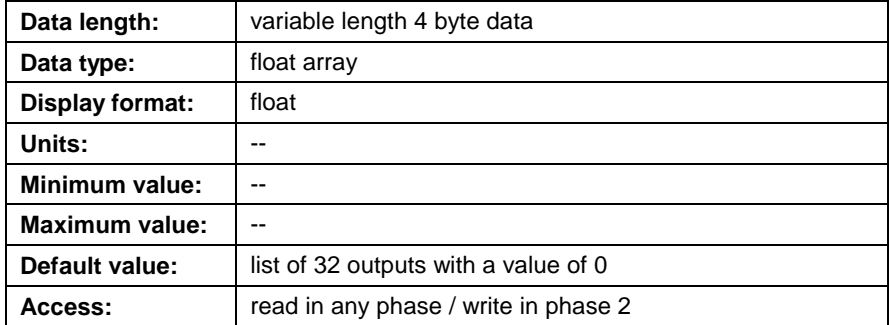

# **C-0-2940 PLS1 Master Type List**

This parameter displays a list of 8 Option Card PLS masters. The value displayed for each master represents the input type assigned to that PLS master. The available master input types are as follows:

- $\bullet$  0 not assigned
- 1 ELS Master
- $\bullet$  2 ELS Group
- 3 Drive (primary or secondary encoder)
- 4 Used for internal purposes
- 5 Used for internal purposes

## **C-0-2940 Attributes**

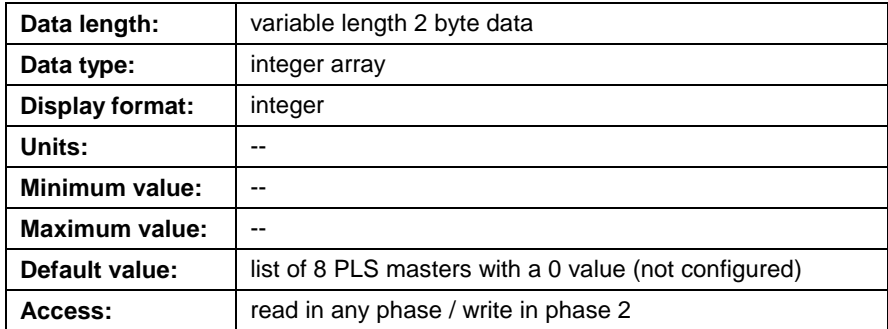

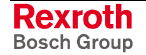

## **C-0-2941 PLS1 Master Number List**

This parameter displays a list of 8 Option Card PLS masters. The value displayed for each master represents the number that is assigned to the corresponding input master type in C-0-2940. The available input type numbers for the master types assigned in C-0-2940 are as follows:

- 1-6 for master type 1 (ELS Master)
- 1-8 for master type 2 (ELS Group)
- 1-40 for master type 3 (Drive)
- **Note:** The minimum, maximum and default values listed in the attributes table is the allowable range for the data contained in the list and not for the number of items (elements) contained in the list.

#### **C-0-2941 Attributes**

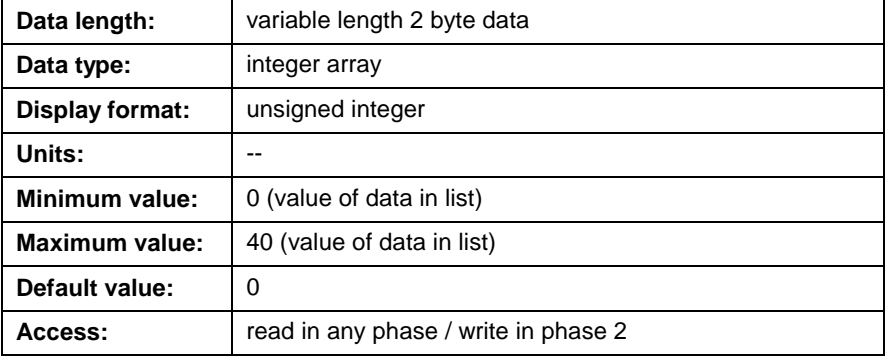

## **C-0-2942 PLS1 Master Encoder List**

This parameter displays a list of 8 Option Card PLS masters. The value displayed for each master represents the encoder type for the master type (Drive) assigned in C-0-2940. The available encoder types are as follows:

- $\bullet$  1 primary encoder
- 2 secondary encoder

**Note:** The minimum, maximum and default values listed in the attributes table is the allowable range for the data contained in the list and not for the number of items (elements) contained in the list.

#### **C-0-2942 Attributes**

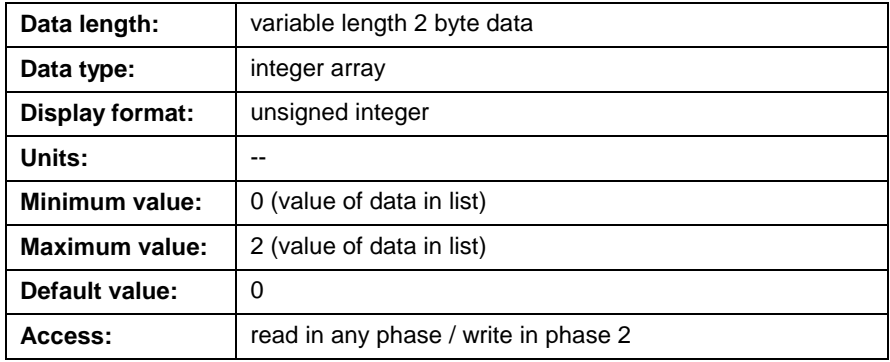

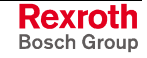

## **C-0-2943 PLS1 Master Phase Offset List**

This parameter displays a list of 8 Option Card PLS masters. The value displayed for each master represents the relative phase offset assigned to that PLS master. The offsets can be set in any Phase and have an immediate effect. No build or activation is required.

**Note:** The minimum, maximum and default values listed in the attributes table is the allowable range for the data contained in the list and not for the number of items (elements) contained in the list.

#### **C-0-2943 Attributes**

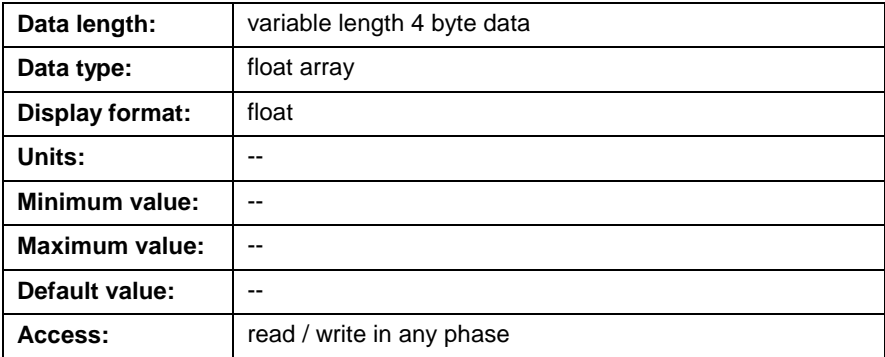

# **I/O Mapper Parameters (C-0-3000 through C-0-3005)**

## **C-0-3000 I/O Mapper Program**

This parameter contains a listing of all mapped I/O Boolean strings, timers, counters, etc. At the start of the list, the number of Boolean strings is sent to/from the control. This parameter is executed every I/O Mapper scan time (2 or 4ms). If a count of zero is sent, the mapping is deleted.

## **C-0-3000 Attributes**

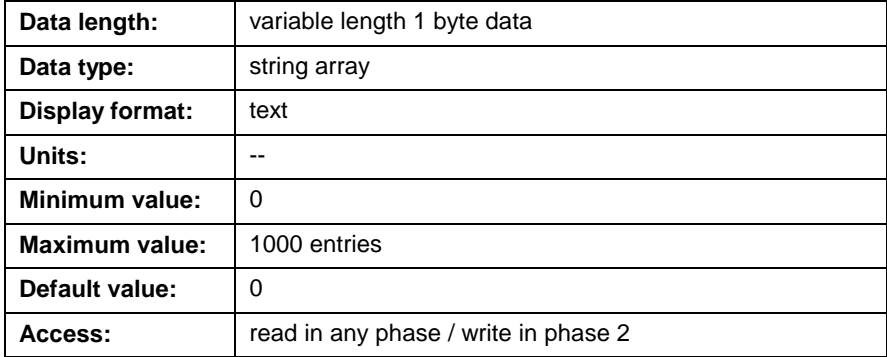

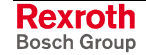

# **C-0-3001 I/O Mapper Options**

This parameter selects I/O Mapper compilation options. Changing these options causes the control to recompile the object code.

```
0000000000000001
                   \vert Bits 1
Bits 1-2: Forcing options
Bits 3-4: not used<br>Bit 5: Scan time
           Scan time
```
Fig. 5-12: Bit Description C-0-3001

#### **Bits 1-2: Forcing Options**

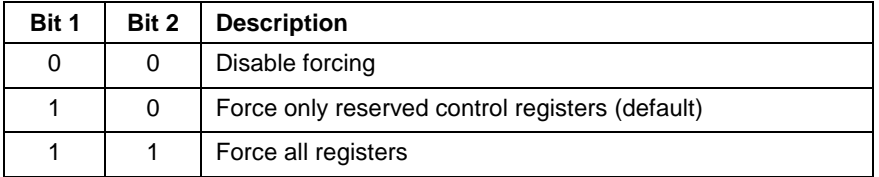

I/O forcing allows the results of I/O Mapper equations to be ignored if forcing is enabled. Forcing can cause the I/O Mapper to execute twice as slow. As options, the control can disable forcing, enable forcing for all I/O registers, or enable forcing only for the reserved control registers. Control registers include System control register 1, Axis control register 11, etc.

#### **Bit 5: Scan Time**

The allowable I/O Mapper scan times are shown in the following table:

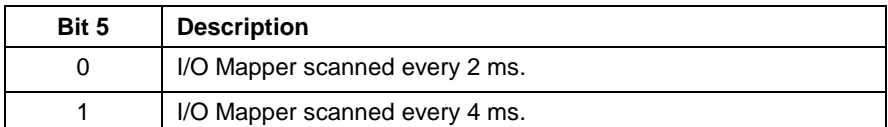

#### **C-0-3001 Attributes**

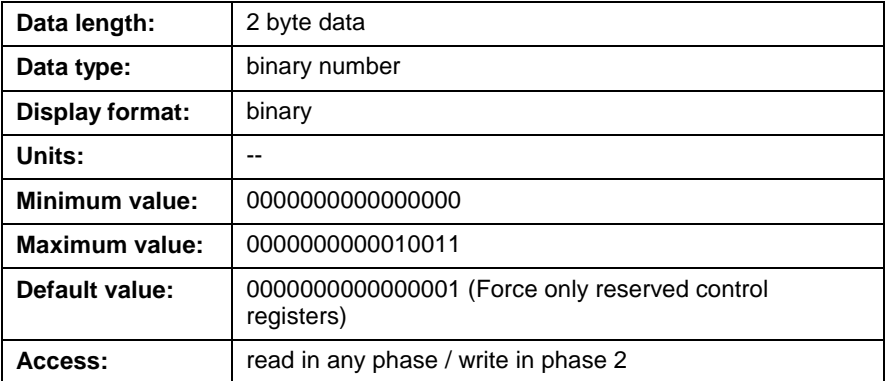

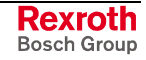

**Note:** If the BTC06 is used, forcing of the control registers must be enabled.

# **C-0-3003 I/O Mapper Total Operations**

This is the total number of operations used by the I/O Mapper currently executing on the control. Each operand in a Boolean equation or each contact in a ladder diagram corresponds to one operation.

#### **C-0-3003 Attributes**

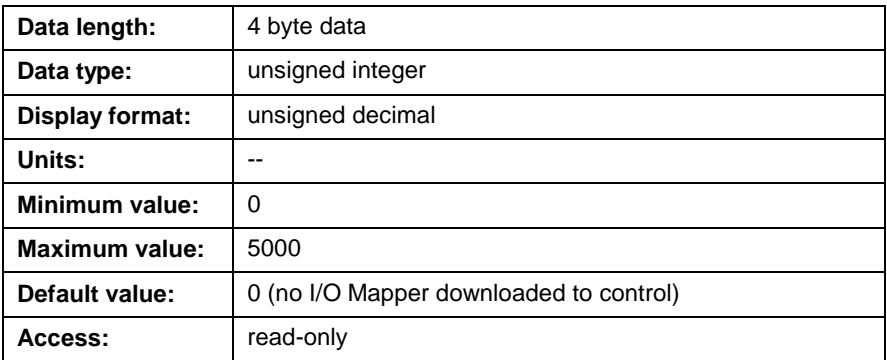

# **C-0-3004 I/O Mapper File Size**

This is the space consumed in bytes by the I/O Mapper text strings on the control.

## **C-0-3004 Attributes**

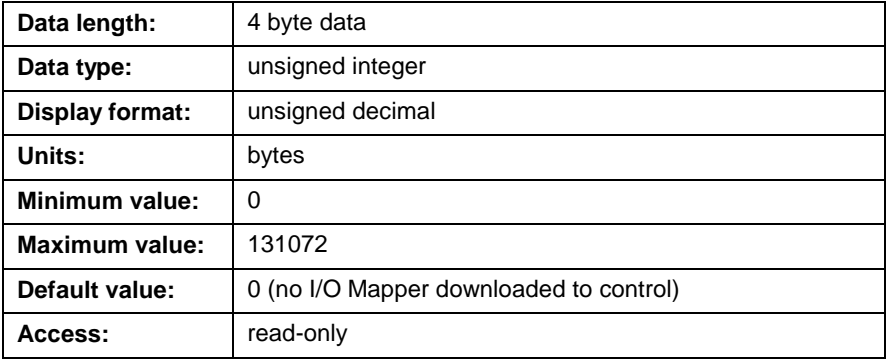

# **C-0-3005 I/O Mapper Executable Size**

This is the space used in bytes by the compiled I/O Mapper currently executing on the control.

## **C-0-3005 Attributes**

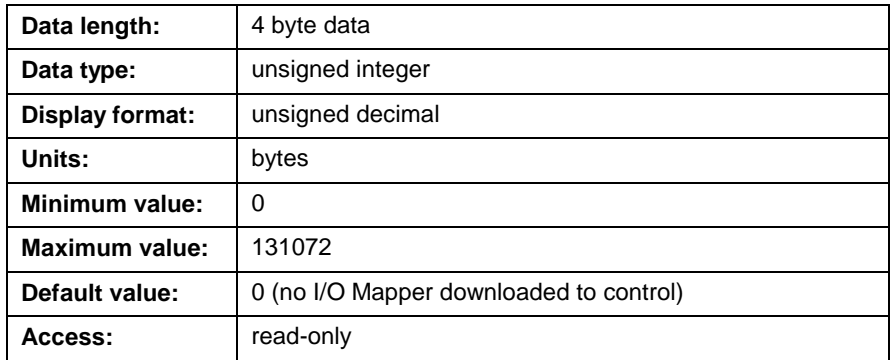

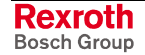

# **CAM Table Parameters (C-0-3100 through C-0-3140)**

## **C-0-3100 CAM Tags**

This parameter is a list of name(s) given to each configured and downloaded CAM table to the control. Each CAM name can be up to 20 characters in length. The order in which the names are displayed identifies each CAM in ascending order, starting with 1.

#### **C-0-3100 Attributes**

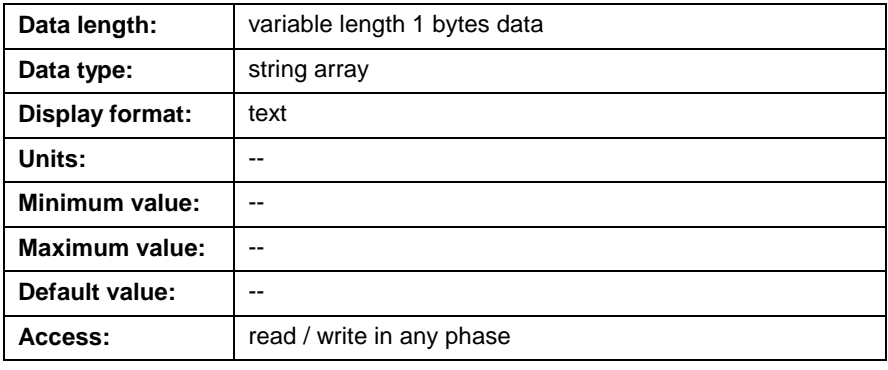

**Note:** This parameter can be modified in any Phase as long as the CAM is not active in the program.

## **C-0-3101 CAM Table 1 through C-0-3137 CAM Table 37**

Each parameter is a list that contains all the points of a built CAM table for CAM's 1-37. CAMs are built and transferred in VisualMotion Toolkit under menu select *Tools* ⇒ *CAM Builder* or via an icon program.

#### **C-0-3101 Attributes**

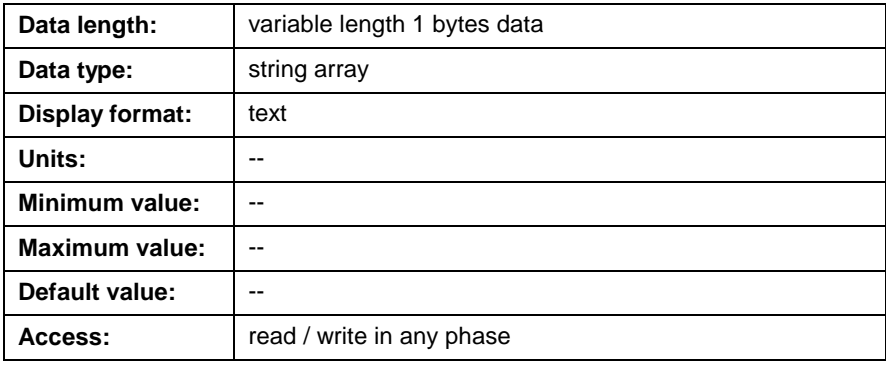

**Note:** This parameter can be modified in any Phase as long as the CAM is not active in the program.

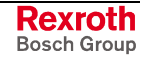

# **C-0-3138 CAM Table 38 through C-0-3140 CAM Table 40**

Each parameter is a list that contains all the points of a built CAM table for CAM's 38-40. These CAMs are pre-defined for the ELS lock on / lock off feature. Refer to *Chapter 6, Electronic Line Shafting,* in the VisualMotion 9 Application Manual for details.

## **C-0-3138 Attributes**

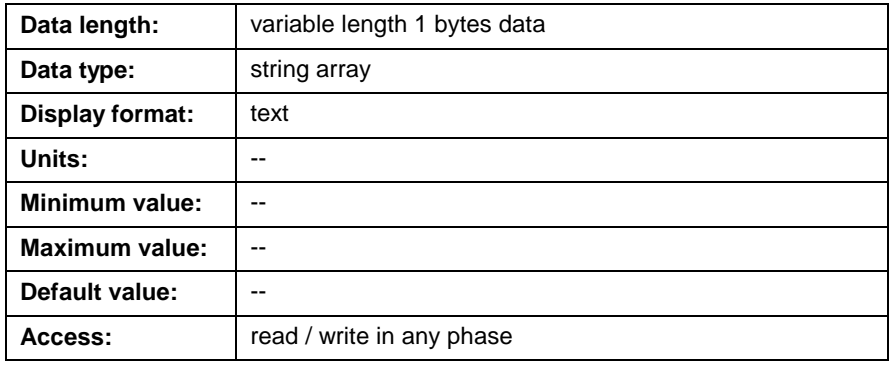

**Note:** This parameter can be modified in any Phase as long as the CAM is not active in the program.

# **C-0-3141 CAM Type**

Bit 1 of this parameter stores the current CAM type used in the system. This parameter is written at program activation. The following table lists the CAM types supported:

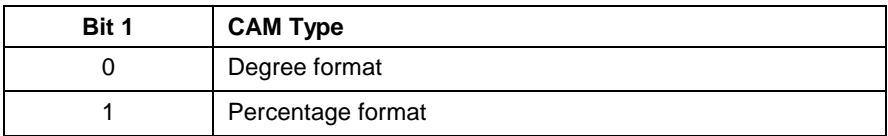

Table 5-70: CAM Type

**Note:** Writing to this parameter builds the default cams 38-40. If these cams are in use, the error message "Cannot store CAM: already active for axis 0" is displayed.

## **C-0-3140 Attributes**

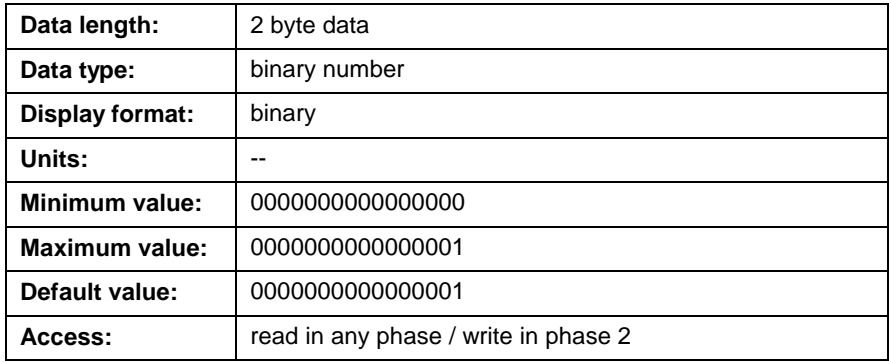

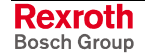

# **Position Monitoring Group Parameters**

The position monitoring group functionality in VisualMotion 9 allows the system to monitor the deviation between a primary slave position and up to 5 slave axes. Up to 8 groups can be commissioned, each containing 6 parameters. The following parameters are used to store the pertinent data from the Position Monitoring Group tool in VisualMotion. Refer to the *Position Monitoring Group* section under the *Commission* menu for details.

#### **C-0-32x1 PMG # Maximum Allowed Deviation Window**

The value in this parameter is scanned each time a group's enable bit (Reg. 86 bits 1-8) is set. It represents the maximum positional deviation allowed in a grouping of axes. The two methods used for positional deviation monitoring are as follows:

- *Deviation from Primary Signal –* deviation between the primary signal and slave axes.
- *Min/Max Group Deviation Window -* deviation between a minimum and maximum axes positions in a group.

The following table lists the 8 similar parameters in the PMG functionality used to store the maximum deviation window.

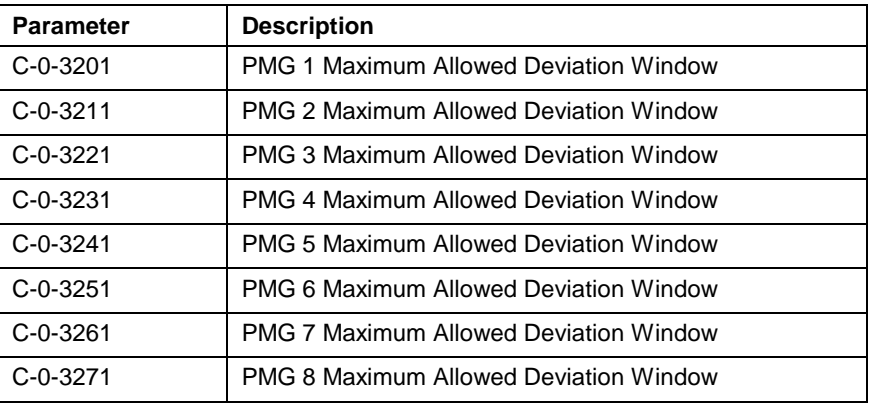

Table 5-71: Maximum Allowed Deviation Window Parameters

**Note:** Changes to the maximum deviation window, while a group is enabled, has no immediate effect. The group's control register enable bit (Reg. 86 bits 1-8) must be disabled and then set before a deviation window change can take effect.

#### **C-0-32x1 Attributes**

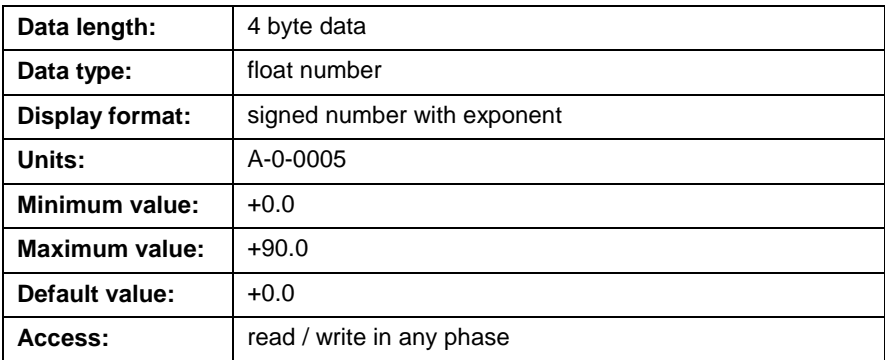

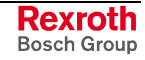

## **C-0-32x2 PMG # List of Axes**

This list parameter displays the axes contained in a Position Monitoring Group. The first axis in the list is the primary slave. The following table lists the 8 similar parameters in the PMG functionality used to store the List of Axes per group.

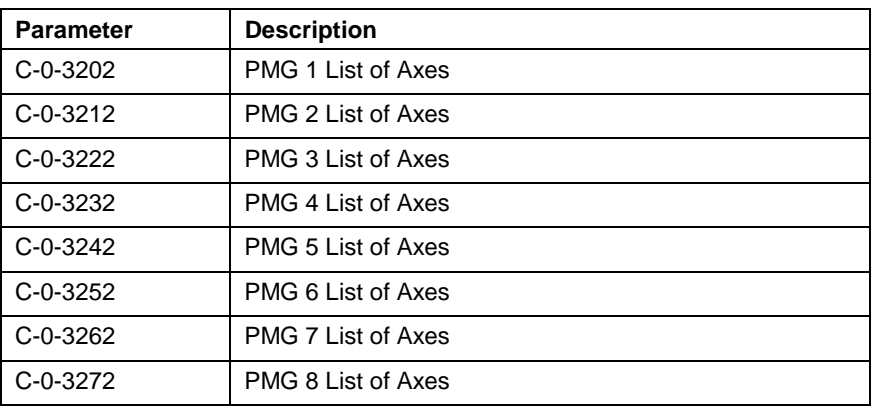

Table 5-72: List of Axes Parameters

## **C-0-32x2 Attributes**

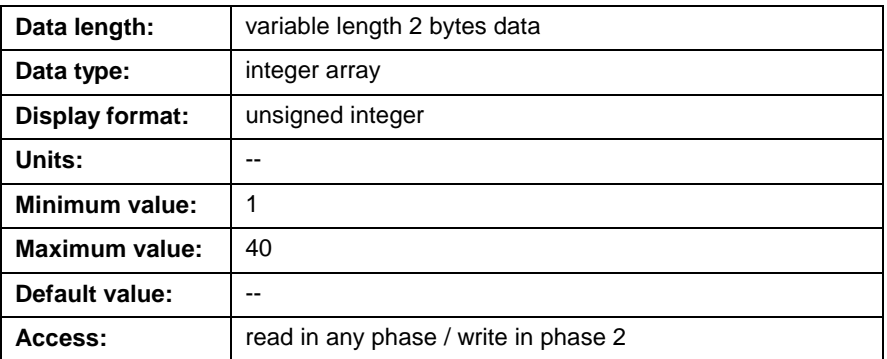

# **C-0-32x3 PMG # List of Position Offsets**

This list parameter displays the offsets for each axis contained in the PMG group. All axes in control parameter C-0-32x2 PMG # List of Axes must be defined in this list (e.g., the item count of both lists must match). If the list is empty then the default value of 0.0 is initialized for each axis in the group. The offset value is added to the position feedback (A-0-0102) value. This combined value is then used for deviation detection. The following table lists the 8 similar parameters in the PMG functionality used to store the List of Position Offsets per group.

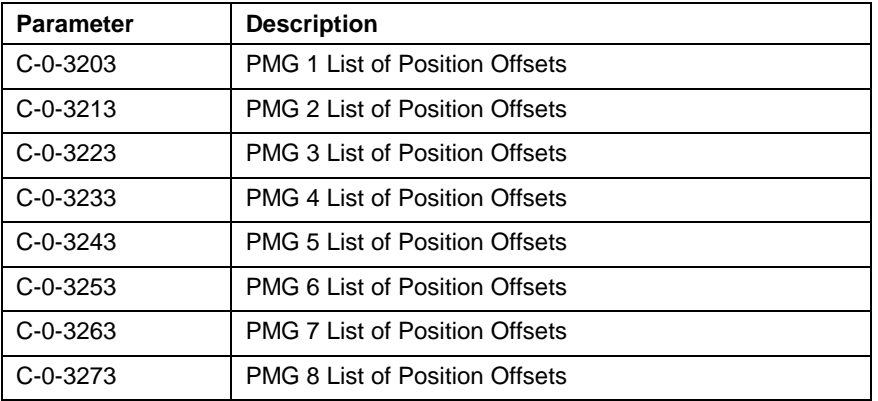

Table 5-73: List of Position Offsets Parameters

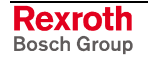

#### <span id="page-488-0"></span>**C-0-32x3 Attributes**

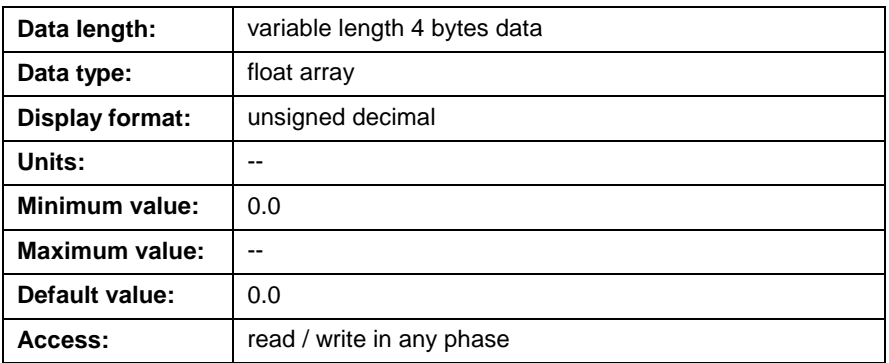

## **C-0-32x4 PMG # Current Peak Group Deviation**

This parameter displays the current peak position deviation between the furthermost axis position in the group and the primary slave. Every SERCOS cycle, the system recalculates this value and stores it in this parameter. If a deviation error is detected, the system no longer updates this parameter and stores the maximum deviation position. The following table lists the 8 similar parameters in the PMG functionality used to store the Current Peak Group Deviation per group.

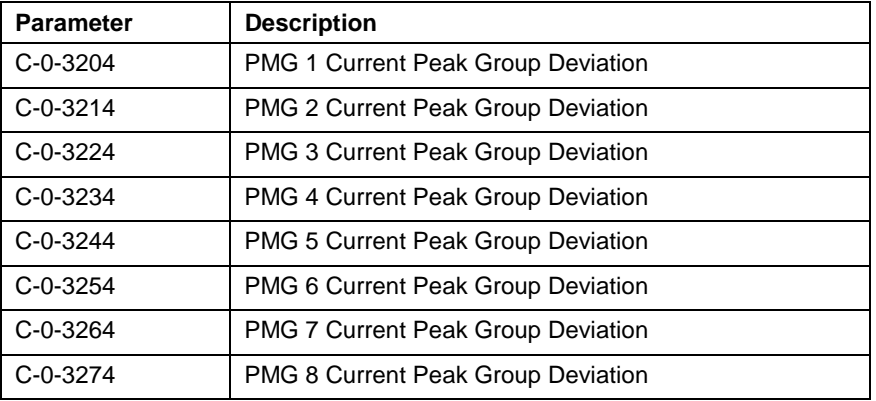

Table 5-74: Current Peak Group Deviation Parameters

#### **C-0-32x4 Attributes**

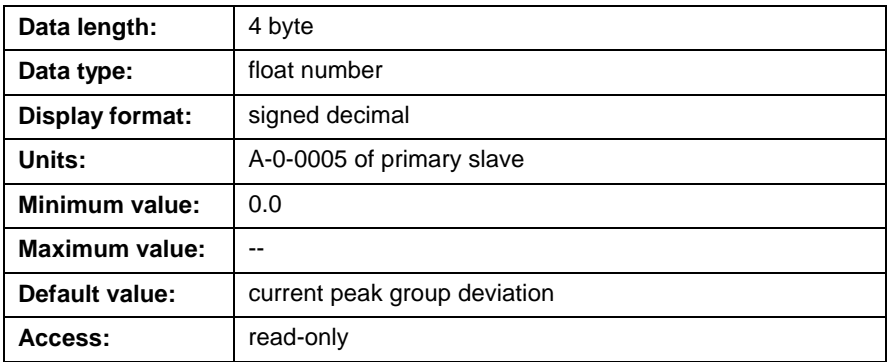

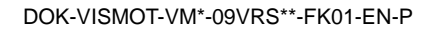

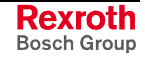

## **C-0-32x5 PMG # Maximum Deviation**

This parameter displays the peak position deviation encountered between the furthermost axis position in a group from the primary slave after it was enabled. Every SERCOS cycle, the system checks the current value in C-0-32x4 PMG # Current Peak Group Deviation. If the value of C-0-32x4 [is greater, than the new value is stored this param](#page-488-0)eter. If a deviation error is detected, the system no longer updates this parameter and stores the maximum deviation position.

**Note:** Writing a 0 to this parameter will reset the value and display the new current maximum deviation in the group.

The following table lists the 8 similar parameters in the PMG functionality used to store the Maximum Deviation per group.

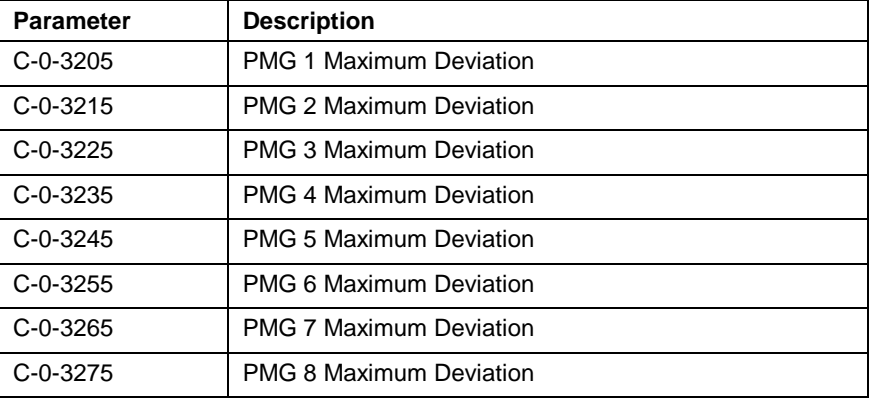

Table 5-75: Maximum Deviation Parameters

## **C-0-32x5 Attributes**

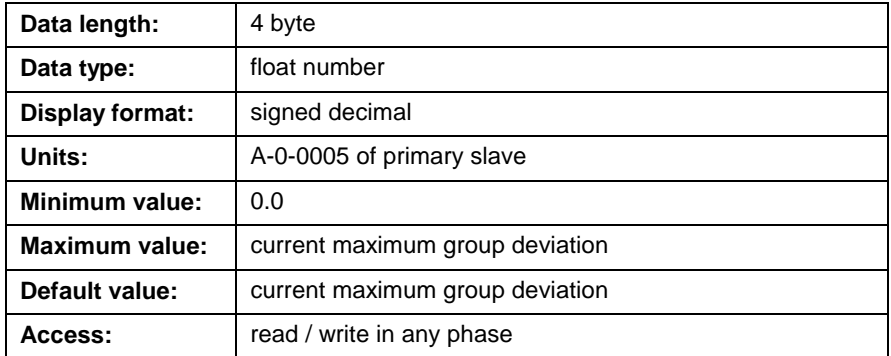

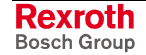

## **C-0-32x6 PMG # Configuration**

This parameter displays the current Position Monitoring Group configuration. This following figure describes the bit functions used in this binary parameter.

```
00000000000001
               \vert Bit 1
Bit 1: Deviation Method
          0=min/max slave, 1=primary signal
Bit 2: Error Reaction
          0=warning, 1=fatal error (Stop)
          Primary Source
Bits 5-3: 000 = A-0-0102 (Fdbk)
          001 = A-0-0101 (Pos Cmd)
          010 = ELS System Group Position
          110 = ELS Group Output
          100 = A-0-0195 (Fdbk Data #1 from A-0-0185)
          101 = A-0-0196 (Fdbk Data #2 from A-0-0186)
Bit 6: Suppress PMG Warnings
          0=default, 1=suppress warnings
```
Fig. 5-13: PMG # Configuration Bit Description

The following table lists the 8 similar parameters in the PMG functionality used to store the PMG Configuration per group.

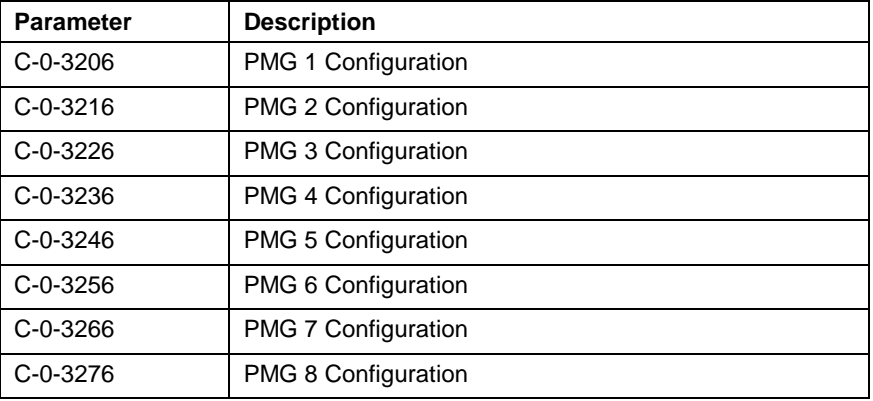

Table 5-76: PMG Configuration Parameters

#### **C-0-32x6 Attributes**

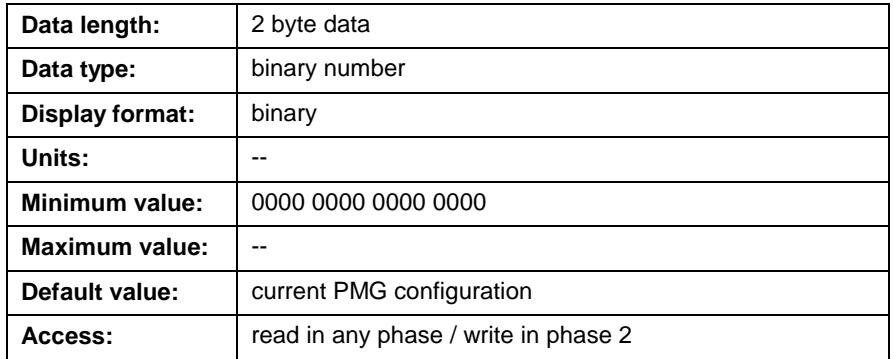

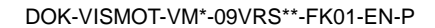

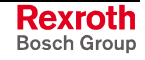

# **5.7 Task Parameters - Class T**

Each task (A-D) in VisualMotion has a set of parameters that selects options and displays status information. This following section describes these parameters for tasks and coordinated motion.

# **Task Setup (T-0-0001 and T-0-0002)**

## **T-0-0001 Task Motion Type**

This parameter is set automatically by the user program and is set to 1 when coordinated motion is used. Until a valid program is activated, all tasks are non-coordinated by default. The following values define the task motion type as follows:

- $0 = no$  coordinated motion
- $1 =$  coordinated motion

#### **T-0-0001 Attributes**

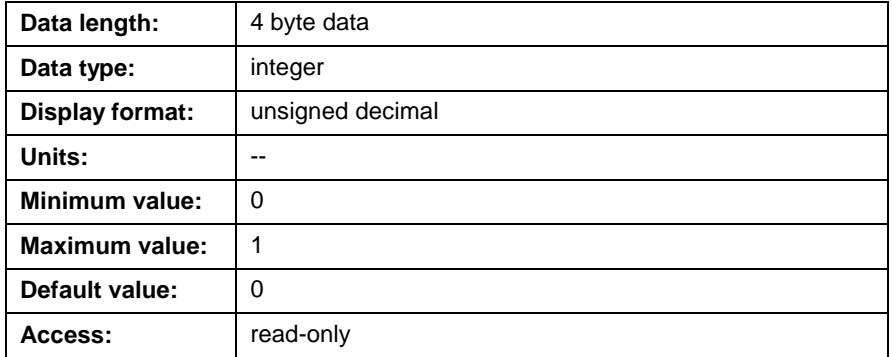

# **T-0-0002 Task Options**

This parameter specifies an automatic start option for the task and how the task will react to errors.

```
0000000000000001
               \vert Bit 1
Bit 1: Run task during error
Bit 2: Task errors do not shutdown other
        task
Bit 3: Parameter transfer errors are
        warning
Bit 4: Automatically start tasks
       Ignore task and drive errors
        from other tasks
```
Fig. 5-14: Bit Description T-0-0002

#### **Bit 1: Run Task during Errors**

The setting in this bit determines whether or not this task will run during errors. The following setting are available:

0 = Shutdown task on errors (default)

 $1 =$  Run task during errors

Refer to *Chapter 12, Error Reaction*, for details.

#### **Bit 2: Task Errors Do Not Shutdown Other Tasks**

This bit is used to determine if task errors that occur in this task should shutdown other tasks. The following setting are available:

- $0 =$  Shutdown other tasks on task error (default)
- 1 = Task errors do not shutdown other tasks

Refer to *Chapter 12, Error Reaction*, for details.

#### **Bit 3: Parameter Transfer Errors are Warnings**

This bit is used to determine if a parameter transfer error should be processed as an error or a warning. The following setting are available:

- 0 = Parameter transfer errors can shutdown task (default)
- 1 = Parameter transfer errors are warnings

Setting this bit to 1 allows the current task to continue running if a parameter transfer error occurs. The message "*205 Parameter Transfer Warning: see Task diag.*" is issued. If a parameter value is critical to the operation of the task, the task error bit (bit 5 of task status register) can be tested after the parameter transfer, or set this bit to 0. Refer to task status registers 22-25 in chapter 4 for details.

#### **Bit 4: Automatically Start Tasks**

This option automatically starts tasks and keeps them running. All task control register bits are ignored. The task is switched to automatic mode and started when exiting parameter mode or when clearing an error. The task is stopped when parameter mode is selected. This option can be used for supervisory or communications tasks, or to allow the system to start at power-up without any operator intervention.

The Override\_Auto\_Start bit (bit 2 in the task control register) can be used to temporarily disable this function. Refer to task control registers 2-5 in chapter 4 for details.

#### **Bit 5: Ignore Task and Drive Errors from Other Tasks**

This bit is used to determine whether or not this task will ignore task and drive errors from other tasks. The following settings are available:

- $0 = Do$  not ignore task and drive errors from other tasks (default)
- 1 = Ignore task and drive errors from other tasks

Refer to *Chapter 12, Error Reaction*, for details.

#### **T-0-0002 Attributes**

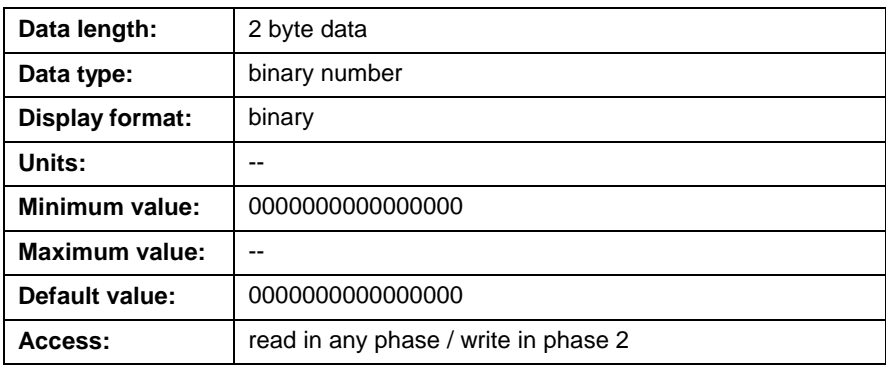

# **Coordinated Motion (T-0-0005 through T-0-0026)**

## **T-0-0005 World Position Units**

This parameter selects the display units for position, speed, and acceleration data for coordinated motion. No unit conversions are performed when changing this parameter. The following settings are available:

- $\bullet$  0 = inches
- $1 =$  millimeters
- $\bullet$  2 = radians

#### **T-0-0005 Attributes**

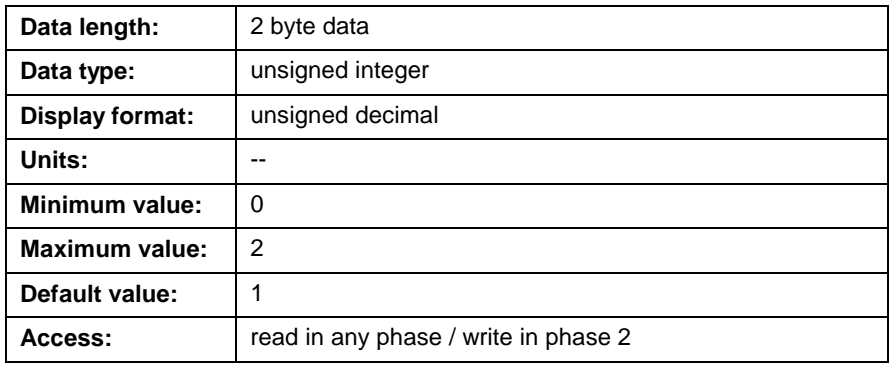

# **T-0-0010 Kinematic Number**

The kinematic number represents a library routine that identifies the kinematic to be used for coordinated motion. Kinematic routines are application specific and unique to hardware configurations.

#### **T-0-0010 Attributes**

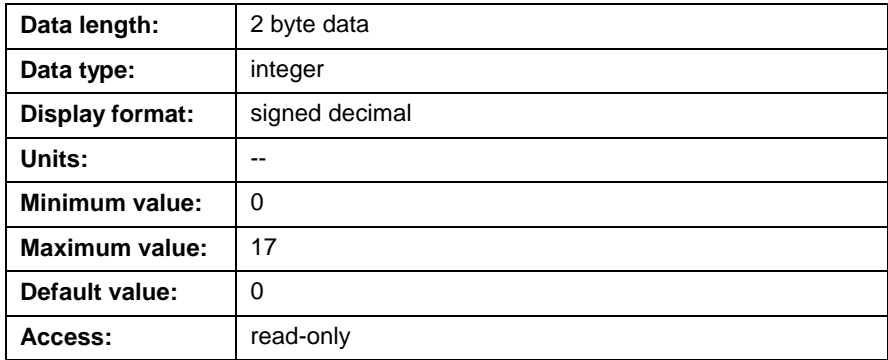

# **T-0-0011 Coordinated X Axis**

This parameter sets the axis number corresponding to the x-axis of this task. An axis number is assigned in the **Axis** icon. If a 0 is set in this parameter, no coordinated x-axis is assigned to this task.

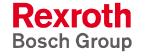

## **T-0-0011 Attributes**

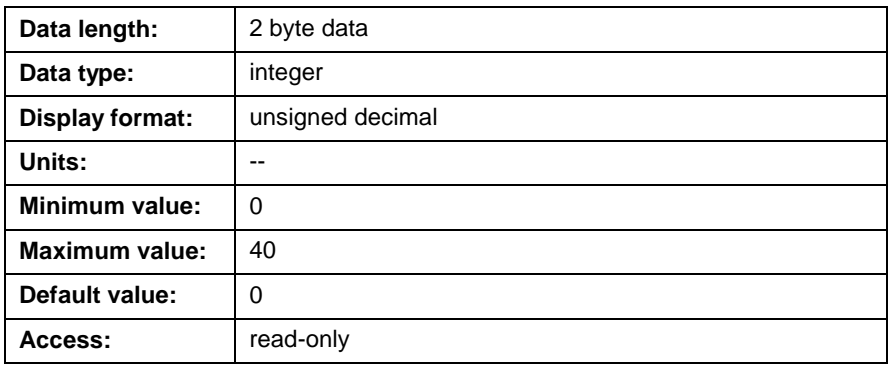

# **T-0-0012 Coordinated Y Axis**

This parameter sets the axis number corresponding to the y-axis of this task. An axis number is assigned in the **Axis** icon. If a 0 is set in this parameter, no coordinated y-axis is assigned to this task.

## **T-0-0012 Attributes**

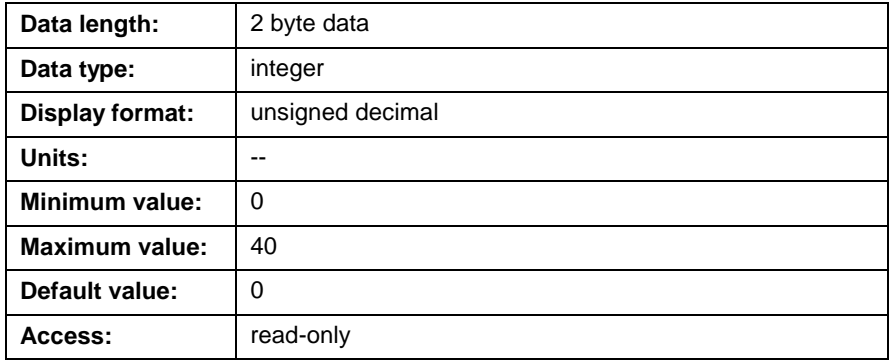

# **T-0-0013 Coordinated Z Axis**

This parameter sets the axis number corresponding to the z-axis of this task. An axis number is assigned in the **Axis** icon. If a 0 is set in this parameter, no coordinated z-axis is assigned to this task.

## **T-0-0013 Attributes**

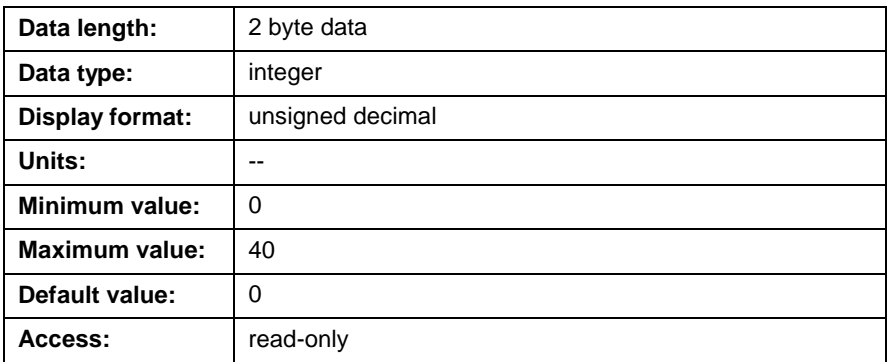

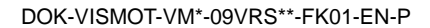

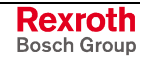

# **T-0-0020 Maximum Path Speed**

This parameter sets the maximum path speed allowed for all coordinated motion axes assigned to this task. The speed entry in the absolute and relative point tables is a percentage of this maximum path speed.

The maximum path speed can also be limited by the maximum velocity parameter (A-0-0020) of each axis and each drive's bipolar velocity limit parameter (S-0-0091).

## **T-0-0020 Attributes**

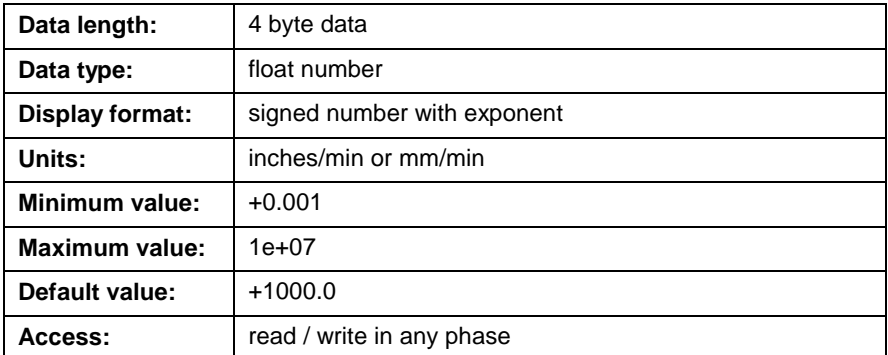

## **T-0-0021 Maximum Acceleration**

This parameter sets the maximum acceleration allowed for all coordinated motion axes assigned to this task. The acceleration entry in the absolute and relative point tables is a percentage is this maximum acceleration.

The maximum acceleration can also be limited by the maximum acceleration parameter (A-0-0021) of each axis.

#### **T-0-0021 Attributes**

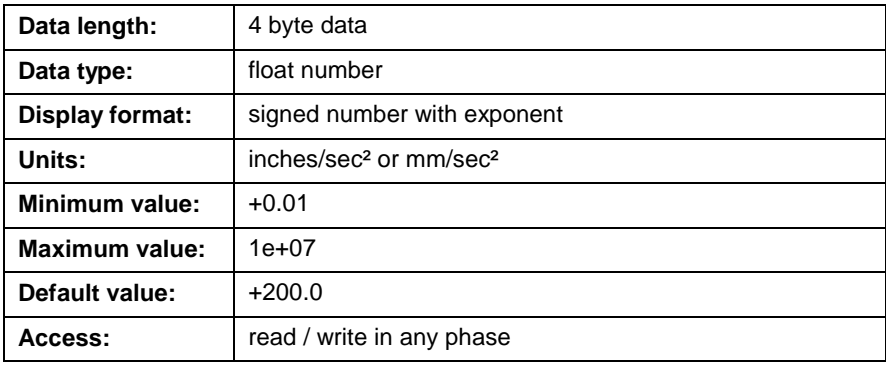

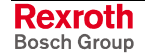

## <span id="page-496-0"></span>**T-0-0022 Maximum Deceleration**

This parameter sets the maximum deceleration allowed for all coordinated motion axes assigned to this task. The deceleration entry in the absolute and relative point tables is a percentage of this maximum deceleration.

#### **T-0-0022 Attributes**

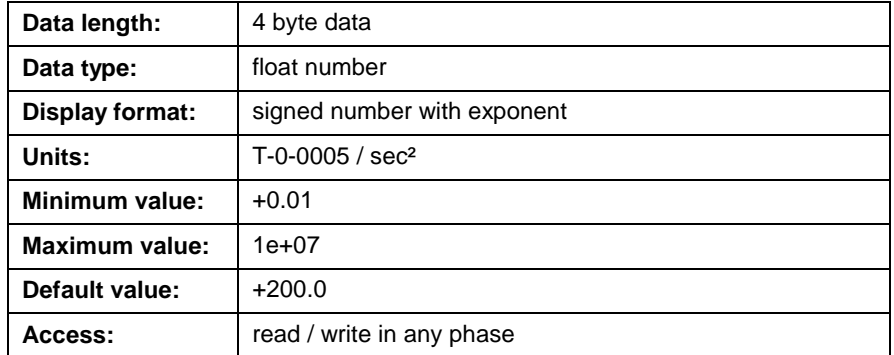

## **T-0-0023 Look Ahead Distance**

This parameter sets the minimum look ahead distance that the control's path planner uses to calculate a path. The system will never have a smaller pre-calculated distance in the system queue than the value in this parameter until the path is completed. The Look Ahead Distance is a mechanism used for preventing the path motion instructions from reading more points from the point table.

Setting the look ahead distance to a large value can improve the overall system performance. The length of the Look Ahead Distance determines how many path segments that are to be processed by the path planner. Of course, if the parameter is set too large, the path planner may process many statements before physical motion takes place. For segments that are queued up, the path planner cannot identify potential real-time actions that may stop motion or require a program branch and the action may not happen with as fast of a response.

Decreasing the Look Ahead Distance value causes the path planner to process fewer coordinated motion program statements ahead of the current commanded position. This results in a lower potential for wasted calculations in specific cases in which the path may be aborted earlier than expected.

There is a minimum of two geometry segments that are automatically placed in the queue. Even if the Look Ahead Distance is set to 0, there will be at least the next two unprocessed segments regardless of the Look Ahead Distance value. If the segments are blended together then there is a minimum of three segments on the system queue.

In order to provide a smooth motion for a dynamic path the Look Ahead Distance should be set to the size of the smallest segment. When dynamically adding segments to the path, the decision of adding another segment must be finalized when the current position is at least two segments before the newer segments that are to be added. Blending between segments can increase the number of segments in the path planner to be processed. Generally, the Look Ahead Distance should be twice the length of the longest blend distance. If all blend distances are zero, the look ahead distance should be equal to the shortest geometry segment.

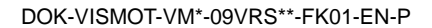

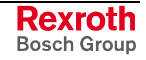

## **T-0-0023 Attributes**

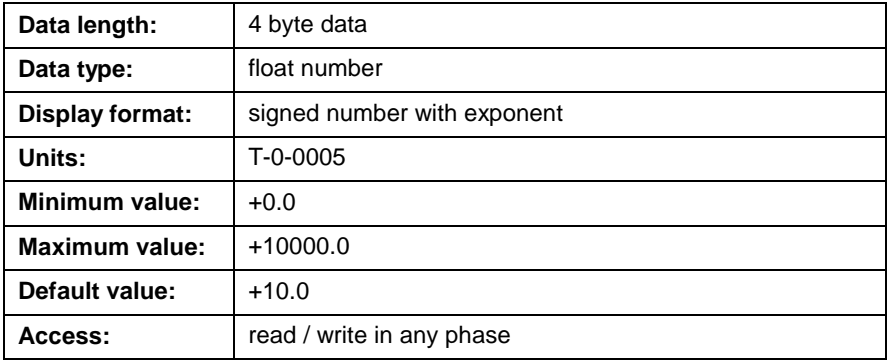

# **T-0-0024 Velocity Override**

The velocity override provides a method to equally slow all motion in a task. When a velocity override factor is specified for coordinated motion, all velocities in the point table are multiplied by this factor as they are used. When a velocity override is specified for non-coordinated motion that is generated by the digital drive, each velocity command is multiplied by this factor before the command is executed.

#### **T-0-0024 Attributes**

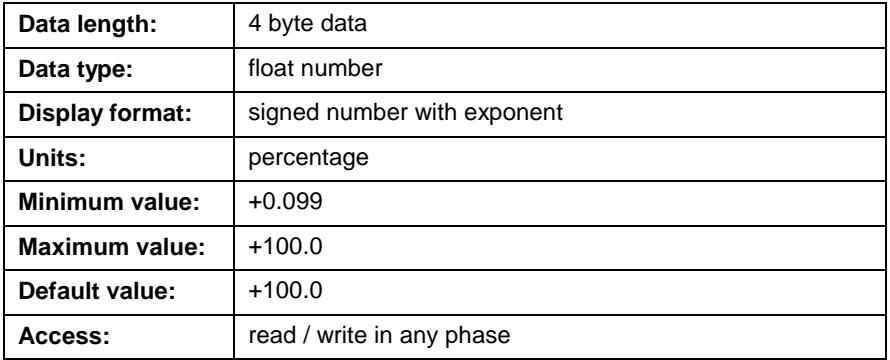

## **T-0-0025 Maximum Jog Increment**

This parameter defines the maximum distance that is used for incremental coordinated jogging. C-0-0042 World Large Increment and C-0-0043 World Small Increment [percent parameters are based on](#page-398-0) this [value.](#page-398-0)

#### **T-0-0025 Attributes**

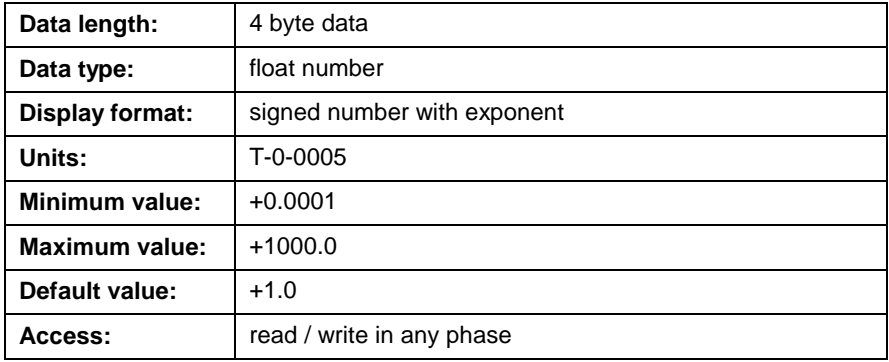

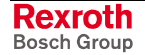

## **T-0-0026 Maximum Jog Velocity**

This parameter defines the maximum velocity used for coordinated jogging. The world fast (C-0-0045) and world slow (C-0-0046) percent parameters are based on this value.

#### **T-0-0026 Attributes**

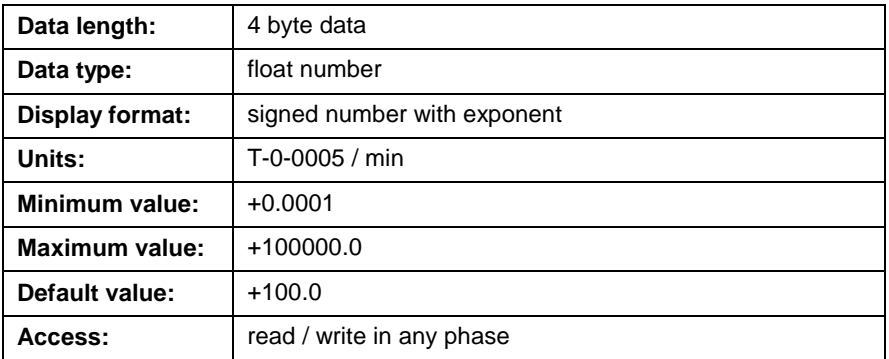

# **T-0-0027 Path Smoothing Filter Constant**

This parameter defines the filter constant used to smooth the path profile with coordinated moves and coordinated jogging. A percentage of this filter constant value can be adjusted in the point table under the % Jerk column for user programs. This percent value will be read from the point table only at the end of a geometry segment that is not blended when the path velocity is at zero at the time the Visual Motion icon program executes a coordinated motion move icon. If this is not the case, the previously read percent value will remain active. When the control is jogging it will use this value for the path profile.

#### **T-0-0027 Attributes**

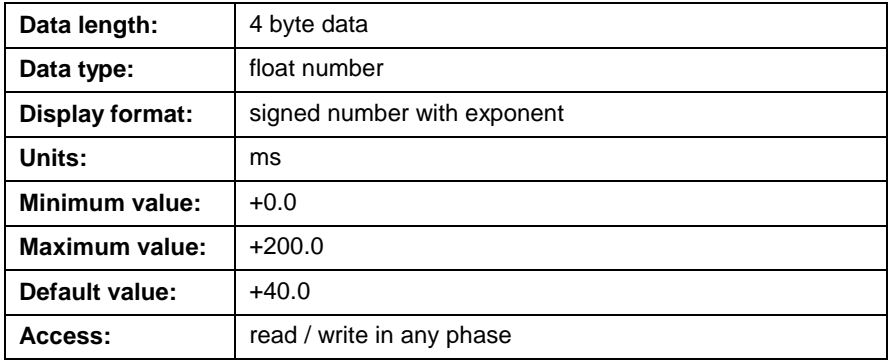

## **T-0-0050 Kinematic Value 1 through T-0-0059 Kinematic Value 10**

Each segment in a robotic arm is represented as a length using parameters T-0-0050 through T-0-0059. These parameters are a coefficient used in the kinematic equation of coordinated motion. Kinematics is unique to each application. Refer to *Chapter 10, Coordinated Motion,* for details.

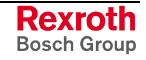

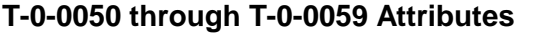

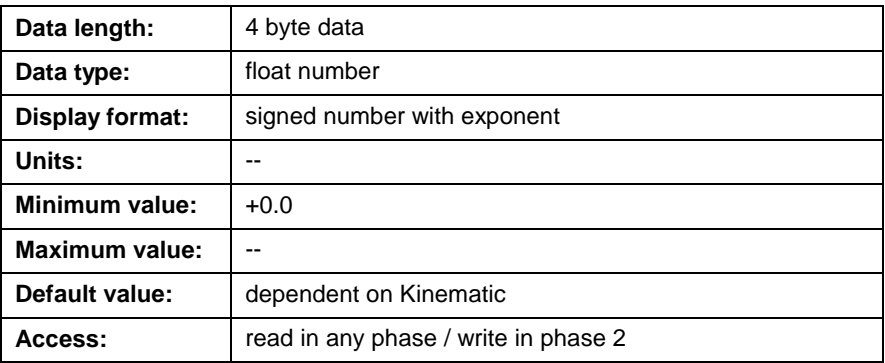

# **Coordinated Motion Status (T-0-0100 through T-0-0113)**

Coordinated motion statuses are read-only dynamically updated parameters that provide status values for each task.

# **T-0-0100 Target Point Number**

This parameter displays the current target point.

#### **For example:**

If 10 is displayed here, motion to point ABS [10] or REL [10] is taking place, or the machine is currently at this point.

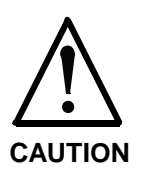

The point displayed in T-0-0100 is the target point set in the path planner but necessarily the actual position. Depending on value in parameter [T-0-0023 Look Ahead](#page-496-0) Distance, the actual position of the drive might well be at [the previo](#page-496-0)us segment moving towards the next.

# **T-0-0100 Attributes**

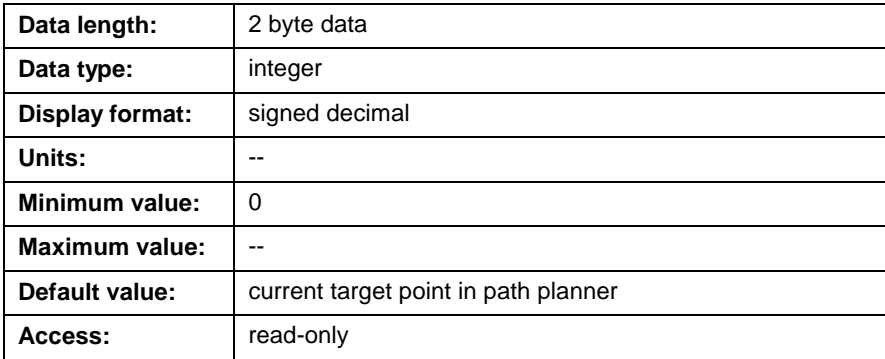

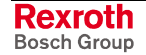

# **T-0-0101 Segment Status**

This parameter displays the status of the current segment. The segment status codes are listed in the table below. The codes are valid for the current segment, except for codes 0 and 1 that are transitional or do not apply to the current segment. Use code 6 to check if motion is halted due to a path/stop. The following codes are available:

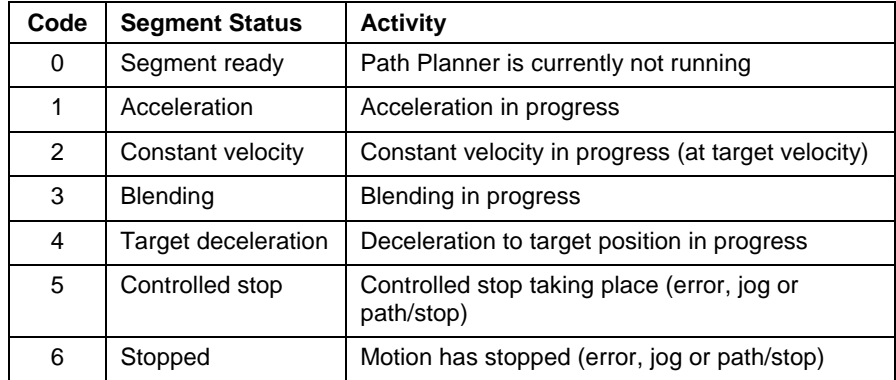

# **T-0-0101 Attributes**

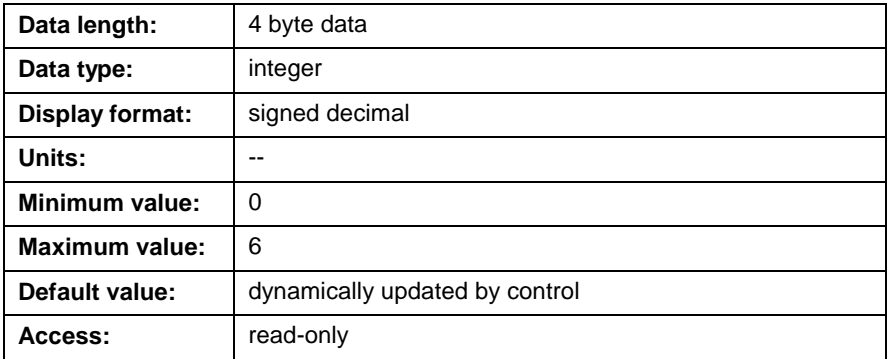

# **T-0-0111 Current X Position**

This parameter displays the current commanded position, in world coordinates, for the x-axis set in T-0-0011.

#### **T-0-0111 Attributes**

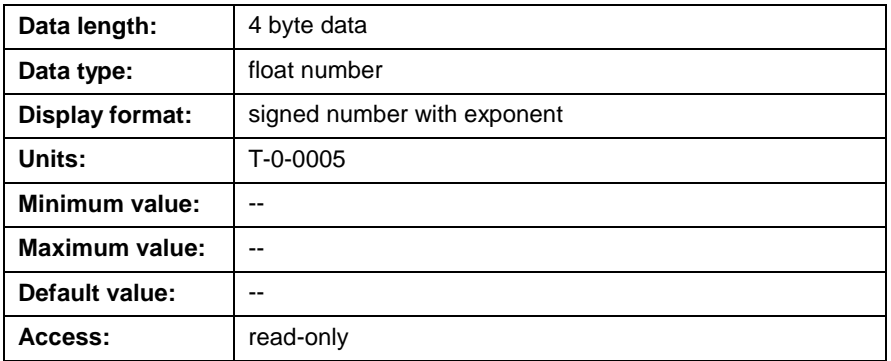

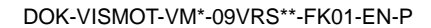

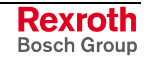

# **T-0-0112 Current Y Position**

This parameter displays the current commanded position, in world coordinates, for the y-axis set in T-0-0012.

## **T-0-0112 Attributes**

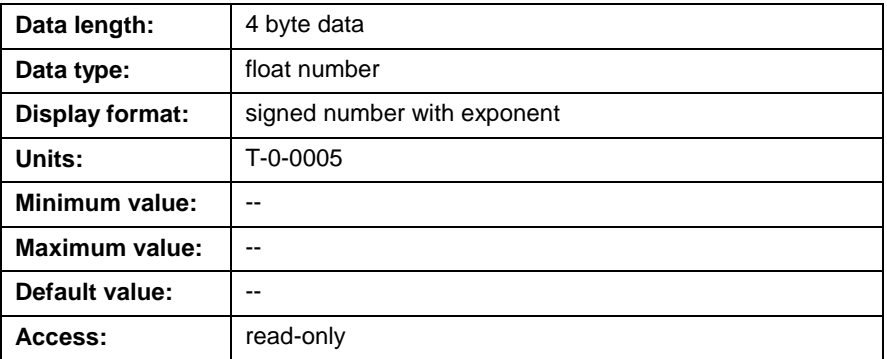

# **T-0-0113 Current Z Position**

This parameter displays the current commanded position, in world coordinates, for the z-axis set in T-0-0013.

## **T-0-0013 Attributes**

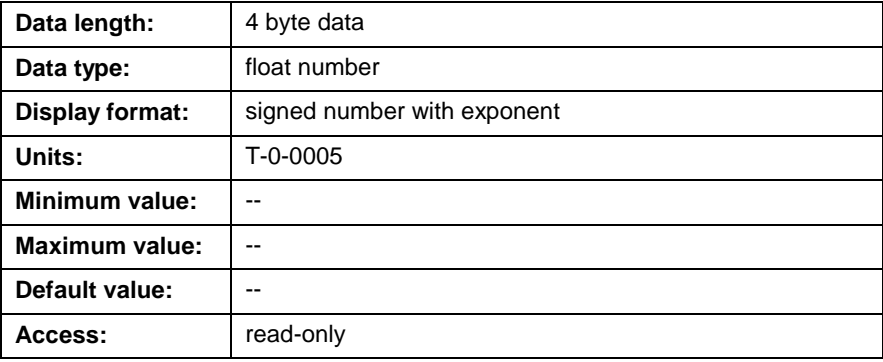

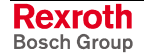

# **Task Status (T-0-0120 through T-0-0200)**

## **T-0-0120 Task Operating Mode**

This parameter displays the current operating mode of the task. Information about the task's state, etc., is available in the control and status I/O registers. The following settings are available:

- $0 =$  initialization
- $1 =$  parameter
- 2 = manual
- $3 =$  automatic

#### **T-0-0120 Attributes**

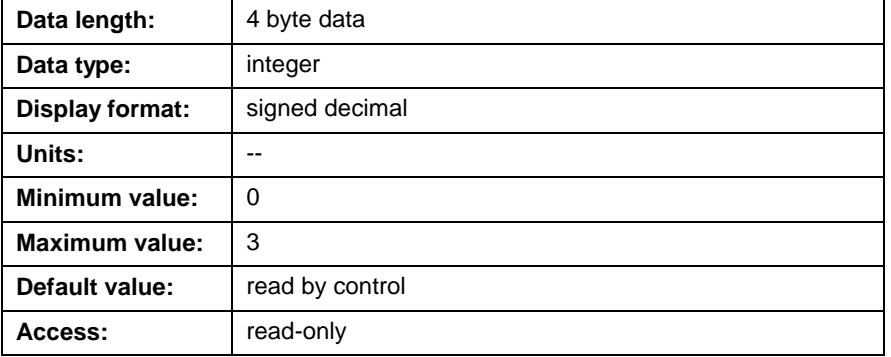

## **T-0-0122 Task Diagnostic Message**

This parameter displays the current diagnostic message for the task. During normal operation, a **Msg1** icon in the user program sets this message. If an error occurs during task execution, this diagnostic message is overwritten with an error message.

#### **T-0-0122 Attributes**

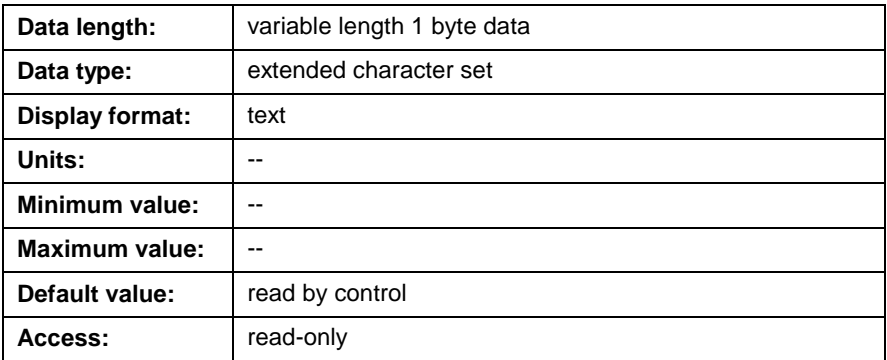

#### **T-0-0123 Task Status Message**

This parameter displays the current status message for this task. A **Msg1** icon in the user program sets this message and aids the operator when debugging. This message is not overwritten with an error message, allowing debugging of an error condition set in the Task Diagnostic Message. The following strings are available:

- $\bullet$  0 = initialization
- $1 = parameter$
- $2 =$  manual
- $3 =$  automatic

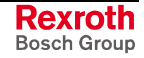

## **T-0-0123 Attributes**

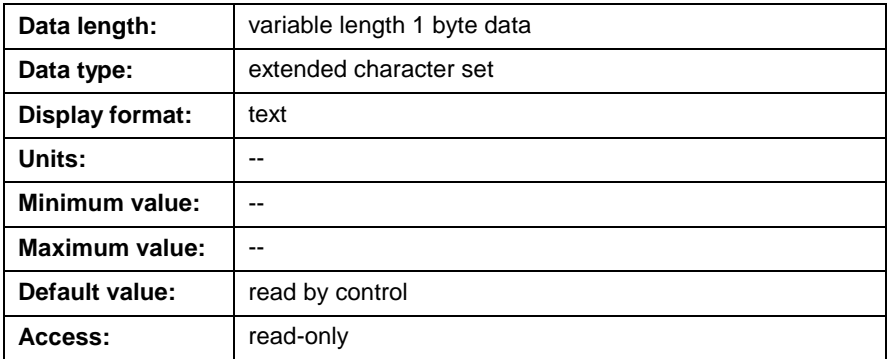

# **T-0-0130 Current Instruction Pointer**

This parameter returns a hexadecimal value equal to the current task's execution address (i.e. the instruction pointer). The hex value is an offset from the start of the program.

#### **For example:**

"0x000000F0" indicates that the program counter is at 0xF0, or 240 bytes from the start of the program.

## **T-0-0130 Attributes**

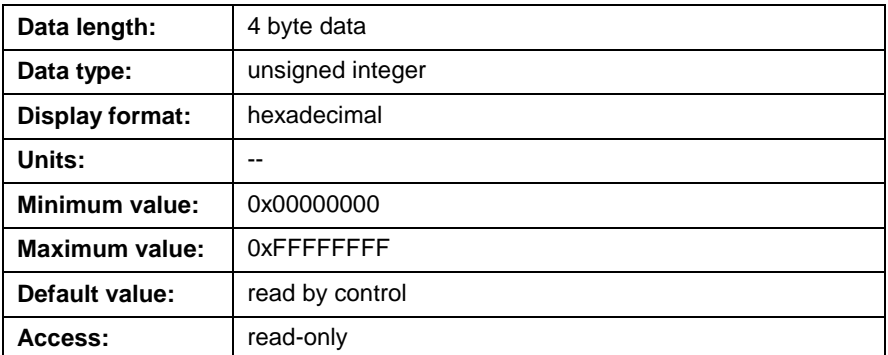

# **T-0-0131 Current Instruction**

This parameter displays the current instruction pointer and mnemonic of the current instruction. The mnemonic is in the base code format generated by the control's compiler. This parameter is used for debugging and troubleshooting programs.

#### **Format**:

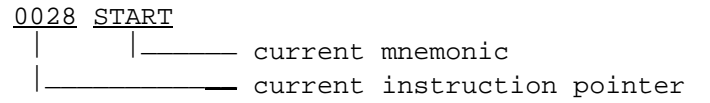

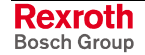
## **T-0-0131 Attributes**

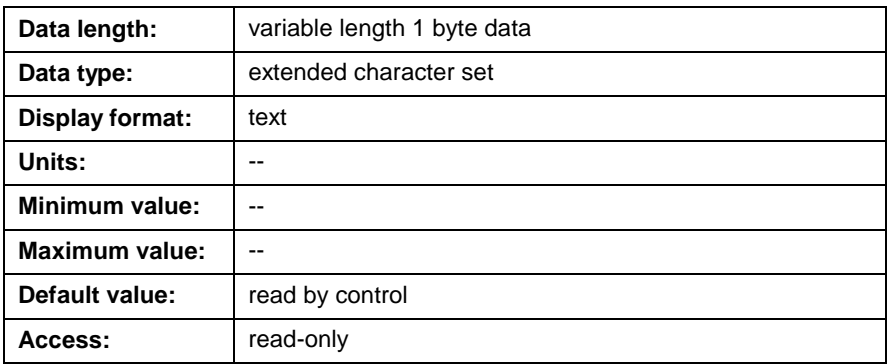

## **T-0-0132 Instruction Pointer at Error**

This status parameter displays the instruction pointer where the last task error occurred. This parameter is used for debugging and This parameter is used for debugging and troubleshooting programs.

### **T-0-0132 Attributes**

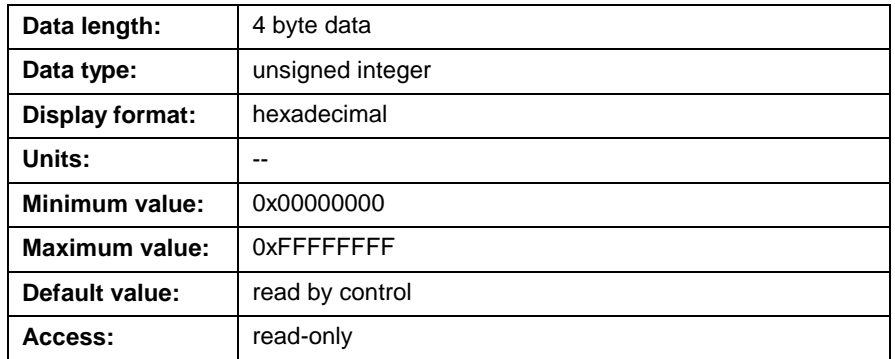

## **T-0-0133 Composite Instruction Pointer**

This parameter dynamically displays a flag and a current instruction pointer indicating the relative memory address where a program instruction is executed. This parameter is used for debugging and troubleshooting programs.

The first number (flag) identifies where the instruction resides in the program as well as how many pointers identify the relative memory address where the instruction is being executed. The numbers, in hexadecimal format that follow the flag are the relative memory address where the instruction is being executed.

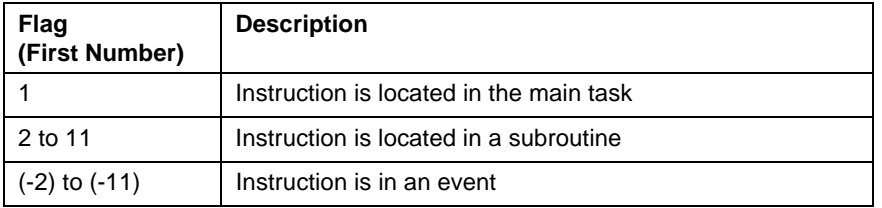

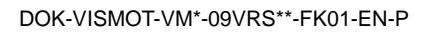

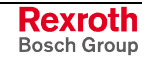

## **T-0-0133 Attributes**

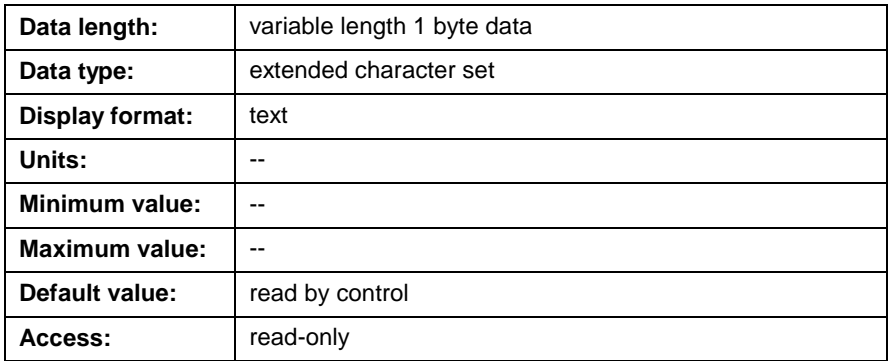

## **T-0-0135 Current Subroutine**

This parameter indicates the current subroutine being executed with the function number and name. This includes tasks, non-accessible functions, functions, and subroutines. If function number and name information is not included in the user program file, the string "NONE" is returned.

## **T-0-0135 Attributes**

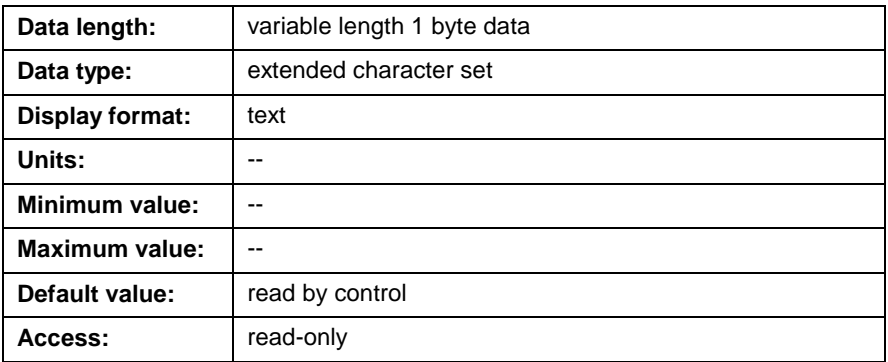

## **T-0-0136 Stack Variable Data**

This parameter displays the current stack variable data for function arguments and local variables defined in the **Start** icon. Stack variables are valid only while the program flow is within a task, subroutine, or event function. The maximum number of stack variables is 16. If there are no defined arguments or local variables in a task, subroutine, or event function, this parameter displays "NONE".

## **T-0-0136 Attributes**

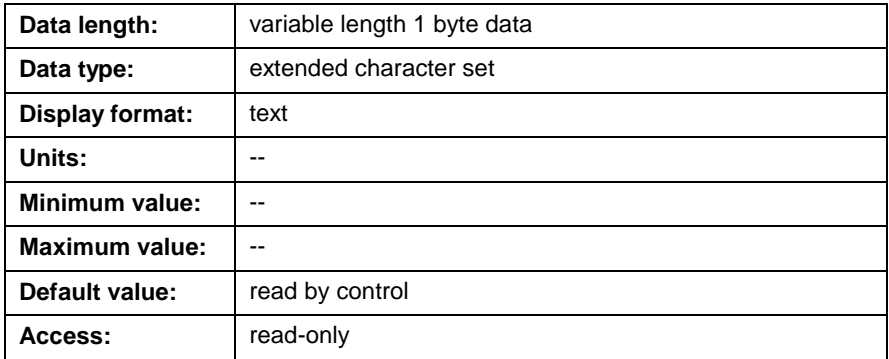

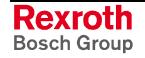

## **T-0-0137 Subroutine Breakpoint**

This task parameter specifies the index number of the subroutine to which program execution will halt when task breakpoint is enabled. To enable Task breakpoint set bit 11 of the Task\_Control register to (1). Task program flow continues with a (0-1) transition of bit  $6$  (Cycle Start) in the Task\_Control register.

### **T-0-0137 Attributes**

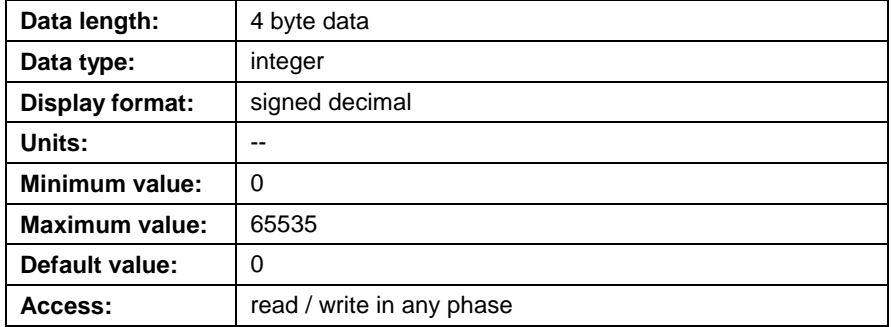

## **T-0-0138 Sequencer Information**

This task parameter displays information about the currently running sequencer in both index and name format. The index indicates the current row in the sequence list or step list. If no sequencer is running, this parameter displays "NONE".

### **T-0-0138 Attributes**

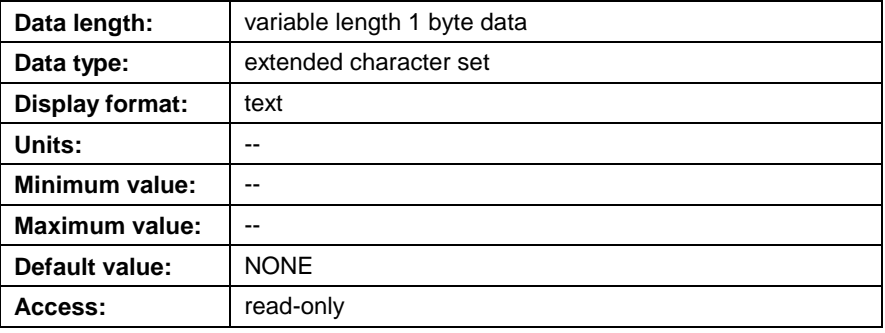

### **T-0-0200 Last Active Event Number**

This parameter displays the index of the current or last active event in the event (EVT) table. The value can be used to access other information (message, status, function, etc.) contained in the event table.

### **T-0-0200 Attributes**

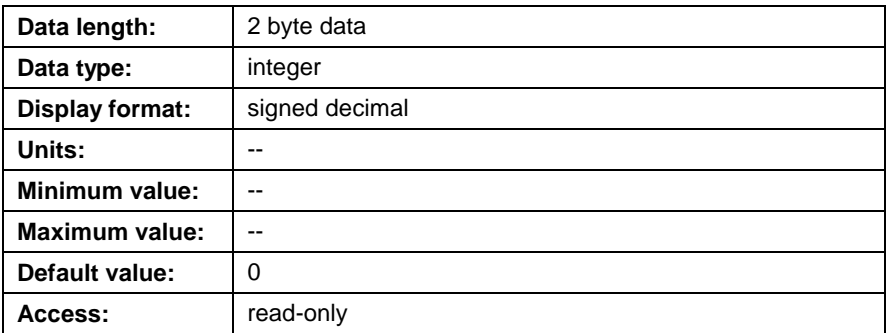

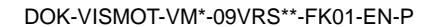

# **Task Parameter Lists (T-0-2000 and T-0-2001)**

## **T-0-2000 List of All Parameters**

This parameter contains a list of all task parameters that are part of the current firmware version.

### **T-0-2000 Attributes**

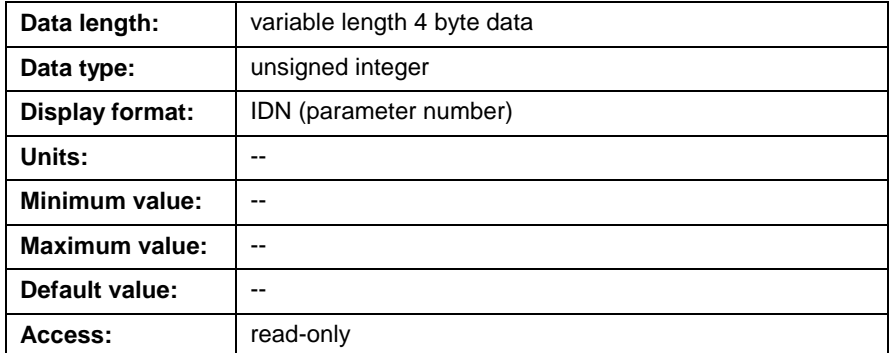

## **T-0-2001 List of Required Parameters**

This parameter contains a list of all required task parameters that are part of the archive / restore function.

### **T-0-2001 Attributes**

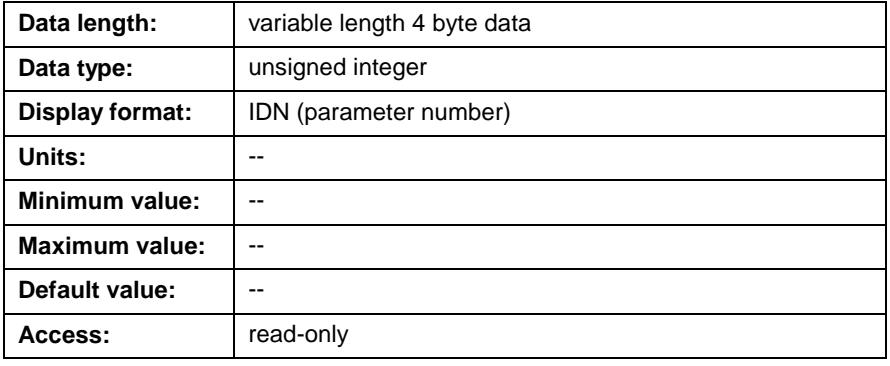

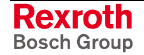

# <span id="page-508-0"></span>**5.8 Axis Parameters – Class A**

Axis parameters are used to configure the axis and provide limits for coordinated motion. Some parameters only apply to a specific axis mode (coordinated or single-axis).

## **Axis Setup (A-0-0001through A-0-0038)**

## **A-0-0001 Task Assignment**

This parameter associates an axis with a user task. The **Axis2** and **ELSGroup1** icons automatically set the parameter when a program is activated. The following settings are available:

- $0 = No$  task selected
- $1 =$ Task A
- $2 =$ Task B
- $3 =$ Task C
- $4 =$ Task D

### **A-0-0001 Attributes**

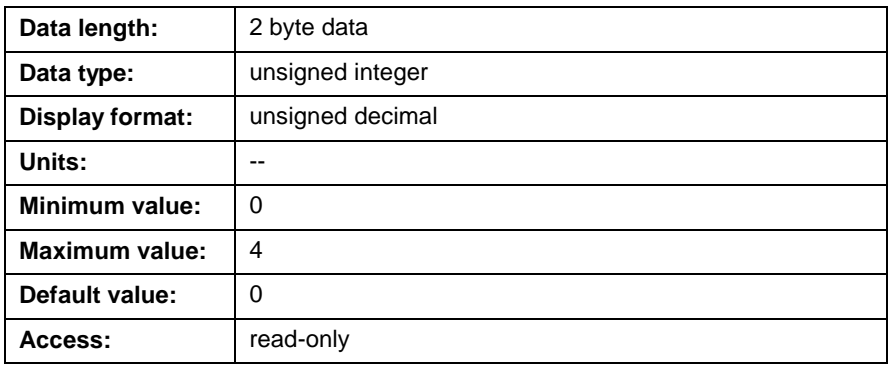

## **A-0-0002 Type of Positioning**

This parameter defines the type of positioning for an axis as either normal positioning or lagless positioning. This is relevant for an axis configured as single-axis, coordinated, ratio, ELS phase synch, control CAM or drive CAM. Lagless positioning helps reduce the following error during the acceleration or deceleration of an axis. The following settings are available:

- 0 = Normal positioning
- 1 = Lagless positioning

### **A-0-0002 Attributes**

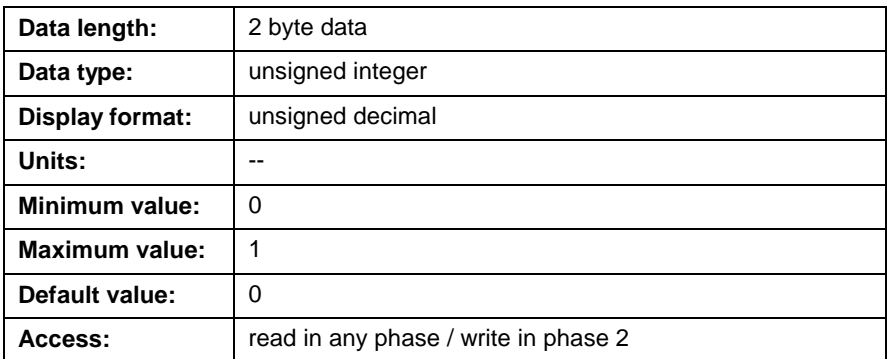

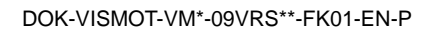

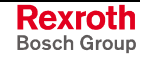

## **A-0-0003 Axis Motion Type**

This parameter defines the operating mode of the axis and configures data in the AT and MDT SERCOS telegrams. The **Axis2** and **ELSGroup1** icons are used to define the operating mode.

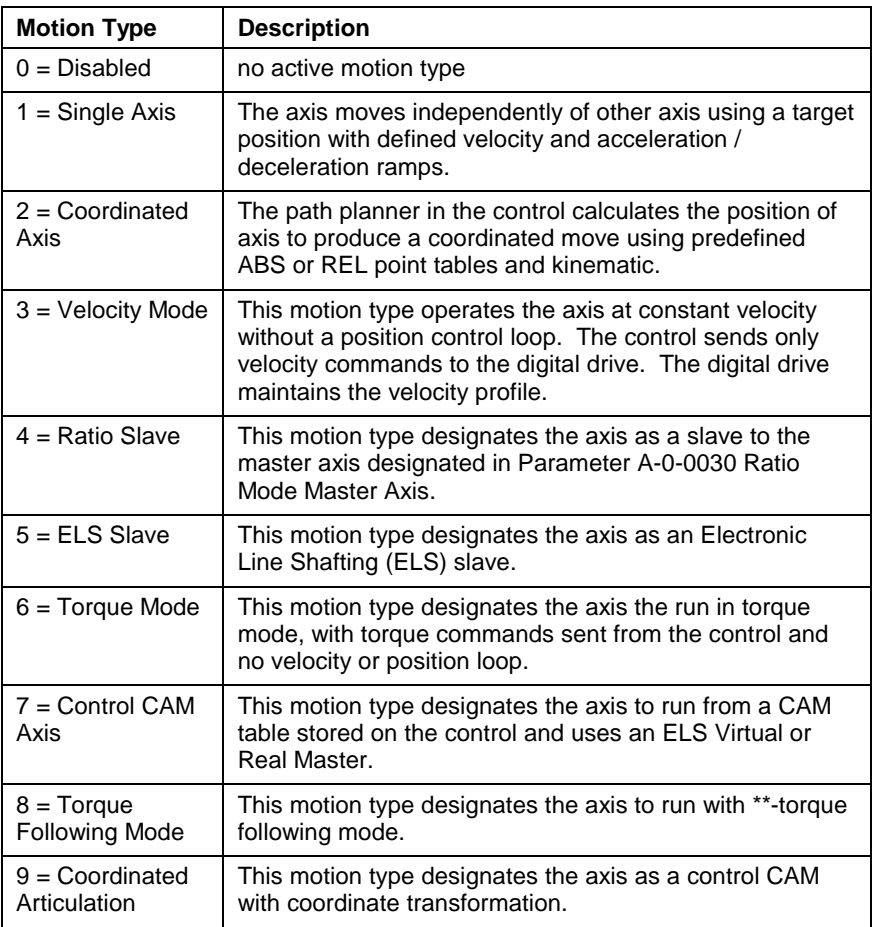

Table 5-77: Axis Motion Type

## **A-0-0003 Attributes**

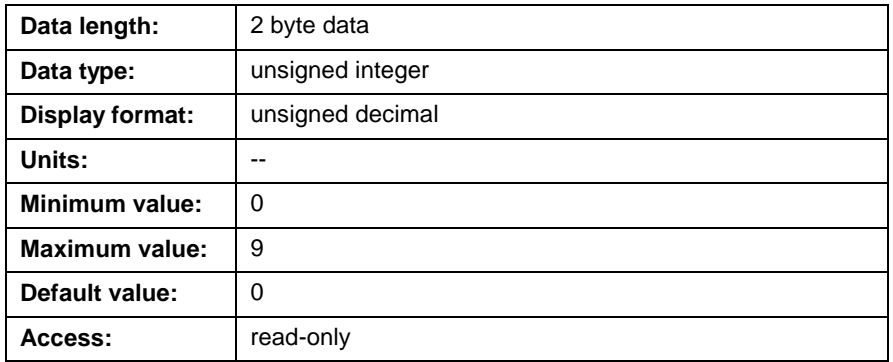

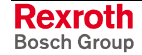

## <span id="page-510-0"></span>**A-0-0004 Axis Options**

This parameters sets all the necessary options for a Bosch Rexroth digital drive.

```
0000000000000001
                  \vert Bit 1
Bit 1: Position initialization
Bit 2: Positioning mode
Bit 3&4: ELS synchronization mode
Bit 5: Enable Measuring Wheel Services
Bit 6: Optional cyclic data<br>Bit 7: Not used
Bit 7: Not used<br>Bit 8: Drive PLS
Bit 8: Drive PLS Fast Write (DKC only)<br>Bit 9: ELS secondary mode
          ELS secondary mode
Bit 10: Disable ELS shortest path<br>Bit 11: Positioning using seconda:
          Positioning using secondary encoder
Bit 12: Drive disable method<br>Bit 13: Linear axis modulo positioning
Bit 13: Linear axis modulo positioning
Bit 14: Configure minimum cyclic data
Bit 15: Disable modulo positioning for rotary axis
Bit 16: Disable automatic scaling
```
Fig. 5-15: Bit Description A-0-0004

### **Bit 1: Position Initialization**

This option is used for non-absolute measurement systems, such as single-turn or incremental encoder. During phase 2 initialization, the feedback position value can remain unchanged (bit  $1 = 0$ ) or be initialized with the "Starting Position Value" in P-0-0019 (bit  $1 = 1$ ).

0 = Keep feedback value in Phase 2 (default)

1 = Reset feedback in Phase 2

When set to 0, a different starting position value can be entered through the SERCOS service channel or the feedback value will be reset to the default one-revolution measurement. **Keep feedback value in Phase 2**

When set to 1, the control overwrites the feedback position A-0-0102 with the value in P-0-0019 Starting Position Value after the system is switch out of parameter mode. **Reset Feedback in Phase 2**

### **Bit 2: Positioning Mode**

0 = Linear Positioning Mode (default)

1 = Rotary Positioning Mode

The positioning mode is valid for all axis types. All relevant scaling parameters are automatically set in the drive. If an axis is an ELS slave, its mode is automatically set to rotary positioning. This parameter can be modified in a VisualMotion program using the **PrmBit** icon.

When rotary positioning mode is enabled in the drive, position is in degrees, velocity in RPM, and acceleration in radians/sec. Single-axis and velocity mode values are entered in these units. Events for singleaxis and velocity mode work with both rotary and linear positioning.

Coordinated motion and events are compatible with rotary positioning only if motion takes place within the modulo value and does not rollover. If an axis is coordinated, velocity is in linear units/sec and acceleration in units/sec.

When set to 0, linear positioning is selected. The units and scaling are specified with parameter A-0-0005 Linear Position Units. Absolute positioning is enabled in [the drive if bit 13 \(Linear A](#page-515-0)xis Modulo Positioning) is set 0. Setting bit 13 to 1 enables linear axis using modulo position. **Linear Positioning Mode**

When set to 1, rotary positioning is enabled. The position, velocity, and acceleration units and scaling are fixed at the drive. Modulo positioning is enabled by default, with a rollover value specified in drive parameter S-0-0103. Setting bit 15 (Disable Modulo Positioning for Rotary Axis) to 1 disables modulo positioning and sets absolute positioning. **Rotary Positioning Mode**

### **Bits 4 and 3: ELS Synchronization Mode**

This option sets the type of synchronization for an electronic line shafting axis. These bits are set automatically at program activation by the ELS/INIT instruction.

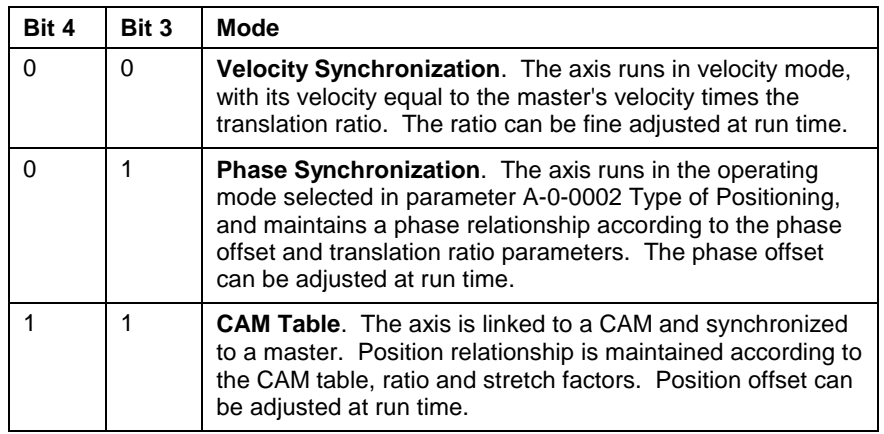

### **Bit 5: Enable Measuring Wheel Services**

When set to 1, bit 5 enables measuring wheel services. The AT is configured as follows:

- S-0-0386 (active feedback) is written to the AT
- S-0-0051 (feedback 1) and S-0-0052 (feedback 2) are not written to the AT

Drive parameter S-0-0386 provides the control with an active position feedback value. When using the measuring wheel services (bit 5), all feedback position values (S-0-0386) are used by the control for all internal functions (jog mode, stop icon, etc.), instead of S-0-0051 or S-0-0053.

**Note:** When using Measuring Wheel Services (Bit 5=1), Bit 11 should be set to 0. Measuring wheel services is not possible together with Positioning Using Secondary Encoder (Bit 11=1).

Parameter S-0-0386 is supported by the following drive firmware:

DIAX04 (ELS05V(>31)) and ECODRIVE03 (SGP03V22 and SGP20V11)

### **Bit 6: Optional Cyclic Data**

- $0 =$  Use smallest cyclic data configuration (default)
- 1 = Include optional cyclic data (velocity feedback, programmed acceleration)

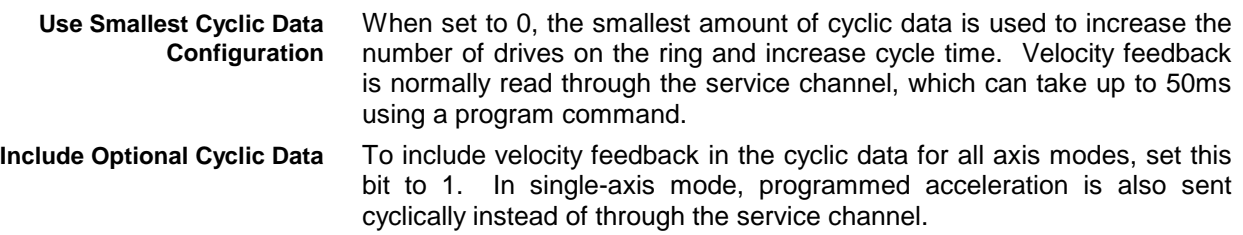

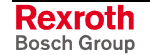

Up to five optional, IDNs can be specified with parameters [A-0-0180](#page-539-0) Optional Command ID #1 through A-0-0186 Optional Feedback ID #2 in [addition to or exclusive of t](#page-539-0)his optio[n bit.](#page-541-0)

### **Bit 7: DCP Configuration**

0 = Drive PLS Fast Write disabled (default)

1 = Drive PLS Fast Write enabled

When set to 1, the Drive PLS fast write is enabled. Enabling this feature

### **Bit 8: Drive PLS Fast Write (DKC2.3 only)**

- 0 = Drive PLS Fast Write disabled (default)
- 1 = Drive PLS Fast Write enabled

When set to 1, the Drive PLS fast write is enabled. Enabling this feature will force the SERCOS multiplex channel on. The PLS fast write applies when using the Calc Drive PLS icon.

#### **Bit 9: ELS Secondary Mode**

 $0 =$  Secondary mode is single axis mode (default)

1 = Secondary mode is velocity mode

For an ELS axis, this bit selects the secondary, non-synchronized mode for a digital drive. This is the default mode until the **ELSmode** icon switches the axis into ELS velocity or phase synchronous mode.

When set to 0, the default secondary mode is set to single axis positioning mode. Velocity mode may also be selected when using the **ELSmode** icon, if it is configured in the cyclic data using parameters A-0-0180 Optional Command ID #1 to A-0-0196. **Secondary Mode is Single Axis Mode**

[When set to 1, the secondary mod](#page-539-0)e is set to velocity mode. On drives that don't support single axis mode, the secondary mode is always velocity, regardless of this bit. **Secondary Mode is Velocity Mode**

### **Bit 10: Disable ELS Shortest Path**

- $0 =$  Shortest path positioning for ELS phase adjust (default)
- $1 =$  Shortest path disabled

This bit selects the positioning method used for the ELS phase adjust move.

When set to 0, the axis takes the shortest path within a revolution. If the difference in position is between 180 and 360 degrees, the axis travels counterclockwise. **Shortest Path Positioning for ELS Phase Adjust**

When set to 1, shortest path is disabled. A move within one revolution travels in the positive direction if the programmed position is positive, and in the negative if, it is negative. **Shortest Path Disabled**

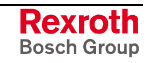

### **Bit 11: Positioning Using Secondary Encoder**

0 = Use primary feedback (encoder 1) (deafult)

1 = Use secondary feedback (encoder 2)

This bit configures the digital drive to use Encoder 2 to close the position loop and provide cyclic feedback from drive parameter S-0-0053. This option must be set if the drive is using linear motor firmware.

### **Bit 12: Drive Disable Method**

 $0 =$  Stop axis immediately (default)

 $1 =$  Coast to a stop

This bit changes the response of the drive after a fatal error or when the disable bit in the axis control register is set. It configures the way the control sets the enable bits (14 and 15) in the Master control word S-0-0134.

- When set to 0, the drive immediately commands the motor to zero velocity before disabling torque and applying the brake. This option should be used for coordinated motion or linear motion, where coasting can cause damage or injury. **Stop Axis Immediately**
	- When set to 1, the drive immediately disables torque, causing the motor to coast, stopping with its own inertia. This should be used in some types of line shafting applications, where immediate disabling of the drive could cause damage. **Coast to a Stop**

### **Bit 13: Linear Axis Modulo Positioning**

 $0 =$  Linear axis uses absolute positioning (default)

1 = Linear axis uses modulo positioning

When set to 0, absolute motion is enabled, with signed positions and no modulo. This option should be used for coordinated motion and most absolute positioning applications. **Linear Axis Uses Absolute Positioning**

When set to 1, the modulo value in S-0-0103 is used. When the axis position reaches the modulo value, it resets to 0. There are no negative position values. Unlike rotary mode, the scaling of position, velocity, and acceleration is linear (inches or mm). This option should be used for continuous indexing operations. **Linear Axis Uses modulo Positioning**

### **Bit 14: Configure Minimum Cyclic Data**

- $0 =$  Default or maximum cyclic data (default)
- 1 = Minimum cyclic data

### **ELS or CAM Axes**

When set to 0, parameter S-0-0036 (velocity command value) is included in the cyclic data, which allows real-time update of velocity when the axis is in its secondary mode (A-0-0004, bit 9=1). **Default or Maximum Cyclic Data**

When set to 1, parameter S-0-0036 (velocity command value) is removed from the cyclic data. Now that the velocity feedback value is read through the service channel only, no ramping or real-time control can be done on the axis. Therefore, the axis should only be run in ELS synchronization mode. **Minimum Cyclic Data**

### **Single-axis mode**

When set to 0, parameter S-0-0259 (position velocity value) is included in the cyclic data for applications where the velocity is changed often in the user program. **Default or Maximum Cyclic Data**

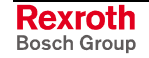

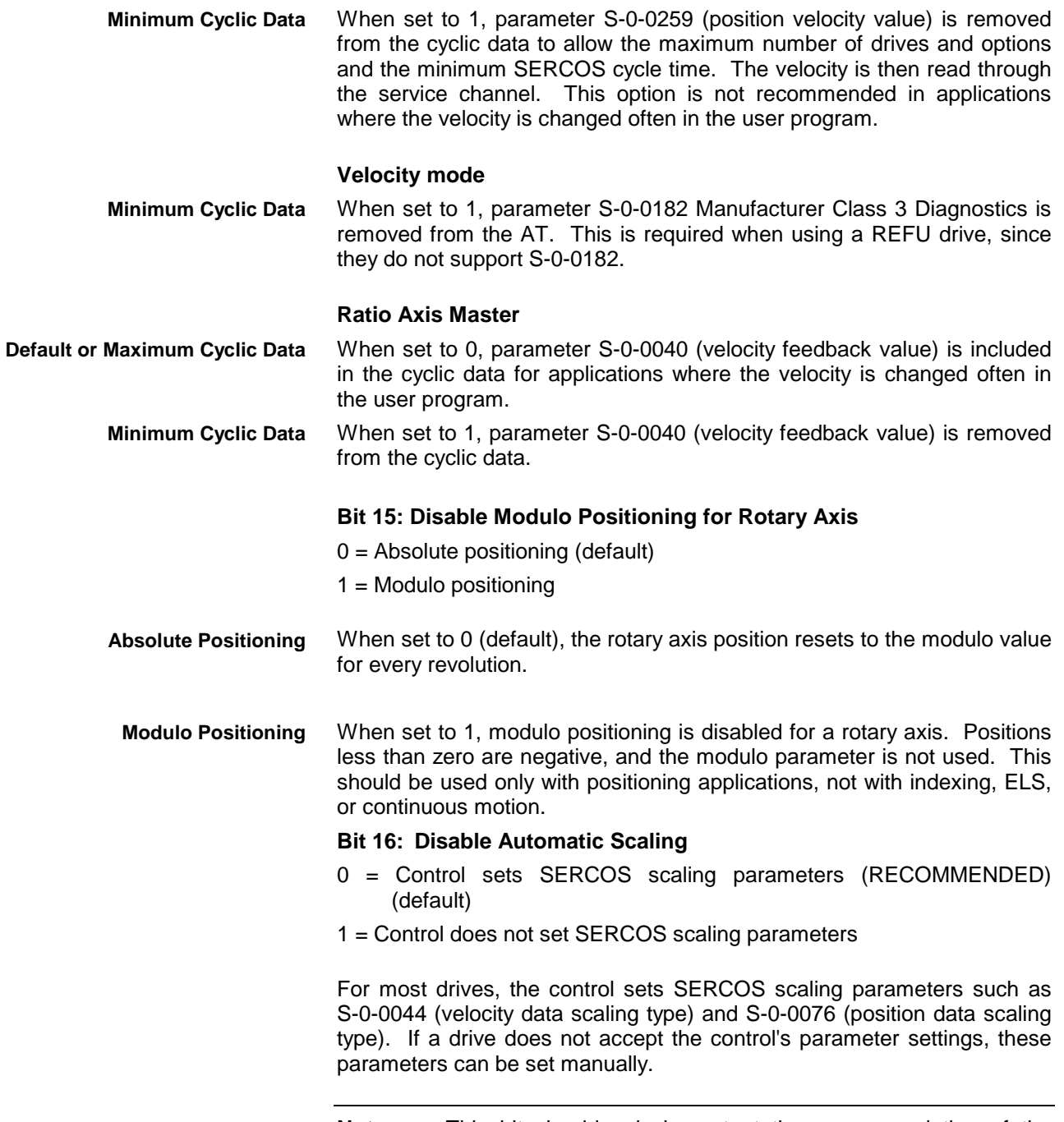

### **Note:** This bit should only be set at the recommendation of the Bosch Rexroth applications department.

## **A-0-0004 Attributes**

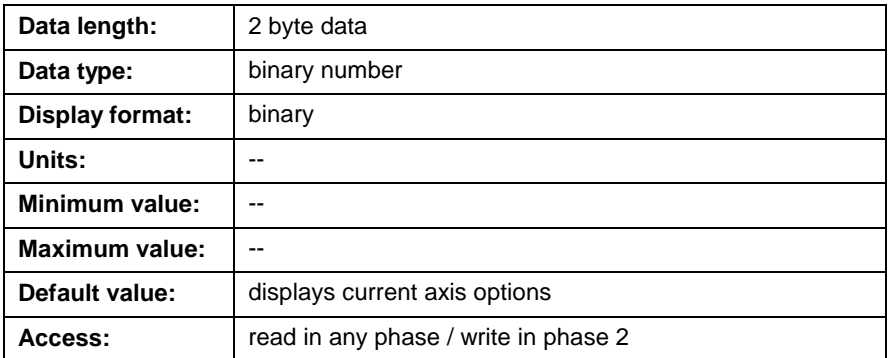

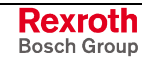

## <span id="page-515-0"></span>**A-0-0005 Linear Position Units**

This parameter sets the units of measurement that will be used for linear axis positioning, speed, and acceleration data. No unit conversions are performed when changing this parameter to a different unit of measure. The following units are available:

 $0 =$ inches

 $1 =$  millimeters (default)

 $2 =$  degrees

The drive's display and scaling parameters are automatically set by the control. All data is transmitted in decimal format with the same resolution as the data transmitted by the drive. Velocity, acceleration, and jerk data are always transmitted with and accuracy of three-decimal places. The following decimal places are used for position data:

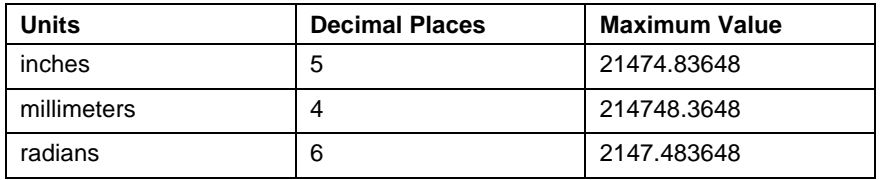

Table 5-78: Decimal Accuracy for A-0-0005

If an axis is in rotary mode, the drive automatically sets the position to degrees, the velocity to RPM, and the acceleration to rads/sec/sec. In rotary mode, the scaling and display units in this parameter do not apply.

**Note:** Changing this parameter affects the scaling of drive parameters. If you need to retain such constants, you must save each required drive mechanical parameter before modifying this parameter.

### **A-0-0005 Attributes**

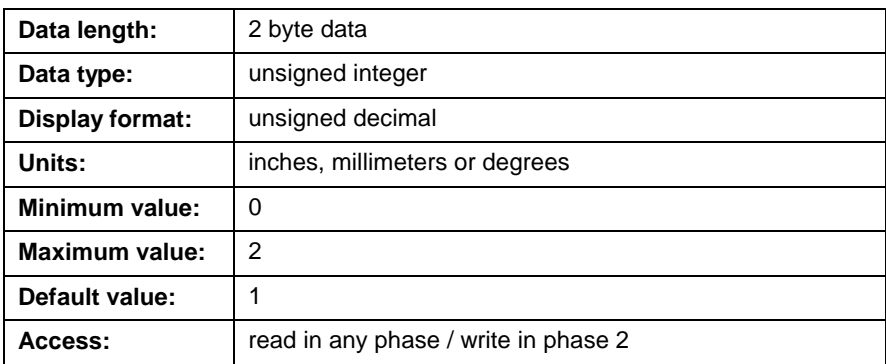

## **A-0-0006 Reference Options**

This parameter selects options for reference position monitoring and homing.

```
0000000000000001
               \vert Bit 1
Bit 1: Issue error when drive is enabled
Bit 16-2: Reserved for future development
```
Fig. 5-16: Bit Description A-0-0006

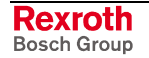

### **Bit 1: Issue Error when Drive is Enabled**

When set to 1, the control immediately issues the error "500 Axis D is not referenced" if the drive is enabled with no referenced position. The control reads drive parameter S-0-0403, Position Feedback Status, to determine if the position is referenced.

While the drive is disabled, the Set Absolute Measurement command (P-0-0012) is used to set the reference position. This option should only be set when an absolute encoder is used. It prevents an incremental homing procedure from being used.

### **A-0-0006 Attributes**

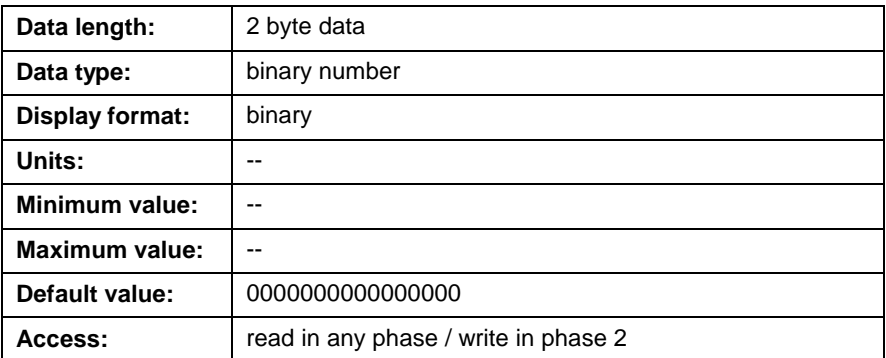

## **A-0-0007 Configuration Mode**

This parameter allows drives to be excluded from the user program and initialized to single-axis or velocity mode. An error will not be issued if the drive is not found on the SERCOS ring. The following settings are available:

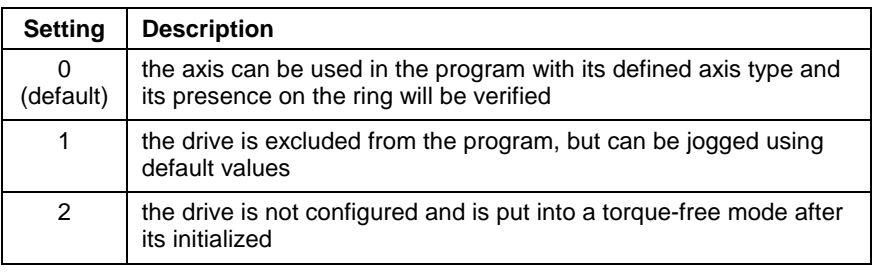

Table 5-79: Settings for A-0-0007

### **A-0-0007 Attributes**

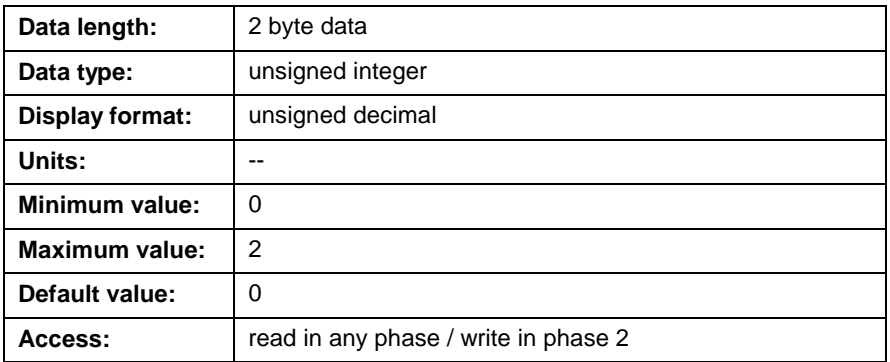

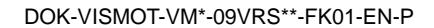

## **A-0-0009 Drive PLS Register**

This parameter displays the register assigned to the Drive PLS. The register selected here can be read by the user program, the I/O Mapper, or the user interface as a status of the current PLS outputs.

### **A-0-0009 Attributes**

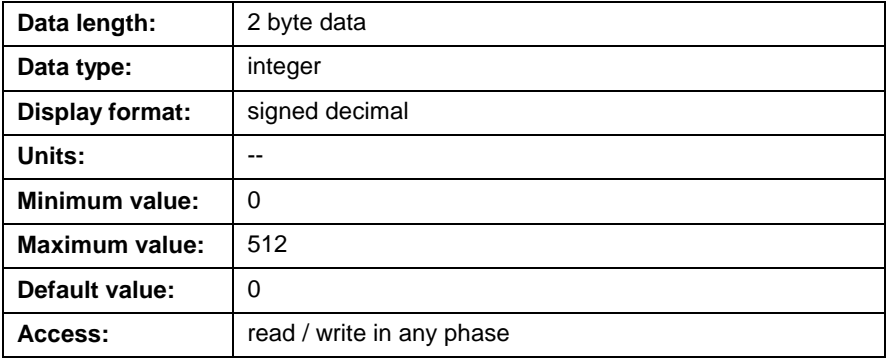

## **A-0-0020 Maximum Velocity**

This parameter sets the maximum programmable velocity for this axis in coordinated, single-axis or velocity mode.

If a coordinated axis is commanded to a value greater than this parameter, the path planner will scale the velocity of this and all coordinated axes to produce a valid coordinated move.

If a single-axis or velocity mode axis is commanded to a value greater than this parameter, error *470 Axis # velocity > maximum* is issued and the axis is stopped based on its parameterized error reaction.

### **A-0-0020 Attributes**

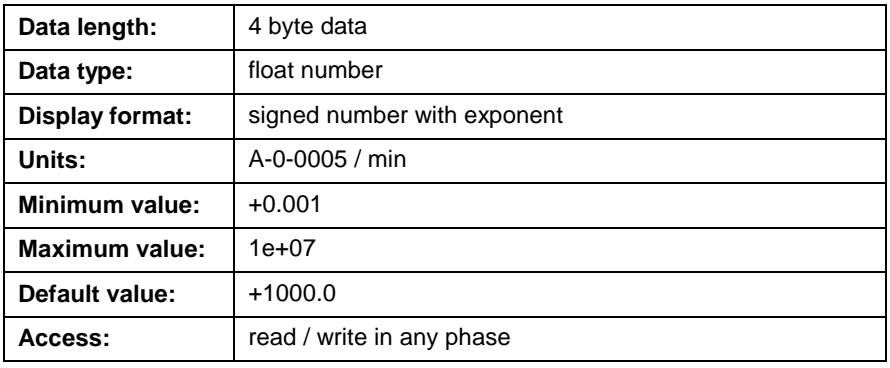

**Note:** The drive's bipolar velocity limit parameter (S-0-0091) is the maximum velocity allowed for the motor connected to the drive. Parameter A-0-0020 should always be set to a value less than S-0-0091.

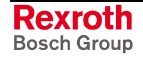

## **A-0-0021 Maximum Acceleration**

This parameter sets the maximum programmable acceleration for this axis in coordinated, single-axis or velocity mode.

If a coordinated axis is commanded to a value greater than this parameter, the path planner will scale the acceleration of this and all coordinated axes to produce a valid coordinated move. This parameter is also used as the maximum acceleration when jogging a coordinated axis.

For single-axis or velocity mode, this parameter is only used for jogging and sets the maximum acceleration.

### **A-0-0021 Attributes**

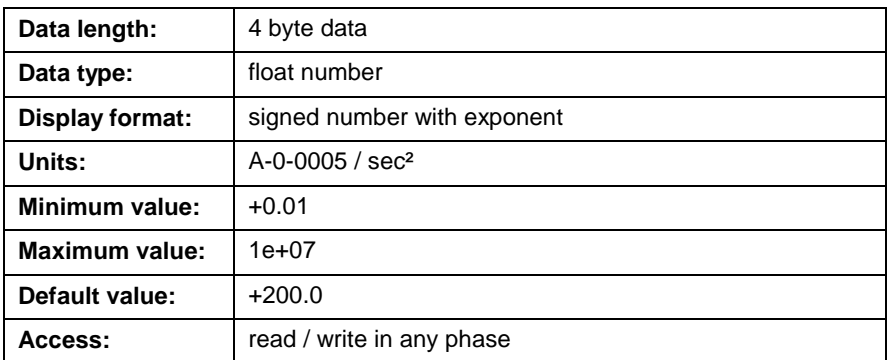

## **A-0-0022 Maximum Deceleration**

This parameter sets the maximum programmable deceleration for a coordinated axis. It is not used for single-axis or velocity mode.

If a coordinated axis is commanded to a value greater than this parameter, the path planner will scale the deceleration of this and all coordinated axes to produce a valid coordinated move.

This parameter is also used as the maximum deceleration when jogging a coordinated axis.

## **A-0-0022 Attributes**

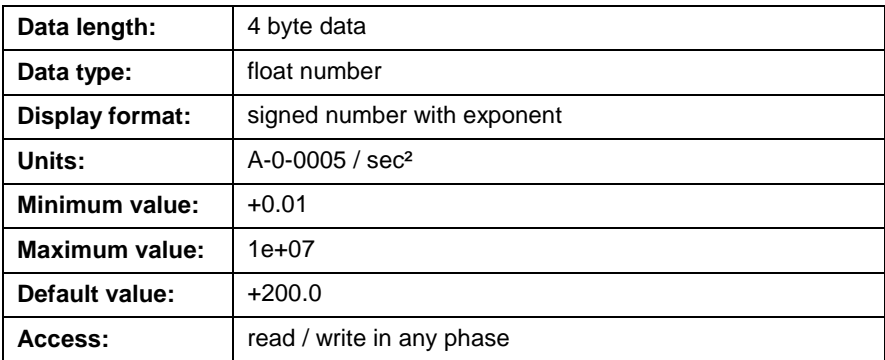

## **A-0-0023 Jog Acceleration**

This parameter sets the acceleration and deceleration rate for axis jogging in single-axis or velocity mode. The value entered is a percentage of the maximum acceleration (A-0-0021 Maximum Acceleration).

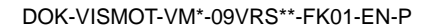

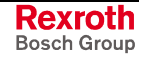

## **A-0-0023 Attributes**

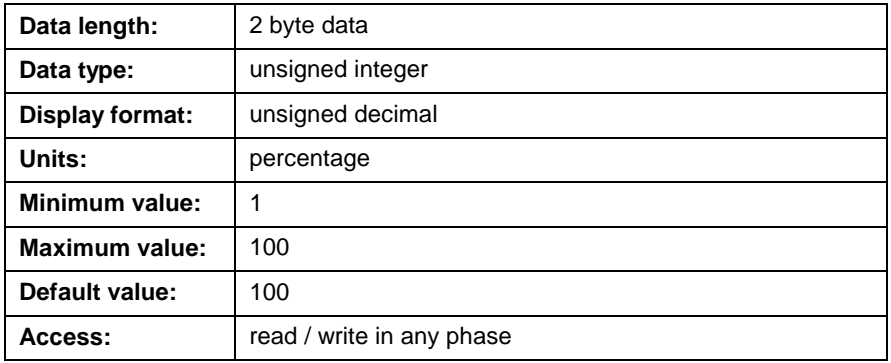

## **A-0-0025 Maximum Jog Increment**

This parameter sets the maximum distance used for incremental single-axis jogging. Control parameters C-0-0042 World Large Increment and C-0-0043 World Small Increment ar[e percentages that are multiplied](#page-398-0) with [the value in this parameter to](#page-398-0) produce an incremental jogging distance.

## **A-0-0025 Attributes**

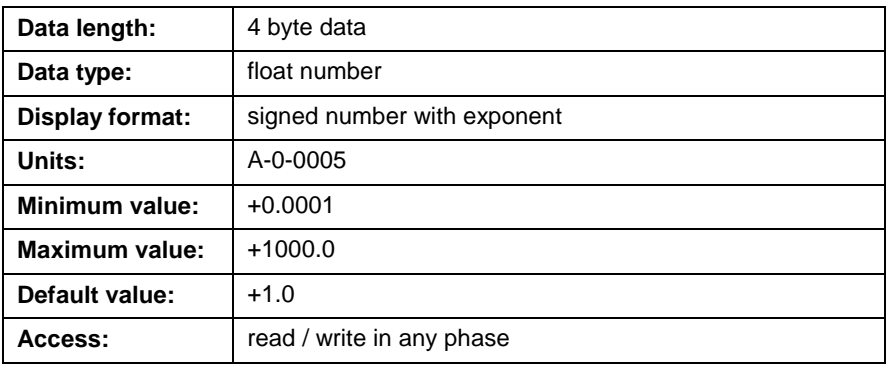

## **A-0-0026 Maximum Jog Velocity**

This parameter sets the maximum velocity used for jogging an axis in single-axis mode, velocity mode, or as a joint. Control parameters C-0-0055 Axis Fast Jog Velocity and C-0-0056 Axis Slow Jog Velocity are [percentages that are multiplied](#page-401-0) w[ith the value in this parameter](#page-402-0) to produce a jogging velocity.

### **A-0-0026 Attributes**

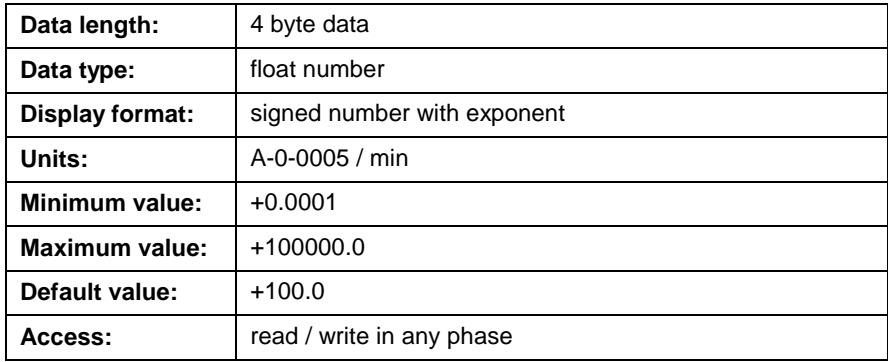

### <span id="page-520-0"></span>**A-0-0030 Ratio Mode Master Axis**

This parameter defines the axis that will be used as the master for ratio mode. For ELS programs, setting this parameter to 0 assigns ELS Group 1 as the master.

### **A-0-0030 Attributes**

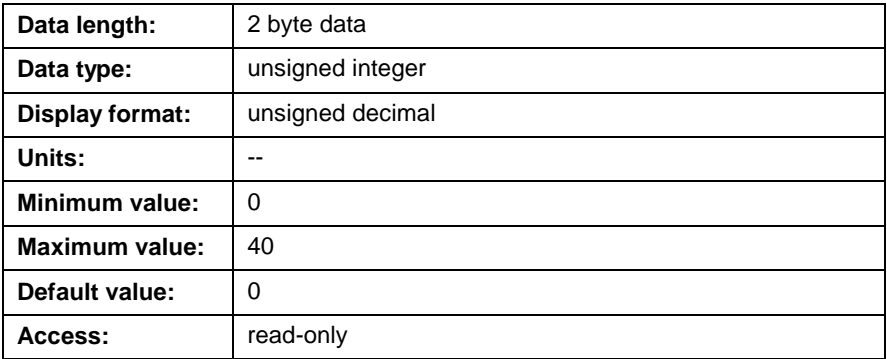

## **A-0-0031 Control CAM/Ratio Master Factor (N)**

The slave-to-master ratio is defined using two parameters, A-0-0031 and A-0-0032 Control CAM/Ratio Slave Factor (M). This allows the control to normalize the ratio calculation, preserving full system accuracy for repeating-decimal ratios such as 2/3. Both parameters must be set or a run-time error may occur.

In ratio mode, the velocity of the slave is determined by:

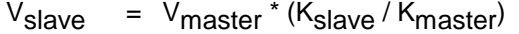

*Where*:

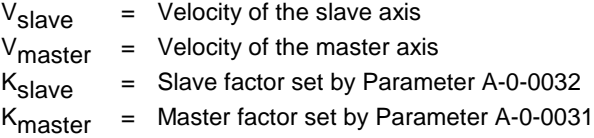

## **A-0-0031 Attributes**

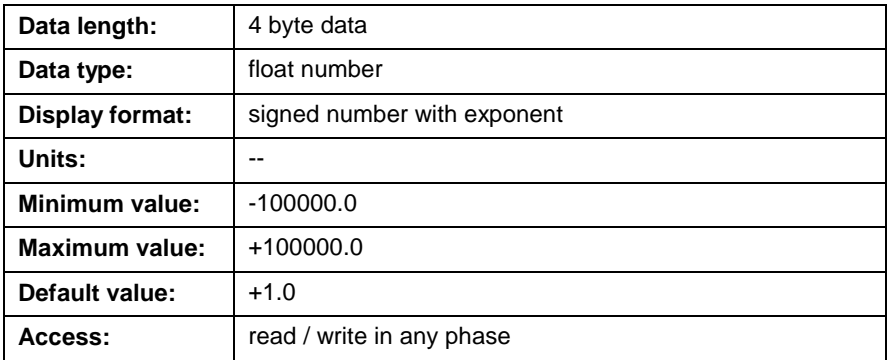

## **A-0-0032 Control CAM/Ratio Slave Factor (M)**

Refer to parameter *A-0-0031 Control CAM/Ratio Master Factor (N)* for a description of this parameter.

## **A-0-0033 Control CAM Stretch Factor (H)**

This is the stretch factor (H) for CAM profiles on the control. Every position at the output of the CAM is multiplied by this value.

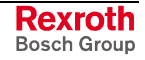

## **A-0-0033 Attributes**

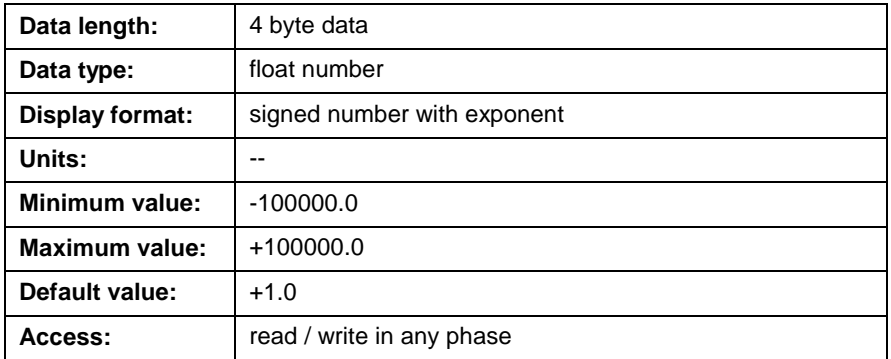

## **A-0-0034 Control CAM Currently Active**

This is the CAM number that is currently active for this axis. If the CAM is set to 0, the axis directly follows the master axis. CAM activation only takes affect after the master has passed zero degrees or when the master is stopped.

### **A-0-0034 Attributes**

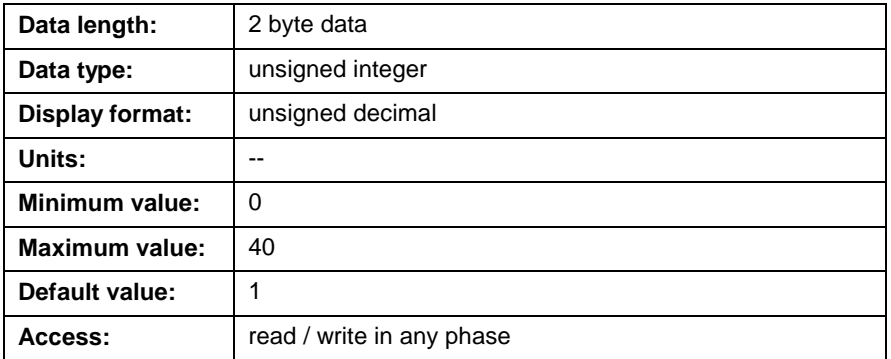

## **A-0-0035 Control CAM Position Constant (L)**

The value in this parameter is multiplied to the master position according to the following equation.

 $Scmd = CAM + L * Mcmd$ 

### **A-0-0035 Attributes**

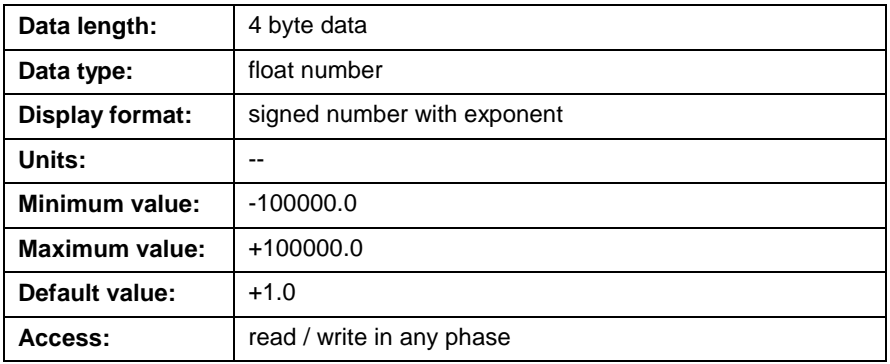

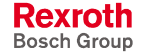

## **A-0-0036 Ratio Mode Encoder Type**

This parameter sets the type of master used for ratio mode. The primary encoder or secondary encoder can be used. The following setting are available:

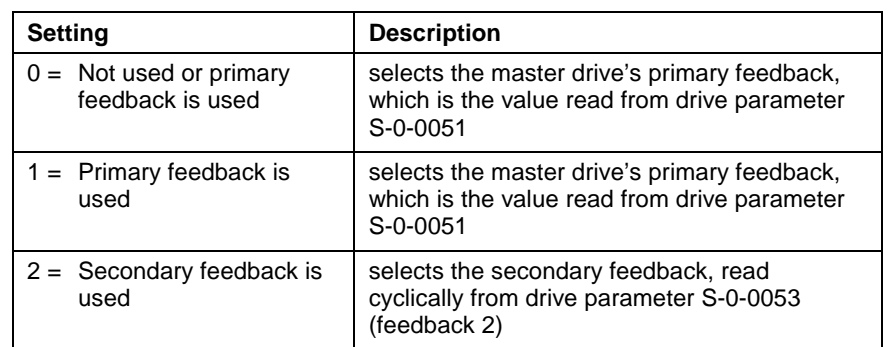

Table 5-80: Ratio Mode Encoder Type

### **A-0-0036 Attributes**

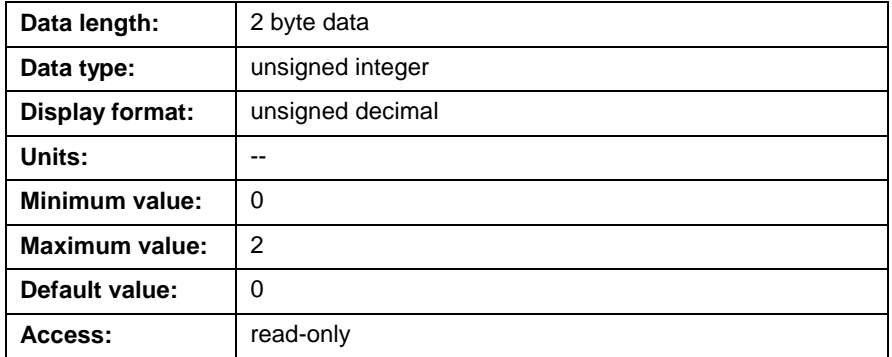

## **A-0-0037 Ratio Mode Step Rate**

This parameter sets the rate used in control ratio mode when the ratio parameters A-0-0031 Control CAM/Ratio Master Factor (N) [A-0-0032](#page-520-0) Control CA[M/Ratio Slave Factor \(M\) are changed, either d](#page-520-0)irectly or through the **Axis** [icon. If the step rate is](#page-520-0) set to 0, the ratio will be changed immediately without a ramp.

### **For example:**

The current ratio is 0, the programmed ratio is 10:1, and the step rate parameter is set to 10 units/sec. The ratio will be ramped for one second until it reaches the target value.

### **A-0-0037 Attributes**

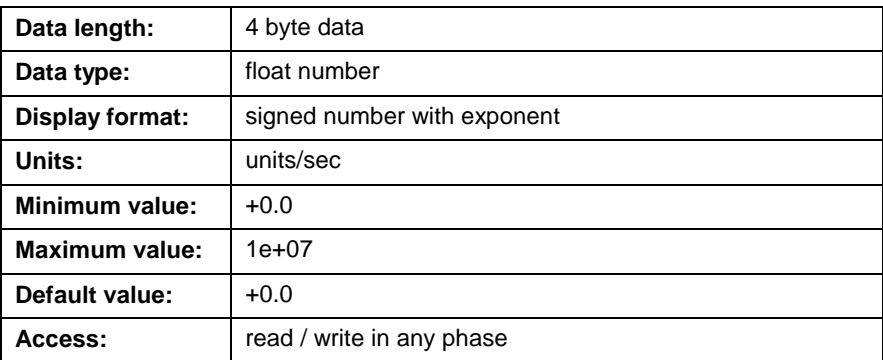

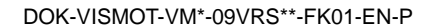

## **A-0-0038 Ratio Mode Options**

In a ratio mode configuration, a master's signal (position or velocity) is evaluated by VisualMotion, taking into account any gear ratio calculations, and a resultant signal is sent to the ratioed slave axis. Any axis in the system can be used as a ratioed axis. ELS Virtual Masters cannot be used in the ratioed axis configuration.

**Note:** The master number, type and master-to-slave ratio are initially setup in the **Axis** icon. The master-to-slave ratio can be modified in the user program by using the **Ratio** icon. Ratioed slave axes can be switched off a master by writing 0 turns for the slave in the Ratio icon.

Bit 1 (Control Mode) of axis parameter A-0-0038 sets up the drive's mode of operation for a ratioed slave axis. Bit 2 (Feedback Mode) determines which master signal will be sent to VisualMotion. The values of both bits are evaluated by VisualMotion every SERCOS cycle to determine the type of signal (position or velocity command) that will be sent to the ratioed slave axis every SERCOS cycle.

```
0000000000000001
               \vert Bit 1
Bit 1: Control mode (Default = 0)
Bit 2: Feedback mode (Default = 0)
```
Fig. 5-17: Bit Description A-0-0038

### **Bit 1: Control Mode**

The Control Mode bit is used to setup the drive's mode of operation (position or velocity) for a ratioed slave axis. The following bit states are defined for bit 1:

 $0 =$  Sets the ratioed slave axis in Position Mode (default)

- 1 = Sets the ratioed slave axis in Velocity Mode
- The drive is operating in a closed position loop, with lag or lagless control selected in parameter A-0-0002 Type of Positioning. Master commands sent to the ratioed sla[ve axis by VisualMotion will b](#page-508-0)e in position. When the slave axis is switched into ratio mode, it maintains a relative position to the master. A constant phase difference is maintained between the master and the ratioed slave axis. **Position Mode (Bit 1=0)**
	- **Note:** Axis parameter A-0-0004 Axis Options bit 11 configures the digital drive's pr[imary or secondary feed](#page-510-0)back device to close the position loop and provide cyclic feedback from drive parameter S-0-0053.

The drive is operating in velocity mode. Master commands sent to the ratioed slave axis by VisualMotion will be in velocity. When the slave axis is switched to ratio mode, it follows the velocity of the master. Any position offsets that occur when the slave axis is switched to ratio mode may not be maintained, since no position loop is being closed. **Velocity Mode (Bit 1=1)**

> This option is useful for applications where the velocity of the slave needs to be adjusted. The slave velocity may be adjusted in response to a tension loop by changing drive parameter S-0-0037, *Additive Velocity Command Value*.

### **Bit 2: Feedback Mode**

The Feedback Mode bit is used to determine which master signal (position or velocity) is evaluated by VisualMotion before it's sent to the ratioed slave axis. The following bit states are defined for bit 2:

- $0 =$  The master's position is evaluated by VisualMotion (default)
- 1 = The master's velocity is evaluated by VisualMotion

The master's position is evaluated by VisualMotion, including any masterto-slave ratio calculations. The resultant is sent to the ratioed slave axis. If the slave's Control Mode (bit 1) is set to 0 (position mode), the ratioed slave axis follows the master's resultant position. **Follow Position (Bit 2=0)**

> **Note:** Bits 1 and 2 of axis parameter A-0-0038 should be set to 0 when relative positioning between the master and the slave is critical.

> If the slave's Control Mode (bit 1) is set to 1 (velocity mode), VisualMotion calculates a velocity for the ratioed slave axis to follow based on the master's resultant position.

- **Note:** Velocity following is not as accurate as position following due to conversion errors and drive implementation.
- The master's velocity is evaluated by VisualMotion, including any masterto-slave ratio calculations. The resultant is sent to the ratioed slave axis. **Follow Velocity Bit (2=1)**

If the slave's Control Mode (bit 1) is set to 0 (position mode), VisualMotion calculates a position for the ratioed slave axis to follow based on the master's resultant velocity.

If the slave's Control Mode (bit 1) is set to 1 (velocity mode), the ratioed slave axis follows the master's resultant velocity.

**Note:** These options should be selected when problems with position initialization are experienced, or when relative accuracy of position is not required.

### **A-0-0038 Attributes**

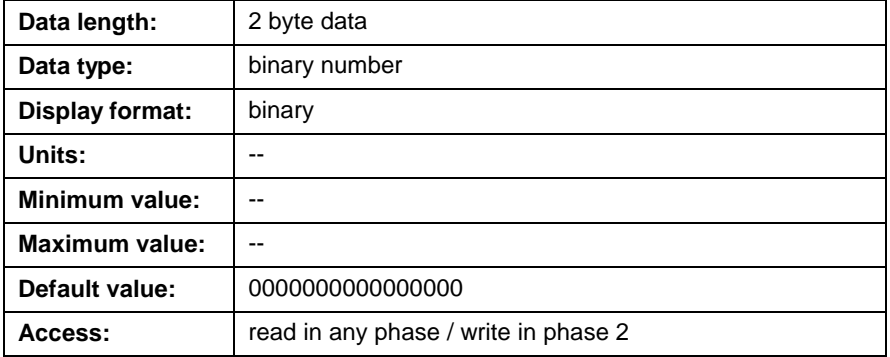

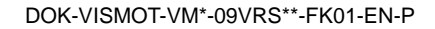

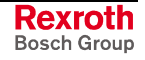

# **Axis Status (A-0-0100 through A-0-0145)**

Parameters A-0-0100 through A-0-0145 provide status values for each configured axis. The values from these parameters are both generated from a running VisualMotion program or in respond, from the drive, to a program command.

**Note:** Feedback values are obtained from the drive through the cyclic SERCOS telegram rather than through the service channel.

## **A-0-0100 Target Position**

The value in this parameter is the programmed position used by the drive in single-axis mode. Target positions are generated every time a **Move** icon is encountered in a running VisualMotion program. VisualMotion writes the programmed target position to this parameter and to drive parameter S-0-0258. Drive parameter S-0-0258 is then used by the drive to move the motor to the target position.

## **A-0-0100 Attributes**

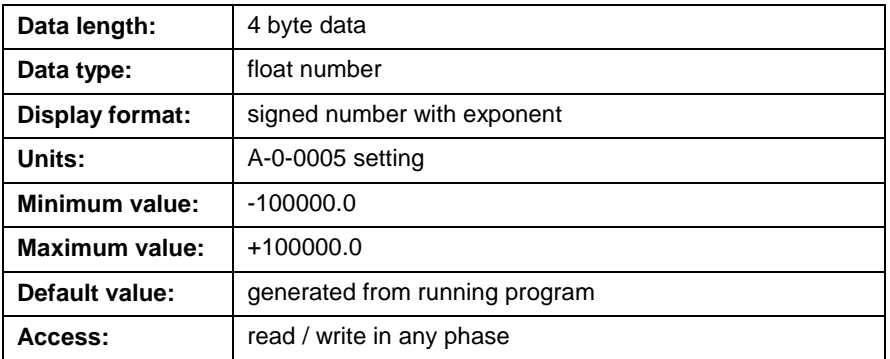

## **A-0-0101 Commanded Position**

The value in this parameter is the commanded position used by the drive in coordinated or ratio mode. Commanded positions are generated in a running VisualMotion program. VisualMotion updates the commanded position in this parameter and in drive parameter S-0-0047. Drive parameter S-0-0047 is then used by the drive to move the motor to the commanded position.

## **A-0-0101 Attributes**

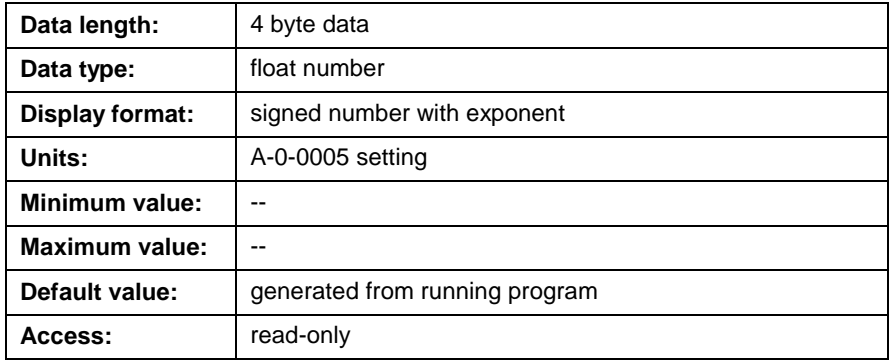

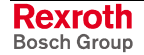

## **A-0-0102 Feedback Position**

This parameter displays the current feedback position value from the drive. The value in this parameter is written to this parameter and drive parameter S-0-0051 every SERCOS cycle.

### **A-0-0102 Attributes**

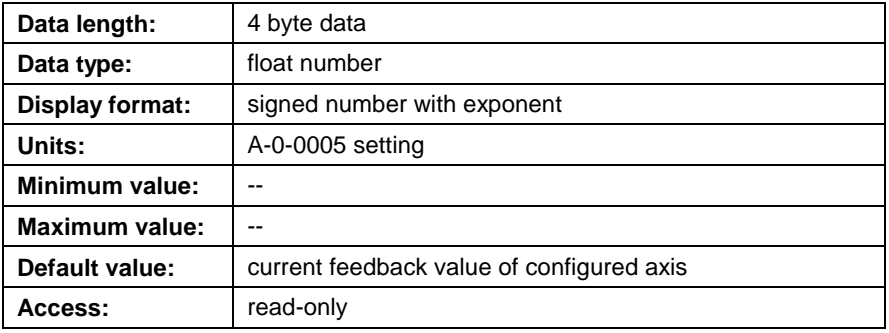

## **A-0-0110 Programmed Velocity**

The value in this parameter is the programmed velocity used by the drive in single-axis mode. Programmed velocities are generated every time a **Velocity** icon is encountered in a running VisualMotion program. VisualMotion writes the programmed velocity in this parameter and in drive parameter S-0-0259. Drive parameter S-0-0259 is then used by the drive to accelerate the motor at the programmed velocity.

### **A-0-0110 Attributes**

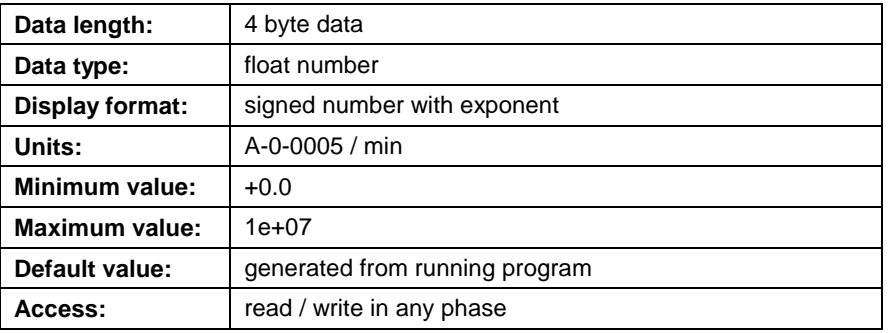

## **A-0-0111 Commanded Velocity**

The value in this parameter is the commanded velocity used by the drive in velocity mode. Commanded velocities are generated in a running VisualMotion program. VisualMotion updates the commanded velocity in this parameter and in drive parameter S-0-0036. Drive parameter S-0-0036 is then used by the drive to accelerate the motor at the commanded velocity.

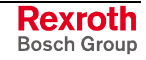

## **A-0-0111 Attributes**

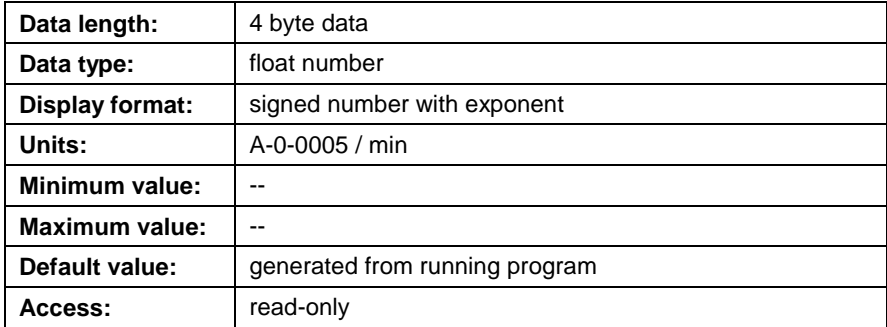

## **A-0-0112 Feedback Velocity**

This parameter displays the current feedback velocity value from the drive. The value in this parameter is written to this parameter and drive parameter S-0-0040 every SERCOS cycle.

## **A-0-0112 Attributes**

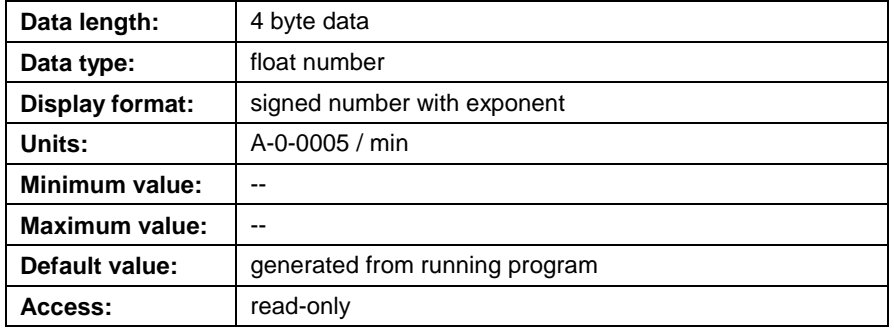

**Note:** If A-0-0112 is not configured in the cyclic telegram, the control reads this value from the SERCOS service channel.

## **A-0-0120 Programmed Acceleration**

The value in this parameter is the programmed acceleration used by the drive in single-axis or velocity mode. Programmed accelerations are generated every time an **Accel** icon is encountered in a running VisualMotion program. VisualMotion writes the programmed acceleration in this parameter and in drive parameter S-0-0260. Drive parameter S-0-0260 is then used by the drive to accelerate the motor to the programmed acceleration.

## **A-0-0120 Attributes**

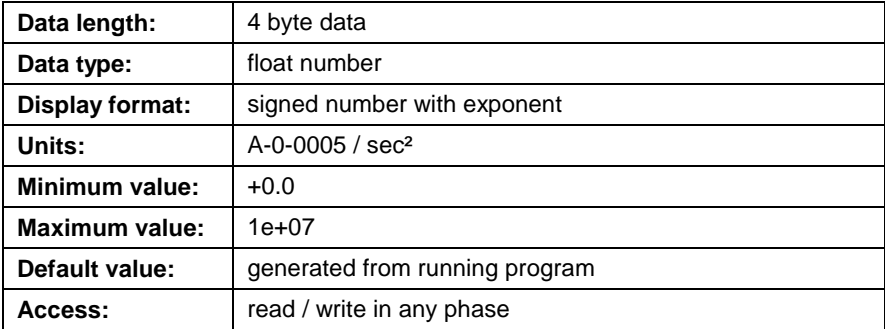

**Rexroth** Bosch Group

### **A-0-0131 SERCOS Control Word**

The SERCOS control word is automatically configured based on the compiled user program. The SERCOS control word is read from parameter S-0-0134 (Master Control Word) and is transmitted cyclically to the control. Refer to S-0-0134 in the relevant *Digital Drive Functional Description* for details.

### **A-0-0131 Attributes**

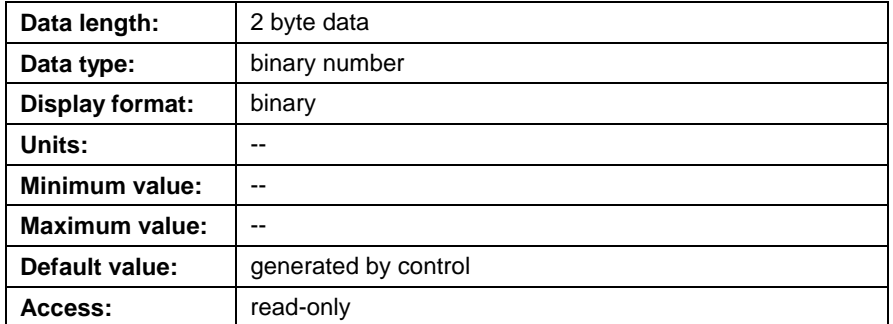

## **A-0-0132 SERCOS Status Word**

The SERCOS status word is read from parameter S-0-0135 (Drive Status Word) and is transmitted cyclically to the control. Refer to S-0-0135 in the relevant *Digital Drive Functional Description* for details.

### **A-0-0132 Attributes**

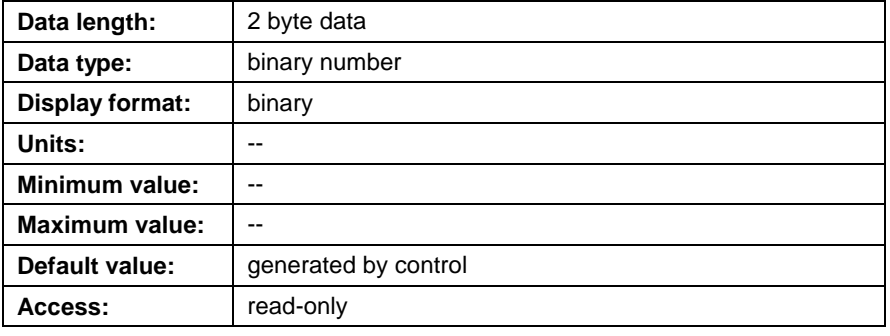

## **A-0-0133 AT Error Count**

The AT (drive telegram) error counter is used for troubleshooting of SERCOS connections. If the value of this parameter is increasing while being displayed, there may be a noisy SERCOS connection or a faulty communication interface on the drive associated with this axis. If two consecutive ATs are invalid, the control issues error 409.

### **A-0-0133 Attributes**

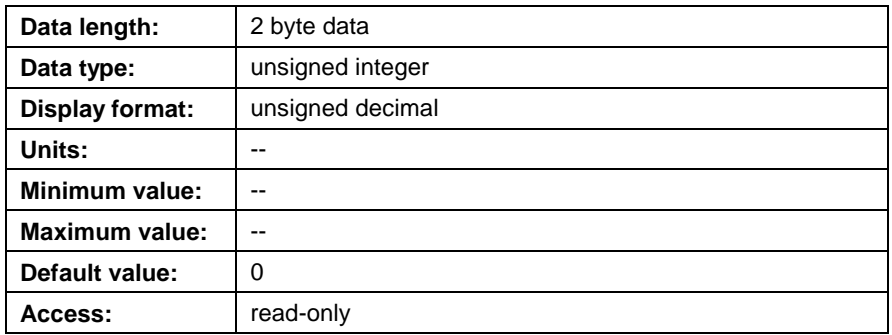

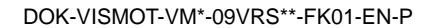

## **A-0-0140 Mfg. Class 3 Status Word**

The function of this parameter will vary based on the connected drive. The following Bosch Rexroth digital drives indicate the supported SERCOS parameter used for Manufacturer class 3 diagnostics:

- DIAX04 and ECODRIVE03 (supports S-0-0182)
- IndraDrive (supports S-0-0144)

The following table shows when SERCOS parameter S-0-0182 or S-0-0144 is automatically placed in the AT:

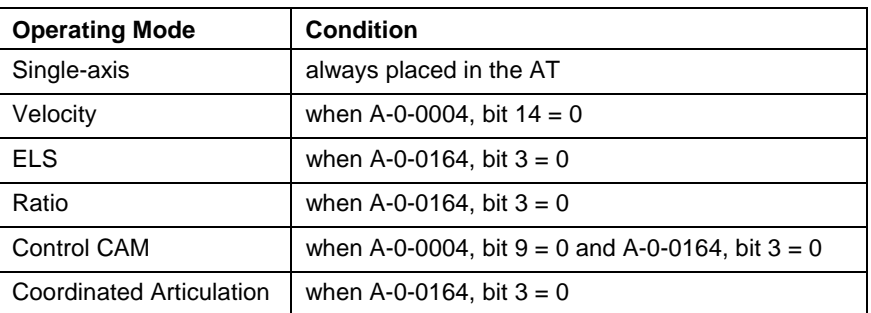

Table 5-81: Auto Placement of S-0-0182 or S-0-0140 in to the AT

## **DIAX04 and ECODRIVE03**

For DIAX04 and ECODRIVE, this parameter is the cyclic equivalent of parameter S-0-0182. The control sets the axis status register based on the settings of these bits. Refer to S-0-0182 in the relevant *Digital Drive Functional Description* for details.

### **IndraDrive**

IndraDrive digital drives do not support parameter S-0-0182. For this reason, parameter S-0-0144 will be placed in the AT. However, only four bits will be configured in A-0-0140. The following table shows how the relevant bits in S-0-0144 are configured in A-0-0140:

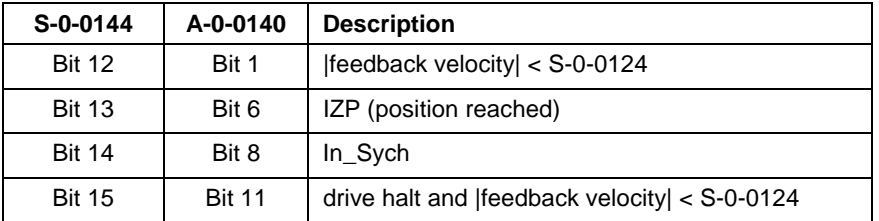

Table 5-82: S-0-0144 to A-0-0140 Configuration

Bits 0-11 of S-0-0144 are available for configuration by the user.

**Note:** If S-0-0144 is configured and placed in the AT by the user, only the four bits mentioned above will be configured.

Refer to S-0-0144 in the relevant *Digital Drive Functional Description* for details.

## **A-0-0140 Attributes**

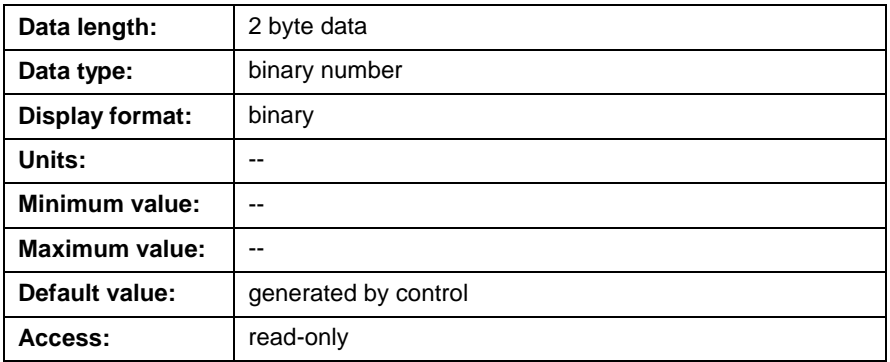

## **A-0-0141 Torque Mode Commanded Torque**

This is the cyclic equivalent of drive parameter S-0-0080, Torque Command. This parameter is set from the user program via a parameter transfer. Refer to S-0-0080 in the relevant *Digital Drive Functional Description* for details.

### **A-0-0141 Attributes**

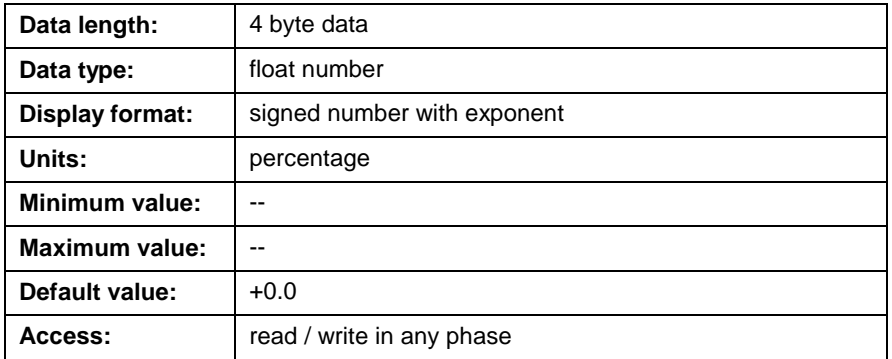

## **A-0-0142 Torque Feedback (cyclic)**

This is the cyclic equivalent of drive parameter S-0-0084, Torque Feedback. This parameter is updated only when an axis is in Torque Mode. Otherwise, the drive's service channel is used. Refer to S-0-0084 in the relevant *Digital Drive Functional Description* for details.

### **A-0-0142 Attributes**

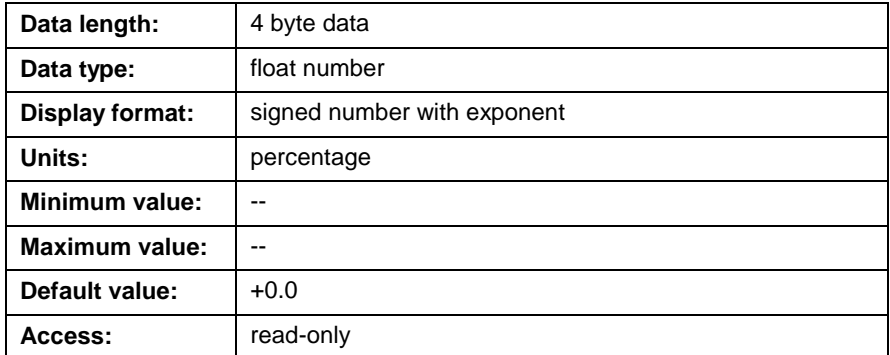

## **A-0-0145 Current Motion Type**

This parameter displays the current motion type corresponding to the drive's operating mode. This motion type can be the drive's primary or secondary mode of operation. The following motion type are available:

- <span id="page-531-0"></span> $0 =$  disabled
- $1 =$  single axis
- $2 =$  coordinated axis
- $3$  = velocity mode
- $4$  = ratio slave
- $5 = ELS$  slave
- 6 = torque mode / torque following
- 7 = control CAM axis

## **A-0-0145 Attributes**

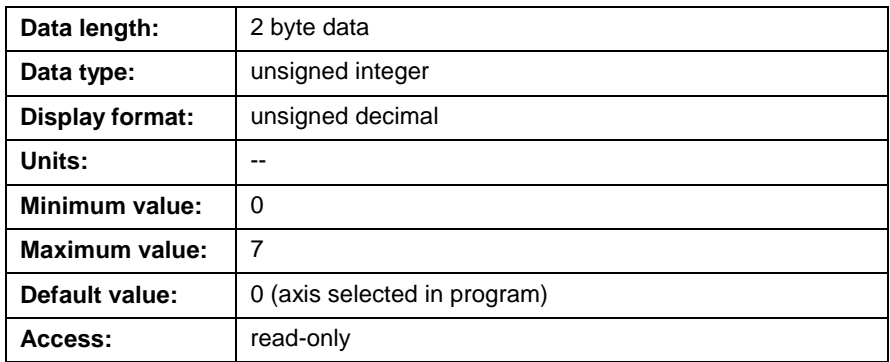

# **Electronic Line Shafting (A-0-0150 through A-0-0164)**

ELS parameters A-0-0150 through A-0-0164 are written to by an active ELS VisualMotion user program. The various icons that are used are identified in each parameter.

## **A-0-0150 Programmed Ratio Adjust**

This parameter contains the ratio fine adjust used to adjust the velocity or phase of an ELS configured axis to compensate for mechanical variations between master and slave axes. This value corresponds to drive parameter P-0-0083. It is adjusted from -100 to 300 percent using the **ELSAdj1** icon. If fine adjust is included in the cyclic data, it is updated every SERCOS cycle and may be adjusted using a ramp ([A-0-0159 Ratio](#page-534-0) [Adjust Step Rate\)](#page-534-0). Otherwise, the drive's service channel is used.

## **A-0-0150 Attributes**

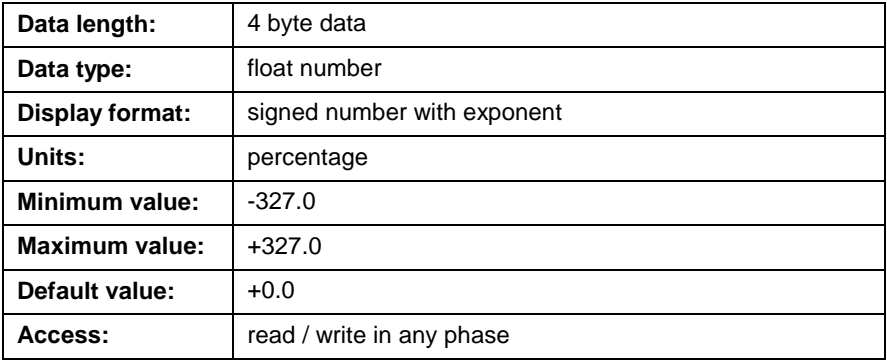

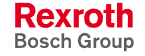

## <span id="page-532-0"></span>**A-0-0151 Programmed Phase Offset**

This parameter contains the programmed phase offset value used in position synchronization and drive CAM modes. The drive executes a position profile with acceleration (P-0-0142) and velocity limit (P-0-0143) when this parameter is changed. This value corresponds to drive parameter S-0-0048, in the cyclic data, set through the **ELSAdj1** or **CAMAdj** icon.

## **A-0-0151 Attributes**

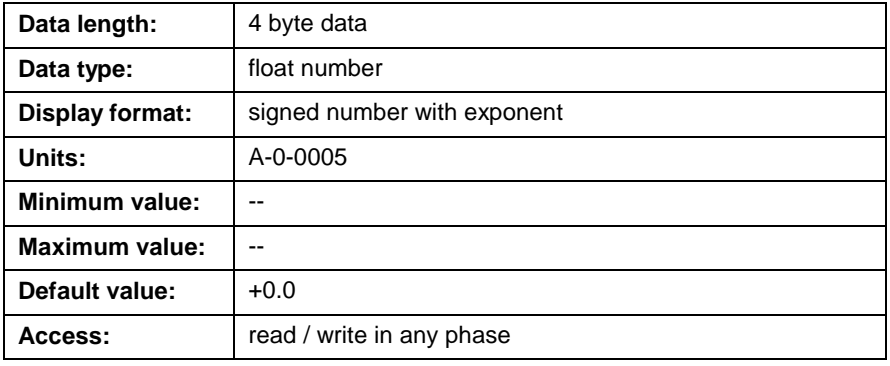

**Note:** When dynamic synchronization is enabled in the drive, parameters A-0-0153 and A-0-0155 are not used.

## **A-0-0153 Control Phase Adjust Average Velocity**

This parameter sets the average velocity of the phase offset move. When a phase offset is changed, the control performs an absolute positioning move in addition to the ELS master command. This is the target velocity used for the phase offset adjustment move. The time constant parameter A-0-0155 Control Phase Adjust Time Constant can be used to automati[cally set the velocity for the phase offset based on](#page-533-0) the time of the move.

**Note:** Peak velocity will be up to twice as large as this value.

### **A-0-0153 Attributes**

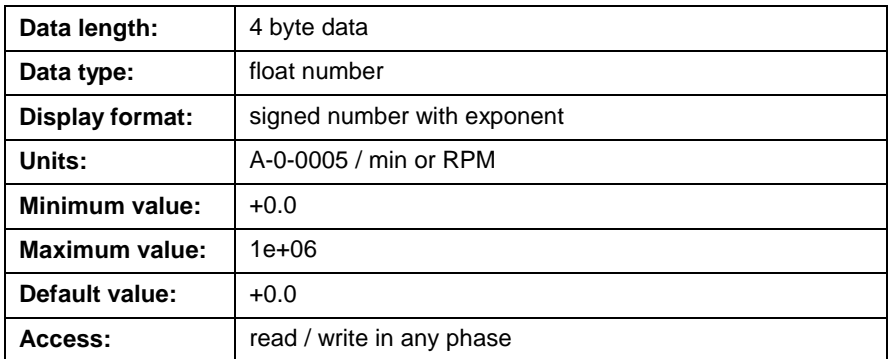

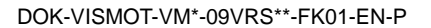

## <span id="page-533-0"></span>**A-0-0155 Control Phase Adjust Time Constant**

The control uses a filter to implement a jerk limited profile for the phase adjust. This parameter sets the amount of time that the move will require, regardless of the position. This can be calculated in the user program so that the phase adjust is always distributed for the length of one part.

### **For example:**

If parameter A-0-0155 is set to 0, the control uses parameter [A-0-0153](#page-532-0) Control Phase Adjust Average Velocity, to set the average velocity of the [phase offset move.](#page-532-0)

**Note:** Peak velocity will be up to twice as large as this value.

### **A-0-0155 Attributes**

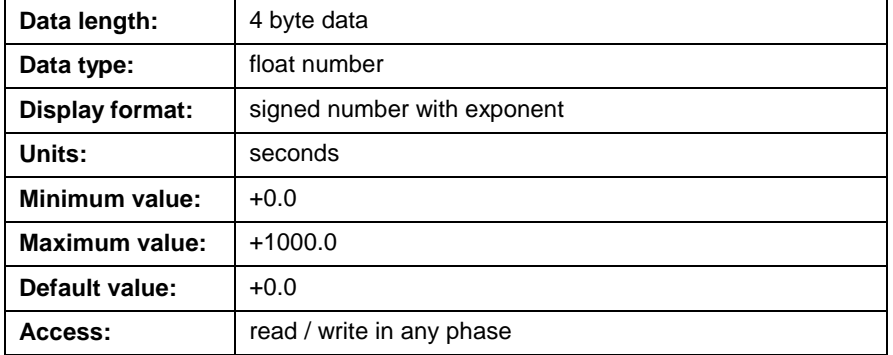

## **A-0-0156 Phase Offset Velocity Feedback**

This parameter displays the feedback velocity of the phase offset. The axis must be configured as ELS phase or ELS CAM slave in the ELSGrp1 icon.

### **A-0-0156 Attributes**

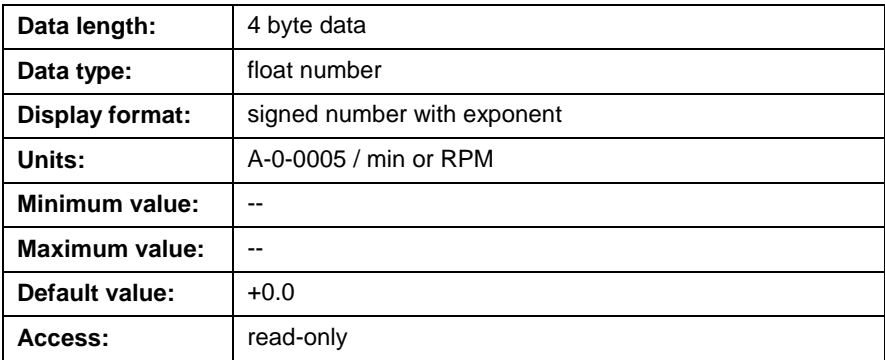

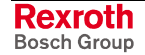

## <span id="page-534-0"></span>**A-0-0157 Current Phase/ Control CAM Master Offset**

This parameter displays the current cyclic phase offset command sent from the control to the drive.

### **A-0-0157 Attributes**

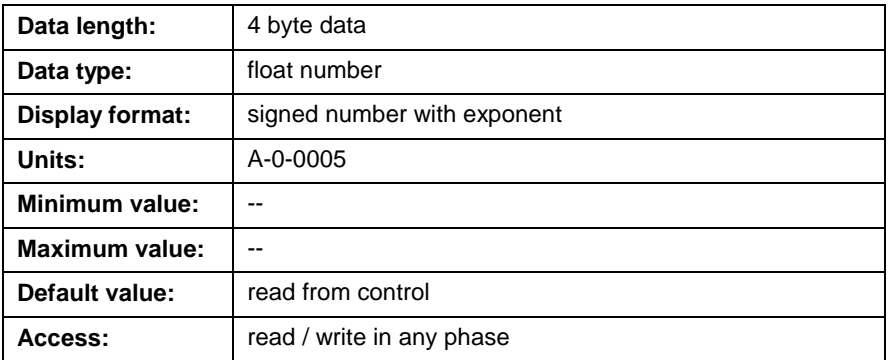

## **A-0-0158 Relative Phase Offset Distance Remaining**

This parameter displays the distance remaining on the relative phase offset. When a continuous phase offset is in progress, this parameter displays +/- 0.4 \* Modulo based on the direction.

### **A-0-0158 Attributes**

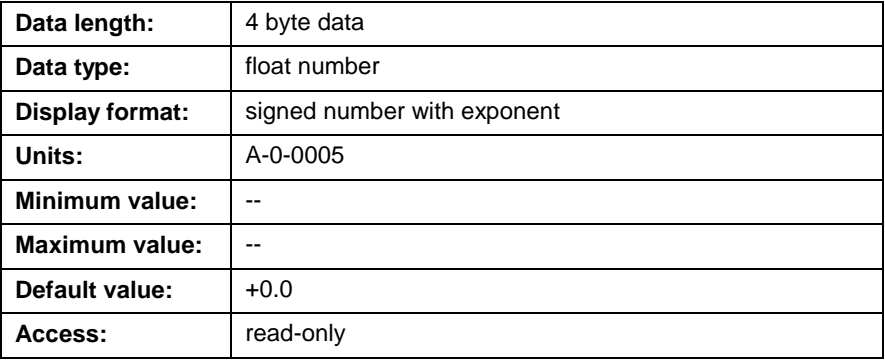

## **A-0-0159 Ratio Adjust Step Rate**

This parameter sets the rate used when the ELS programmed ratio adjust, A-0-0150 Programmed Ratio Adjust, is changed.

If the [step rate is set to 0, the ratio adjust](#page-531-0) will be changed immediately without a ramp.

If ratio adjust is not included in the cyclic data for the drive, the value is not ramped. Refer to *A-0-0004 Axis Options* and *[A-0-0180 Optional](#page-539-0) Command ID #1* for data [configuration.](#page-510-0)

### **[For example:](#page-539-0)**

The current ratio adjust is 0%, the programmed adjust is 10%, and the step rate parameter is set to 10 % / sec. The ratio adjust will be ramped for one second until it reaches the target value.

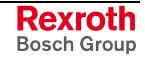

## **A-0-0159 Attributes**

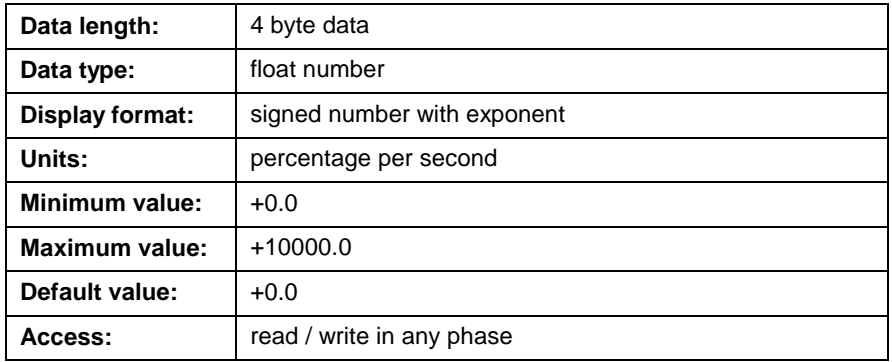

## **A-0-0160 Commanded Ratio Adjust**

This parameter sets the currently commanded value for ratio adjust, which is updated either gradually or immediately to the programmed ratio adjust value, [A-0-0150 Programmed Ratio Adjust.](#page-531-0)

## **A-0-0160 Attributes**

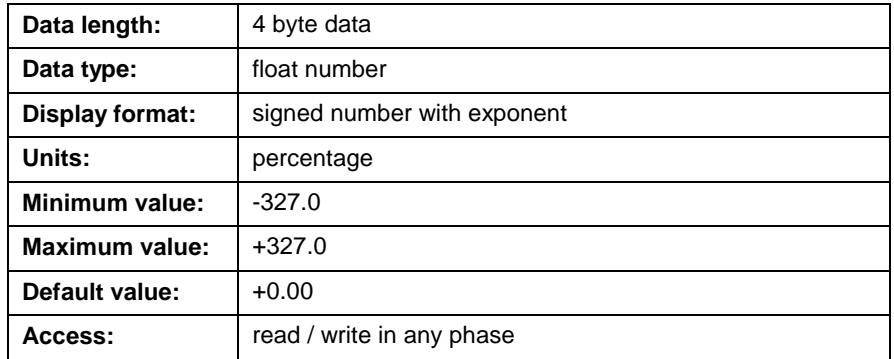

## **A-0-0161 Control CAM Programmed Slave Adjust**

This parameter sets the target value for the slave phase adjust (**Sph** in the CAM equation), which is set using the CAMAdj icon.

## **A-0-0161 Attributes**

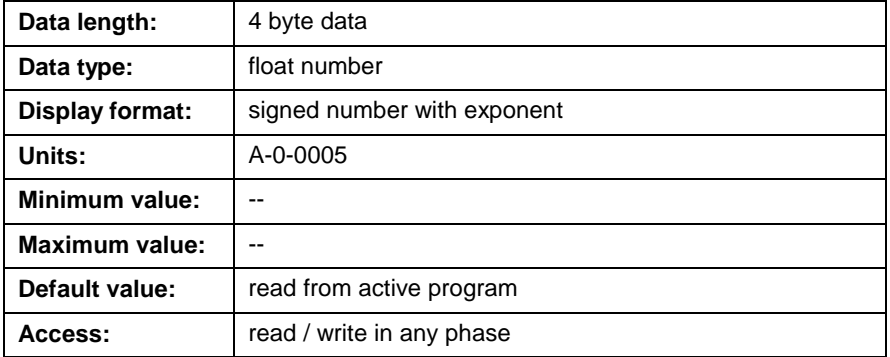

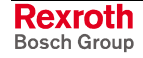

## **A-0-0162 Control CAM Current Slave Adjust (Sph)**

This is the currently commanded value of the slave phase adjust (**Sph** in CAM equation).

### **A-0-0162 Attributes**

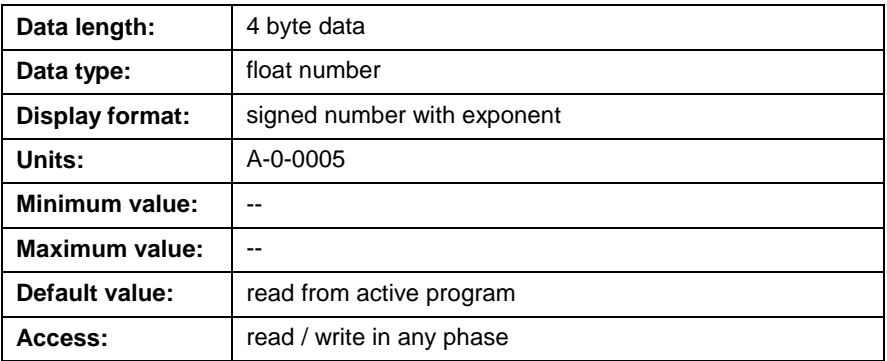

## **A-0-0163 Control CAM Output Position**

This parameter displays the slave position, which is the output of the CAM equation for this axis. It provides a status of the CAM position even when the axis is not synchronized to the CAM. An initial move or phase offset can be performed with the value read from this parameter before switching into CAM synchronization mode.

### **A-0-0163 Attributes**

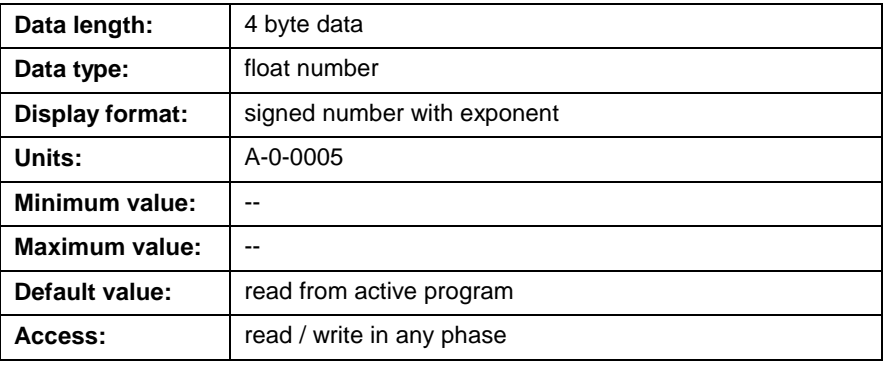

## **A-0-0164 ELS Options**

This parameter sets several options for ELS or CAM motion. It's also used to remove certain parameters from the cyclic data. For dynamic synchronization and ramp, set bits 1 and 6.

```
0000000000000001
                   \vert Bit 1
Bit 1: Use drive internal phase offset
Bit 2: Remove S-0-0048 "Position command value additional"
from cyclic data
Bit 3: Remove S-0-0182 "Mfg Class 3 Diag" from cyclic data
Bit 4: Remove S-0-0258 "Target Position" from cyclic data
Bit 5: Use service channel for Drive Cam control/status
Bit 6: Do not automatically set phase offset<br>Bit 6: Do not automatically set phase offset<br>Bit 7: Enable Electronic Pattern Control
          Enable Electronic Pattern Control
```
Fig. 5-18: Bit Description A-0-0164

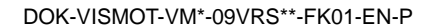

### **Bit 1: Use drive internal phase offset**

- $0 =$  Phase offset profile is generated by the control
- 1 = Phase offset profile is generated by the drive (default)

On Bosch Rexroth digital drives, the phase offset for ELS and drive-based CAMs can be generated using parameters P-0-0142, P-0-0143, P-0-0153, and P-0-0155.

Enabling the phase offset in the drive frees control resources and automatically places parameter S-0-0182 into the cyclic data. Bit 4 (Phase\_Adjust) of the relevant axis status register is set to 1 when bit 8 of S-0-0182 is set to 1. Refer to S-0-0182 in the relevant *Digital Drive Functional Description* for details.

### **Bit 2: Remove S-0-0048 "Position command value additional" (phase offset) from cyclic data**

- $0 = S$ -0-0048 is transmitted via the MDT (default)
- 1 = S-0-0048 is removed from the MDT and transmitted via the service channel

By default, S-0-0048 is placed in the MDT of the cyclic data for ELS slave axes using phase synchronization. If the phase offset is never changed while the user program is running, cycle time in the SERCOS ring can be conserved by eliminating this parameter from the cyclic data. When the phase offset is sent through the service channel, the **ELSAdj1** or **CAMAdj** icon will take up to 50ms to execute. If the control is generating the phase offset profile, the value will change instantly.

### **Bit 3: Remove S-0-0182 "Mfg Class 3 Diag" from cyclic data**

 $0 = S$ -0-0182 is transmitted via the AT (default)

 $1 = S$ -0-0182 is removed from the AT

**Note:** Removing S-0-0182 from the cyclic data has an adverse affect on single-axis or velocity mode when using the non-coordinated abort in the **Stop** icon. Since axis status is no longer available, the control can not set the target position equal to the current feedback position upon a non-coordinated abort.

### **Bit 4: Remove S-0-0258 "Target position" from cyclic data**

- $0 = S$ -0-0258 is transmitted via the MDT (default)
- $1 = S$ -0-0258 is removed from the MDT

### **Bit 5: Use service channel for Drive CAM control/status**

- $0 =$  Drive CAM control and status uses drive real time bit (default)
- 1 = Drive CAM control and status is through service channel

In most applications, this bit should be set to 0. The CAM can then be changed in the following SERCOS cycle through the drive real time bits. The drive has two real time bits that are used for CAMs and probe functions. If the CAM does not need to be changed on the fly and more than one probe is needed for registration, this parameter bit can be set.

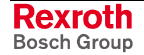

### **Bit 6: Do not automatically set phase offset**

- 0 = Sets phase offset automatically at synchronization and stores value in A-0-0157 (default)
- 1 = Phase offset can be initialized with programmed offset ([A-0-0151](#page-532-0) Programmed Phase Offset) before synchronization.

If th[is bit is set to 1, the phase o](#page-532-0)ffset can be initialized to any value before the drive is switched into ELS mode. If the bit is set to 0, the control automatically establishes relative phase synchronization.

### **Bit 7: Enable Electronic Pattern Control**

If this bit is set to 1, the primary operating mode for axes configured as Drive CAMs is enable to Electronic Pattern Control. This is only available for DIAX04 drives using ELS05VRS firmware.

### **A-0-0164 Attributes**

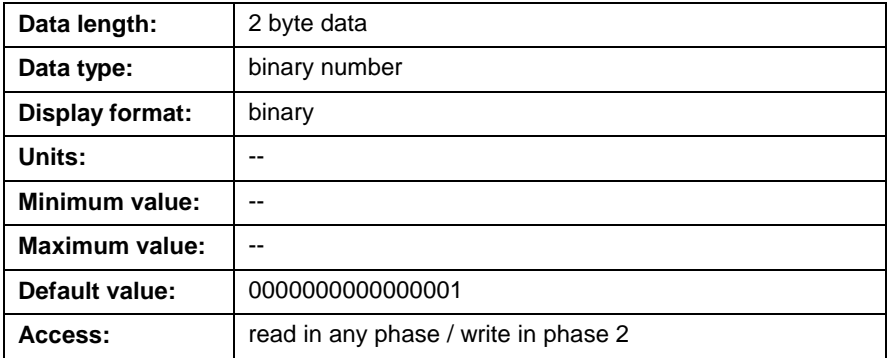

# **Axis Feedback Capture (Registration) (A-0-0170 through A-0-0174)**

## **A-0-0170 Probe Configuration Status**

This parameter displays the status of the drive feedback capture setup in VisualMotion at program activation or execution. The control uses the SERCOS probe functions and real-time bits along with the event system to allow user programs to perform registration functions. Bosch Rexroth digital drives provide two probe inputs that can be used for capturing the feedback position.

```
0000000000000001
               |_ Bit 1
Bit 1: Probe 1 positive edge enabled
Bit 2: Probe 1 negative edge enabled
Bit 3: Probe 2 positive edge enabled
Bit 4: Probe 2 negative edge enabled
```
Fig. 5-19: Bit Description A-0-0170

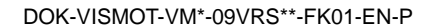

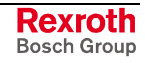

## <span id="page-539-0"></span>**A-0-0170 Attributes**

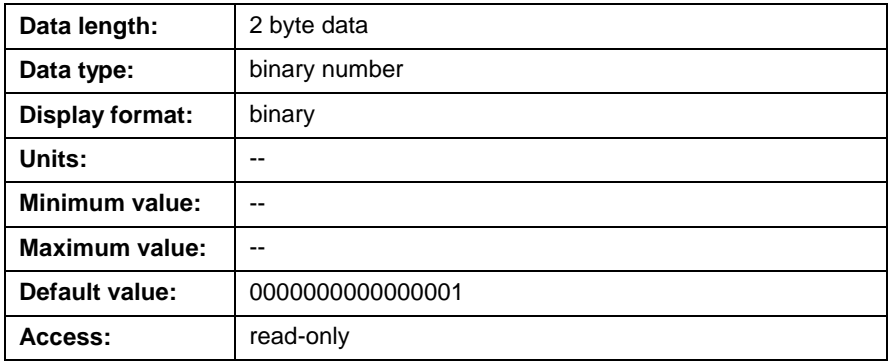

## **A-0-0171 Probe 1 Positive Captured Value**

This parameter displays the last captured value for the probe 1 positive edge (0  $\Rightarrow$ 1) input on the drive. Upon either a positive or a negative transition of a probe input, the drive captures the position into the cyclic data. Since the captured feedback positions must be included in the SERCOS cyclic data telegram, the probe setup icon must be included in the user program for each drive that will use the probe function.

### **A-0-0171 Attributes**

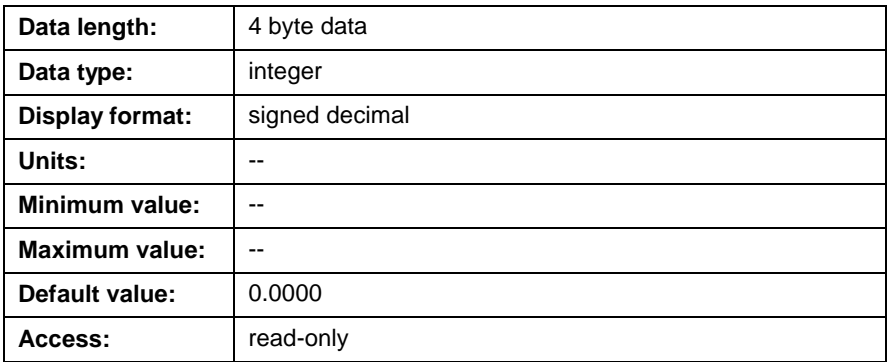

## **A-0-0172 Probe 1 Negative Captured Value**

Refer to *A-0-0171 Probe 1 Positive Captured Value* for a description of this parameter.

## **A-0-0173 Probe 2 Positive Captured Value**

Refer to *A-0-0171 Probe 1 Positive Captured Value* for a description of this parameter.

## **A-0-0174 Probe 2 Negative Captured Value**

Refer to *A-0-0171 Probe 1 Positive Captured Value* for a description of this parameter.

## **Optional SERCOS Data (A-0-0180 through A-0-0196)**

## **A-0-0180 Optional Command ID #1**

VisualMotion automatically configures the MDT (S-0-0024, Configuration List of the Master Data Telegram) based on the mode of operation specified in the user program and the axis parameter settings during system initialization (SERCOS Phase 2 to phase 3).
<span id="page-540-0"></span>In addition to the configured MDT, this parameter allows the user to add an additional drive parameter from S-0-0188 to the MDT by entering the parameter IDN number.

### **For example:**

S-0-0040 is entered as **40**

P-0-0053 is entered as 53 + 32768 or **32821**

**Note:** Since the MDT is configured based on the mode of operation and axis parameters, there might not be enough room in the telegram for an additional drive parameter. If this is the case, the control will issue an error.

Parameter A-0-0180 works in conjunction with parameter [A-0-0190](#page-541-0) Command Data #1. A-0-0180 identifies which drive parameter is being [added to the MDT an](#page-541-0)d A-0-0190 stores the value for that parameter.

### **For example:**

To update the torque limit in real-time, set **A-0-0180** to 92 (Torque Limit). While the drive is in Phase 4, the value in Parameter **A-0-0190** is sent cyclically to the drive, and can be written using the **Param** icon in the user program.

### **A-0-0180 Attributes**

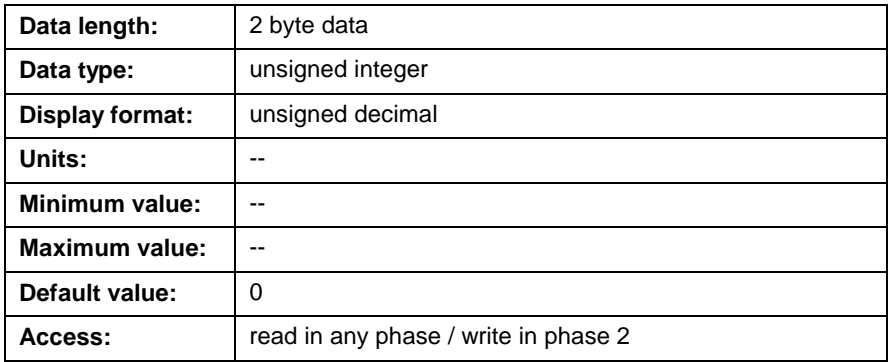

### **A-0-0181 Optional Command ID #2**

Refer to *[A-0-0180 Optional Command ID #1](#page-539-0)* for a description of this parameter.

### **A-0-0182 Optional Command ID #3**

Refer to *[A-0-0180 Optional Command ID #1](#page-539-0)* for a description of this parameter.

### **A-0-0185 Optional Feedback ID #1**

VisualMotion automatically configures the AT (S-0-0016, Custom Amplifier Telegram Configuration List) based on the mode of operation specified in the user program and the axis parameter settings during system initialization (SERCOS Phase 2 to phase 3).

In addition to the configured AT, this parameter allows the user to add an additional drive parameter from S-0-0187 to the AT by entering the parameter IDN number.

#### **For example:**

S-0-0040 is entered as **40**

P-0-0052 is entered as 52 + 32768 or **32820**

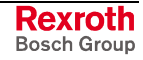

<span id="page-541-0"></span>**Note:** Since the AT is configured based on the mode of operation and axis parameters, there might not be enough room in the telegram for an additional drive parameter. If this is the case, the control will issue an error.

Parameter A-0-0185 works in conjunction with parameter [A-0-0195](#page-542-0) Feedback Data #1. A-0-0185 identifies which drive parameter is being [added to the AT](#page-542-0) and A-0-0195 displays the current value for that parameter.

### **For example:**

By default, feedback velocity is received through the service channel. To obtain the feedback velocity in real-time, set A-0-0185 to 40 (Feedback Velocity). While the drive is in Phase 4, the value in Parameter A-0-0195 is updated, and can be read using the **Param** icon in the user program.

### **A-0-0185 Attributes**

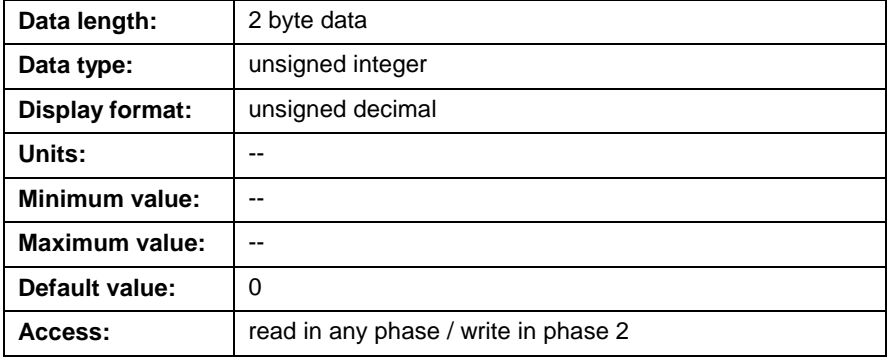

### **A-0-0186 Optional Feedback ID #2**

Refer to *[A-0-0185 Optional Feedback ID #1](#page-540-0)* for a description of this parameter.

### **A-0-0190 Command Data #1**

This parameter displays the real-time value that corresponds to the parameter identified in A-0-0180 Optional Command ID #1. Changes to this parameter will affe[ct the value of the drive parameter set](#page-539-0) in A-0-0180.

**Note:** When using the *Parameter Transfer* icon in VisualMotion to transfer a value for the parameter stored in A-0-0180, be aware of the attribute for that parameter. If the parameter identified in A-0-0180 is of type float, transfer a float value. For any other types (integer, hexadecimal, binary), transfer an integer. A simple way of identifying this type is to view the drive parameter via the Parameter Overview Tool.

### <span id="page-542-0"></span>**A-0-0190 Attributes**

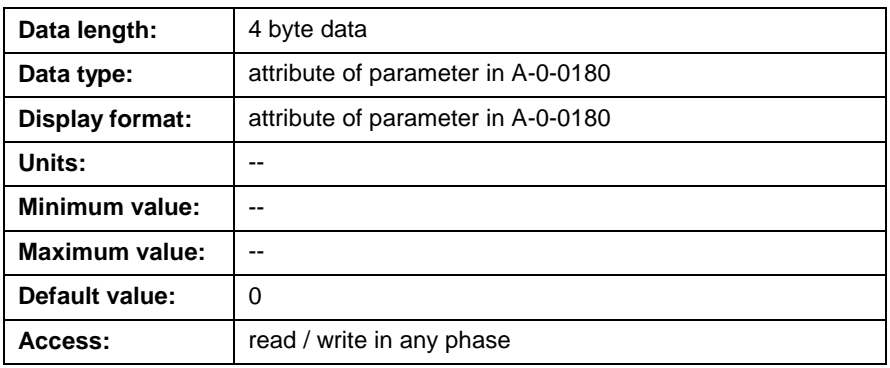

### **A-0-0191 Command Data #2**

Refer to *[A-0-0190 Command Data #1](#page-541-0)* for a description of this parameter.

### **A-0-0192 Command Data #3**

Refer to *[A-0-0190 Command Data #1](#page-541-0)* for a description of this parameter.

### **A-0-0195 Feedback Data #1**

This parameter displays the real-time value that corresponds to the parameter identified in *[A-0-0185 Optional Feedback ID #1](#page-540-0)*.

### **A-0-0195 Attributes**

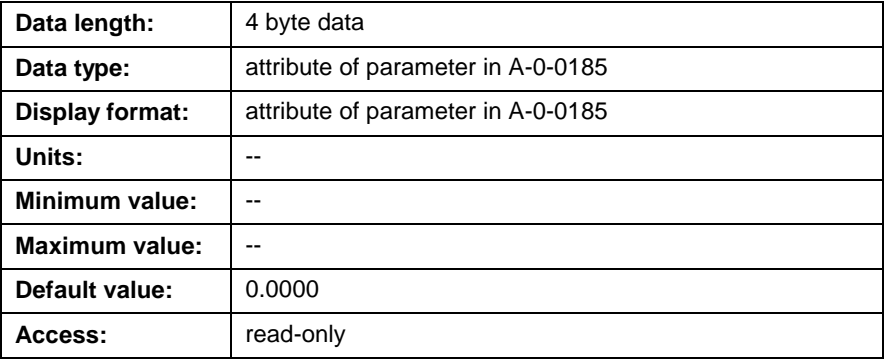

### **A-0-0196 Feedback Data #2**

Refer to *A-0-0195 Feedback Data #1* for a description of this parameter.

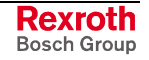

## **Multiplexing Parameters (A-0-0200 through A-0-0203) (DKC 2.3 only)**

The VisualMotion system configures the MDT and AT based on the modes of operation specified in the application program and Axis parameter settings during system initialization (SERCOS Phase 2 to phase 3).

In DKC 2.3 drives, if the maximum telegram length is exceeded the system will automatically enable the multiplex (mux) channel. The system will then populate the mux with up to 5 IDNs base on the system and user selections. The system will also populate the cyclic portion of the telegram with up to 3 IDNs (8 bytes) that must be cyclically transferred. This is based on the system and user selections.

### **A-0-0200 MDT Multiplex Selection List (DKC 2.3 only)**

This parameter contains a list of all supported MDT data identification numbers (IDN) usable within the VisualMotion system. It is automatically transferred to each DKC2.3 drive (S-0-0370) when mux support is required. This is a read only list and will be uploaded by VisualMotion to display valid selections for programming the Optional Command Data channel (parameters A-0-0180…182).

**Note:** Multiplex parameters are only support with DKC2.3 digital drives.

The contents of this parameter can be viewed by double clicking on the parameter number in the *Parameter Overview* tool.

### **A-0-0200 Attributes**

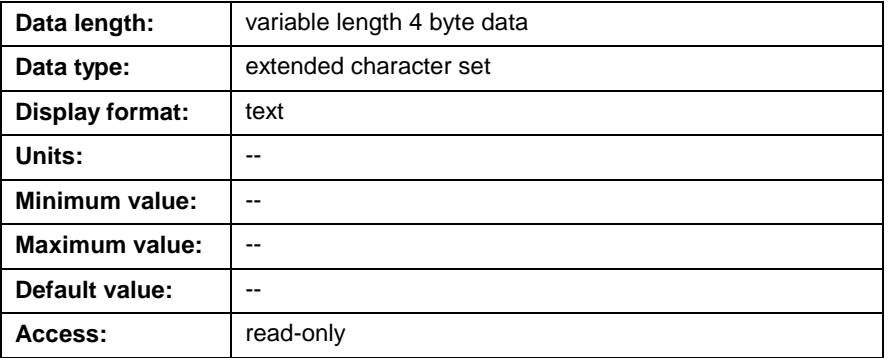

### **A-0-0201 AT Multiplex Selection List (DKC 2.3 only)**

This parameter contains a list of all supported AT data identification numbers (IDN) usable within the VisualMotion system. It is automatically transferred to each DKC2.3 drive (S-0-0371) when mux support is required. This is a read only list and will be uploaded by VisualMotion to display valid selections for programming the Optional Command Data channel (parameters A-0-0190…191).

**Note:** Multiplex parameters only support with DKC2.3 digital drives.

The contents of this parameter can be viewed by double clicking on the parameter number in the *Parameter Overview* tool.

### **A-0-0201 Attributes**

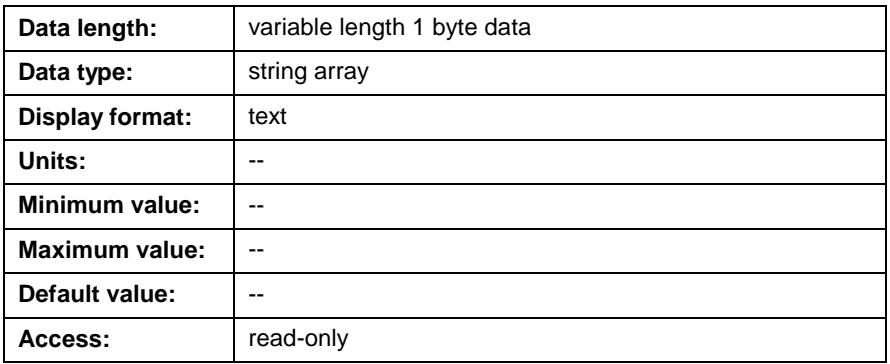

## **A-0-0202 MDT Multiplex Ident List (DKC 2.3 only)**

This parameter list contains the Idents that the system has automatically placed in the MDT mux circular queue.

### **A-0-0202 Attributes**

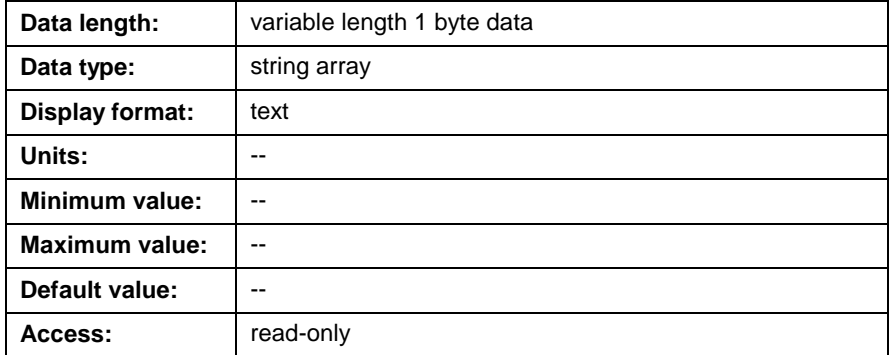

## **A-0-0203 AT Multiplex Ident List (DKC 2.3 only)**

This parameter list contains the Idents that the system has automatically placed in the AT mux circular queue.

### **A-0-0203 Attributes**

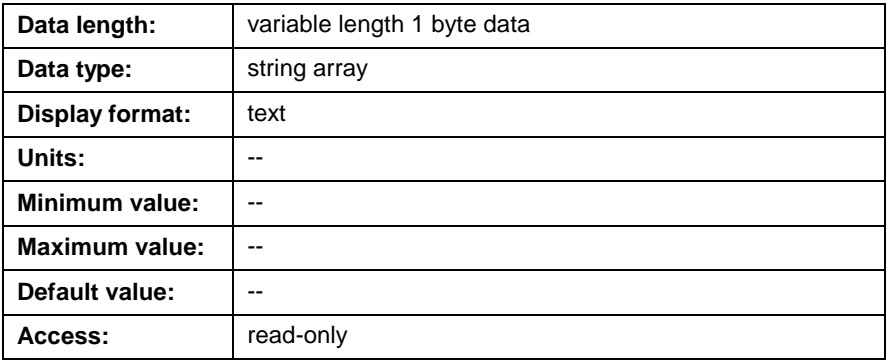

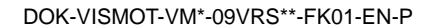

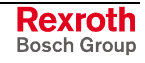

# **Axis Parameter Lists (A-0-2000 and A-0-2001)**

### **A-0-2000 List of All Parameters**

This parameter contains a list of all axis parameters that are part of the current firmware version. The contents of this parameter can be viewed by double clicking on the parameter number in the *Parameter Overview* tool.

### **A-0-2000 Attributes**

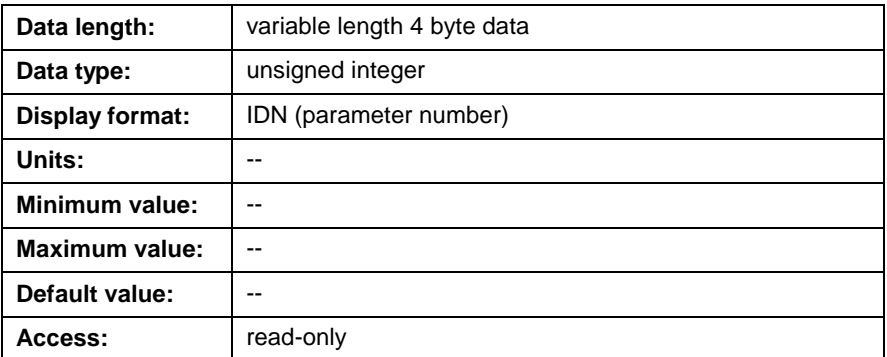

### **A-0-2001 List of Required Parameters**

This parameter contains a list of all required axis parameters that are part of the archive / restore function. The contents of this parameter can be viewed by double clicking on the parameter number in the *Parameter Overview* tool.

### **A-0-2001 Attributes**

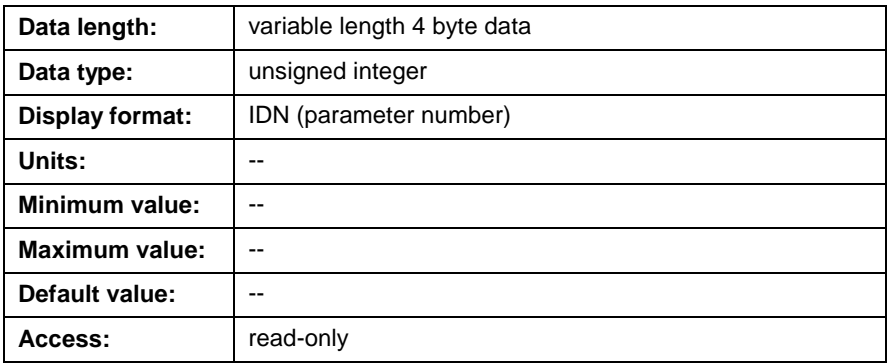

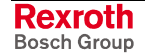

# **6 VisualMotion's I/O System**

# **6.1 Overview**

VisualMotion's I/O system supports the following I/O devices. These I/O devices communicate with VisualMotion through user assigned registers. VisualMotion GPP 9 and GMP 9 firmwares provide 1,024 16-bit registers.

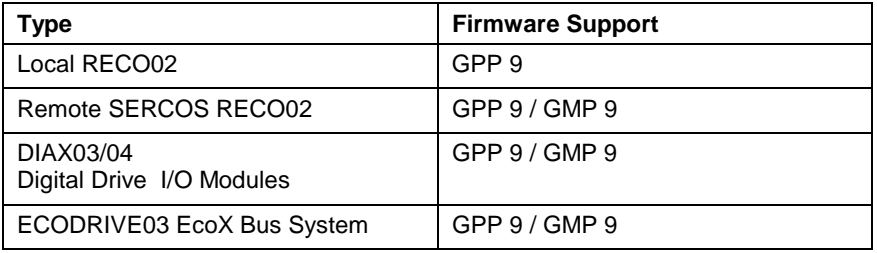

Table 6-1: VisualMotion I/O Devices

Refer to the *VisualMotion 9 Project Planning* manual for I/O device details.

# **6.2 I/O Configuration Tool**

The I/O Configuration tool is a Windows<sup>™</sup> based editor used to program, monitor and document all control and drive I/O devices in a VisualMotion system. This tool is available in project or service mode. Online editing of an I/O configuration is supported.

The I/O Configuration Tool is launched by selecting *Commission*⇒ *I/O Setup*.

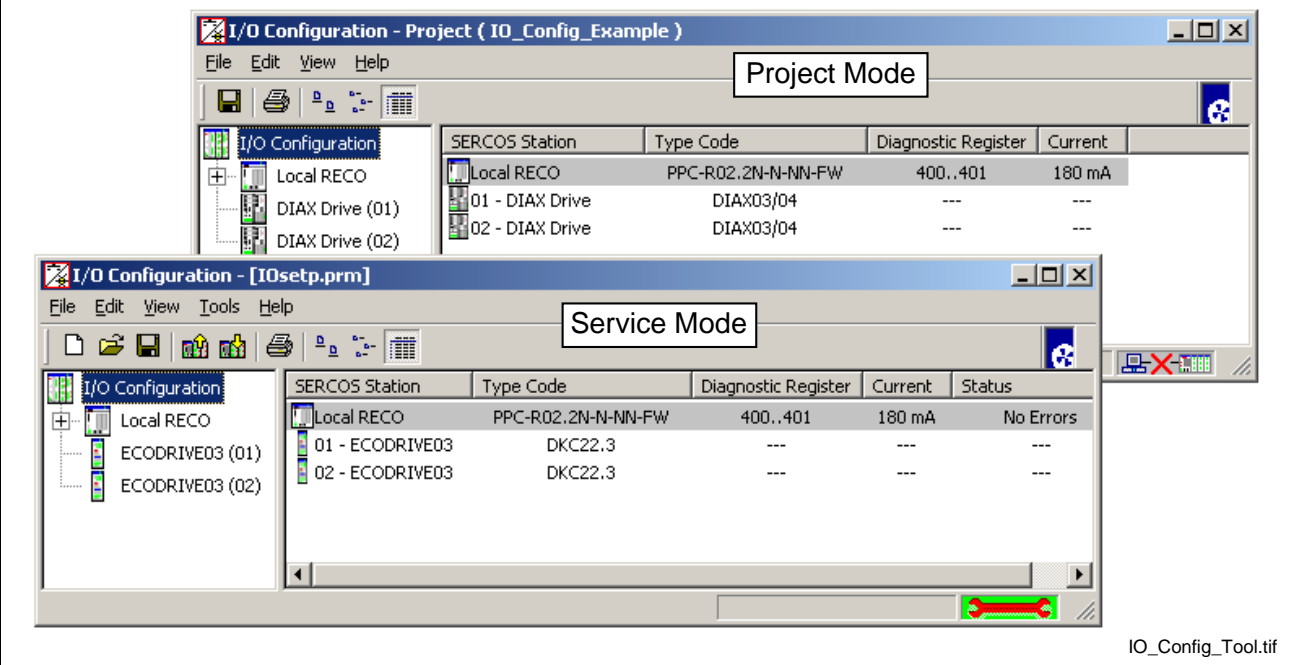

Fig. 6-1: I/O Configuration Tool

## **RECO02 Error Detection**

I/O Configurations consists of a SERCOS device (Local RECO, RMK controller or digital drive) and individual I/O modules. Two diagnostic registers are assigned to the Local RECO02 and each RMK controller for use as a 32-bit status word for monitoring the status of each configured module. RECO02 I/O status words are scanned every I/O Mapper scan time (2 or 4 ms).

The following figure shows the bit structure for reporting errors and indicating the module at fault. The lower 16-bits specify the RECO rack slot number in which the I/O module error exists. Bit 0 refers to RECO rack slot 0 and bit 15 refers RECO rack slot 15. Refer to **Slot Addressing of the RMB02.2 Racks** in the *VisualMotion 9 Project Planning* manual for details.

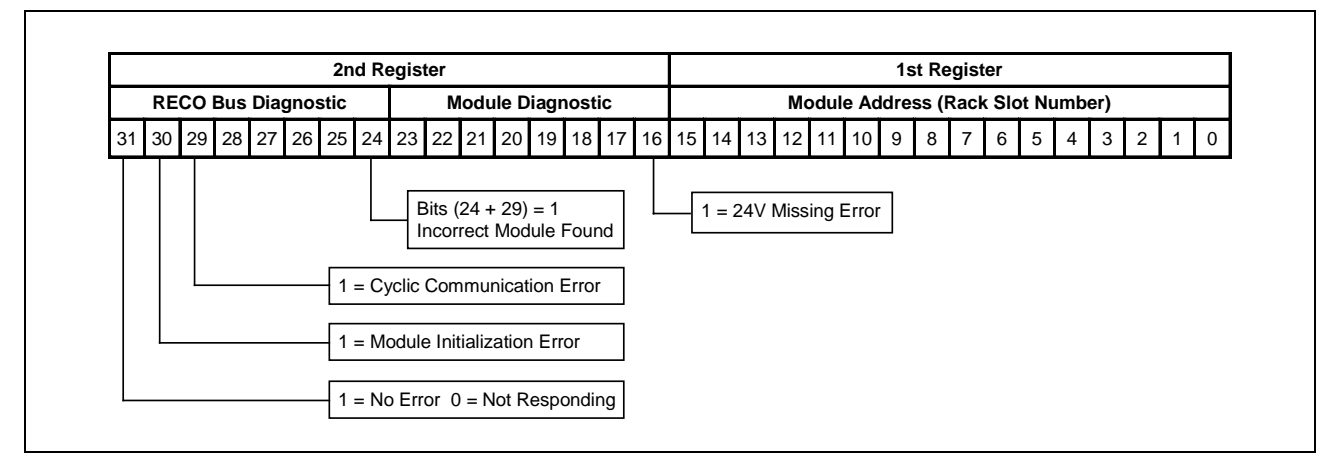

### Fig. 6-2: 32-bit RECO Status Word

The following table describes all supported errors for RECO02 modules. RECO02 I/O errors, other than the *24V Missing* error, can only be cleared/reset by cycling power to the control after correcting the cause of the problem.

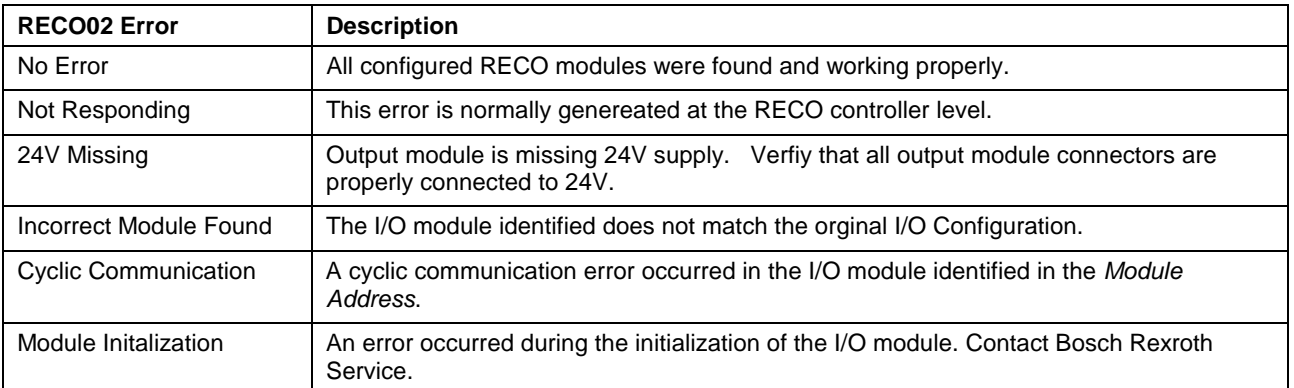

Table 6-2: RECO02 Error Description

When a RECO error is issued, the SERCOS device and I/O module name are displayed as bold text in the left window and as red text in the right window.

**Note:** Digital drive I/O module errors are not monitored by VisualMotion. I/O module errors are reported directly to the digital drive. Refer to the appropriate *Digital Drive* manual for parallel I/O module errors.

## **6.3 Menu Selection**

The availability of menu selections varies based on the current mode of communication (project/service). Inactive menu selections are grayed out.

## **The File Menu**

The **File** menu contains standard Windows™ commands, such as Save and Print. The Upload and Download Configuration are specific I/O Setup functions and are only available in service mode.

### **New Ctrl+N**

This selection is available in service mode and is used to create a blank I/O Configuration work area.

### **Open… Ctrl+O**

This selection is available in service mode and is used to open existing I/O configuration (\*.prm) file.

### **Upload Configuration**

This selection is available in service mode and is used to upload the current I/O configuration from the control's memory to the I/O Configuration Tool.

### **Download Configuration**

This selection is available in service mode and is used to download any modifications made to the I/O configuration to the control's memory.

## **The Edit Menu**

The Edit menu is used to make additions and modifications to the User I/O configuration. All edit menu selections are available in both project and service mode. Selections are made available or gray-out based on the I/O device icon selected in the tree structure. For example, if a user clicks on the "I/O Configuration" tree icon, the "Add SERCOS Device" would be the only selection available. The user can select either from the edit menu or by right clicking over any I/O Device icon. The following table lists the edit selections available for each I/O device tree icon.

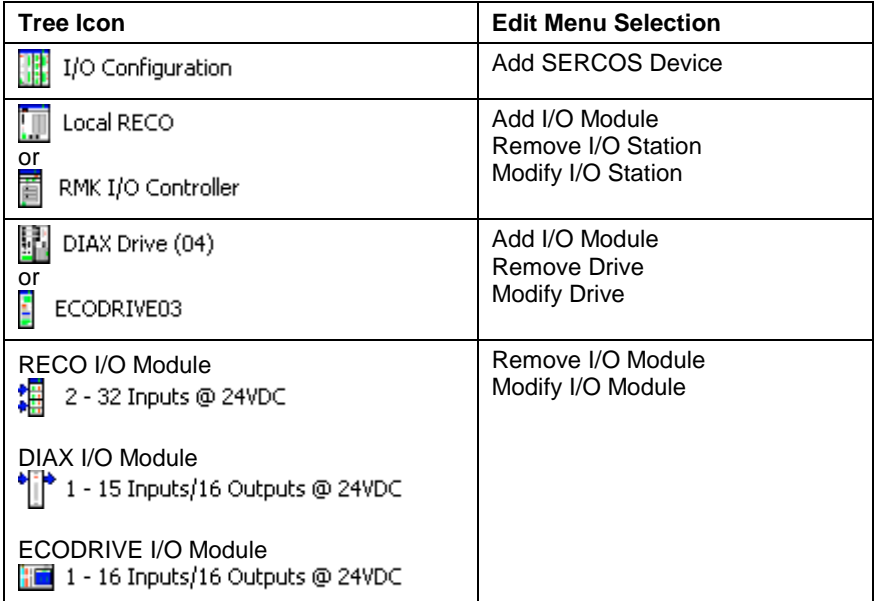

Table 6-3: Edit Menu Selections

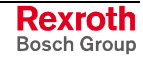

### <span id="page-549-0"></span>**Add SERCOS Device**

Select the appropriate SERCOS device to add to the I/O Configuration. Only one PPC-R control can be selected in an I/O configuration. The following selections are available:

- PPC-R01 (Single Slot)
- PPC-R02 (Double Slot)
- RMK I/O Controller
- DIAX Drive with I/O Module
- ECODRIVE with Eco-X I/O Module

### **I/O Station Setup**

Select the SERCOS address to match the address that will be used for the device. For PPC-R controls, select Local RECO. RMK I/O Controllers and digital drives use the selected SERCOS address set on the front of the unit.

**Note:** Registers can not be assigned to digital drives for status and diagnostic purposes. Only I/O modules installed in digital drives can be assigned registers.

The **Diagnostic Register** section is used to assign a register for monitoring the status of the I/O station. Click on the *Select/View Register* button to add a register number to the I/O station.

The *Register Assignment* window displays the available registers in the current project. Select the desired register number and click the *OK* button. The number of required registers will be automatically selected (highlighted).

**Note:** The assignment of I/O registers to SERCOS devices and I/O modules can be performed while adding the devices or by selecting *Edit* ⇒ *Auto-Assign Registers* after all the devices are configured.

### **Add I/O Module**

Select the type of I/O module to configure for a Local RECO, RMK Controller or digital drive. The **Add I/O Module** selection is only available when a Local RECO, RMK I/O Controller or digital drive is selected in the tree structure. The number of assigned registers in a VisualMotion I/O system is based on the configured I/O modules.

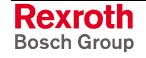

**Note:** When using a PPC-P11.1 control, the PPC-R selections are not available. The only available SERCOS devices are RMK controllers and digital drives.

### **Local RECO and RMK Controller I/O Modules**

The following I/O modules are available for Local RECO and RMK controllers.

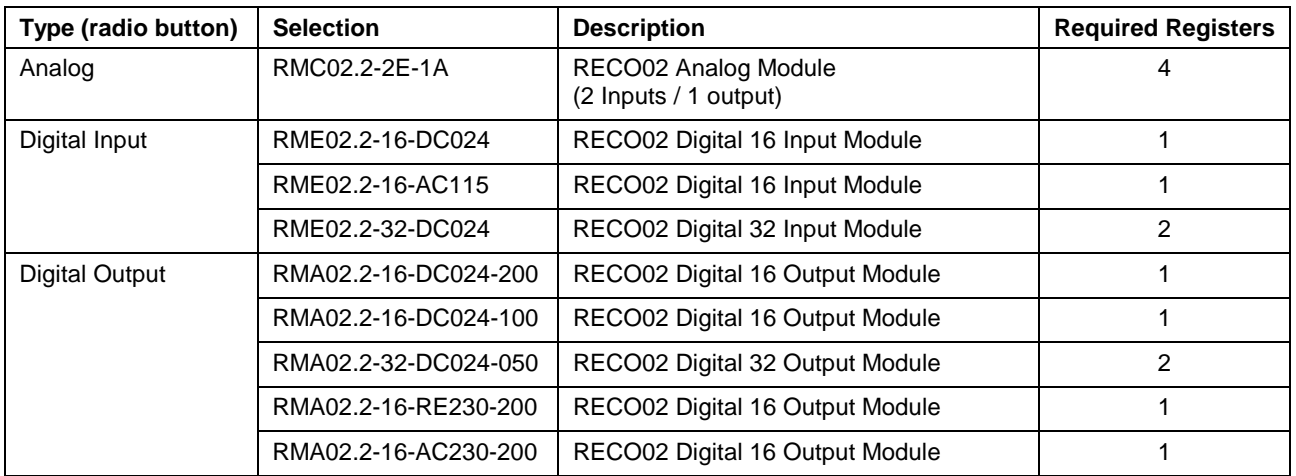

Table 6-4: Local RECO and RMK Controller I/O Modules

### **DIAX03/04 Digital Drive I/O Modules**

The following I/O modules are available for DIAX03/04 digital drives.

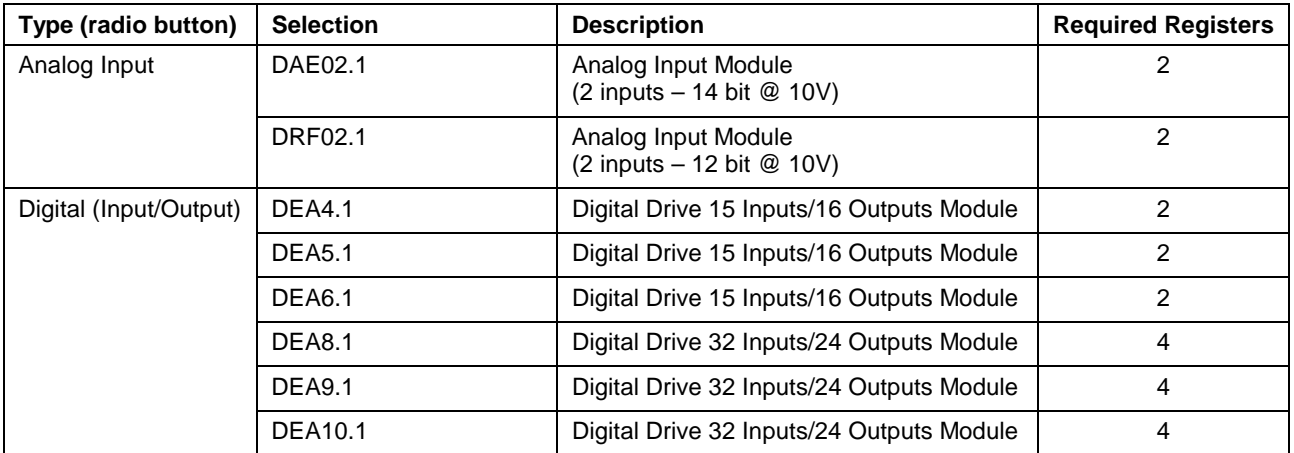

Table 6-5: DIAX03/04 Digital Drive I/O Modules

### **ECODRIVE03 Eco-X I/O Module**

The EMD module is an expansion I/O module that interfaces with the DKC22.3 using the EcoX bus system. EcoX communication is designed for a DKC22.3 digital drive using SGP20 firmware. Refer to the *VisualMotion 9 Project Planning* manual for details.

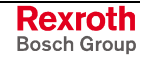

### **Remove I/O Station (Remove Drive)**

Select the I/O station (Local RECO, RMK Controller or Digital Drive) to be removed from the I/O configuration. The *Remove I/O Station or Drive* selection is only available when a Local RECO, RMK I/O Controller or a digital drive is selected in the tree structure.

### **Modify I/O Station (Modify Drive)**

Select the I/O station (Local RECO, RMK Controller or Digital Drive) to modify. The **Modify I/O Station** or **Drive** selection is only available when a Local RECO, RMK I/O Controller or a digital drive is selected in the tree structure. Only the address and register assignment of an I/O station can be modified.

### **Remove I/O Module**

Select the I/O module to be removed from an I/O station or digital drive. The **Remove I/O Module** selection is only available when a RECO or digital drive I/O module is selected in the tree structure.

### **Modify I/O Module**

Select the I/O module to be modified in the I/O station or digital drive. The **Modify I/O Module** selection is only available when a RECO or digital drive module is selected in the tree structure. Only the I/O module's slot and register assignment can be modified.

### **Auto-Assign Registers**

This menu selection allows the user to add default starting registers to all configured I/O devices. Used registers are displayed with an icon within each register number.

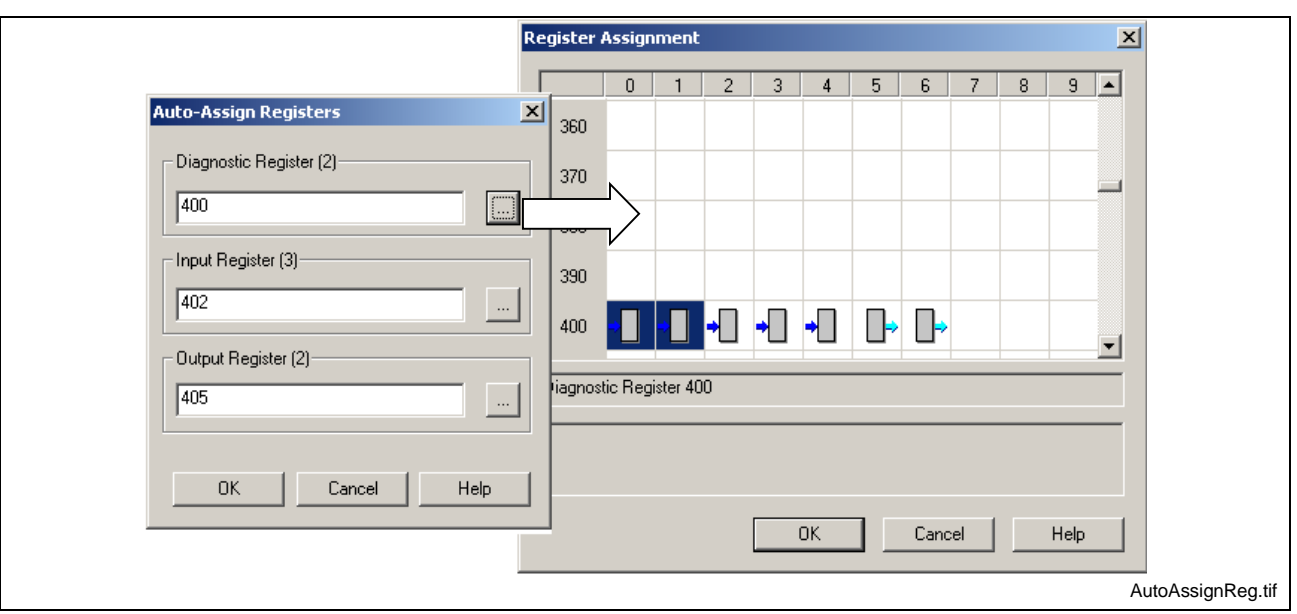

Fig. 6-3: Auto Assign Registers to I/O

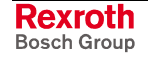

**Note:** Any I/O modules configured under the selected I/O station will also be removed.

### **RECO I/O Error Reaction**

This menu selection allows the user to select one of the following error reactions for all RECO I/O modules in a system. The error codes displayed on the control dependent on the set RECO error reaction.

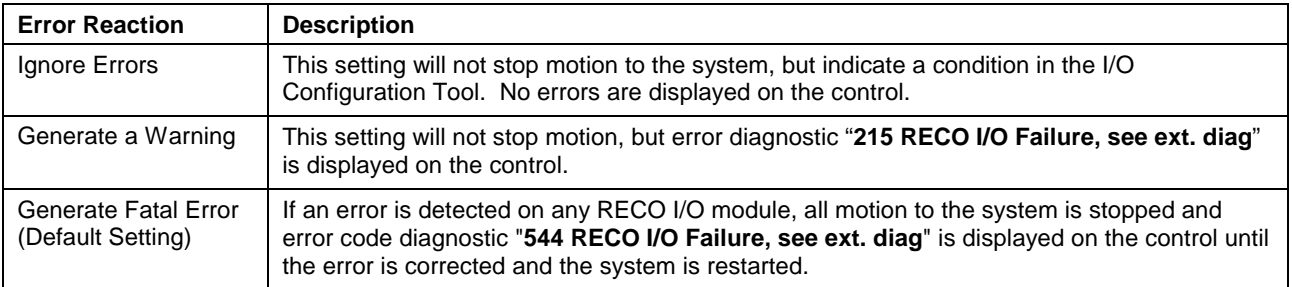

Table 6-6: RECO I/O Error Reaction Settings

## **The View Menu**

The View menu is used to increase the overall size of the work area by allowing the user to toggle the Toolbar and Status area on or off. A check to the right of the name indicates that the item is active.

### **Toolbar**

Selecting *View* ⇒ *Toolbar* turns the icon toolbar on or off. The icon toolbar contains standard Windows™ commands. The icons available vary based on the mode of communication, as illustrated in Fig. 6-4.

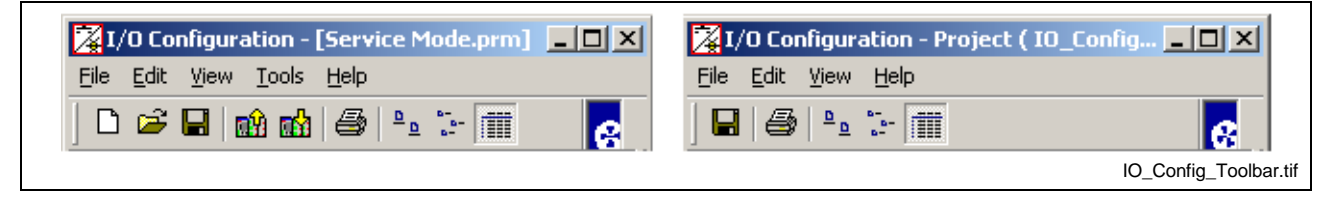

Fig. 6-4: I/O Configuration Toolbar

### **Status Bar**

Selecting *View* ⇒ *Status Bar* turns the status indicator at the bottom of the window on or off. The status bar contains icon description text to the left, downloading and uploading percentage (when in service mode) and communication mode to the right.

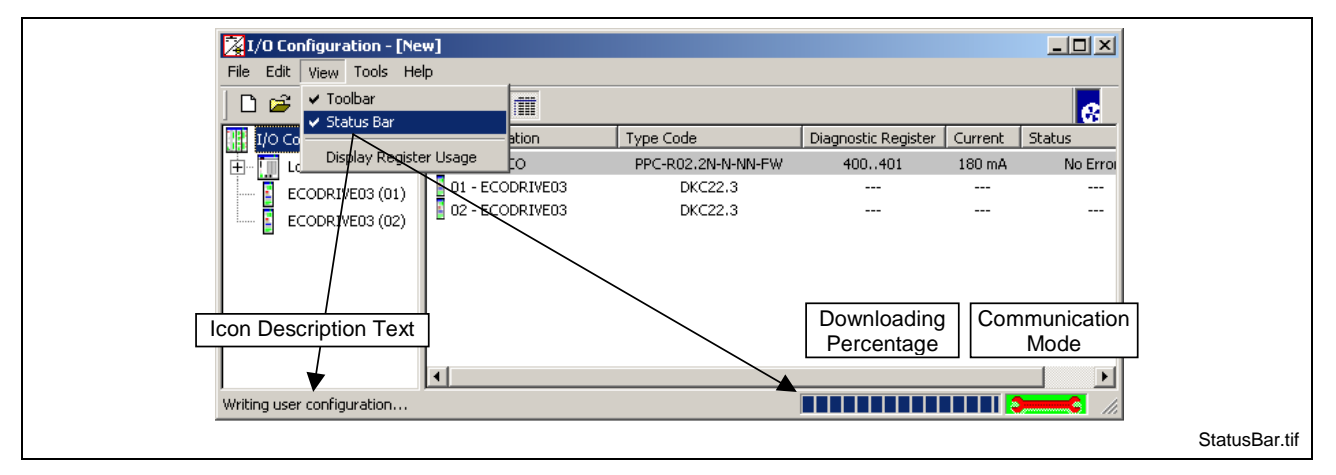

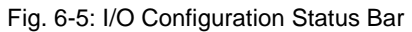

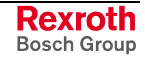

### **Display Register Usage**

Each register assigned to an I/O device can have a maximum of 16 input or output points. Some registers are reserved for system functions, while others are recommended as defaults.

Selecting *View* ⇒ *Display Register Usage* opens a window indicating what system registers contain labels. Any registers that have been assigned to any RECO or Drive I/O will be displayed as input or output. System reserved registers display red crosshatches behind each I/O icon. Label names appear in the field just below the icons for the selected register, as shown in Fig. 6-6. Register labels can be assigned and edited by selecting *Edit* ⇒ *VM Data* from VisualMotion Toolkit's main menu.

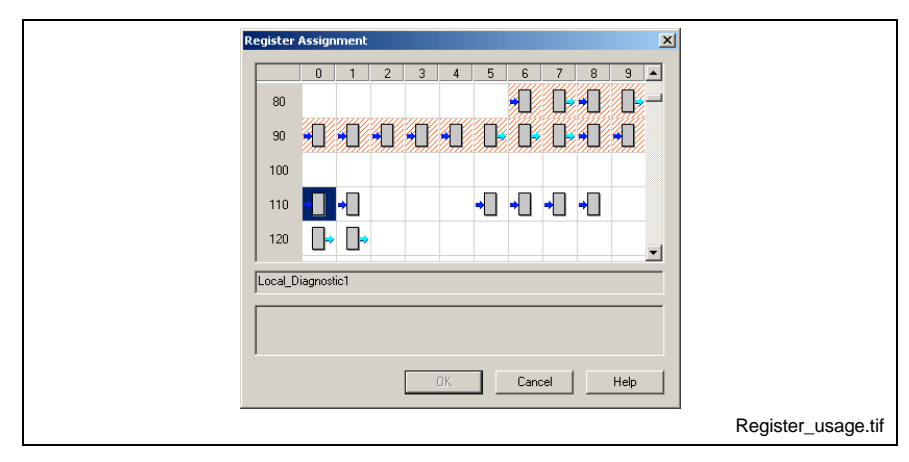

Fig. 6-6: I/O configuration Register Usage

## **The Tools Menu**

### **Control Selection**

Selecting *Tools* ⇒ *Control Selection* opens the window in Fig. 6-7. The user can select the method of communication as Serial or Network and set the appropriate target SERCOS address.

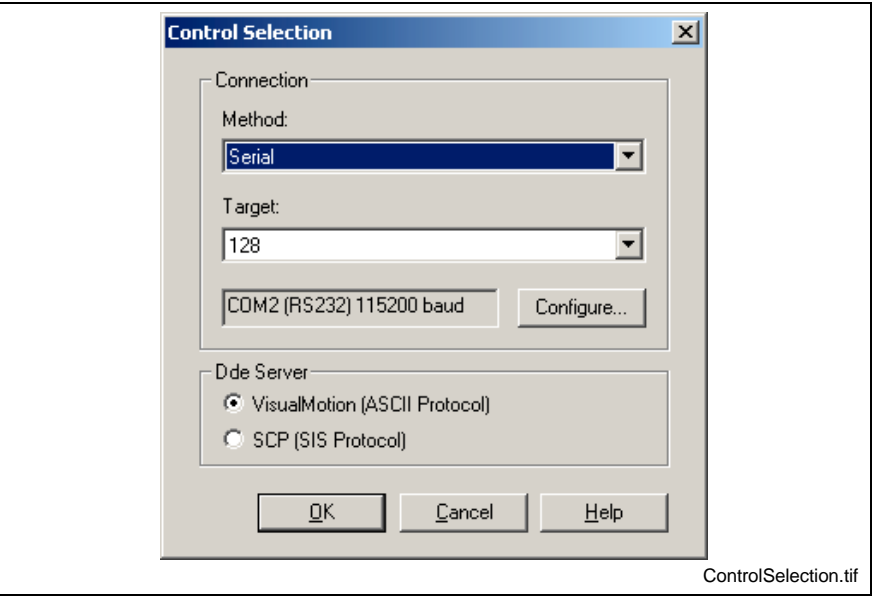

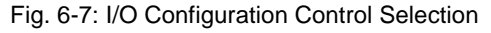

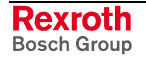

## **The Help Menu**

Selecting *Help* ⇒ *Contents F1* opens the I/O Configuration portion in the VisualMotion help system.

Selecting *Help* ⇒ *About…* displays VisualMotion Toolkit version, licensed and contact information. For a listing of Bosch Rexroth Service and Support locations throughout the World, click the **Support** button.

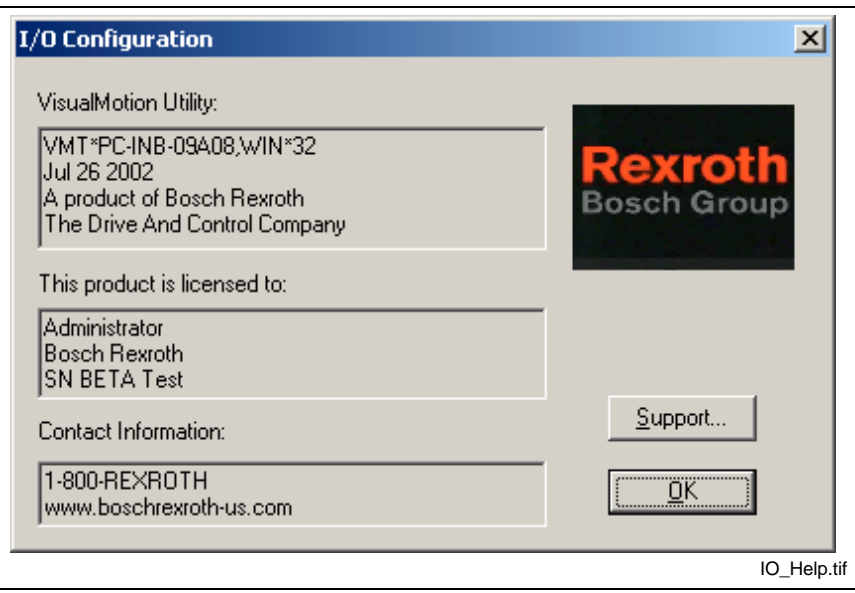

Fig. 6-8: About I/O Configuration Window

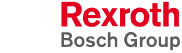

## **I/O Configuration in Project Mode**

RECO02 and digital drive I/O modules can be configuration for a project in offline or online mode. Offline programming does not require the user to be connected to the control. While online mode, requires communication with the control.

### **Offline Programming**

Use the following steps to create an I/O Configuration in offline mode.

- 1. Select *Commission* ⇒ *I/O Setup* to open the I/O Configuration Tool.
- 2. Right click the I/O configuration tree selection, select "Add SERCOS Device" and begin by adding a PPC-R control (Single or Double Slot) to the Local RECO.
- 3. To add RECO02 modules, refer to Add I/O Module on page 6-4.
- 4. To add a remote RECO02 I/O rack[, follow step 2 an](#page-549-0)d select ["RM](#page-549-0)K I/O Controller" as the SERCOS device. Select a SERCOS address that will not be used by any other SERCOS device or drive. Set the SERCOS address on the RMK to match your selection. To add RECO02 I/O modules to the remote I/O station, refer to [Add I/O](#page-549-0) Module on page 6-4.
- 5. [To add](#page-549-0) a digital [drive](#page-549-0) (DIAX04/ECODRIVE), follow step 2 and select one of the following digital drives:
	- DIAX Drive with I/O Module
	- ECODRIVE with Eco-X I/O Module

Select a SERCOS address that will not be used by any other SERCOS device or drive. Set the SERCOS address on the drive to match your selection. To add I/O modules to the drive, refer to [Add](#page-549-0) I/O Module on page 6-4.

6. [Save your I/](#page-549-0)O confi[gurat](#page-549-0)ion to the offline project file.

### **Switching an I/O Configuration to Online Mode**

To synchronize an I/O configuration file commissioned offline, open the project containing the I/O configuration and switch the control to online mode (*File* ⇒ *Online*). VisualMotion detects any changes to the current project on the control (if downloaded previously) and informs the user of the components in the project that have changed. The user can accept the changes and download them to the control or establish a connection to the control without downloading any data by selecting "Go online Unsynchronized".

**Note:** The system must in parameter mode before downloading the I/O configuration to the control.

### **Online Programming (Editing)**

VisualMotion automatically detects connected RECO I/O (Local or Remote) modules and connected digital drives in online mode. All drive-based digital and analog I/O modules cannot be detected by the I/O Configuration Tool and must be configured manually. Online editing of configured I/O modules is supported. Refer to Synchronize Project Components on page 2-16 for details.

### **Importing an I/O Configuration into a Project**

An I/O configuration downloaded to the control can be imported into the project while in online mode, or from another project or file when in offline mode.

Use the following steps to import an I/O configuration from data stored on the control.

- 1. Start VisualMotion Toolkit and open the target project.
- 2. Switch VisualMotion to online mode.
- **Note:** To transfer control data, previously downloaded to the control, switch VisualMotion to online mode. To import data from another offline project or file, switch VisualMotion to offline mode.
- 3. Select *File* ⇒ *Import Project Component* from VisualMotion Toolkit's main menu.
- 4. From the "Transfer Control Data to Project" window, select the I/O Setup checkbox. By default, both control parameters C-0-0010 and C-0-2017 are checked. To transfer only the I/O User Configuration List, uncheck control parameter C-0-0010.
- **Note:** The system must be in parameter mode before transferring data from the control.

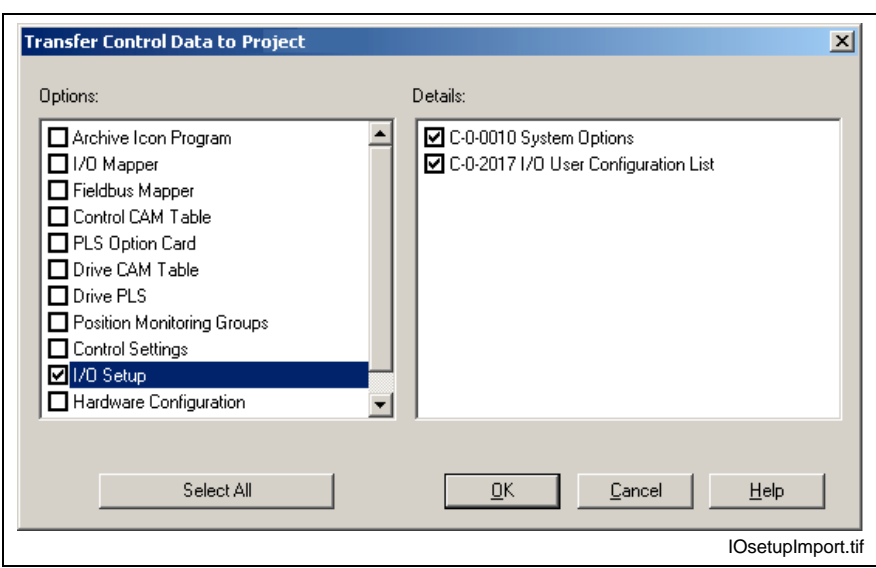

Fig. 6-9: I/O Setup Transfer from Control

- 5. Press the OK button to transfer the I/O Setup to the current project. The I/O configuration data is now synchronized with the current project.
- **Note:** When importing data from another project or file in offline mode, the data is not synchronized with the project until VisualMotion is switched to online mode and the data is downloaded to the control.

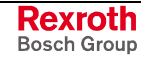

## **I/O Configuration in Service Mode**

VisualMotion's service mode allows the user to make modifications to an I/O configuration stored in the control's memory. A serial or Ethernet connection, with established communication, to the control is required before proceeding.

The following steps outline the procedure for uploading and downloading an existing I/O configuration from and to the control for modifications.

- 1. Start VisualMotion and select the "Service" mode radio button. Next, select *Commission ⇒ I/O Setup* to open the I/O Configuration Tool.
- 2. Switch the control to parameter mode.
- 3. Upload the I/O configuration by selecting *File* ⇒ *Upload* **Configuration** or click the upload icon ( $\mathbb{R}^2$ ).
- 4. Make the necessary modifications to the I/O configuration. Save the file and download the modifications to the control by clicking the download icon  $(\mathbb{R})$ .
- **Note:** I/O configurations downloaded to the control or saved to a file in service mode are not synchronized with a project's offline data. It is the responsibility of the project manager to ensure that I/O configurations modified in service mode are imported into the appropriate VisualMotion project.

# **7 I/O Mapper**

# **7.1 Overview**

The I/O Mapper is a Windows based editor used to program, monitor and document PLC logic functionality on a GPP/GMP control. PLC logic functionality can be edited in graphical Ladder logic or textual Boolean equation. The following table lists the supported PLC functionality.

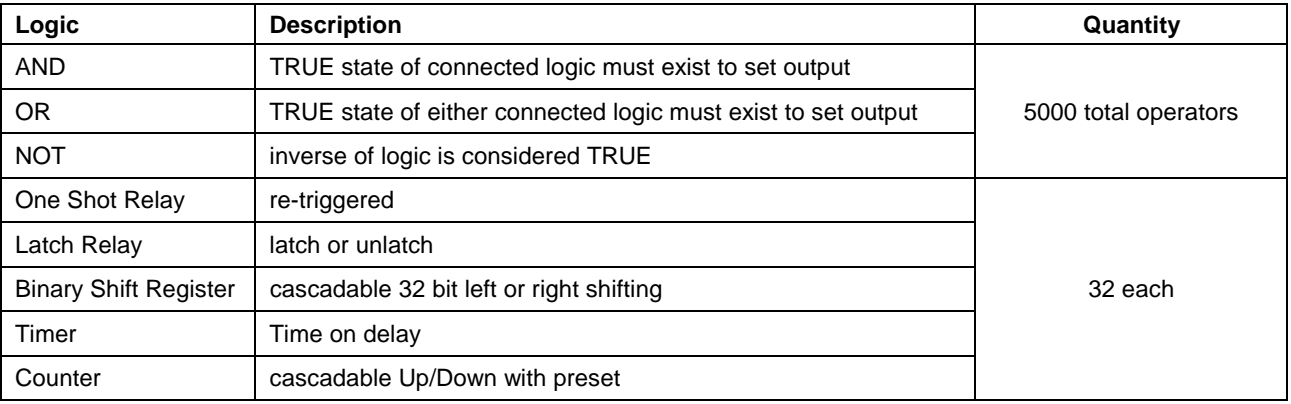

Table 7-1: PLC Functionality

Four windows are provided for the navigation, creation and cross referencing of an I/O Mapper file.

- Rung Select navigate between rungs
- Ladder Editor create graphic Ladder logic
- Boolean Equations Editor create and modify Boolean equations
- Cross Reference available when cross reference is requested. Refer to [Cross Reference](#page-565-0) on page [7-8.](#page-565-0)

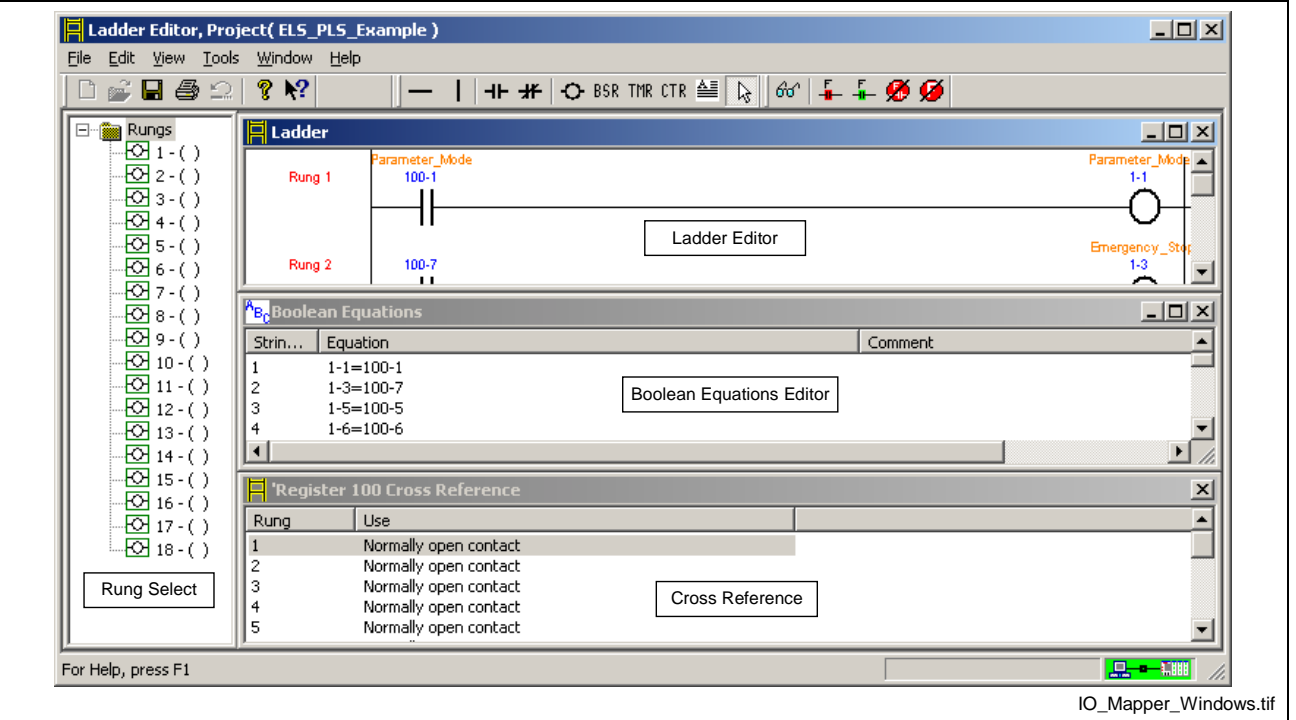

Fig. 7-1: I/O Mapper Windows

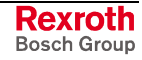

Ladder logic is converted and saved as Boolean strings. The Boolean strings are downloaded to the control in phase 2 (Parameter Mode), converted to native microprocessor code and run to completion every 2 or 4 ms (I/O Mapper scan time). On power-up, scanning begins as soon as the control reaches phase 2. On a download, scanning begins upon successful conversion and storage.

An I/O Mapper can be created in project or service mode. Refer to [I/O](#page-577-0) Mapper in Project Mode on pages [7-20](#page-577-0) and [I/O Mapper in Service Mode](#page-578-0) [on page 7-21 for details.](#page-577-0)

Online e[diting](#page-578-0) of an I/O Mapper file is supported. Refer to Synchronize Project Components on page 2-16 for details.

# **7.2 Specifications**

The I/O Mapper specifications are provided as a guide to ensure successful programming. The maximum numbers listed in the different tables exist to guarantee that the entire I/O Mapper file runs to completion every I/O Mapper scan time.

## **Ladder Window**

The total number of rungs that can be placed in the Ladder window is limited by the maximum number of rungs and/or operators used. Refer to [Boolean Equations](#page-560-0) on page [7-3](#page-560-0) for operator details.

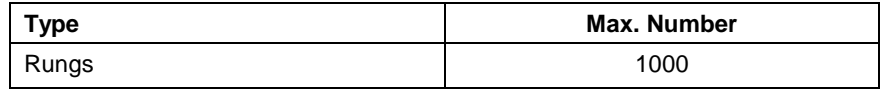

Table 7-2: Ladder Window Limitations

### **Rung Design**

A rung is defined as a single or collection of contact(s) connected to a single coil or function. A rung displayed in the Ladder window is limited by the following.

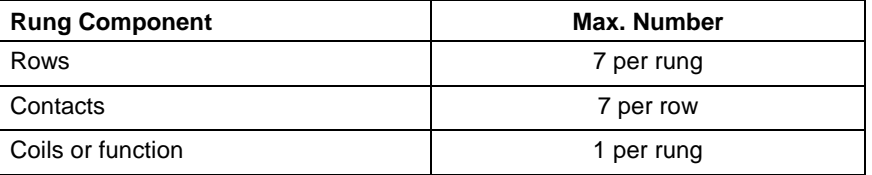

Table 7-3: Rung Specifications

Although the Ladder window can display a rung containing 7 rows with 7 contacts on each rows, the number of characters required to create the Boolean equation would exceed the maximum. An error is issued when the maximum number of characters is exceeded. Refer to [Boolean](#page-560-0) [Equations](#page-560-0) for details.

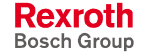

## <span id="page-560-0"></span>**Boolean Equations**

Boolean equations (strings) are displayed by selecting *Windows* ⇒ *Boolean Equations.* The following limits should be observed when creating an I/O Mapper file using the *Boolean Equation* editor.

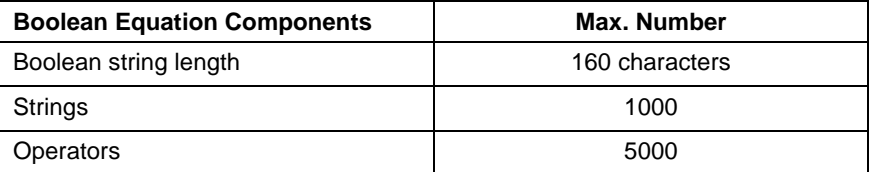

Table 7-4: Boolean Equation Specifications

### **Boolean String example:**

1-3=((!100-1&100-2&100-3)|(100-8|100-11|100-13)) ;Rung comment

The example above contains the following:

- 48 characters in Boolean string
- 11 operators
- 14 characters in the comment, including a semicolon and null termination

**Note:** A warning is issued if a complex Boolean equation is created but cannot be represented as Ladder logic. If the complex Boolean equation is used, the Ladder window is disabled.

### **Boolean String Operators**

Boolean strings consist of register bits, functions and operators. Comments are not counted towards to maximum Boolean string length. These operators are listed in the following table.

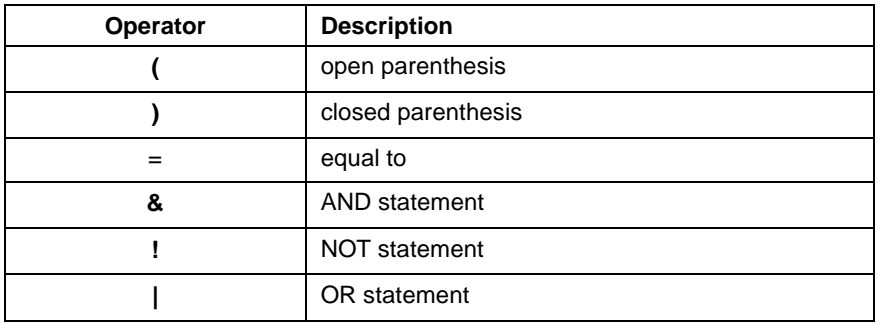

Table 7-5: Boolean Operators

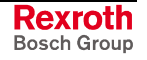

## **Memory Usage**

To check the I/O Mapper memory status, right click in the Ladder window and select *Check rungs and convert to Boolean strings*. The following VisualMotion Message displays a summary of the number of rungs, Boolean strings and operations with percentage of memory used.

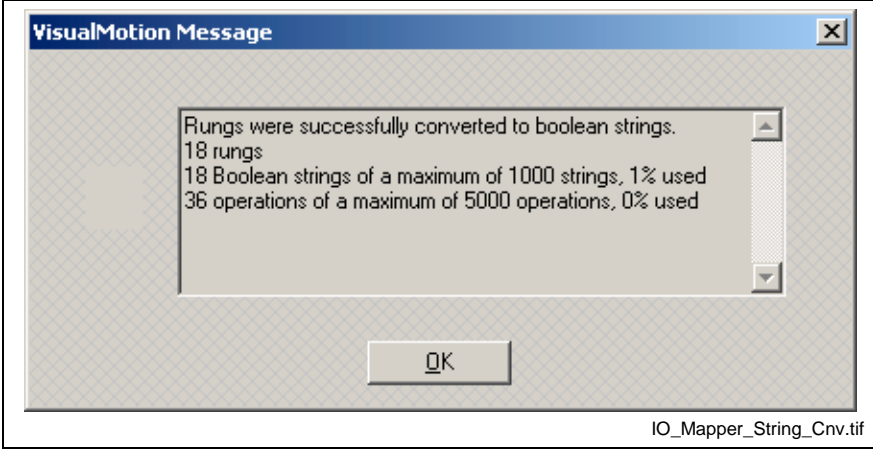

Fig. 7-2: Memory Usage

# **7.3 Menu Selection**

Many of the menu selections used in the I/O Mapper have standard Windows<sup>™</sup> functionality. Only those menu selections that are unique to the I/O Mapper will be described.

The availability of menu selections varies based on the current mode of communication (project/service). Inactive menu selections are grayed out.

## **The File Menu**

The *File* menu contains commands for standard Windows functions, such as Open, Save, Print, etc. The *Get Ladder from control* and *Send Ladder to control* are I/O Mapper specific functions and available only in service mode.

### **New**

This menu selection is only available in service mode and used to open a blank Ladder editor window for creating a new I/O Mapper file.

### **Open**

This menu selection is only available in service mode and used to open an I/O Mapper file (\*.iom). The file can be modified, save or downloaded to the control.

### **Import**

This menu item has been disabled. Refer to Import Project Component… on page 2-12 for details.

### **Get Ladder from control**

This menu selection is only available in service mode and is use to upload an I/O Mapper file previously downloaded to the control. This function can also be performed by clicking on the upload icon  $\mathbb{R}^{\mathbb{Q}}$ .

### **Send Ladder to control**

This menu selection is only available in service mode and is use to download the Boolean string equivalent of the Ladder program to the control. If a change is made to the Ladder, the user will be prompted to check the rungs before the Boolean strings are downloaded. This function can also be performed by clicking on the download icon  $\mathbb{R}$ .

### **Printing an I/O Mapper File**

Selecting **Print… Ctrl P** will print the entry Ladder logic with the Boolean equation directly above each rung. If a change has been made to the Ladder, the user will be prompted to check the rungs before the Ladder is printed.

## **The Edit Menu**

The **Edit** menu contains Windows<sup>™</sup> editing features for both the Ladder and Boolean Equations windows.

**Note:** The *Edit* menu is not available when the status icon  $\left|\frac{\partial u}{\partial s}\right|$  is selected. By default, the status icon is selected to show the status of the I/O Mapper when online.

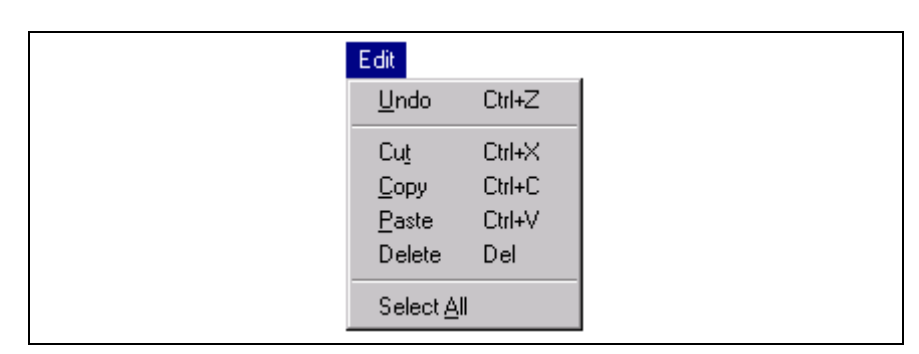

Fig. 7-3: The Edit Menu

## **The View Menu**

The *View* menu is used to activate the toolbar and status bar within the I/O Mapper. In addition, the user can switch the Ladder logic window to status mode by selecting Status, pressing F7 on the keyboard or clicking on the Status icon toolbar. A check represents an active selection. To increase the overall size of the other windows, uncheck the desired views.

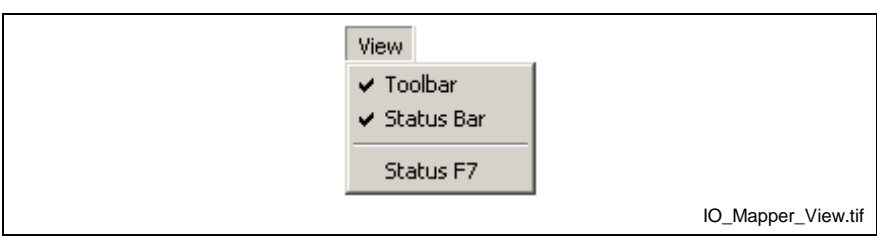

Fig. 7-4: The View Menu

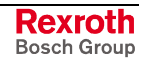

## **The Tools Menu**

The *Tools* menu commands are used to set the Forcing Options for logic functions, set the Mapper scan time and set the method of communication and number for the control.

**Note:** The *Tools* menu is not available when the status icon  $\left|\hat{\sigma}\right|$  is selected. By default, the status icon is selected to show the status of the I/O Mapper when online.

### **Forcing Options**

Selecting *Tools* ⇒ *Forcing Options* allows the user to set forcing options for the I/O Mapper. If the *Disabled* option is selected, the forcing icon in the Ladder window will not function. Refer to *Forcing Options* for details. Cycle power to control for changes to take eff[ect.](#page-567-0)

### **Scan Time**

Selecting *Tools* ⇒ *Scan Time* allows the user to set the I/O Mapper scan time to either 2ms or 4 ms.

### **Control Selection**

The *Card Selection Setup* window is only available in service mode and used to setup communications with the control. Refer to Control Selection on page 2-157 for details.

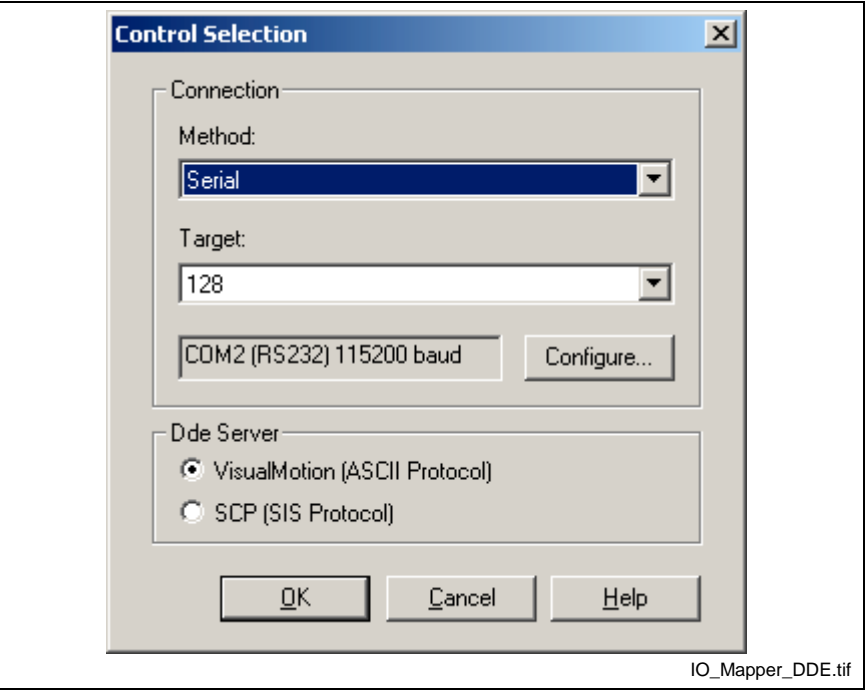

Fig. 7-5: Control Selection

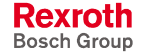

## **The Window Menu**

The *Window* menu is used to arrange the I/O Mapper's windows. The windows can be Cascaded or Tiled. The currently active window has a check mark to the left of the window name.

The Cross Reference selection is visible when requested. Refer to [Cross](#page-565-0) [Reference](#page-565-0) on page [7-8](#page-565-0) for details

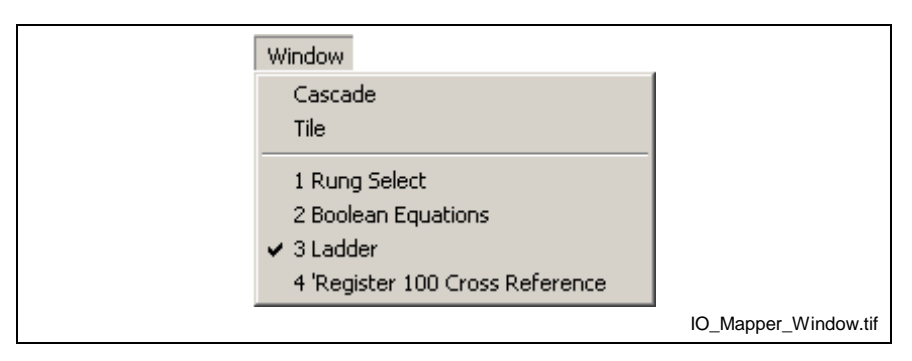

Fig. 7-6: The Window

## **The Help Menu**

Selecting *Help* ⇒ *Contents F1* opens the I/O Configuration portion in the VisualMotion help system.

Selecting *Help* ⇒ *About…* displays VisualMotion Toolkit version, licensed and contact information. For a listing of Bosch Rexroth Service and Support locations throughout the World, click the **Support** button.

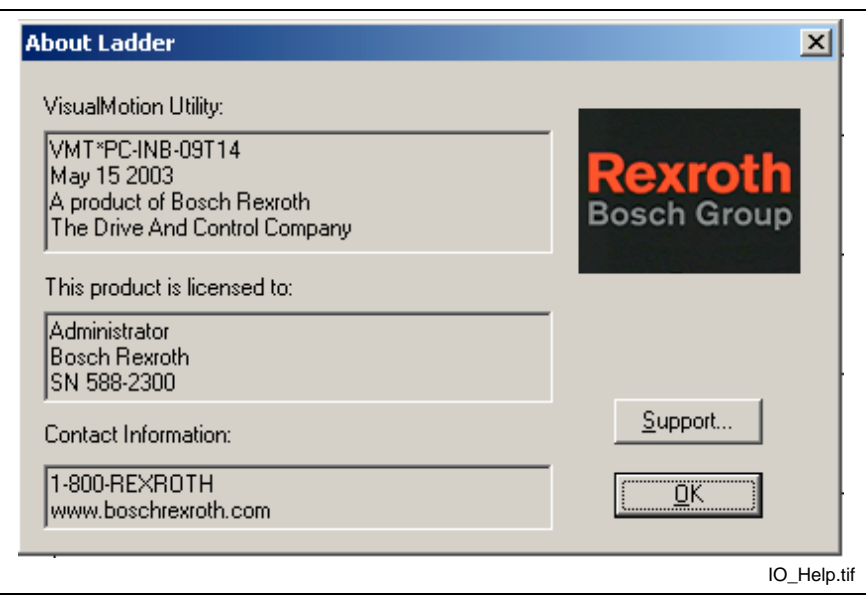

Fig. 7-7: About I/O Configuration Window

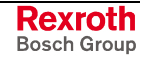

# <span id="page-565-0"></span>**7.4 Additional Menu Selections**

The following additional menu selections are available in the Ladder view area by right clicking anywhere in the view area.

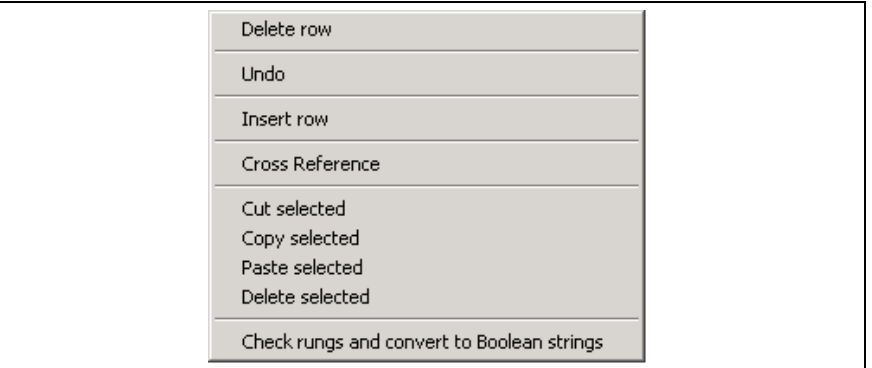

### **Delete row**

To delete a row (rung), select a point anywhere on the row, right click and select *Delete row*. VisualMotion warns before deleting the row. All rungs below the deleted one move up.

## **Undo**

This function will undo the last function performed in the Ladder view area.

### **Insert row**

This function adds a new blank rung at the selected location.

## **Cross Reference**

The cross reference function is used to quickly view every location where a contact(s) or output is used in the I/O Mapper.

To view a cross reference for a contact or an output, click on the desired logic with the arrow selection cursor, right click and select Cross Reference. The Cross Reference Selection window opens with the properties of the selection logic.

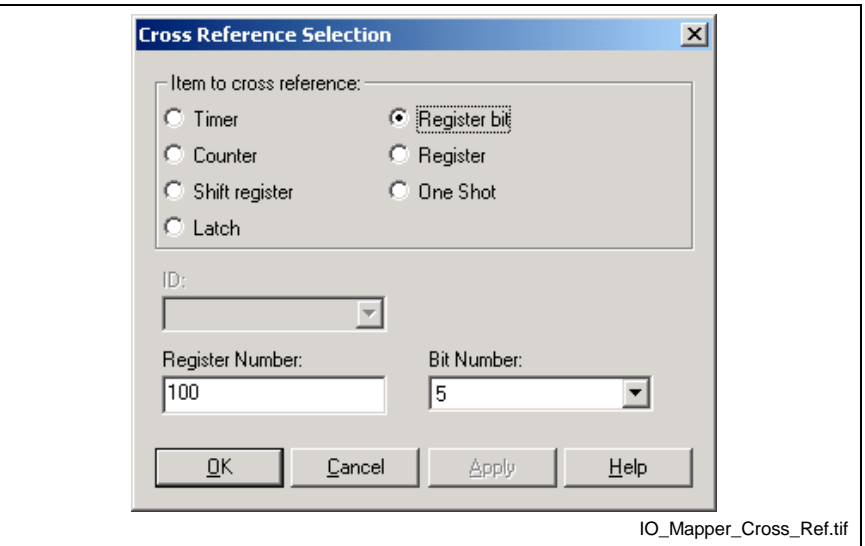

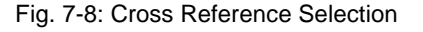

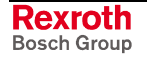

Select the item to cross reference to and click on OK. A Cross Reference window will open listing every rung where the contact is used, including any output functions, such as timers or counters. Once open, this window can be cascaded or tiled from the *Window* menu.

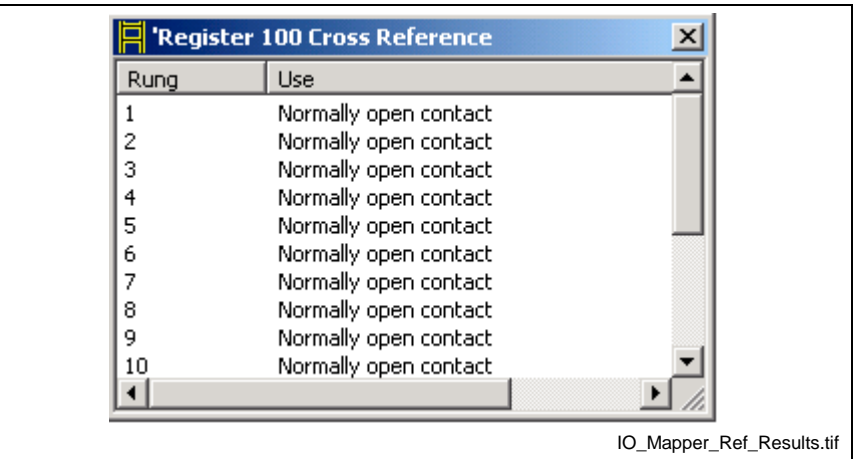

Fig. 7-9: Cross Reference Results

Double click the mouse on any location to display the rung at the top of the *Ladder* window.

### **Check rungs and convert to Boolean strings**

This function verifies all rungs for connectivity, not necessarily functionality, and displays a summary of the number of rungs, Boolean strings and operations with percentage of memory used.

## **7.5 Toolbar Buttons**

The Ladder and Forcing toolbar buttons are accessible when the Ladder window is active.

## **Ladder Logic Toolbar Buttons**

The Ladder logic toolbar buttons are used for selecting and placing Ladder logic, connecting the logic and placing comments for individual rungs.

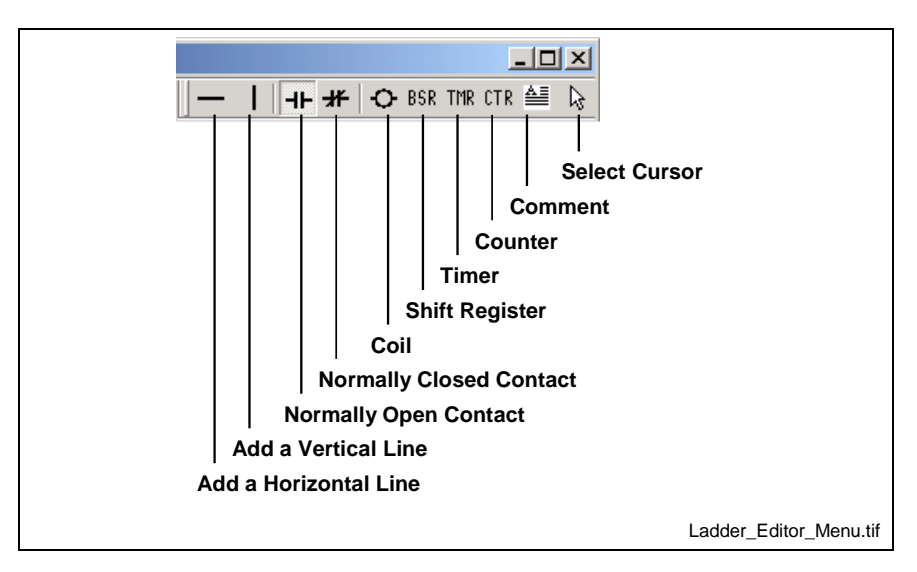

Fig. 7-10: Ladder Logic Toolbar Buttons

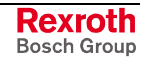

### <span id="page-567-0"></span>**Contacts**

*Normally open* and *closed* contacts are selected and placed to the left of a rung (row) the Ladder window. A contact can be overwritten by placing a new contact in the same position. Contact types are edited by double clicking the contact.

### **Lines**

The *horizontal* and *vertical lines* are used for connecting multiple contacts to each other and to coils and functions. Unwanted lines can be erased by placing the same line type in the same position.

### **Coils and Functions**

*Coils* and *functions* (Bit Shift Register, Timer, Counter) are selected and placed to the right of a rung (row) in the Ladder window.

### **Comment**

*Comments* are placed above the desired rung. The maximum number of characters for a comment is 80. Comments are erased by selecting the comment, using the Select Cursor, and pressing the delete key.

### **Select Cursor**

The *Select Cursor* is used for selecting a single or multiple area in the Ladder window. Multiple areas are selected by using a standard click and drag mouse function. Selected areas are shown with a green crosshatch.

## **Forcing Icon Toolbar Buttons**

Forcing toolbar buttons are used to change the state of a contact regardless of how it may be mapped to other register bits. These toolbar buttons are only available in online and service modes.

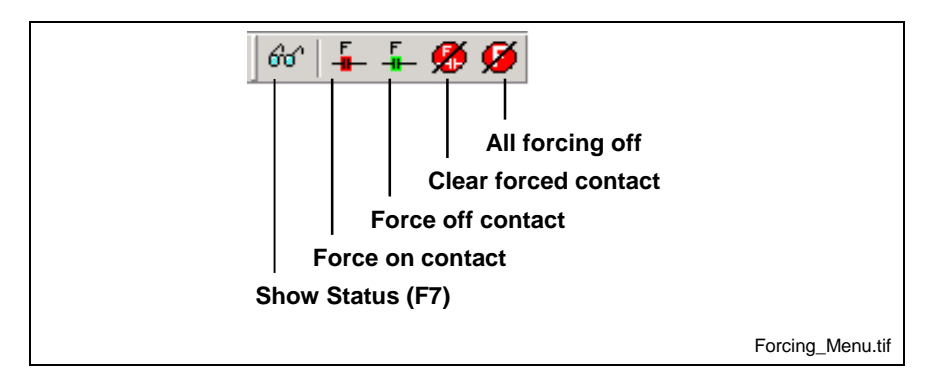

Fig. 7-11: Forcing Toolbar Buttons

### **Show Status (F7)**

The *Show Status* toolbar button is active by default when the I/O Mapper is opened in online mode. When active the states of all contacts and functions can be monitored. Depress the Status (F7)  $66'$  toolbar button to view contact state changes when using the Forcing toolbar buttons.

### **Forcing Options**

Before the forcing toolbar buttons are functional, the forcing options must be set by selecting *Tools* ⇒ *Forcing Options*. The control must in Parameter mode before changing forcing options.

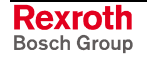

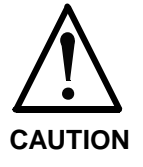

 I/O forcing is provided as a system configuration and debugging tool. Forcing can modify control register bits affecting the safe operation of the system. A failure of serial communication between the Host and VisualMotion will prevent the Host from being able to clear a forcing mask, possibly during active motion in the system.

**Note:** Timers, Counters, Shift Registers, Latches and One Shots along with their respective output contacts (Q) **cannot** be forced.

### **Disabled**

When this option is selected, the state of a contact or coil **cannot** be forced.

### **Only Control Registers (Default)**

When this option is selected, the state of a contact or coil for those assigned to a control register bit can be forced.

### **All Registers Allowed**

When this option is selected, the state of all contacts and coils can be forced.

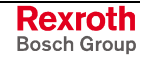

### **Using the Forcing Toolbar buttons**

By default, only contacts and coils in the Ladder window that have a register bit assigned, can be forced. To disable this function or select all registers, modify the options under *Tools* ⇒ *Forcing Options*.

To force the state of a contact or a coil, follow the steps below:

- 1. Select  $\frac{1}{2}$  and click on the desired contact or coil using the left mouse button. A green crosshatched area will cover the object.
- 2. From the Forcing toolbar buttons, select one of the following choices:

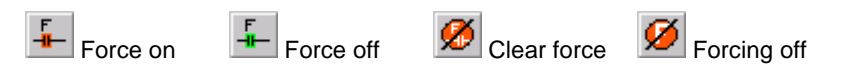

3. If you select ( $\mathbb{F}$  Force on ) and the forcing options are set to *All registers*, the contact or coil will be forced TRUE and appear as follows:

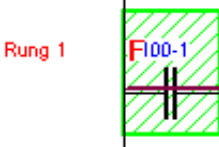

The red **F** next to the ID indicates that the contact has been forced.

The contact's state is TRUE and a second line above the rung line shows the flow of the logic.

4. Now, if you select  $\left(\frac{4\mathbf{F}}{2}\right)$  Force off ) for the same contact in step 3, the contact's state will be forced to FALSE and appear as follows:

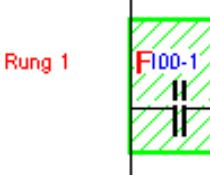

The red **F** next to the ID indicates that the contact's state is still forced. However, the contact's state is FALSE and the logic flow line above the contact disappears.

- 5. Select ( $\mathbb{Z}$  Clear force) for the selected contact to clear the forced states of steps 3 and 4.
- 6. To clear the forced state of the entire Ladder, select Forcing off ).

### **VisualMotion Messages for Forcing**

The following messages appear when the forcing toolbar buttons are used incorrectly:

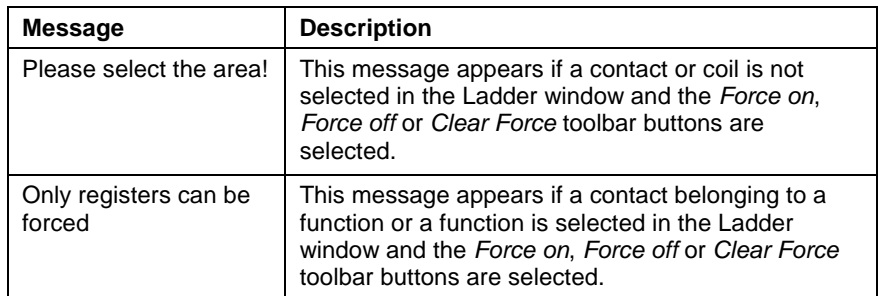

Table 7-6: VisualMotion Messages for Forcing

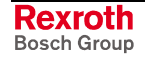

# **7.6 Input Logic Functions**

The I/O Mapper provides Normally Open  $(H)$  contacts and a Normally Closed  $(\mathbf{H})$  contacts as input logic. Placing a contact in the Ladder window opens the *Properties* window.

The *Properties* window is used for assigning a relationship between a contact and a VisualMotion register bit. It can also be used to select the type of contact. The default contact type is a Register bit. This can be modified by selecting the *Contact Setup* tab and choosing the desired type as shown in the figure below.

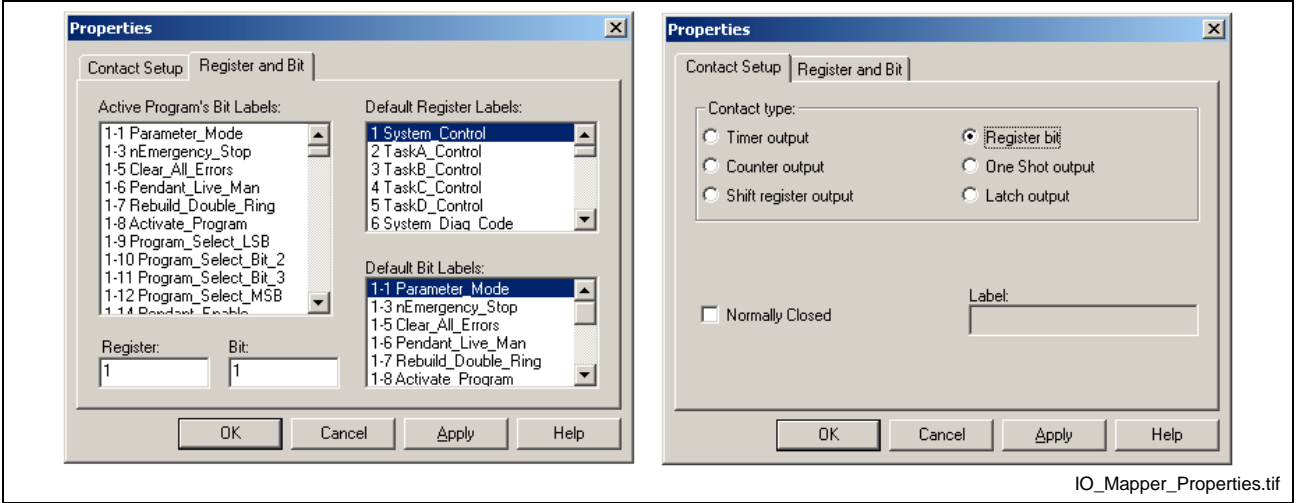

Fig. 7-12: Properties Window for Contacts

## **Register and Bit**

The Register and Bit tab is used to select a VisualMotion register and bit. They can be entered directly, selected from a Default Register Bit Label or selected from a label in the Active Program. The default register bit labels are displayed in two separate sections. The user first selects the desired *Default Register Label* and then the *Default Bit Label*. The *Register* and *Bit* fields display the current selection. Once the desired label is selected, click on *Apply* to continue to the Contact Setup tab or *OK* to close and apply the label.

## **Contact Setup**

The Contact Setup tab is used to select the contact type. The I/O Mapper provides the following 6 output contact types:

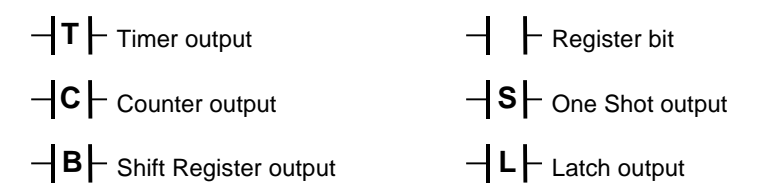

With the exception of the Register bit contact, the other output contact types are output signals from the functions provided with the I/O Mapper. Refer to [Output Logic Functions](#page-571-0) on page [7-14](#page-571-0) for details.

**Note:** When a contact type other than Register Bit is selected, the *Register and Bit* tab changes to *Contact Selection*.

## <span id="page-571-0"></span>**Contact Selection for Functions**

The *Contact Selection* tab displays the ID output names for the corresponding output contacts in the *Contact Setup* tab. The following table shows the range of ID names for the output contacts.

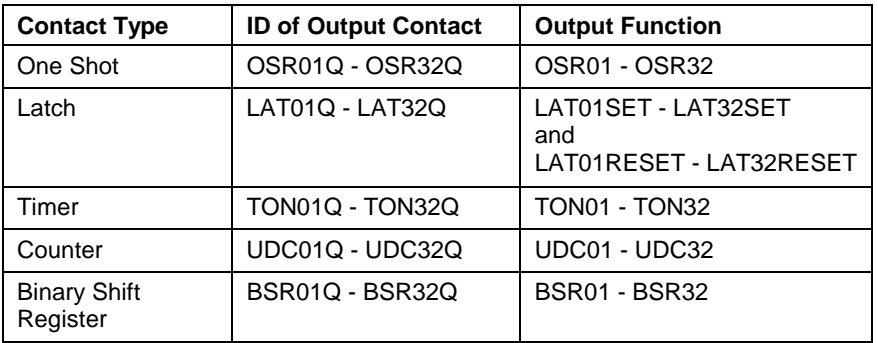

Table 7-7: Contact Selection ID

|

The ID format displayed in blue will have the following format: BSR**01**Q**12**

|\_ Shift Register Bit within output function  $(01-32)$ Binary Shift Register output number (01-32)

Refer to [Binary Shift Register \(BSR\)](#page-574-0)  $|B5R|$  on page [7-17](#page-574-0) for details.

# **7.7 Output Logic Functions**

The I/O Mapper provides coils, binary shift registers, timers and counters as output logic functions. With the exception of a normal coil, an output logic function's inputs and outputs use global integers to store their values. Global integer values are initialized to 0 on power-up unless their values are flashed to memory using the *Save Global Variables Command.* Refer to Saving Global Variables to Flash on page 2-108 for details.

## **Coil Relay**

A coil is used to represent an output state that when TRUE, sets the corresponding assigned register bit, causing a response in the user program.

# **Normal Coil**

A normal type coil is assigned to a register bit and is said to be TRUE when all contact states on the rung are also TRUE. A normal coil can be used as part of a simple output function or to complement a more complex function, such as a Binary Shift Register, Timer or Counter.

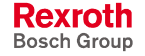

**Note:** When a Binary Shift Register output contact is selected, the user must also select the *Shift Register Bit* number. This number identifies which bit will set the contact when a 1 is shifted into that bit position using the Binary Shift Register function.

Fig. 7-13 is an example of a coil being used as a simple output function. Refer to Fig. 7-16, Fig. 7-17 and Fig. 7-18 for examples of a normal coil function [compleme](#page-574-0)[nting a mo](#page-575-0)re c[omplex fun](#page-576-0)ction.

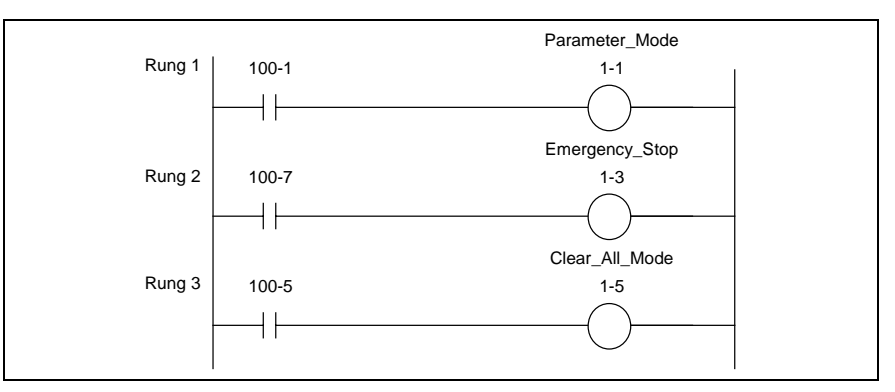

Fig. 7-13: Coil used as a Simple Output Function

## **One Shot Coil (OSR)**

A **O**ne **S**hot **R**elay sets it's *Q* output for one I/O Mapper scan time when the rung conditions are TRUE. The *Q* output is set for the duration of the set I/O Mapper scan time and then reset even though the rung conditions might still be TRUE. A One Shot will reinitialize when the next raising edge is detected.

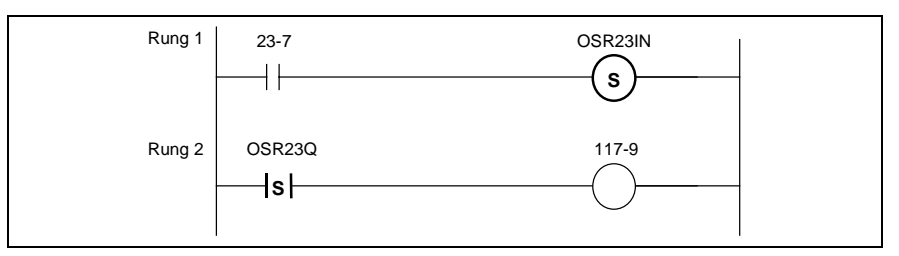

Fig. 7-14: One Shot Example

In the One Shot example above, when contact 23-7 is TRUE and the rung is scan for the first time, the Q output will set closing contact OSR23Q and energizing relay coil 117-9. The next time the rung is scanned, the One Shot output is inactive. The following table describes a One Shot's one input (IN) and one output (Q).

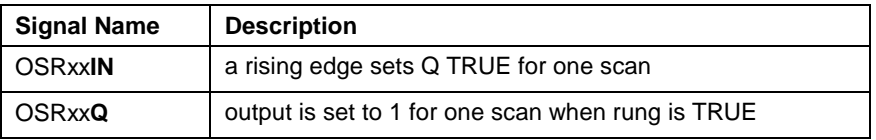

Table 7-8: One Shot Functions

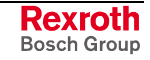

The One Shot input and output functions use the following predefined Global Integers (GIx) for storing their values.

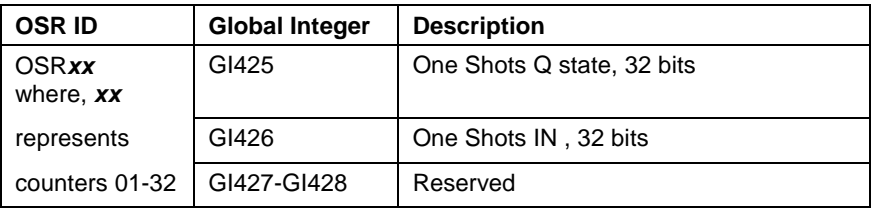

Table 7-9: One Shot Global Integers (GIx)

## **Latched and Unlatched (LAT)**

A Latched coil allows momentary conditions to be maintained until a condition exists to reset (Unlatched) the function. The Latched and Unlatched outputs are used together to create a latch function. On a 0 to 1 transition of the SET input, to Q output is set to 1. On a 0 to 1 transition of the RESET input, the Q output is set to 0. The SET and RESET inputs are observed by a level and not by their transitional edge. Regardless of the order of execution, the RESET input always has a higher priority. All latches are reset on power-up.

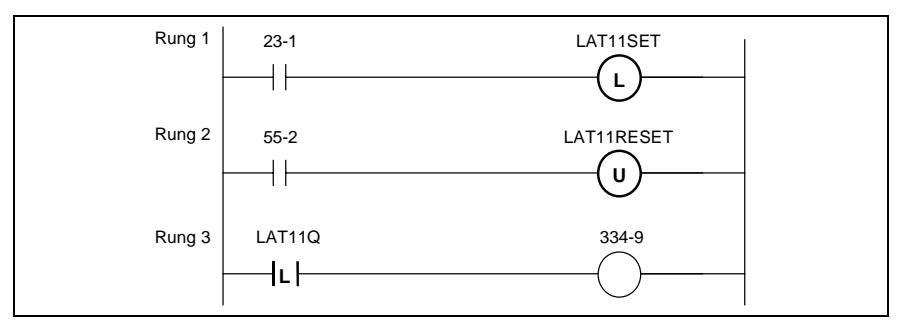

Fig. 7-15: Latched and Unlatched Example

In the Latched and Unlatched example above, when contact 23-1 is closed, the SET input of the Latch output sets the Q output and energizes the relay coil 334-9. When contact 55-2 is closed, the RESET input of the Unlatched output resets the Q output and de-energizes the relay coil 334-9. The following table describes the Latch input (SET), the Unlatch input (RESET) and the function's one output (Q).

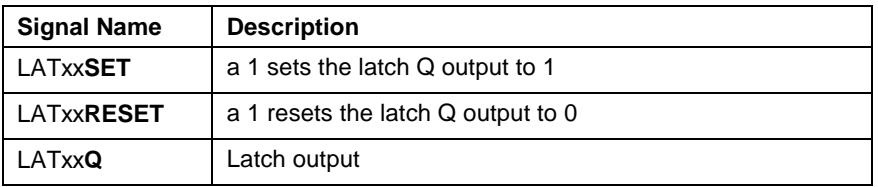

Table 7-10: Latch and Unlatch Functions

The Latch and Unlatch input and output functions use the following predefined Global Integers (GIx) for storing their values.

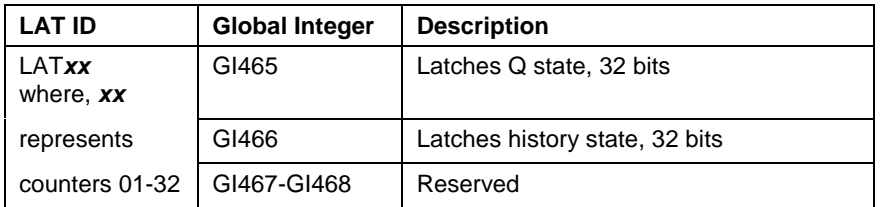

Table 7-11: Latch and Unlatch Global Integers (GIx)

## <span id="page-574-0"></span>**Binary Shift Register (BSR)**

**B**inary **S**hift **R**egisters are used to store the status of previous events and react to the status later. Each new change in status gets stored in the first bit and the remaining bits are shifted over.

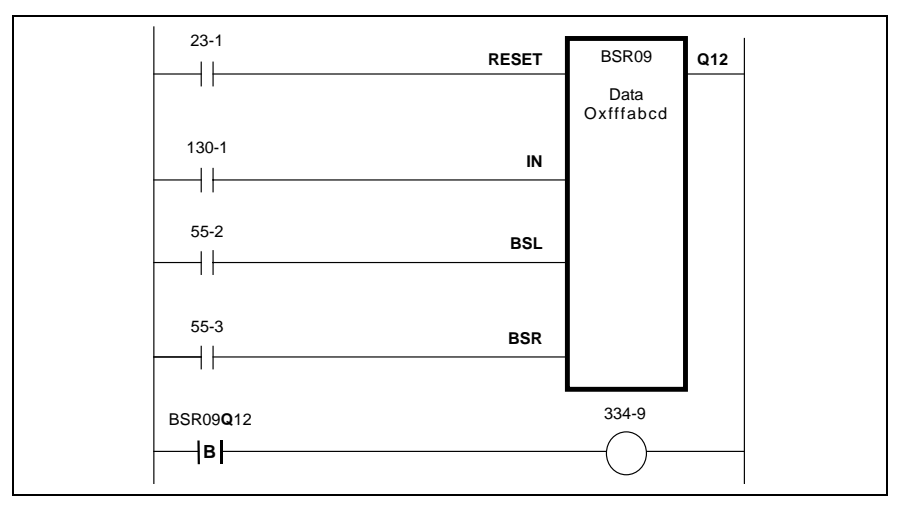

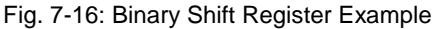

The bits in the shift register are shifted each time a raising edge is detected on either the *BSL* or the *BSR* inputs. Each Binary Shift Register has four inputs (RESET, IN, BSL, and BSR) and 32 output contacts. On a 0 to 1 transition of the BSL or BSR input, all bits are shifted left or right one bit and the state of input IN is set. All bits are available for evaluation. The shift register is initialized to 0 on power-up.

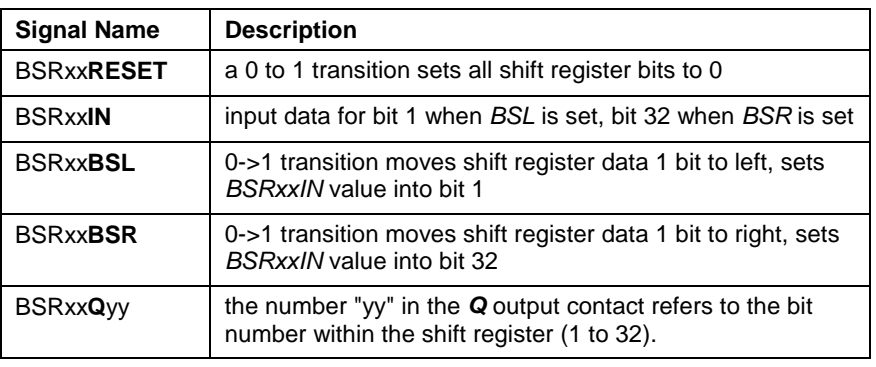

Table 7-12: Binary Shift Register Functions

The Binary Shift Register's input and output functions use the predefined Global Integers (GIx) for storing their values.

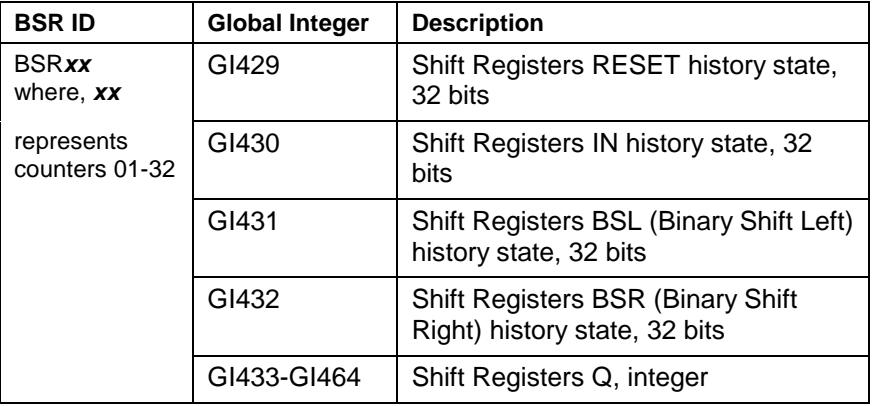

Table 7-13: Binary Shift Register Global Integers (GIx)

<span id="page-575-0"></span>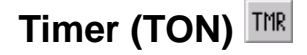

The **T**imer **ON** delay function counts in ms with the restriction that it can only count in multiples of the set I/O Mapper scan time. If a value other than a multiple of the scan time is used as *PT*, the timer will count until the next multiple of the scan time.

### **Example**:

The scan time is set to 4 ms and the value of *PT* = 30. The *Timer* will count in multiples of 4 and set output *Q* at 32.

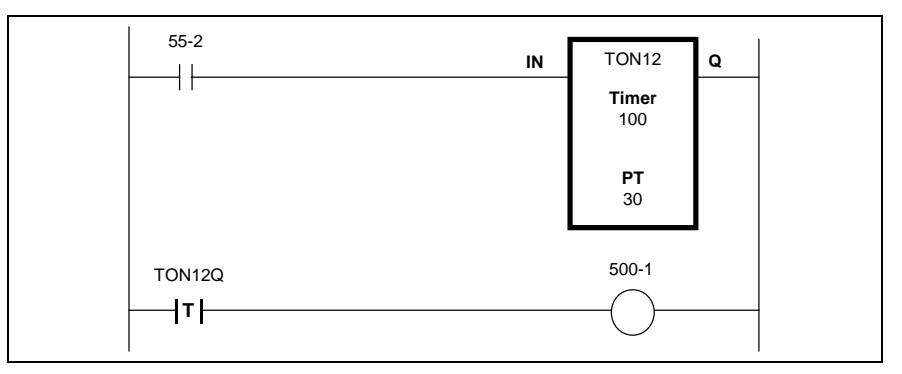

Fig. 7-17: Timer Example

In the Timer example above, the *Time* starts when contact 55-2 is closed (0 to 1 transition of *IN* ) and stop when the contact opens. When the *Time* is equal to or greater than PT, the **Q** output will set closing contact TON12Q and energize relay coil 500-1. The following table describes a timer's two inputs (IN and PT) and two outputs (Q and TIME). The TIME value is initialized to 0 on power-up.

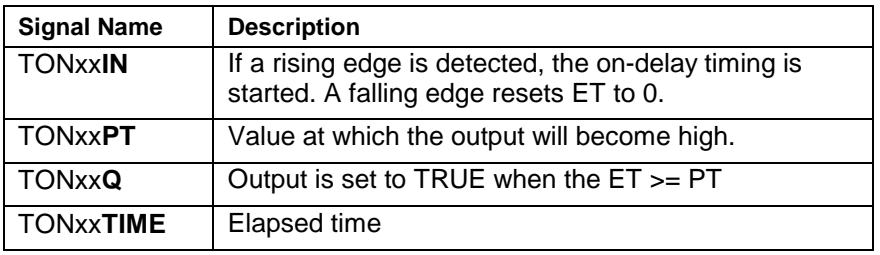

Table 7-14: Timer Functions

The Timer's input and output functions use the predefined Global Integers (GIx) for storing their values.

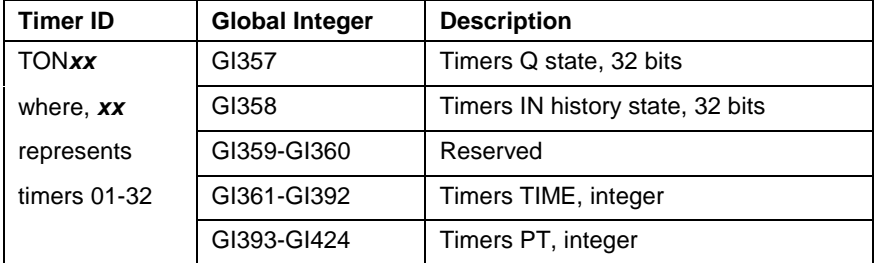

Table 7-15: Timer Global Integers (GIx)

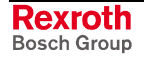
# **Counter (UDC)**

An **U**p/**D**own **C**ounter is a function used for totaling the number of transitions in a process, or triggering a behavior when a target count is reached. A counter can be incremented up or down and sets it's output *Q* when the *Count* value matches the *PV* value.

The counter's range is  $-2^{31}$  to  $(2^{31}-1)$ . It will rollover at  $(2^{31}-1)$  to  $-2^{31}$  on a count up.

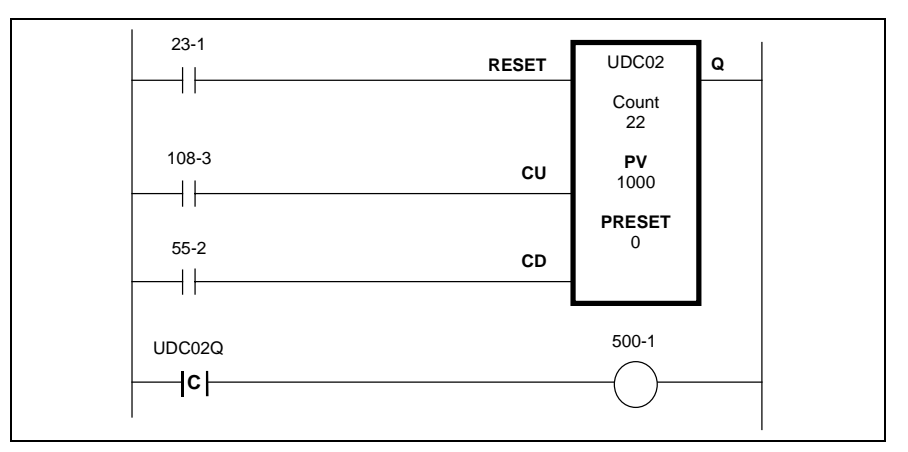

Fig. 7-18: Counter Example

In the counter example in Fig. 7-18, the *Count* value increments by 1 every time contact 108-3 is closed and decrements by 1 every time contact 55-2 is closed. Once the *Count* value is equal to or greater than the *PV* value, contact UDC02Q will close energizing relay coil 500-1. The following table describes a counter's five inputs (RESET, CU, CD, PV, PRESET) and one output contact (Q).

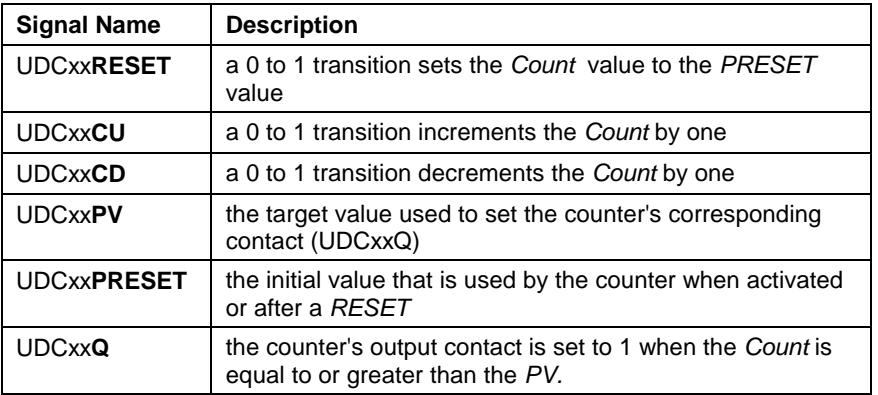

Table 7-16: Counter Functions

The counter's inputs and output functions use the predefined Global Integers (GIx) for storing their values.

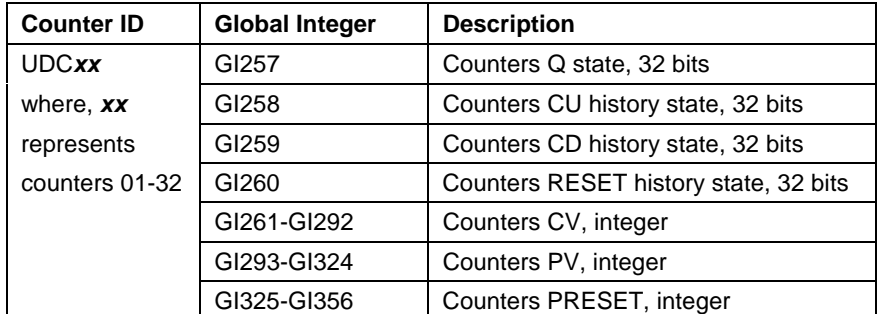

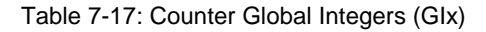

# **7.8 I/O Mapper in Project Mode**

Offline programming does not require communication with the control. Online programming requires communication with the control.

Use the following steps to create an I/O Mapper.

- 1. From VisualMotion Toolkit's main menu, select *Commission* ⇒ *I/O Mapper*.
- 2. From the Ladder icon toolbar, click on the desired icon and move the cursor to the Ladder window.
- 3. Place contacts to the left of the Ladder window and coils or functions to the right. This symbol  $\mathcal{O}$ ) appears when attempting to place an icon in the wrong location.
- 4. From the Properties window, choose the contact type under the Contact Setup tab. Refer to [Input Logic Functions](#page-570-0) on page [7-13](#page-570-0) for details.
- 5. Save the I/O Mapper.

## **Switching to Online Mode**

To synchronize an I/O Mapper file commissioned offline, open the project containing the I/O Mapper and switch the control to online mode (*File* ⇒ *Online*). VisualMotion detects any changes to the current project on the control (if downloaded previously) and informs the user of the components in the project that have changed. The user can accept the changes and download them to the control or establish a connection to the control without downloading any data by selecting "Go online Unsynchronized".

**Note:** The system must in parameter mode before downloading the I/O Mapper to the control.

## **Importing an I/O Mapper into a Project**

An I/O Mapper downloaded to the control can be imported into a new project while in online mode, or from another project or file when in offline mode.

Use the following steps to import an I/O Mapper from data stored on the control.

- 1. Start VisualMotion Toolkit and open the target project.
- 2. Switch VisualMotion Toolkit to online mode.
- 3. Switch the control to parameter mode.
- **Note:** To transfer control data, previously downloaded to the control, switch VisualMotion to online mode.

To import data from another offline project or file, switch VisualMotion to offline mode.

- 4. From VisualMotion Toolkit's main menu, select *File* ⇒ *Import Project Component*.
- 5. From the "Transfer Control Data to Project" window, select the I/O Mapper checkbox. By default, both control parameters C-0-3000 and C-0-3001 are checked. To transfer only the I/O Mapper, uncheck control parameter C-0-3001.

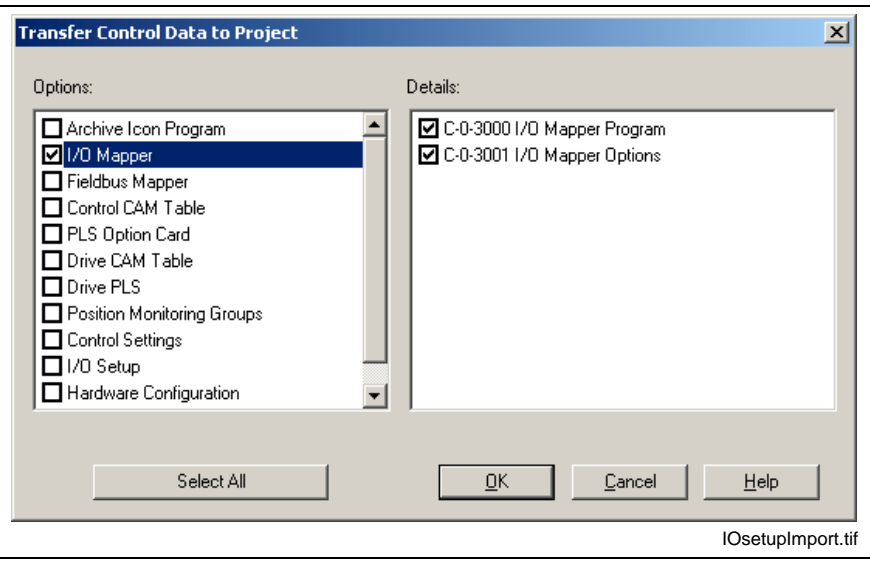

Fig. 7-19: I/O Mapper Transfer from Control

# **7.9 I/O Mapper in Service Mode**

Service mode allows the user to make modifications to an I/O Mapper stored in the control's memory. I/O Mapper files can also be opened, modified and downloaded to the control. A serial or Ethernet connection, with active communication, is required before proceeding with the following steps.

- 1. Start VisualMotion Toolkit and select the "Service" mode radio button.
- 2. Select *Commission*  $\Rightarrow$  *I/O Mapper*.
- 3. Switch the control to parameter mode.
- 4. Upload the I/O Mapper by selecting *File* ⇒ *Get Ladder from control* or click the upload icon  $(\mathbb{R}^2)$ .
- 5. Make the necessary modifications to the I/O Mapper and save the file. Download the modifications to the control by clicking the download icon  $(\mathbb{R}^4)$ .
- **Note:** I/O Mapper configurations that are downloaded to the control or saved to a file in service mode are not synchronized with a project's offline data. It is the responsibility of the project manager to ensure that I/O Mapper configurations modified in service mode are imported into the appropriate VisualMotion project.

# **7.10 Import Default I/O Mapper**

During the installation of VisualMotion, a default I/O Mapper file (*Def100.iom)* is installed under the "Param" subfolder. The default I/O Mapper file is intended as an example and in support of the IoBox Windows based HMI software.

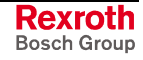

**Note:** When importing data from another project or file in offline mode, the data is not synchronized with the project until VisualMotion is switched to online mode and the data is downloaded to the control.

## **Default I/O Mapper in Project Mode (Offline)**

Use the following steps to import the default I/O Mapper in to the current project.

- 1. From VisualMotion Toolkit's main menu, select *File* ⇒ *Import Project Component* while in offline mode.
- 2. Switch the control to parameter mode.
- 3. From the *Import a program and/or data into the project* window, select *File* from the *Transfer data from* section.
- 4. Click on the browse button, change the *Files of type:* to *Old I/O Mapper Files (\*.iom)* and locate the *Def100.iom* file.
- 5. From the *Components:* section, place a check next to *I/O Mapper* and click on the *OK* button.

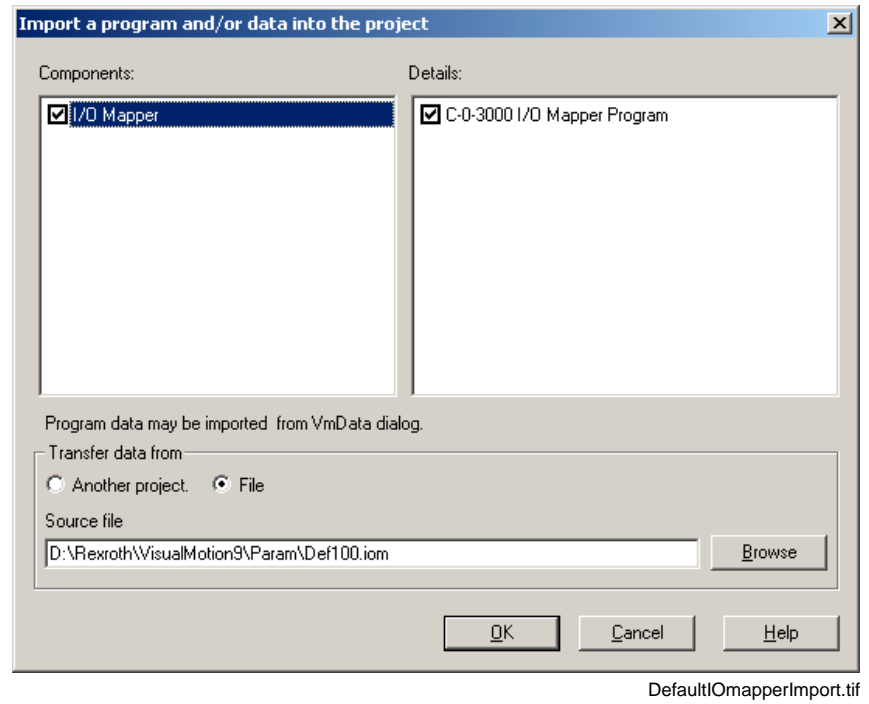

Fig. 7-20: Import Default I/O Mapper

6. Switch the project to online mode by selecting *File* ⇒ *Online* from VisualMotion Toolkit's main menu.

## **Default I/O Mapper in Service Mode**

Follow these steps to open and download the default I/O Mapper to the control in Service mode.

- 1. Open the I/O Mapper and select *File* ⇒ *Open*, locate the *Def100.iom* file and click on Open.
- 2. Switch the control to parameter mode.
- 3. To download the I/O Mapper to the control, select *File* ⇒ *Send* **Ladder to control** or click on the download icon ( $\frac{1}{\sqrt{2}}$ ).

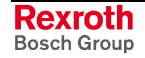

# **8 Programmable Limit Switch Functionality**

# **8.1 PLS Description**

A **P**rogrammable **L**imit **S**witch is used to switch on and off digital outputs based on the input position of an associated axis or master. The basic component of a PLS will be referred to as a PLS object.

## **PLS Object**

A PLS object is a process that receives an input position from one associated axis or master and switches on and off digital outputs based on the programmed on and off positions. The following graphic illustrates a basic PLS object.

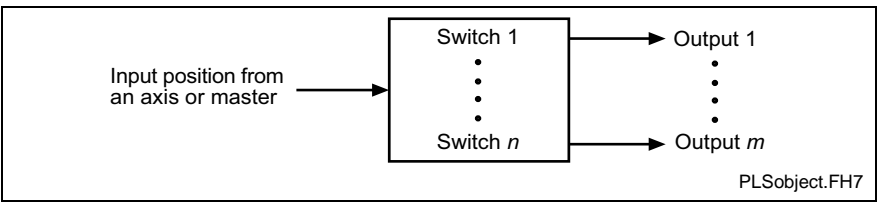

Fig. 8-1: Basic PLS Object

VisualMotion 9 supports three PLS types (Control, Drive and Option Card PLS). The number of supported PLS objects by type are:

- 2 for Control PLS
- 1 for each Drive PLS
- Up to 8 for Option Card PLS

A Drive PLS is considered as one PLS object. A Control PLS can have a maximum of 2 PLS objects in a VisualMotion user program. For example, a PLS icon in a user program is considered as one PLS object. On the other hand, an Option Card PLS can have up to 8 PLS objects.

The number of available switches and outputs varies on the PLS type. The following table describes the three PLS types supported in VisualMotion 9.

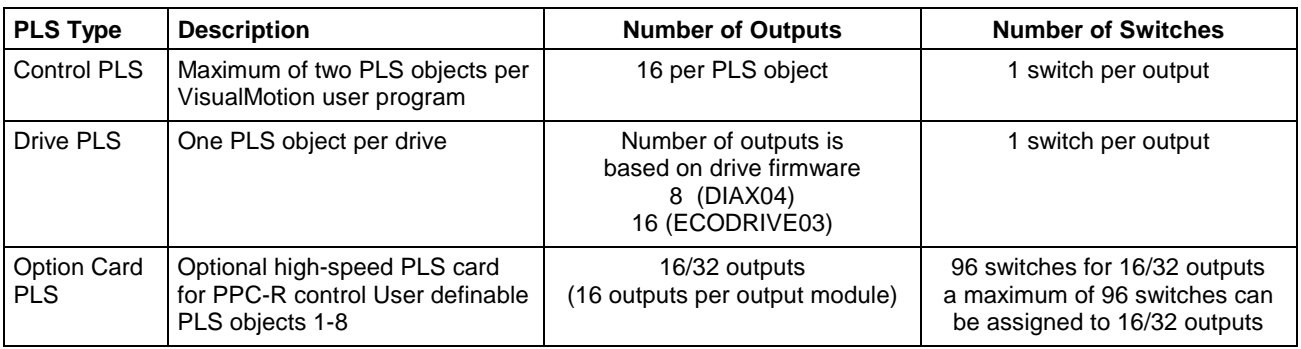

Table 8-1: PLS Types

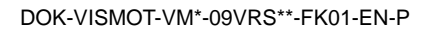

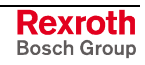

## **Control PLS**

A *Control PLS* data structure exists in every VisualMotion user program. A VisualMotion user program can have a maximum of 2 Control PLS objects.

## **Control PLS Specifications**

A Control PLS has the following specifications:

- 16 switches assigned to one 16 bit VisualMotion register (one bit per output)
- 16 Outputs updated every SERCOS scan time
- One individual lead time for each switch
- One PLS input type from the following:
	- ELS Master (1-6 System Masters),
	- ELS Group (1-8) or
	- Drive (1-40)

## **Control PLS in GPP8 Firmware**

When accessing a VisualMotion control using GPP8 firmware, Control PLS settings can be configured from the PLS tool or by placing a Control PLS icon in the user program. Control PLS data is only stored with the compiled user program in the control's memory. The active user program must contain a configured Control PLS, otherwise, only Drive and Option Card PLSs, if configured, will be displayed in the PLS tool.

**Note:** Control PLSs settings which were created using the PLS icon (compiled and downloaded) can be uploaded into the PLS tool. However, any modifications to Control PLS settings, using the PLS tool, will not be reflected in the PLS icon of the source program.

## **Communication Protocol for Control PLS Data**

Unlike a Drive and Option Card PLS that use parameters for data storage, a Control PLS is stored as data in the complied VisualMotion user program. The VisualMotion DDE server (ASCII protocol) or the SCP server (SIS protocol) can be used to access Control PLS data.

The following tables list each instruction with a brief description.

### **ASCII Protocol Instructions**

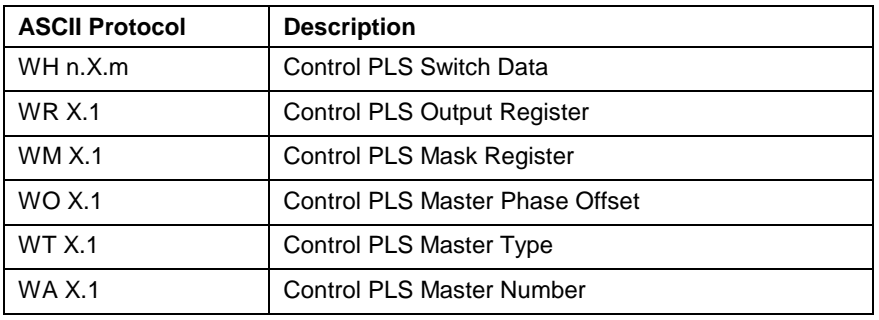

Table 8-2: ASCII Protocol Instructions for a Control PLS

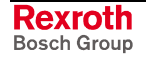

#### **SIS Protocol Instructions**

The table below indicates the mapping from the ASCII protocol to the corresponding fields in the SIS protocol "User Data Header." The class and subclass values are mapped directly from the ASCII protocol.

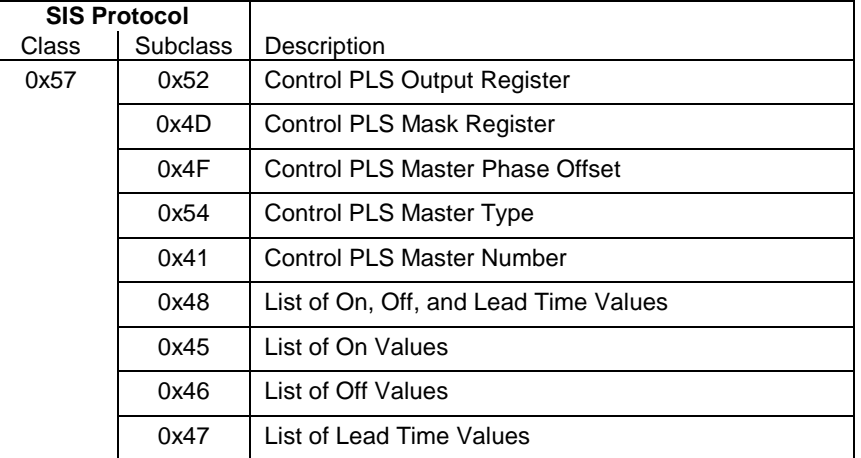

Table 8-3: SIS Class and Subclass for a Control PLS

## **Drive PLS**

Drive PLS parameter support is dependent on the version of drive firmware installed on the drive. Drive PLS parameters can also be written to within the icon program and activated during runtime.

## **DIAX04 Drive PLS Specifications**

**Note:** DIAX04 supported firmware version is as follows:

• FWA-DIAX04-ELS-05VRS-MS

Each DIAX04 digital drive can have one Drive PLS object. A DIAX04 Drive PLS has the following specifications:

- 8 switches assigned to one 16 bit VisualMotion register (one bit per output for bits 1-8)
- 8 Outputs
- An individual lead time for each switch
- One PLS input type from the following:
	- Motor encoder (S-0-0051) or
	- External encoder (S-0-0053)

Drive based I/O (i.e., DEA4.2M card) can be configured for PLS output. Refer to [Configuring Drive based I/O Cards for PLS Output](#page-596-0) on page [8-17](#page-596-0) for details.

## **ECODRIVE03 Drive PLS Specifications**

**Note:** ECODRIVE03 supported firmware versions are as follows:

- FWA-ECODR3-SGP-03VRS-MS
- FWA-ECODR3-SMT-02VRS-MS

Each ECODRIVE03 digital drive can have one Drive PLS object. An ECODRIVE03 PLS has the following specifications:

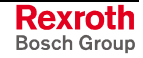

- 16 switches assigned to one 16 bit VisualMotion register (one bit per output)
- 16 Outputs
- An individual lead time for each switch
- One PLS input type from the following:
	- Motor encoder (S-0-0051) or
	- External encoder (S-0-0053)

## **Parameters related to a Drive PLS**

The following parameters are valid for both DIAX04 and ECODRIVE03 drive based PLSs. The following tables will list each parameter with a brief description. Refer to the respective Digital Drive Functional Description manual for details.

### **Drive Parameters**

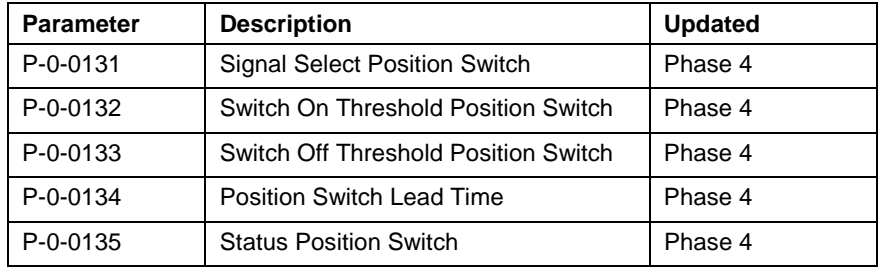

### **Control Parameter**

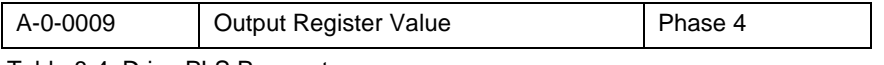

Table 8-4: Drive PLS Parameters

**Note:** Refer to the respective Digital Drive Functional Description manual for details about the drive PLS feature.

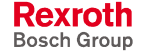

## **Option Card PLS**

The *Option Card PLS* is an option card for the PPC-R and PPC-P11.1 that can be used with one or two PLS output modules (NSW01.1R). Each module has 16 digital outputs. A PPC-R can be ordered configured with an Option Card PLS and either 16 or 32 digital outputs for programmable limit switches.

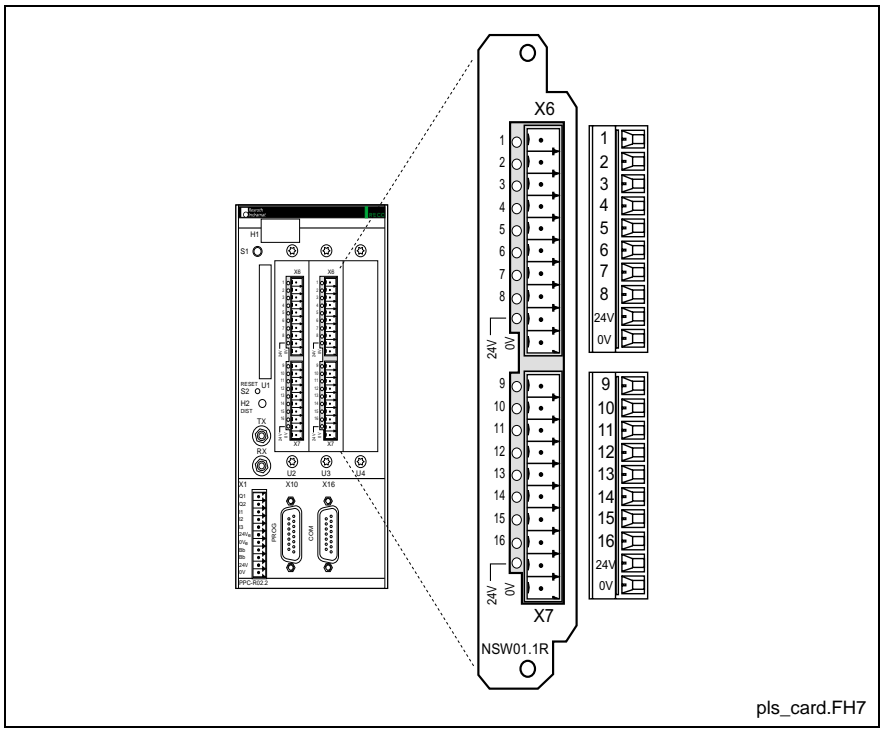

Fig. 8-2: NSW01.1R Option Card PLS

## **Option Card PLS Specifications**

- Up to 32 digital outputs with a high-speed update rate of 250 µs at SERCOS cycle time from 2 ms to 16 ms.
- Up to 96 limit switches, for all 16/32 outputs – Any combination of limit switches can be configured to the
- Up to 8 input types from the following:
	- ELS Masters (1-6 System Masters),
	- ELS Groups (1-8) or
	- Drives (1-40)

outputs.

**Note:** The maximum speed for any Option Card PLS input master is 3500 rpm.

## **Parameters related to the Option Card PLS**

The parameters used for an Option Card PLS can be grouped into four categories:

- General Parameters (C-0-2901 through C-0-2910)
- Switch Settings (C-0-2920 through C-0-2922)
- Output Settings (C-0-2930 through C-0-2935)
- PLS Input Settings (C-0-2940 through C-0-2943)

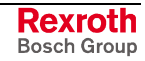

The following tables will list each parameter with a brief description.

#### **General Parameters**

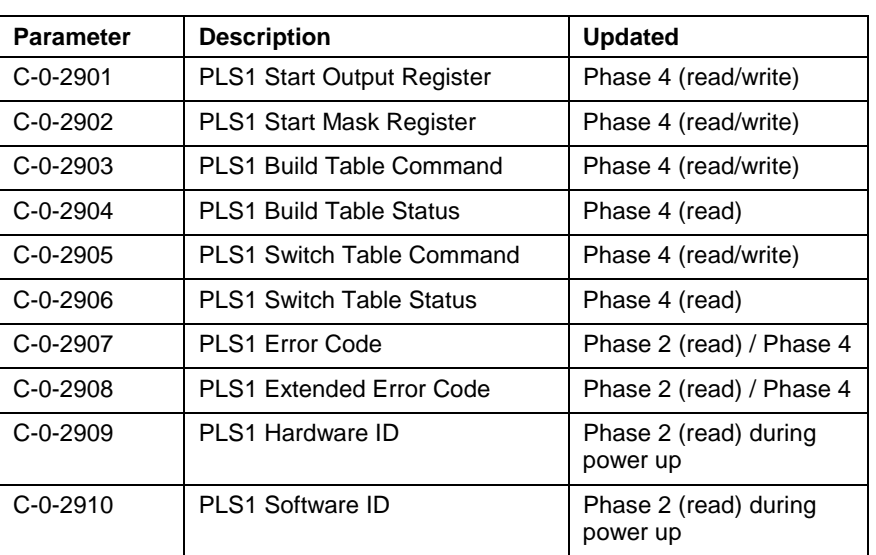

Table 8-5: General Parameters for an Option Card PLS

### **Switch Parameters**

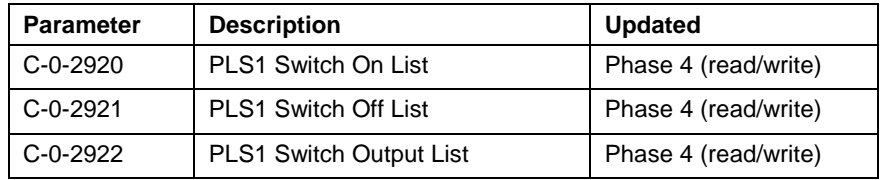

Table 8-6: Switch Parameters for an Option Card PLS

### **Output Parameters**

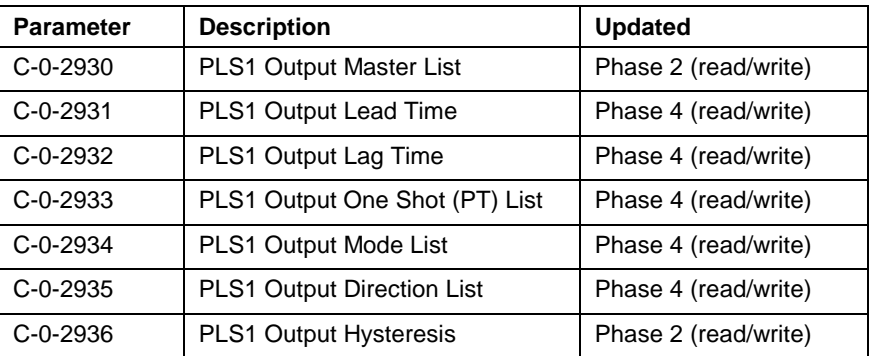

Table 8-7: Output Parameters for an Option Card PLS

## **PLS Master Parameters**

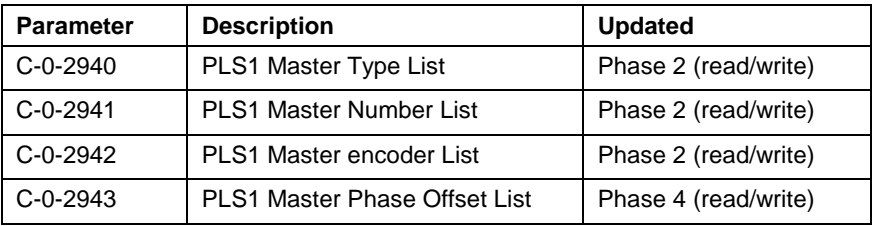

Table 8-8: PLS Master Parameters for an Option Card PLS

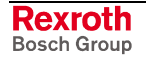

## **VisualMotion PLS Tool**

The PLS tool is a Windows<sup> $t$ M</sup> based editor used to program, monitor and document Control, Drive and Option Card programmable limit switches. PLS configurations can be programmed or edited in project or service mode. Online editing of PLS configuration is supported. Refer to Synchronize Project Components on page 2-16 for details.

To launch the PLS tool, select *Commission* ⇒ *PLS* from VisualMotion's main menu.

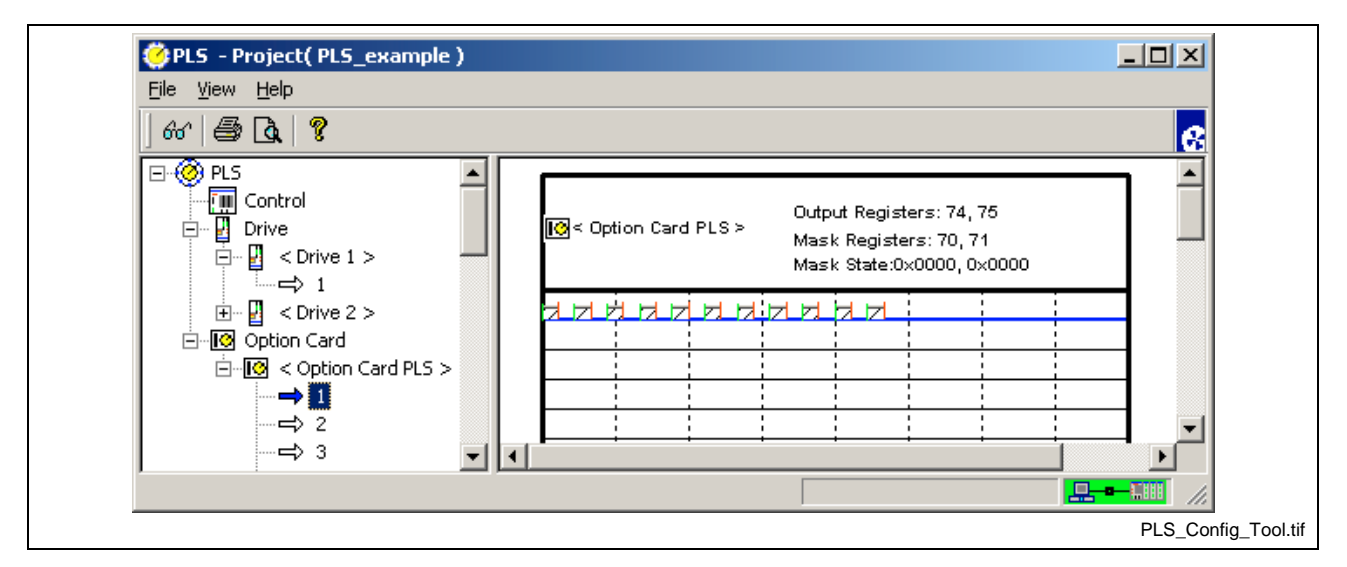

Fig. 8-3: PLS Configuration Tool

## **PLS Tool Communication Modes**

## **Project Mode**

If a PLS configuration is being parameterized for a new project, the PLS tool opens displaying only the basic icon structure, as illustrated in [Fig. 8-](#page-587-0) 4. Otherwise, all configured Control, Drive and Option Card PLSs will be [re](#page-587-0)ad and displayed.

## **Offline Editing**

When a PLS is configured or edited in offline mode, the PLS data is read and saved to the project's offline data. Offline mode does not require the user to be physically connected to the control.

## **Online Editing**

Online editing allows the user to edit configured PLS data while synchronized with the control. When the PLS tool is opened, any configured PLS data is read from the control and displayed in the PLS tool window. To edit a PLS in online mode, refer to [Edit PLS Configuration in](#page-610-0) [Project Mode](#page-610-0) on page [8-31](#page-610-0) for details.

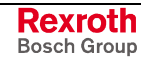

<span id="page-587-0"></span>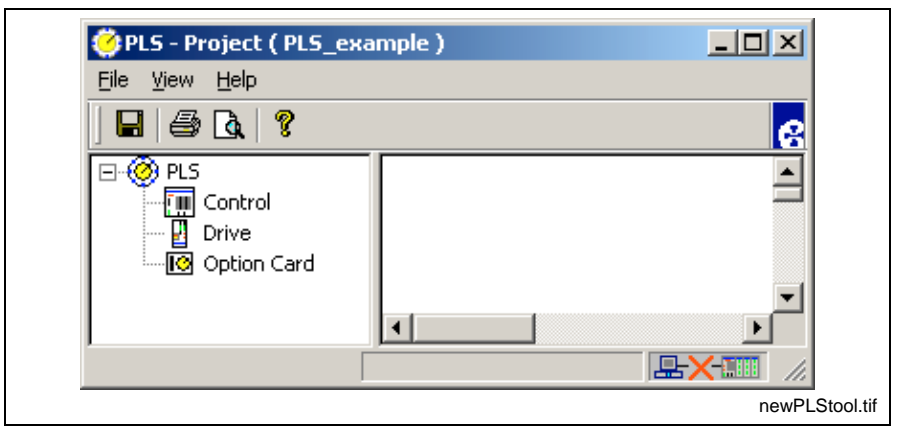

Fig. 8-4: PLS Tool in Project Mode

### **Service Mode**

Although service mode can be used to parameterize a PLS configuration and download it to the control, service mode should be used to make any necessary modifications when the project data files are not available.

PLS configurations are uploaded from the control by selecting the upload icon or by selecting *File* ⇒ *Get PLS Configuration from PPC Control*. To edit a PLS in service mode, refer to [Edit PLS Configuration in Service](#page-613-0) [Mode](#page-613-0) on page [8-34](#page-613-0) for details.

**Note:** PLS configurations edited in service mode will become unsynchronized with a project unless the PLS data is imported in to the project. Refer to [Importing a PLS Configuration into a](#page-612-0) [Project](#page-612-0) on page [8-33](#page-612-0) for details.

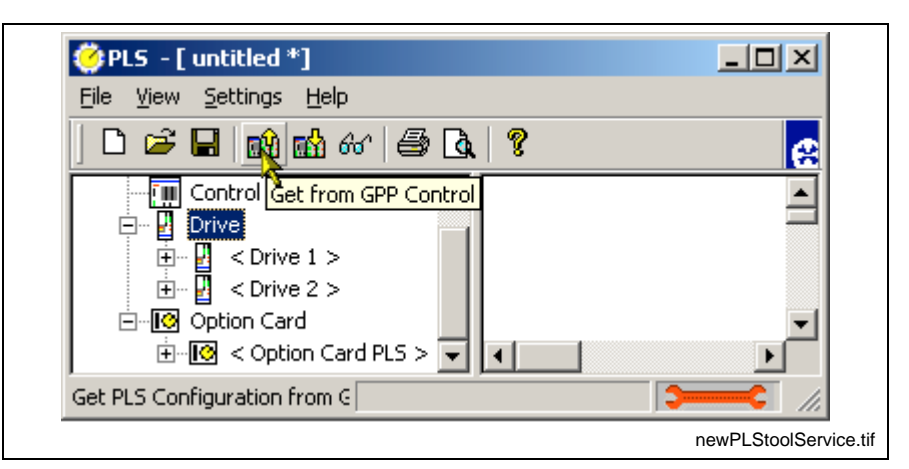

Fig. 8-5: PLS Tool in Service Mode

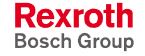

# <span id="page-588-0"></span>**8.2 Configure a Control PLS**

Use the following steps to configure a Control PLS in offline project mode:

- 1. Open the PLS Configuration tool by selecting *Commission* ⇒ *PLS…* from VisualMotion's main menu.
- 2. Right click the Control icon and select *Add Control PLS...* Select **Control** from the drop-down list and select **Control #** 1 or 2.

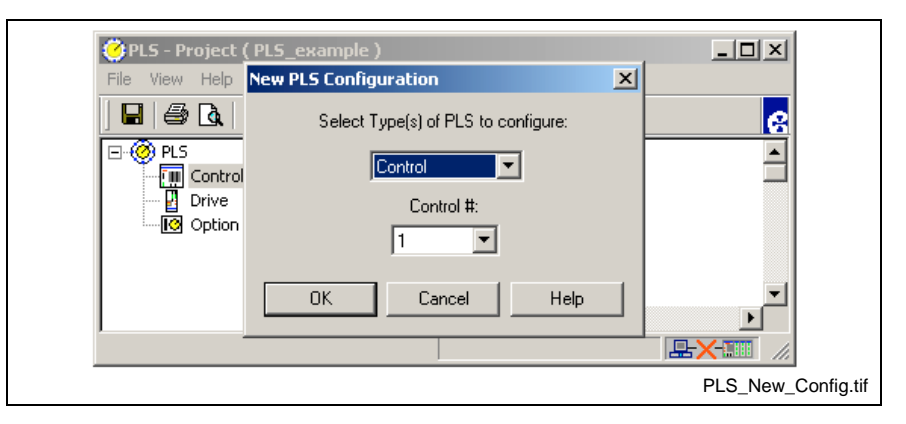

Fig. 8-6: New PLS Configuration

3. From the *PLS Switches* window in Fig. 8-7. Assign a switch's On/Off position and lead time by double clicking on the desired switch number or highlight the switch number and press the *Edit* button.

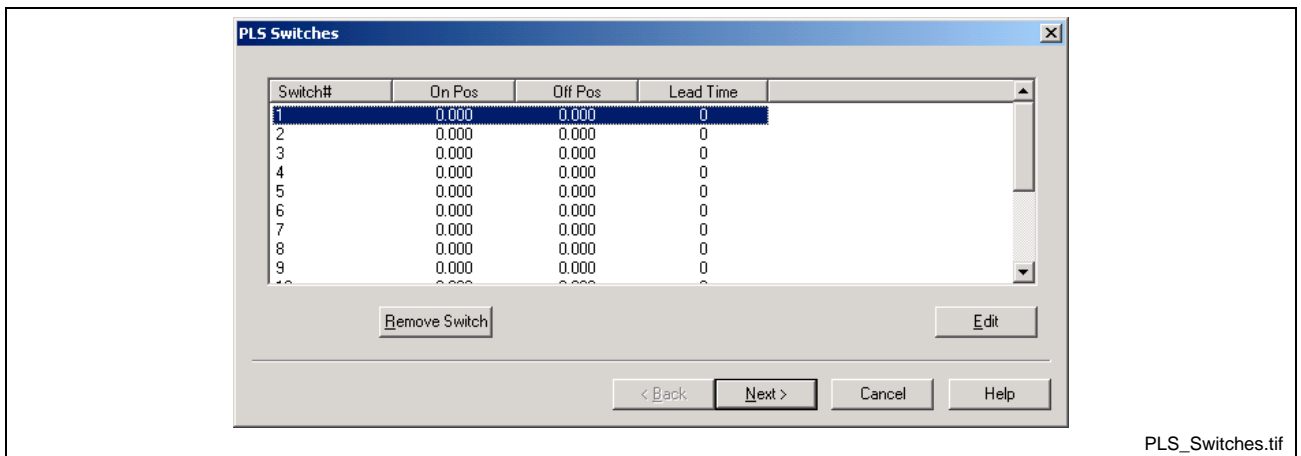

Fig. 8-7: PLS Switches Window

## **Switch Configuration for a Control PLS**

The following steps configure a switch's On / Off position and lead time.

- 1. Select the Switch Index number.
- **Note:** Once a switch is configured and the *Apply* button is pressed, a new Switch Index number must be selected to configure a different switch. Pressing the *OK* button accepts the values and closes the window. The current switch number is displayed in the header portion of the window. *Example*: Switch **1** Configuration
- 2. Enter the On and Off Positions and Lead Time.

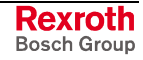

**Note:** The On and Off positions for each switch is relative to the units of measurement in axis parameter A-0-0005 and task parameter T-0-0005.

> **Example**: If these parameters are set to 1 (mm), then the unit of measurement for the switch's On and Off positions is mm.

- **Note:** A Control PLS can have a maximum of 16 switches configured to a VisualMotion register.
- 3. When all the switches are configured, press the *OK* button to close the *Switch # Configuration* window and return to the *PLS Switches* window.
- 4. Press the *Next >* button to continue to the *PLS Master Configuration* window.

## **VisualMotion Error for Switch Configuration**

VisualMotion issues the following error when a different Switch Index number is selected without first applying any changes to an already configured switch.

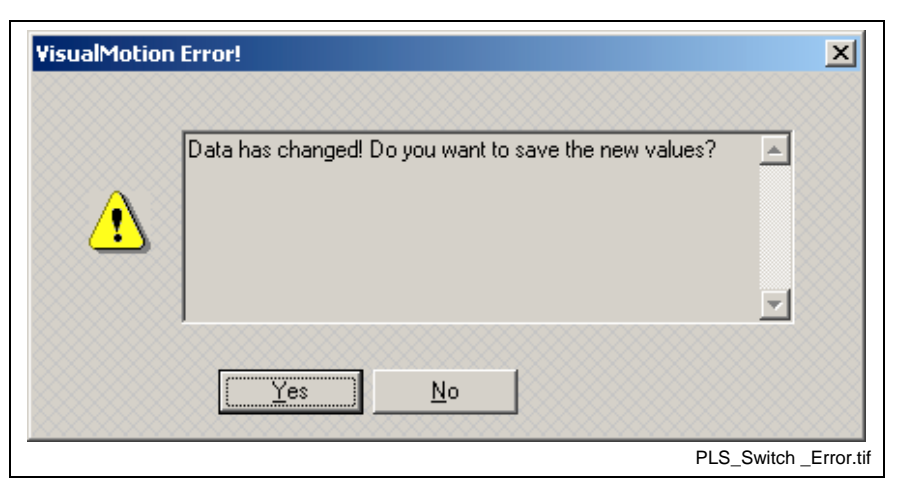

Fig. 8-8: PLS Switch Configuration Error Message

#### *Example*:

Switch 1 is configured and the *Apply* button is pressed. Now, the user makes a change to an On/Off position or the Output and then selects a different Switch Index number. VisualMotion assumes that you want to continue without first applying any changes to the current switch.

## **PLS Master Configuration for a Control PLS**

The *PLS Master* window is used to configure 1 master for each Control PLS. The available PLS types are:

- ELS Master (System Master)
- ELS Group
- Drive (DIAX04 and ECODRIVE03)

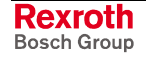

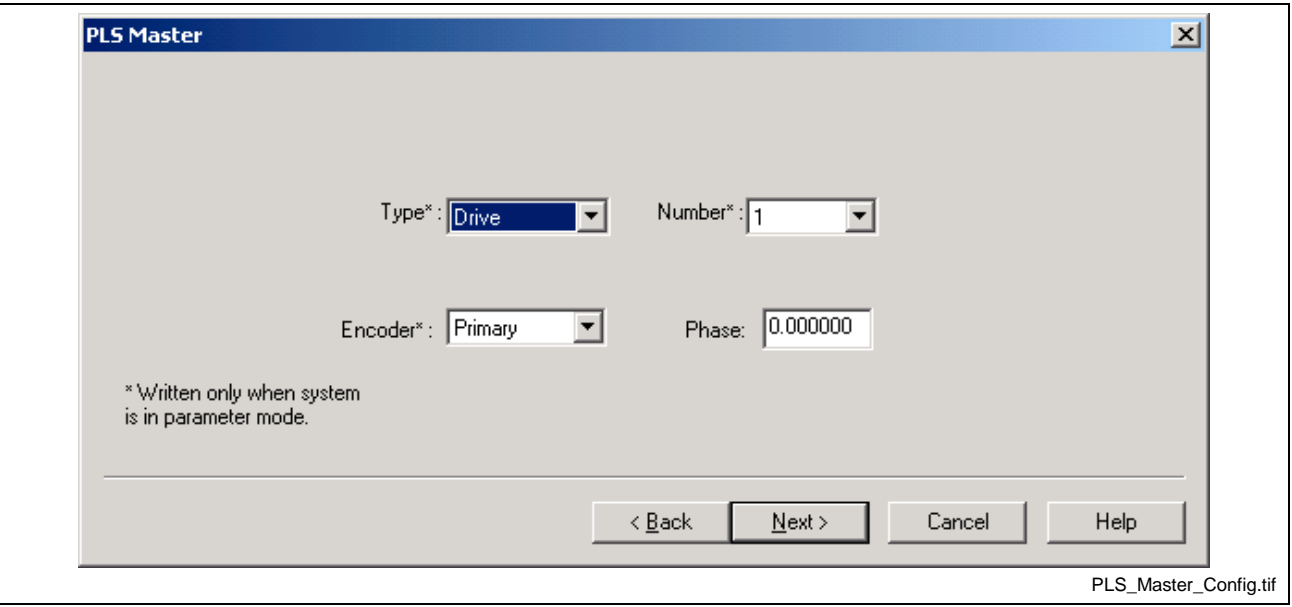

Fig. 8-9: PLS Master Configuration for a Control PLS

- 1. Select a PLS *Type:*
	- ELS Master
	- ELS Group
	- Drive
- 2. Select a Number from the drop down list corresponding to the input type selected.

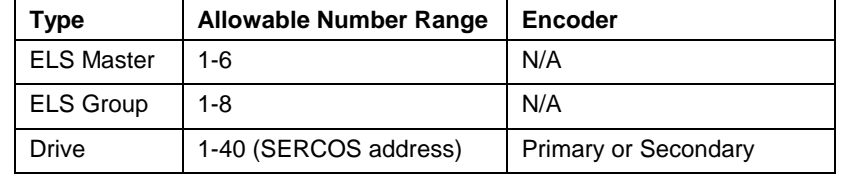

**Note:** When a Drive is selected, the allowable number range is 1-40 for up to 40 axes. Then the user must specify the *Encoder* for each axis as either the primary feedback or a secondary feedback device.

#### 3. Enter a Phase offset if applicable.

The *Phase* field is an offset that is added to the output of the PLS master.

#### **Note: ELS Master**

When selected as a PLS Master type, the ELS Master's position value is used as an input to the PLS. In GPP 9, an ELS Master can be a Virtual Master, the output of an ELS Group, a Real Master or the output of a second PPC-R cross-communicating in a Link Ring.

#### **ELS Group**

In an ELS multiple master configuration, the output (position) of an ELS Group can be used as an input to the PLS. If a *Phase* value is added to the PLS Master Configuration window in Fig. 8- 9, then the value is added to the output of the ELS Group and does not affect any phase offsets that might have been configured in the ELS Group.

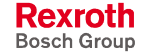

4. When the PLS Masters is configured, press the *Next >* button to continue to the *PLS Register Assignment* window.

## **PLS Register Assignment for a Control PLS**

The *PLS Register Assignment* window is used to assign a VisualMotion register to each Control PLS. The user can also set the range of motion of the graphical representation of the PLS switches. The following steps assign a register to the Control PLS and sets the graphical limits of the PLS main window.

- 1. Accept the default register or set a different *Output Register*.
- 2. Accept the default register or set a different *Mask Register*.

- 3. Set the *Graphs Limit*'s minimum and maximum value.
- 4. Press the *Finish* button to end the configuration wizard.

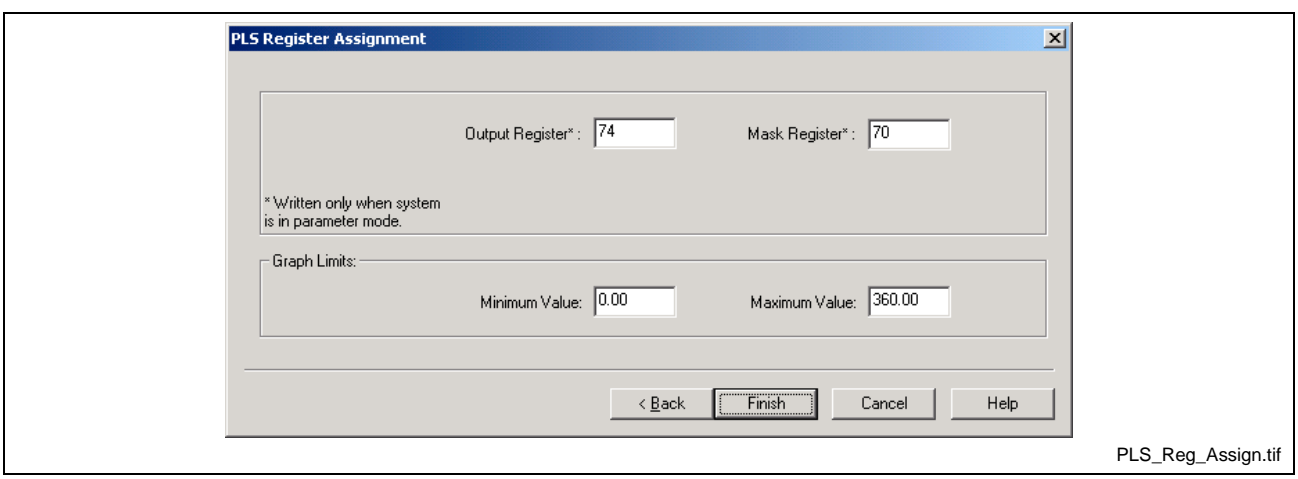

Fig. 8-10: PLS Register Assignment for a Control PLS

### **Output Register**

The Output register is assigned to the Control PLS for monitoring the status of each switch. The 16 Control PLS switches are assigned to bits 01-16, respectively.

#### **Mask Registers**

The Mask register is used to force the state of the output register bits. At power-up, the bits in the mask register are set to 0 to prevent any unwanted outputs from enabling. The Control PLS switches assigned to a output register will not function until the state of the register's complementary mask register bits are set to (1).

**Note:** The default state of the Output Register is zero (0). The user must set the corresponding mask register bits each time after power-up.

**Note:** During the initial setup, the Mask register bits cannot be set to (1). After the PLS is configured and downloaded to the control, the user must manually set the state of each Mask Register bit to (1) by selecting *Data* ⇒ *Registers* from VisualMotion main menu. Only the Output Register whose Mask Register is set to (1) will output a signal in the Control PLS's register.

### **Assigning Mask Register Numbers**

Mask register numbers can only be assigned to the first Control PLS in a project. If a second Control PLS is configured, the mask register number will be automatically assigned one consecutive number greater than the first Control PLS.

#### *Example:*

Mask register for Control PLS 1 is set to 80.

Mask register for Control PLS 2, if configured, will be set to 81.

**Note:** Future edits of the mask register number for Control PLS 1 will automatically change the mask register number of Control PLS 2.

## **Graph Limits**

Set the minimum and maximum values for the graphical representation of all Control PLS switches.

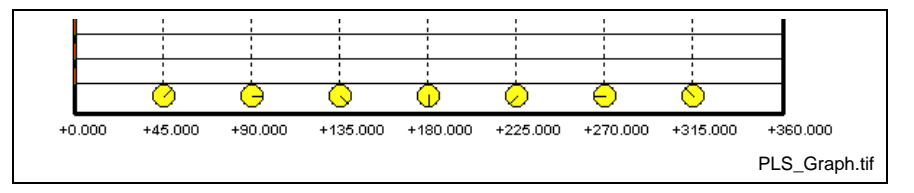

Fig. 8-11: Graph Limits

### *Example:*

For rotary applications, the user can set the limits from 0.00 to 360.00 degrees.

For linear applications, the user can set the limits to match the actual range.

Example: -100.00 to 100.00

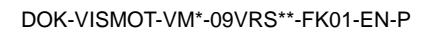

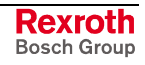

# <span id="page-593-0"></span>**8.3 Configure a Drive PLS**

Use the following steps to configure a Drive PLS in offline project mode:

- 1. Open the PLS Configuration tool by selecting *Commission* ⇒ *PLS…* from VisualMotion's main menu.
- 2. Right click the Drive icon and select *Add Drive PLS...* Select **DIAX04 or ECODRIVE** from the drop-down list and select a **Drive #** from 1 to 40.

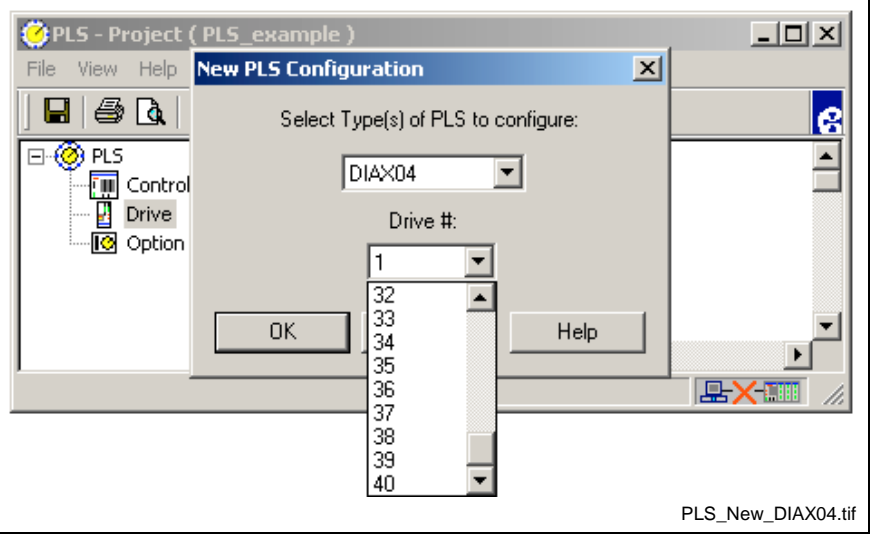

Fig. 8-12: New PLS Configuration

- 3. From the *PLS Switches* window in Fig. 8-13. Assign a switch's On/Off position and lead time by double clicking on the desired switch number or highlight the switch number and press *Edit*.
- **Note:** DIAX04 drives will display 8 switches and ECODRIVE03 drives will display 16 switches. Any number of switches can be removed from the configuration by selecting the switch and pressing the *Remove Switch* button.

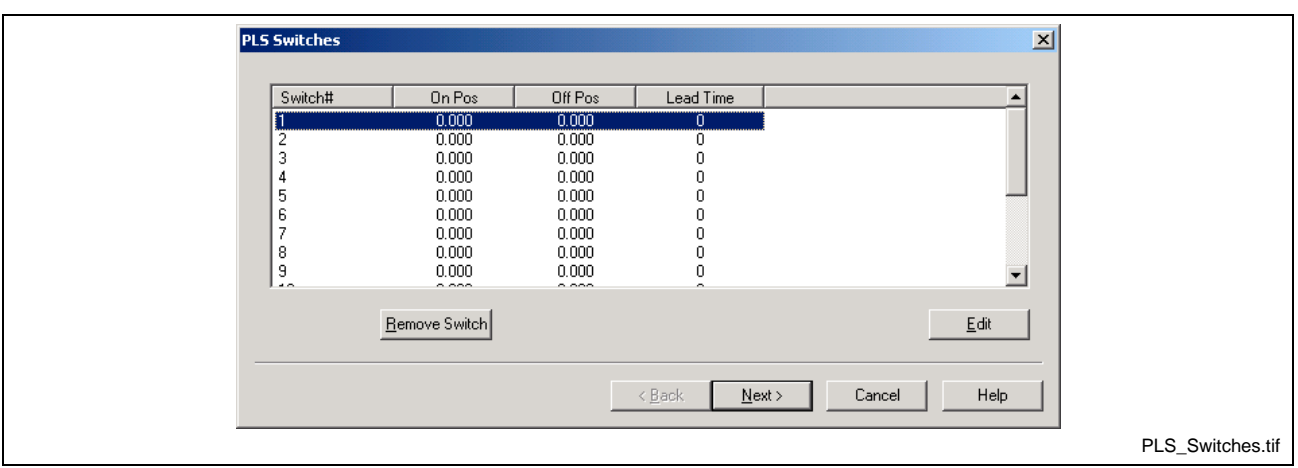

Fig. 8-13: PLS Switches Window

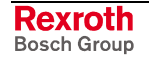

## **Switch Configuration for a Drive PLS**

The following steps configure a switch's On / Off position and lead time.

1. Select the Switch Index number.

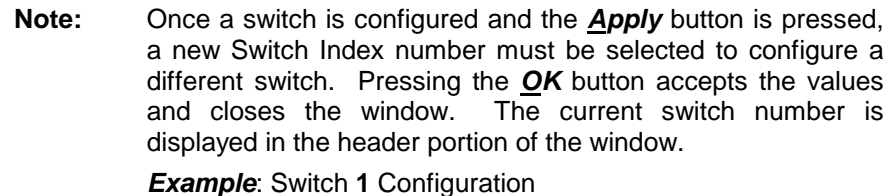

- 2. Enter the On and Off Positions and Lead Time.
- **Note:** The On and Off positions for each switch is relative to the units of measurement in axis parameter A-0-0005 and task parameter T-0-0005.

**Example**: If these parameters are set to 1 (mm), then the unit of measurement for the switch's On and Off positions is mm.

- **Note:** A Drive PLS can have a maximum of 16 switches configured to a VisualMotion register.
- 3. When all the switches are configured, press the *OK* button to close the *Switch # Configuration* window and return to the *PLS Switches* window.
- 4. Press the *Next >* button to continue to the *PLS Master Configuration* window.

## **VisualMotion Error for Switch Configuration**

VisualMotion issues the following error when a different Switch Index number is selected without first applying any changes to an already configured switch.

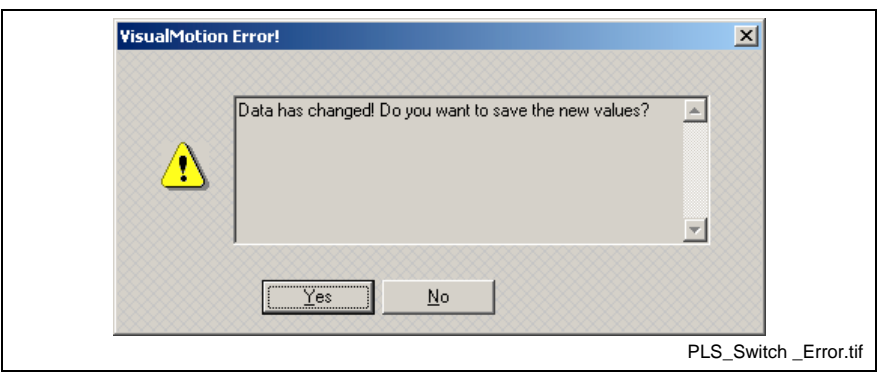

Fig. 8-14: PLS Switch Error Message

### *Example*:

Switch 1 is configured and the **Apply** button is pressed. Now, the user makes a change to an On/Off position or the Output and then selects a different Switch Index number. VisualMotion assumes that you want to continue without first applying any changes to the current switch.

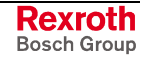

## <span id="page-595-0"></span>**PLS Master Configuration for a Drive PLS**

The *PLS Master* window is used to configure the drive's Encoder type. The available Encoder types to use as a PLS Master are:

- Primary
- **Secondary**

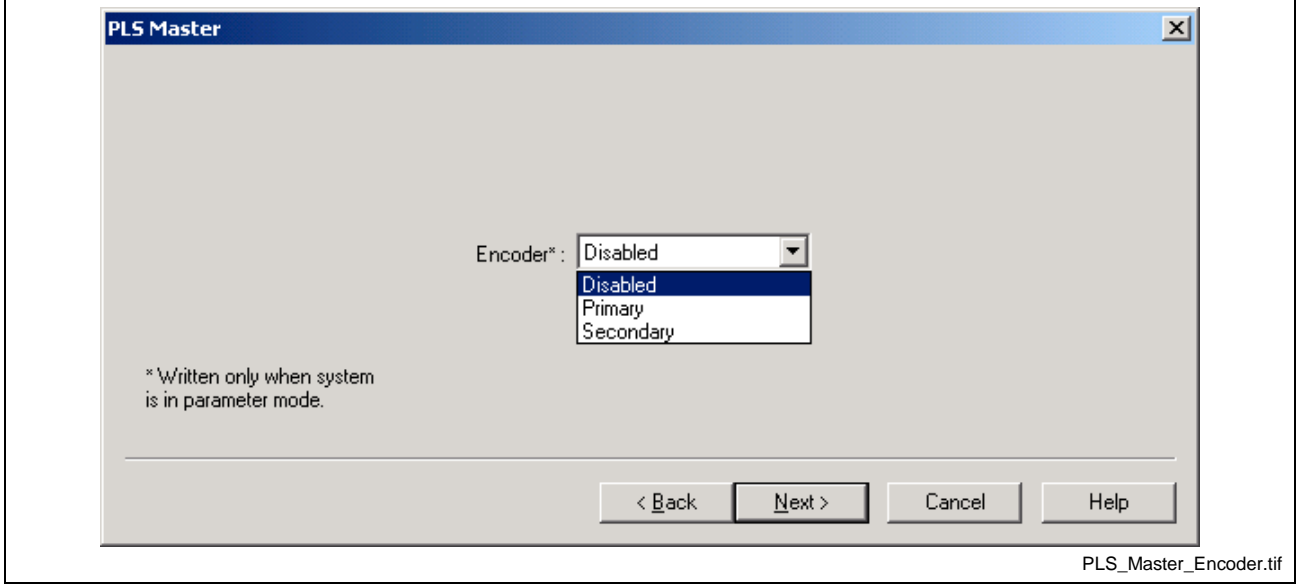

Fig. 8-15: PLS Master Configuration for a Control PLS

When the PLS Masters is configured, press the *Next >* button to continue to the *PLS Register Assignment* window.

## **PLS Register Assignment for a Drive PLS**

The *PLS Register Assignment* window is used to assign a VisualMotion register to each Drive PLS. The user can also set the range of motion of the graphical representation of the PLS switches. The following steps assign a register to the Drive PLS and sets the graphical limits of the PLS main window.

- 1. Accept the default register or set a different *Output Register*.
- 2. Set the *Graphs Limit*'s minimum and maximum value.
- 3. Press the **Finish** button to end the configuration wizard.

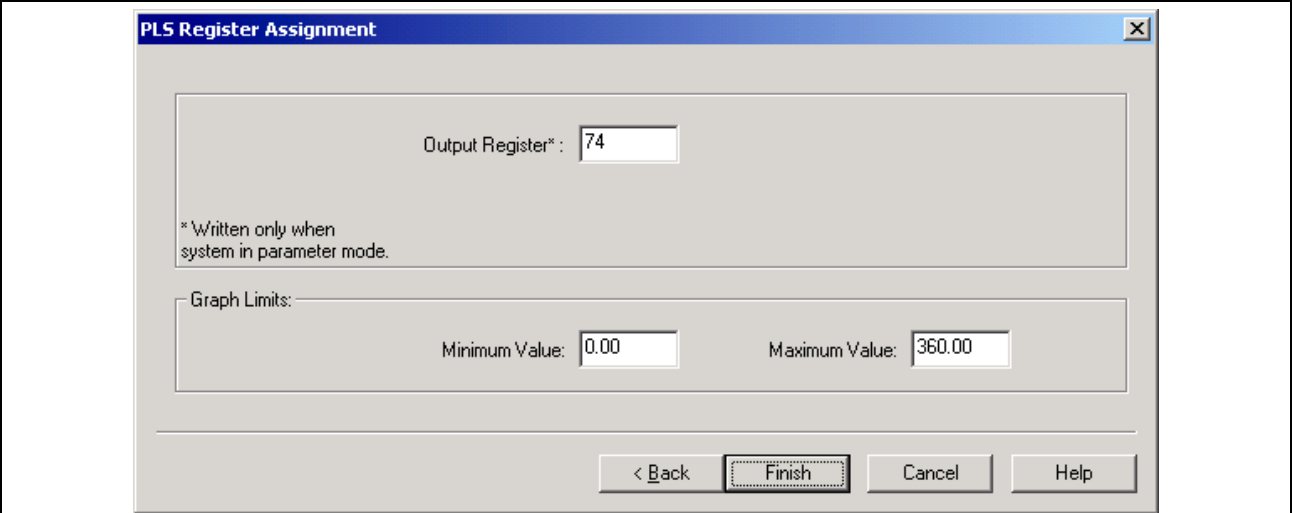

Fig. 8-16: PLS Register Assignment for a Control PLS

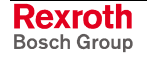

### <span id="page-596-0"></span>**Output Register**

The Output register is assigned to the Drive PLS for monitoring the status of each switch. A DIAX04 drive's switches are assigned to bits 01-08, respectively. An ECODRIVE03 drive's switches are assigned to bits 01- 16, respectively.

```
Note: No Mask Register is required for a Drive PLS. The Drive PLS
output register is always active.
```
## **Graph Limits**

Set the minimum and maximum values for the graphical representation of all Control PLS switches.

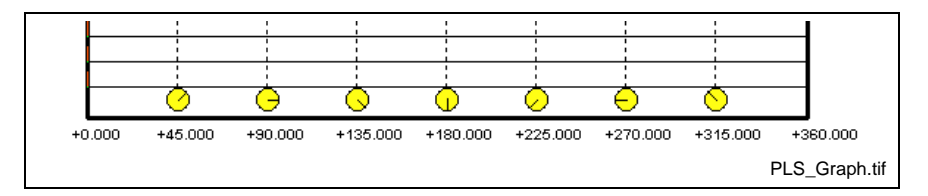

Fig. 8-17: Graph Limits

#### *Example:*

For rotary applications, the user can set the limits from 0.00 to 360.00 degrees.

For linear applications, the user can set the limits to match the actual range.

Example: -100.00 to 100.00

### **Configuring Drive based I/O Cards for PLS Output**

VisualMotion can assist the user in automatically configuring a DIAX04 Drive PLS's output signal directly to a DEA I/O card. The following data is required by VisualMotion.

• Output register for Drive PLS

The supported DIAX04 digital drive I/O cards that can be used to output Drive PLS signals are:

- DEA04.2M
- DEA05.2M
- DEA06.2M

To have VisualMotion automatically configure these I/O cards to output Drive PLS signals, follow these steps.

- 1. Using the PLS Tool, configure a DIAX04 Drive PLS for axis (n) and assign a VisualMotion register (for example, register 70) for the PLS *Output Register*. Refer to [PLS Register Assignment for a Drive PLS](#page-595-0) on page 8-16.
- 2. Downlo[aded t](#page-595-0)he configured PLS to the control in parameter mode.

**Note:** The PLS Output Register assignment is written to axis parameter A-0-0009.

- 3. Using the I/O Configuration Tool, configure axis (n) with a DEA04.2M, 5.2M or 6.2M I/O card and assign the outputs to the same register number that was used in the PLS tool.
- 4. Download the I/O configuration to the control in parameter mode.

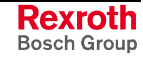

#### <span id="page-597-0"></span>**How it works**

During phase initialization (P2 to P3), VisualMotion reads and compares the register numbers assigned to the DIAX04 Drive PLS and the DEA4.2M, 5.2M or 6.2M I/O card. If the register numbers match (in this example both are 70) then drive parameter P-0-0124 is automatically configured with the IDN number of P-0-0135 and the type of I/O card configured.

During runtime (P4), the Drive PLS outputs (P-0-0135) are sent directly to the physical outputs on the drive's DEA4.2M, 5.2M or 6.2M I/O cards. At the same time, the Drive PLS outputs (P-0-0135) are also written to register 70, across the SERCOS AT Cyclic Telegram, for use in the VisualMotion user program. The following figure shows the runtime sequence of the configured Drive PLS outputs.

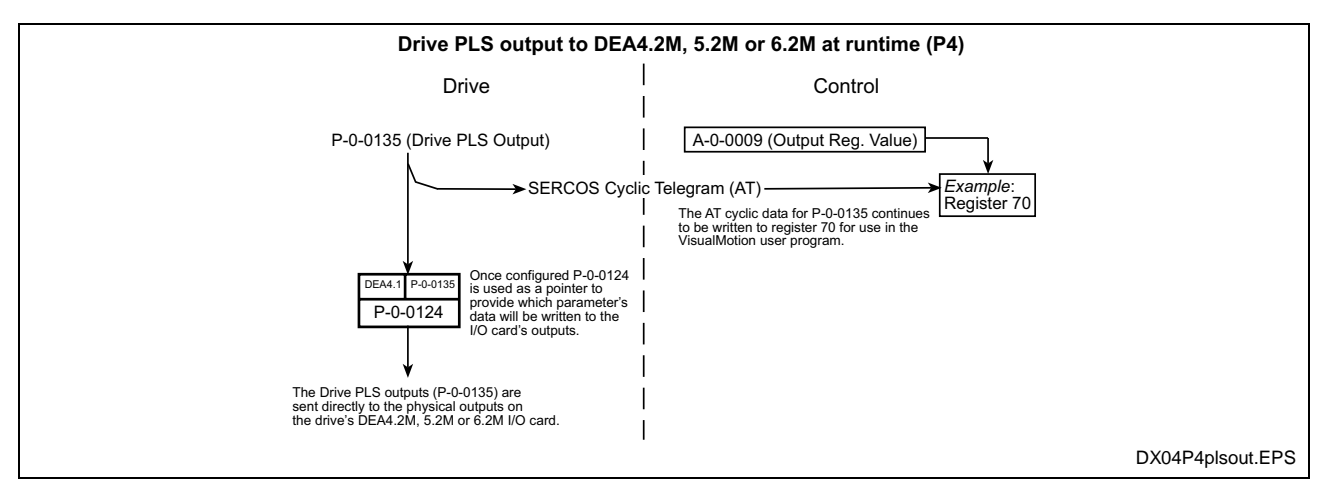

Fig. 8-18: DEA4 I/O Configured for Drive PLS Output

# **8.4 Configure an Option Card PLS**

Use the following steps to configure a Option Card PLS in offline project mode:

- 1. Open the PLS Configuration tool by selecting *Commission* ⇒ *PLS…* from VisualMotion's main menu.
- 2. Right click the Option Card icon and select *Add Option Card PLS...* Select **Option Card** from the drop-down list and click on the OK button.

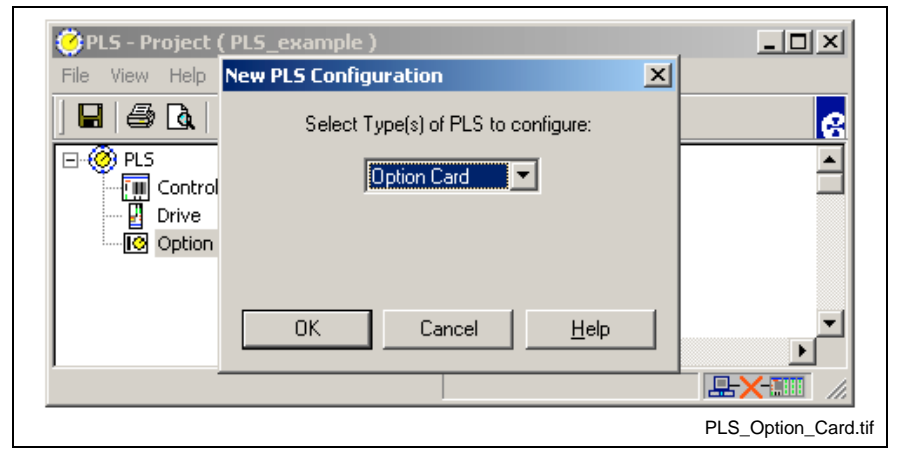

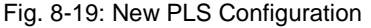

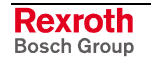

3. After the type is selected, the PLS Configuration wizard will guide the user through the initial setup beginning with the *PLS Switches* window in Fig. 8-20. Assign a switch's On/Off position to an output by double clicking on the desired switch number or highlight the switch number and press the *Edit* button.

<span id="page-598-0"></span>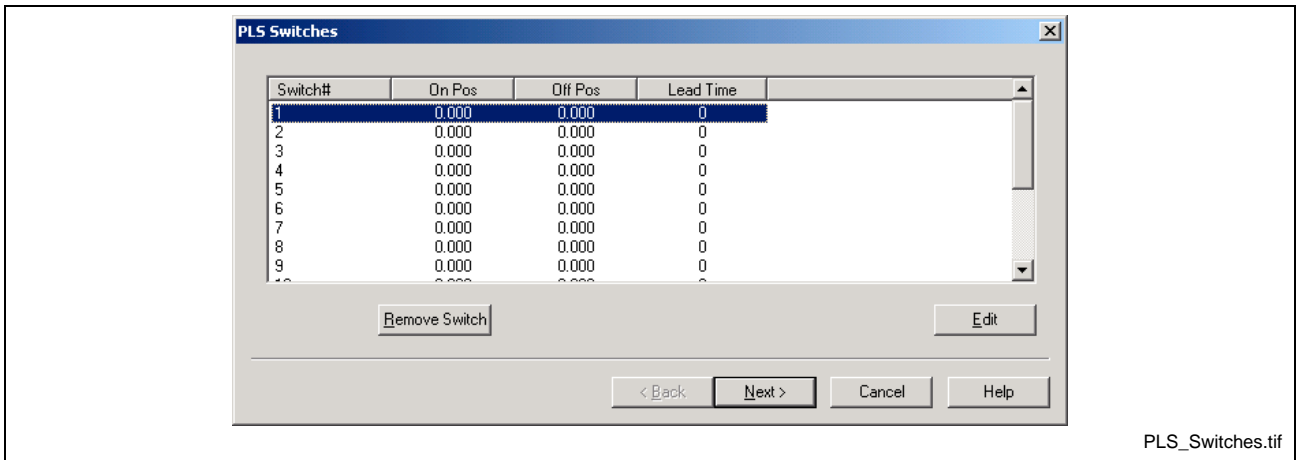

Fig. 8-20: PLS Switches Window

## **Switch Configuration for an Option Card PLS**

The following steps configure a switch's On / Off position and assigns it to an output.

1. Select the Switch Index number.

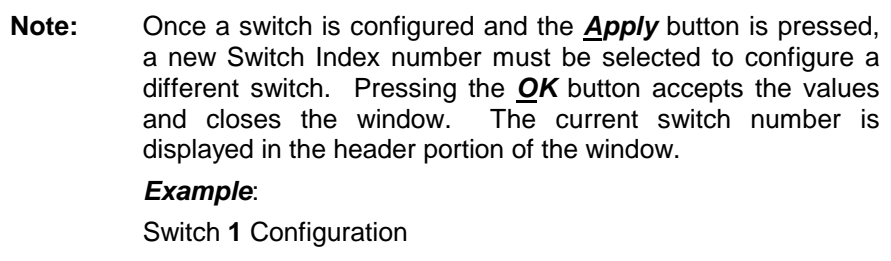

2. Enter the On and Off Positions.

**Note:** The On and Off positions for each switch is relative to the units of measurement in axis parameter A-0-0005 and task parameter T-0-0005.

#### *Example*:

If these parameters are set to 1 (mm), then the unit of measurement for the switch's On and Off positions is mm.

- 3. Enter an Output number for the switch.
- **Note:** The user can assign anywhere from 1 to 96 switches to one output or distribute them among the available 16 or 32 outputs. The total number of switches available for an Option Card PLS is 96.
- 4. When all the switches are configured, press the *OK* button to close the *Switch # Configuration* window and return to the *PLS Switches* window.

<span id="page-599-0"></span>5. Press the *Next >* button to continue to the *PLS Master(s) Configuration* window.

### **VisualMotion Error for Switch Configuration**

VisualMotion issues the following error when a different Switch Index number is selected without first applying any changes to an already configured switch.

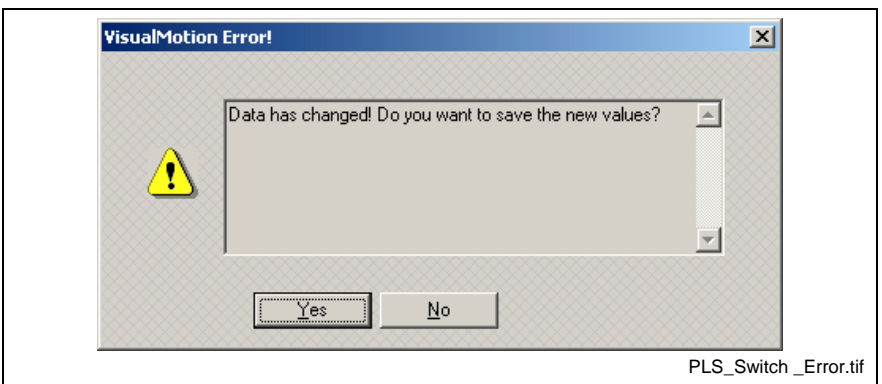

Fig. 8-21: PLS Switch Configuration Error Message

#### *Example*:

Switch 1 is configured and the *Apply* button is pressed. Now, the user makes a change to an On/Off position or the Output and then selects a different Switch Index number. VisualMotion assumes that you want to continue without first applying any changes to the current switch.

## **PLS Master(s) Configuration for an Option Card PLS**

The *PLS Master* window is used to configure up to 8 PLS Masters. The available PLS types are:

- ELS Master (System Master)
- ELS Group
- Drive (DIAX04 and ECODRIVE03)

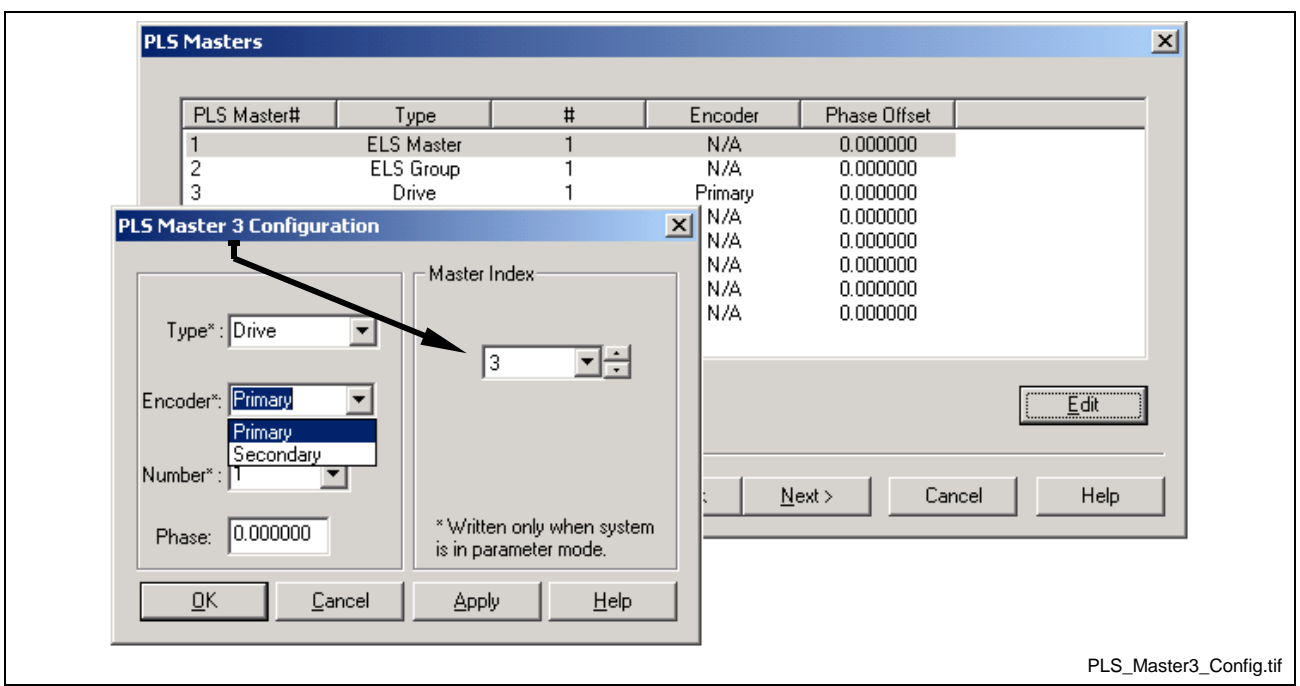

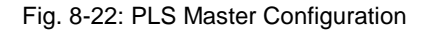

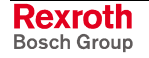

- 1. Double click on the desired *PLS Master #* to open the *PLS Master # Configuration* window.
- 2. Select a *Master Index* number.
- **Note:** Once a PLS Master is configured and the *Apply* button is pressed, a new *Master Index* number must be selected to configure a different PLS Master. Pressing the *OK* button accepts the values and closes the window. The current PLS Master number is displayed in the header portion of the window.

#### *Example*:

PLS Master **1** Configuration

- 3. Select an input *Type:*
	- ELS Master
	- ELS Group
	- **Drive**

#### **Note: ELS Master**

When selected as a PLS Master type, the ELS Master's position value is used as an input to the PLS. In GPP 9, an ELS Master can be a Virtual Master, the output of an ELS Group, a Real Master or the output of a second PPC-R cross-communicating in a Link Ring.

#### **ELS Group**

In an ELS multiple master configuration, the output (position) of an ELS Group can be used as an input to the PLS. If a *Phase* value is added to the PLS Master Configuration window Fig. 8-22, then the value is added to the output of the ELS Group [and does](#page-599-0) not affect any phase offsets that might have been configured in the ELS Group.

4. Select a Number from the drop down list corresponding to the input type selected.

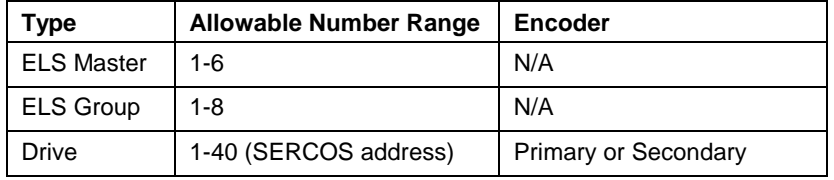

- **Note:** When a Drive is selected, the allowable number range is 1-40 for up to 40 axes. Then the user must specify the *Encoder* for each axis as either the primary feedback or a secondary feedback device.
- 5. Enter a Phase offset if applicable. The *Phase* field is an offset that is added to the output of the PLS master.
- 6. When all PLS Masters are configured, press the *OK* button to close the *PLS Master Configuration* window and return to the *PLS Masters* window.
- 7. Press the *Next >* button to continue to the *PLS Register Assignment* window.

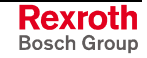

### **VisualMotion Error for PLS Master Configuration**

VisualMotion issues the following error within the *PLS Master Configuration* window when a different Master Index number is selected without first applying any changes to an already configured PLS Master.

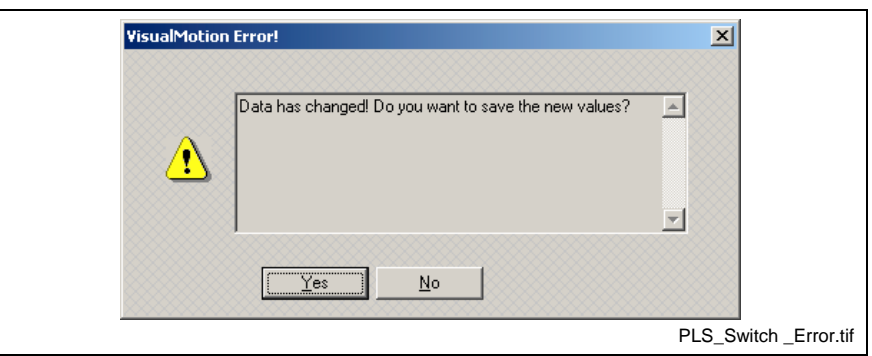

Fig. 8-23: PLS Switch Configuration Error Message

#### *Example*:

PLS Master 1 is configured and the *Apply* button is pressed. Now, the user makes a change to the Type, Encoder, Number or Phase fields and then selects a different Master Index number. VisualMotion assumes that you want to continue without first applying any changes to the current PLS Master.

## **PLS Register Assignment for an Option Card PLS**

The PLS Register Assignment window is used to assign a VisualMotion register to both NSW01.1R Option Card PLSs installed in the control. The user can also set the range of motion of the graphical representation for the PLS switches. The following steps assign a register to the Option Card PLS outputs and sets the graphical limits of the PLS main window.

- 1. Accept the default register or set a different *Start Output Register*. The *End Output Register* is set automatically to the next consecutive register.
- 2. Accept the default register or set a different *Start Mask Register*. The *End Mask Register* is set automatically to the next consecutive register.
- **Note:** During the initial setup, the Mask register bits cannot be set to (1). After the PLS is configured and downloaded to the control, the user must manually set the state of each Mask Register bit to (1) by selecting *Data* ⇒ *Registers* from VisualMotion main menu. Only the Output Register whose Mask Register is set to (1) will output a signal on the Option Card PLS.
- 3. Set the *Graphs Limit*'s minimum and maximum value.
- 4. Press the *Next >* button to continue to the PLS Outputs window.

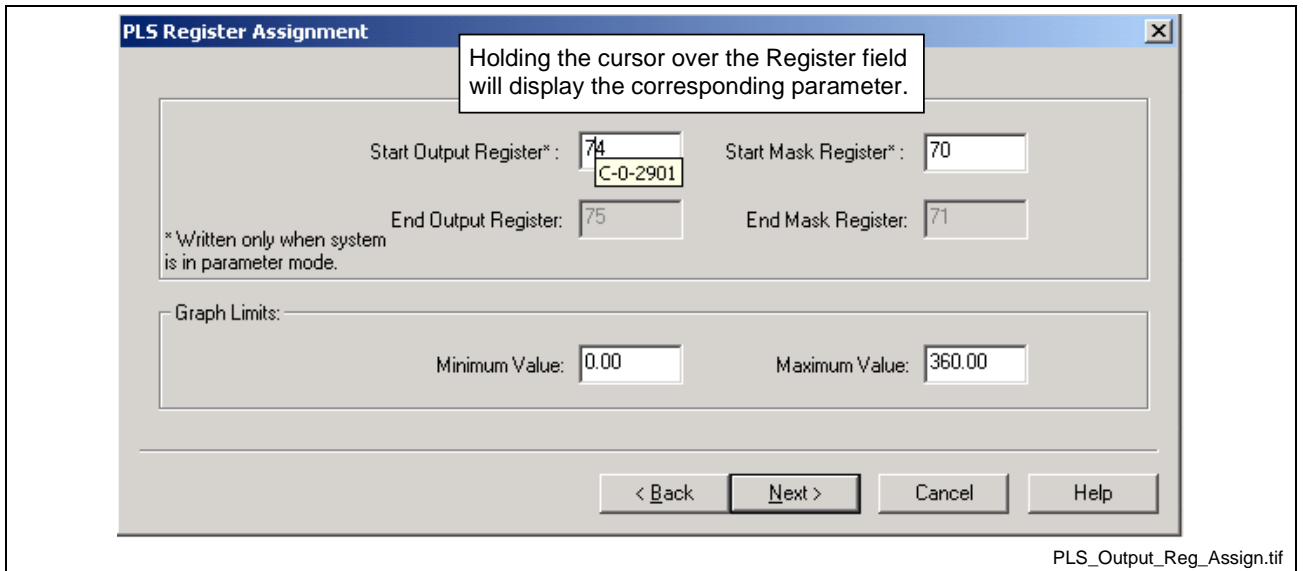

Fig. 8-24: PLS Register Assignment

### **Output Registers**

The Start and End registers are assigned to the PLS outputs for monitoring the status of each output. The Start Output Register is assigned to outputs 01-16 on the first NSW01.1R installed in slot U2, where the outputs match the bit numbers respectively. The End Output Register is automatically set to the next consecutive register and assigned to outputs 17-32 of the second NSW01.1R whether or not it is installed in slot U3.

### **Mask Registers**

The Start and End Mask registers are used to force the state of the output registers. On power-up, the bits in the mask registers are set to 0 to prevent any unwanted outputs from enabling. The PLS switches assigned to a start output register will not function unless the state of the register's complementary mask register bits are set to 1.

### *Example:*

The 16 outputs of the first NSW01.1R card are assigned to register 74 and each output contains a PLS switch. In order for the outputs to function based on the On / Off positions of each switch, the bits in mask register 70 must be set to 1. Otherwise, the On / Off positions of the switch will be reached but the corresponding output register bit will not enable.

**Note:** The default state of the Start and End Registers is zero (0). The user must set the corresponding mask register each time after power-up.

## **Graph Limits**

Set the minimum and maximum values for the graphical representation of all PLS switches.

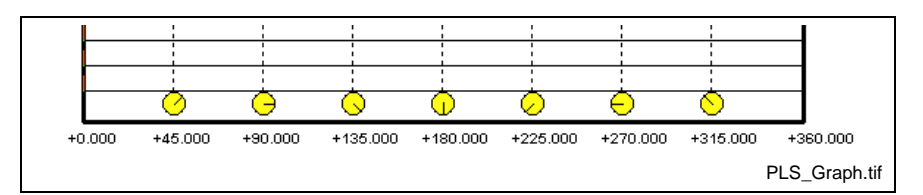

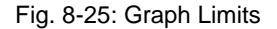

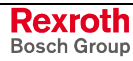

#### *Example:*

For rotary applications, the user can set the limits from 0.00 to 360.00 degrees.

For linear applications, the user can set the limits to match the actual range.

Example: -100.00 to 100.00

## **PLS Outputs**

The *PLS Outputs* window is used to assign PLS Masters to configured Outputs. The final process in the configuration of a PLS is to assign a PLS Master to each output. From the window in Fig. 8-26, the user can scroll through the overall configuration of all 32 outputs.

**Note:** Although all 32 outputs are displayed and can be configured, only the first 16 outputs will have a physical output for PPC-R configurations having only one NSW01.1R installed.

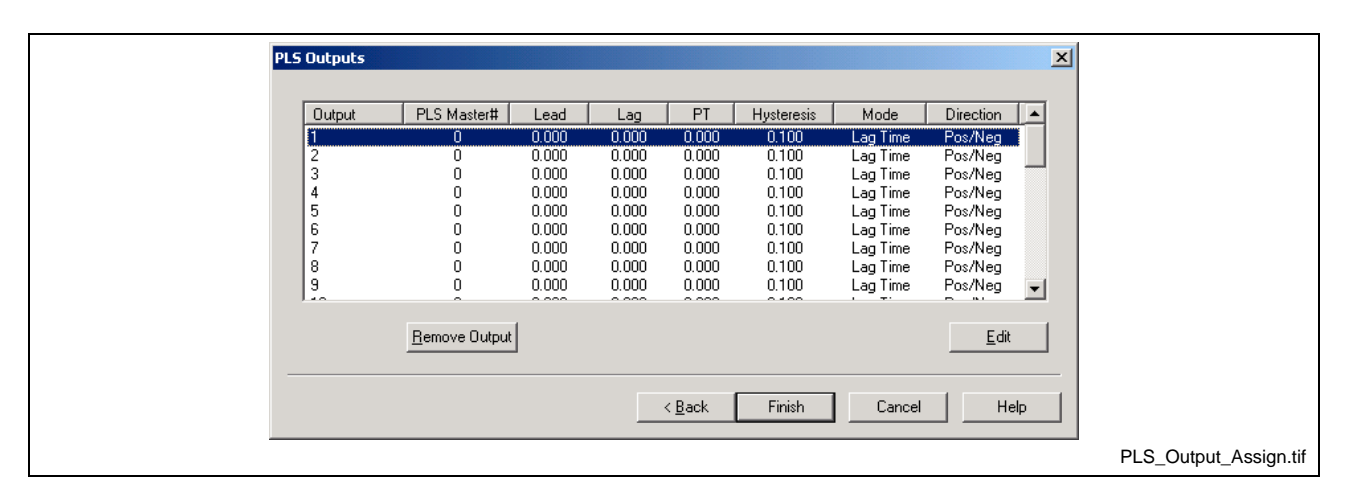

Fig. 8-26: Output Assignment

- 1. Double click on an output or highlight the output and press the *Edit* button to open the *Output # Configuration* window.
- 2. After all the outputs are configured, press the *Finish* button to end the configuration wizard.

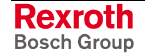

## **Output Configuration**

The *Output Configuration* window is used to fine tune each PLS output. From the *Output # Data* section, the user can make timing adjustments and set the direction in which the switch is recognized. The *Output Index* section is used to navigate between all 32 outputs. From the *Output # Switches* section, the user can view the current switch(es) configured to an output, add or remove any switches or edit a switch's On/Off position. The *Output # PLS Master* section is used to assign a PLS Master to the output.

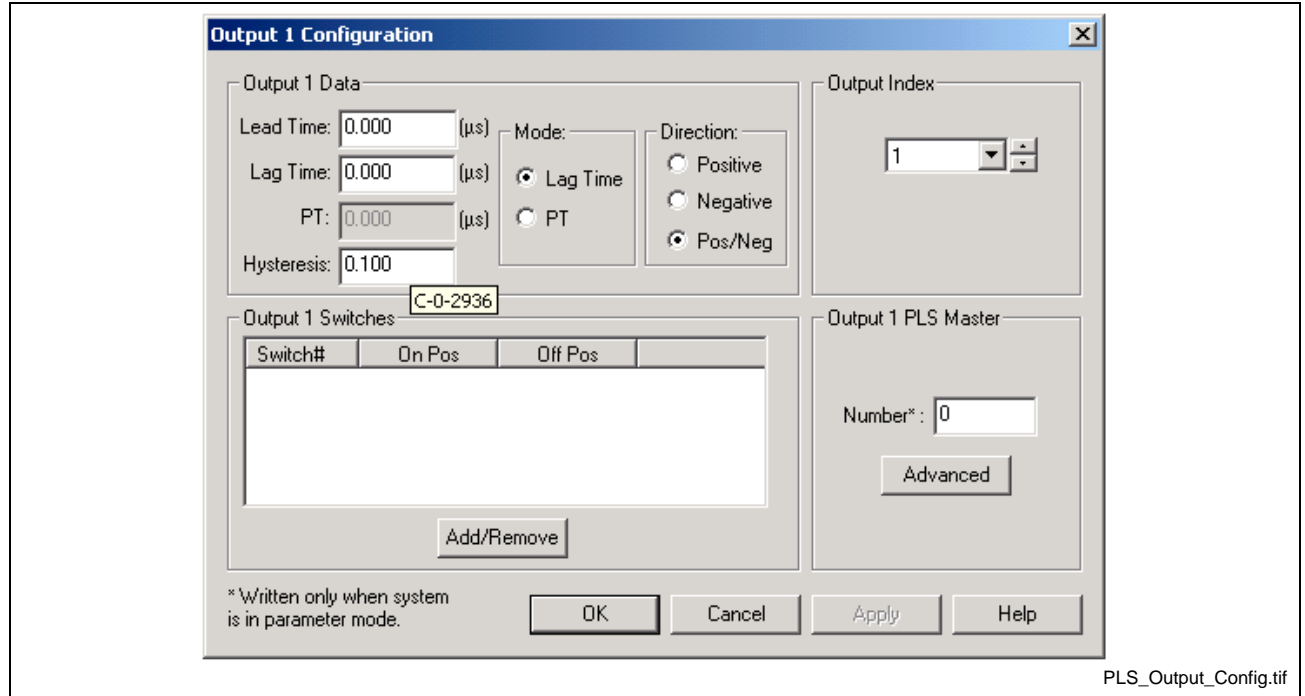

Fig. 8-27: Output Configuration Window

Holding the cursor over the following fields will display the corresponding parameter to which the configured value is stored.

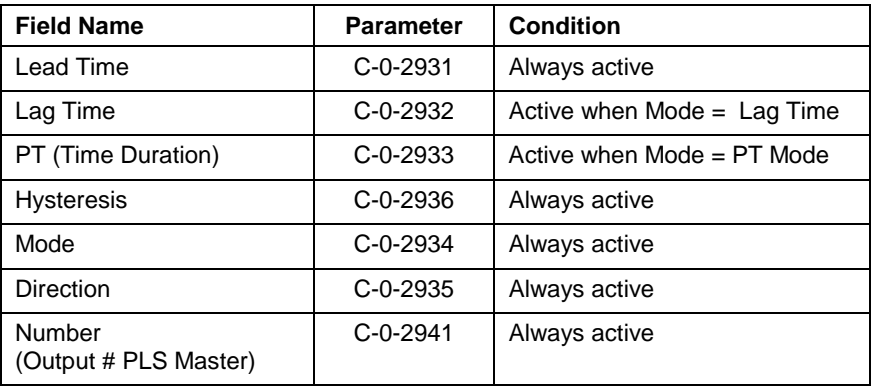

Table 8-9: Output Configuration Parameters

From the Output Configuration window, the user has the following configuration options:

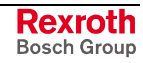

### **Output # Data**

The output data options are used to fine tune a PLS output. The associated control parameter is displayed when the cursor is held over an available field.

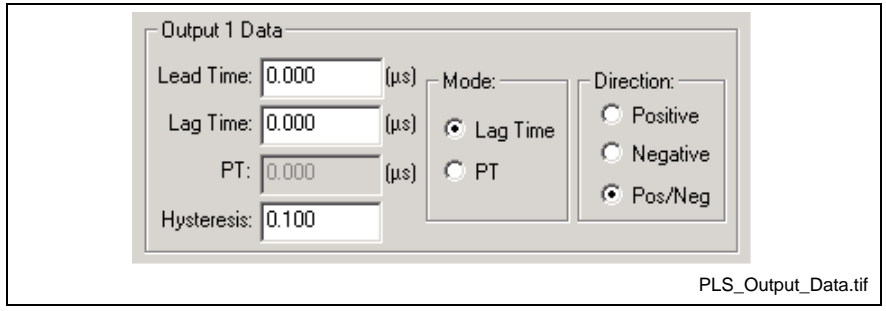

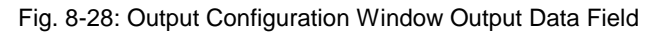

The following options are available:

- *Lead Time (C-0-2931)* The amount of time that the output is enabled prior to reaching the switch's On position. This value is used by the control to calculate a position based on the switch's On position and the current speed of the PLS Master.
- *Lag Time (C-0-2932)* The amount of time that the output is disabled prior to reaching the switch's Off position. This value is used by the control to calculate a position based on the switch's Off position and the current speed of the PLS Master. This option is only available when the *Mode* is set to Lag Time.

The time entered for both Lead and Lag Time is in increments of 250µs, up to a maximum of 500,000µs.

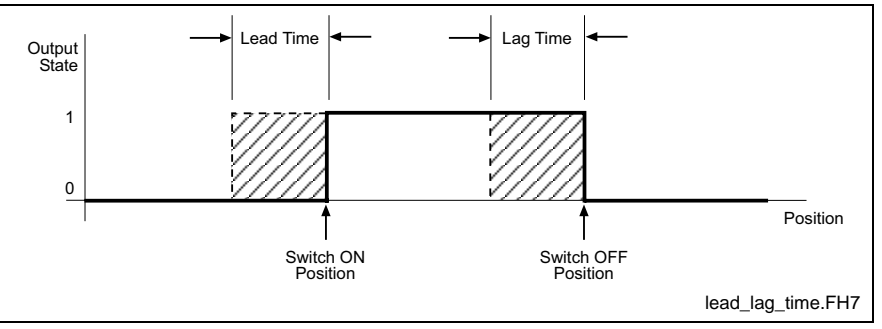

Fig. 8-29: Lead and Lag Time

- *PT (Time Duration) (C-0-2933)* The amount of time that the output is maintained enabled every time the switch's On position (rising edge) is reached. The time is entered in increments of 250µs, up to a maximum of 1,000,000 µs.
- **Note:** When the Output Mode is set to PT and a value of Ø is used, the switch's on position will be ignored.
- **Note:** If after a rising edge is encountered and before the falling edge is reached a change of direction occurs and a PT time is set, the timer will run for the set time duration. This time duration can be reset and is only triggered with a rising edge.
- **Note:** If a non-incremental time is entered, VisualMotion will issue an error and set the time to the next closest 250µs increment.

• *Hysteresis (C-0-2936)* - This value can be either *positive or negative* and sets the tolerance distance used by the control to determine whether or not a switch is in position. This is used to prevent dithering of the output. The value entered for the hysteresis will affect all switches in the *Output Switches* section. A PLS Master that is either a Real Master or a Drive uses a feedback device to output a positional value. Due to small positional value corrections from the drive trying to hold or maintain a position, the feedback output data will experience small positional changes. The illustration in Fig. 8-30 shows the different reactions for positive and negative hysteresis values.

#### **Note:** *Positive Hysteresis*

In the positive direction, the switch's On and Off positions enables and disables the output.

In the negative direction, the switch's Off and On positions minus the hysteresis value enables and disables the output. *Negative Hysteresis*

In the positive direction, the switch's On and Off positions plus the hysteresis value enables and disables the output.

In the negative direction, the switch's Off and On positions enables and disables the output.

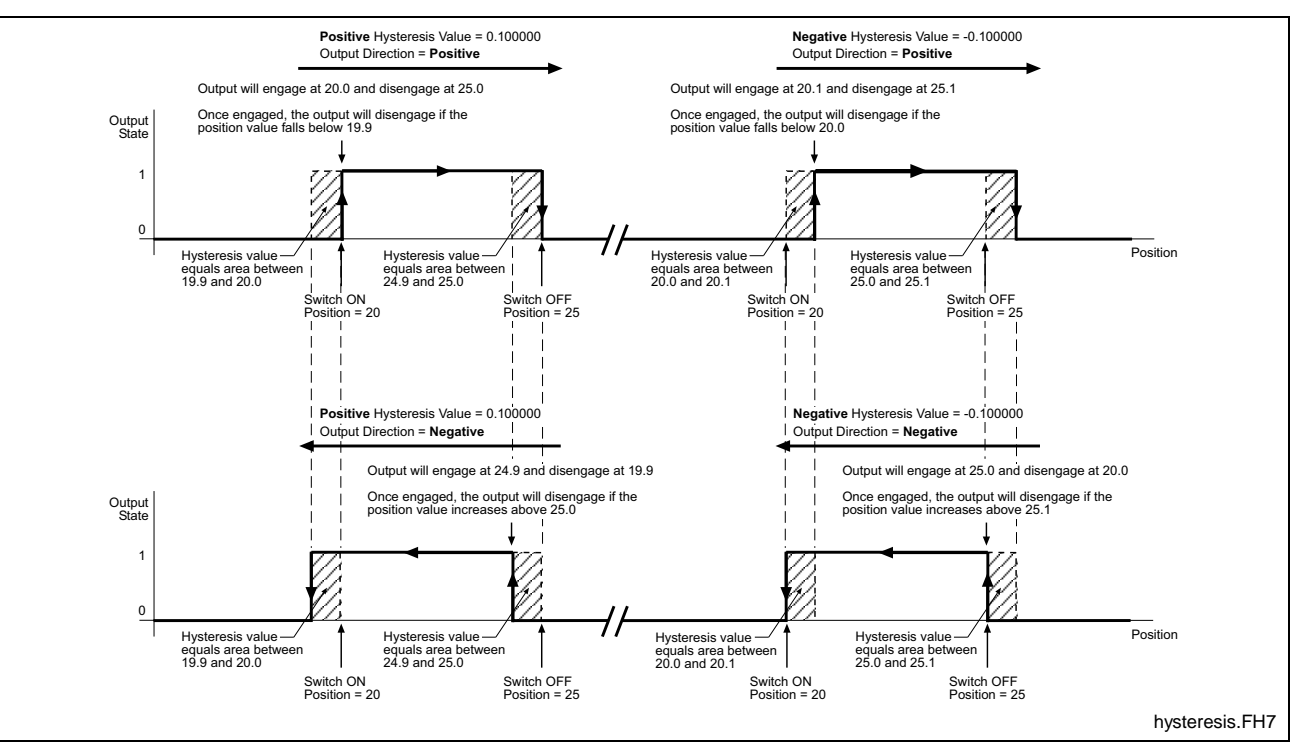

Fig. 8-30: Positive and Negative Hysteresis Value Reaction

#### **Mode (C-0-2934)**

The mode radio buttons enable options for Lag Time and PT.

**Lag Time**

- When selected, the Lead Time, Lag Time and Hysteresis fields are available for data entry.
- When selected, the Lead Time, PT and Hysteresis fields are available for data entry. **PT**

### **Direction (C-0-2935)**

This option sets the direction of the switches configured for the output in the Output # Switches section.

- When set to positive direction, all switches associated with the output will enable the output *only* in the positive direction with the On switch position and disable the output with the Off switch position. **Positive**
- When set to negative direction, all switches associated with the output will enable the output *only* in the negative direction with the Off switch position and disable the output with the On switch position. **Negative**

**Note:** Once the On position is reached for either positive or negative direction, any change in direction (while the output is enable) will immediately disable the output.

This setting is a combination of the positive and negative direction settings. The outputs will react as described for both the positive and negative direction settings. **Positive/Negative**

## **Output Index**

The *Output Index* section is used to navigate between all 32 outputs.

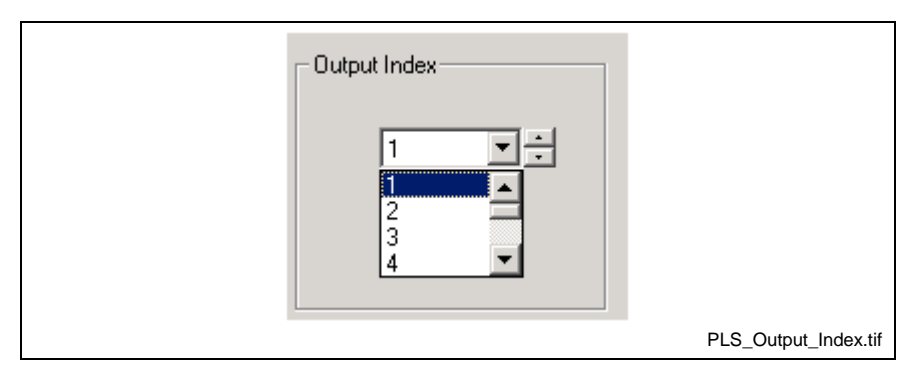

Fig. 8-31: Output Index

VisualMotion issues the following error within the *Output # Configuration* window when a different Output Index number is selected without first applying any changes to an already configured Output.

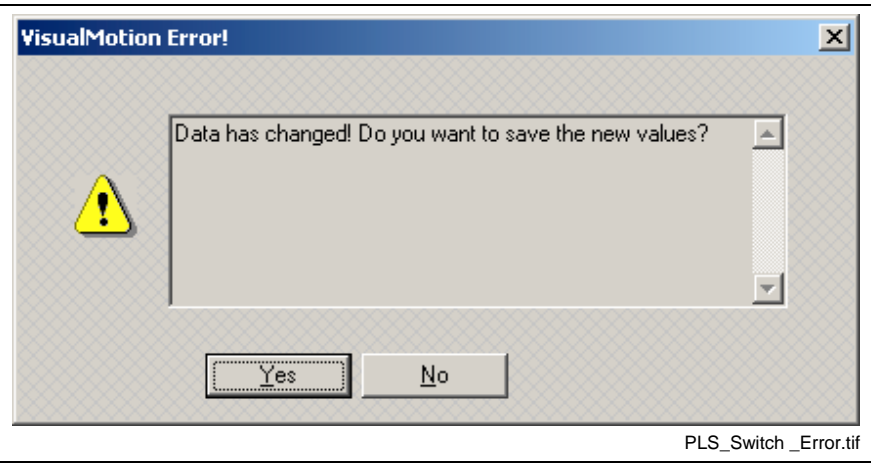

Fig. 8-32: PLS Output Index Error Message

### *Example*:

Output 1 is configured and the *Apply* button is pressed. Now, the user makes a change to any field and then selects a different Output Index number. VisualMotion assumes that you want to continue without first applying any changes to the current Output.

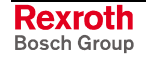

## **Output 1 PLS Master (C-0-2941)**

The Number field is used to specify the PLS Master that will be used by the system to provide positional data to the output.

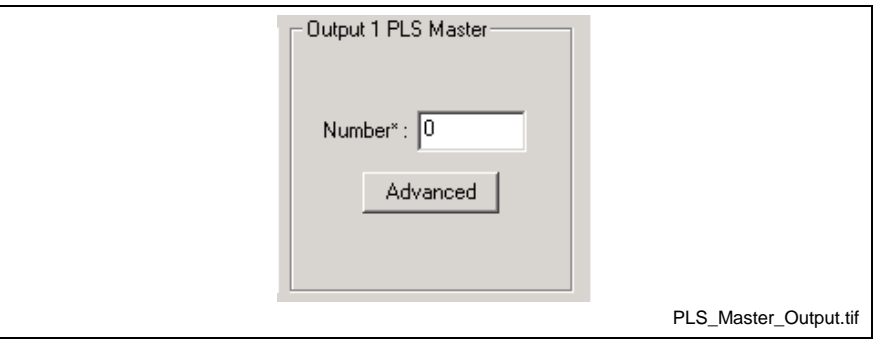

Fig. 8-33: Output PLS Master

The *Advanced* button can be used to select, modify an existing master or configure a new master. Refer to **PLS Master(s) Configuration** on page 8-20 for details. Every configu[red output must have a PLS](#page-599-0) Master [assig](#page-599-0)ned to function.

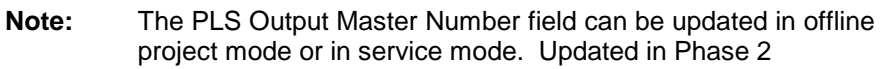

## **Output 1 Switches**

The *Output # Switches* section displays all the configured PLS switches that were assigned to the output.

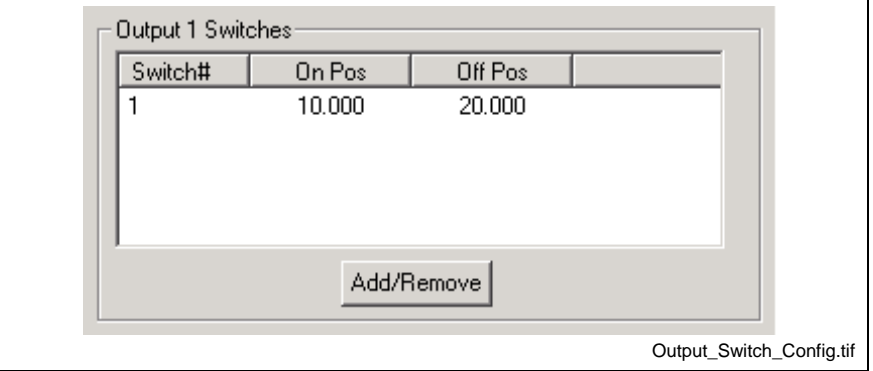

Fig. 8-34: PLS Output Switch Configuration

In addition to these switches, the user can double click on a switch or press the *Add/Remove* button to open the *Output Switch Configuration* window.

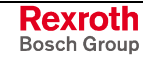

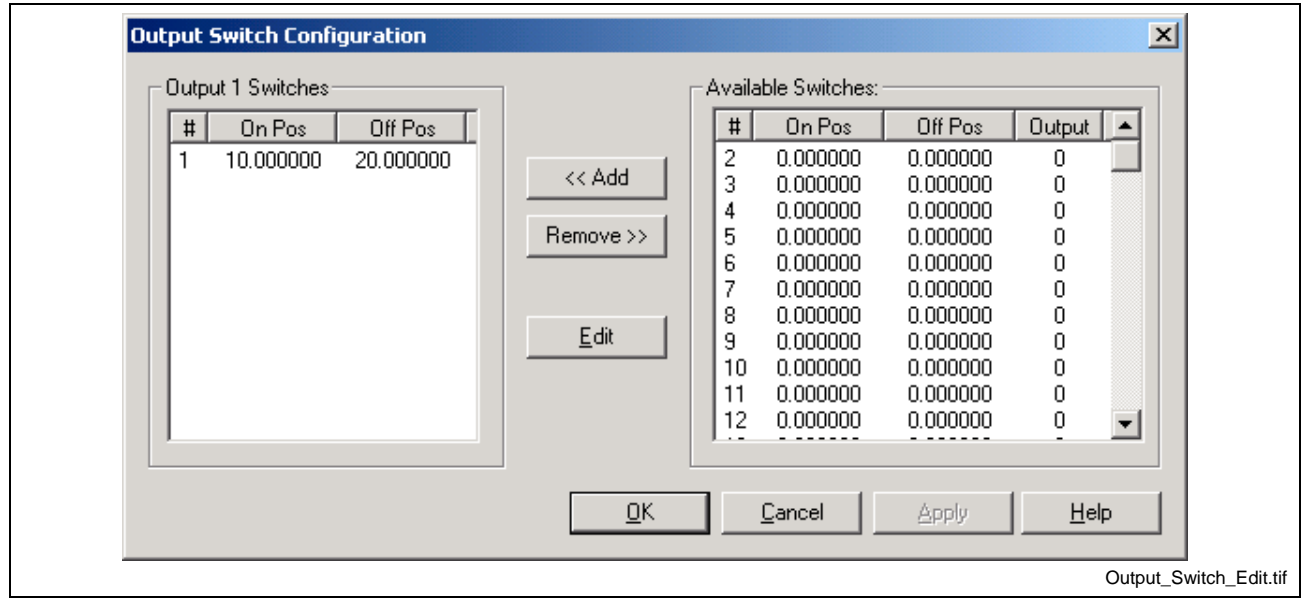

Fig. 8-35: PLS Output Switch Configuration

From the window in Fig. 8-35, the user can *<< Add* or *Remove >>* switches between *Available Switches* and *Output # Switches* by first selecting the switch.

### **Edit a Switch's On/Off Position**

A switch's On/Off position can be edited in either the *Available Switches* or *Output # Switches* locations. Double clicking on a switch opens the *Switch # Configuration* window. Refer to [Switch Configuration for a](#page-588-0) [Control PLS](#page-588-0) on page [8-19](#page-598-0) for details.

**Note:** The Output field can not be modified from this window. To change the output of a switch, *<< Add* it to the desired output in the *Output # Switch* section.

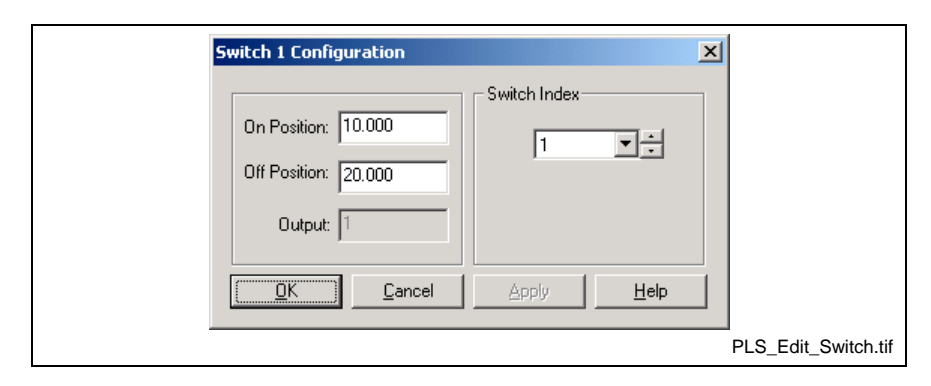

Fig. 8-36: Edit Switch

### **VisualMotion Message for Output Switch Configuration**

When adding a switch from the *Available Switches* (assigned to a different output than the output number in the Output  $\#$  Switches, the following VisualMotion Message will appear.

**Rexroth** Bosch Group

<span id="page-610-0"></span>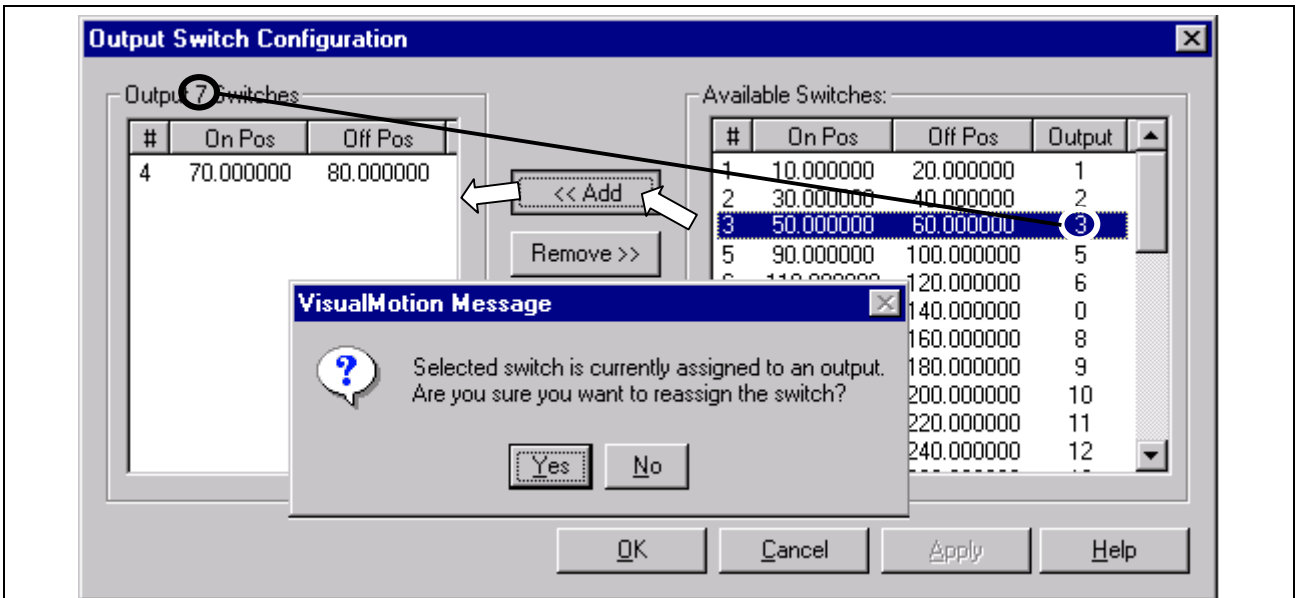

Fig. 8-37: VisualMotion Message for Output Switch Configuration

**Note:** If a switch is removed from the *Output # Switches*, the On and Off positions will be maintained but the output will be set to 0. The switch will appear in *Available Switches* with the output number set to 0.

# **8.5 Editing PLS Configurations**

A PLS configuration created as part of a VisualMotion 9 project should be modified in offline project mode. This guarantees that the PLS configuration is saved in the correct format for the project and that the data is synchronized with the project.

**Note:** Modifying a PLS configuration in service mode only modifies the data on the control's memory. Offline project data is not updated when modifying PLS configurations in service mode.

## **Edit PLS Configuration in Project Mode**

The editing of a PLS configuration is the same whether offline or online. The only difference is the source of the data and what happens to the project's state (synchronized or unsynchronized) when data is modified and saved in online mode.

## **Offline Editing**

PLS data edited in offline mode is read and saved from/to the project's offline data. Afterwards, the new PLS project data can be synchronized with the control by selecting the *Online* toolbar button or selecting *File* ⇒ *Online*.

## **Online Editing**

PLS data edited in online mode is read from the control's memory. The synchronization of project data edited and saved in online mode is dependent on whether or not the data can be written to in the control's current operating phase (phase 2 or phase 4).

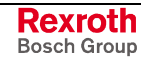

If the control is in parameter mode (phase 2), all data that is edited in online mode is saved to both the project's offline data and to the control's memory. The control remains in its synchronized online state.

However, if the control is in phase 4, the project remains synchronized if the edited data being saved can be written to in phase 4. Otherwise the project becomes unsynchronized and the user is prompted to save the data to the offline project or discard the changes.

Refer to Synchronize Project Components on page 2-16 for details.

## **Editing PLS Configurations**

To edit a project's PLS configuration, open the project "\*.vmj" file and select *Commission* ⇒ *PLS*.

Any control, drive or Option Card PLS saved to the offline data or downloaded to the control will be displayed in the PLS tool. Refer to the following figure as an example.

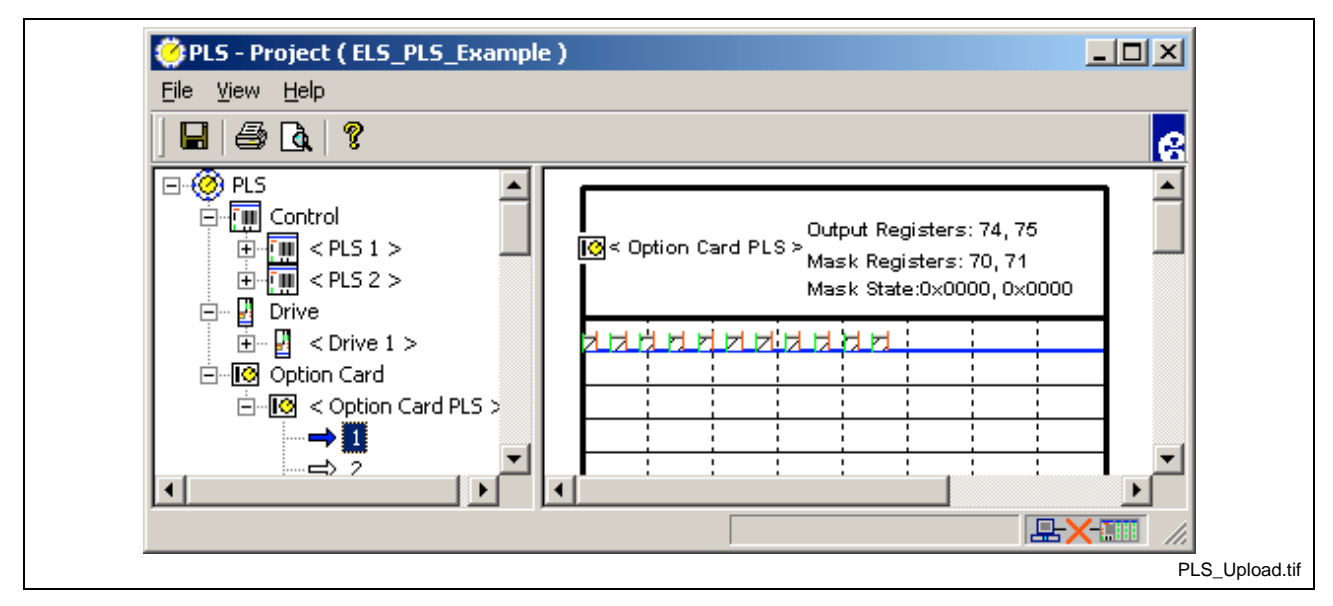

Fig. 8-38: Uploaded PLS Configurations

Select the type of PLS to edit from the PLS tree structure in the left window. Selecting the + symbol to the left of the desired PLS type will expand the tree structure to display the individual switches. Double clicking on an individual switch number in the tree structure or on the graphical switch representation will open an edit window from which any of the original data can be modified. Fig. 8-39 displays the edit window for a high speed Option Card PLS. [Each PLS](#page-612-0) type has it's own unique edit window displayed with a series of tabs corresponding to the necessary configuration elements for the selected PLS type.

Refer to the following sections for details:

- Configure a Control PLS on page 8-9
- [Configure a Drive PLS on](#page-588-0) page 8-[14](#page-588-0)
- [Configure an Option C](#page-593-0)[ard PLS](#page-597-0) [on pa](#page-593-0)ge [8-18](#page-597-0)

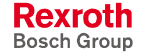
<span id="page-612-0"></span>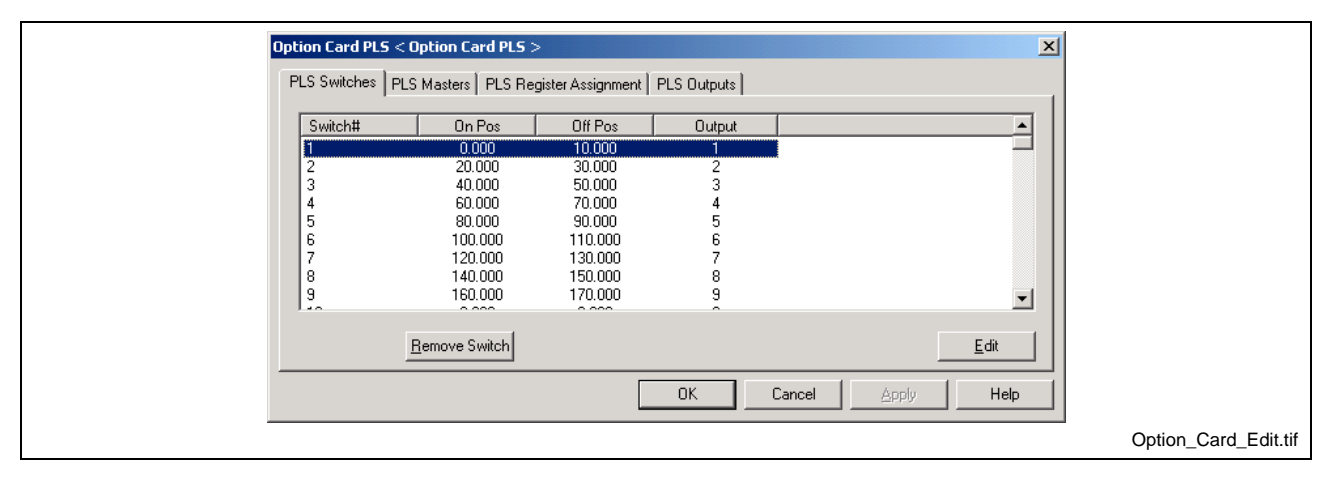

Fig. 8-39: Option Card PLS Edit Window

#### **Importing a PLS Configuration into a Project**

A PLS configuration downloaded to the control can be imported into a project while in online mode, or from another project or file when in offline mode.

Use the following steps to import a PLS configuration from data stored on the control.

- 1. Start VisualMotion and open the target project for importing the PLS configuration.
- 2. Switch VisualMotion to online mode.
- **Note:** To transfer control data, previously downloaded to the control, switch VisualMotion to online mode. To import data from another offline project or file, switch VisualMotion to offline mode.
- 3. Select *File* ⇒ *Import Project Component* from VisualMotion Toolkit's main menu.
- 4. From the "Transfer Control Data to Project" window, select from the following PLS configurations:
	- Option Card PLS
	- Drive PLS
	- Control PLS (located under the Program Data checkbox)
- **Note:** The system must be in parameter mode before transferring data from the control.

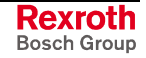

<span id="page-613-0"></span>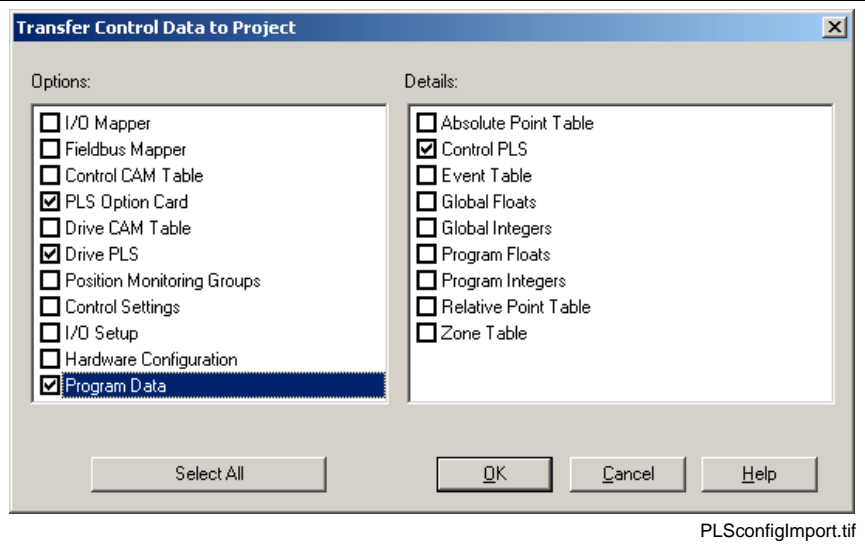

Fig. 8-40: PLS Configuration Transfer from Control

- 5. Press the OK button to transfer the selected PLS configurations to the current project. The PLS configuration data is now synchronized with the current project.
- **Note:** When importing data from another project or file in offline mode, the data is not synchronized with the project until VisualMotion is switched to online mode and the data is downloaded to the control.

### **Edit PLS Configuration in Service Mode**

VisualMotion's service mode allows the user to make modifications to a PLS configuration stored in the control's memory. PLS configurations downloaded to the control or saved to a file in service mode are not synchronized with a project's offline data.

- **Note:** It is the responsibility of the project manager to ensure that PLS configurations modified in service mode are imported into the appropriate VisualMotion project.
- **Note:** A serial or Ethernet connection, with established communication to the control, is required before proceeding.

The following steps outline the procedure for uploading and downloading an existing PLS configuration from and to the control for modifications.

- 1. Start VisualMotion and select the "Service" mode radio button. Next, select **Commission** ⇒ PLS to open the PLS Tool.
- 2. Switch the control to parameter mode.
- 3. Upload the PLS configuration by selecting *File* ⇒ *Get PLS* **Configuration from GPP Control** or click the upload icon ( $\mathbb{R}^9$ ).
- 4. Make the necessary modifications to the PLS configuration. Save the file and download the modifications to the control by clicking the download icon ( $\mathbb{R}$ ).

## **Editing with a Right Mouse Click**

An existing PLS configuration can be modified by right clicking the mouse over any PLS tree icon. PLS configurations can be added, edited or removed.

Right clicking over the main PLS tree icon allows the user to add a new PLS configuration of the following types:

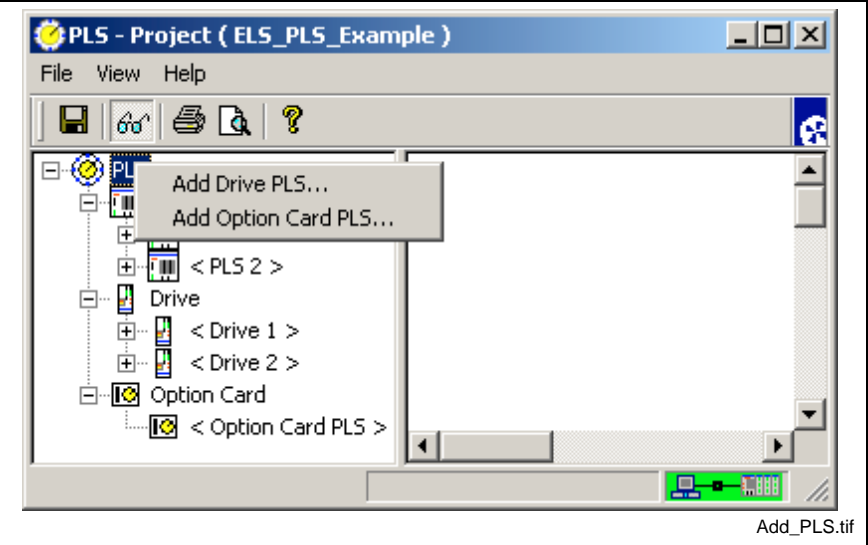

Fig. 8-41: Adding Additional PLSs

Right clicking over an existing PLS type tree icon (Drive or Option Card PLS) allows the user to add a second or third (if allowed) configuration of that type.

**Note:** Only Drive and Option Card PLSs can be added to the system. Only two Control PLSs are allowed. For this reason, both Control PLSs will be displayed.

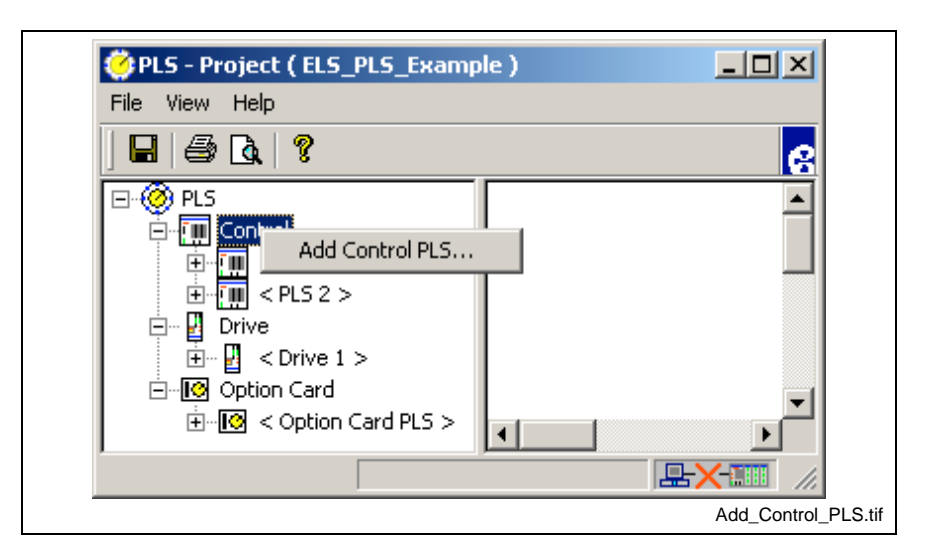

Fig. 8-42: Add\_Control\_PLS

Right clicking over an existing PLS configuration allows the user to edit or remove the selected configuration.

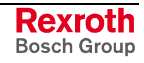

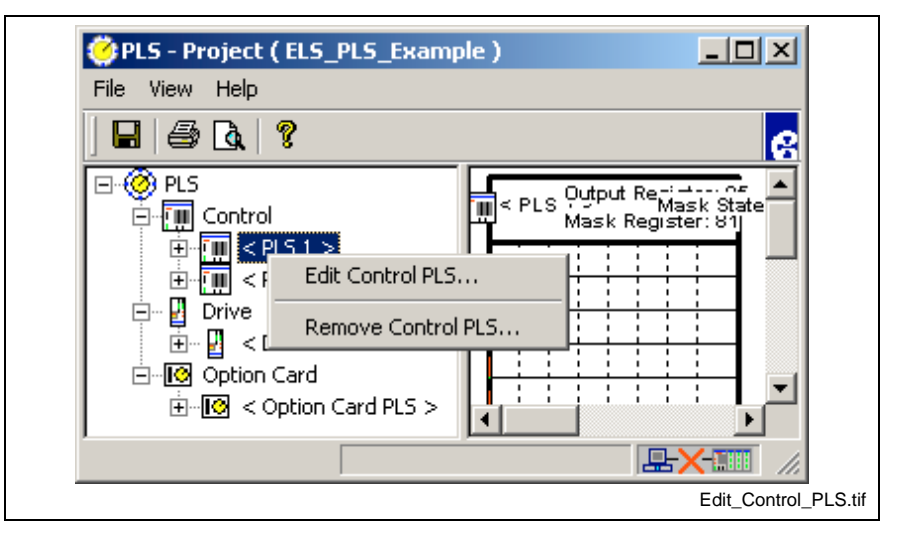

Fig. 8-43: Edit or Remove PLS Configuration

**Note:** The above mentioned mouse shortcuts launch the PLS configuration wizard for the corresponding PLS type.

# **8.6 Saving and Downloading PLS Configurations**

PLS configurations parameterized in offline or online project modes can be saved to offline data or synchronized with the control. PLS configurations parameterized or modified in service mode are not synchronized with any project. The data is stored either in the control's memory or as a parameter (\*.prm) file on the hard drive.

### **Saving a PLS Configuration**

The saving of a PLS configuration varies slightly between project and service mode. In project mode, all configured PLS types (Control, Drive and Option Card) can be saved to a project in offline mode or synchronized with the control if edited and saved while online. In service mode, Drive and Option Card PLSs can be saved to a file on the PC's hard drive. However, a Control PLS is saved only with the user program and not as a file on a PC's hard drive.

### **Save in Project Mode**

Project mode provides an offline and online editing

In a project, PLS configurations can be saved to offline data files in the project folder structure. The PLS configuration is saved either by selecting the Save icon  $\Box$  or by switching VisualMotion Toolkit to online mode.

When switching to online mode, all PLS configuration parameters are downloaded to the control.

#### **Save in Service Mode**

PLS configurations can be saved to the hard drive by selecting *File* ⇒ **Save As...** or by pressing the Save icon **.** The file is saved to the VisualMotion 9 project folder with a *\*.prm* extension.

**Note:** Individual PLS configurations can be saved only when configured using *File* ⇒ *New* and saving a single configuration type.

### **Downloading a PLS to the Control**

Downloading a PLS configuration varies between project and service modes. PLS configurations downloaded in project mode are synchronized with the project in which they where created. Service mode is intended for modifying PLS configurations when the project data is not available to the user.

**Note:** After a PLS configuration is downloaded to the control, the assigned PLS mask register must be set before the actual PLS output can fire.

#### **Download in Project Mode**

In project mode, a PLS configuration is downloaded when switching to online mode. The user is asked to save any modified data. The *Synchronize Project Data* window allows the user to selectively download PLS types to the control and drives.

A configured Option Card PLS downloaded to the control is automatically built and activated before the VisualMotion switches to online mode.

**Note:** The system must be in parameter mode to download PLS parameters to the control. Any parameter that can only be downloaded in parameter mode will be indicated by a VisualMotion error.

#### **Download in Service Mode**

In service mode, PLS configurations are downloaded to the control and drives by selecting *File* ⇒ *Send PLS Configuration to GPP Control* or by pressing the download icon  $(\mathbb{R})$ .

After a successful download, the user has the option to build and activate the new Option Card PLS if present in the system. Otherwise, any configured Control and Drive PLS are activated automatically.

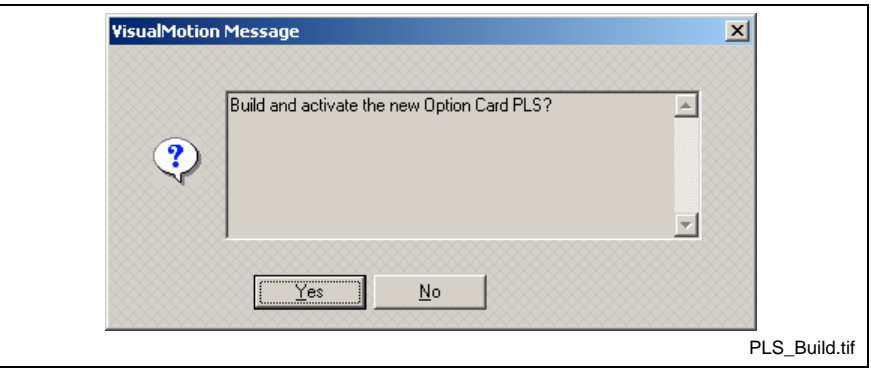

Fig. 8-44: PLS Build New Option Card Message

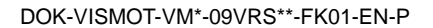

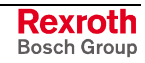

**Note:** The system must be in parameter mode to download all the elements of every configured PLS.

If the system is not in parameter mode, VisualMotion will issue an error indicating to the user that certain values will not be saved and offer an option to continue. If the user continues, additional errors will be issued indicating which parameter lists will not be written.

# **8.7 Uploading PLS Configurations**

The uploading of a PLS configuration can be performed in project or service mode.

### **Upload in Project Mode**

In project mode, PLS configurations that were saved to the project's offline data are automatically uploaded when selecting *Commission* ⇒ **PLS** in offline mode. The PLS tool reads all pertinent PLS parameters from offline data and displays them in the PLS tool. If the project's offline data does not contain a configured PLS, then the PLS tool display only the basic PLS icons.

### **Upload in Service Mode**

In service mode, the user must initiate the upload by selecting *File* ⇒ *Get PLS Configuration from GPP Control* or by pressing the upload icon (  $\mathbb{Q}^{\mathcal{V}}$ ). PLS configurations can also be uploaded from a file by selecting *File ⇒ Open...* and selecting the correct file with the *\*.prm* extension.

**Note:** When opening a file, if a PLS configuration is currently opened, a VisualMotion Message will warn the user that "Data will be lost! Are you sure you want to continue?"

Service mode is primarily use to upload PLS configurations from a file or from the control's memory when the user does not have access the offline project data and modifications are required. Refer to [Edit PLS](#page-613-0) [Configuration in Service Mode](#page-613-0) on page [8-34](#page-613-0) for details.

# **8.8 Monitoring a PLS Status**

PLS configurations can be monitored in project mode or service mode. The monitoring feature of the PLS tool allows the user to monitor the status of the output registers that are assigned to each PLS type.

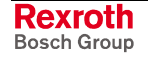

**Note:** To upload a PLS configuration from the control's memory and save it as part of the project's offline data, refer to [Importing a](#page-612-0) [PLS Configuration into a Project](#page-612-0) on page [8-33.](#page-612-0)

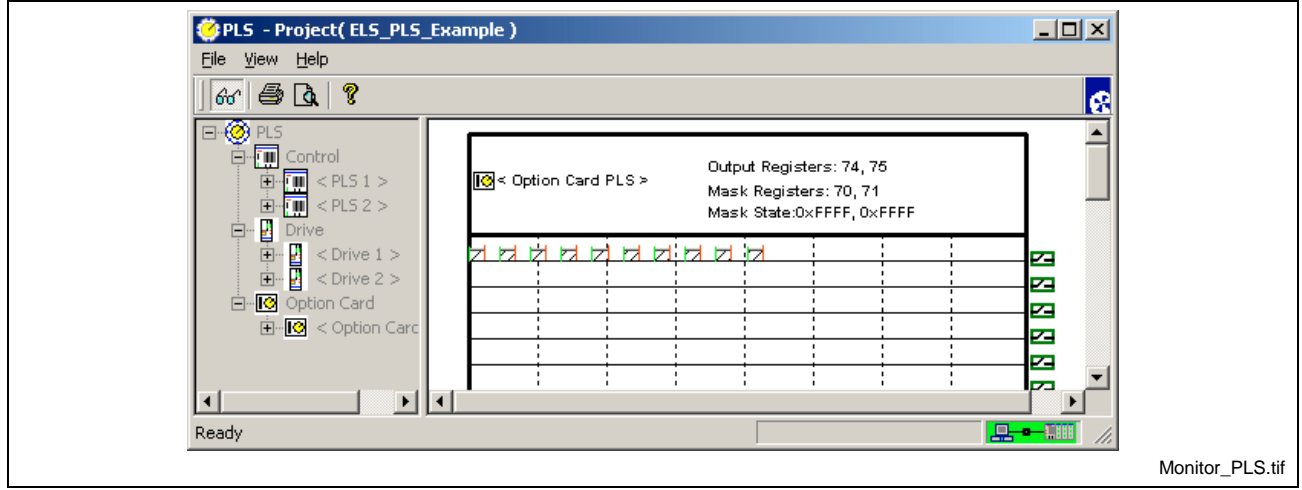

Fig. 8-45: Monitoring a PLS Status

### **Monitor in Project Mode**

To monitor a PLS configuration in project mode, follow these steps:

- 1. Open the VisualMotion project file of the active program to monitor and switch to online mode.
- 2. Select the PLS type to monitor (Control, Drive or Option Card PLS) and press the Monitor Status icon ( $\theta$ <sup>1</sup>) or the F7 key.

The PLS tool icon tree structure grays out and a small switch is displayed to the right of each PLS switch line. Each small switch changes from an open switch to a closed switch each time the PLS switch output is active.

To monitor a different PLS type, deselect the monitor status icon, select a different PLS type and press the monitor status icon again.

### **Monitor in Service Mode**

To monitor a PLS configuration in service mode, follow these steps:

- 1. Open VisualMotion Toolkit in service mode and open the PLS tool by selecting *Commission* ⇒ *PLS*.
- 2. Upload the active PLS configuration on the control by selecting *File* ⇒ *Get PLS Configuration from GPP Control* or by pressing the upload icon  $(\mathbf{N})$ .
- 3. Select the PLS type to monitor (Control, Drive or Option Card PLS) and press the Monitor Status icon ( $\theta$ <sup>1</sup>) or the F7 key.

The PLS tool icon tree structure grays out and a small switch is displayed to the right of each PLS switch line. Each small switch changes from an open switch to a closed switch each time the PLS switch output is active.

To monitor a different PLS type, deselect the monitor status icon, select a different PLS type and press the monitor status icon again.

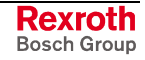

### **PLS Message**

The PLS Message is only available in service mode. The PLS Configuration tool issues the following *PLS Message* window if a PLS configuration is uploaded from the control, modified, downloaded and then the Monitor Status icon  $(\beta \sigma)$  or the F7 key is pressed.

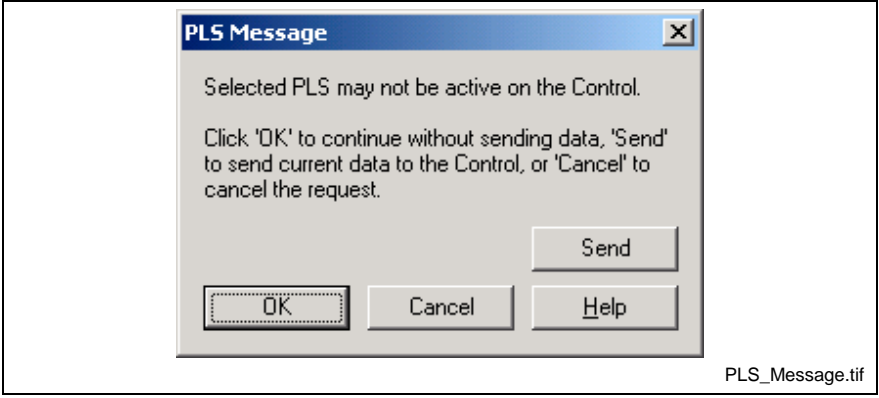

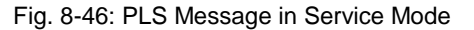

Note: If the download **the dutton** is pressed, the control should be in parameter mode to send all data relevant to the PLS configuration.

# **8.9 Access PLS Data via the Calc Icon**

After a PLS is configured and downloaded to the control, the user can make modifications to the elements of a PLS in the user program using the **Calc** icon. All three PLS types (Control, Drive and Card) can be accessed using the Calc icon.

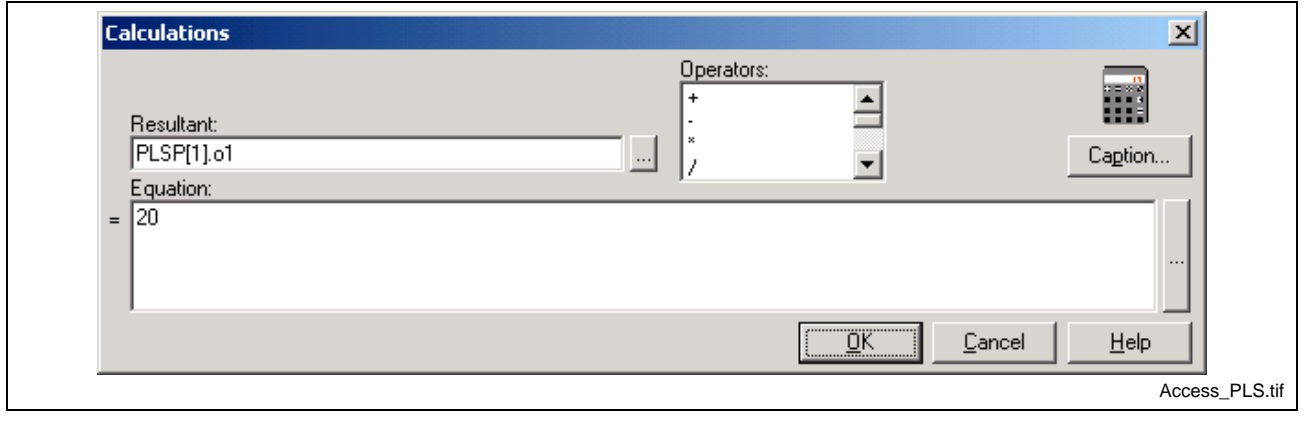

Fig. 8-47: Calc Icon Accessing a PLS

**Note:** Any modifications to PLS elements will not be retained after recycling power.

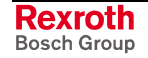

# **Control PLS**

A VisualMotion Control PLS is stored with the user program as a separate table, and can be assigned to an ELS Master, ELS Group or Real Master. A user program can contain a maximum of two active Control PLS. The following table lists the elements of an Option Card PLS that can be easily modified using the Calc icon.

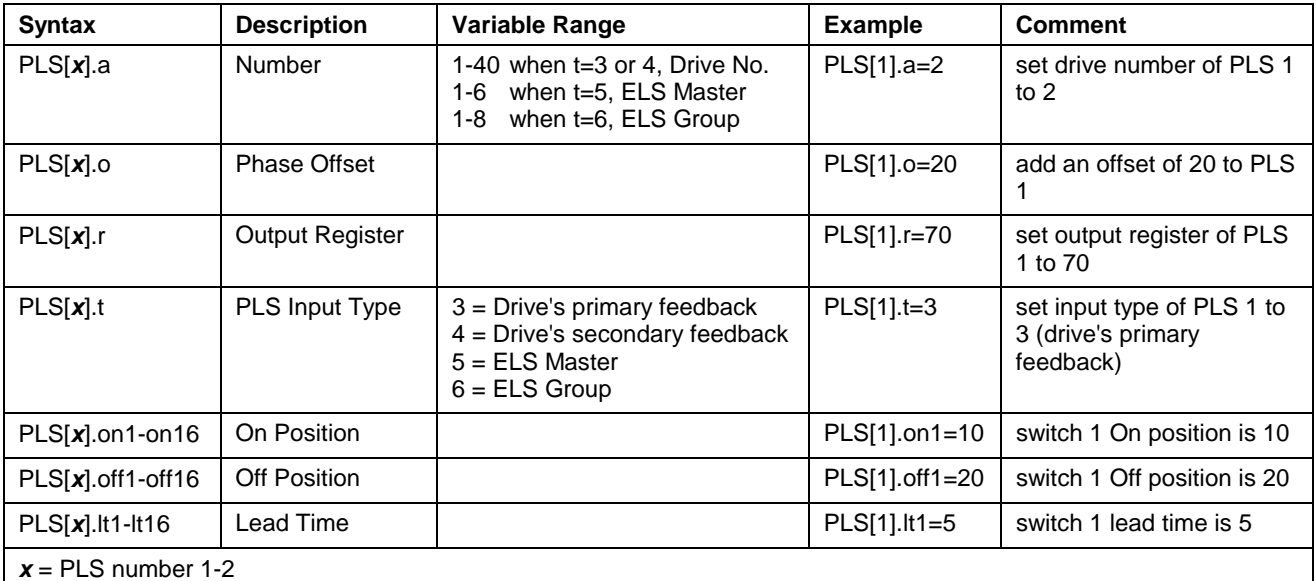

Table 8-10: Elements of a Control PLS

## **Drive PLS**

VisualMotion 9 supports drive based PLS configurations for DIAX04 and ECODRIVE03 digital drives. The drive based PLS is stored on the drive in parameter lists. The elements of this list cannot be modified individually. Modifying one element of the list requires sending the entire list over the service channel.

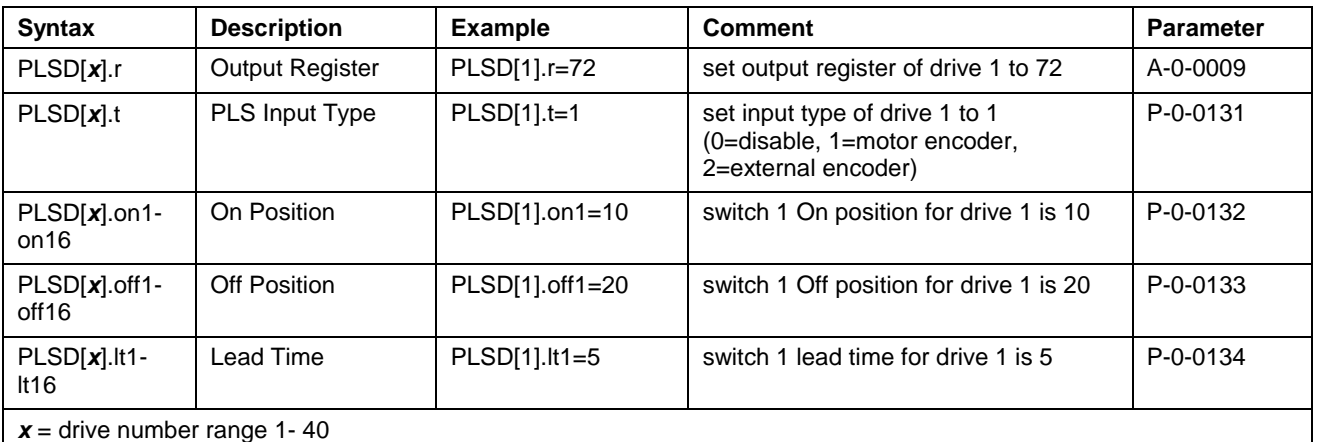

Table 8-11: Elements of a Drive PLS

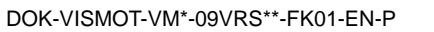

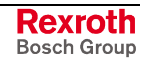

# **Option Card PLS**

A user program can contain only one active Option Card PLS. The following tables list the elements of an Option Card PLS.

#### **Master Elements**

The following Master elements are available for modification using the Calc icon.

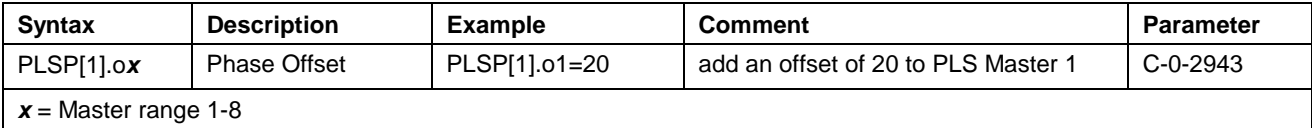

Table 8-12: Master Elements of an Option Card PLS

#### **Switch Elements**

The following switch elements are available for modification using the Calc icon.

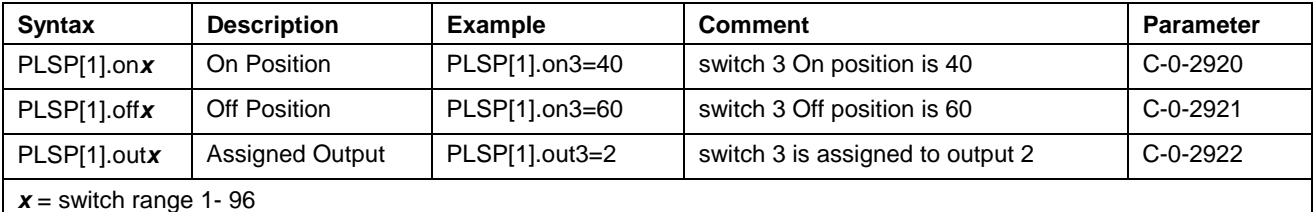

Table 8-13: Switch Elements of an Option Card PLS

#### **Output Elements**

The following Output elements are available for modification using the Calc icon.

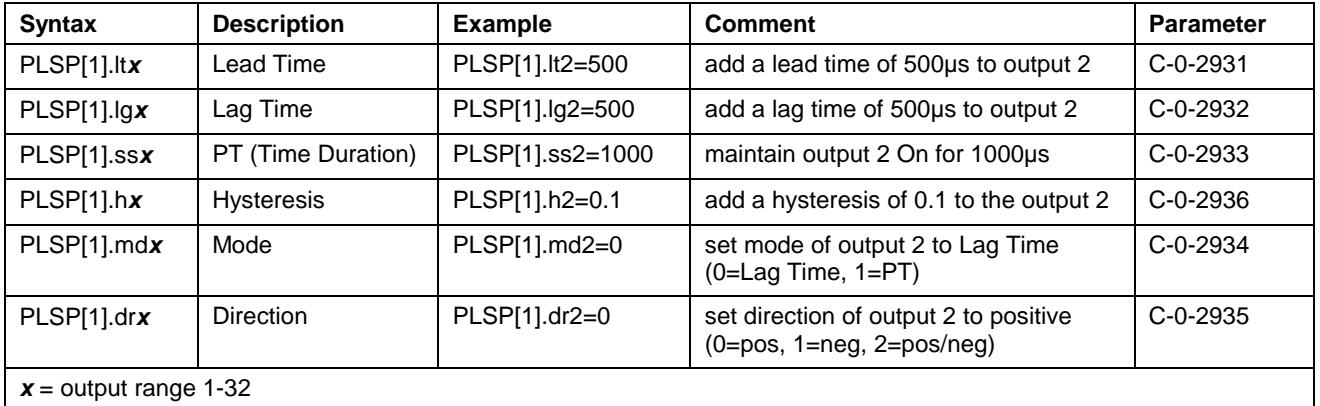

Table 8-14: Output Elements of an Option Card PLS

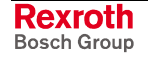

# **9 PPC-P11.1 Control Functionality**

# **9.1 Overview**

The PPC-P11.1 is a PCI motion control card designed to work with multiple application-specific firmware. This chapter describes how the PPC-P11.1, using GMP9 firmware, works as part of a complete PLC / Motion Control system solution. The PPC-P11.1 can function as a stand-alone motion control or be combined with additional system components, such as:

- Logic controller (PLC or SoftPLC)
- Fieldbus master
- HMI package (WinHMI or WonderWare)
- I/O devices
- Digital drives and motors

Communication between the PPC-P11.1 and system components is performed via a Dual Port RAM (DPR) / PCI interface.

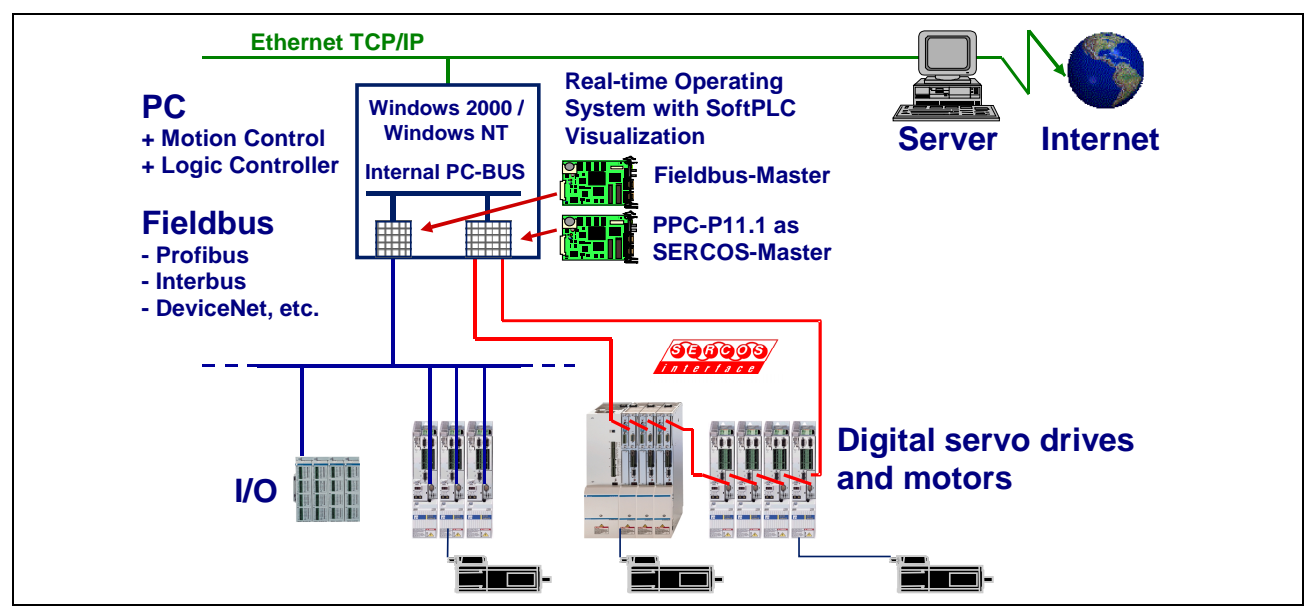

Fig. 9-1: PPC-P11.1 and PLC System

## **Fieldbus and I/O Support**

The following table describes fieldbus and I/O supported by GMP9 firmware:

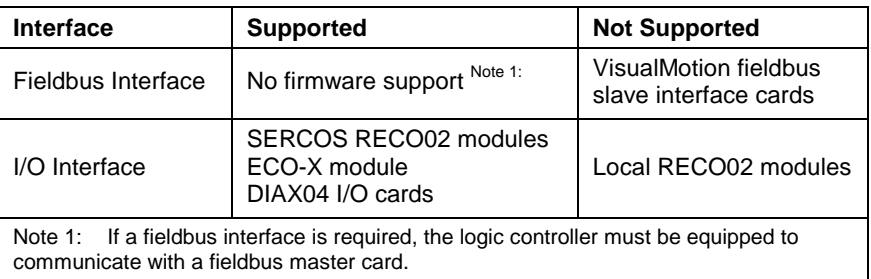

Table 9-1: Fieldbus and I/O Support

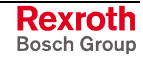

### **Bosch Rexroth Interfaces**

The following PC interfaces are available from Bosch Rexroth.

#### **Windows Environment**

- VisualMotion Toolkit's Data Mapper (Fieldbus Mapper) for configuring the cyclic channel.
- VisualMotion DDE (VM\_DDE) Server for communicating with VisualMotion Toolkit 9 via the DPR.
- Scalable Communication Platform (SCP) for communication with HMI products and VisualMotion Toolkit 9 via the DPR.

### **RTX (Real-time Operating System from VentureCom)**

• Real-time Dynamic Linking Libraries (RTDLL) for interfacing with the Siemens WinAC PLC running in an RTX environment.

### **PCI Bus Memory**

The PPC-P11.1 is identified on the PCI bus with the following vendor and device ID.

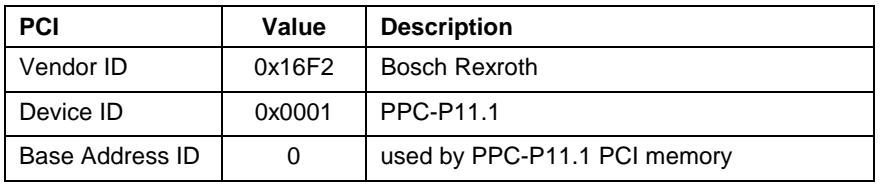

Table 9-2: PCI Identification

During power up, the PCI bus allocates a 32K memory block used by the following PPC-P11.1 memory structure. The listed address offset is added to the assigned PCI base address (0).

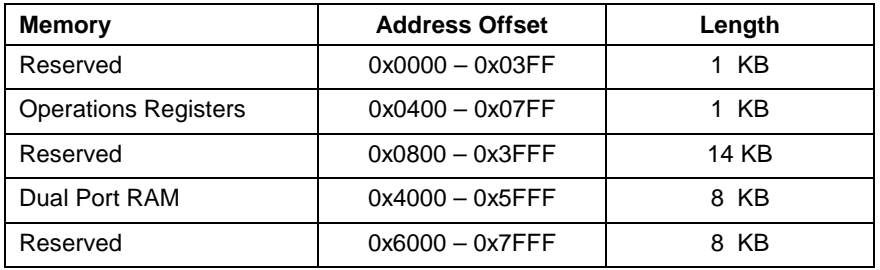

Table 9-3: PCI Bus Address for the PPC-P11.1

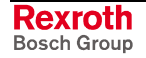

# **9.2 DPR Interface**

The DPR interface provides a common memory area accessible to system components for sharing and transmitting system data and status.

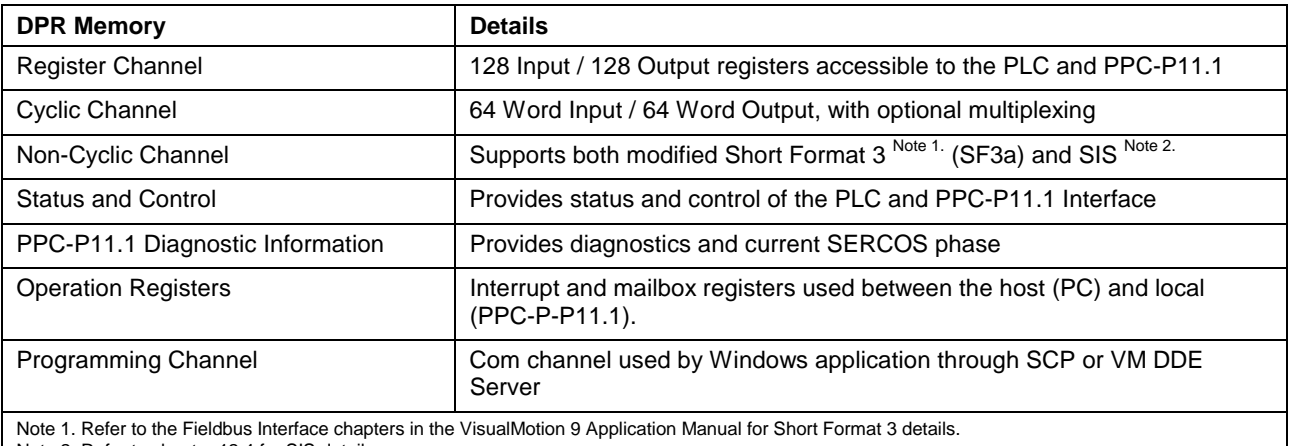

Note 2. Refer to chapter 12.4 for SIS details

Table 9-4: DPR Memory Structure

The following figure illustrates the standard communication paths between the PC and the PPC-P11.1.

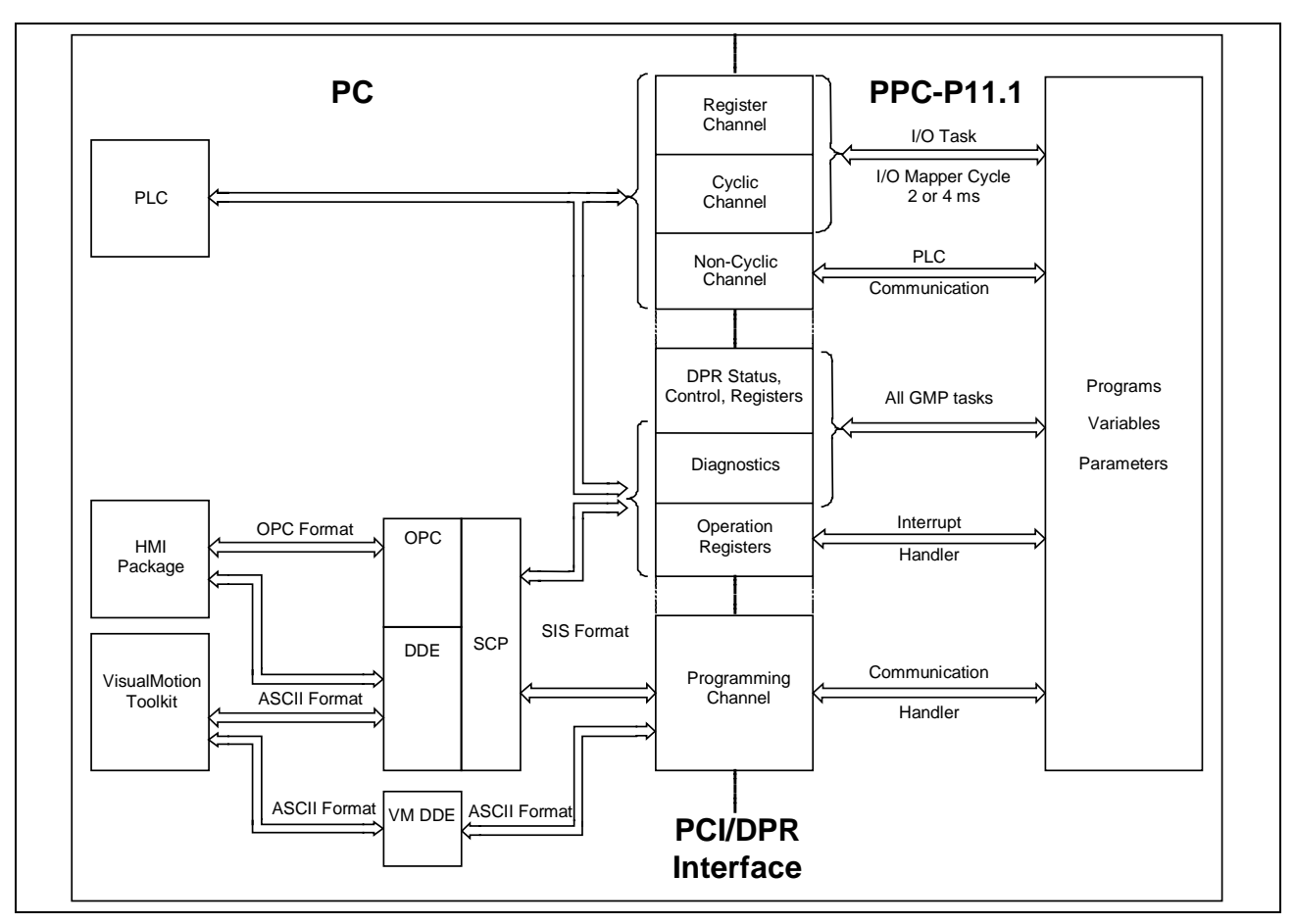

Fig. 9-2: Dual Port RAM Interface

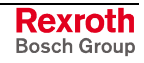

## **DPR Parameters**

The following tables list the parameters used to enable, configure and monitor the DPR interface between the PPC-P11.1 and the PC. Refer to chapter 5 for a detailed description of VisualMotion parameters.

#### **PCI Communication**

The following parameters enable communication across the PCI bus.

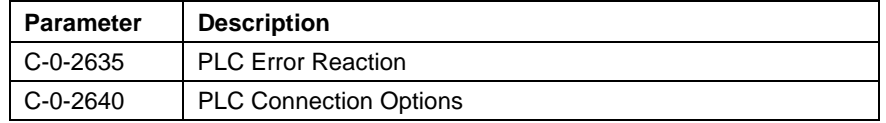

Table 9-5: PCI Communication Parameters

### **Cyclic Channel**

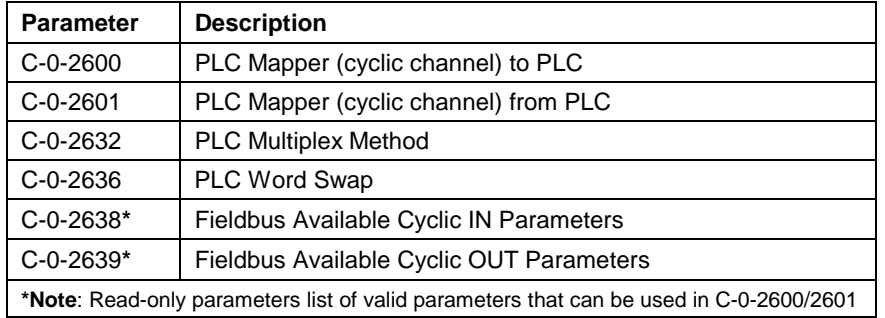

Table 9-6: Cyclic Channel Parameters

### **Register Channel**

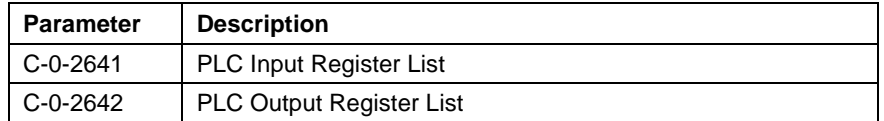

Table 9-7: Register Channel Parameters

### **PLC Monitoring**

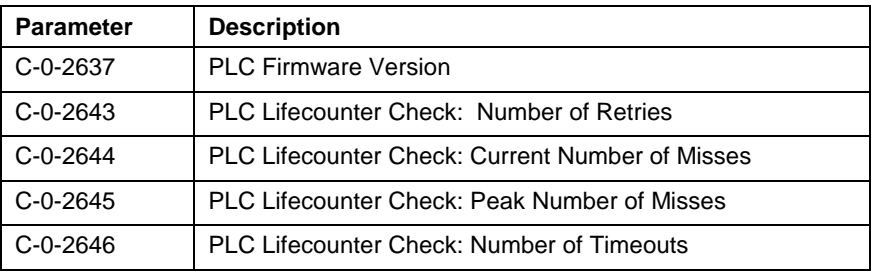

Table 9-8: PLC Monitoring Parameters

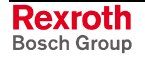

# **Cyclic Channel Monitoring**

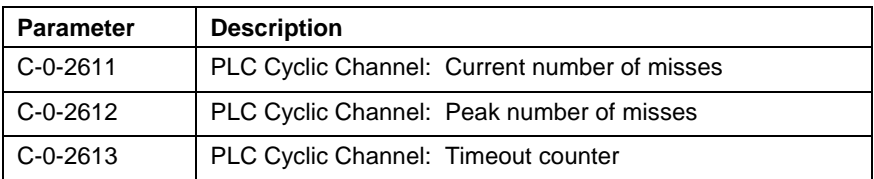

Table 9-9: Cyclic Channel Monitoring Parameters

### **Register Channel Monitoring**

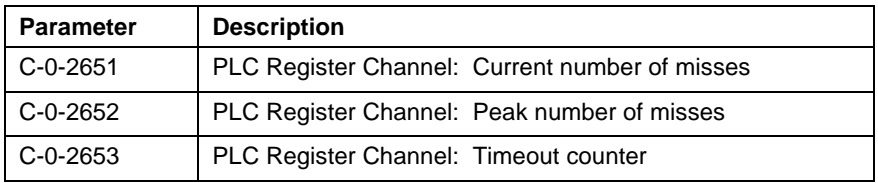

Table 9-10: Register Channel Monitoring Parameters

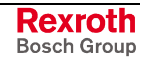

# <span id="page-627-0"></span>**Shared DPR Memory Map**

The following table describes the shared DPR memory area for communication between a PLC and the PPC-P11.1. All listed addresses are offset from the assigned PCI base address.

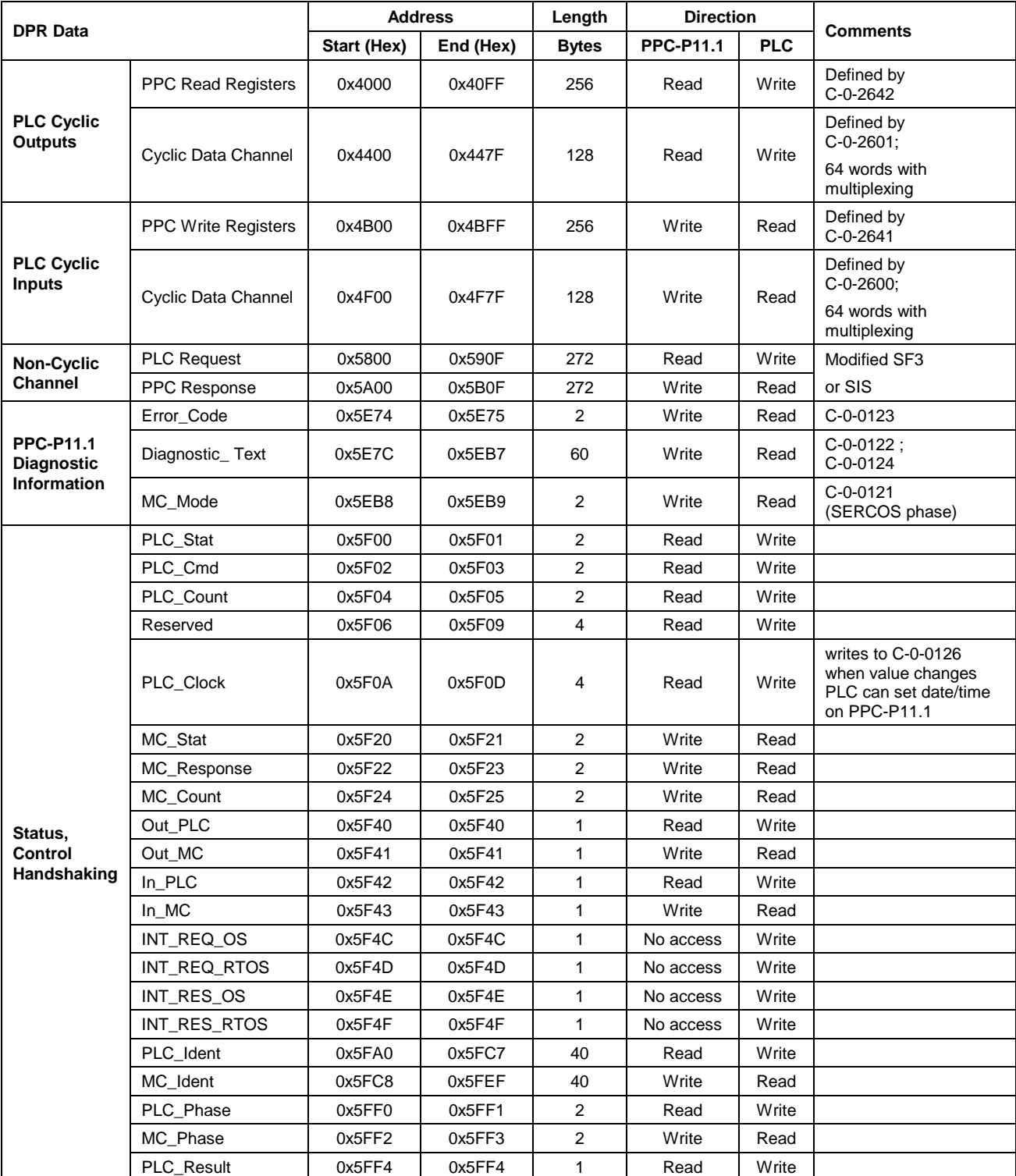

Table 9-11: Shared DPR Memory

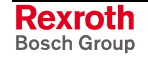

# **9.3 Register Channel**

The register channel of the DPR is used to transmit VisualMotion register bits between the PLC and the PPC-P11.1. GMP9 firmware supports 1024 registers. Up to 128 registers can be written to each PLC Input (C-0-2641) and Output (C-0-2642) Register List. Each register is 16 bits (2 bytes) in length. Data consistency of all configured registers is transmitted to the DPR (I/O Task) every I/O Mapper cycle (2 or 4 ms).

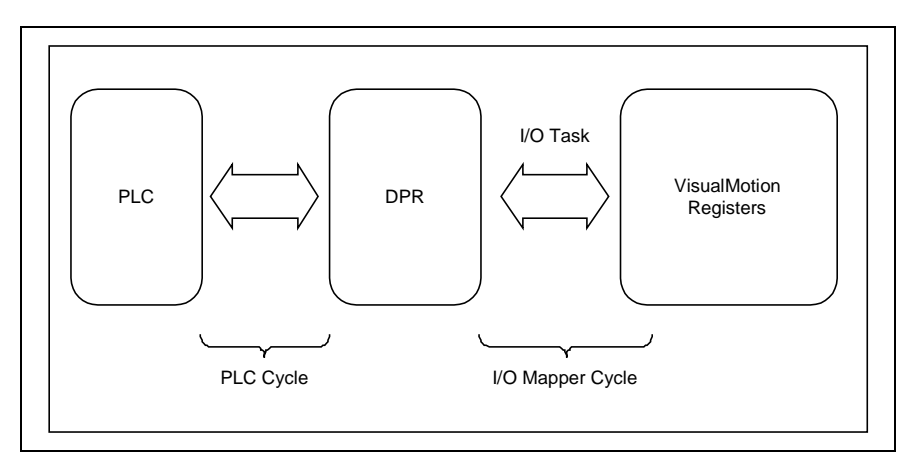

Fig. 9-3: Register Channel

## **Register Channel Transmission**

The following table shows register transmission across the DPR.

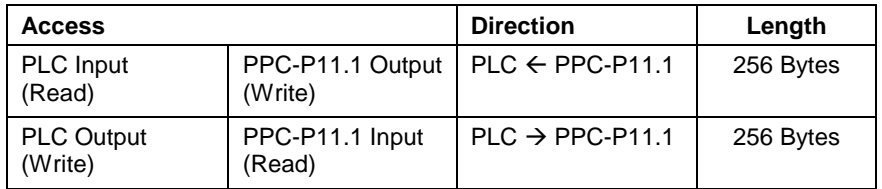

Table 9-12: PLC Input and Output Register List

## **Register Channel Configuration**

The register channel is configured using VisualMotion Toolkit's Parameter Overview Tool. The registers configured in the Register Channel are transmitted in the order in which they appear in the PLC Input and Output Register Lists. Use the following steps to add registers:

- 1. Launch VisualMotion Toolkit in online or service mode, switch the control to parameter mode and select *Data* ⇒ *Parameters…*
- 2. Double click on either register list (C-0-2641 or C-0-2642).
- 3. Right click in the *Edit* window and select *Append Item (CTRL+INS)*
- 4. Add register numbers in the desired order of transmission.

**Note:** Read-only status registers must be added to the PLC Input Register List C-0-2641.

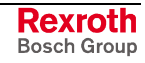

# **9.4 Cyclic Channel**

The cyclic channel is used to transmit system parameters and program variables between the PLC and PPC-P11.1. Data transfer is limited to 64 words, with optional multiplexing for up to 32 levels. Each parameter and variable is considered a 32-bit double word in length. Each register is 16 bits (2 bytes) in length. Data consistency of all configured parameters and variables is transmitted to the DPR every I/O Mapper cycle (2 or 4 ms).

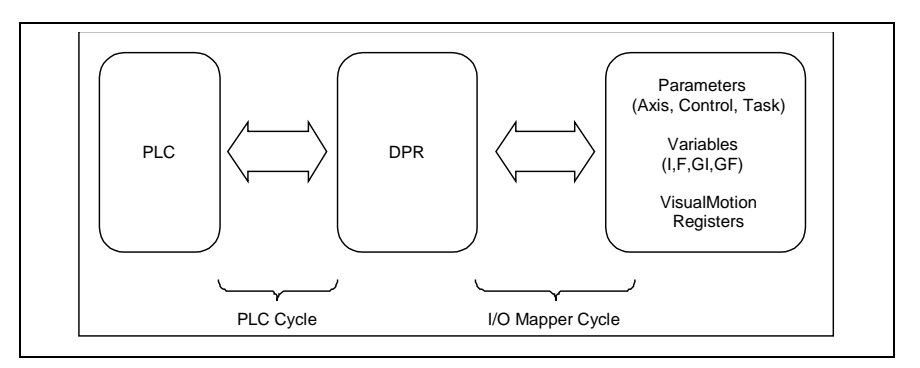

Fig. 9-4: Cyclic Channel Overview

### **Accessing Drive Parameters**

Drive parameter (S and P) should be transmitted non-cyclically due to the inherent delay of parameter access over the SERCOS service channel. However, if a drive parameter is mapped to an axis parameter, then the axis parameter can be transmitted as cyclic data. Control parameters C-0-2638 and C-0-2639 are lists of allowable parameters that can be mapped. Refer to axis parameters A-0-0180 through A-0-0196 in chapter 5 for details.

## **Cyclic Channel Transmission**

The following table shows data access across the DPR.

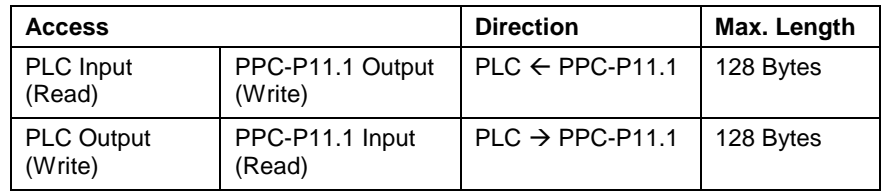

Table 9-13: Cyclic Channel DPR

## **Cyclic Channel Configuration**

The cyclic channel is configured using VisualMotion Toolkit's Data Mapper (Fieldbus Mapper). The parameters and variables configured in the cyclic channel are transmitted in the order in which they appear in C-0-2600 and C-0-2601. Refer to the fieldbus interface chapters in the VisualMotion 9 Application Manual for *Cyclic Data Configuration* details.

**Note:** When multiplexing, a maximum of 31 parameters and/or variables is allowed per level. Status and control words are 16 bits in length and are located at the end of configured data. Refer to the Profibus fieldbus interface chapter in the *VisualMotion 9 Application manual* for multiplexing details.

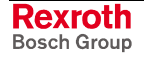

## **Handshaking**

The DPR interface between the PLC and the PPC-P11.1 verifies access to cyclic channel memory areas before reading or writing data (handshaking).

The PLC sets its request register before checking to see if the PPC-P11.1 is using the memory area. If the DPR is busy, it keeps its request active until the memory area is available and then accesses the DPR.

The PPC-P11.1 will always check to see if the DPR is busy before setting its request bit for the DPR. If the PLC is currently accessing the DPR, the PPC-P11.1 waits and tries once more in the same I/O Mapper cycle. If the PPC-P11.1 is locked out, a missed cycle counter is incremented. After 10 consecutive missed cycles, an error or warning is issued based on the configured PLC Error Reaction parameter C-0-2635. The following control parameters are used to monitor handshaking conflicts.

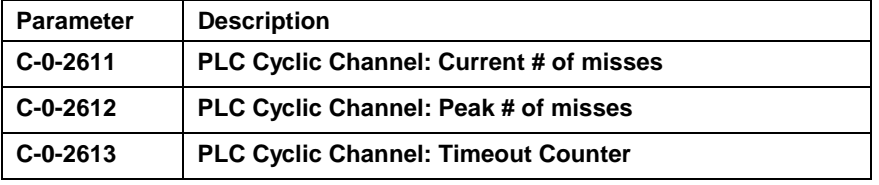

Table 9-14: Handshaking Monitor Parameters

**Note:** If the error reaction is set to ignore errors, then no error or warning is issued, but the timeout counter (C-0-2613) is incremented.

### **Handshaking State Machine**

The following tables contain the PLC and PPC-P11.1 (MC) registers used for cyclic channel handshaking.

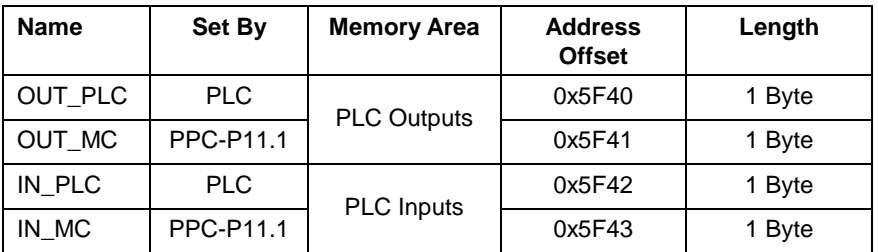

Table 9-15: Handshaking Registers

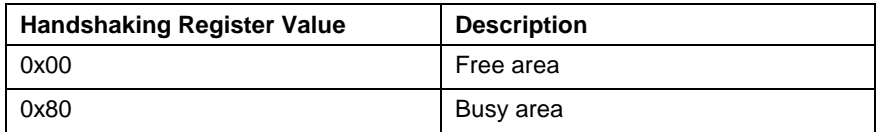

Table 9-16: Handshaking Register Value

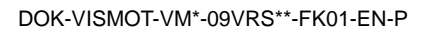

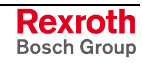

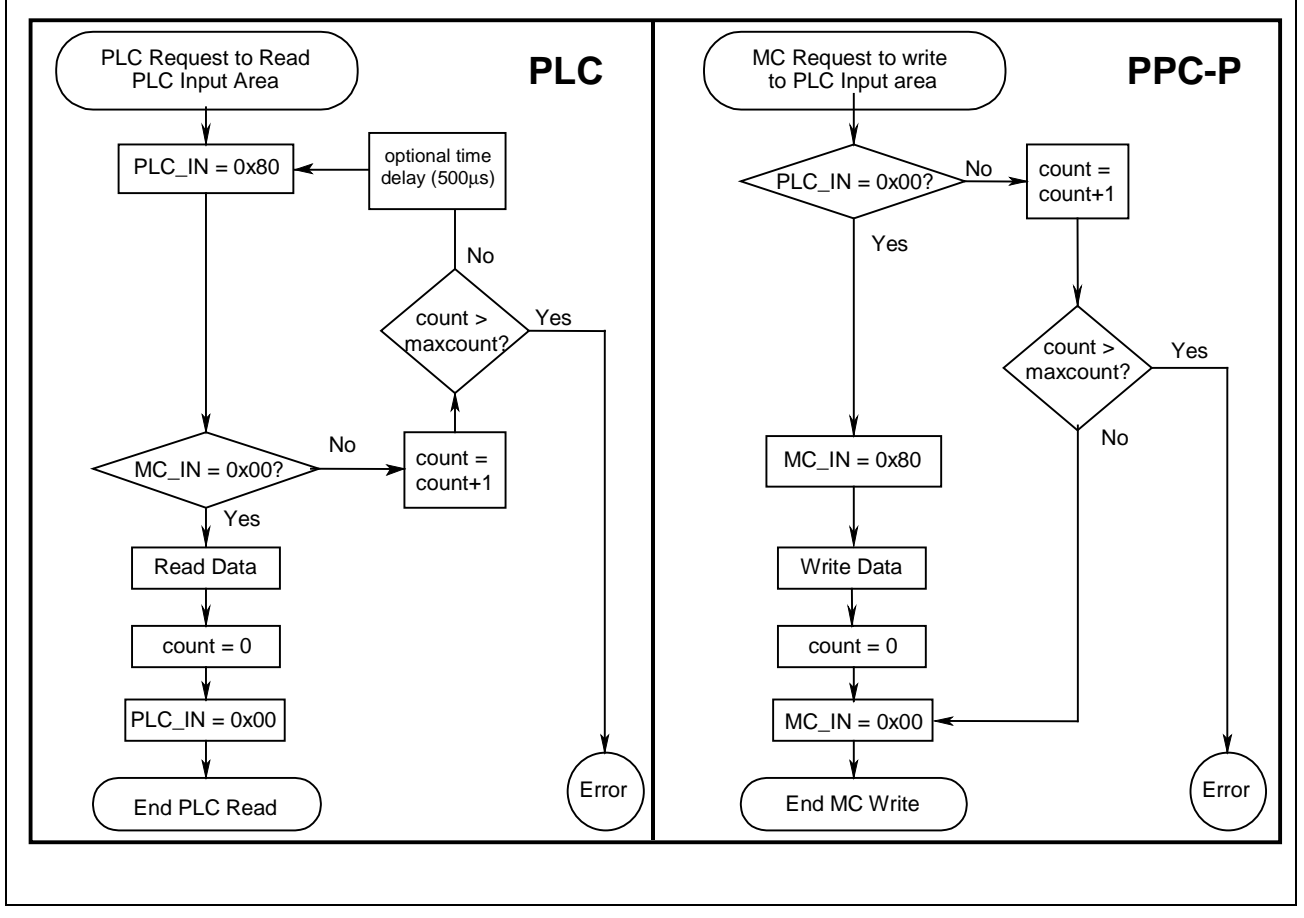

The following figure flowcharts an example of the PLC Input Area.

Fig. 9-5: Handshaking State Machine

The PLC and PPC-P11.1 counters, in the above figure, are internal to each processor and increment every time the processor tries to access the DPR while in use. The counters are reset to 0 every time the read or write action is successfully completed.

**Note:** The PLC should allow a time delay for the PPC-P11.1 to release the PLC Input memory area by setting IN  $MC = 0x00$ , or set the loop *maxcount* to a large value.

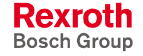

# **9.5 Non-Cyclic Channel**

The non-cyclic channel is used to transmit data that is not required every cycle, such as:

- parameter lists
- parameterization of axes or programs
- non-cyclically mapped data

List parameters must be transmitted non-cyclically due to their format. Drive parameter (S and P) must be transmitted non-cyclically due to the inherent delay of parameter access over the SERCOS service channel.

The PPC-P11.1 is notified of a non-cyclic channel request with an interrupt and mailbox message from the PLC. A response is returned from the PPC-P11.1 with another interrupt and mailbox message.

The non-cyclic channel supports the following two protocols:

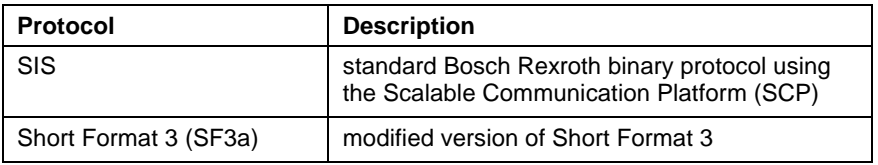

Table 9-17: Supported Protocols

Refer to the fieldbus interface chapters in the VisualMotion 9 Application Manual for Short Format 3 details. Refer to chapter 12.4 for SIS details

### **Protocol Identification**

SIS allows access to all data. SF3a allows direct access to all non-list parameter values and can access lists, attributes, max/min values, etc., with ASCII protocol embedded in the data exchange objects. The first byte of the PLC Request identifies the protocol used.

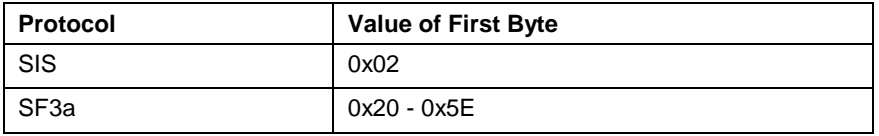

Table 9-18: Protocol Identification

## **Non-Cyclic Channel Transmission**

The following table shows data access across the DPR.

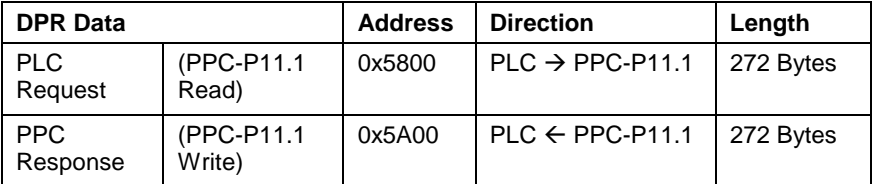

Table 9-19: Non-Cyclic Channel DPR Location

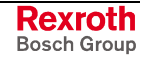

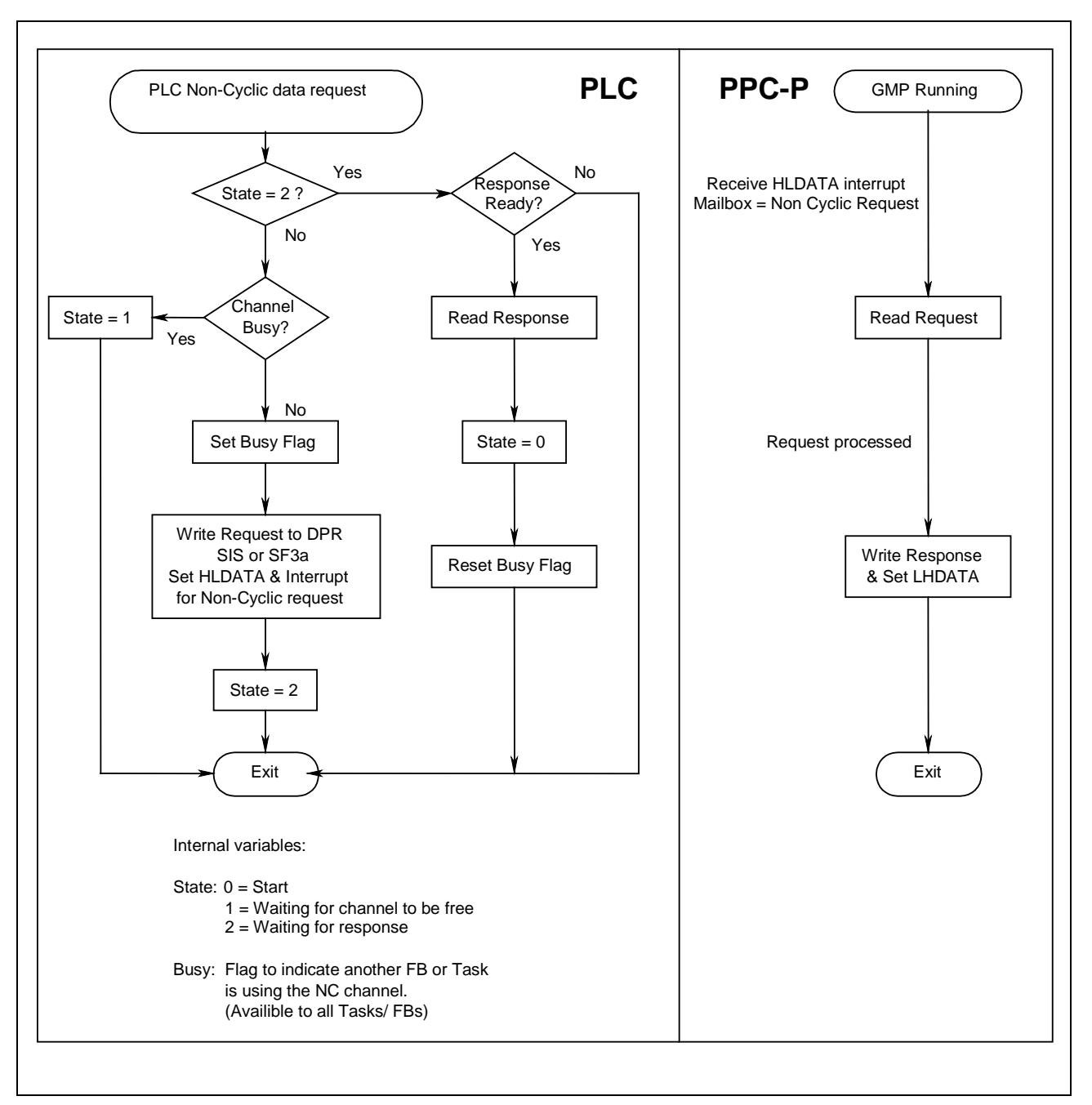

# **Operating Procedure of the Non-Cyclic Channel**

Fig. 9-6: Non-Cyclic Channel Operating Procedure

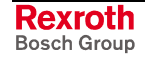

# **9.6 PPC-P11.1 Diagnostic Information**

### **Error\_Code**

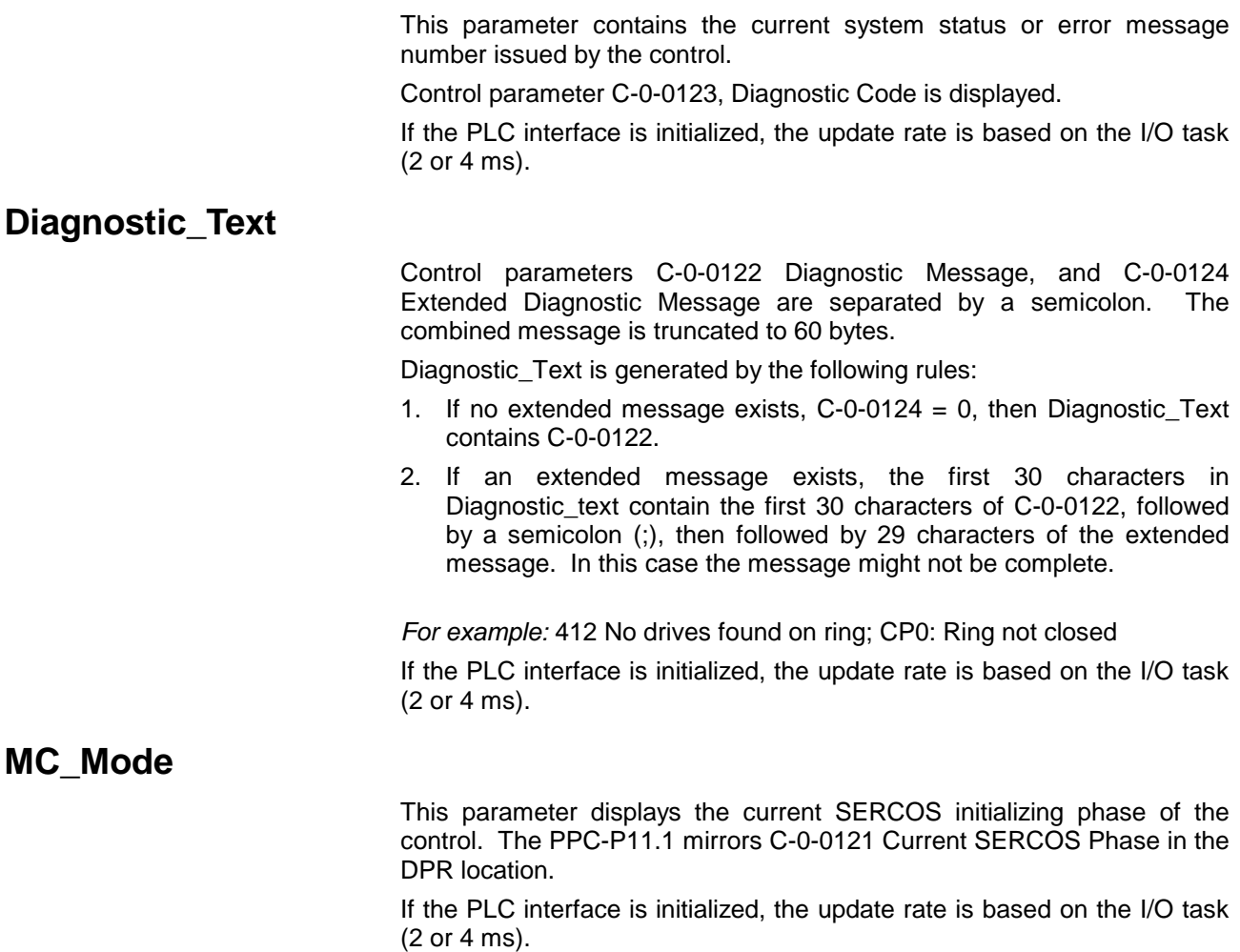

# **9.7 Status and Control Registers**

The following descriptions are for the Status and Control register of the DPR. Refer to [Table 9-11: Shared DPR Memory](#page-627-0) for address offsets.

## **PLC\_Stat**

The following table describes the PLC status register.

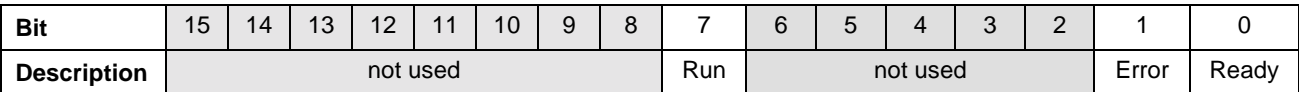

#### Table 9-20: PLC Status Register

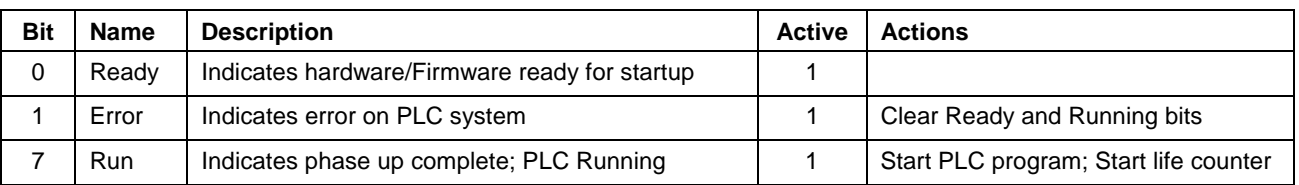

Table 9-21: PLC Status Register Bit Description

# **PLC\_Cmd**

Following a request for PLC initialization, the PLC indicates which initialization sequence to startup. After a correct response is received from the PPC-P11.1 in MC\_Response, this register is reset to 0x0000.

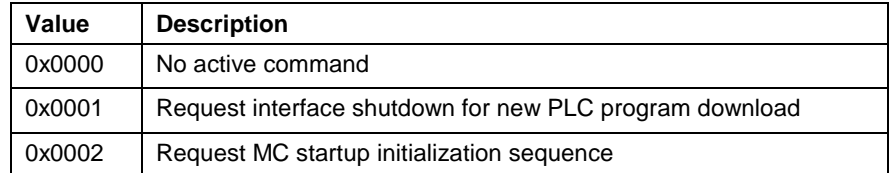

Table 9-22: PLC Command Register

## **PLC\_Count**

This 16-bit PLC life counter is checked by the PPC-P11.1 every I/O Mapper cycle (In the I/O Task) to see if the PLC is active. This counter is written to on every PLC cycle.

# **PLC\_Clock**

The PLC\_Clock register is written to by the PLC. The control reads this value and writes it to control parameter C-0-0126. The following table describes the PLC clock register.

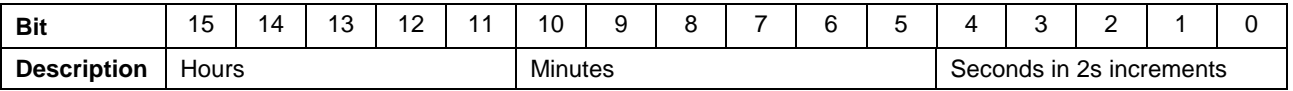

Table 9-23: Low Word Bit Description

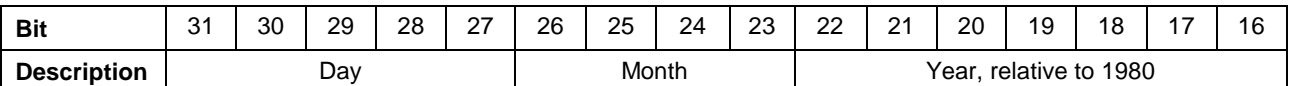

Table 9-24: High Word Bit Description

# **MC\_Stat**

The following table describes the motion control status register.

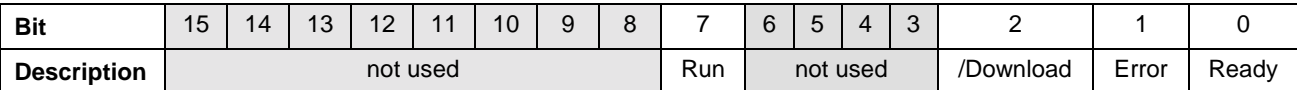

Table 9-25: Motion Control Status Register

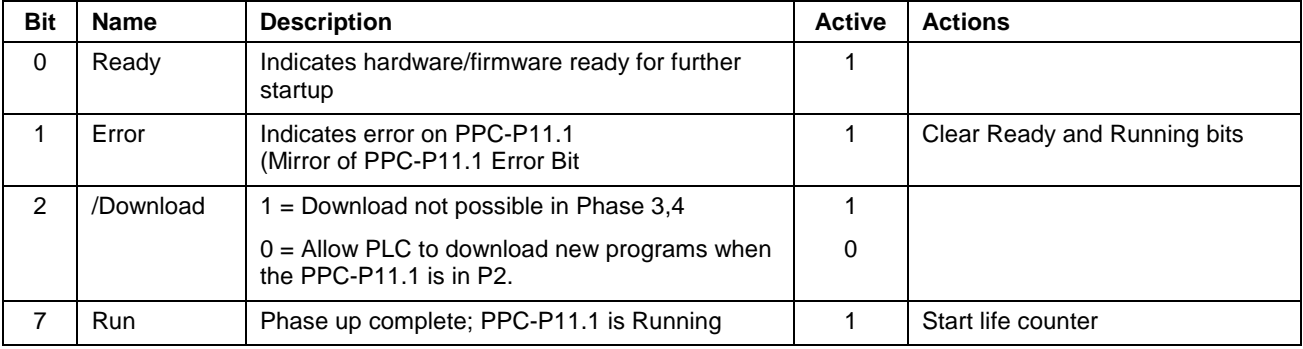

Table 9-26: Motion Control Status Register Bit Description

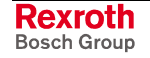

### **MC\_Response**

During the handshaking sequence, the PLC indicates which Handshaking sequence to start by writing 0x0001 or 0x0002 to the PLC\_Cmd register after an interrupt and the initialization mailbox message.

The PPC-P11.1 acknowledges that it is following the correct Handshaking sequence by displaying the same value in MC\_Response that the PLC enters in PLC\_Cmd.

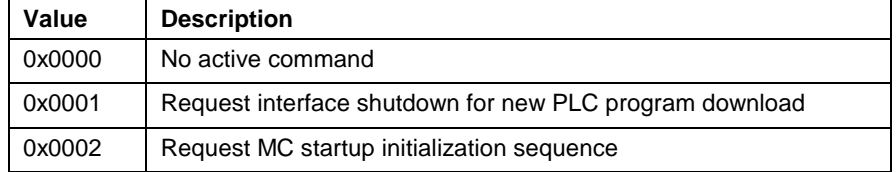

Table 9-27: MC\_Response

### **MC\_Count**

This 16 bit counter is incremented every I/O Mapper cycle by the PPC-P11.1. The PLC uses this counter as verification that the motion control is capable of communication. The counter starts after a successful initialization sequence by the PLC.

### **Out\_PLC**

This Handshaking register is written to by the PLC when requesting to write to the PLC Output area (Both Register and Cyclic Data Channels). This register output is read by PPC-P11.1

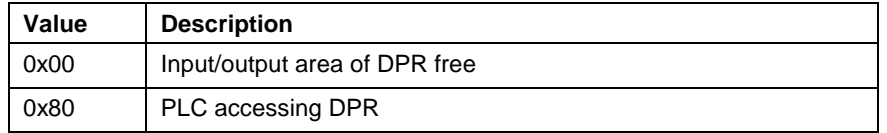

Table 9-28: PLC Output Handshaking Register

### **Out\_MC**

Handshaking register written by the PPC-P11.1 when requesting to read from the PLC\_ Output area (Both Register and Cyclic Data Channels). Read by PLC.

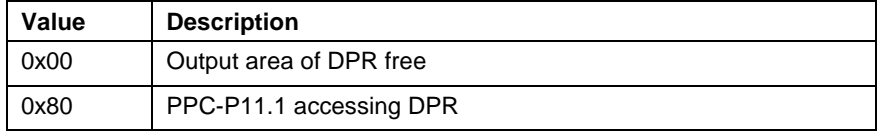

Table 9-29: Control Output Handshaking Register

## **In\_PLC**

Handshaking register written by the PLC when requesting to read from the PLC\_Input area (Both Register and Cyclic Data Channels). Read by PPC-P11.1.

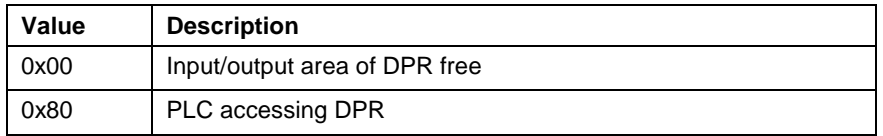

Table 9-30: PLC Input Handshaking Register

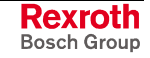

### **In\_MC**

Handshaking register written by the PPC-P11.1 when requesting to write to the PLC\_ Input area (Both Register and Cyclic Data Channels). Read by PLC.

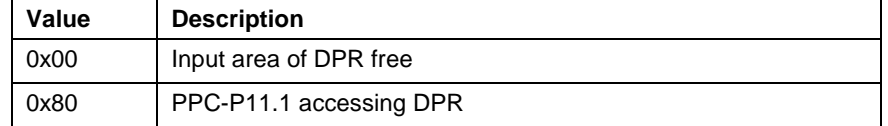

Table 9-31: Control Input Handshaking Register

## **INT\_REQ\_OS**

Handshaking register written by the SCP when setting a PCI bus interrupt. (Read by the PLC interface)

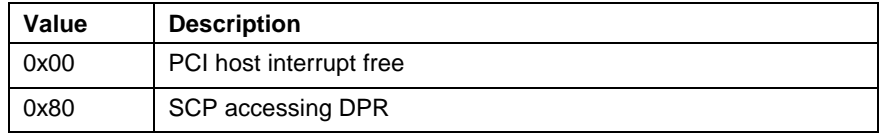

Table 9-32: Operating System Handshaking Request

# **INT\_REQ\_RTOS**

Handshaking register, based on PLC interface, when requesting a PCI bus interrupt to the PPC-P11.1. (Read by the SCP)

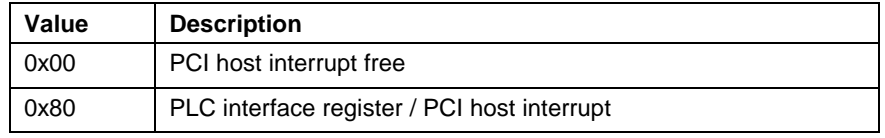

Table 9-33: Real-time Operating System Handshaking Request

### **INT\_RES\_OS**

Handshaking register written by the SCP when reading a PCI bus interrupt response from the PPC-P11.1. (Read by PLC interface)

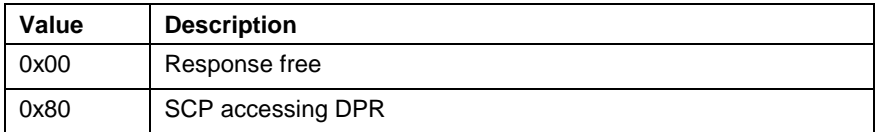

Table 9-34: Operating System Handshaking Response

# **INT\_RES\_RTOS**

Handshaking register, based on the PLC interface, when reading a PCI bus interrupt response from the PPC-P11.1. (Read by the SCP)

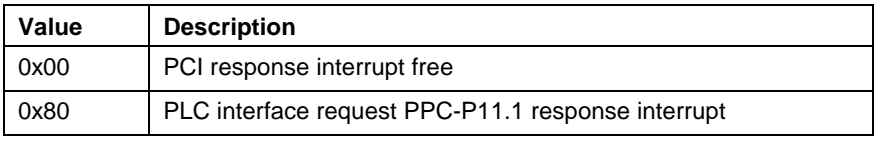

Table 9-35: Real-time Operating System Handshaking Response

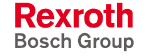

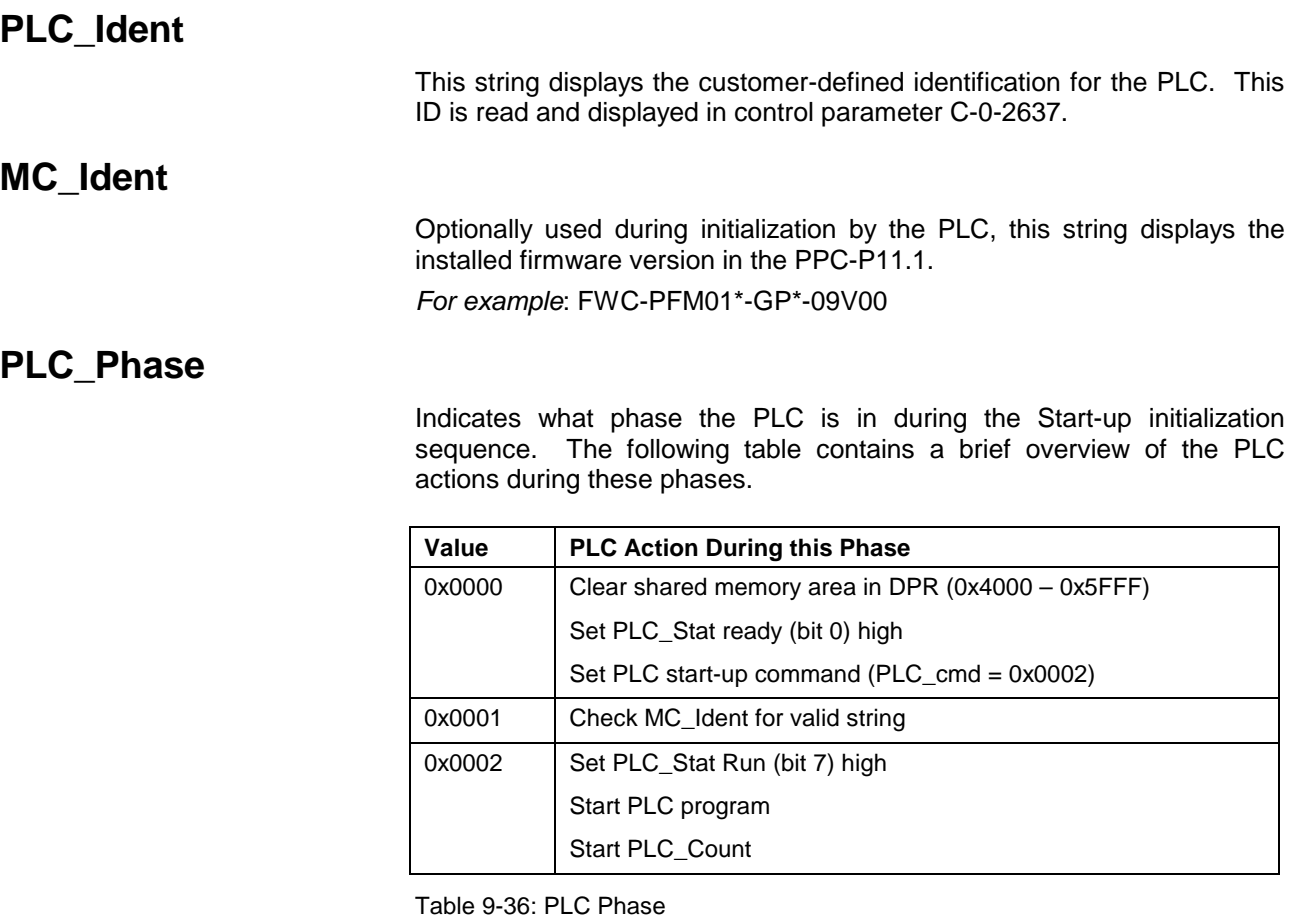

# **MC\_Phase**

Indicates what phase the PPC-P11.1 is in during the Start-up initialization sequence. The following table contains a brief overview of the PPC-P11.1 actions during these phases.

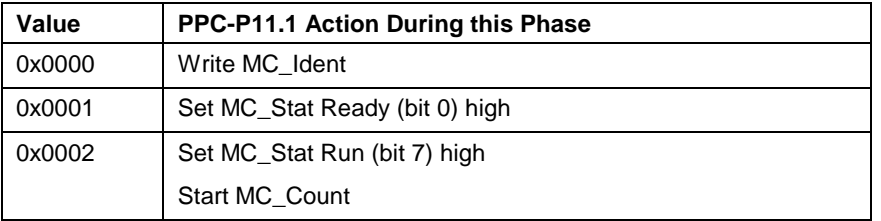

Table 9-37: Control Phase

# **PLC\_Result**

(Optional)

PLC writes 0x0001 after comparing MC\_Ident to the valid firmware ID strings.

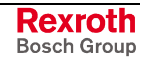

# **9.8 Operation Registers**

The operation registers are used to set interrupts between the Host (PC) and the Local (PPC-P11.1) processor and for initialization of the PPC-P11.1/PLC interface, non-cyclic communication and the SCP interface. All addresses listed in the table below are offsets from the assigned PCI base address.

PCs using both a real-time operating system (RTOS) and a Windows based application should enable local to host mailbox interrupts using only the Windows interface. Sharing of the interrupt vector between two operating systems is not possible. The RTOS will poll the LHDATA mailbox for response to its interrupts set on the PPC-P11.1.

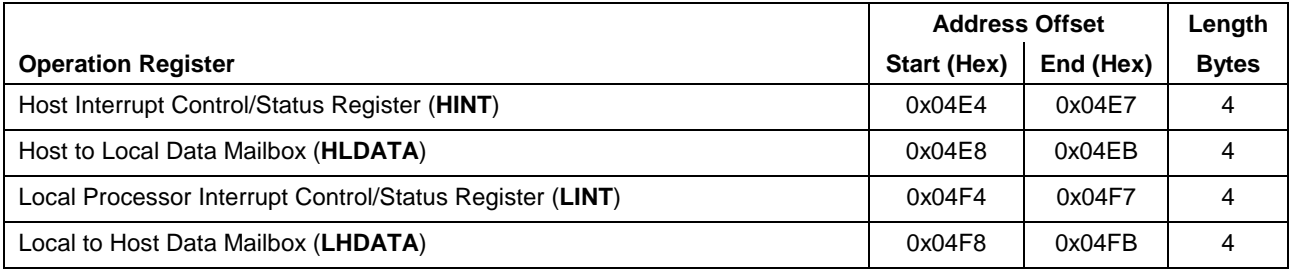

Table 9-38: DPR Map

## **HINT - Host Interrupt Control and Status Register**

The HINT operation register is used by the SCP and PPC-11.1 for setting a Local to Host Interrupt. This operation register works in conjunction with the LHDATA operation register mailbox. When a request for interrupt is set by the local (LHDATA, bit 24), bit 3 of the HINT interrupt status is enabled. The host then initiates the interrupt by enabling bit 19. After the interrupt is enabled, the contents of the LHDATA mailbox are read.

**Note:** All control and status bits are initially cleared on power-up.

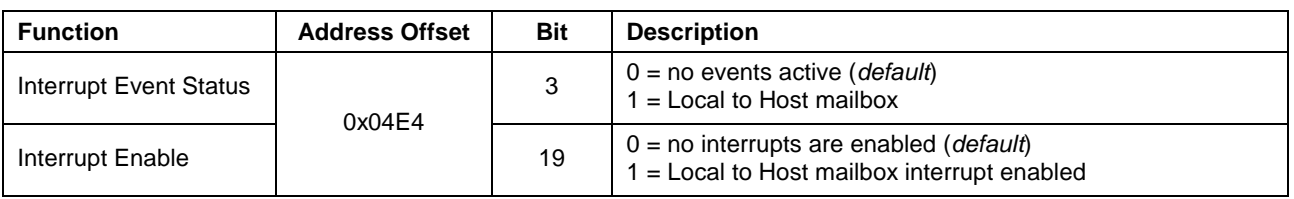

Table 9-39: Host Interrupt Control and Status Register - HINT

# **LINT - Local Interrupt Control and Status Register**

The LINT operation register is used by the PPC-P11.1 for setting a Host to Local Interrupt. This operation register works in conjunction with the HLDATA operation register mailbox. When a request for interrupt is set by the host (HLDATA, bit 24), bit 3 of the LINT interrupt status is enabled. The local then initiates the interrupt by enabling bit 19. After the interrupt is enabled, the contents of the HLDATA mailbox are read.

**Note:** All control and status bits are initially cleared on power-up.

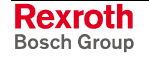

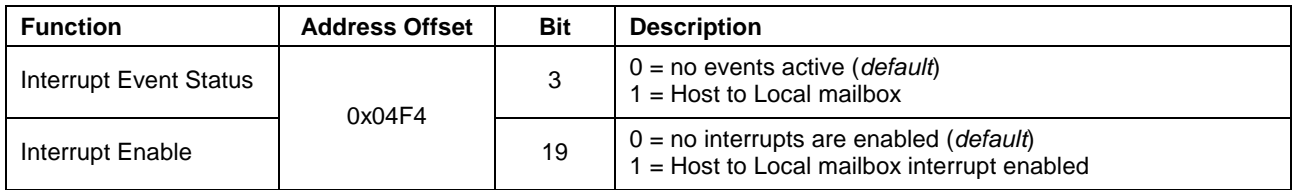

Table 9-40: Host Interrupt Control and Status Register - HINT

## **Interrupt Mailboxes**

The PPC-P11.1 uses the Host-to-Local and Local-to-Host Data Mailboxes in the Operation Registers to facilitate the interrupts sent from the PC (Host) to the PPC-P11.1 (Local) and in the other direction (Local to Host). Byte 0 and byte 1 contain the mailbox message read by the target processor to determine the reason for the interrupt.

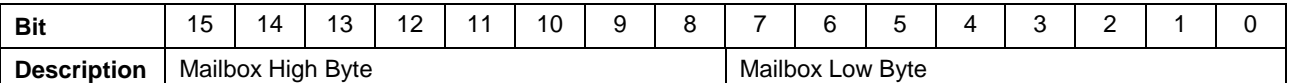

Table 9-41: Low Word Bit Description

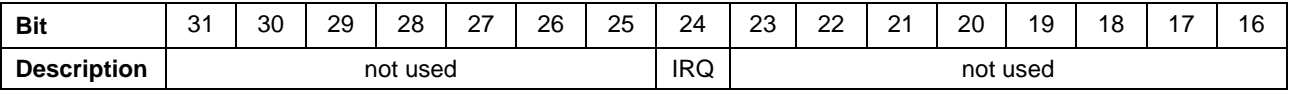

Table 9-42: High Word Bit Description

#### **LHDATA - Local to Host Data Mailbox**

The LHDATA contains the requested local interrupt message. Bit 24 enables the local to send an interrupt to the host. When enabled, a mailbox interrupt is sent to the host processor. The interrupt remains active until cleared by the host in the HINT - Host Control and Status Register.

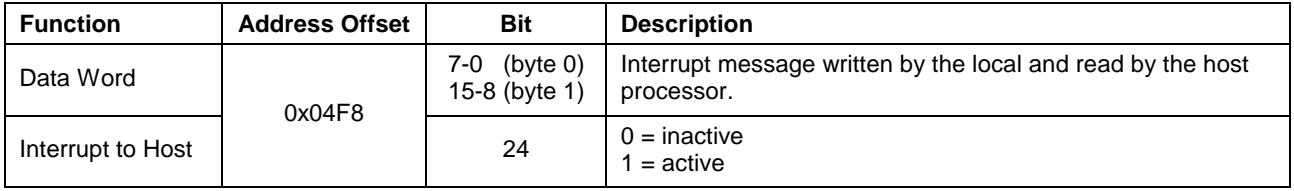

Table 9-43: Host Interrupt Control and Status Register - HINT

### **HLDATA - Host to Local Data Mailbox**

The HLDATA contains the requested host interrupt message. Bit 24 enables the host to send an interrupt to the local. When enabled, a mailbox interrupt is sent to the local processor. The interrupt remains active until cleared by the local in the LINT - Host Control and Status Register.

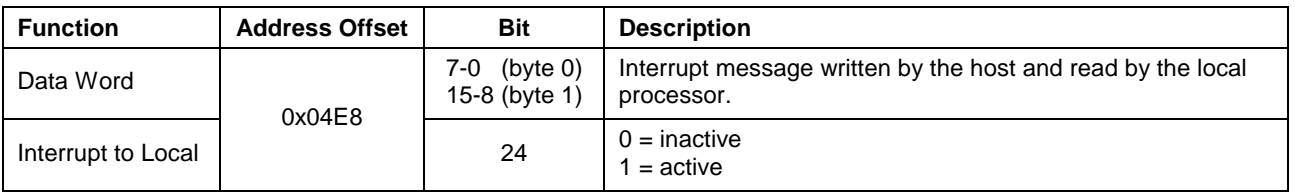

Table 9-44: Host Interrupt Control and Status Register - HINT

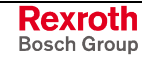

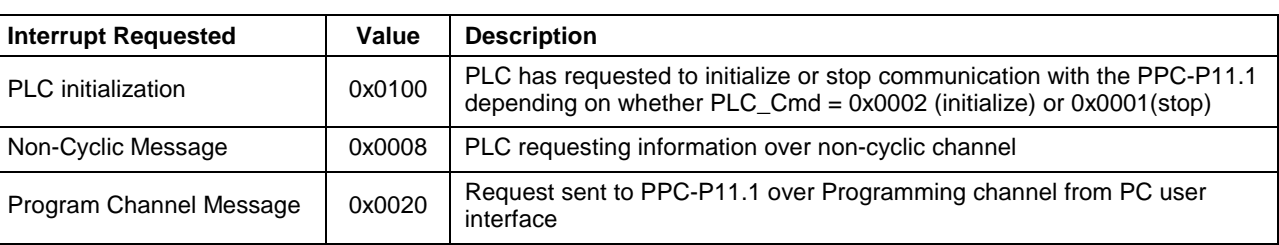

# **Interrupt "Mailbox" Message Descriptions**

Table 9-45: Interrupt Message Description

### **Clearing Interrupt Bits**

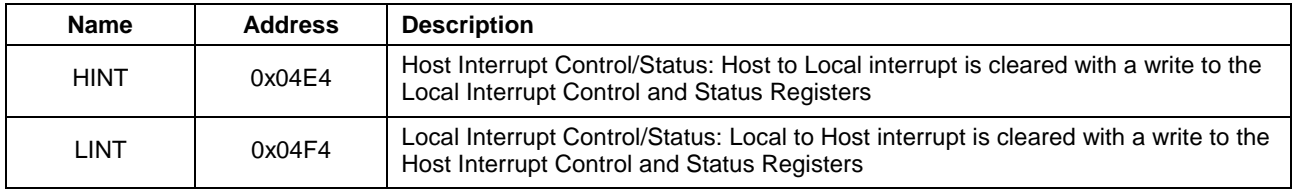

Table 9-46: Clearing Interrupt Bits

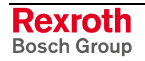

# **9.9 Interrupt Handshaking**

# **PCI Interrupt to the PPC-P11.1**

The flowchart below shows the procedure for setting a PCI interrupt to the PPC-P11.1.

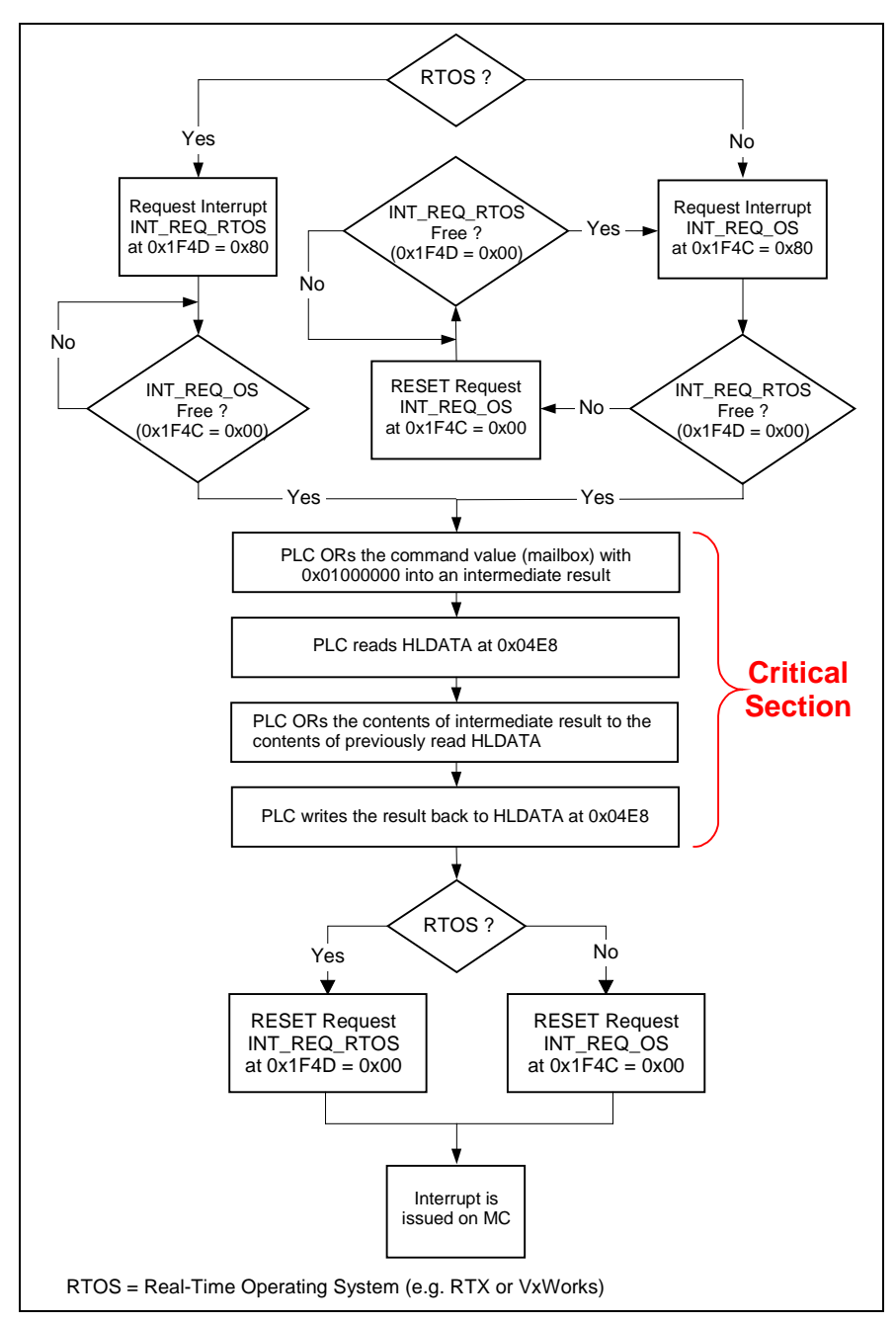

Fig. 9-7: PCI Interrupt to the PPC-P11.1

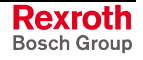

# **Receiving Interrupt Response from PPC-P11.1**

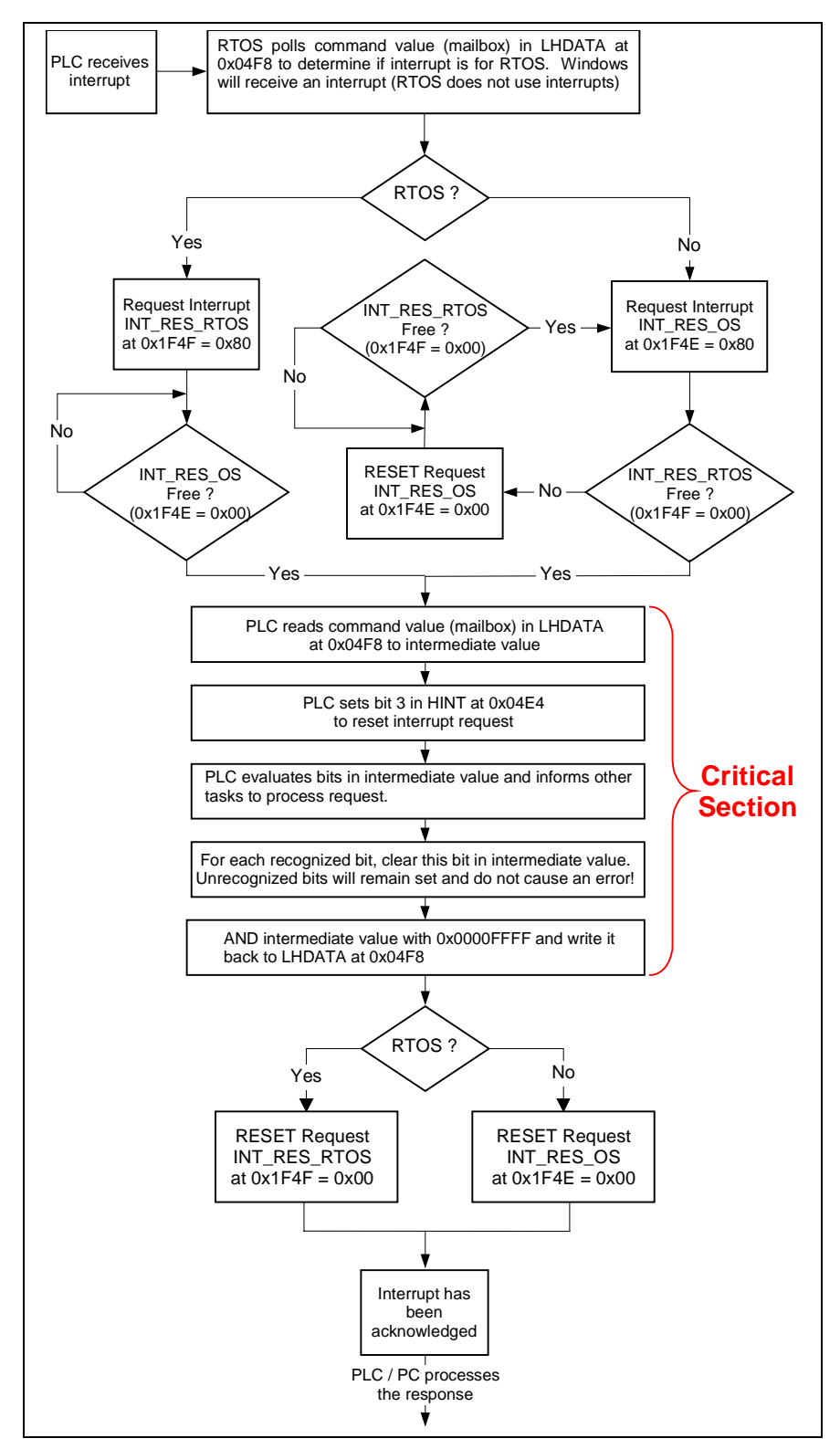

Fig. 9-8: Receiving Interrupt Response from PPC-P11.1

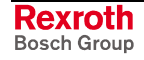

### **Enabling the PCI Interrupts**

The enabling of PCI interrupts is performed by the Windows application (SCP or VM\_DDE) and not by the real-time operating system (RTOS) application.

In the RTX application, only clear the handshaking registers and mailbox if the Windows application did not start. The mailbox enable in the HINT register is checked.

In the event that an application is running in a RTOS and the Windows based application has not started, the RTOS application should initialize the mailbox and handshaking registers.

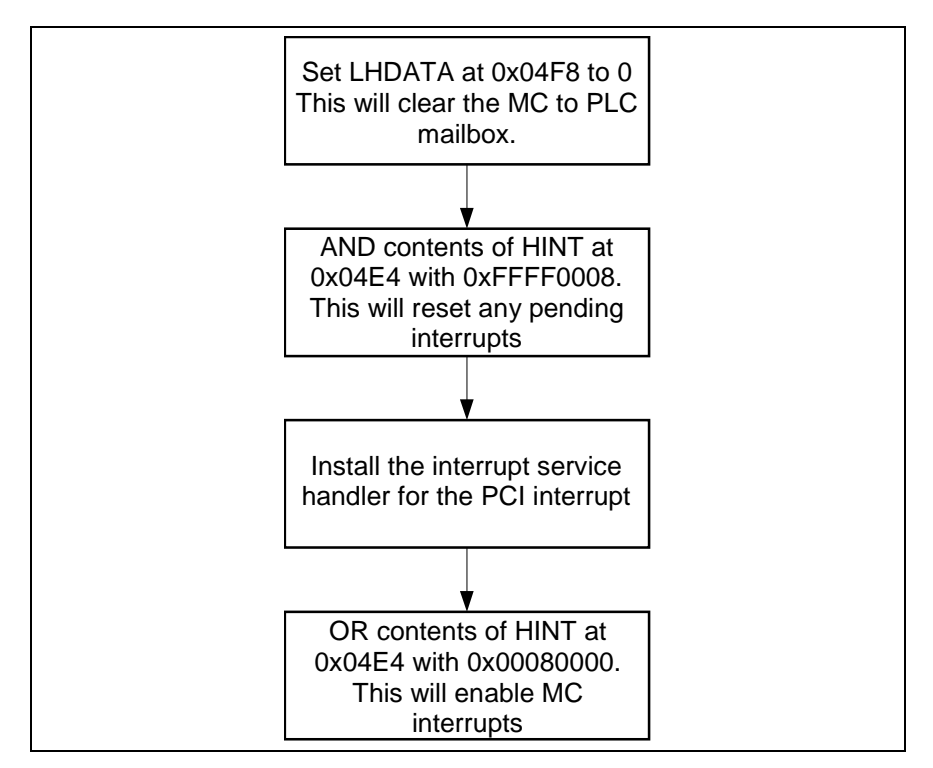

Fig. 9-9: Enabling the PCI Interrupts

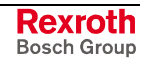

# **9.10 System Initialization**

## **PLC to PPC-P11.1 Communication**

The following steps are used to initialize communication between a PLC and the PPC-P11.1:

- 1. Locate the PPC-P11.1 on the PCI Bus using the Vendor and Device IDs.
- 2. Map PPC-P11.1 Dual Port RAM areas to Virtual Memory on the PC. Most operating systems do not allow direct access from application programs to the actual hardware memory addresses. The operating system has standard functions in its API, which will handle this mapping. (RTX example: RtMapMemory)
- 3. Initialize communication between the PLC and PPC-P11.1 using the handshaking method previously described.
- 4. The PLC should monitor the PPC-P11.1's life counter while running its own life counter to maintain the connection. The easiest way to do this is to mirror back the PPC-P11.1's life counter as the PLC life counter. As long as the lifecounters run, the data in the register, cyclic and non-cyclic channels will be valid. To maintain data integrity on the cyclic channel, use the handshaking registers.

# **PLC / PPC-P11.1 Initialization Sequence**

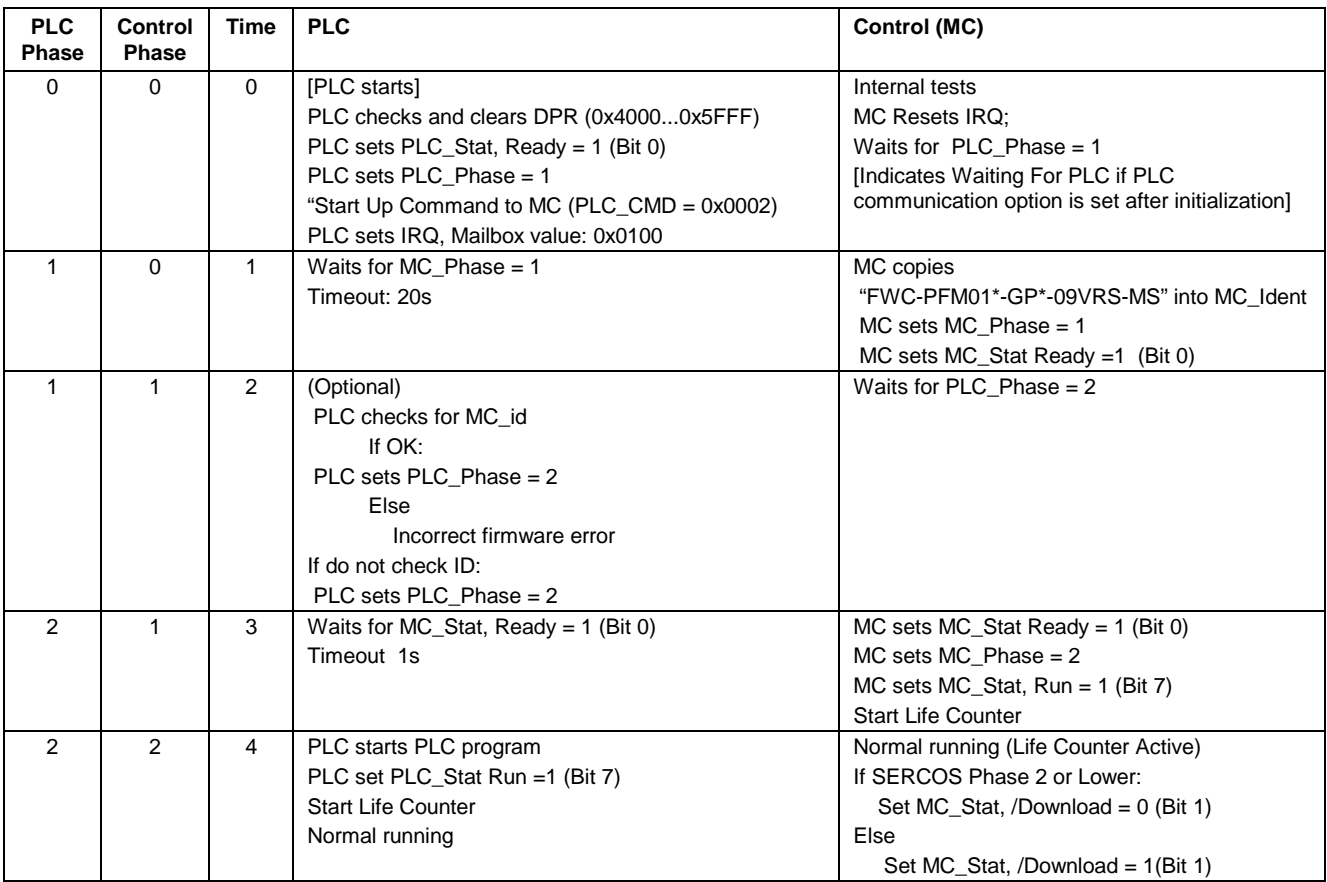

Table 9-47: PLC / PPC-P11.1 Initialization Sequence

### **PLC / PPC-P11.1 Program Download or Shutdown Sequence**

When new programs are activated on the PLC, the life counter may not be updated in the required length of time causing a VisualMotion error. The life counter is ignored when the PLC indicates a program download or shutdown activation.

**Note:** Following a shutdown, the PPC-P11.1 is not allowed to phase up to phase 4 until a connection is re-intialized or PLC\_CMD is not equal to 0x01. MC\_Count is not updated.

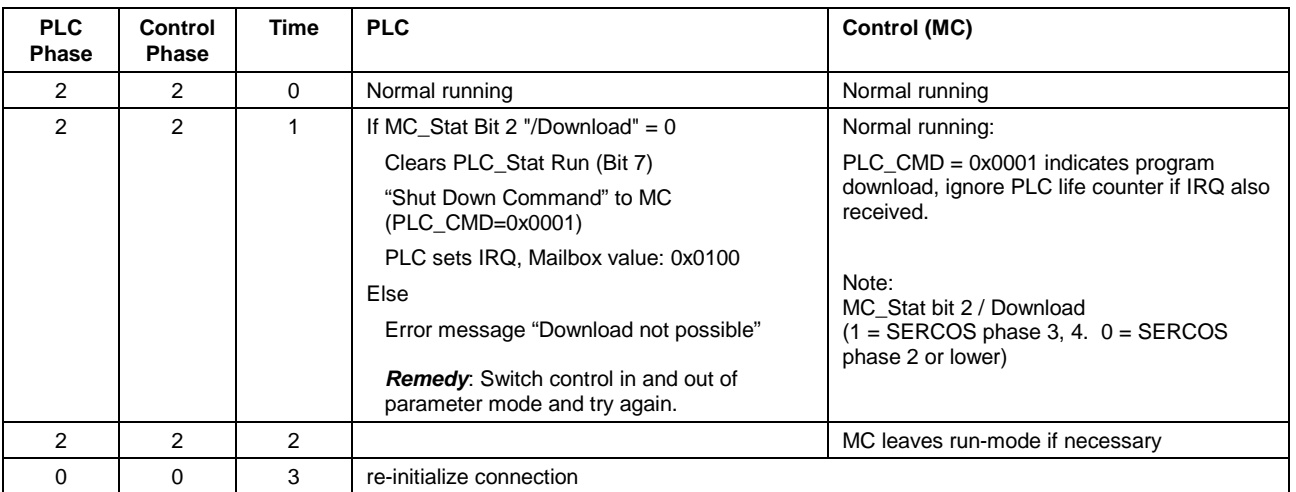

Table 9-48: PLC / PPC-P11.1 Program Download or Shutdown Sequence

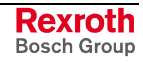

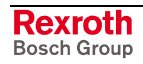
# **10 Coordinated Motion**

# **10.1 Standard Coordinated Motion**

VisualMotion provides predefined kinematic libraries for controlling industrial robots in coordinated motion applications to achieve accurate high-speed positioning over geometric paths. Refer to Kinematic Library on page [10-13](#page-660-0) for detailed descriptions of the supported [kinematics.](#page-660-0)

The assignment of a Kinematic number is done in the *Task Axes Setup* icon within a VisualMotion program, as shown in Fig. 10-1.

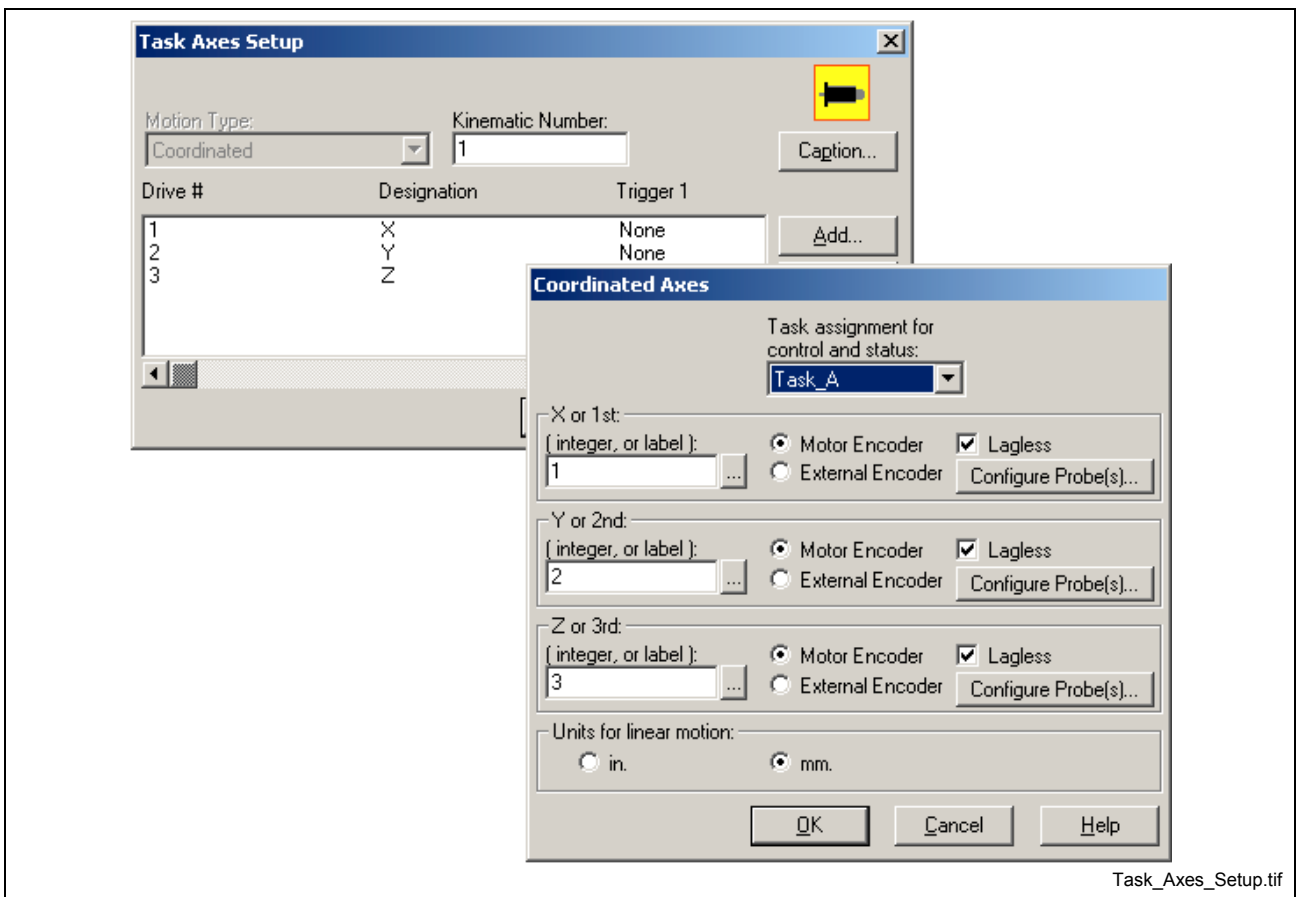

Fig. 10-1: Assigning a Kinematic (Standard Coordinated Motion)

**Note:** Motion type must be set to "Coordinated" and the kinematic number properly assigned. Coordinated axes numbers are entered using the drive's SERCOS address.

## **Associated Task Parameters**

When a Kinematic (number) is assigned and downloaded to the control, the associated task parameters are given default values. The associated task parameters are:

- T-0-0010 :Kinematic number
- T-0-0011 through T-0-0013 ;Coordinated axis X, Y and Z
- T-0-0050 through T-0-0059 ;Kinematic value 1 10

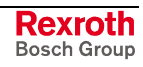

Task parameter T-0-0010 displays the assigned kinematic number in the axis icon. Task parameters T-0-0011 through T-0-0013 will display the SERCOS drive address of all configured axes in a specific kinematic.

Task parameters T-0-0050 through T-0-0059 represent segment lengths in a robotic arm. Any segment task parameter can be modified to match the exact segment length for a specific robot. Task parameters are modified by selecting *Data* ⇒ *Parameters* from VisualMotion's main menu and selecting the Task tab.

#### <span id="page-649-0"></span>**Normal Case Kinematics**

When using kinematics, make certain that all the mechanical settings for each axis corresponds to the physical requirements for the robot in use. Each kinematic is assigned default values for each segment in a robot's design (K values). These K values can be modified by the user to meet the requirements of their particular robot. The unit of measurement for each kinematic is defined in parameters A-0-0005 and T-0-0005. Feed constant (k) and gear ratios for each axis are unique to each machine and are defined in the *Drive n Mechanical* window. The exceptions to normal case kinematics are defined under Special Case Kinematics.

### **Special Case Kinematics**

To maximize positioning resolution for kinematics 2, 4, 5 and 9, the user should set the mechanical setting of each axis to the following selections.

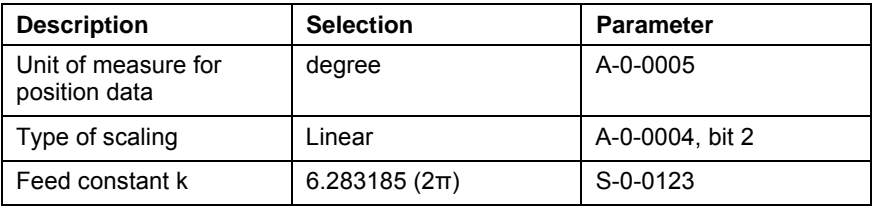

Table 10-1: Mechanical Settings

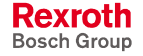

## **10.2 Coordinated Articulation**

Coordinated Articulation is an advanced feature in VisualMotion 9 used to move up to six axes in coordinated fashion based on world coordinate inputs from an ELS Group CAM output or manual positions. This feature provides the ability to link cyclic coordinated motion to an ELS master.

### **Differences from Normal Coordinated Motion**

The following table outlines a comparison between standard coordinated motion and Coordinated Articulation. The following outlines the difference in features in Coordinated Articulation from standard Coordinated Motion:

- Points Table No points table supported
- Motion Type Coordinated and ELS Group
- Zones No support for zones
- Number of Axes up to 6 axes support
- Number of Coordinated Task 2 total, only one can be assigned to any task A-D
- BTC06 Support No BTC06 support
- Control Task Register
- Coordinated Limit Parameters
- Coordinated Motion Icons No additional coordinated motion icon supported. Only Coordinated Articulation icon is used.

### **Applications using Coordinated Articulation**

Coordinated Articulation is used for applications requiring the fast cyclic positioning output of coordinated axes for the moving or picking up of products. Applications examples are high speed transfer tables or cyclic robotic arms.

#### **Block Functionality**

This function can be visualized consisting of four types of blocks:

- **Note:** Forward transformations refer to deriving world coordinates from axis positions. The forward transform is only for display purposes.
- A CAM section, taking ELS Group position and transforming it based on the CAM H factor, and Offset.
- A ramp generator, providing a trapezoidal profile for manual moves.
- A switch, selecting CAM output or manual moves for input to kinematic.
- A kinematic, converting between world coordinates and axis positions (Not all kinematics support forward transformations).

#### **World Coordinated View**

For each of the six world coordinates, x, y, z, roll, pitch, yaw (x, y, z, Φ, θ, ψ), a CAM ELS Group and manual trapezoidal ramp is provided.

In CA Sync Mode, at zero position of the ELS Group output, the CAM number, H, and offset are copied. A check is made to insure the output will be within the minimum and maximum of the world coordinate input.

The offset must be equal or greater than the minimum; offset plus H factor must be less than maximum. If output is outside limits, a diagnostic warning is entered, and the output limited.

In CA Sync Mode, at each SERCOS interrupt, the ELS Group output position is looked up in the selected CAM table and scaled with the H factor and the offset is added. If the CAM number is zero, the output of the CAM section will the same as the offset.

If in CA Local Mode and enabled, the ramp generator will use the linear/rotary programmed accel, decel, and velocity to move its world coordinate input to the target position.

In CA Local Mode, axis CAM switching takes place immediate, no zero crossing of the master is required.

The switch directs the output of the CAM section or ramp generator to the world input of the kinematic section, or switches configured axis into single axis mode.

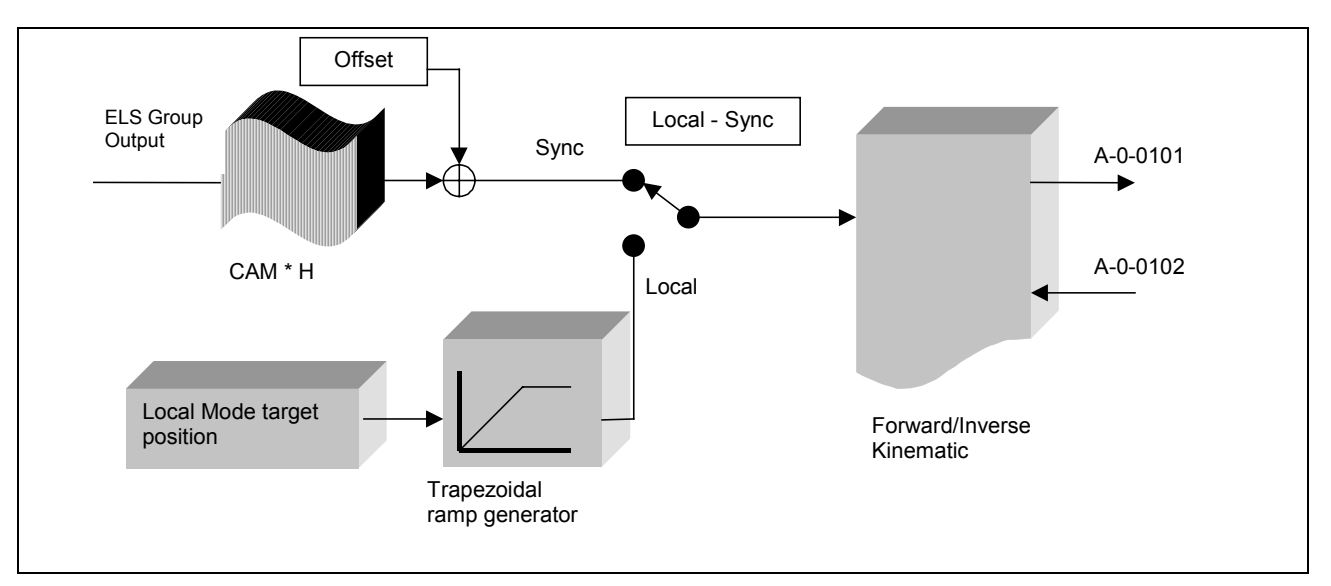

Fig. 10-2: Coordinated Articulated Axis Configuration

#### **Trapezoidal Ramp Generator (Normal Local Mode)**

The ramp generator is used for absolute moves when its task is in run.

The target position is checked against minimum and maximum limits at the start of the move (0->1 on Enable Ramp Generator). If the target position is outside the limits, a warning is issued and output limited. The target position, velocity, acceleration, and deceleration are copied at the start of the move; changing these values during the move will not affect the move once started.

An E-STOP, switch to "task manual" or "task stop" during the move will result in ramping down the velocity to zero using the deceleration value that was copied at the start of move.

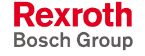

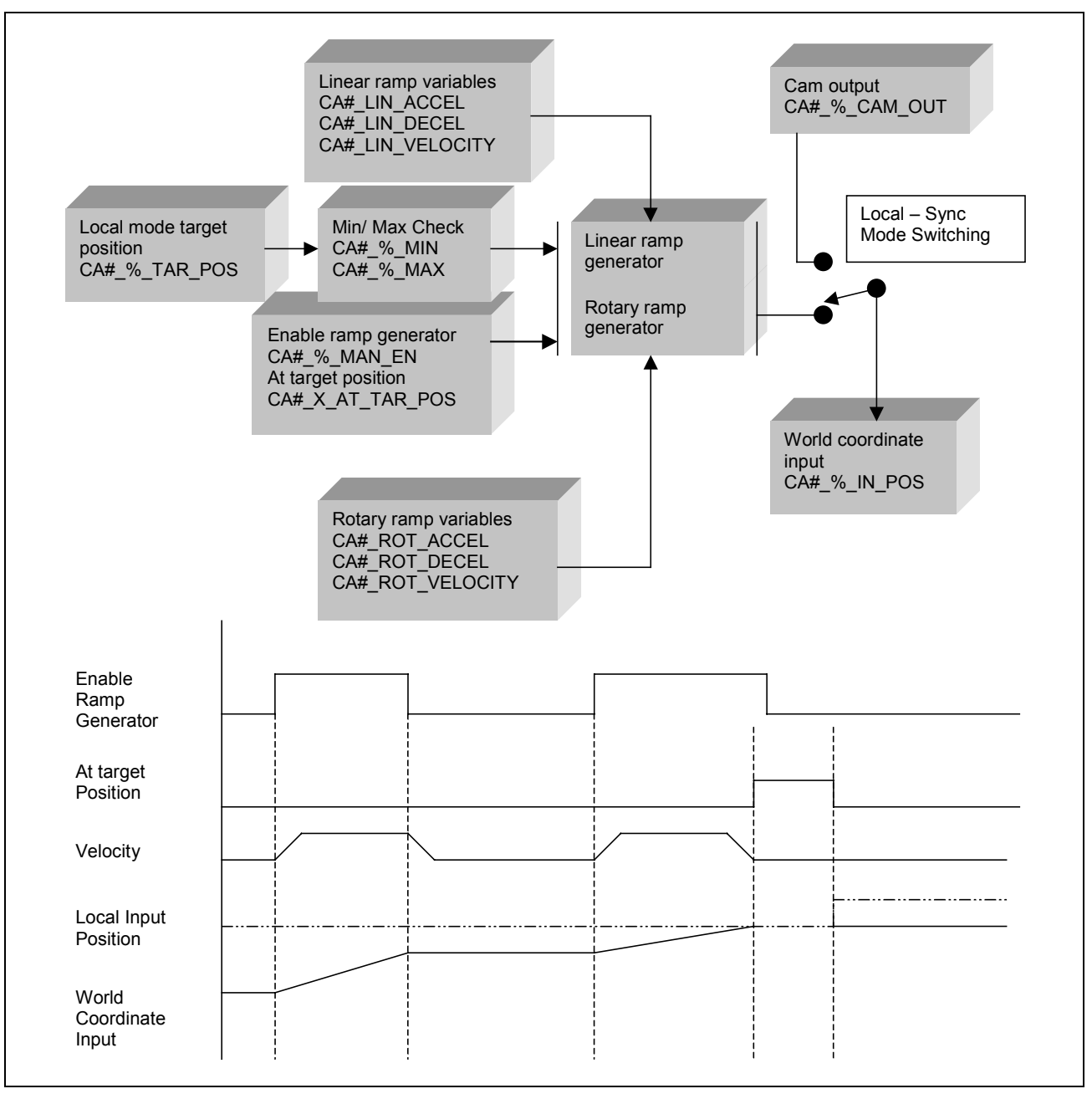

Fig. 10-3: Normal Local Mode

## **System Considerations**

#### **Axis Motion Type**

Axis parameter A-0-0003 is set to axis motion type 9 (Coordinated Articulation Axis). This axis motion type has the following configuration (S-0-0258 & S-0-0047 in the MDT):

Primary Operating Mode: Position Command Secondary Operating Mode 1: Single Axis Secondary Operating Mode 2: Velocity Secondary Operating Mode 3: Torque

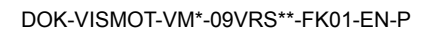

#### **Task Control of Coordinated Articulation Axes**

All ELS functionality is controlled by task A. All Coordinated Articulation axes are controlled in the task they are declared. Assigned axes primary mode is single axis, secondary mode is position.

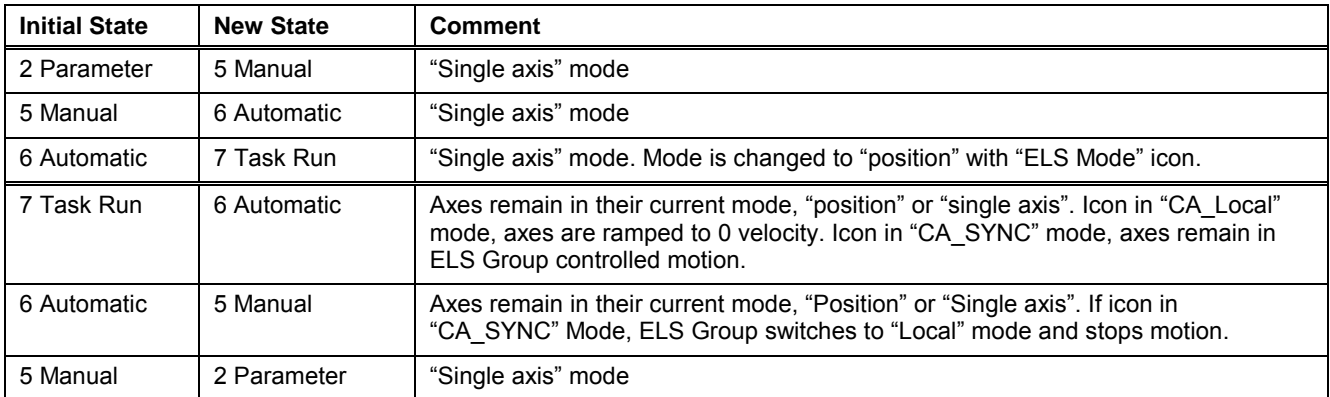

Table 10-2: Task Control

#### **Feedback Support**

The coordinated articulation function supports only the primary feedback device of the drive.

#### **E-Stop of Coordinated Articulation Axes**

Axes remain in their current mode, "position" or "single axis". The ELS Group ramps to a stop in "Local Mode" using stop deceleration.

#### **Control and Status Registers**

The following user defined control and status registers are used to control and monitor Coordinated Articulation. These control and status registers are independent of those assigned to Virtual Masters, System Masters and ELS Groups.

#### **Control Registers**

Two registers are used to set the mode of operation of an axis. The user assigns the first starting register and VisualMotion assigns the next consecutive register. Default labels are provided by VisualMotion.

Coordinated Articulation supports the following two modes of operation:

- 1. Synchronized Mode (Relative or Absolute)
- 2. Local Mode (Normal or Immediate)

#### **Starting Control Register Number**

A Coordinated Articulation configuration uses two control registers. One control register is used for synchronized mode and one for local mode. When a starting control register number is entered, the next consecutive number is used for the local mode control register. The following tables list the functions used in each control register.

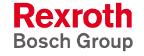

#### **Synchronized Mode Control Register**

The first control register selects the operation mode (sync or local) for each axis.

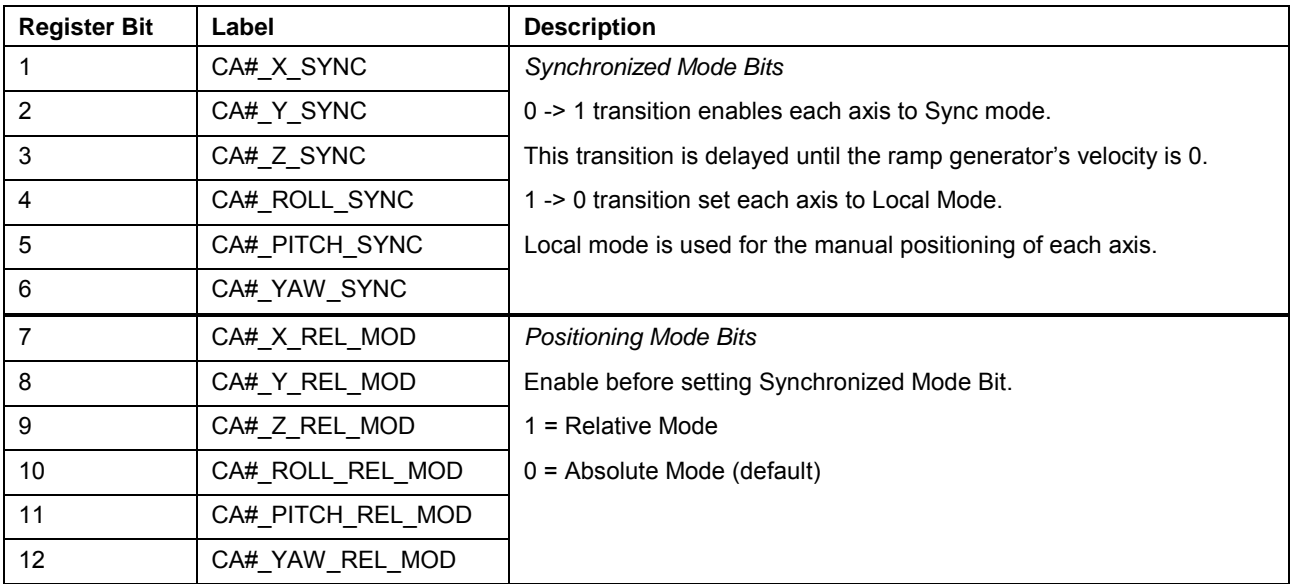

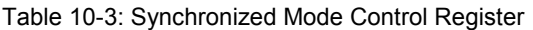

The second control register enables the ramp generator in local mode for each axis. Local mode allows the user to manually position the world coordinate in-position value to the current Cam output position before synchronizing. **Local Mode Control Register**

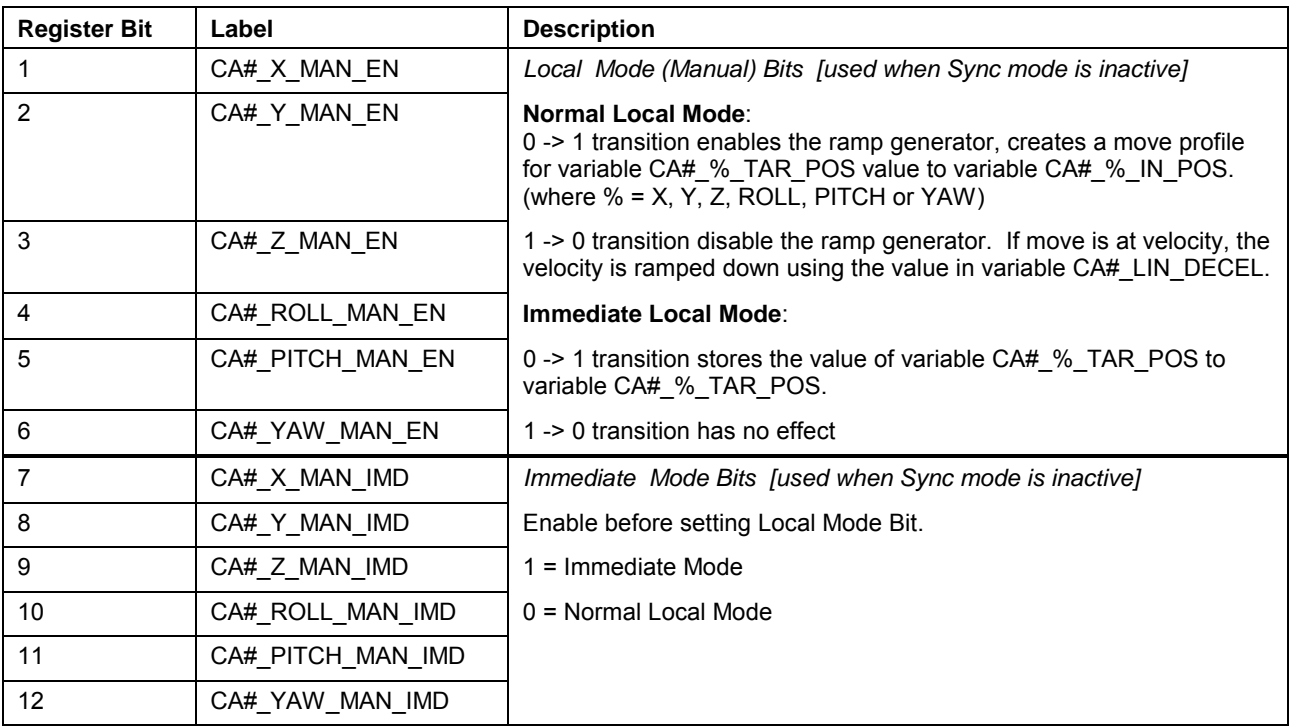

Table 10-4: Synchronized Mode Control Register

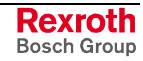

#### **Starting Status Register Number**

A Coordinated Articulation configuration uses two status registers. One status register is used for synchronized mode and one for local mode. When a starting status register number is entered, the next consecutive number is used for the local mode status register. The following tables list the functions used in each status registers.

The first register is used to monitor the status of each axis enabled to synchronized mode. It also monitors the equivalence between variables  $CA#$ <sub>2</sub>%\_IN\_POS and  $CA#$ <sub>2</sub>%\_TAR\_POS (where % = X, Y, Z, ROLL, PITCH or YAW). **Synchronized Mode Status Register**

| <b>Register Bit</b> | Label            | <b>Description</b>                                                                                                    |
|---------------------|------------------|----------------------------------------------------------------------------------------------------|
|                     | CA# X SYNCED     | 1 = In Sync Mode. Using CAM output world coordinated input value.                                                                   |
| 2                   | CA# Y SYNCED     | $0 =$ In Local Mode. Use target position for world coordinated input<br>value.                                                      |
| 3                   | CA# Z SYNCED     |                                                                                                    |
| 4                   | CA# ROLL SYNCED  |                                                                                                    |
| 5                   | CA# PITCH SYNCED |                                                                                                    |
| 6                   | CA# YAW SYNCED   |                                                                                                    |
| $\overline{7}$      | CA# X READY      | 1 = CAM output value (CA#_%_CAM_OUT) equals world<br>coordinated input value (CA#_%_IN_POS) and ramp generator is at<br>0 velocity. |
| 8                   | CA#_Y_READY      | $0 = Not ready for synchronization$                                                                                                 |
| 9                   | CA# Z READY      |                                                                                                    |
| 10                  | CA#_ROLL_READY   |                                                                                                    |
| 11                  | CA# PITCH READY  |                                                                                                    |
| 12                  | CA# YAW READY    |                                                                                                    |

Table 10-5: Synchronized Mode Status Register

The second register is used to monitor the status of CA#\_%\_IN\_POS equal to CA#\_%\_TAR\_POS. **Local Mode Status Register**

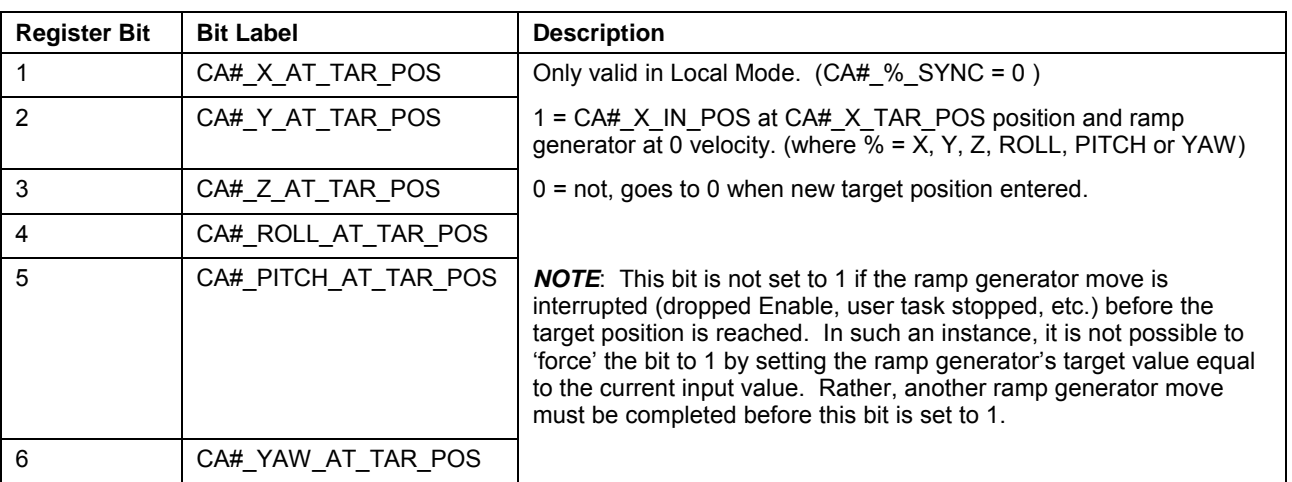

Table 10-6: Synchronized Mode Status Register

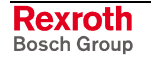

## **Coordinated Articulation Program Variables**

The following program variables (20 integer variables, 93 float variables) are used for Coordination Articulation. In the following tables, "#" denotes the unit number.

#### **Integer Variables**

The following 20 integers are available for Coordination Articulation. The integer label column displays the default label issued by VisualMotion.

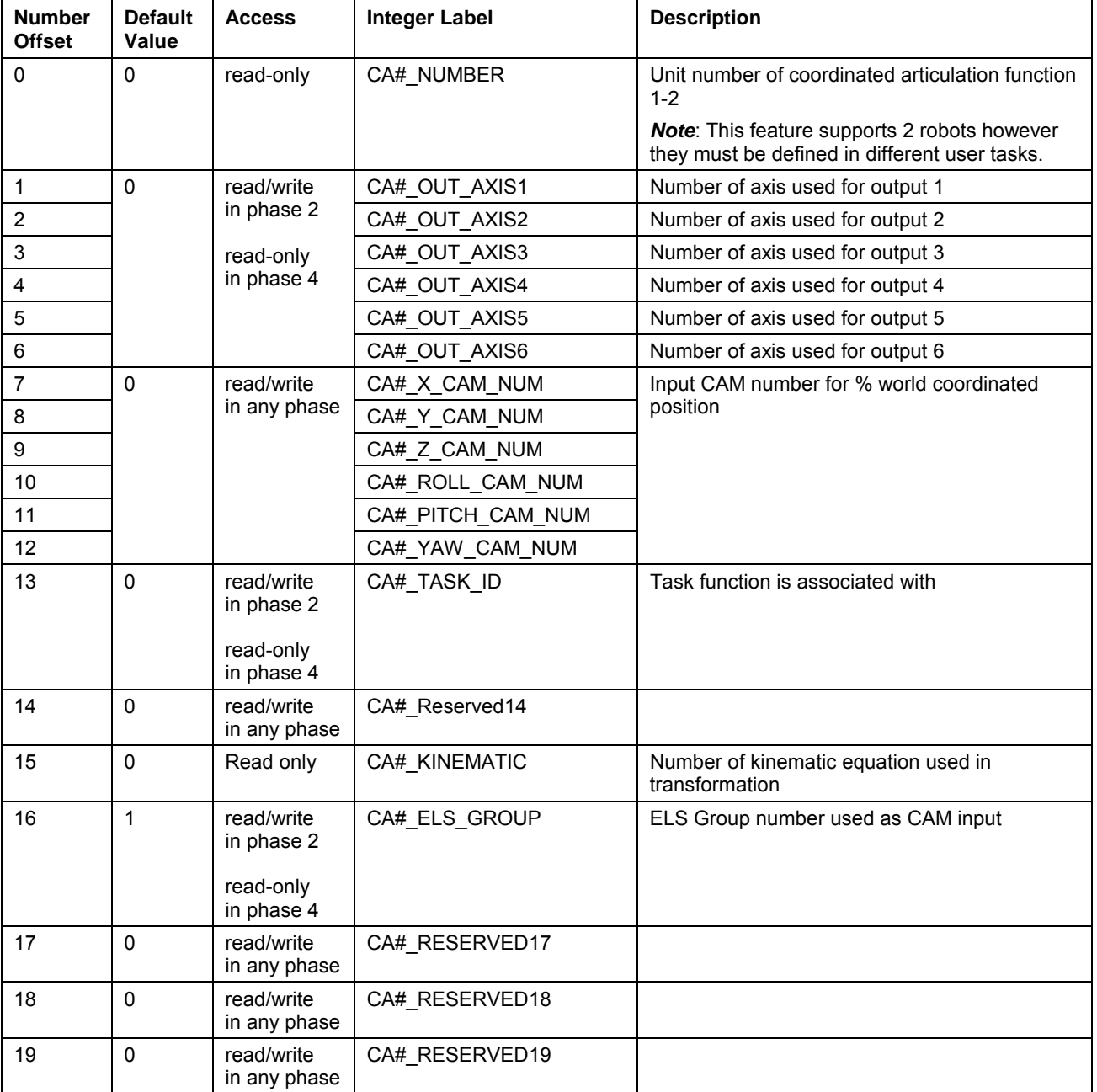

Table 10-7: Program Integers

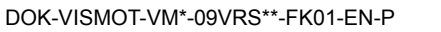

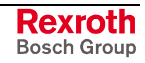

#### **Float Variables**

The following 93 floats are available for Coordination Articulated. The float label column displays the default label issued by VisualMotion.

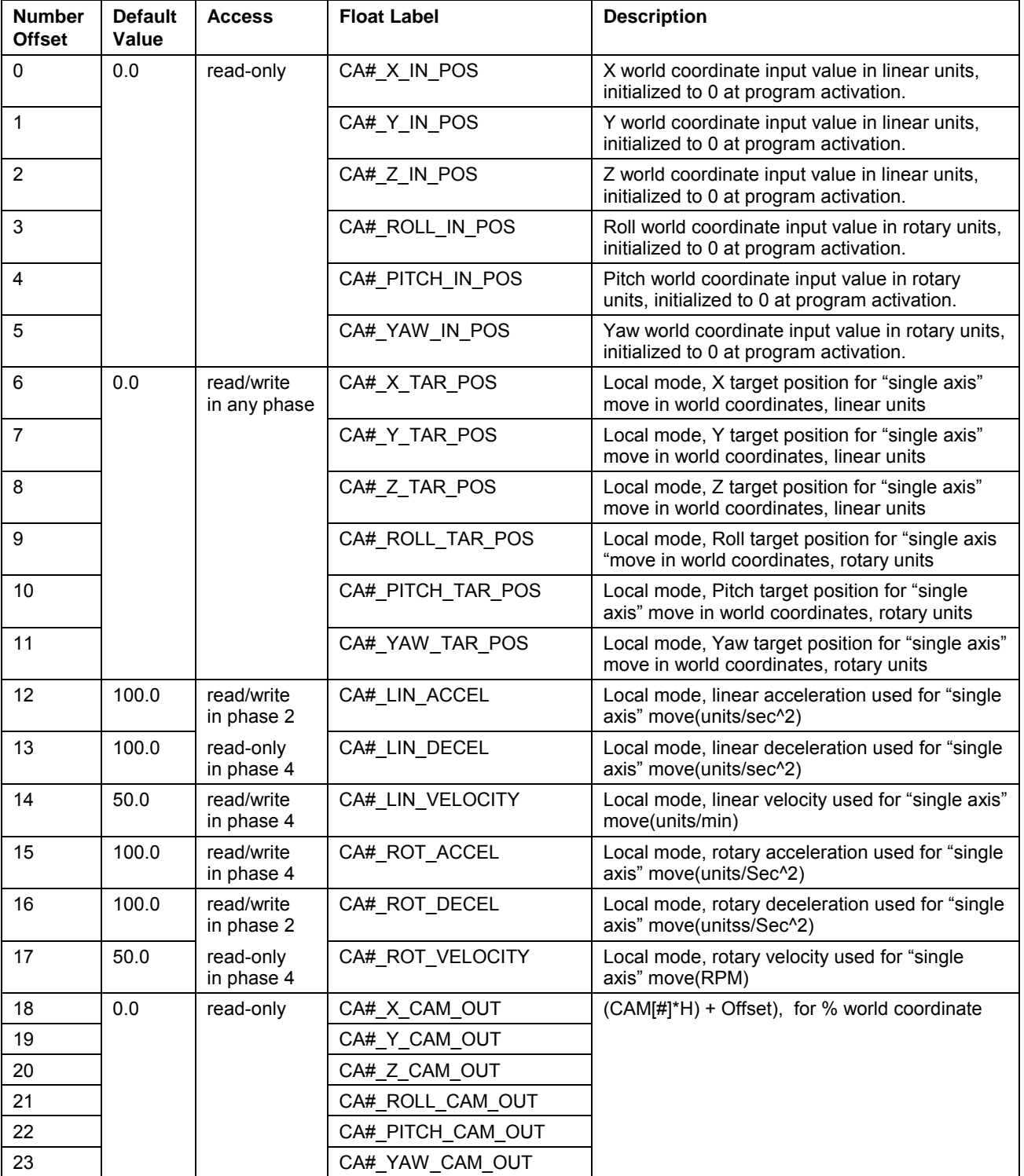

Table 10-8: Program Floats (1 of 2)

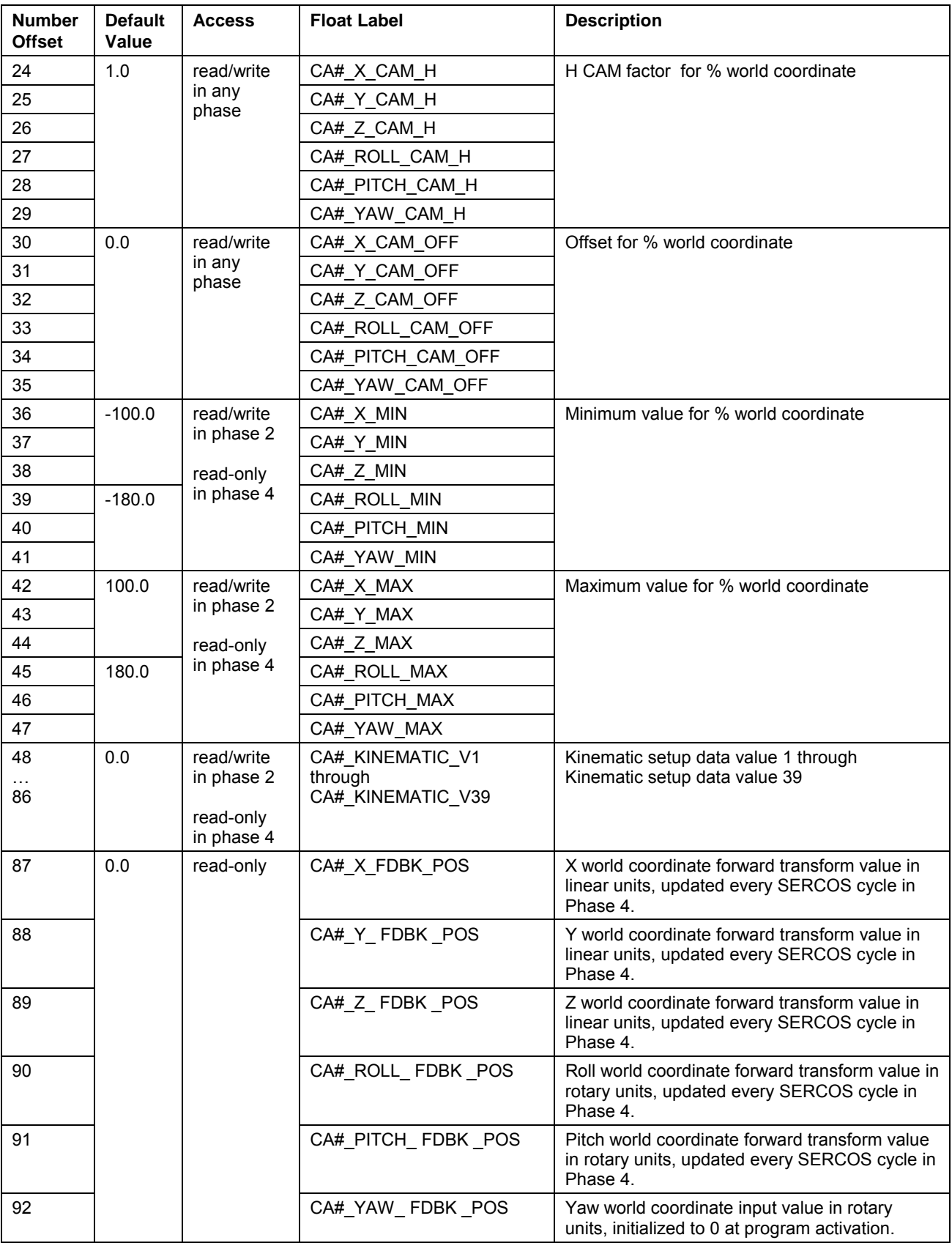

Table 10-9: Program Floats (2 of 2)

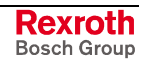

## **Initializing and Synchronizing Coordinated Articulation**

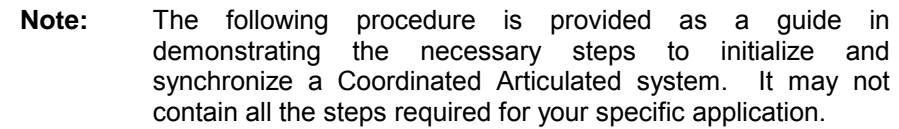

- 1. Ensure that all configured axes are in single axis mode by using a Mode Change icon.
- 2. Set *CA#\_%\_SYNC* to 0 (Local Mode)
- 3. Set each axis target position variable *CA#\_%\_TAR\_POS* to a known world coordinated machine reference position.
- 4. Set *CA#\_%\_MAN\_IMD* to 1 (Immediate Local Mode)
- 5. Transition the manual enable bit CA#\_%\_MAN\_EN from  $0 \Rightarrow 1$  to immediately store the value of *CA#\_%\_TAR\_POS* to *CA#\_%\_IN\_POS*.

[The value of *CA#\_%\_IN\_POS* is passed through the Coordinated Articulation Kinematic and the resulting value is written to axis commanded position parameter A-0-0101]

- 6. In single axis, use a Move icon to position each configured axis to the calculated axis commanded position A-0-0101 and wait for moves to complete.
- 7. Using a Change Mode icon, Synch to Master.

[Now that all axes are positioned to a known machine reference point, the Articulated Coordinated axes can now be synchronized to the Coordinated Articulation CAM output]

- 8. Copy the CAM output position variable, CA# % CAM OUT, to the local mode target position variable CA# % TAR\_POS to synchronize each axis position to the CAM output position.
- 9. Disable immediate local mode by setting *CA#\_%\_MAN\_IMD* to 0. (Normal Local Mode)
- 10. Transition the manual enable bit CA# % MAN EN from 0  $\Rightarrow$  1 to now synchronize the coordinated axes, using the ramp generator, to the Coordinated Articulation CAM output and wait for coordinated move to complete.
- 11. Now set the Coordinated Articulation function to Sync mode by transiting CA#\_%\_SYNC from  $0 \Rightarrow 1$  and run program.

## <span id="page-660-0"></span>**10.3 Kinematic Library**

### **Standard Coordinated Motion Kinematics**

#### **Kinematic 1**

This kinematic represents a standard 3 axes gantry (up to 3 axes, Cartesian coordinates X, Y, and Z) arrangement used with basic coordinated motion applications not requiring complex paths.

**Note:** Task parameters T-0-0050 through T-0-0059 are not used in kinematic #1.

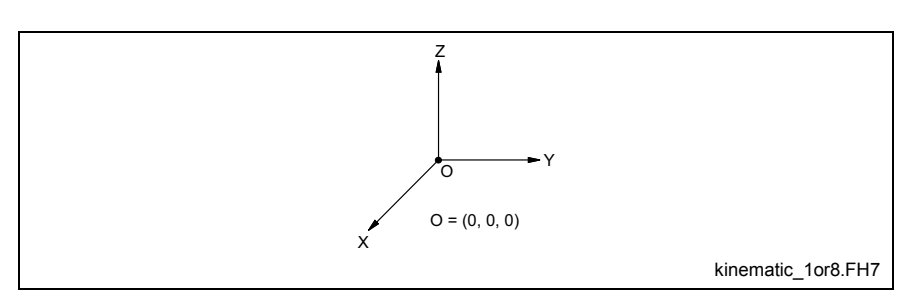

Fig. 10-4: Kinematic 1 Graphic

#### **Kinematic 2**

This kinematic represents a 2 axes (C1 and C2) parallelogram robot.

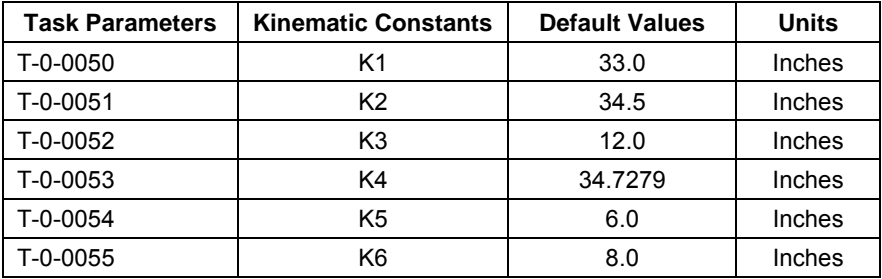

Fig. 10-5: Kinematic 2 Task Parameters Values

**Note:** Kinematic 2 requires special mechanical setup. Refer to [Special Case Kinematics](#page-649-0) on page [10-2](#page-649-0) for details.

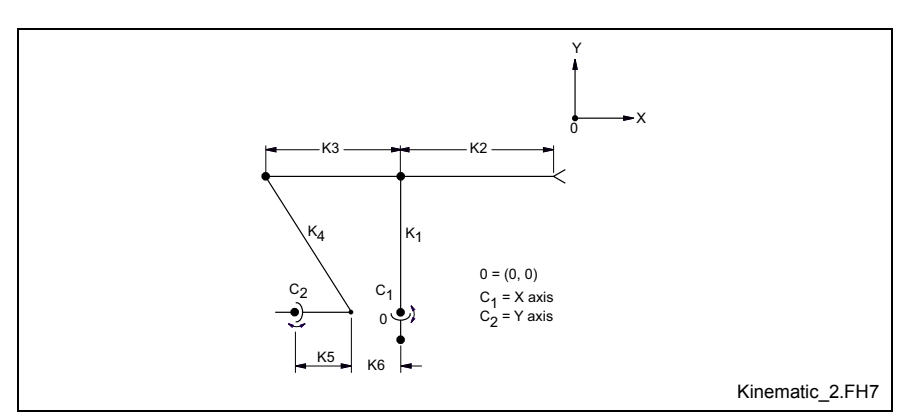

Fig. 10-6: Kinematic 2 Graphic

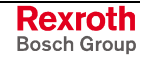

This kinematic represents a 2 axes (C1 and C2) XY tandem motor robot.

**Note:** Task parameters T-0-0050 through T-0-0059 are not used in kinematic 3.

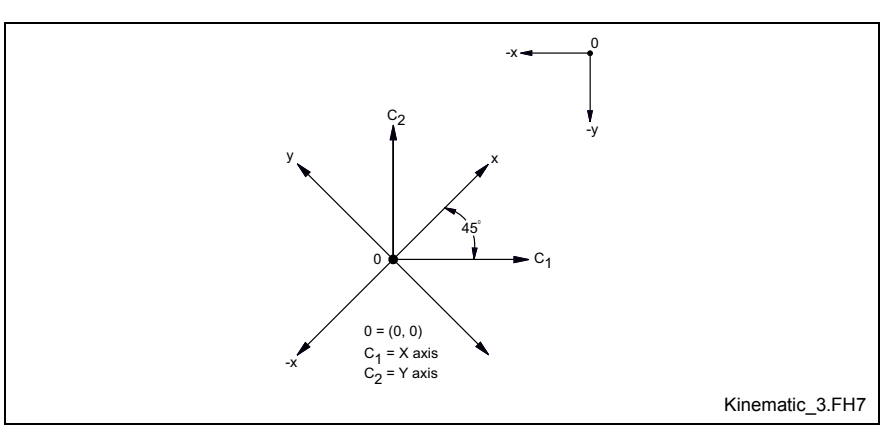

Fig. 10-7: Kinematic 3 Graphic

#### **Kinematic 4**

This kinematic represents a 2 axes (C1 and C2) parallelogram robot.

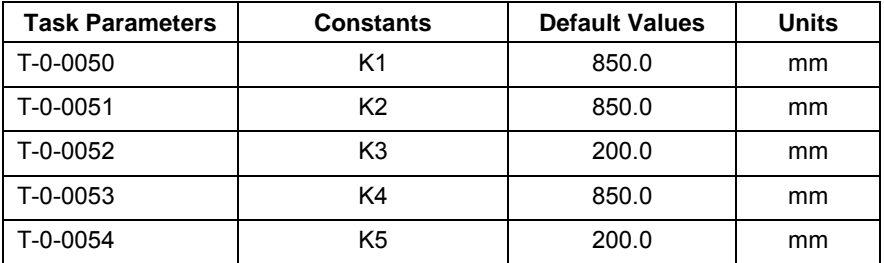

Fig. 10-8: Kinematic 4 Task Parameters Values

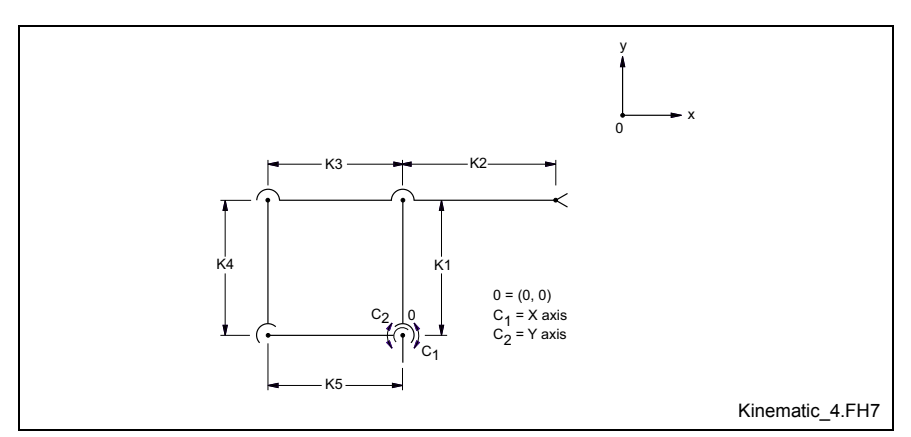

Fig. 10-9: Kinematic 4 Graphic

**Note:** Kinematic 4 requires special mechanical setup. Refer to [Special Case Kinematics](#page-649-0) on page [10-2](#page-649-0) for details.

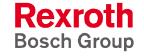

This kinematic represents a 2 axes (C1 and C2) XY tandem motor robot.

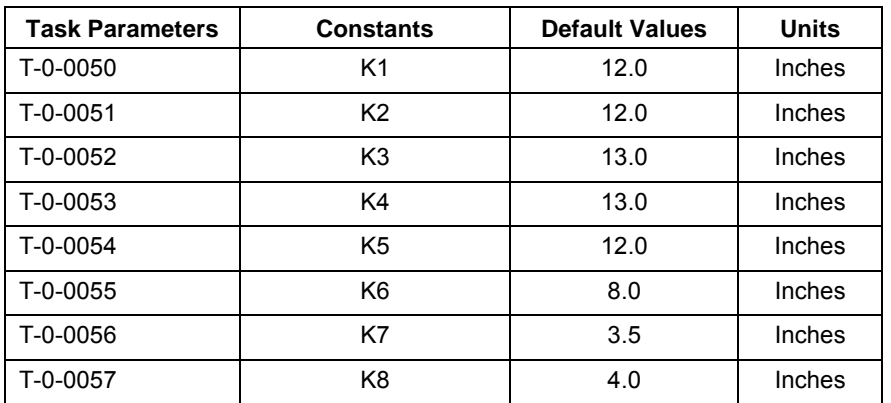

Fig. 10-10: Kinematic 5 Task Parameters Values

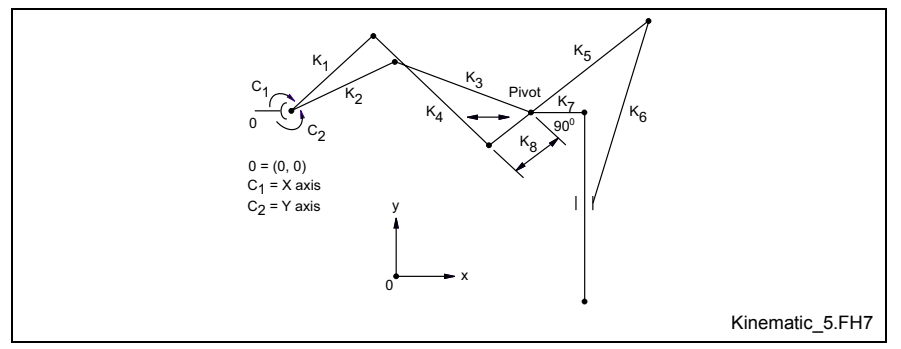

Fig. 10-11: Kinematic 5 Graphic

**Note:** Kinematic 5 requires special mechanical setup. Refer to [Special Case Kinematics](#page-649-0) on page [10-2](#page-649-0) for details.

#### **Kinematic 8 (with Velocity Precision)**

This Kinematic represents a 3 axes (X, Y, and Z) Gantry robot.

**Note:** Task parameters T-0-0050 through T-0-0059 are not used in kinematic 8.

The rate field in kinematic 8 is used to more preciously enter the velocity for each commanded point. The *%Sp* (percentage of speed) field does not have any affect in speed control.

**Note:** If a zero value is used for rate, the maximum path velocity (T-0-0020) will be used. The path velocity is a resultant of all the individual axes' velocities for a kinematic. The control continuously calculates the individual axes' velocities to accomplish the programmed path. If the calculation for a given axis exceeds parameter A-0-0020, then the resultant path velocity for that given path segment will be scaled down.

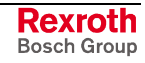

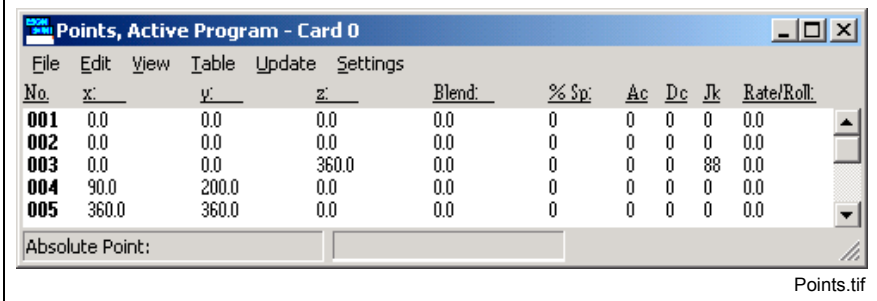

Fig. 10-12: Example Points Table

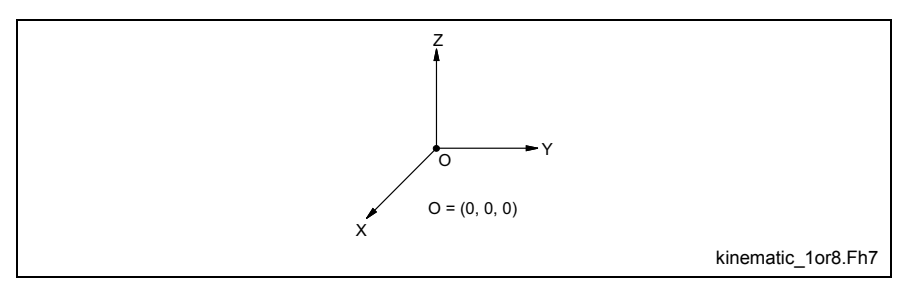

Fig. 10-13: Kinematic 8 Graphic

#### **Kinematic 9**

This Kinematic represents a 2 axes (C1 and C2) articulated arm robot.

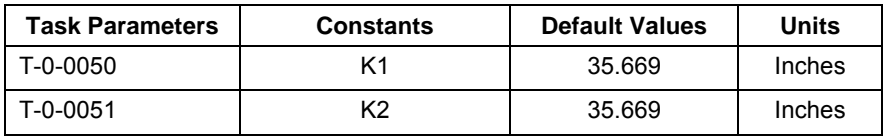

Fig. 10-14: Kinematic 9 Task Parameters Values

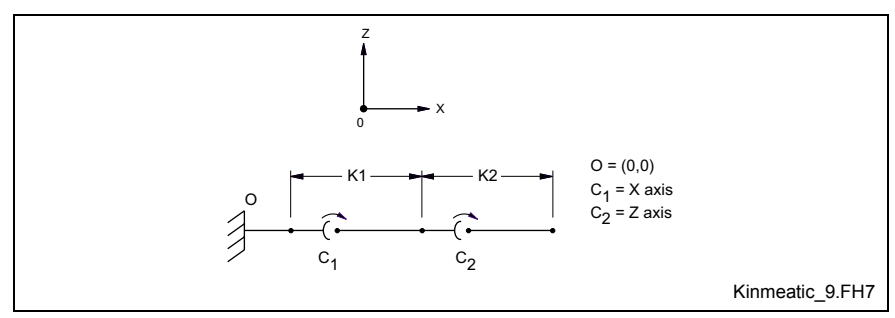

Fig. 10-15: Kinematic 9 Graphic

**Note:** Kinematic 9 requires special mechanical setup. Refer to [Special Case Kinematics](#page-649-0) on page [10-2](#page-649-0) for details.

This Kinematic represents a 3 axes (X, Y and Wrist) robot.

**Note:** Task parameters T-0-0050 through T-0-0059 are not used in kinematic 10.

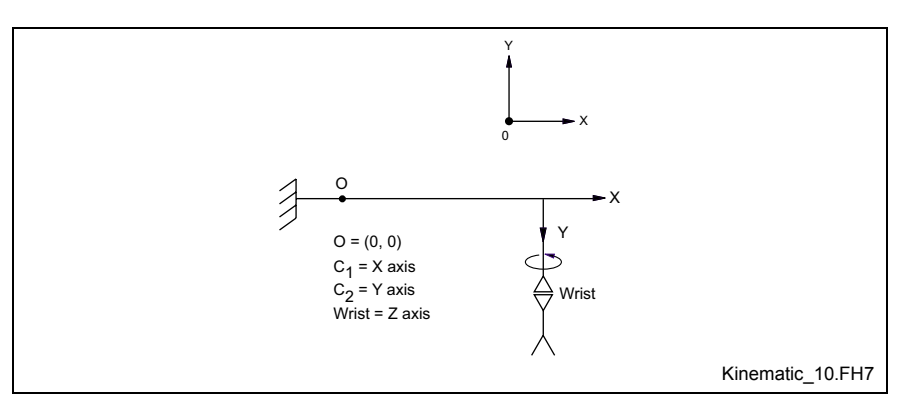

Fig. 10-16: Kinematic 10 Graphic

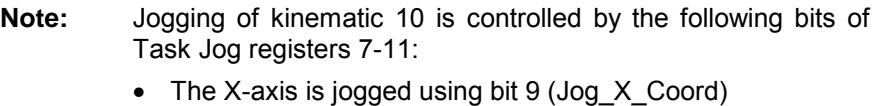

- The Y-axis is jogged using bit 10 (Jog\_Y\_Coord)
- The Z-axis (Wrist) is jog using bit 14 (Jog\_Joint\_6)

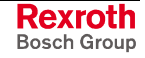

This Kinematic represents a 2 axes (X and Z) Loader robot.

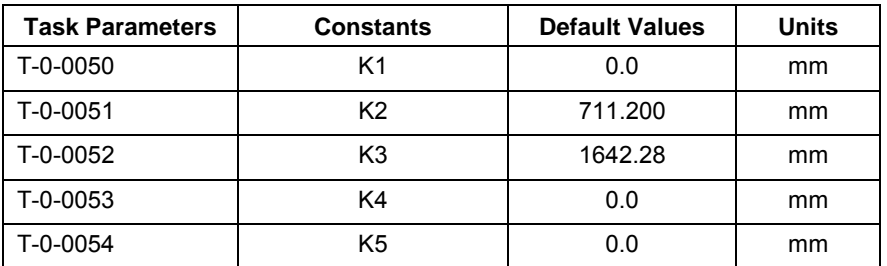

Fig. 10-17: Kinematic 12 Task Parameters Values

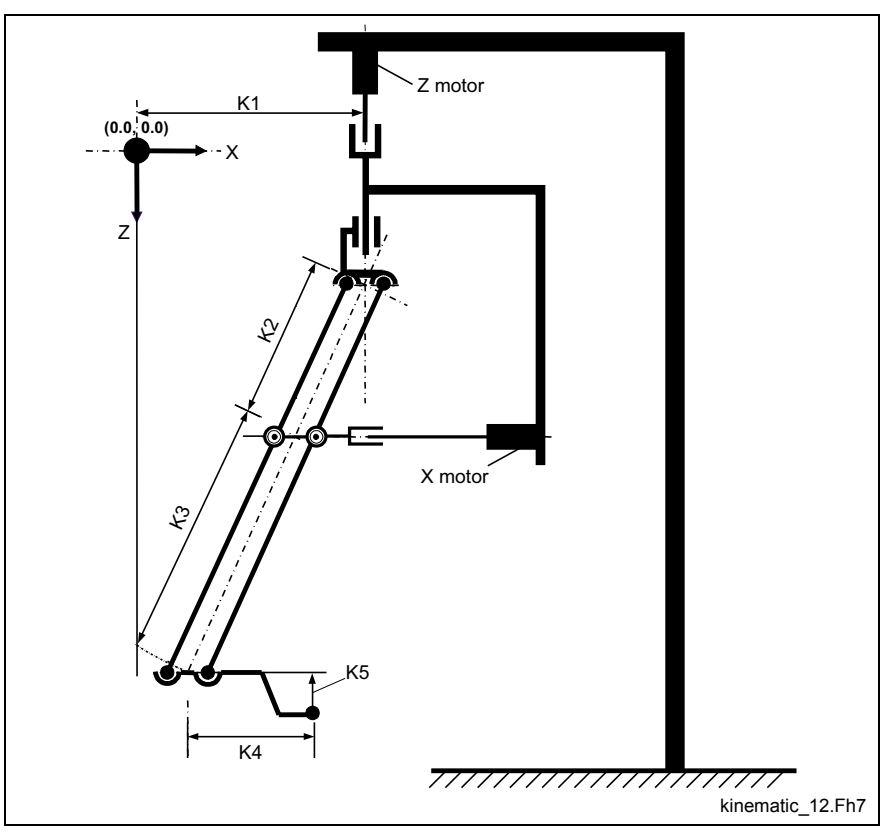

Fig. 10-18: Kinematic 12 Graphic

## **Coordinated Articulation Kinematics**

#### **Kinematic 13**

Kinematic 13 is a pass through kinematic. It can be used for up to 6 axes in an Articulated Coordination application. The target position value for each axis must be assigned in the respective float variable CA# % TAR POS (where % is x, y, z, roll, pitch or yaw). There is no output kinematic resolving the position of the axes based on a coordinated move.

This kinematic is not assigned in the axis icon but in the *Articulated Coordination* icon in the *Kinematic Setup* button. Since this kinematic is a pass through, any values assigned as Kinematic Data has no effect on the output. The float variable values assigned is pass through to each axis.

Kinematic 14 is a customer specific kinematic used for new Hexapod robot.

#### **Kinematic 15**

Kinematic 15 is customer specific and preparatory.

#### **Kinematic 16**

This Kinematic represents a 2 axes (X and Z) Loader robot used in a coordinated articulation application.

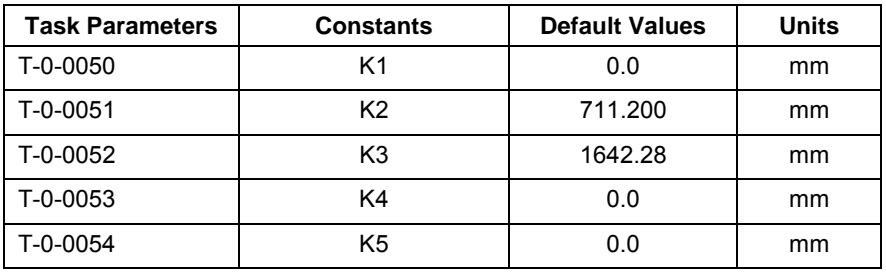

Fig. 10-19: Kinematic 16 Task Parameters Values

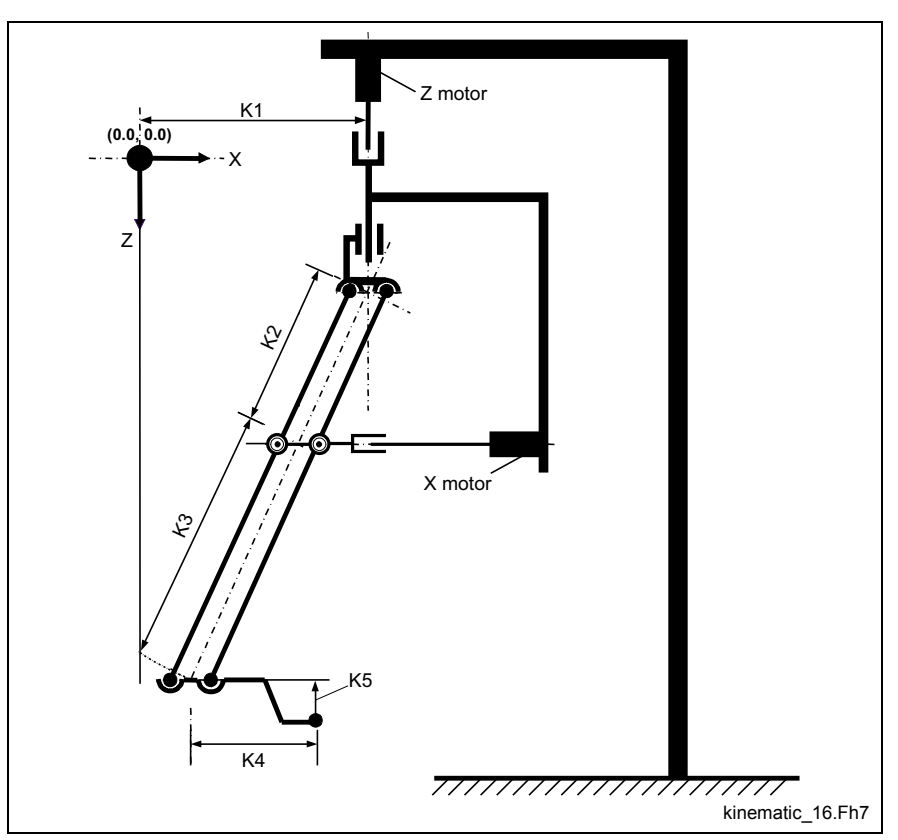

Fig. 10-20: Kinematic 16 Graphic

#### **Kinematic 18**

This kinematic represents a 2 axes (C1 and C2) XY tandem motor robot used in a coordinated articulation application.

**Note:** Task parameters T-0-0050 through T-0-0059 are not used in kinematic 18.

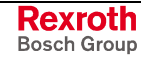

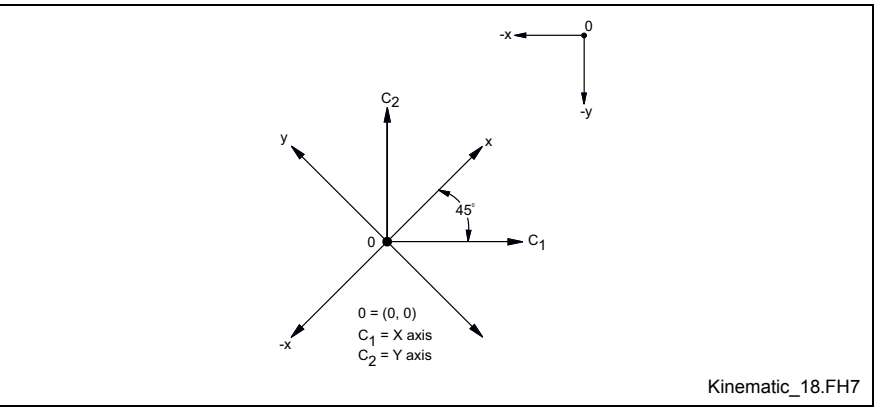

Fig. 10-21: Kinematic 18 Graphic

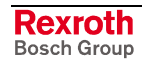

# **11 Link Ring Functionality**

## **11.1 Link Ring Interface Overview**

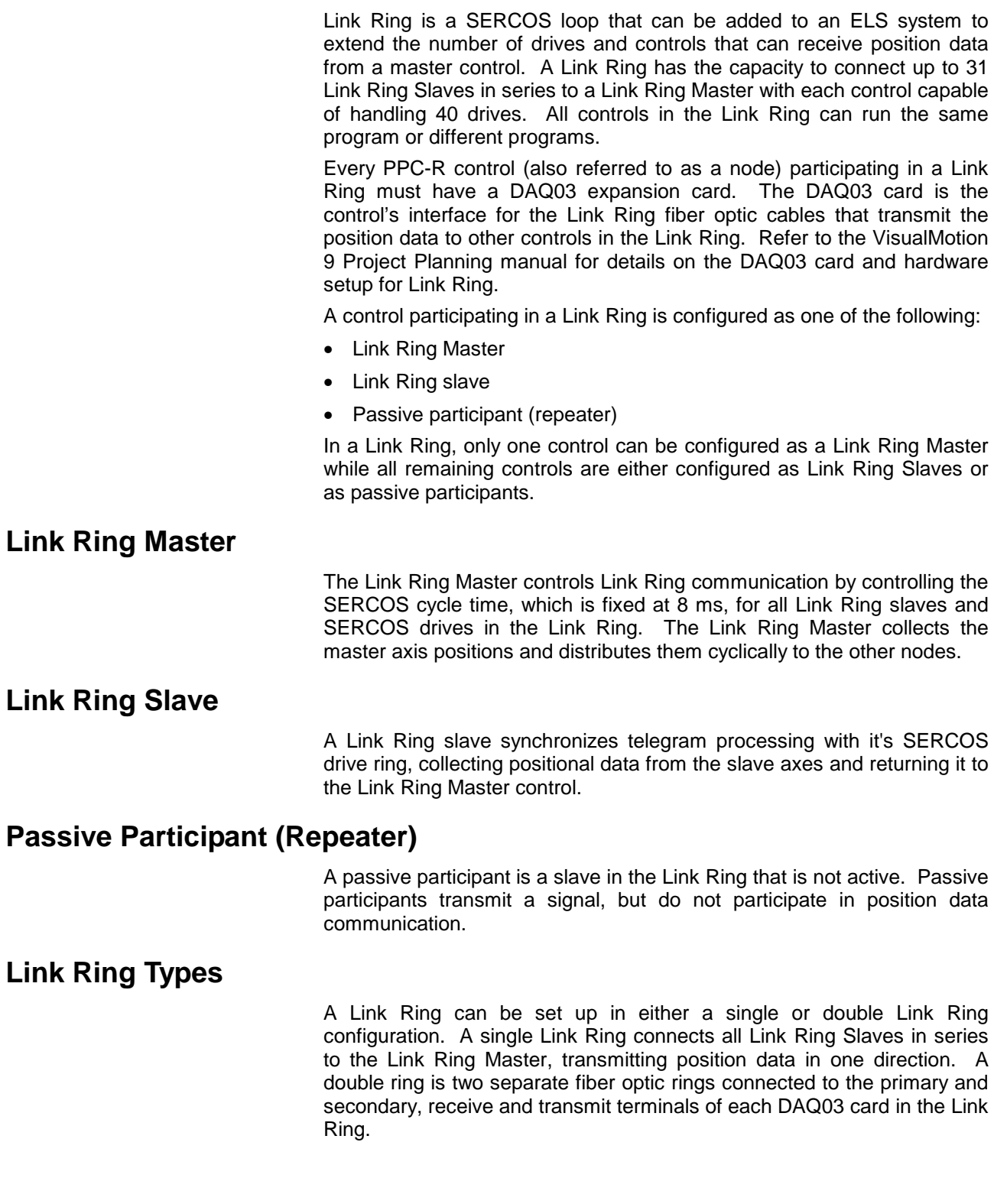

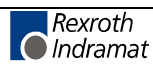

## **11.2 Hardware Setup**

A Link Ring requires the following hardware:

- SERCOS fiber optic cables
- Fiber optic cables for DAQ03 connections

Note the cable lengths during hardware setup. These values will be used later in the software setup. Depending on the length of the fiber optic cable within the Link Ring (from control to control), it may be necessary to adjust the optical output power. If the fiber optic cable (LWL) length is not set within the acceptable range of values in the *Control Setting* window of VisualMotion, the H17 (single ring) or H18 (double ring) LED on the DAQ03 card faceplate (see Fig. 11-1) will turn on.

The H11 and H12 LEDs on the DAQ03 faceplate indicate that the card is configured either as a master (H11 LED on) or slave (H12 LED on). Master and slave designations for a control are assigned in the software.

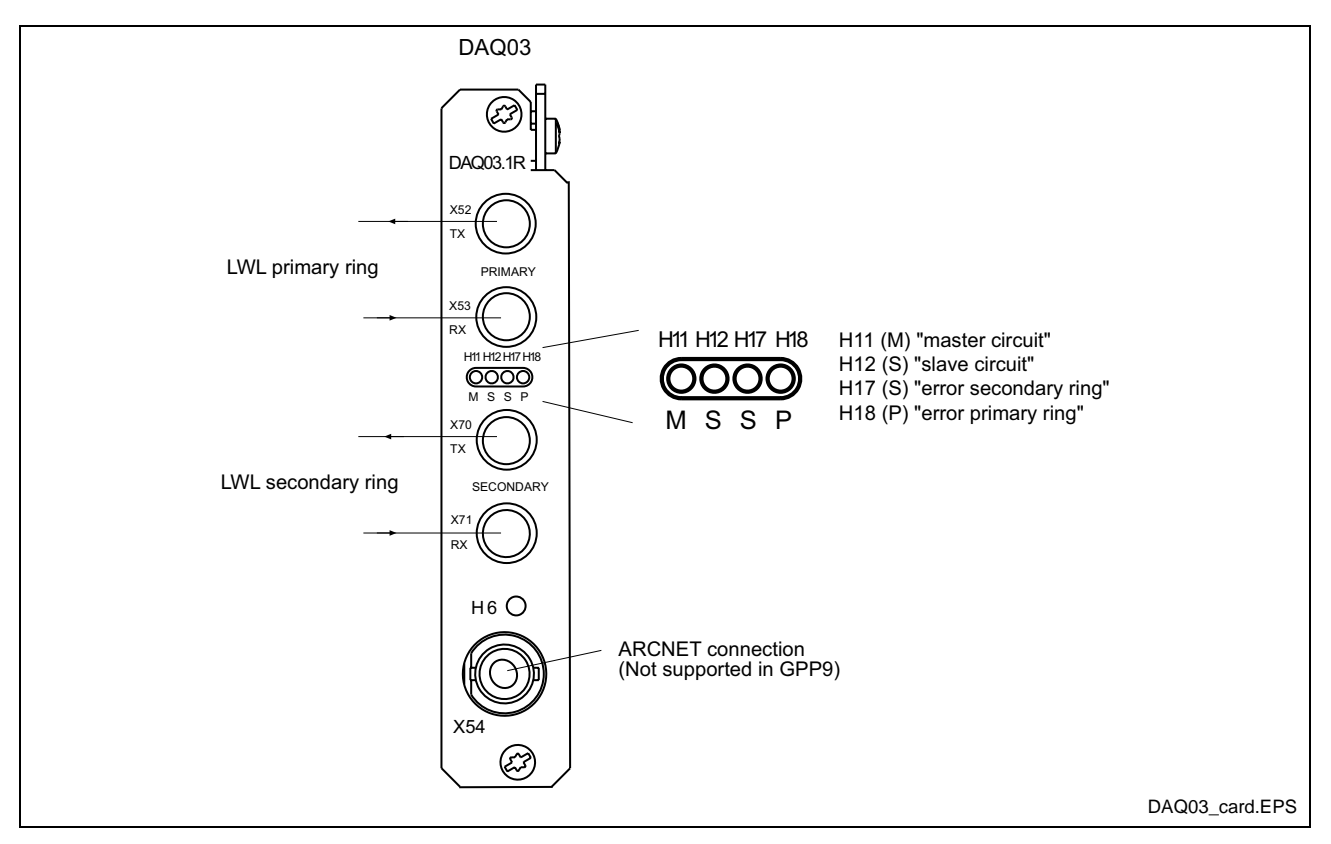

Fig. 11-1: Detail of LEDs on DAQ Card Faceplate

## **Single Ring**

A single ring only uses the primary receive and transmit connections on the DAQ cards, see [Fig. 11-3.](#page-670-0)

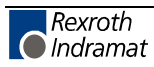

<span id="page-670-0"></span>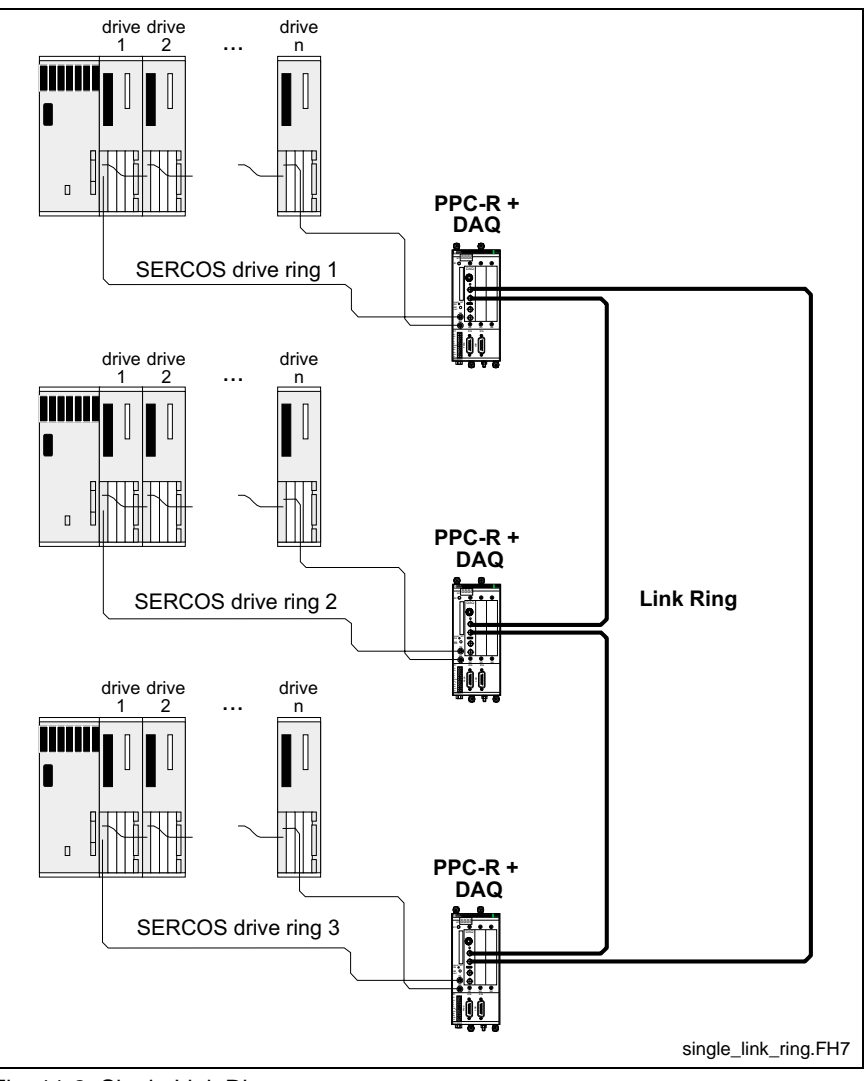

Fig. 11-2: Single Link Ring

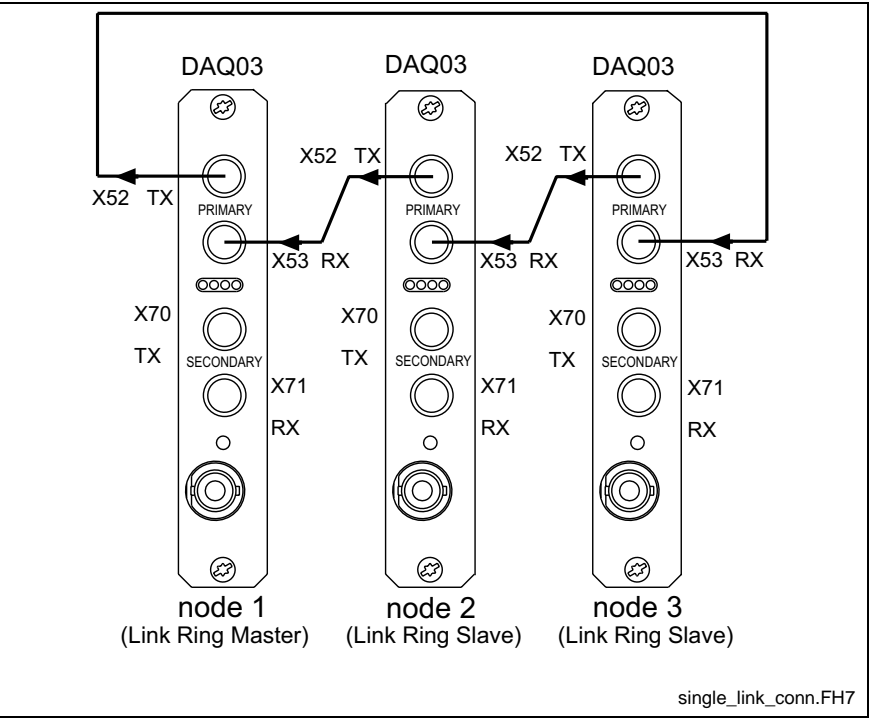

Fig. 11-3: DAQ03 Connection for Single Link Ring

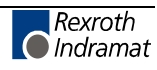

## **Double Ring**

The primary and secondary rings in a double ring are identical except that they transmit signals in opposite directions and the secondary ring transmits only diagnostic signals when the primary ring is active.

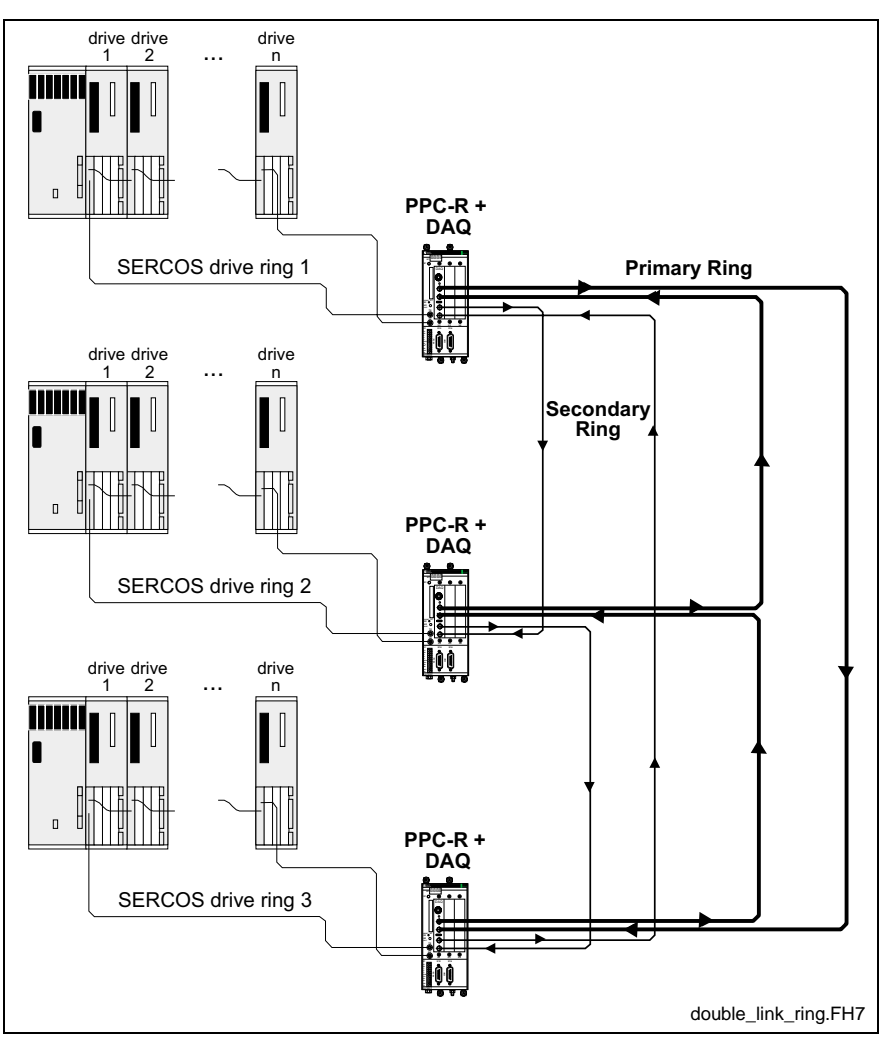

Fig. 11-4: Double Link Ring

The primary and secondary loops are connected in a different order from each other. One transmitting from the Link Ring Master to node 2, the other transmitting from the Link Ring Master to the last node in the series. For example, in Fig. 11-5, the primary Link Ring transmits a signal from the Link Ring M[aster to n](#page-672-0)ode 3 while the secondary ring transmits from the Link Ring Master to node 2.

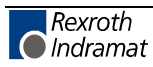

<span id="page-672-0"></span>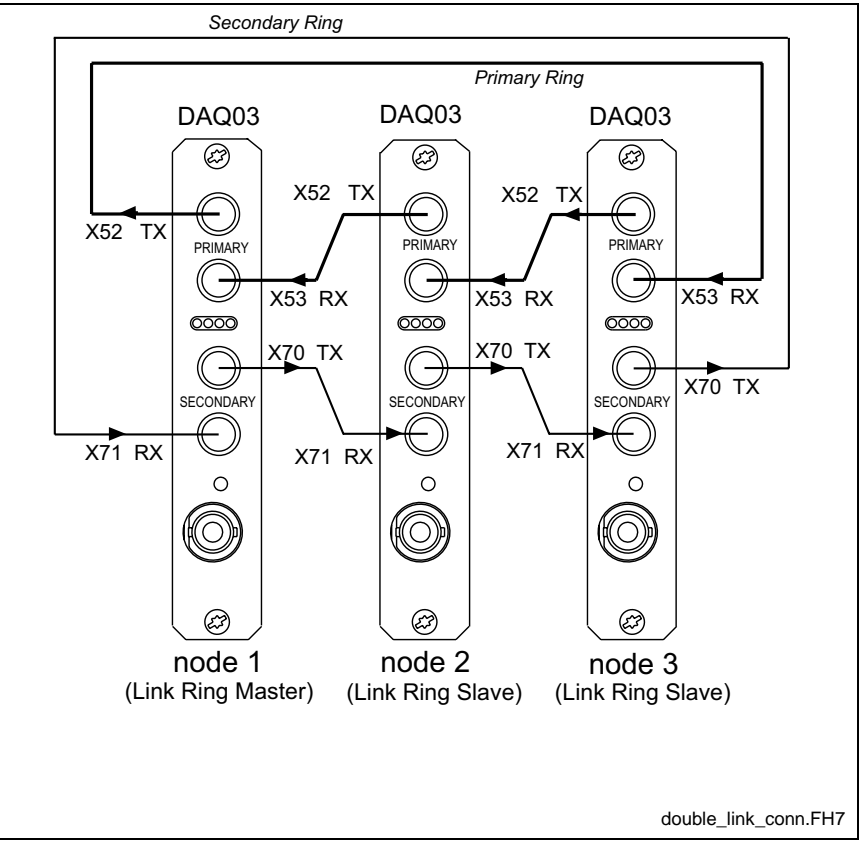

Fig. 11-5: DAQ03 Connection for Double Link Ring

## **Setting SERCOS Baud Rate in Drive**

The SERCOS baud rate in the drive must match the SERCOS baud rate in the control. The baud rate setting can be changed by adjusting the DIP switch S20 on the faceplate of the SERCOS interface card in the drive. Refer to the *Project Planning* manual for additional information on SERCOS transmission baud rate settings.

## **11.3 Software Setup**

The software setup for a Link Ring takes place in the ELG System Master and ELS Group icons of an ELS project. The following Registers, Parameters, and Bits are used to monitor, store and manipulate Link Ring data.

#### **Registers, Parameters, and Bits**

#### **Parameters**

The following parameters store Link Ring Master and Slave data:

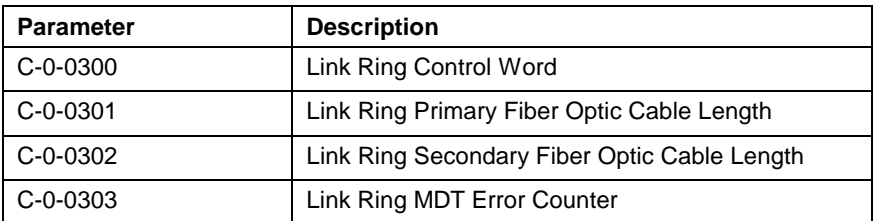

Table 11-1: Link Ring Parameters

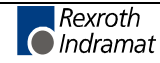

The bits for Parameter C-0-0300 include:

- Bit 1 Determines the function of the control in the Link Ring.
- Bit 2 Determines the function of the control in the Link Ring.
- Bit 5 Sets Link Ring structure type (single or double)

The combination of Bits 1 and 2 can occur in the following:

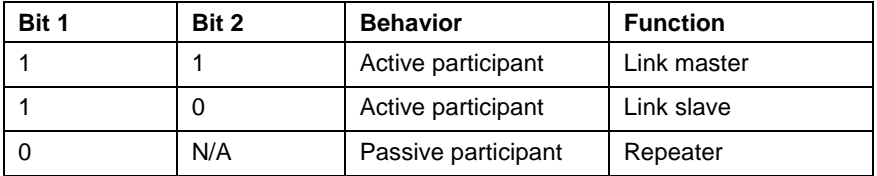

Table 11-2: Link Ring Participant Configuration

Only one control in a system can be set as a Link Ring Master and each control in a Link Ring must have the same ring type (single or double), which is set in Bit 5 of the Link Ring control word:

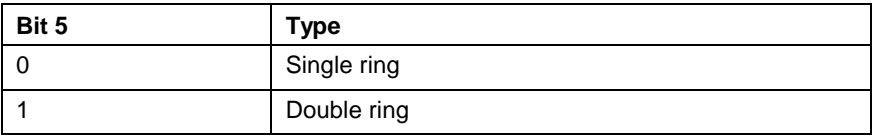

Table 11-3: Link Ring Type

#### **Registers**

VisualMotion provides one control register and three status registers for configuring and monitoring each control in the Link Ring:

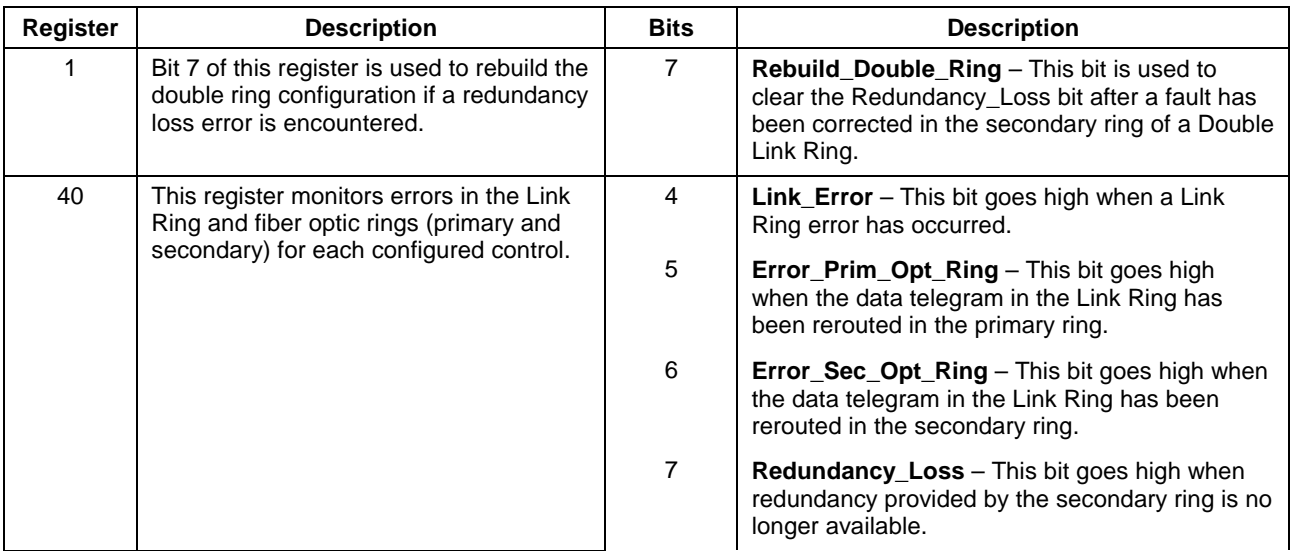

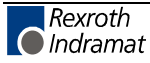

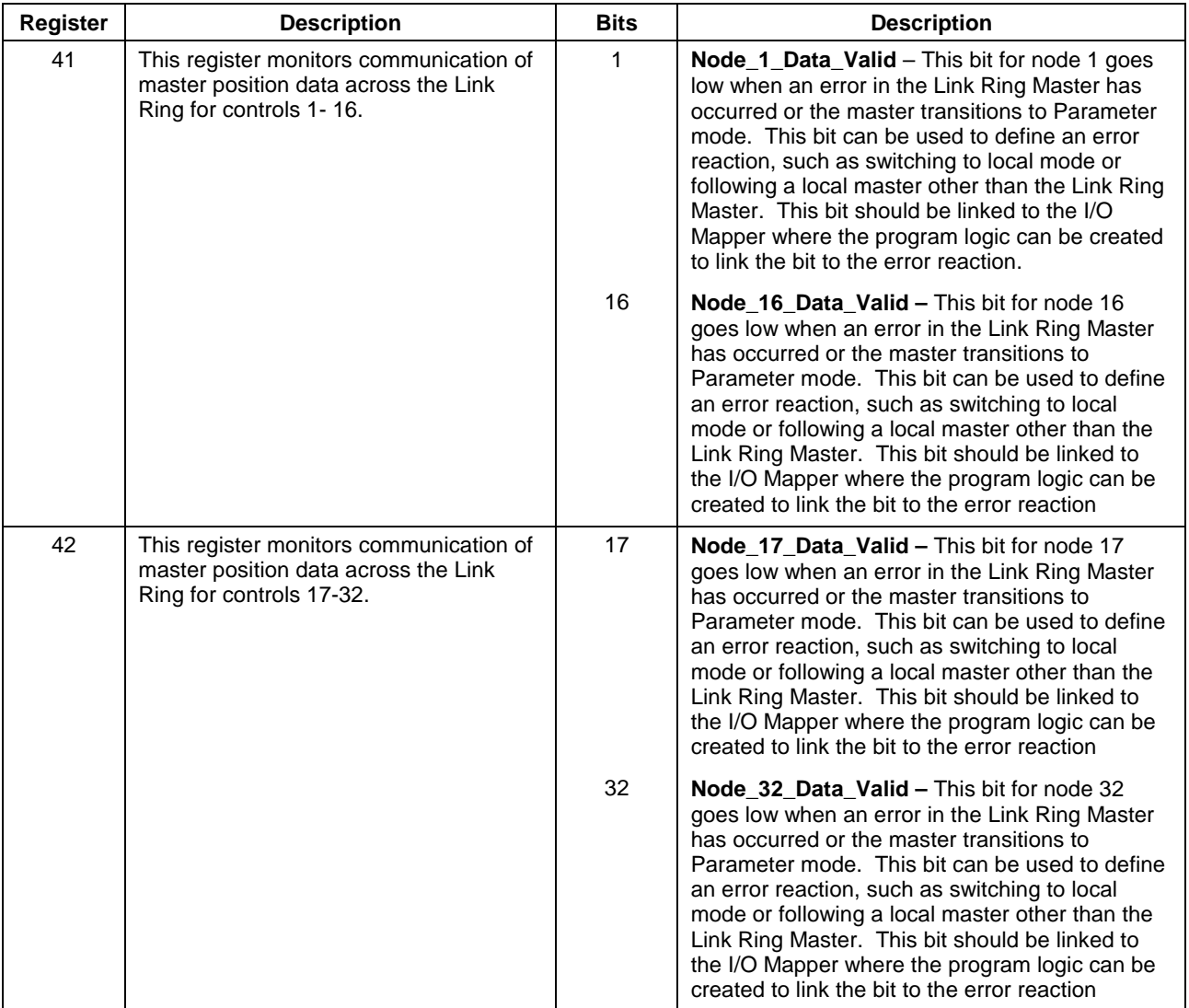

Table 11-4: VisualMotion Registers and bits associated with Link Ring

## **Control Settings for SERCOS**

The SERCOS baud rate for the control is set in the *Control Settings* window (see Fig. 11-6), which is opened by selecting *Tools* ⇒ *Control Settings* and the *[SERC](#page-675-0)OS* tab in VisualMotion. The value for the baud rate entered in this window must match the baud rate set in the drive, see *Setting SERCOS Baud Rate in Drive*.

#### **Initialization Delay**

This setting forces the control to delay for the specified number of seconds before it initializes the SERCOS ring. This delay prevents the control from issuing shutdown message 421, "No drives were found on ring" when the I/O stations or drives exceed the time limit for initialization of the SERCOS ring.

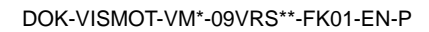

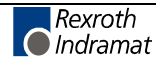

<span id="page-675-0"></span>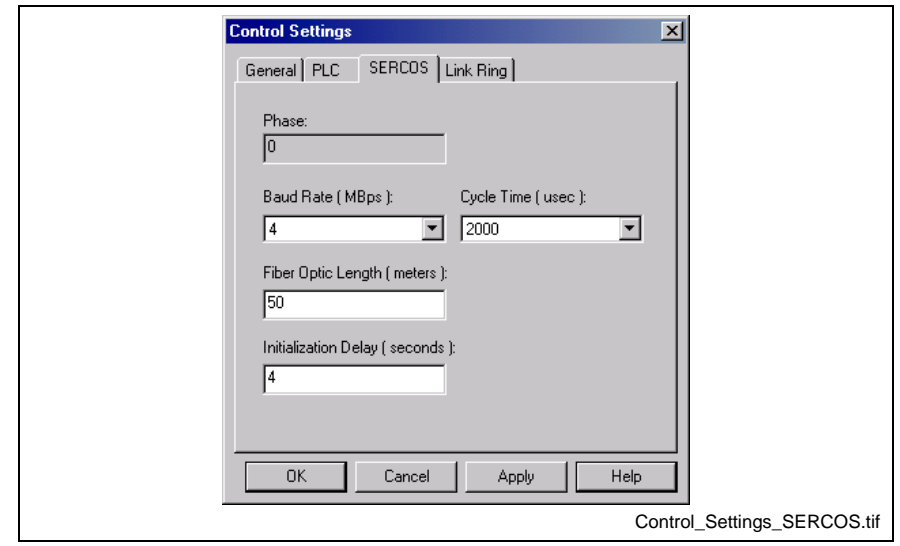

Fig. 11-6: SERCOS Settings for Control

## **Control Settings for Link Ring**

Each Link Ring node in a system is configured individually either as a master, slave or repeater. The following is a list of steps to configure a Link Ring node.

1. Using VisualMotion Toolkit, select *Tools* ⇒ *Control Settings* and set the **Address** (C-0-0002) of each node in the *General* tab. Valid addresses for a Link Ring are 1 to 32.

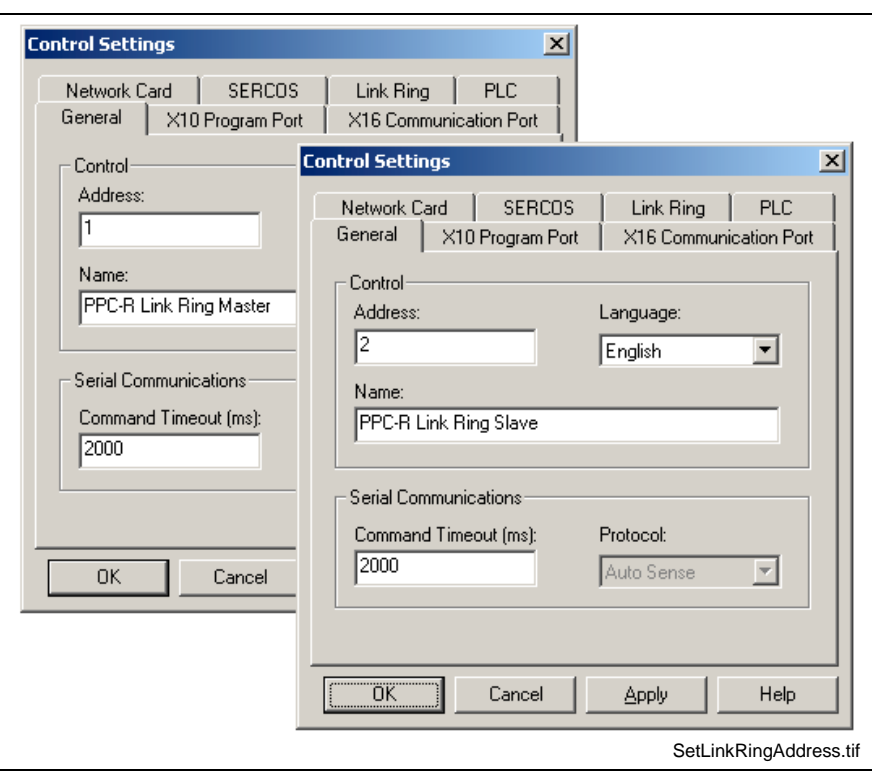

- Fig. 11-7: Setting Link Ring Address
- 2. In the *Link Ring* Tab of the *Control Settings* window, set the Link Ring type (single or double) and the control type (master slave, or repeater), see [Fig. 11-8.](#page-676-0)

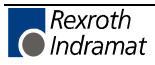

<span id="page-676-0"></span>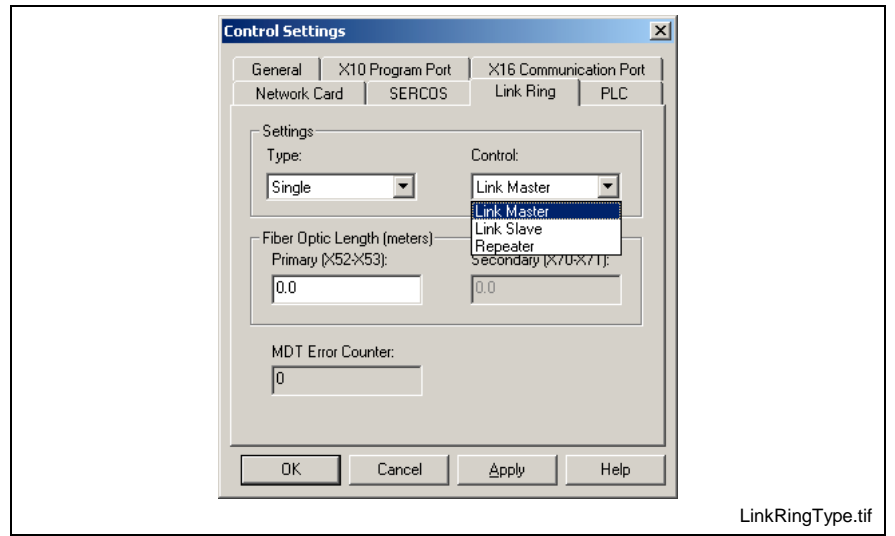

Fig. 11-8: Link Ring Control Type

The length of the fiber optic cables will determine the data transmission power of the Link Ring. The length entered for a single ring (between adjacent DAQ03 cards) is stored in card parameter C-0-0301, *Link Ring Primary Fiber Optic Length.* The length entered for the secondary ring is stored in parameter C-0-0302, *Link Ring Secondary Fiber Optic Length.* Parameter C-0-0302 is not used when the system is configured as a single ring. Refer to section "11.2 Hardware Setup" for information on error reactions associated with fiber optic length settings. **Fiber Optic Length**

The master data telegram (MDT) transports data from the Link Ring Master to the Link Ring Slaves. The MDT Error Counter field displays the number of MDT errors received by the slave from the master. This value can also be accessed from control parameter, C-0-0303. **MDT Error Counter**

#### **Programming Icons**

A Link Ring is configured in a VisualMotion project with the ELSMstr1 and ELSGrp icons.

#### **ELS System Master**

Within the *Setup ELS System Master Assignment* window, the Link Ring Master source is selected. The master source is either a Virtual Master, Real Master, or ELS Group that sends position data to the Link Ring slaves. By sending the master source signal through ELS System Master 5, it becomes designated as the Link Ring Master signal, see Fig. 11-1. All nodes in a Link Ring can export one master position and imp[ort up to 5](#page-677-0) master positions.

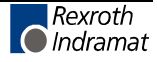

<span id="page-677-0"></span>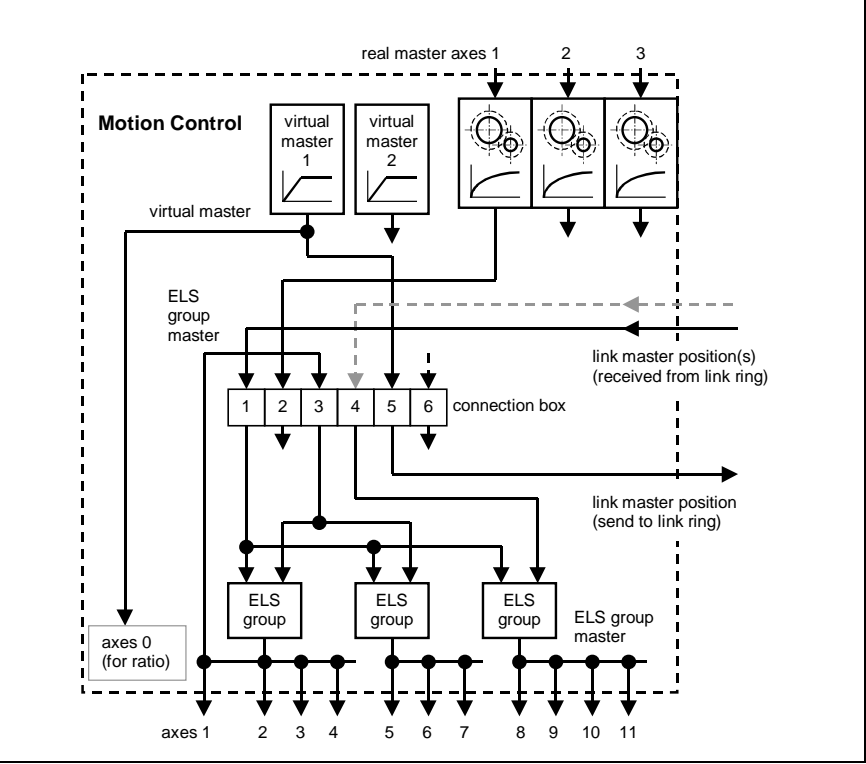

Fig. 11-1: Link Ring Data Routing to Connection Box (ELS System Master)

To establish the Link Ring Master:

- 1. Select Master 5 in the *ELS System Master Assignment* window and click the *Edit…* button to open the *Setup ELS System Master 5 (Link Ring Output)* window.
- 2. Select the master type and the settings for it:
	- Real Master Select Drive Number and filter type
	- Virtual Master Select the Virtual Number (1 or 2)
	- ELS Group Select the Group  $(1 8)$
- 3. Select Link Ring as the Type and an External Number from 1 to 32 to indicate which Link Ring Master position (identified by the node's number designation in Link Ring) the ELS System Master will be receiving.

The Link Ring Master output from ELS System Master 5 can be used locally or exported to another system. As shown in Fig. 11-2, ELS System Master 1 of Link Ring Master (node #1) receiv[es it's loc](#page-678-0)al Link Ring Master output. ELS System Master 1 of Link Ring Slave (node #2) receives its signal from Link Ring Master (node #1) and ELS System Master 2 receives its signal from its local Link Ring Master.

While only one control can be designated as a Link Ring Master, each control (master and slave) can export a Link Ring Master position. This master position can be used locally, exported to another system (each system can import up to six master positions), or both so that there can exist up to 32 master signals being transmitted through the Link Ring.

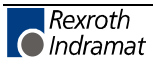

<span id="page-678-0"></span>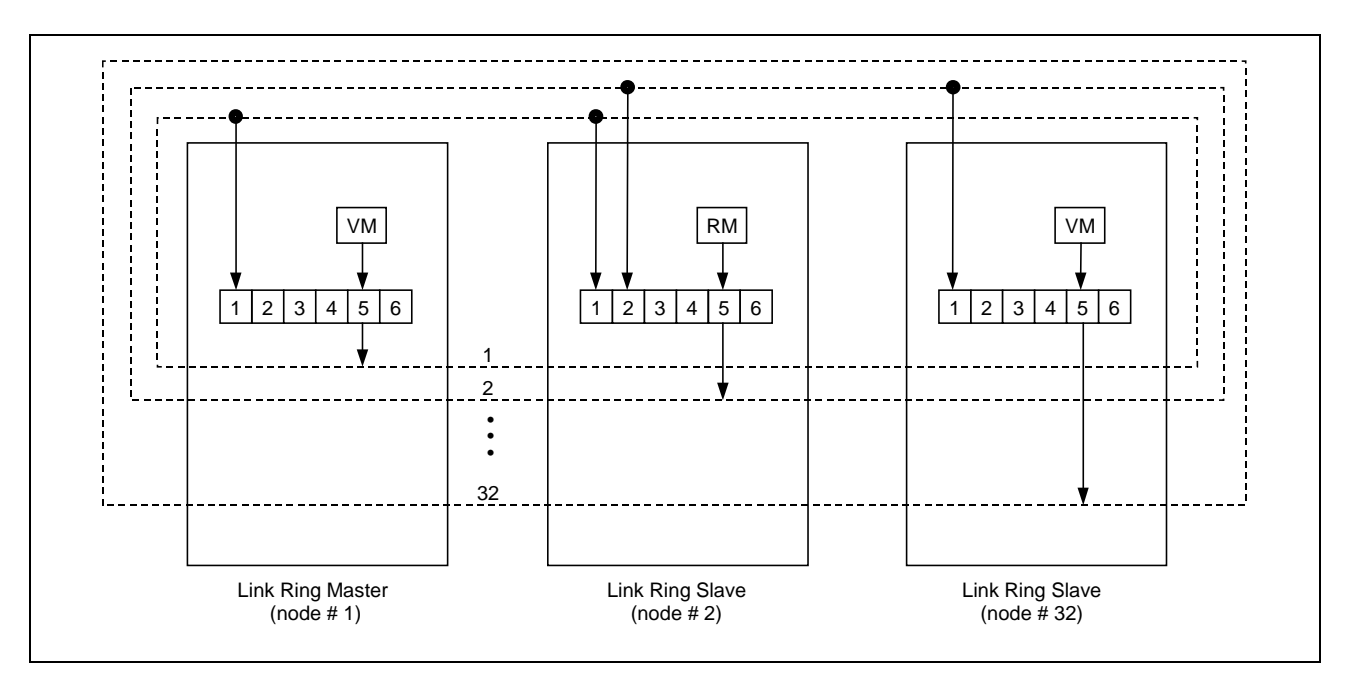

Fig. 11-2: Link Ring Example

#### **ELS Group**

Any ELS Group participating in a Link Ring can import a Link Ring Master position from any ELS System Master other than ELS System Master 5 of the same node. The ELS System Master position that the ELS Group imports is set in the *Initialize ELS Group Variables* window, see Fig. 11-3, which is opened by clicking the *ELS Group Variables compile time initialization…* button in the *ELS Group Setup* window. The Link Ring Master set in step 3 of the Link Ring Master setup (Link Ring 1) is listed in the drop-down menus of the Master 1 and Master 2 edit boxes.

Any ELS Group participating in a Link Ring configuration should receive master position data from the Link Ring and not locally from the node's master source. Deriving a position from the master source introduces a phase difference between a local ELS Group and an ELS Group receiving position data through the Link Ring.

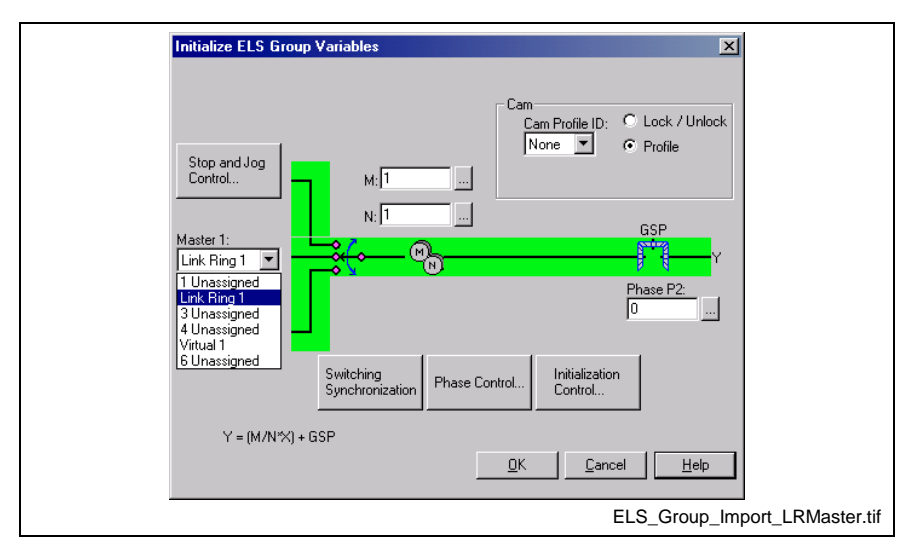

Fig. 11-3: ELS System Master selection for ELS Group

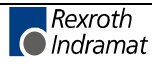

## **11.4 Fault Tolerance in Double Ring**

In a double Link Ring, a single fault (such as a break in the cable) in the primary or secondary ring, or in both the primary and secondary rings between two adjacent controls, will not disrupt signal transmission. The secondary ring allows the signal to be transmitted when a fault occurs in the primary ring by rerouting the signal through the secondary ring to complete the loop.

Under normal operating conditions, communication takes place on the primary ring while the secondary ring transmits only a diagnostic signal for error detection. Because the Primary ring transmits signals in the opposite direction from the Secondary ring, the secondary ring is able to reroute the signal back to the primary ring when a fault in the ring occurs..

## **Fault in Primary Ring**

When an fault, such as a cable break, occurs in the primary ring, the Link Ring data position signal is rerouted to the secondary ring to complete the loop, see Fig. 11-4.

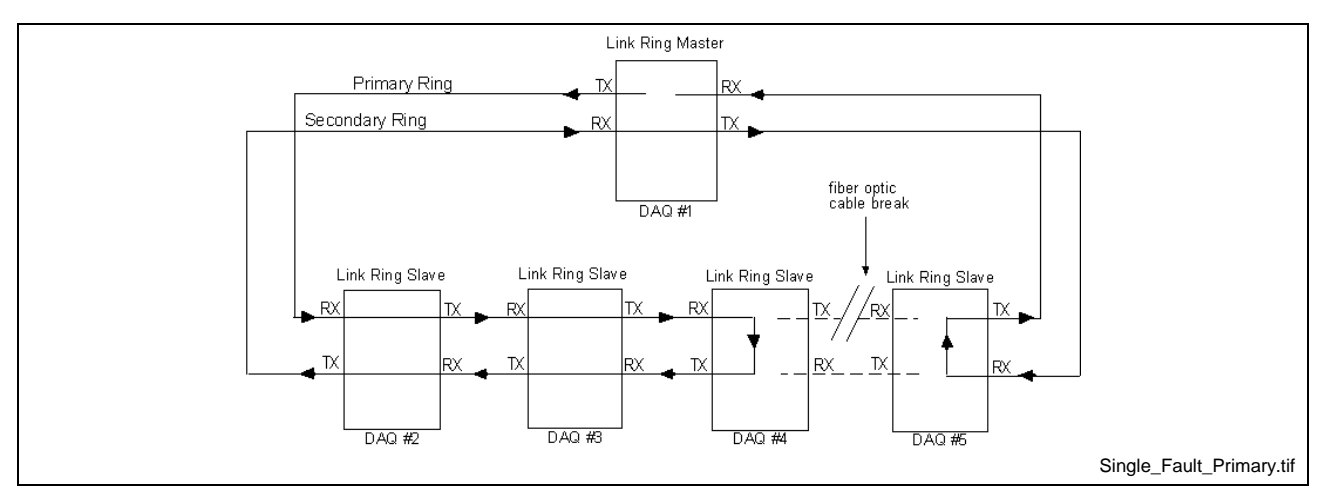

Fig. 11-4: Single Fault in Primary Ring

In this example, a fault occurs in the primary ring between control #4 and control #5. The DAQ03 card in control #5 reacts by turning on the H18 LED, which indicates an error in the primary ring. The Redundancy\_Loss, Bit 7, of register 40 (Link\_Ring\_Status) and Error\_Prim\_Opt\_Ring and/or Error\_Sec\_Opt\_Ring, bits 5 and 6, will go high in at least one of the nodes of the Link Ring. In both DAQ03 #4 and DAQ03 #5, the controls on either side of the cable fault, the signal is routed through the secondary ring, which transmits in the opposite direction from the primary ring. This completes the loop and all controls in the ring continue to receive the signal.

## **Fault in Secondary Ring**

A fault in the secondary ring will not affect the signal transmission in the primary ring. The primary ring will continue to function, but redundancy will be lost when the secondary ring is no longer functional. Bit 7 of Register 40 will go high, indicating that redundancy has been lost, and Bit 6 of Register 40 will go high, indicating that an error has occurred in the secondary ring.

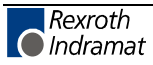

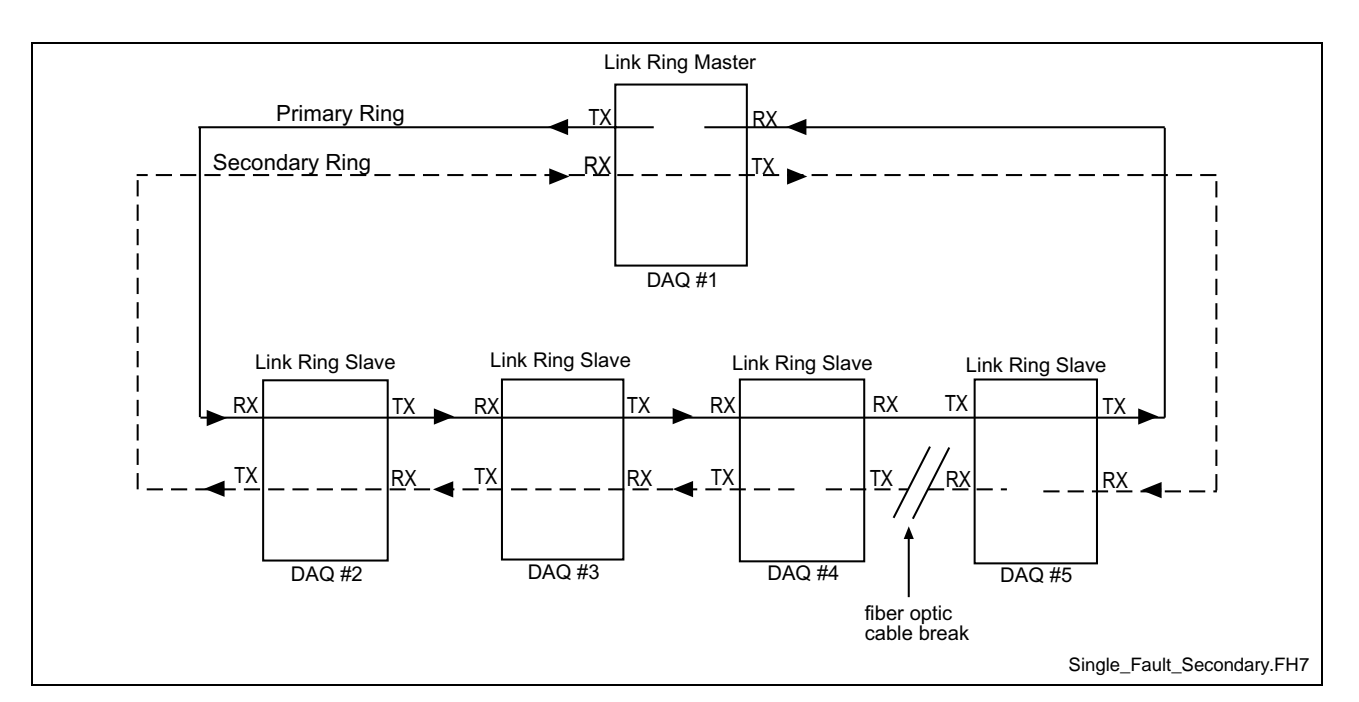

Fig. 11-5: Fault in Secondary Ring

## **Fault in Primary and Secondary Rings**

When a fault occurs in both the primary and secondary rings between the same two nodes, the signal is routed through the secondary ring to complete the loop. Bits 5 of Register 40 will go high to indicate a redundancy loss and either bit 5 or bit 6 will go high to indicate an error in the primary or secondary rings.

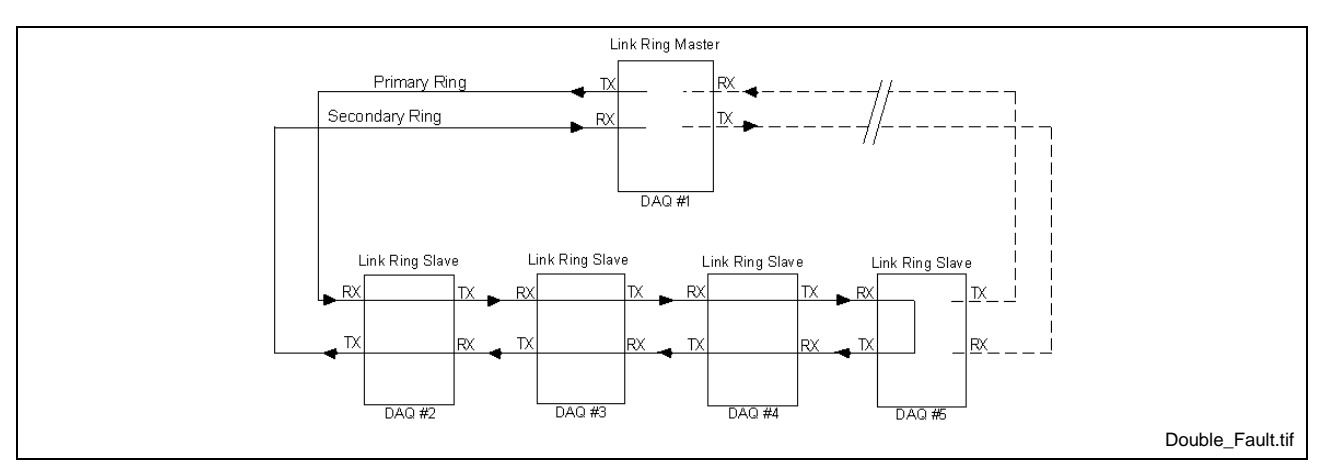

Fig. 11-6: Faults in Primary and Secondary Rings

If a fault occurs in the primary and secondary rings between different controls, the system will shut down. If more than one fault occurs in the Primary ring, the system will shutdown.

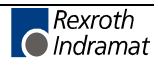

## **Clearing A Redundancy Loss**

If a redundancy loss (Register 40, Bit 7) or 541 Link Ring Error (Transmission path defective) is indicated on any node of a given Link Ring, use the following procedure to clear the error.

- 1. Locate and correct any fiber optic cable problems.
- 2. Hold the Rebuild Double Ring input (Register 1, Bit 7) on all nodes high until every node's Redundancy Loss bit (Register 40, Bit 7) goes low. You can set a timeout in your program logic in the event that the bit does not go low after 10 seconds. This step must be done with all nodes in phase 4.
- 3. Set the Clear\_All\_Errors input (Register 1, Bit 5) high for all nodes that have their Error output (Register 21, Bit 5) set high. The Link Error output (Register 40, Bit 4) can also be used as a flag. This bit will only go high for Link Ring-related errors. You can set the Clear\_All\_Errors input low when the Error output goes low. This step does not need to be performed for all nodes simultaneously, like the Rebuild Double Ring in step 2.
- **Note:** The Clear\_All\_Errors input does not force a node to execute a Rebuild Double Ring. If performed on its own, without a Rebuild Double Ring, a Redundancy Loss will remain.

# **12 Error Reaction**

## **12.1 Overview**

Errors in the VisualMotion system can have different root causes like hardware and communication failure, operator input error or a crash in the machine which could obstruct the movement of an axis.

When an error occurs, the error type and associated control and drive parameters determine the system's error reaction. The basic function of the error reaction is for the control to determine which user task(s) A-D should be shutdown. Drives, associated with a user task that is shutdown, are stopped based on the error reaction of the drive. User tasks and drives can be parameterized to react differently to errors.

The following are some examples:

- synchronized stop of several axes in ELS or coordinated motion
- switching axes to torque free mode
- moving axes to a safe position

Errors in the VisualMotion system can originate from the control (system and tasks errors) or from the drives, as illustrated in the Fig. 12-1.

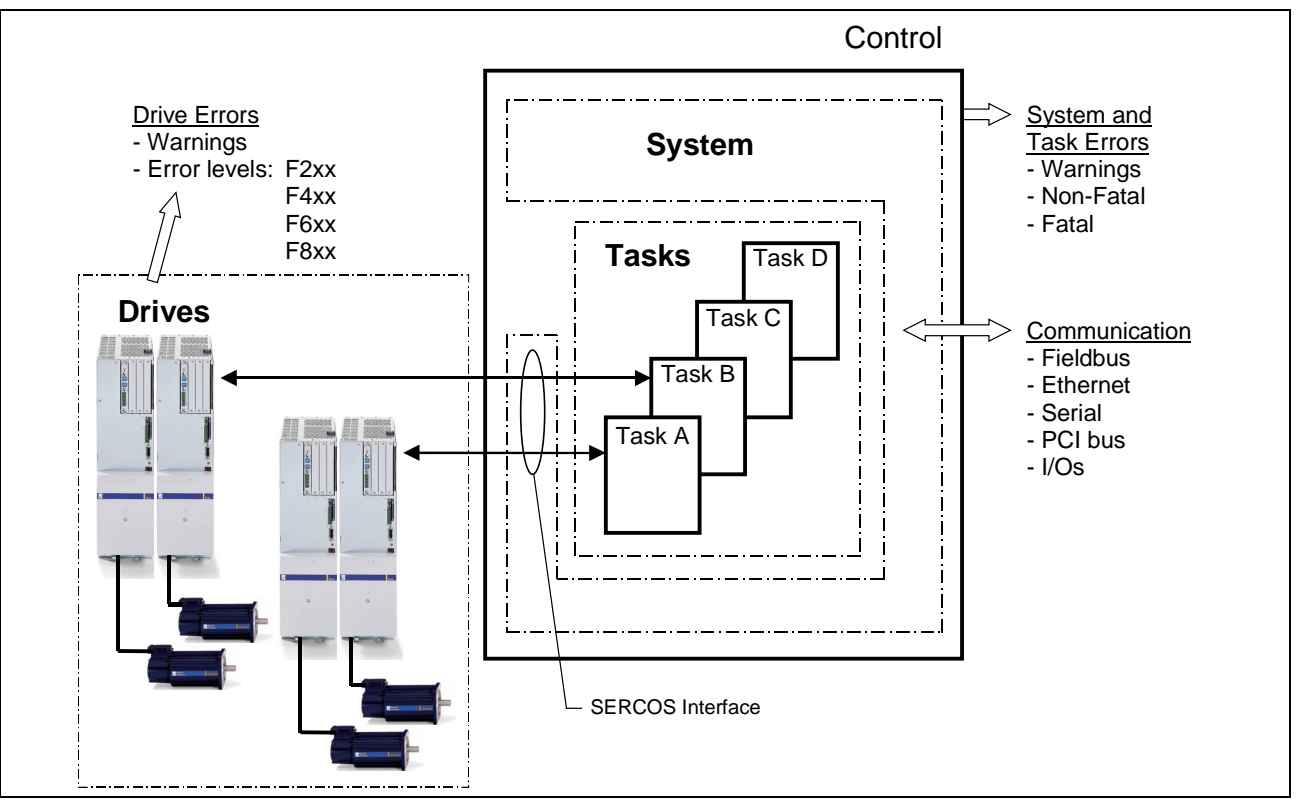

Fig. 12-1: System Overview

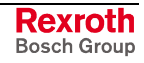

## **Error Types**

VisualMotion's error system distinguishes between system, task, and drive errors and identifies them with diagnostic error codes.

#### **System Errors**

System errors affect all tasks that are not set to run during errors. These errors include for example, fieldbus errors, PLC interface errors or Option Card PLS errors.

When error "409 SERCOS Disconnect Error" occurs, the SERCOS communication stops and the control switches to SERCOS phase 0. Drives react to the loss of SERCOS communication by setting a F4xx interface error and stopping based on the error reaction of the drive. **Special Case System Error**

> User tasks that are configured to run during errors will continue to run. However, motion-related functionality such as the path planner for coordinated motion, or the ELS system stops when SERCOS communication is not in SERCOS phase 4.

If the control stops operating because of a hardware failure or because of a fatal operating system error, the SERCOS communication will also stop. When a fatal operating system error occurs, the PPC-R displays two dots '**. .**' and the PPC-P11.1 displays a single dot '**.**' on the H1 display. **Hardware and Fatal Operating System Errors**

#### **Task Errors**

Task errors occur as the result of a user program instruction. These errors include for example, parameter transfer error, calculation instruction error, etc.. A task error sets bit 5 (Task\_Error) in the relevant task status register.

#### **Drive Errors and Warnings**

A drive error sets bit 14 (Shutdown\_Error) of the relevant axis status register and the control issues the error "420 Drive D Shutdown Error".

A drive warning sets bit 13 (Class\_2\_Warning) in the relevant axis status register. The default reaction of the control to a warning is to issue the error "498 Drive Shutdown Warning".

Drive warnings will be ignored by the control when bit 13 of C-0-0010 is set to 1.

Drive errors and warnings are associated with a task. A drive is associated with a task in the Axis or ELS Group icon.

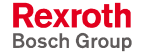
## **Error Levels**

The control distinguishes 3 levels of errors: fatal errors, non-fatal errors and warnings. The following flowchart shows how the control will respond to fatal and non-fatal errors:

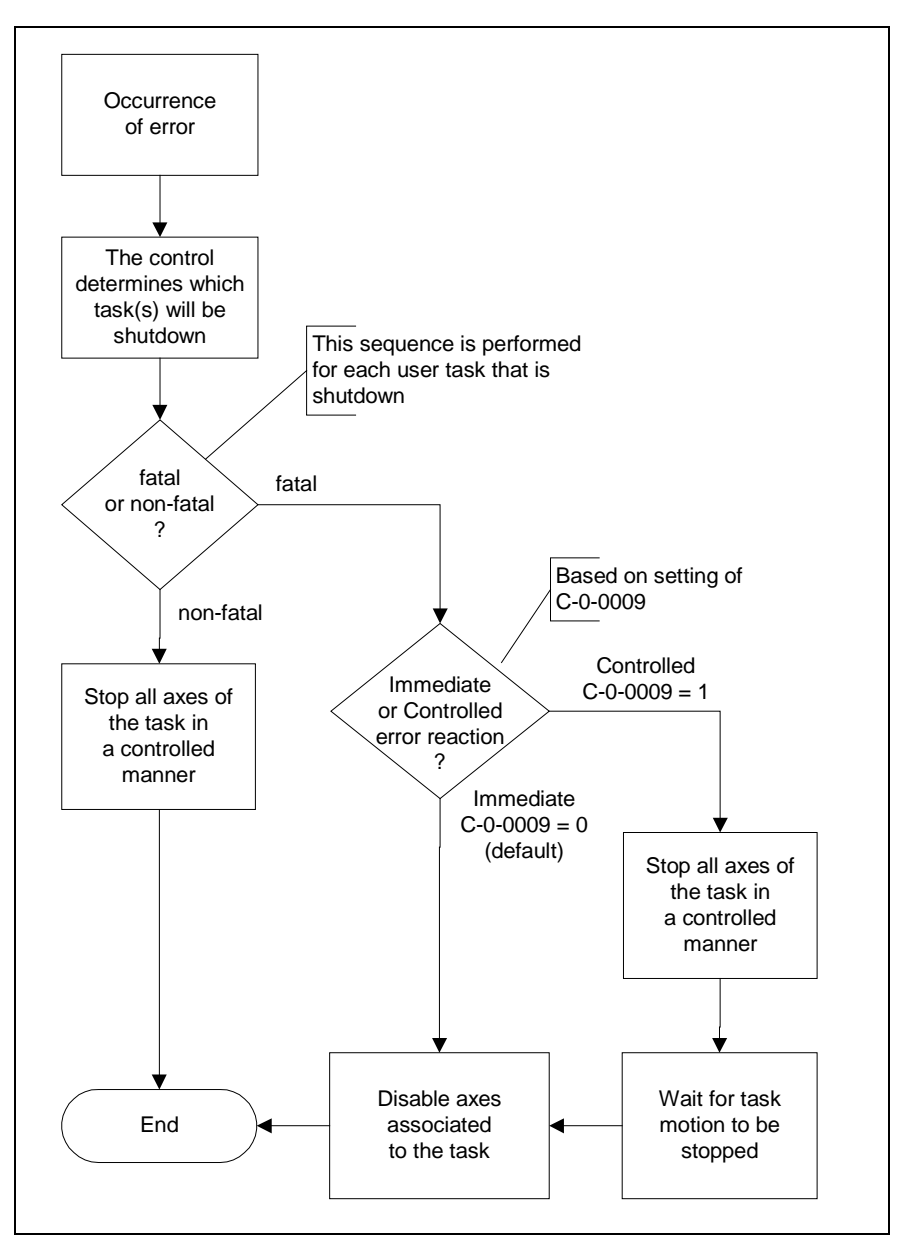

Fig. 12-2: Error Reaction Sequence

In the case of an error, moving axes can be disabled by the control and the error reaction of the drives can determine how the axes are stopped. Refer to *[Drive Error Reaction](#page-693-0)* on page [12-12](#page-693-0) for details.

**Note:** An axis can also be manually disabled by setting bit 1 of the relevant axis control register to 1.

Axes in ELS mode or coordinated motion mode can also be stopped in a controlled manner. This means that the ELS system master(s) or the coordinated motion path planner is ramped down to a standstill with the axes following in a synchronized/coordinated fashion. Refer to *[Motion](#page-691-0) [Type Error Reaction](#page-691-0)* on page [12-10](#page-691-0) for details.

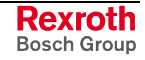

#### **Fatal Errors**

Fatal errors are considered the most severe. By default, the control reacts to fatal errors by shutting down the tasks and disabling the axes associated with the tasks when bit 1 of T-0-0002 is set to 0.

Some examples for fatal errors are:

- SERCOS disconnect error
- real-time operating system error (417 System Error)
- Emergency Stop (treated as a fatal error)

The error reaction for a fatal error depends on the parameterization of C-0-0009 (Error Reaction Mode).

By default, all axes, regardless of their operating mode, are immediately disabled and stopped by the drive when C-0-0009 is set to 0. Refer to *Drive Error Reaction* on page 12-12 for details. **Immediate Error Reaction for Fatal Errors (C-0-0009 = 0)**

> [Virtual Masters in EL](#page-693-0)S mode [and th](#page-693-0)e path planner in coordinated motion mode are stopped instantaneously. Refer to *[Motion Type Error Reaction](#page-691-0)* on page [12-10](#page-691-0) for details.

All motion comes to a controlled stop before the axes are disabled when C-0-0009 is set to 1. ELS axes stop synchronized and coordinated motion axes stop on path. Axes in single axis mode or velocity mode are switched to drive halt (AH). Refer to [Table 12-4](#page-691-0) and [Table 12-5](#page-693-0) for details. **Controlled Error Reaction for Fatal Errors (C-0-0009 = 1)**

#### **Non-Fatal Errors**

By default, the control reacts to non-fatal errors by stopping the ELS system and/or coordinated motion path planner in a controlled manner. Axes in single axis mode or velocity mode are switched to drive halt (AH). The task(s) are stopped, but the axes remain enabled when bit 1 of T-0-0002 is set to 0.

Some examples for non-fatal errors are:

- path planner errors
- program instruction errors (example: divide by zero in Calc icon)
- axis target position out of bounds

#### **Warnings**

A warning does not affect tasks and axes. User tasks remain in operation and all associated axes remain enabled. It is up to the user program to respond to warnings. For certain errors, the control can be configured to respond with an error or a warning, for example:

- **fieldbus**
- slip monitoring

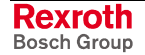

## **Configurable Error Reaction**

The following functions have a configurable error reaction. The following table lists the different settings:

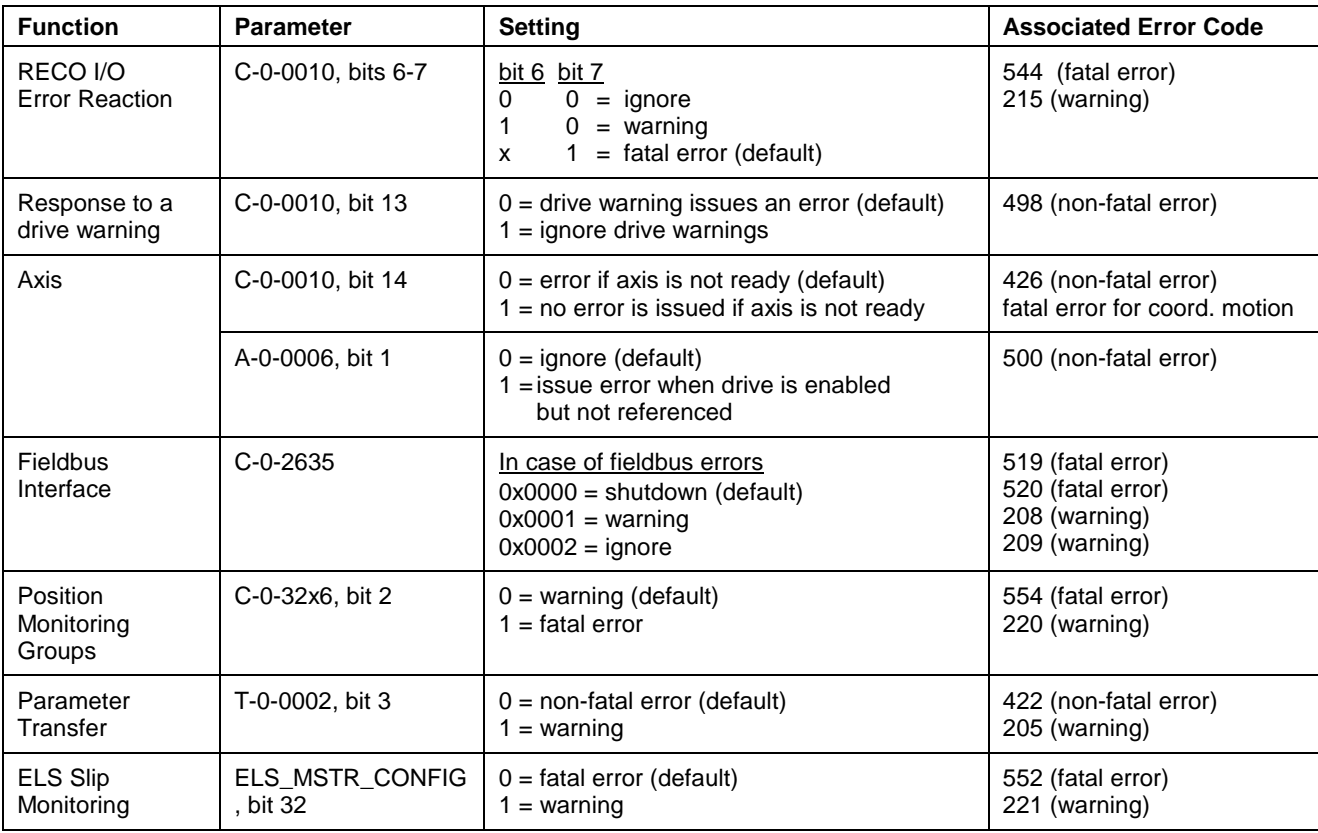

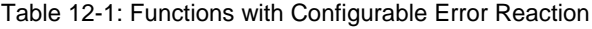

## **Error Diagnostics and Logging**

VisualMotion errors, which are written to C-0-0122, are also stored in the diagnostic log list parameter C-0-2020.

#### **Diagnostic Parameters**

Errors are identified by a specific error code number. Some similar errors share the same error code. For these errors, additional information is provided as an extended diagnostic message.

The following parameters are used for diagnostic messages, error codes, and extended diagnostic messages:

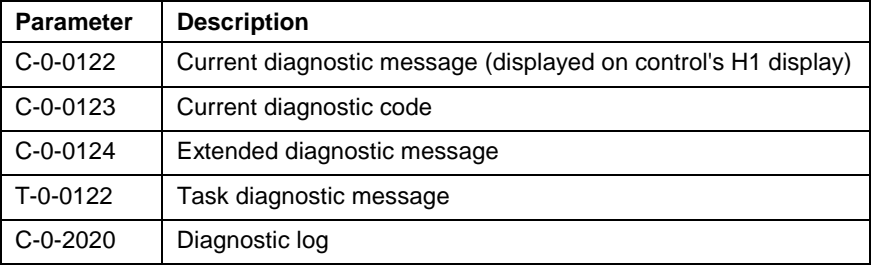

Table 12-2: Diagnostic Parameters

Refer to the *VisualMotion 9 Trouble Shooting Guide* for a complete listing of error codes.

Diagnostic parameters and registers can be accessed via the serial, Ethernet or PCI interface using any of the following devices: **Accessing Error Codes**

- VisualMotion Toolkit
- HMI
- PLC

### **Diagnostic Status Registers**

VisualMotion provides the following status register bits to indicate that an error or warning has occurred. These read-only status register bits are set to 1, when an error or warning condition is present.

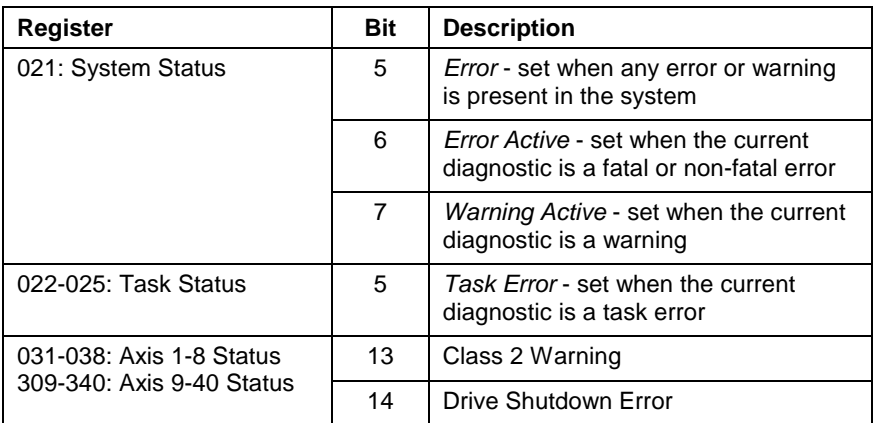

Table 12-3: Diagnostic Status Registers

## **Diagnostic Log**

Errors are listed in the diagnostic log in the order in which they occurred. The most recent error is listed first. The diagnostic log can contain up to 100 of the most recent errors.

A set of rules governs the priority with which diagnostic messages are displayed and logged. A non-fatal error will overwrite a warning and a fatal error will overwrite a non-fatal error or a warning. **Diagnostic Priority**

## **12.2 Task Association and Setup**

Axes and path planner are associated with user tasks in the Axis or ELS Group icon.

The error reaction for a given operating mode, such as single axis, or coordinated motion is processed through the associated user task. The ELS system is the only exception. The Virtual Master(s) and ELS Groups are associated with task A. If task A stops running, due to an error, so will the ELS system. The ELS slave axes can be associated with a different task than that of the ELS system. The association of an axis to a user task is performed in the Axis or ELS Group icons.

## **Task Error Reaction Setup**

Each task in a VisualMotion project can be configured to react differently to errors. The programmer must determine which tasks should run and which tasks should be stopped when an error occurs.

#### **Task Options**

Task options are set in bits 1, 2, and 5 of task parameter T-0-0002. These bits can be set in VisualMotion Toolkit by right clicking on the desired task letter in the Project Navigator window and selecting *Properties...*. The system must in SERCOS phase 2 (parameter mode) for changes to take effect.

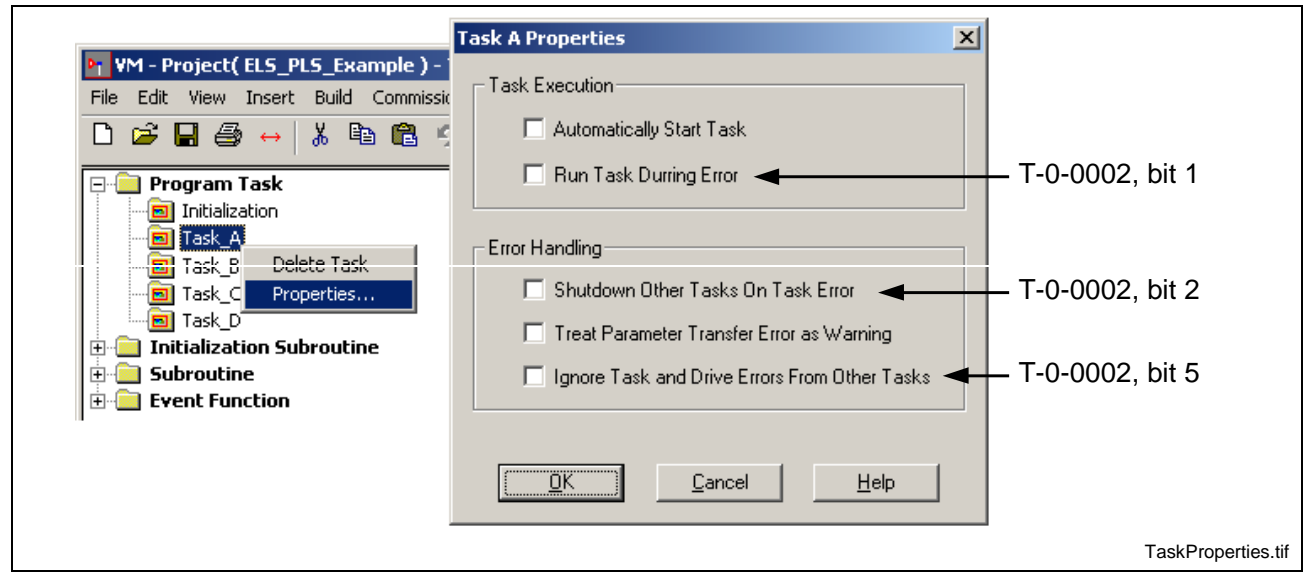

Fig. 12-3: Task Properties

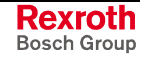

#### **Default Task Error Reaction**

When bits 1, 2, and 5 of T-0-0002 are set to 0, any error that occurs will shutdown the task. For Fig. 12-4 to Fig. 12-7, the "Other Tasks" are configured with the default task error re[action.](#page-690-0)

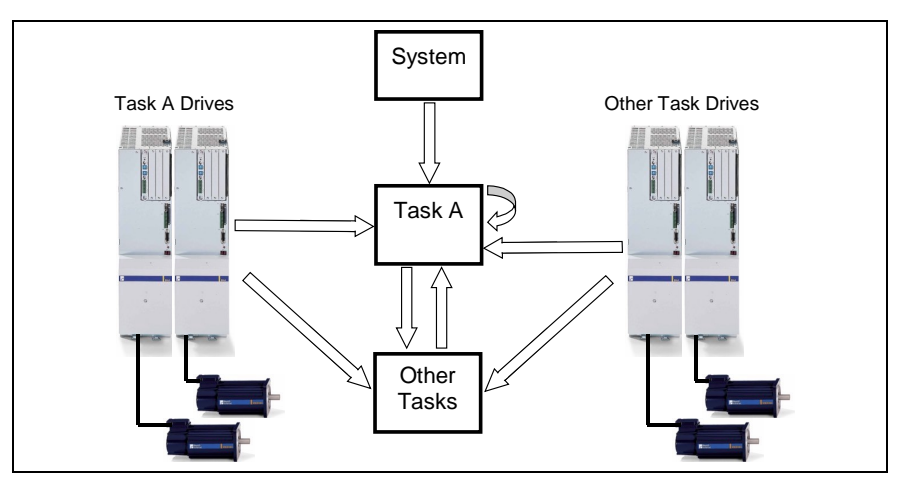

Fig. 12-4: Default Task Error Reaction

### **Run Task During Error (T-0-0002, Bit 1)**

In Fig. 12-5, when bit 1 of T-0-0002 is set to 1, and bits 2 and 5 are set to 0, task A will run during errors unless an error occurs within task A. System errors, drive errors, and task errors of other tasks (B, C, D) will not shutdown task A. However, task A can shutdown other tasks.

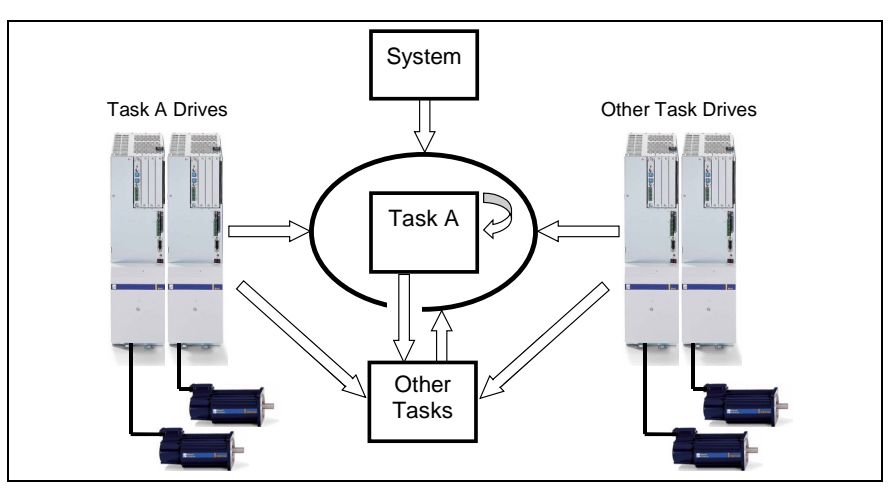

Fig. 12-5: Run Task During Error (T-0-0002, Bit 1)

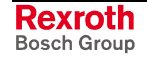

#### <span id="page-690-0"></span>**Shutdown Other Tasks on Task Error (T-0-0002, Bit 2)**

In Fig. 12-6, when bit 2 of T-0-0002 is set to 1 and bits 1 and 5 are set to 0, errors that occur within task A do not shutdown other tasks. System errors, drive errors, errors within task A, and task errors from other tasks will shutdown task A.

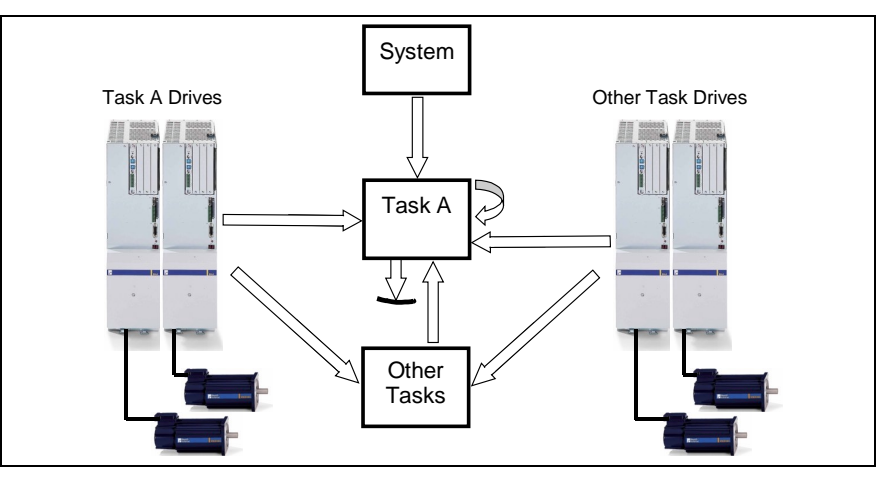

Fig. 12-6: Shutdown Other Tasks on Task Error (T-0-0002, Bit 2)

#### **Ignore Task and Drive Errors from Other Tasks (T-0-0002, Bit 5)**

In Fig. 12-7, when bit 5 of T-0-0002 is set to 1 and bits 1 and 2 are set to 0, task A will run during task errors that occur in other tasks, as well as drive errors from drives associated with other tasks. System errors, associated drive errors, and errors within task A will shutdown task A. However, task A can shutdown other tasks.

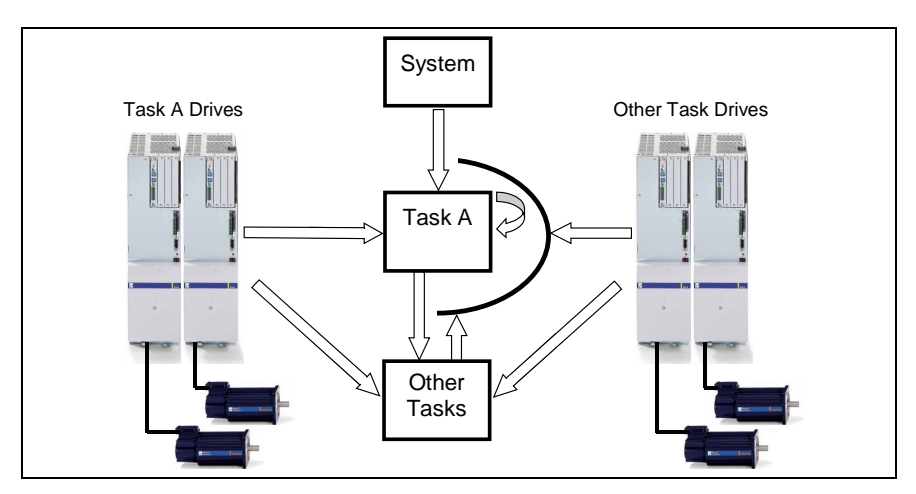

Fig. 12-7: Ignore Task and Drive Errors from Other Tasks

#### **Task Shutdown Sequence**

When a fatal or non-fatal error occurs, the control determines if the error is a system, task, or drive error. As the next step, the settings in task parameter T-0-0002 are checked to determine if the task should be shutdown. Axes, associated with the task that is shutdown, are stopped based on whether the error is fatal or non-fatal, their current mode of operation, and the parameterization of the error reaction of the drives. Refer to *[Motion Type Error Reaction](#page-691-0)* on page [12-10](#page-691-0) for details.

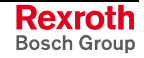

## <span id="page-691-0"></span>**12.3 Motion Type Error Reaction**

The error reaction varies based on the following factors:

- the current operating mode of the axis
- whether the error is non-fatal or fatal
- and the setting of control parameter C-0-0009

The following table lists the error reaction for non-fatal and fatal errors based on operating mode.

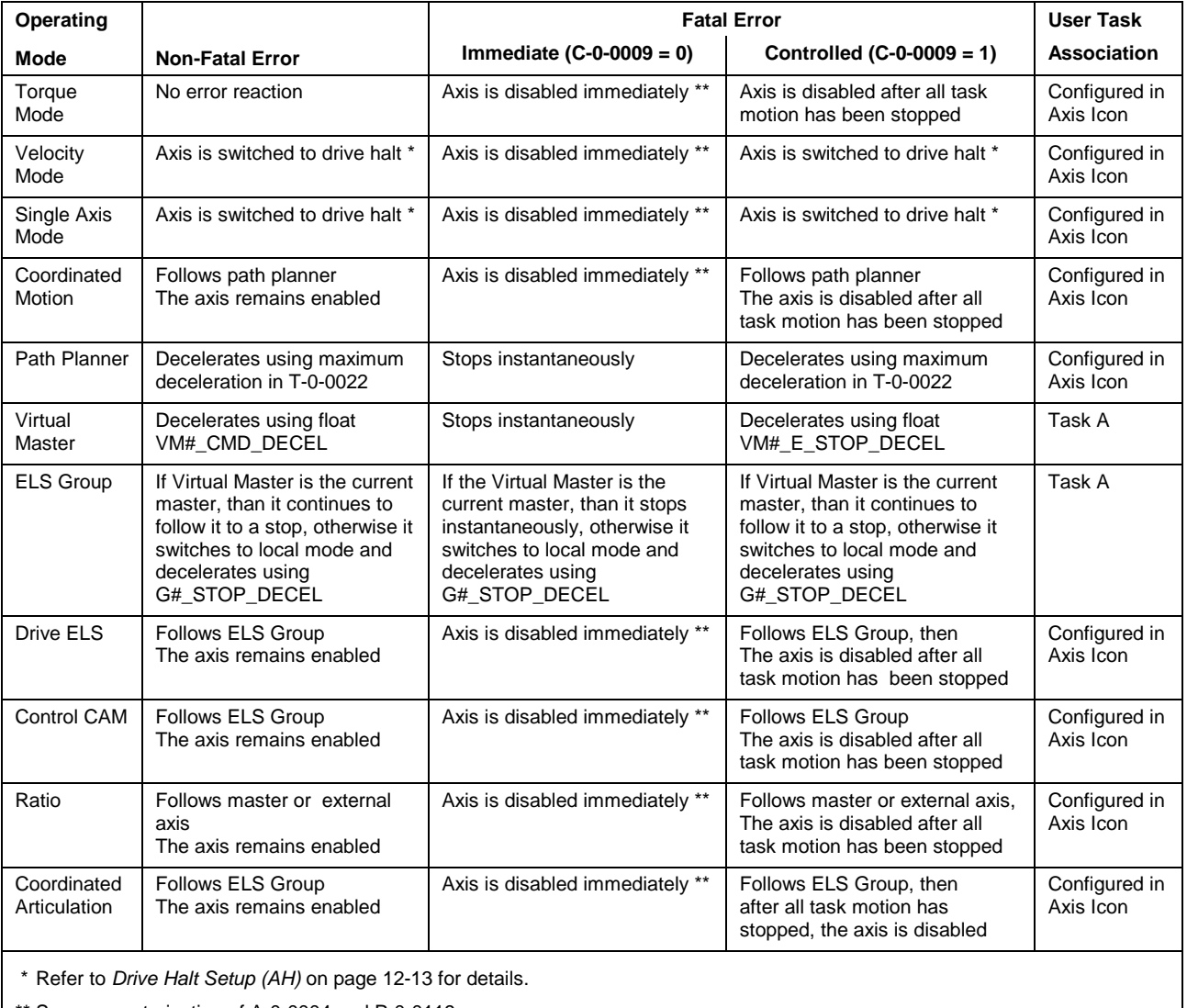

\*\* See par[ameterization of A-0-00](#page-694-0)04 and [P-0-011](#page-694-0)9

Table 12-4: Motion Type Error Reaction

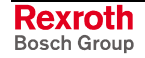

## **Special Case Error Reactions for the ELS system**

A special case is the error reaction for when an ELS slave axis is associated with tasks B, C or D. The Virtual Masters and ELS Groups are always associated with task A.

### **ELS Slave Axis Task Shutdown**

The following error reaction occurs when a task, with an associated ELS slave axis, shuts down but task A continues to run:

- In the case of a non-fatal error, the ELS slave axis remains in its operation mode and follows its ELS Group
- In the case of a fatal error, the ELS slave axis is disabled and brought to a stop using the drive's error reaction

#### **ELS Group Task Shutdown**

The following error reaction occurs when task A shuts down, but the task with an associated ELS slave axis continues to run:

The ELS slave axis remains in its operating mode and follows its ELS Group to a stop

#### **Link Ring Error Reaction**

The default error reaction for an ELS Group following a Link Ring master is to switch to Local Mode. The ELS Group decelerate to a stop using the rate in program variable G#\_STOP\_DECEL.

If this is not the desired error reaction, task A can be set to run during errors and the user can program an error reaction. Therefore, the user program should monitor the Node\_#\_Data\_Valid bits in status registers 41 and 42 and run a custom error reaction when the relevant bit goes low.

For example, an ELS Group could perform an "On-the-Fly" switch to a free Virtual Master. The Virtual Master could then move the ELS Group to a safe position.

When a Link Ring master position is used as the input of an ELS Group, the validity of the Link Ring master position is monitored continuously by the control. Error "575 ELS master for ELS Group # is invalid" occurs when the current ELS master is considered to be invalid. The Link Ring master is only updated and valid when the control, providing the Link Ring master position, is in SERCOS phase 4.

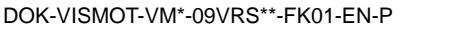

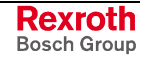

## <span id="page-693-0"></span>**12.4 Drive Error Reaction**

The error reaction of the drive depends on the error level and the settings in the following drive parameters:

- P-0-0117, NC reaction on error
- P-0-0119, Best possible deceleration

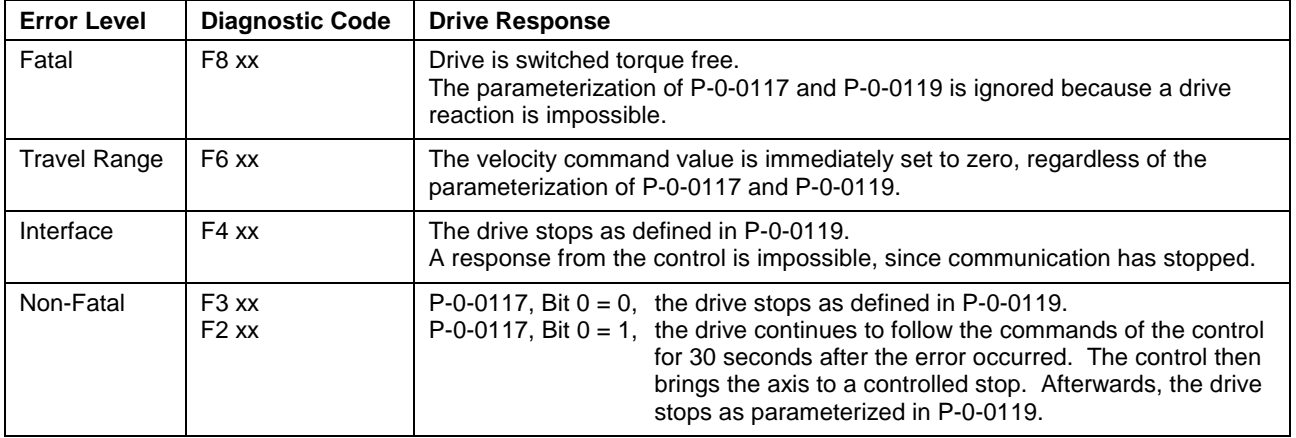

Table 12-5: Drive Error Levels

## **Power Supply Error Reaction**

For applications where a modular drive concept is used (e.g., DIAX04), the user has a choice of how to configure the response of the power supply in the event of a drive error. In the case of an error and default configuration, a signal is sent to the power supply and the power supply removes the bus power from all drives. The user has the option to suppress or delay this in bits 0 and 2 of P-0-0118 (Power off on error). Refer to the relevant *Digital Drive* manual for details.

## **Disable Axis Command (Ab)**

An axis is disabled by the control in the event of a fatal error. The default reaction (A-0-0004, bit  $12 = 0$ ) is to stop according to the parameterization of P-0-0119 and then the drive will remove torque from the motor.

In the case of a fatal error, torque is immediately removed from the motor and it will coast to a stop when bit 12 of A-0-0004 is set to 1.

An axis is manually disabled when bit 1 of the relevant axis control register is set to 1.

The following axis and drive parameters determine how the drive will react when the axis is disabled.

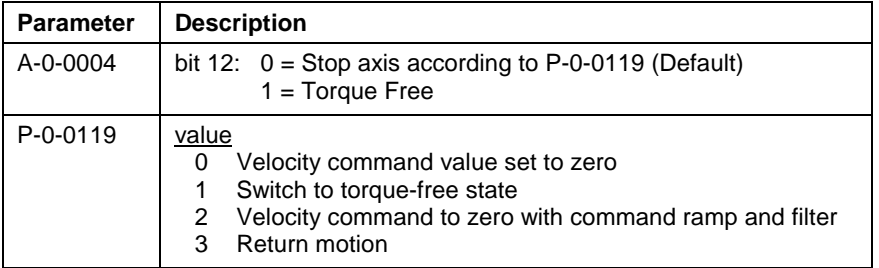

Table 12-6: Drive Disable Method

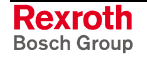

## <span id="page-694-0"></span>**Drive Halt Setup (AH)**

When the drive issues a drive halt, the axis is brought to a stop using a predefined deceleration rate. The deceleration rate that is used varies based on the active operating mode of the axis and the drive firmware being used.

The following table lists the firmware/operating mode combinations:

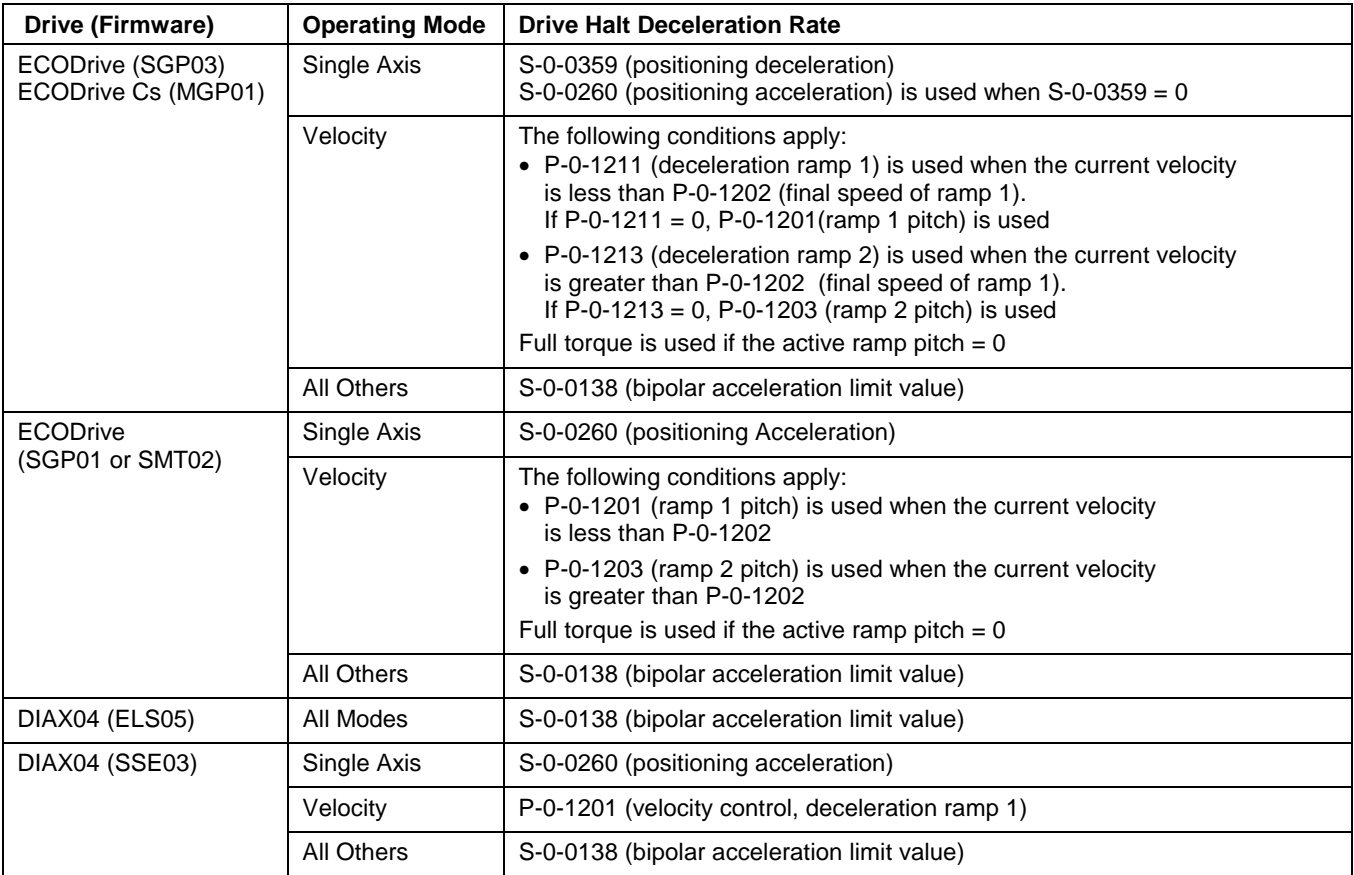

Table 12-7: Drive Halt Deceleration Rate based on Firmware/Operation Mode

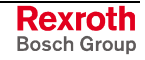

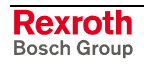

# **13 Communication Protocols**

## **13.1 Protocol Overview**

VisualMotion controls can receive and send data by means of a serial interface, network or PCI (PPC11.1) connection. By using a text-based ASCII protocol or binary SIS (standard Bosch Rexroth protocol) protocol described in this chapter, a variety of devices and programs can communicate with the PPC-P11.1 and PPC-R.

VisualMotion controls can be ordered preconfigured with a serial and/or Ethernet communication port. Communication between VisualMotion Toolkit and the control is accomplished across these ports using the VisualMotion DDE Server or the Scalable Communication Platform (SCP). By means of these communication platforms, the user can perform the following functions:

- edit system and drive parameters,
- edit data types, such as variables, point tables, etc.
- download user programs,
- provide diagnostic information,
- etc

The RS-232, RS-422 and RS-485 serial communication interface modes are supported. **Serial Interface Mode**

#### **Features**

- Transmission rate: 9600 through 115200 baud rate
- Maximum transmission path: 15 meters ( approx. 50 ft) for RS232 and RS485
- 8 bit ASCII protocol
- no parity
- a stop bit
- The Ethernet interface is used to transmit data over a local area network or Internet. **Network Mode**

#### **Features**

- Transmission modes: half and full duplex
- Transfer rate: up to 20 Mbps (**M**ega**b**its **p**er **s**econd)
- Communication Protocol: TCP/IP
- Cable type: RJ-45
- The PCI interface is used with the PPC-P11.1 PC card installed in an Industrial PC. **PCI Mode**

#### **Features**

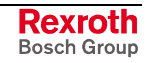

## **13.2 Communication Protocols**

VisualMotion 9 supports the following two protocols:

- ASCII Protocol (standard Bosch Rexroth ASCII format using the VisualMotion DDE server)
- SIS Protocol (standard Bosch Rexroth binary protocol using a Scalable Communication Platform SCP)

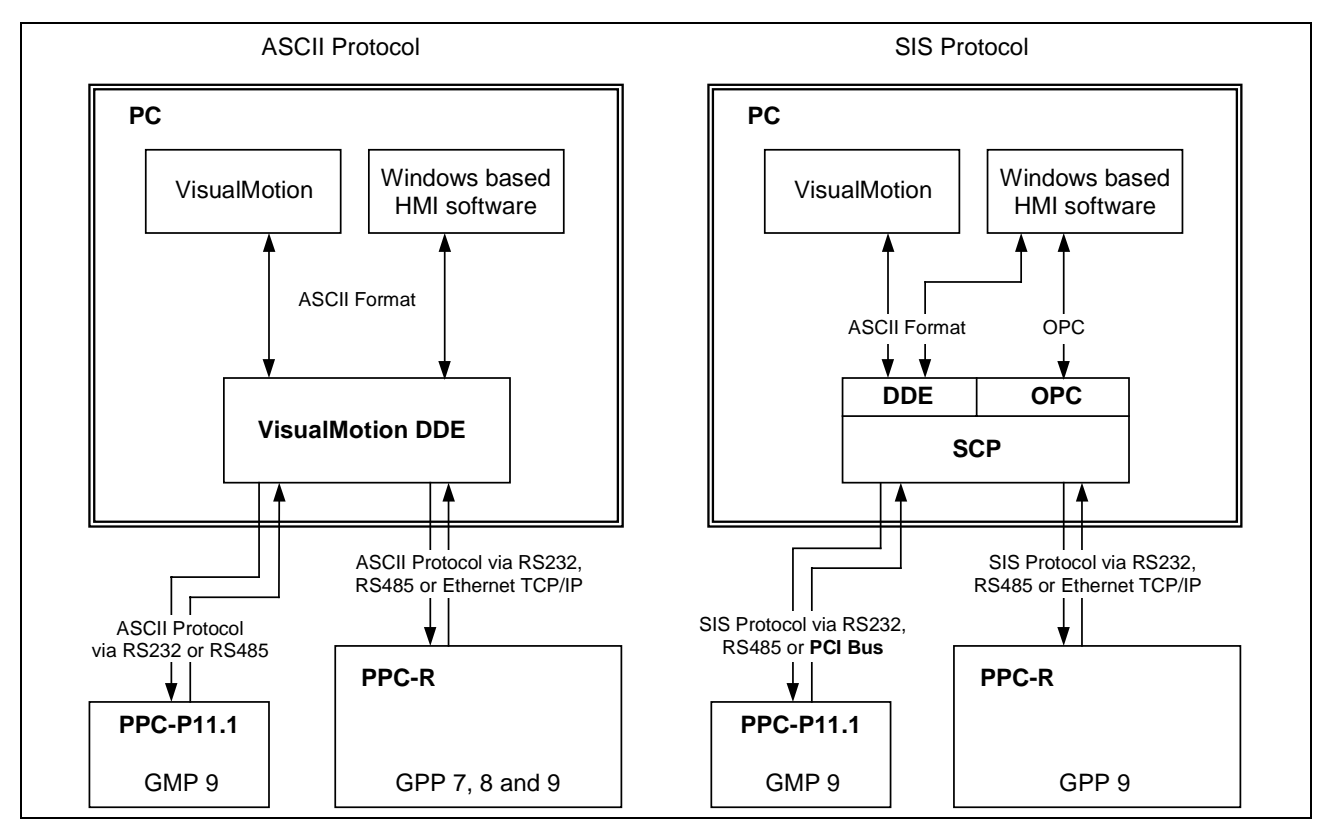

Fig. 13-1: ASCII and SIS Communication Overview

**Note:** OPC communication specifications can be found in the VisualMotion 9 Application Manual. This chapter will only focus on VisualMotion ASCII and SIS protocols.

## **ASCII Protocol**

VisualMotion control's can send and receive drive parameters, system parameters, user programs, and tables by means of the serial port. By using the ASCII text-based protocol, a variety of devices and programs can communicate with the control. The protocol also supports ASCII PC ISA/ESIA communication.

#### **Structure and Telegram frame**

ACSII protocol does not use a telegram frame. Instead the transmitted ASCII string is converted and interpreted. The corrected syntax order must be maintain to successfully send and retrieve data.

## **SIS Protocol**

The SIS protocol defines a peer-to-peer network where any node can be a client or server. Applications can be implemented to perform routing duties for hierarchical networks. SIS uses binary messages transported in telegram frames between a client and server for reading and writing data. Data such as registers, floating point and integer variables, control, axis, or task parameters, as well as drive parameters over various physical media, including EIA-232, EIA-485, and 10Base-T.

#### **Features:**

- Binary protocol
- A checksum test is conducted (higher Hamming distance D)
- All telegrams are identified by an unequivocal start symbol
- Defined telegram frame structure

#### **Structure and Telegram frame**

The telegrams used for data exchange over SIS is structured as follows:

- Telegram header
- User Data header (dependents on SIS service)
- User data

## **Communication Parameters**

The data exchange is controlled by means of the following parameters:

- **C-0-0003**, baud rate and parity setup for X10
- **C-0-0004**, baud rate and parity setup for X16
- **C-0-0005**, enable communication protocol
- **C-0-0002**, device address

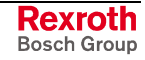

## **13.3 Direct ACSII Communication**

## **VisualMotion ASCII Protocol**

The ASCII protocol format for VisualMotion is designed so that all serial transmissions are similar in structure, facilitating simple coding/decoding routines. The protocol is the same for sending or receiving, making the handling and tracking of data easier.

All serial communications use the following standard protocol template. Information is structured using a three level system:

- command class
- subclass
- data identifier

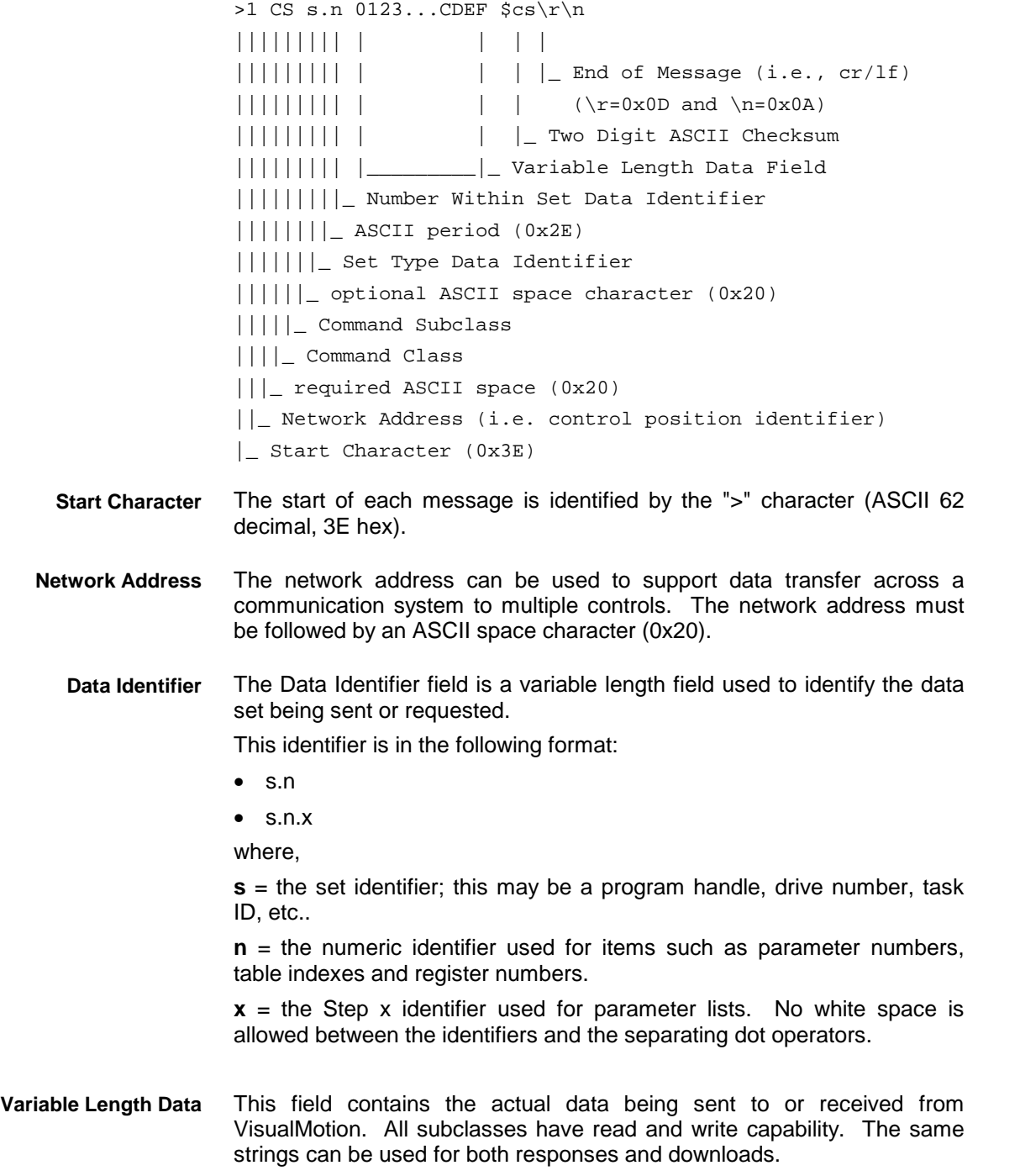

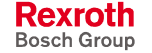

#### **Reading Data from VisualMotion**

To read data, the data portion of the string sent from the Host is empty.

The Host system requests a drive status message: **Example**

```
>1 DP 1.95 \r\n
```
|\_ No data sent, requesting current data

VisualMotion responds with the current status of the specified drive

>1 DP 1.95 302 Position Mode Encoder 1 \$cs\r\n | Data (status message)

#### **Writing Data to VisualMotion**

To write data, send data in the data portion with the same starting protocol. Data received from VisualMotion can be sent in the same format. VisualMotion responds with an acknowledgment or an error message.

The Host sends VisualMotion the digital drive's Kv parameter for drive 1: **Example**

```
>1 DP 1.104 1.00$cs\r\n
            |_ New data sent
```
VisualMotion has successfully accepted the parameter, since no error message was returned:

```
>1 DP 1.104 $cs\r\n
           |_ No message: data stored successfully
```
#### **Communication Errors**

If there is a checksum error, a format error, or an error in the data sent to VisualMotion or the drive, VisualMotion returns an error string in the data field. The string starts with an exclamation "!" character, followed by an error code and a descriptive message. Communication error codes and messages are listed at the end of this section.

 $>1$  DP 1.104 ! 05 Greater than maximum value  $scs\$ || |\_ Error message ||\_ Error Code (decimal) |\_ Error indicator "!" **Example**

#### **Checksum**

A control checksum is sent as two ASCII hexadecimal digits preceded by an ASCII '\$'. The checksum is optional when requesting data from VisualMotion. A checksum is required, unless it is disabled in the serial port setup parameter (C-0-0003 or C-0-0004), when sending data to VisualMotion. The following steps outline how to compute the checksum for **>1 AP 1.1 2**:

add the hexadecimal ASCII values of all of the characters, including the starting ">" character:

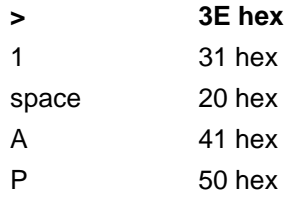

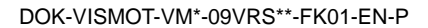

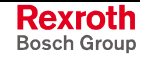

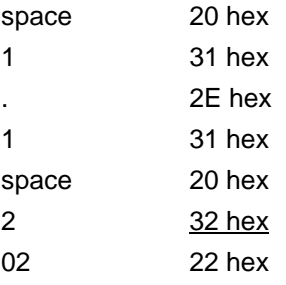

add the two least significant digits to the most significant digit:

**22 hex** two least significant digits

**+2 hex** most significant digit (calculated: sum shr 8)

**24 hex** sum

build the two's complement of the sum:

#### **0 hex – 24 hex = FFFFFFDC hex**

take the two least significant digits:

**DC**

The string that is sent to the control should be: **>1 AP 1.1 2\$DC**

The algorithm for calculating the checksum for any type of direct ASCII communication is the same.

#### **End of Message**

An ASCII carriage return ( $CR = 13$  in decimal or 0d hexadecimal) and linefeed (LF, 10 decimal or 0a hex) combination is used for terminal compatibility. This examples in this chapter use the notation '\r' (return) and '\n' (newline), as used with C programming language, interchangeably with the CR LF notation. VisualMotion always sends a CR LF combination, but will accept either a single LF or a CR LF from the Host device.

#### **Backspaces and White Spaces**

The ASCII backspace character (8 decimal or hex) erases the previous character from VisualMotion's serial buffer except at the start of a message. This is useful for editing strings entered at a terminal. Also, any white space character (tab or space) can be used as a delimiter in strings. White spaces between fields or at the end of a message are discarded by VisualMotion.

#### **Numeric Data Formats**

VisualMotion sends numeric data in ASCII parameter-specified units and scaling format. The format of float data depends on the data's use and how and where it is stored. Float data of fixed precision (e.g., drive data) uses fixed resolution. The resolution of data stored on the control (i.e., local or global variables), depends on the storage precision used (32 or 64-bit).

*Float data* that is too large or too small to be printed in decimal format is represented in scientific notation. *Hexadecimal data* is sent and received with an '0x' prefix. *Binary data* is represented as a 16 digit string of ASCII "1" or "0" characters.

- *Float position data:* 0.0100 123.4567 -12.0000 12.3e+16 *(resolution = 0.0001 units)* **Example**
	- *Integer data:* 0 1000 -10

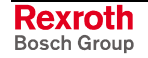

- <span id="page-702-0"></span>• *Hexadecimal data:* 0x12AB 0x1234ABCD
- *Binary data:* 0000111100001111

#### **Format of Data Sent to VisualMotion**

Any resolution can be used for data sent to VisualMotion. Numbers may be padded with zeros or spaces at either end as a visual formatting aid when entering data from a terminal. Padding applies to data identifiers as well as the data field.

The resolution of the data stored on the control is the resolution of the data it sends to the Host on request. Float numbers may also be sent in scientific notation.

## **Parameter Class and Subclass**

VisualMotion 's System, Axis, Task, as well as Drive parameters follow the same general format. The subclasses are data elements (data, name, units, etc.) as specified in SERCOS. VisualMotion parameters include system configuration data that is entered during the configuration of the system, as well as continuously updated system status values and messages that monitor system operation.

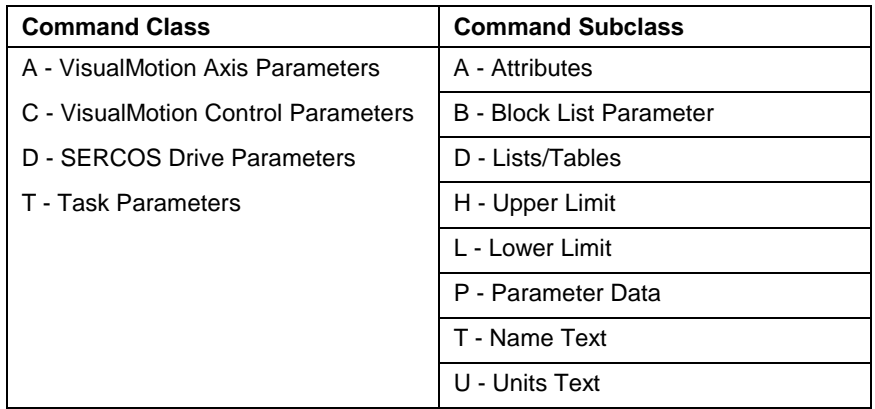

Table 13-1: Parameter Class and Subclass

**Note:** Additional information on the parameter sets can be found in chapter 5, Parameters, of this manual, and in Bosch Rexroth's digital drives and SERCOS manuals.

**General Format**

>1 CP 1.122 \$cs\r\n

- || | |\_ number
- || | set: Axis, Task, or Drive Address
- ||\_ subclass: Parameter data, name Text, High or Low
- | limits, Attributes
- |\_ class: type of parameter

#### **Accessing SERCOS Parameter Sets**

The SERCOS specifications allow a digital drive to have both standard and product specific parameter sets. The standard parameters are accessed by the parameter number (e.g., P-0-0095). Product specific parameters can be accessed using a 'P' prefix, which adds an offset of 32768 to the parameter number.

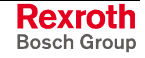

For example, parameter P-0-0005 can also be accessed as "1.32773" or "1.P5".

The Host requests the name, data, and units for drive 1 parameter 123: >1 DT 1.123 \r\n ;request drive 1 text name for parameter 123 >1 DP 1.123  $\r\nu$  ; request drive 1 parameter data >1 DU 1.123  $\rightharpoonup$  ; request drive 1 units of measurement **Example**

#### The drive responds, through VisualMotion:

>1 DT 1.123 Feed Constant \$cs\r\n ;the name is "Feed Constant" >1 DP 1.123 6.2832  $\csc\nr\n$  ; the parameter value is 6.2832 >1 DU 1.123 mm \$cs\r\n ;the measurement units are in mm

#### **Attribute Subclass**

The "A" subclass requests a hexadecimal long word (16 bits). Bits in this long word are set for data type and scaling according to the SERCOS specification. The attribute data is available for informational purposes, or may be used to detect if a SERCOS parameter is a command or a status value.

#### **Parameter List Block Transfer Subclass**

For faster communications, VisualMotion can send and receive parameter lists 16 elements at a time. Drive parameter lists allowing block transfers include cam tables, oscilloscope data, and any other non-text parameter list. The 'B' subclass works similar to the 'D' parameter list subclass, but instead of sending one item at a time, 16 elements are sent.

>u xB a.s.n \r\n || | | |\_Step: Sequence number (0 to length+1) || | |\_ Number: Parameter number || |\_Set: Axis, drive, or task number ||\_Subclass: Command, List Parameter or Table |\_Class: A=axis, C=control, D=drive, T=task To request the start of a list, the Host sends sequence number 0 to VisualMotion. VisualMotion responds with the number of elements in the list. The number of steps in the list is equal to ((elements +15)/ 16). The Host requests this number of steps from the list until the list is finished. The data in the response strings is space delimited. Float and decimal values are scaled the same as when they are printed individually. **General Format Requesting a Block List Parameter**

> If the number of elements in the list is not evenly divisible by 16, VisualMotion will fill the last response string with space-delimited zeros for each remaining element. If the data cannot be printed in less than 220 characters, the error message "!55 List or string is too long" is issued.

VisualMotion requires that step numbers be incremented by one, but any previous step may be repeated. This allows the host to request any missed data and ensures that the data is sent in the proper order. For example, the sequence  $(1, 2, 3, 3, 4)$  is valid, but  $(1, 2, 3, 5)$  is not. If an invalid step number is sent, VisualMotion responds with an error.

At the end of the upload, the Host must close the list by sending a sequence number equal to (length of list  $+$  1). The Host must always close a list when it is finished since each new list uses system resources.

Host requests a list parameter using block transfer – Step 0: **Example**

>1 DB 1.32840.0 \r\n ;Parameter P-0-0072 (cam table 1)

VisualMotion responds with the number of elements in the list:

>1 DB 1.32840.0 1024 \$cs\r\n ;1024 points in cam table = 64 steps

Host requests first 16 elements in list – Step 1:

>1 DB 1.32840.1 \r\n

VisualMotion responds with first 16 elements:

>1 DB 1.32840.1 0.0 0.0015 0.002 0.01 0.015 --11 more elements…-- \r\n

Host requests elements 17-32 – Step 2:

 $>1$  DB 1.32840.2 \r\n

VisualMotion responds with next 16 elements:

>1 DB 1.32840.1 20.0 20.0015 --14 more elements…--  $\r \n\ln$ 

Host continues to request items in list as above - Step 3-64

To close the list, host sends sequence number (steps+1):

>1 DB 1.32840.65 \r\n

VisualMotion acknowledges end of list:

 $>1$  DB 1.32840.65 !19 List is finished  $scs\$ 

To start sending a block list, the Host sends sequence number 0 to VisualMotion, along with the number of elements to be sent. The number of steps in the list is equal to ((elements +15)/ 16). The Host sends this number of steps from the list until the list is finished. **Sending a Block List Parameter**

> The data in the strings must be space delimited. The host can send the data with any resolution, with or without decimal point.

> If the number of elements in the list is not evenly divisible by 16, the host must fill the last string with space-delimited zeros for each remaining element.

> If the number of elements in the string is less than 16, VisualMotion responds with the message "!54 List or String is too short". If the length of the data portion of the string sent to VisualMotion (minus protocol header, checksum, and terminator) is greater than 220 characters, VisualMotion responds with the message "!55 List or string is too long".

> At the end of the download, the Host must close the list by sending a sequence number equal to length of list  $+ 1$ . The string for this step must

include at least one data element. For simplicity, the host can send 16 space-delimited zeros.

Host starts sending a list parameter using block transfer – Step 0: **Example**

> >1 DB 1.32840.0 1024 \$cs\r\n ;Parameter P-0-72 (cam table 1) ;1024 points in cam table = 64 steps

> > VisualMotion responds with an acknowledgment:

>1 DB 1.32840.0 \$cs\r\n

Host sends first 16 elements in list – Step 1:

>1 DB 1.32840.1 0.0 0.0015 0.002 0.01 0.015 --11 more elements…-- \$cs\r\n

VisualMotion acknowledges:

>1 DB 1.32840.1 \$cs\r\n

Host continues to send items in list as above – blocks 2-64

To close the list, host sends sequence number (steps+1), with string having at least one zero:

>1 DB 1.32840.65 0.0 \$cs\r\n

VisualMotion acknowledges end of list:

>1 DB 1.32840.65 !19 List is finished \$cs\r\n

When control-based cams are sent to and received from the control, both X and Y values are transferred. Therefore, when the block data transfer method is used, only 8 rows of the cam file are transferred per string rather than 16. Therefore, the steps in the list is equal to ((elements  $+7$ ) 8). The data in the string is transferred as: "X1 Y1 X2 Y2 X3 Y3", etc. If the control returns a count of 1025, the host must ask for 129 strings, plus the closing sequence. **Parameter List Transfer of Control Cams**

```
Host requests control cam #1 – Step 0:
          >1 CB 1.3101.0 \r\n ;Parameter C-0-3101 (cam table1)
                 >1 CB 1.3101.0 1025 \r\n ;VisualMotion indicates
                                              1025 points (129 steps)
          Host requests data and VisualMotion sends – Steps 1-129:
Example
```
 $>1$  CB 1.3101.1 \r\n >1 CB 1.3101.1 0.0 0.0015 0.002 0.01 --12 more …-- \$cs\r\n

Host closes list (step +1) – Step 130:

>1 CB 1.3101.130 \r\n

 $>1$  CB 1.3101.130 !19 List is finished  $scs\$ 

#### **Parameter Lists Subclass**

The D subclass is used to request lists of parameters. Since new versions of VisualMotion and digital drives may expand or change the parameter sets, lists of all parameters and all required parameters can be uploaded by the Host program. Parameters such as the drive's oscilloscope function also use variable-length lists.

Some VisualMotion functions, parameters, and SERCOS parameters are implemented as variable-length data lists. Lists of parameters are used to determine all the parameters present in the drive or VisualMotion control, and to classify or request parameters by function or type. The drive oscilloscope function data tables are accessed as parameter lists. Sequence numbers are used to list each parameter in the list, allowing other transmissions to VisualMotion during the list upload.

#### **General Format**

 $>1$  xD a.x.n \r\n

- || | | |\_ Step: Sequence number (0 to length+1) || | |\_ Number: Parameter number || |\_ Set: Axis, drive, or task number ||\_ Subclass: Command, List Parameter or Table
	- |\_ Class: A=axis, C=control, D=drive, T=task
- To request a parameter list, the Host sends the list parameter command with the sequence number 0 to VisualMotion. VisualMotion responds with the sequence number replaced with a count of the number of items in the list. The Host then requests each list item sequentially, beginning with sequence number 1. The sequence number is then incremented by one and the request repeated until all needed items or the entire list has been received. **Listing a Parameter**

VisualMotion requires parameter list sequence numbers to be incremented sequentially. If an error occurs, the request for the current list item may be immediately repeated, allowing the Host to request missed data and ensuring that the data is sent in the proper order. VisualMotion will respond with an error if sent an invalid sequence number.

At the end of the upload, the Host must signal VisualMotion to close the list by sending a sequence number equal to the length of the list  $+1$ .

If required, more than one parameter list can be active at one time. The Host must always close a list when it is finished since each open list uses system resources.

- The Host requests a List Parameter Step 0: **Example**
	- >1 DD 1.17.0 \r\n ;Parameter S-0-0017

VisualMotion responds with length of the list:

>1 DD 1.17.0 180 \$cs\r\n ;180 parameters in list

The Host requests the first parameter in the list – Step 1:

 $>1$  DD 1.17.1 \r\n

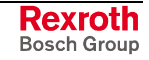

VisualMotion responds with the first parameter:

>1 DD 1.17.1 44 \$cs\r\n

The Host requests the second parameter in the list – Step 2:

 $>1$  DD 1.17.2 \r\n

VisualMotion responds with the second parameter:

>1 DD 1.17.2 104 \$cs\r\n . . . The Host continues to sequentially request items in list – Steps 3-180

The Host closes the list by sending a sequence number  $=$  the list length+1:

 $>1$  DD 1.17.181 \r\n

VisualMotion acknowledges the end of the list:

 $>1$  DD 1.17.181 !19 List is finished  $scs\$ 

#### **Upper Limit (H) and Lower Limit (L) Subclasses**

The H and U subclasses return the range of permissible data entry that is set by VisualMotion or the digital drive for numeric data. Limits are always returned as float type data.

#### **Parameter Data Subclass**

The P subclass specifies the actual parameter data, sent and received in ASCII format according to its attributes (decimal, hexadecimal, text, etc.).

#### **Name Text Subclass**

The T subclass provides the name of the parameter, provided as a text string in the language selected for VisualMotion. The ability to specify actual text for the parameter name permits the host software to be independent of VisualMotion or drive parameter updates.

#### **Units Text Subclass**

The U subclass returns the system units, "in" (inches) or "mm" (millimeters), as an ASCII text string.

## **User Program Variable Class and Subclass**

VisualMotion maintains a unique set of integer and float variables for each user program. An additional set of integer and float global variables is not related to a specific program and may be accessed by any program or device on the bus. User variable data can be exchanged between the Host and VisualMotion using the same format as the float and integer parameters. The current value of a variable is obtained and changed using the P subclass.

| <b>Command Class</b>         | <b>Command Subclass</b> |
|------------------------------|-------------------------|
| F - Float Variables          | P - Data                |
| G - Global Integer Variables | T - Text Label          |
| H - Global Float Variables   |                         |
| I - Integer Variables        |                         |
|                              |                         |

Table 13-2: User Program Variables Class and Subclass

>1 IP h.xx **General Format**

> || | |\_ number: variable table index number || | set: Program handle ||\_ subclass: P=Send/receive Data, T=print text label |\_ class: I=Integer Variable, F=Float Variable G=Global Integer, H=Global Float

The user program handle provides access to the variables for any control resident user program. Use the program handle "0" to access the active program's variables.

#### **Data Subclass – "P"**

Data in a VisualMotion variable table is accessed by supplying the class (I or F), and the numeric index (e.g. 1 for I[1] or 15 for F[15]) of the desired variable. The variable number "0" is used to request a count of the variables used by the selected program.

Type: Float ("F") or Integer ("I")

#### **Text Label Subclass –"T"**

The text label for any variable can be obtained by using the T subclass. If no text label is found, an ASCII space (" ") character is returned. Since the program labels are fixed when the program is compiled, labels cannot be changed with this command.

#### Type: String

**Example**

The Host requests the number of integer variables used by program 1:

 $>1$  IP 1.0 \r\n

VisualMotion responds:

 $>1$  IP 1.0 20\r\n ;20 variables

The Host sends float data, 123.456 to Variable F12 for the program with handle 2:

>1 FP 2.12 123.456 \$cs\r\n

VisualMotion acknowledges:

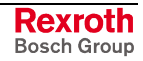

 $>1$  FP 2.12  $scs\r\n$ 

The Host requests the label name for Variable I20 for the current program:

 $>1$  IP 0.20 \r\n

VisualMotion returns the name "count":

 $>1$  IP 0.20 count\r\n

## **PID Class and Subclass**

Proportional Integral Derivative (PID) information is only available from the active program.

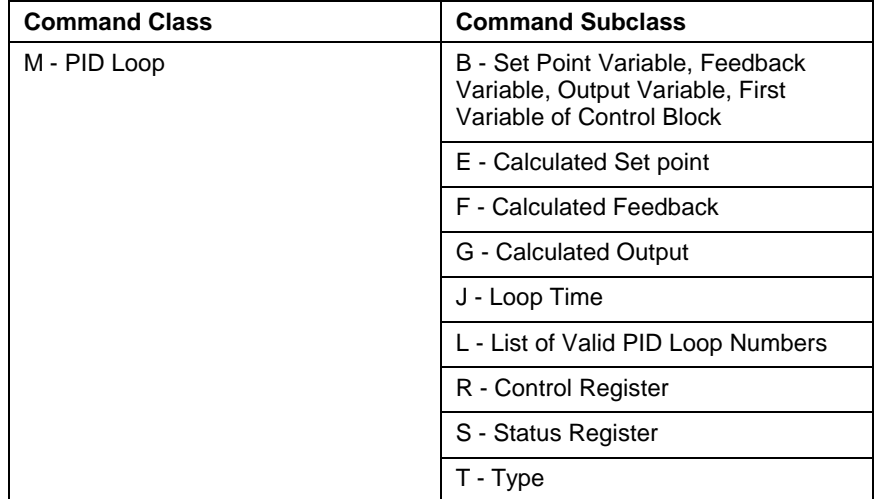

Table 13-3: PID Class and Subclass

#### **Getting the assigned variables**

The host requests the control register of PID loop 2 of active program: **Example**

>0 MR 0.2 \$cs\r\n

VisualMotion responds with register number, 0 if not assigned:

>0 MR 0.2 121 \$cs\r\n

The host requests the status register of PID loop 2 of active program:

```
>0 MS 0.2 $cs\r\n
```
VisualMotion responds with register number, 0 if not assigned:

```
>0 MS 0.2 122 $cs\r\n
```
The host requests the variables of PID loop 2 of active program:

 $>0$  MB 0.2  $scs\$ 

VisualMotion responds with set point variable, feedback variable, output variable, and start of control block:

>0 MB 0.2 F70 F71 F72 F143 \$cs\r\n

The host requests the valid PID loop numbers of active program:

>0 ML 0.0 \$cs\r\n

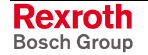

VisualMotion responds with loop numbers 2,3,7,8,9 (Other loops are not used):

 $>0$  ML 0.0 2 3 7 8 9 \$cs\r\n

VisualMotion responds with 0 (No loops are used):

 $>0$  ML 0.0 0 \$cs\r\n

#### **Control Blocks Variables**

The control block variables are defined by the PID loop type. The usage for type 1 is given above.

## **Point Tables Class and Subclass**

Each coordinated motion program stored on the control has a unique set of absolute and relative points used to define the endpoints of the standard geometry segments. Each point contains a number of descriptive elements. Either all the elements of a point in the absolute or the relative tables may be accessed individually or as a list. The available elements are shown in the list of Command Classes and Subclasses on page [13-7.](#page-702-0)

| <b>Command Class</b>     | <b>Command Subclass</b>              |
|--------------------------|--------------------------------------|
| X - Absolute Point Table | $1 -$ Event 1                        |
| Y - Relative Point Table | $2 -$ Event $2$                      |
|                          | $3 -$ Event $3$                      |
|                          | 4 - Event 4                          |
|                          | A - % of Max Acceleration            |
|                          | <b>B</b> - Blend Radius              |
|                          | D - % of Max Deceleration            |
|                          | E - Elbow (6-Axis Robot)             |
|                          | J - Jerk Limiting %                  |
|                          | L - List All of the Above in One Row |
|                          | P - Pitch (6-Axis Robot)             |
|                          | R - Roll (6-Axis Robot)              |
|                          | R - Rate (Kinematic 8 only)          |
|                          | S - % of Max Speed                   |
|                          | T - Name Text                        |
|                          | V - List of All User Defined Labels  |
|                          | W - Yaw (6-Axis Robot)               |
|                          | X - X Coordinate                     |
|                          | Y - Y Coordinate                     |
|                          | Z - Z Coordinate                     |

Table 13-4: Point Tables Class and Subclass

**General Format**

 $>1$  XS h.nn \r\n

- || | |\_ number: Point number
- || | set: Program handle
- ||\_ subclass: Speed request
- |\_ class: X=ABS, Y=REL

The program handle selects which of the user programs is accessed. To request the program points for the active program, use a "0" as the handle.

Point data is accessed by specifying a point number, that is used as a numeric index into the specified point table (E.G., 1 for ABS[1] or 21 for REL[21], the absolute or relative table is specified by the class). To request the total number of points in a table, use a "0" for the point index number.

#### **Point Table Data**

The X, Y, Z, R, P, and W coordinate subclasses are in the same format as float variables and parameters. The S, A, D, and J subclasses are in "xxx.x" format. Event subclasses 1, 2, 3, 4, and E are in the same format as integer variables. All subclasses have read/write access. The V subclass is a list of all user defined labels.

The following table lists each subclass, the type of units, the data type, and the data size.

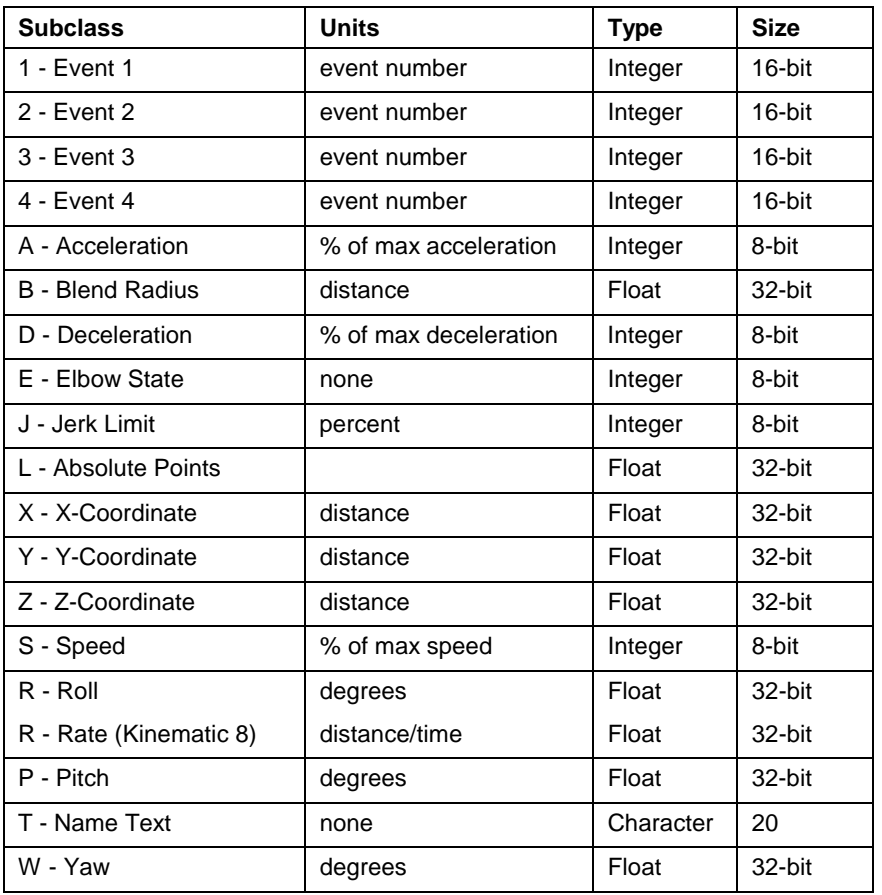

Table 13-5: Point Table Data

**Example**

>1 YJ 0.12 \r\n ;host requests the jerk limit for point REL[12];in the active program.

>1 YJ 0.12 50.0 \$cs\r\n ;VisualMotion responds

>1 X1 3.1 2 \$cs\r\n ;host selects event 2 for ;ABS[1]'s first ;event for program 3

>1 X1 3.1 \$cs\r\n ;VisualMotion acknowledges

#### **Point Table Data, Row Format**

The data for a point is obtained in rectangular format, similar to a row in a spreadsheet program. A regular format allows faster downloading and easier conversion to and from spreadsheets and editor programs.

As returned by the control, the 12 elements of a point are separated by an ASCII space character, and the entire point table entry is terminated by a new line. Any number of spaces between elements is allowed when uploading to the control.

The Host requests number of absolute points in program 2: **Example**

 $>1$  XL 2.0 \r\n

VisualMotion responds with 10 points:

>1 XL 2.0 10 10 10 10 10 10 10 10 10 10 10 10 10\r\n |\_ number of points

The Host requests point ABS[1]'s data for the active program:

 $>1$  XL  $0.1$   $\r\n$ 

VisualMotion Responds:

>1 XL 0.1 1.0 2.0 0.0 0.25 50 10 33 50 1 0 0 0 0.0 0.0 0.0 0 ABS[1] ;where XYZB SADJ 1234 RPWE  $\mathbf{T}$ 

The Host requests label for ABS[1]:

 $>1$  XT 0.1 \r\n

VisualMotion responds:

>1 XT 0.1 Robot\_Start \r\n

The Host sends point REL[2]'s data for program 3:

 $>1$  YL 3.2 1.0 2.0 0.0 0.25 100 60 33 50 1 10 0 0 \$cs\r\n

VisualMotion Acknowledges:

>1 YL 3.2 \$cs\r\n

#### **List of All User-defined Labels Subclass (V)**

For all classes that include user-defined labels, this subclass lists the labels. To start the list and get the total number of labels, request data with Step = 0. The labels are listed in the format '*Label\_num Label\_string*' from the serial port. The type 'Label' is used from the executive interface. Label num is the index in the corresponding table; for example, '1' for ABS[1]. Label\_string is a string of 21 bytes maximum, including null termination.

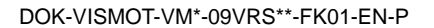

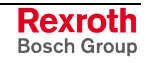

## **Event Tables Class and Subclass**

Each user program stored on the control has an associated event table. Each element of the Event Table may be accessed individually or as a list. The available elements for the Event Table are shown in the list of Command Classes and Subclasses, and described in the Programming Elements section.

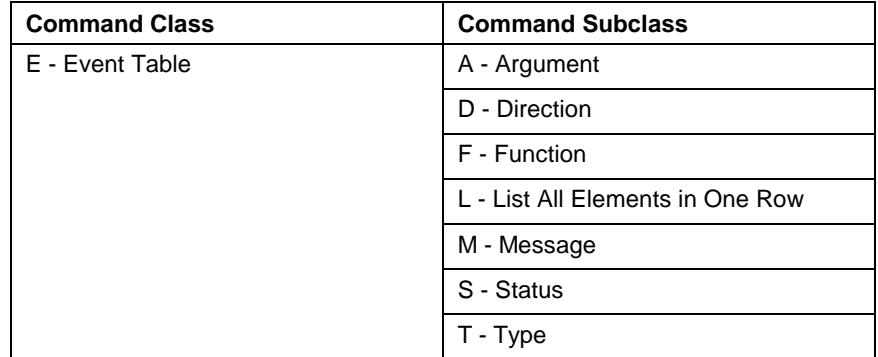

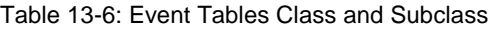

**General Format:**

 $>1$  ES h.nn\r\n

|| | |\_ number: Event number || | set: Program handle ||\_ subclass: Status request |\_ class: Event Table

The user program handle specifies which user program is accessed. To request events for the active program, use a "0" as the handle.

Event data is accessed by using an event number as an index into the event table (E.G. 1 for EVT[1]). To request the total number of entries in the event table, use a "0" for the event index number.

### **Event Table Data**

Most data in the event table has associated codes corresponding to events in the teach pendant display.

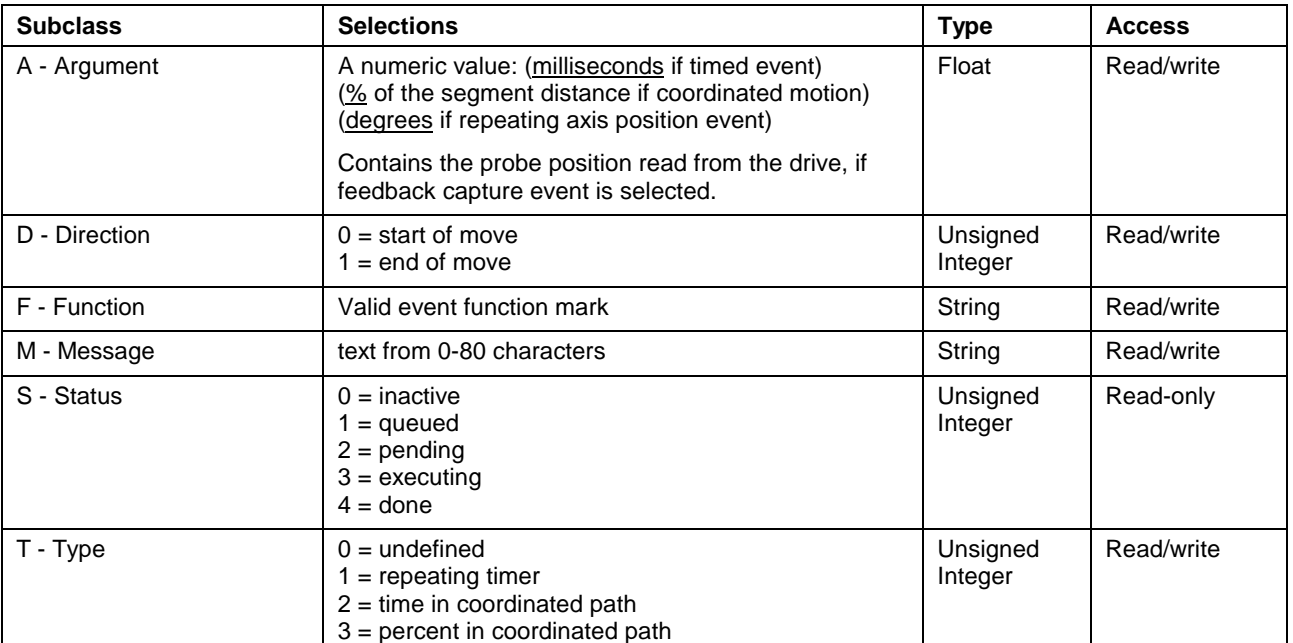

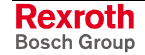

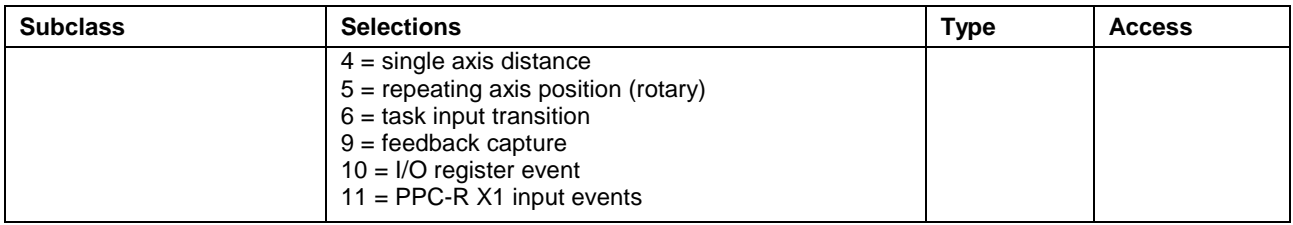

Table 13-7: Event Table Data

The Host requests number of events in program 2: **Example**

 $>1$  ES 2.0 \r\n

VisualMotion responds with 50 events:

>1 ES 2.0 50 \r\n

The Host requests EVT[20].s for program 1:

>1 ES 1.20 \r\n

VisualMotion responds with ACTIVE:

 $>1$  ES 1.20 1 \$cs\r\n

The Host selects active EVT[10] as distance:

>1 ET 0.10 3 \$cs\r\n

VisualMotion acknowledges:

>1 ET 0.10 \$cs\r\n

The Host selects event function:

>1 EF 0.1 Gripper\_On \$cs\r\n

VisualMotion responds "Label was not found" in program:

 $>1$  EF 0.1 !32 Label not found  $Scs\$ 

#### **Event Table Data, Row Format**

The data for each event is transferred between VisualMotion and the Host in a regular format that permits easy exchange of data with spreadsheet and text editing programs. Each element of an event is separated by a single space when sent from the control. When sending data to VisualMotion, any number of spaces may be used between the elements of an event. VisualMotion will not return an error if an event's status element is sent; the element will be ignored.

The Host requests EVT[1]'s data for program 5: **Examples**

 $>1$  EL 5.1 \r\n

VisualMotion responds:

>1 EL 5.1 1 2 0 90.0 In\_Zone In the zone!  $scs\$ STDA F M

The Host sends data for program 2, EVT[19]:

>1 EL 2.19 0 1 1 1000 Calc\_Zone Calculating... \$cs\r\n

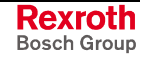

## **Program Communication Class and Subclass**

Each user program (text or icon) that is developed and successfully compiled on a PC Host results in a downloadable base-code executable file. These executable files may be exchanged between the Host and VisualMotion using the upload/download method described in this section. Programs resident on the control can be activated and deleted; and lists of variables and subroutines associated with the program may be accessed using the serial communication interface. The number of programs that may be downloaded to a control is limited by the size of the programs and the amount of available non-volatile memory.

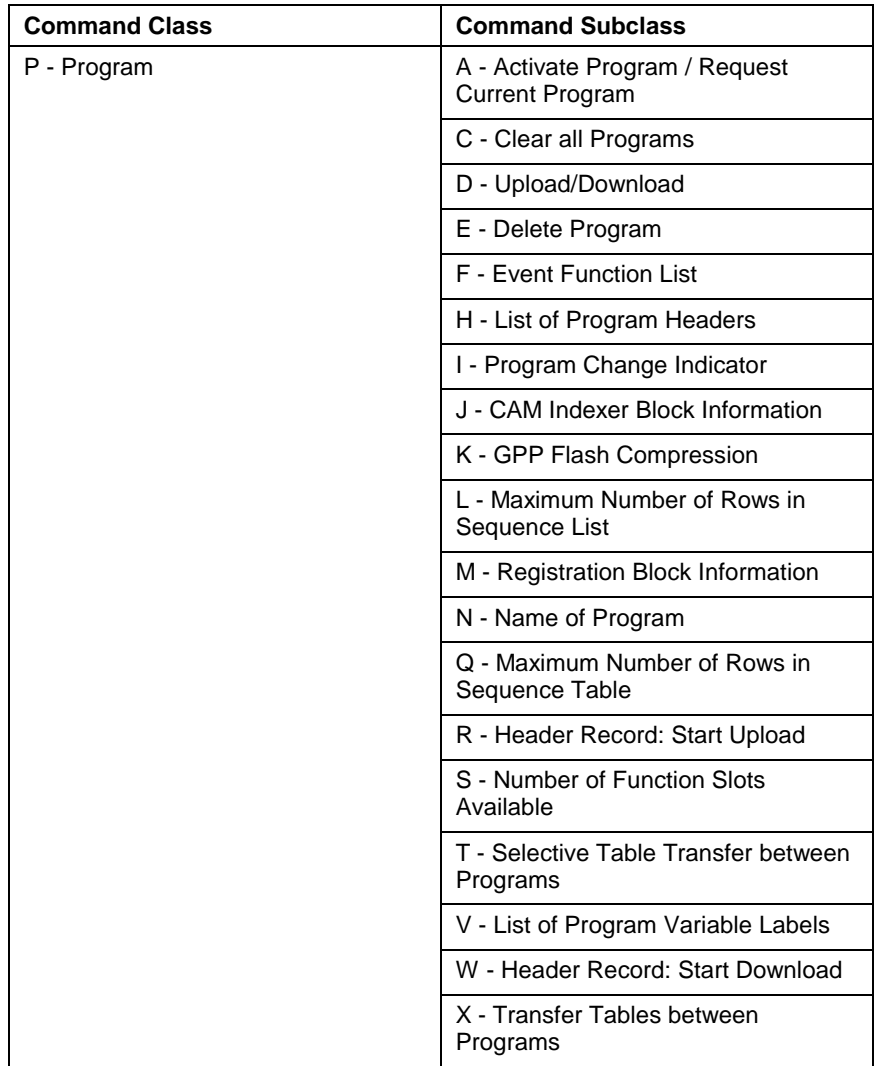

Table 13-8: Program Communication Class and Subclass

### **User Program Header Record**

Each user program contains a header record that identifies the program. This header is used for starting program uploads and downloads. The header contains the program name, size, checksum, and date; and is stored with the program in the control's non-volatile memory.

The size is a decimal count of all bytes in the program file. The checksum is a 4 byte hexadecimal two's complement sum of all the bytes in the file (excluding the checksum). The date is in Month/Day/Year format (E.G., 07/04/93). The program name can include any ASCII characters and can be up to a maximum of 20 characters.

#### **Download Block Size**

VisualMotion program file uploads and downloads are performed as a sequence of fixed-length blocks. The block size is selected using parameter C-0-0090 (Download Block Size) and defaults to 16 bytes. The Download Block Size parameter may be changed from 1 to 115 bytes by the Host computer to optimize transmission time or for terminal compatibility.

#### **Activating a Program (PA)**

The Host can activate a program by sending its program handle with the "PA" command. If the handle or the program is invalid, VisualMotion returns an error message.

**Note**: A program can not be activated by the Host if the control is currently running any user tasks.

The Host sends an activate program 2 command:

>1 PA 0.0 2\$cs\r\n

 $\vert$  Activate program with handle = 2

VisualMotion acknowledges:

 $>1$  PA 0.0 \$cs\r\n

#### **Request Currently Active Program (PA)**

If the Host sends a "PA" command without specifying a program, VisualMotion returns the handle of the currently active program. Other information about the program is available through task parameter requests.

The Host sends:

 $>1$  PA 0.0 \r\n

VisualMotion returns:

 $>1$  PA 0.0 2 \$cs\r\n |\_ Program 2 is active

### **Clear All Programs (PC)**

This command is used to clear all programs residing in the control's flash memory. Once the command is issued, the memory is cleared but remains unusable until a PK (Flash Compression) command is send down to the control. It is recommended that a PK command be send to the control anytime data is deleted from flash memory.

Refer to [GPP Flash Compression \(PK\)](#page-720-0) on page [13-25](#page-720-0) for details.

The Host sends:

 $>1$  PC 0.0 1 \$cs \r\n |\_ Clear ALL programs

VisualMotion returns:

>1 PC 0.0 \r\n

All programs were cleared from flash memory

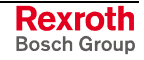

#### **Executing a Download (PD)**

After the Host has sent the program header record and obtained a program handle, the Host must send the entire program to the control, before the program may be activated. The Host uses a sequential number to identify each block. Block by block transfer permits other communication with VisualMotion to take place between blocks.

If a communication error is received when sending a program block, the current block may be repeated. VisualMotion's download program requires program block sequence numbers to be incremented by one, or an error message will be returned.

After all program blocks have been downloaded, the Host completes the download by sending a final block with the data area containing at least one non-space character. The final block is identified by a sequence number equal to the last program block sequence number + 1. The checksum is verified and VisualMotion responds with an acknowledgment or an error message.

```
Note: The PD command must not be executed without a preceding
          PW or PR command to initialize the transfer.
```
The Host sends a block (using the default block size  $= 16$  bytes): **Example**

>1 PD 1.1 0123456789ABCDEF0123456789ABCDEF\$cs\r\n

 $|| || ||$   $||$  32 hex digits of data (16 bytes)

| | | Sequence number (from 1 to (size/block size))

|  $\vert$  Program handle previously obtained by PW or PR

- | | command
- |\_ Command: Download

VisualMotion responds during download (no error):

 $>1$  PD 1.1  $scs\$ 

The Host sends the final block after 100 program blocks have been sent:

>1 PD 1.101 0 \$cs\r\n | | | dummy block not stored by VisualMotion |\_ (size of program/block size) +1

VisualMotion responds after verifying the checksum:

 $>1$  PD 1.101 !19 List is finished  $scx\n$ 

### **Executing an Upload (PD)**

The PD command is also used during uploads, but the Host sends only the sequence number. VisualMotion responds with the data stored in each block. The process repeats sequentially, block by block, in the same manner as the program download (see Executing a Download, above).

The Host requests a block:

 $>1$  PD 1.1  $scs\$ 

- | | | program block sequence number
- | |\_ program handle
- |\_ Command: upload

VisualMotion responds with data for the requested program and block:

>1 PD 1.1 0123456789ABCDEF0123456789ABCDEF\$cs\r\n

The Host sends the dummy block request, after the last program block has been received:

>1 PD 1.101 \$cs\r\n |\_ (size of program/block size) +1

VisualMotion responds after checksum verification:

 $>1$  PD 1.101 !19 List is finished \$cs\r\n

#### **Erasing (Deleting) a Program (PE)**

This command erases the program identified with the specified program handle. The control's memory previously required by the program becomes available for other programs; and the header and handle are removed from the VisualMotion's list of resident programs.

**Notes:** 1) A currently active program may not be erased, unless the VisualMotion has been placed in Parameter Mode.

> 2) The Erase Program command format specifies "0" in the positions normally occupied by the program handle and block sequence number, followed by the numeric program handle of the program to delete.

The Host sends an Erase Program Command:

```
>1 PE 0.0 1 $cs\r\n
          |_ Erase Program with handle #1
```
VisualMotion acknowledges:

>1 PE 0.0 \$cs\r\n

#### **List of Event Function Marks (PF)**

Text marks for control resident event functions can be listed by using a list sequence. Subroutine marks are listed in alphabetical order, as stored in the user program file. The program handle is used to identify which program's events are required.

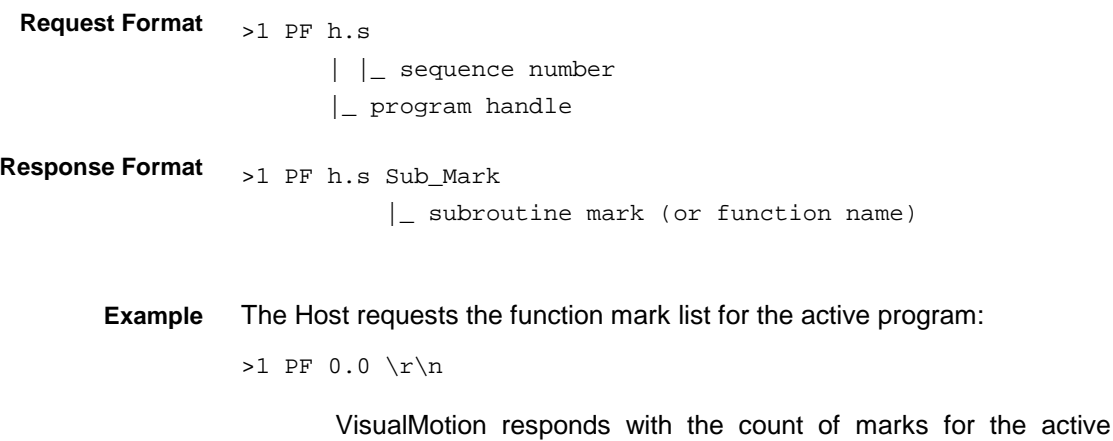

program:

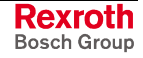

>1 PF 0.0 2 \$cs\r\n | 2 marks are defined

The Host requests the first mark:

 $>1$  PF 0.1 \r\n

VisualMotion returns:

>1 PF 0.1 Close\_Gripper \$cs\r\n

The Host requests the next mark (2):

 $>1$  PF 0.2 \r\n

VisualMotion responds:

>1 PF 0.2 Open\_Gripper \$cs\r\n

The Host closes the list:

```
>1 PF 0.3 \r\n
```
|\_ next sequence number after count of defined marks

VisualMotion acknowledges and closes the list:

 $>1$  PF 0.3 !19 List is finished  $scs\nu$ 

#### **List Control Resident Programs (PH)**

The "PH" command provides a list of the programs resident on the protection of the programs resident on the control. The list contains the headers of all programs and their corresponding program handles. An upload sequence of commands are used to obtain the list.

The host requests the start of the program list:

>1 PH 0.0 \$cs\r\n

| | sequence 0= start of list |\_ Command: list program headers

VisualMotion responds with the number of programs on the control:

> $>1$  PH 0.0 4  $scs\$ |\_ number of resident programs

Host requests a file record from the list:

 $>1$  PH 0.1 \$cs\r\n

|\_ Sequence number for record 1

VisualMotion Responds:

>1 PH 0.1 1 1592 ABCD1234 12-25-1992 Program\_1 \$cs\r\n

| | |<------ Program header ------->|

- | | Program handle for following program header
- | Sequence number for program header list

#### **CAM Indexer Function Block Variables (PJ)**

This communications request allows a user interface to determine the variables assigned to a CAM Indexer function block. A space delimited string in the following format is returned from VisualMotion: "cam\_id

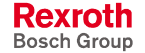
Fstart\_float Istart\_int". The CAM Indexer information is available only from the active program.

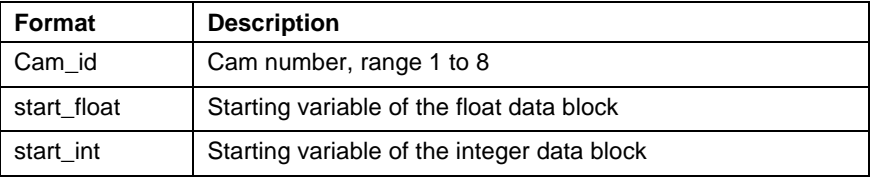

Table 13-9: CAM Indexer Function Block

In the data request, the Set (before the decimal point) is always equal to 0, indicating the active program. The Number (after the decimal point) is the cam id number block number. When block 0 is requested, the total number of active CAM Indexer blocks is returned.

Host: Ask for number of CAM Indexer blocks active in the active program: **Example**

 $>0$  PJ 0.0

VisualMotion (No CAM Indexer blocks are present):

>0 PJ 0.0 0

VisualMotion (Two CAM Indexer blocks are present):

>0 PJ 0.0 2

Host: Ask for CAM Indexer block 1 information:

>0 PJ 0.1

VisualMotion: cam 1, floats at F10, ints at I10:

>0 PJ 0.1 1 F10 I10

## **GPP Flash Compression (PK)**

This command is used to conditionally compress the flash memory on PPC hardware. Flash memory compression will only take place when less than 512K of available unused memory remains. VisualMotion may request a compression following a program download, deletion or activation. It is also recommended that a flash compression command be sent to the control for any of the above mentioned reasons or if any of the following parameters are written.

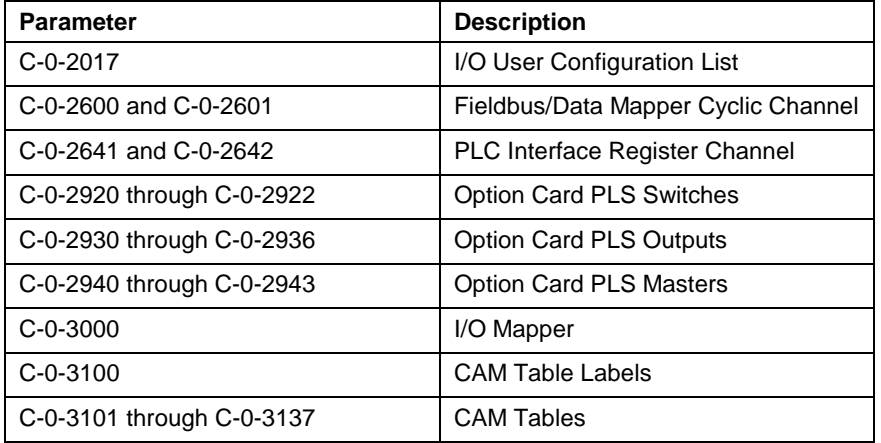

Table 13-10: Parameters requiring Flash Compression

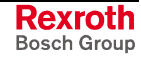

Host request flash compression: **Example**

> >1 PK 0.0 100 \r\n |\_ request for 100 percent compression

> > VisualMotion Acknowledges:

>1 PK 0.0 \r\n

To determine when compression is complete, continually request percent remaining until percent is zero.

Host request flash compression:

 $>1$  PK 0.0 \r\n

VisualMotion responds:

```
>1 PK 0.0 88 \r\n
          | 88 percent compression complete
....
>1 PK 0.0 \r\n
VisualMotion responds:
>1 PK 0.0 0 \r\n
          | Compression complete
```
## **Registration Block Information (PM)**

This communications request allows a user interface to determine the variables and registers that are assigned to a registration function block. A space delimited string in the following format is returned from VisualMotion: "probe axis Fstart float Istart int Rcontrol reg Rstatus\_reg". The registration information is avaliable only from the active program.

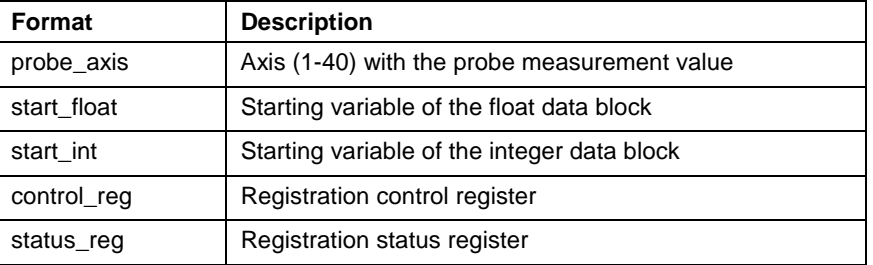

Table 13-11: Register Block Information

In the data request, the Set (before the decimal point) is always equal to 0, indicating the active program. The Number (after the decimal point) is the registration block number. When block 0 is requested, the total number of active registration blocks is returned.

Host: Ask for number of registration blocks active in the active program: **Example**

>0 PM 0.0

VisualMotion: No registration blocks are present:

>0 PM 0.0 0

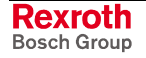

VisualMotion: Two registration blocks are present:

>0 PM 0.0 2

Host: Ask for registration block 1 information:

>0 PM 0.1

VisualMotion: axis 1, floats at F10, ints at I10, control at R101, status at R102:

>0 PM 0.1 1 F10 I10 R101 R102

### **Request Name of Program (PN)**

The "PN" command may be used to obtain the ASCII text name of a specified program handle from the control. If a handle of 0 is requested, the name of the currently active program is sent. If an invalid handle is requested, VisualMotion returns an error message.

#### The Host requests the active program:

 $>1$  PN 0.0 \r\n

|\_ Request active program's name

VisualMotion responds:

>1 PN 0.0 prog\_one\r\n

The Host requests the name of program 3:

```
>1 PN 3.0 \r\n
```
|\_ Request program 3's name

VisualMotion returns:

 $>1$  PN 3.0 prog  $3\r\n$ 

### **Initializing an Upload (PR)**

To request an upload from VisualMotion, the Host sends a program handle with the "PR" command. If the program handle does not match a program in the control, VisualMotion responds with an error. VisualMotion responds with the corresponding program header. (The "PH" command can be used to obtain a list of all control resident programs and handles.)

#### The Host requests an upload: **Example**

 $>1$  PR 0.0 1 \$cs\r\n

| | Program handle |\_ Command: Start Upload

#### VisualMotion responds with the program's header:

```
>1 PR 0.0 1 1592 ABCD1234 12/25/92 Program_1 $cs\r\n
         | |<------- Program Header ------>|
          |_ Program handle
```
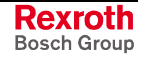

## **Selective Table Transfer between Programs (PT)**

The control stores a unique set of tables for each user program. When a new program is downloaded, the tables of the new program are set to default or new values. The "PT" command allows the Host to selectively copy one or all of a working program's tables to another program. The transfer command copies selected tables associated with the source program to the destination program.

Tables are copied with the source table overwriting the destination table. If the source and destination tables are of different sizes, the table will be copied so that the destination table size does not increase. If the source table size is less than the destination, the remainder of the destination table will keep the same values.

The event functions in the source program are checked against those that exist in the destination program and new function offsets are stored. If an event function does not exist in the destination program it is set to "NONE".

#### >1 PT s.d 1111111000000000 \r\n **Example**

| | program handle of destination program

|\_ program handle of source program

Binary bit's value from left to right enables the following tables:

- Float variables table
- Integer variables table
- Point table
- Event table
- Zone table
- Sequencer table
- PLS table
- The Host requests a copy of program 1's float and integer variable tables to program 3: **Example**
	- >1 PT 1.3 1100000000000000 \r\n

VisualMotion responds:

 $>1$  PT 1.3 \r\n

## **List Variable Labels (PV)**

Text labels for variables are stored with each program resident in the control, and can be listed using a list sequence. The variable numbers and text names are listed in alphabetical order by text name. The variable number consists of an "I" or "F" ASCII character, followed by a 1 to-3 digit number. The variable number and its label are separated with a space.

>1 PV h.s **Request Format**

- |  $\vert$  sequence number
	- |\_ program handle

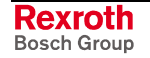

>1 PV h.s Ixx Label || |\_ variable label ||\_ variable id number (index number) |\_ variable type identifier  $(F = float, I = integer)$ **Response Format**

> The Host requests the variables label list for program 1: **Example**

```
>1 PV 1.0 \rightharpoonup r \nightharpoonup n
```
VisualMotion responds with the count of named variables for program 1:

>1 PV 1.0 2 \$cs\r\n | 2 labels are defined

Host requests the first label:

 $>1 PV 1.1 \rightharpoonup r \nightharpoonup n$ 

VisualMotion responds:

>1 PV 1.1 F11 axis1\_velocity \$cs\r\n

The Host requests the next label:

 $>1 PV 1.2 \rightharpoonup r \nightharpoonup n$ 

VisualMotion responds:

>1 PV 1.2 I1 part\_count \$cs\r\n

Host closes the list:

>1 PV 1.3 \r\n

VisualMotion closes the list and acknowledges:

>1 PV 1.3 !19 List is finished \$cs\r\n

### **Initializing a Download (PW)**

To start a download from the Host to the control, the Host sends a Header Record with the "PW" command. If the available control memory is insufficient to contain the program, VisualMotion returns an error message. If enough memory is available, VisualMotion responds with a numeric program handle. The program handle returned by VisualMotion must be used to identify the program with subsequent commands. VisualMotion will always respond with a new handle, allowing more than one program with the same name.

**Example**

The Host starts a download:

|<--------Header Record------->| >1 PW 0.0 1592 ABCD1234 12/25/92 Program\_1 \$cs\r\n | | | | | Program Name | | | | (variable length)  $|\t\t\t|$  Date (mm/dd/yy) | | | Program checksum (hex) | Program size in bytes (decimal) |\_ Command: Start Download

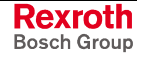

VisualMotion responds with a valid program handle:

>1 PW 0.0 1 \$cs\r\n

|\_ Program handle returned by VisualMotion

## **Transfer All Tables Between Programs (PX)**

The control stores a unique set of tables for each user program. When a new program is downloaded, the new programs tables are set to default or new values. The "PX" command allows the Host to copy a working program's tables to another program. The ability to copy a set of working, tested tables to another program under test can be exceedingly useful when debugging a program, or entering/modifying points using the teach pendant.

The transfer command copies all the tables associated with the source program to the destination program. The tables include: the float and integer variables, the absolute and relative point tables, and the event table.

Tables are copied on a one-for-one, table-to-table basis; with the source table overwriting the destination table. If the source and destination tables are of different sizes, the table will be copied so that the destination table size does not increase. If the source table size is less than the destination, the remainder of the destination table will keep the same values.

The event functions in the source program are checked against those that exist in the destination program and new function offsets are stored. If an event function does not exist in the destination program it is set to "NONE".

 $>1$  PX s.0 d \r\n **General Format**

> | | | program handle of destination program |\_ program handle of source program

The Host requests that program 3 load a copy of program 1's tables: **Example**

 $>1$  PX 1.0 3 \r\n

VisualMotion responds:

>1 PX 1.0 \r\n

The Host requests that program 1 load a copy of the active program's tables **Example**

>1 PX 0.0 1 \r\n

VisualMotion responds:

 $>1$  PX 0.0 \r\n

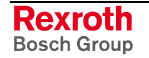

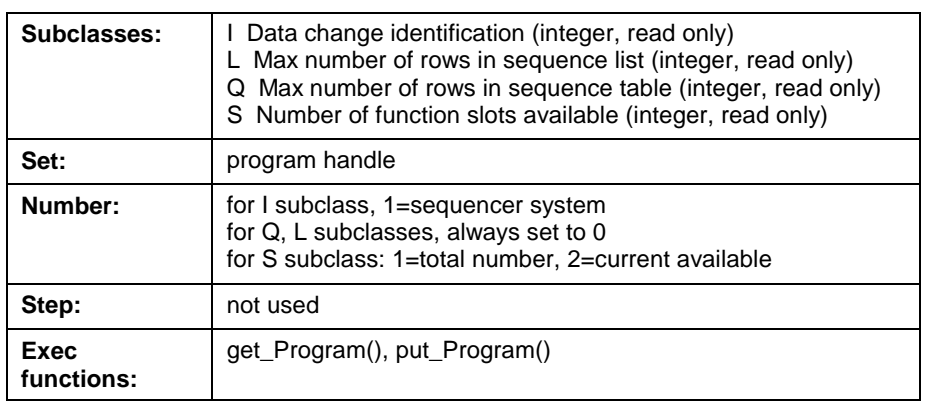

## **Sequencer/Subroutine Related Subclasses (PI, PL, PQ, PS)**

Table 13-12: Sequencer/Subroutine Related Subclasses

These classes display the limits on sequence lists and tables that were set up at compile time.

The **I** subclass provides a way for a user interface to detect if data has been changed by another port or the user program. A counter is incremented each time data is stored. To check the sequencer system, set 'number' to 1. Other numbers are reserved for future functions.

The **L** subclass displays the maximum number of rows allowed in a sequence list.

The **Q** subclass displays the maximum number of rows allowed in a sequence table. This number is internal to the control and is set to 100 in the current version.

The **S** subclass displays information about the memory used for sequence tables. The functions entered into a sequence table are stored in memory as an array of function slots that is used by all sequences, which optimizes memory usage and editing. If 'number' is set to 1, the total number of function slots is returned. If 'number' is set to 2, the number of unused slots for functions remaining is returned.

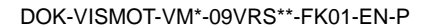

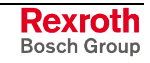

## **Functions Class and Subclass**

## **K Class - ELS Functions**

The K class is used for runtime interaction with ELS Master, Virtual Master and ELS Group instructions. The G, L and M subclasses help the user determine the assigned registers, variables and drives associated with the system. ELS system assignments are only available for the currently active program.

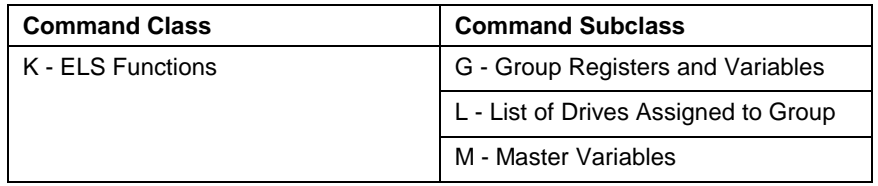

Table 13-13: K Class - ELS Functions

The Host request ELS Group1's registers and variables: **Example**

 $>0$  KG  $0.1 \ \trthinspace \trm 1$ 

VisualMotion responds with control register, status register, starting float variable and starting integer variable:

>0 KG 0.1 152 241 F170 I140 \r\n

The Host request count of drives in ELS Group 1:

 $>0$  KL  $0.1.0 \forall r$ 

VisualMotion responds with 1 drive:

 $>0$  KL 0.1.0 1 \r\n

The Host request ELS Master's variables for current program:

>0 KM 0.0 \r\n

VisualMotion responds with control register, status register, starting float variable and starting integer variable:

>0 KM 0.0 140 141 F140 I110 \r\n

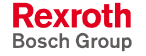

## **S Class - Function**

All subroutines, tasks, and functions in a user program have attributes that can be read using this class. These are used for displaying names and validating data. All attributes are set in the user program and cannot be changed on-line. The function number is used in all references to this function in the sequence table.

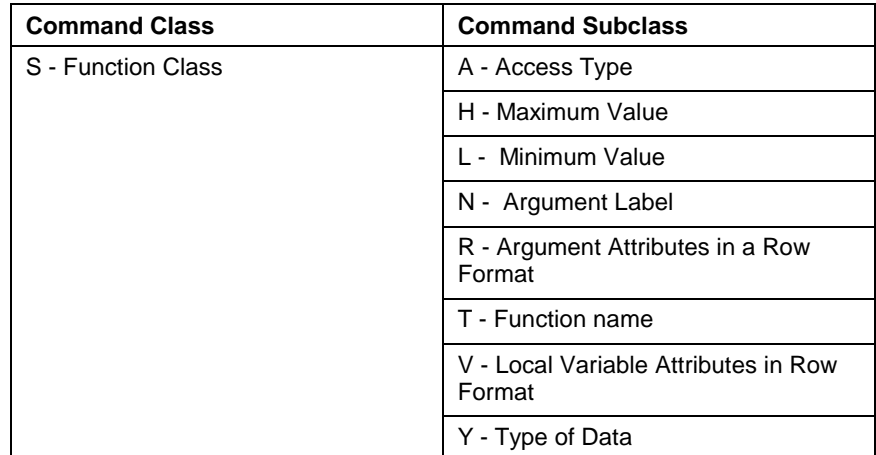

Table 13-14: S Class - ELS Functions

### **Subclasses**

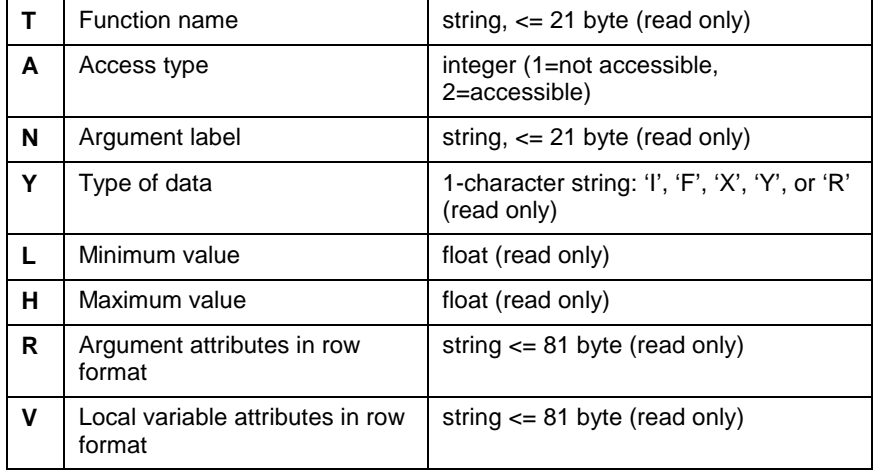

Table 13-15: S Class - Functions

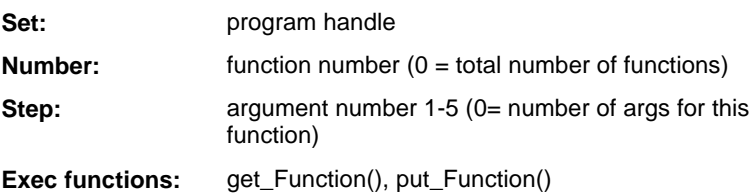

The **T** subclass returns the function name as a null-terminated string of 20 characters or less.

The **A** subclass displays (2) if the function can be used in a sequence table, (1) if it is hidden from the user.

The **N** subclass displays an argument name as a null-terminated string of 20 characters or less.

The data type **Y** is an ASCII character corresponding to the data class. This class can be used to access label lists for points and registers.

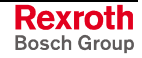

The minimum and maximum values are returned in the **L** and **H** subclasses. The user interface can read these values to determine if data entry is valid.

The **R** subclass provides the serial port interface with subclasses N, Y, L, and H for function arguments in a space delimited string.

>0 SR 0.1.1 test\_var F 0.0 10000.0 \$cs\r\n **Example**

> The **V** subclass provides the same information as the **R** subclass, but with local variables. Since there are no argument ranges for local variables, zeros are printed in the last two fields. The number of local variables in a task is obtained with the command ">n SV h.f.0", where n=unit, h=handle, and f=function.

## **I/O Registers Class and Subclass**

The Host system may read VisualMotion's input and output registers at any time; including control, status and programmable registers. VisualMotion's axis, system and task status registers are normally readonly, and are only changed by VisualMotion's I/O Mapper executive task or by the following register forcing commands. Setting I/O registers directly, (using the RB, RX and RD commands) has the lowest priority of all I/O access methods.

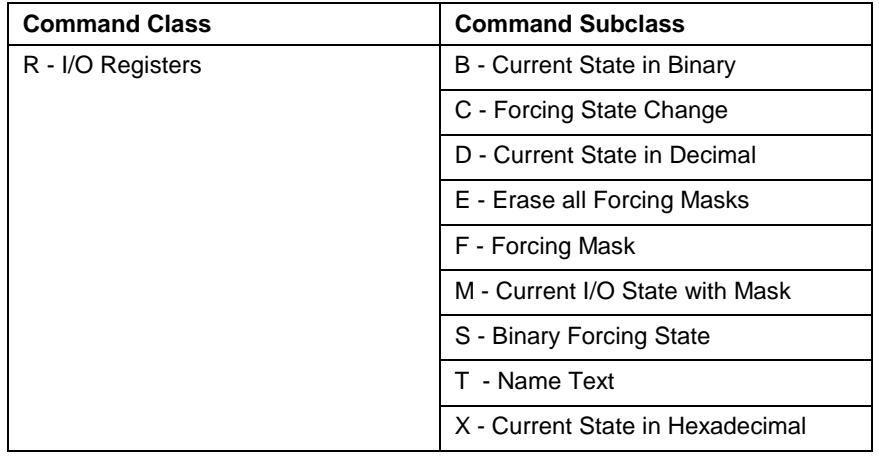

Table 13-16: I/O Register Class and Subclass

Directly accessing I/O registers should be done with caution. VisualMotion is a multitasking system, and as such the potential for I/O contention always exists between user tasks, the Host communication, the I/O Mapper, and the I/O subsystem.

**Note:** It's the programmer's responsibility to anticipate contention problems and synchronize access to data between asynchronous VisualMotion tasks when necessary.

The forcing commands (RE, RF, RC and RS) are provided primarily for debugging purposes. Forcing commands should be used with extreme caution since they can be used to override the state of system control registers, and have higher priority than VisualMotion's I/O Mapper or Host direct access commands.

The requirement for a checksum may be disabled by parameter. This practice is not suggested. It results in no communication error checking of data sent to VisualMotion that may effect safe operation of the system.

>1 Rt 0.nnn \$cs\r\n | | |\_ register number |  $\vert$  set ID, always 0 for I/O registers |\_ subclass: type or format (B=binary, D==decimal, X=hexadecimal) **General Format**

## **I/O Register Access (RB), (RX), (RD)**

Input registers are accessed using "R(data type)" commands and a register specifying index number within the range of 1 to 200. The current contents of the register may be read as a 16-bit binary number (command "RB"), a 4-digit hex number (command "RX"), or a decimal integer number (command "RD").

Host requests the contents of register 1 in binary: **Example**

 $>1$  RB 0.1 \r\n

VisualMotion responds:

```
>1 RB 0.1 0001001000110010 $cs\r\n
                         |_ least significant bit
          |_ most significant bit
```
The checksum is optional when reading data from VisualMotion.

Sending a "0" as the register index number returns the number of registers in the current system.

### **I/O Register Write**

The Host may send a value to VisualMotion register in hexadecimal ("RX"), binary ("RB"), or decimal ("RD") using the same format as an I/O read with the addition of a data field and checksum.

>1 RX 0.121 0x0040 \$cs\r\n | | | | | 16 bit hex word to write | | | I/O register number 121 | | always 0 for I/O registers **Example**

|\_ read/write to register in hex

## **I/O Forcing State Change (RC)**

The most significant 16 bits in this 32-bit word selects which bits in the I/O register may be affected, and the least significant 16 bits change the states of those bits. If read, it returns the state of the all bits.

The data format of the "RC" state change word is always a 32-bit hexadecimal long word.

>1 RC 0.2 0x00600040 **Example**

|  $||$  || | | | 16 bit word of new bit states |\_|\_ 16 bit mask of bits to change

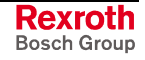

>1 RC 0.2 0x00600040 | | bit 6 on, bit 7 off | allow changes to bits 6 and 7

## **Erase All Forcing Masks (RE)**

This command sets all forcing masks and states to zero and returns the I/O system to normal control. The command only takes effect at the time that it is sent.

**Note:** Caution should be used when using this command. The I/O registers are directly affected and clearing the mask(s) may cause immediate unwanted motion in the system

The data format of the "RE" command is ASCII integer:

**Example**

| | set to 1 to erase forcing masks |\_ always '0.1'

## **I/O Forcing Selection (RF)**

>1 RE 0.1 1

The forcing selection (RF) and forcing state (RC and RS) commands allow the Host to selectively force the state of individual bits in the I/O registers. Forcing commands take priority over VisualMotion's I/O Mapper and I/O devices.

The forcing remains in effect until the mask for each forced bit is cleared, or until there is a timeout error on the serial port. When the forcing state changes for bits in VisualMotion's control register, all edge detection is reset.

If a bit in the 16-bit forcing mask is set to 0, the corresponding bit in the I/O register is controlled by the I/O Mapper and physical I/O. If the forcing mask bit is set to 1, the I/O register bit is forced by the Host "RC" or "RS" commands.

The data format of the "RF" 16-bit forcing mask word is always binary.

>1 RF 0.2 0000000001001000 **Example**

> | | | bits 4 and 7 are forced bits and are controlled by the Host. All other bits are controlled by the physical I/O and VisualMotion I/O Mapper

## **Set Current I/O State with Mask (RM)**

The RB, RD and RX commands affect every bit of the destination I/O register. The new data word replaces the old word. RM allows you to specify a mask in addition to data bits, limiting the I/O register bits that are changed.

The most significant 16 bits in this 32-bit word provide the mask selecting the bits that may be changed. A "1" enables change and a "0" masks any change. The least significant 16 bits changes the state of the I/O register bits. If RM is used to read the register, VisualMotion returns the state of the all bits.

>1 RM 0.2 0x00600040 **Example**

```
| || || | | | | 16 bit word of new bit states
            | | | 16 bit mask of bits to change
>1 RM 0.2 0x00600040 ;bit 6 is turned on, bit 7 off
```
RM is a single use, independent equivalent of setting a mask with an RF command, then setting the actual I/O bit states with an RC or RS command. Since RM contains its own mask, it doesn't affect the forcing mask set with RF. Refer to the following RF, RC and RS commands.

## **I/O Binary Forcing State (RS)**

The "RS" command is used to read and write the state of the forcing bits for the selected register. If bits are to be affected, the desired bits in the I/O register must have had forcing enabled by a forcing mask set with the "RF" command.

The data format of the "RS" 16-bit forcing state word is always binary.

>1 RS 0.2 0000000100000001 **Example**

> |\_\_\_\_\_\_\_|\_ bits 1 and 9 are turned on and all other bits turned off if the bits have forcing enabled by an "RF" command

## **Register Labels, Bit Labels (RT)**

This command is used to request the label (name) that was assigned to a register or bit in the user program.

- The Host request the label for register 1: **Example**
	- >1 RT 0.1

|\_ identifies register 1

VisualMotion responds:

>1 RT 0.1 System\_Control

The Host request the label for register 1 bit 5:

```
>1 RT 0.1.5
```
| | identifies bit 5 |\_ identifies register 1

VisualMotion responds:

>1 RT 0.1.5 Clear\_All\_Errors

## **Sequencer Data Class and Subclass**

VisualMotion's serial protocol includes the following classes and subclasses to handle the sequencer and functions with arguments.

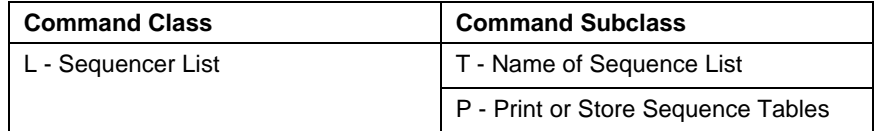

Table 13-17: L - Sequencer Data Class and Subclass

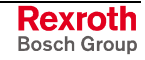

## <span id="page-733-0"></span>**Sequence List Class (L)**

### **Subclasses:**

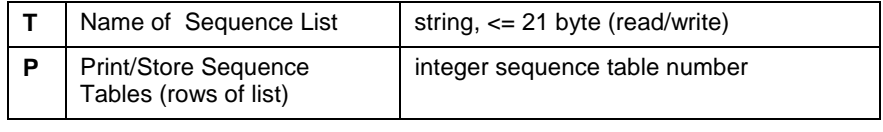

Table 13-18: Sequence List Call (L)

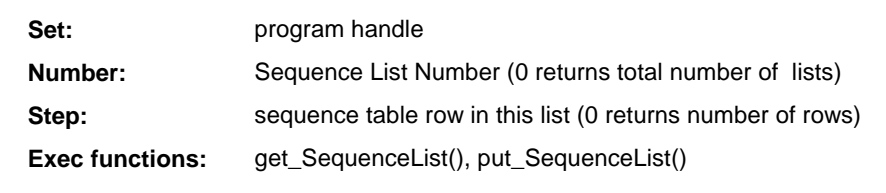

The **T** subclass reads or writes the sequence list name as a nullterminated string of 20 characters or less.

The **P** subclass prints or stores a sequence list as a variable-length list. The tables in the list are identified by the 'number' in the 'Q' data class.

To store a new sequence list, the host sets the 'step' to 0 and sends the size of the list. Setting the size of the list to 0 erases all entries in the list.

To change an existing row in the sequence list, 'step' must be set to the row number.

If a sequence list is edited while it is running, the communication error cannot edit sequence table while running is issued.

**Sending a new sequence list**

Host tells VisualMotion to store list 1 with 5 function tables:

>0 LP 0.1.0 5

VisualMotion acknowledges:

>0 LP 0.1.0

Host selects Table number 2 as first table:

>0 LP 0.1.1 2

VisualMotion acknowledges:

>0 LP 0.1.1

Host selects Table number 1 as second table:

>0 LP 0.1.2 1

VisualMotion acknowledges:

>0 LP 0.1.2

Host closes the list:

>0 LP 0.1.6 0

VisualMotion acknowledges, table now ready to execute:

>0 LP 0.1.6 !19 List finished

**Changing one row of sequence list** Host changes second row in list to Table number 1:

>0 LP 0.1.2 2

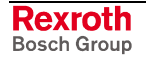

#### VisualMotion acknowledges:

>0 LP 0.1.2

## **Sequence Table Class (Q)**

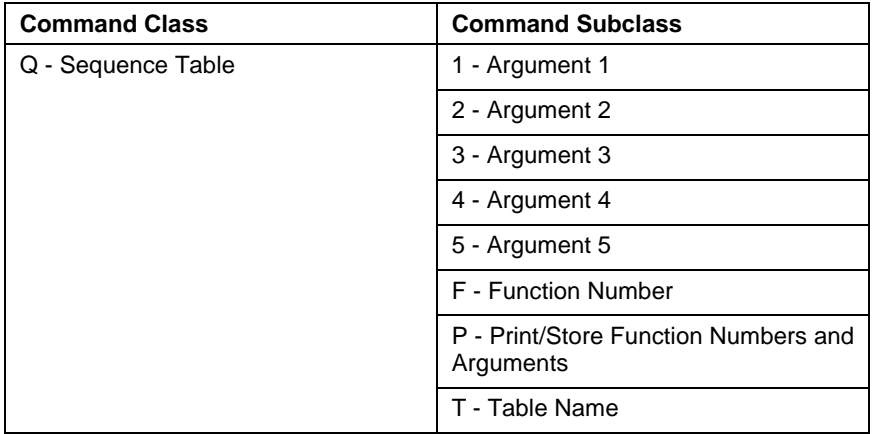

Table 13-19: Q -Sequencer Data Class and Subclass

### **Subclasses:**

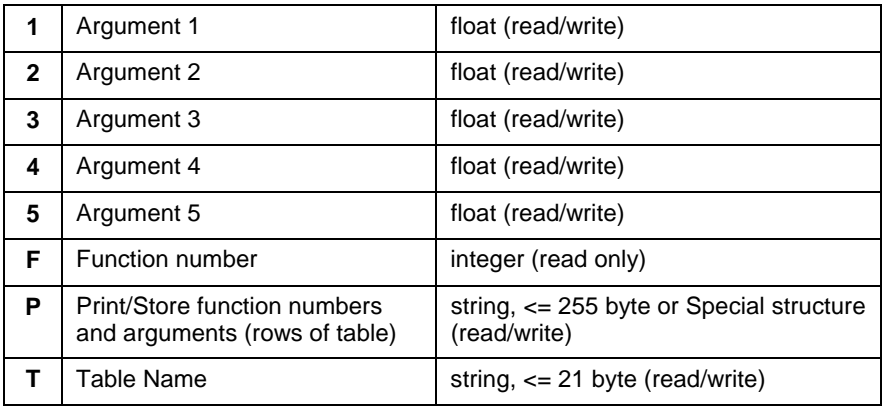

Table 13-20: Sequence Tqable Class (Q)

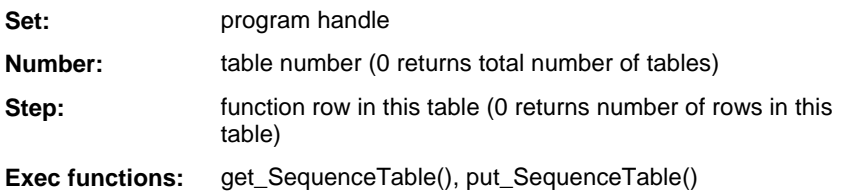

The **T** subclass reads and writes the sequence table name as a nullterminated string of 20 characters or less.

The **P** subclass prints or stores a sequence table as a variable-length list. The functions in the list are identified by the 'number' in the 'S' data class.

To store a new sequence table, the host sets the 'step' to 0 and sends the size of the table. Setting the size of the table to 0 erases all entries in the list.

To change an existing row in the sequence table, 'step' must be set to the row number.

Through the serial protocol the data is a space-delimited string in the format (function number, arg1, .. argn). Arguments are printed as float values. Arguments that don't exist are printed as '0'. VisualMotion will ignore extraneous arguments when data is sent to it.

From the executive interface, the data is type Special with the structure FUNC\_DATA\_t. All elements of a function are passed and returned using this structure (see end of this document).

The function name can be requested with the "ST" protocol command. Argument names, types, and limits can be requested with the 'S' data class.

If a sequence table is edited while it is running, the communication error cannot edit sequence table while running is issued.

Subclasses F, 1, 2, 3, 4, and 5 can be used to individually access elements of each row of the table. The individual arguments can be changed while the sequence table is running.

Refer to [Sending a new sequence list](#page-733-0) for an example.

**Getting a sequence table from VisualMotion**

Host asks for number of functions in table 2:

>0 QP 0.2.0

VisualMotion responds:

>0 QP 0.2.0 3

Host asks for first function:

>0 QP 0.2.1

VisualMotion responds with function number 2:

>0 QP 0.2.1 2 12.34 100 25 0 0

Host asks for second function:

>0 QP 0.2.2

VisualMotion responds with function number 5:

 $>0$  OP 0.2.2 5 100 0 0 0 0

Host asks for second function:

>0 QP 0.2.3

VisualMotion responds with function number 1:

>0 QP 0.2.3 1 12.5 30.2000

Host closes the list:

>0 QP 0.2.4

VisualMotion acknowledges:

>0 QP 0.2.4 !19 List is finished

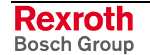

# **Control PLS Class and Subclass**

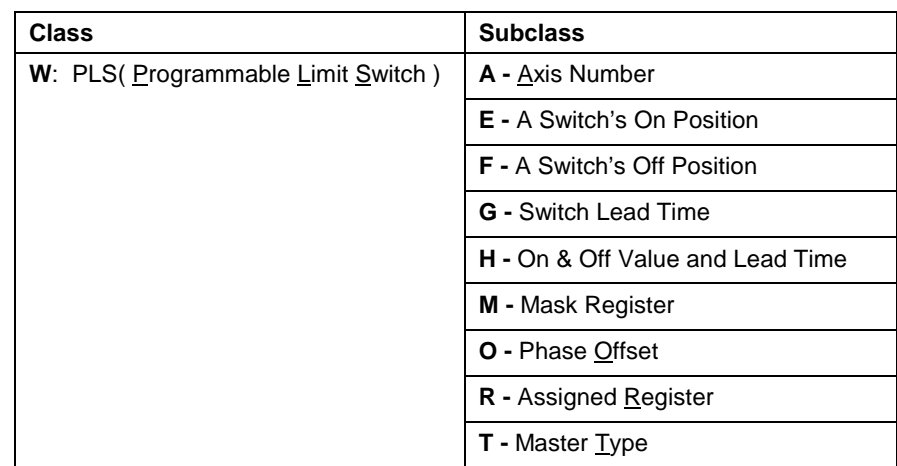

Table 13-21: Control PLS Class and Subclass

**General Format**

 $>1$  Wn h.n\r\n || | |\_number: Control PLS number (1 or 2) || |\_set: Program number  $||$ \_subclass: n = A, E, F, G, H, M, O, R, T |\_class: PLS

The number of switches per program can be requested by sending any request with number equal to 0.

Host requests PLS count for program 5: **Examples**

 $>1$  WR 5.0 \r\n

VisualMotion responds one PLS:

>1 WR 5.0 1

Host requests assigned register to PLS 1 of program 5:

 $>1$  WR 5.1 \r\n

VisualMotion responds register 100:

>1 WR 5.1 100

## **Format of Configuration Data**

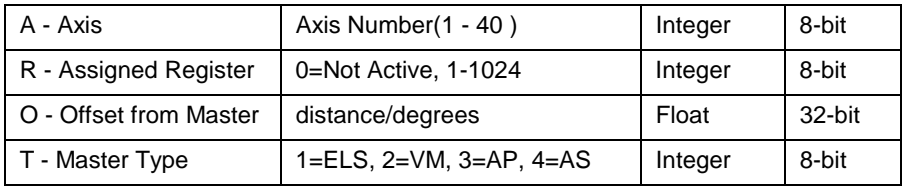

Table 13-22: Control PLS Data Configuration

#### **General Format**

 $>1$  WH h.n.m $\r \n$ 

- || | | |\_switch number
- || | |\_number: PLS Control number
- || |\_set: Program number
- ||\_subclass: On/Off Switch Values
- |\_class: PLS

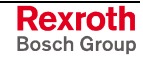

The number of switches per Control PLS can be requested by sending a request with the switch number equal to 0.

### **Format of Switch Values**

Host requests the on position for Control PLS 1, switch 6, of program 4: **Example**

 $>0$  WE 4.1.6 \r\n

VisualMotion responds:

>0 WE 4.1.6 98.0

Host requests the off position for Control PLS 1, switch 6, of program 4:

 $>0$  WF 4.1.6 \r\n

VisualMotion responds:

>0 WF 4.1.6 167.9

Host requests the lead-time for Control PLS 1, switch 6, of program 4:

 $>0$  WG 4.1.6 \r\n

VisualMotion responds:

 $>0$  WG 4.1.6 65 \r\n\

Host request on/off positions and lead time of switch 1 of PLS 1 in active program:

 $>0$  WH  $0.1.1 \ \traket{r}{n}$ 

VisualMotion responds with on position of 25.1, off position of 35.2 and a lead-time of 55 ms:

 $>0$  WH 0.1.1 25.1 35.2 55 \r\n

Host request on/off positions and lead time for PLS 1, switch 6, of program 4:

 $>0$  WH 4.1.6 \r\n

VisualMotion responds:

 $>0$  WH 4.1.6 98.0 167.9 65 \r\n

Host requests mask register for PLS 1 of program 4:

 $>0$  WM 4.1 \r\n

VisualMotion responds:

 $>0$  WM 4.1 201 \r\n

## **Drive PLS ASCII Protocol**

Some SERCOS drives have a PLS associated with them. The following Bosch Rexroth digital drives using the specified firmware have Drive PLS functionality:

- DIAX04 using ELS05VRS or greater allow up to 8 PLS switches.
- ECODRIVE03 using SMT02VRS or SGP01VRS or greater allow up to 16 PLS switches.

Switches of a Drive PLS can be accessed individually or as a list. The available elements are described in the PLS Help in VisualMotion.

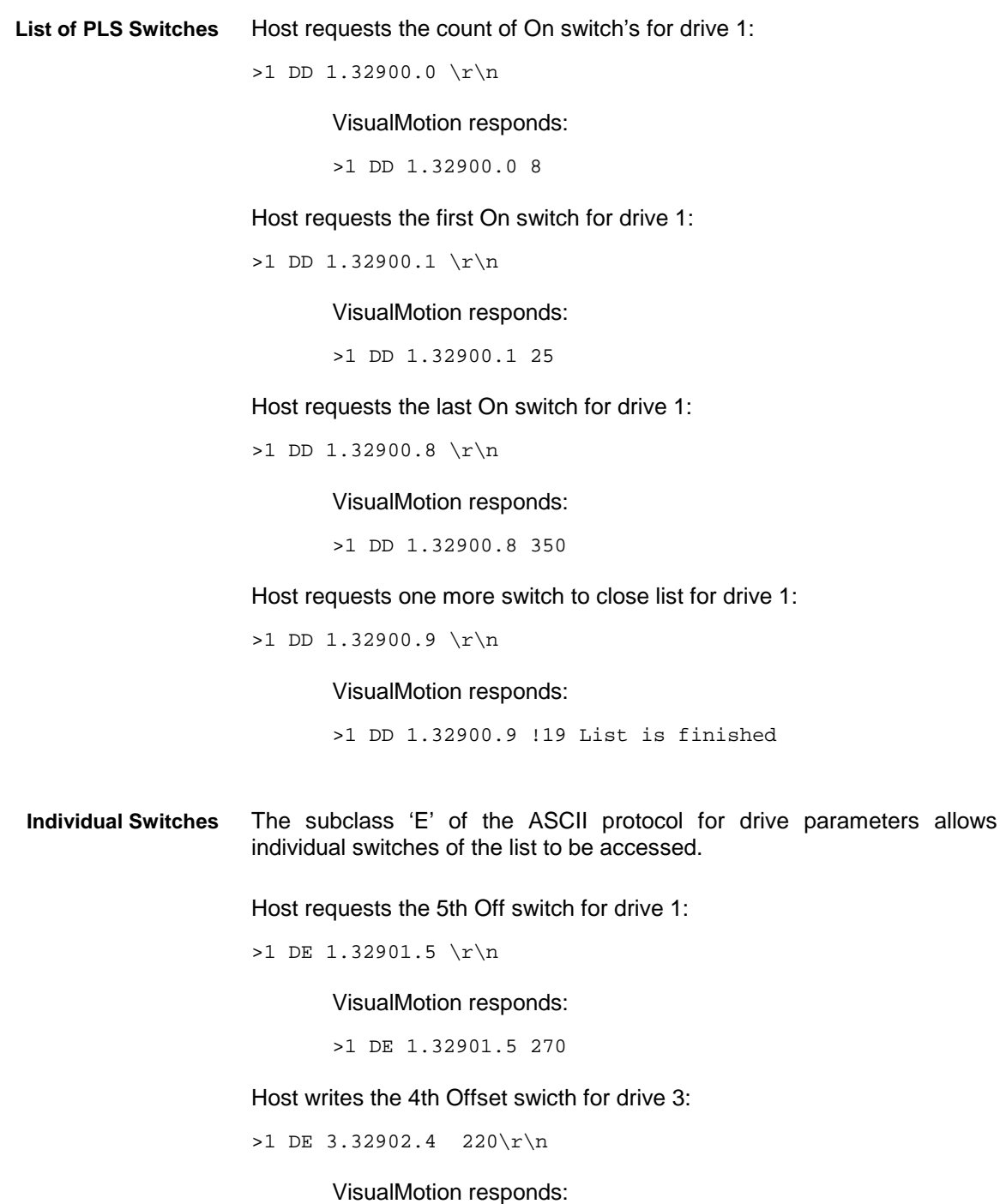

>1 DE 3.32902.4

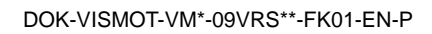

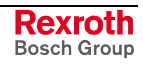

## **Zones Class and Subclass**

Each user program stored on the control has a zone table associated with it. All elements of an event in the Zone Table can be accessed individually or as a list. The available elements are shown in the list of Command Classes and Subclasses.

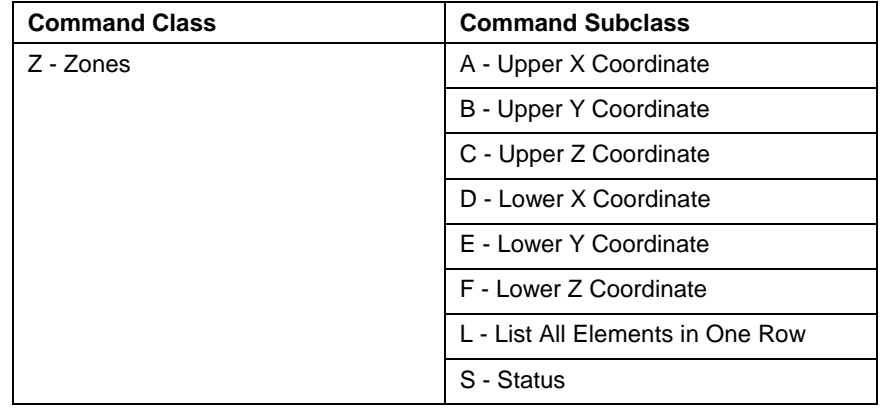

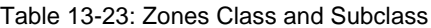

**Example**

 $>1$  ZS h.nn\r\n

- || | |\_number: Zone number
- || |\_set: Program handle
- ||\_subclass: Status request
- |\_class: Zone Table

The user program handle identifies which zones's events are accessed. To request the active program's zones, send a '0' as the handle. To request the number of zones in the table, send a 0 for the point number with any type of request.

## **Format of Printed Data**

**Subclasses**

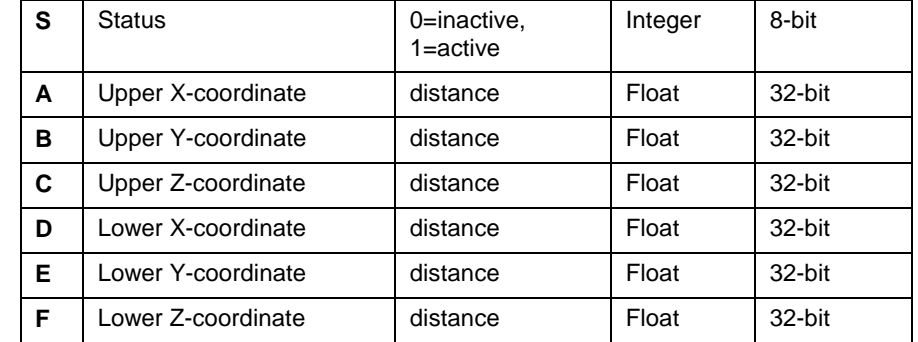

Table 13-24: Zones Printed Data Format

**Examples**

 $>1$  ZS 2.0 \r\n

VisualMotion responds 50 zones:

Host requests number of zones in program 2:

 $>1$  ZS 2.0 50\r\n

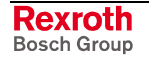

Host request zone 1 status for prog. 1:

 $>1$  ZS 1.20 \r\n

VisualMotion responds with ACTIVE:

>1 ZS 1.20 1 \$cs\r\n

Host sends upper X to zone 10:

>1 ZA 0.10 3.0 \$cs\r\n

VisualMotion acknowledges:

>1 ZA 0.10 \$cs\r\n

## **Data in Row Format**

The data for a zone can be printed and stored as it would appear in a row of a text file or a user interface.

The seven elements of a zone are each separated by a space when sent from the control. Any number of spaces between elements can be sent to the control.

Host requests zone one data for program 5: **Examples**

>1 ZL 5.1 \r\n

VisualMotion responds:

>1 ZL 5.1 1 1.0 2.0 0.0 3.0 4.5 0.0 SA B C D E F

Host sends zone 19's data for program 2:

>1 ZL 2.19 1 1.0 2.0 0.0 3.0 4.5 0.0

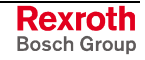

# **13.4 SIS Communication**

# **SIS Protocol**

The SIS protocol defines a peer-to-peer network where any node can be a client or server. Applications can be implemented to perform routing duties for hierarchical networks. SIS uses binary messages transported in frames between a client and server for reading and writing data. Data such as registers, floating point and integer variables, control, axis, or task parameters, as well as drive parameters over various physical media, including EIA-232, EIA-485, and 10Base-T.

## **Telegrams**

The telegrams used for data exchange over SIS are generally structured according to the following scheme:

- Telegram header
- User data header (depends on the SIS service)
- User data

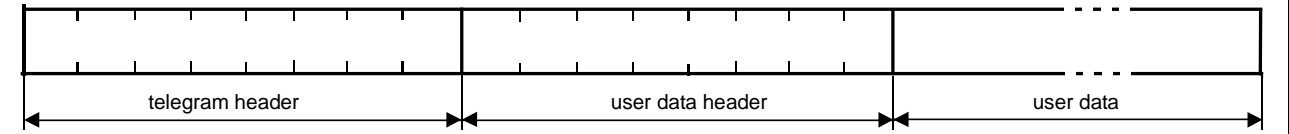

Fig. 13-1: Telegram Structure for Data Exchange via SIS

However, the exact structure of the individual telegrams depends not only on the SIS service but also on the telegram direction and the telegram type.

## **Telegram Directions and Types**

The following two telegram directions are supported over SIS. **Telegram Directions**

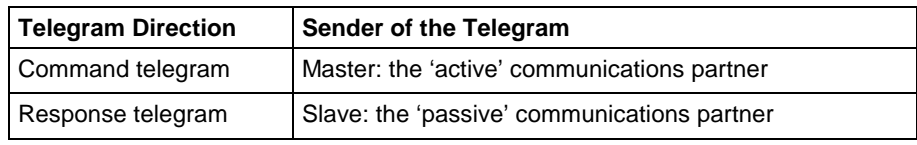

Fig. 13-2: Telegram Directions

Theoretically, with a RS485 connection every bus user can be both a master - i.e. can send a command telegram that is then answered by the slave with a response telegram – as well as a slave, simultaneously. However, in practice there is a distinction between master partners (control devices) and slave partners (target devices).

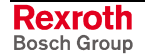

**Note:** This section only covers basic information on Common and GPP-Specific SIS services. Refer to the information manual, "DOK-GENERL-SIS-DEFINIT-IF02-EN-P", for detailed information, including examples.

#### **Telegram Types in the Command Telegram**

There are four types of command telegrams for the master:

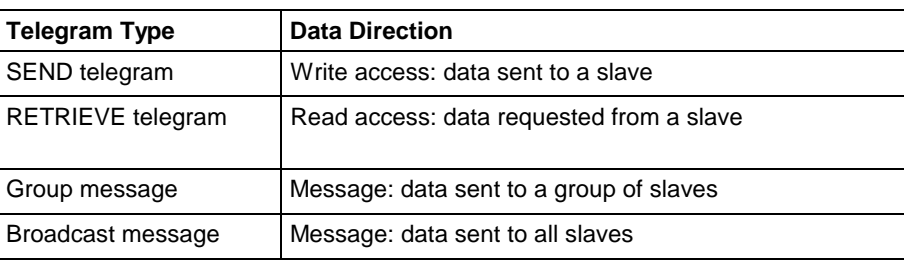

Fig. 13-3: Telegram Types in the Command Telegram

**Note:** Group and broadcast messages are **not** answered by the slaves addressed.

#### **Telegram Types in the Response Telegram**

As appropriate, a slave that is addressed at its own address sends a response telegram as follows.

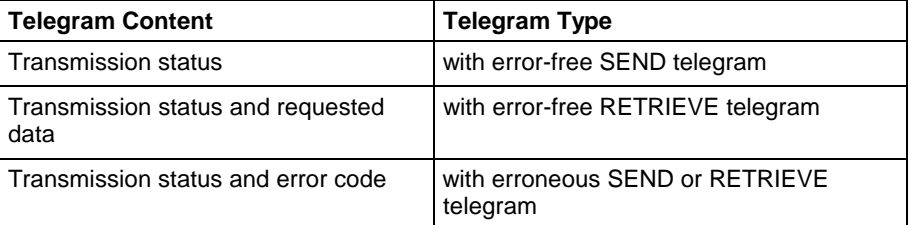

Fig. 13-4: Telegram Content of the Response Telegram

Long data sets in the various forms of telegram directions and types may have to be subdivided among several subtelegrams and sent as sequential telegrams. **Sequential Telegrams**

## **Structure of the Command Telegram**

**Write Access**

• Telegram header

A SEND telegram is made up:

- User data header (depends on the SIS service)
- User data

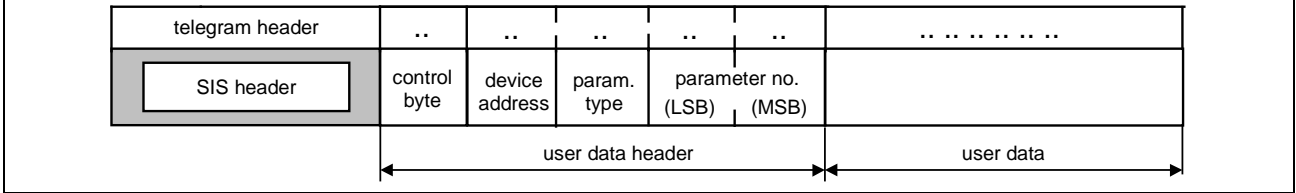

Fig. 13-5: Structure of the Command Telegram: Write Access

**Read Access**

A RETRIEVE telegram is made up of:

- Telegram header
- User data header (depends on the SIS service)

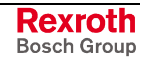

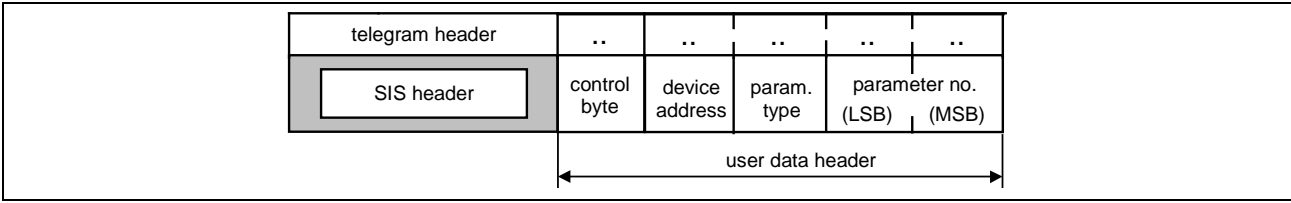

Fig. 13-6: Structure of the Command Telegram: Read Access

The user data header for specifying the read access can also be omitted if it is already set in the telegram header by the SIS service.

## **Structure of the Response Telegram**

The response telegram is made up: **Write Access**

- Telegram header
- User data header (depends on the SIS service)
- Error code, if applicable

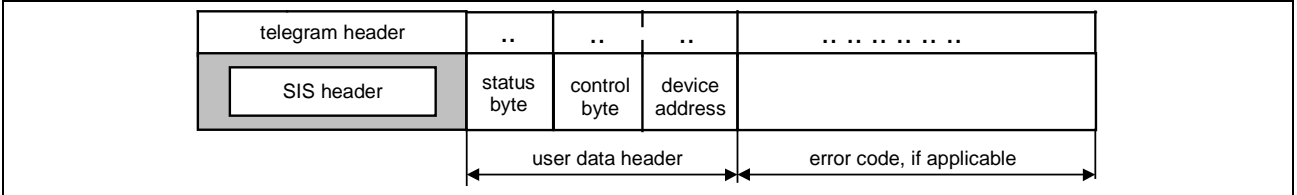

Fig. 13-7: Structure of the Response Telegram: Write Access

The response telegram is made up of: **Read Access**

- Telegram header
- User data header (depends on the SIS service)
- User data or error code

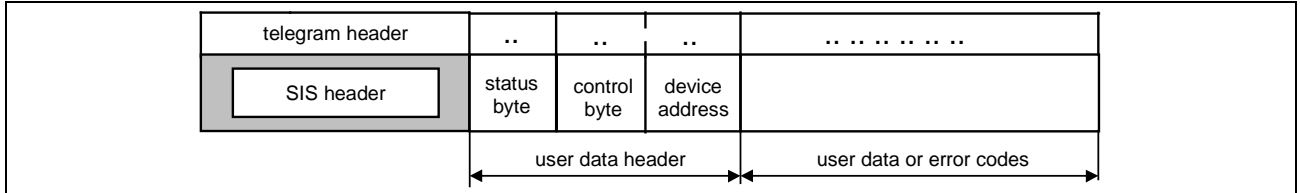

Fig. 13-8: Structure of the Response Telegram: Read Access

The response telegram from the slave has, apart from a few differences, the same telegram and the same user data header as the command telegram. This enables the sender of a command telegram to assign a unique response telegram.

### **Differences in the telegram header:**

In the telegram header, the telegram must be marked as a response telegram. Refer to DOK-GENERL-SIS-DEFINIT-IF02-EN-P for details.

#### **Differences in the user data header:**

A status byte for displaying the transmission status is shown in the first byte of the user data header for general SIS services.

**Note:** The user data depends on the SIS service and the status byte.

## **Data Formats in the Telegrams**

The SIS telegram is a **binary telegram** with standardized, binary telegram header and content for all general SIS services.

- **Note:** The telegram content may also consist of an ASCII data set for the special SIS services in the individual product groups.
- The allocation of the individual bytes of data of the 'Word' or 'DWord' type corresponds to the **Intel** convention. **Intel Format**
	- In a defined data structure, the data words 0x0008 and 0x001F as well as the double word 0x1D000164 should be transmitted. **Example:**

The logical order of the data:

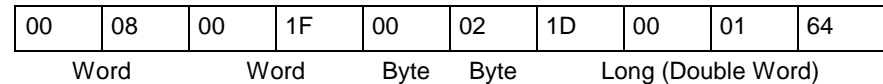

### The order of bytes sent in **Intel-Format**:

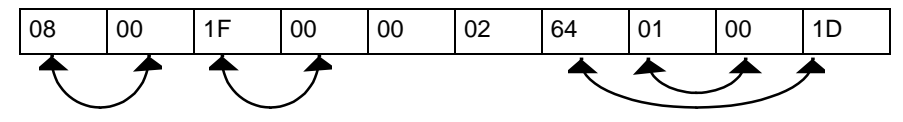

### **IEEE Format**

The **IEEE** format applies to the float display of data.

## **Telegram Header**

The telegram header contains the following elements used for telegram control.

- Payload length
- Subnet routing
- Data integrity
- Service identification
- Source and destination addressing

Bits 0 - 3 in the telegram header control byte

In addition to general technical transmission control, it must also meet the following specific requirements:

- Addressing with up to four sub-addresses
- Forwarding of the telegram to the next recipient in the simplest possible way (the existence of devices that cannot process such telegrams but will have to forward them should be taken into consideration).
- Data in the telegram header that may have to be changed or evaluated when forwarding a telegram should be in a fixed position in the telegram header.

**Note:** For detail information on the Telegram Header, refer to the SIS Information manual, DOK-GENERL-SIS-DEFINIT-IF02- EN-P.

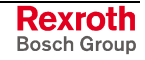

## **SIS Header Service Identification**

Byte 6 of the SIS header is used for specifying a SIS service. GPP supports the following specific services:

- General services
- Common services
- GPP-Specific services

### <span id="page-745-0"></span>**General SIS Servic**

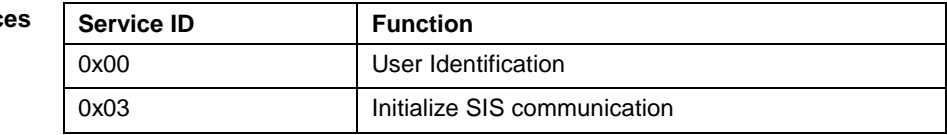

Table 13-25: General SIS Services

### **Common SIS Services**

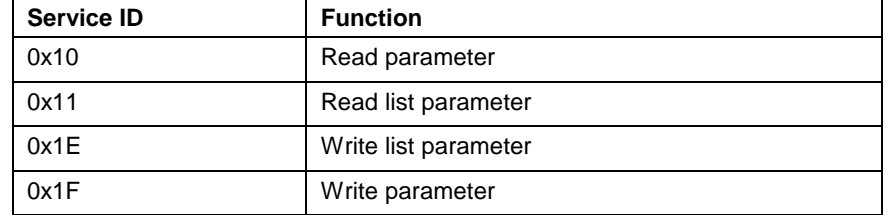

Table 13-26: Common SIS Services

### **GPP-Specific SIS Services**

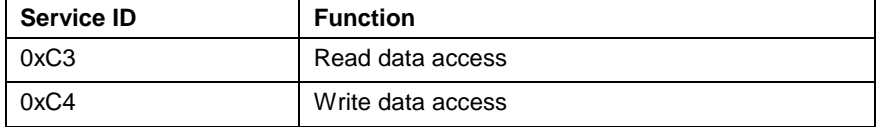

Table 13-27: GPP-Specific SIS Services

## **User Data Header**

The content structure of the user data header dependents on the specific common and GPP-Specific SIS services that is initiated in the SIS header. GPP supports the following:

- Common parameter command / response telegrams
- Common list segment command / response telegrams
- GPP-Specific command / response parameter telegrams

## **Parameter Command / Response Telegrams**

For read or write parameters that are listed as common, the command and status telegram formats are described in the figure below. Read operations use the "0x10" SIS service, whereas write operations use the "0x1F" SIS service.

### **Read / Write Parameter Command Telegram**

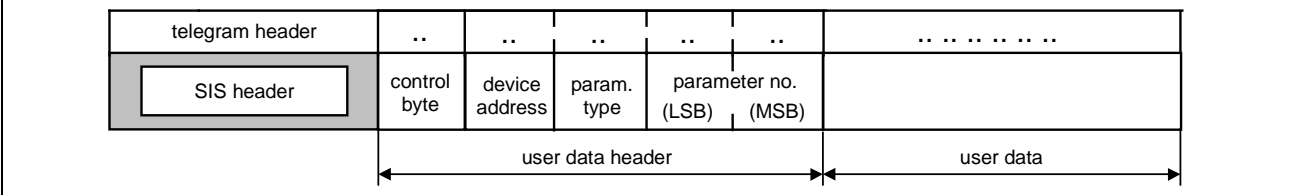

Fig. 13-9: Read / Write Parameter Command Telegram

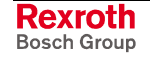

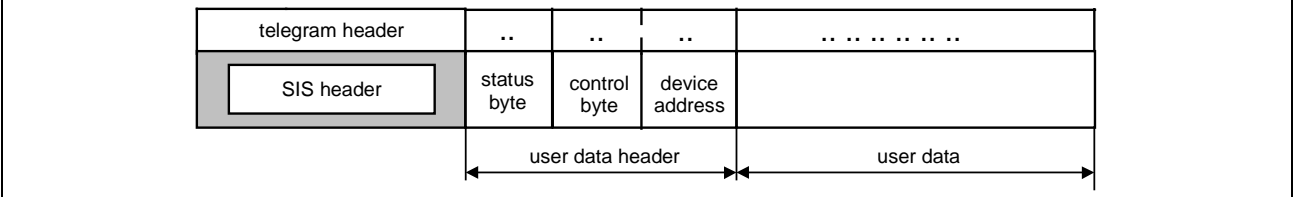

## **Read / Write Parameter Response Telegram**

Fig. 13-10: Read / Write Parameter Response Telegram

## **Parameter List Segment Command / Response Telegrams**

For read or write list parameters that are listed as common, the command and status telegram formats are described in the figure below. Read operations use the "0x11" SIS service, whereas write operations use the "0x1E" SIS service.

## **Read / Write List Segment Command Telegram**

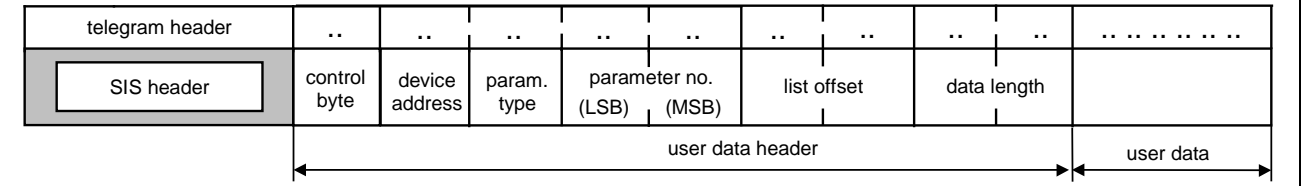

Fig. 13-11: Read / Write Parameter List Segment Command Telegram

### **Read / Write List Segment Response Telegram**

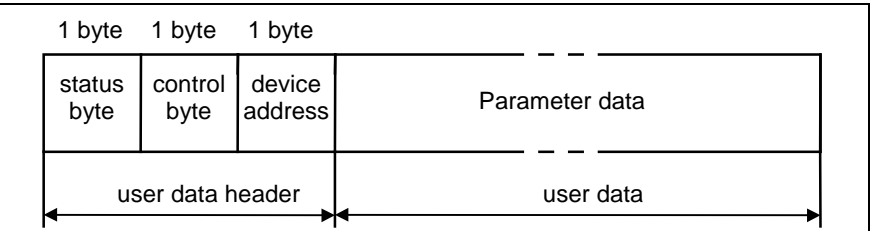

Fig. 13-12: Read / Write Parameter List Segment Response Telegram

## **Control Byte for Common SIS Service**

The following user data header control byte is used for common SIS services. The control byte specifies how a data block element of a parameter is accessed. The transmission of a consecutive telegram is controlled with bit 2.

The control byte is read out of the command telegram and copied into the response telegram. The transmission of a consecutive telegram is controlled with bit 2 (lists read in several steps). Refer to [SIS Header](#page-745-0) [Service Identification](#page-745-0) on page [13-50](#page-745-0) for details.

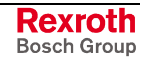

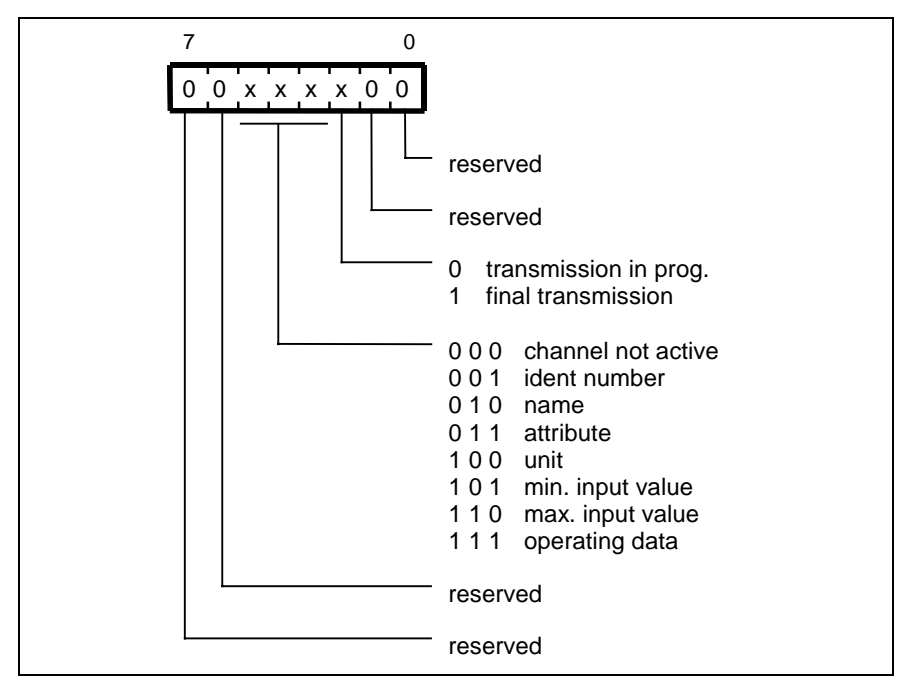

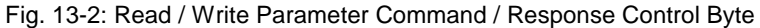

## **Device Address**

The unit address of a drive is read in the command telegram and copied into the response telegram.

The SIS protocol permits:

- direct SIS communication with drives supporting SIS interface. In this case the unit address is the same as the SIS address of the receiver.
- accessing drive parameters via a motion control, in case of drives not supporting SIS interface. The SIS address is related to the motion control and the unit address to the drive.

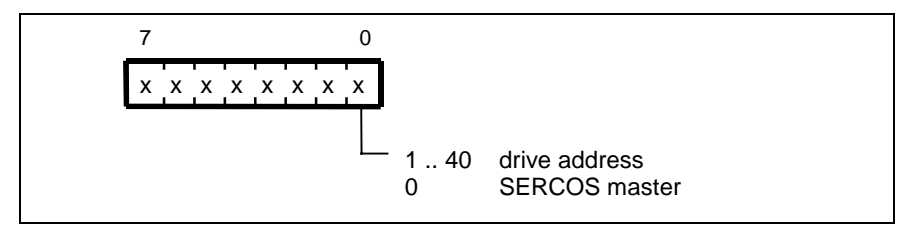

Fig. 13-3: Device Address

## **Parameter Type and Number**

The parameter number has the form as defined in the SERCOS interface specification. To be able to also address control parameters, one byte is set ahead of the address to identify the parameter type.

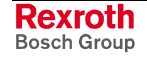

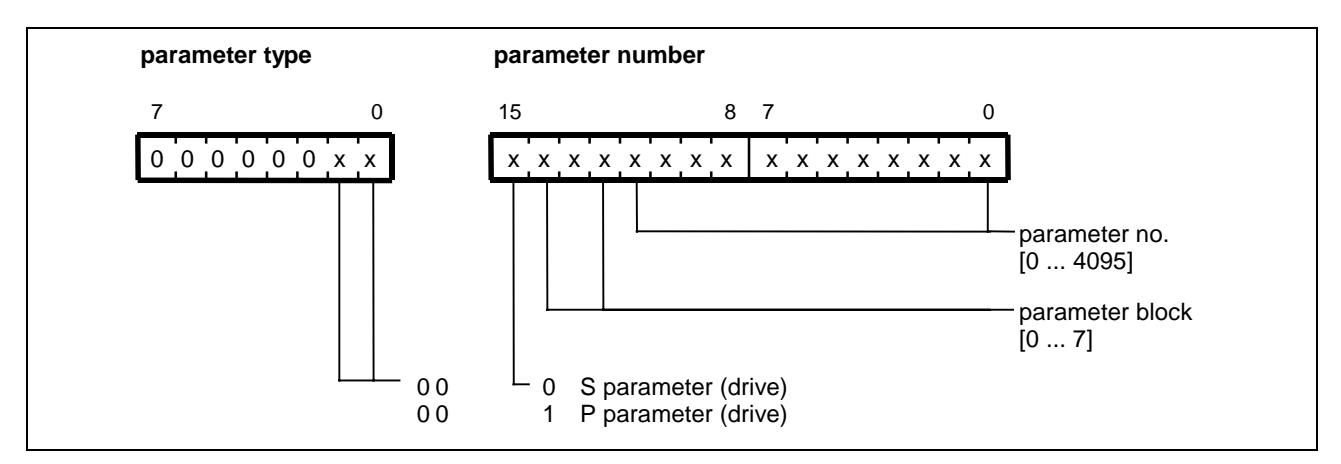

Fig. 13-4: Parameter Identification

## **Status Byte Error Codes**

The status byte of the user data header provides the result of the transmission in the form of an error code. Generally, status codes can be separated into the following three types.

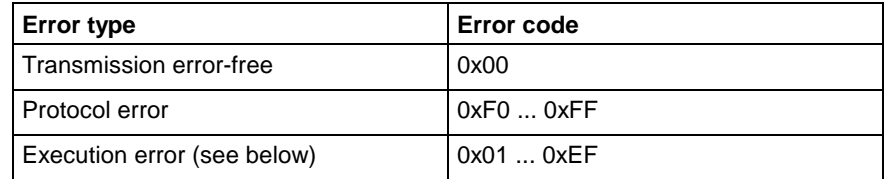

Fig. 13-13: Error types

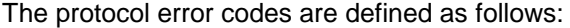

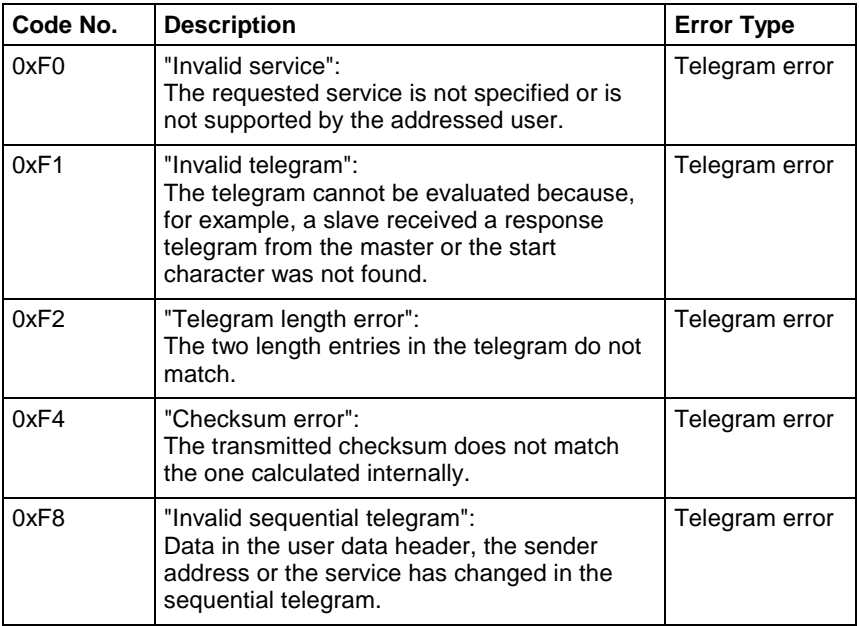

Fig. 13-14: Response Telegram Status Byte Protocol Errors

### Execution error codes are defined as follows:

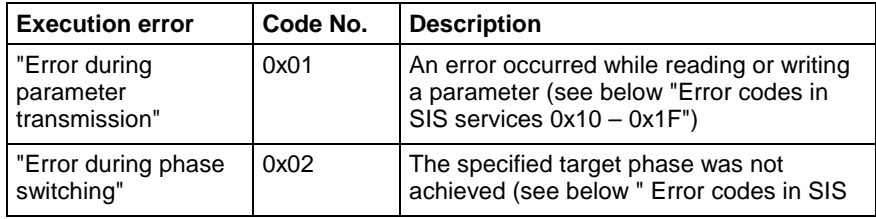

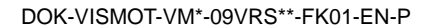

services 0x10 – 0x1F")

Fig. 13-15: Execution Error Codes

## **GPP-specific Command / Response Parameter Telegrams**

The VisualMotion ACSII protocol is mapped to the SIS protocol and uses the command and response formats described in this section.

For read or write parameters that are listed as GPP-Specific, the command and status telegrams are described in the figure below. Read operations use the "0xC3" SIS service, whereas write operations use the "0xC4" SIS service.

### **Read / Write Parameter Command Telegram**

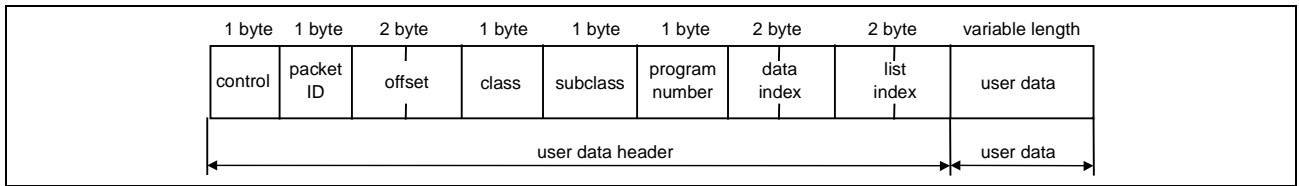

#### Fig. 13-5: GPP-specific Read / Write Parameter Command Telegram

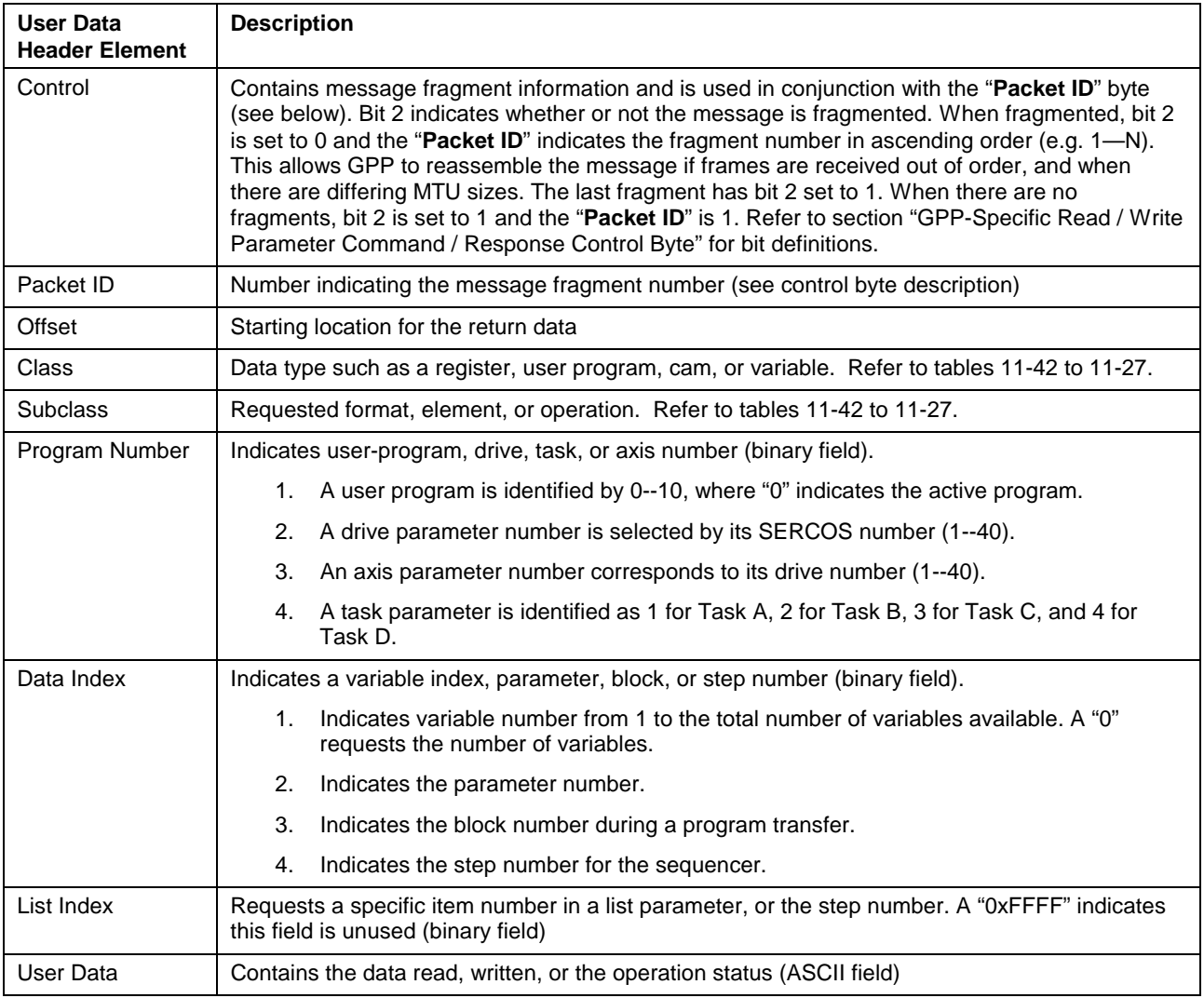

Table 13-28: GPP-specific Read / Write Parameter Command Telegram

**Elements** 

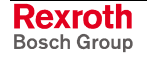

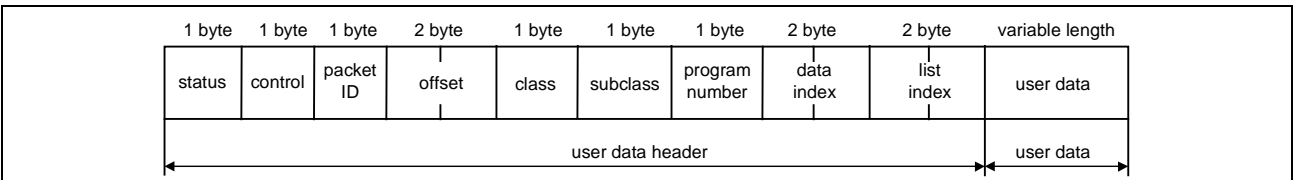

## **Read / Write Parameter Response Telegram**

### Fig. 13-6: GPP-specific Read / Write Parameter Response Telegram

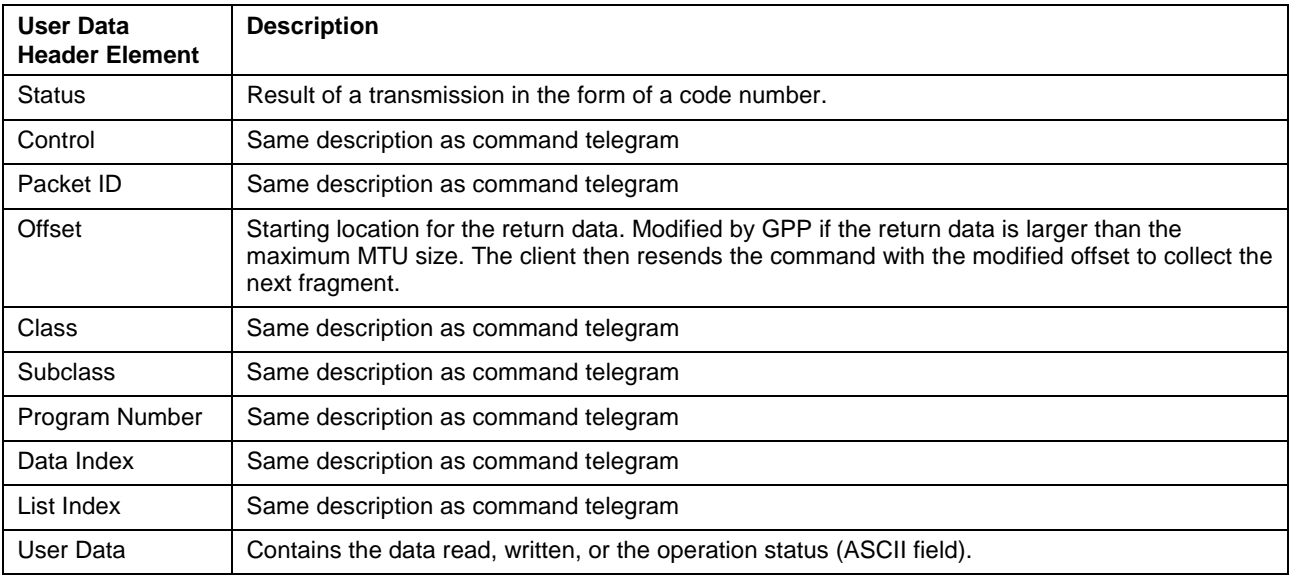

Table 13-29: GPP-specific Read / Write Parameter Response Telegram Elements

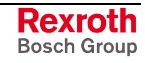

## **GPP Class and Subclass Types**

The following tables contain the SIS protocol class and subclass for accessing VisualMotion GPP data types.

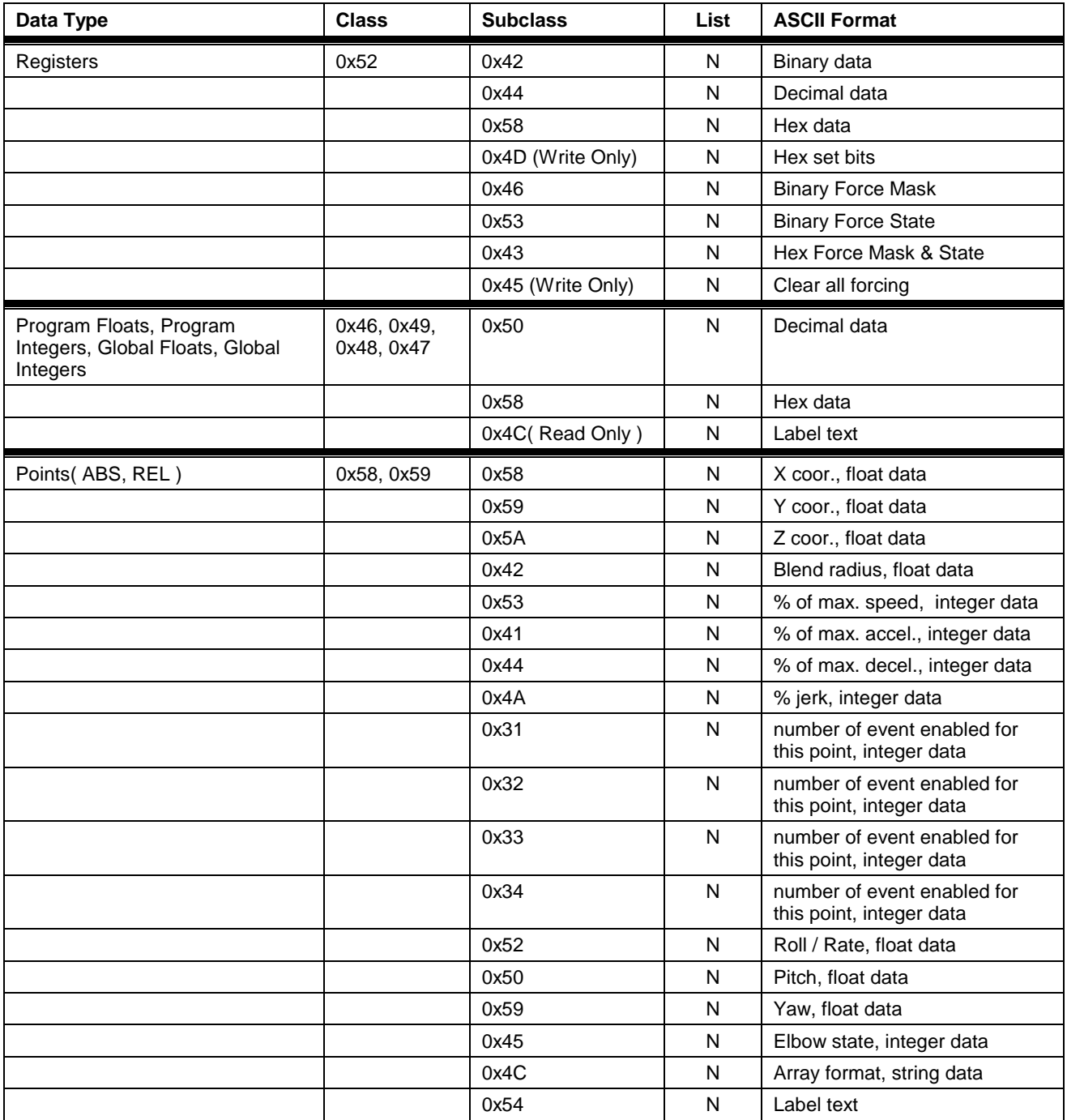

Table 13-30: GPP Data Types (Registers, Program Variables and Points)

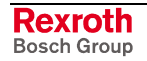

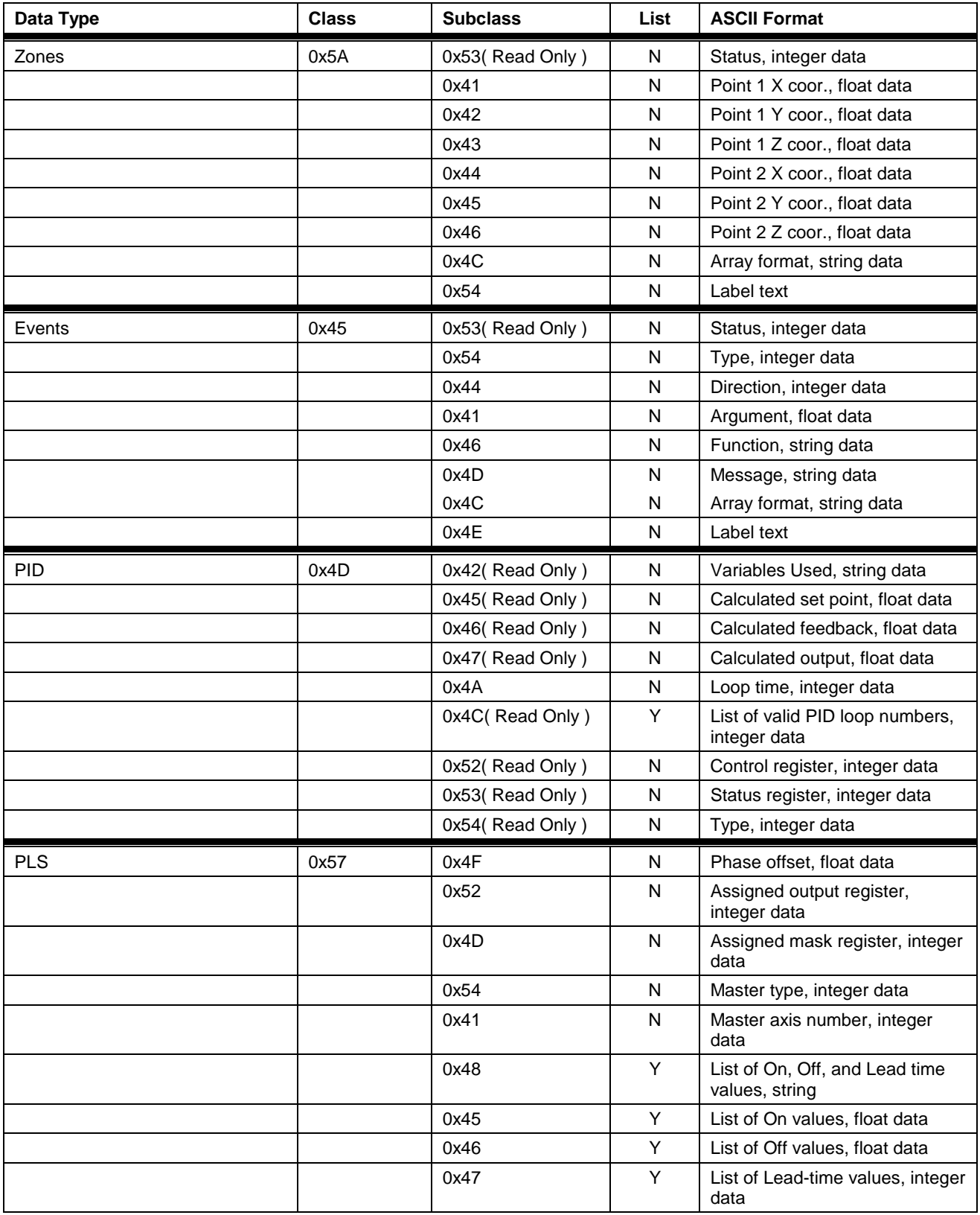

Table 13-31: GPP Data Types (Zones, Events, PID and PLS)

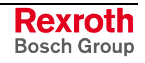

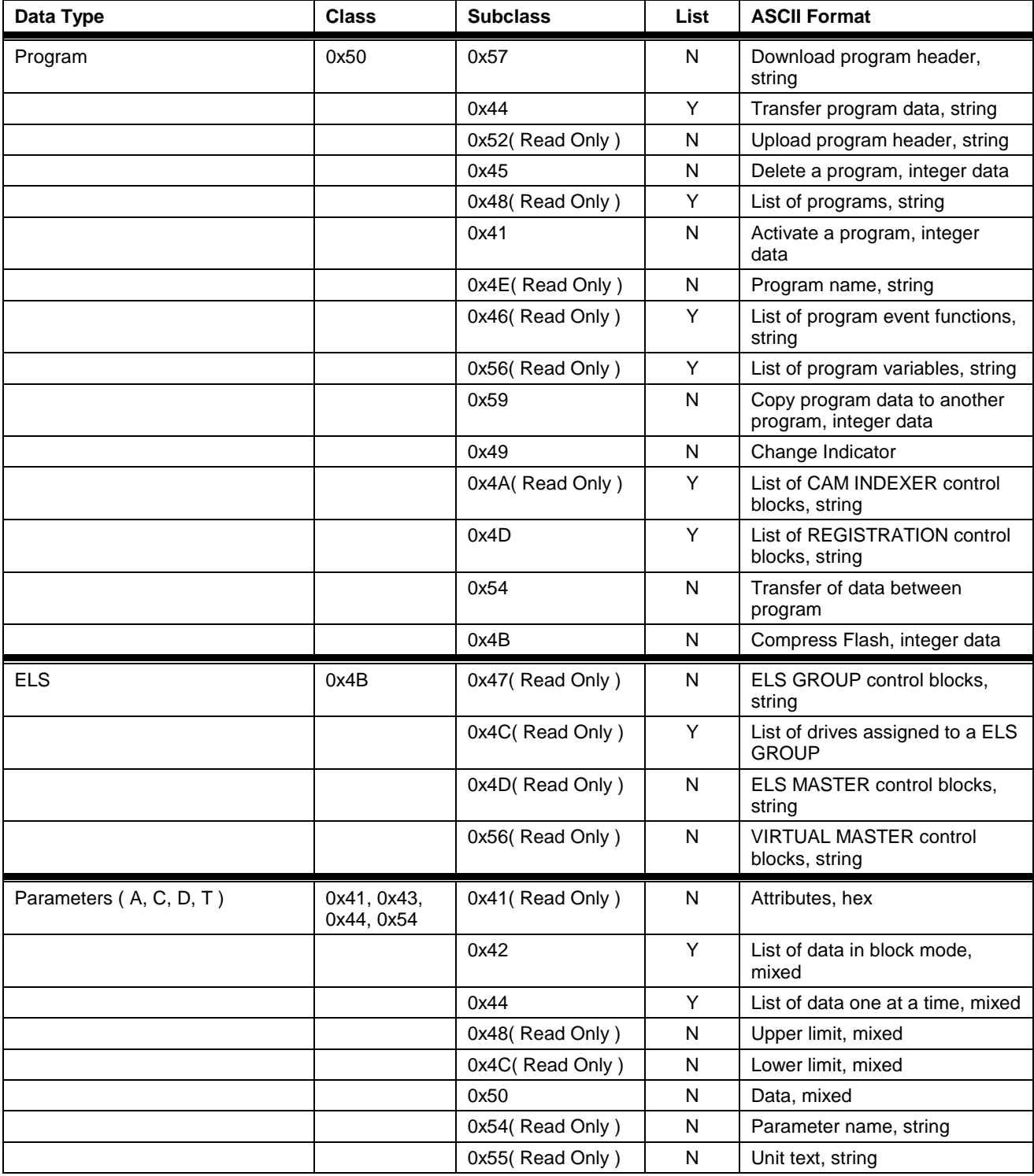

Table 13-32: GPP Data Types (Programs, ELS and Parameters)

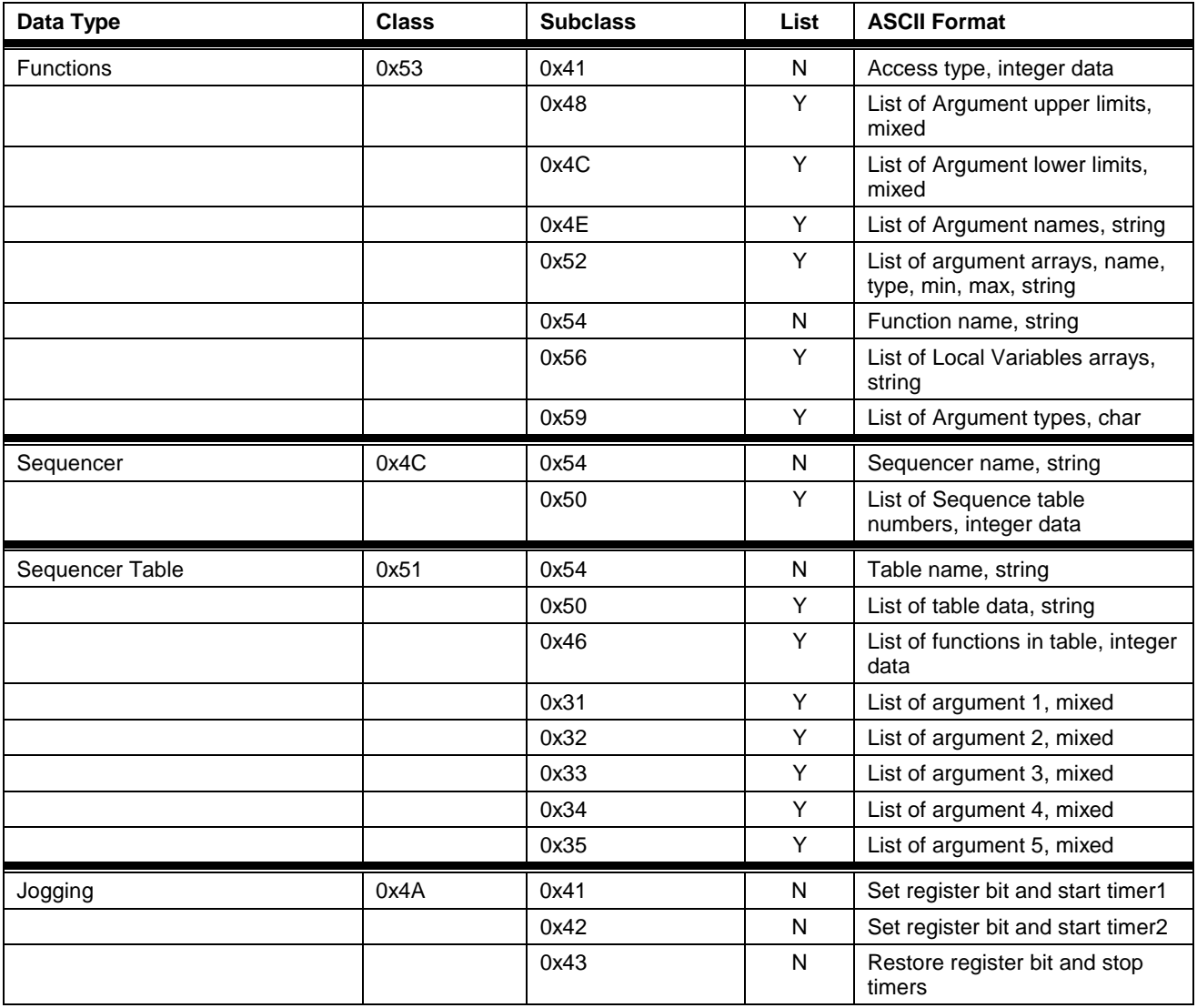

Table 13-33: GPP Data Types (Functions, Sequencer and Jogging)

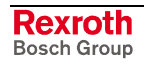
# **14 VisualMotion BTC06 Teach Pendant Interface**

# **14.1 Overview**

Bosch Rexroth's BTC06 **H**uman **M**achine **I**nterface unit is used to interface with the control, providing the operator with a variety of functionality. The operator can view and modify parameters, jog axes, and interface with machine operations using terminal emulation software. Using ScreenManager software, a machine builder can create customized screens that are specific to an application.

VisualMotion 9 also supports the BTV04, 05 and 06 HMI units using Screen Manager software. For information regarding the setup and use of ScreenManager, refer to the following manuals:

- ScreenManager V01 Functional Description
	- DOK-SUPPL\*-SCM\*PROG\*\*\*-FK02-EN-P
- ScreenManager V01 Application Manual
	- DOK-SUPPL\*-SCM\*BEDIEN\*-AW02-EN-P
- **Note:** This chapter will focus on the BTC06 using VT100 Terminal emulation software (SWA-BTC06\*-VT-01VRS-MS-C1.44). Refer to the *VisualMotion 9 Project Planning Manual* for details regarding hardware setup.

# **14.2 BTC06 Teach Pendant Screens**

The BTC06 is a hand-held instrument with 16 x 40 character display and a 48-key sealed membrane keypad. The pendant provides a convenient operation and position programming interface for Bosch Rexroth's VisualMotion Control. The BTC06 Teach Pendant gives users a hand held operating interface which allows them to:

- Select operating modes and axis jogging
- Access multi-level menus for functions
- Teach and edit motion control points, events and variables; edit parameters
- Select and activate VisualMotion resident programs

Each category of functions has its own set of menus. The following function categories are available through the pendant BTV06 Main Menu:

```
GPP MAIN MENU
         A
   PSM01*-GPP-08V09-M
F1 Program Menu
F2 Table Edit Menu
F3 Jog Menu
F4 Control Menu
F5 Register I/O Menu
F6 Parameter Menu
F7 Security Menu
F8 Diagnostic Menu
```
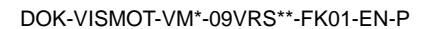

## **Menu Map**

The following chart maps the submenus and menu links that are found within the main menu. Some menus have direct links to diagnostics, parameters and I/O registers.

**Note:** Pressing the ESC key will backtrack the Teach Pendant and display the previously viewed screen until it reaches the main menu.

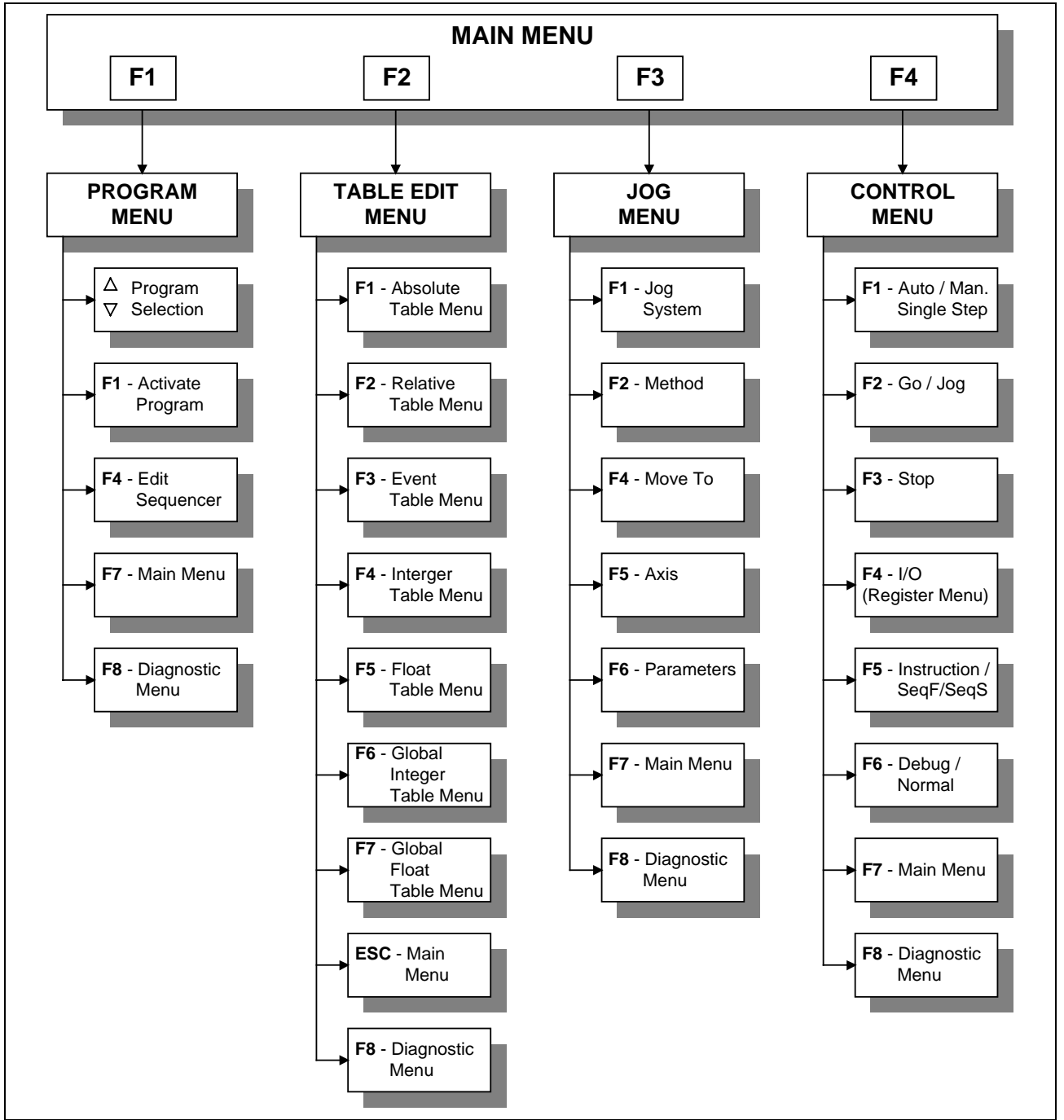

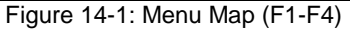

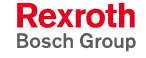

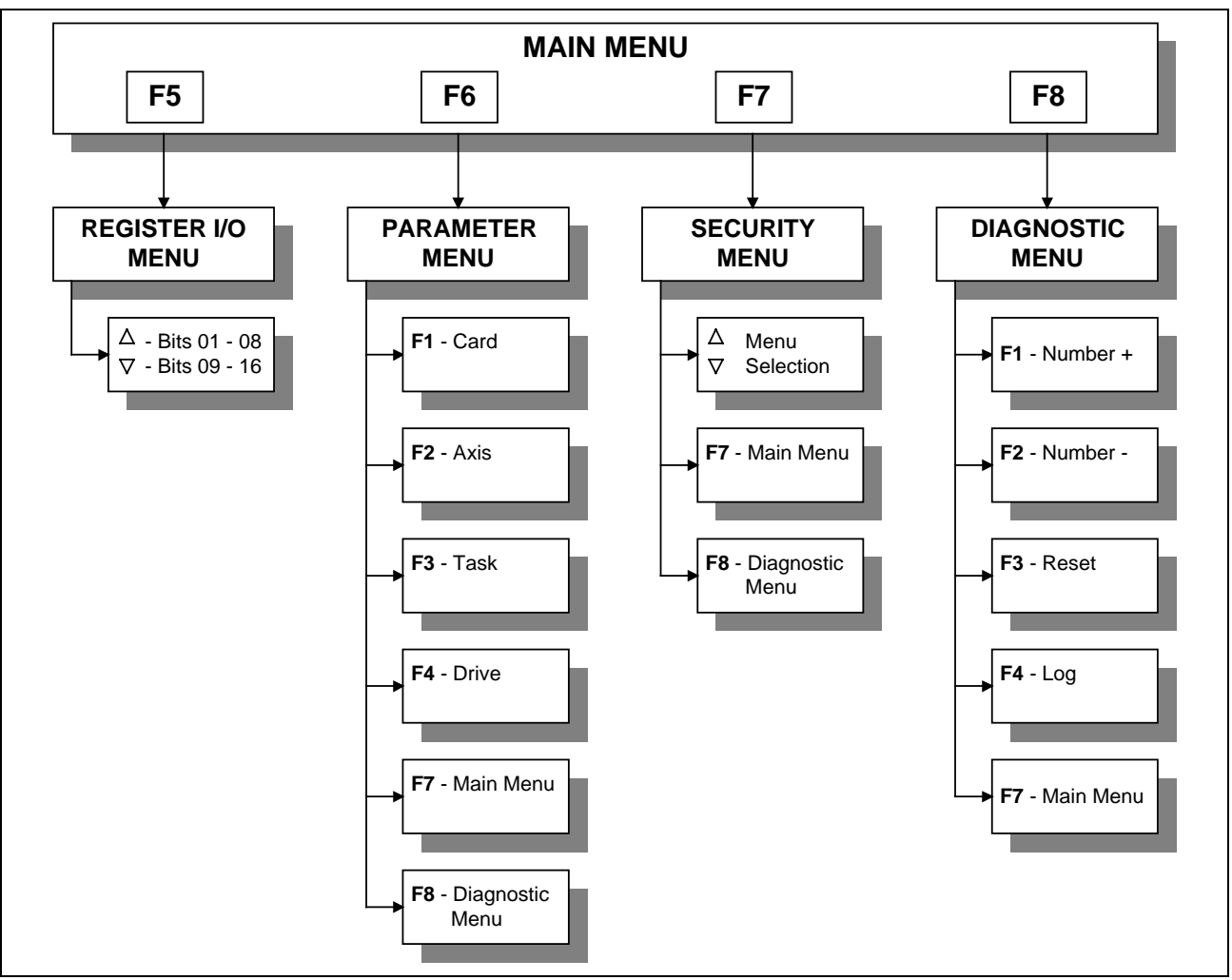

Figure 14-2: Menu Map (F5-F8)

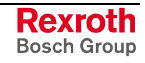

# **14.3 BTC06 Teach Pendant Setup**

When the Teach Pendant is enabled, the following registers and bits are forced at all times by the BTC06. VisualMotion Toolkit provides a register forcing capability that allows a Host system to directly change the state of individual I/O register bits overriding both the physical I/O and the I/O Mapper in VisualMotion.

**Note:** To use the pendant function keys, as well as the pendant edit features, the System Control Register 1, bit 14 (Pendant Enable) must be set to 1

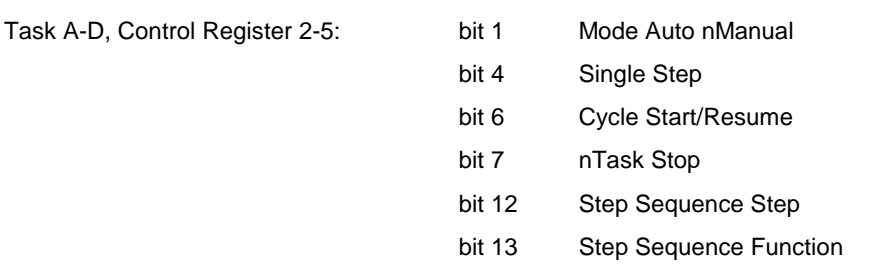

Registers 98 and 99 define blocking bits for task A, B, C and D. The bits in the register can disable Teach Pendant control of the selected function for the corresponding tasks A-B, C-D. The following functions can be blocked:

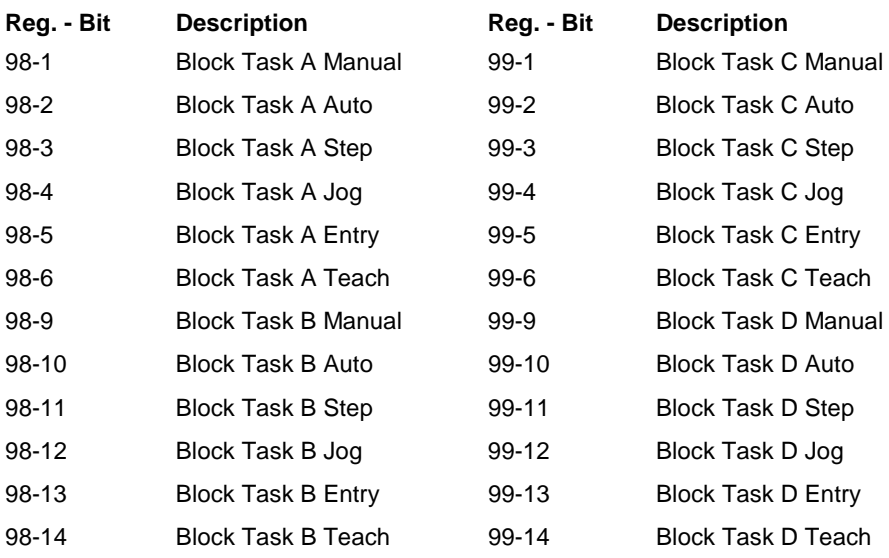

If a block bit is set, its corresponding function is blocked. If a user selects the function, an error message is issued by the BTC06.

The BTC06 parameters are automatically preset to the following specifications:

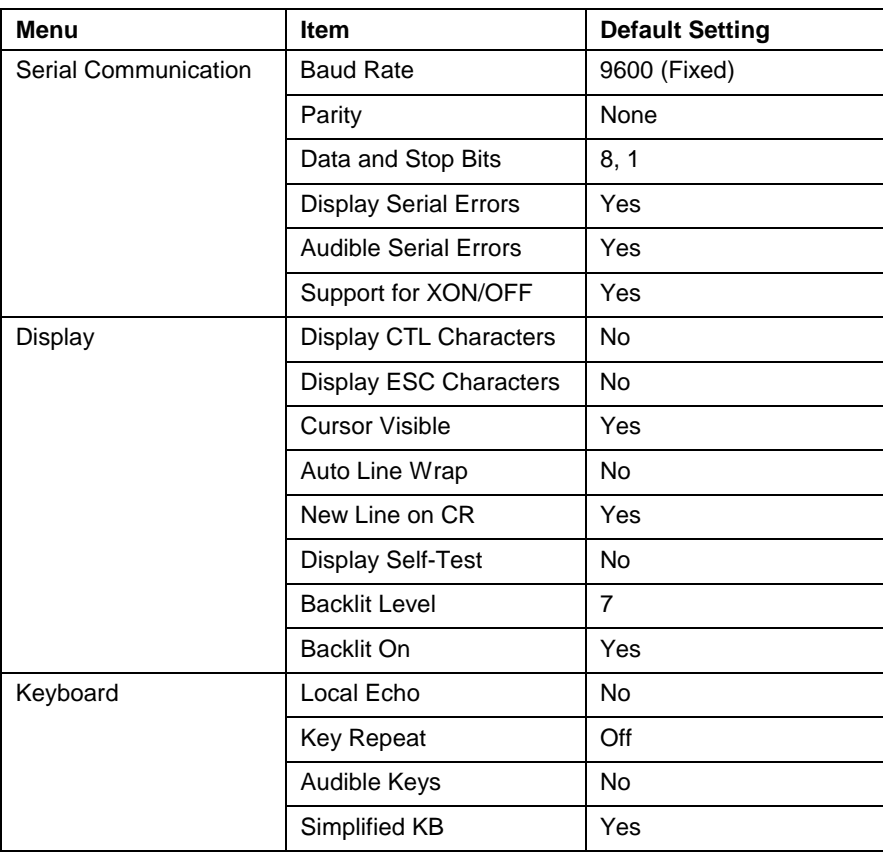

**Note:** When the Teach Pendant is initializing, it automatically sets the baud rate to 9600.

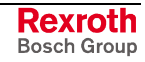

# **14.4 BTC06 Keyboard Operation**

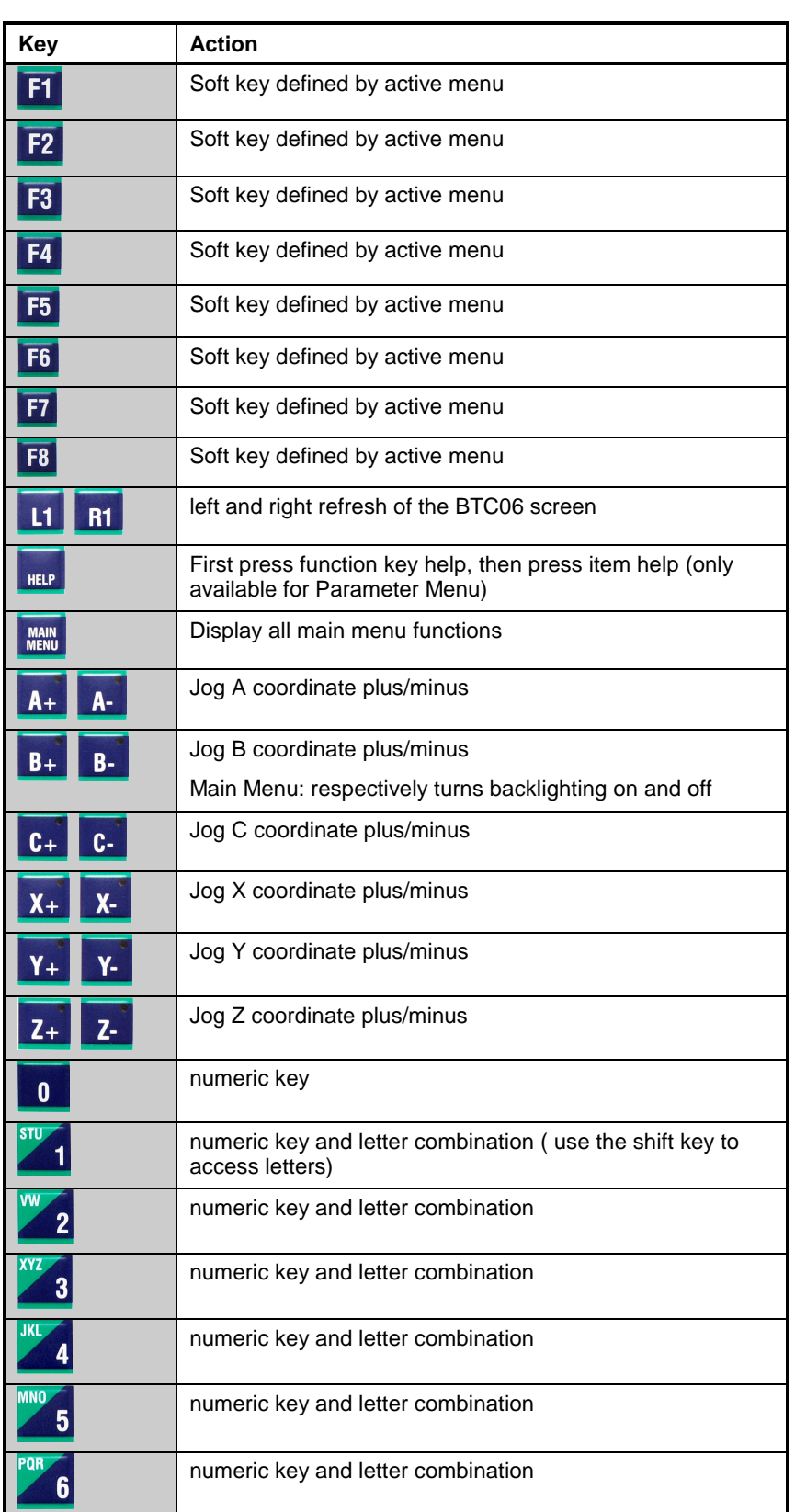

The following defines the keys for the Teach Pendant:

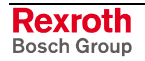

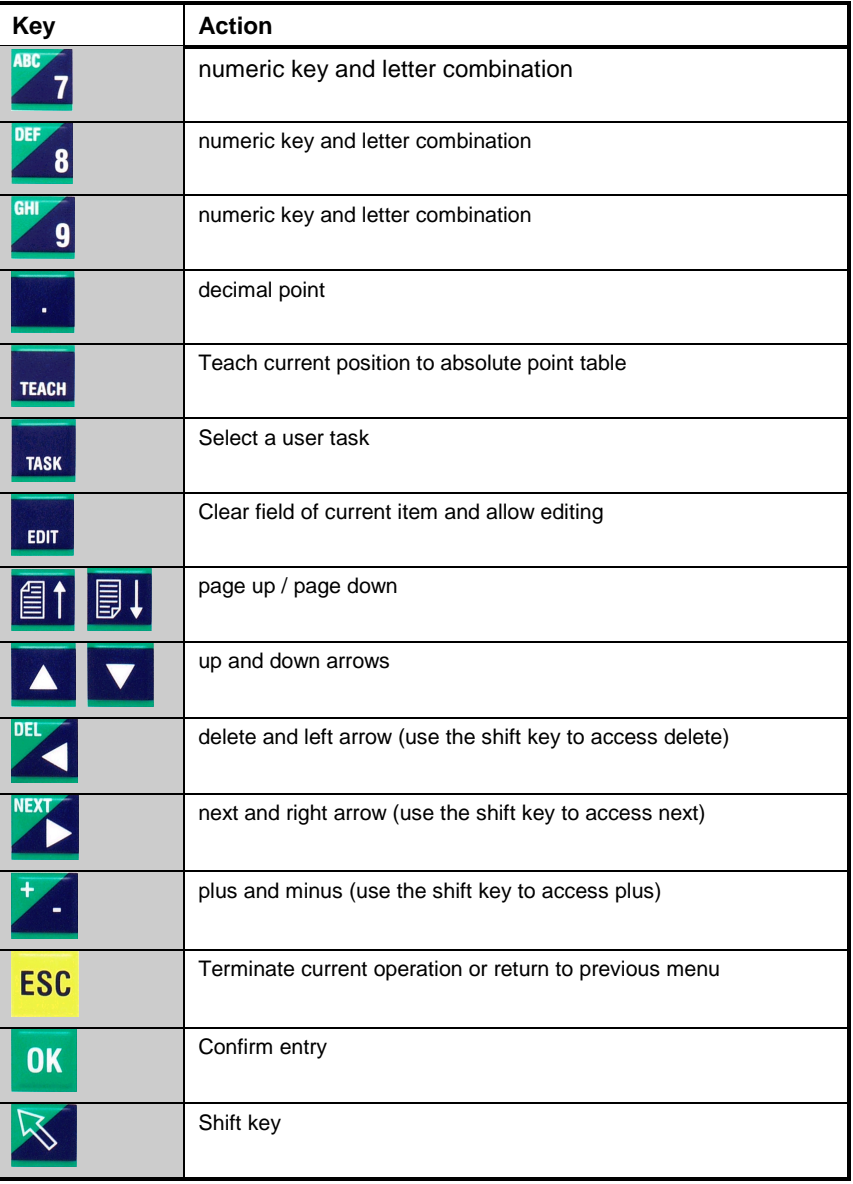

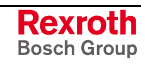

## **Keyboard Map**

The BTC06 keyboard is mapped to register 95, 96 and 97. The figure below and to the right outlines the register and bit location in the following format:

#### **Register - Bit**

Example: **95 - 01** ; *key is mapped to register 95, bit 01*

When a key is pressed its corresponding bit turns on and remains on for as long as the key is pressed.

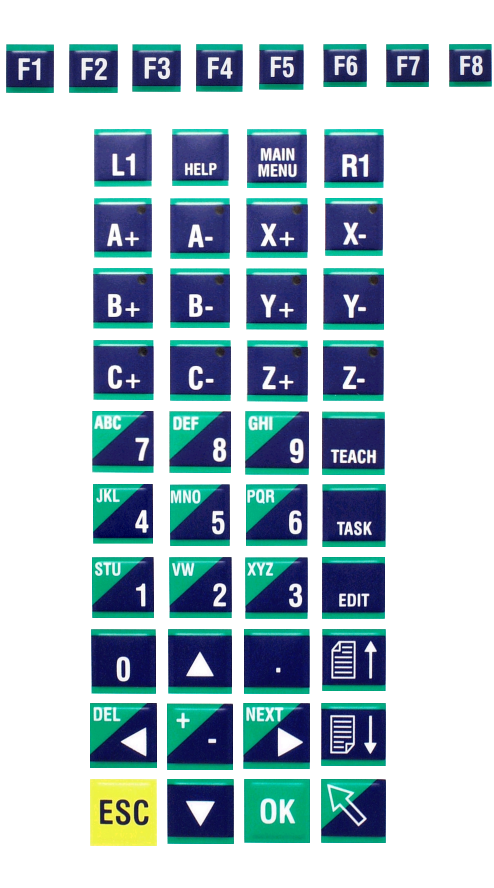

95-01 95-02 95-03 95-04 95-05 95-06 95-07 95-08

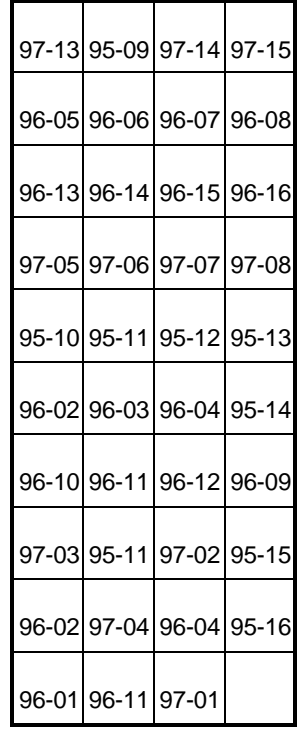

This shift key is not mapped to a register.

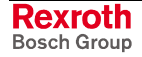

## <span id="page-764-0"></span>**Cursor Control and Editing**

The cursor may be moved up or down, left or right by pressing the corresponding arrow key. The left and right arrow keys double as delete and next, respectively. To edit an item, position the cursor over it and press the EDIT key. Doing so clears the field used by the item allowing a new value to be entered. Pressing OK terminates the editor and enters the new value into the system. Sometimes the cursor can be positioned on an item but the EDIT key does nothing when pressed. In this case the item cannot be edited. The cursor may be positioned there for another reason, such as item selection or viewing.

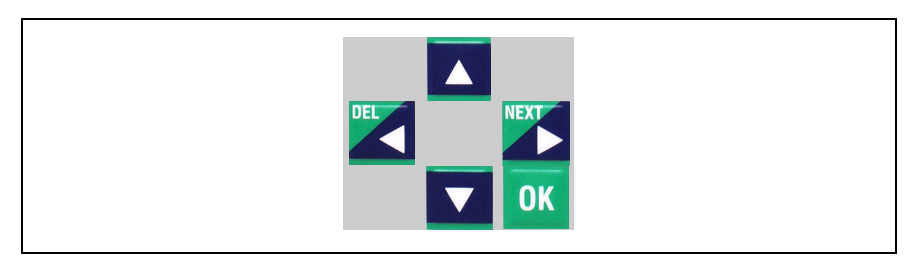

Fig. 14-1: Cursor Control and Editing

## **Number or Letter Selection**

The number keys labeled 1 - 9 also double as letter keys when the shift

key is pressed. To select the second or third letter contained in the

upper left position of the key, the shift key must be pressed and held. If the shift key is pressed and not held, only the first letter will be selected and the key will then default to the number specified.

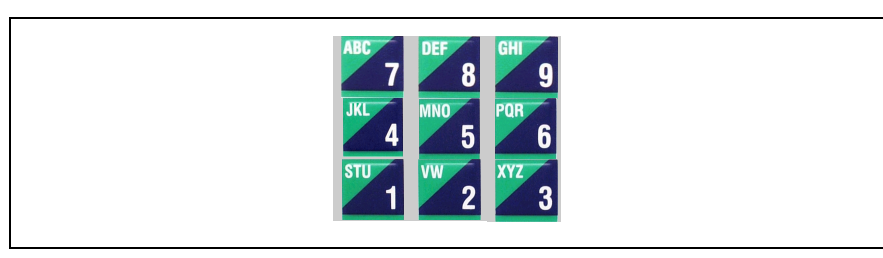

Fig. 14-2: Using the Shift key

# **Jogging Control**

Press the *coordinated jog keys* (X+, X-, Y+, Y-, Z+, Z-) to jog in World, Joint or Tool coordinates. For robotics, the (A+, A-, B+, B-, C+, C-) keys function as Row, Pitch and Yaw in coordinated motion. The jog keys are active only while in the Jog Menu (*F3*). If other coordinated axes are defined in other tasks, then that task must be activated in order to jog from the Teach Pendant. When in single axis mode within the Jog Menu, the (A+, A-) keys light up and are used to jog the axis.

|  | $A + A - X + X$      |  |
|--|----------------------|--|
|  | $B + B - Y + Y + Y$  |  |
|  | $C_+$ $C_ Z_+$ $Z_-$ |  |

Fig. 14-3: Jogging Control

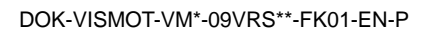

## **Task Control**

Press the TASK **TASK** key to display the task menu. Use the arrow keys to position the cursor in the desired task and press OK, then press ESC to return to the previous menu.

## **Teach Control**

The Teach TEACH key allows the user to store the current position (during a coordinated jog) into the Absolute Point Table. The table point number will flash indicating that point has been recorded in the table.

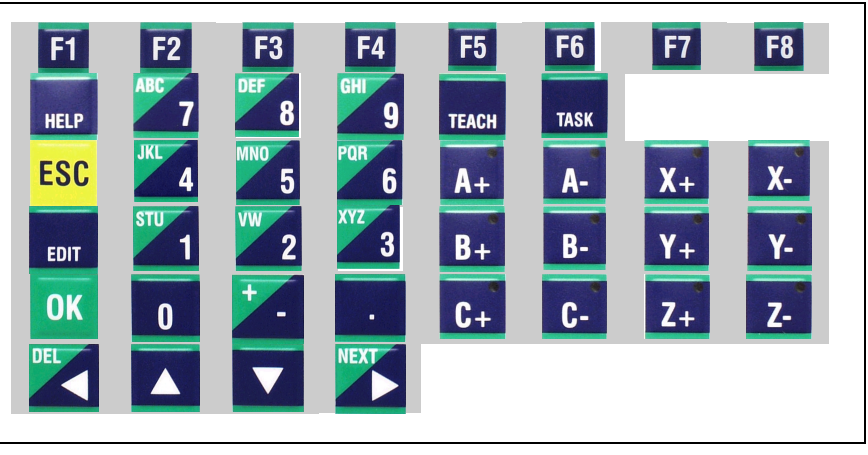

Fig. 14-4: Teach Control

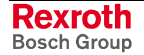

# **14.5 F1 Program Menu**

The Program menu allows pendant selection and activation of any of the programs that have been downloaded to the control.

Each program consists of one to four user tasks (A, B, C, and D), and the associated Absolute and Relative Point Tables, Event Table, and Variable Tables. Activating a new program replaces the current four motion tasks and tables with the tasks and tables for the new program selection.

The Program menu consists of downloaded user programs with the following information:

- Program number (1-10)
- Program name
- Program date
- Time
- Program size

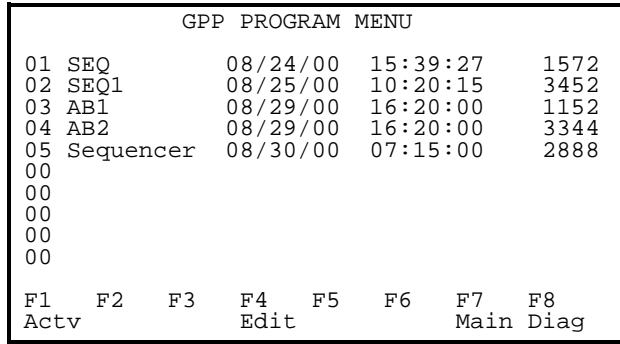

The up and down arrow keys move the cursor to select a program. Pressing **F1** activates the selected program.

**Note**: The currently active program must not be running when activating another program.

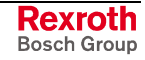

## **Sequencer Editing (F4)**

The **F4** key (Edit) only applies to programs which contain Sequencers. Pressing **F4** allows the user to edit the Sequencer list, steps and functions of the selected program.

### **Sequence List Menu**

The first screen that appears after pressing **F4** in the *GPP Program Menu* is the *Sequence List Menu*. Use the arrow keys to navigate with the cursor to select the desired *Sequence List*. Press **F4** again to edit the contents of the selected list name within the *Sequence Edit Menu*.

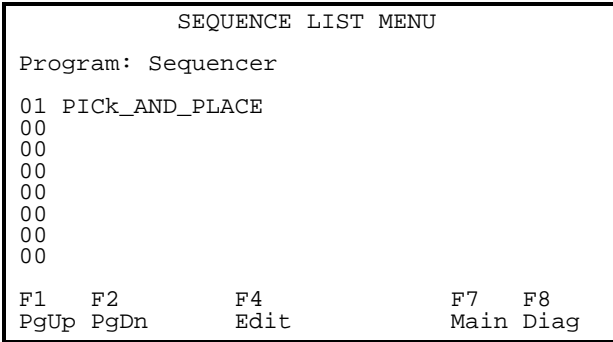

The name of each list can also be edited. Position the cursor at the end of the list name and press the **Edit** key. The letters of the alphabet are located within the numbered keys. These letters can only be accessed when used in conjunction with the **Shift** key. Use the **F1** key to delete characters to the left of the cursor. Use the **Shift** key to Select **Shift On** and **Off**. This allows you to toggle the keyboard map between numbers and letters. Refer to Number or Letter Selection on page 14-9 for details.

This editing process [is functional within all of](#page-764-0) the follo[wing](#page-764-0) Sequencer menus.

### **The Sequence Edit Menu**

The *Sequence Edit Menu* displays all of the steps within the selected Sequence. Use the arrow keys to navigate the cursor to the desired Sequence Step. Press **F4** again to edit the contents of that Step within the *Step Table Edit Menu*. Press **F3** to cut the selected Sequence Step. Press **F6** to paste a Sequence Step in the current cursor position

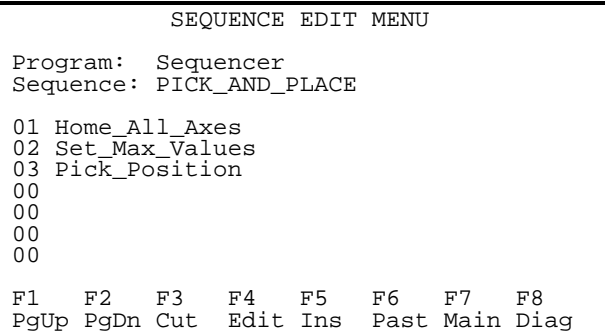

#### **Table List Menu**

Pressing **F5** (Ins) from the *Sequence Edit Menu* will open the *Step List Menu*. This menu contains a list of all the step tables available within the selected Sequence. Use the arrow keys to navigate the cursor to the

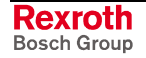

desired S*tep Table*. Press OK to insert that function into the previous *Sequence*.

```
STEP LIST
    Press OK to insert
01 Pick Position
02 Set_Max_Value
03 Home_All_Axes
00
00
00
00
00F1 F2
PgUp PgDn
```
#### **The Step Table Edit Menu**

The *Step Table Edit Menu* displays all the functions within the selected Sequence Step. Use the arrow keys to navigate the cursor to the desired Sequence *Function*. Press **F4** again to edit the contents of that function within the *Function Edit Menu*. Press **F3** to cut the selected function. Press **F6** to paste a function in the current cursor position

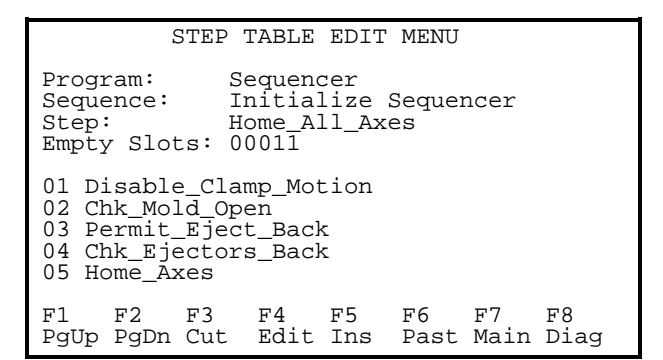

### **Function List**

Pressing **F5** (Ins) from the *Step Table Edit Menu* will open the *Function List Menu*. This menu contains a list of all the functions available within the selected Sequence. Use the arrow keys to navigate the cursor to the desired *Function*. Press OK to insert that function into the previous *Step Table*.

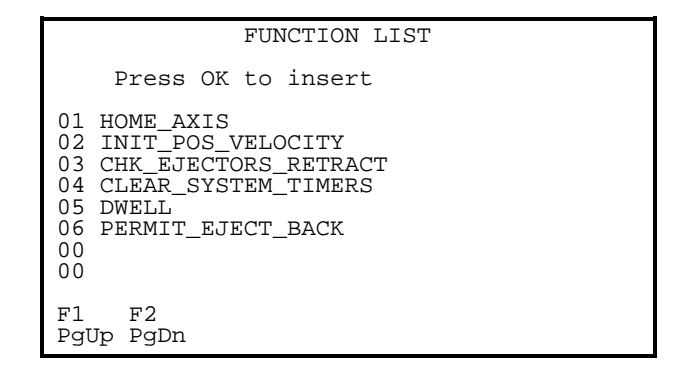

#### **Function Edit Menu**

The *Function Edit Menu* contains a list of all the arguments and their corresponding values. Use the arrow keys to navigate with the cursor to the desired *Function*. Press **F4** again to edit the values assigned to the arguments of that function.

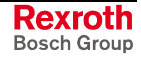

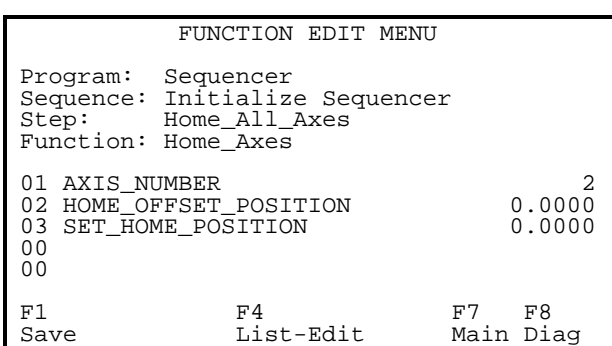

# **14.6 F2 Table Edit Menu**

The Table Edit menu allows editing of the Absolute and Relative Point Tables, the Event Table, and the Integer and Float variable Tables.

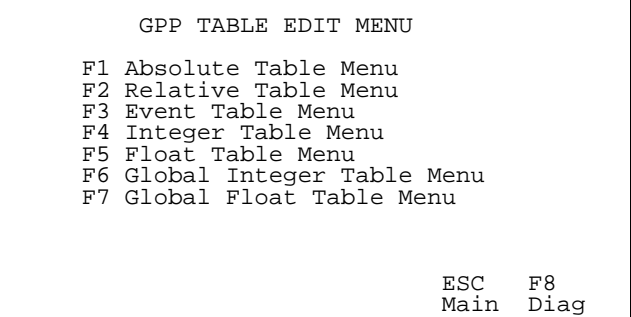

# **Absolute Table Menu (F1)**

The Absolute Point Table Edit menus permit editing taught or programmed points.

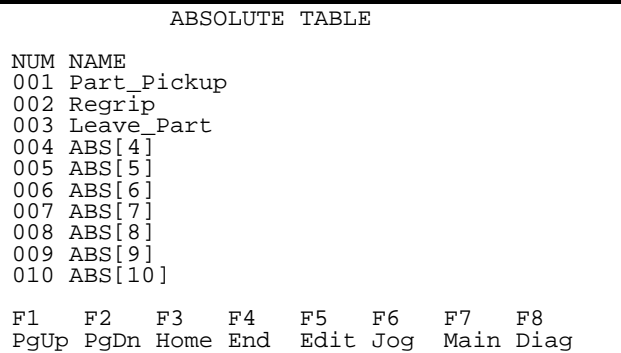

Select a point by moving the cursor up and down with the arrow keys. Pressing F5 (Edit) will bring up the following menu:

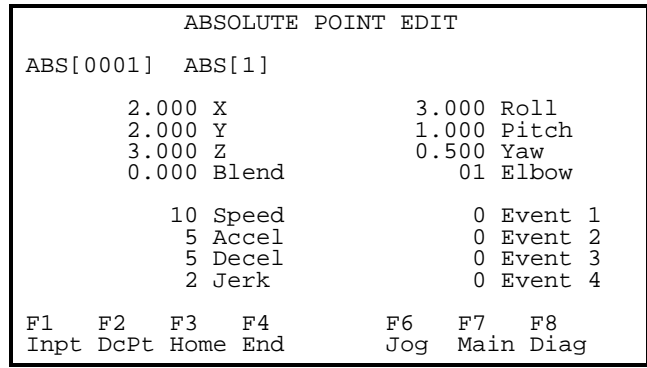

- X X coordinate of the point<br>Y Y coordinate of the point
- Y coordinate of the point
- Z Z coordinate of the point
- Blend Blend Radius
- Roll Roll angle<br>Pitch Pitch angle Pitch angle Yaw Yaw angle
- Elbow Elbow state
- Speed Speed Percentage (of task maximum)
- Accel Acceleration Percentage (of task maximum)
- Decel Deceleration Percentage (of task maximum) Jerk Jerk Limiting Percentage
	- (0 trapezoid, 100 s-shape, 50 between)
- Event 1 First event for the point
- Event 2 Second event for the point
- Event 3 Third event for the point
- Event 4 Fourth event for the point

(This value represents an event number from the event table )

Refer to **[Event Table](#page-771-0)** on page [14-16](#page-771-0)

### **Relative Table Menu (F2)**

The Relative Point Table Edit menus permit editing of points either taught or programmed.

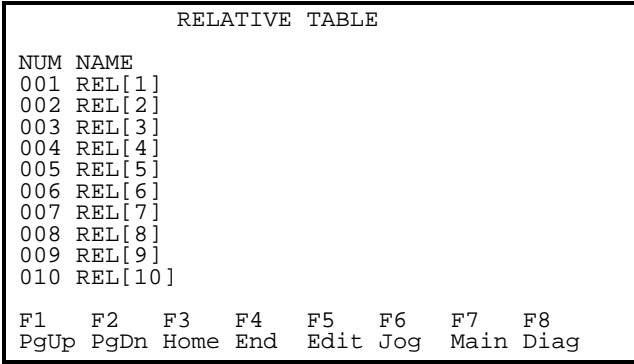

Select a point by moving the cursor up and down with the arrow keys. Pressing F5 (Edit) will bring up the following menu:

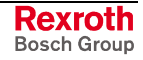

<span id="page-771-0"></span>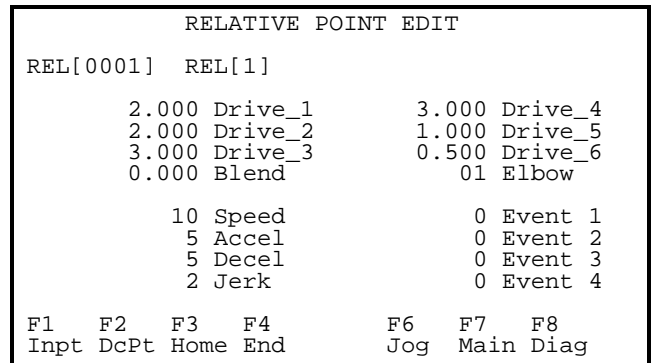

- X X coordinate of the point
- Y Y coordinate of the point
- Z Z coordinate of the point
- Blend Blend Radius

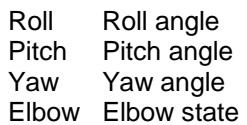

- Speed Speed Percentage (of task maximum)
- Accel Acceleration Percentage (of task maximum)
- Decel Deceleration Percentage (of task maximum) Jerk Jerk Limiting Percentage (0 trapezoid, 100 s-shape, 50 between)
	-
- Event 1 First event for the point
- Event 2 Second event for the point
- Event 3 Third event for the point
- Event 4 Fourth event for the point

(This value represents an event number from the event table)

Refer to **Event Table** on page 14-16

### **Event Table Menu (F3)**

The Event Table Edit menu allows pendant editing of the events associated with each task in the Event Table.

The currently selected task determines the portion of the event table allowed to be viewed through the Teach Pendant.

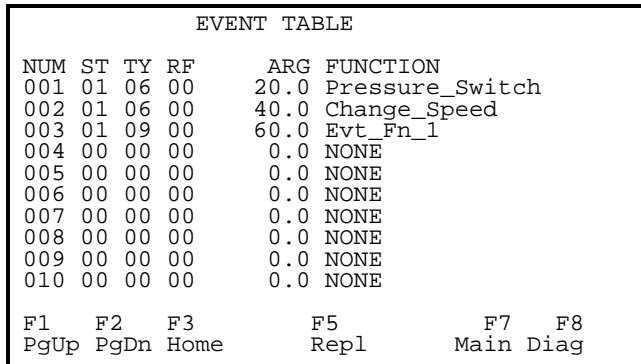

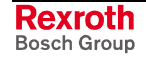

#### **St The Event's status:**

- $0 =$  inactive
- $1 =$  pending
- $2 =$  queued
- $3 =$  executing  $4 =$  done
- 

#### **Ty Event type**:

- $0 =$  event inactive
- $1 =$  repeating timer  $2 =$  time in coordinated path
- 3 = percent in coordinated path
- 4 = single axis distance
- 5 = repeating axis position (rotary)
- $6 =$  task input transition
- 9 = feedback capture
- 10=I/O register event
- 11=PPC-R X1 input events

#### **Rf Event Reference**:

- $0 = start of segment$
- $1 = end of segment$
- **Arg Argument for the event** (milliseconds if time based, or percent of path and axis distance)

**Function** Task ID and Event number

### **Integer Table Menu (F4)**

This menu allows for viewing and editing integers. Variables can be changed by any task at any time. It is possible, therefore, for editing to be in conflict with a motion task. In this instance, unexpected results may occur. It is at the discretion of the operator to determine the usefulness of such an operation.

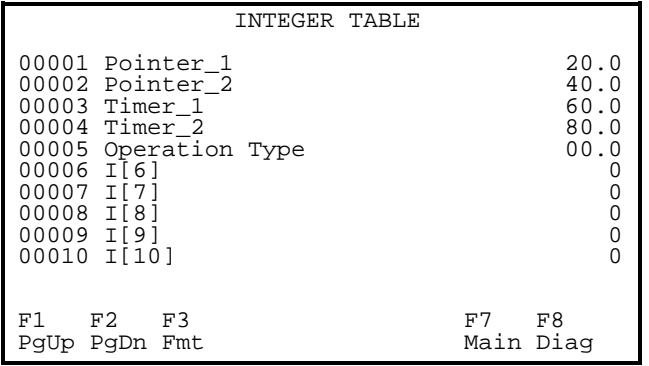

#### **Display Format**

Pressing **F3** toggles the display between decimal (20.0) and hexadecimal (0x00000014) notation.

### **Floating Table Menu (F5)**

This menu allows for viewing and editing of float variables. Variables can be changed by any task at any time. Therefore, its possible, for editing to be in conflict with a motion task. In this instance, unexpected results may occur. It is at the discretion of the operator to determine the usefulness of such an operation.

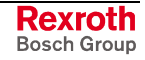

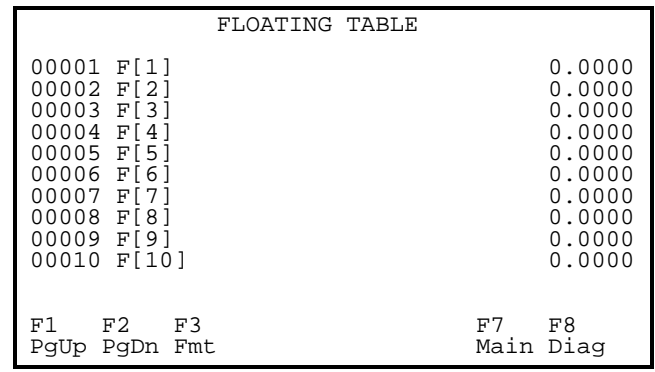

#### **Display Format**

Pressing **F3** toggles the display between floating fixed (100.000) and scientific (1.000e+02) notation.

### **Global Integer Table Menu (F6)**

This menu allows for viewing and editing of global integer variables. Variables can be changed by any task at any time. It is possible, therefore, for editing to be in conflict with a motion task. In this instance, unexpected results may occur. It is at the discretion of the operator to determine the usefulness of such an operation.

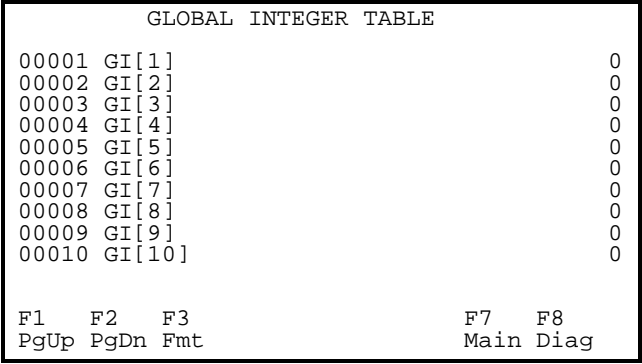

#### Display Format

Pressing F3 toggles the display between decimal (20.0) and hexadecimal (0x00000014) notation.

### **Global Floating Table Menu (F7)**

This menu allows for viewing and editing of global float variables. Variables can be changed by any task at any time. It is possible, therefore, for editing to be in conflict with a motion task. In this instance, unexpected results may occur. It is at the discretion of the operator to determine the usefulness of such an operation.

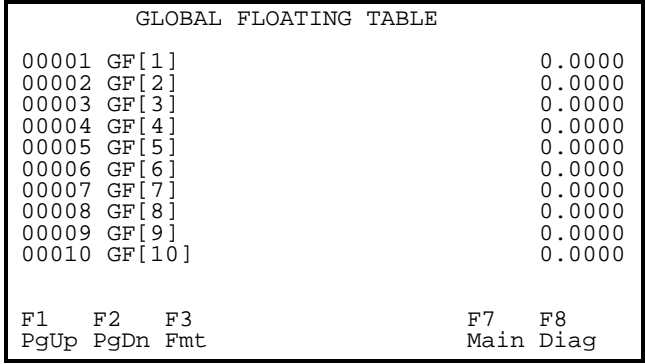

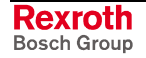

#### **Display Format**

Pressing **F3** toggles the display between float fixed (100.000) and scientific (1.000e+02) notation.

## **14.7 F3 Jog Menu**

The Jog menu allows you to jog a stopped system. The following I/O register bits must be on before jogging an axis:

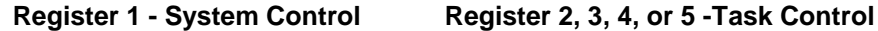

Bit 6 Pendant Live Man Bit 1 Mode: Manual

Bit 14 Pendant Enable

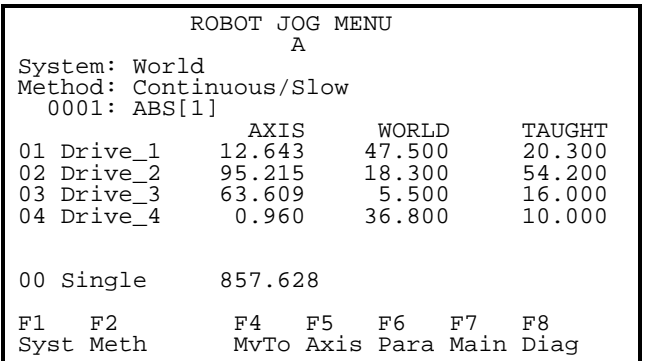

### **F1 = System F2 = Method F4 = Move To F5 = Axis**

**F6 = Parameters F7 = Main Screen F8 = Diagnostics**

Press **F1** to select either the Axis, Joint or World jog system. **F2** selects the jog method which can be continuos or incremental.

**F4** is a "Move To" function that allows the user to enter a position in the TAUGHT column and move the specified axis to that point by pressing OK. Use the up and down arrow keys to move the cursor to the desired TAUGHT axis. This function is only available for coordinated axes.

**F5** selects a single axis to jog.

**F6** opens the *Edit Jog Parameters* screen which allows the user to adjust the percent distance and speed parameters, as well as, view the values set for each Task and Axis.

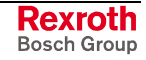

## **Jog Systems**

### **Axis Jog Menu**

The **Single Axis Jog** menu allows jogging a single, non-coordinated axis. Only the selected axis is affected. The BTC06 display is continuously updated with the current position of the axis.

Press **A**− to jog in the negative direction. Press **A**+ to jog in the positive direction. (The teach pendant beeps at the beginning and end of motion.)

#### **Coordinated Jogging**

Press **X-** to jog in the negative X direction. Press **X+** to jog in the positive X direction.

Press **Y-** to jog in the negative Y direction. Press **Y+** to jog in the positive Y direction.

Press **Z-** to jog in the negative Z direction. Press **Z+** to jog in the positive Z direction*.*

### **Joint Jog Menu**

The **Joint** Jog menu allows jogging of individual axes with a joint number.

#### **Robot World Jog Menu**

The Robot **World** Jog menu allows jogging a coordinated or single axis for a task in World Cartesian Space. When jogging in world coordinates, motion will be generated parallel to the selected X, Y, or Z coordinate.

The pendant beeps at the beginning and end of motion. The display is continuously updated to display the current position (X, Y, Z) on each of the axes.

## **Jog Method**

The following Jog Methods are available with the Teach Pendant:

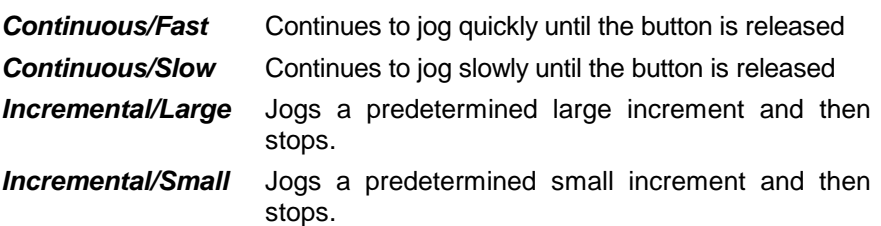

## **Teaching Points**

To teach the current position (during a coordinated jog) into the Absolute Point Table press TEACH. (Confirm each point by pressing the OK key.)

The table point number will flash indicating that point has been recorded in the table. The point number will automatically advance to the next point.

## **Jog Fine Adjustments**

The jog speed and distance increments are set as a percentage of the Maximum Jog Increment and Maximum Jog Velocity parameters (T-0- 0025 and T-0-0026).

Separate percents are used for FAST/SLOW and LARGE/SMALL jog settings in coordinated jog.

While in the Axis Jog or World Jog Menus, pressing F6 (PAR key) displays a screen that permits editing the FAST/SLOW and LARGE/SMALL jog percents.

# **14.8 F4 Control Menu**

The Control menu allows the pendant to control the execution of a task.

#### **When the Teach Pendant powers up, the Control Menu is the first menu displayed.**

The Control Menu will provide the following information:

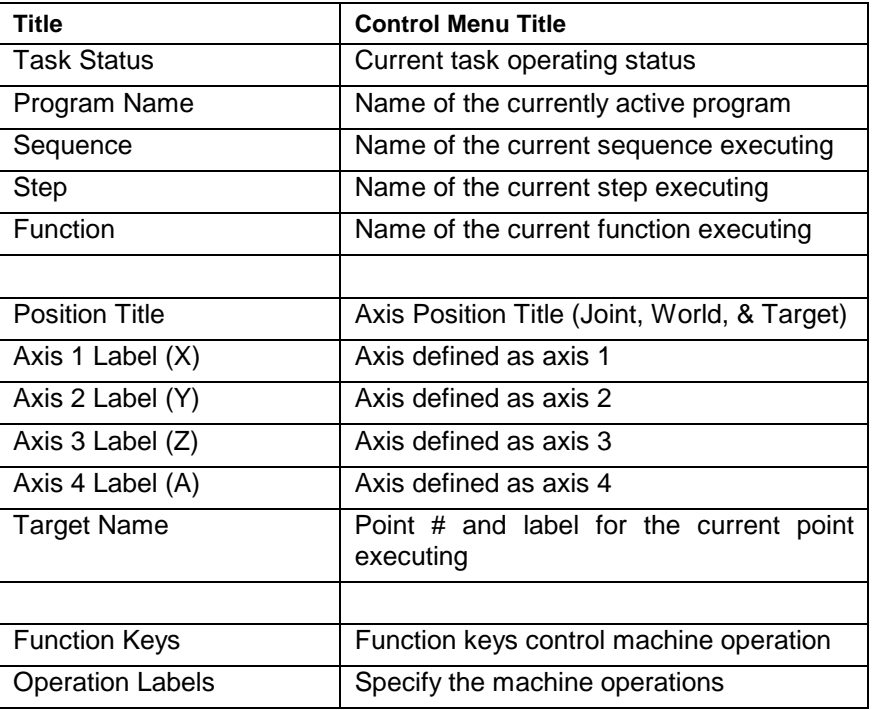

The control menu can run in one of three different modes. The following pages describe the operation of each mode and illustrate the different menu layouts.

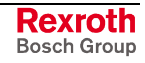

## **Control Menu: Auto Run/Hold Mode**

Г

Text appears when the **F6** key, *DBug* is pressed.

Text disappears when the F6 key, *Norm* is pressed.

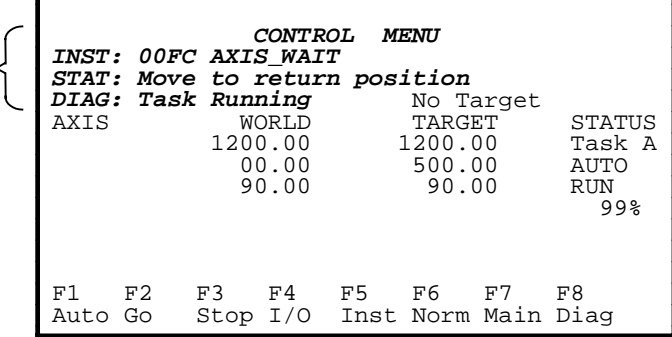

#### **F1 - Mode Of Operation**

If the *Teach Pendant Enabled Bit (Register 1 bit 14)* is high, pressing the **F1** key will change the mode of operation in the order shown below:

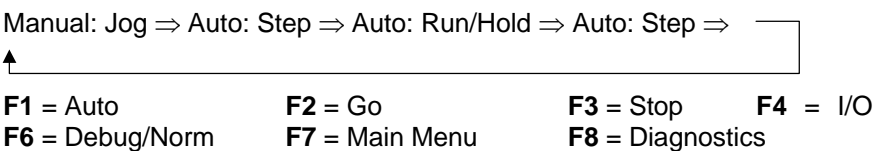

**Note: F2**,**F3** and **F5** are dependent on the selected mode of operation.

When A*utomatic Mode* is selected by pressing the **F1** key, **F2** will display Go and **F3** will display Stop. By pressing the **F2** key, the active program will start executing instructions. By pressing the **F3** key, program execution will stop. If the **F2** key is pressed again, the program will continue.

#### **To restart at the beginning of the program, the mode of operation must be changed to manual or step and then changed back to auto.**

By pressing the **F4** key, the Register Menu will be displayed, allowing the operator to active I/O bits.

In Auto: Step mode **F5** is used to select the step method which can be one instruction, one Sequence Step, or one Sequence Function at a time.

When Debug is selected by pressing the **F6** key, the following text appears in the top half of the screen and the **F6** key text changes to Norm. Pressing **F6** (Normal) again removes this information.

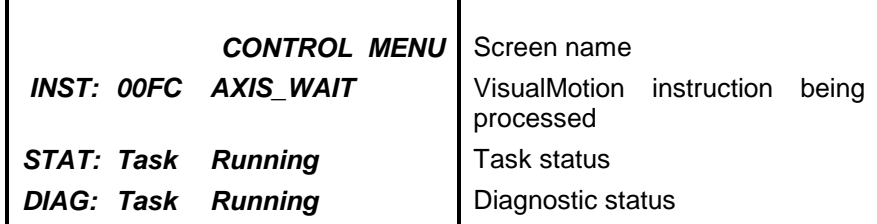

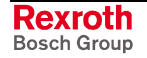

## **Control Menu: Auto Step Mode**

Text appears whe the F6<sup>key</sup>, DBug pressed.

Text disappears when the F6 key, *Norm* is pressed.

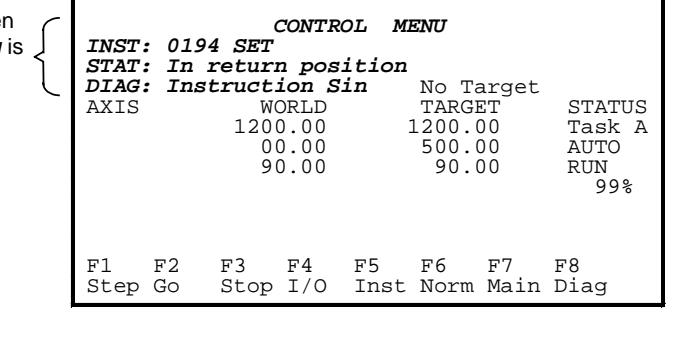

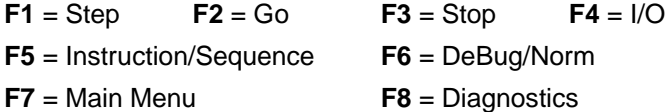

When the Automatic Step Mode is selected by pressing the **F1** key, **F2** will display GO and **F3** will display STOP. Every time the **F2**-GO key is pressed, the program will be sequentially executed one step at a time. The steps can be program instructions, Sequencer steps or Sequencer functions. Pressing the **F5** key selects the step mode that the program will follow:

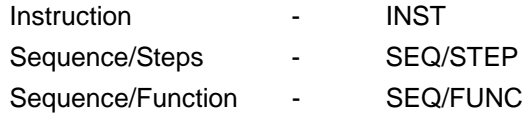

When **F5** (INST) is selected the program will execute only one instruction every time the **F2**-GO key is pressed. When SEQ/STEP is selected the program will execute all the functions within one Sequencer step, one at a time. When SEQ/FUNC is selected the program will execute each Sequencer function, one at a time.

The **F3**-STOP key can be used to immediately halt the execution of the program within a step. If the **F2**-GO key is pressed again, the step will continue to run.

By pressing the **F4** key, the Register Menu will be displayed, allowing the operator to active I/O bits.

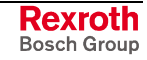

## **Control Menu: Manual Mode**

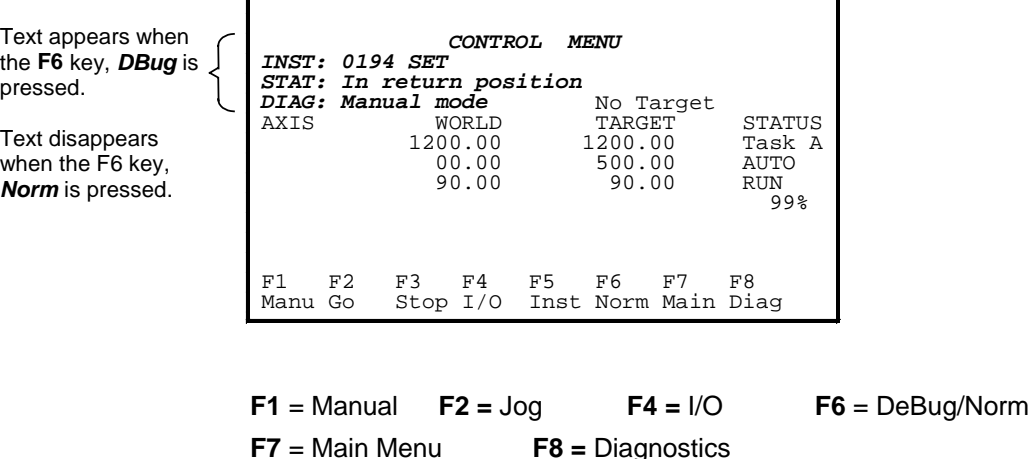

By pressing the **F2** key, the Jog Menu will be displayed, allowing the operator to jog and teach each axis.

By pressing the **F4** key, the Register Menu will be displayed, allowing the operator to active I/O bits.

# **14.9 F5 Register I/O Menu**

The **F4** I/O key is provided on every operator interface control screen. The operator will have the ability to view and edit the register bits that the machine builder selects. When the **F4** key is pressed, the register menu will be displayed. The first register displayed is set in control parameter C-0-0805 *Start of User Accessible Registers on Pendant*. Parameter C-0806 defines the *End of User Accessible Registers on Pendant*. The operator can only edit registers within the range of these two parameters.

For example, parameter C-0805 = register 100, which is labeled End\_Of\_Arm\_Tool\_1. When the **F4** key is pressed, the first screen displayed is register 100, along with the register label. Bits 1 through 8 are displayed, along with the bit labels and current state (ON/OFF). This screen is only updated when any of the bits change states.

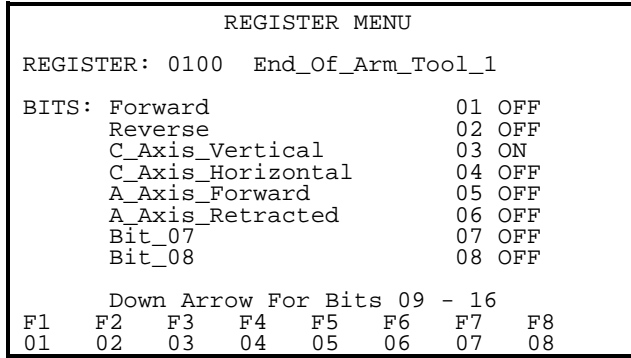

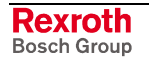

The first page of the register menu will display bits 1 through 8. By pressing the down arrow key, bits 9 through 16 will be displayed. Pressing the up arrow key will return to bits 1 through 8.

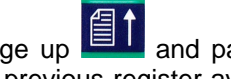

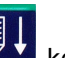

The page up  $\begin{array}{|c|c|c|c|c|}\n\hline\n\text{The page up} & \text{and page down} & \text{E.} \\
\hline\n\end{array}$  keys move the cursor to the next or previous register available within the limits of card parameters C-0-0805 and C-0-0806.

To jump to a register number:

- 1. Press the edit key
- 2. Enter the register number
- 3. Press the OK key

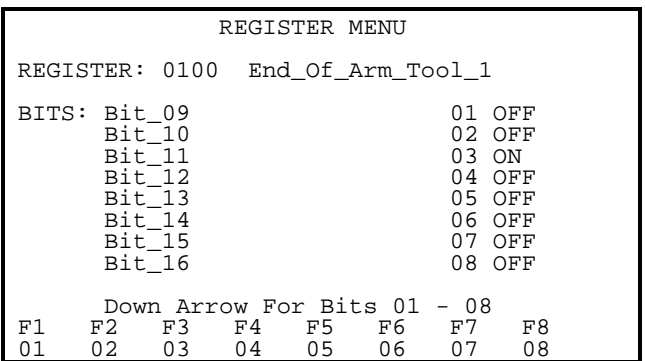

The function keys **F1** through **F8** will allow the operator to toggle the state (ON/OFF) of bits 1 through 8 (first page displayed) or bits 9 through 16 (second page displayed).

**Note**: If an operator needs to change a bit in a register outside the range set by parameters C-0-0805 and C-0-0806, a password will have to be entered or the pendant level protection bits will have to be adjusted. See the Security Menu description.

## **14.10 F6 Parameter Menu**

The Parameter menu allows selection of screens for editing the system, task, axis, and drive parameters.

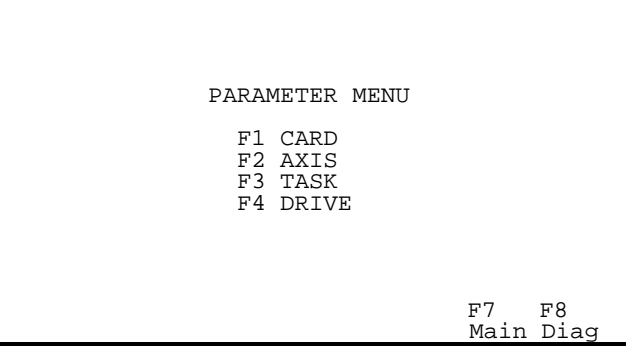

Selecting **F1-F4** will open one of the following Parameter screens.

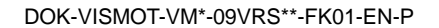

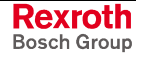

## <span id="page-781-0"></span>**F1 - Card Parameter Screen**

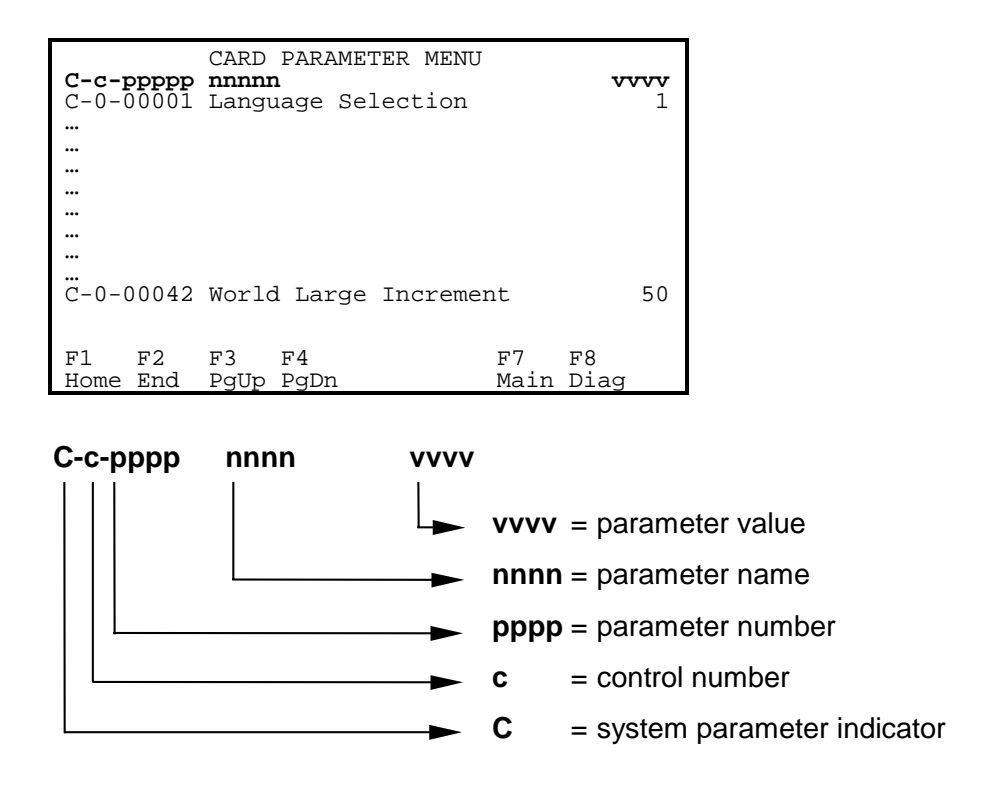

For changing of Card parameter numbers and editing of values, refer to **F2 - Axis Parameter Screen** on page 14-26.

## **F2 - Axis Parameter Screen**

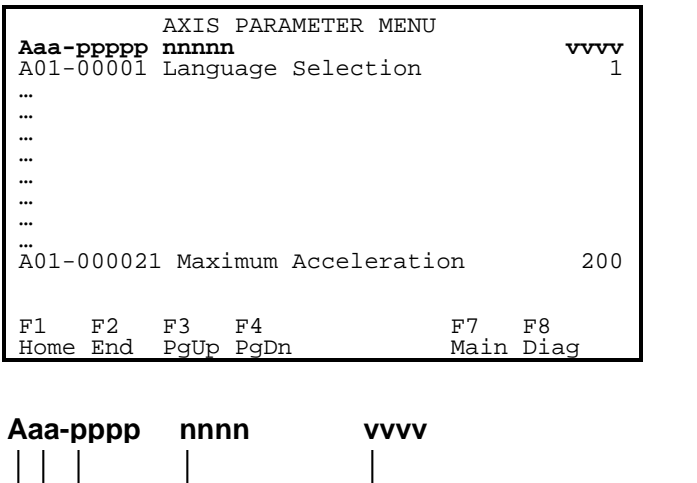

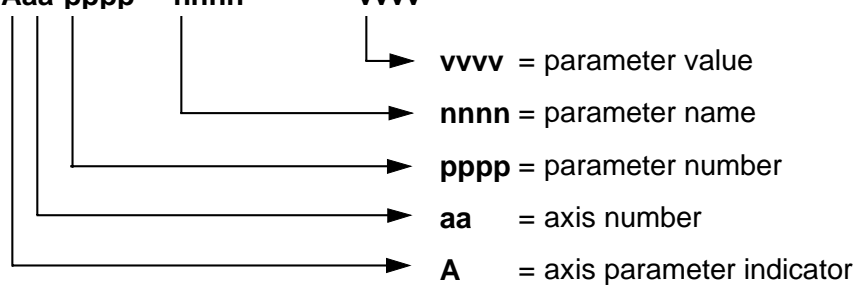

When the operator first enters this screen, the cursor will be flashing on the **aa** axis number. This can also be performed by pressing the **F1 Home** key.

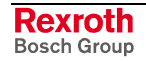

To change the axis number:

- 1. Press the Edit key
- 2. Enter the new axis number
- 3. Press the OK key

When done, all of the axis parameter number will be modified to display the new axis number.

To move the cursor to the parameter number (**pppp)** while the cursor is on the axis number, press the right arrow key. Pressing the **F1 Home** key will return the cursor to the axis number.

To jump to a given parameter number:

- 1. Press the Edit key
- 2. Enter the parameter number
- 3. Press the OK key

When done, the cursor will jump to the specified parameter number.

To modify the value for a given parameter, press the **F2 End** key to jump to the value field. Press the Edit key, enter the new value and press OK.

### **F3 - Task Parameter Screen**

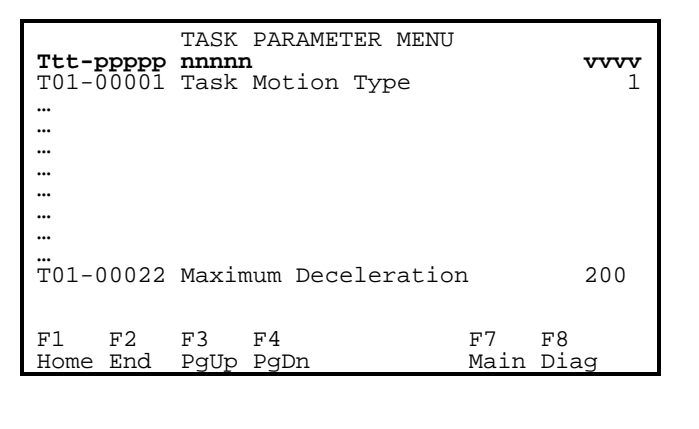

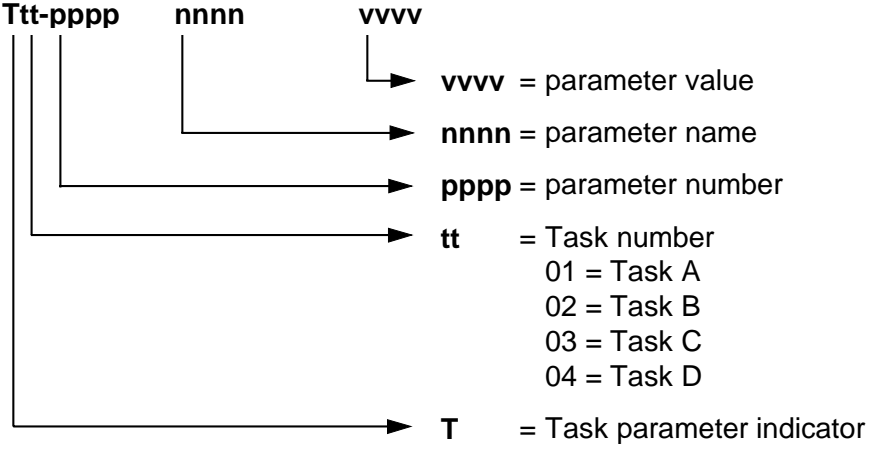

For changing of Task parameter numbers and editing of values, refer to **[F2 - Axis Parameter Screen](#page-781-0)** on page [14-26.](#page-781-0)

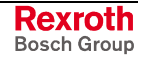

## **F4 - Drive Parameter Screen**

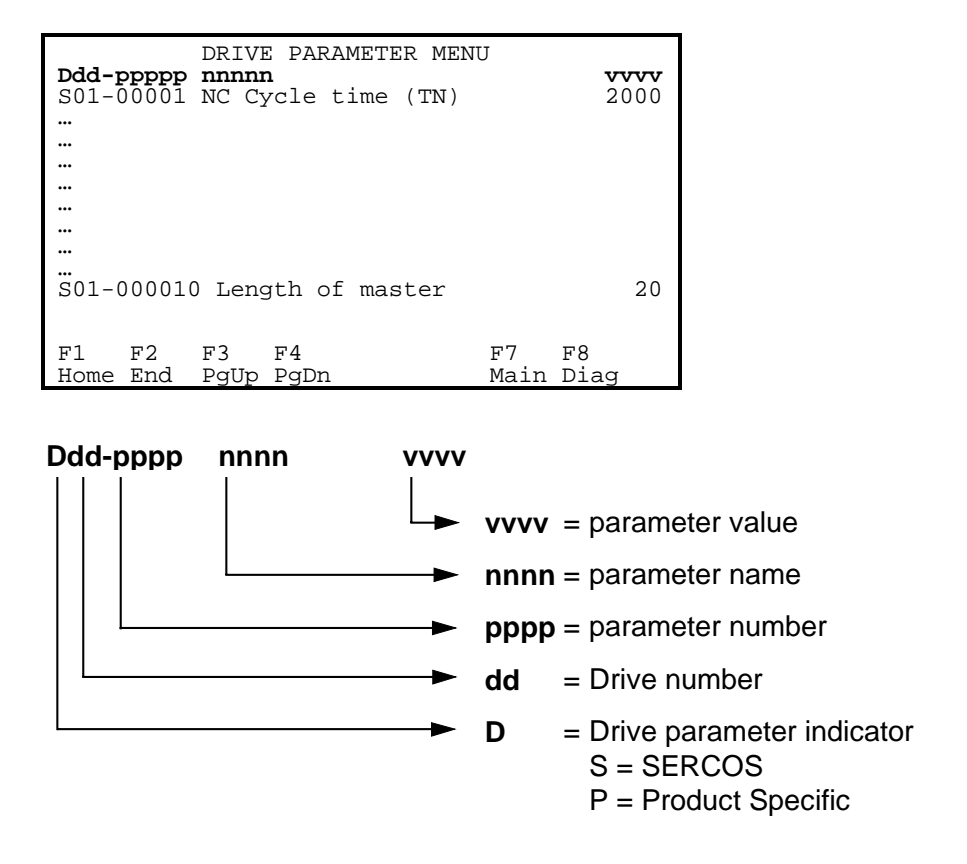

For changing of Drive parameter numbers and editing of values, refer to **[F2 - Axis Parameter Screen](#page-781-0)** on page [14-26.](#page-781-0)

This Drive Parameter Menu screen contains S (SERCOS) parameters and P (Product Specific) parameters. Instead of paging down to view P parameters, use the following steps to quickly reach them.

- 1. Position the cursor over the parameter number
- 2. Press the Edit key
- 3. Enter the last SERCOS number (412) and press OK
- 4. S-0-0412 will appear at the bottom of the list, press **F4** page down to display the first P parameter (P-0-0004).
- 5. To return back to the start of the SERCOS parameters, page up and position the cursor on a SERCOS parameter.
- 6. Press the Edit key
- 7. Enter the first SERCOS number (1) and press OK.

# **14.11 F6 Security Menu**

The Security Menu allows the Teach Pendant manager to assign a protection level code between 0 and 2 for each menu. Different access codes can then be set for various users to provide customized security for system data.

**Note:** The operation of the BTC06 Security menu is related to the setting in control parameter C-0-0801.

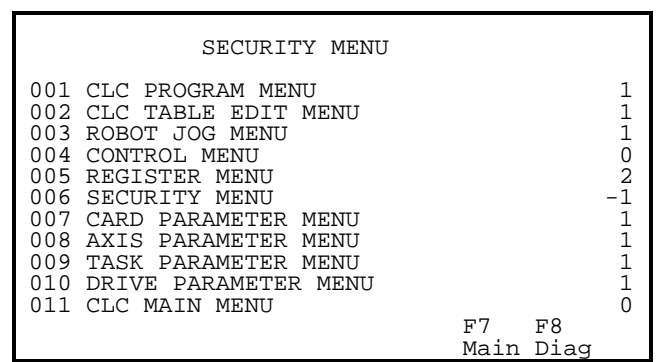

To alter a menu protection level, place the cursor over the protection level field and press the EDIT button. Key-in the appropriate code (0, 1 or 2) and press OK. The Security Level Menu has a default of -1 to allow initial access to all users.

The user access status for each menu depends on the menu protection level outlined above and the users access code, which is determined by the System Control Register 1, Bits 15 and 16. The access code has to be greater than the menu protection level to allow the user to view and edit a menu. If the levels are the same, the user can only view the menu. A menu with a protection level that is higher than the security level cannot be accessed by a user. The following table lists the level combinations, which determine user access privileges.

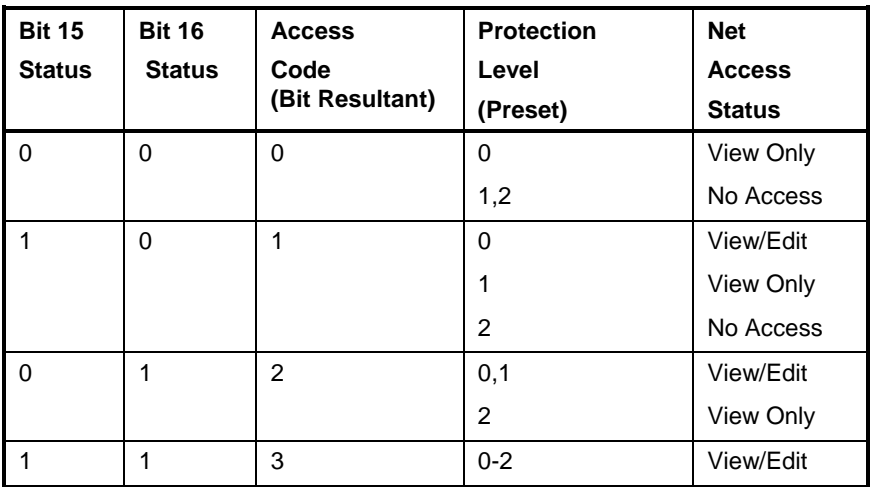

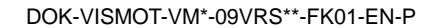

# **14.12 F8 Diagnostics Menu**

When the **F8** key is pressed from any of the Operator Interface Control Menus, the Diagnostics Menu is displayed. The diagnostics menu displays the current Card, Tasks, Axis and Drive status. The diagnostics screen updates continuously. When first entering this menu, by default, Axs=1, Drv=1 and the cursor is positioned on the control number.

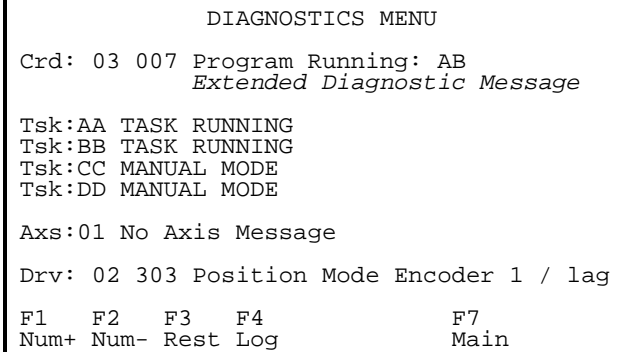

#### Positioning The Cursor

The up/down arrow keys will position the cursor on the menu item the user may wish to edit.

NOTE: *The Teach Pendant cannot edit the card number or task.*

Cursor Positioned Axis and Drive Number

By pressing the (F1 Num+) or (F2 Num-), the Axis number will increment up or down, respectively.

By pressing the Edit key, the operator can enter the desired Axis number and press the OK key to accept.

By pressing the (F3 Reset) key, the information on the screen is refreshed.

By pressing the (F4 Log) key, the screen will display a list of error that contain the following details:

- Log number
- Date and Time
- Error code

For a complete listing of Diagnostics, refer to the *VisualMotion 9 Trouble Shooting Guide*, Monitoring and Diagnostics.

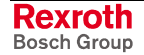

# **14.13 Error Screen**

If an error is detected during operation, the pendant automatically enters the Error screen and displays a message about the error condition.

If the *BTC06 enable bit (Register 1, bit 14)* is on and an error occurs, the BTC06 will force all tasks into manual mode.

Pressing escape after an error occurs will display the Diagnostic Menu.

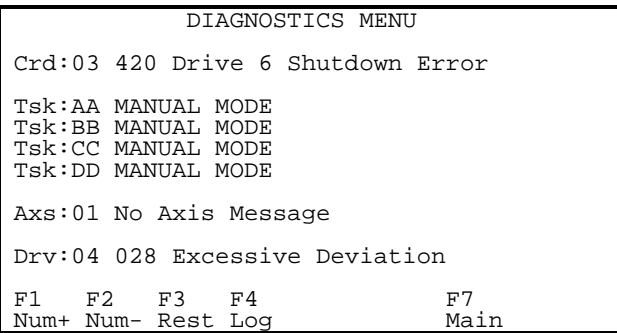

#### **F3 - Reset**

A basic "Shutdown" error can be cleared by pressing **F3**. If the error is a configuration or hardware error, the source of that error must first be corrected before it can be cleared by the pendant.

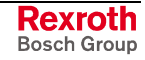

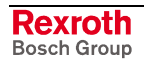

# **15 Textual Language Programming**

# **15.1 Overview**

As an alternative to graphical icon programming, VisualMotion also provides a textual language programming environment. Textual language permits writing VisualMotion programs using Windows' Notepad or a similar ASCII text-only editor that does not use extended characters for formatting. The instruction syntax combines features of basic and assembly language, with built-in extensions such as an IF-ELSE-ENDIF construct.

# **15.2 Directives**

Directive instructions are used to control the compiler, the loading of programs between the control and host, and the manner in which VisualMotion manages the different portions of a user program. The following directives are only used to initialize or configure a VisualMotion system. With the exception of the EVENT and TASK directives, the remaining directives are removed from the instruction stream and are not executed during the normal operation of a program.

- EQU (Equate)
- [DEFINE \(Labe](#page-817-0)l a Variable)
- [EVENT/START \(Start of Ev](#page-811-0)ent function)
- [EVENT/END \(Mark End of Event\)](#page-819-0)
- PLS/INIT
- [TASK/STA](#page-848-0)RT (Define the Start of a Task(s))
- [TASK/END \(Mark the End of a Task\)](#page-858-0)
- [VAR/INIT](#page-859-0)

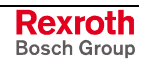

# **15.3 VisualMotion Textual Instructions**

### **Instruction Format**

The entire control instruction line is limited to a maximum length of 80 characters including the optional label or mark, instruction, arguments, and comment.

White spaces may be used to format lines for easier readability. You may use tabs or spaces for white space. However, do not use white spaces in the middle of a label, mark, instruction, option or argument. If you need to separate a label or mark's characters for clarity, use the underscore character, " ".

VisualMotion Text Language program instructions should be written using the following generalized format:

#### **Example:**

MARK: INSTRUCTION/OPTION ARG1, ARG2,...ARGn ;COMMENT

*where*:

#### **MARK:**

This instruction is an optional user-assigned symbolic name immediately followed by a colon (:). A mark is typically used as an entry point to a series of program instructions that begin with the line containing the mark.

### **INSTRUCTION**

This is the control instruction mnemonic for the instruction.

### **OPTION**

This is a modifier that may be required by the instruction and is separated from the preceding instruction by a forward slash (/). White space is not allowed between the instruction and its modifier.

### **ARG1, ARG2, ...ARGn**

The number of arguments is specific to the instruction, ranging from none to several. If more than one argument is supplied to an instruction, the arguments must be separated by commas. The argument(s) must be separated from the instruction by one or more white spaces.

**Note:** An equivalent label may be used in place of a literal specification (such as a constant, variable or table entry), unless otherwise noted.

### **COMMENT**

This is a text string that may be entered to describe the purpose of an instruction. The comment must begin with a semi-colon (;). Comments are used only as an aid to understand the instruction. When generating the executable program code, the compiler ignores everything from the semicolon to the end of the line.

#### **Using Comments**

While you're in the process of writing a program you know what you intend the program instructions to accomplish. You may not remember as well a month, or six months later. Using comments liberally always makes it easier to understand what the program is supposed to do. Multiple lines beginning with semicolon may be used to enter several lines

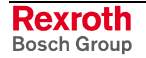

of descriptive information about a subroutine, or as a "header" at the beginning of a program or major program section.

#### **Example:**

```
;HOMING SUBROUTINE
;This routine homes the x and y axes
;Expects as Inputs -
\overline{I}/0 register N = a value, bit n = another value
;Changes outputs -
; I/O register N, bit n
;Changes system variables -
; name1
; name2
;etc.
SUBR01: ;a mark must be used to identify the beginning of
         ;a subroutine's instructions
      .
         . ;subroutine program instructions
      .
RETURN : return to the instruction following the calling
          GoSub instruction
```
The available VisualMotion text language instructions are listed in alphabetical order. Each instruction is listed with a description, it's syntax and examples.

Braces ("{" and "}") are used to contain optional arguments, where more than a single argument may be supplied.

#### **Example:**

 $AXIS/EVENT$  axis, event1  $\{$ , event2, event3, event4 $\}$ 

*where*:

axis and event1 are required, and event2, event3 and event4 are optional.

Labels generated by the DEFINE or EQU directives may be used in place of constant or variable values.

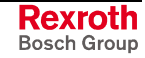

## **AXIS/EVENT**

The *AXIS/EVENT* instruction can enable up to four specified repeating position events for a single-axis, ELS, ratio, or velocity mode axis. The events are armed immediately, and an event function will execute each time the axis reaches the absolute position stored in the "a" field of the event specified in the event table.

#### **Syntax:**

AXIS/EVENT axis, event1 {, event2, event3, event4}

*where*:

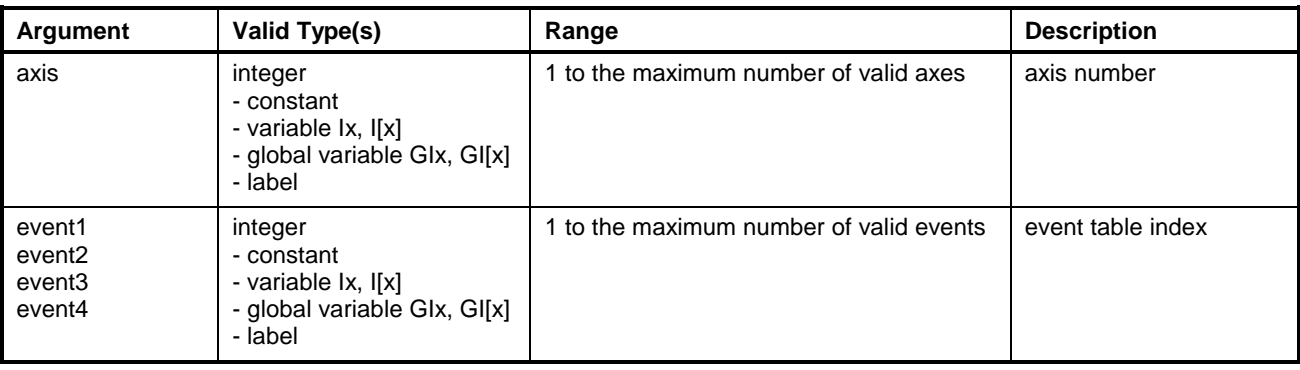

**Note:** Variables or labels used for arguments must equate to valid values at run-time or an error will result.

#### **Example:**

.

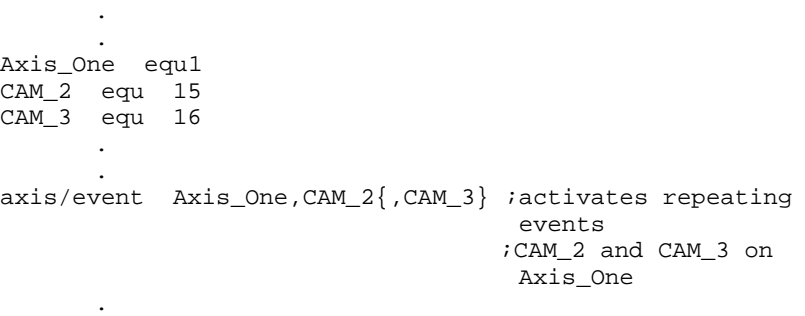

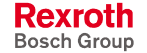
## **AXIS/HOME**

*AXIS/HOME* signals the digital drive to perform its drive-internal homing routine. VisualMotion program execution pauses until a homing completed signal (or error message) is received from the drive.

Before *AXIS/HOME* can be used, the appropriate homing parameters must be set in the digital drive. Refer to the respective digital drive manual for a description of the internal homing function and the required drive parameters and settings.

*AXIS/HOME* can be used for both coordinated and non-coordinated motion.

### **Syntax:**

**AXIS/HOME** axis

*where*:

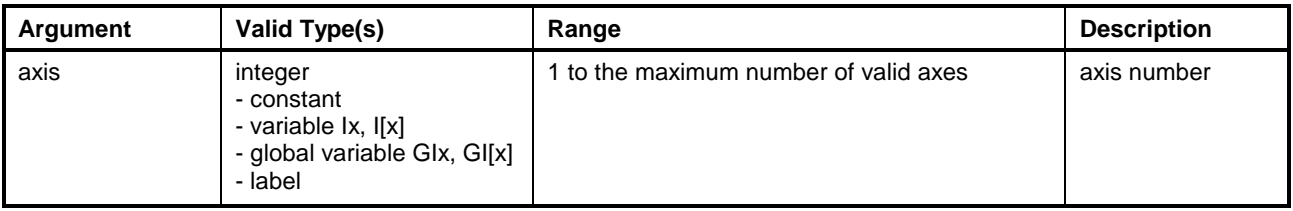

### **Note:** Variables or labels used for arguments must equate to valid values at run-time or an error will result.

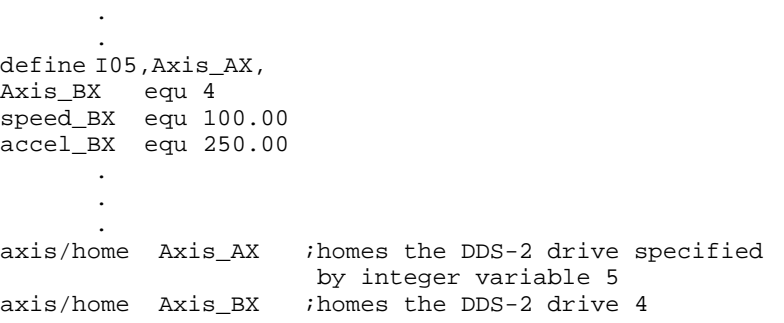

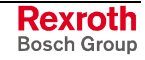

# **AXIS/INITIALIZE**

*AXIS/INITIALIZE* is used for single axis non-coordinated motion. The instruction associates the specified axis with the user task containing the instruction. Initial speed and acceleration specified by variables may be modified by the user program.

### **Syntax:**

**AXIS/INITIALIZE** axis, speed, accel

*where*:

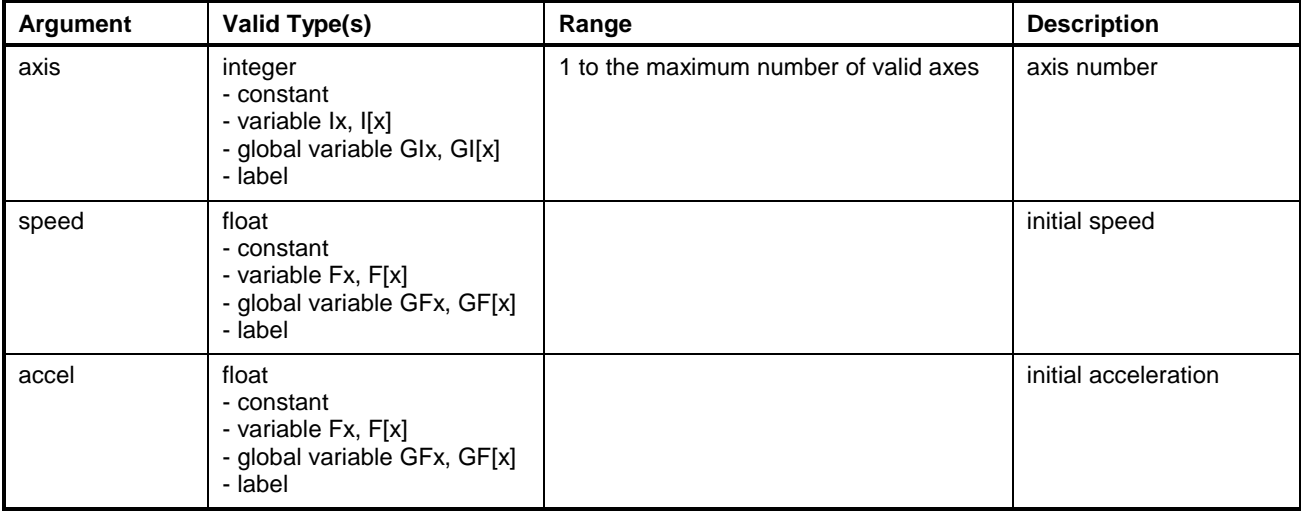

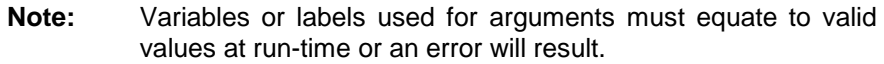

### **Example:**

. . . define F10,speed define F11,accel define I01,Grip\_Event grip\_event equ 5 TaskA\_Ax1 equ 3 speed equ 100.0<br>accel equ 1000.0 equ 1000.0 . . . axis/initialize TA\_Ax1, speed, accel axis/move TA\_Ax1, A, 100.0, Grip\_Event . . .

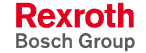

## **AXIS/MOVE (Single Axis, Non-Coordinated**

*AXIS/MOVE* is used for single axis non-coordinated motion. Digital drives support this feature internally; no control path generation is needed, reducing the computational load on the path planner. Because the motion profile is generated within the drive, time-related events cannot be used with the *AXIS/MOVE* instruction.

### **Syntax:**

AXIS/MOVE axis, mode, dist, {event1, event2, event3, event4} *where*:

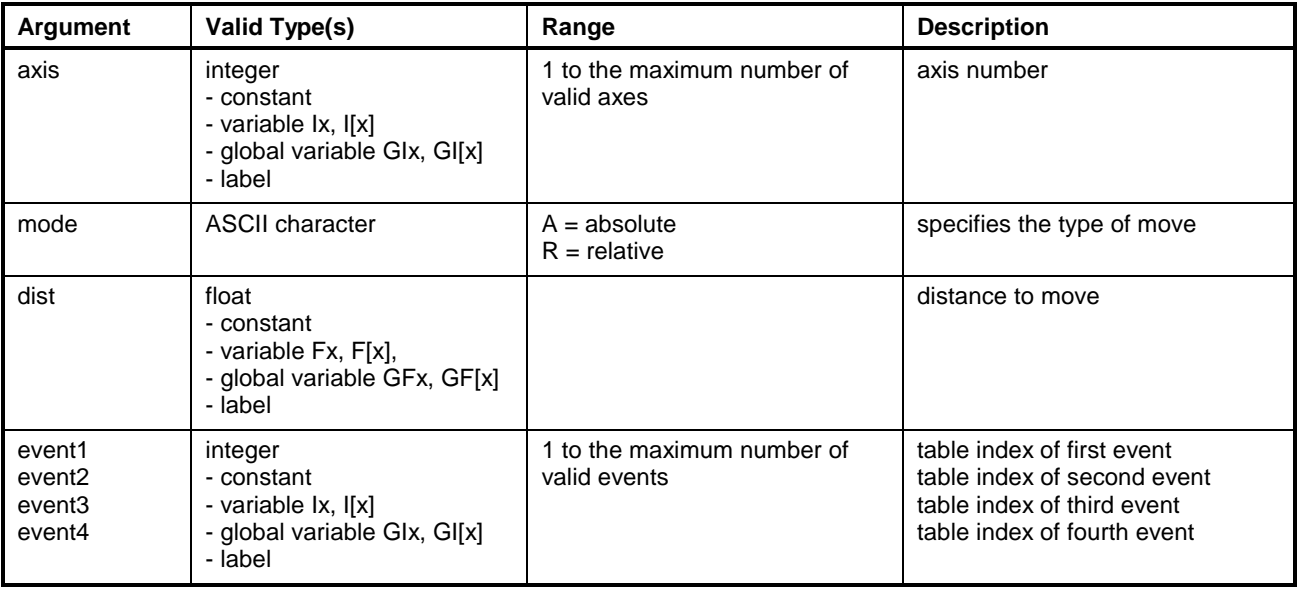

**Note:** Variables or labels used for arguments must equate to valid values at run-time or an error will result.

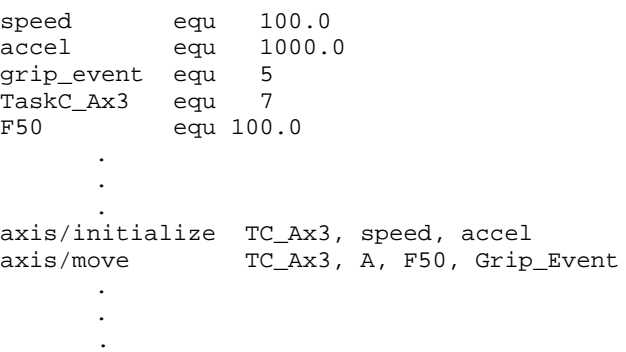

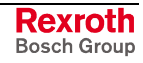

## **AXIS/RATIO**

*AXIS/RATIO* establishes a mathematical relationship between the number of revolutions of the slave axis that will result from the rotation of the specified master axis, according to the formula:

Slave axis velocity = Master axis velocity \* (Sfactor/Mfactor)

The *AXIS/RATIO* command automatically updates the master factor parameter A-0-0031 and slave factor parameter A-0-0032. The separate factors are normalized before division so that the calculation maintains maximum precision with repeating decimals such as 2/3.

Specifying a negative number for one of the factors produces reversed rotation of the slaved axis.

Multiple *AXIS/RATIO* instructions may be used to link several slave axes to a single master. A slaved axis must not be assigned to any task other than the task containing the master axis.

#### **Syntax:**

**AXIS/RATIO** axis1, axis2, Mfactor, Sfactor

*where*:

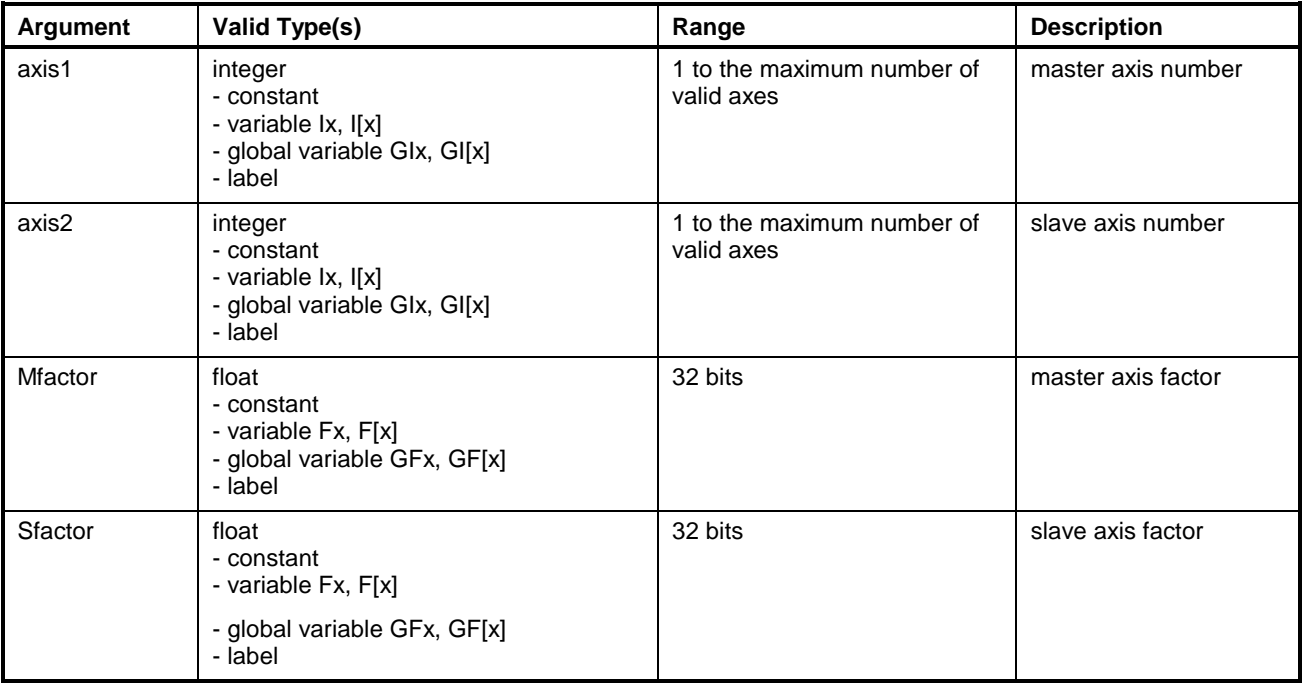

**Note:** Variables or labels used for arguments must equate to valid values at run-time or an error will result.

### **Follow ELS Master Axis**

Optionally (through parameter A-0-0038), the slave axis may follow the velocity feedback of the master or be maintained in velocity mode instead of position mode. An ELS master may be used as the master axis, by choosing axis 0.

A ratio mode slave can now follow the ELS master (virtual or real). On a system without ELS drives, all slaves can follow the ELS master so that there is no lag between slaves. To follow the ELS master, enter a 0 for

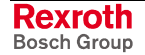

the master axis in the axis\_setup icon or axis/setup text language command. If no ELS slave axes are present, it is necessary to set the following ELS parameters using the PARAMETER/INIT instructions: C-0- 0150, C-0-0151, C-0-0152, C-0-1000, C-0-1001.

#### **Example:**

```
Task_A:<br>task/start A
                                 istart of code for task A<br>iassign axes for task A
\text{task/axis} 1, 2
axis/ratio 1, 3, 4.0, -5.0 ; axis 3 linked to axis 1 at 5/4.
       .
       .
;Operation results in 5 revolutions of axis 3 (in the
reverse direction) for each ;4 revolutions of axis 1.
```
### **AXIS/SPINDLE (Continuous Velocity Mode**

The *AXIS/SPINDLE* instruction tells the specified axis (and consequently the digital drive) to run at a constant velocity. The acceleration ramp profile is generated within the drive, according to the previously set drive acceleration parameters. The sign of the speed argument determines the direction of rotation.

This instruction also enables the axis to go; the AXIS/START instruction is not necessary. The current speed of the a[xis can be m](#page-797-0)onitored by reading the axis speed parameter from the drive using the PARAMETER/GET (Load Parameter to a Variable) instruction.

### **[Syntax:](#page-835-0)**

**AXIS/SPINDLE** axis, rpm

*where*:

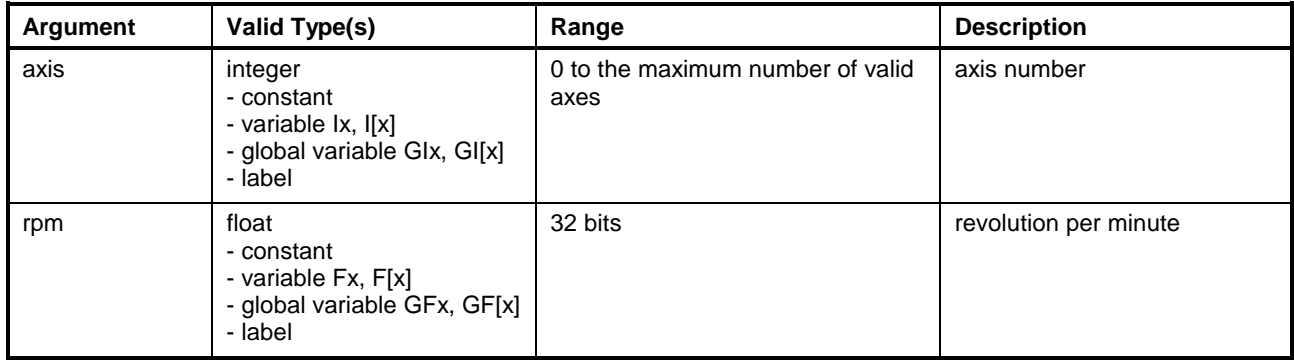

**Note:** Variables or labels used for arguments must equate to valid values at run-time or an error will result.

#### **Example:**

.

. . speed equ 100.0 accel equ 1000.0 TA\_Ax1 equ 4 . . . axis/initialize TA\_Ax1, speed, accel axis/spindle TA\_Ax1, -22.2 . .

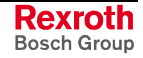

# <span id="page-797-0"></span>**AXIS/START**

*AXIS/START* initiates motion for the specified axis. The instruction signals the digital drive(s) to begin motion toward the target position set by the AXIS/MOVE instruction. The axis must be programmed for noncoordinated motion. (E.G., single-axis or velocity mode.)

Once an axis has been started, each new AXIS/MOVE instruction initiates a new move, without requiring an *AXIS/START*.

If the specified axis is set to "-1", the instruction initiates motion for all single-axis and velocity mode axes programmed in the task. A program may set target positions for several axes using multiple AXIS/MOVE instructions, then initiate motion to all axes at the same time with a single "-1" argument in the *AXIS/START* instruction.

### **Syntax:**

**AXIS/START** axis

*where*:

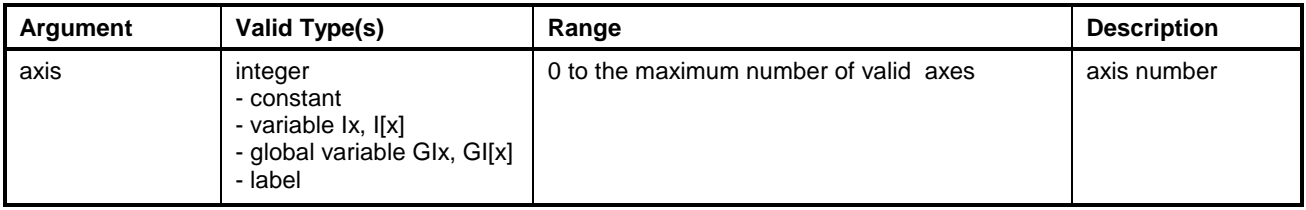

### **Note:** Variables or labels used for arguments must equate to valid values at run-time or an error will result.

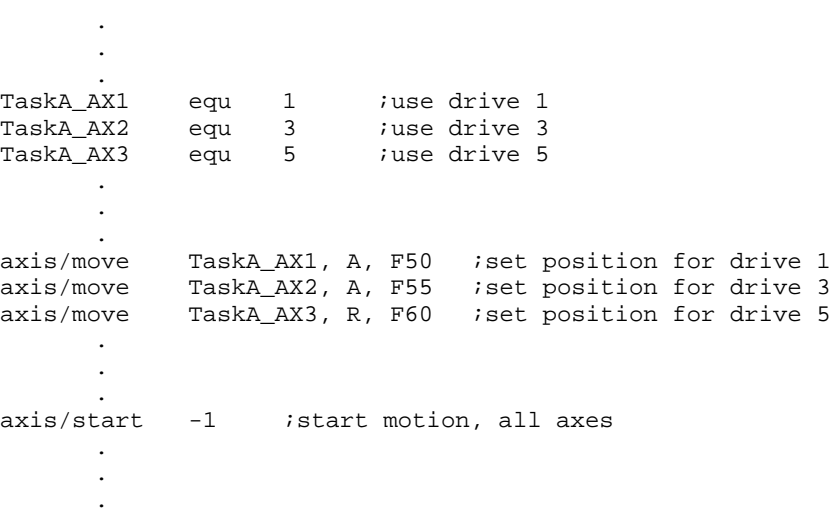

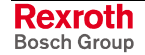

# **AXIS/STOP**

*AXIS/STOP* halts motion for the specified axis. The instruction signals the digital drive(s) to decelerate to zero velocity using the rate set in the drive's deceleration parameter. The axis must be programmed for noncoordinated motion. (E.G., single-axis or velocity mode.)

Once an axis has been stopped, an AXIS/MOVE instruction does not effect movement of the axis until an AXIS/START instruction is executed.

If the specified axis is set to "-1", the instruction disables motion for all single-axis and velocity mode axes programmed in the task. A typical use is to synchronize motion on several axes, or to stop all motion on an I/O or error condition.

### **Syntax:**

**AXIS/STOP** axis

*where*:

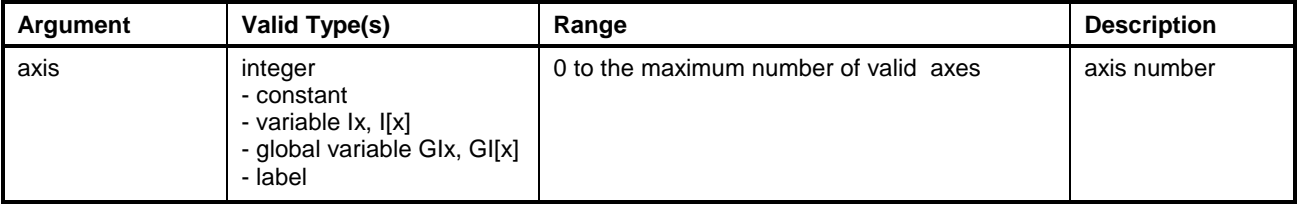

### **Note:** Variables or labels used for arguments must equate to valid values at run-time or an error will result.

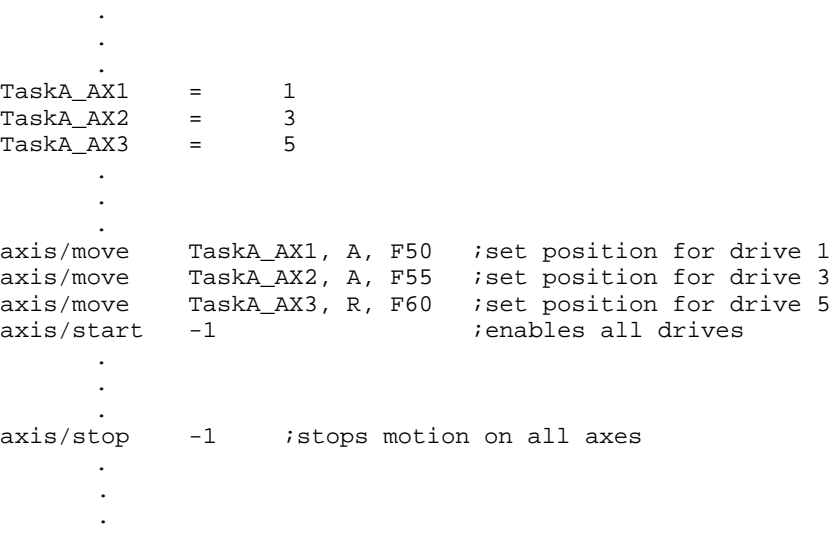

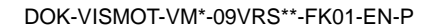

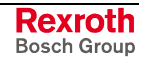

## **AXIS/WAIT (Axis Wait For In-Position)**

*AXIS/WAIT* suspends task execution until the digital drive associated with the specified axis signals the control that the axis is in position and zero velocity. The drive's in-position and zero velocity values are set by the drive's Position Window and Zero Velocity parameters.

If the specified axis is set to "-1", the instruction waits until all axes in the task are positioned. A typical use is to synchronize motion on several axes.

If the axis position is never achieved, the task remains waiting (suspended indefinitely).

### **Syntax:**

**AXIS/WAIT** axis

*where*:

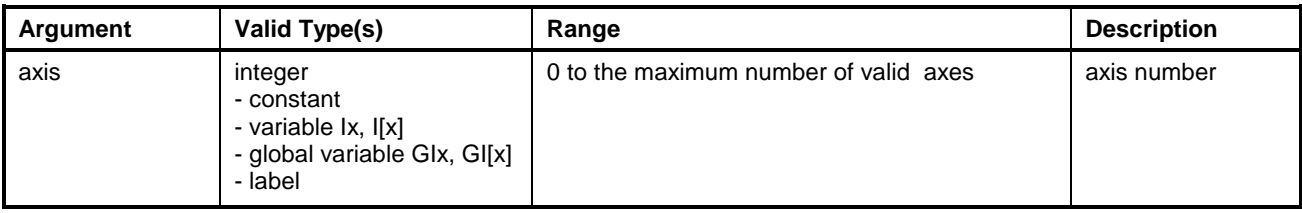

**Note:** Variables or labels used for arguments must equate to valid values at run-time or an error will result.

### **Example:**

.

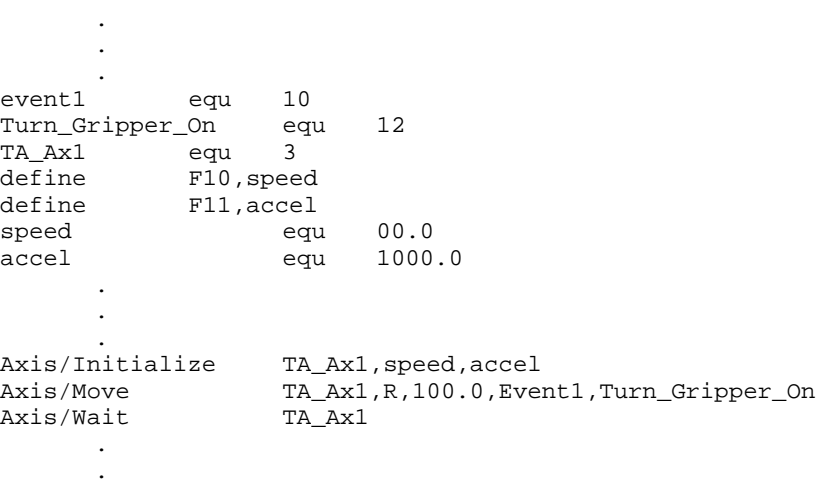

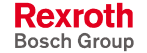

# <span id="page-800-0"></span>**CALL (retval = CALL)**

This instruction calls the function 'function\_label' with the arguments specified, and optionally returns a value.

### **Syntax:**

retval=**CALL** function\_label, arg1, arg2, ...argN

*where*:

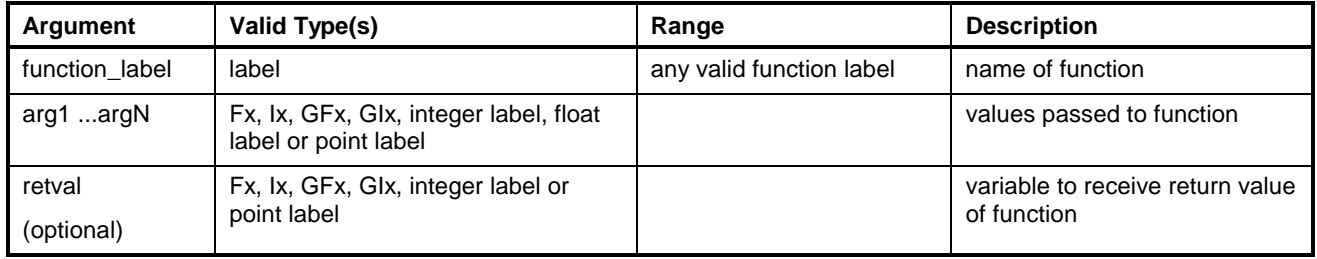

### **Example:**

; Main task calling subroutine and returning value

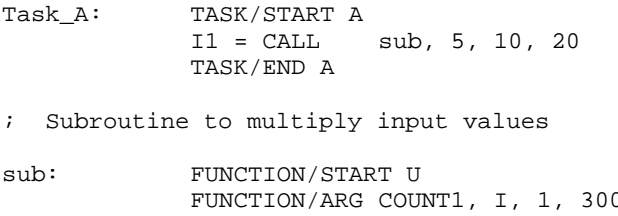

FUNCTION/ARG COUNT1, I, 1, 300 FUNCTION/ARG COUNT2, I, 1, 300 FUNCTION/ARG COUNT3, I, 1, 300<br>LOCAL/VARIABLE TAB, I LOCAL/VARIABLE TAB = (COUNT1 \* COUNT2) \* COUNT3 FUNCTION/END TAB

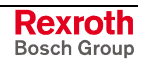

# <span id="page-801-0"></span>**CAM/ACTIVATE**

The *CAM/ACTIVATE* instruction is used to associate a CAM to an axis and to supply coefficients for using the CAM. Refer to chapter 7, Icon Programming, for further information on CAM theory of operation.

**Syntax:**

**CAM/ACTIVATE** axis, CAM, M, N, H, L

*where*:

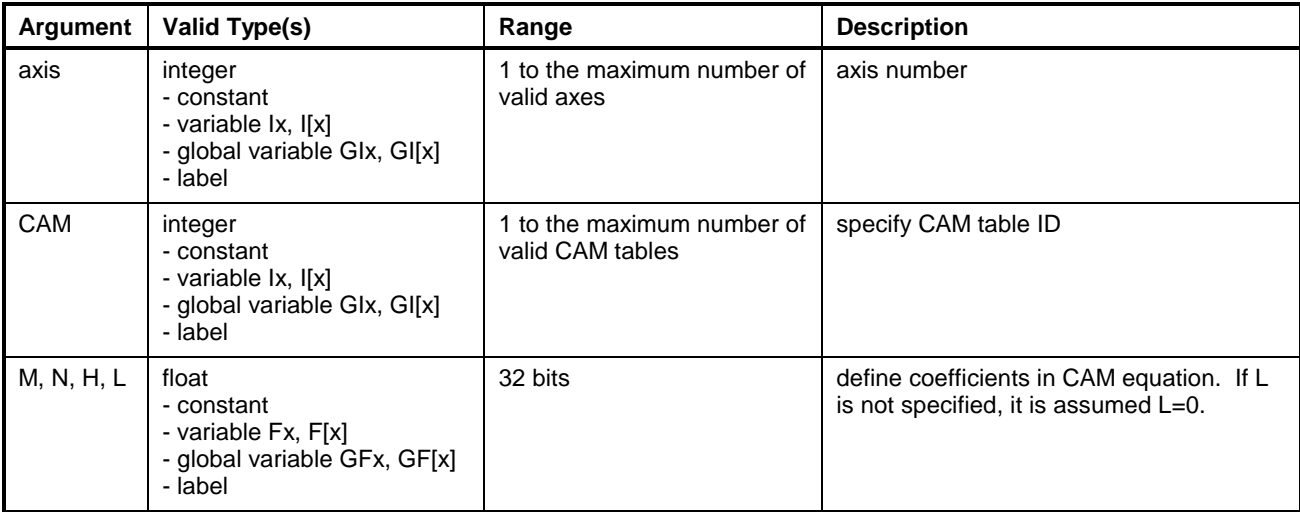

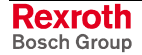

## **CAM/ADJUST**

The *CAM/ADJUST* instruction selects which phase adjust to perform and starts the phase adjust.

There are two phase offset values for a CAM axis: a master phase adjust, and a slave phase adjust. The master phase adjust shifts the position in the CAM table relative to the master position. The slave phase adjust shifts the position of the slave axis. Since it is not related to the shape of the CAM, the slave phase adjust is not multiplied by any of the CAM factors.

The control can perform only one phase adjust at a time. This instruction has no effect until the previous phase adjust is complete if the phase adjust type is different. Bit 4 in the axis status register is set to (0) when a phase offset is in progress, and (1) if the phase offset is complete.

### **Syntax:**

**CAM/ADJUST** axis, mode, type, degrees

*where*:

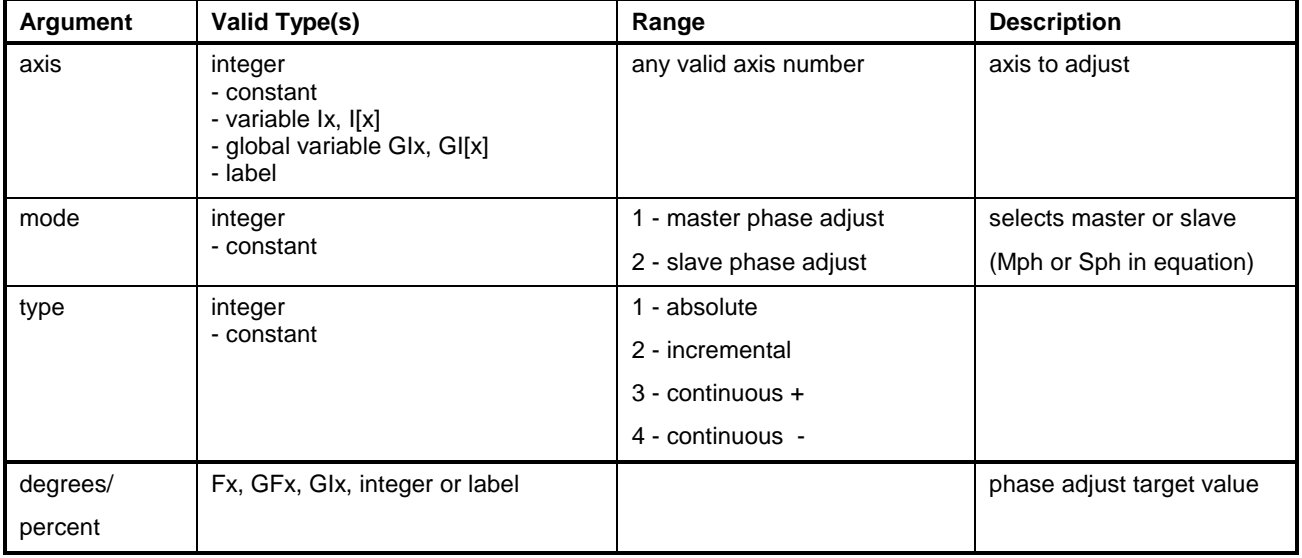

### **Example:**

.

.

. CAM/ADJUST 1,2,1,35 ;select and start absolute slave phase adjust of axis 1 at 35 degrees .

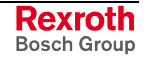

# **CAM/BUILD**

The *CAM/BUILD* instruction builds a CAM internally in the control and stores it in the control for the indicated CAM number. The control's ABS point table is used to build the CAM. The ABS point elements may be changed from within the program. Changes in the point table do not affect the CAM until the *CAM/BUILD* command is executed. For the PCAM option, the X elements of the point table are the master positions, and the Y elements are the corresponding slave positions. The control builds a jerk-limited position profile between these points.

The CAM generation may take a second or more. The 'wait' option can be set to (0) to exit this instruction immediately and keep executing instructions while the CAM is being built.

The instruction can be used to check if a CAM is ready for activation. If the 'wait' option is set to (1), the program flow will be stopped in this instruction until the CAM is ready for activation.

The *CAM/BUILD* instruction can be used to store a CAM to an inactive location in the control. After the CAM has been built, the [CAM/ACTIVATE](#page-801-0) instruction is used to activate it for an axis.

#### **Syntax:**

**CAM/BUILD** CAM\_number, CAM\_type, start\_point, end\_point, wait,axis, source

*where*:

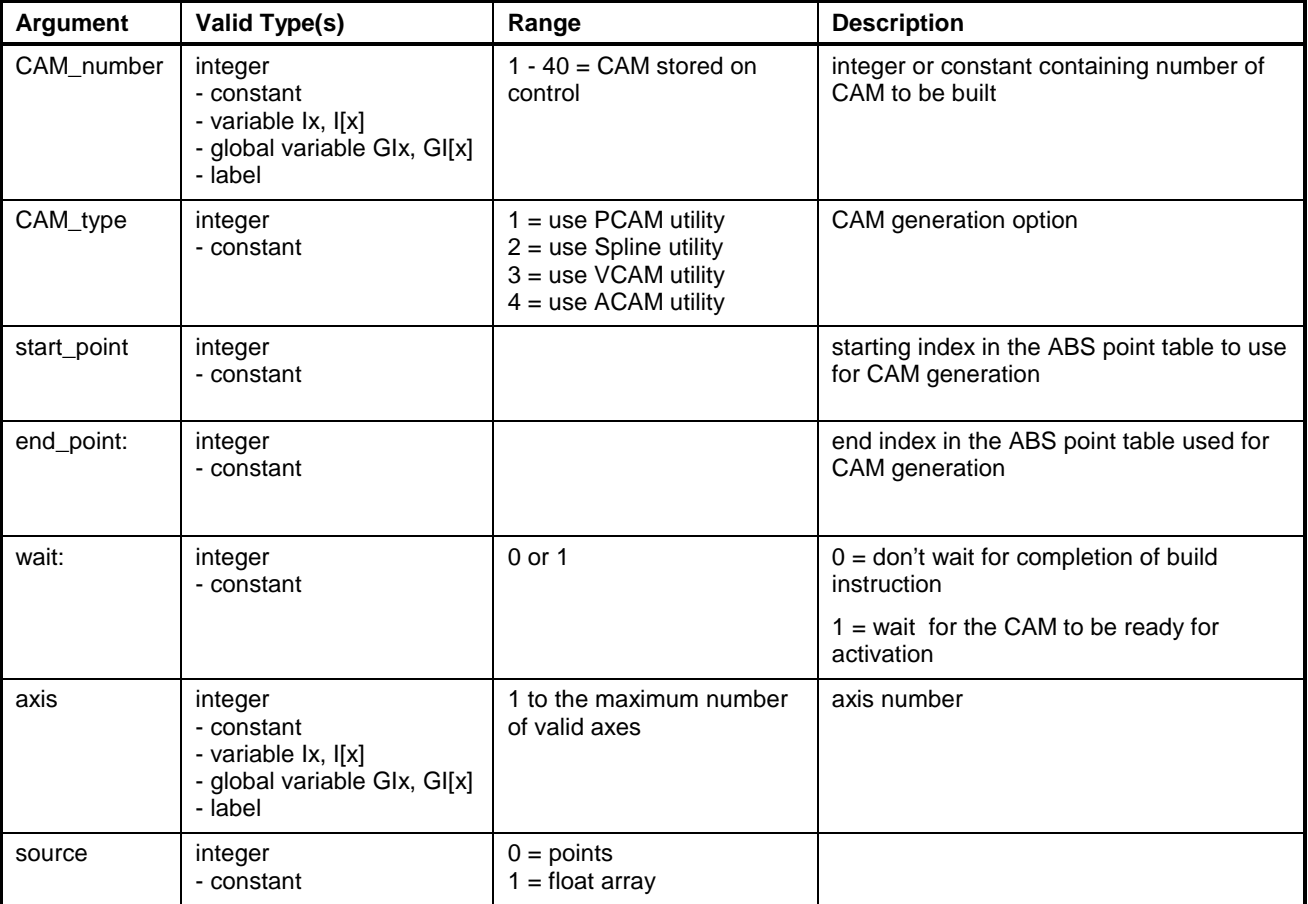

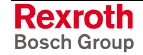

**Note:** Because the CAM is stored in nonvolatile memory in the control, it is not necessary to execute this command each time through the program. A flag variable can be set and checked the next time through the program to avoid long delays when starting the program. For on-line changes, a register bit or variable should be checked each time through the program loop to avoid continually generating the CAM, which consumes control resources and can slow down the program. It is necessary to size the point table at compile-time to allow enough points for the profiles that will be needed.

Errors will be issued by the control when:

- the selected CAM is currently active for any axis.
- the point range exceeds the bounds of the point table.
- less than two points are defined.
- the CAM number is not valid (out of range or drive is not configured).
- an error occurred while sending the CAM to the drive.
- when using the PCAM option, and the first  $x$  position isn't 0 and the last x position isn't 360.
- the x position exceeds the modulo of the master.

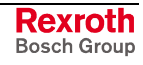

# **CAM/INDEX**

Index CAMs are control CAMs that use equations to compute a position, as opposed to a normal CAM, which uses a point table. They operate in real-time which allows their start and end positions to be freely changed within the next index cycle. This makes them ideally suited for high speed film feed applications where the seal time must be held constant over line speed.

### **Syntax:**

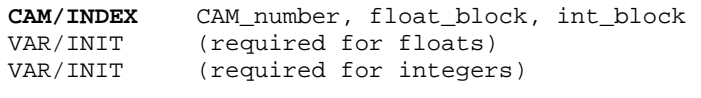

**Note:** In order to compile the 10 floats and 4 integers with values, a VAR/INIT instruction must be used for each variable type. [Otherwise](#page-859-0), the variables are initialized with zeros.

*where*:

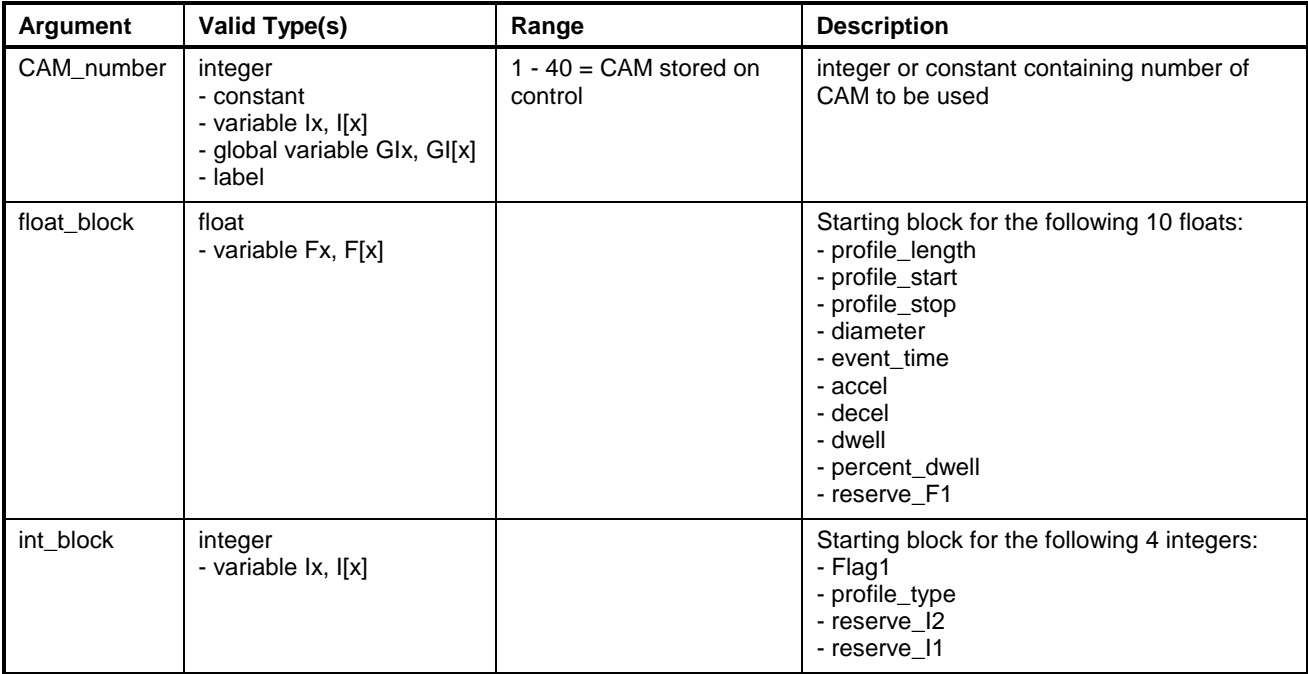

### **Number of Allowable Active CAMs**

CAM Indexers are identified by a unique number. The number of active CAMs (control table CAMs and CAM Indexers combined) in a VisualMotion control system is limited by the amount of processing power.

• GPP controls (PPC-R) limit the number of active running CAM Indexers to 4. GPP control systems can have a maximum of 40 built CAMs.

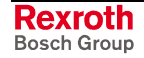

## **CAM/STATUS**

This instruction sets a task's status word with a logical result of the CAM status being check. After a CAM is download or build, time is required to calculate and store the new CAM. When a CAM is activated on the control, it does not run until the CAM is at the end of its cycle.

**Note:** The CAM/STATUS instruction is used as an argument within the IF (If-Else-Endif Conditional Branch) instruction to monitor the [status of a CAM.](#page-825-0)

#### **Syntax:**

IF **CAM/STATUS** CAM\_number test condition

*where*:

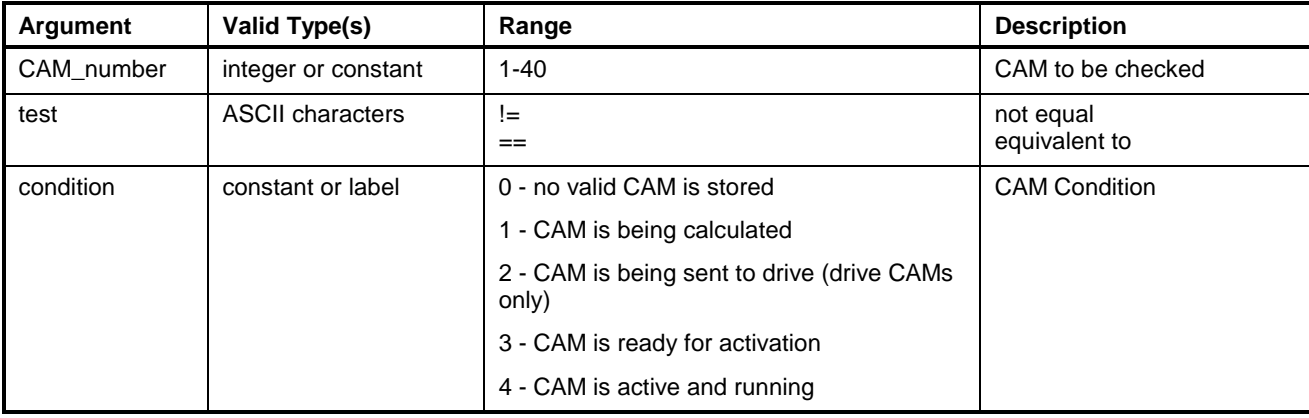

**Note:** Errors will be issued when the CAM number is not valid (out of range or drive is not configured).

```
.
; CAM/Status variations
      if CAM/status 1 != 4F30 = 5endif
      if CAM/status ( 1) == 4
         F30 = 5endif
      if (CAM/STATUS ( 1) == 4)
        F30 = 5endif
```
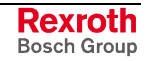

## **CAPTURE/ENABLE**

The *CAPTURE/ENABLE* instruction enables a feedback capture event for an axis. Each axis can have up to four active capture events (one for each probe edge).

Specifying "0" for the event number disables capture for the specified probe transition.

Probe specifies which of the two probe inputs will be enabled or disabled, and a transition direction (positive or negative going) for the input. An error is issued if the probe and edge were not selected as a trigger using a CAPTURE/SETUP instruction.

[When the drive detect](#page-808-0)s the selected transition on its probe input, the control transfers the probe position into the event table element "a" (i.e., EVT[n].a) specified by the event number, and executes the optional associated event function.

This instruction does not enable a repeating event. A *CAPTURE/ENABLE* instruction must be executed for each new edge transition to be captured.

#### **Syntax:**

**CAPTURE/ENABLE** axis, probe, event

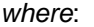

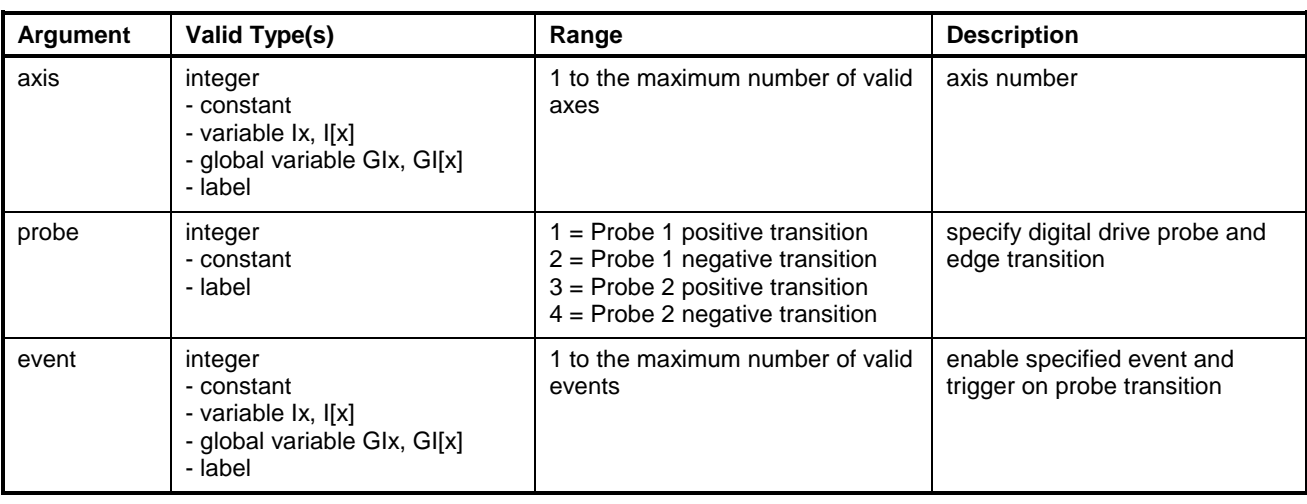

**Note:** Variables or labels used for arguments must equate to valid values at run-time or an error will result.

### **Example:**

. CAPTURE/SETUP Axis\_1, In\_Place, Not\_Place ;setup triggers 1,2 . . .

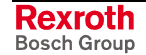

## <span id="page-808-0"></span>**CAPTURE/SETUP**

*CAPTURE/SETUP* is executed only at program activation. This instruction configures a control axis and associated digital drive to use the internal position feedback capture capability of the drive. One or two triggers can be selected, each may be triggered by either a low-to-high or high-to-low transition of either probe input.

The trigger selects a probe input edge to be enabled in the drive and allocated to SERCOS real-time bit 1. The control also allocates space in the drive's cyclic data for the captured probe position.

### **Syntax:**

**CAPTURE/SETUP** axis, trigger1, trigger 2

*where*:

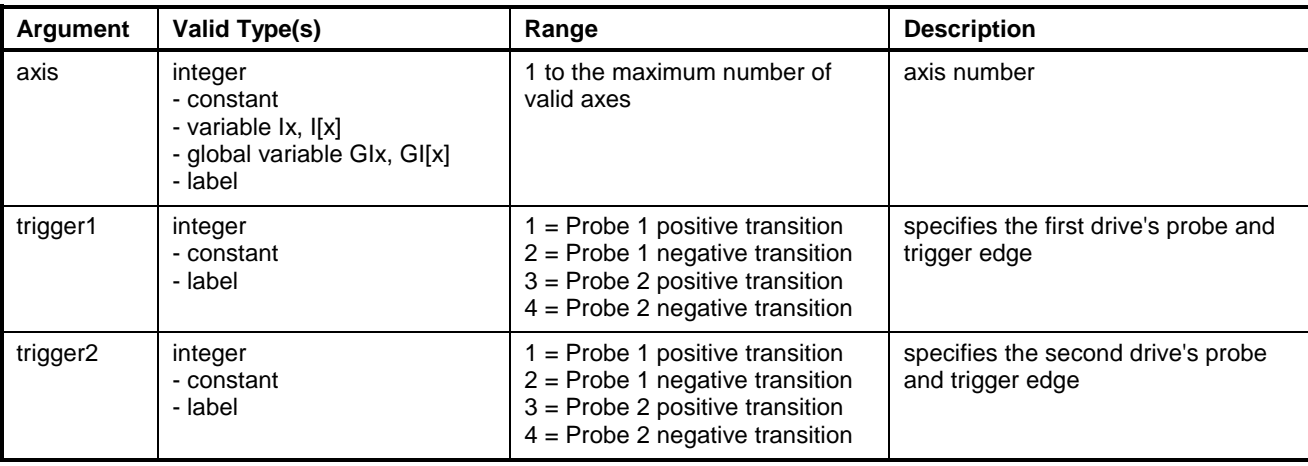

**Note:** Variables or labels used for arguments must equate to valid values at run-time or an error will result.

### **Example:**

. CAPTURE/SETUP Axis\_1, In\_Place, Not\_Place ;setup for trigger . . CAPTURE/ENABLE Axis\_1, In\_Place, Mark\_edge ;capture position on trigger 1 . CAPTURE/ENABLE Axis\_1, Not\_Place, Mark\_edge ;capture position on trigger 2

# **COORD\_ARTICULATION**

### **Syntax:**

**COORD\_ARTICULATION** ID#, control register, status register, float block, integers block

*where*:

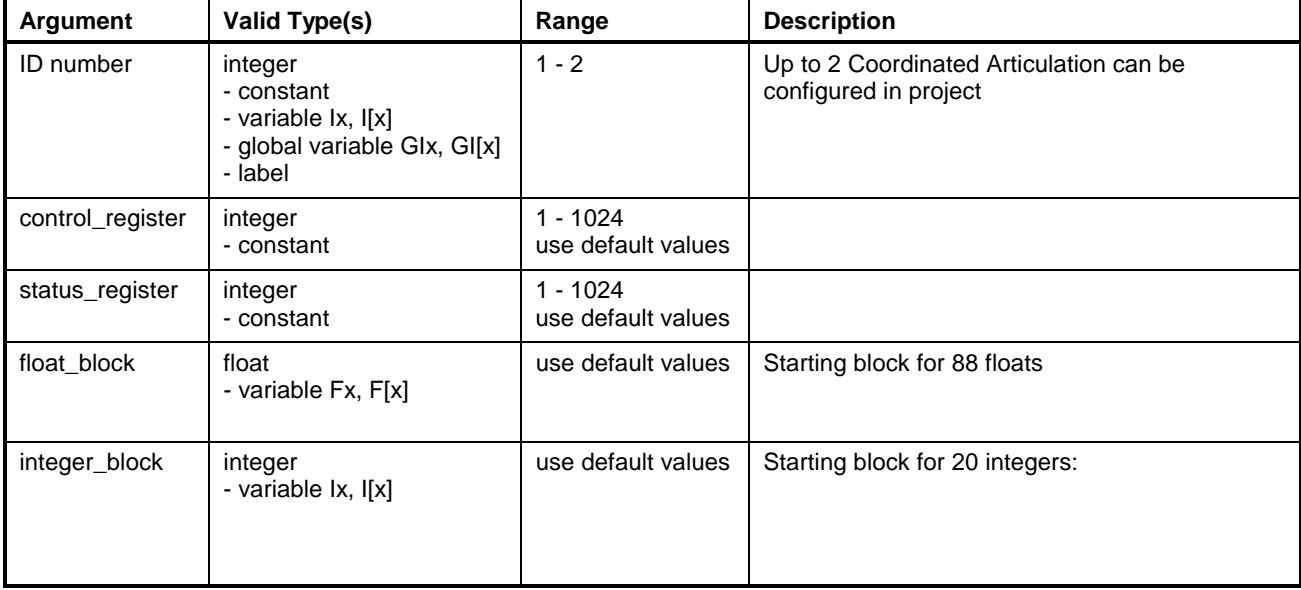

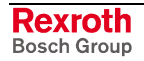

# **DATA/SIZE**

The *DATA/SIZE* instruction can be used within each task to specify the amount of memory to be allocated to each data type required by the task. The total control memory allocated for a program is the sum of the allocations for each data type, in each of the four tasks. Once allocated, memory is global and may be accessed by all four tasks.

The *DATA/SIZE* instruction can only be used within the four main tasks. It cannot be used within a subroutine or event function.

**Note:** Every task containing coordinated motion must allocate the necessary number of absolute and/or relative point tables with each task.

### **Syntax:**

**DATA/SIZE** Integers, floats, Apoints, Rpoints, Events, Zones, Lists, Steps, Functions

*Where*:

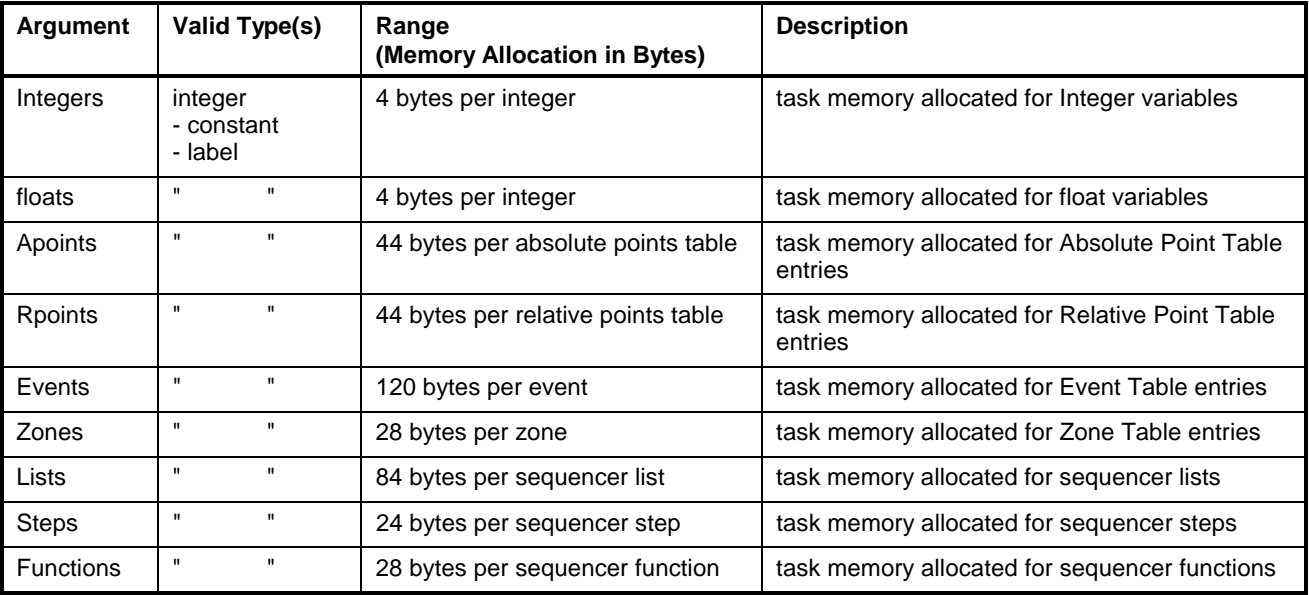

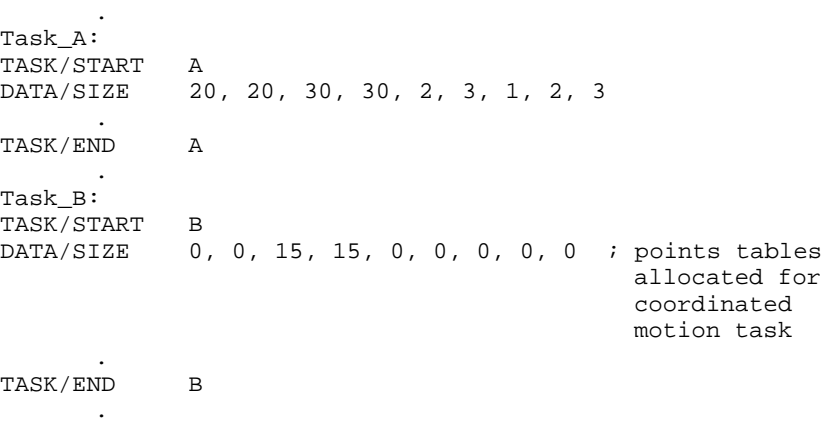

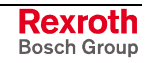

## **DEFINE (Label a Variable)**

The *DEFINE* directive instruction is used to assign a symbolic name to an integer or float variable in the corresponding variable table. It does not initialize the variable to any value. If you need the variable to have an initial value, the value must be set using an expression, after the *DEFINE* instruction and before the variable is used in the program. Using *DEFINE* permits you to use a mnemonic name instead of the "F[n]" or "I[n]" standard format for floats or integers. A defined name may have up to 20 ASCII characters; no white spaces are allowed. A defined name is global to all VisualMotion tasks, subroutines and events.

Unlike equates, defined names are downloaded and stored in separate variable tables in the control. Tables allow access to the variables by a user device through the control's serial communications port; or, if used, through a BTC06 teach pendant.

As with the EQU (Equate) instruction, the compiler generates an error if a symbolic n[ame is used in a](#page-817-0) user program before it has been defined, or if the name has previously been used to define a variable, axis or identify a subroutine.

#### **Syntax:**

**DEFINE** variable, label

*where*:

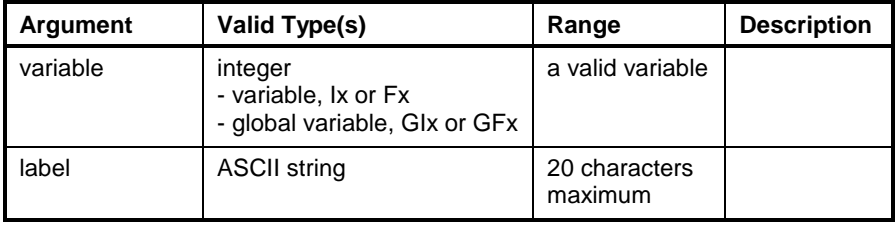

**Note:** Variables or labels used for arguments must equate to valid values at run-time or an error will result.

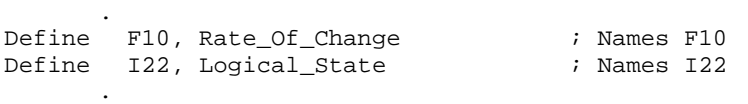

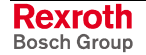

## **DELAY (Suspend Task Execution)**

When the program execution flow encounters the DELAY instruction, the task issuing the instruction is suspended for the specified period of time. After the delay, task execution resumes with the next instruction.

#### **Syntax:**

**DELAY** time

*where*:

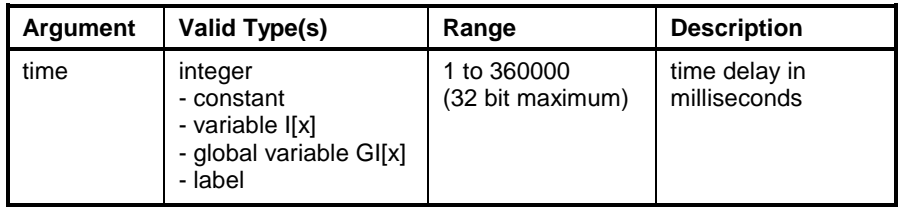

**Note:** Variables or labels used for arguments must equate to valid values at run-time or an error will result.

# **ELS/ADJUST (Adjust ELS Axis)**

For ELS drives in velocity synchronous mode, this instruction sets the Ratio Fine Adjust parameter (P-0-0083) on the drive. This parameter is a percent from -100 to 300, allowing an adjustment from stopping the slave to four times the parametric ratio (S-0-0236 and S-0-0237, set in parameter mode).

For ELS drives in phase synchronous mode, this instruction adjusts the phase offset in degrees. The drive will shift in position relative to the master based on the value in this constant or float variable.

If either parameter needs to read, the parameter transfer instruction can be used. This is useful when a variable must be set to an initial phase offset value. The parameter for phase offset is A-0-0151.

#### **Syntax:**

**ELS/ADJUST** slave\_axis, fine\_adjust, adjust\_type or, **ELS/ADJUST** slave\_axis, phase\_offset, adjust\_type

*where*:

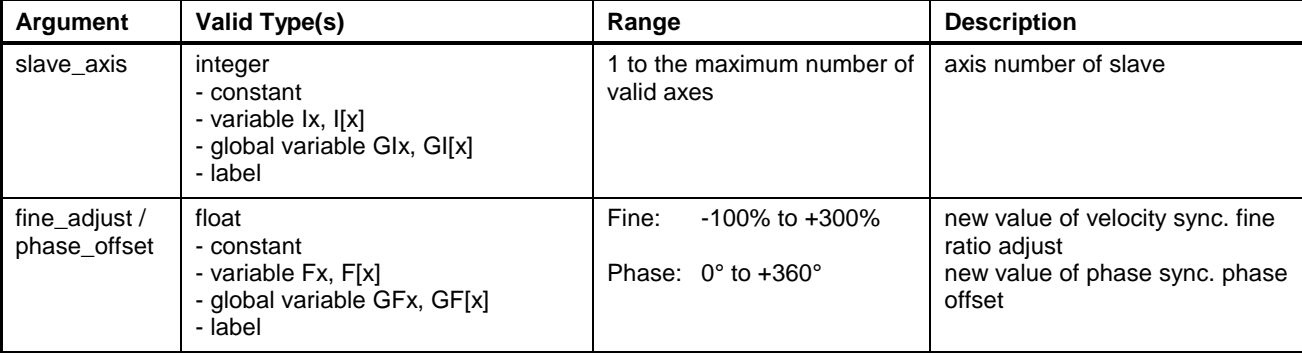

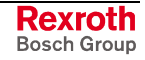

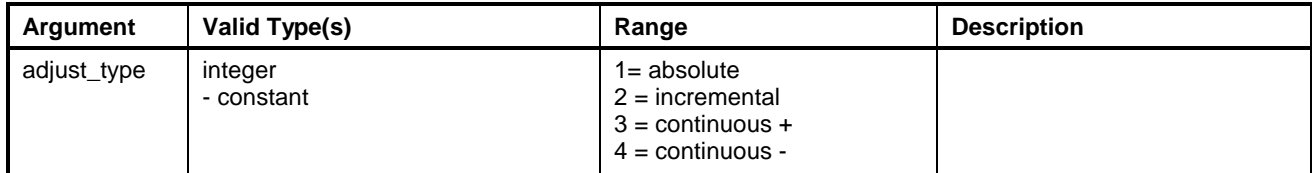

**Note:** Variables or labels used for arguments must equate to valid values at run-time or an error will result.

### **Example:**

j.

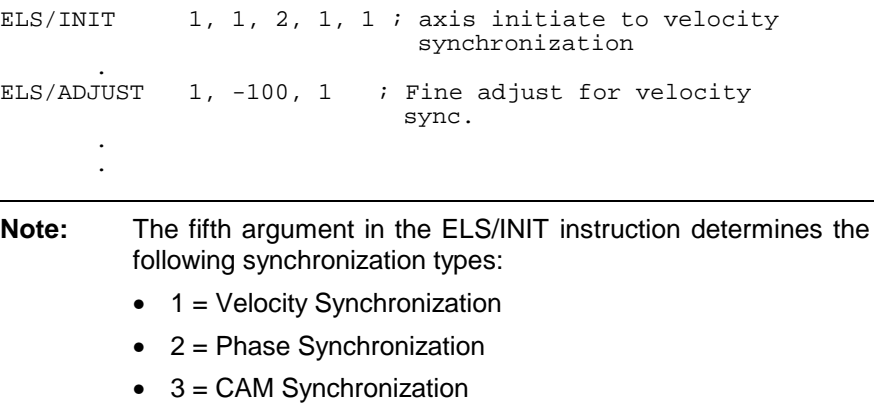

## **ELS/GROUPM**

The *ELS/GROUPM* instruction is used to initialize an ELS Group. The arguments in this instruction identify the group number, control register, status register, start of the float block and the start of the integer block.

### **Syntax:**

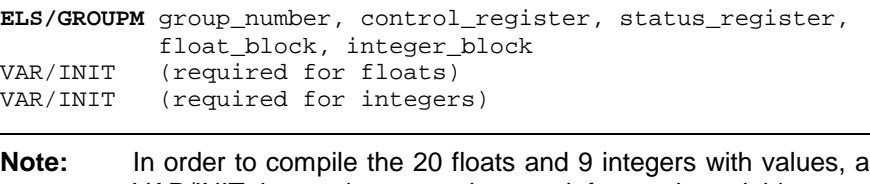

VAR/INIT instruction must be used for each variable type. [Otherwise](#page-859-0), the variables are initialized with zeros.

*where*:

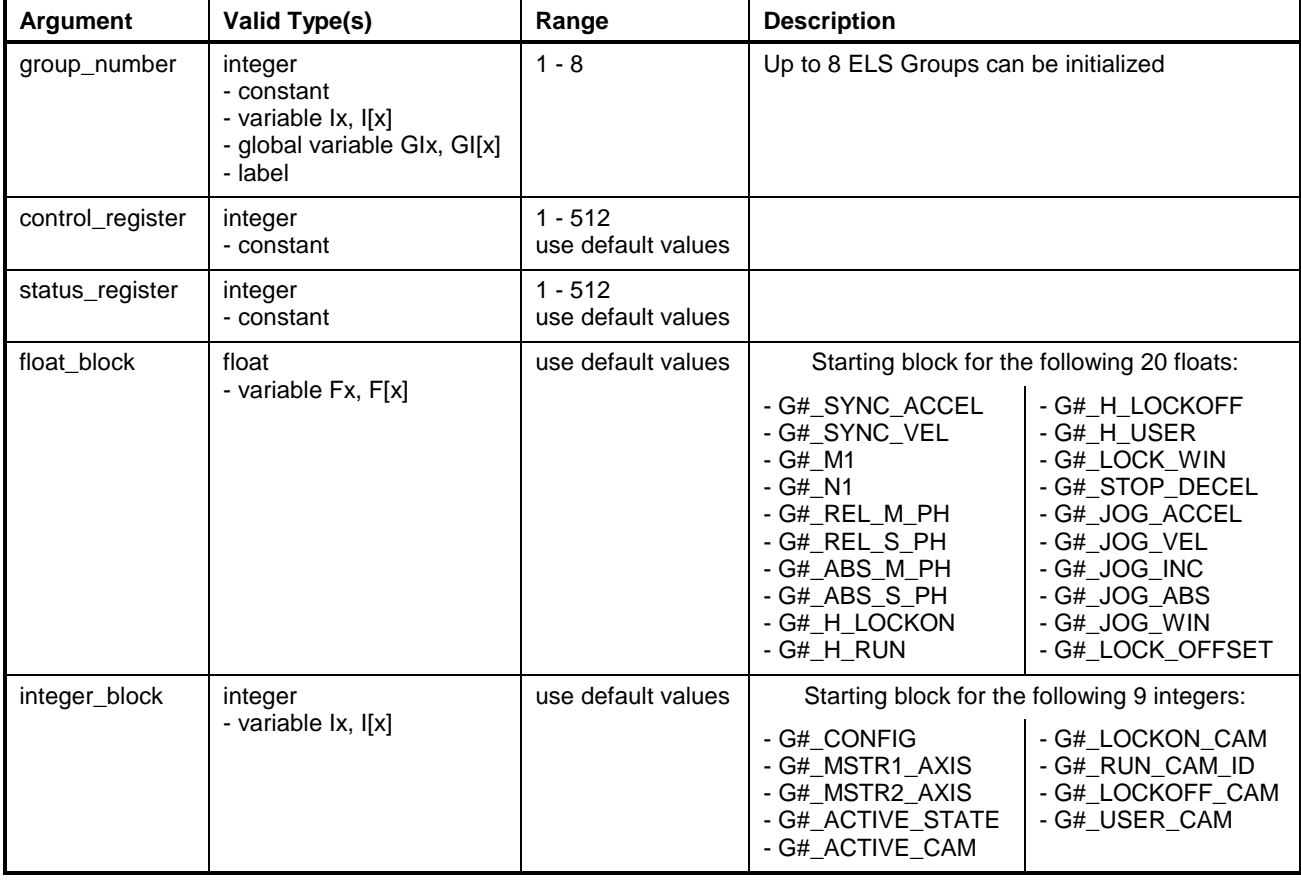

**Note:** Variables or labels used for arguments must equate to valid values at run-time or an error will result.

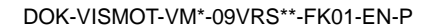

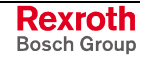

It is strongly recommended that the programmer use default register and variable assignments. This makes documentation and modifications to user programs an easier task over the scope of a project. Refer to the following table for default values.

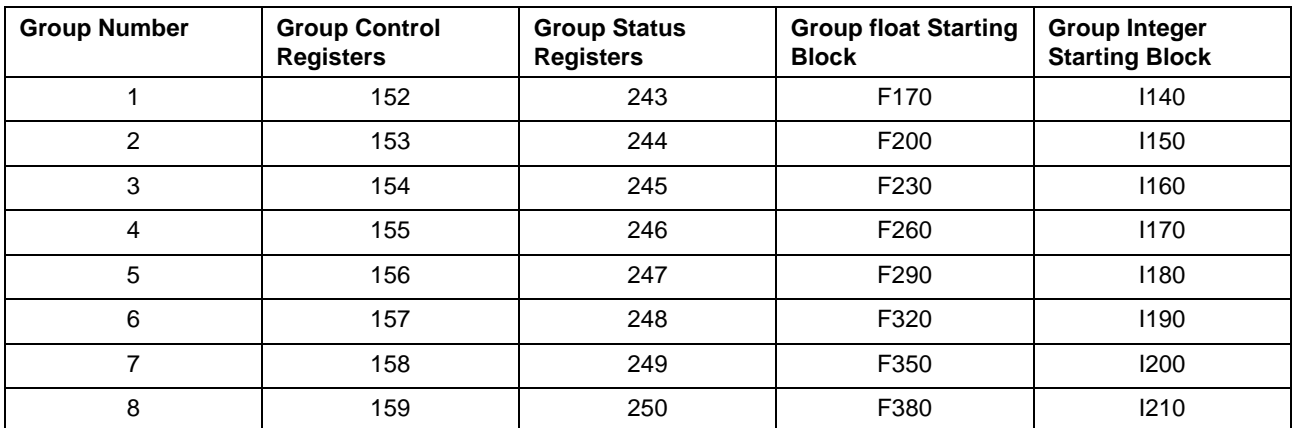

#### **Example:**

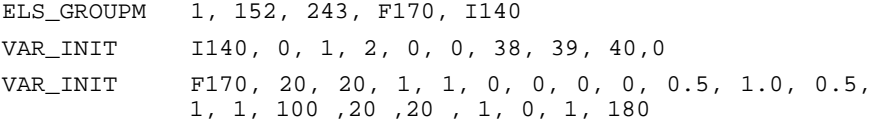

## **ELS/GROUPS**

GPP supports a maximum of eight ELS Groups. The *ELS/GROUPS* instruction is used to assign a slave axis to an ELS group. Each slave axis that is part of the same ELS Group requires an *ELS/GROUPS* instruction.

### **Syntax:**

**ELS/GROUPS** group\_number, axis\_number, motion\_type

*where*:

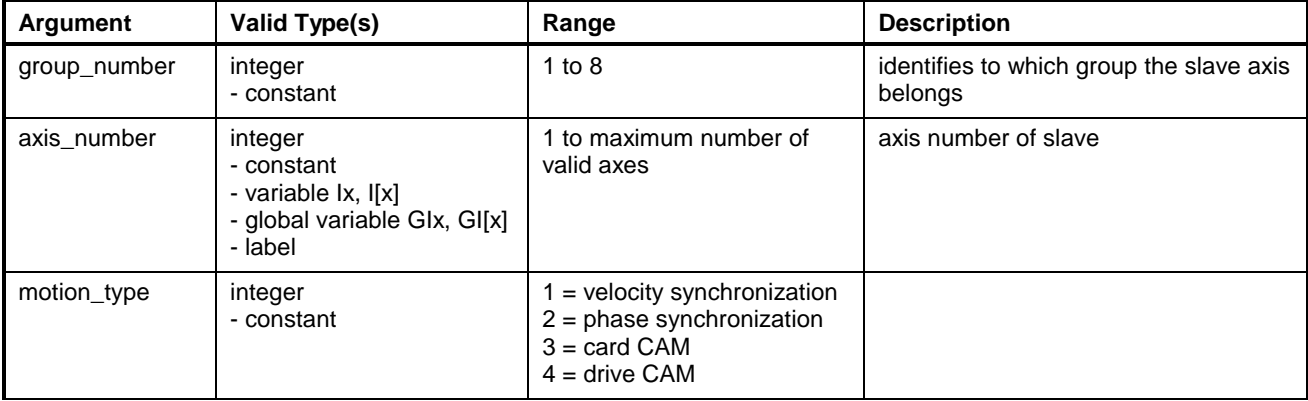

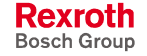

Along with each ELS/GROUPS instruction, a [PARAMETER/INIT \(Initialize](#page-836-0) a Parameter) instruction may be required, depending on the set motion type. The following SERCOS parameters can be used:

- P-0-0108 (Master drive polarity)
	- a "0" indicates same direction as master
	- a "1" indicates reverse direction
- S-0-0236 (Master drive 1 revs.)
- S-0-0237 (Slave drive 1 revs.)

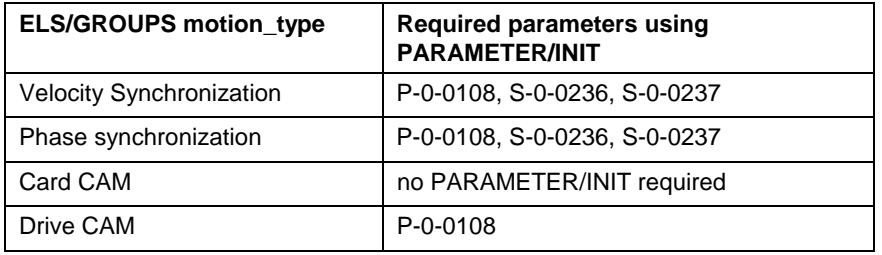

**Note:** When specifying P class SERCOS parameters, make sure to add an offset of 32768 to the desired parameter.

#### **Example:**

ELS/GROUPS 1, 1, 2 ;assign axis 1 to group 1 in phase synch . PARAMETER/INIT D, 1, 32876, 0 ;set P-0-0108 to 0 PARAMETER/INIT D, 1, 236, 1 ;set S-0-0236 to 1 PARAMETER/INIT D, 1, 237, 1 ;set S-0-0237 to 1

## **ELS/MODE (Set ELS Axis Mode)**

The *ELS/MODE* instruction sets the operating mode for an axis. It switches the drive between single-axis mode and synchronous mode. If slave\_axis is set to (-1), the mode is switched for all slave axes in the task.

To enable synchronization, set "mode" to 2. The drive is synchronized to the master in phase synchronous or velocity synchronous mode. When switching into phase synchronous mode, the phase offset parameter is automatically set to (slave position - master position).

To disable synchronization at any time during the program, set "mode" to 1. The slave switches to single-axis mode and is halted. To run the slave in single-axis mode, the single-axis instructions may be used.

Set "mode" to 3 to switch an axis that is configured for single-axis mode into velocity mode.

#### **Syntax:**

**ELS/MODE** slave\_axis, mode

*where*:

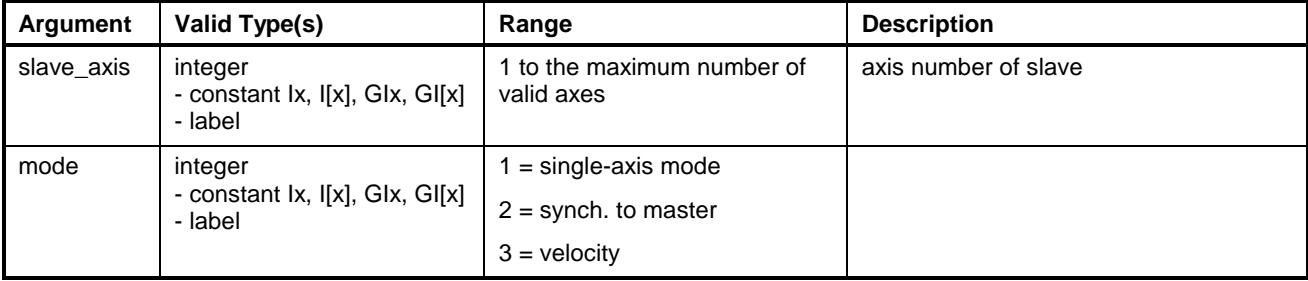

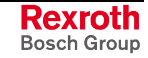

**Note:** Variables or labels used for arguments must equate to valid values at run-time or an error will result.

#### **Example:**

```
TASK_D:TASK/START D
     .
     .
ELS/INIT 1, 1, 2, 1, 1 ; ELS axis initialization
ELS/MODE 1, 1 ; Single Axis mode
ELS/DECEL F1 : Sets deceleration rate
```
### <span id="page-817-0"></span>**ELS/MASTER**

The *ELS/MASTER* instruction is used to identify the starting blocks for the required floats and integers that will be used by VisualMotion's 6 ELS Masters.

#### **Syntax:**

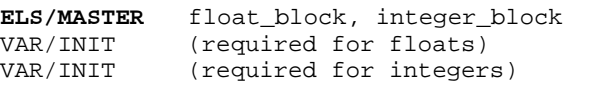

**Note:** In order to compile the 18 floats and 24 integers with values, a VAR/INIT instruction must be used for each variable type. [Otherwise](#page-859-0), the variables are initialized with zeros.

*where*:

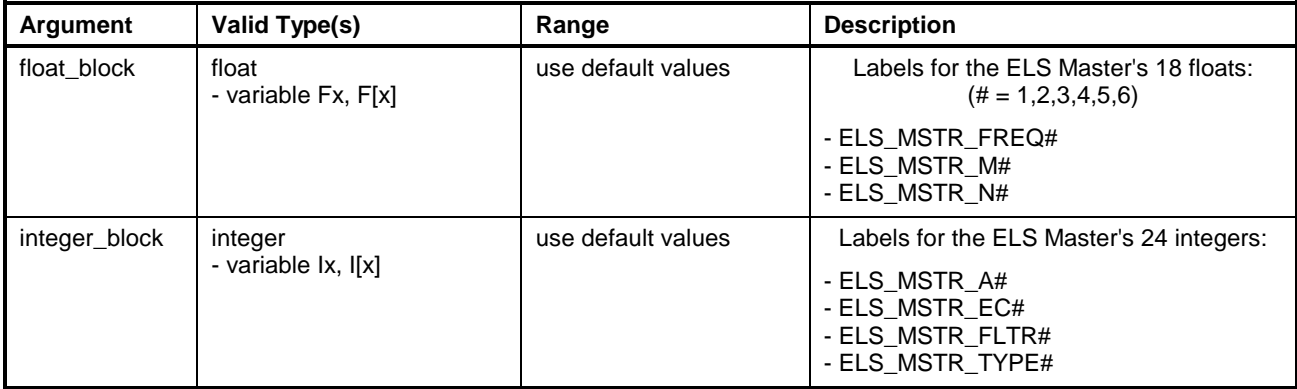

#### **Example:**

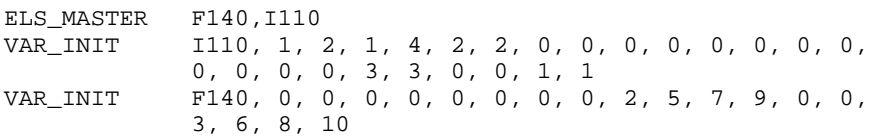

# **EQU (Equate)**

The *EQU* directive permits you to assign a symbolic name to a literal constant. Equating is most beneficial when using a constant repeatedly. An equated symbol name is global to all VisualMotion tasks, subroutines and events within your user program. The name may have up to 20 ASCII characters. Remember that no spacing is allowed within the name.

EQU instructions should be placed at the very beginning of your program and must appear before the name is referenced. If you need to change

**Rexroth** Bosch Group the value of the constant, only the single instance of the value in the EQU instruction at the beginning of your program has to be modified.

Every time a user program is compiled, the symbolic names in the program are replaced with their equated literal value.

#### **Example:**

RATIO1 equ 2.7348 ;a ratio between two coupled shafts DONE equ 0x1000 ;a bit mask for an I/O register

The compiler generates an error if a symbolic name is used in a user program before it has been defined, or if the name has previously been used to define a variable, axis or identify a subroutine.

### <span id="page-818-0"></span>**EVENT/DONE (Signal Event Completed)**

The *EVENT/DONE* instruction changes the status of an active event. Time based events are taken out of the event timer queue and distance based events are made inactive if in the event queue or pending. *EVENT/DONE* is primarily used to disable repeating timer events; however, it immediately disables any event.

Executing an *EVENT/DONE* has no effect on an inactive event.

#### **Syntax:**

**EVENT/DONE** event

*where*:

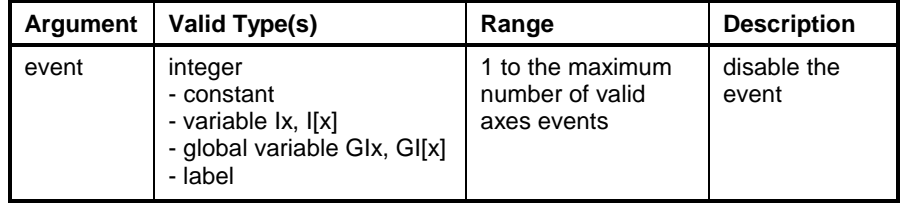

**Note:** Variables or labels used for arguments must equate to valid values at run-time or an error will result.

#### **EVENT/DONE Example:**

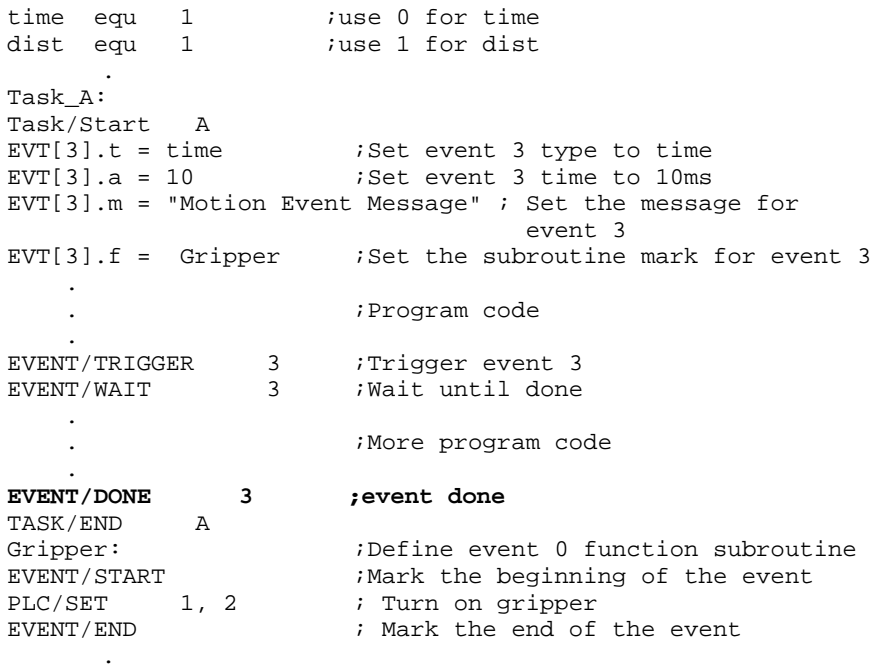

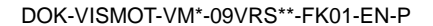

## **EVENT/END (Mark End of Event)**

The *EVENT/END* instruction is a compiler directive used within a program to indicate the end of an event function. Executing this directive instruction returns program execution to the invoking program, enabling normal cycling. Every *EVENT/END* instruction must begin with an *EVENT/START*. Unlike a called subroutine, an event function should not have a RETURN (Return From Subroutine) instruction at the end of the event f[unction program instructions. Prope](#page-851-0)r termination of an event is handled by the compiler and control multitasking executive.

### **Syntax:**

**EVENT/END**

Refer to the **[EVENT/DONE Example](#page-818-0)** for details.

## **EVENT/START (Start of Event function)**

The *EVENT/START* instruction is a compiler directive used within a program to indicate the beginning of an event function. Every *EVENT/START* instruction must end with an *EVENT/END*. Unlike a called subroutine, an event function should not have a [RETURN \(Return](#page-851-0) From Subroutine) instruction at the end of the event function program [instructions. Prop](#page-851-0)er termination of an event is handled by the compiler and control multitasking executive.

### **Syntax:**

**EVENT/START**

Refer to the **[EVENT/DONE Example](#page-818-0)** for details.

## **EVENT/TRIGGER (Trigger a Task Event)**

The *EVENT/TRIGGER* instruction starts a repeating timer event. The subroutine specified by the event is repeatedly called at the rate specified in the event table entry. Task A's events have the highest priority.

An *EVENT/TRIGGER* has no effect on repeating timer events that are already active.

An EVENT/TRIGGER instruction in a subroutine does not execute and enters a wait state if the task's event queue is full.

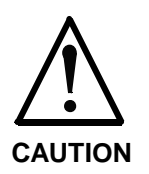

The execution time of the event function must not exceed the specified event repeat time. If the event function does not return before the event is re-triggered, the multitasking executive will execute the event function again, as soon as the event function returns. Program task execution will be blocked. Remember that ALL pending events, for a task, will be completed before any task resumes execution.

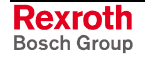

### **Syntax:**

**EVENT/TRIGGER** event

*where*:

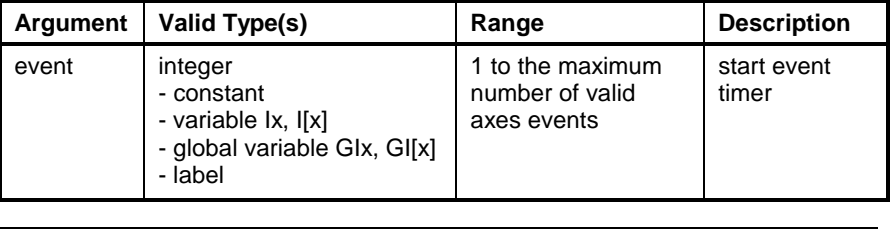

**Note:** Variables or labels used for arguments must equate to valid values at run-time or an error will result.

Refer to the **[EVENT/DONE Example](#page-818-0)** for details.

## **EVENT/WAIT (Pause Task for Event Done Signal)**

The *EVENT/WAIT* instruction suspends the issuing task until an instruction is executed.

A control run-time error results if this instruction is directed towards an inactive event.

### **Syntax:**

**EVENT/WAIT** event

*where*:

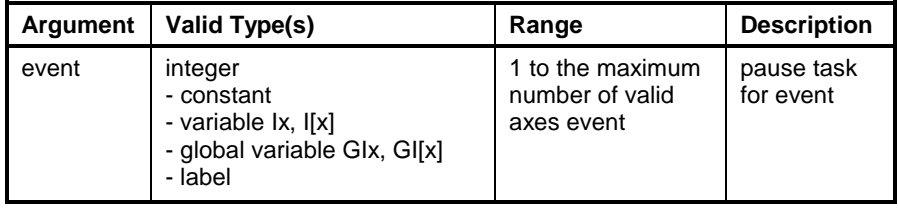

**Note:** Variables or labels used for arguments must equate to valid values at run-time or an error will result.

Refer to the **[EVENT/DONE Example](#page-818-0)** for details.

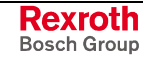

## **FUNCTION/ARG**

The *FUNCTION/ARG* instruction is used to declare arguments in a function. Each argument in a function is declared on a separate line immediately following the FUNCTION/START instruction. The arguments are then pass (used) in the function when encountered in the program flow. The arguments must be declared in the order in which they are to appear in the CALL (retval = CALL) instruction or in the sequence table. A minimum a[nd maximum range is](#page-800-0) used to define the limits for each argument.

A maximum of 5 arguments can be used in a function. Local variables can also be defined for a function using the LOCAL/VARIABLE instruction. A maximum of 16 local variables can be u[sed per function. A](#page-828-0) function can contain arguments and/or local variables. If a combination of arguments and local variables are used in a function, the total number between them can not exceed 16. Function argument labels are accessible from the teach pendant in a sequencer.

#### **Syntax:**

**FUNCTION/ARG** label, type, min\_value, max\_value

*where*:

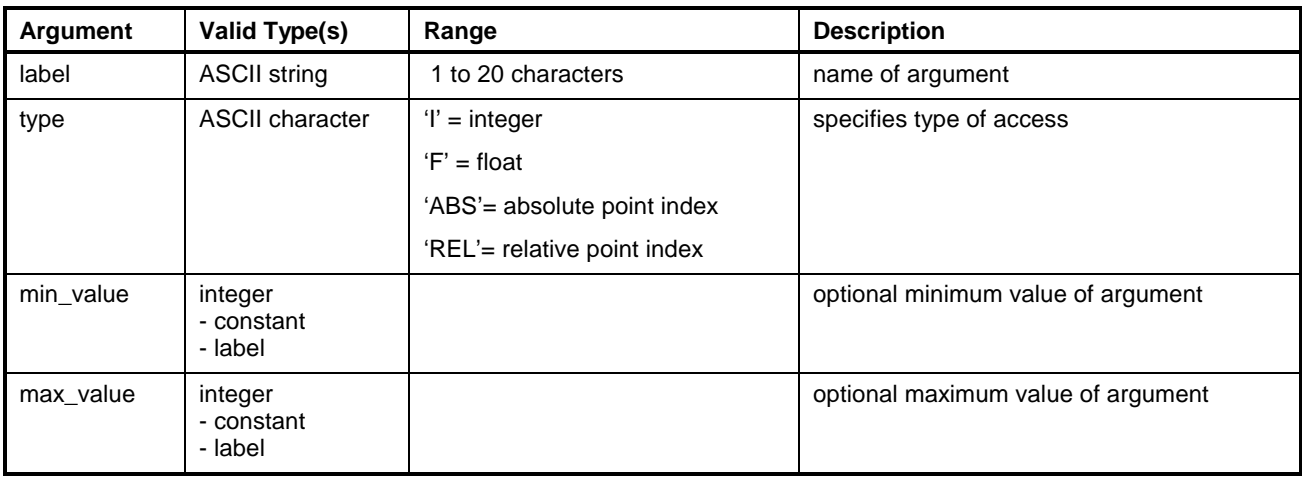

**Note:** Variables or labels used for arguments must equate to valid values at run-time or an error will result.

#### **Example:**

.

```
.
;Function: plc_float
;Reads value from a 16-bit PLC register and return a scaled
value
plc_float: FUNCTION/START U : iaccess from teach pendant
   FUNCTION/ARG regnum, I, 150, 160 ; register number of PLC
                                         register
   FUNCTION/ARG scaler, F, 1, 100000 ; scaling value from PLC
                                          to float
   LOCAL/VARIABLE itemp, I ; local temporary variable
   LOCAL/VARIABLE retval, I ; local temporary variable<br>PLC/READ regnum, 1, itemp ; read register from PLC
   PLC/READ regnum, 1, itemp ;read register<br>retval = itemp * scaler ; scale to float
   retval = itemp * scale rFUNCTION/END retval ireturn with retval
```
## **FUNCTION/END**

The FUNCTION/END instruction defines the end of a function. If no value is included, the function returns 0. The function may return only one value, which may be a float or integer. The value is returned in the variable specified in the CALL instruction.

### **Syntax:**

**FUNCTION/END** value (optional)

*where*:

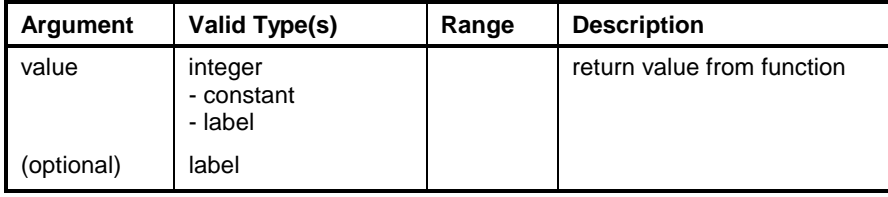

**Note:** Variables or labels used for arguments must equate to valid values at run-time or an error will result.

#### **Example:**

FUNCTION/END retval *;return* with retval

## **FUNCTION/START**

The *FUNCTION/START* instruction indicates the start of a function. The arguments and return value are declared in the FUNCTION/ARG, LOCAL/VARIABLE and FUNCTION/END instructions. If access\_type is not included, the function is not accessible in the user function list.

### **Syntax:**

function\_label: **FUNCTION/START** access\_type

*where*:

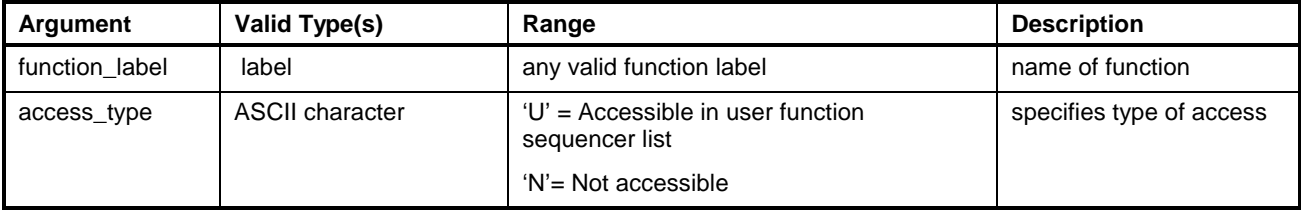

### **Example:**

;Main task calling subroutine and returning value Task\_A: TASK/START A  $I1 = CALL$  sub, 5, 10, 20 TASK/END A ;Subroutine to multiply input values sub: FUNCTION/START U FUNCTION/ARG COUNT1, I, 1, 300 FUNCTION/ARG COUNT2, I, 1, 300 FUNCTION/ARG COUNT3, I, 1, 300

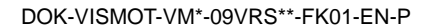

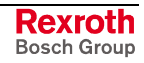

LOCAL/VARIABLE TAB, I TAB = (COUNT1 \* COUNT2) \* COUNT3 FUNCTION/END TAB

## **GOSUB (Go To Subroutine)**

The *GOSUB* instruction saves the current position in the program execution of the user task, then begins executing subroutine instructions beginning with the instruction identified by the *GOSUB* mark.

When an executing subroutine encounters a [RETURN \(Return From](#page-851-0) Subroutine) instruction, program execution resumes at the next [executable](#page-851-0) program instruction following the *GOSUB* instruction that called the subroutine.

### **Syntax:**

**GOSUB** target

*where*:

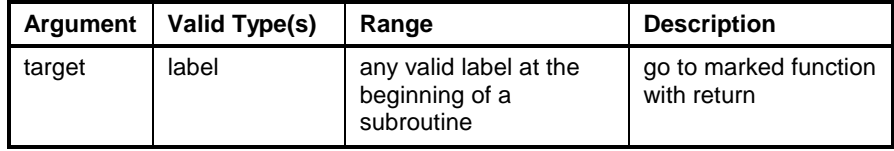

**Note:** Variables or labels used for arguments must equate to valid values at run-time or an error will result.

```
L00: If I01 >= I02 GOSUB Sub2
               Else<br>110 = 255110 = 255<br>
305UB \frac{10}{10} \frac{10}{10} \frac{10}{10} \frac{10}{10} \frac{10}{10} \frac{10}{10} \frac{10}{10} \frac{10}{10} \frac{10}{10} \frac{10}{10} \frac{10}{10} \frac{10}{10} \frac{10}{10} \frac{10}{10} \frac{10}{10} \frac{10}{10} \frac{10}{10};Call subroutine one
               Endif
                      .
                      .
                      .
Sub1:
               I01 = I01*I02 ; Multiply
               RETURN
Sub2:
               I01 = I01/I03 ;Divide
               RETURN
```
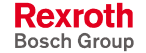

## **GOTO (Go To Mark)**

The *GOTO* instruction is used as an unconditional branch to jump to other instruction in the program identified by the mark in the this instruction. Since a *GOTO* does not save the current position in the program execution flow, branching to a subroutine or event function results in an error when the execution flow encounters the RETURN instruction.

### **Syntax:**

**GOTO** target

*where*:

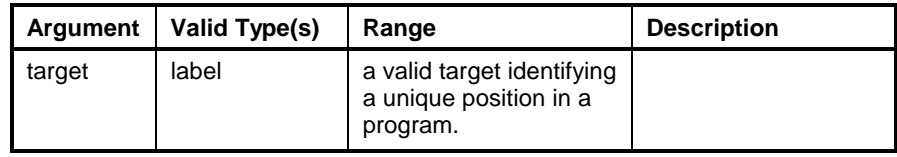

**Note:** Variables or labels used for arguments must equate to valid values at run-time or an error will result.

```
L00: If I01 >= I02
       GoTo L10
     Else
       I10 = 255GoTo L15
     Endif
L10: I01 = I01*I02
      .
      . ;program instructions
      .
     GoTo Start1
L15: I01 = I02/I03
     .
     . ;alternative program instructions
      .
     GoTo Start2
```
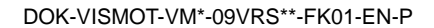

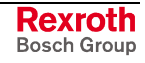

# <span id="page-825-0"></span>**IF (If-Else-Endif Conditional Branch)**

The IF-ELSE-ENDIF structure provides conditional execution of the program instructions between the IF and ENDIF keywords, depending upon the evaluation of a test relationship. The control structure also provides an optional ELSE keyword for conditional program branching between two alternative series of program instructions.

If the expression is true (has a non-zero value), and there is no ELSE keyword, the program instruction between the IF and ENDIF keywords are executed. If the optional ELSE keyword is used, the instructions between the IF and ELSE keywords are executed. Program execution then continues with the first program instruction after the ENDIF keyword.

If the expression is false (has a zero value) and there is no ELSE keyword, the program continues with the first instruction after the ENDIF keyword. If the optional ELSE keyword is used, the program instructions between ELSE and ENDIF keyword are executed. The program execution then continues with the first program instruction after the ENDIF keyword. "IF" structures may be nested up to eleven deep. All IF keyword instructions must be balanced with a matching ENDIF.

### **Syntax:**

**IF**(value1 test value2) or PLC/TEST ( reg, bit ) CAM/STATUS ( CAM\_number, test, condition )

#### **ELSE**

**ENDIF**

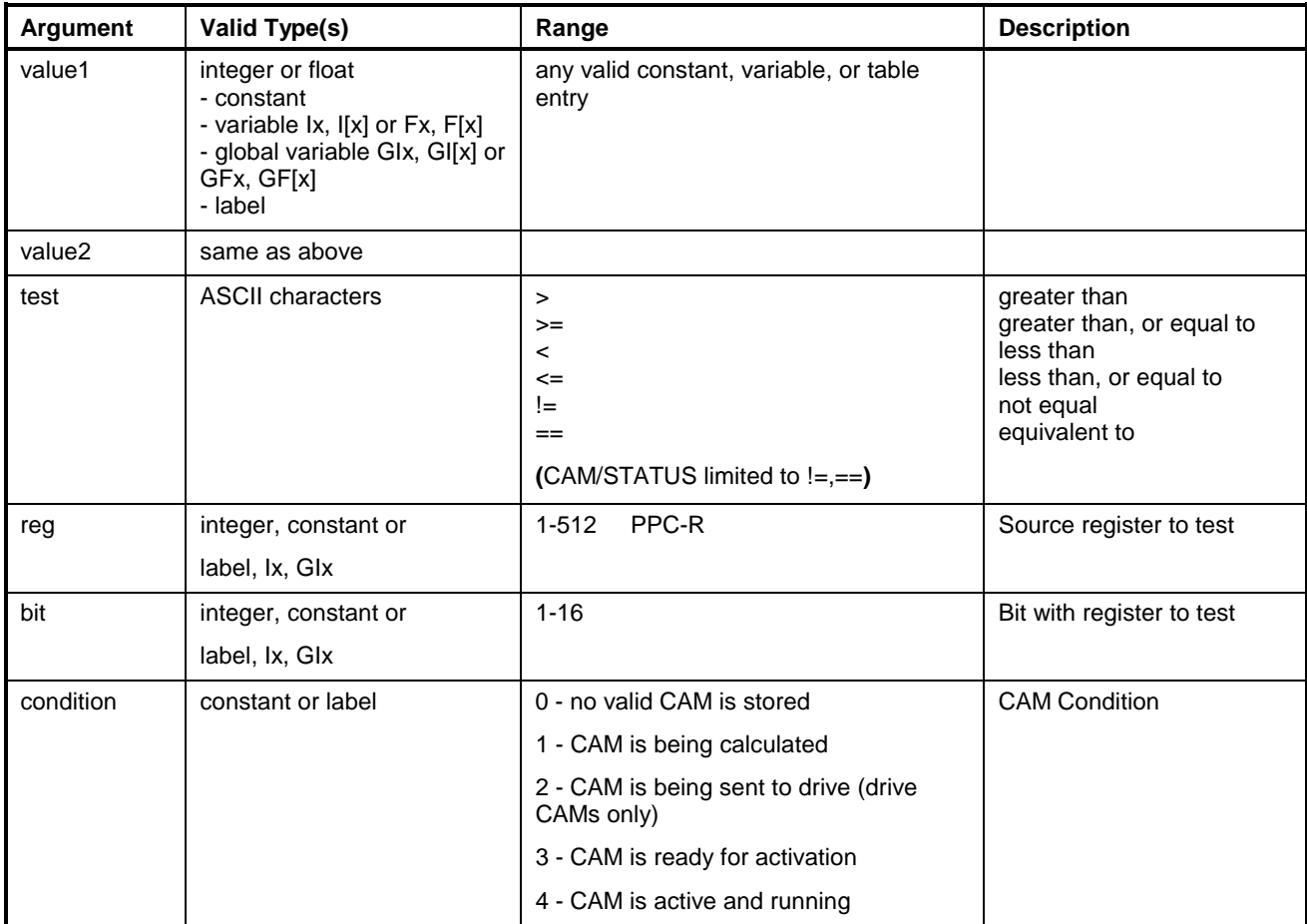

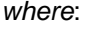

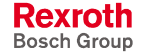

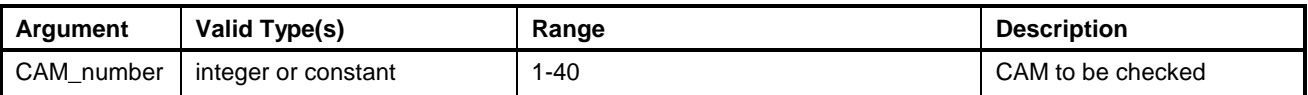

Variables or labels used for arguments must equate to valid values at runtime or an error will result.

#### **Example:**

```
.
      .
L00: If I01 >= I02
          Goto L10
       Else
          I10 = 255gosub Sub2
       Endif
L10: I01 = I01*I02
          .
          . ;program instructions
          .
Sub2: I01 = I02*I03
       RETIRN
```
### **PLC/TEST Variations:**

Associates the PLC/TEST instruction to an IF-Else-Endif conditional branch. Tests a bit in the specified I/O register table entered. If PLC/TEST checks for an "on" ? condition. If !PLC/TEST checks for an "off" ? condition.

### **Example:**

```
; PLC/TEST variations
      if( PLC/TEST 100, stewart )
        F30 = 5endif
      if( !PLC/TEST 100, 2 )
         F30 = 5endif
      if PLC/Test 100, 1
        F30 = 5endif
      if !PLC/Test 100, 2
        F30 = 5endif
      if( PLC/Test( 100, 1 ))
        F30 = 5endif
      if plc/test( I5, GI6 )
       else
          F31 = 6endif
       F31= 3.1415927
```
### **CAM/Status Variations:**

Associates the CAM/STATUS instruction to an IF-Else-Endif conditional branch.

After a CAM download or after the CAM/BUILD command, time is required to calculate and store the new CAM. When a CAM is activated on the control, it does not run until the CAM is at the end of its cycle.

IF CAM/STATUS checks the status of a specified CAM. The test is limited to  $==$  (equivalent to) or  $!=$  (not equal) arguments. The status integer returns the specified CAM condition.

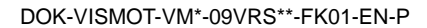

Errors will be issued when the CAM number is not valid (out of range or drive is not configured).

#### **Example:**

```
.
      .
; CAM/Status variations
      if CAM/status 1 != 4F30 = 5endif
      if CAM/status (1) == 4
        F30 = 5endif
      if (CAM/STATUS ( 1) == 4)
        F30 = 5endif
```
## **KINEMATIC (Use a Kinematic Definition for a Task)**

Each task can have its own kinematic to allow for motion in Cartesian space. This instruction tells the path planner which set of equations in the optional kinematic library to use for motion.

This instruction is active at the start of a Task, and is removed before normal system cycling. The KINEMATIC instruction is allowed only in the main Tasks: A, B, C, and/or D.

### **Syntax:**

**KINEMATIC** kinematic

*where*:

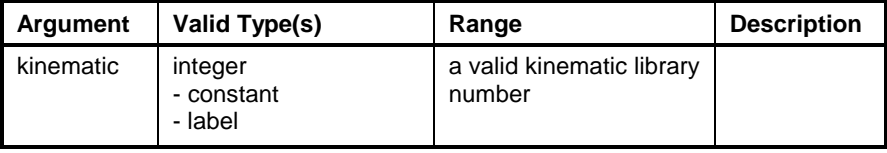

**Note:** Variables or labels used for arguments must equate to valid values at run-time or an error will result.

### **Example:**

.

. . . kinematic 10 ; Use kinematic library number 10 . .

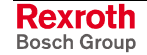
## **LOCAL/VARIABLE**

The LOCAL/VARIABLE instruction declares a local variable including its label and type. A maximum of 16 local variables can be used per function. A function can contain arguments and/or local variables. If a combination of arguments and local variables are used in a function, the total number between them can not exceed 16.

**Syntax:**

**LOCAL/VARIABLE** label, type

*where*:

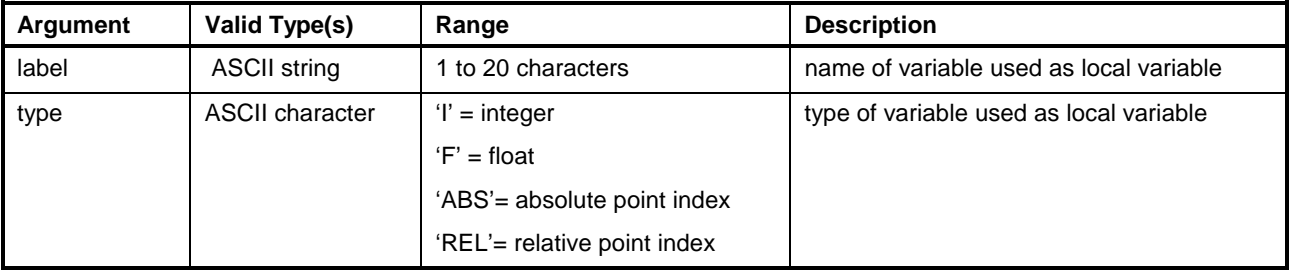

### **Example:**

;Main task calling subroutine and returning value

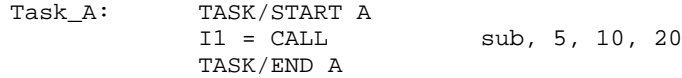

;Subroutine to multiply input values

sub: FUNCTION/START U

FUNCTION/ARG COUNT1, I, 1, 300 FUNCTION/ARG COUNT2, I, 1, 300 FUNCTION/ARG COUNT3, I, 1, 300 LOCAL/VARIABLE TAB, I TAB = (COUNT1 \* COUNT2) \* COUNT3 FUNCTION/END TAB

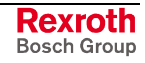

## **MESSAGE/DIAG (Task Diagnostic Message Definition)**

The *MESSAGE/DIAG* instruction provides a user program with the ability to send a diagnostic message to the user that is associated with a specific instruction in the user program. *MESSAGE/DIAG* embeds a tag or index into the instruction following the *MESSAGE/DIAG* instruction.

A diagnostic message provided by the control can be used by the user interface to select and display the message for system maintenance or troubleshooting.

The diagnostic message may also be used for program debugging during program development in a manner similar to embedding print instructions at critical points in the program.

#### **Syntax:**

**MESSAGE/DIAG** message

*where*:

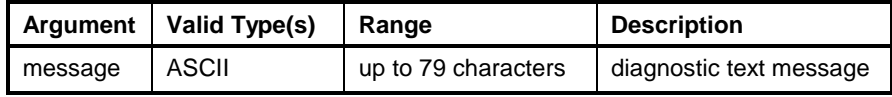

### **Example:**

.

```
.
Move/line ABS[1]
MESSAGE/DIAG Waiting for safe zone bit in PLC to be true
;
;The diagnostic message lets the user know that the program
;has advanced to the program instructions that check the
safe
;zone I/O bit.
;
L10: Plc/read I01, 0
       If I01 & 0x100
          Goto L20
          Delay 1000<br>Goto L10
          Goto
       EndIf
L20:
      .
```
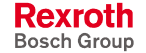

## **MESSAGE/STATUS (Task Status Message Definition)**

The *MESSAGE/STATUS* instruction is similar to the MESSAGE/DIAG instruction. This instruction also embeds a tag or index into the message following the MESSAGE/STATUS instruction. However, this instruction's character strings are stored in a different table than MESSAGE/DIAG messages and provide a different series of message index numbers.

By providing two tables, status messages may be used for prompting the system operator, diagnostic messages for program debugging and system maintenance.

### **Syntax:**

**MESSAGE/STATUS** message

*where*:

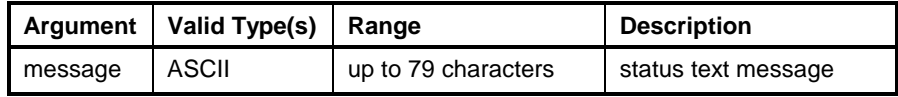

#### **Example:**

.

```
.
Move/line ABS[1]
MESSAGE/STAUTS Waiting for safe zone bit in PLC to be true
;
;The status message lets the user know that the program
;has advanced to the program instructions that check the
safe
;zone I/O bit.
;
L10: Plc/read I01, 0
       If I01 & 0x100
         Goto L20
         Delay 1000
         Goto I.10
       EndIf
T.20:
      .
```
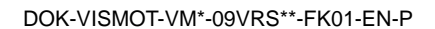

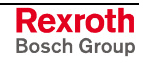

## **MOVE/CIRCLE (Coordinated Move with Circular Interpolation)**

The *MOVE/CIRCLE* instruction provides circular motion along a path in Cartesian space defined by three sets of coordinates. Program modifiable integer variables may be used to specify the starting and ending coordinates in the point tables.

The first form provides circular movement using absolute coordinates. Motion occurs from the end point of the last move or current position, through the absolute coordinate specified by the table reference of the first argument, and ends at the absolute coordinate specified by the table reference of the second argument.

The second form allows motion to begin at a relative offset from the end of the last move or current position, then moves through a relative offset specified by the table reference of the second argument, and ends at an absolute coordinate specified by the table reference of the third argument.

#### **Syntax:**

```
MOVE/CIRCLE ABS[index1], ABS[index2]
or
MOVE/CIRCLE REL[index1], REL[index2]
```
*where*:

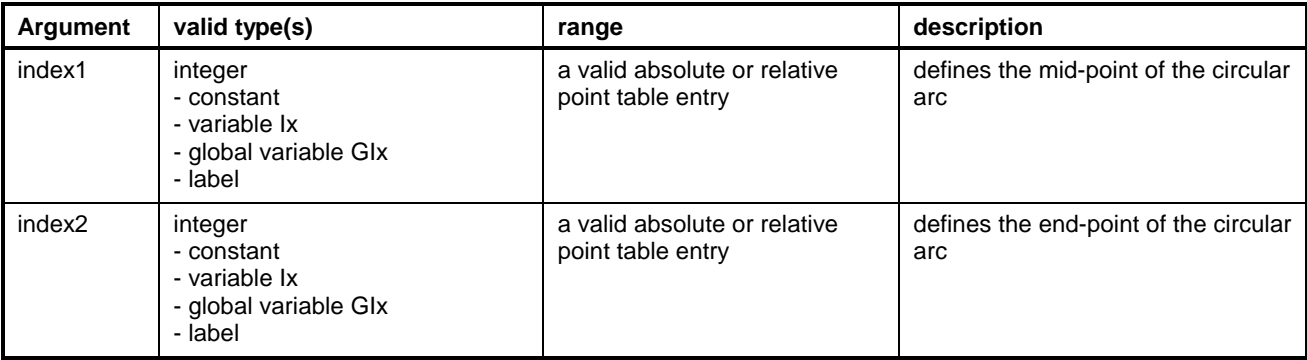

**Note:** Variables or labels used for arguments must equate to valid values at run-time or an error will result.

```
. .
\text{center points} into absolute point table<br>ABS[0]x = 0.0
\begin{array}{ccc} \text{ABS[0]x} & = & 0.0 \\ \text{ABS[1]y} & = & 1.0 \end{array}\begin{array}{ccc} \text{ABS}[1] \text{y} & = & 1.0 \\ \text{ARS}[1] \text{z} & = & 0.0 \end{array}ABS[1]z =.
                    .iassume the current position is -1.0, 0.0,
0.0
MOVE/CIRCLE ABS[1], ABS[2]
;the move results in a semi-circular move
; from x=-1, y=0, through x=0, y=1; to x=1, y=0
```
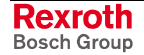

## **MOVE/JOINT (Coordinated Move Joint Point to Point)**

The *MOVE/JOINT* instruction is an absolute point-to-point move, with only the endpoint of the move specified. The actual path taken to the specified point is undeterminable (i.e., not linear or circular) and may assume whatever form the path planner requires; however, once programmed and planned, the path is repeatable. The path is optimized to minimize time and uses accel and constant velocity rates for the coordinated axes (as opposed to the line and circle coordinated motion commands which use the world rates).

Most commonly used with robotic applications, the *MOVE/JOINT* instruction is also the only method of elbow repositioning.

### **Syntax:**

**MOVE/JOINT** ABS[index]

*where*:

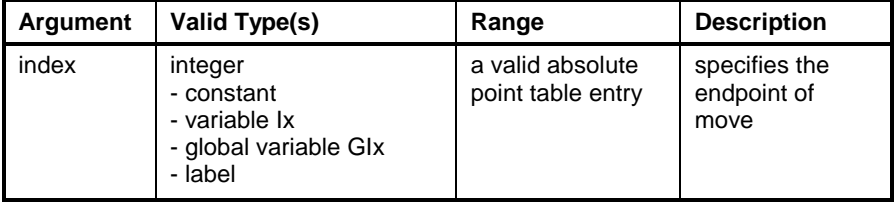

**Note:** Variables or labels used for arguments must equate to valid values at run-time or an error will result.

### **Example:**

.

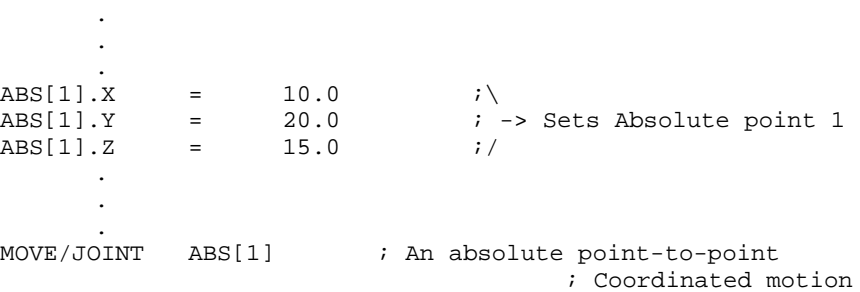

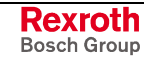

## **MOVE/LINE (Coordinated Move with Straight Line Interpolation)**

The *MOVE/LINE* instruction provides motion along a straight line path in Cartesian space, defined by two sets of coordinates.

The first form provides linear movement to absolute coordinates. Motion occurs from the end point of the last move or current position, and ends at the absolute coordinate specified by the table reference of the last argument.

The second form begins motion at a relative offset from the end of the last move or current position, and ends at an absolute coordinate specified by the table reference of the last argument.

**Note:** Program modifiable integer variables may be used to specify the starting and ending coordinates in the point tables.

### **Syntax:**

**MOVE/LINE** ABS[index]

or,

**MOVE/LINE** REL[index]

*where*:

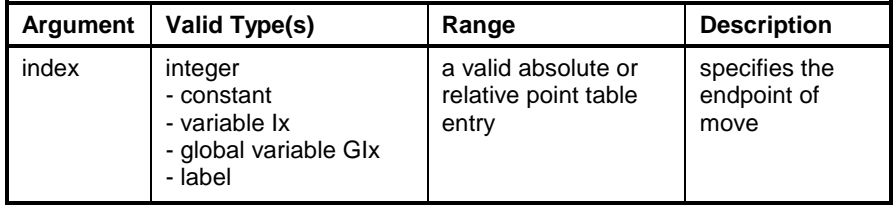

**Note:** Variables or labels used for arguments must equate to valid values at run-time or an error will result.

```
.
      .
      .
iassume that the current position isi-1.0, 0.0, 0.0
MOVE/LINE ABS[1]
;This results in a linear move from x=-1, y=0; to x=0, y=1.
      .
      .
```
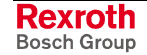

## **PARAMETER/BIT (Initialize Parameter Bit)**

The PARAMETER/BIT instruction is used to set one or more bits in a parameter when the program is activated. The instruction tests for a zero/non-zero logical constant or variable to set or clear the bit(s) enabled by a specified bit mask.

#### **Syntax:**

**PARAMETER/BIT** type, set, param, source, bit

*where*:

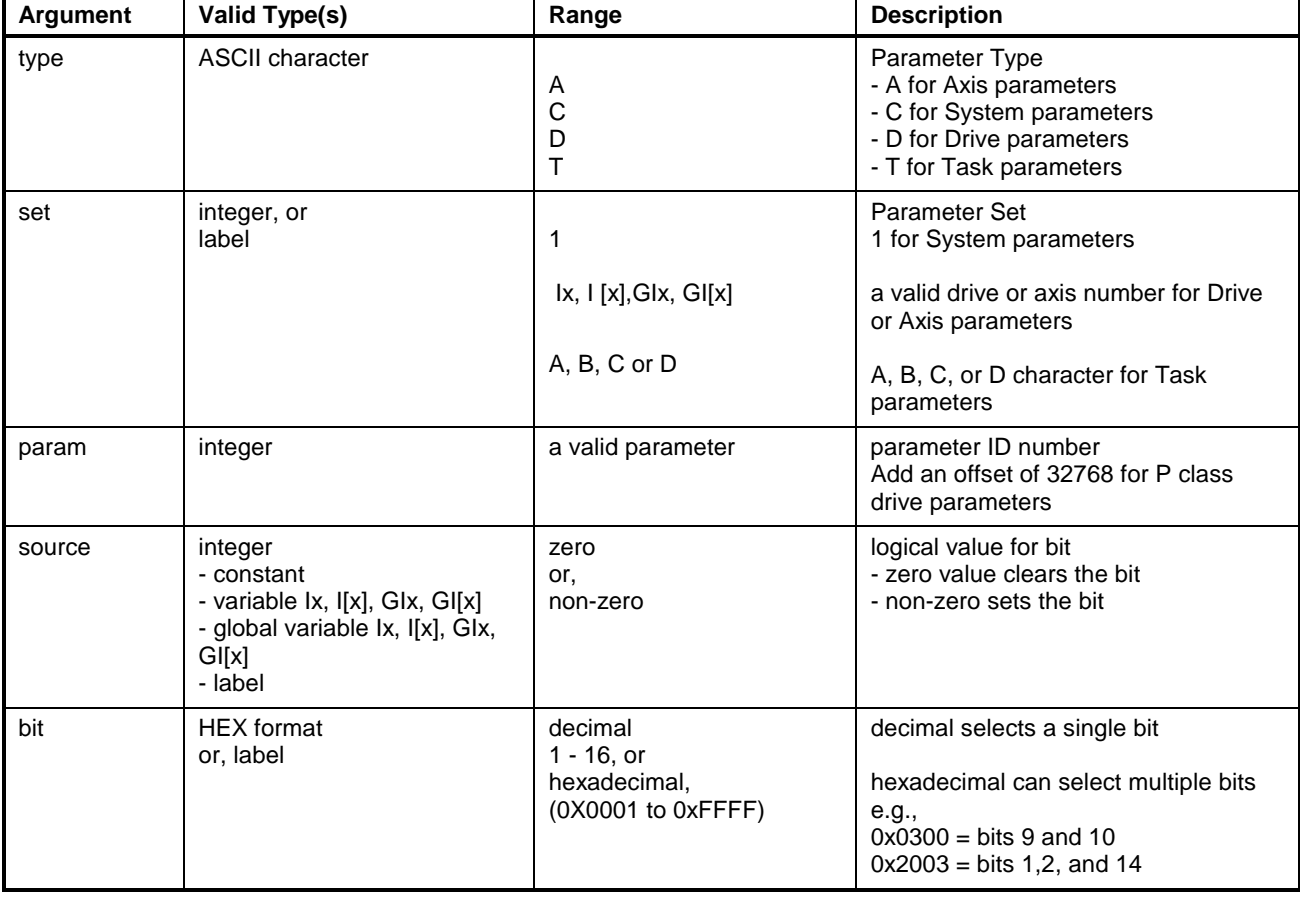

**Note:** Variables or labels used for arguments must equate to valid values at run-time or an error will result.

```
TASK_A: TASK/START A
PLC/CLEAR 120, 8 ;Clears bit 8 of register 120
      .
PARAMETER/BIT A, 1, 4, I1, 0x0002 ; Sets Rotary mode for
                                  ;axis 1
      .
AXIS/RATIO 1, 2, 2, 1 ;Axis 2 is linked to axis 1 at 1/2
      .
TASK/END A
```
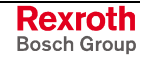

## **PARAMETER/GET (Load Parameter to a Variable)**

The *PARAMETER/GET* instruction retrieves a parameter from the control's system, task or drive parameter tables and stores the value in the specified variable at run-time.

Incorrectly specifying the parameter type will result in a compiler error.

**Syntax:**

PARAMETER/GET type, set, param, target

*where*:

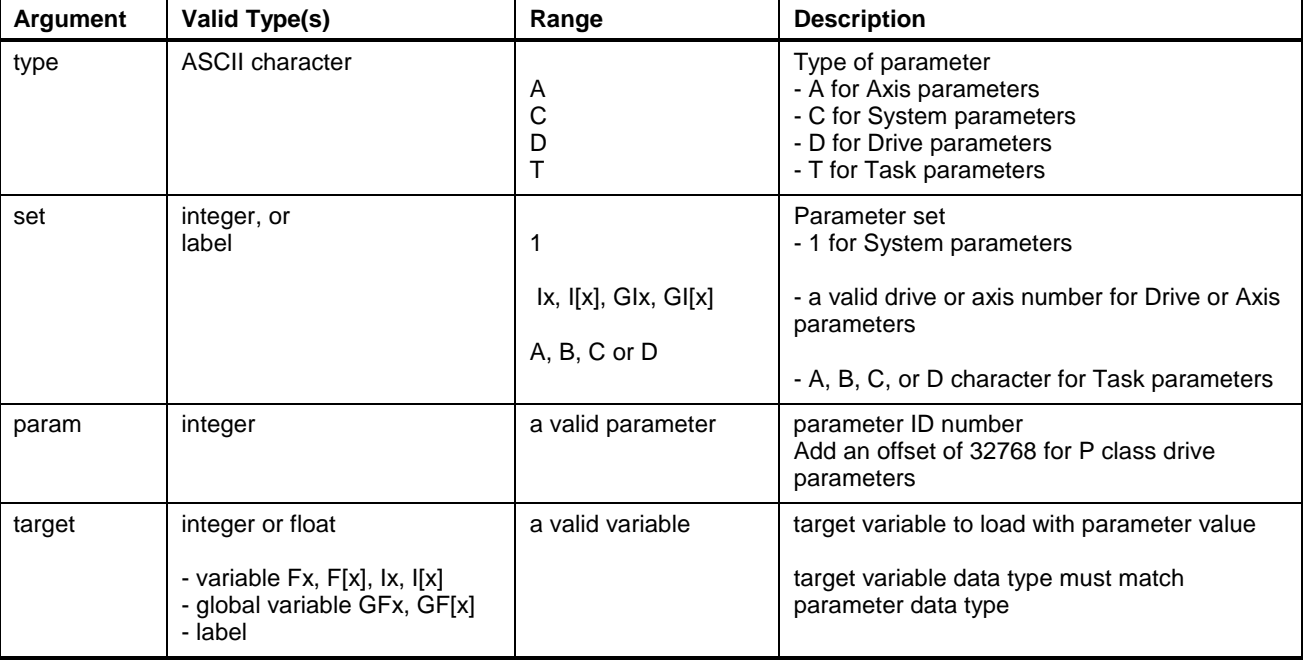

**Note:** Variables or labels used for arguments must equate to valid values at run-time or an error will result.

### **Example:**

.

```
.
       .
PARAMETER/GET D, 1, STATUS, I01
     If I01 == 0
        Goto L10
     Else
        Gosub new_sub
     Endif
       .
       .
      .
L10: MOVE/LINE ABS[2]
     I01 = 100
     PARAMETER/SET D, 1, POSITION, I01
       .
       .
```
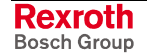

## **PARAMETER/INIT (Initialize a Parameter)**

The *PARAMETER/INIT* instruction is used to load the source value into the specified parameter when the program is activated.

### **Syntax:**

PARAMETER/INIT type, set, param, source

*where*:

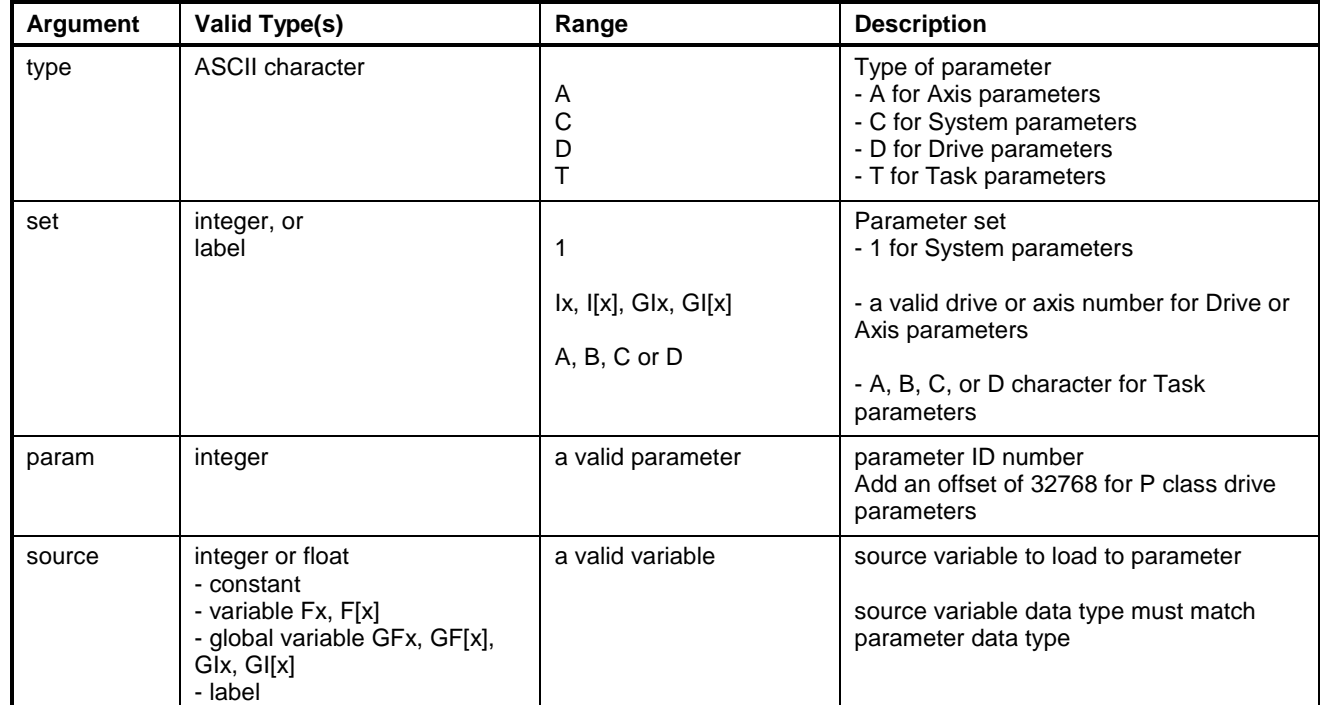

**Note:** Variables or labels used for arguments must equate to valid values at run-time or an error will result.

### **Example:**

.

. PARAMETER/INIT A, 1, 120, 32.0 ;Sets axis 1 parameter 120 ;to initialize acceleration

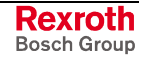

## **PARAMETER/SET (Set a Parameter)**

The *PARAMETER/SET* instruction updates the control's system, task or drive parameter table with a new value for the specified parameter at runtime.

Incorrectly specifying the parameter type will result in a compiler error. **Syntax:**

PARAMETER/SET type, set, param, source

*where*:

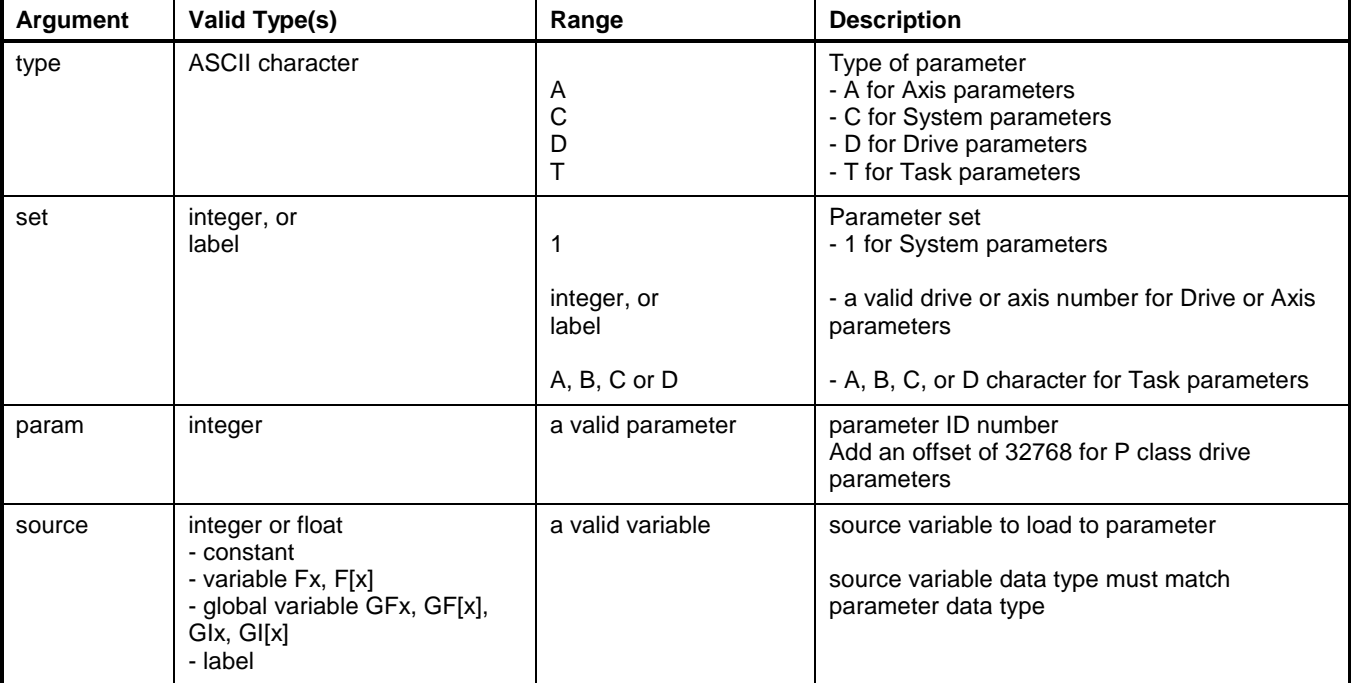

```
.
      .
       .
PARAMETER/GET D, 1, STATUS, 101
   If I01 == 0 Goto L10
   Else
   Gosub New_Subroutine
      .
       .
       .
L10: Move/Line ABS[2]
  I01 = 100
PARAMETER/SET D, 1, POSITION, I01
      .
       .
       .
```
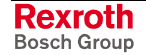

## **PATH/ABORT (Aborts Coordinated Motion)**

The PATH/ABORT instruction decelerates motion within the path then aborts all segments placed in the task's queue by the path planner. Motion must be restarted with a cycle start, it cannot be continued. All events are lost.

### **Syntax:**

**PATH/ABORT** task

*where*:

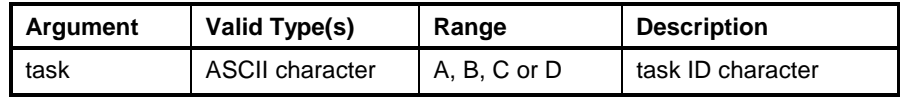

**Note:** Variables or labels used for arguments must equate to valid values at run-time or an error will result.

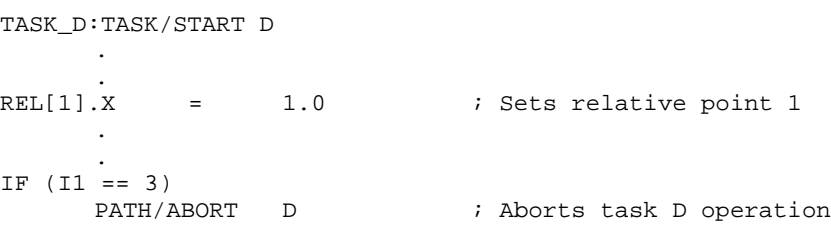

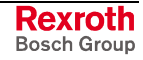

## **PATH/POSITION (Get Current Path Absolute Position)**

The current position of the path planner is returned to the specified point table entry. The current contents of the point table are overwritten. The other current specifications in the point table (rate. accel/decel, events, etc.) are not affected. One task may obtain the position of another task by specifying the desired task ID.

**Syntax:**

**PATH/POSITION** task, ABS[index]

*where*:

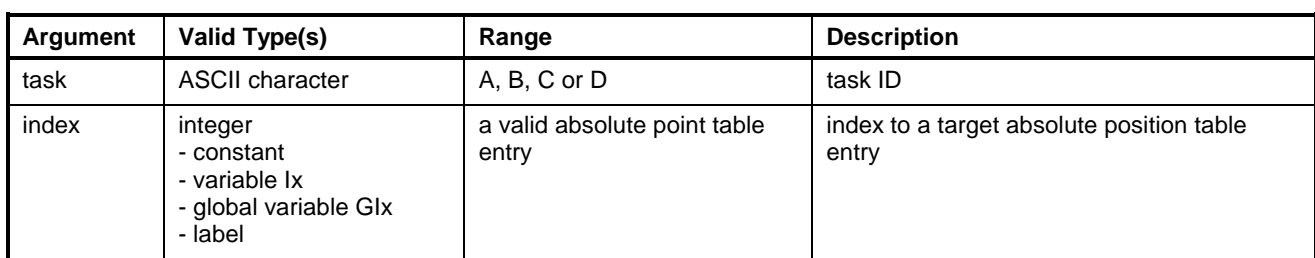

**Note:** Variables or labels used for arguments must equate to valid values at run-time or an error will result.

### **Example:**

```
L10: path/position 1,ABS[6] ; Get current position
     F[01] = ABS[6].x*ABS[6].xF[01] = F[01] + ABS[6].y*ABS[6].yF[01] = F[01] + ABS[6].z*ABS[6].zF[01] = SORT(F[01]); ; Compute vector length
     if F[01] >= 100.0 the
     goto L10 ; Loop if larger than 100
```
**NOTE:** *Add one more point to this instruction.*

### **Example:**

ABS[x] defined in Path/Position instruction = # of absolute points defined in Data/Size +1

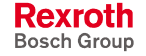

## **PATH/RESUME (Resume Coordinated Motion)**

The *PATH/RESUME* instruction continues coordinated motion halted by a PATH/STOP instruction. Any queued time or distance-based events saved by the PATH/STOP instruction will also resume when motion continues.

#### **Syntax:**

**PATH/RESUME** task

*where*:

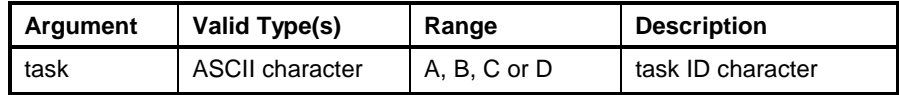

#### **Example:**

```
TASK_C:TASK/START C
          .
PATH/STOP A :Stops Coordinated motion of task A<br>DELAY 3000 :Waits for 3 seconds
PATH/STOP A ;Stops Coordinated mo<br>DELAY 3000 ;Waits for 3 seconds<br>PATH/RESUME A ;Resumes Coordinated
                               ; Resumes Coordinated motion of task A
           .
           .
```
## **PATH/STOP (Halt Coordinated Motion)**

The *PATH/STOP* instruction commands the path planner to decelerate motion and halt motion on the path. *PATH/STOP* saves the look-ahead path planned by the path planner and any associated time or distancebased events. Motion and events on the path may be resumed by a PATH/RESUME instruction.

#### **Syntax:**

**PATH/STOP** task

.

*where*:

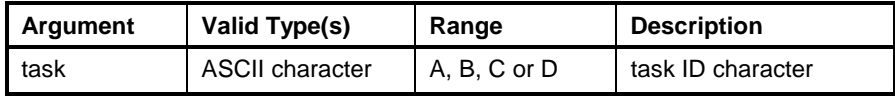

```
SAMPLE_RATE EQU 0.0 ; Sets equate
      .
      .
TASK_A:TASK/START A
      .
      .
IF (SAMPLE_RATE >= 1000.0)
      PATH/STOP B ; Halts Coordinated motion of task B
            .
            .
TASK/END A
```
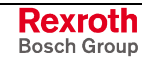

## **PATH/WAIT (Pause Program for Motion)**

The *PATH/WAIT* instruction tests the current state of the path planner for a specified point. Since the path planner is typically one or more segments ahead of physical motion, *PATH/WAIT* can be used to temporarily halt program execution until the path planner begins a specific type of processing for a specified point.

**Syntax:**

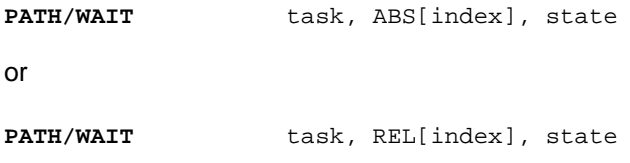

*where*:

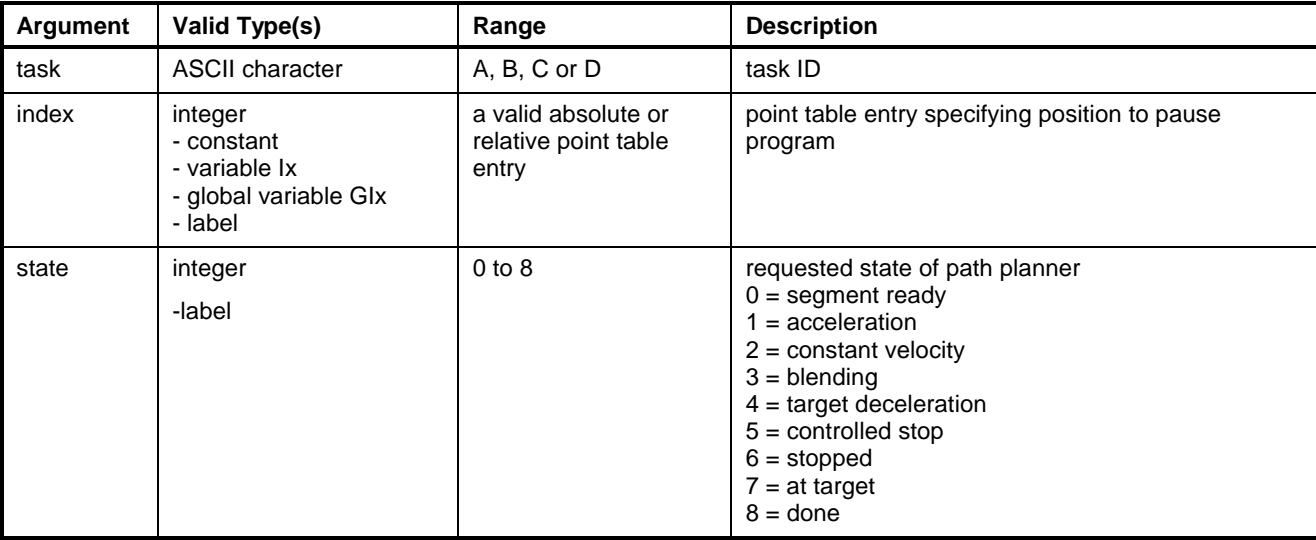

**Note:** Variables or labels used for arguments must equate to valid values at run-time or an error will result.

```
TASK_D:TASK/START D
      .
      .
MOVE/LINE ABS[1] ; Straight Line Coordinated motion
PATH/WAIT D, ABS[1], 8 ; Waits until point is done
      .
      .
      .
TASK/END D
```
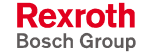

## **PID/CONFIG**

The PID/CONFIG instruction is used to setup and initialize a Proportional-Integral-Differential loop on the control. Up to 10 PID/CONFIG instructions can be used in one program. The location of the instruction in the program is not important, it is only executed at program activation.

The optional axis parameter data is added to the cyclic SERCOS data for update every SERCOS cycle time. If using the optional axis parameters, care must be taken to avoid using them for other purposes. Internally, the value is converted to float. It's offset is then subtracted and the resultant multiplied by it's scalar. A list of valid axis parameters can be viewed in drive parameter S-0-0188 "List of configurable Data in the MDT".

Set point can be a program or global variable( Fx, GFx, GIx, Ix, or label), or signed or unsigned register. Internally, the value is converted to a float. It's offset is then subtracted and the resultant multiplied by it's scalar.

Feedback and output may be a program or global variable( Fx, GFx, GIx, Ix, or label), a signed or unsigned register, or an axis parameter. Three axis parameters( position, velocity, and torque) are selectable in a list box. Other axis parameters can be added by selecting optional1 or optional2 and adding the axis parameter number.

### **Syntax:**

**PID/CONFIG** loop, type, ctrl\_reg, st\_reg, loop\_time, set\_point\_type, set\_point\_number, set\_point\_axis, fdbk\_type, fdbk\_number, fdbk\_axis, output\_type, output\_number, output\_axis, float\_ctrl\_block **VAR/INIT** (required for floats)

**Note:** In order to compile the 15 floats with values, a VAR/INIT instruction must be used for each variable. Otherwise, the variables are initialized with zeros.

*where*:

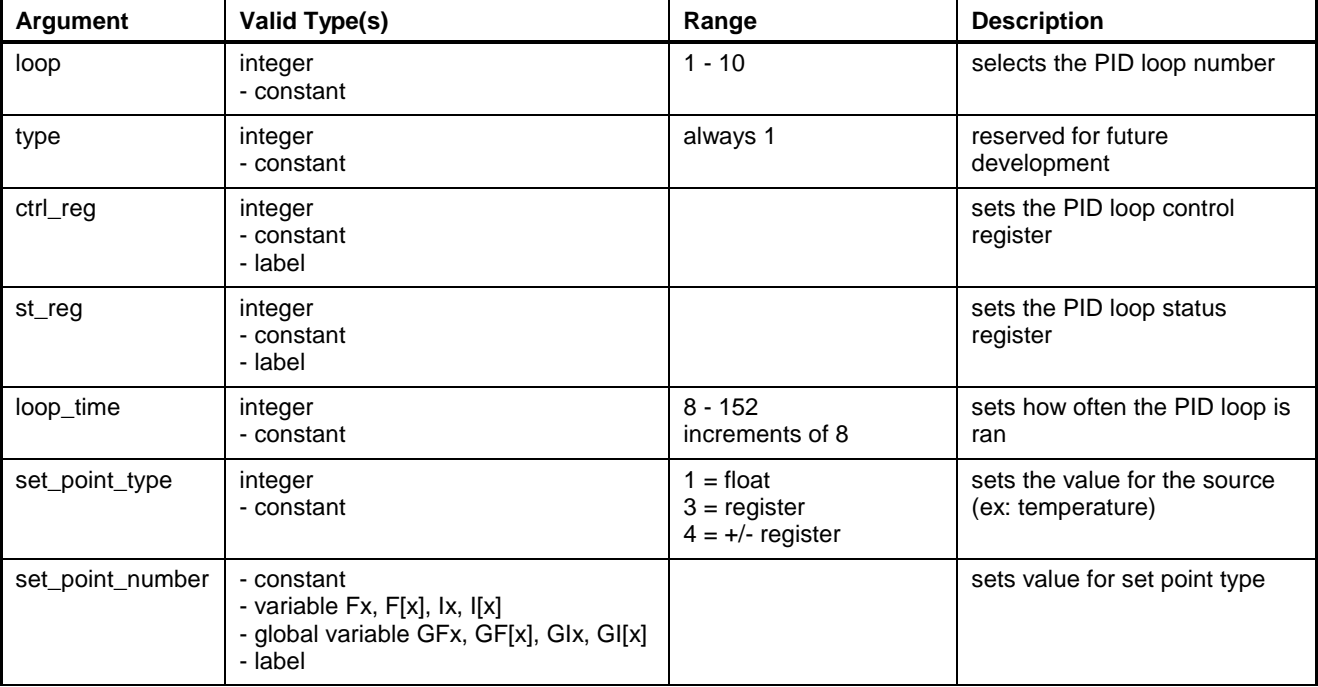

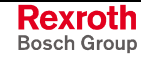

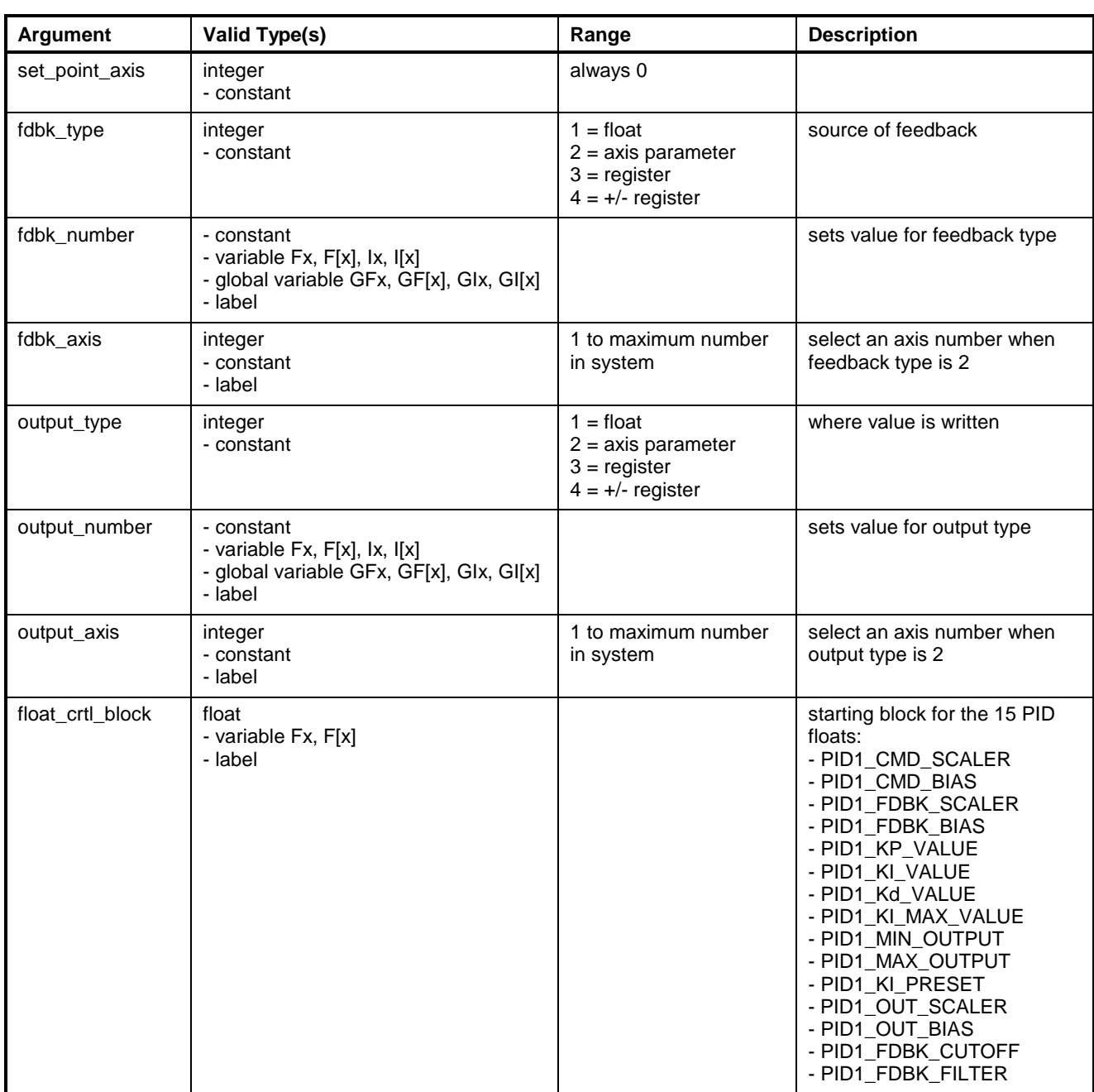

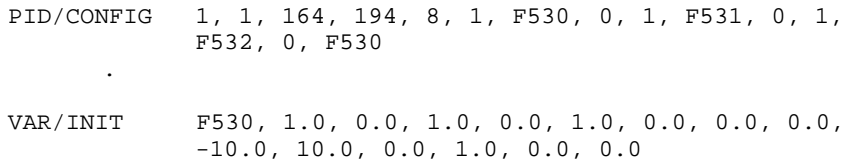

## **PLC/CLEAR (Clear I/O Register Bit)**

The *PLC/CLEAR* instruction clears the specified bit in the specified I/O register table entry to 0.

### **Syntax:**

**PLC/CLEAR** register, bit

*where*:

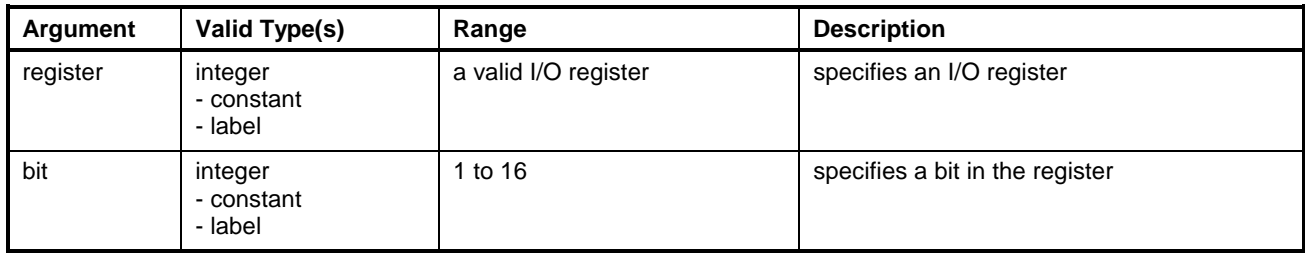

**Note:** Variables or labels used for arguments must equate to valid values at run-time or an error will result.

### **Example:**

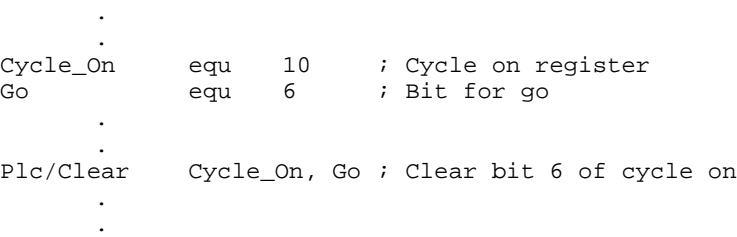

## **PLC/READ (Read I/O Register(s))**

The *PLC/READ* instruction copies the contents of one or more sequential 16-bit registers in the control I/O registers table to sequential entries in the integer variable table.

### **Syntax:**

**PLC/READ** register, count, target

.

*where*:

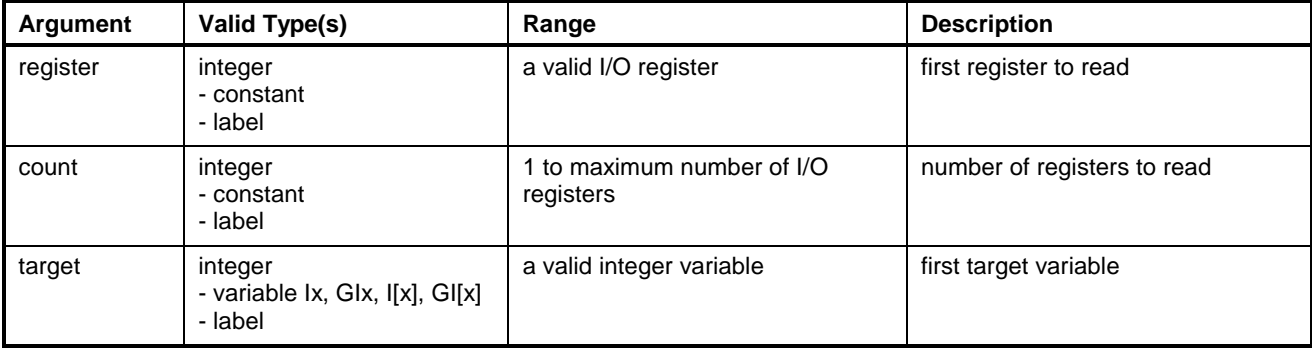

**Note:** Variables or labels used for arguments must equate to valid values at run-time or an error will result.

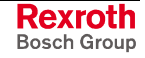

**Example:** . . .

;

```
iobase equ 100<br>count equ
count equ 20
define I5,ioregs
PLC/READ iobase, count, ioregs ;Read the 20 control I/O
                                  ;registers, from
                                   ;100 through 120 to
                                   ;integer variables
                                  ;I05 through I25
      .
       .
       .
```
This instruction copies the contents of twenty 16 bit PLC I/O table entries (I/O registers 101 through and including 120) to the integer variables I01 through and including I20.

## **PLC/SET (Set I/O Register Bit)**

The *PLC/SET* instruction sets a specified bit in a specified control I/O register table to 1.

### **Syntax:**

**PLC/SET** register, bit

*where*:

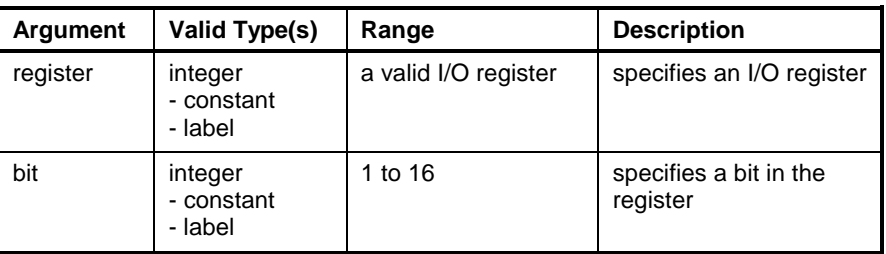

**Note:** Variables or labels used for arguments must equate to valid values at run-time or an error will result.

### **Example:**

.

```
Light_Reg equ 20<br>Light_On equ 5
Light\_On.
        .
        .
PLC/SET Light_Reg, Light_On ; Turn on bit 5 of
register 20
        .
        .
```
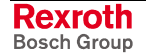

## **PLC/TEST (Test I/O Register Bit)**

The *PLC/TEST* instruction tests a bit in the specified I/O register table entry and returns a logical value to the specified integer variable according to the state of the I/O register bit. (The value of the integer variable may then be used to control program flow.)

#### **Syntax:**

**PLC/TEST** register, bit, target

*where*:

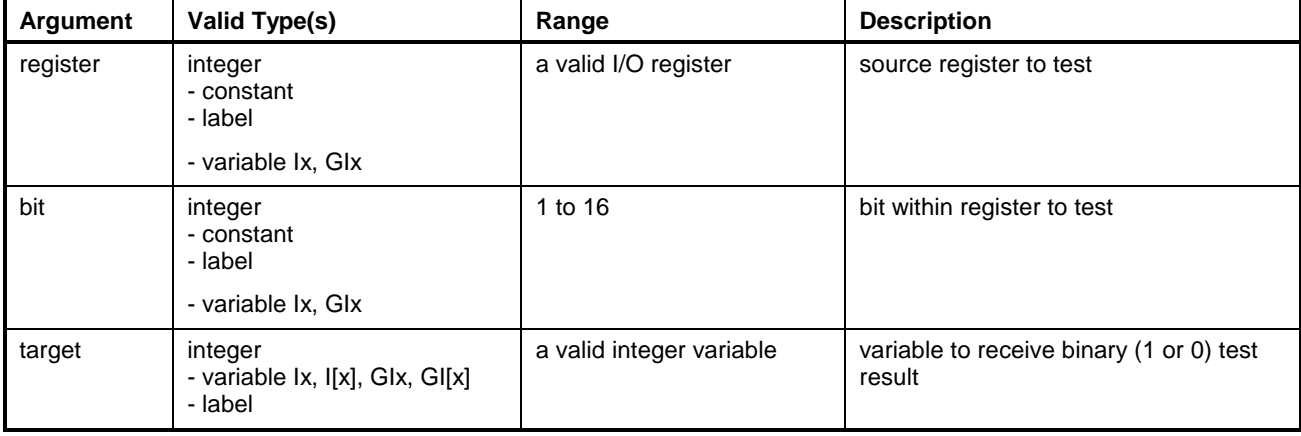

**Note:** Variables or labels used for arguments must equate to valid values at run-time or an error will result.

#### **Example:**

. . . PLC/TEST 20, 5, 103 *iset 103 flag to I/O register*, ;bit 5 state If I03 > 0 GOSUB calculate ;do calculate if flag is set Else GOSUB subtract EndIf . .

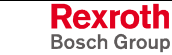

## **PLC/WAIT (Pause Program for I/O)**

The *PLC/WAIT* instruction may be used to pause program execution with a task until the state of the specified I/O bit equals the specified logical value.

#### **Syntax:**

**PLC/WAIT** register, bit, state

*where*:

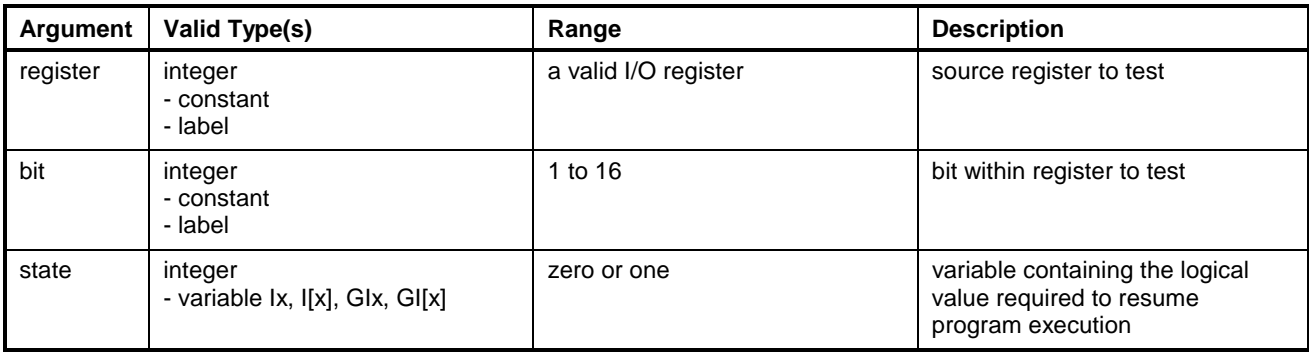

**Note:** Variables or labels used for arguments must equate to valid values at run-time or an error will result.

## **PLC/WRITE (Write to I/O Register(s)**

The *PLC/WRITE* instruction copies the contents of one or more sequential integer variables from the integer variable table to the I/O register table.

### **Syntax:**

**PLC/WRITE** register, count, source

*where*:

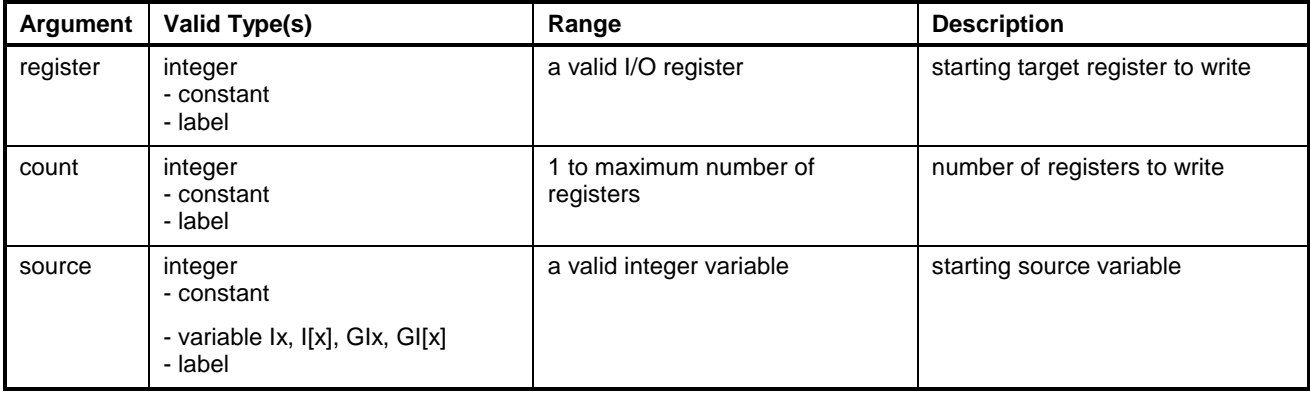

**Note:** Variables or labels used for arguments must equate to valid values at run-time or an error will result.

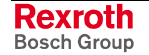

### **Example:**

```
I[01] = 0 \times 0001I[02] = 0x6666.
       .
       .
PLC/WRITE 2, 3,I[01]
       .
       .
       .
```
This instruction writes integer variable I[01] to I/O register 3, and I[02] to I/O register 4.

## **PLS/INIT**

The *PLS/INIT* is a compiler directive. Both the primary and secondary PLS setup instructions are executed by VisualMotion's compiler to initialize the PLS table. The location of the *PLS/INIT* instruction is not important because it is only used by VisualMotion's compiler. Use the runtime instruction (PLS[1].t=1) to change the table in the program flow. The PLS is disabled while the output register is zero or when all bits have zero in both the on and off positions.

A programmable limit switch supports 16 outputs and a phase advance. The position input for the PLS is the ELS Master, which can be an external encoder, an axis feedback or a Virtual Master. The outputs are updated every SERCOS cycle.

### **Syntax:**

```
(PRIMARY)
PLS/INIT switch, 0, register, type, axis, offset
         or
      (SECONDARY)
            switch, element, on position, off position
```
*where*:

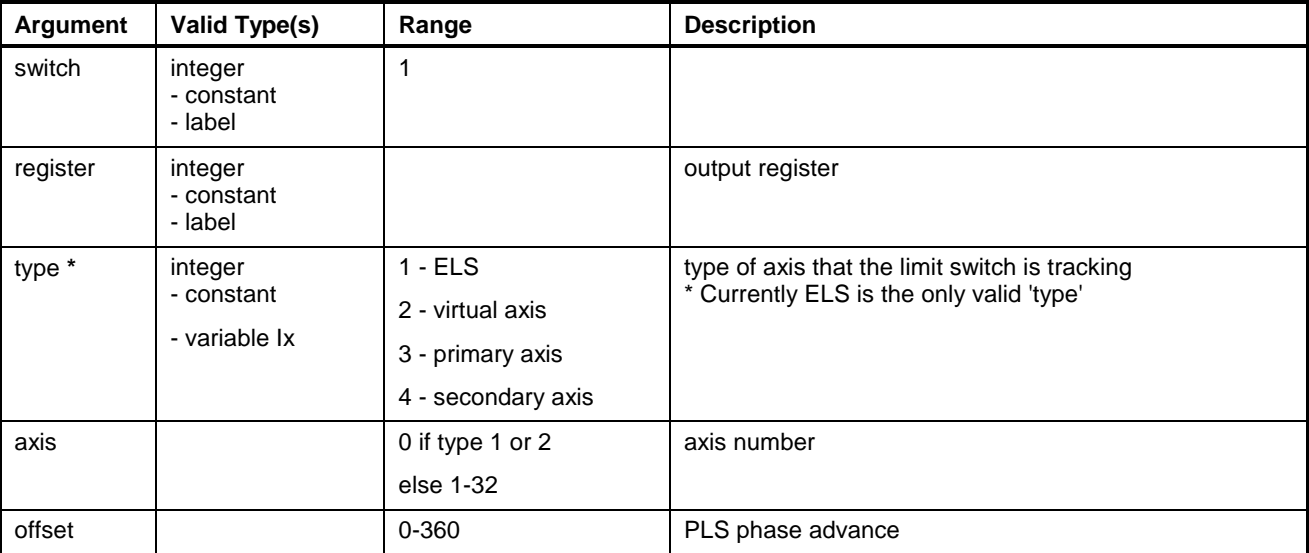

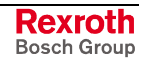

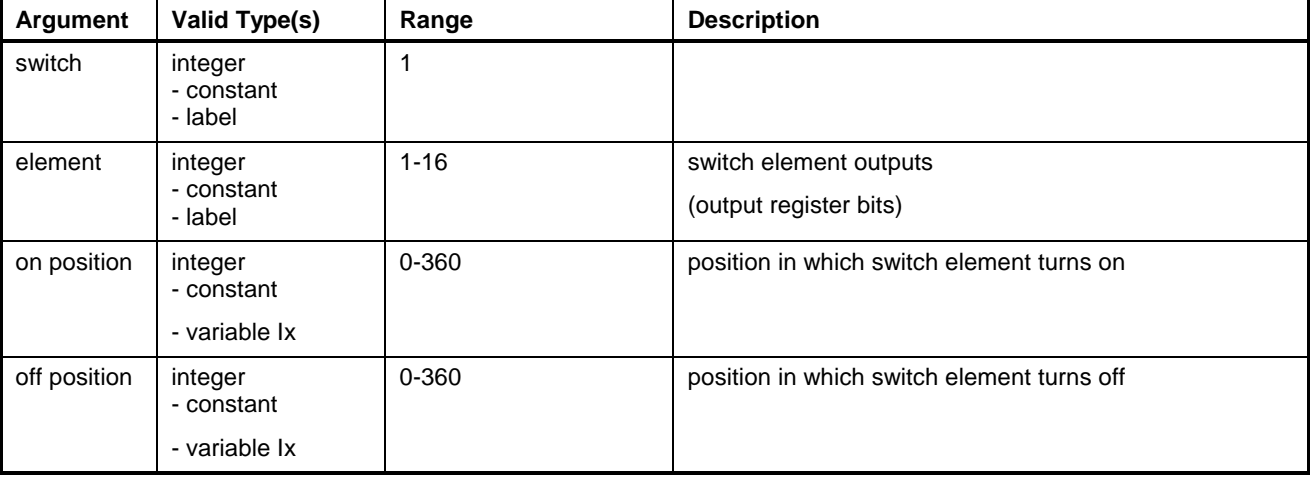

### **Example:**

.

```
Task_A:TASK/START A
      local/variable var1, I
      data/size 50, 50, 20, 20, 10, 0
;Primary PLS setup command
     PLS/INIT 1,0,120,1,0,0.0
;Secondary PLS setup command
      PLS/INIT 1,1,20,40
      PLS/INIT 1,2,20,40
      PLS/INIT 1,3,20,40
      PLS/INIT 1,4,20,40
      PLS/INIT 1,5,20,40
      PLS/INIT 1,6,20,40
      PLS/INIT 1,7,20,40
      PLS/INIT 1,8,20,40
      PLS/INIT 1,9,20,40
      PLS/INIT 1,10,20,40
      PLS/INIT 1,11,20,40
      PLS/INIT 1,12,20,40
      PLS/INIT 1,13,20,40
      PLS/INIT 1,14,20,40
      PLS/INIT 1,15,20,40
      PLS/INIT 1,16,20,40
;Runtime commands
      PLS[1].r=120 ;register<br>PLS[1].o=30.0 ;offset
      PLS[1].o=30.0PLS[1].on1=30
      PLS[1].on1=30
      PLS[1].on16=120
      PLS[1].off1=120
      PLS[1].off16=300
             var1 =call loop25
      TASK/END A
.
```
## **REGISTRATION**

The *REGISTRATION* instruction is used to initialize an auto registration procedure. Registration is the process of referencing a product edge or register mark. This allows positioning errors to be detected and corrected before an upstream (web, product) or downstream (die-cutter, print cylinder, etc.) process takes place, depending on the machine design.

This function tightly couples the control system with the Probe Event on the drive. Registration is accomplished by comparing the captured position to a target value and correcting for the difference. The registration error is automatically assimilated into the axis motion profile, providing a smooth, seamless correction. The registration error can be corrected using S-curve, Triangular, and Trapezoidal correction profiles.

### **Syntax:**

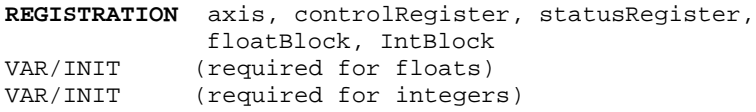

**Note:** In order to compile the 15 floats and 4 integers with values, a VAR/INT instruction must be used for each variable. Otherwise, the variables are initialized with zeros.

## **Default label naming scheme and comment for Registration**

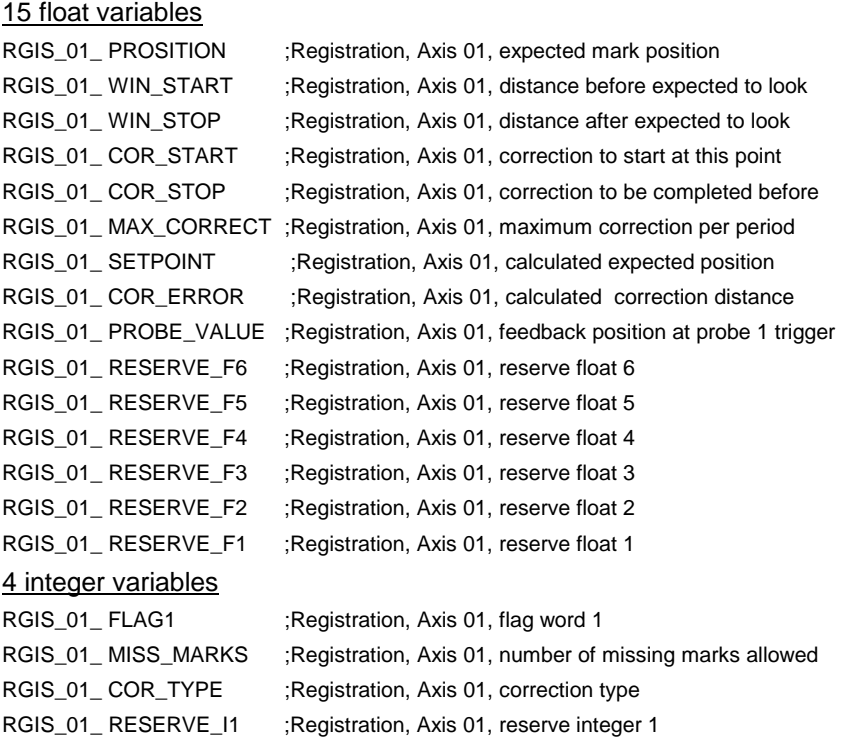

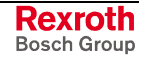

## **RETURN (Return From Subroutine)**

The *RETURN* instruction is used at the end of a Subroutine. When the subroutine execution encounters a *RETURN* instruction, program flow exits the subroutine and resumes with the program instruction following the GOSUB instruction that called the subroutine.

### **Syntax:**

**RETURN**

### **Example:**

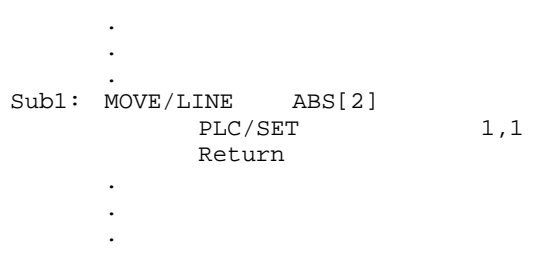

## **ROBOT/ORIGIN**

The *ROBOT/ORIGIN* instruction is used in coordinated motion programs to construct a zero frame of reference from the x, y, z, roll, pitch and yaw coordinates of a relative point. This moves the effective origin of the robot from the default to the location specified by the programmed relative point.

For example, if REL[3] =  $\{1, 2, 3, 0, 0, 0, ...\}$  and this point is specified as the robot origin, then the robot origin would be offset by one unit along the x axis, two units along the y axis and three units along the z axis. Once the instruction is executed, all jogging, teaching and path locations are affected by the new origin.

### **Syntax:**

**ROBOT/ORIGIN** REL[index]

*where*:

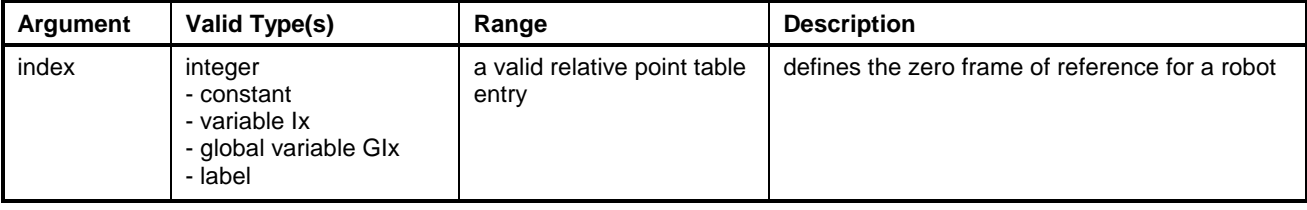

**Note:** Variables or labels used for arguments must equate to valid values at run-time or an error will result.

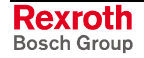

## **ROBOT/TOOL**

The *ROBOT/TOOL* instruction is used in coordinated motion programs to construct a tool frame of reference from the x, y, z, roll, pitch and yaw coordinates of a relative point. This moves the effective end-of-arm tool to the location specified by the programmed relative point.

For example, if REL[4] =  $\{0, 0, 10, 0, 0, 0, ...\}$  and this point is specified as the robot tool location, then the robot tool location would be offset by ten units along the z axis from the faceplate of the robot. Once the instruction is executed, all jogging, teaching and path locations are affected by the end-of-arm tool location.

#### **Syntax:**

ROBOT/TOOL REL[index]

*where*:

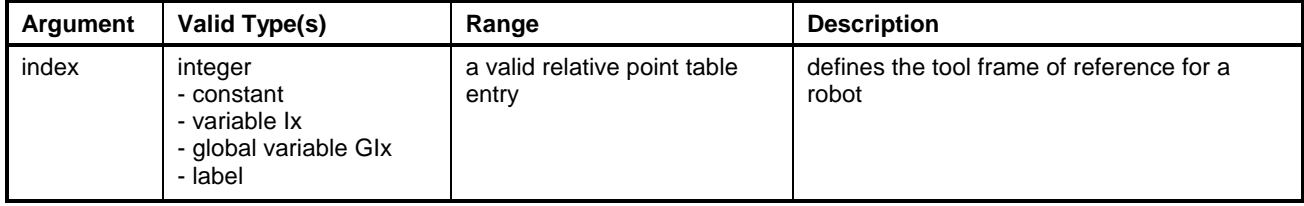

Variables or labels used for arguments must equate to valid values at runtime or an error will result.

## **ROTARY/EVENT**

The *ROTARY/EVENT* instruction initializes and arms a repeating rotary event (up to 4) for an axis, ELS Master or ELS Group.

### **Axis**

The feedback position from the virtual or real axis is compared to a trigger position from the event table. When this trigger position is crossed either in the clockwise or counterclockwise direction the event's status is set to pending and the event is queued to the event system for processing.

### **ELS Master**

For an ELS master the process is the same except that the output position of the master serves as the reference signal for determining the trigger position for the event.

### **ELS Group**

Likewise, for a ELS Group the output position of the group serves as the reference signal for determining the trigger position for the event.

### **Syntax:**

**ROTARY/EVENT** type, id, evt1, evt2, evt3, evt4

*where*:

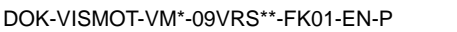

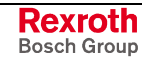

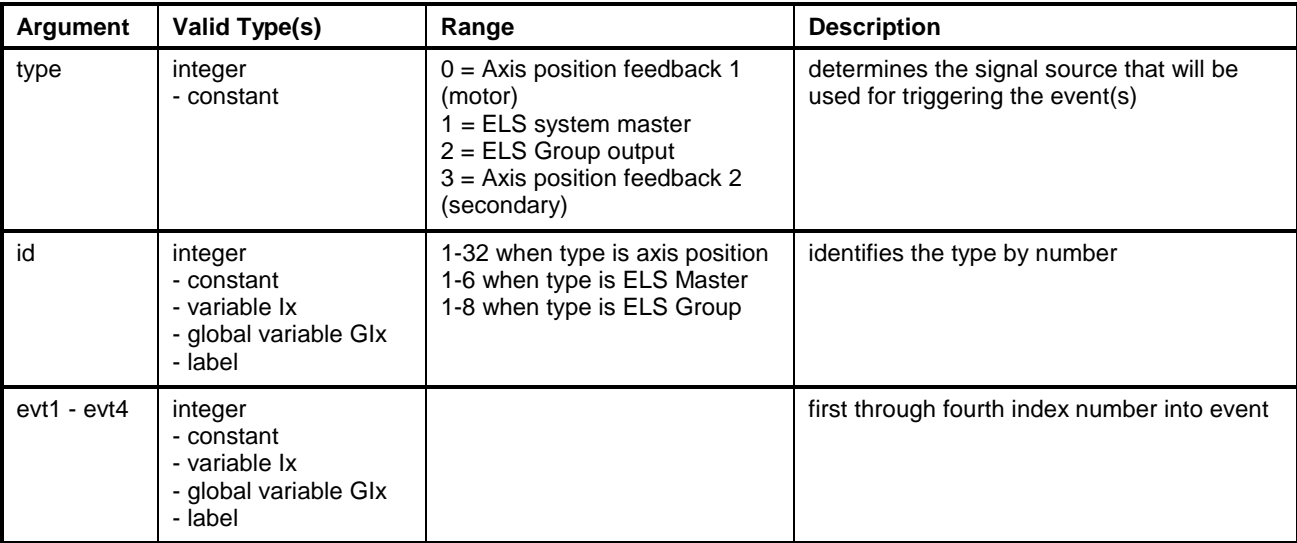

Example:

ROTARY/EVENT 0, 1, 3, 4, 5, 6

## **SEQUENCER**

The Sequencer instruction is used to initialize and/or run a Sequencer list. The sequencer name is a number or label equating to a number. The number has a range of 1 to n, where n is the number of sequencers defined in the Size instruction.

### **Syntax:**

**SEQUENCER** seq\_name

*where*:

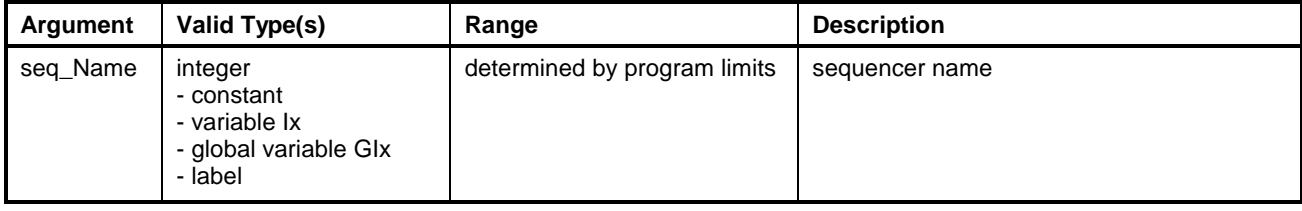

**Note:** Variables or labels used for arguments must equate to valid values at run-time or an error will result.

```
; .
\mathbf{i} .
; Run sequencer IVORY
     SEQUENCER IVORY
      TASK/END A
```
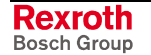

## **SEQ/LIST**

The *SEQ/LIST* instruction assigns a sequencer step list to an existing sequencer along with a number which determines the order the sequencer will follow when executed. The name of the step list is also included in this command.

A step list can be used by more than one sequencer. It can also be used repeatedly within a given sequencer.

### **Syntax:**

**SEQ/LIST** seq\_name, list\_number, list\_name

or

seq\_name, 0, count

*where*:

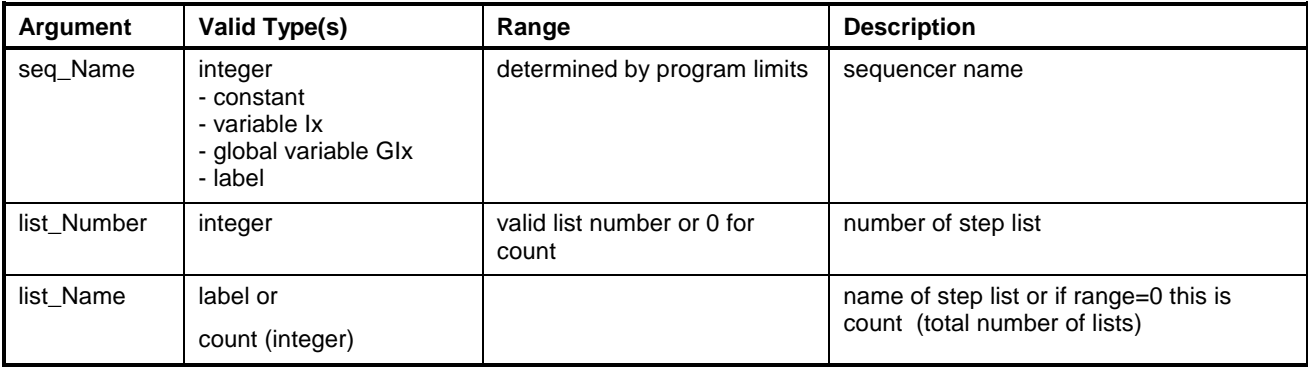

**Note:** Variables or labels used for arguments must equate to valid values at run-time or an error will result.

### **Example:**

IVORY equ 1<br>Task A: T TASK/START A ;Declare 10 sequencers,10 steps, 50 function steps DATA/SIZE 50,50,0,0,4,0,**10,10,50** ; Build sequencer IVORY ; Sequencer IVORY will have 5 steps SEQ/LIST IVORY, 0, 5<br>SEQ/LIST IVORY, 1, M SEQ/LIST IVORY,1,Mold\_Open<br>SEQ/LIST IVORY,2,Move\_In IVORY, 2, Move\_In SEQ/LIST IVORY, 3, Grab\_Part SEQ/LIST IVORY, 4, Move\_to\_Drop SEQ/LIST IVORY, 5, Drop\_Part

....

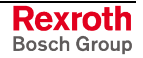

## **SEQ/STEP**

The SEQ/STEP instruction defines a sequencer step within a step list. It identifies an existing function or subroutine and passes on up to five function arguments when executed.

#### **Syntax:**

**SEQ/STEP** list\_name, step\_number, function\_name, arg1, arg2, ...arg5

or

list\_name, 0, count

*where*:

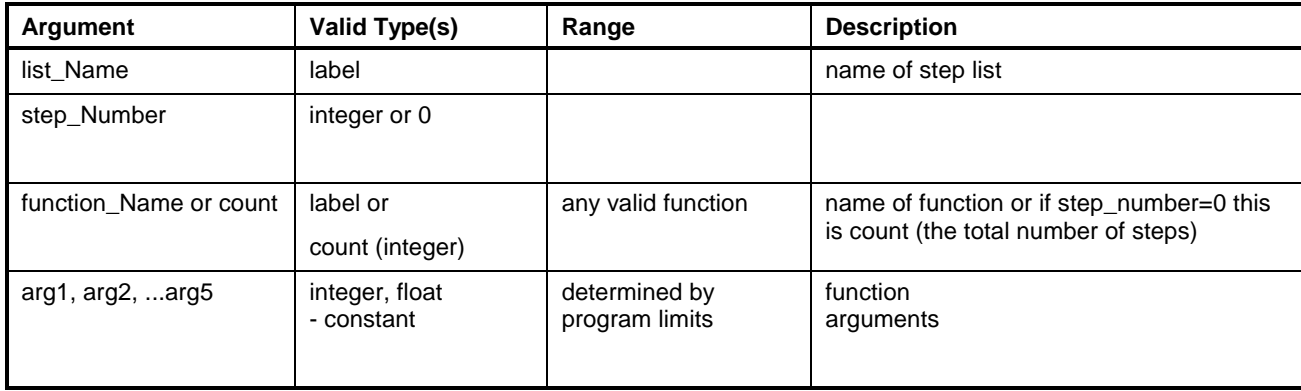

**Note:** Variables or labels used for arguments must equate to valid values at run-time or an error will result.

#### **Example:**

 $SEO/$ 

.

,

; Step Mold\_Open will have 4 functions in it

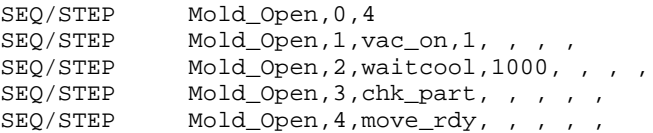

; Step Move\_In will have 4 functions in it

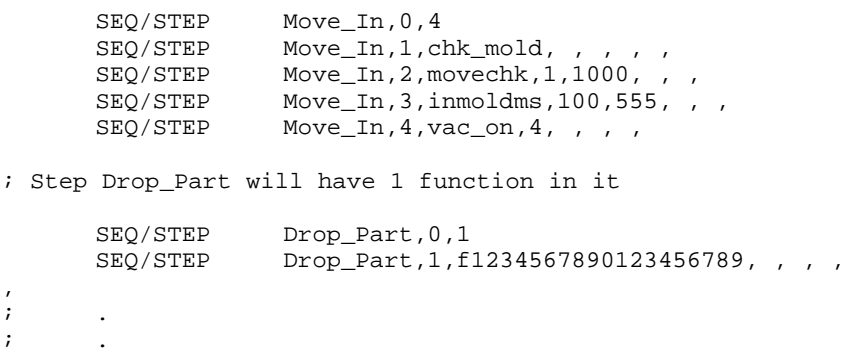

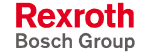

## **TASK/AXES (Task Axes Definition)**

The *TASK/AXES* instruction defines the axes and their use within a task. A maximum of six axes may be assigned using one TASK/AXES instruction. A task may contain several *TASK/AXES* instruction when the task requires additional axes or uses axes in ratio mode.

When type 4 (ratio mode) is specified, only two axis arguments may be supplied. The second argument is the master axis and the third argument is the slave axis. Axes used in ratio mode must have been previously defined (in any task) by another *TASK/AXES* instruction. The mathematical ratio between the two axes must be set by an AXIS/RATIO instruction.

Tasks that do not use motion control do not require a TASK/AXES instruction. However, all drives connected to the SERCOS ring must be registered to the control by declaring each drive to it's axis in a *TASK/AXES* instruction, even if the axes are not used. This insures that the control will correctly respond to drives automatically identified by the SERCOS initialization procedures.

The *TASK/AXES* instruction may be used only within the main Tasks: A, B, C, or D. This instruction is only active during download and is removed from the instruction stream before normal program cycling.

#### **Syntax:**

**TASK/AXES** type, axis1, {axis2, axis3}

*where*:

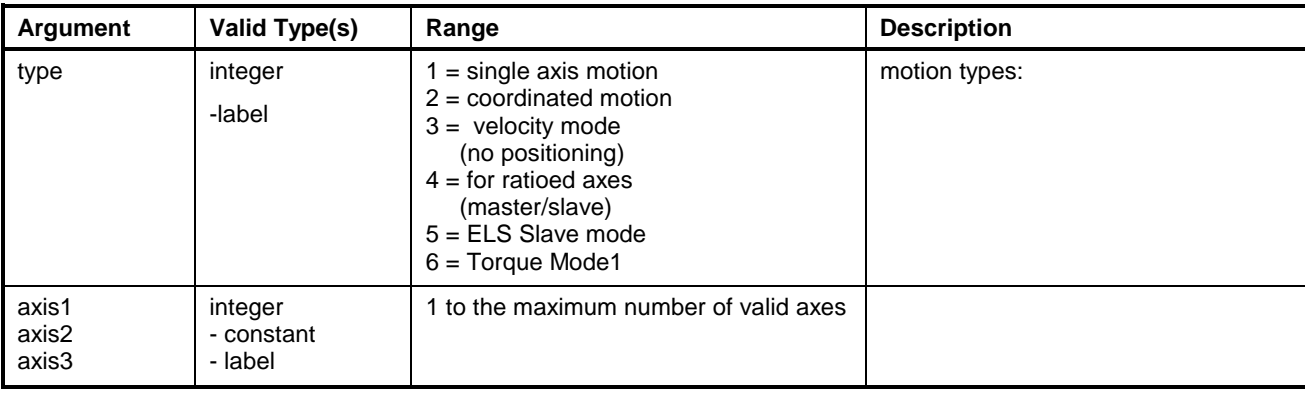

**Note:** Variables or labels used for arguments must equate to valid values at run-time or an error will result.

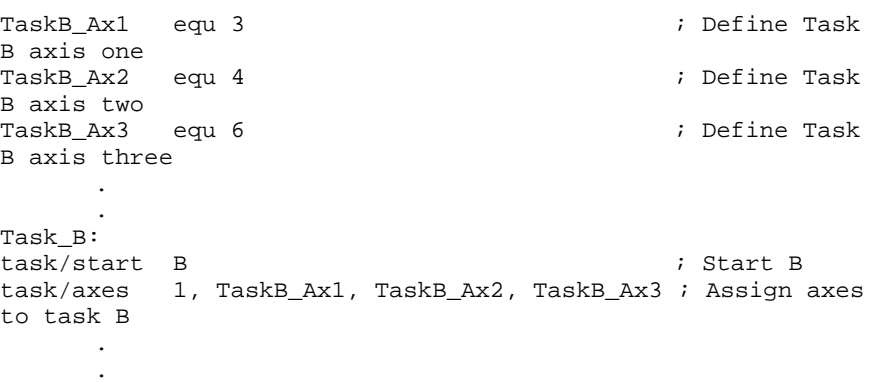

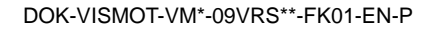

## **TASK/END (Mark the End of a Task)**

The *TASK/END* instruction is a compiler directive used to identify the ending of program instruction associated with a task. The task instructions do not perform any initialization, but are necessary indicators for the control's compiler. Task instructions should not be nested. All control instructions must appear between TASK/START and TASK/END instructions that specify one of the four tasks.

### **Syntax:**

TASK/END <task>

*where*:

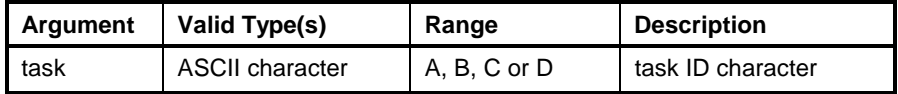

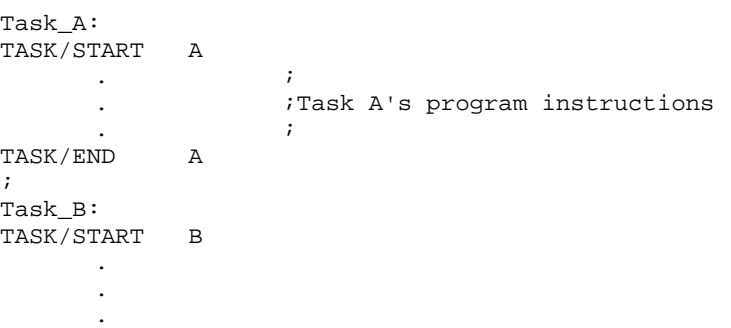

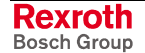

## **TASK/START (Define the Start of a Task(s))**

The *TASK/START* instruction is a compiler directive used to identify the start of program instruction associated with a task. The task instructions do not perform any initialization, but are necessary indicators for the control's compiler. Task instructions should not be nested. All control instructions must appear between TASK/START and TASK/END instructions that specify one of the four tasks. Each task must be identified by a "Task (task letter):" mark at the beginning of the task's program.

### **Syntax:**

**TASK/START** <task>

*where*:

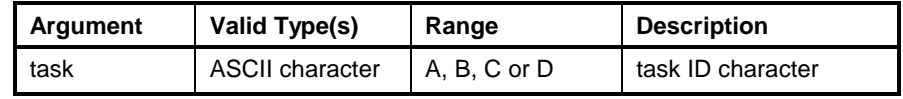

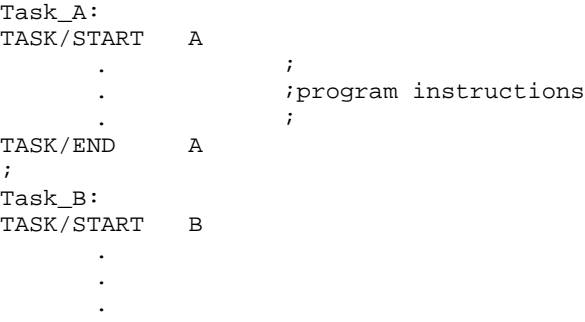

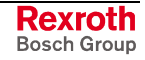

## <span id="page-859-0"></span>**VAR/INIT**

The *VAR/INIT* instruction is a compiler directive used to initialize program integer (Ix) and float (Fx) variable values at compile time. This instruction can be used to initialize variable values for other instructions such as...

- CAM/INDEX
- **ELS/GROUPM**
- ELS/MASTERS
- PID/CONFIG
- REGISTRATION

**Note:** Refer to the above instructions for details requiring the arguments.

### **Syntax:**

**VAR/INIT** var\_start, arg1, arg2, arg3,......., arg20

*where*:

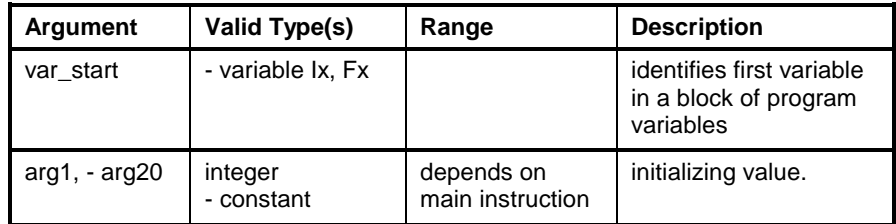

#### **Example:**

VAR/INIT F10, 1, 0, 1, 0, 1, 0, 0, 0, 0, 32000, 0, 1, 0

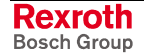

## **VIRTUAL/MASTER**

The *VIRTUAL/MASTER* instruction is used to configure and initialize the two Virtual Masters supported in GPP. The arguments in this instruction identify the master number, control register, status register, start of the float block and the start of the integer block.

### **Syntax:**

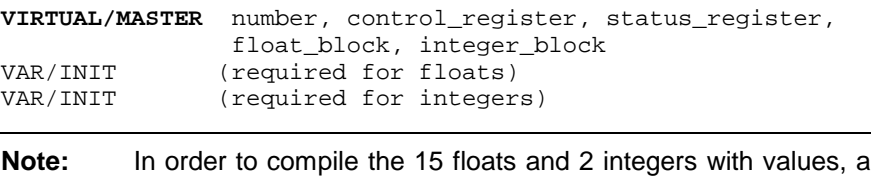

VAR/INIT instruction must be used for each variable type. [Otherwise](#page-859-0), the variables are initialized with zeros.

*where*:

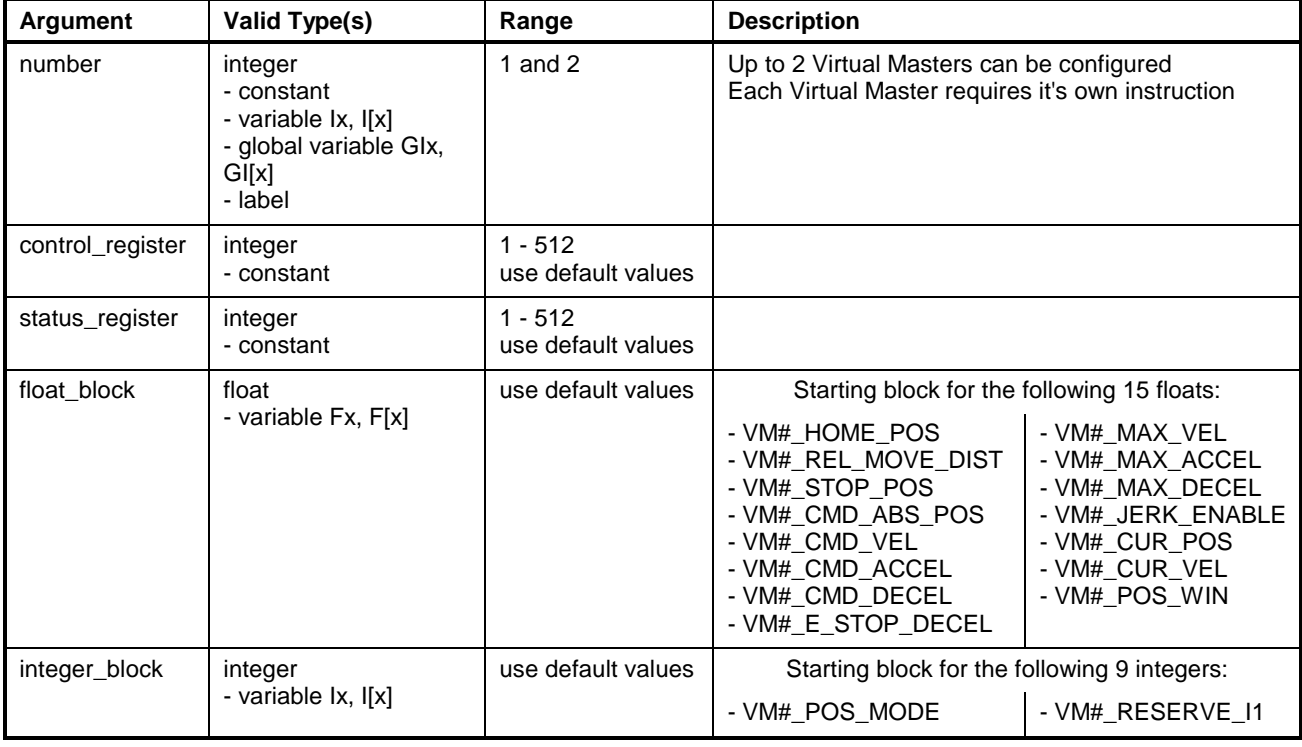

**Note:** Variables or labels used for arguments must equate to valid values at run-time or an error will result.

It is strongly recommended that the programmer use default register and variable assignments. This makes documentation and modifications to user programs an easier task over the scope of a project. Refer to the following table for default values.

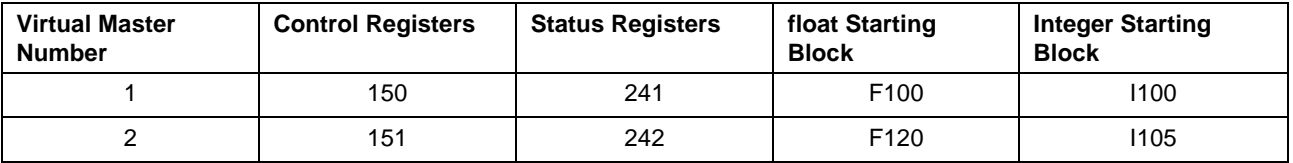

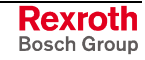

### **Example:**

.

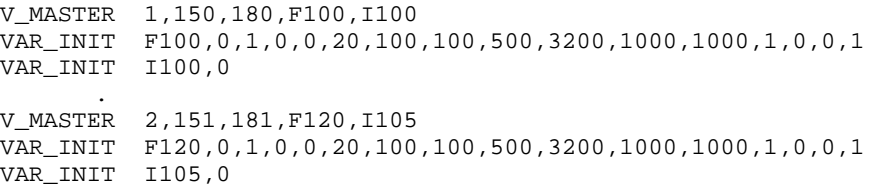

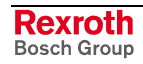

# **16 Index**

## **A**

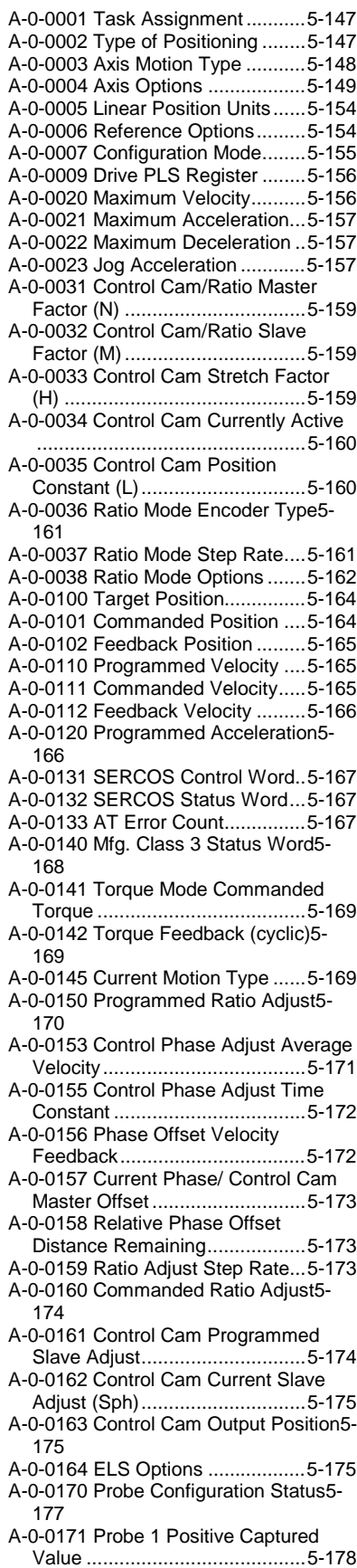

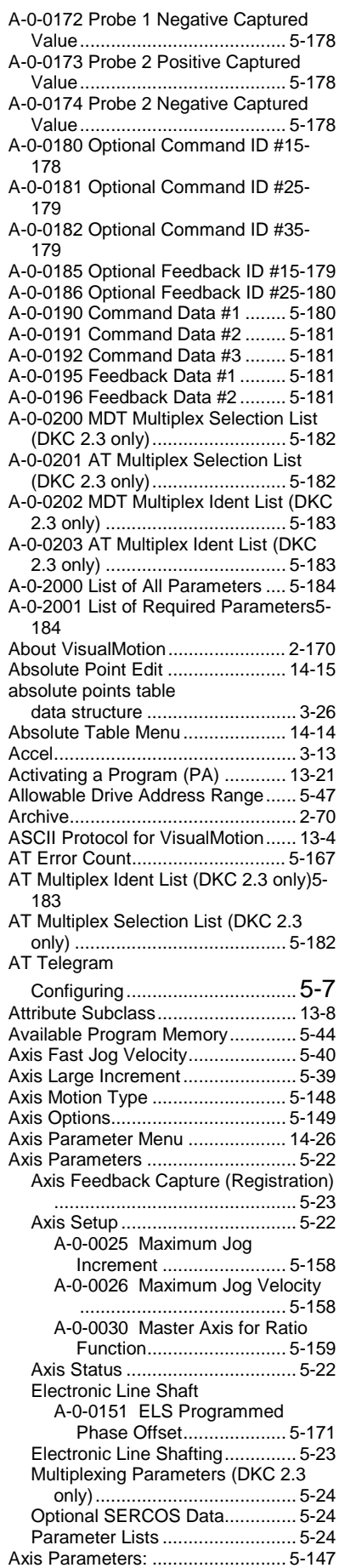

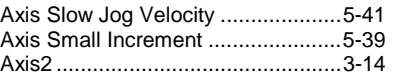

## **B**

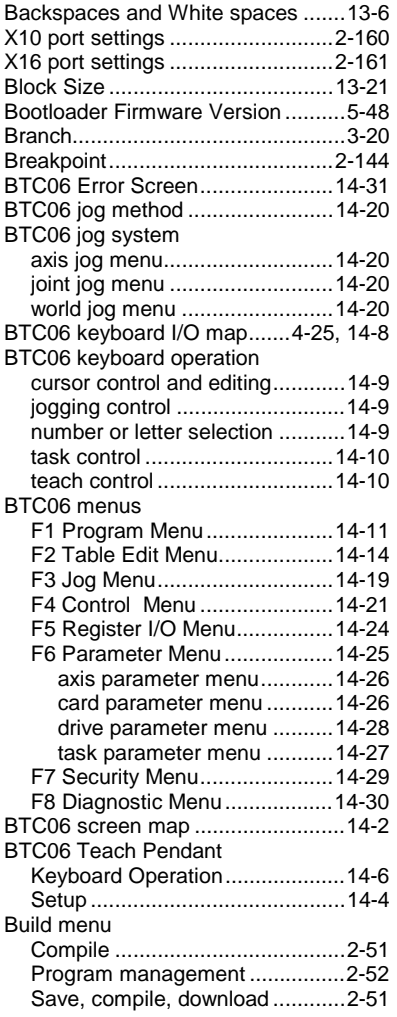

# **C**

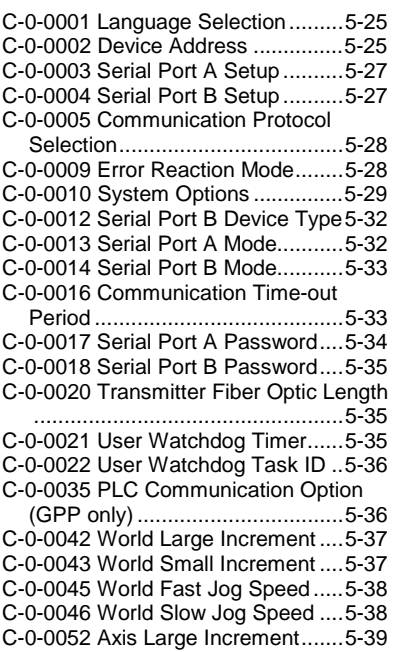

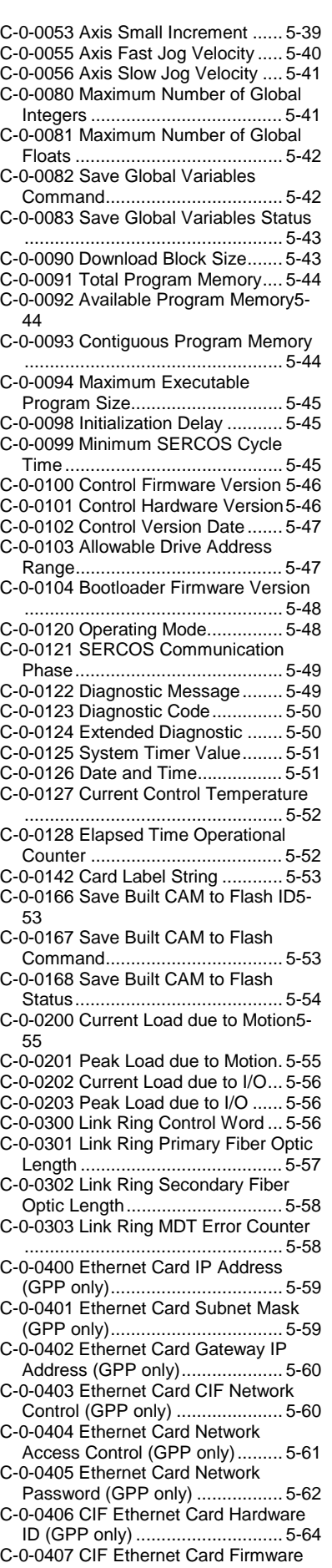

Version (GPP only)..................... 5-64 C-0-0408 CIF Ethernet Driver Version

(GPP only).................................. 5-64

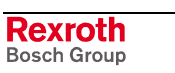
- C-0-0522 Init. Task Diagnostic Message
- ...................................................5-65 C-0-0523 Init. Task Status Message5-65 C-0-0530 Init. Task Current Instr.
- Pointer ........................................5-65 C-0-0531 Init Task Current Instruction5- 66
- C-0-0532 Init. Task Pointer at Error.5-66
- C-0-0533 Init. Task Composite Instr. Pointer ........................................5-66
- C-0-0535 Init. Task Current Subroutine ...................................................5-67
- C-0-0536 Init. Task Stack Variable Data ...................................................5-67
- C-0-0801 Pendant Protection Level 1 Password....................................5-68
- C-0-0802 Pendant Protection Level 2 Password....................................5-68
- C-0-0803 Pendant User Accessible Floats Section.............................5-68
- C-0-0804 Pendant User Accessible
- Integers Section..........................5-69 C-0-0805 Pendant Start of User
- Accessible Registers ..................5-69 C-0-0806 Pendant End of User
- Accessible Registers ..................5-70 C-0-0807 Pendant Password Timeout5-
- 70 C-0-0810 TPT Message and Prompt
- Control Word ..............................5-70
- C-0-0811 User Task Controlled Menu ID for TPT........................................5-73
- C-0-0812 User Task Controlled Task ID for TPT........................................5-74
- C-0-0813 User Task Controlled Axis Number for TPT..........................5-75
- C-0-0814 TPT Data Transaction Word5- 75
- C-0-0990 Exit to Monitor Prompt .....5-77 C-0-0993 Software Reset for Control5-
- 78 C-0-0994 Shutdown Command for Flash
- Programming ..............................5-79 C-0-0996 Clear Program and Data
- Memory.......................................5-79
- C-0-0997 Clear Diagnostic Log .......5-80
- C-0-2000 List of All Parameters ......5-80 C-0-2001 List of Required Parameters5-
- 81
- C-0-2002 List of Invalid A-, C- and T-

Parameters .... C-0-2010 List of SERCOS Devices .5-82 C-0-2011 List of SERCOS Drives....5-82 C-0-2012 List of SERCOS I/O Stations5-

- 82 C-0-2013 I/O Configuration List.......5-83 C-0-2016 List of Virtual Axes...........5-83
- C-0-2017 I/O User Configuration List5-  $84$ C-0-2020 Diagnostic Log List ..........5-84
- C-0-2021 Diagnostic Log Options....5-85
- C-0-2501 Oscilloscope Signal 1 Type5- 86
- C-0-2502 Oscilloscope Signal 2 Type5- 87
- C-0-2503 Oscilloscope Signal 3 Type5- 87
- C-0-2504 Oscilloscope Signal 1 ID Number.......................................5-87
- C-0-2505 Oscilloscope Signal 2 ID Number.......................................5-88
- C-0-2506 Oscilloscope Signal 3 ID Number.......................................5-88
- C-0-2507 Oscilloscope Signal 1 Axis Number.......................................5-88
- C-0-2508 Oscilloscope Signal 2 Axis Number.......................................5-89
- C-0-2509 Oscilloscope Signal 3 Axis
- Number ...................................... 5-89 C-0-2510 Oscilloscope Sampling Rate5- 89
- C-0-2511 Oscilloscope Signal 1 List 5-90 C-0-2512 Oscilloscope Signal 2 List5- 90, 5-96
- C-0-2513 Oscilloscope Signal 3 List 5-90
- C-0-2514 Oscilloscope Sample Count5-  $90^{\circ}$
- C-0-2515 Oscilloscope Trigger Postcount .......................................... 5-91
- C-0-2516 Oscilloscope Trigger Type5-91 C-0-2517 Oscilloscope Trigger ID
- Number ...................................... 5-92
- C-0-2518 Oscilloscope Trigger Axis or Mask........................................... 5-92
- C-0-2519 Oscilloscope Trigger Level or Mask........................................... 5-93
- C-0-2520 Oscilloscope Trigger Mode5- 93
- C-0-2521 Oscilloscope Trigger Source5- 94
- C-0-2522 Oscilloscope Trigger Control Word .......................................... 5-94
- C-0-2523 Oscilloscope Trigger Status Word .......................................... 5-95
- C-0-2524 Oscilloscope Signal 4 Type5- 96
- C-0-2525 Oscilloscope Signal 4 ID Number ...................................... 5-96
- C-0-2526 Oscilloscope Signal 4 Axis Number ...................................... 5-96
- C-0-2527 Oscilloscope Signal 4 List 5-96
- C-0-2600 Fieldbus/PLC Mapper (cyclic
- channel) To PLC......................... 5-97 C-0-2601 Fieldbus/PLC Mapper (cyclic
- channel) From PLC .................... 5-97 C-0-2607 Multiplex Control Word .... 5-98
- C-0-2608 Multiplex Status Word 5-98
- C-0-2611 Fieldbus/PLC Cyclic Channel
- Current Number of Misses.......... 5-99 C-0-2612 Fieldbus/PLC Cyclic Channel Peak Number of Misses ............. 5-99
- C-0-2613 Fieldbus/PLC Cyclic Channel
- Timeout Counter....................... 5-100 C-0-2630 Fieldbus Slave Device
- Address (GPP only).................. 5-100 C-0-2631 Fieldbus Parameter/PCP
- Channel Length (GPP only)...... 5-100 C-0-2632 Fieldbus/PLC Multiplex
- Method (GPP only) ................... 5-101 C-0-2633 Fieldbus Baud Rate
- (DeviceNet only) (GPP only)..... 5-101 C-0-2635 Fieldbus/PLC Error Reaction5-
- 102
- C-0-2636 Fieldbus/PLC Word Swap5- 102
- C-0-2637 Fieldbus/PLC Slave Firmware Version..................................... 5-104
- C-0-2638 Fieldbus/PLC Available Cyclic IN Parameters .......................... 5-104
- C-0-2639 Fieldbus/PLC Available Cyclic OUT Parameters ...................... 5-104
- C-0-2640 PLC Connection Options (GMP only) ............................... 5-105
- C-0-2641 PLC Input Register List . 5-105
- C-0-2642 PLC Output Register List5-106
- C-0-2643 PLC Lifecounter Check
- Number of Retries .................... 5-106 C-0-2644 PLC Lifecounter Check
- Current Number of Misses........ 5-107 C-0-2645 PLC Lifecounter Check
- Peak Number of Misses ........... 5-107 C-0-2646 PLC Lifecounter Check
- Number of Timeouts................. 5-108 C-0-2647 ISP Function Block Timeout5- 108

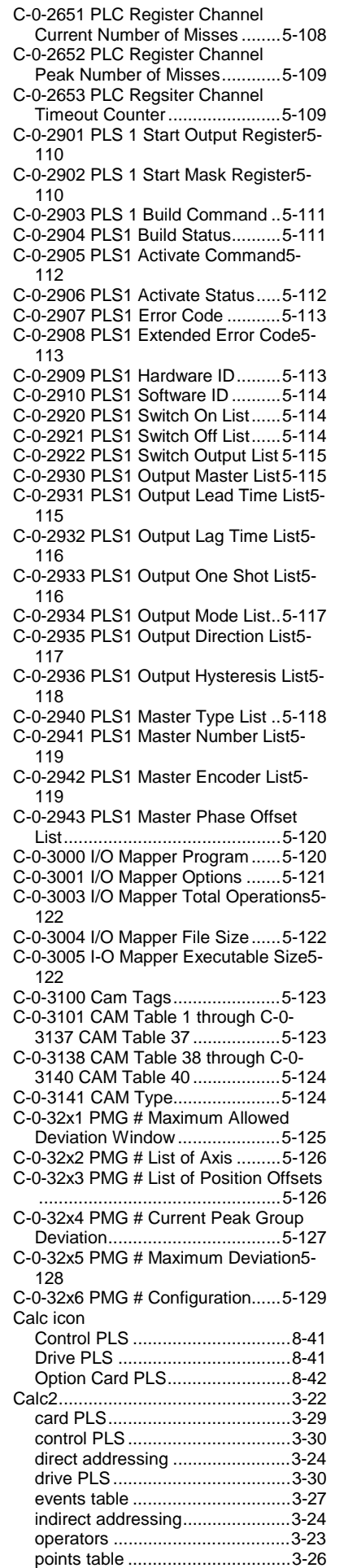

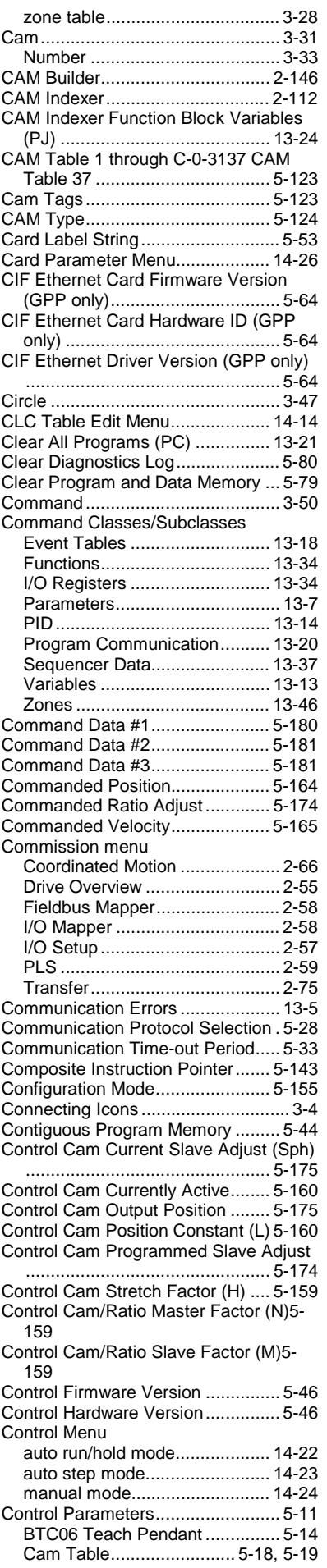

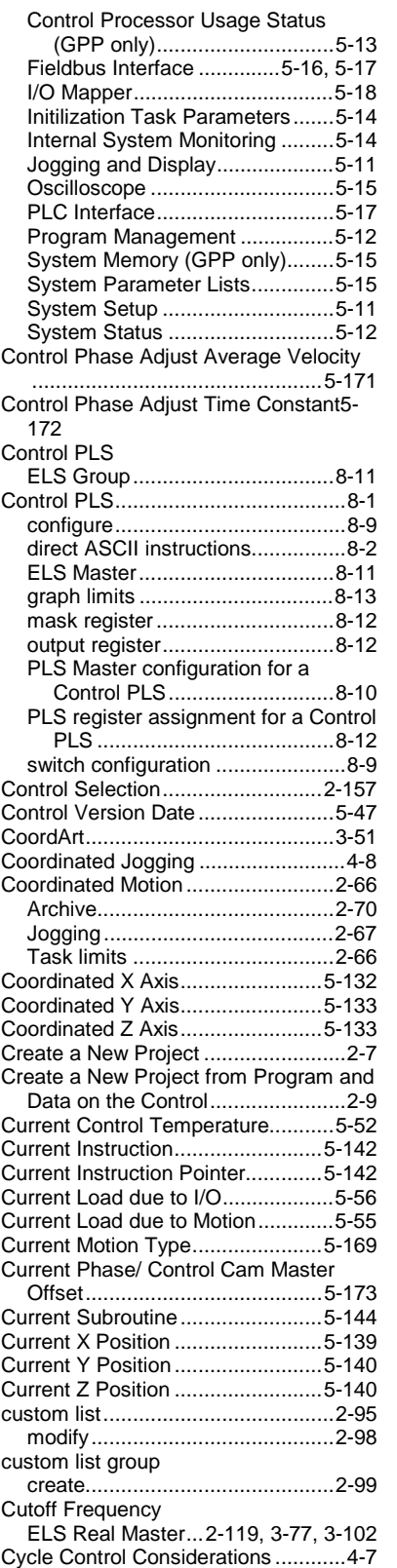

#### **D**

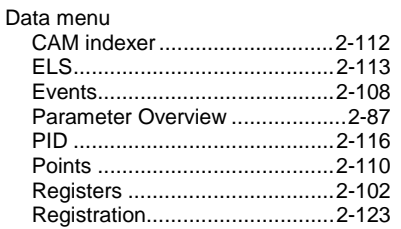

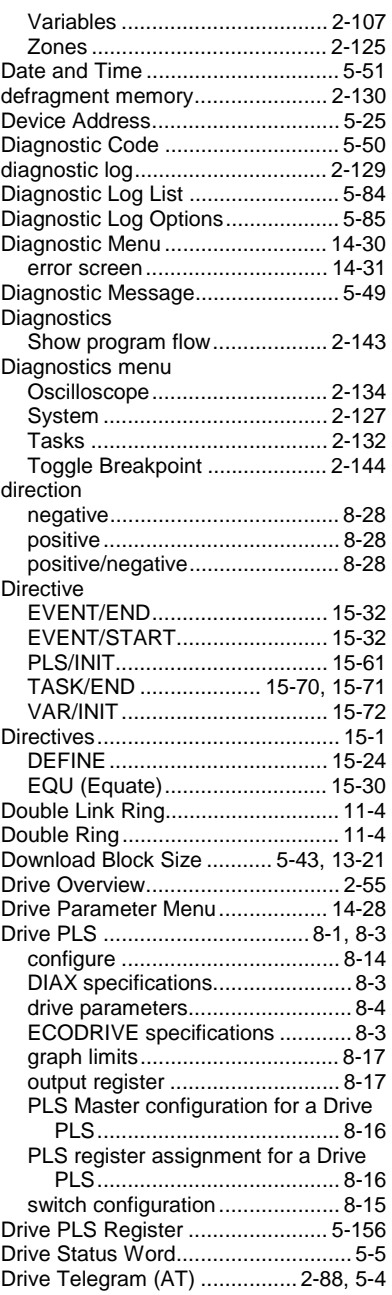

### **E**

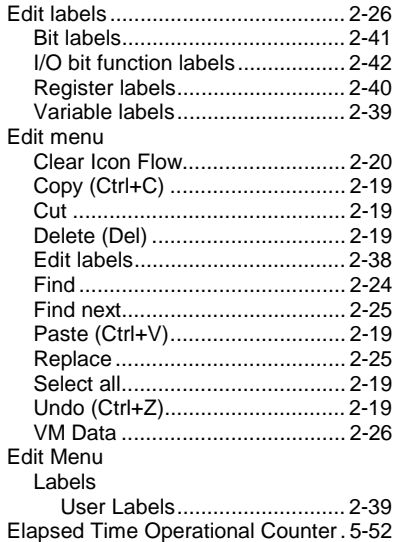

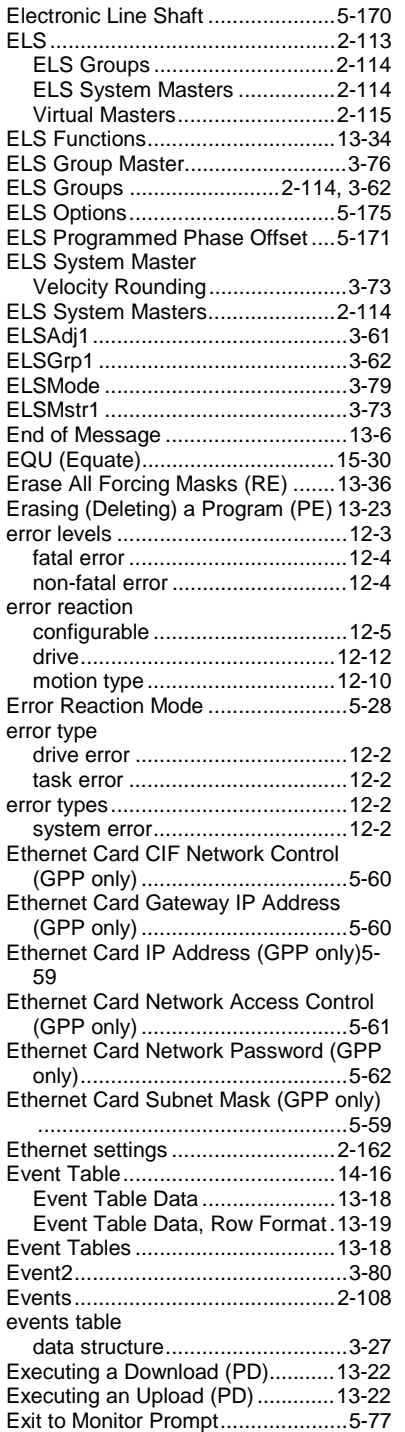

#### **F**

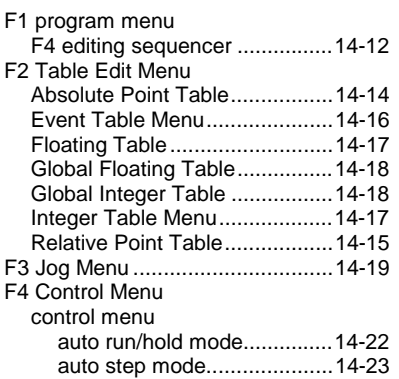

Extended Diagnostic .......................5-50

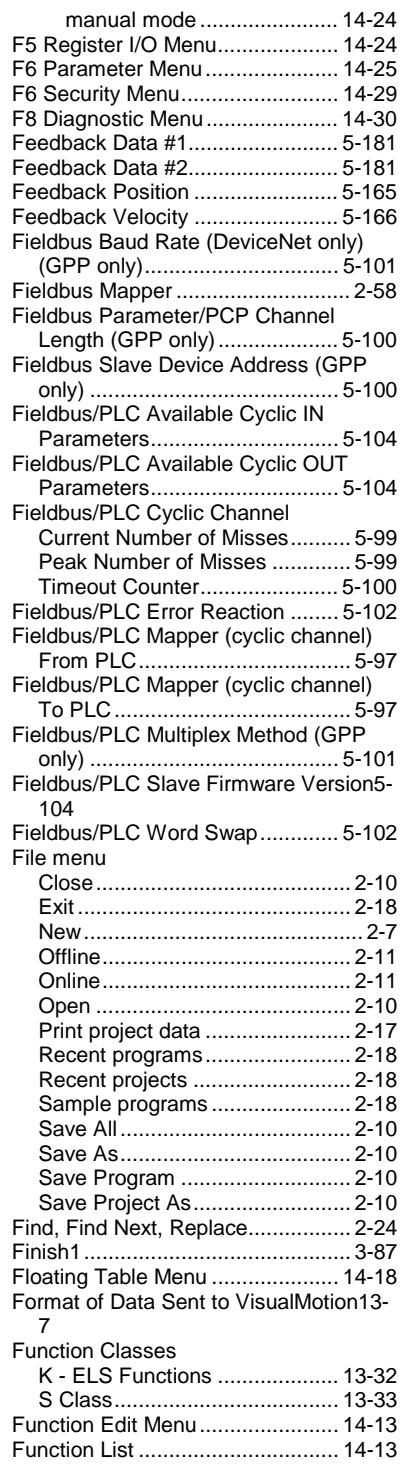

#### **G**

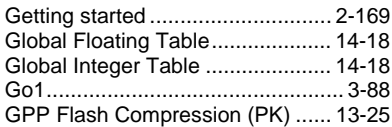

#### **H**

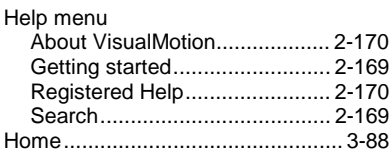

hysteresis........................................8-27

#### **I**

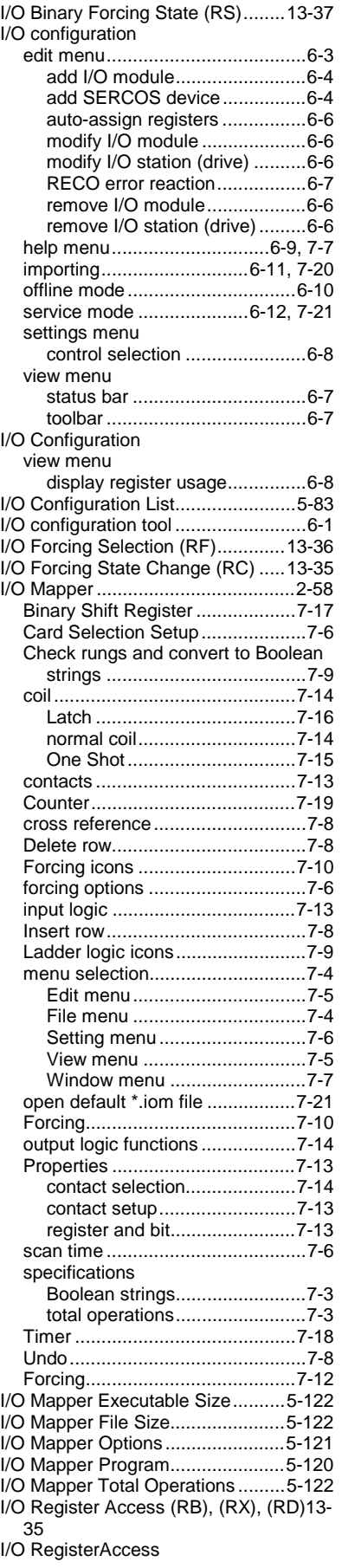

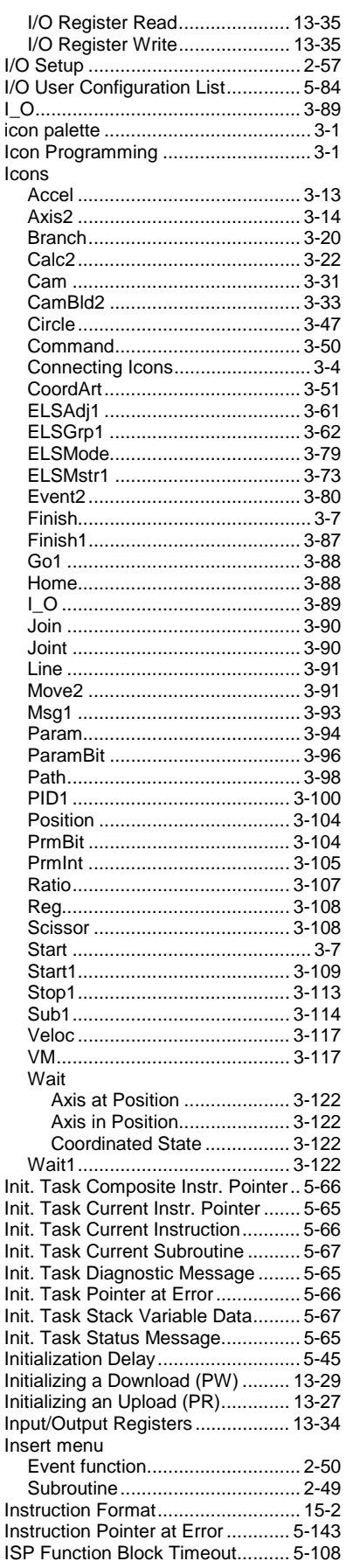

#### **J**

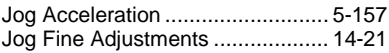

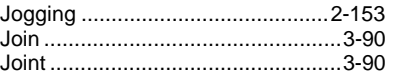

# **K**

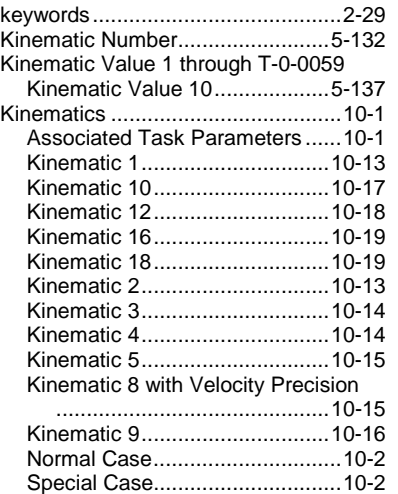

#### **L**

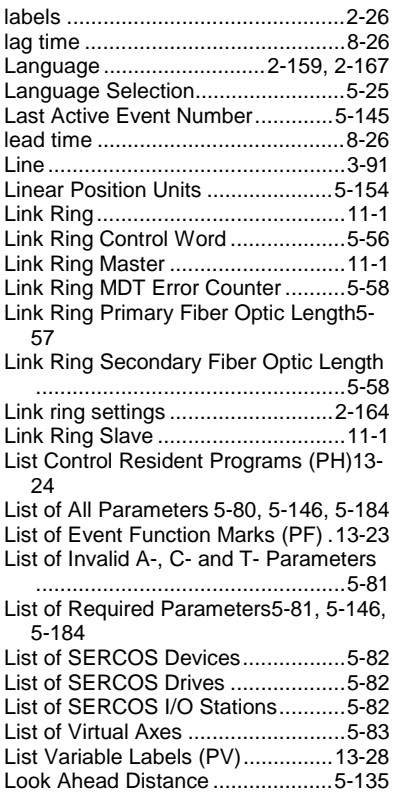

## **M**

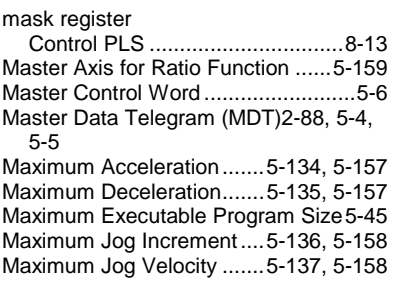

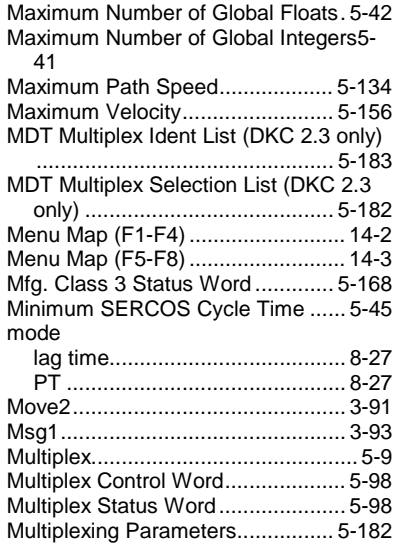

#### **N**

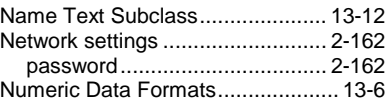

#### **O**

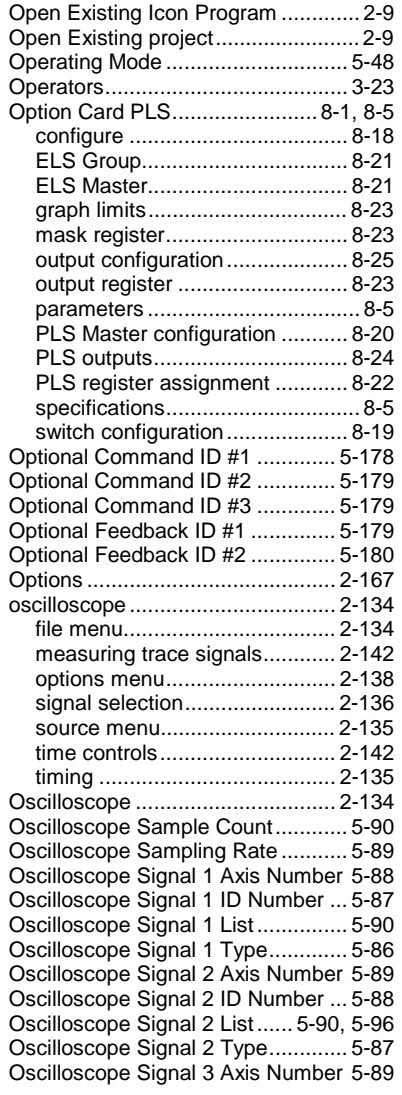

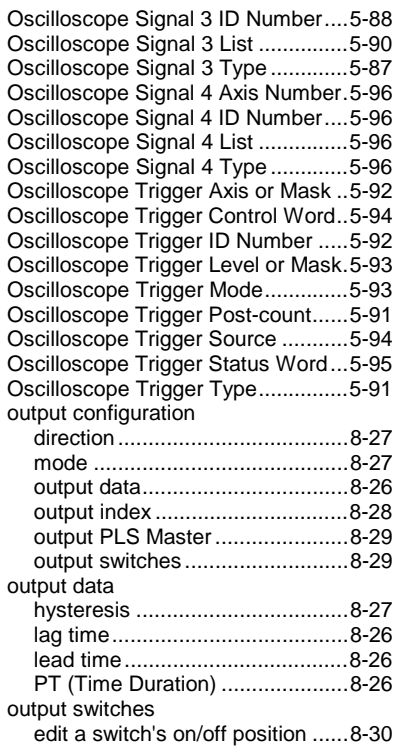

#### **P**

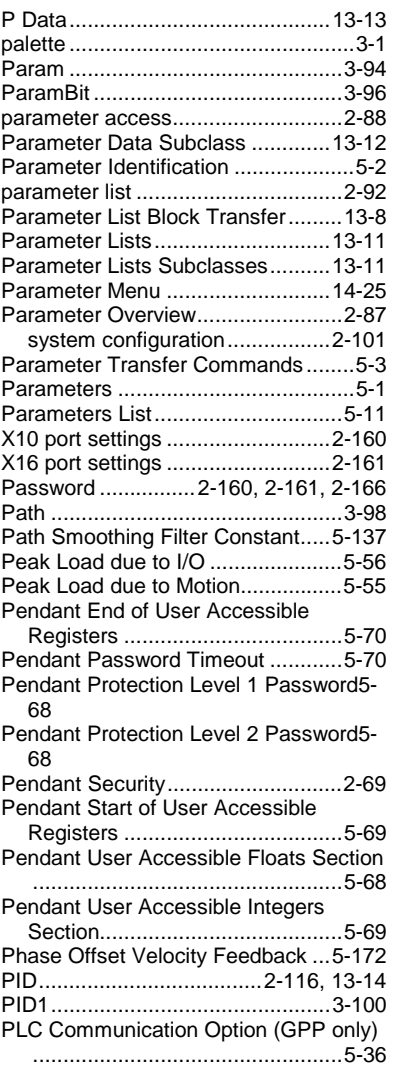

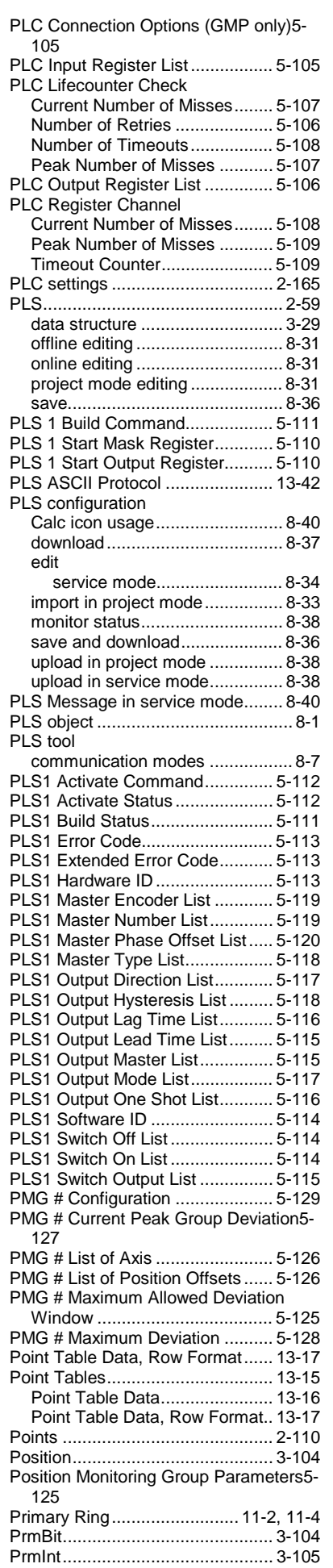

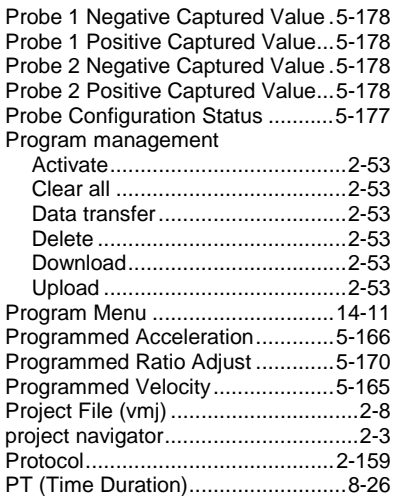

#### **R**

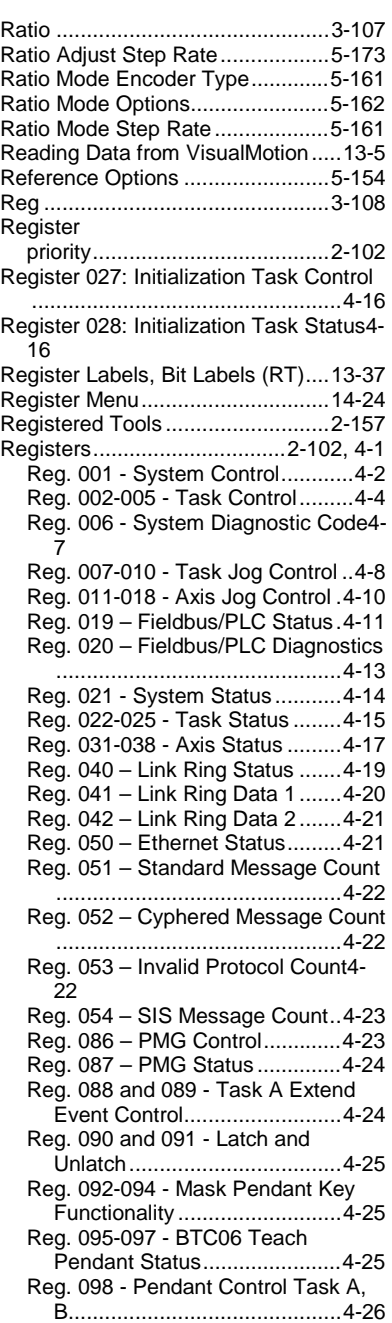

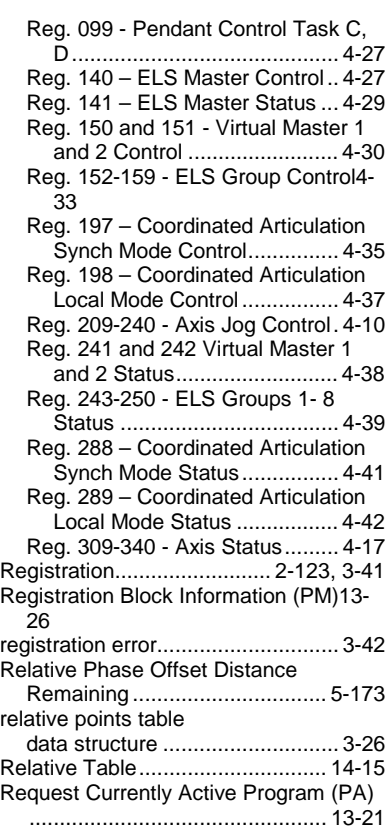

Request Name of Program (PN) ... 13-27 Robot Jog Menu............................ 14-19

## **S**

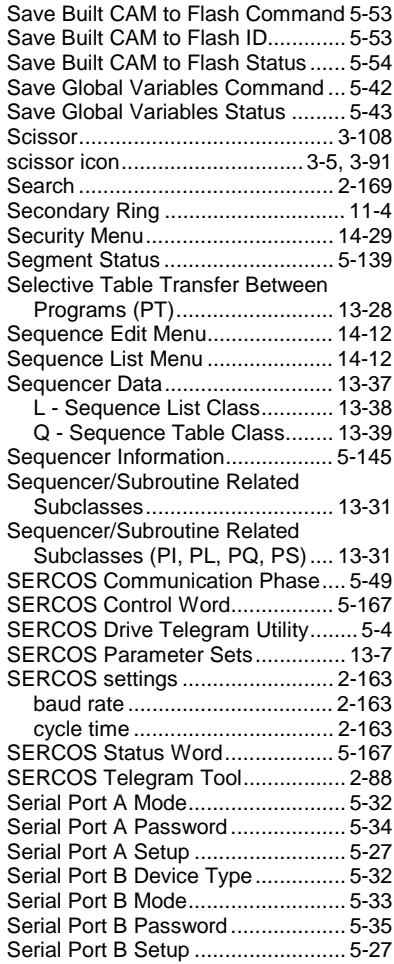

Set Current I/O State with Mask (RM)13- 36 Setting password...........................2-166 Show Program Flow......................2-143 Shutdown Command for Flash Programming ..............................5-79 Single Ring......................................11-2 Slip monitoring setup.....................2-116 Software Reset for Control ..............5-78 Stack Variable Data ......................5-144 Start Password Protection.................3-111

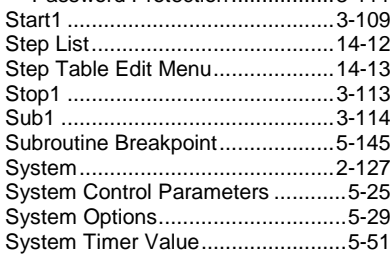

#### **T**

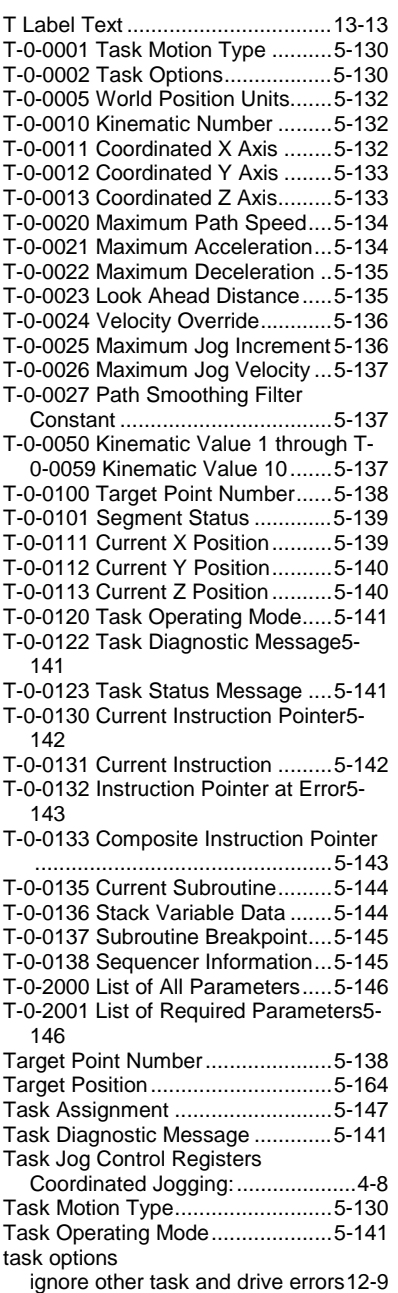

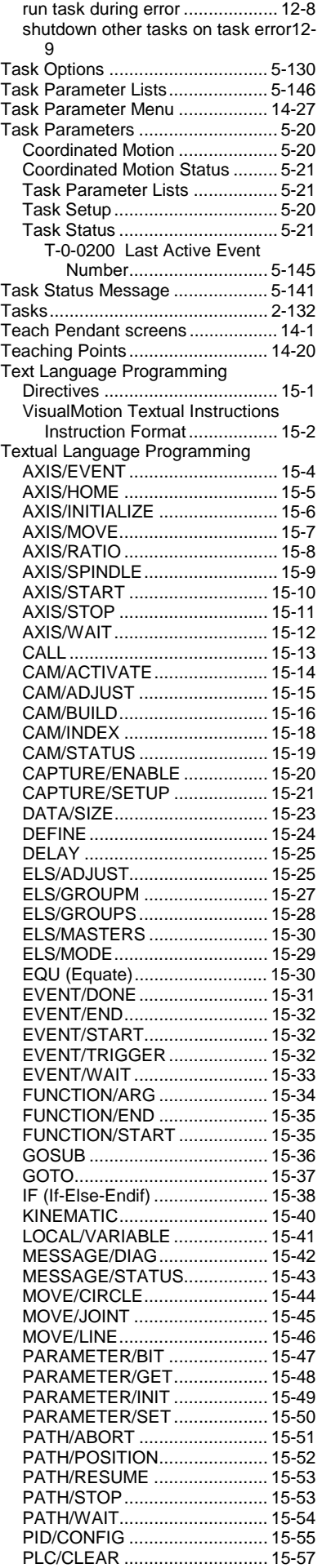

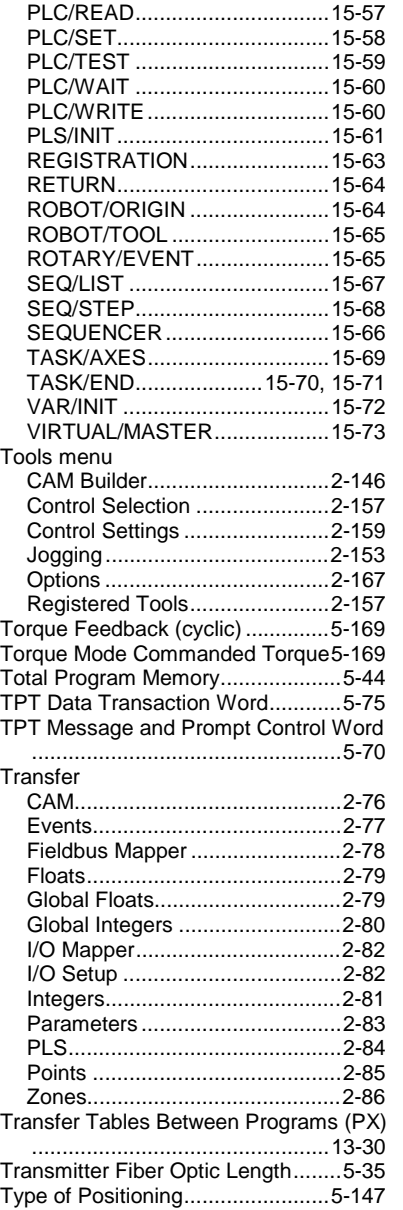

#### **U**

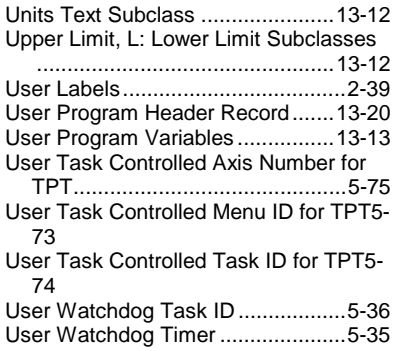

#### **V**

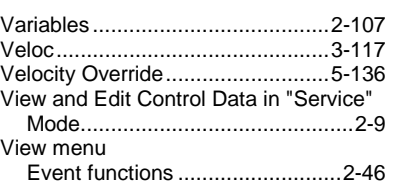

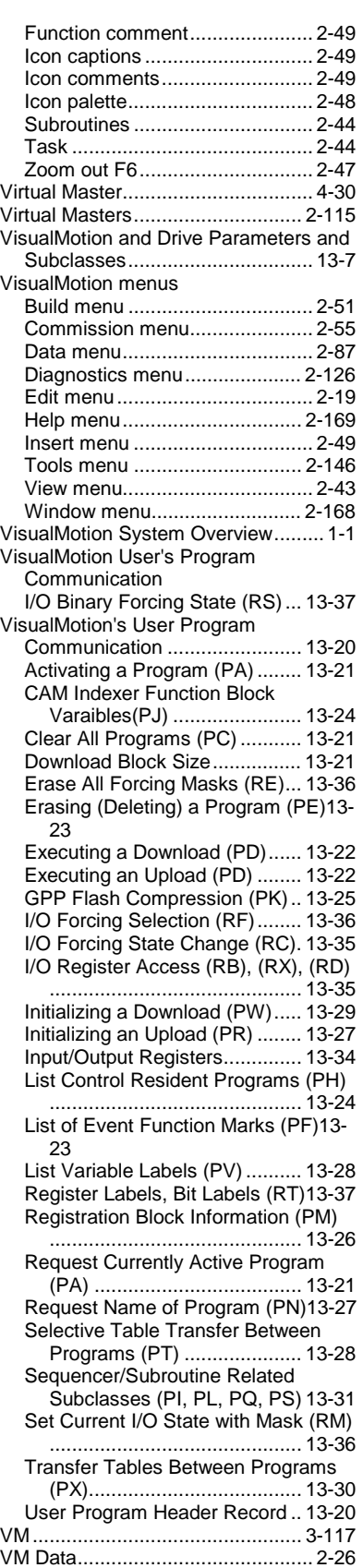

#### **W**

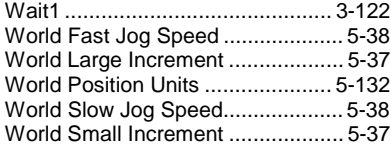

Writing Data to VisualMotion ...........13-5

#### **X**

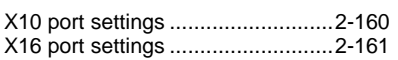

#### **Z**

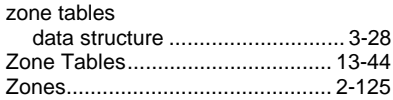

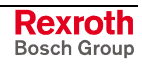

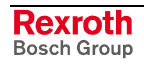

# **17 Service & Support**

## **17.1 Helpdesk**

Unser Kundendienst-Helpdesk im Hauptwerk Lohr am Main steht Ihnen mit Rat und Tat zur Seite. Sie erreichen uns

- telefonisch: **+49 (0) 9352 40 50 60** über Service Call Entry Center Mo-Fr 07:00-18:00
- per Fax: **+49 (0) 9352 40 49 41**
- per e-Mail: **service@boschrexroth.de**

Our service helpdesk at our headquarters in Lohr am Main, Germany can assist you in all kinds of inquiries. Contact us

- by phone: **+49 (0) 9352 40 50 60** via Service Call Entry Center Mo-Fr 7:00 am - 6:00 pm
- by fax: **+49 (0) 9352 40 49 41**
- by e-mail: **service@boschrexroth.de**

# **17.2 Service-Hotline**

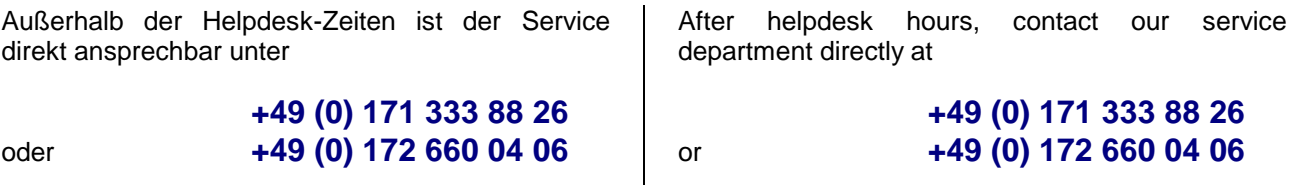

## **17.3 Internet**

Ergänzende Hinweise zu Service, Reparatur und Training sowie die **aktuellen** Adressen unserer Service- und Vertriebsbüros finden Sie unter **www.boschrexroth.com** – einige Angaben in dieser Dokumentation können inzwischen überholt sein.

Außerhalb Deutschlands nehmen Sie bitte zuerst Kontakt mit Ihrem lokalen Ansprechpartner auf.

> Verkaufsniederlassungen Niederlassungen mit Kundendienst

Additional notes about service, repairs and training as well as the **actual** addresses of our sales- and service facilities are available on the Internet at **www.boschrexroth.com** – some information in this documentation may meanwhile be obsolete.

Please contact the sales & service offices in your area first.

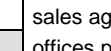

sales agencies offices providing service

## **17.4 Vor der Kontaktaufnahme... - Before contacting us...**

Wir können Ihnen schnell und effizient helfen wenn Sie folgende Informationen bereithalten:

- detaillierte Beschreibung der Störung und der Umstände.
- Angaben auf dem Typenschild der betreffenden Produkte, insbesondere Typenschlüssel und Seriennummern.
- Tel.-/Faxnummern und e-Mail-Adresse, unter denen Sie für Rückfragen zu erreichen sind.

For quick and efficient help, please have the following information ready:

- 1. Detailed description of the failure and circumstances.
- 2. Information on the nameplate of the affected products, especially typecodes and serial numbers.
- 3. Your phone/fax numbers and e-mail address, so we can contact you in case of questions.

# **17.5 Kundenbetreuungsstellen - Sales & Service Facilities**

# **Deutschland – Germany vom Ausland:** (0) nach Landeskennziffer weglassen!<br> **from abroad:** don't dial (0) after country code!

don't dial (0) after country code!

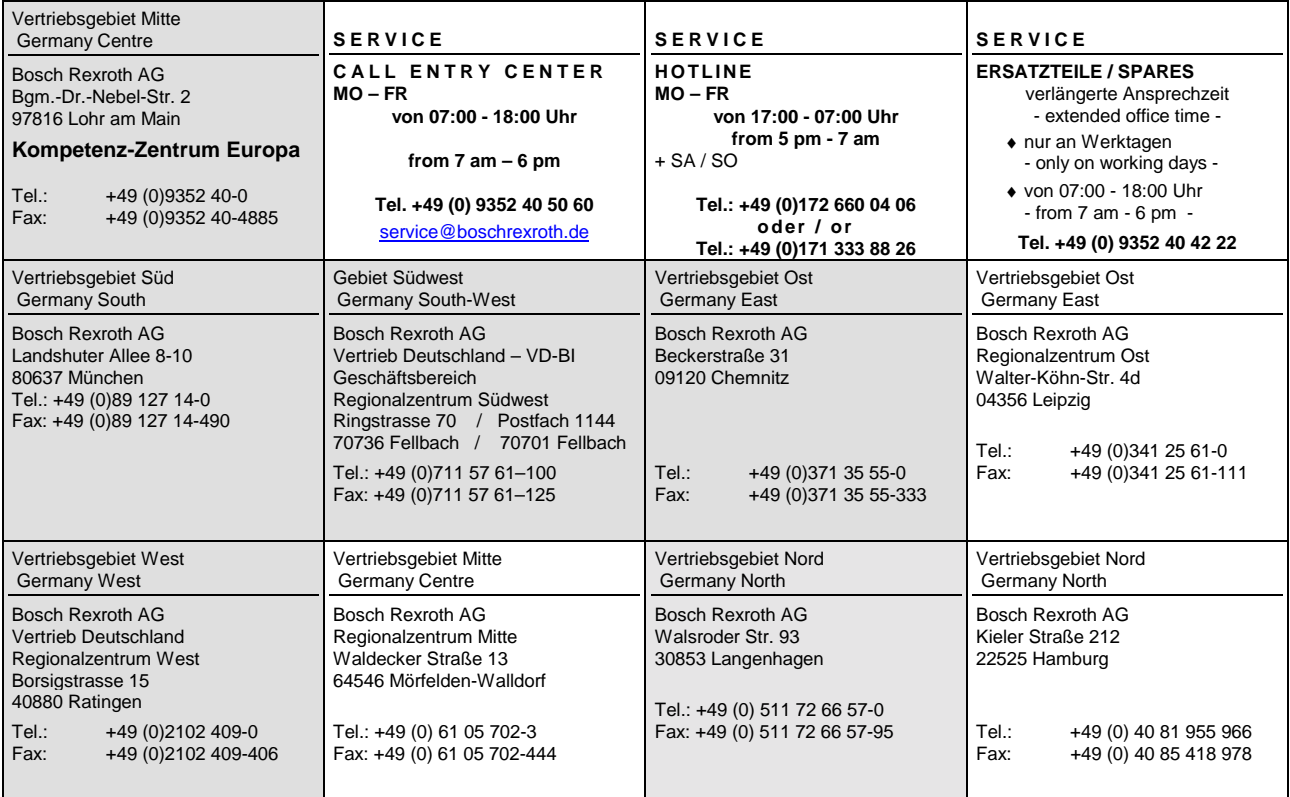

## **Europa (West) - Europe (West)**

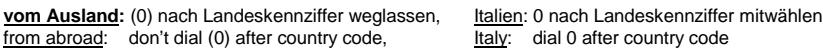

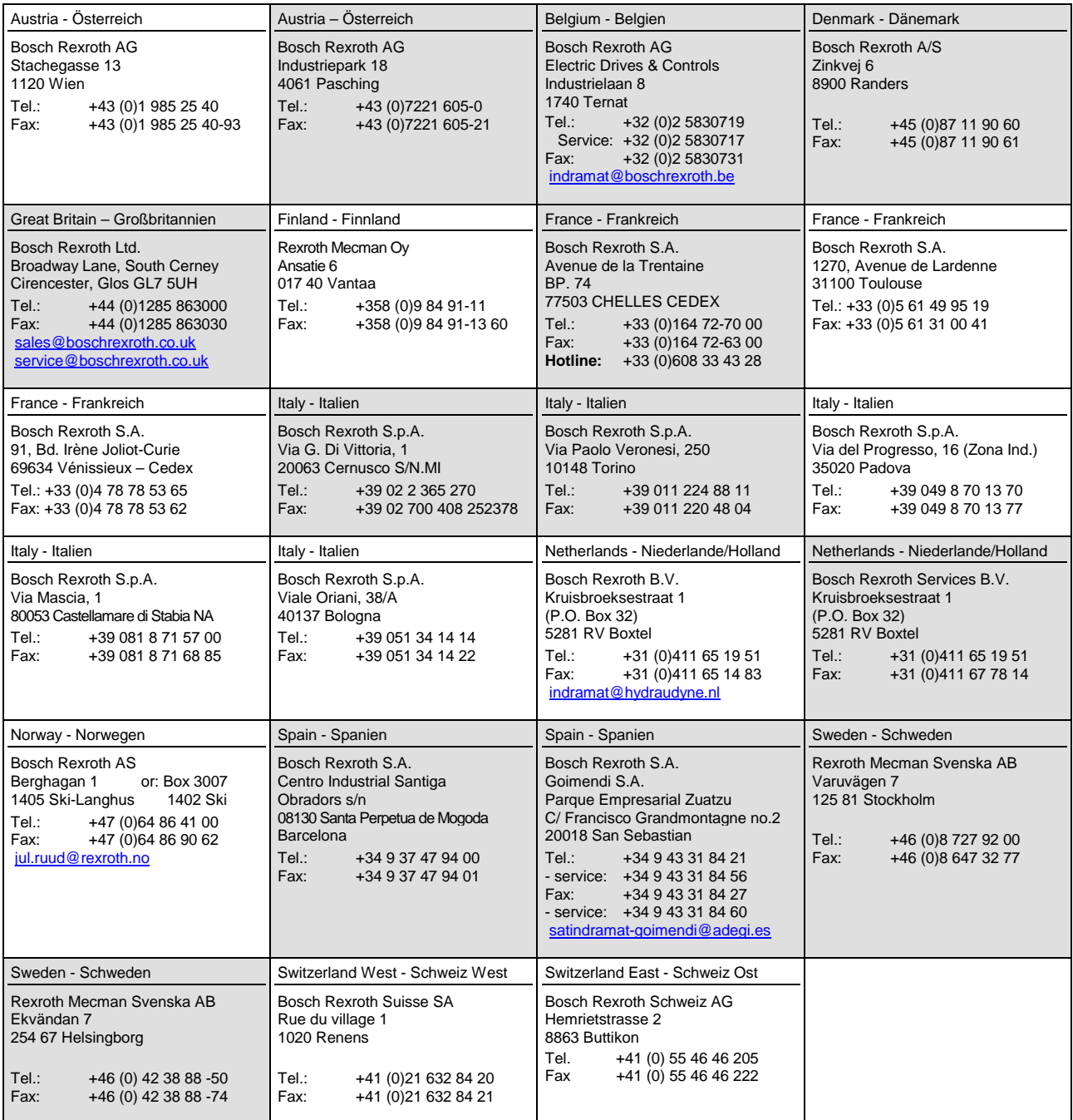

## **Europa (Ost) - Europe (East)**

**vom Ausland:** (0) nach Landeskennziffer weglassen from abroad: don't dial (0) after country code

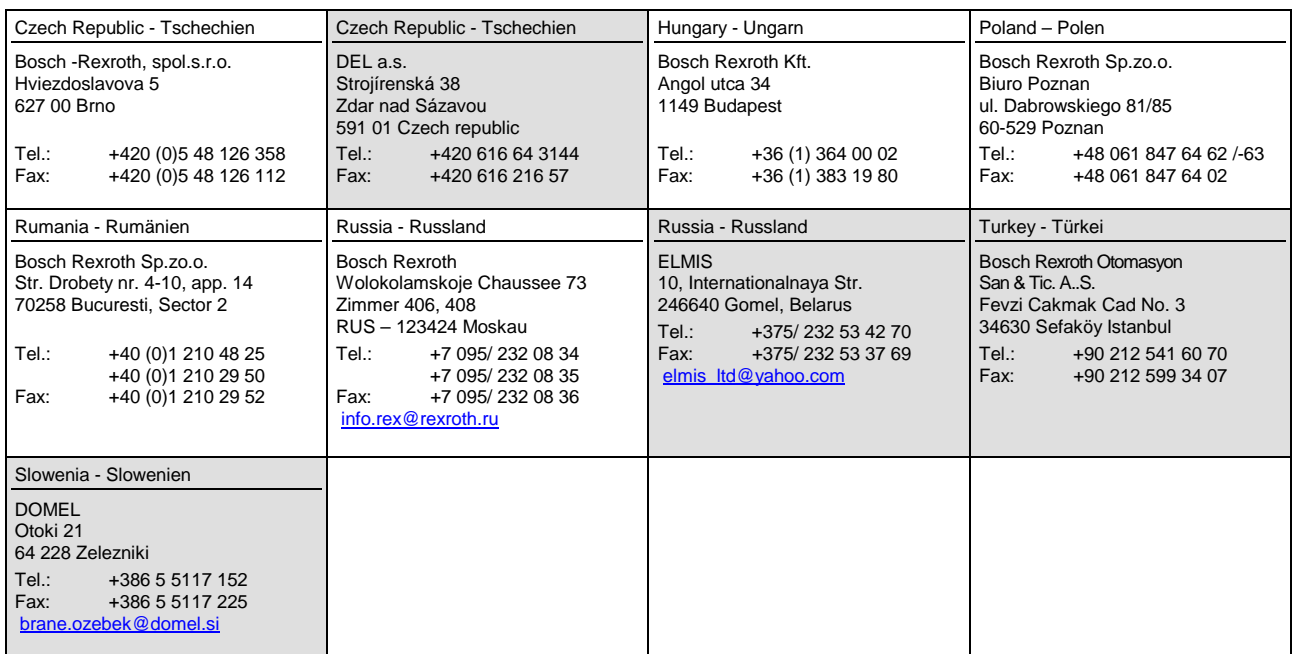

## **Africa, Asia, Australia – incl. Pacific Rim**

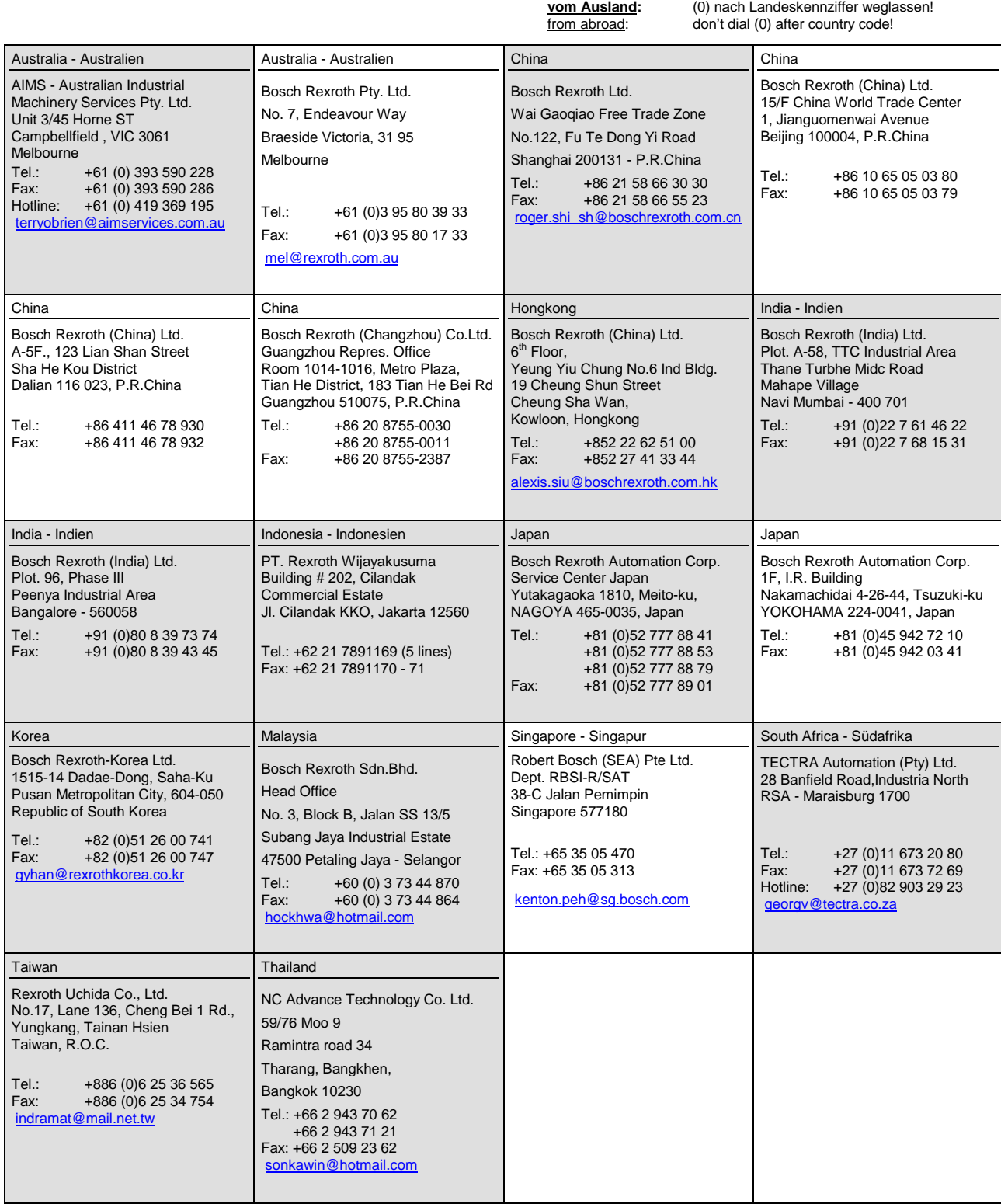

### **Nordamerika – North America**

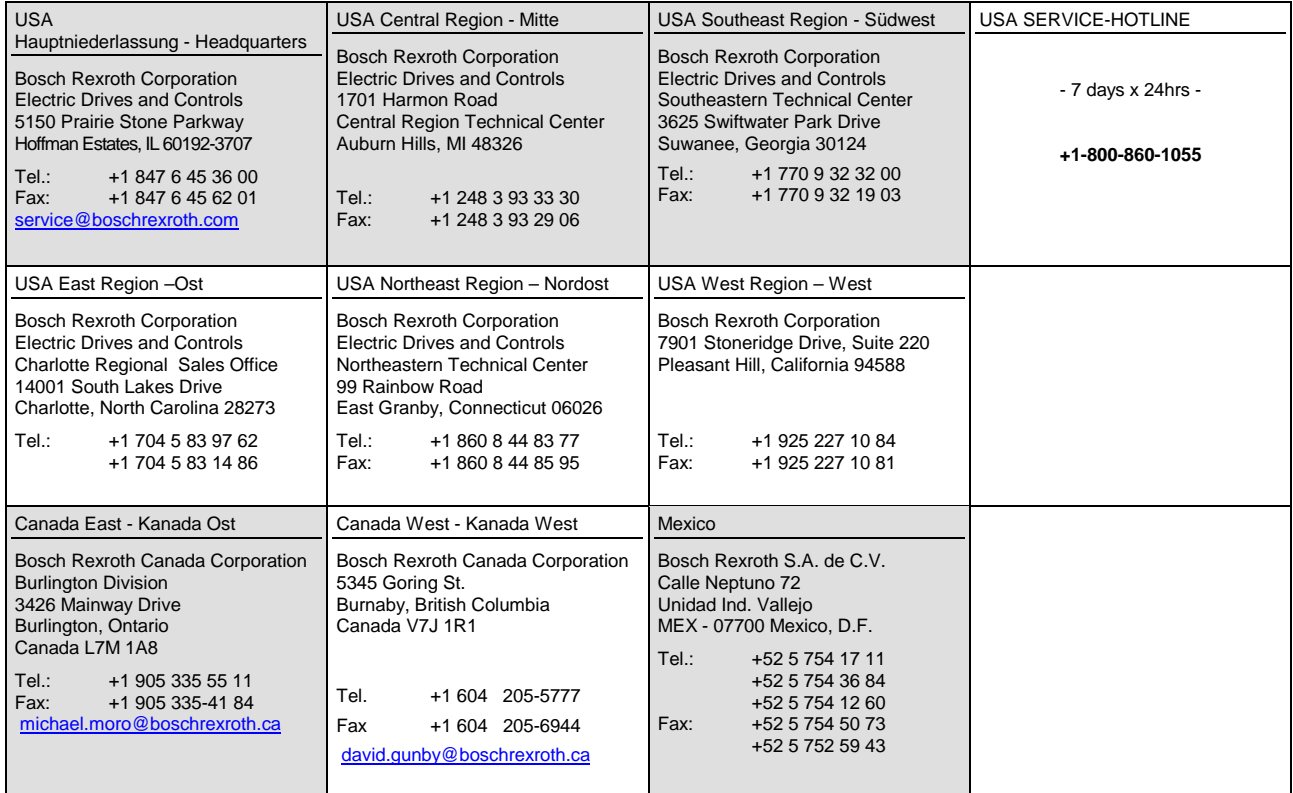

## **Südamerika – South America**

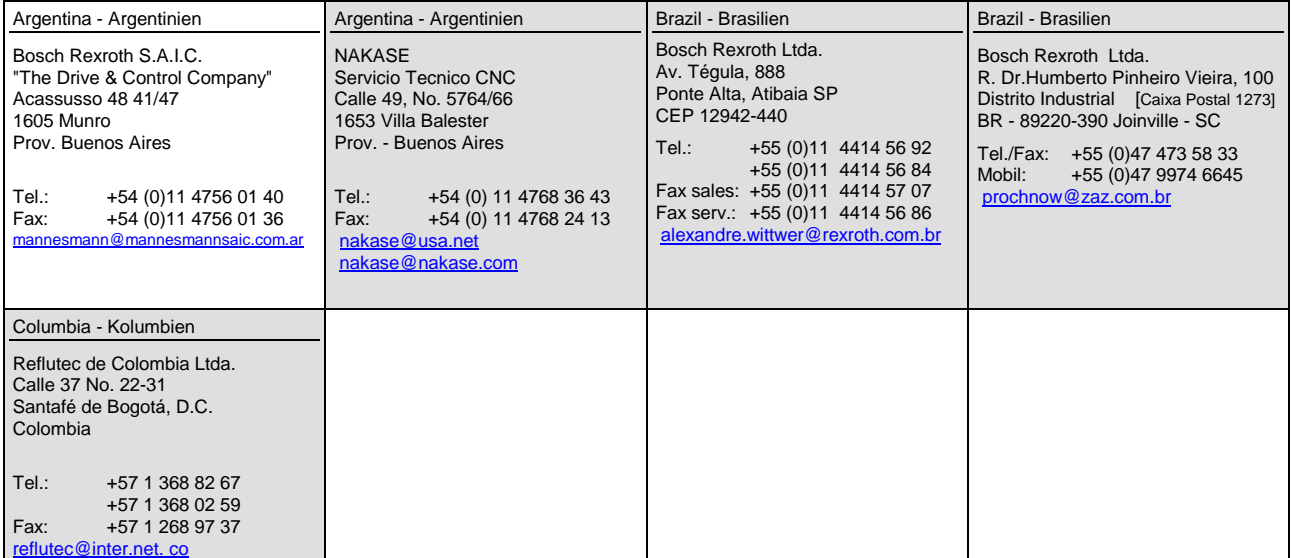

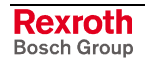

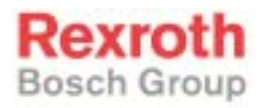

Bosch Rexroth AG Electric Drives and Controls P.O. Box 13 57 97803 Lohr, Germany Bgm.-Dr.-Nebel-Str. 2 97816 Lohr, Germany Phone +49 93 52-40-0 Fax +49 93 52-40-48 85 www.boschrexroth.de

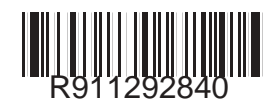